#### **ADVANTECH WebAccess the contract of the contract of the contract of the contract of the contract of the contract of the contract of the contract of the contract of the contract of the contract of the contract of the co**

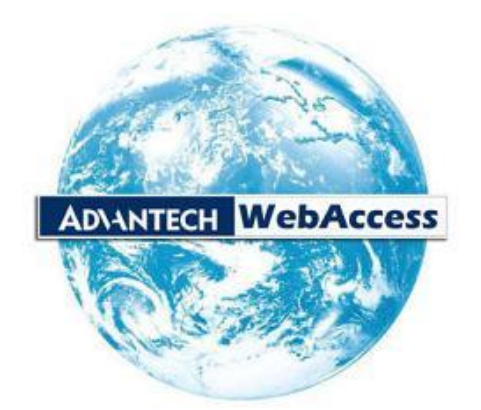

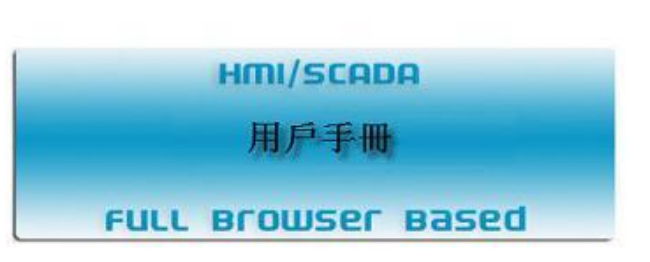

版本 **8.0**

研華股份有限公司 **[http://www.advantech.com](http://www.advantech.com.cn/)**

料號:20030S7210 第一版 中國印刷 2014 年 7 月

#### 目錄

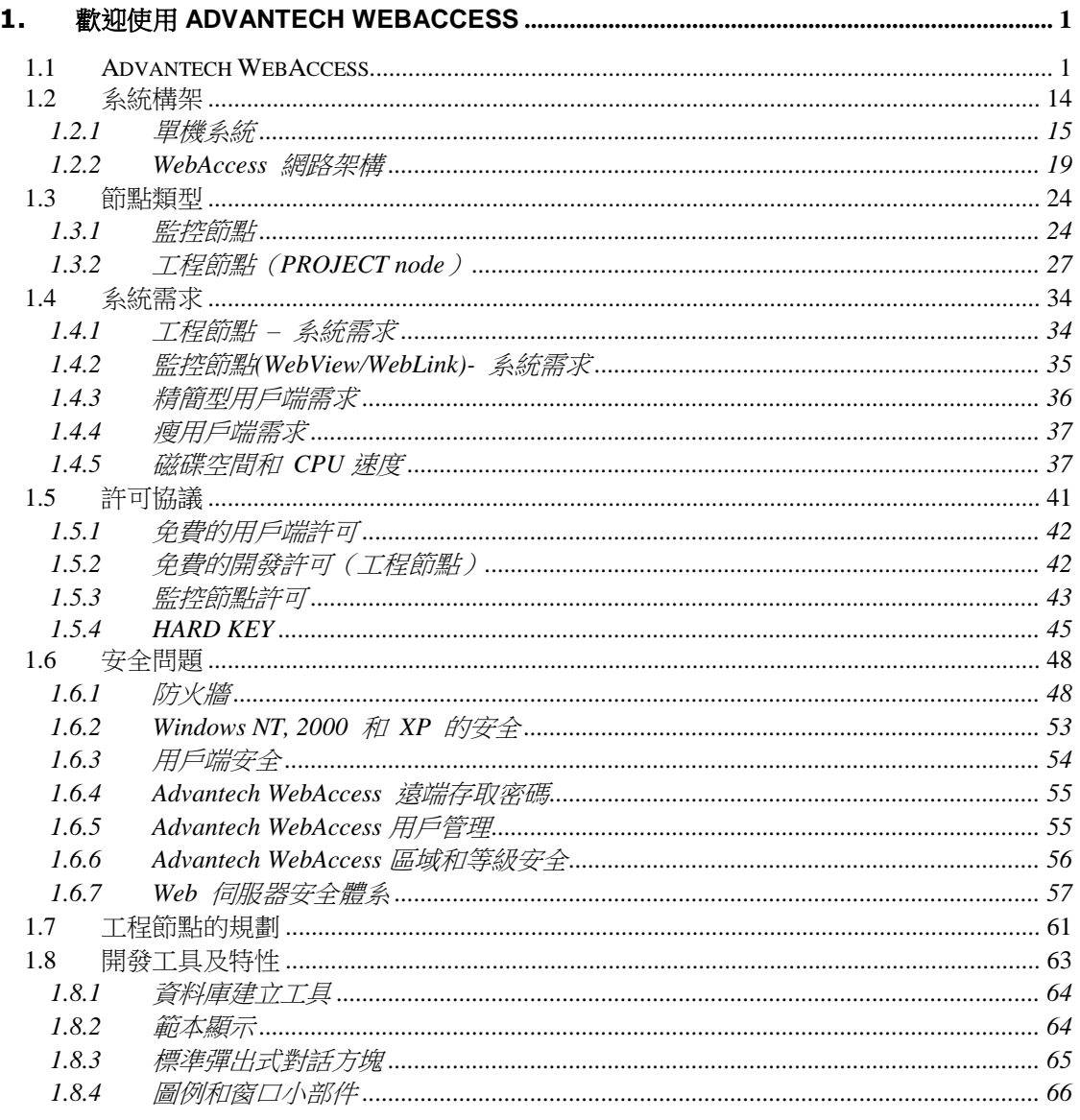

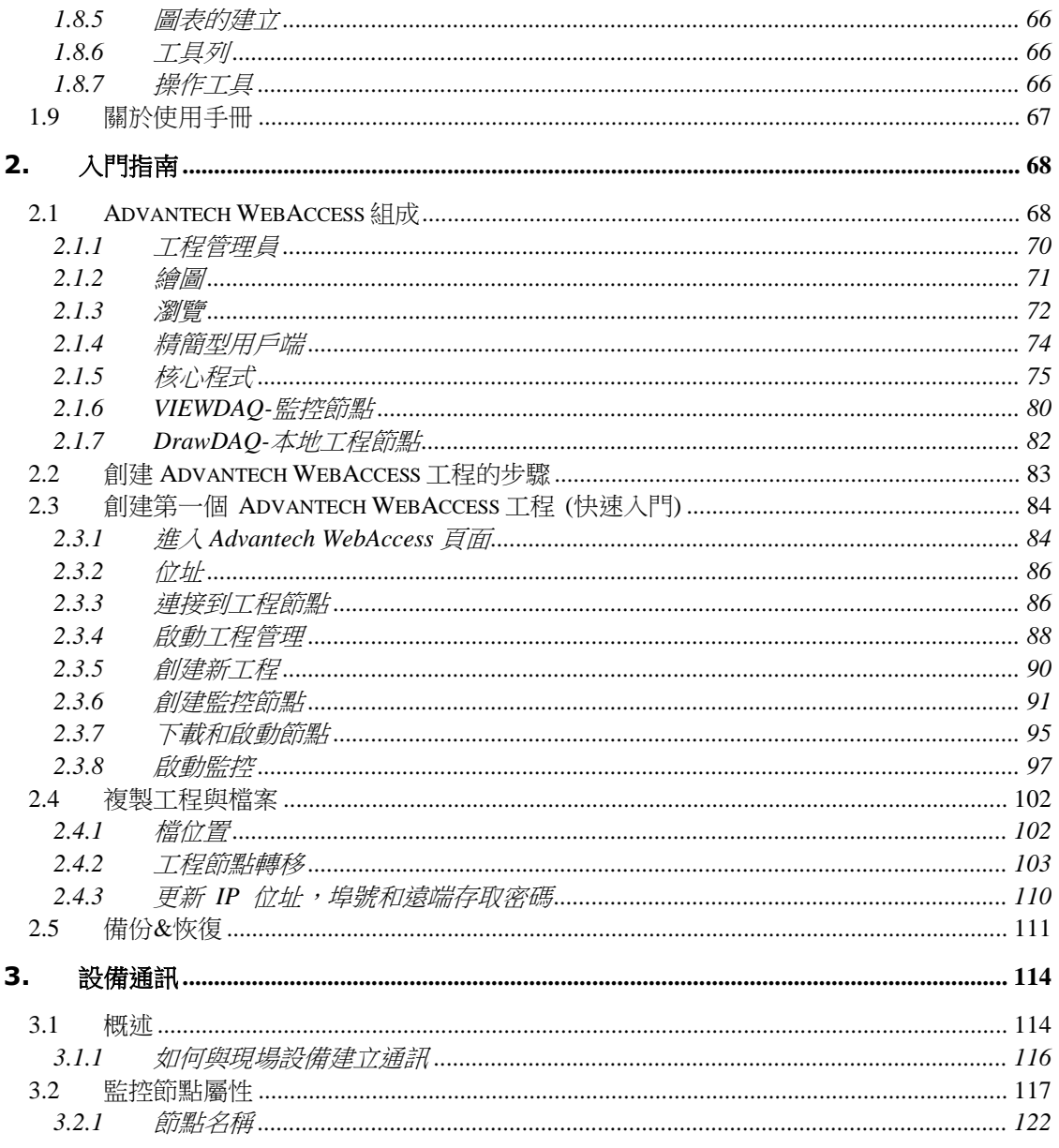

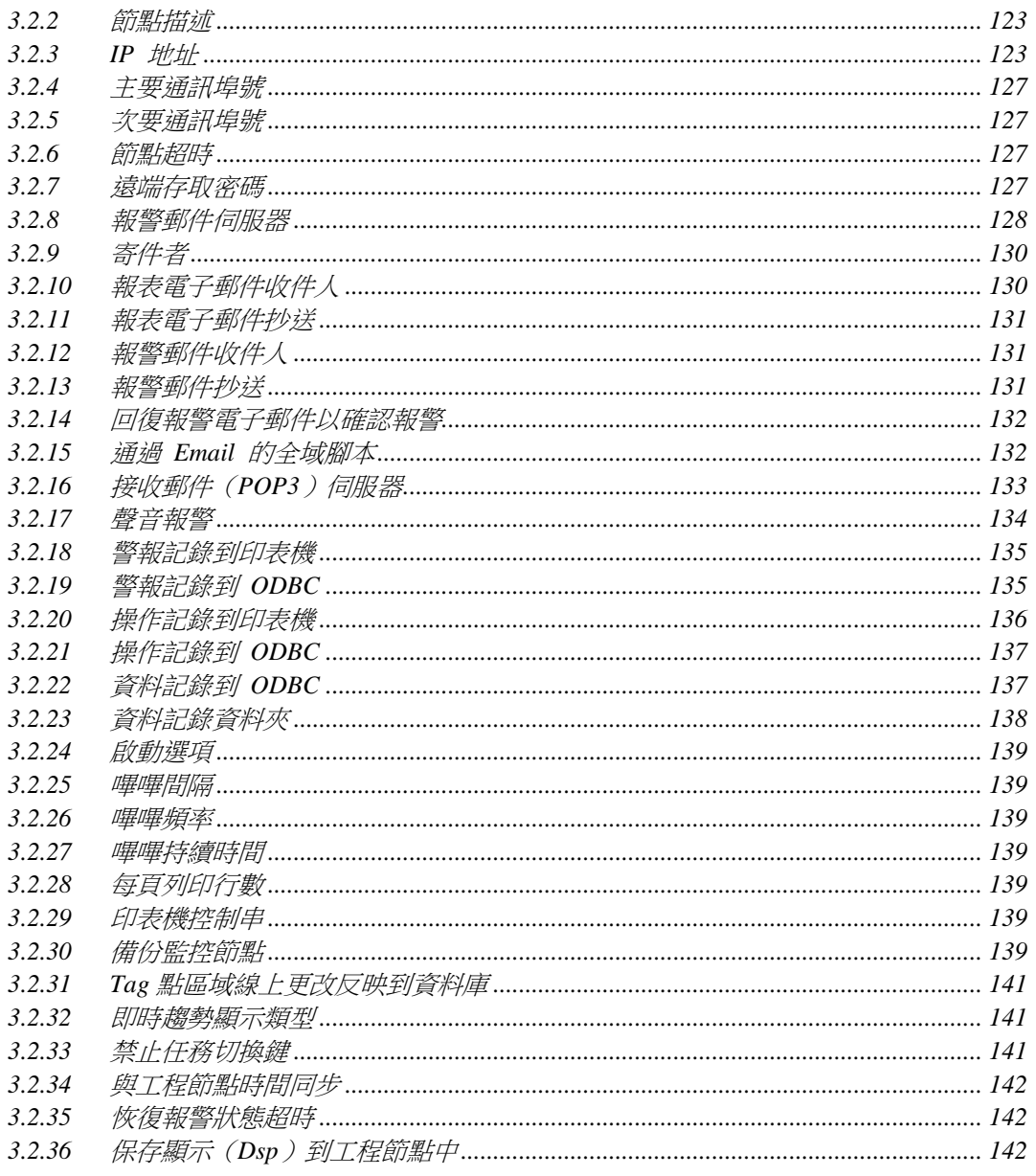

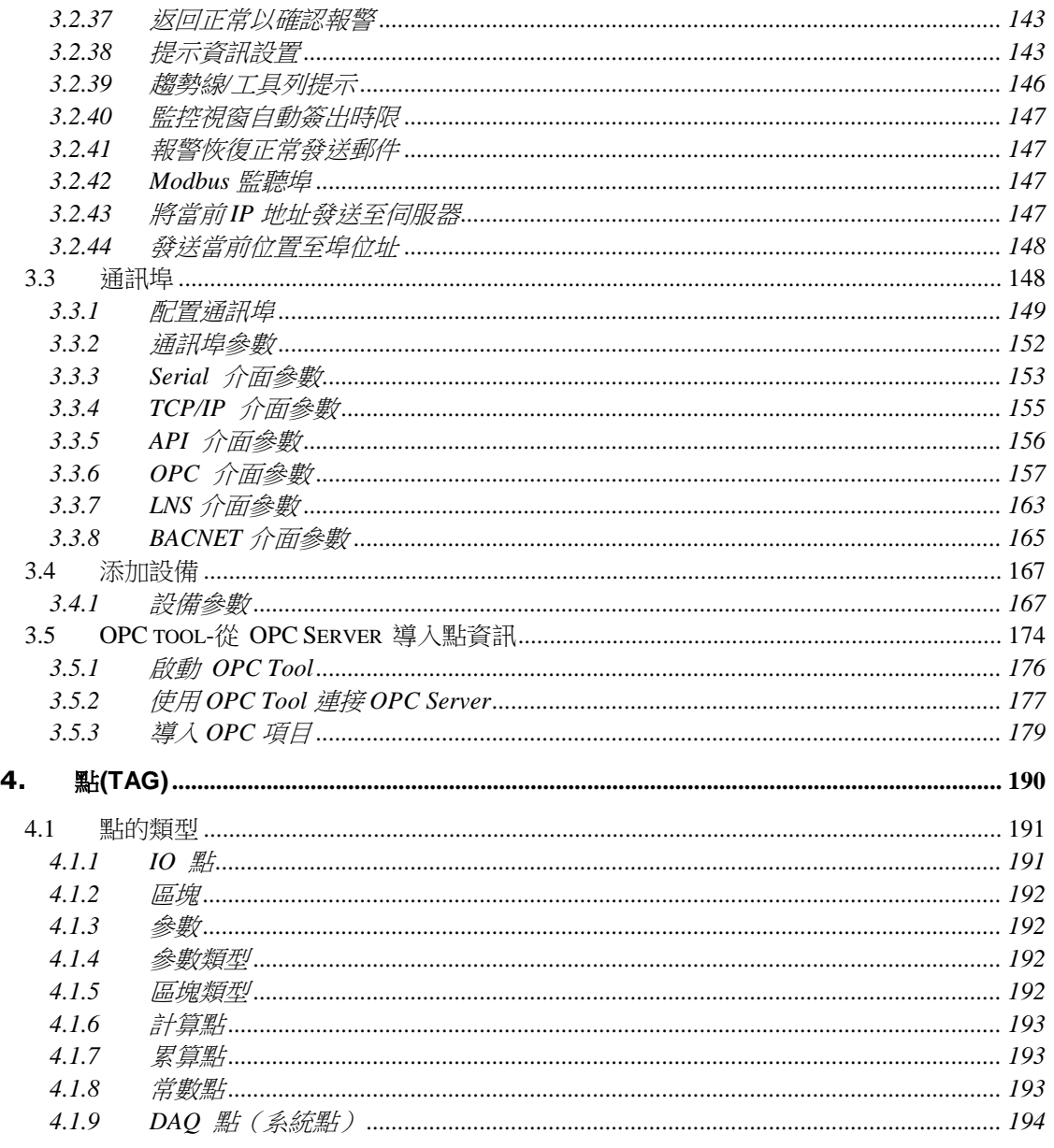

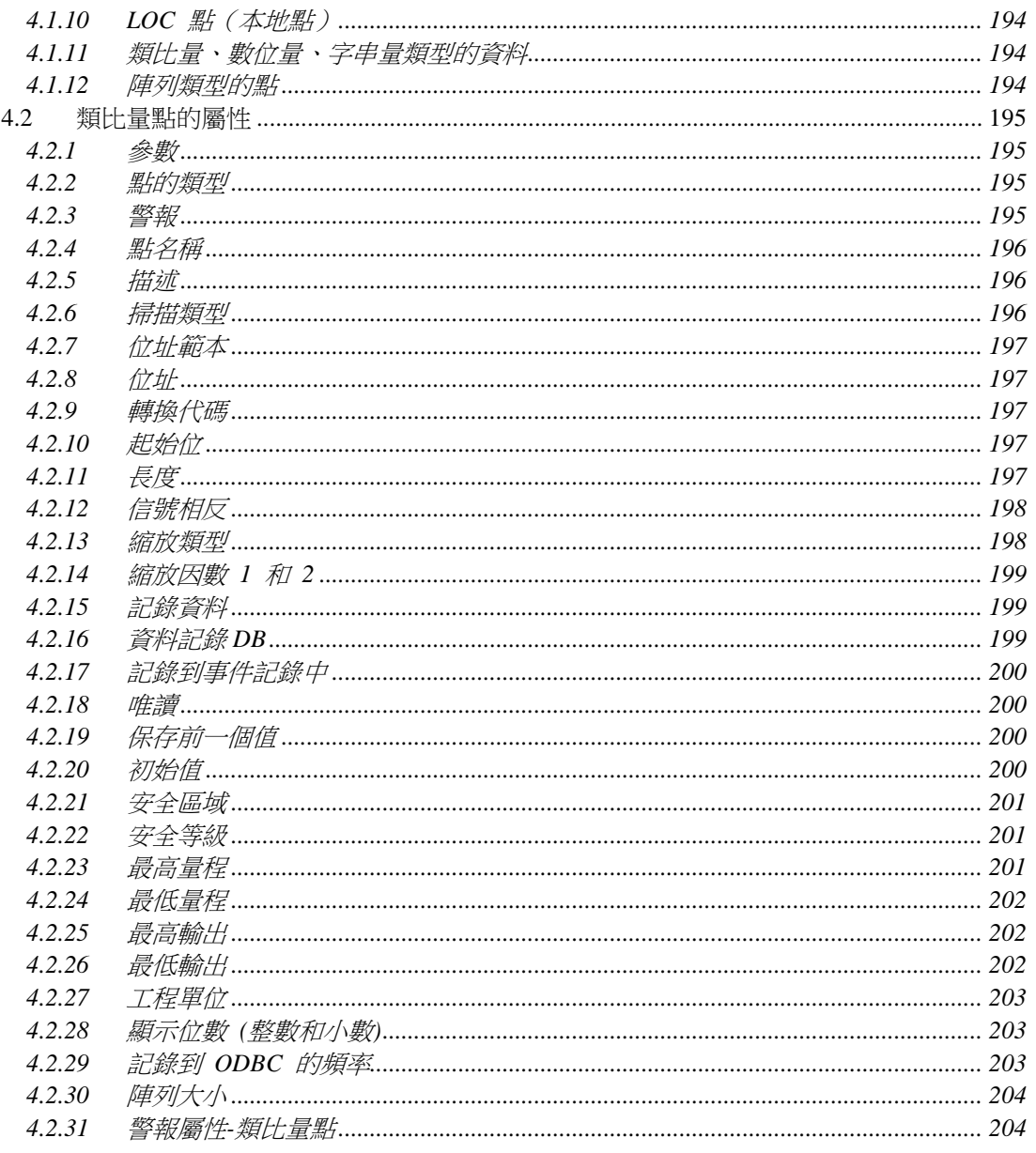

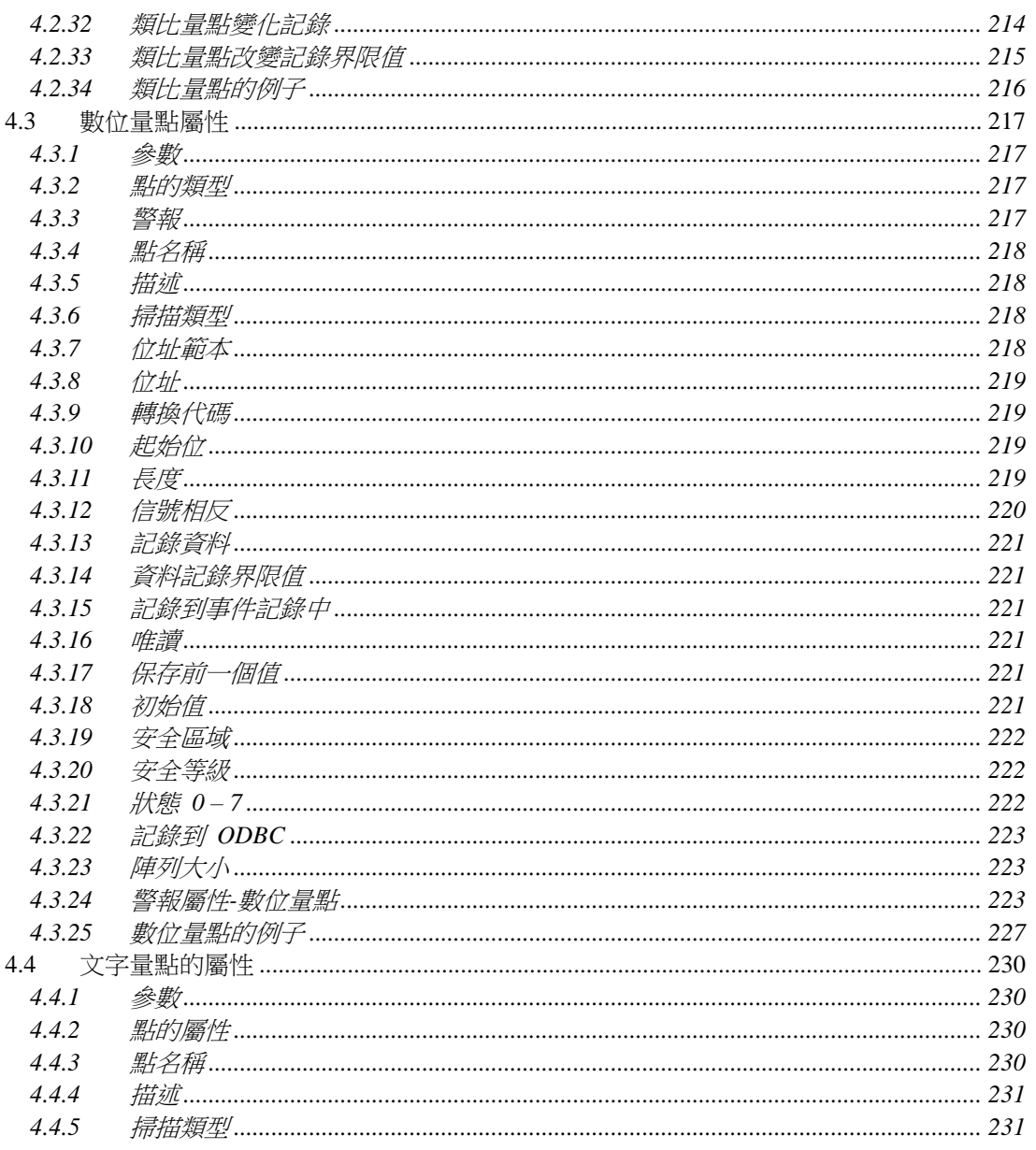

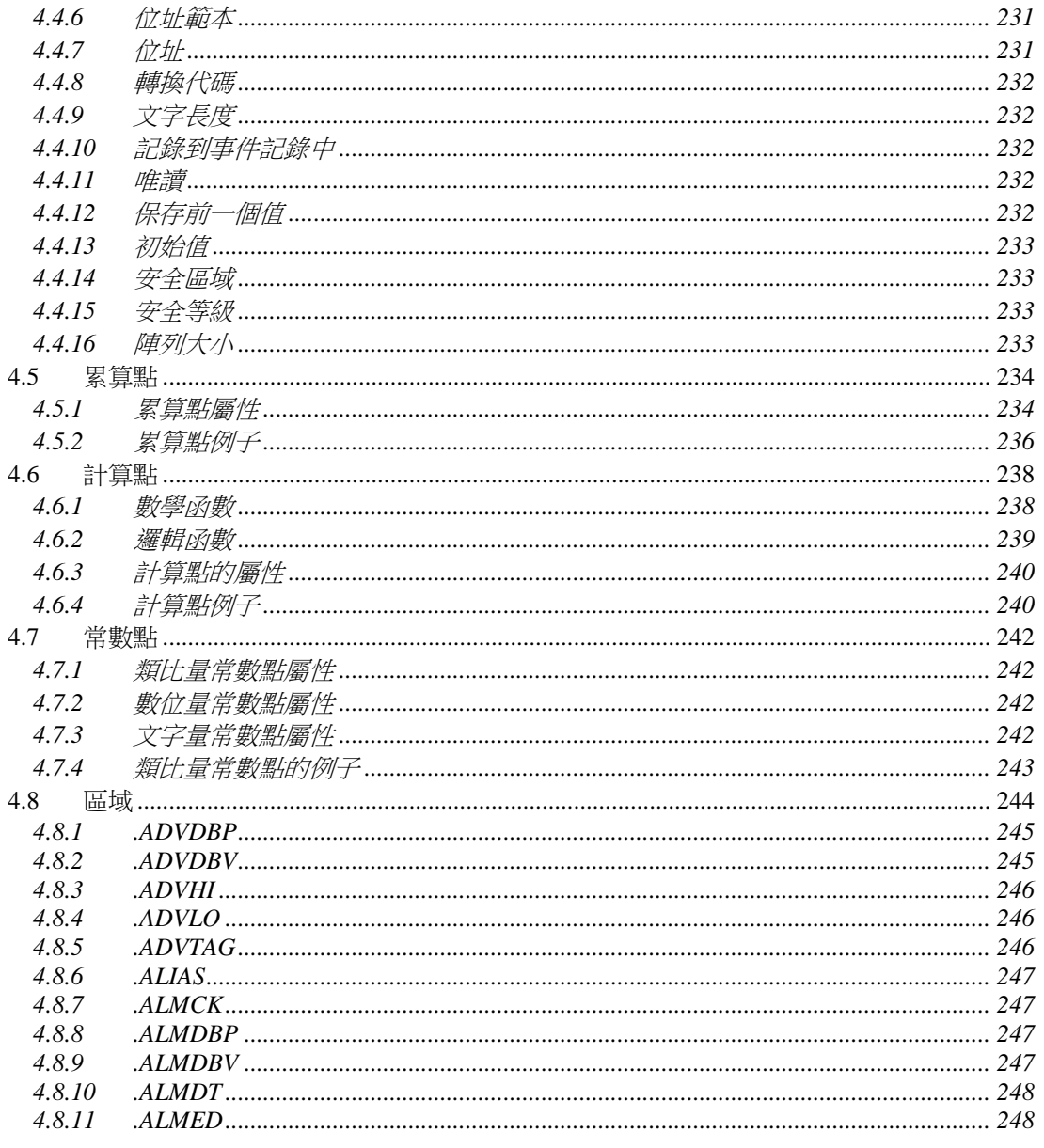

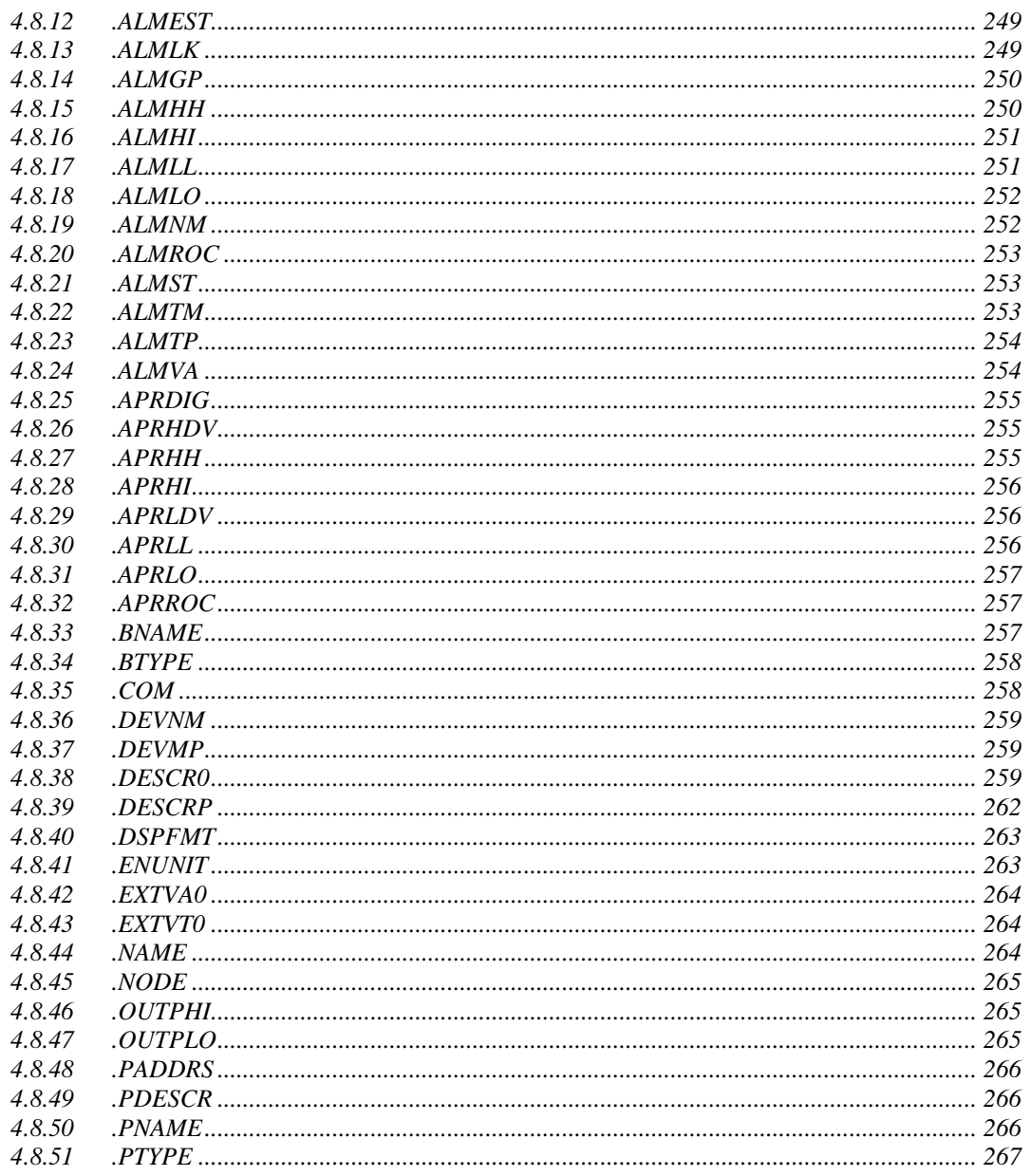

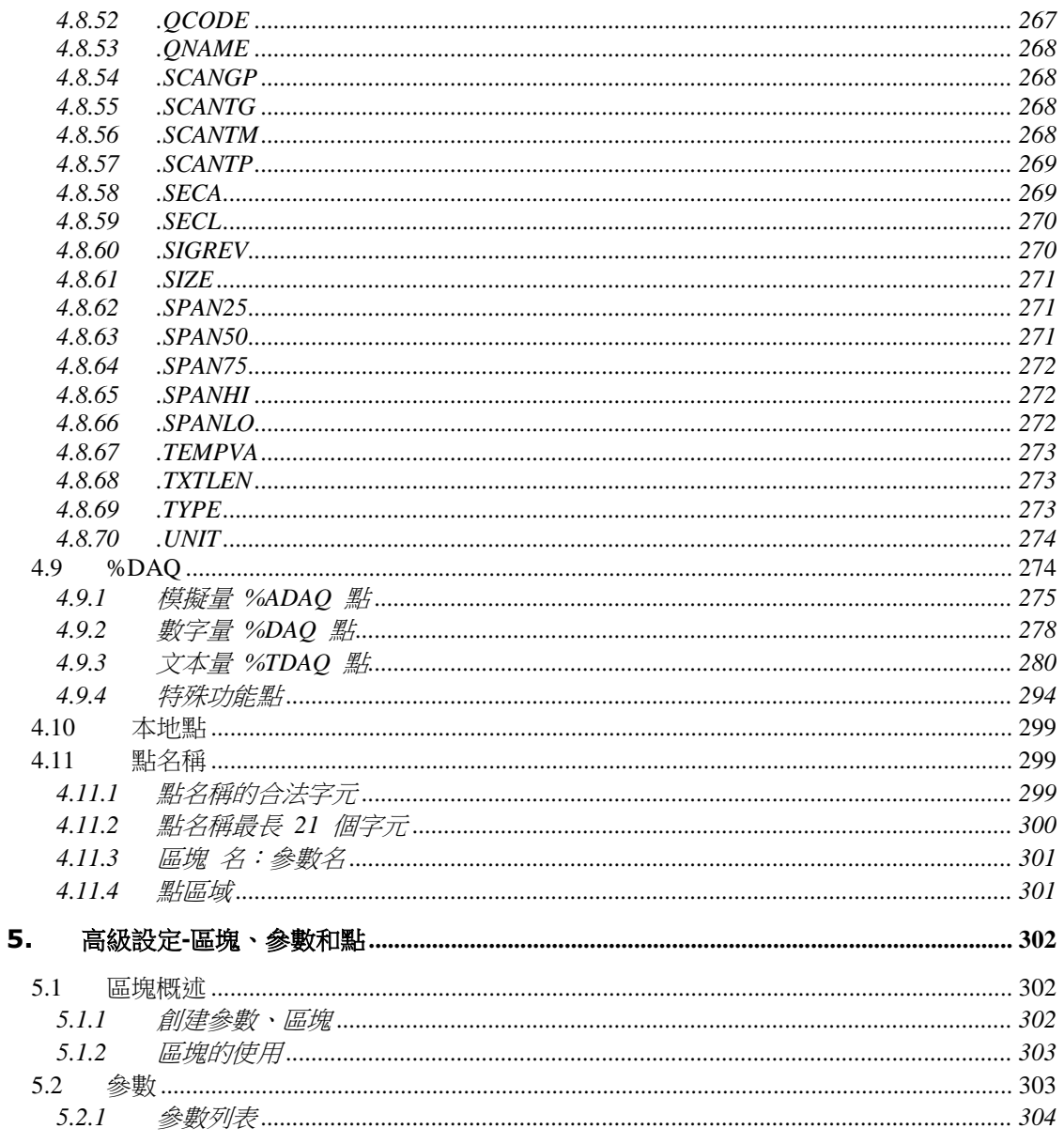

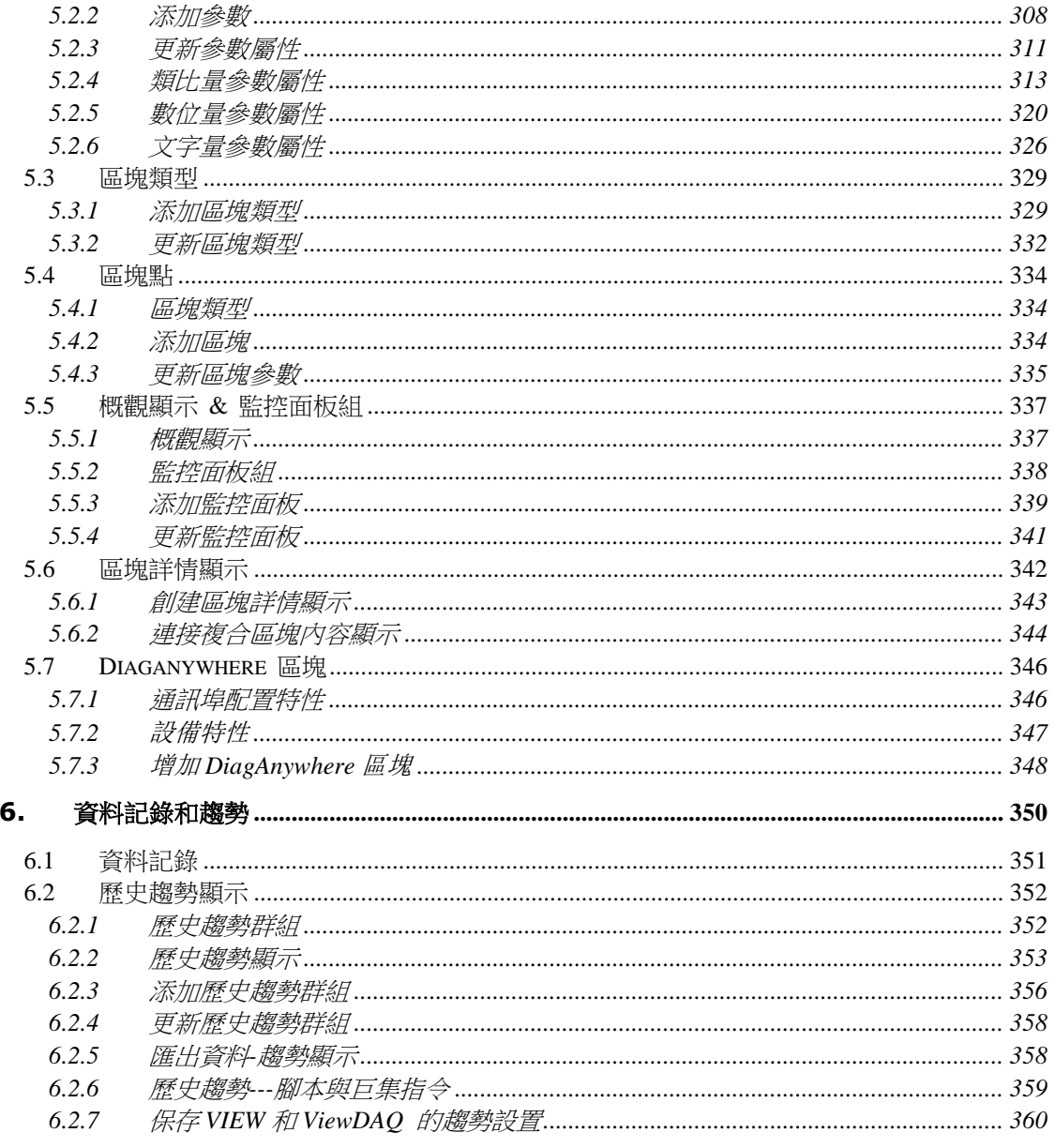

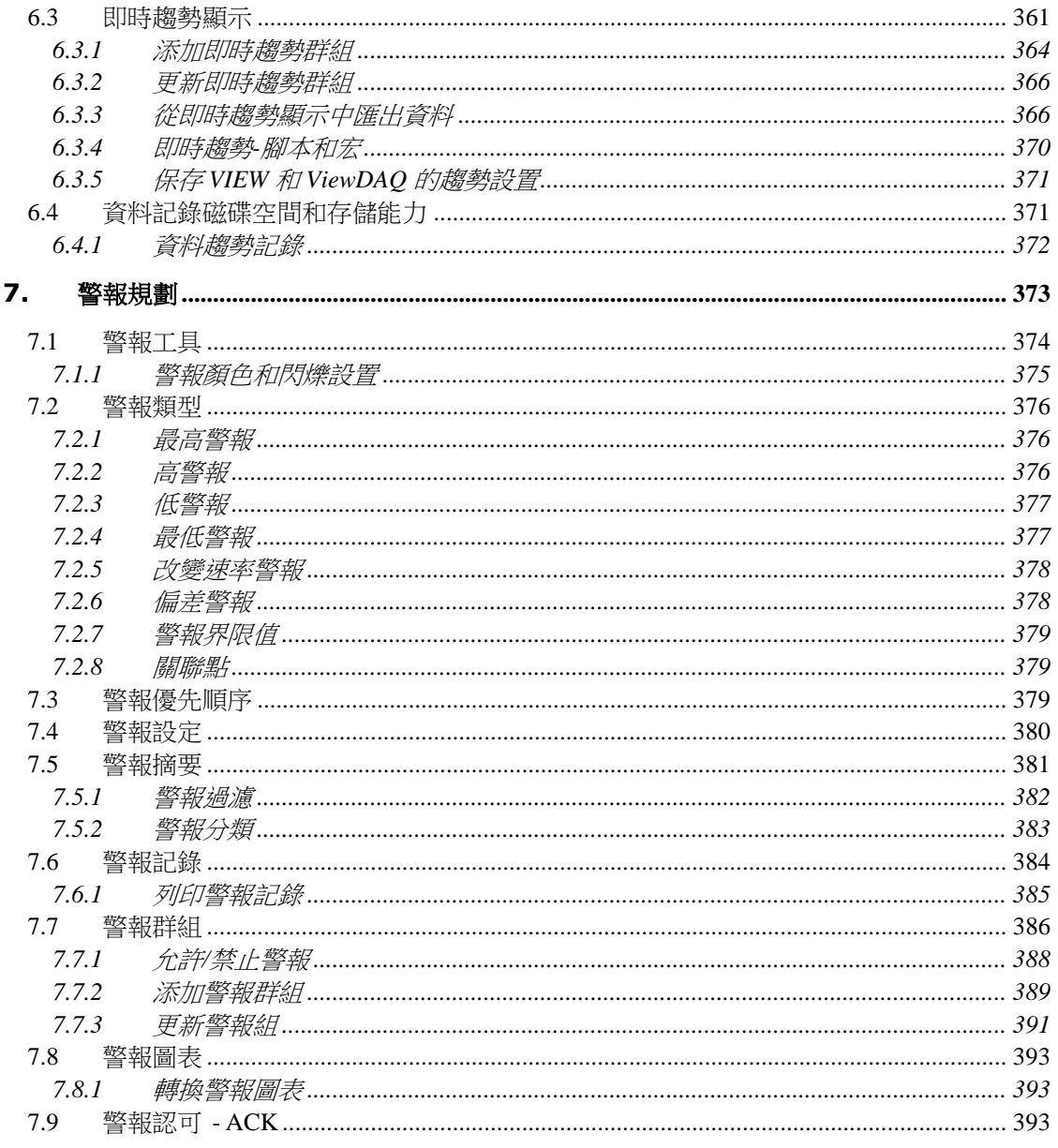

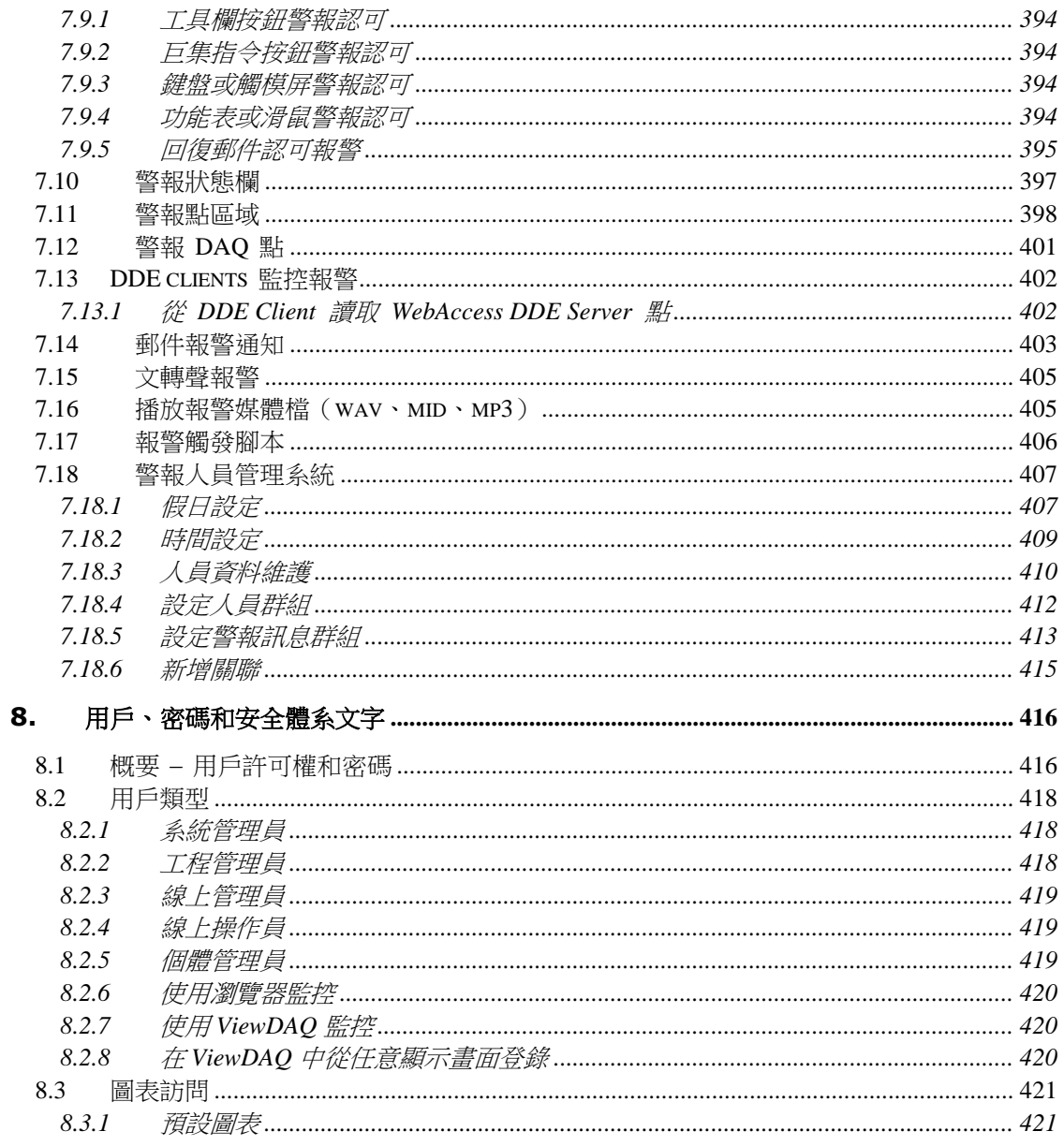

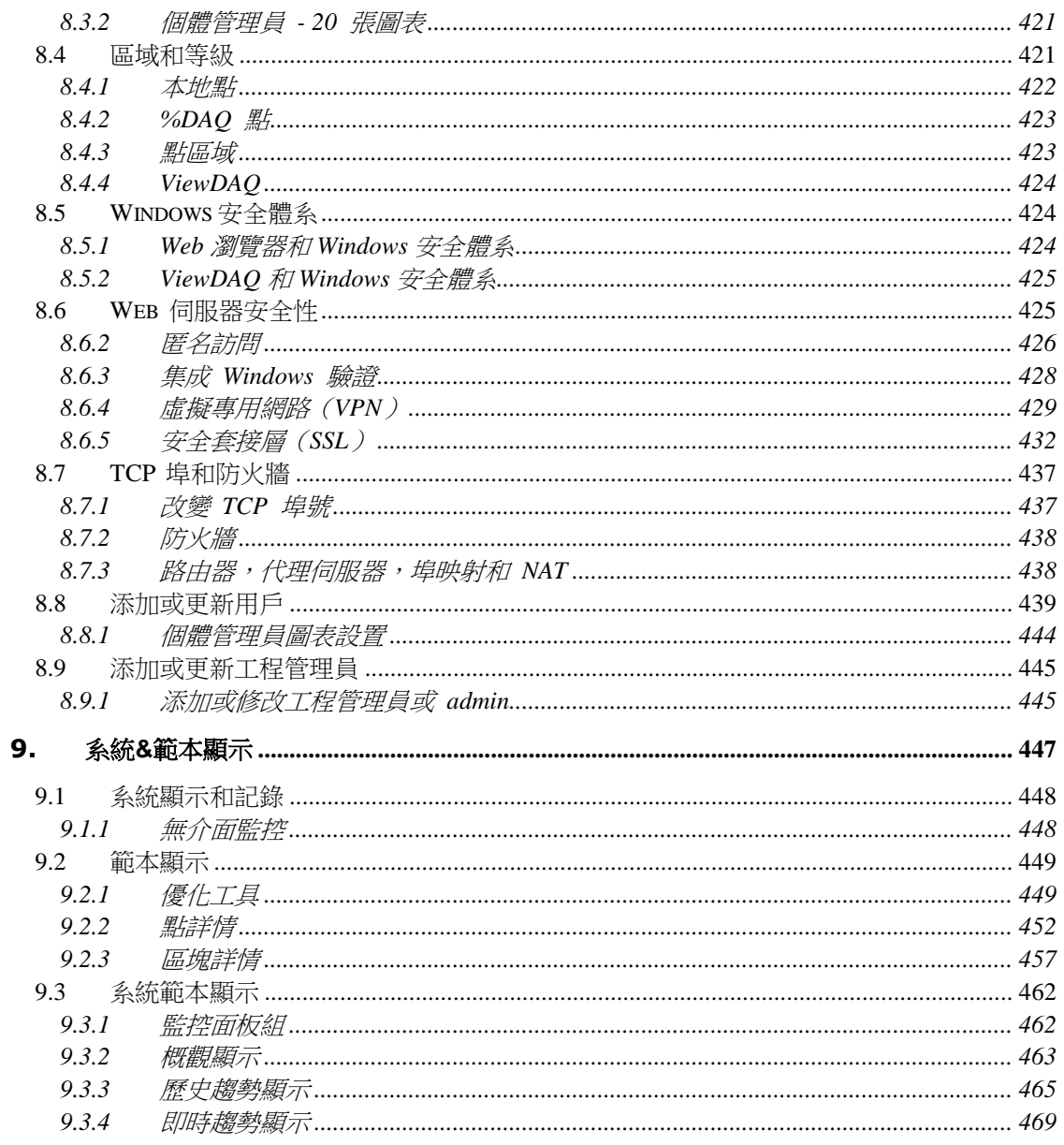

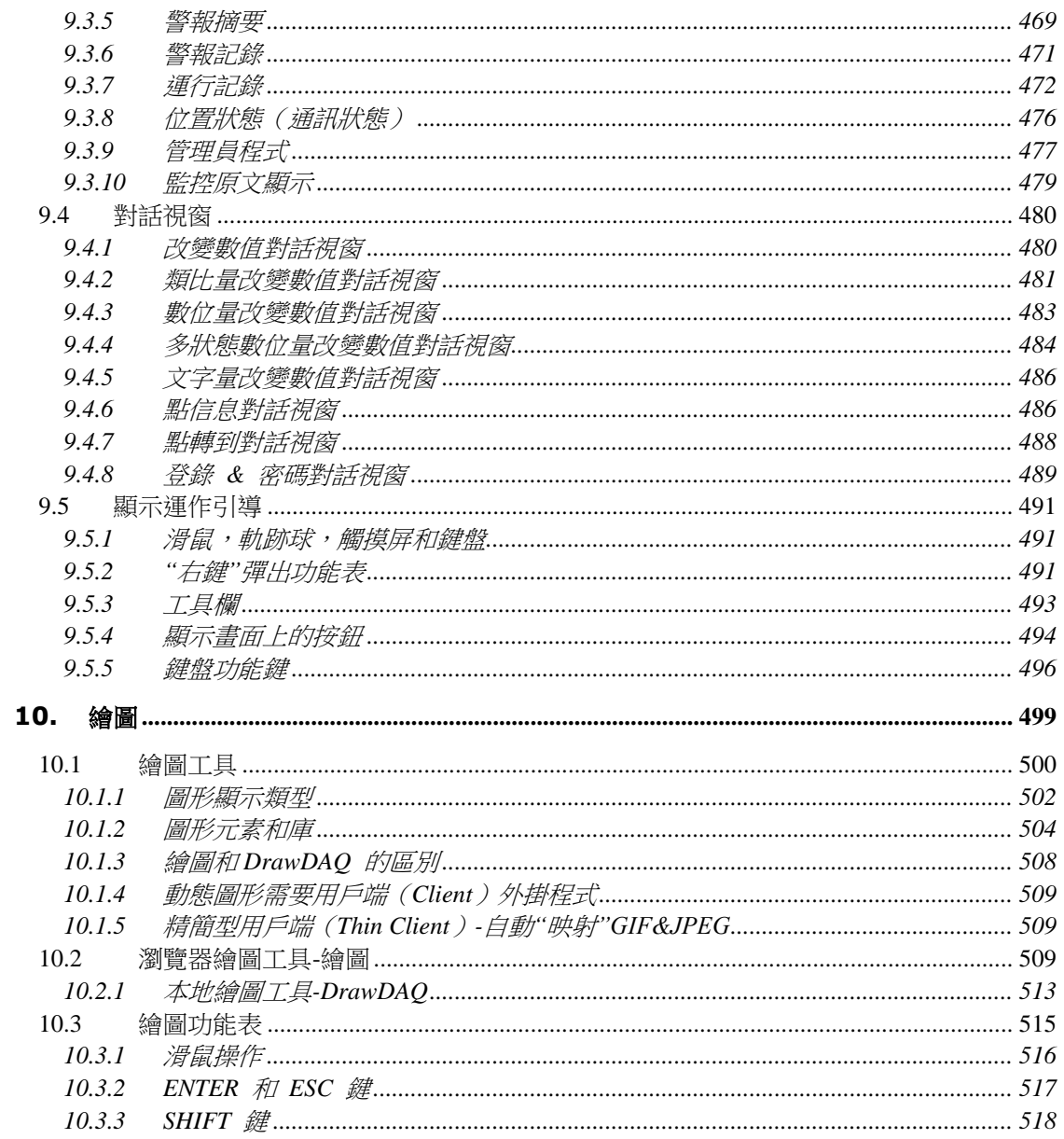

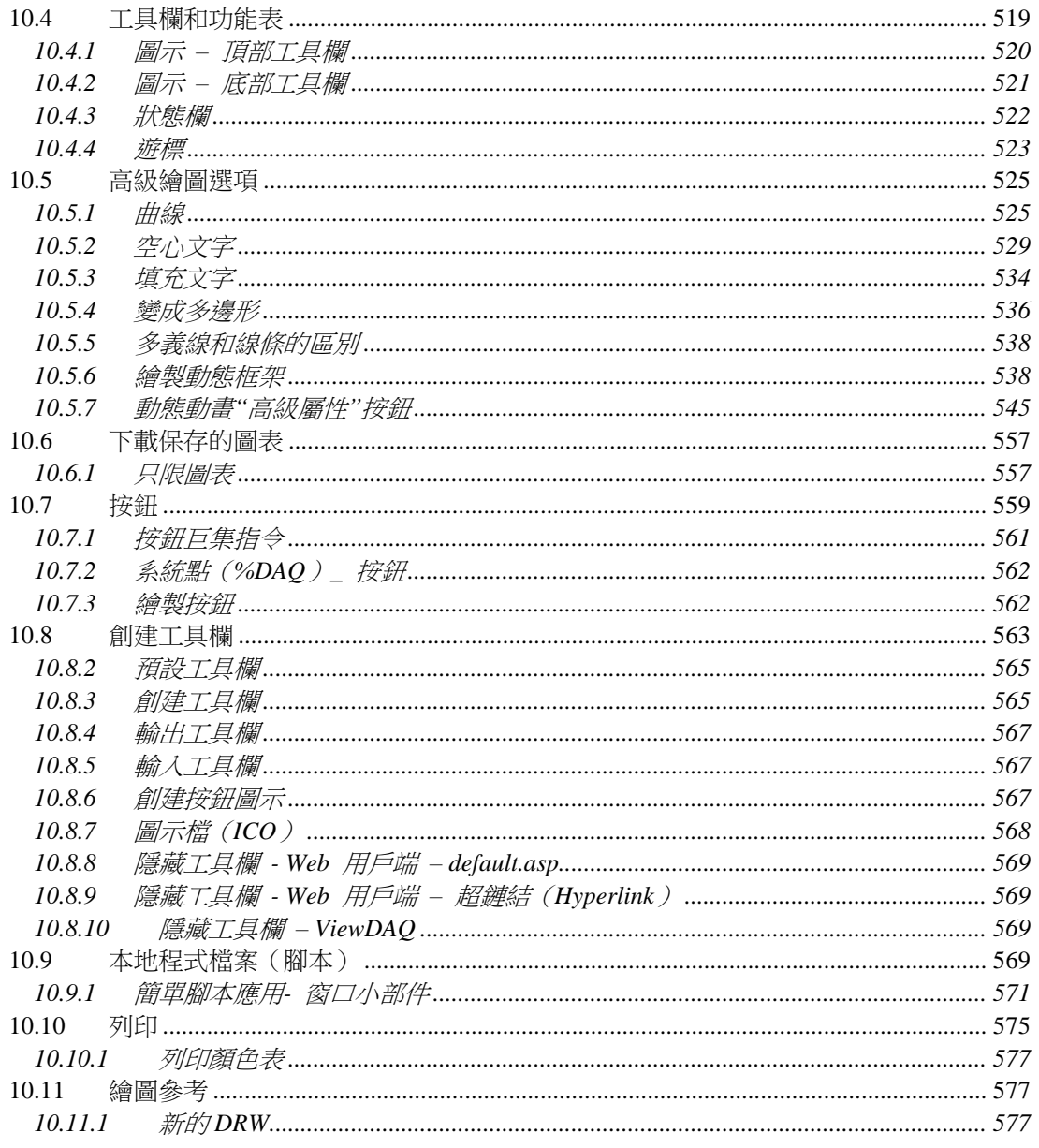

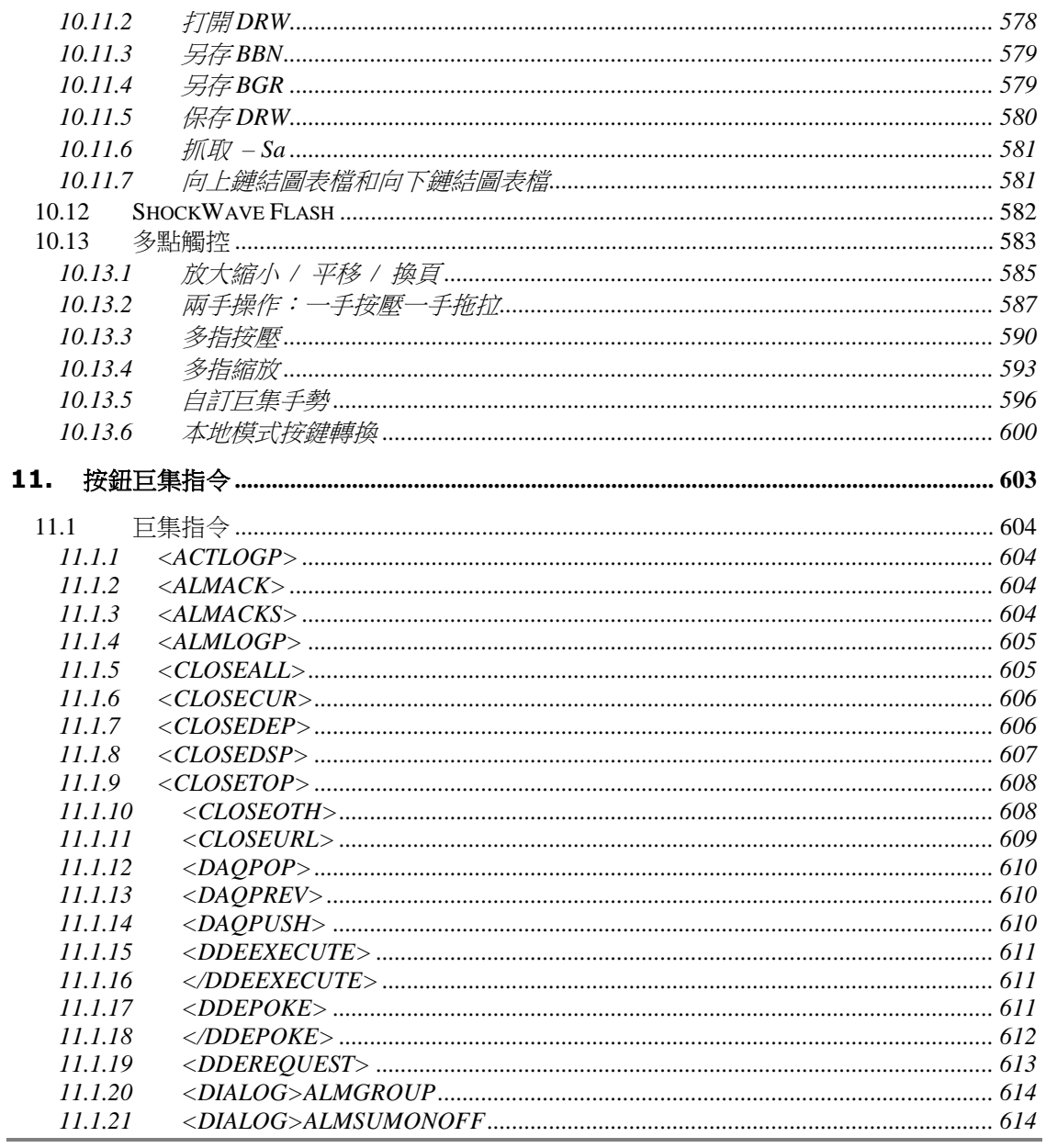

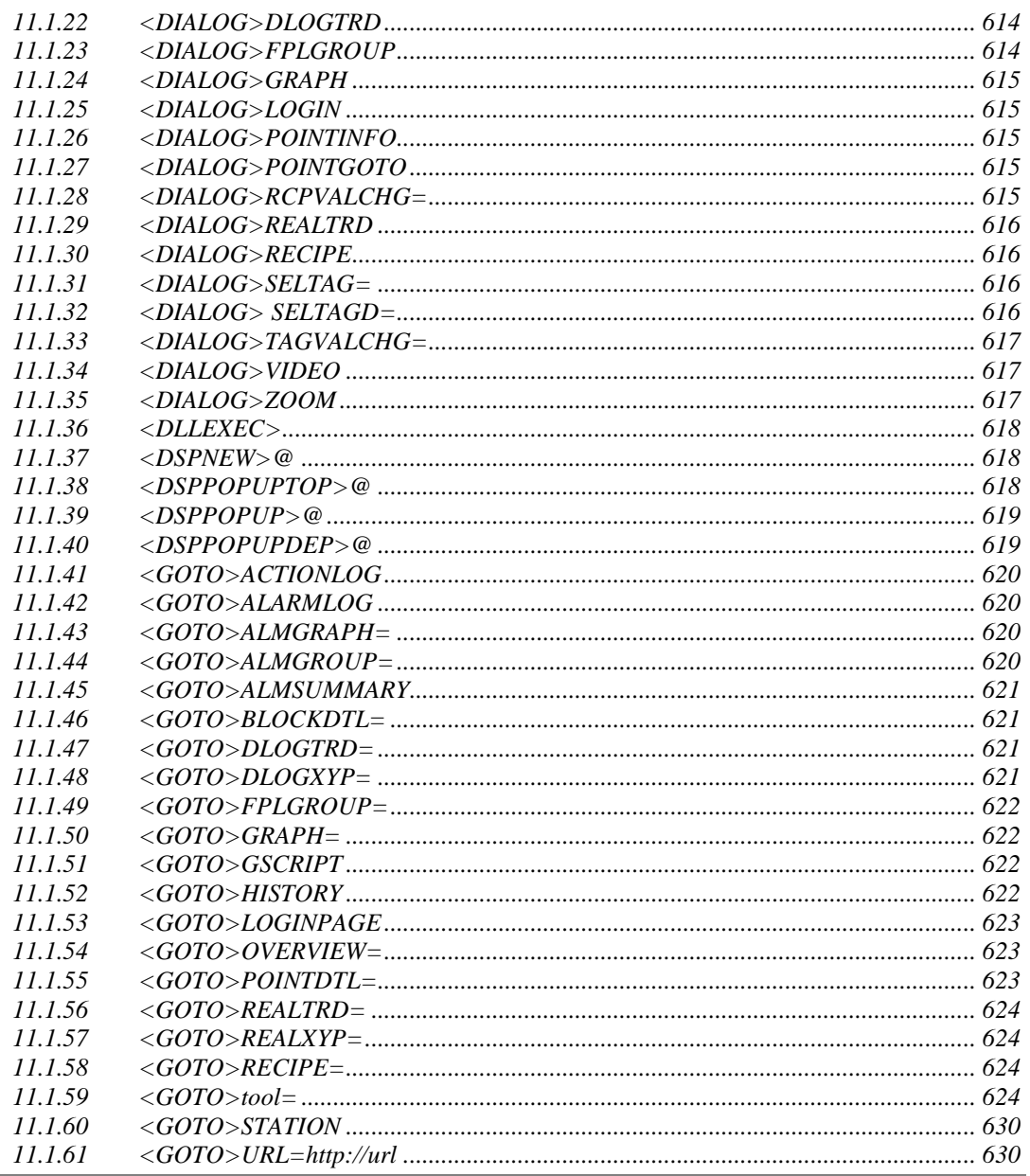

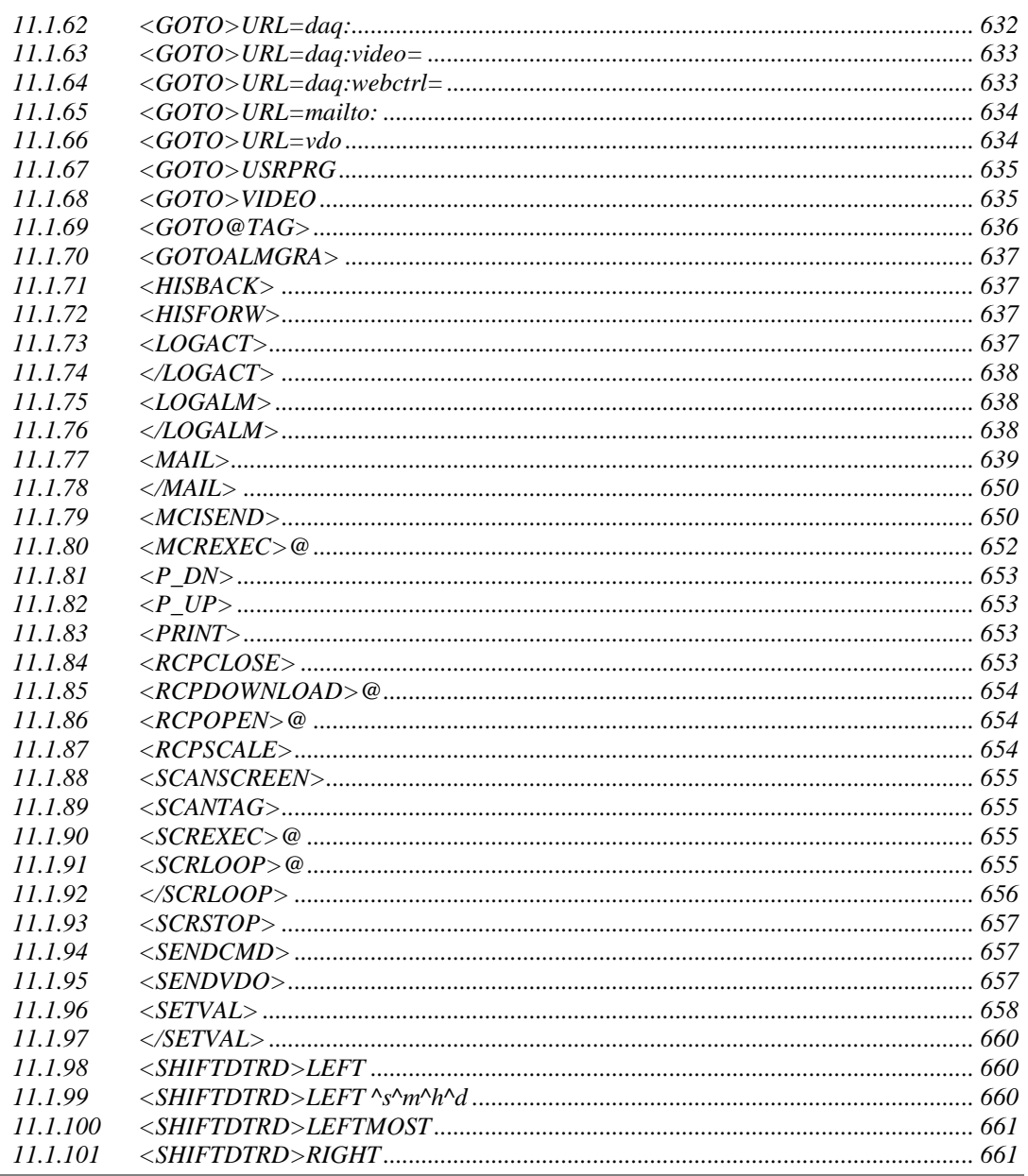

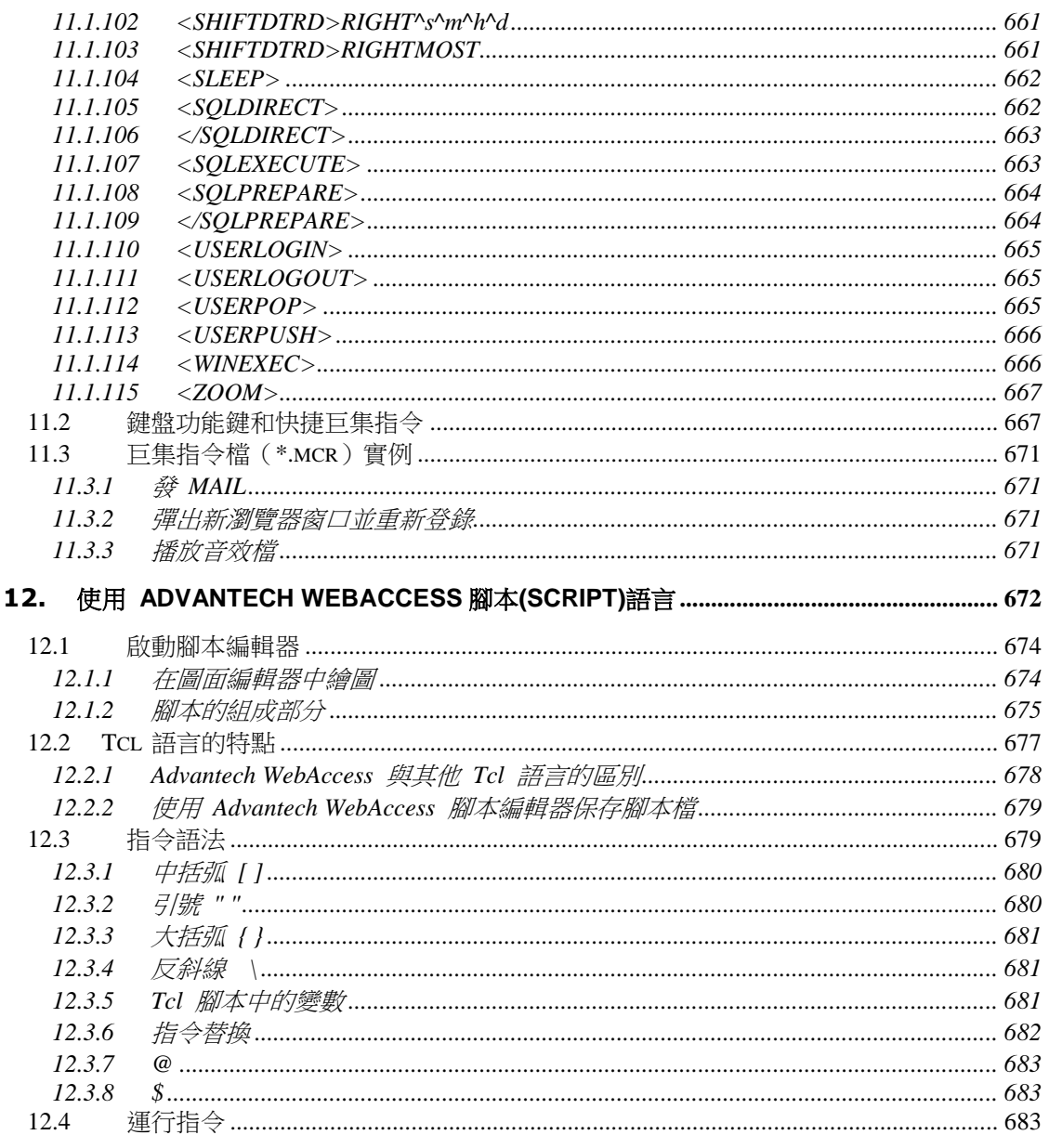

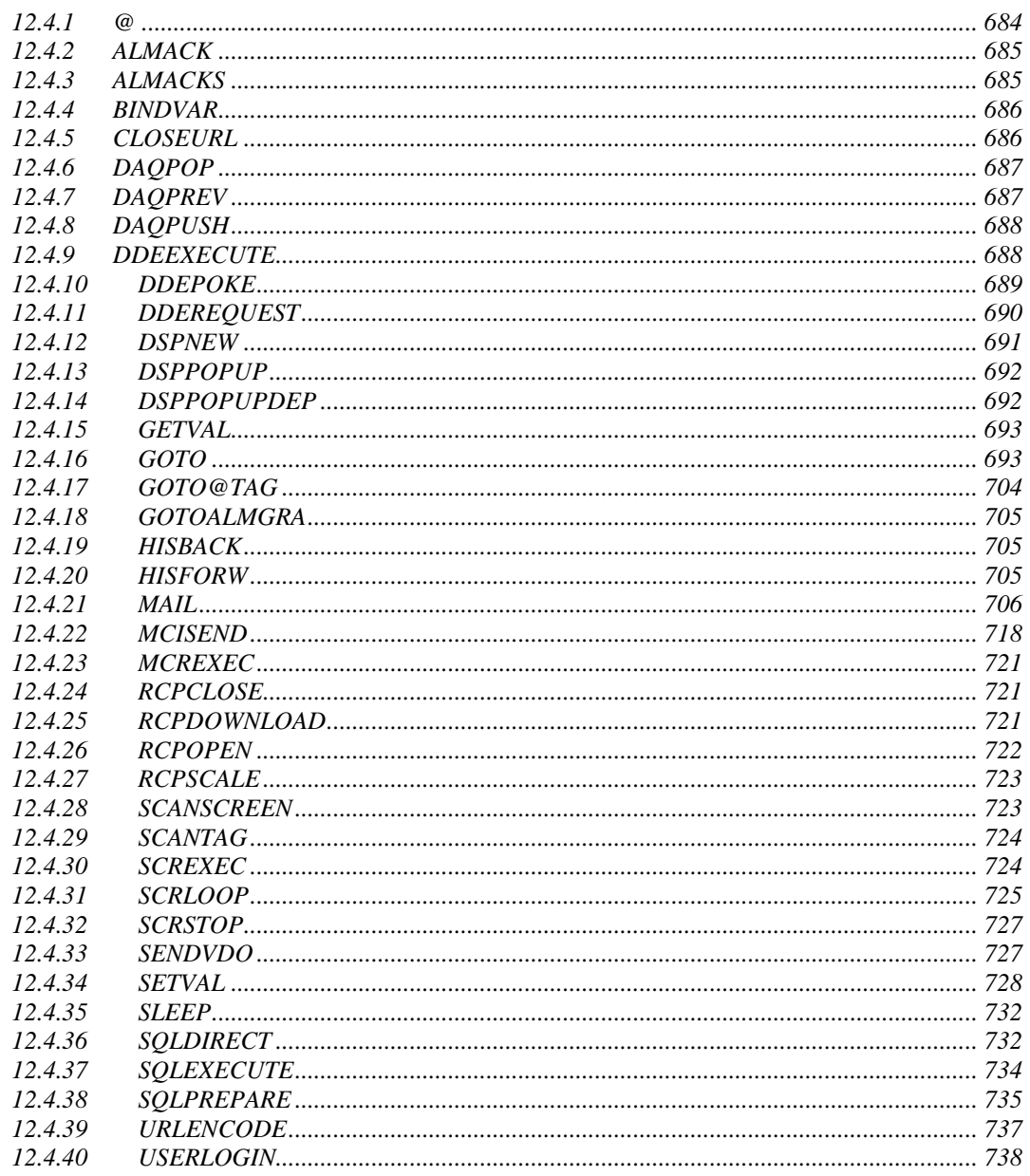

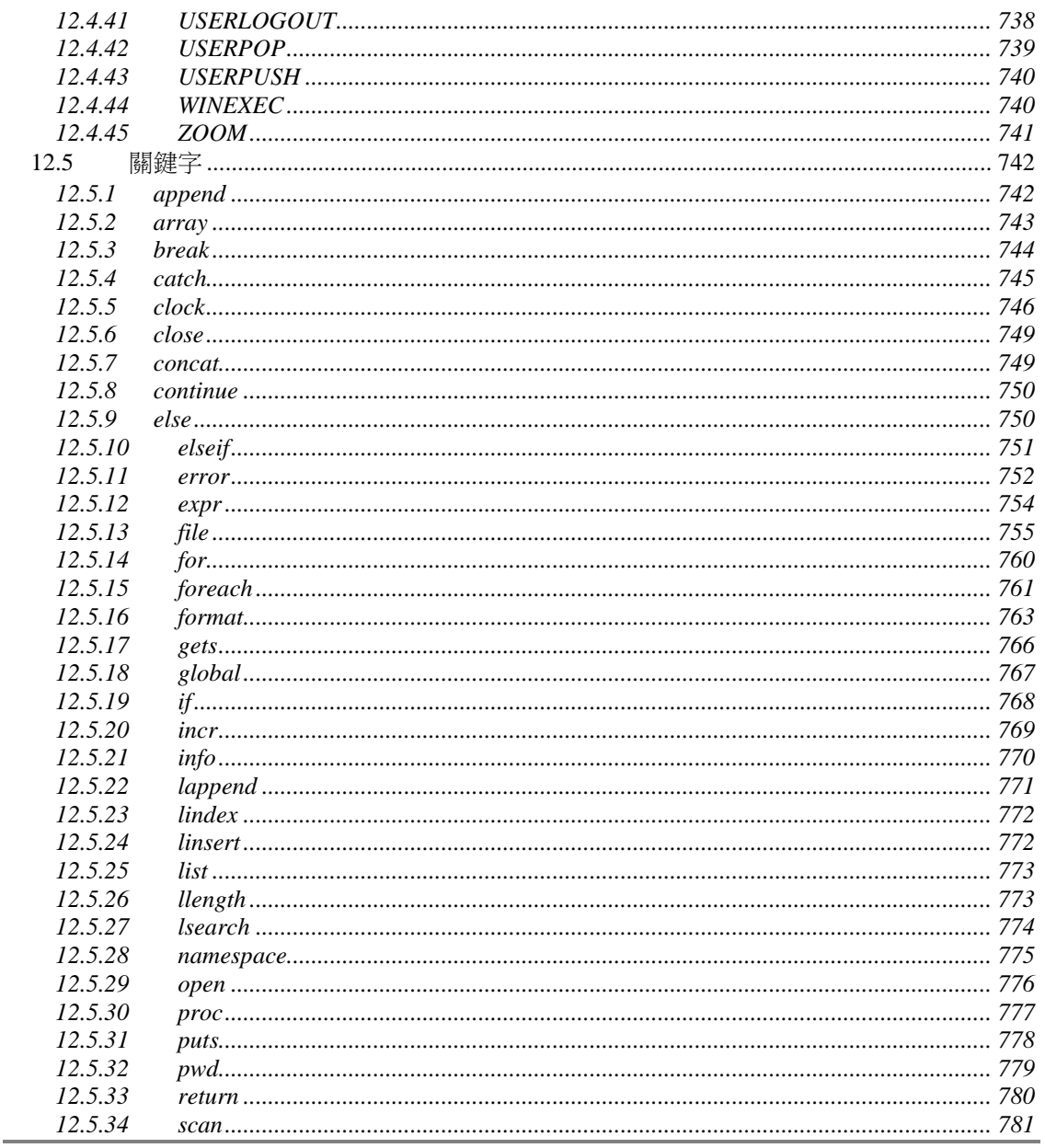

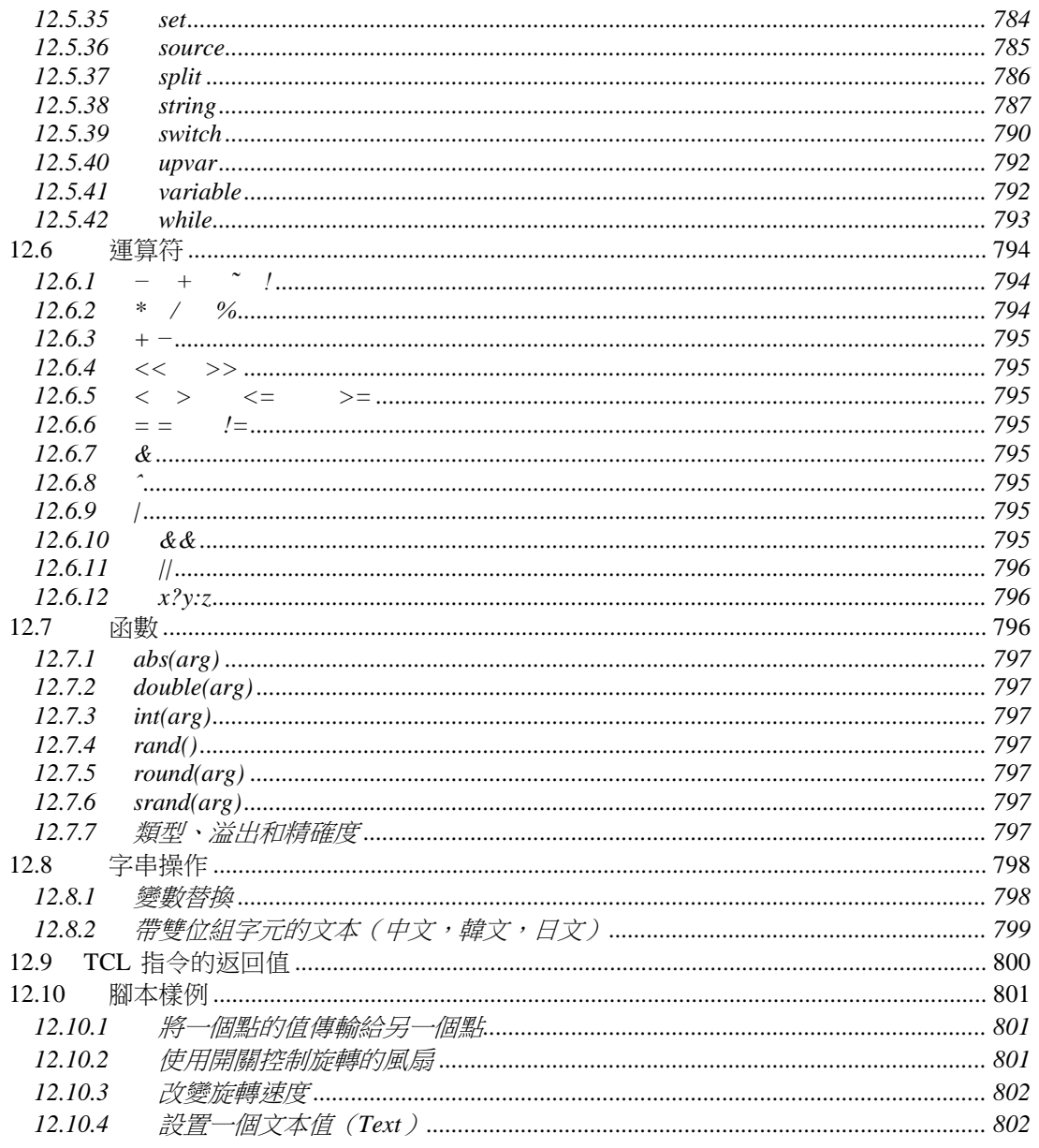

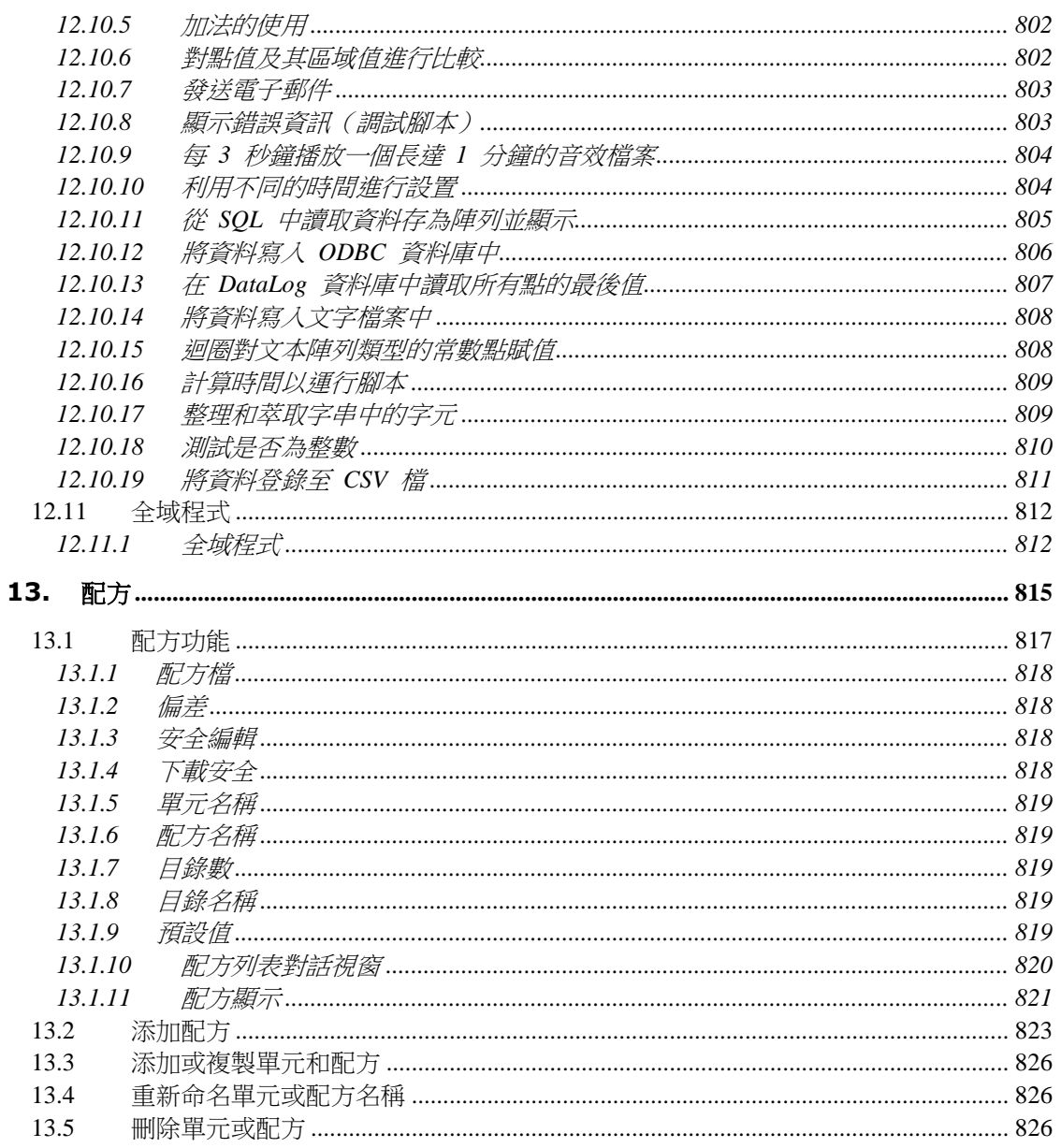

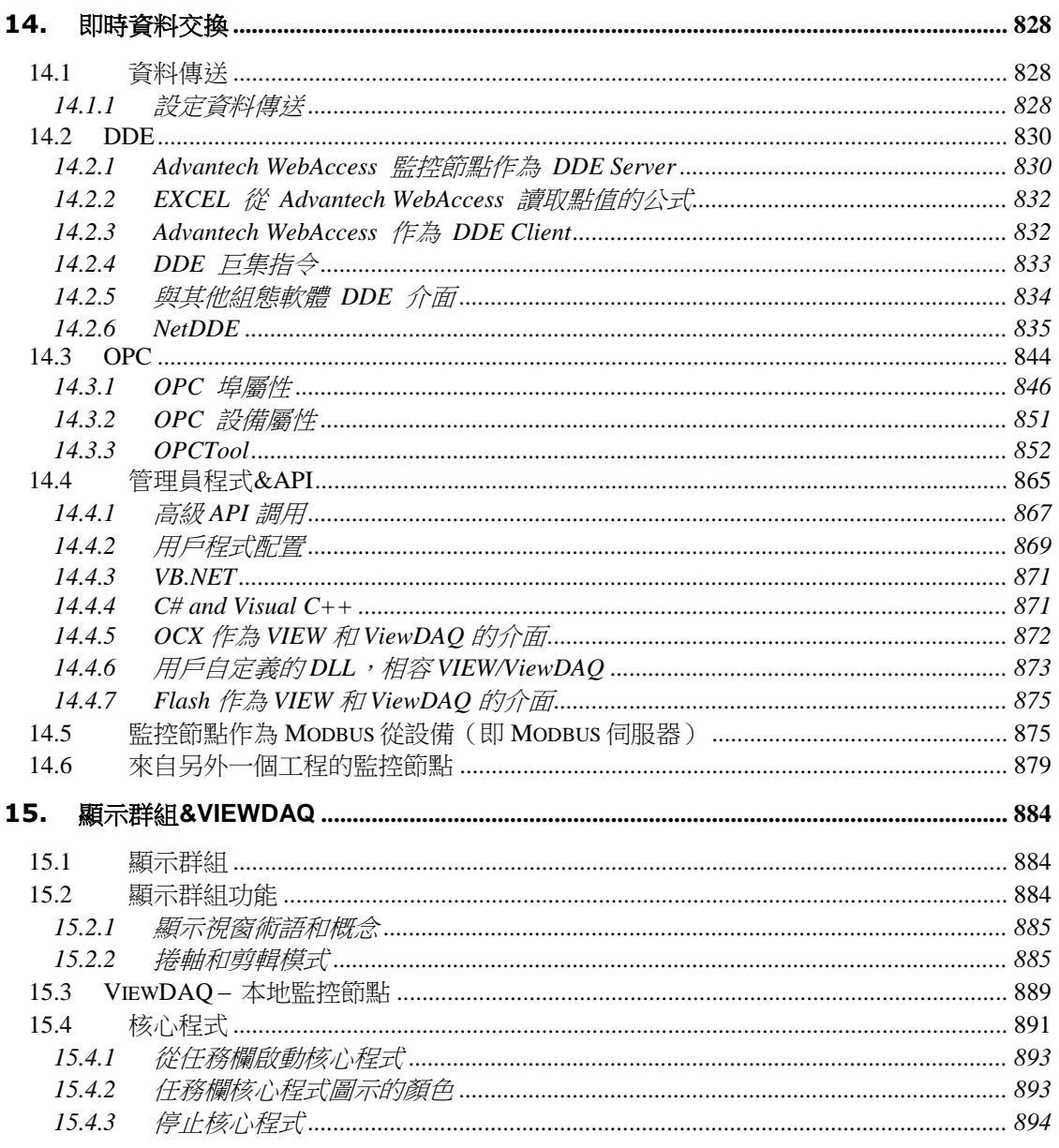

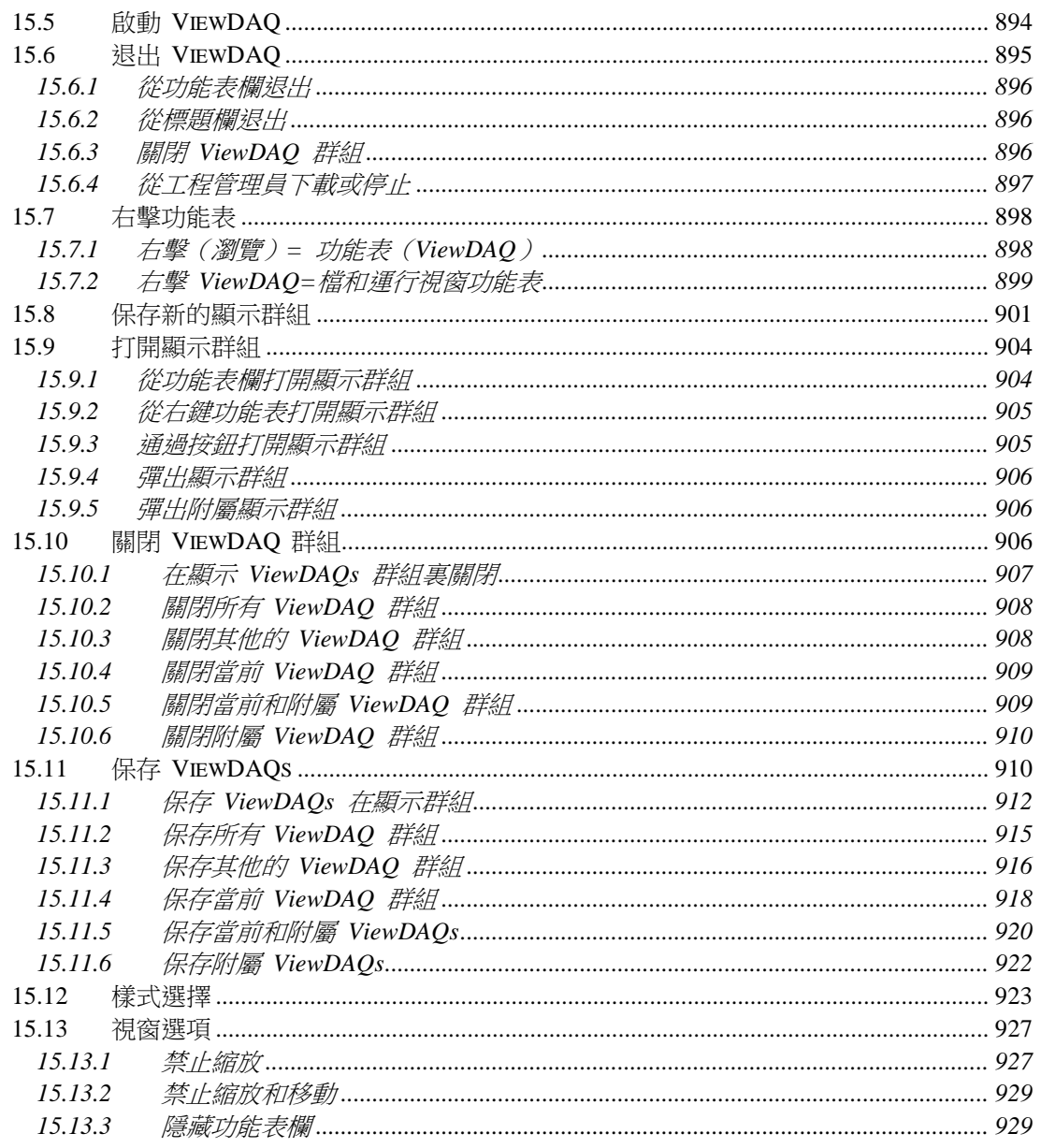

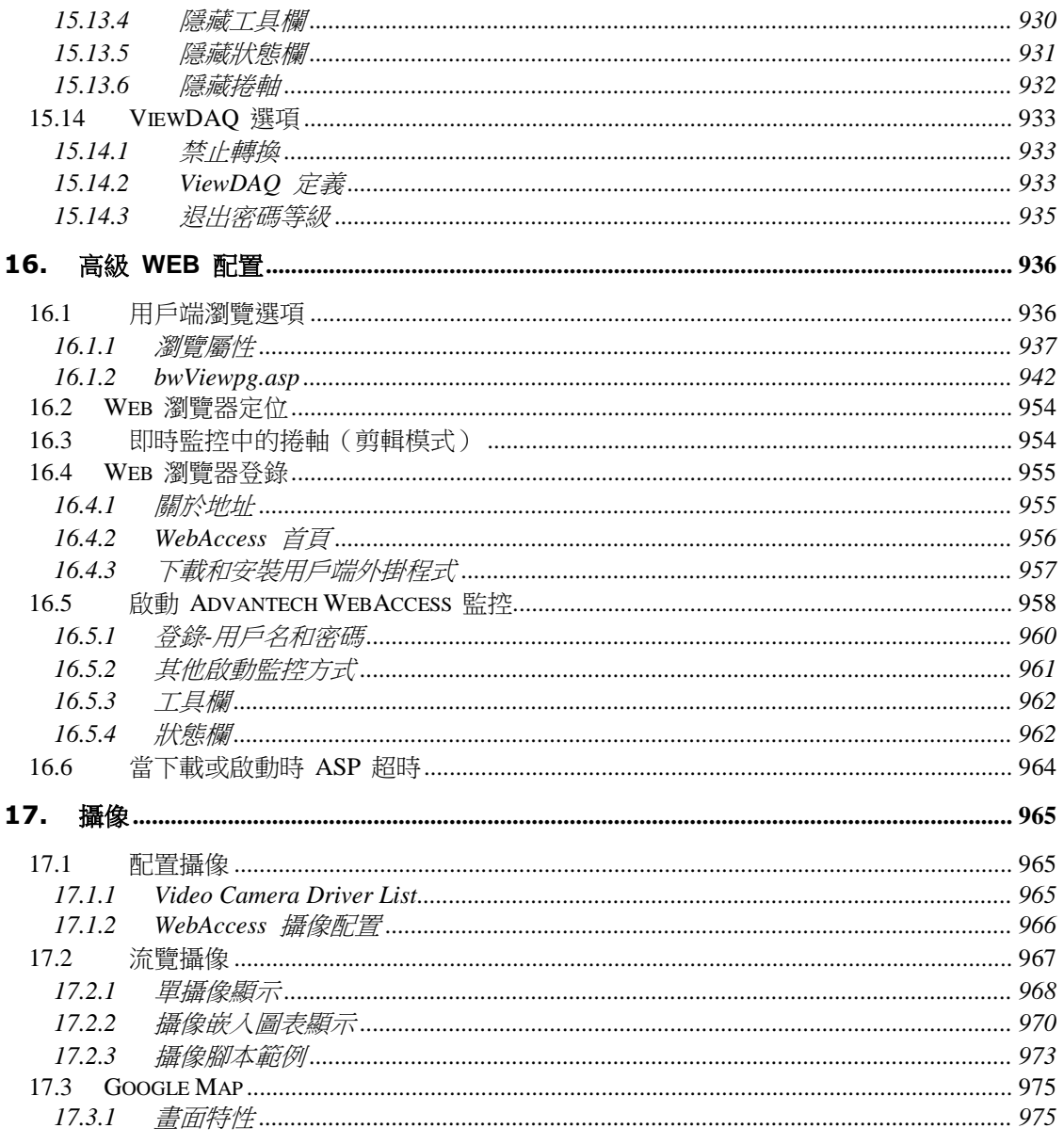

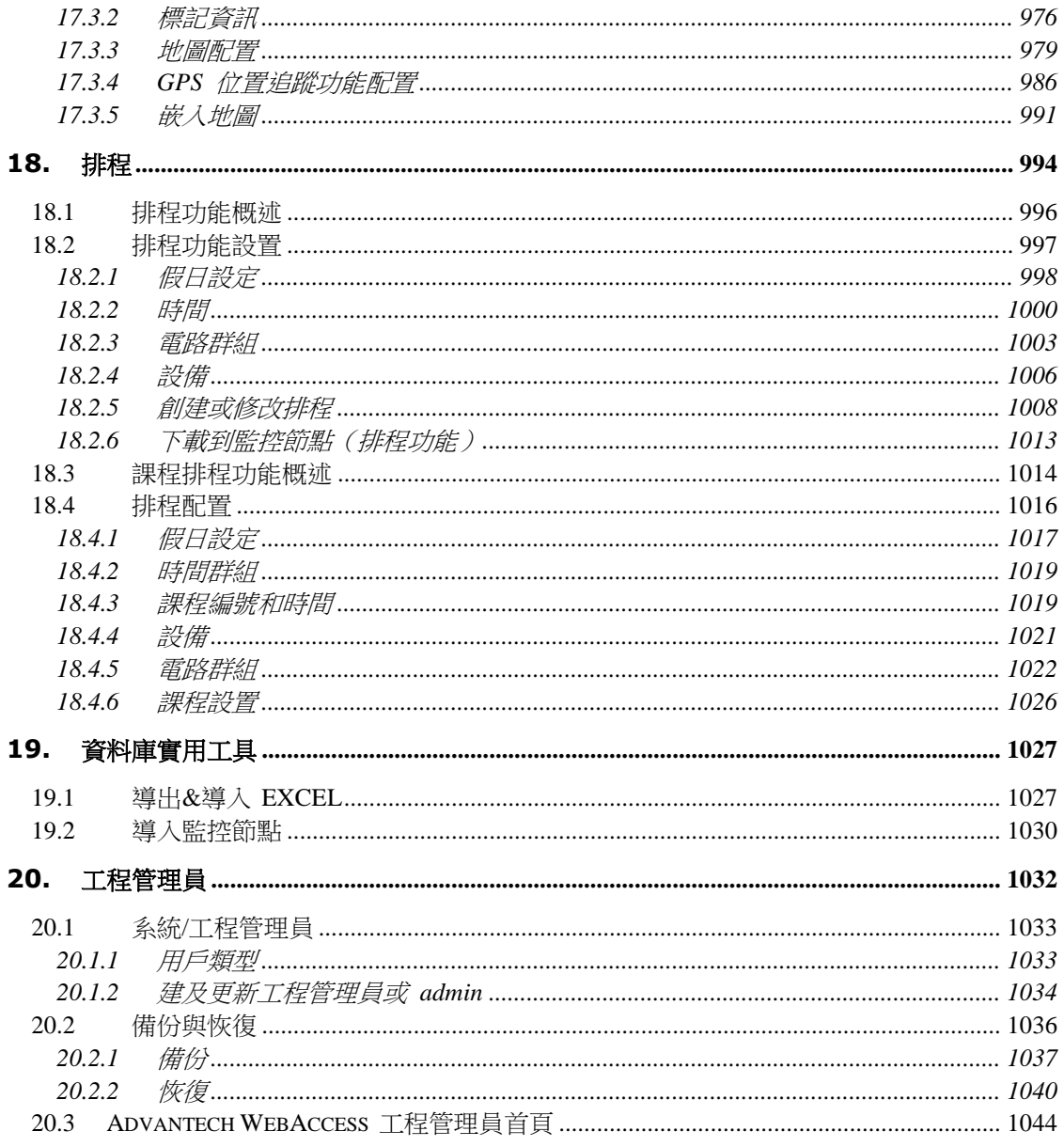

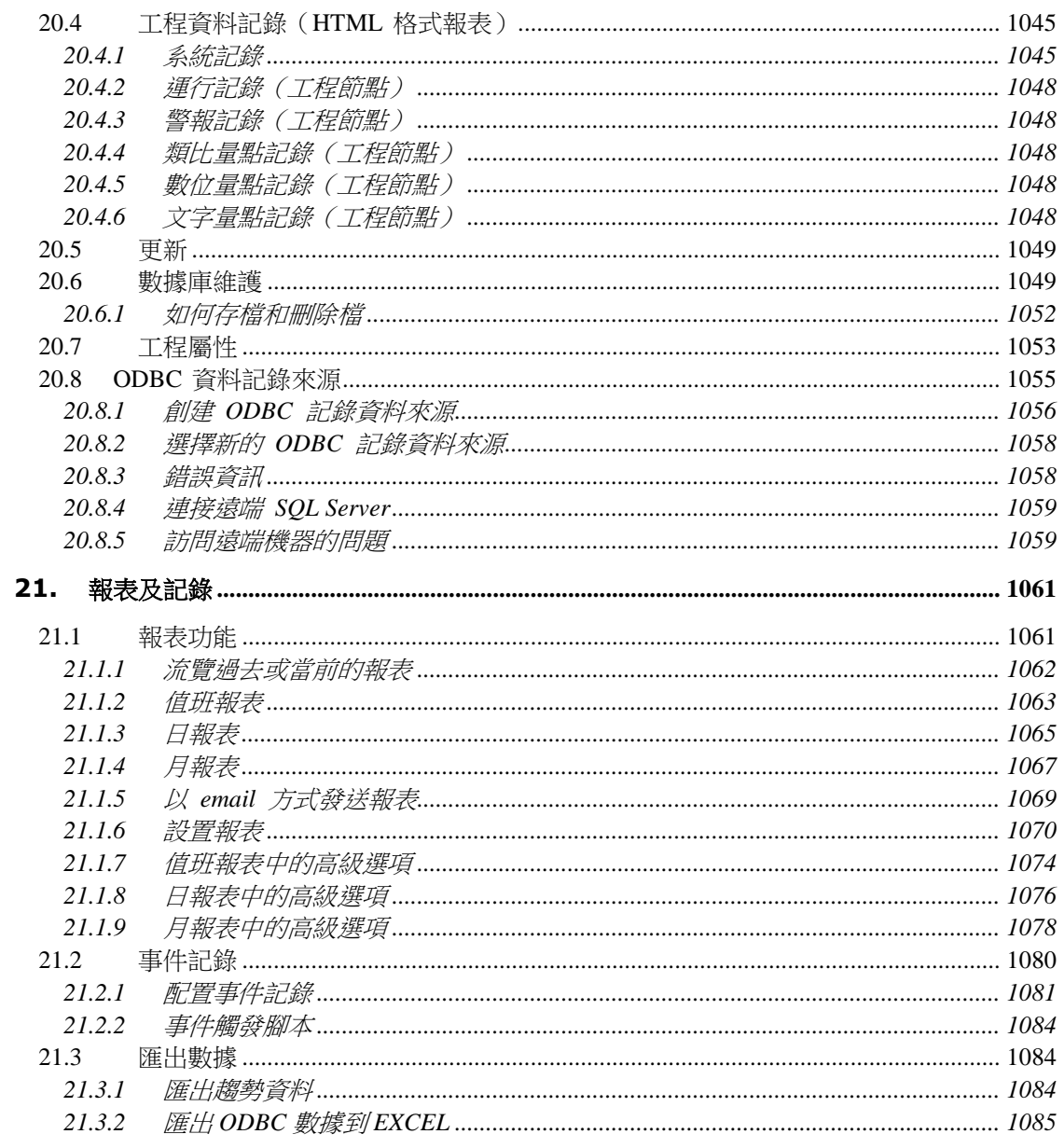

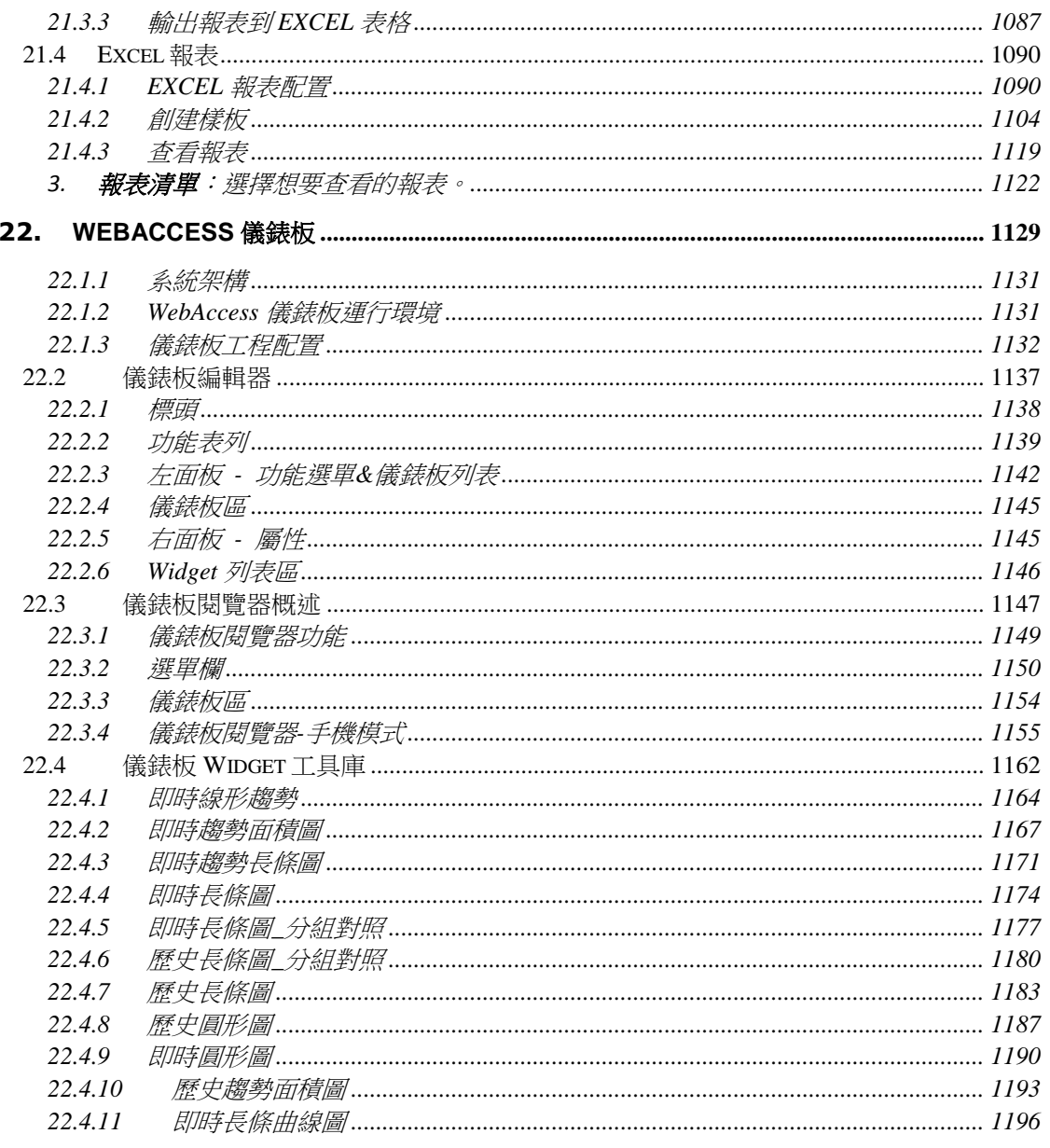

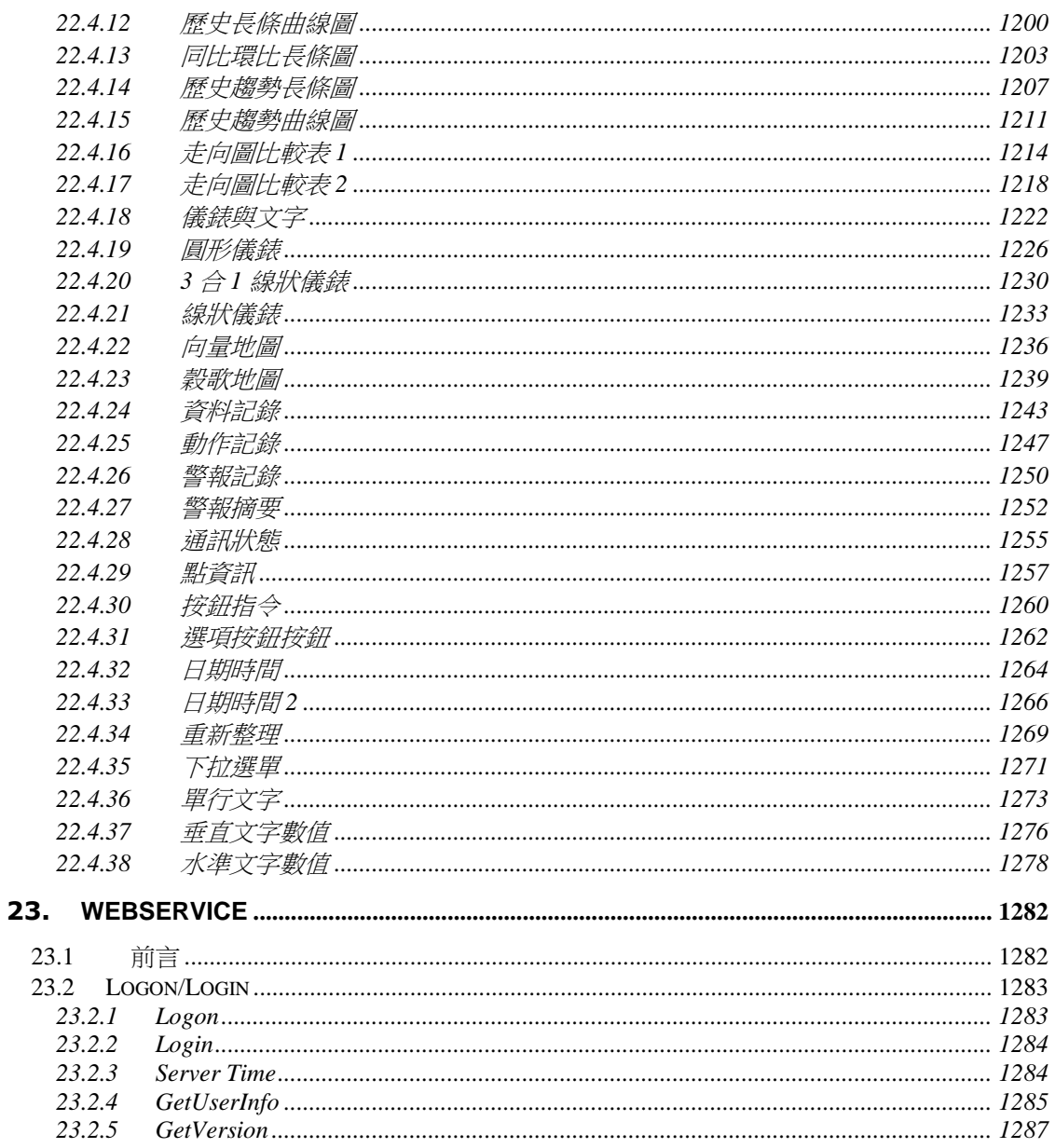

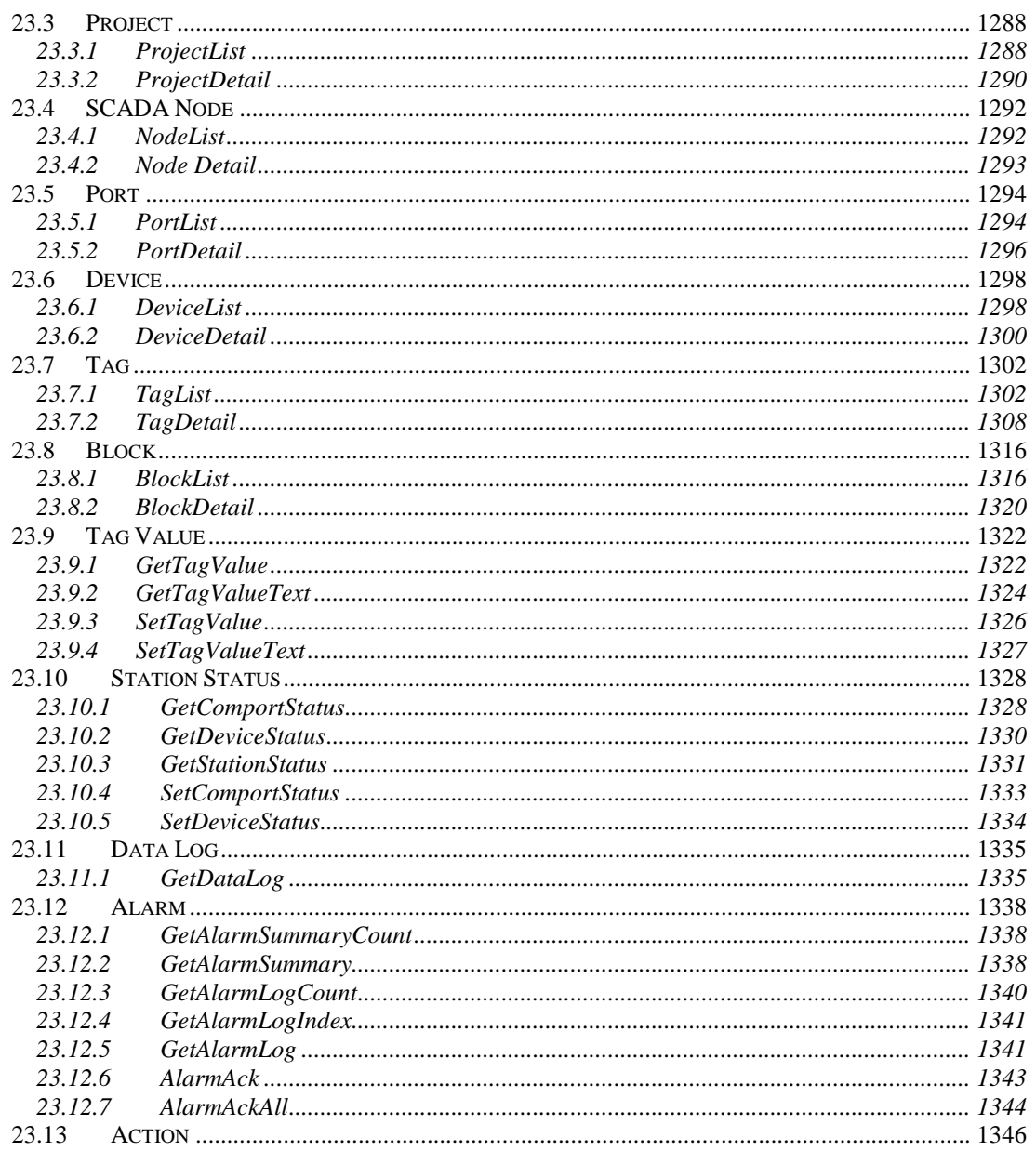

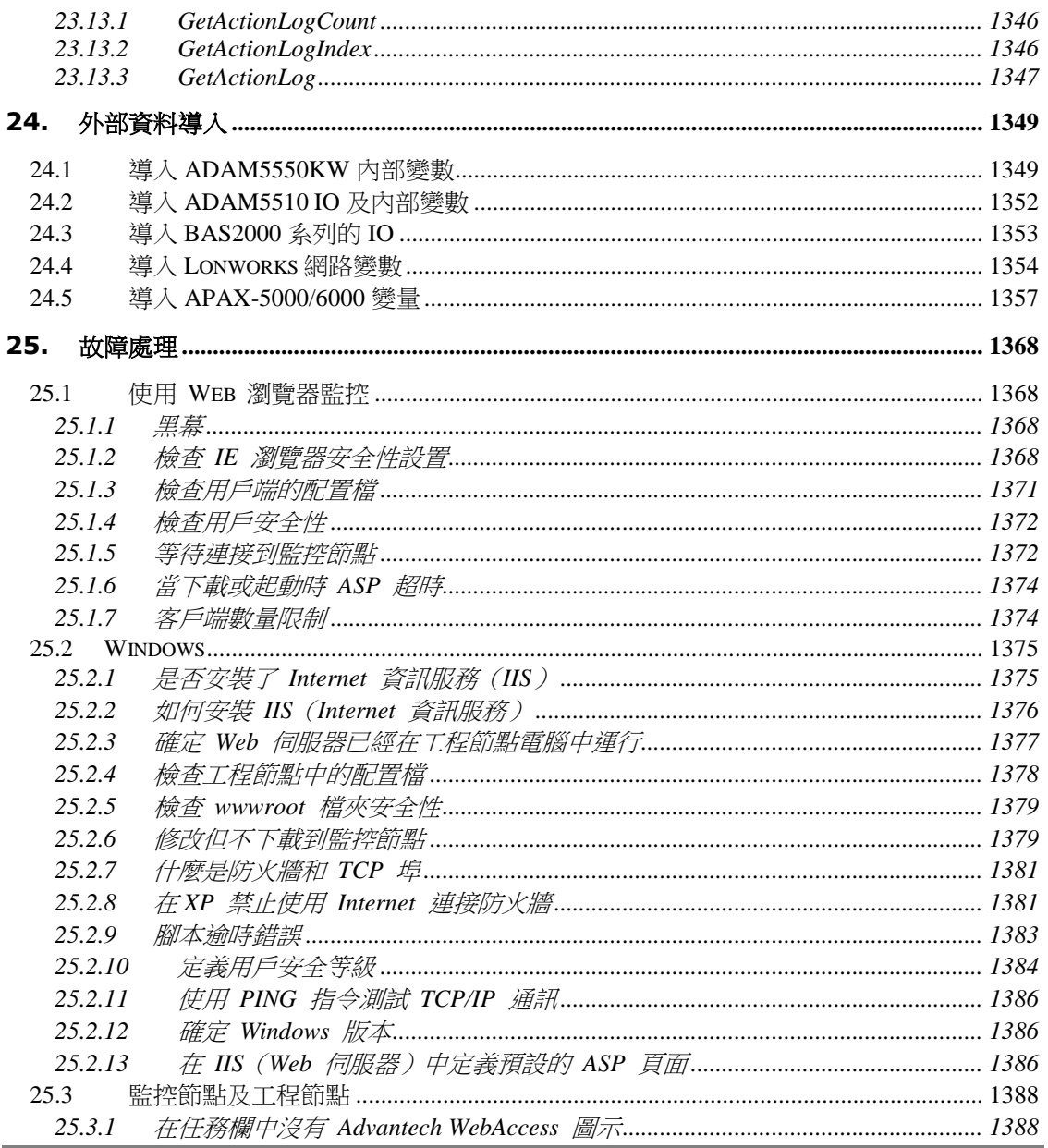

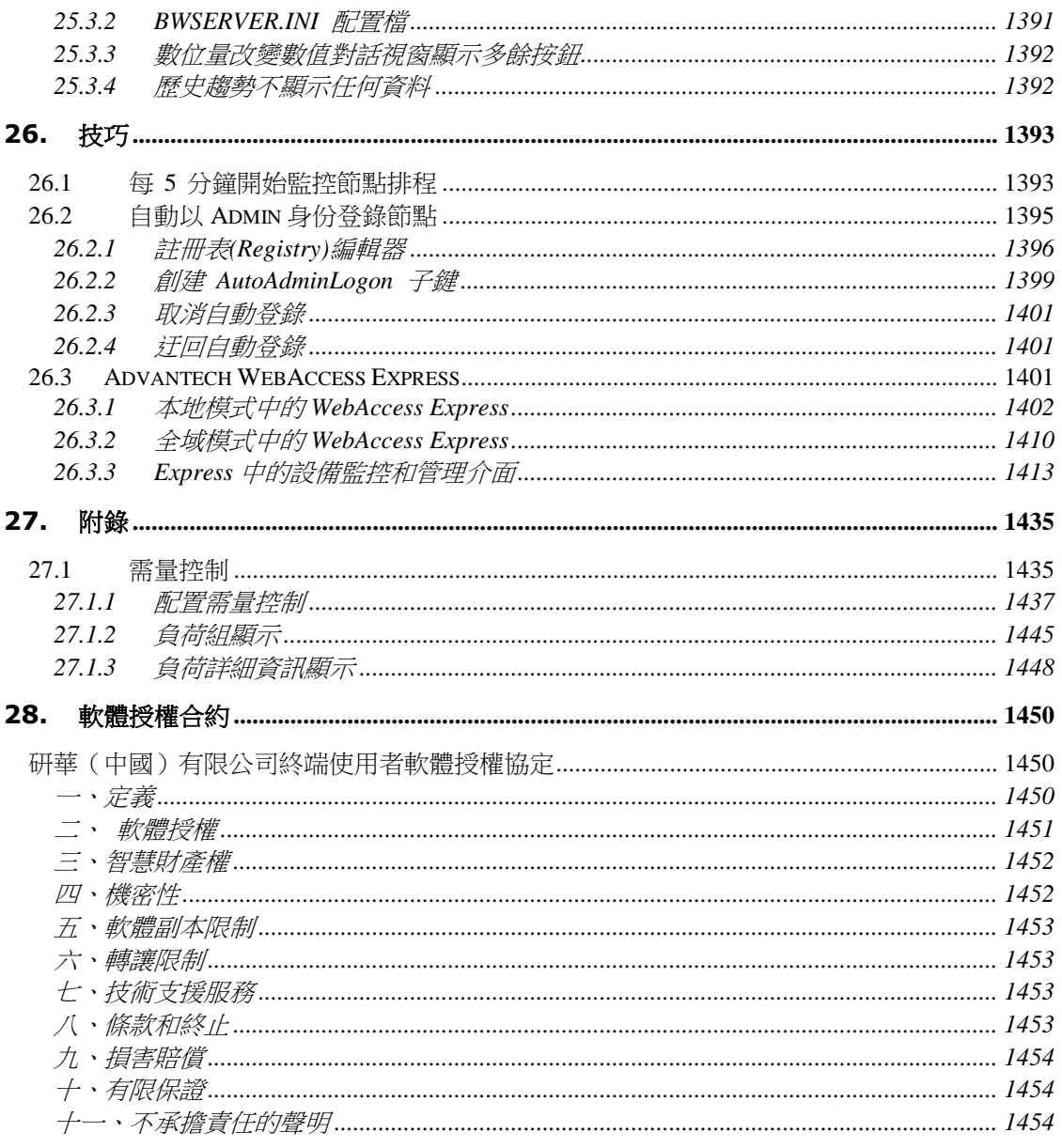

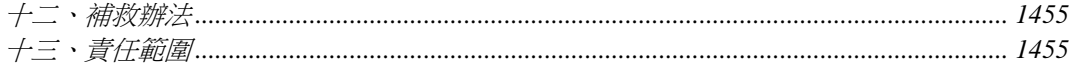

# <span id="page-35-0"></span>1. 歡迎使用 Advantech WebAccess

#### <span id="page-35-1"></span>**1.1 Advantech WebAccess**

歡迎使用 Advantech WebAccess 網際組態軟體!Advantech WebAccess 是首家完全架 構於瀏覽器人機介面(Web-Browser based HMI)的監控及資料獲取(SCADA)軟體。

#### 版本說明:

目前有三個版本: **Professional**, **Standard**, 及 **WinCE** 版本**(WebView & WebLink)** 。

XP 標準版相對於 XP 專業版來說有以下主要限制:

- 1 僅支持一個 Web 用戶端
- 2 不支援視頻,配方,排程,冗餘以及監控節點之間 I/O 點的相互引用

WinCE 版僅支持兩個 Web 用戶端

標準版的其他限制以及 WinCE 版本的主要限制請參見下表:

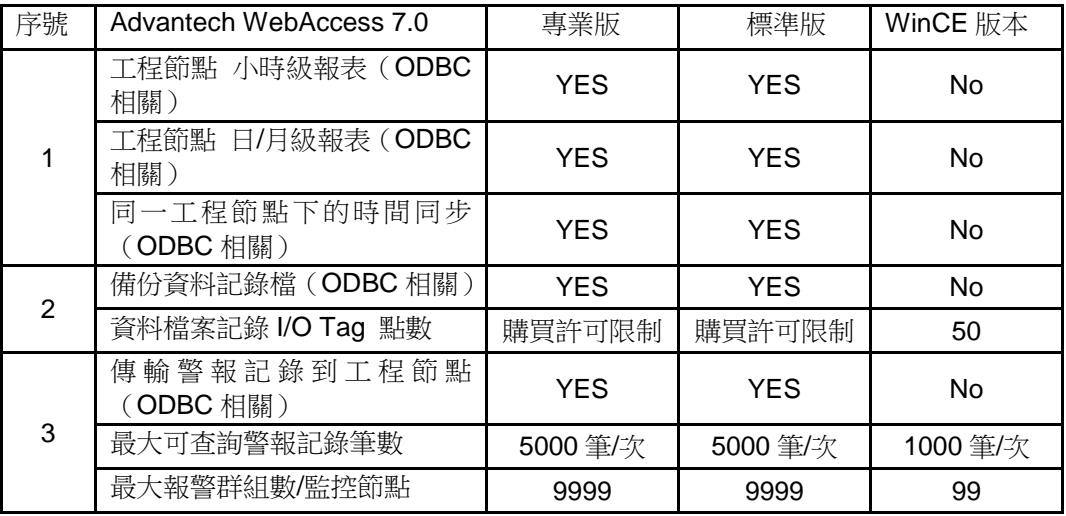
# **ADVANTECH WebAccess the contract of the contract of the contract of the contract of the contract of the contract of the contract of the contract of the contract of the contract of the contract of the contract of the co**

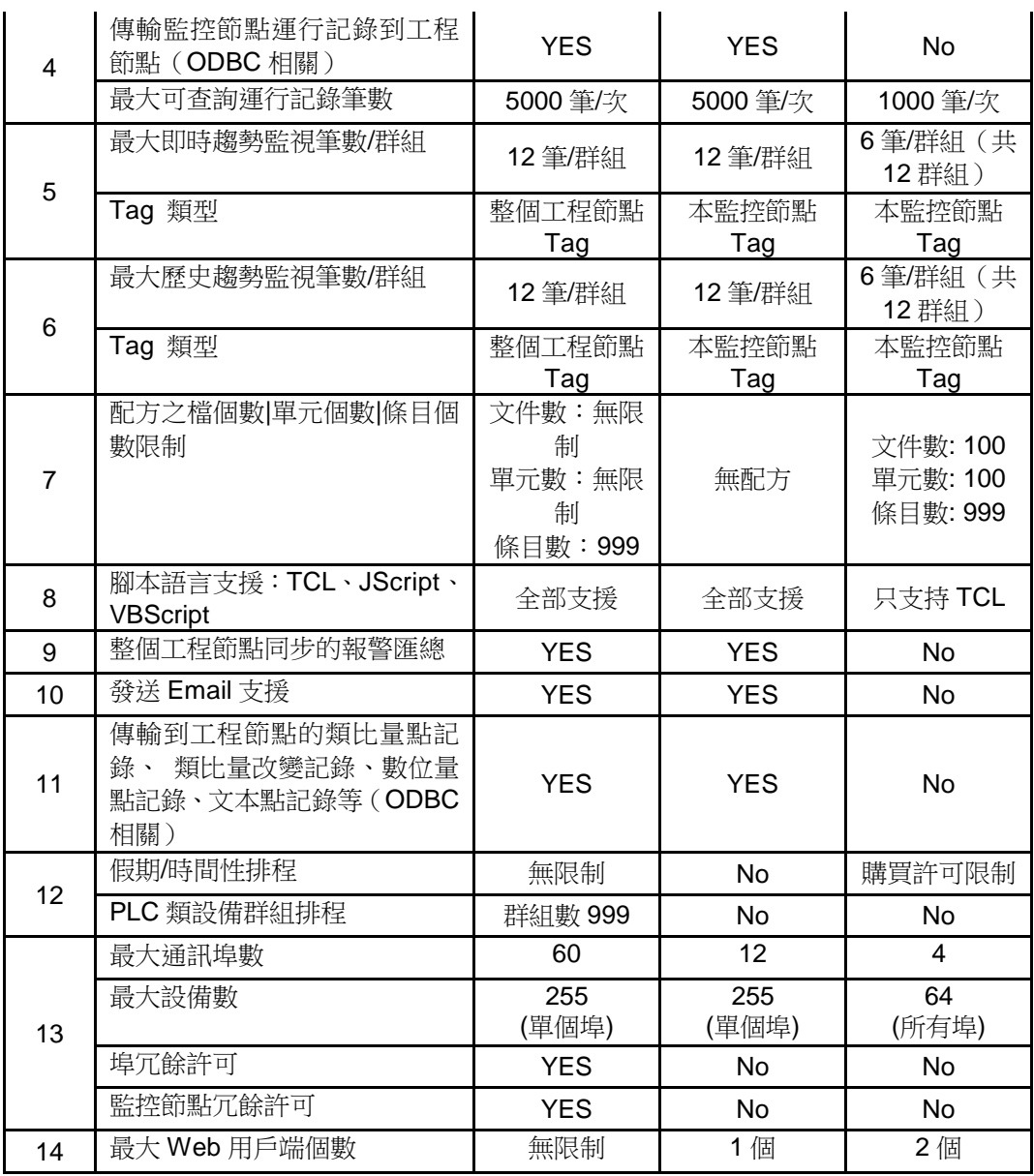

使用者手冊

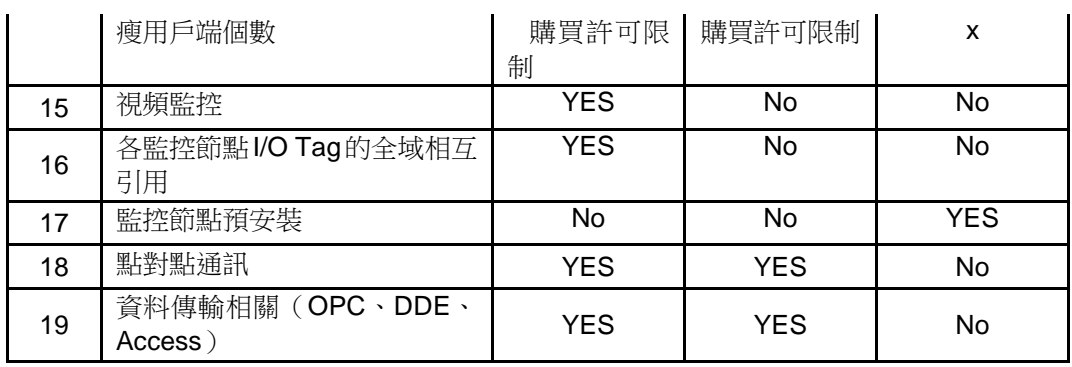

注意:在 *Windows Vista* 系統上安裝 *Advantech WebAccess*,會使 *Vista* 中的用戶帳戶 控制(*User Account Control*)特性關閉,相應地,*IE7* 的保護模式也必須被關 閉,以保證 *Advantech WebAccess* 監控節點及其他功能正常運行。

Advantech WebAccess 具有以下特點:

基於瀏覽器的用戶端既可監視又可控制

通過使用標準的瀏覽器(建議 IE 6.0), 用戶可以對工廠製造、程式控制及大樓自動化系 統中的自動化設備進行監視和控制。採集的資料將動態的更新向量圖形,即時的顯示給操 作員和用戶。(在用戶端實現自動化控制需要安裝用戶端程式)。

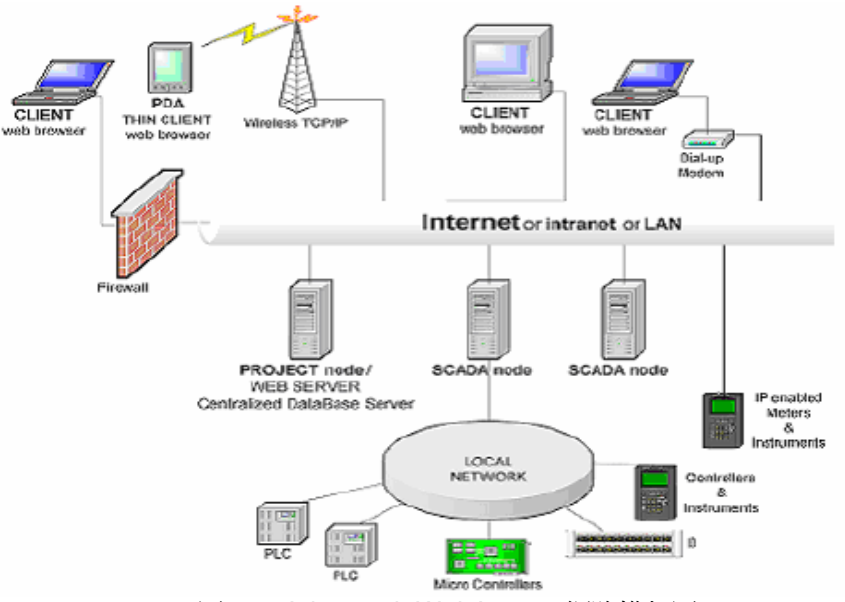

圖 1-1 Advantech WebAccess 網路構架圖

#### 強大的遠端診斷、維護功能

Advantech WebAccess 區別於其他軟體的最大特點就是,全部的工程製作、資料庫配置、 書面建立和軟體管理都可以通過 internet 或 intranet, 本地使用標準的瀏覽器完成。當現 場出現異常狀況或需要及時修改時,工程維護人員無論身在何處,都可以通過網路及時 地做出相應的調整,讓工程維護工作變得及時、高效,並降低了工程維護成本。

#### **Web** 伺服器

Advantech WebAccess 使用一個普通的 web 伺服器作為工程節點。工程節點安裝必須有 Microsoft IIS 或 Peer Web Server 這類 web 伺服器軟體支援。在 Windows NT4.0, 2000 和 XP 的 Professional 和 Server 版本的元件中找到他們,無需額外支付費用。在 Windows Vista/2003Server 版本中, IIS 服務是默認安裝的。

工程節點為用戶端和監控節點間提供初始化鏈結。唯有工程節點是 Web 伺服器。冗餘 的工程節點類似一個冗餘的 Web 伺服器。監控節點不是 Web 伺服器(除單機系統外)。 這使得 Advantech WebAccess 有完全基於瀏覽器的構架。Advantech WebAccess 允許 工程師、集成商、代理商可以通過普通瀏覽器 在 Internet 或 Intranet 中遠端提供工程系 統支援。

#### 硬體驅動

Advantech WebAccess 同樣支援遠端個人電腦與可編程控制器(PLC)、IO、控制器、 直接數位控制器(DDC)和分散式控制系統(DCS)通信的驅動程式。而且所有的設置 工作也都可以在普通的瀏覽器中以填寫表單的方式完成。

#### 監控節點的分散式結構體系

每個監控節點可以獨立運行或與其他監控節點組合在一個大型工程中。監控節點通過 Advantech WebAccess 通信驅動程式與自動化設備進行通訊。同時監控節點還提供警 報、資料記錄、報表、計算和其他一些 SCADA 特性。每個監控節點都擁有自己的畫面 顯示和一個運行資料庫。

#### 冗餘監控節點

冗餘監控節點由基本監控節點和備份監控節點組成。工程管理員將相同的運行資料庫分 別下載至這兩個節點。在核心程式啟動時,基本監控節點和備份監控節點之間將保持通 訊,但只有一個會連接到硬體設備。如果基本監控節點失敗,備份監控節點將開始與硬 體設備通訊。用戶端將在基本監控節點失敗後重定向到備份監控節點。資料記錄和趨勢 圖會同時在基本監控節點和備份監控節點中被保存下來,在基本監控節點恢復後重新同 步。

#### 冗餘通訊埠

一個冗餘通訊埠允許一條冗餘通訊路徑通向硬體設備。如果不能通過第一通訊埠建立通 訊, Advantech WebAccess 將使在備份埠中指定的第二通訊埠, 用戶在 Advantech WebAccess 中設置備份埠號(沒有任何硬體設備相連)。通常設備也必須擁有兩個通訊 埠。備份埠通常被指定為相同類型。然而一些硬體設備允許備份埠為另一物理類型;例 如 Modicon 設備可以將第一通訊埠設置為串口,而備份埠設置為 TCP/IP 類型。

#### 網路開發的集中資料庫伺服器**-**工程節點

工程節點是一個配置資料的中央資料庫伺服器。所有監控節點的資料庫和畫面都在工程 節點中被複製並保存起來。如果資料在監控節點中丟失,只須點擊滑鼠,就可以通過 Advantech WebAccess 將其從工程節點下載至監控節點。

遠端開發特性提供了大型的,多樣的節點安裝方式,而且可以在網路中的一處或多處使 用瀏覽器更新所有的節點。

#### 多疊式網路安全體系

Advantech WebAccess 可以將用戶劃分為多種類型,同時 Advantech WebAccess 還使 用了區域和安全等級的概念以保護 tag 點。一個 tag 點可以被指定在某一個區域中的某一 個安全等級,用戶可以被指定在多個區域並在不同的區域中擁有不同的安全等級。在監 控時,如果用戶需要修改某 Tag 點的值時,該用戶的用戶類型必須擁有可以更改點值的 能力,即他所在的區域必須與該 Tag 相同,且他擁有的安全等級也必須高於該點的安全 等級。

Advantech WebAccess 受限用戶只能流覽到某些被指定的畫面。試圖通過點擊按鈕和其 他功能來流覽未被允許的頁面都是禁止的。

Advantech WebAccess 線上操作員可以流覽任何畫面,但不能使用工程工具(工程管理)。 Advantech WebAccess 線上管理員被賦予了所有控制和資料庫建構的權力。

注:WebAccess 的用戶與 Windows 的用戶無關。

#### **Active X** 控制項

Advantech WebAccess 用戶端外掛程式是一個允許在 Internet Explorer 6.0 或以上瀏覽 器中運行的 Active X 控制項。

#### **PDA** 或掌上電腦 **–** 瘦用戶端

Advantech WebAccess 的瘦用戶端可以運行於 WindowsCE 系統平臺, 與全動態用戶端 相似,瘦用戶端介面以 GIF 和 JPEG 格式顯示抓圖。數值、建點和數位狀態可以通過文 本類型介面進行更改。這項功能使得無論身處何處,透過基於 WinCE 的 PDA 及手持電 腦都可以隨時瞭解和控制工程現場的狀況。透過任何類型的個人電腦瀏覽器都可以觀看 瘦用戶端畫面。

#### 基於 **Tag** 點的資料庫

IO 點是從自動化硬體設備上讀取的資料。點的名稱可長達 25 個字母。每個系統或工程 下可有很多個監控節點,而每個監控節點下至少可以建立 60,000 個 IO 點。每個 I/O 點 還包含若干個參數選項,包括描述、最高量程、最低量程、警報狀態、警報許可權、最 低輸出以及與各個 tag 相關聯的約 50 個參數可供用戶選擇。

#### 區塊

I/O 區塊是點的一種類型(某些組態軟體稱其為'超級 Tag 點')。區塊把從設備中讀取或 寫入的資料點組成一個單一的物件。區塊常被用於 PID 控制器,VAVs 和其他的具有多 個數值的自動化控制設備中。典型的 PID 控制器區塊由測量值,設定值和輸出值組成。 區塊配合面板功能,可以減少工程師在工程開發時重複的勞動,提高工作效率。

#### 向量圖

Advantech WebAccess 使用的是向量圖,相對於採用點陣圖的組態軟體,它具有檔小、 無極縮放,不失真等特點,由於向量圖採用數學演算法保存圖像,使得它的檔大小遠低 於點陣圖,這樣在網路傳輸時可以實現更高的即時性。Advantech WebAccess 應用了用 戶介面自適應調整技術,不受圖片生成時的解析度大小影響。

#### 動態視窗小部件

Advantech WebAccess 繪圖程式支援包含動態的視窗小部件的預置圖庫。它自帶了至少 300 個圖例和視窗小部件,包括工業現場中常見的管道、容器和槽等設備,用戶可以在 繪圖時直接調用,也可以通過組合或者拆分已有圖例來創建新的圖例。

#### 特有的導入 **AutoCAD DXF** 圖檔

Advantech WebAccess 的繪圖程式具有類似於 AutoCAD 工作環境的特點,這一特點可 以讓熟悉 AutoCAD 的工程師在最短的時間掌握 Advantech WebAccess 繪圖程式的使 用方法,甚至將 AutoCAD 所繪製的圖形以 DXF 檔形式導入到 Advantech WebAccess 中。經由 DXF 檔導入的圖像與利用 Advantech WebAccess 的繪圖程式繪製出來的圖像 完全相同,所有的二次修改、動畫等操作都可以繼續使用。由於繪圖時採用的是向量圖, 所以同樣具有無極縮放而不失真的特點。

#### 導入 **bmp, jpeg** 和 **gif**

如果客戶需要使用點陣圖圖像,Advantech WebAccess 支援 BMP、JPEG 和 GIF 這三 種最大眾化的點陣圖檔格式,點陣圖雖能夠被導入並賦予動畫,但它們除可被放大縮小 和調整位置外,不能作其他處理。同時他們也不能被轉換為向量圖,只能保持點陣圖原 有特點。

#### 顯示範本

顯示範本允許在某些範本頁面中流覽所有的點。所有的 Advantech WebAccess 系統支援 預建立的顯示範本。通過這些系統頁面和對話方塊,無需新建圖表,就可以流覽和修改 所有的 tag 點。

區塊詳情顯示是一張單一的圖片顯示,包含動態數值顯示,通常用於流覽該區塊類型的 所有區塊。這樣可以大大縮短系統執行的時間。用戶不需要建立或修改任何一張畫面, 就可以通過系統添加的區塊而流覽到它們的數值。Advantech WebAccess 中的很多驅動 程式都對於常見的區塊類型有默認的區塊顯示,(例如:PID 控制,空調管理和 VAVs 等)。在默認的類比點顯示中允許所有的類比量點被顯示在該圖片中。

在 DrawDAQ 中打開 DRW:

檔案名中輸入\*.\*以保證可以看到所有的檔類型:

工程師和技術員使用繪圖功能可以編輯顯示範本。顯示範本包括類比量資訊、數位元量 資訊、文本資訊、參數資訊、區塊詳情、歷史趨勢、即時趨勢、警報記錄、運行記錄、 面板群組和概觀畫面。

#### 報警處理

Advantech WebAccess 提供一個通告系統以將進程和設備狀態通知操作員。系統中的每 個點有多種的報警方式,你不需要增加額外的點或邏輯,只要在它的資料庫中進行配置 就可以實現。報警的方式主要包括 最高、高、低、最低、偏差、改變速率、狀態報警等。 另外模擬量還具有死區。報警特性包括當前警報摘要,報警過濾,報警優先順序,報警 排序,所有歷史報警的警報記錄,報警限即時調整,暫時性禁止報警,聲音報警,報警 狀態。所有畫面上的以上報警特性和報警畫面為操作員提供了對系統中的每個點進行查 找顯示並確認報警。

尋呼和電子郵件報警是 Advantech WebAccess 的標準特性。並且不需要協力廠商軟體的 支援。可以單獨選取點來發送電子郵件到指定的電子郵件位址或者使用全球電子郵件的 接收人。時間表可以基於時間,日期和假日安排不同的電子郵件接收人。

#### 資料記錄和歷史趨勢

每個點都可以被記錄在監控節點中單獨的檔中。點的歷史和即時資料可以在歷史記錄趨 勢圖中流覽。傳統的趨勢圖表包括一個水準的時間線用來標記時間,不同的範圍對應每 一個不同的點,以及一個遊標來讀取精確的資料。一個視窗中最多可以流覽 12 個點。在 視窗中添加或減少點都不會影響歷史資料的記錄。X-Y 圖同樣支援滑鼠操作,具有即時, 捲動和改變顯示資料的範圍的標準特性。

#### 即時趨勢

即時趨勢支援短期不需要存檔資料趨勢。例如調整控制器的參數和其他一些很少被顯示 的資訊。即時趨勢對於面板型的介面或者磁碟空間有限的設備也是非常有用的。一旦滾 動出螢幕範圍或者關閉了畫面,即時趨勢將丟失資料。

#### 標準的彈出視窗

通過使用標準的互動式對話方塊使得系統開發變得越來越簡單和迅速。對話方塊是預先 就製作好的,當用戶試圖改變一個點(彈出改變數值對話方塊,一個類比量的,一個數 位量的和一個文本量的)或者要求顯示畫面列表(包括用戶創建的畫面,即時趨勢畫面, 歷史趨勢畫面,概觀畫面,面板畫面和報警群組)時,這些對話方塊將被彈出。

#### 改變數值對話方塊

標準的改變數值對話方塊提供了數位按鈕(用於類比量點)、字母數位元(用於文本類 型顯示)和狀態按鈕(用於數位量並具有適當的狀態描述),使得用戶不需要使用鍵盤 就可以輸入數值。這對於安裝在現場的面板或者觸摸屏非常有用。而且可以加快觸摸屏 用戶的系統開發並給有鍵盤的用戶提供另一種輸入方法。

#### 點信息對話方塊

這是 Advantech WebAccess 提供的一項重要的功能,它是一個系統彈出對話方塊,能 夠流覽到系統內所有的點,並且可根據點類型和 I/O 埠進行分類。

點資訊對話方塊具有一個"轉換" 功能,允許顯示該點所在的所有監控介面,包括用戶自 己創建的介面和系統自身提供的範本,如趨勢、警報摘要等。通過點擊可以轉換到該介 面。轉換功能提供了監控中點和介面進行互相參考。

#### **LOC** 本地點

腳本和介面顯示都可以使用本地點保存結果及讀取用戶輸入資料和創建複雜的計算。通 過在腳本和介面中使用本地點,不會減少可使用的授權點數。在 Advantech WebAccess 中,本地點是沒有限制的。本地點只有在指定的監控介面中才存在,一旦那監控介面被 關閉或開啟新的介面,本地點將同時丟失。本地點在繪圖工具內設定,沒有報警及其它 I/O 點的特性。

#### 中間變數點

中間變數點包括計算點、累算點、常數點。它們都是全域有效的。計算點提供數學和邏 輯演算法,它可以同等於一個可編程的計算器對 I/O 點的輸入進行不停的反復運算。累 算點具有累計和綜合的功能(以一定的速率進行累計),常數點是一個固定的值,用來 讓使用者輸入,或者顯示腳本輸出的結果。計算點,常數點和累算點的數量被限制為授 權的 I/O 點的數量(例如,你有一個 1200 個 I/O 點的軟體的版本,你的內部點就被限定 在 1200點以內,與 1200個 IO 點相加總共有 2400點)。

#### 資料傳送功能

資料傳送功能允許用戶指定兩個點用於從來源點到目標點的資料"傳送"。資料傳送功能設 定後, Advantech WebAccess 監控節點能夠以一定的週期頻率從來源點"讀"資料,然後 "寫"入目標點;但這兩個點間有一偏差,只有來源點與目標點間的差值大於偏差時,目標 點的值才被更新。

#### **TCL** 腳本

Advantech WebAccess 中的腳本語言是建立在開放性源編程語言 TCL 基礎上,支援所 有 8.4 版本以上的嵌入式 TCL 指令。

TCL 是一種簡單的編程語言,通常通過用戶建立的運算和邏輯定制顯示畫面和 SCADA 系統。TCL 功能強大,可以與其他的程式進行通訊和進行控制。

如果您曾經編寫過程式,那麼您就可以在 30 分鐘內輕鬆使用 TCL 語言編寫程式。您可 以在互連網上隨意下載樣常式式和使用說明等資料。

#### 監控介面任意縮放功能大

Advantech WebAccess 在監控畫面時提供了最大至 800%的放大比例,由於向量圖具有 無極縮放功能,所以即使是 800%,也絕對不會出現失真的情況。

#### 顯示群組

Advantech WebAccess 本地監控節點提供了一個非 web 瀏覽器版本用於顯示。允許用戶 在 Windows 視窗中同時打開多個顯示介面。用戶可以保存多個視窗,包括大小、位置、 比例、捲軸(剪輯模式)作為顯示群組,然後從功能表欄或使用按鈕打開它。顯示群組 的另外一些特性包括隱藏功能表欄,隱藏捲軸和退出密碼等級。

#### 導航工具欄和右擊功能表

默認的導航工具欄確保每個介面都有導航,報警處理和點控制。可以修改默認工具欄或 者使用符號,閃光和按鈕巨集指今新建工具欄。導航工具欄可以提供快捷的常用功能, 右擊功能表則可調出全部功能。

#### 巨集指令按鈕

巨集指令按鈕提供標準的控制和監控功能,包括報警認可、介面切換等。

#### 顯示掃描特性

顯示掃描點僅當操作員調用介面時更新。這些通常是設定值,控制器調整和控制器配置 點(例如,很少改變的點和很少被用到的點)。通過將設定值、調整點、非報警點和沒 有資料記錄等不常使用的點設為顯示掃描,可以提高系統的效率。

#### **100** 毫秒的掃描時間間隔

Advantech WebAccess 最小掃描時間間隔是 100 毫秒(即每秒 10 次)。掃描時間間隔 設成 0,則 Advantech WebAccess 將最大可能的縮小掃描時間間隔,但這與具體設備有 關。

#### 自帶的驅動

Advantech WebAccess 提供許多"自帶"驅動程式與自動化設備通訊而無須協力廠商軟體 的支援,使訊速度更快、效率更高。

#### 用戶端協議

Advantech WebAccess 的不同版本對可使用用戶端數量做了不同的限定,如下表所示:

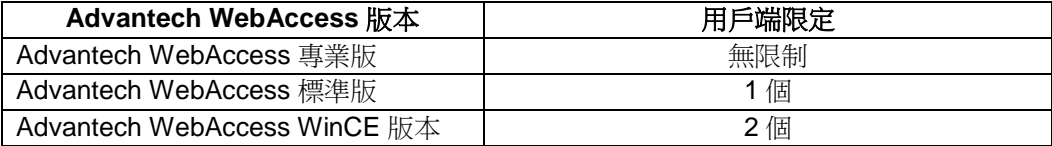

### 免費開發許可

Advantech WebAccess 的工程系統是可移植的,你可以複製到其他的 PC 上進行開發, 每個工程師和技術員都可以測試和開發。

### 免費類比模式

Advantech WebAccess 提供的免費類比模式,可以模擬和練習。模擬模式時點的值會設 為 50%滿量程,但可以人為修改它。這種模式下可以作為開發版的軟體使用,且不受時 間和點數的限制,當開發完畢後,只要購買正式版,不需要修改任何內容即可直接進行 調試。在類比模式下,除設備通訊,DDE 和協力廠商 API 介面程式外,報警,警報記錄 和其他所有特性都是可用的。並且節點可以運行 2 小時。

### 配方

配方檔由一組配方和與這些配方相關聯的單元組成。你可以將你所有的配方全部組成一 個配方檔或將他們分別保留為多個配方檔。配方檔包含一個需要被下載到監控節點的硬 體設備中去的特殊檔。此功能多用於化工、顏料的原料配比方面。

### 資料傳送

使用資料傳送功能,資料能夠簡易地在自動化設備中進行轉換,可用於不同通訊協定設 備間的資料傳輸。

### **DDE** 介面

DDE 介面允許協力廠商軟體監視或認可報警,典型的應用包括尋呼機、電話報警監視、 無線系統等。

#### **DDE Server**

Advantech WebAccess 提供 DDE Server 與協力廠商軟體推行通訊。

#### 攝像

Advantech WebAccess 提供了一個網路攝像的介面, 允許用戶在用戶端監視設備,讓客 戶在網路端可以即時地監控現場畫面和聲音。

#### 排程

Advantech WebAccess 提供按預置時間工作的運行模式,使設備組的 I/O 點按預先設置 的假日,時間和開關週期工作。

#### 手機短信報警

當有報警發生時,Advantech WebAccess 能夠發送短消息到指定手機。

#### **E-mail** 報警

當有報警發生時, Advantech WebAccess 能夠發送雷子郵件到指定郵箱。

#### 報警 **E-mail** 排程

根據不同時間設置,在不同時間把報警 E-mail 發送到不同郵箱。

#### 報表和資料記錄的發送

通過腳本和巨集指令能夠以 E-mail 的方式把報表與資料記錄發送到指定郵箱。

#### 定制工具圖示

標準 ICO 檔和 BBN 檔可用作工具欄圖示,BBN 檔可在"開始繪圖"中自行創建。

#### 導入監控節點

在網路連通狀態下,能夠導入遠端電腦的監控節點,包括點資訊,資料庫配置,圖檔資 料等。

#### 導入,導出 **EXCEL**

Advantech WebAccess 可以把用戶創建的 I/O 點和中間變數點導出到 EXCEL 表格,進 行修改,修改後,再導入到 Advantech WebAccess 中來。

#### 系統日誌

用來監控使用瀏覽器連接到工程節點與監控節點的用戶。

#### **HTML** 報表

能產生基於 ODBC 資料庫的 HTML 報表, 包括: 類比量點記錄 數位量點記錄 系統點記錄 警報記錄 運行記錄 並能 copy 到 EXCEL 表格和 WORD 文檔。

#### 預定報表

報表按預先設定的格式,從資料記錄中自動生成。用戶和操作員可以使用瀏覽器查看當 前和以前的報表。預定報表的輸出可以作為一個格式化表格或資料表被複製和粘帖到 EXCEL, WORD 和其他一些通用 office 應用程式中。

#### **Email** 發送預定報表

工程節點通過 Email 發送預定報表給用戶,管理員和工程人員。預定報表的輸出可以作 為一個格式化表格或資料表被複製和粘帖到 EXCEL,WORD 和其他一些通用 office 應 用程式中。

#### 語音報警

Advantech WebAccess 利用 Windows 標準語音元件, 能對報警點進行語音報警。

#### 資料記錄自動維護

對即時資料記錄,Advantech WebAccess 能按預先設置的時間,進行備份,刪除歷史記 錄趨勢和 ODBC 記錄檔中的舊資料等自動維護。

#### 通過回復 **Email** 確認報警

Email 報警是 Advantech WebAccess 的標準特性,並且不需要協力廠商軟體的支援。通 過指定 Email 接收位址,每個點都可以被單獨設置成 Email 報警。 報警可以通過回復 Email 來進行確認。

#### 通過 **Email** 改變數值和執行腳本

只要有準確的安全代碼,監控節點可以從一個 POP3 帳號讀取郵件,同時 Email 中的 TCL 腳本將被運行。通過這種方法,還可以改變設定值,狀態,也可以發送資訊給操作員。

#### 需量控制模組

能使用戶對用電進行即時監控,並可有效控制最高負載;當用電負載超過契約容量時, 自動切斷與生產無直接關係之負載,有效控制用電最高需量,以達到節約電費的目的

#### **OPC** 功能

WebAccess 可作為 OPC Client 端讀取協力廠商 OPC Server 資料,同時可作為標準 OPC Server 端給協力廠商 OPC Client 提供資料,能夠實現雙向功能。.

#### 動態 **IP** 功能

在一般的網路系統架構中,監聽端是固定 IP,而用戶端的 IP 位址比較容易發生變化, 為了實現在 IP 位址發生變化資料仍然能夠穩定通訊,WebAccess 提供了動態 IP 位址功 能來實現動態 IP 位址之間的通訊。

#### **BEMS**(建築能源管理系統)

建築能源管理 (Building Energy Management System,簡稱 BEMS)是一種分析工具, 它通過豐富的資料圖表、報表和統計分析功能來幫助評估建築、建築群及設備的能源使 用情況。請參照 **BEMSman.pdf**

# **1.2** 系統構架

Advantech WebAccess 的整體構架是基於網路的, Advantech WebAccess 的基本組成 部分有:

監控節點**(SCADA node) -** 它可以連接自動化硬體設備,並且可以通過網路傳輸資料。 (Aadvantech WebView & WebLink 系列產品即歸屬於 SCADA Node 角色)

工程節點**(PROJECT node) -** 它是一個被用於系統設置的中央資料庫伺服器,用戶端可 通過工程節點動態瀏覽監控節點運作狀況。

用戶端**(CLIENT) -** 它所顯示的每張圖面都爲擁有即時資料的動態圖面,而且允許線上管 理員更改點值,確認警報和即時控制。

精簡型用戶端**(Thin Client)** – 它以點陣圖快照格式顯示監控介面並以文本方式改變資料 值、確認警報和監控。

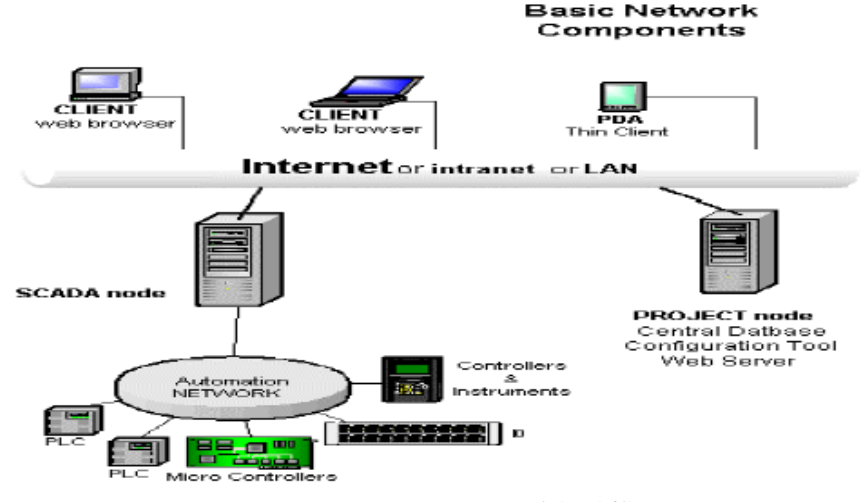

圖 1-2 Advantech WebAccess 基本網路構架圖

### **1.2.1** 單機系統

單機系統架構一般採用以下兩種方式之一:

- 監控節點 SCADA node 軟體和工程節點 Project node 軟體安裝在同一台電腦中。
- 監控節點軟體安裝在一台電腦中,工程節點軟體安裝在一台筆記型電腦或遠端電腦 中。

## **1.2.1.1** 單 **PC** 單機控制系統

#### Stand-alone SCADA node

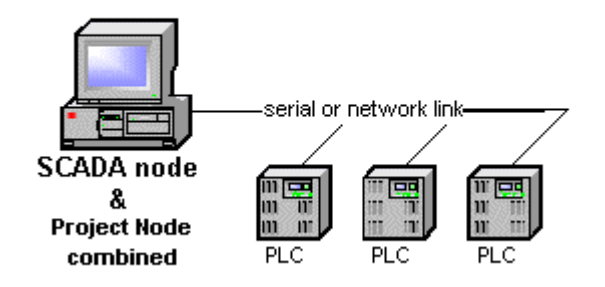

圖 1-3 Advantech WebAccess 單機控制系統

單機電腦控制系統需同時安裝監控節點部分和工程節點部分。工程節點是一個管理配置 工具。同時,該電腦也須安裝 web 瀏覽器以用於工程管理。同時必須安裝有 TCP/IP 協 議。回環 TCP/IP 服務可用(即使沒有網卡)。作為管理配置工具的一部分,Web 服務 或 IIS 也須安裝。

**ViewDAQ** 操作員或普通使用者無須瀏覽器就可在監控節點上流覽和控制即時資料並操 作圖形介面。

顯示群組是在 ViewDAQ 用戶可以使用的另一功能(瀏覽器用戶端不支援)。

工程師和技術員可以在筆記型電腦中使用一個普通瀏覽器配置資料庫和建構畫面。在工 程節點上(筆記型電腦)提供本地版本的繪圖工具,稱作'**DrawDAQ**',它允許用戶在沒 有 web 瀏覽器的情況下進行繪圖。

### **1.2.1.2 WebView/WebLink** 控制系統

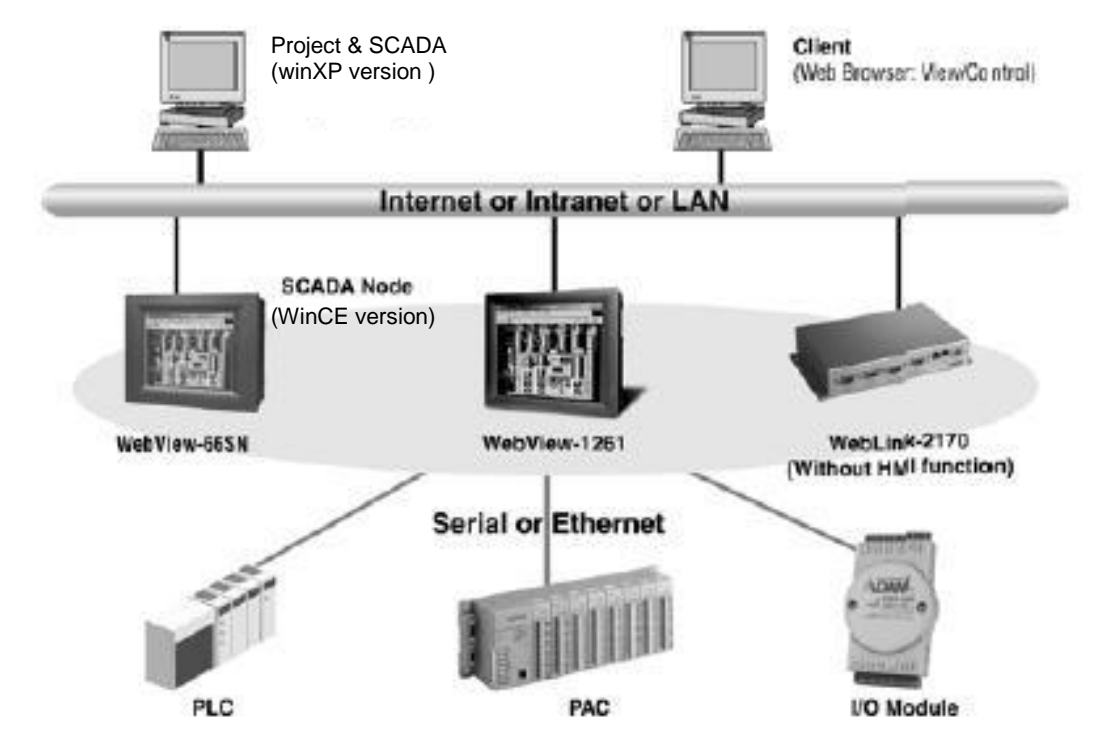

 $\bullet$ 

該單機需安裝 WinCE 版 WebAccess 監控節點軟體,並支援 TCP/IP 服務,通過工程節 點下載的方式,將工程檔下載到 WebView/WebLink 上, WebView/WebLink 通過串口 或網口與下層硬體控制器或模組直接通訊,實現單機版資料的監控。

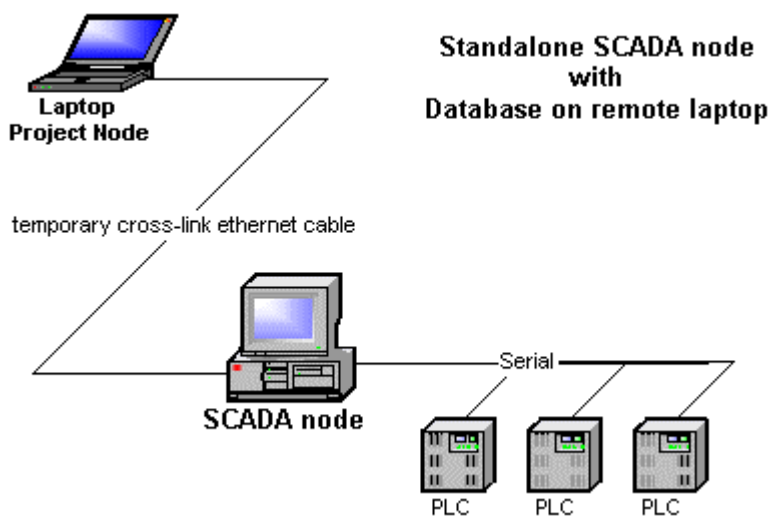

#### **1.2.1.3** 帶遠端筆記本配置的單機系統

圖 1-4 Advantech WebAccess 遠端 PC 配置單機系統

該單機需安裝監控節點軟體,並擁有一塊支援 TCP/IP 服務的網卡。 筆記型電腦上安裝了工程節點用以配置。該筆記型電腦包含了全部的資料庫及所有圖形 介面、腳本的原始檔案。即使斷開與監控節點的連接,在筆記型電腦上也可以完成對資 料庫和圖片的改變。對監控節點的修改必須通過該筆記本完成。

在該筆記型電腦上,必須裝有一個 web 瀏覽器供配置工具(工程管理)使用。Web 服務 或 IIS 也必須同時安裝。兩台機器都必須裝有網卡以將改變下載到監控節點中。用一根交 叉線和乙太網網卡提供簡單的通訊介面。

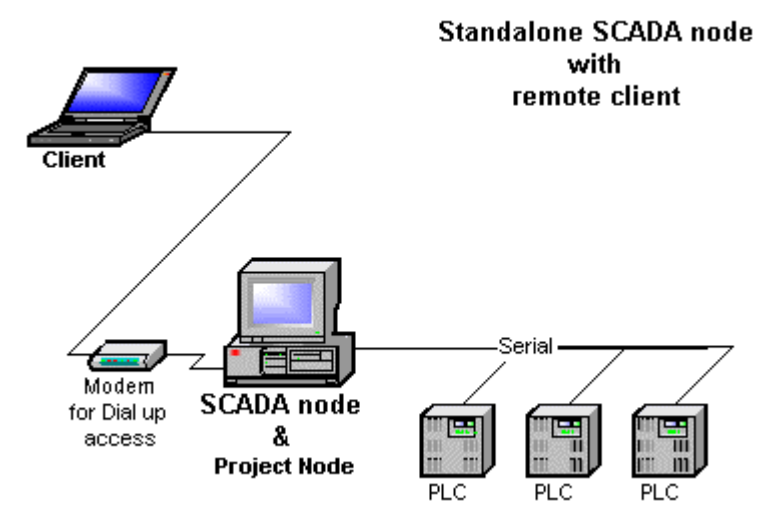

### **1.2.1.4** 帶遠端撥號用戶端的單機系統

圖 1-5 Advantech WebAccess 帶遠端用戶端的單機系統

該單機系統要求監控節點 PC 必須同時安裝監控節點和工程節點。其配置跟前面講過的單 PC 單機系統基本一致。而在遠端的用戶端只需要安裝一個瀏覽器(IE6.0 或更新版本)。 有了數據機,可以通過瀏覽器實現遠端的技術支援和即時資料控制。遠端用戶也可以讀 取即時資料或回應警報或遠端控制等功能。

該數據機必須支援 TCP/IP 協定。在 Microsoft windows 中標準的 RAS (Remote Access Service) 允許監控節點應答呼叫和提供除 ISP 外的 TCP/IP 連接。同樣,數據機也像 DSL、ISDN 一樣,通過 ISP 形成持久的網路連接。

# **1.2.2 WebAccess** 網路架構

網路中監控節點 SCADA node 的數量是沒有限制的。典型的情況下,有一個工程節點 PROJECT node。各 WebView & WebLink 系列產品依授權數允許多少個用戶端上線。

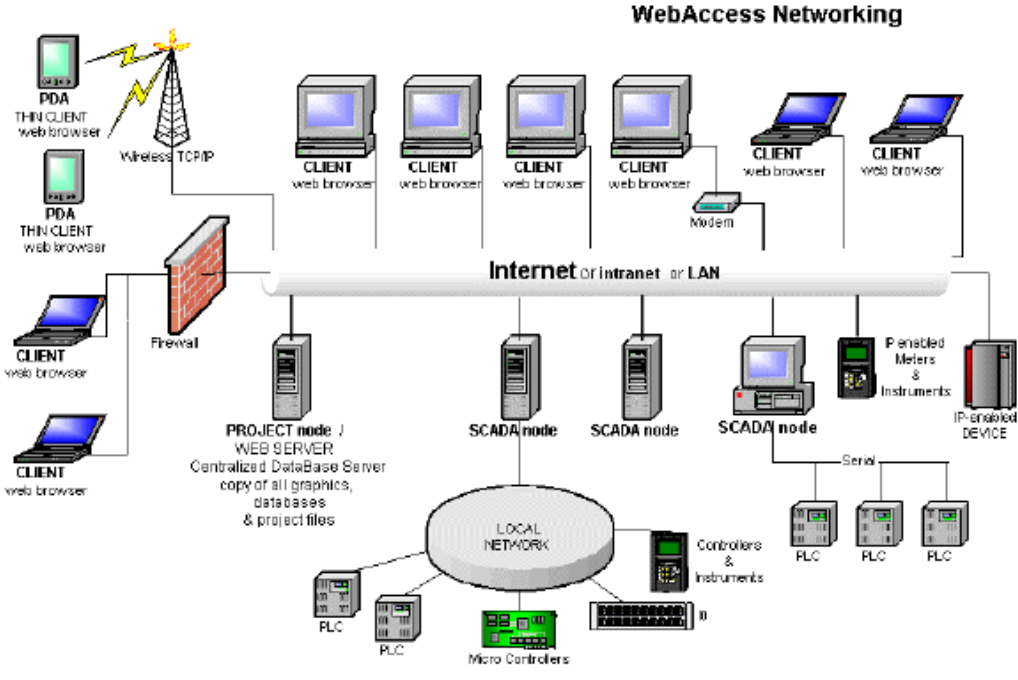

圖 1-6 Advantech WebAccess 架構系統

- ●網路的設計方案會影響你系統的整體性能。需考慮的有:
	- ●設備(包括 PLC、控制器)的物理位置和網路的介面
	- 網路帶寬的需求
	- ●設備的掃描時間
	- 協定
	- 網路特性(通信量、節點的數目)
	- 用戶的數目
	- 設備驅動程式

- ●PLC 或其他設備的速度
- 從自動化設備讀取的點的數量

### **1.2.2.1** 通過防火牆訪問網路

當工程節點或者監控節點暴露在網路中時(比如你使用的是公共IP),建議使用防火牆 來提高系統安全性。

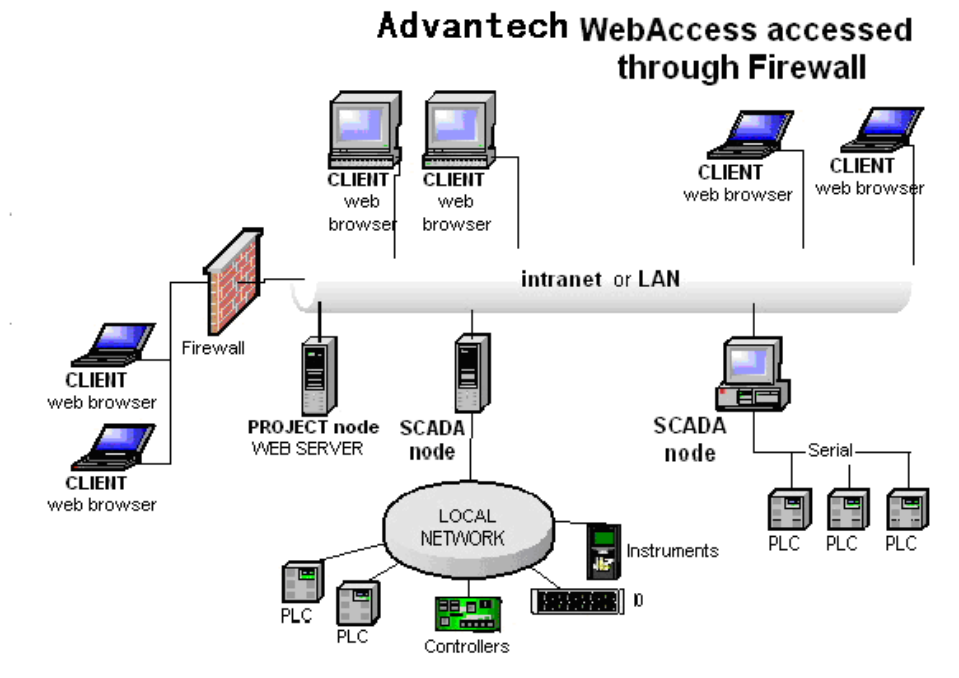

Figure 1-7 通過防火牆訪問使用公共 IP 位址的工程節點或監控節點

### **1.2.2.2** 互聯網網路

●如果你通過互聯網在全球範圍內發佈控制系統,建議對每個具有公共IP 的遠端設置專 門的防火牆,以提高系統的安全性。

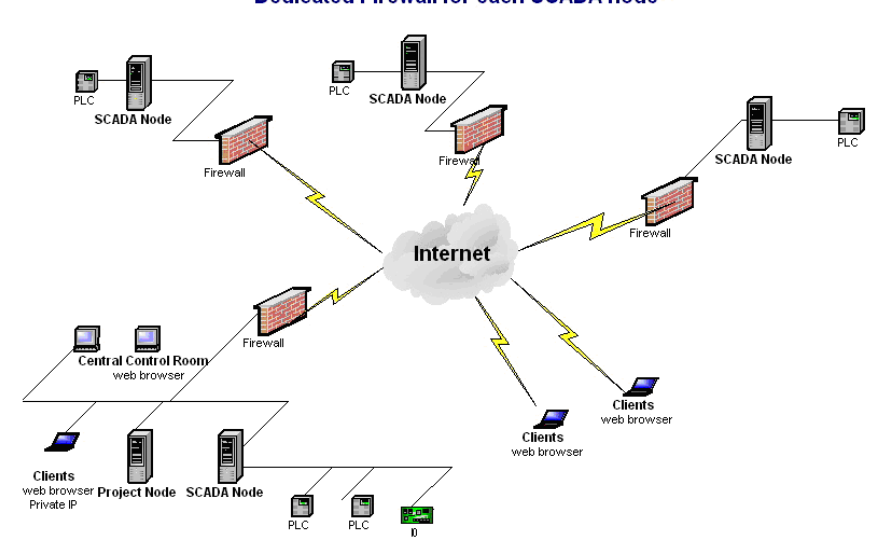

#### **Advantech WebAccess Network Dedicated Firewall for each SCADA node**

 $\bullet$ 圖 1-8 設定專門的防火牆訪問處於互聯網環境的 Advantech WebAccess 系統

在上圖的配置中,中央控制室工程節點,監控節點和用戶端需要用到位址映射。防火牆 中的 NAT 為每個具有特定防火牆的監控節點處理公共 IP 到私有 IP 的復位向。 中控室用戶端和同一防火牆下的工程節點及監控節點必須使用私有 IP 進行通信,因為多 數防火牆不允許私有用戶通過公共 IP 相互訪問(注意:多數路由器是可以實現的)。請 參考 8.7.3 章節瞭解路由器,代理伺服器及埠映射,參考 8.7.5 章節瞭解更多公共私有 IP 混合用戶的防火牆設置。

### **1.2.2.3** 需要多少個監控節點

這也許是首先要確定的一件事,你需要幾個監控節點。 監控節點的數目取決於:

- 設備的物理位置 如果它們靠的足夠近可以連接到同一個監控節點的話,只需要一個 監控節點就可以了。 如果自動化設備距離較遠而無法連接到單一的監控節點,每個遠端都需要一個監控 節點。
- 使用的自動化控制網路
	- 是否支持多主基本節點?如果不支援,是否可以把自動化網路拆分成多個小的 網路?如果兩者的答案都是否定的,就需要一個監控節點。
- 冗余的穩定性 利用多監控節點提供的分散式冗餘架構是自動化技術中保障穩定性 的最有效的方式。Advantech WebAccess 同樣也提供冗餘的監控節點,在主監控節 點發生問題時,Advantech WebAccess 將自動地轉到備份監控節點並重新連接用戶 端到備份的監控節點上。

熱備份也是一個並不昂貴的方案,只需一個裝有監控節點的 PC 機,系統切換時, 使用者需要把許可 Hardkey 插到備用機上。

- 趨勢 監控節點趨勢可以記錄的點的數量由以下決定:
	- CPU 速度
	- 磁片存取時間
	- 埠掃描時間
	- 每個點的資料記錄死區
	- 每秒鐘資料記錄死區界限外的點數量

一個 1.8GHz 、7200rpm 的 IDE 硬碟驅動的 PC 支援最多 800 個趨勢記錄點, 如果需要 記錄更多的點,那麼你需要把點分配到多個監控節點中,或者提升硬碟驅動能力,請參 考 1.4.5 章節---硬碟空間及 CPU 速度。

**1.3** 節點類型

**1.3.1** 監控節點

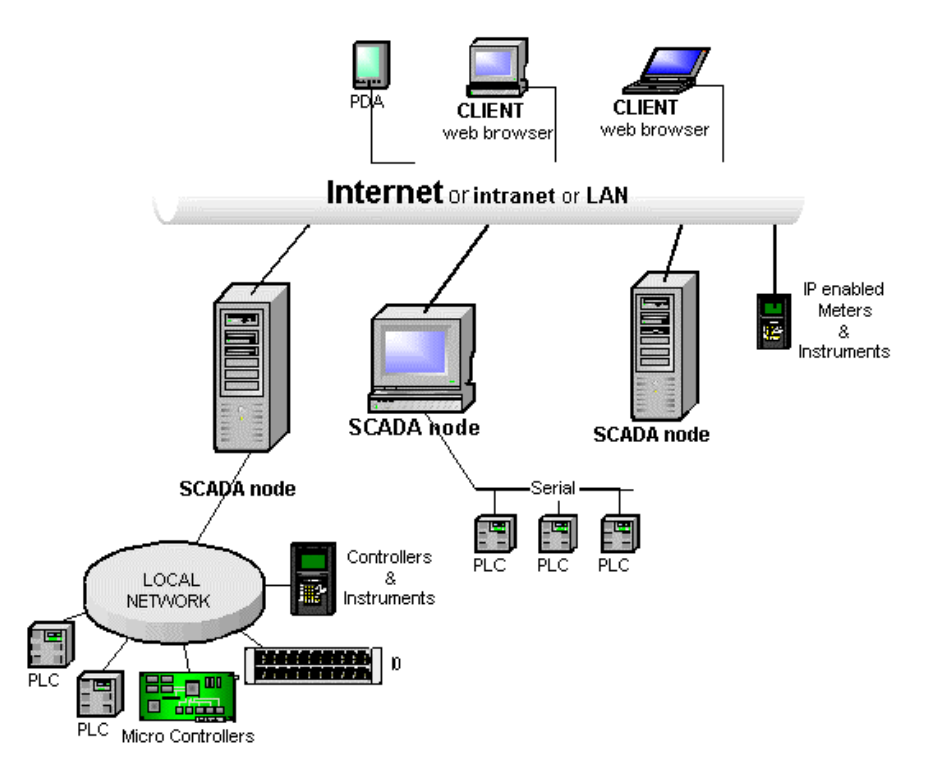

圖 1-9 Advantech WebAccess 網路構架―――監控節點 SCADA node

監控節點**(WebView or WebLink** 系列產品)直接與設備進行即時通信。監控節點物理上 通過串列、乙太網或其他通信介面來連接硬體設備。典型的設備包括 PLC、控制器、直 接數位控制系統(DDC)、分散式控制系統(DCS)和 IO 系統。但在大型的網路系統中 監控節點通常不是一個 Web 伺服器。

監控節點是直接連接到一個下位控制系統的電腦。監控節點通常通過串列、乙太網或專 用網卡和 PLC、控制器和 IO 設備直接進行通信。監控節點也需要通過網路與用戶端

CLIENT 相連。監控節點在硬體設備和用戶端之間傳送資料。在某種意義上講,監控節點 是一個"資料獲取控制伺服器"。

監控節點同樣可以使用本地的監控介面,可以通過本地的 ViewDAQ 命令實現。 系統中的監控節點是沒有數量限制的。

### **1.3.1.1** 分散式控制和 **IO** 體系結構

監控節點有自己的資料庫和全部圖表。它獨立於工程節點、用戶端和其他的監控節點運 行。運行和操作所需要的全部圖表檔、資料庫檔和程式檔都放在每個監控節點的本地硬 碟上。

每個監控節點與設備之間通信使用的通信協定由 Advantech WebAccess 提供。監控節 點也提供警報、記錄、計算和其他的監控特性。

### **1.3.1.2** 設備驅動程式和監控節點的 **IO** 點

Advantech WebAccess 通過設備驅動程式與 PLC、DDC 系統、IO 模組和自動控制硬體 進行通信。工程師和技術人員在設置驅動程式時只需要按照設備的屬性添加其參數即 可,他們在執行一個設備驅動程式時不需要做任何編程的動作。WebTouch 設備驅動程 式是用在一個資料庫來更新 IO 點的物件。 屬於監控節點的物件有 IO 點、區塊和內部點(計算點、常數點和累算點)。監控節點爲

用戶端充當點的資料獲取控制伺服器,提供即時資料。

查閱當前設備驅動列表,請訪問 Advantech 網站

http://www.Advantech.com/Drivers/WebAccessDrivers.htm

### **1.3.1.3** 監控節點必需的許可協定 **SoftKey**

監控節點是系統中唯一需要使用 Softkey 許可協定的節點。每個監控節點都需要自己的 Softkey 和對應的軟體控制檔。監控節點中點的數量是有限制的,它由控制許可檔決定。 更多的資訊請查閱:1.5.4 監控節點許可和 1.5.5SOFT KEY。

### **1.3.1.4** 熱備份監控節點

所謂的熱備份監控節點是將正式版本的軟體及其許可控制檔安裝在另外一台電腦上,作 為一個熱備份監控節點。這個熱備份可以從帶有資料庫和圖表的工程節點下載。可以運 行在模擬模式,可以進行測試,不需要 Hardkey。而且熱備份不需要額外附加的授權合 約,不需要附加的費用。當主監控節點出現故障時,須將 Hardkey 移至熱備份節點上, 便可以實現監控節點的目的。

### **1.3.1.5** 冗餘監控節點

一個冗餘監控節點由主要監控節點和備份監控節點組成,每個節點都需要安裝軟體控制 檔和 Hardkey。工程管理程式會下載同樣的運行資料庫到主監控節點和備份監控節點(假 設兩個節點都線上)。在核心程式啟動後,主要監控節點和後備監控節點會相互通信, 但只有一個和自動控制硬體進行通信。如果主監控節點通信失敗了,後備監控節點就會 開始和設備進行通信。冗餘監控節點需要購買兩個監控節點授權合約。

### **1.3.1.6** 冗餘通訊連接埠

監控節點的冗餘通訊連接埠由主通訊埠和備份通訊連接埠組成。這樣就提供了一個冗餘 通信路徑到自動控制設備(例如 PLC 或控制器)。如果無法從此通訊連接埠建立通訊, Advantech WebAccess 會嘗試從另一個後備的通訊連接埠進行通信。在 Advantech WebAccees 中配置後備通訊連接埠號,保證沒有其他硬體連接。通常設備需有兩個通訊 連接埠。不是所有的設備都支援後備埠。

通常把後備埠配置成和主要埠相同的類型。但有些設備允許把後備埠配置成其他的物理 類型;例如 Modicon 設備可以把 TCP/IP (網路)埠配置成串口的後備埠。

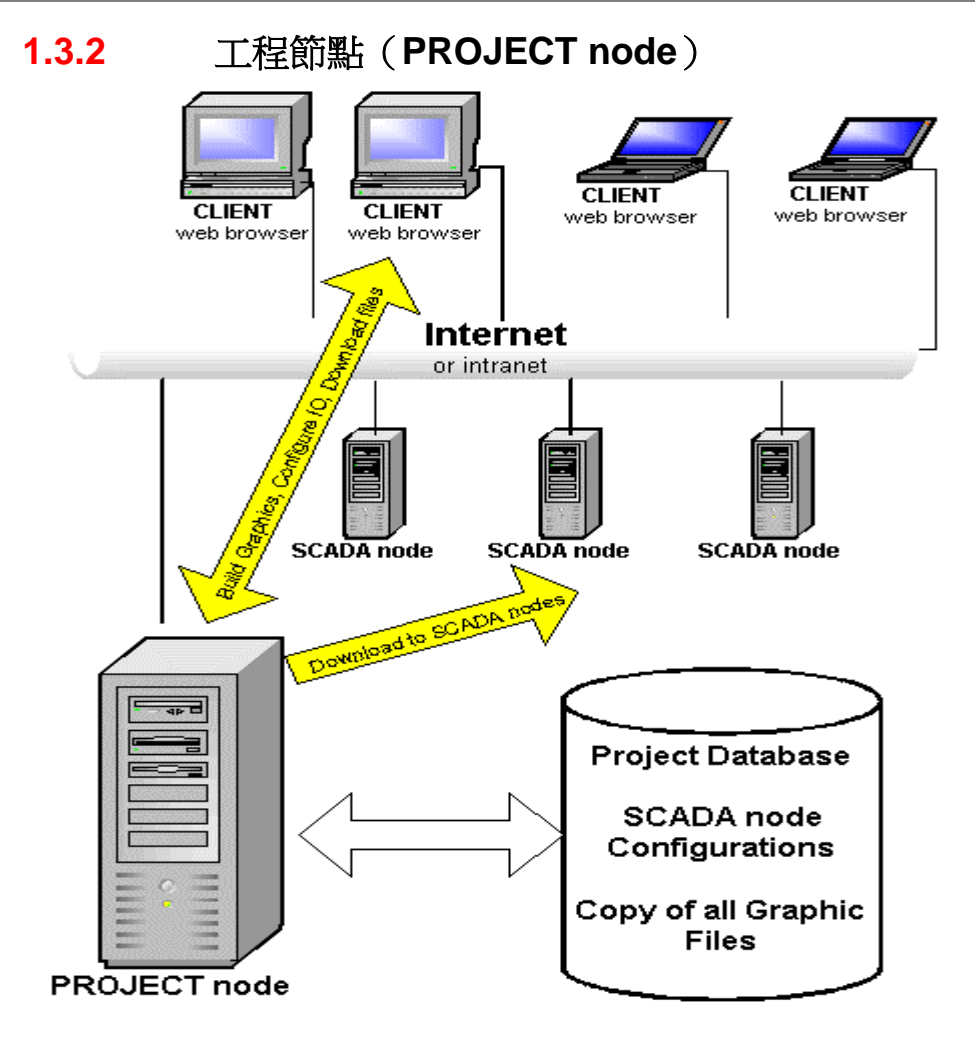

圖 1-10 Advantech WebAccess 網路構架―――工程節點 PROJECT node

工程節點 PROJECT node 包含四個元素:

1. 工程節點軟體 – 工程節點 PROJECT node 是以 ASP (Active Server Pages)的原 理,在網頁中實現。 利用工程節點中的 ASP 頁面可以實現所有的設置工作,從而建 立一個完整的 Advantech WebAccess 工程節點。

# **ADVANTECH WebAccess the contract of the contract of the contract of the contract of the contract of the contract of the contract of the contract of the contract of the contract of the contract of the contract of the co**

2. **Advantech WebAccess** 資料庫 – 是工程中配置監控節點 SCADA node 的集中資 料庫。所有圖、腳本和其他組成部分的副本都保存在工程節點 PROJECT node。編 輯一個點或編輯一個圖都需要連接到工程節點。資料庫和圖檔的物理路徑在工程節點 中。修改資料庫或圖以後,只有經過"下載",監控節點才會變化。

3. **Web** 伺服器 – 使用一個標準的 ASP 伺服器。可以是 Windows NT 4.0, 2000 或 XP: 安裝 IIS (Internet 資訊服務)提供的標準 Web 伺服器。 Windows NT 4.0, Windows 2000 Professional 和 Windows XP professional 可以支 援最多同時 10 個連接。

Windows NT, 2000 或 XP Server 版本可以支援無限多個連接。 以下會連接到 Web 伺服器/工程節點:

- 設定
- 繪圖
- 用戶端和監控節點的初始連接
- 在用戶端 CLIENT 按下刷新按鈕

同時連接到工程節點的數目的需求可能比用戶端連接到監控節點的數目少很多。用戶端 CLIENT 是 Web 伺服器的外掛程式程式,它通過瀏覽器重定向到監控節點,只有當用戶 點擊刷新或打開一個新的 Web 瀏覽器視窗的時候才和 Advantech WebAccess 工程節點 建立一個新的連接。

只有配置和畫圖的時候才需要與工程節點保持持續的連接。修改排程時也需要連接到工 程節點。

必須安裝 WWW 服務(Web 伺服器)。但 FTP 服務並不是必需的。Advantech WebAccess 支援匿名登錄、驗證登錄(NT 驗證或集成 Windows 驗證),安全通信包括驗證、安全 介面和虛擬個人網(VPN)。

## **1.3.2.1** 集中資料伺服器

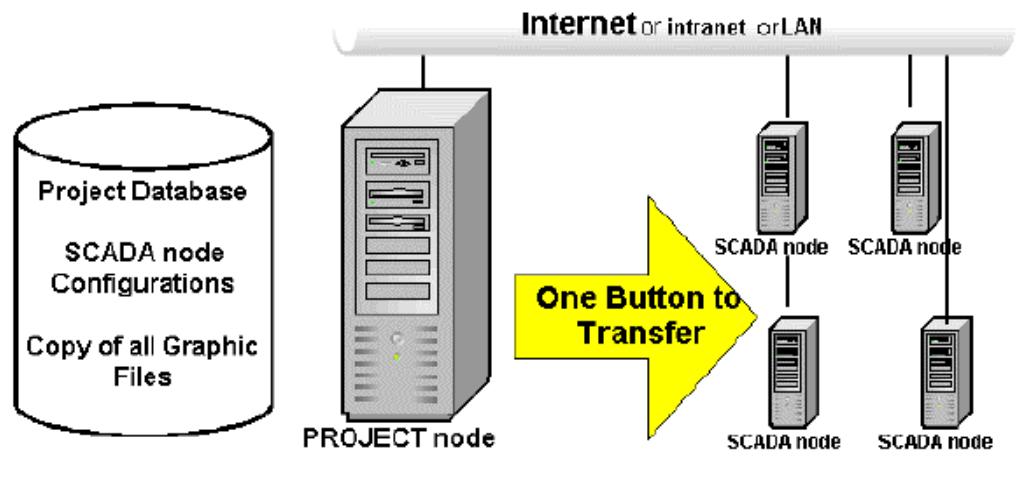

Centralized DataBase Server

圖 1-11 集中資料伺服器

工程節點存儲和傳送程式檔、圖文件、運作文件和資料庫文件。其他節點的運行操作不 需要連接到工程節點。只有在配置、畫圖和初始化用戶端和監控節點的通信的時候才連 接到工程節點。如果集中資料庫被用於記錄即時的資料,那麼工程節點必須持續和網路 相連。

通常系統中有一個工程節點。一個熱備份也非常簡單。工程節點不需要 Hardkey或 softkey 和許可協定。

### **1.3.2.2 Web** 伺服器

Advantech WebAccess 工程節點使用普通的 Web 伺服器—— Microsoft IIS。

 Microsoft IIS(Internet Information Server)是 Professional 版和 Server 版 WindowsNT, Windows2000 及 WindowsXP 的標準元件。你可以從 Windows 2000 Professional, Windows 2000 Server 或者 Windows XP Professional 來安裝 IIS。

工程節點提供用戶端和監控節點的初始連接。在初始連接後,用戶端瀏覽器直接與監控 節點進行通訊。與工程節點的連接將停止直到按下刷新按鈕(Advantech WebAccess 中 並不常用)。Windows 2000 和 XP Professional 支援超過 10 個用戶,並且支援同時 10 個連接。

●只有工程節點是 Web 伺服器。監控節點並不是 Web 伺服器(除非是同時安裝了工程節 點和監控節點的單機系統)。

●備份 Web 伺服器更易於將用戶連接到監控節點。

這使得 Advantech WebAccess 具有完全基於Web的解決方案。Advantech WebAccess 使得工程師,管理人員和維護人員可以使用普通瀏覽器通過區域網或網際網路遠端維護 系統。

●ASP (Active Server Pages) 在 Advantech WebAccess 中作爲工程工具,初始化用戶 端連接。一個支援 ASP 的 Web 伺服器是必需的。Microsoft IIS 是被 Advantech WebAccess 監控和 HMI 軟體支援的唯一可使用 ASP 的 Web 伺服器。

● 更多的資訊請香閣工程節點系統需求和工程節點中的 IIS。以及故障處理章節的 IIS 是否 安裝於工程節點。

### **1.3.2.3 E-mail** 伺服器

設置了 E-mail 報警,當有報警事件發生時,監控節點將通過 E-mail 伺服器 (SMTP)發 送 E-mail。在用戶端也可以通過腳本或巨集指令發送 E-mail。

預設的 E-mail 伺服器是工程節點。

如果工程節點在域內,在發送 E-mail 到域內的其他使用者時不需要另外的設置。

如果郵件必須發送到郵件伺服器所處的域之外,那麼工程節點必須通過電腦連接到互連 網。在工程節點的安裝過程中,用戶可以指定郵件伺服器。 研華默認的郵件伺服器: SMTP 伺服器:SMTP.Advantech.com.cn POP3 伺服器: POP3.Advantech.com.cn

這是在工程節點的安裝過程中設定的,但可以隨時通過 Internet 服務管理器修改。更多 資訊可以參考修改 E-mail 伺服器位址。

資料包以盡可能簡單的方式書寫,並可被 Windows 系統認知。即使通過 Web 用戶端發 送命令,E- mail 也是由工程節點發送。

郵件包提供文本傳輸方式,不提供附件和其他特性。 郵件命令使用簡單的介面發送郵 件,需要指定的選項包括郵件伺服器,埠,寄件者,收件人和主題。正文選項直接指定 郵件的正文。郵件接收人可以通過收件人,抄送或密件副本定義。如果要使用<MAIL>巨 集指令或 MAIL 指令碼命令發送報警郵件,那麼必須在工程節點的 Internet 資訊服務(IIS) 中設置 SMTP 伺服器。

### **1.3.2.4** 用戶端(**Clients**)

#### 注意:

- 對於 *Professional* 版本,最大 *Web* 用戶端個數受許可限制。對於 *Standard* 版本,僅 支援 *1* 個 *web* 用戶端。對於 *WinCE* 版本,僅支援 *2* 個 *web* 用戶端。
- 對於 *Professional* 和 *Standard* 版本,精簡型用戶端個數受許可限制,對 *WinCE* 版本, 不支持精簡型用戶端。

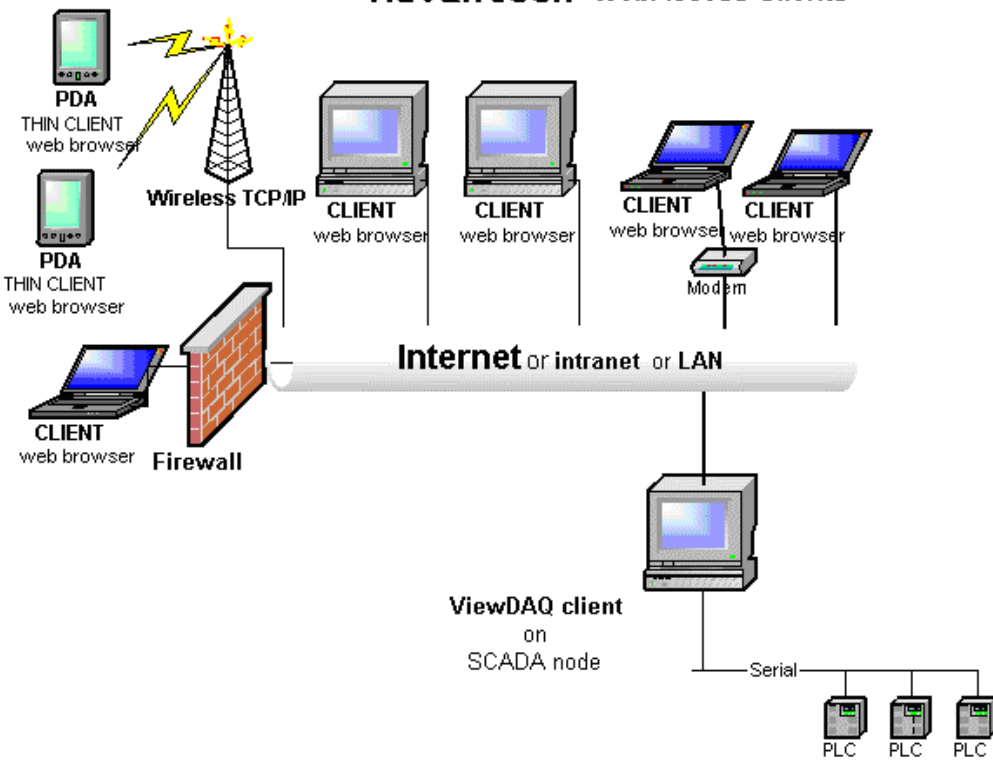

### Advantech WebAccess Clients

圖 1-12 Advantech WebAccess 網路構架―――用戶端 CLIENT

Advantech WebAccess 的用戶端 CLIENT 用 IE6.0Web 瀏覽器來充當一個全功能的操作 員工作站和工程師工作站。通過 LAN、內部網、互聯網或其他的 TCP/IP 連接包括撥號 上網,所有的圖形和顯示都是可見的,包括使用者建立的監控介面、趨勢、系統內部的 監控介面、螢幕腳本等。通過 Web 瀏覽器用戶端,包括建點資料庫、節點和設備通信驅 動程式及畫圖工具等功能都是可用的。

**View** 運行基於 Web 瀏覽器的動態監控介面。普通使用者和操作員 (例:控制室中的操作 員或修建和維護人員)可以使用流覽功能去流覽即時資料及監控。

我們的畫面編輯器稱為 Draw (使用 web 瀏覽器)。 工程師或自動化操作技術人員可以通 過安裝了用戶端外掛程式的 web 瀏覽器使用用 DRAW 進行繪圖。

介面可以監控設備和進程。例如一個溫度控制,包括一些房間、設備、閥門等等。動畫 會連接到即時的資料,可以每秒更新 10 次或每 15 分鐘更新一次,這都取決於進程和自 動控制設備。

工程師和技術人員可以通過普通 web 瀏覽器連接到工程管理介面以設置設備通訊,IO 點, 警報,趨勢圖,配方和其他 SCADA 功能。

Advantech WebAccess 用戶端程式是一個 IE 6.0(或更高版本)的 Active-X 外掛程式。用 戶在第一次使用流覽或繪圖功能時,會被提示下載和安裝用戶端程式。

#### 精簡型用戶端

Advantech WebAccess 用戶端的另一種類型是精簡型用戶端。精簡型用戶端介面無需安 裝用戶端程式(無需 ActiveX 控制項)。圖片檔被暫時保存為 GIF(s) 和 JPEG(s)檔,之 後通過一些 ASP 頁面顯示出來。(當畫面檔低於 256 色時保存為 GIF 檔,高於 256 色, 則保存為 JPEG 檔)。精簡型用戶端使用靜態圖,沒有動畫效果。精簡型用戶端的顯示 不會自動更新,同時,它不支援動畫功能,按鈕、拉拽條同樣不支援。修改點值和警報 確認都需通過文本介面方式完成。

精簡型用戶端會持續的與工程節點(Web 伺服器)相連接,這將提高 Windows 2003, 2000 或 XP 對網路連接量的需求。

精簡型用戶端支援個體管理員,線上操作員,線上管理員。

精簡型用戶端介面支援 PDA、 Pocket PC、和掌上型電腦(使用 Windows CE 和 Internet Explorer)。

Pocket PC(運行 Windows CE)可以自動重定向到精簡型用戶端介面位址。精簡型用戶 端介面可以在使用 IE 瀏覽器的電腦上顯示。典型的地址是:

http://your\_ipaddress/broadWeb/hd1/m.asp

# **1.4** 系統需求

# **1.4.1** 工程節點 **–** 系統需求

作業系統:安裝了 IIS 服務的 Windows 2000(Professional 和 Server), Windows Server 2003/2008, Windows XP, Windows7 及 Windows Vista。

安裝 IIS (Internet 資訊服務) 或 個人 Web 服務。必須安裝和運行 WWW 服務 (web 伺 服器),ASP 才可以可運行。

**NTFS** 檔系統:NTFS 安全和快速。FAT 格式不安全,不適宜做 web 伺服器(工程節點)。 微軟許可對連接到 IIS 的用戶端數量是有限制的。用戶端數目取決於微軟作業系統許可限 制。

**SMTP** 伺服器 (IIS 的默認選項)當使用 Email 報警通知和 Email 排程報表功能及 Mail 命令時,推薦使用。SMTP 選項允許工程節點將 Email 從監控節點發送的相應的 Email 伺服器。

硬體: 工程節點和監控節點推薦使用奔騰 III, 奔騰 IV, 賽揚或 Athlon 處理器。 如果工 程節點需要記錄資料則推薦使用 SCSI 硬碟。

網路位址: 固定的 IP 地址或網路位址。 更多的資訊請參考 **2.3.1** 關於位址。

**Web** 瀏覽器: 可選。用於配置工具。可使用 IE6.0 或更高版本,安全起見,請把安全等 級設為中等。

顯示解析度: 1280 x 1024(最佳) 或更高,低解析度也可。

通信協議: TCP/IP 協議。

通信速度: 推薦 T1 或 DSL。 (支持 33 Kb/sec, 56 Kb/sec, 128 Kb/sec 和 ADSL)

用戶安全許可權:對於各作業系統,管理員才可以安裝工程節點。受限用戶不能安裝用 戶端。

網路安全許可權:Advantech WebAccess支持匿名登錄和驗證登錄(NT驗證或 Windows 綜合驗證)。安全通信包括驗證、安全介面和虛擬個人網(VPN)。

防火牆 (可選):如果通過防火牆使用一個連接,額外需要 2 個 TCP 埠。除此之外,80 埠 (HTTP) 也必須打開。

## **1.4.2** 監控節點**(WebView/WebLink)-** 系統需求

作業系統**:** Windows NT 4.0 (Workstation 和 Server), 或 Windows 2000 和 Windows XP (Professional 和 Server)、Windows Server 2003/2008、Windows7 及 Windows Vista。

硬體**:**推薦使用奔騰 III, 奔騰 IV, 賽揚或 Athlon 處理器。如果監控節點需要記錄資料則推 薦使用 SCSI 硬碟。

網路位址**:** 固定的 IP 地址或網路位址。

**Web** 瀏覽器**:** 可選。可使用 IE6.0 或更高版本,推薦使用 IE6.0。安裝了 ASP 及 ActiveX 控制項。

解析度**:** 1280 x 1024 或更高 (推薦), 低解析度也可。

**USB 或平行埠**:並行 D25 針埠(LPT1-工作在 ECP 模式) Hardkey, 或 USB 埠 Hardkey。

通信協議**:** TCP/IP.

通信速度: 推薦 T1 或 DSL。 (支持 33 Kb/sec, 56 Kb/sec, 128 Kb/sec 和 ADSL)

#### 用戶安全許可權**:**

Windows NT,安裝監控節點需要是管理員。所有的用戶都可運行用戶端。

Windows 2000/XP/7, 標準用戶 (例如,Power 用戶的一個成員) 可以安裝和運行監控節 點端。受限用戶不能安裝。

WebAccess 支援虛擬專用網路(VPN)。

防火牆 **(**推薦**)**:如果通過防火牆使用一個連接,額外需要 2 個 TCP 埠。

# **1.4.3** 精簡型用戶端需求

作業系統**:** 高度推薦 Windows NT 4.0, Windows 2000 和 Windows Professional。 也支持 Microsoft Windows 95, Windows 98, Windows ME 和 XP Home、Windows7 及 Windows Vista 。

硬體**:** 奔騰, 賽揚, Athlon 或更高.

網路位址**:** 支援動態 IP(DHCP)和固定 IP。

**Web** 瀏覽器: 任意。可使用 IE6.0 或更高版本,推薦使用 IE6.0。允許 ASP 和 ActiveX 控制項。視頻需要 IE6.0 或更新的版本。

解析度**:** 1024 x 768 或更高 (推薦), 低解析度也支持。 通信協議**:** TCP/IP.

通信速度**:** 推薦 T1 或 DSL。 (支持 33 Kb/sec, 56 Kb/sec, 128 Kb/sec 和 ADSL)

#### 用戶安全許可權**:**

Windows 95, 98, ME, 所有的用戶都可以安裝和運行用戶端.

Windows NT,安裝用戶端需要是管理員。所有的用戶都可運行用戶端。

Windows 2000 和 XP, 標準用戶 (例如,Power 用戶的一個成員) 可以安裝和運行用戶 端。受限用戶不能安裝。

**Web** 安全**:** Advantech WebAccess 支持匿名登錄和驗證登錄(NT 驗證或 Windows 綜 合驗證)。安全通信包括驗證、安全介面和虛擬個人網(VPN)。

防火牆 **(**可選**)**: 如果通過防火牆使用一個連接,需要 2 個 TCP 埠。

注意事項 *-*請參考 *1.4.1*

其他注意事項 *- Windows XP Home, Windows 95, 98, ME* 不支援 *Advantech*  WebAccess 的高級特性,包括點陣圖旋轉和文本旋轉。

## **1.4.4** 瘦用戶端需求

作業系統**:** 高度推薦 Pocket PC 使用 Microsoft Windows Mobile5.0, Windos CE 5.0 版本 或更高。

**Web** 瀏覽器**:** 任意。可使用 IE5.5 或更高版本,推薦使用 IE6.0(允許 ASP)。

解析度**:** 最小 200 x 200 .

通信協議**:** TCP/IP

通信速度:支援無線乙太網, T1, DSL, ISDN, 串口 支持 33 Kb/sec, 56 Kb/sec, 128 Kb/sec 和 ADSL。

#### 用戶安全許可權**:**

不需要安裝軟體.

**Web** 安全: Advantech WebAccess 支援匿名登錄和驗證登錄(NT 驗證或 Windows 綜 合驗證)。安全通信包括驗證、安全介面和虛擬個人網(VPN)。

注意事項 *-*瘦用戶端介面支援快照圖(*GIF* 和 *JPEG*)。每次按下刷新按鈕的時候,會動 態地產生一個*"*快照*"*。瘦用戶端的顯示不會自動更新。它不支援動態、按鈕或拖 動區域(滑動條)。瘦用戶端需要與工程節點建立持續的連接。

## **1.4.5** 磁碟空間和 **CPU** 速度

應用於監控節點(資料趨勢記錄文件)。

如果你將資料記錄到 Advantech WebAccess 的監控節點,系統的標準記錄設備是 Compact Flash Disk。由於它先天上有容量及儲存速度的限制,因此記錄速度及筆數將 有限制。
#### **1.4.5.1** 資料趨勢記錄

監控節點中可以被記錄的點的實際數量由以下決定:

- 處理器速度 (CPU 速度)
- 硬碟訪問時間
- 處理器負載(取決於其他任務,像腳本,表格,通訊,計算點)。
- 通訊埠的掃描速率

對於 1.8GHz Pentium 4 處理器和 IDE 硬碟控制器的標準是 500 點/秒。如果你的掃描速 率是 3 秒,那麼你可以記錄 1500 點。增加資料記錄界限值以減少數位的變化可以增加資 料記錄的數量。更壞的假設情況是沒有資料記錄界限值或者每次掃描週期點的值都超過 了資料記錄界限值。

500 點/秒掃描速率 1000 點/2 秒掃描速率 2000 點/4 秒掃描速率

資料記錄界限值的最大用途是記錄一些重大的資料改變,有效的減少每個掃描週期改變 資料的點的數量(並可以增加記錄點的數量)。 如果監控節點上記錄資料超過 1500 點,應該考慮使用 SAN,NAIS 或者其他磁片來加速 監控節點 PC 的磁片訪問速度。

#### 資料趨勢記錄磁碟空間

即時趨勢並不將資料記錄於硬碟上。 資料趨勢記錄由監控節點將資料保存於硬碟上。

記錄到 **ODBC**(類比量點記錄,數位量點記錄,系統點記錄,操作記錄和警報記錄)把 資料保存到工程節點硬碟中的 ODBC 資料庫中。(一個默認的 Access 資料庫名為 BwPData.mdb, 通過 DSN 名為 bwpdata\_Access)

趨勢資料記錄對監控節點的每次採樣都記錄 10 個位元組。如果你每秒有 1000 個點採樣, 而且你沒有 設置死區,那麼將會有:

500 點\*10 位元組/採樣\*1 採樣/秒\*3600 採樣/小時\*24 小時/天\*30 天/月 \*1/1024\*1/1024\*1/1024=12G 位元組每月。

500 點\*10 位元組/採樣\*1 採樣/秒\*3600 採樣/小時\*24 小時/天\*365 天/年

\*1/1024\*1/1024\*1/1024=146.9G 位元組每年。

500 點\*10 位元組/採樣\*1 採樣/秒\*3600 採樣/小時\*24 小時/天\*1/1024\*1/1024=412M 位 元組每天。

如果使用了資料記錄界限值,這將會減少。假設點的值超過資料記錄界限值的幾率是百 分之五十(每2秒),將會是:

12\*0.5=6G 位元組/月/500 點

146.9\*0.5=73.5G 位元組/年/500 點

412\*0.5=206M 位元組/天/500 點

如果使用 5 秒作為掃描週期: 500 點\*10 位元組/採樣\*1 採樣/5 秒\*3600 採樣/小時\*24 小時/天\*365 天/年 \*1/1024\*1/1024\*1/1024=29.4G 位元組每年。

Access 資料庫檔最大可以為 2G 位元組。

Advantech WebAccess 的資料記錄維護特性將把趨勢資料檔案存儲到網路檔夾或大容 量的存儲設備,並刪除那些當地監控節點硬碟上超過用戶定義時效的檔。資料記錄維護 也可以存檔和刪除工程節點 ODBC 資料庫中的過期檔。(更多資訊請查閱資料記錄維護) 資料記錄維護可以防止硬碟在正常的使用下被填滿。在以上的例子中,如果資料記錄維 護被設置成 30 天,那麼只需要 9G 位元組的硬碟空間用於 500 點的資料趨勢記錄。

注意-如果存檔和刪除過期檔都被選中,但存檔設備是離線狀態,那麼過期記錄和檔將不 會被刪除。

#### 存檔**/**大容量磁碟空間

資料記錄維護將每天複製過期的趨勢資料記錄檔到存儲設備。在以上 500 點的例子中: 412M 位元組/天/500 點/秒,每個趨勢資料記錄檔中的點的值每秒都在改變,並且沒有資 料記錄界限值。

資料記錄維護每天都建立 Access 資料庫檔,最多 6 個文件/天:系統記錄,操作記錄, 警報記錄,類比量記錄,數位元量記錄和文本點記錄,由用戶進行選擇。如果監控節點

是離線狀態,那麼將建立一個在記錄中監控節點正常運行的後一天的資料檔案,從前一 天獲得資料。

每日 ODBC 檔最小為 64K 位元組。(6×64K 位元組=384K 位元組/天 最小)。對於系 統,報警,操作記錄檔的最大值很難被計算出來。 操作記錄(bwActionTable – bwPData.mdb) 220K 位元組/500 操作 警報記錄(bwAlarmTable – bwPData.mdb)4200K 位元組/20000 報警 類比量點記錄(bwAnalogTable – bwPData.mdb)29900K 位元組/370000 值改變 數位量點記錄(bwDiscreteTable – bwPData.mdb)14200K 位元組/250000 狀態改變 文本點記錄(bwTextTable – bwPData.mdb)4200K 位元組/20000 改變 更多資訊請查閱磁碟空間和 CPU 速度。

存檔恢復功能將在未來發佈版本中實現。用戶可以手工複製趨勢資料記錄檔(秒 X,分 M 和小時 H 檔 ) 到監控接點以杳看存檔資料。存檔 ODBC 檔可以很方便的在 Access 中打 開。

#### 程式檔

典型的 Advantech WebAccess 工程/監控節點子目錄大小為 29 兆比特。 典型的 Advantech WebAccess 用戶端子目錄大小為 6 兆比特。 典型的工程節點中 InetPub\wwwroot\broadweb 子目錄大小為 7 兆比特。

#### 圖表

如果對監控節點、工程節點和用戶端的圖的數量作一個估計,假定有 300 圖,每個圖有 20 個點即每個圖為 200k,那麼 300 圖\* 200 千比特/圖 \* 1/1024 \* 2 = 5 兆比特 in /bgr + 5 兆比特 in DRW = 10 兆比特

工程節點和監控節點中所有的默認圖例,視窗小部件和系統畫面檔大小為 32 兆比特。 並 非所有的符號和視窗小部件都下載到用戶端。只有個別的符號或小部件在被使用到時才 下載到用戶端。

# **1.5** 許可協議

Advantech WebAccess 僅要求用戶購買 WebLink 或 WebView 系列產品,用戶端程式和 工程節點可以免費獲得許可權使用。同時,也只有 WebLink 或 WebView 監控節點才需 要 HARDKEY。

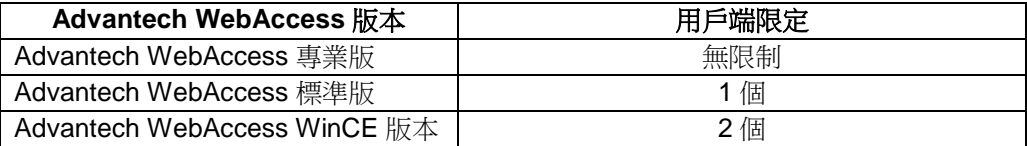

監控節點是即時的與 PLC 或自動化設備直接通訊的。

用戶端則與監控節點通過 Internet 或 intranet 連接,以顯示即時資料.它不需要與設備相 連。

工程節點是一個管理、設置工程的工具,同時也是一個中央資料庫伺服器和 Web 伺服 器。用戶端程式可以通過 Internet 或 Intranet 與工程節點連接以建立圖面,設置通訊和下 載設置資訊到監控節點。工程節點同樣也提供用戶端與監控節點的初始化連接。

大多數用戶將需要至少兩個工程節點。當然,一個工程節點也是可以的。但,若有兩個 工程節點你就可以將其中的一個工程節點作爲備份節點。工程師和技術人員可以在多個 備份工程節點上進行開發。

WebLink 或 WebView 每個監控器用戶可以依授權而有用戶端功能,並且用戶端外掛程 式是完全免費的。

例如,一個用戶有一個 150 點的監控節點和 1 個用戶端。他只需要 1 個 Soft key(一個 150 點的許可協定)。他的 1 個用戶端可以使用 Web 瀏覽器和用戶端外掛程式(或薄用 戶端)通過區域網或者網際網路掉現體控節點。

●一個監控節點就是一台 WebLink 或 WebView 監控器,在一個工程中你可以有多個監 控節點。每個監控節點都必須有一個許可協定和 Soft key。 在一個工程中,可以放置多個監控節點(一個監控節點被視爲一台電腦)。監控節點的數量 取決於工廠空間及電腦可靠性能等一些物理參數。

# **1.5.1** 免費的用戶端許可

用戶端是一個免費的外掛程式程式,如果使用者有一個有效的監控節點的許可並遵循這 個許可,那麽他就可以安裝用戶端這個外掛程式程式。

在一個 Advantech WebAccess 的WebLink 或WebView 監控器點上連接的用戶端的數量 限制依授權而定,用戶端的安裝和同時使用的數量要受 Microsoft IIS Web Server licensing, network throughput 和 CPU processing 的限制,在用戶端沒有任何的硬體加 密措施。

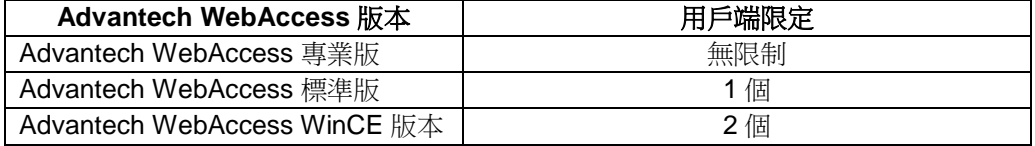

# **1.5.2** 免費的開發許可(工程節點)

• 工程節點是免費的,如果使用者有一個有效的監控節點的許可並遵循這個許可,那麼他 就可以在不增加費用的情況下,安裝多個工程節點。工程節點是一個組態的工具,它可 以被複製在筆記本雷腦或者其他 PC 機上,它允許離線開發,繪圖,測試和練習。在工 程節點上沒有任何的硬體加密措施。

- 以下幾種結構需要連接到 Web 伺服器/ 工程節點:
	- 設定
	- 繪圖
	- 在監控節點和用戶端的初始連接
	- 在用戶端的刷新鍵被按以後

● 工程節點所允許的同時連接的數量必須少於用戶端連接到監控節點的數量。只有設 定(工程管理)和繪圖需要一個同工程節點的連續連接。

# **1.5.3** 監控節點許可

WebLink 或 WebView 監控節點是系統裏唯一需要有一個 Soft key 才能使用的節點,每 個監控節點都必須有他們自己的 Soft key 和相匹配的軟體協定控制檔, 一個監控節點可 以連接 2 個用戶端,但點的數量是由監控節點購買許可決定的。事實上點的數量是由軟 體協定控制文件決定的。而節點運行在通信模式或是模仿模式由 Soft key 決定。在一個 監控節點上已隨機安裝有 Soft key 和他所匹配的控制文件。 總點數的許可不能被分開來使用在多個監控節點上,例如,如果你購買了一個 150 點的 軟體,你不能在一台 WebLink 或 WebView 上使用 50 點,而在另外一台 WebLink 或 WebView 上使用 100點,你必須爲每個監控節點購買一個單獨的許可(一個 Soft key)。

### **1.5.3.1** 協議限定了 **IO** 點的數量

許可的等級限定了 IO 點的數量, IO 點同外部的自動化設備交換資料(讀或者寫), IO 點的數量是由 Soft key 和相對應的控制文件決定的。 所有的 IO 點和模組參數都被計算在點的總數內。

注意*—*如果兩個點讀同樣的地址,他們將被算成兩個點。

### **1.5.3.2** 協議限定了內部點的數量

●計算點,常數點和累算點的數量和 IO 點的數量是一樣的 ( 例如,你有一個 150 IO 點的 軟體版本,你的內部點就被限定在 150 點以內,總共加起來有 300 點)。

在 Advantech WebAccess 裏本地點的數量沒有限制的。

計算點,常數點和累算點可以在所有的顯示、腳本和其他點中使用,是總體變數。計算 點提供數學和邏輯演算法,它可以同等於一個可程式的計算器對 IO 點的輸入進行不停和 反覆的計算。累算點具有累計和綜合的功能(以一定的速率進行累計),常數點是一個 固定的值,用來讓使用者輸入,或者顯示腳本輸出的結果。

 $\bullet$ 

腳本和顯示提供了本地點儲存結果的功能, 通過腳本顯示和讀取使用者的輸入並進行複 雜的運算,在腳本和顯示中使用本地點並不會減少你所許可的 IO 點的數量,在 Advantech WebAccess 裏本地點的使用是不受限制的。

### **1.5.3.3** 模擬和練習

Advantech WebAccess 提供的免費模擬模式,可以提供使用者模擬和練習。模擬模式時 點的值會設為 50%滿量程,但可以人為修改它。這種模式下可以作為開發版的軟體使 用,且不受時間和點數的限制,當開發完畢後,只要連接 WebView & WebLink 產品,不 需要修改任何內容即可直接進行調試。在模擬模式下,除設備通訊外,警報,警報記錄 和其他所有特性都是可用的。並且節點可以運行 2 小時。

### **1.5.3.4** 開發和練習

你可以使用沒有 Hardkey 的 WebAccess,用來開發和練習,演示的控制檔是被限制在 150 點以內的。

如果你購買了一個 Advantech WebAccess,你可以把他的控制檔安裝在展示版本裡代替 展示版本的控制檔,不需要 Hardkey,你的控制檔將運行在模擬模式,你將可以使用和 你控制檔相匹配的點的數量。

為了練習或者工程的開發,你可以把你的系統複製很多份,通訊則需要 HardKey,所有 的拷貝將運行在模仿和演示模式。

### **1.5.3.5** 在類比和展示版本裡 **DDE** 和管理員程式介面是無效的

在沒有 Hardkey 運行在演示和模仿模式的情況下 DDE 是不能使用的,同樣,應用程式 介面也是無效的。

#### **1.5.3.6** 免費的緊急備份監控節點

一個監控節點的備份資料庫通過下載很容易安裝到監控節點。沒有 Hardkey,他可以在 模仿模式下運行兩個小時(不能用 DDE 和 API)。使用者可以從主要監控節點上把 Hardkey 轉移到緊急備份節點。

### **1.5.4 HARD KEY**

注意 *– WinCE* 的 *License* 是與 *Image/*硬體綁定在一起的,無需安裝硬體加密狗。

Hard key 是 Rainbow 科技公司生產的一個硬體加密物件。它被安裝在監控節點的一個 25 針的平行埠上或 USB 埠上。

Hardkey 序號必須和軟體許可控制檔的序號一致。軟體許可控制檔規定了可以使用的點 的數量。你在安裝監控節點的時候將需要此控制檔。控制檔必須與 Hardkey 相匹配。

如果你有多個監控節點,你必須將不同的控制檔和 HardKey 安裝到每一個監控節點,並 且控制檔的序號必須和 Hardkey 的序號相匹配。

如果你沒有軟體許可控制檔,你可以安裝"演示許可"。演示許可將點數限制在 150 點以內。 如果一個使用者買了 64 點的版本,用戶同時應該有一個 Hardkey 和一個匹配的 64 點 的許可檔。然後他們就可以建立或使用 64 個點。

如果使用者把他的 Hardkey 移到了另外一台電腦上,但沒有把他的許可檔移過去,那台 新的電腦將被迫運行在類比方式。

如果使用者想把他的 Advantech WebAccess 升級到 20,000 點,他應該去購買一個新的 許可檔,並複製到他的電腦裡,同他的 Hardkey 相匹配,然後他就可以使用 20000 點的 版本了。當然 Hardkey 和許可檔的序號必須相匹配。

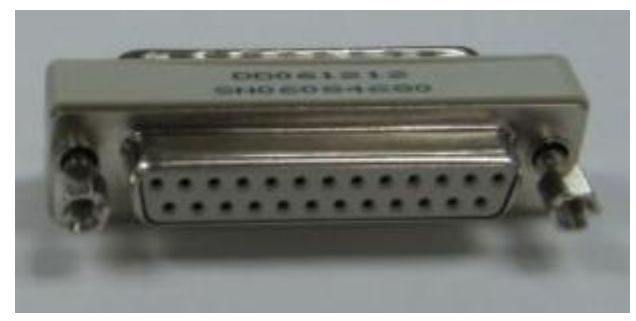

**1.5.4.1** 並口 **HARD KEY**

#### 圖 1-13 並口 Hard Key

它被安裝在監控節點的一個 25 針平行埠上。可以是 IBM 標準:LPT1。

#### 安裝 **Hard Key**

安裝一個 Sentinel Prokey,把它裝在一台 IBM PC/XT/AT, PS/2 或 IBM 的相容電腦的平行 埠印表機的介面上,靠近介面的那一側有-COMPUTER-字樣的標籤。螺絲釘是為了確保 安全的連接上介面。

如果電腦靠近牆或者另外的障礙物,你可以在埠上加裝一條擴展電纜,然後把 Sentinel Pro 安裝在擴展電纜上。使用直通的 25 針的電纜(例如,Rainbow 公司的編號為 103027-001 的電纜)。

#### 不相容的連接器

一些電腦只有 14 針的連接器,在這種情況下,你可以再加裝一個適配電纜,然後把 Sentinel Prokey 安裝在適配電纜上。

#### 使用其他的 **Hardware Keys**

與 Sentinel Pro 不同,一些 hardware keys 位於電腦和印表機之間。那些 keys 不能把所 有的的信號傳到印表機。如果 Sentinel Pro 安裝在其他 hardware key 之後,它可能不能 完全正常地通信。因此,通常把 Sentinel Pro 直接安裝在印表機介面上再把其他的安全 裝置裝在 Sentinel Pro 上。

#### 介面差異

如果電腦的印表機適配器不能支援 BUSY 或者 ACK 線,那麼 Sentinel Pro 就不能象以上 所描述的那樣發送資料到電腦。這種問題是很少見的,大部分 IBM 相容機有相容的印表 機介面,然而,有一些電腦例如 Atari ST 有和 IBM 一樣的介面和針口,但是缺乏 ACK 線。

#### 安裝 **Sentinel ProHard Keys**

總的來說,Sentinel Pro 的安裝和運輸須符合操作電子印刷電路板的產業標準。

注意: 靜電可能損害 *Sentinel Pro* 單元。 建議將表面包裹起來。

### **1.5.4.2 USB** 介面 **HARD KEY**

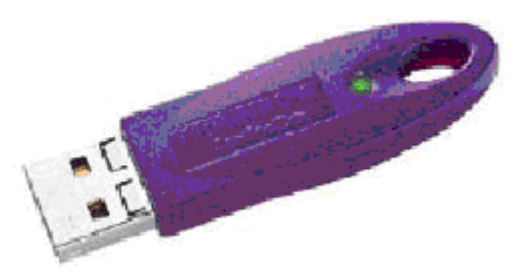

圖 1-14 USB Hard Key

在安裝監控節點軟體後,再將 USB 版本的 Hardkey 安裝在一個 USB 埠上。

注意: 在安裝軟體前必須移除所有的 *USB Sentinel SuperPro keys*。否則安裝 *USB* 部 分將會失敗。如果你預先插入了 *USB key*,在安裝監控節點的過程中你將被提示 插入一個 *sentinel* 驅動 *CD*。在插入 *USB key* 以前你可以選擇取消來繼續安裝 *Advantech WebAccess* 監控節點。

如果使用者沒有注意到上面的情況,可以拔出 USB key,然後使用控制臺中的添加/刪除 硬體(開 始->設置->控制臺->添加/刪除硬體)來移除 Sentinel USB key。然後再重新安 裝 Advantech WebAccess 監控節點軟體。系統將被修復而 USB key 也將變得可用。

#### 安裝 **USB Hard Key**

在安裝監控節點軟體後,再把它安裝在一個 USB 埠上,會彈出一個對話方塊,提示"發現 新硬體",然後系統會自動搜索它的驅動程式。如果把 Hard Key 換到另一個 USB 埠上, 系統會自動重新搜索它的驅動程式。

#### 何時需要重新安裝 **Rainbow** 驅動

如果只是更換 Harddey 或者將並行的 Hardkey 改成 USB, 如果你的系統允許隨插即用, 那麼你不需要重新安裝驅動。

如果 Advantech WebAccess 啟動時沒有發現 Hardkey,但實際上 key 已經被插入,那 麼你可以嘗試通過使用印表機測試 LPT 埠或 USB 埠。

然後檢查你的許可控制檔是否和你的 Hardkey 相匹配。

如果你已經重啟了電腦,並且可以通過 LPT1 或 USB 埠使用印表機,當不能查找到 key 或者提示 Hardkey 不匹配時請重裝 Advantech WebAccess。

Rainbow Hardkey 驅動位於 drive:\WebAccess\Node\Rainbow(典型的為 C:\ WebAccess\Node\Rainbow)

你可以運行 Rainbow 資料夾中的 setup.exe 重新安裝驅動。

記得先移除 USB Hardkey。

# **1.6** 安全問題

●這裏僅對 Advantech WebAccess (或者任何人機介面和監控節點)的安全問題做一個 大概的介紹,如果想知道的更詳細的資料,請查閱第八章—----使用者,密碼和安全。

Advantech WebAccess 使用者許可權能限制一個使用者能看的畫面和點的數量, Advantech WebAccess 的區域和等級安全制度決定了一個使用者是否有修改點的權 利。Advantech WebAccess 使用者許可權的功能是獨立於 Windows 安全體系之外的。

● 完整的 Windows 安全系統只會讓系統所驗證的使用者使用你的瀏覽器,使之成爲有權 利的使用者或者本地用戶,能提供和一個企業內部網相似的安全體系。

• 隨意的, 匿名登錄允許任何人連接到你的工程, 這種方式被推薦使用在有幾百個使用者 的大型校園裏。

Advantech WebAccess 也提供防火牆,虛擬專用網(VPNs)和 Secure Sockets Layer (SSL)的認證。

# **1.6.1** 防火牆

當 Advantech WebAccess 工程節點和監控節點暴露在網路中時(如使用公共 IP 位址), 推薦使用防火牆,用以提高系統的安全性。

推薦使用防火牆設備,而不要在工程節點和監控節點上安裝防火牆軟體,它會幹擾操作 Windows 系統中的 RPC 服務。經驗表明,防火牆軟體不能夠有效地防止駭客攻擊系統 漏洞。防火牆軟體僅當遭受攻擊後,才能修復系統漏洞,因而有一些滯後。 防火牆可以限制網路中的資料流程,是網路安全的一種方式。當監控節點或者工程節點 系統運行時,防火牆可以組織駭客或者惡意軟體與其通信。通過把訪問權限制為 Advantech WebAccess 軟體和單一的 web 伺服器埠,有效防止了駭客和惡意軟體對控制 系統的入侵。使用了防火牆設施後,Windows 作業系統中默認被打開的埠都被關閉。無 須查詢埠號或者關閉使用該埠的服務。

如果沒有防火牆設施,請至少使用帶埠映射的路由器。

注意:將新機器連入公共 *IP*,尤其是沒有下載最新 *Windows* 服務包或者沒有安裝殺毒軟 體時,請使用防火牆或路由器。新機器沒有現在微軟最新補丁包前,很容易染毒 或被惡意軟體攻擊,所以新裝機一定要使用防火牆或路由器。

防火牆還可以限制訪問打開埠的網段。如果你的 Advantech WebAccess 監控節點使用的 是公共 IP,卻只有一個位置訪問(如中控室或者單一設備),此時如果把訪問權限制為 此單一 IP 網段內,可以有效防止其他人訪問。

如果通過防火牆連接,請聯繫管理員打開兩個 TCP 埠,一個用來下載檔,另一個用來交 換即時資料。在每個監控節點安裝軟體時,需要瞭解這些 TCP 埠,在工程管理的節點屬 性中需要輸入這些埠號,處於防火牆外部的用戶可以通過生成的檔得知 TCP 埠來訪問監 控節點。

如果您使用的了防火牆(或多重防火牆)和公共 IP 位址,請使用防火牆的 NAT 服務和 位址映射(適用於私有 IP 用戶端,工程節點和監控節點,以使私有網路和互聯網上的用 戶都可以連接到防火牆後的用戶端、工程節點及監控節點。

**NAT(**網址互譯**)** 依埠順序,把與公共 IP 的通訊重定向到私有 IP 地址。通過向公共網路 僅開放少數埠,大大減小了監控節點和工程節點受駭客或者惡意軟體攻擊的風險。在 Windows 作業系統管理及其他一些特性中,許多 TCP 埠是默認打開狀態的。防火牆設施 可以最便利和最便宜地把這些埠向外部關閉。通過相應的防火牆配置,用戶可以把外部 公共端的 IP 位址映射到 Advantech WebAccess 使用的私有 IP 位址。

監控節點需要兩個 TCP 埠(默認為 4592 和 14592)。如果在同一防火牆下,有多個監 控節點需要發佈到公共 IP 位址,那麼每個監控節點都需要有其獨有的一對 TCP 埠。 除了監控節點使用的埠,工程節點至少還需要第三個埠(80 埠),如果需要發送郵件, 還需要為 email 功能打開一個埠(一般為 25 埠)。

**Advantech WebAccess** 中的位址映射 用私有 IP 位址或埠來替代公共 IP 或埠(或反過 來)。可以通過編輯用戶端、工程節點和監控節點上的 bwclient.ini 檔實現。

通常,如果公共 IP 用戶遠多於私有用戶,公共 IP 位址和埠被記錄在 Advantech WebAccess 中的工程管理中,私有用戶通過修改 bwclient.ini 文件來把公共節點和埠映 射回私有 IP 和埠。

Advantech WebAccess accessed

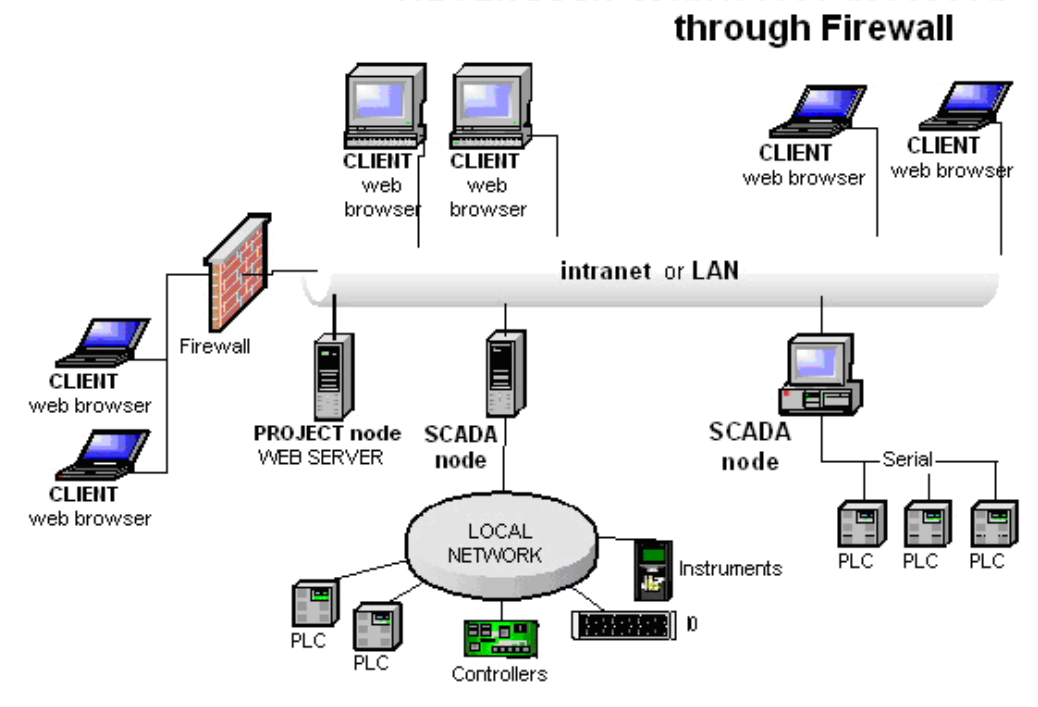

圖 1-15 通過防火牆訪問帶公共 IP 的監控節點-位址映射

在上圖中,工程節點和監控節點在同一個防火牆後。 如果公共用戶端需要訪問兩個監控節點,那麼需要打開 5個 TCP 埠: 80 埠 (或者工程 節點使用的另一個 http 埠), 及其他倆對監控節點需要使用的主次 TCP 埠 (如 4592, 14592,4593 和 14593)。如果用戶端需要收發 email,塩 25 也需要被打開(共六個埠) Advantech WebAccess Network **Dedicated Firewall for each SCADA node** 

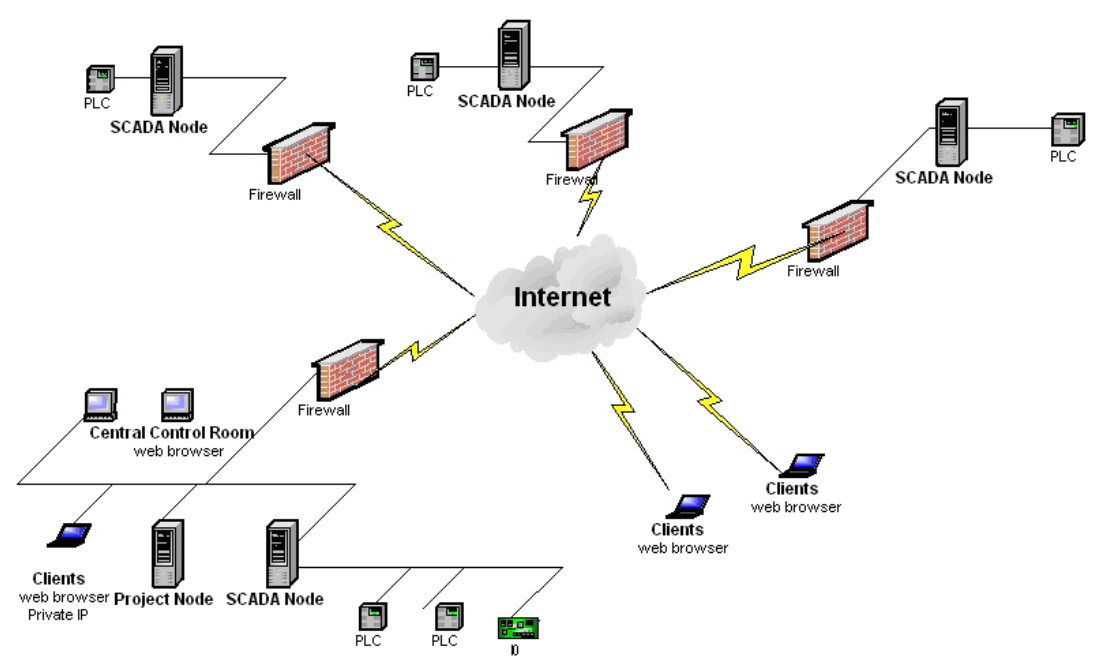

圖 1-16 工程節點的防火牆需要位址映射-可選擇監控節點位址映射

如果每個監控節點和工程節點使用專有的防火牆,無須作位址映射。

在上圖中,僅中控室工程節點、監控節點和用戶端需要使用位址映射。防火牆中的 NAT 服務處理所有的公共 IP 到私有 IP 的映射。

處於同一防火牆下的中控室的用戶端和工程節點及監控節點必須使用私有 IP 進行通訊。 因為大多數防火牆不允許私有用戶使用公共 IP 相互訪址。在上圖中,中控室用戶端和工 程節點及監控節點需要使用地址映射。

綜上,如果工程節點和公共IP 用戶使用一個專有的防火牆,用戶必須使用位址映射來允 許工程節點通過私有IP 訪問自己,並使其他用戶通過公共IP 訪問。

如果每個監控節點使用專有的防火牆,在監控節點使用 ViewDAQ 時無須使用位址映射。

如果用戶通過 web 瀏覽器訪問本地監控節點,或者其他通過公共 IP 可見的帶防火牆的監 控節點,需要使用地址映射(修改了私有 IP 用戶端的 C:\WebAccess\Client 中的 bwclient.ini 文件)。

如果同一防火牆下有多個公共 IP 可見的監控節點,需要使用地址映射(修改了 C:\WebAccess\Node 中的 bwclient.ini 檔)來允許監控節點可以訪問其他監控節點上的 Tag 點。

參考 8.7.5 章關於位址映射的介紹。

參考 8.7.3 章瞭解關於防火牆配置的相關內容。

### **1.6.1.1 TCP** 埠及防火牆

工程節點和監控節點使用的 TCP 埠是在軟體安裝時在工程管理中設置的。注意"0"代表使 用默認的埠號(4592 埠是默認的文件傳輸主埠,14592 是默認的即時資料次埠。)

注意:*Windows XP* 專業版自帶防火牆。

- *XP SP1* 自帶網路連接防火牆(*ICS*)。*XP* 用戶需要將其關閉或者為 *Advantech WebAccess* 配置兩個埠。
- *XP SP2* 自帶 *Winows* 防火牆。*Advantech WebAccess* 網路服務(*Webvrpcs.exe*)在 *SP2* 中自動配置防火牆來允許監控節點上的 *Webvrpcs* 和 *Datacore*。工程節點 上的 *Webvrpcs* 也自動配置 *Windows* 防火牆來允許 *Webvrpcs*, *Datacore* , 和 *IIS* 及 *SMTP*。用戶無須手動修改 *Windows* 防火牆。

其他埠不能使用這些埠號。如果任何 Advantech WebAccess 的主次埠被佔用, Advantech WebAccess 將無法啟動。

如需修改工程節點防火牆使用的 TCP 埠,請在主頁面的工程管理中修改。修改內容會影 響工程節點上的所有工程。用戶必須編輯 bwserver.ini 檔或者重新安裝 Advantech WebAccess 軟體來確定新的 TCP 埠。最後,用戶需要停止 Advantech WebAccess 網路 服務再重新啟動,或者重新啟動電腦。對於新埠相應的 Windows 服務也需修改(如 www 服務和 SMTP 服務)。

如需修改監控節點防火牆使用的 TCP 埠,請在主頁面的工程管理中進行,在相應的工程 上選擇更新。如需修改 SMTP 埠或者 POP3email 埠,在監控節點屬性中修改 SMTP 埠 和 Email 埠。用戶可以選擇修改 bwserver.ini 檔或者重新啟動 Advantech WebAccess 網路服務。

警告:在多監控節點系統中,如果每個監控節點需要其自身的防火前保護,優先使用帶 NAT 的防火牆。

參考 8.7 關於 TCP 埠的介紹。

#### **1.6.1.2 SSL** 驗證 **(**加密通訊端協議層**)**

SSL 建立了一個安全的通信通道來保護資訊偵聽,例如信用卡號碼等。這項技術,主要 使用在金融財經等領域。SSL 使用公共加密技術,可以加入到 Advantech WebAccess 工程節點 IIS 伺服器和 Web 瀏覽器用戶端。

### **1.6.2 Windows NT, 2000** 和 **XP** 的安全

工程節點是一個 Web 伺服器,適當的安全設定可以保護 Advantech WebAccess 系統, 防止駭客入侵。

#### **Web** 伺服器 **:**

集成 Windows 驗證 :

你可以為你的用戶建立帳號。如果可能的話,推薦使用集成 Windows 驗證而 禁止匿名 登錄。這可以為你的 Advantech WebAccess 系統有效地建立一個企業內部網的通道,用 戶通過用戶名 和密碼登錄,密碼是經過加密的具有高安全性。

匿名登錄 :

工程節點支援匿名登錄,在用戶數量很多的時候是一個實用的解決方案(例如一個校園 網)。

FTP 服務 :

Advantech WebAccess 並不需要 FTP 服務,你的工程節點可以不安裝 FTP 服務或停止 FTP 服務或增加唯讀和禁止執行。如果因其他的應用程式,你要在工程節點使用 FTP, 那麼推薦使用唯讀屬性, 這樣可以可以保護你工程節點的資料。

#### **1.6.2.1 VPN**

VPN(虛擬專用網路)是通過 Internet 建立的一個"企業內部網",必須要建立一個 VPN 伺服器, 每個用戶端的 Web 瀏覽器都要進行配置來識別這個 VPN。

### 1.6.2.2 路由器,代理伺服器和埠映射

Advantech WebAccess 的工程節點和監控節點可以映射到路由器或代理伺服器的一個 埠。這就等同於工程節 點和監控節點分配了一個私有 IP 位址,用戶可以在網段外,通 過公有 IP 位址加映射的埠號,對他 們進行訪問。具體格式是:http://ipadress:port。例 如:路由器的 IP 地址是 66.106.164.227; 埠號是 6722;用戶用戶端可以用 http://66.106.164.227:6722 連接到指定的工程節點。

典型的埠映射方式需要三個 TCP 埠號。一個供 HTTP 埠使用;一個供工程節點主要埠和 監控 節點主要埠使用(共用);一個供監控節點次要埠使用。上例中"6722"為 HTTP 埠 號,在 Advantech WebAccess 與 IIS 中設置。

標準設定埠號:

HTTP 埠號:80; 主要埠號:4592;用於下載圖面,符號等。 監控節點次要埠號:14592; 用於即時資料。

### **1.6.3** 用戶端安全

以上的安全討論基本上都是有關監控節點的,而用戶端的安全也很重要。

#### 用戶端請使用**"**信賴站點**"**或企業內部網

#### 用戶端安全措施

- 1. 在用戶端的瀏覽器中,把工程節點和監控節點的位址加入到"信賴站點"或企業內部 網。
- 2. 在瀏覽器中把"信賴站點"或"企業內部網"的安全設置設定為中,這允許 OCX 運行,允 許你的用戶端連接到工程節點和監控節點。
- 3. 把"互聯網"的安全設置設定為高,這就防止了用戶端連接到其他的系統。

#### 瘦用戶端

另一個方法是使用瘦用戶端介面,這是你用戶端最安全的方法。因為瘦用戶端不需要安 裝軟體。瘦用戶端支援個體管理員、線上操作員和線上管理員。

只有系統管理員和 Power user 可以安裝用戶端外掛程式程式。

### **1.6.3.1 SSL** 認證(加密套接層)

加密套接層(SSL)建立了一個安全的通訊通道來防止機密資訊如信用卡號等被偵聽。 SSL 的主要目的是用來加密網上電子銀行交易,同時它也用於配合其他網路服務。它採 用了公鑰密碼體制資料加密演算法, 可以應用到 Advantech WebAccess 工程節點 IIS 伺服器及網路瀏覽器用戶端。

## **1.6.4 Advantech WebAccess** 遠端存取密碼

遠端存取密碼防止未授權的用戶在你的工程節點或監控節點添加工程。

遠端存取密碼在安裝軟體的時候確定。如果有人能猜測的到你的監控節點的 IP 位址,無 需管理員或工程密碼,他就可以試圖從其他 Advantech WebAccess 工程中添加或者下載 工程。強烈建議在安裝過程中使用遠端存取密碼。如果要修改遠端存取密碼,必須

- 1. 重新安裝工程節點和所有監控節點,或者
- 2. 修改監控節點上的 BWSERVER.INI 檔,並通過更新來編輯資料庫來匹配新密碼。

注意*:* 如果工程節點和監控節點合二為一,必須通過第二種方法修改密碼。

參考 3.2.7, 3.3.6.4,22.4.2 及 20.5 章內容。

# **1.6.5 Advantech WebAccess** 用戶管理

Advantech WebAccess 使用者的類型在做工程和看圖表的時候限制了用戶的使用。對於 通過瀏覽器傳送的一些資料,使用者類型限制了它的使用,流覽和修改。不限制 ViewDAQ 的使用,地區和等級安全制度適合於所有的使用者。

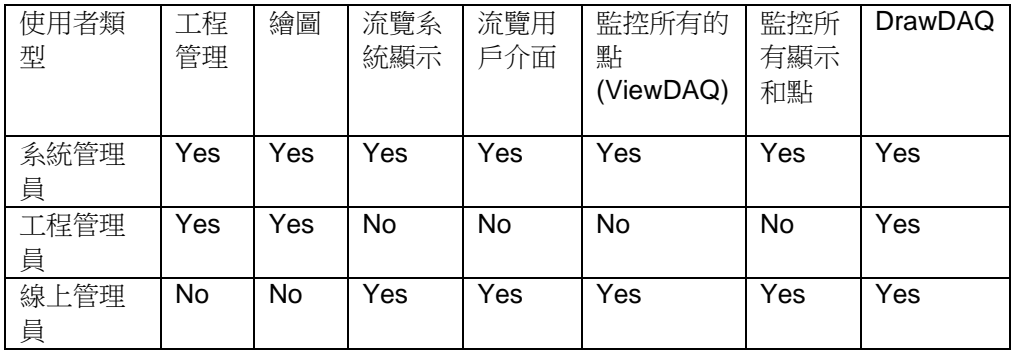

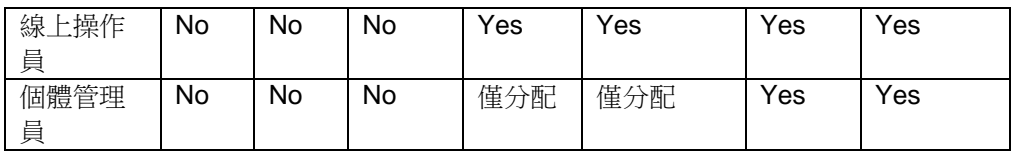

在監控節點上使用本地的 ViewDAQ(Advantech WebAccess 的圖示在任務欄裏)所有 的使用者都可以訪問所有的顯示和點以及使用繪圖和下載圖表。所有的工程組態都可以 通過瀏覽器做,只有系統管理員和工程管理員可以構架資料庫。

如果一個沒有正確的等級和區域的使用者嘗試去改變一個點的值,會彈出一個對話方塊 通知輸入使用者名字和密碼,本地的 ViewDAQ 也會有相似的情況。不同的是它不會提示 使用者註冊一個新的名字,它可以讓使用者修改所選擇的點的值(只能修改一次)在點 的值被改變之後,使用者的等級和區域恢復到改變點的值以前的情況。

系統管理員的帳號為: admin。這個管理員可以構建資料庫,通過瀏覽器繪圖和流覽圖表 (運行時),系統管理員的帳號使用於所有的監控節點和所有的工程。把工程管理員和 線上管理員的功能組合在一起就同等於系統管理員的權利。

DrawDAQ 只在工程節點有效(或者是一個同時安裝工程和監控節點的單獨的系統)任 何本地用戶都可以使用 DrawDAQ

ViewDAQ 只在監控節點有效(或者是一個同時安裝工程和監控節點的單獨的系統)任何 本地用戶都可以使用 ViewDAQ 以及觀看任何圖表,在 ViewDAQ 使用者可以改變點的區 域和等級限制。

# **1.6.6 Advantech WebAccess** 區域和等級安全

在 Advantech WebAccess 的資料庫裏的每一個點都被分派到一個區域並擁有一個安全 等級,每個使用者在每個 區域都有一個設定好的安全等級,標準設定的安全等級是零(最 低的)。

如果使用者想改變一個點的值,那麼他的在點所在的那個區域裏的安全等級必須高於點 的等級。

## **ADVANTECH WebAccess the contract of the contract of the contract of the contract of the contract of the contract of the contract of the contract of the contract of the contract of the contract of the contract of the co**

如果使用者的等級低與點的等級,那麼將會彈出一個對話視窗,他會提示使用者用一個 新的名字登陸, 在瀏覽器裏,這個新的操作是臨時性的,它只適用於改變 Advantech WebAccess 裏 31 個使用者定義的區域和

4 個特殊的區域(本地點,顯示點, 域和 ViewDAQ)

第 127 級是系統管理員的等級,只有這個等級才能改變外部點的值(例如,在點的屬性 裏改變警報限 制,所有的外部點的改變都需要 127 的等級,這些外部點包括,警報限制, 描述, 最高量程,最低量程, 和工程單位)

# **1.6.7 Web** 伺服器安全體系

Advantech WebAccess 的 ASP 只支持 Microsoft Web Server, 所以你必須安裝 IIS, 否 則你將無法連接到工程節點和監控節點。

Advantech WebAccess 支援以下安全模式:

- 匿名訪問——最低安全模式
- Windows 完整安全管理——當連接監控節點和下載 ASP 時需要用戶名和密 碼。
- 防火牆——需要三個 TCP 埠。
- 埠映射和位址解碼——和防火牆一樣,需要三個 TCP 埠,使多個私有 IP 位 址通過一個公用 對外 IP 位址,供外部訪問。
- VPN (虛擬專用網路) ——點對點構建高安全性虛擬通訊通道。
- 只有工程節點需要 IIS, 監控節點不需要 IIS。

### **1.6.7.1 IIS**(**Internet** 資訊服務)

IIS(Internet 資訊服務)是微軟 Windows NT,2000 和 XP 提供的標準元件,在 Windows 系統 的"控制台\添加或刪除程式\添加或刪除 Windows 元件"欄中添加。

安裝最新的 Service Pack 到你的 Web 伺服器

- 1. 啟動 IE6.0
- 2. 選擇工具->Windows 更新
- 將連接到 Microsoft.com 網站。 查看網站安全設置
	- 1. 開始->設置->控制台

# **ADVANTECH WebAccess the contract of the contract of the contract of the contract of the contract of the contract of the contract of the contract of the contract of the contract of the contract of the contract of the co**

- 2. 選擇管理工具->Internet 服務管理器
- 3. 右擊標準設定 Web 站點
- 4. 單擊屬性
- 5. 選擇目錄安全性
- 6. 點擊編輯進入匿名訪問和驗證控制

### **1.6.7.2** 匿名訪問

在安全性較高的網段內,可以使用匿名訪問,如:VPN 網路或 Windows 集成認證等。匿 名訪問使多個用戶能夠同時連接到一個工程節點,同時進行操作。

允許匿名訪問配置方法:(IIS5.0 和 Windows 2000 Professional)

- 1、打開"控制台/管理工具"中的"Internet 服務管理器"
- 2、選擇"標準設定 Web 站點"屬性頁中的"目錄安全性"項的"匿名訪問和驗證控制"
- 3、點擊"編輯"按鈕

# **ADNANTECH WebAccess the contract of the contract of the contract of the contract of the contract of the contract of the contract of the contract of the contract of the contract of the contract of the contract of the co**

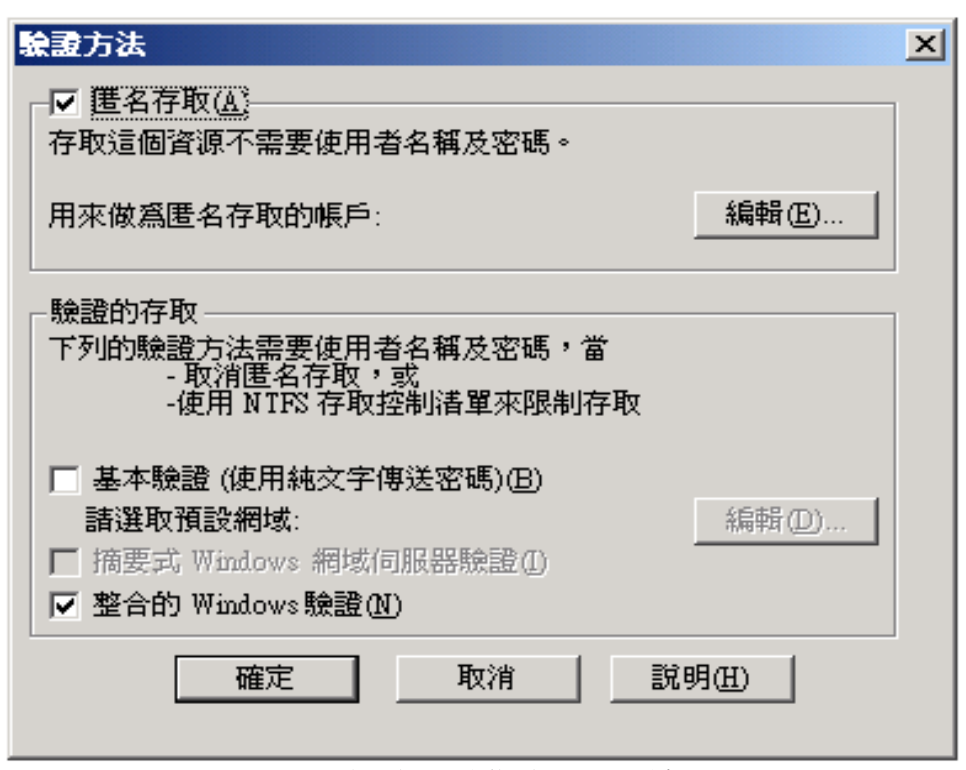

圖 1-17 驗證方法對話視窗―――匿名訪問

使用者手冊

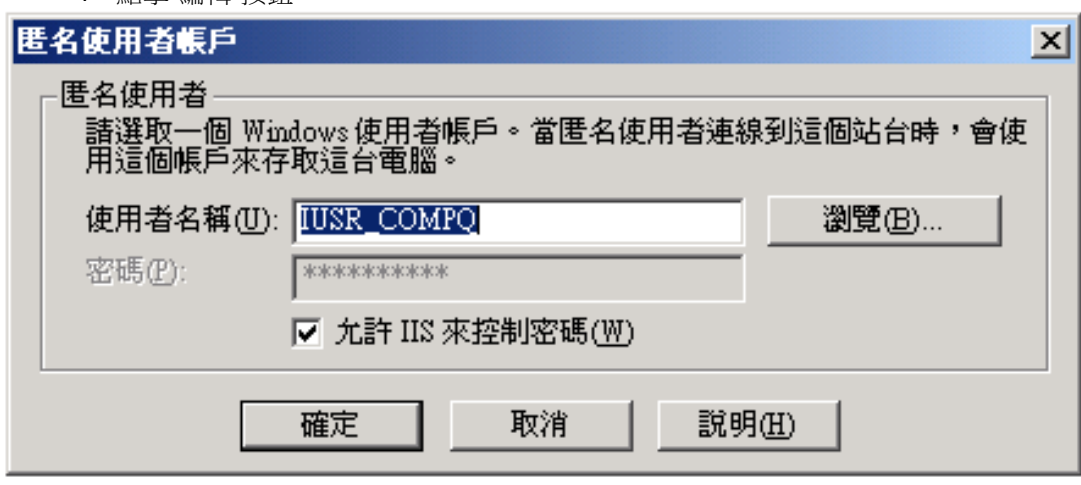

4、點擊"編輯"按鈕

圖 1-18 匿名訪問用戶帳號 對話視窗

5、點擊"允許 IIS 控制密碼"

#### **1.6.7.3 Windows** 集成認證

這是一種更安全的"遠端存取"方法。"Windows 集成認證"使沒被 Windows 安全體系驗證 過用戶登錄時,需要用戶名,密碼和區功能變數名稱。

"Windows 集成認證"設定方法:

- 1、打開"控制台/管理工具"中的"Internet 服務管理器"
- 2、選擇"標準設定網站"屬性頁中的"目錄安全性"項的"匿名訪問和驗證控制"
- 3、點擊"編輯"按鈕
- 4、允許"遠端存取"
- 5、選擇"Windows 集成認證"

### **1.6.7.4** 添加用戶名

- 1、打開"控制台/用戶和密碼"
- 2、新建用戶名和密碼

### **1.6.7.5** 建立一個新的本地帳號

 $\pi$  Windows NT, 2000 和 XP 中。

- 1. 開始->設置->控制台->用戶和密碼
- 2. 選擇高級
- 3. 在高級用戶管理中選高級
- 4. 右擊用戶
- 5. 選擇新建

# **1.7** 工程節點的規劃

這一部分相對比較簡練,並且沒有詳細的章節劃分,以供用戶複習回顧使用。

1、硬體需求

工程節點和監控節點推薦使用 Pentium III, Pentium IV 或 Athlon 處理器。用戶端應為 Pentium 或更高。網路應用需要使用網卡。

即使單機版使用也必須安裝 IIS 和 TCP/IP 協定。

2、檔案系統

工程節點和監控節點推薦使用 NTFS 檔案系統,其安全性高並且速度快。

3、作業系統

工程節點:帶 IIS 的 Windows Server 2003, Windows 2000, Windows XP

(Professional 和 Server) 或 Vista Business or Vista Ultimate with IIS, Windows7。 監控節點:Windows Server 2003,Windows 2000 和 Windows XP (Professional 和

Server), Vista Business or Vista Ultimate, Windows7

如果需要發送 E-mail,則也需要安裝有 SMTP 的 IIS

用戶端:Windows 98, Windows 2000, Server 2003, Windows XP (Home and

Professional) and Windows Vista (Home, Business and Ultimate), Windows7.

Professional 和 Server 的區別:Professional:最多提供 10 個用戶端同時連接 Server:無限制

4、Web 伺服器與 SMTP 伺服器

工程節點需要安裝 IIS 作為 Web 伺服器,如果監控節點需要發送 E-mail,則也需要安裝 IIS 作為 SMTP 伺服器

5、服務包的安裝

Windows 2000 推薦安裝 SP3, 以提高系統安全性。

6、瀏覽器

Advantech WebAccess 支持 IE5.5、IE6.0 及 IE7.0, 如果你用的是 IE5.0,則系統會提示 你升級瀏覽器。

7、Web 伺服器安全體系

"Windows 集成認證"是一種比較可靠的安全體系。如果你的身份沒有通過 Windows 系統 認證,你在登錄工程節點時,系統將需要你提供用戶名和有效密碼。

8、Advantech WebAccess 安全體系

"遠端存取密碼"——在軟體安裝時設定,它能防止非授權使用者修改工程節點或監控節點。 "用戶類型"——使不同用戶具有不同類別的操作能力。

"分區域與分許可權管理"——限定用戶的操作範圍與操作等級。

9、網路 IP 位址

工程節點和監控節點需要使用靜態 IP 地址或電腦名稱,用戶端可以使用動態 IP 位址。 10、通訊驅動

Advantech WebAccess 提供許多驅動程式以供與你的自動控制硬體通訊。Advantech WebAccess 提供的許多直接通訊的驅動程式有更高的即時性和可靠性。如:Modbus RTU 或 Modbus 乙太網等。

11、點名稱

在這裡向你推薦"建點"最好在"建動畫"前完成。如果你在"建動畫"前沒有時間"建點",也可 以先"建動畫"後"建點"。

12、設備資料的位址

設備 I/O 點的位址,有些設備資料讀入時可使用點名稱與位址。

13、資料轉換

在自動化設備顯示資料時,有時需要對資料進行變換處理。

14、比例縮放

對資料進行放大縮小處理。

15、輸出極限

限制被處理過的資料的輸出範圍。

16、警報

模擬量點的報警界限有高高,高,低,低低,改變速率和偏差報警,數位量點為狀態報警。 報警圖表——這是一個強大而又未充分利用的功能,使用戶能對報警點進行快速處理。 17、資料類型

類比量可以是浮點數或整數。

數位量通常只有 1bit,即狀態 0 或狀態 1。有時也可以是 3 bits,即狀態 0 至狀態 7。

18、區塊

區塊是一個可以重複利用的點的集合,使用者可以根據需要自己定義。如果你定義了區 塊,就可以一次調用,實現定義多個 I/O 點自動控制設備通訊。

19、區塊類型

用戶可以自己定義,用來定義區塊,可以重複利用。

20、參數

參數是點的配置範本,定義區塊的基礎。

21、參數類型

參數類型有類比量,數位量和文本量。

22、節點名稱

節點名稱可以用戶自己隨意定義。

23、圖表名稱

圖表名稱最多 8 個字元。

24、圖檔導入

Advantech WebAccess 可以導入 AUTOCAD 的 DXF 文檔,並進行編輯,填充和動畫。同 時還能導入 GIF 和 JPEG 等點陣圖。

25、圖例和窗口小部件

快速建立畫面的方法是使用 Advantech WebAccess 系統提供的圖例和視窗小部件。如果 有些圖形元素你需要重複多次使用,你也可以自己把它們以圖例和視窗小部件的形式保存 下來,以便以後使用。

26、攝像

Advantech WebAccess 支援網路攝像頭,只需知道網路攝像頭的 IP 位址,就可以採集它 的視訊訊號和音訊信號,並進行播放。

27、腳本

儘管 Advantech WebAccess 腳本程式沒有長度限制,並且一個腳本程式能夠調用另一個 腳本程式,但是一個監控節點最多運行 8 個腳本程式。

# **1.8** 開發工具及特性

Advantech WebAccess 給使用者提供了工程開發工具(減少工程開發成本),並具有一 些操作特性(更高效率的操作)。這些工具和特性在軟體安裝以後就可以直接使用。

### **1.8.1** 資料庫建立工具

參數——參數是在通訊資料庫中建點用的"範本"。參數中包括配置地址,轉換代碼,比例 縮放,輸出極限和工程單元等,能夠快速建立 I/O 點與自動控制設備通訊。定義一個新點, 只需調用相應的參數,並對適當的項進行修改,然後提交即可。

參數在 Advantech WebAccess 系統中已經定義了許多,如果有需要,使用者也可以自 己定義。你定義好以後,也可供其他人使用。

**OPC** 工具——是用來連接 OPC 伺服器用的。該工具用來檢測 OPC 伺服器向外發送資 料的位址。

**區塊——**區塊是一個可以重複利用的點的集合,使用者可以根據需要自己定義。如果你 定義了區塊,就可以一次調用,實現定義多個 I/O 點自動控制設備通訊,以便大量的節約 開發時間。

例如:監控一座大樓需要 200 個 VAV 控制器,每個控制器有 25 個 I/O 點,如果依次建 點,需要做 5000 次,但是我們把一個控制器的 25 個 I/O 點定義成一個區塊,然後調用 200 次,就可以實現對所有 I/O 點的監控。

Access 資料庫——Advantech WebAccess 預設資料庫為 Access 資料庫,高級使用者 可以對 Access 資料庫進行編輯,產生報表等。但是建點的時候不推薦使用 Access 資料 庫,因為 Advantech WebAccess 有多個 Access 資料庫和多個表進行管理。

導入、匯出 **EXCEL**——所建點的資料庫可以匯出到 EXCEL 表格中,並進行編輯;然後 再從 EXCEL 中導入到 Advantech WebAccess 中。

**監控節點導入——**點資訊,圖書和腳本等所有監控節點的文檔資料都可以在網路連通狀 態下從別的工程節點導進來。

#### **1.8.2** 範本顯示

使用範本顯示,使用者就不再需要畫靜態畫面資料,只需要提供點資訊即可。當然你也 可以修改和定制這些預設畫面。

範本顯示有:

警報摘要——顯示當前的或未被認可的報警,而且報警還可以被過濾。

警報記錄——顯示過去的 10000 條警報記錄。

報警群組——把許多點的報警情況集中起來管理。

系統記錄——顯示過去的 10000 條操作記錄,包括登錄,改變點和下載配方等。

歷史趨勢——顯示多個點歷史記錄的資料趨勢,一次最多 12 個點。

即時趨勢——顯示短期內多個點數據趨勢,一次最多 12 個點。

監控面板——工程師把一些點或區塊集中監控,一般使用預設範本,當然你也可以根據 需要定制。

面板群組——把多個面板集中監控,一般使用預設範本,當然你也可以根據需要定制。 點詳情——方便察看三種標準點的詳細情況。

類比量點詳細情況, 數位量點詳細情況,

文本量點詳細情況,詳細情況包括點描述,報警界限值和工程單位等。

配方——允許有許可權的用戶察看,修改和下載配方。

# **1.8.3** 標準彈出式對話方塊

Advantech WebAccess 使用彈出式對話方塊顯示點清單和使用者操作,利用標準的對話 方塊實現人機交互,使得系統開發變得容易和快速。

**改變對話方塊** 彈出式對話方塊使使用者在沒有鍵盤的情況下,利用數位按鈕(類比量), 字母按鈕(文本量)和狀態按鈕(數位量)實現點的數值修改。這也能減少觸控式螢幕 控制系統開發的工作量,為鍵盤使用者提供更多一種選擇。

點流覽(點資訊) 這是用戶端的特有功能。它是一個彈出式視窗,將列出系統內的所有 點,並且能夠按點類型或 I/O 通道過濾。

書面,趨勢和配方清單(對話方塊) 點流覽對話方塊提供"轉換"功能,將列出系統所有 點的圖表,趨勢和警報摘要等。如: 圖清單——列出所有動畫畫面 歷史趨勢 即時趨勢 配方 面板群組 報警群組

攝像清單——列出所有配置好的攝像頭

# **1.8.4** 圖例和窗口小部件

圖例——保存在圖例庫中的靜態圖例資訊,使用者可以通過調用圖例快速創建靜態畫 面。如果有需要, 使用者可以自己創建圖例。

視窗小部件——動態圖例,在創建的時候需要提供點資訊。

### **1.8.5** 圖表的建立

#### 導入 **DXF**

可以把 AUTOCAD 的 DXF 檔導入 Advantech WebAccess, 並進行修改, 群組,埴充和 動畫等。

#### 導入點陣圖,**JPEGs** 或 **GIFs**

可以把點陣圖,JPEGs 或 GIFs 導入 Advantech WebAccess,但是不能對它們作比例縮 放和移動以外的其他修改,它們不能夠轉換成向量圖,依然具有點陣圖的局限性。

#### 串替換

書圖編輯功能表列中有"串"替換工具,通過它,可以利用圖表中的元素替換當前字串,包 括視窗小部件。

### **1.8.6** 工具列

工具列提供每個監控項導航按鈕和特定的功能鍵(如:下載配方)。預設的工具列確保 所有的監控項有導航按鈕,使使用者能夠選擇顯示畫面,報警認可等。這些按鈕都能夠 使用者自己設計。

### **1.8.7** 操作工具

**報警圖表** 報警圖表能夠分配到系統中的每一個點,以説明操作員方便快捷的發現和處理 報警。系統管理員在配置這些點的時候分配報警圖表。

使用 GOTOALARM GRAPH 巨集指令或警報摘要中的報警圖表按鈕,操作員能夠快速調 用相關聯的報警圖表。報警圖表可以使用者自己定義。只有點處在報警狀態時,才能使 用 GOTO ALARM GRAPH 巨集指令。

**點轉移** 點轉移對話方塊列出了所選中的點的圖表,趨勢,警報摘要,報警群組,配方和 麵板群組等。允許操作員快速對相應的項進行操作。

#### 顯示群組

Advantech WebAccess 的 SCADA 節點的本地用戶可以不使用 Web 瀏覽器,通過滑鼠 打開多個顯示視窗進行監控。並且使用者可以在一個顯示群組中保存多個視窗的尺寸, 位置和預設顯示等,並重複使用。另外顯示群組還能隱藏功能表列,工具列和狀態列, 是否允許縮放及退出密碼等級等。

# **1.9** 關於使用手冊

這本使用手冊介紹一般性系統的通訊配置,圖表的建立和網路配置。 這本使用手冊的編 者主要是系統工程師,控制工程師和工程管理員等。它的讀者也是面向使用 Advantech WebAccess 進行二次開發的工程技術人員。

這本使用手冊介紹使用 Advantech WebAccess 配置一個工程項目的功能和任務,包括:

- 工程管理
- 繪圖
- 诵訊
- 點
- 報警

本使用手冊介紹了配置和建立系統圖表的內容。還包括有軟體的安裝,操作和每個設備 驅動。驅動指南提供了每個 Advantech WebAccess 支援的設備的詳細設定。

# 2. 入門指南

歡迎使用 Advantech WebAccess 是完全基於瀏覽器的 HMI 和 SCADA 軟體。 利用 Advantech WebAccess,使用者可以進行下列功能:

- **快速起動 –** 連接到已經存在系統。如果用戶想連接到一個已經存在的系統,首先 需要有 IE 瀏覽器並且安裝 WebAccess 用戶端外掛程式(Client Plug-in),你可 以從工程節點上下載此外掛程式。
- 快速連接– 連接到你的工廠已存在的 Advantech WebAccess 系統。成為一個已存 在工程節點、監控節點的"客戶端",你同樣只需要一個 Web 瀏覽器(IE5.5 或更高 版本)和一個網路或局域網連接,向系統管理 員或自動控制工程師詢問位址,你就 可以成為一個用戶端。
- 建立一個監控系統和自動設備**(PLC**、控制器、**IO** 等**)**進行通信
	- 安裝一個單機系統到你 PC 或可擕式電腦。你的 PC 或可擕式電腦需要安裝 Web 服務軟體(IIS 或其他)。一個單機系統必須是 Windows NT 4.0、Windows 2000 或 Windows XP Professional 或 XP Server,這可以使你的 PC 或可攜 式電腦成為工程節點和監控節點。你可以從安裝光碟上安裝,或到 Advantech WebAccess 站點上下載安裝程式安裝。
	- 安裝一個完整的網路系統利用工程節點作為一個集中的資料庫伺服器,多個分 散式的監控節點和自動設置進行通信。

如果你在安裝工程節點或監控節點(來建立一個新的系統),請參考安裝嚮導。 如果你只是用用戶端連接一個演示或一個存在的 Advantech WebAccess 工程節點,請繼 續本章節內容。

# **2.1 Advantech WebAccess** 組成

Advantech WebAccess 包含以下的主要程式單元:

#### 工程管理器

工程技術人員用來基於 Web 瀏覽器構建工程的資料庫配置工具。它位於 Web 伺服器(工程節 點)。

#### **DRAW**

基於 Web 瀏覽器的繪圖工具。

#### **VIEW**

在 Web 瀏覽器中顯示運行時的即時資料和動態畫面的工具。

#### **● 用戶端外掛程式(Client Plug –in)**

用戶端外掛程式可以使得普通的 Web 瀏覽器能夠運行 DRAW 和 VIEW。 用戶端外掛程式其 實是一個 ActiveX 控制項(\*.ocx)。 如果沒有事先安裝,客戶會被提示安裝該外掛程式。

#### 瘦用戶端

主要面向 PDA、掌上電腦、智慧手機類用戶端。通過文本及監控截圖的方式為客戶提供遠端 監控功能。

#### 注意:

- 對於 *Professional* 版本,最大 *Web* 用戶端個數受許可限制。對於 *Standard* 版本,僅 支援 *1* 個 *web* 用戶端。對於 *WinCE* 版本,僅支援 *2* 個 *web* 用戶端。
- 對於 *Professional* 和 *Standard* 版本,瘦用戶端個數受許可限制,對 *WinCE* 版本,不 支持瘦用戶端。

### ● 核心程式

主要負責運行時的資料獲取及設備通訊。它位於監控節點(SCADA Node)。

#### **ViewDAQ**

運行於監控節點,功能和 VIEW 一致,但它不需要同時也不能運行在 Web 瀏覽器中。

#### **DrawDAQ**

運行於工程節點的本地繪圖工具。不需要也不能運行於 Web 瀏覽器中。

## **2.1.1** 工程管理員

工程管理員是資料庫配置工具 (也稱為資料庫配置管理器),工程管理員屬於工程節點。 用戶端通過 Web 瀏覽器訪問工程節點。 利用工程管理員,工程師和技術員可以創建節 點、配置監控節點、配置設置、創建點和下載工程節點到監控節點。 Advantech WebAccess 與其他軟體的最根本的區別是, Advantech WebAccess 所有的 工程、資料庫配置、創建圖形和軟體管理都可以完全通過一個 Web 瀏覽器完成。這使 Advantech WebAccess 提供了一個"完全"基於瀏覽器的解決方案。這可以使工程師、集 成商、購買方可以利用一個普通的Web 瀏覽器遠端通過企業內部網或互聯網來提供支援。 資料庫配置不需要外掛程式程式和 Active X 控制項。需要 IE5.5。

*IE* 的早期版本和 *Netscap* 可以瀏覽資料庫,但會顯示一些不正確的資料。

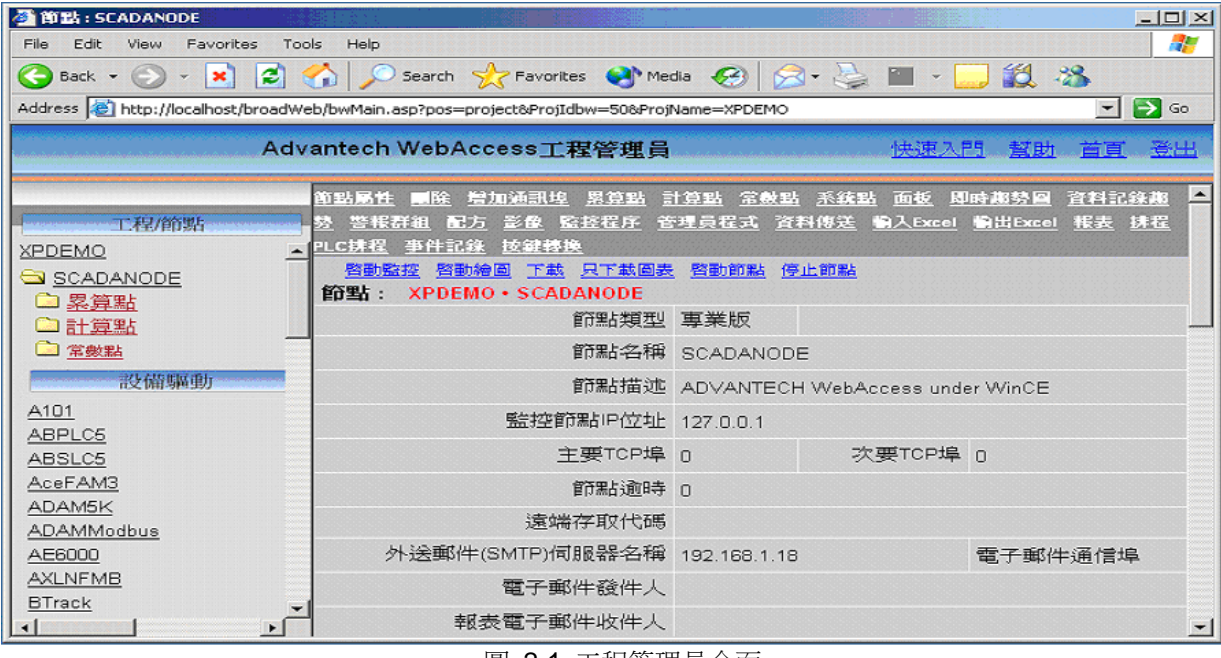

只有系統管理員和工程管理員可以使用工程管理和工程管理員。

圖 2-1 工程管理員介面

用戶進行工程管理所需要的只是一個 Web 瀏覽器(建議 IE6.0)。用戶端可以通過 Web 瀏覽器和一個和工程節點網路連接使用 Advantech WebAccess 的配置和工程工具。工程 管理員軟體由安裝在工程節點的 ASP 和有關的資料庫文件組成。

# **2.1.2** 繪圖

繪圖是工程師和技術員用來畫圖的工具,圖可以用來顯示即時的資料。繪圖是面向物件 的和基於向量的。顯示的圖形是基於向量的,用來描述一個進程和動態資料。 在 Web 上瀏覽圖的時候不需要作修改,不需要進行編程,支援所有的安全功能。

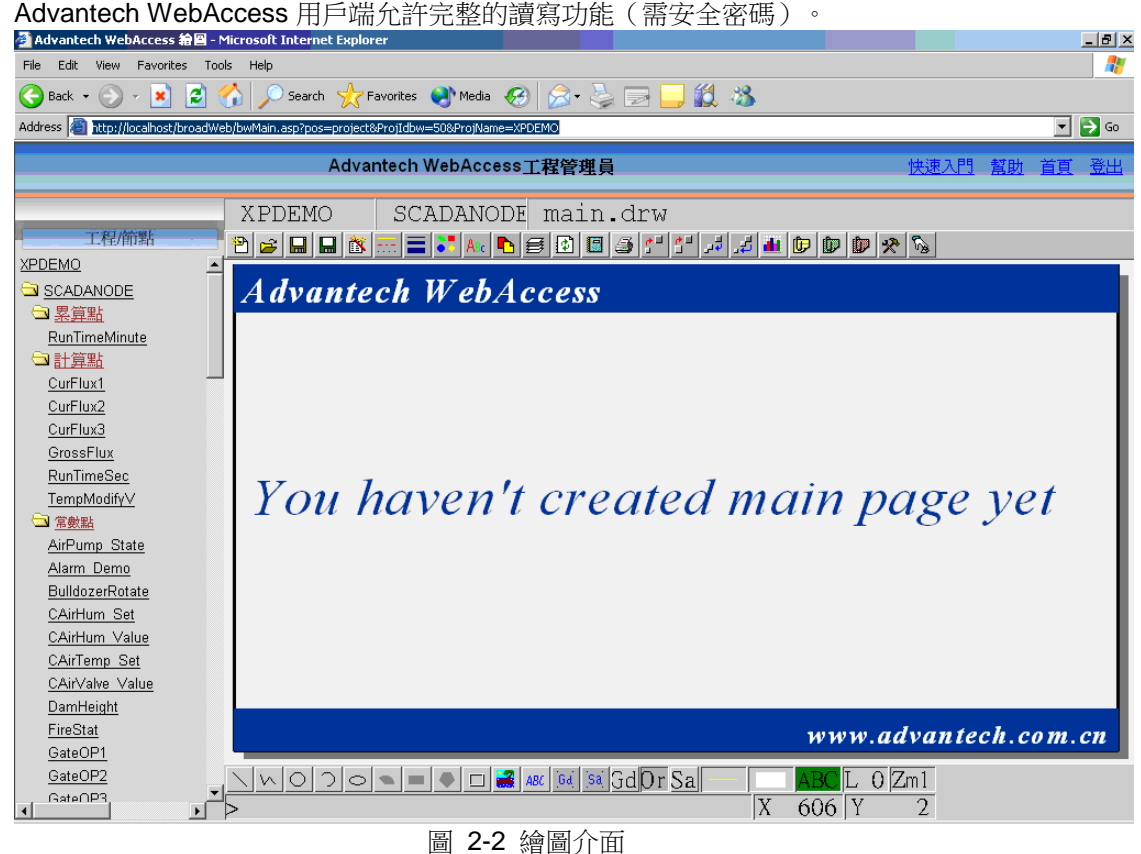

書圖工具叫做繪圖(如果使用 Web 瀏覽器)和 DrawDAQ (如果使用單機或本地工程節 點),都可以用來畫圖和動畫。用戶端外掛程式需要在一個 Web 瀏覽器中使用繪圖。

在 Web 瀏覽器用戶端,Advantech WebAccess 也提供的標準的彈出對話視窗、工具欄 和按鈕來加速應用程式的 開發來節省工程師的時間。工程師和技術員畫圖很容易,可以 使用圖例、工具欄、按鈕、視窗小部件、面板等等。繪圖在一個瀏覽器裏面運行,也是 用戶端外掛程式的一部分,允許用戶在遠端用瀏覽器進 行畫圖。圖存放在工程節點。用 戶端外掛程式程式可以在工程節點下載。如果在沒有外掛程式的情況下試圖去 繪圖, Advantech WebAccess 會提示你下載外掛程式程式。

# **2.1.3** 瀏覽

Advantech WebAccess 瀏覽是在瀏覽器中監控圖和即時資料,瀏覽用戶端支援全部的動 畫。

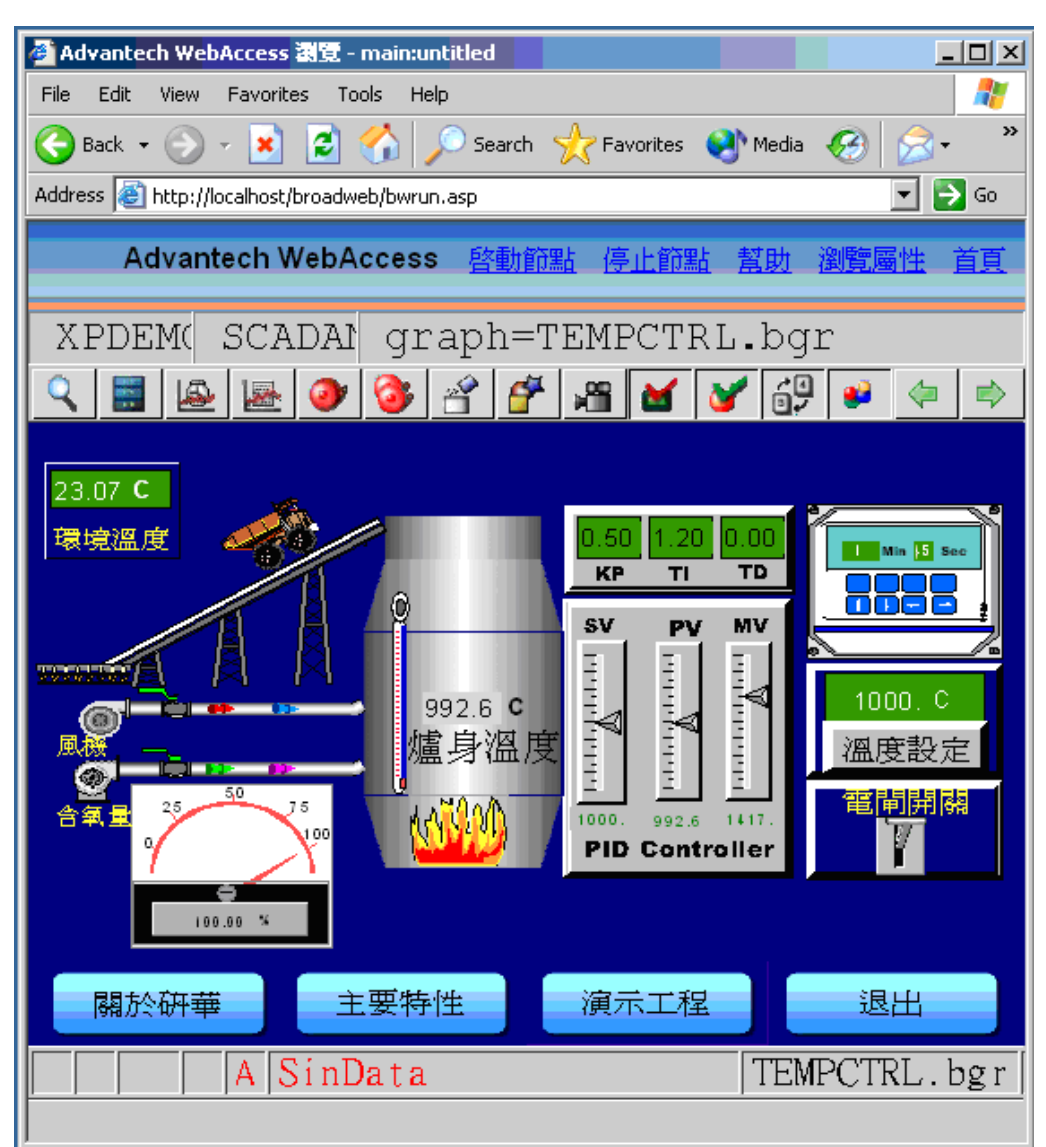

圖 2-3 Web 瀏覽介面
$\bullet$ 

通過瀏覽器你可以瀏覽、控制各種設備或建立自動控制系統。資料即時的和自動的更新, 用動畫來顯示。

瀏覽是一個 Web 瀏覽器外掛程式程式,可以在 Windows 95/98/ME/2000/NT/XP 中運 行,運行只需要一個與工程節點和監控節點的網路連接。

用戶端最初與工程節點連接(來得到監控節點的位址),然後就直接與監控節點連接來 取得各種即時資料,需調用的圖會放到本地的緩衝區緩衝區中。

#### **2.1.4** 精簡型用戶端

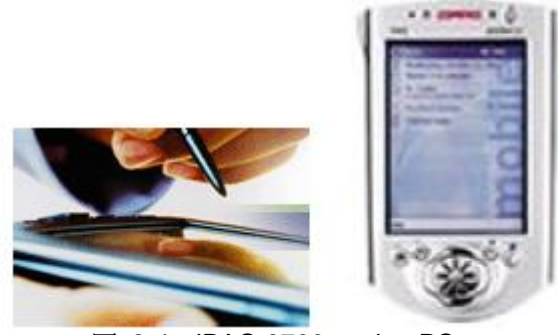

圖 2-4 iPAQ 3700 pocket PC

精簡型用戶端程式是專為 PDA, 智慧手機或 Pocket PC 設計。通過 IE 瀏覽器,使用者 可以流覽畫面的截圖並可以通過文本介面更改數值。儘管精簡型用戶端是為基於 windows CE 的 PDA 或智慧手機設計的,任何 windows PC 上的任何 web 瀏覽器都可 以流覽精簡型用戶端顯示。工程節點(bwroot.asp) 會把使用 Windows CE 的客戶重定向 到精簡型用戶端介面位址:<http://ipaddress/broadweb/hd1/m.asp>

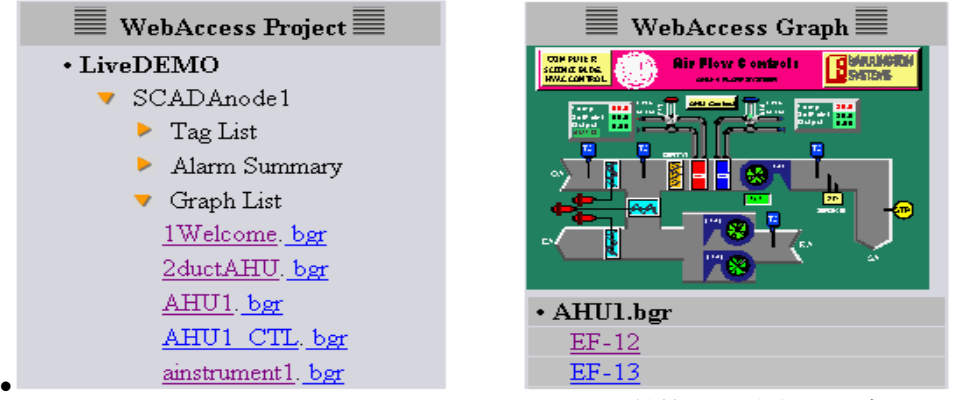

圖 2-5 Advantech WebAccess 精簡型用戶端顯示 介面

●精簡型用戶端不需要外掛程式或 ActiveX 支援,它的介面軟體在工程節點,它不和監控 節點直接通信,而只是和工程節點進行直接通信。康柏公司的 iPAQ 系列袖珍型的 PC 已 通過測試。

可同時連接的精簡型用戶端數量受限於 Web 伺服器的授權許可規定。Windows 2000 and Professional 上的 Microsoft Internet Information Server (IIS)支援 10 個同時連接。 Windows 2003 Server 支援的連接數要多得多(無限)。

# **2.1.5** 核心程式

監控節點的核心程式為用戶端提供即時資料,它利用通信驅動和設備進行通信,如: PLC、IO、控制器、直接數位式控制系統(DDC)和分散式控制系統(DCS)。 核心程式可以在工程節點啟動。

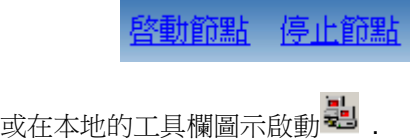

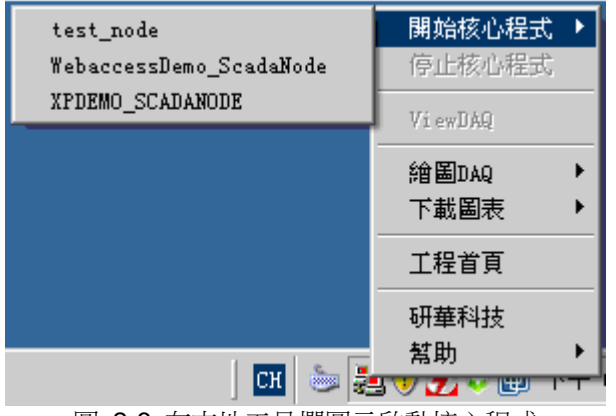

圖 2-6 在本地工具欄圖示啟動核心程式

#### **2.1.5.1** 從任務欄啟動核心程式

除非工程節點已經被配置好並下載到監控節點,否則無法從任務欄啟動核心程式。 在監 控節點本地啟動核心程式:

- 1、在系統任務欄内點擊紅色的任務欄按鈕。
- 2、彈出如下圖所示菜單 :

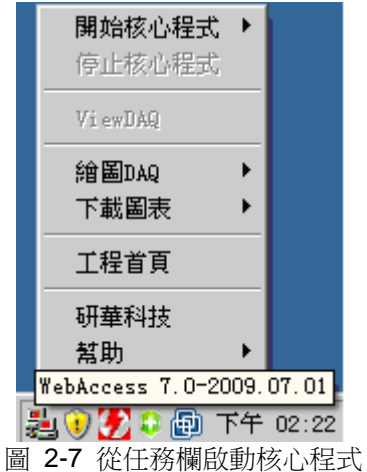

3、啟動所需啟動的核心程式

4、Advantech WebAccess 任務欄核心程式圖示變成綠色<mark>製</mark> 任務欄核心程式圖示的顏色,顯監控節點的狀態。

#### **2.1.5.2** 任務欄核心程式圖示的顏色

Advantech WebAccess 任務欄核心程式圖示有顏色編碼。 如果監控節點沒有運行:

- 任務欄圖示為紅色
- 彈出式功能表中的"停止核心程式"為灰色

 彈出式功能表中的"啟動核心程式"為黑色 如果監控節點正在運行:

- 任務欄圖示為綠色表
- 彈出式功能表中的"停止核心程式"為黑色
- 彈出式功能表中的"啟動核心程式"為灰色

如果下面圖示為藍色,上面圖示為綠色 ,則表示腳本執行核心啟動失敗,它將影響 腳本程式的執行。出現這種情況,建議你停止並重新啟動監控節點。 如果上面圖示為藍色,下面圖示為綠色<mark>表</mark>」,則表示用戶端介面未啟動。 如果上面圖示和下面圖示為藍色 3. ,則表示腳本執行核心和用戶端介面啟動失敗,將 出現上面兩種情況的共同影響。出現這種情況,建議你停止並重新啟動監控節點。

如果上面圖示和下面圖示為黃色 ,則表示監控節點核心程式正在啟動或啟動失敗。

#### **2.1.5.3** 任務欄圖示顏色含義

- Advantech WebAccess 任務欄圖示顏色有以下幾種含義。
- 當監控節點核心程式處於停止狀態時,
- □ 任務欄圖示顏色為紅色 <mark>。</mark>」;

- □ [停止核心程式]功能表欄為灰色不可選狀態,如圖 2-8;
- □ [啟動核心程式]功能表欄為黑色啟動狀態,如圖 2-8。

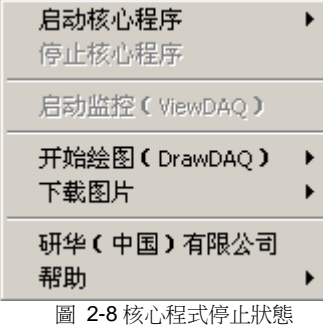

當監控節點核心程式處於運行狀態時,

- □ 任務欄圖示顏色為綠色 23;
- □ [停止核心程式]功能表欄為黑色啟動狀態,如圖 2-9;
- □ [啟動核心程式]功能表欄為灰色不可選狀態,如圖 2-9。

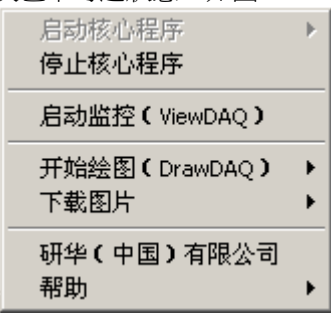

圖 2-9 核心程式運行狀態

●當腳本運行出現異常,Advantech WebAccess 任務欄圖示將會顯示顏色 まり 。這種狀 態下,將會影響全域腳本的運行和報警的郵件通知功能,請嘗試重新啟動監控節點。

當瘦用戶端介面程式出現異常,Advantech WebAccess 任務欄圖示將會顯示顏色 鶗 。這種狀態下,將會影響如 PDA, Pocket PC 等瘦用戶端的功能,同樣建議嘗試重 新啟動監控節點。

當瘦用戶端介面程式和腳本運行都出現異常或者監控節點正處於啟動過程中,

Advantech WebAccess 任務欄圖示將會顯示顏色 。 當監控節點核心程式試圖啟動但是啟動失敗將會出現黃色圖示

#### **2.1.5.4** 任務欄圖示其他資訊

當監控節點處於停止狀態時,在 Advantech WebAccess 任務欄圖示上懸停滑鼠將會顯 示當前軟體的版本資訊,如圖 2-10。

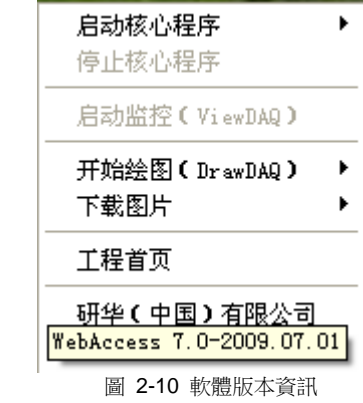

當監控節點處於運行狀態時,在 Advantech WebAccess 任務欄圖示上懸停滑鼠將會顯 示當前監控節點運行的監控程式名稱,如圖 2-11。

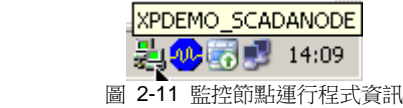

#### **2.1.6 VIEWDAQ-**監控節點

ViewDAQ 是一個沒有 Web 瀏覽器仍能進行監控的監控節點本地監控單元。在單機版中 被大量用來進行監控。

ViewDAQ 具有 View 的所有特色和功能操作,本地用戶可以在沒有瀏覽器的情況下通過 ViewDAQ 進行監控。ViewDAQ 與 View 也有不同點,如:

- View 的右鍵彈出式功能表在 ViewDAQ 中被功能表欄取代。
- 受限制用戶和普通用戶的差別被忽略,能夠監控所有圖面。
- 用戶能夠在不退出 ViewDAQ 的情況下登錄和取消登錄。
- 顯示群組允許工程師,技術員和有密碼等級許可權的操作員去定義和操作開 放許可權的視窗和視窗群組。
- 退出密碼等級,能夠阻止沒有許可權的用戶關閉 ViewDAQ。

顯示群組是 ViewDAQ 用戶的另一特色功能。顯示群組提供了一個視窗管理工具。顯示群 組使操作員和用戶能夠打開多個所需要的圖表,趨勢或警報視窗。

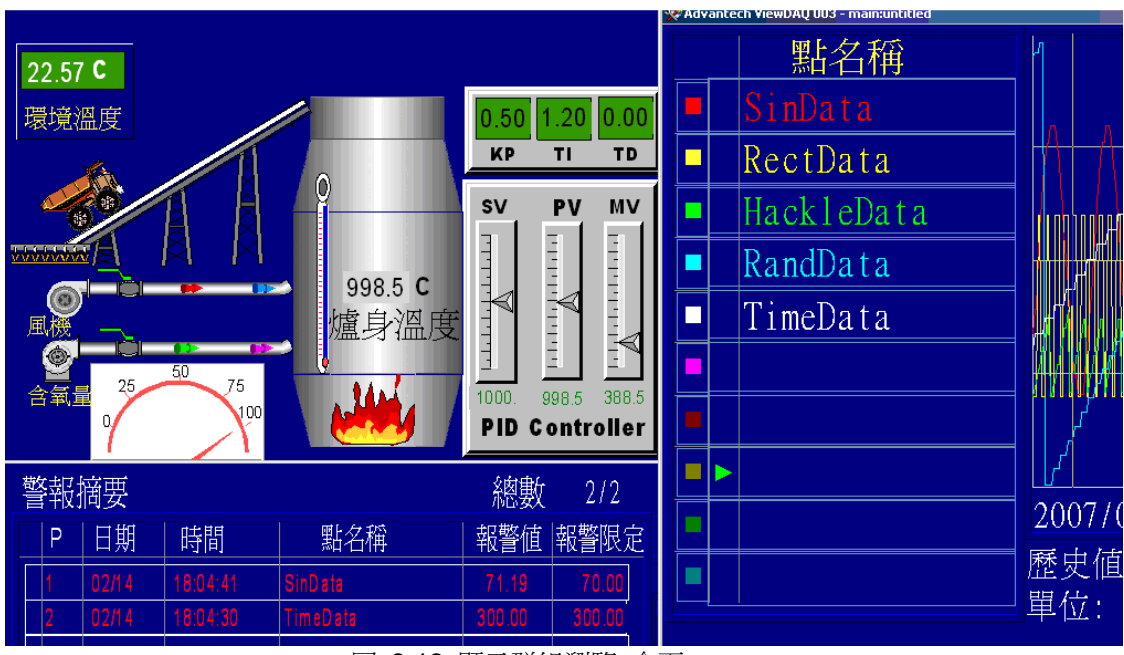

圖 2-12 顯示群組瀏覽 介面

#### **2.1.6.1** <br> **<b>EXAMPLE 18**<br> **EXAMPLE 18**<br> **EXAMPLE 2.16.16**

如果工程節點和監控節點沒有被配置和下載,ViewDAQ 是無法啟動的。在監控節點本 地,有兩種方式啟動 ViewDAQ:

#### 雙擊啟動 **ViewDAQ**:

- 1、如果監控節點核心程式沒有啟動,應先啟動監控節點核心程式
- 2、雙擊任務欄中綠色 Advantech WebAccess 核心程式圖示
- 3、彈出沒有工具欄的歡迎介面(圖 2-7)
- 4、在視窗內單擊滑鼠任意鍵,將顯示 Main.bgr 和工具欄

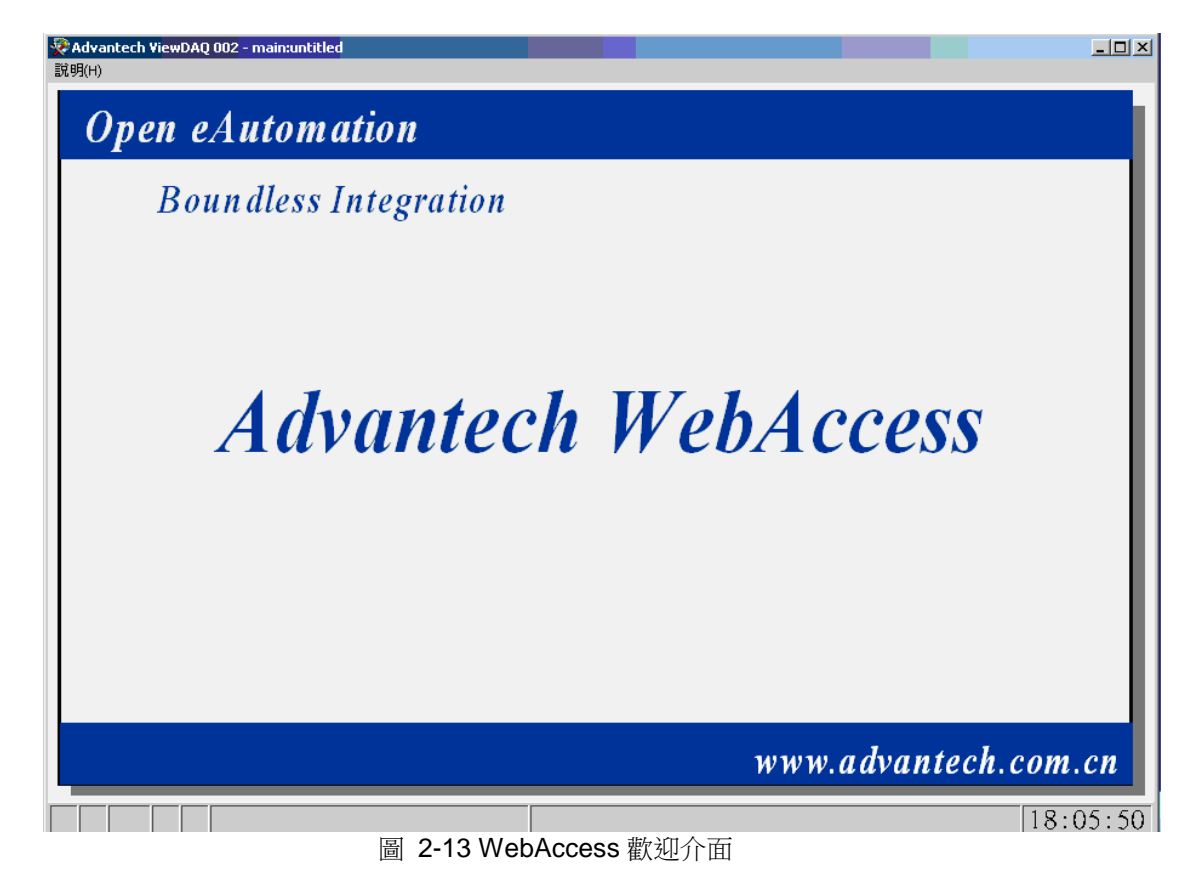

#### 任務欄功能表啟動 **ViewDAQ**:

- 1、如果監控節點核心程式沒有啟動,應先啟動監控節點核心程式
- 2、點擊任務欄中綠色 Advantech WebAccess 核心程式圖示 25,彈出式菜單,如下圖:

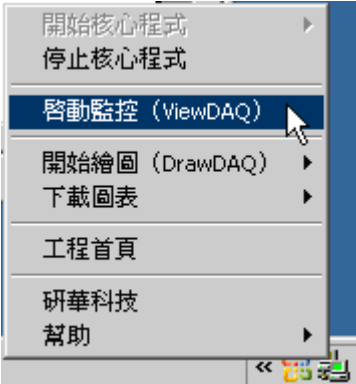

- 圖 2-14 任務欄功能表啟動 ViewDAQ
- 3、選擇 ViewDAQ
- 4、彈出沒有工具欄的歡迎介面
- 5、在視窗內單擊滑鼠任意鍵,將顯示 Main.bgr 和工具欄

#### **2.1.7 DrawDAQ-**本地工程節點

DrawDAQ 是一個在沒有瀏覽器仍能使用的工程節點本地繪圖工具。它的啟動方式是點

擊任務欄中 Advantech WebAccess 核心程式圖示 .<br>和你需要组能的工程答题在要是答案 和你需要組態的工程節點和監控節點,如下圖:

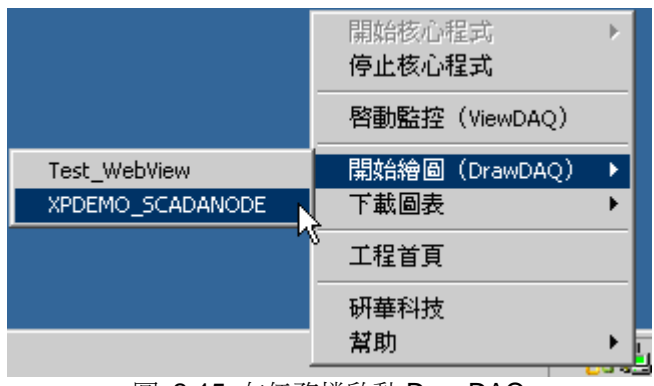

圖 2-15 在任務檔啟動 DrawDAQ

# **2.2** 創建 **Advantech WebAccess** 工程的步驟

下面是一個創建工程節點和監控節點,並與底層控制設備通訊的步驟列表:

- 1、收集資訊,做好充分準備
	- a、底層設備的通訊協定
	- b、底層設備和 I/O 點的位址
	- c、底層設備與 PC 連接的物理介面類型
	- d、監控節點的 IP 地址
- 2、打開瀏覽器,通過IP 位址連接到工程節點
- 3、登錄"工程管理"
- 4、創建一個工程,最前單的只需提供一個工程名稱
- 5、創建一個監控節點,你必須提供監控節點名稱及進行相應設置,這些監控節點 名稱與各種設置都能方便的修改
- 6、創建涌訊埠: 物理涌訊埠用來連接現場設備。埠類型有串口(COM1,COM2), TCP/IP 埠和 API 等,應根據具體情況來選擇。Advantech WebAccess 最多支援 2 個通訊埠
- 7、創建設備: 在這裏設定通訊協定與設備驅動程式。在同一個通訊埠下只能接一種通 訊協定相同或相近的設備
- 8、創建 I/O 點: 這裏需要提供點在設備內的位址及點的相關資訊。如:MODBUS RTU PLC,類比量點的位址在 30001 到 39999 之間

- 9、隨意配置趨勢,警報,配方,面板群組及警報群組等
- 10、下載並啟動監控節點
- 11、 通過 Web 瀏覽器或 ViewDAQ 利用標準設定圖表和對話視窗監控即時資料
- 12、用"繪圖"畫圖面。這裏推薦你先建點再畫圖
- 13、下載修改後的圖表資料到監控節點
- 見《快速入門手冊》

# **2.3** 創建第一個 **Advantech WebAccess** 工程 **(**快速入門**)**

以最少的資訊快速創建一個工程和監控節點並且下載和起動監控節點,可用於測試你新 安裝的軟體,首先假設你已成功安裝了工程節點和監控節點軟體。

創建一個最小的配置用於下載和起動監控節點:

- 連接到工程節點
- 起動 工程管理
- 創建工程
- 打開工程管理員
- 創建監控節點
- 下載和起動監控節點
- 瀏覽監控節點

Advantech WebAccess 有内建的圖面,它允許用戶在沒有建立任何圖面的情況下快速建 立和瀏覽即時資料。

#### **2.3.1** 進入 **Advantech WebAccess** 頁面

- 1. 啟動 Internet Explorer;
- 2. 在位址欄中輸入 [http://127.0.0.1](http://127.0.0.1/) 或者 [http://localhost](http://localhost/);
- 3. 然後按回車或者點擊地址欄旁邊的轉到按鈕;
	- 接著您就會看到圖 2-15 所示的介面。

| <b>Character Schares 1995 - Microsoft Internet Explorer</b><br>文件(F) 编辑(E) 查看(V) 收藏(A) 工具(T) 帮助(H)  | $\Box$ D $\times$<br>Æ |
|----------------------------------------------------------------------------------------------------|------------------------|
| ◎后退,◎,■ ■ ◎ ●搜索 ☆收藏夹 ◎   ◎ ● ◎ ■ ■ 鼠                                                                |                        |
| 地址(D) attp://localhost/broadWeb/bwRoot.asp?username=admin<br>■ ▶ 转到                                 | 链接 >>                  |
| <b>HMI/SCADA</b><br>能源管理<br>即時監控<br>工程管理<br><b>ADVANTECH WebAccess</b><br><b>FULL Browser Based</b> |                        |
| 研華科技股份有限公司                                                                                          |                        |
| 軟體內部版本號: 7.0-2009.08.16                                                                             |                        |
| $\overline{\bullet}$                                                                                |                        |
| ● 本地 Intranet<br>图完毕                                                                                | h                      |

圖 2-16 Advantech WebAccess 首頁

您將看到工程管理和即時監控兩個按鈕來引導您進行進一步的工程配置。以下介紹的是 進入 Advantech WebAccess 工程管理,創建工程。

## **2.3.2** 位址

用戶需要瞭解工程節點和監控節點的 IP 位址,以便創建一個可下載的工程

- URL (Universal Resource Locator) 。 如果對 Advantech WebAccess 工程指 定有 URL,請在 IE 瀏覽器的位址欄中輸入此位址。Advantech WebAccess 演示 工程的 URL 為 [http://demo.Advantech.com/](http://demo.advantech.com/)
- IP 地址 (Internet Protocol Address)
- ●電腦名 如果處於局域網中或單機系統,你可輸入 Advantech WebAccess 工 程節點的電腦名,如 [http://Server1](http://server1/)
- 本地 PC 如果安裝有工程節點軟體的 PC 機裝的網卡,可使用標準設定的 localhost 位址或 url:http://localhost 或 http://127.0.0.1

如果沒有網卡,必須使用電腦名,如 http://Node1

## **2.3.3** 連接到工程節點

1. 起動 Internet Explorer.

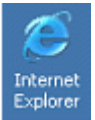

- 雙擊桌面上的圖示
- 或 ,點擊任務欄上的圖示
- 或,從開始按鈕中選擇:

開始 ->程式 ->Internet Explorer

- 2. 在位址欄中輸入 IP 位址或 URL 連接到演示工程輸入 http://demo.Advantech.com/ 連接到本地 PC 輸入 http://localhost/或 http://127.0.0.1/
- 3. 點擊 Enter 鍵或選擇轉到

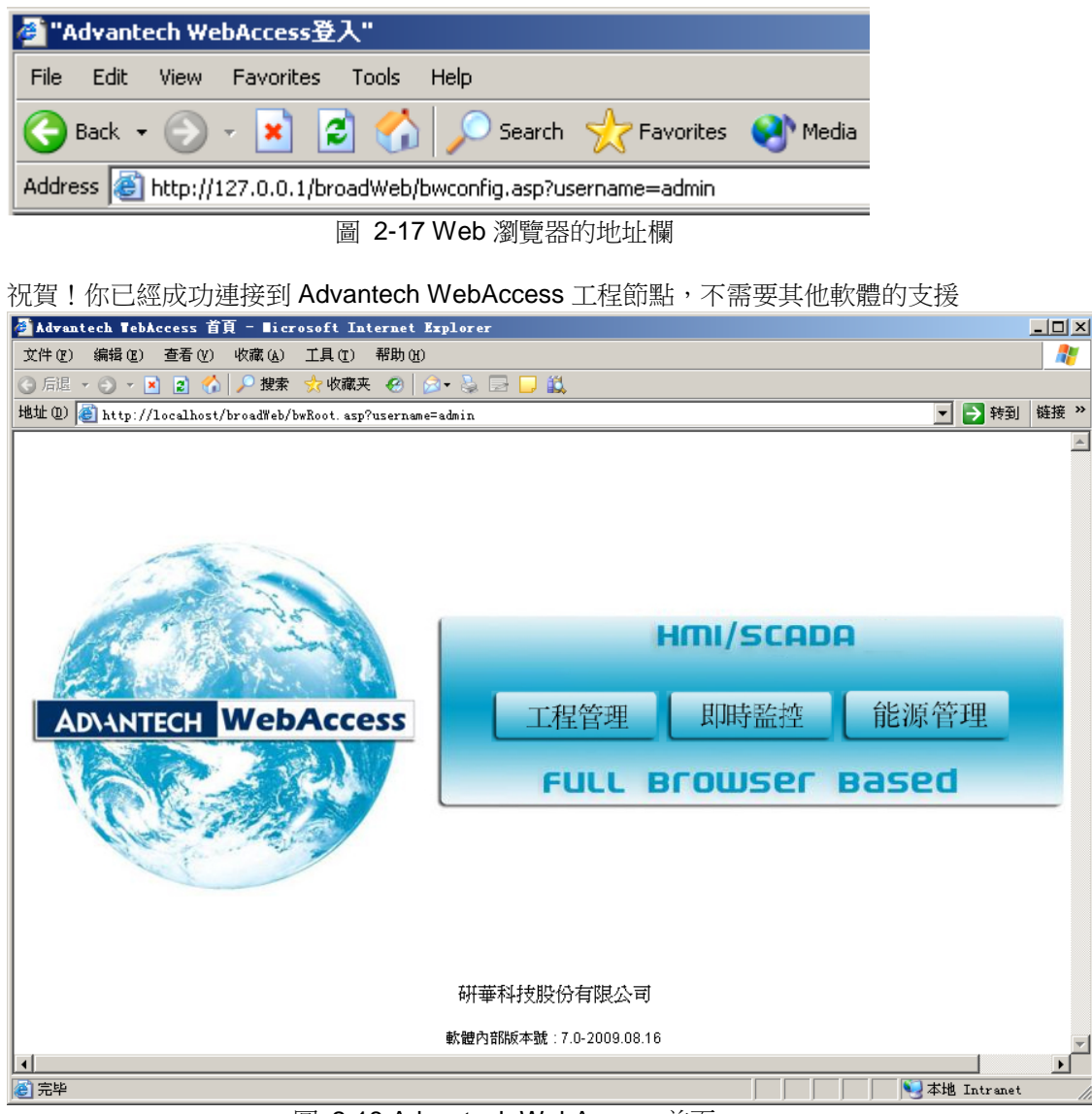

圖 2-18 Advantech WebAccess 首頁

此時有兩種選擇(bwroot.asp)

- 工程管理
- 即時監控

如果是新安裝的系統,必須首先創建一個工程並且下載至監控節點。

以下是進入工程管理,創建工程:

#### **2.3.4** 啟動工程管理 工程管理 1、 選擇 工程管理按鈕 在主頁(bwroot.asp),

2、打開登錄介面

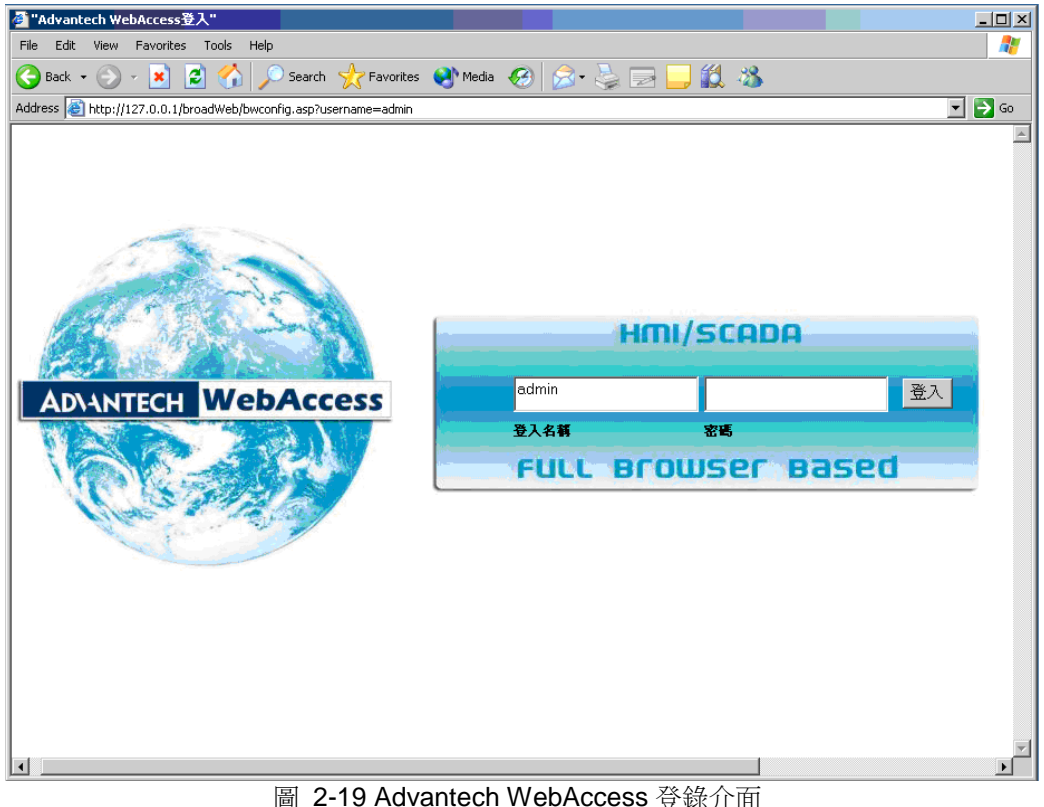

- 3、以標準設定的用戶名和密碼登錄
- a. 在 用戶名 欄位: admin

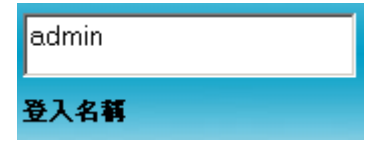

b. 密碼為空

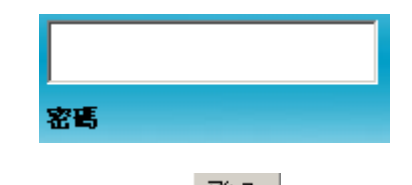

登入 c. 點擊登錄按鈕

## **2.3.5** 創建新工程

登錄後,打開 Advantech WebAccess 工程頁面:

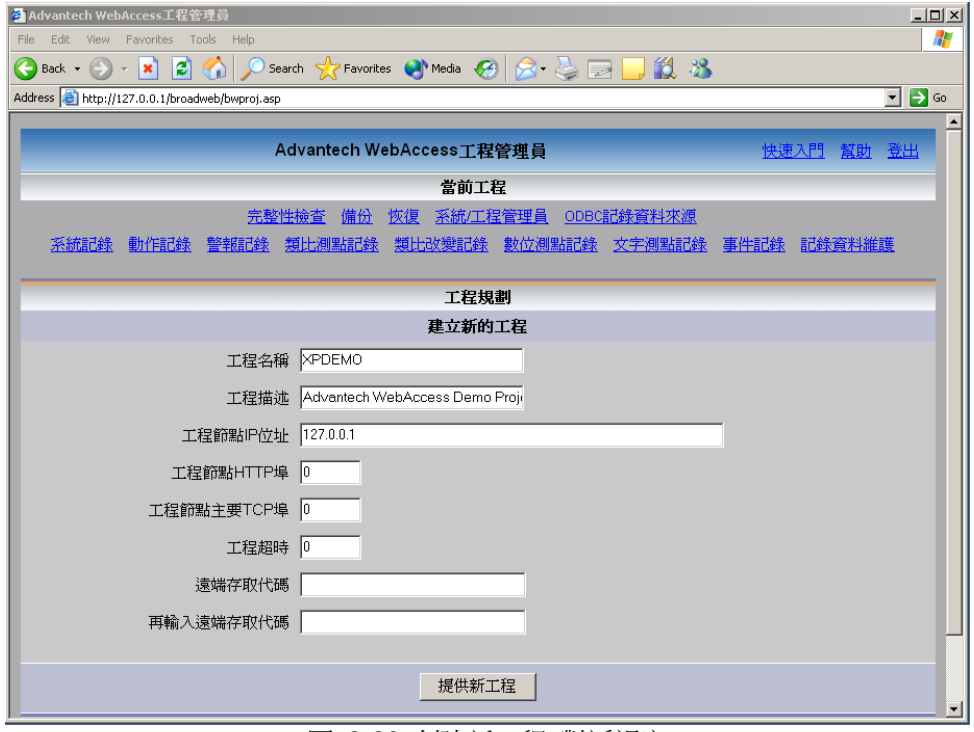

圖 2-20 創建新工程 對話視窗

1. 在創建新工程內,為工程輸入工程名稱,可以是任意字元(不能應用下劃線\_)。

 這個名稱將在工程管理員介面內用於識別工程,也將在 Advantech 即時監控中 的標題內顯示。

- 2. 輸入工程描述 幫助識別所創建的工程
- 3. 標準設定的工程節點 IP 位址已經顯示,但也可重新定義 URL 或電腦名
- 4. 如果使用防火牆,輸入由系統管理員分配的 TCP 第一通訊埠號,如果沒有使 用防火牆,標準設定為 0
- 5. 設定使用標準設定的工程逾時,
- 6. 標準設定的通入代碼將顯示,這是在軟體安裝時設定的遠端存取密碼。
- 7. 點擊提交新的工程

#### **2.3.6** 創建監控節點

步驟:

1. 在 當前工程 選擇工程名稱

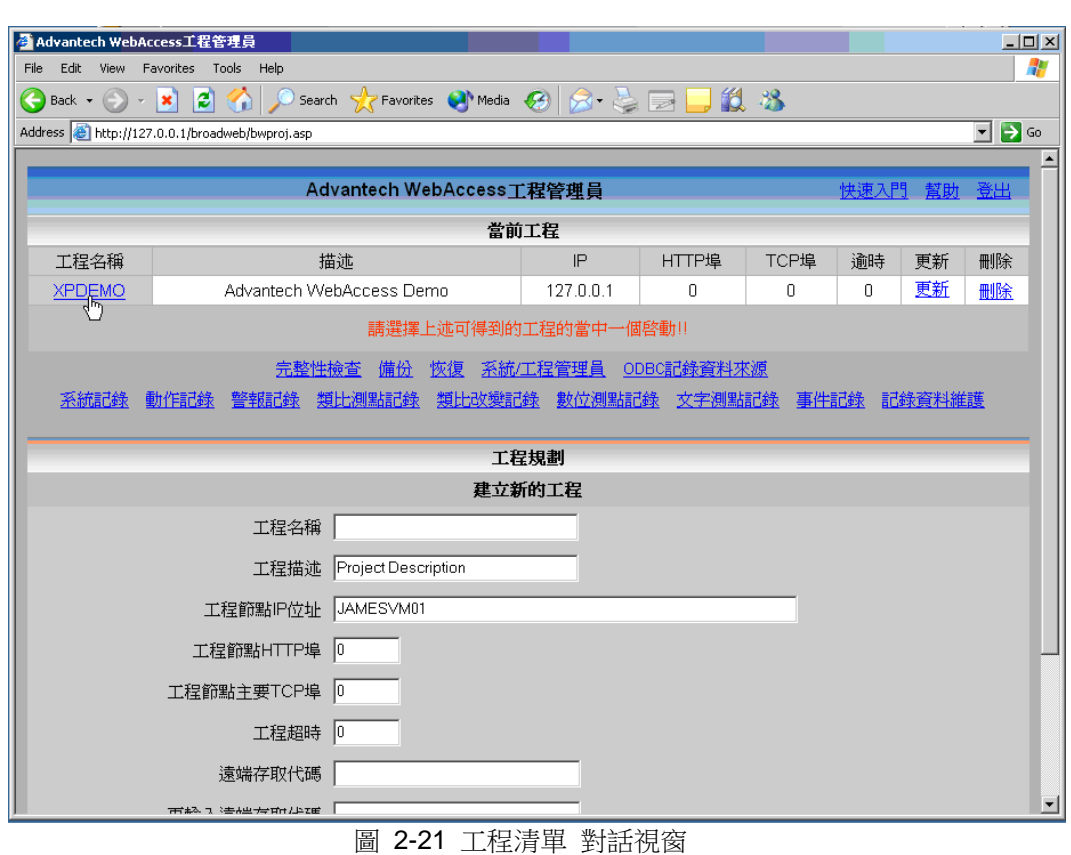

2. 打開 Advantech WebAccess 工程管理員

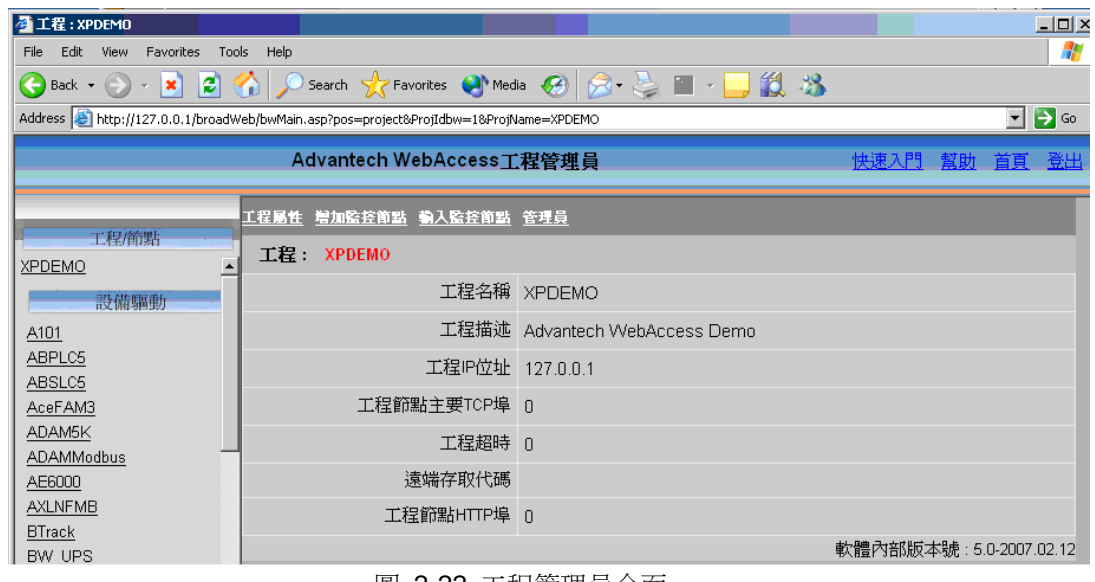

圖 2-22 工程管理員介面

- 3. 在工程管理員內,選擇 添加監控節點
- 4. 打開 創建新的監控節點 頁面

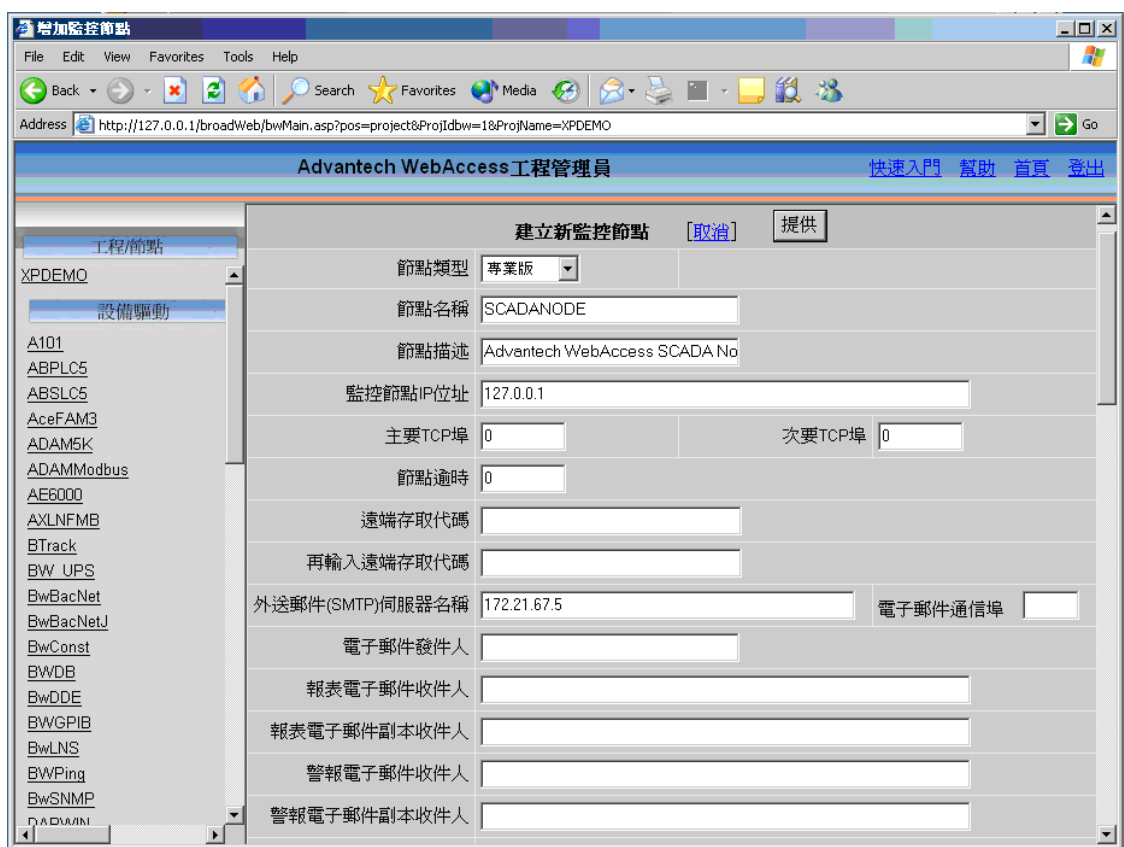

圖 2-23 建立新的監控節點

- 5. 輸入監控節點名稱,此名稱將在 Advantech 即時監控中顯示
- 6. 輸入描述
- 7. 輸入監控節點的 IP 地址,標準設定的 Ip 位址將顯示,請確認監控節點的 IP 址。
- 8. 如果使用防火牆,輸入 第一通訊埠號,如果沒有使用,請使用預設值 0
- 9. 如果使用防火牆,輸入次要通訊埠號,WebAccess 需要 2 個 TCP 埠,但這
- 兩

個埠不能相同;如果沒有使用,請使用預設值 0

10. 請使用推薦的節點逾時,這是監控節點與用戶端、工程節點和 ASP 伺服器正常

 $|$  $|$  $\times$  $|$ 

æ

 $\overline{\phantom{a}}$ 

通訊的時間。

- 11. 為監控節點輸入 遠端存取密碼,系統顯示標準設定的遠端存取密碼,遠端存取 密碼在軟體安裝時設定。
- 12. 點擊 提交

# **2.3.7** 下載和啟動節點

步驟: 1. 在工程/節點清單的工程名下,請選擇一個監控節點 <sup>参</sup>算點: SCADANODE File Edit View Favorites Tools Help **○Back • ○ • ★ ② ◆ ★** ② Search ☆ Favorites ● Media ④ ☆ と ■ • ■ **②** ※ Address @ http://127.0.0.1/broadWeb/bwMain.asp?pos=project&ProjIdbw=1&ProjName=XPDEMO  $\Box$   $\rightarrow$   $\circ$ 快速入門 幫助 首頁 登 Advantech WebAccess工程管理員 節點屬性 剛除 增加通訊埠 累算點 計算點 常數點 系统點 面板 即時趨勢圖 資料記錄趨勢 警報群組 配方 影像 上 監控程序 管理員程式 資料傳送 勤入Excel 勤出Excel 報表 排程 PLC排程 亊件記錄 按鍵轉換 工程/缩點 啓動監控 啓動繪圖 下載 只下載圖表 啓動節點 停止節點 SCADANODE 節點 XPDEMO · SCADANODE - 設備驅動 節點類型 專業版 A101 節點名稱 SCADANODE ABPLC5 ABSLC5 節點描述 Advantech WebAccess SCADA Node AceFAM3 監控節點IP位址 127 0 0 1 ADAM5K 主要TCP埠 0 次要TCP埠 0 **ADAMModbus** AE6000 節點逾時 0 **AXLNFMB** 遠端存取代碼 **BTrack** 外送郵件(SMTP)伺服器名稱 172.21.67.5 BW UPS 電子郵件通信埠 BwBacNet 雷子郵件發件人 BwBacNetJ 報表電子郵件收件人 BwConst **BWDB** 報表電子郵件副本收件人 **BwDDE** 警報電子郵件收件人 **BWGPIB BwLNS** 警報電子郵件副本收件人 **BWPing** 回覆警報電子郵件為確認 否 **BwSNMP** <u>ு</u> 贮地积度燃曲需子橄性 丕 **O** Internet 圖 2-24 工程管理員 介面

- 2. 在工程管理員視窗,點擊 下載
- 3. 系統彈出下載對話視窗

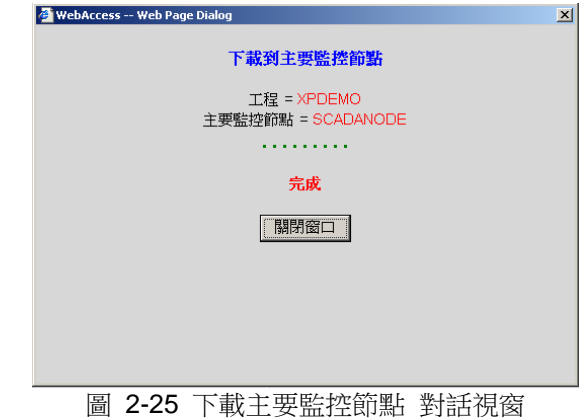

- 4. 當下載完成,點擊關閉窗口
- 5. 在工程管理員視窗,點擊 啟動節點
- 6. 系統彈出起動主要監控節點對話視窗

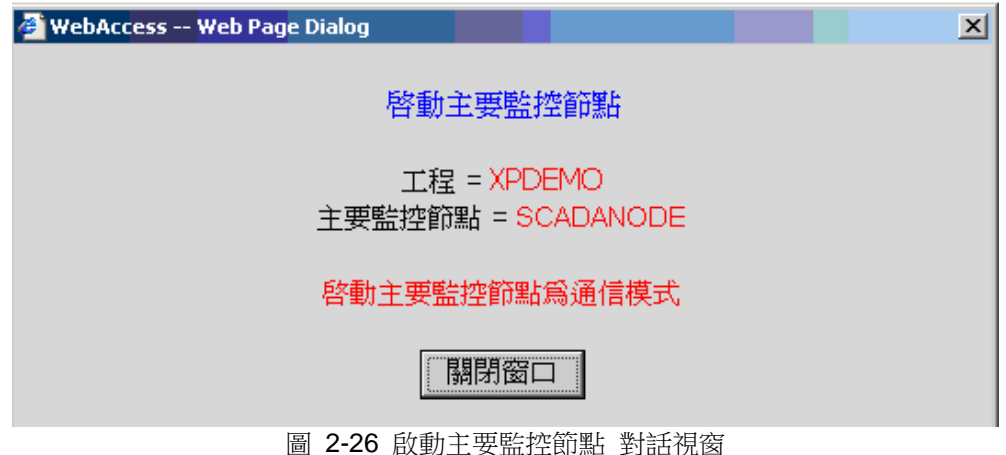

7. 當啟動完成,點擊關閉視窗

使用者手冊

如果只修改圖表或其他元素(如圖表檔、本地點、腳本等),可通過 只限圖表下載。 下 載只限圖表不需要停止監控節點,也就是說,用戶可下載圖表而不影響正常的資料獲取、 警報等狀況。

另一方面,如果用戶在 工程管理中創建或編輯了 IO 點或中間變數,就必須通過下載 而 將數 據庫複製到監控節點上,但會停止監控節點,影響監控節點的正常運行下載

#### **2.3.8** 啟動監控

繼續以上下載監控節點第七步開始。

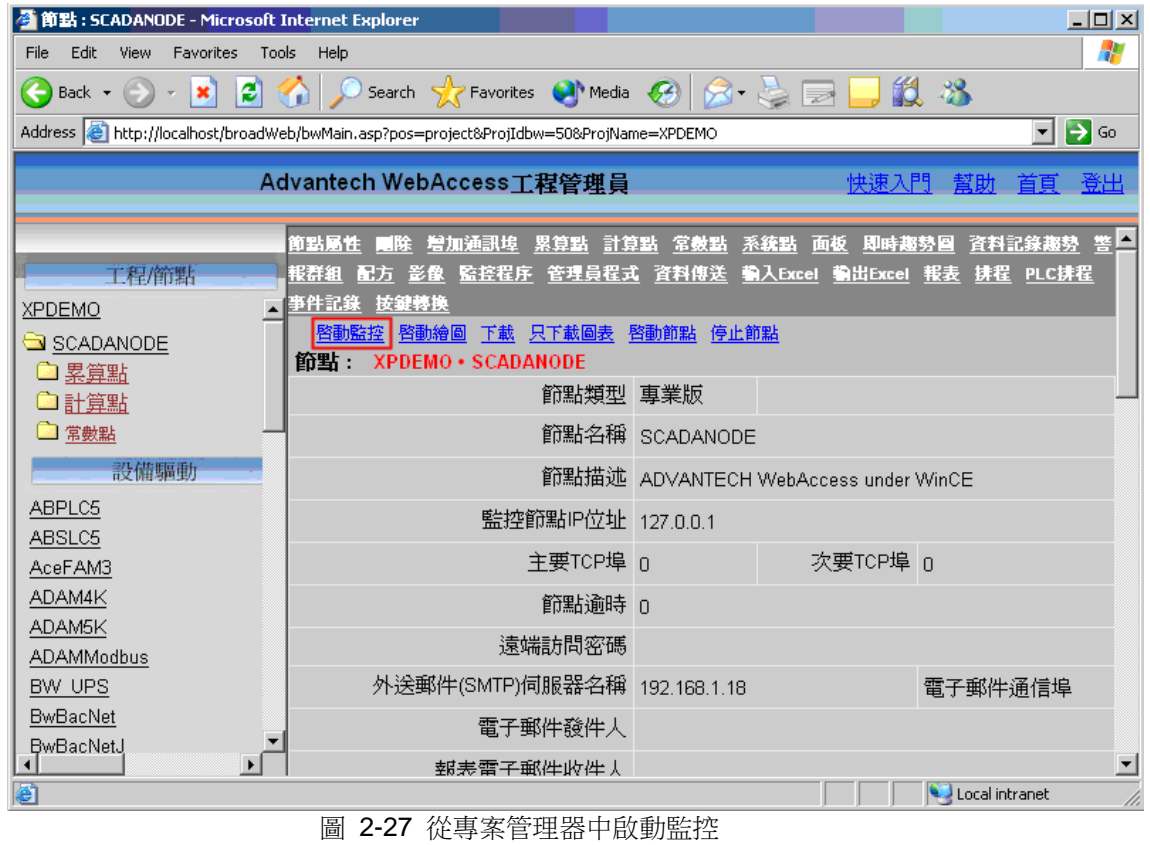

8.選擇啟動監控(圖 2-21)。

其他啟動監控方式在瀏覽用戶端操作和啟動 Advantech WebAccess 監控中作了描述。

 9.如果沒有安裝用戶端,你將會看到以下資訊: "首先單擊這裏設置 Advantech WebAccess 客戶".

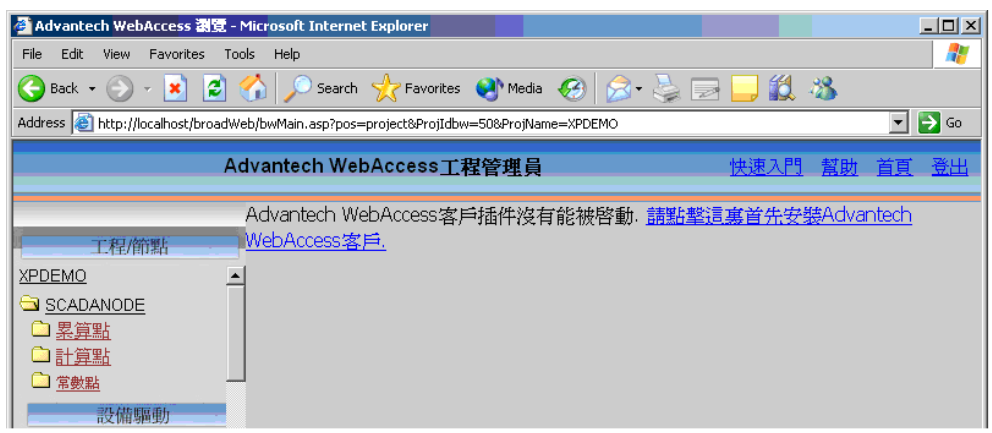

圖 2-28 未安裝用戶端的提示 介面

如果出現以上資訊,請依下下載安裝用戶端軟體。

注意: Advantech WebAccess 使用用戶端-伺服器(Client-Server)的構架,以便提供 單一的資料庫伺服器,IO 點資料庫、繪圖工具創建、編輯和保存的檔都存放於 Advantech WebAccess 工程節點上。當用戶保存完圖表 或資料庫後,必須在 Advantech WebAccess 工程管理員內(或本地監控節點圖示)執行下載命令,下載也就是將圖表和 資料庫從工程節點上複製到監控節點上(即使用戶使用的是單機系統),才能進入瀏覽 模式 。

#### 10.出現 WebAccesss 登錄介面

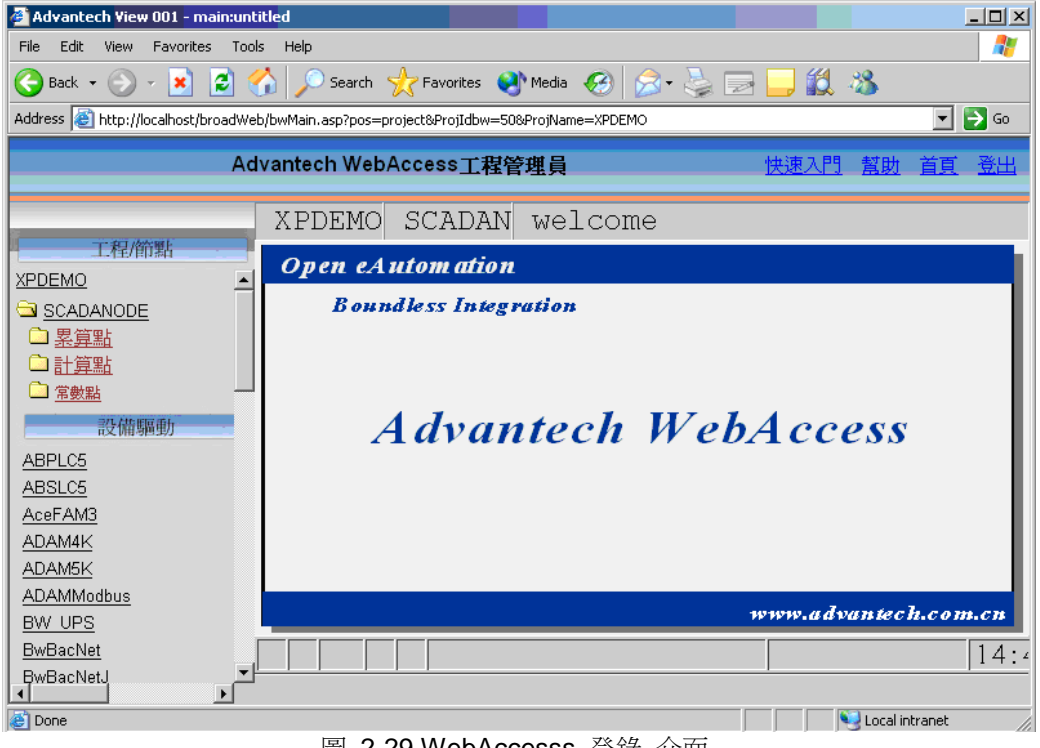

圖 2-29 WebAccesss 登錄 介面

11.點擊 請登錄

12.系統彈出登錄對話視窗

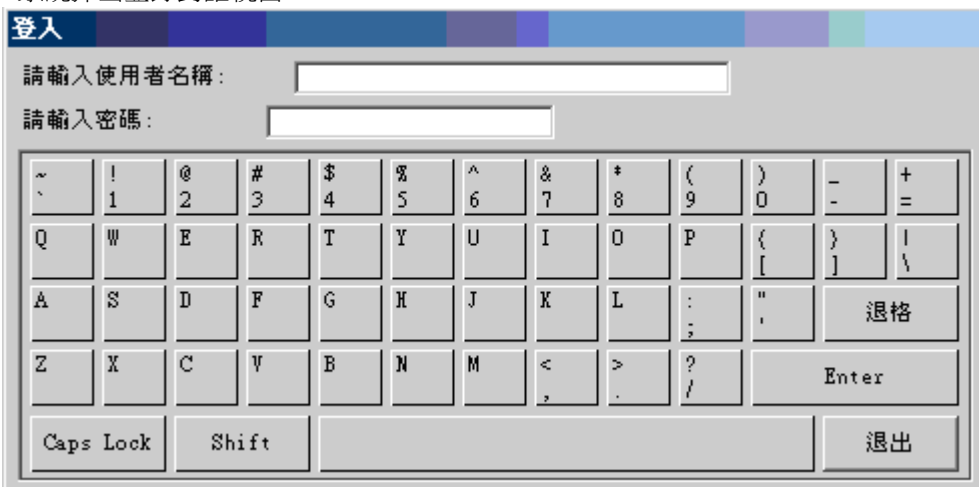

#### 圖 2-30 WebAccesss 登錄 對話視窗

13.輸入用戶名: admin 無密碼

14.單擊 Enter 進入

15.出現標準設定主監控界

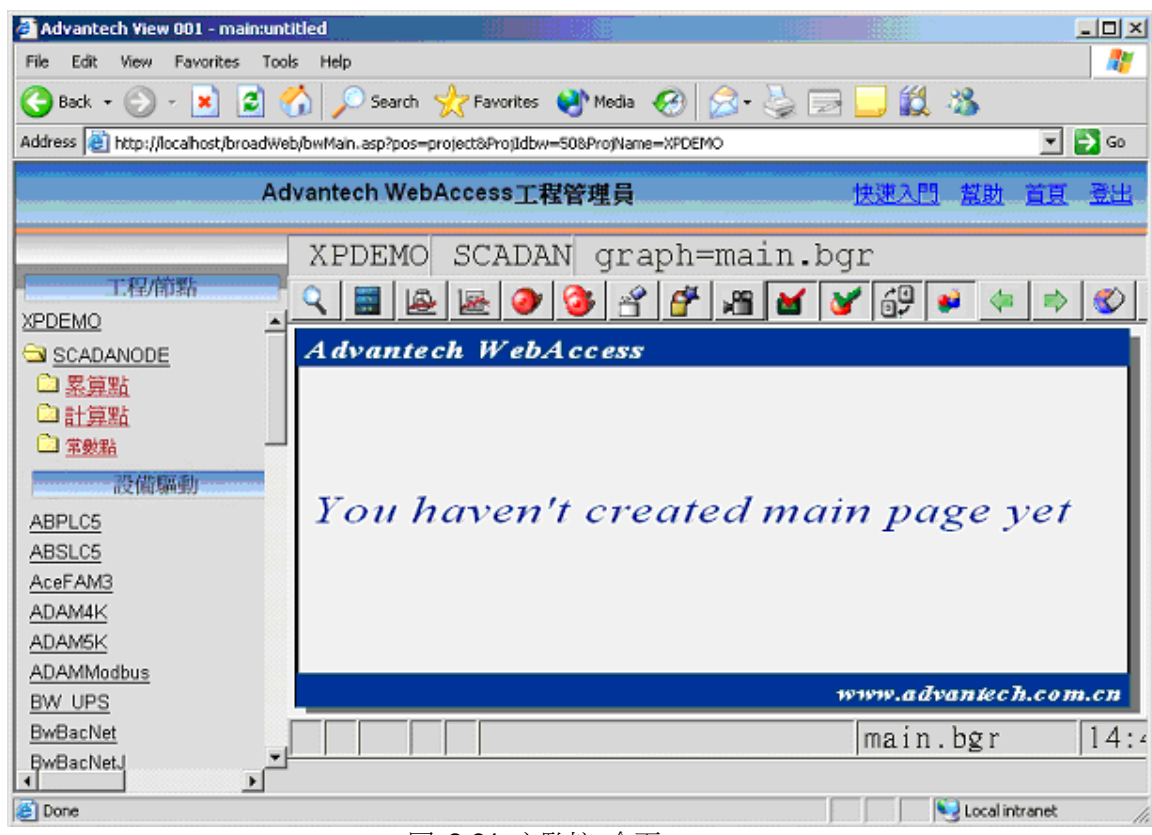

圖 2-31 主監控 介面

祝賀你!你已經成功安裝,創建,配置,下載並啟動了一個 Advantech WebAccess 工 程。 以上步驟只是軟體的安裝部分,在真正建立一個自動化工程時還有以下部分需要設 置: 配置 Com 埠,設備,點和建立圖形。

# **2.4** 複製工程與檔案

你可以通過複製與粘貼命令複製並移動一個工程配置資料庫檔(bwCFG.mdb)和工程子目 錄到另一 台電腦的工程節點。資料庫檔包括所有配置的點資訊;子目錄包括這一監控節 點的圖面資料和腳 本文檔等。

標準設定的資料庫是 Access 97 或 Access 2000。BwCFG.mdb 文件的基本大小是 678 字。但是實際大小由你配置的點的數量決定。當你添加或刪除點時資料庫檔不會變 小,在 Access 97 或 Access 2000 你能夠用壓縮功能減少資料庫的大小。

#### **2.4.1** 檔位置

工程節點資料庫在工程節點的 config 檔夾下,路徑如下: Drive:\WebAccess\node\config\bwCFG.mdb

圖面資料和腳本文檔在工程的監控節點子目錄下,路徑如下: Drive:\WebAccess\node\config\projectname\_nodename

如果你在一個工程下有多個監控節點,那麼將會有多個監控節點字目錄。

WebAccess 還提供備份功能。工程備份檔案位於: Drive:\ WebAccess\node\backup\bwCFGbackup.mdb Drive:\WebAccess\node\backup\projectname\_nodename

#### **2.4.1.1** 使用 **WinZip**

你能夠使用 WinZip 等壓縮工具對備份檔案夾進行壓縮。

#### **2.4.2** 工程節點轉移

如果你需要把筆記本電腦上的工程節點轉移到另一台電腦上,你有以下幾種方法進行選 擇:

- 1、 拷貝工程節點資料庫和子目錄。這種方法需要拷貝工程節點資料庫和所有監控 節點子目錄。 這種方法可以轉移工程節點的所有資訊。如:用戶名和密碼等。
- 2、 拷貝 backup 子目錄。把 backup 檔夾中的檔拷貝過去以後,運行"恢復"功 能。
- 3、 導入監控節點。這是最快捷的方法,但是不是所有資訊都能導入,如:用戶名 和密碼等。你 在另一台電腦上先創建一個工程,然後在網路連通狀態下,選 擇"導入監控節點"即可。

#### **2.4.2.1** 手工拷貝工程節點資料庫和子目錄

用戶可能需要將一個工程從一台 PC 機轉移至另一台 PC 機上,須將資料庫 (bwCFG.mdb)和工程子目錄複製到新的工程節點中,資料庫存放有所有點的資訊,工程 子目錄存放有圖表、腳本等。如果 IP 位址不同,用戶需要更新 IP 位址。 以工程 LiveDemo 和節點 SCADAnode1 為例

來源 PC 機器 :

- 1) 請瀏覽 Advantech WebAccess 目錄,名稱為: driver:\WebAccess\Node\config
- 2) 複製 bwCFG.mdb 和 \projectname 子目錄到 ZIP 或另一路徑: 例如,
	- a. 點擊 bwCFG.mdb
	- b. 按住 Ctrl 鍵,點擊 \project SCADANode
	- c. 右擊滑鼠
	- d. 點選 Add to Zip

#### 目標 PC 機器

在一台已安裝 Advantech WebAccess 程式和 IIS 的 PC 機上:

- 1) 在目標 PC 機上停止 WWW service ( web server)
	- a. 開始 > 設置 -> 控制台 -> 管理工具
	- b. 雙擊 Internet 服務管理器
	- c. 右擊標準設定 Web 站點
	- d. 選擇停止

- 2) 重新命名或複製已存在的資料庫 BWconfig.mdb (driver:\WebAccess\Node\config)
- 3) 粘貼至 c:\WebAccess\Node\config
- 4) 重新啟動電腦
- 5) 重新啟動 WWW service (依據步驟 1)
- 6) 啟動瀏覽器 (IE 6.0)
- 7) 訪問 http://localhost/default.asp
- 8) 登錄到 工程管理
- 9) 選擇你的工程

10)如果你的工程節點的 IP 位址或遠端存取密碼埠號不符,請更新你的工程。

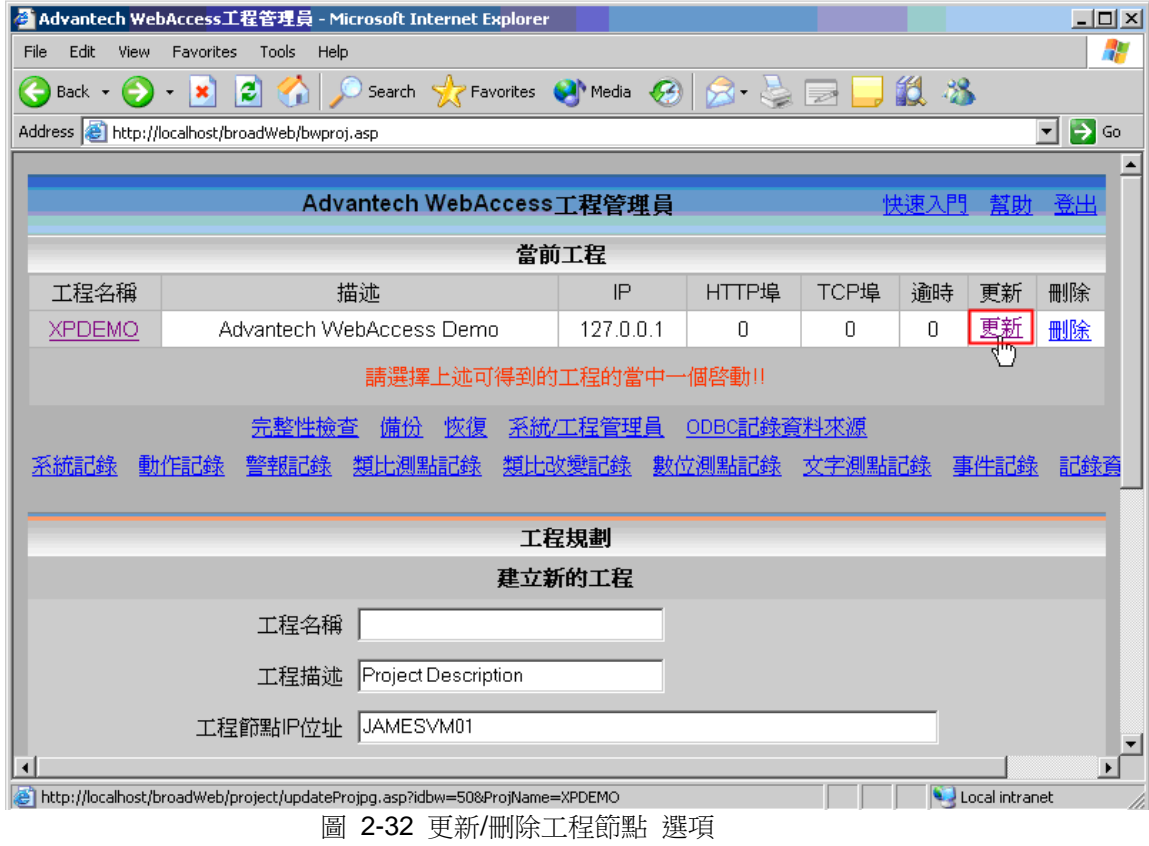

- 11) 選 更新
- 12) 出現工程節點/監控節點更新介面
- 13) 修改 IP 地址使之與你的 PC 機符合
- 14) 如果遠端存取密碼、通訊埠也不同,請更新
- 15) 點擊提交

#### **2.4.2.2** 導入監控節點

這是把監控節點配置的點、配方、排程、腳本和圖面資料轉移到另一台電腦的最容易和 最快速的方法。這種方法只有用戶名和密碼無法導入,需要重建。

這種方法在以下幾個方面廣泛使用:

- 把工程從工程開發人員電腦轉移到用戶電腦
- 把 DEMO 系統複製到練習電腦
- 將一個大的工程分成數個小工程
- 將數個監控節點合成一個工程

導入監控節點將不會覆蓋現有監控節點,只是僅僅增加一個監控節點。如果導入監控節 點名已存在, 你必須對監控節點重命名。

導入監控節點如下:

- 1)用瀏覽器登錄工程管理員
- 2)選擇你需要的工程
- 3)點擊工程名稱
- 4)出現工程頁面

| 2 工程: XPDEMO - Microsoft Internet Explorer                                                                              |                                                                        |                               |                          |      | $\Box$ D $\times$ |  |  |  |  |  |
|----------------------------------------------------------------------------------------------------|------------------------------------------------------------------------|-------------------------------|--------------------------|------|-------------------|--|--|--|--|--|
| View<br>Favorites<br>Tools<br>Edit<br>File                                                                              | Help                                                                   |                               |                          |      | $\frac{1}{2}$     |  |  |  |  |  |
|                                                                                                    | G Back · ● ■ 日伯 P Search ☆ Favorites ● Media ④ <del>2 · ミ</del> ヨ■ 説 お |                               |                          |      |                   |  |  |  |  |  |
| $\Rightarrow$ Go<br>Address <b>8</b> http://localhost/broadWeb/bwMain.asp?pos=project&ProjIdbw=50&ProjName=XPDEMO<br>▾▏ |                                                                        |                               |                          |      |                   |  |  |  |  |  |
|                                                                                                    | Advantech WebAccess工程管理員                                               |                               | 快速入門                     | - 幫助 | - 首頁 - 登出         |  |  |  |  |  |
| 工程/節點                                                                                                    | 工程屬性 增加監控節點 輸入監控節點 管理員                                                 |                               |                          |      |                   |  |  |  |  |  |
| <b>XPDEMO</b>                                                                                                    | 工程: XPDEMO                                                             |                               |                          |      |                   |  |  |  |  |  |
| SCADANODE                                                                                                    |                                                                        | 工程名稱 XPDEMO                   |                          |      |                   |  |  |  |  |  |
| □ 累算點<br>□計算點                                                                                                    |                                                                        | 工程描述 Advantech WebAccess Demo |                          |      |                   |  |  |  |  |  |
| □ 常數點                                                                                                    | 工程IP位址 127.0.0.1                                                       |                               |                          |      |                   |  |  |  |  |  |
| 設備驅動                                                                                                    | 工程節點主要TCP埠 0                                                           |                               |                          |      |                   |  |  |  |  |  |
| ABPLC5<br>ABSLC5                                                                                                    | 工程逾時 1                                                                 |                               |                          |      |                   |  |  |  |  |  |
| AceFAM3                                                                                                    | 遠端訪問密碼                                                                 |                               |                          |      |                   |  |  |  |  |  |
| ADAM4K<br>ADAM5K                                                                                                    | 工程節點HTTP埠 0                                                            |                               |                          |      |                   |  |  |  |  |  |
| ADAMModbus                                                                                                    |                                                                        |                               | 軟體內部版本號 : 5.0-2007.02.14 |      |                   |  |  |  |  |  |

圖 2-33 工程屬性 頁面

5)點擊"導入監控節點"

6)出現"導入監控節點"頁面

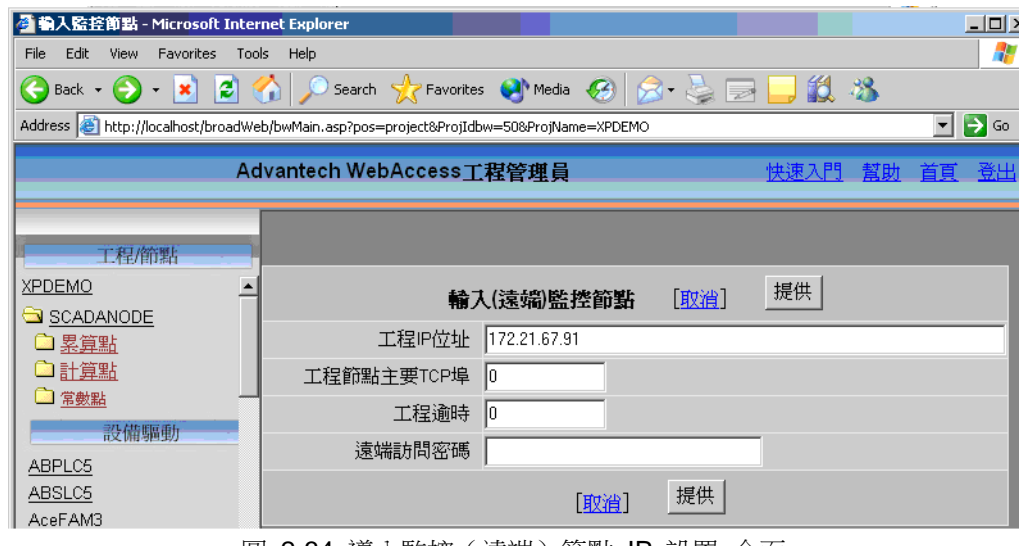

圖 2-34 導入監控(遠端)節點 IP 設置 介面

7)輸入來源工程節點的 IP 位址

8)輸入遠端存取密碼和 TCP 埠號

9) 如果工程較大,可以設定"工程逾時",以確保工程節點與監控節點的連接。

10)點擊"提交"

11)將會顯示來源工程節點所有監控節點的列表

| <u> 輸入(淀端)監控</u> 節點 - Microsoft Internet Explorer<br>Edit<br>Tools<br>File<br>View<br>Favorites<br>121<br>$ \mathbf{x} $<br>$\leftarrow$<br>Back $\bullet$ $\bullet$ | Help                    | A O Search A Favorites A Media <del>Ø</del> <del>Ø</del> → ■ |              | 一段 名            | $\Box$ D $\times$<br>47 |  |  |  |  |
|----------------------------------------------------------------------------------------------------|-------------------------|--------------------------------------------------------------|--------------|-----------------|-------------------------|--|--|--|--|
| $\Rightarrow$ Go<br>Address <b>(e)</b> http://localhost/broadWeb/bwMain.asp?pos=project&ProjIdbw=50&ProjName=XPDEMO<br>$\mathbf{F}$                                  |                         |                                                              |              |                 |                         |  |  |  |  |
| Advantech WebAccess工程管理員<br>快速入門                                                                                                    |                         |                                                              |              |                 | - 登出<br>百百              |  |  |  |  |
|                                                                                                    |                         | 輪入(遠端)監控節點                                                   | 取消           | 提供              |                         |  |  |  |  |
| 工程/節點                                                                                                    |                         | 工程節點IP位址來源                                                   | 172.21.67.91 |                 |                         |  |  |  |  |
| <b>XPDEMO</b>                                                                                                    | 工程節點IP位址目標<br>127.0.0.1 |                                                              |              |                 |                         |  |  |  |  |
| SCADANODE<br>❏ 累算點<br>⊇計算點                                                                                                    | 工程名稱來源                  | 監控節點名稱來源                                                     | 監控節點描述來<br>源 | 監控節點名稱目標        | 輸入<br>г                 |  |  |  |  |
| ■ 常數點<br>設備驅動                                                                                                    |                         | ADAM5KModbus ADAM5000DEMO                                    |              | ADAM5000DEMO    | $\overline{\mathbf{v}}$ |  |  |  |  |
| ABPLC5<br>ABSLC5                                                                                                    | ADAM5KTCP               | ADAM5KMODRUSTCP                                              |              | ADAM5KMODBUSTCF | г                       |  |  |  |  |
| AceFAM3<br>ADAM4K                                                                                                    | ADAM6000TCP             | ADAM6050                                                     |              | ADAM6050        | г                       |  |  |  |  |
| ADAM5K<br>ADAMModbus<br>BW UPS                                                                                                    | MODBUSDEMO MDB5510TEST  |                                                              |              | MDB5510TEST     | г                       |  |  |  |  |

圖 2-35 導入來源監控節點列表 顯示

- 12)選擇需要導入的監控節點,如果該節點名已使用,需要重命名。
- 13)點擊"提交",開始導入監控節點,這將需要幾分鐘,或更多時間

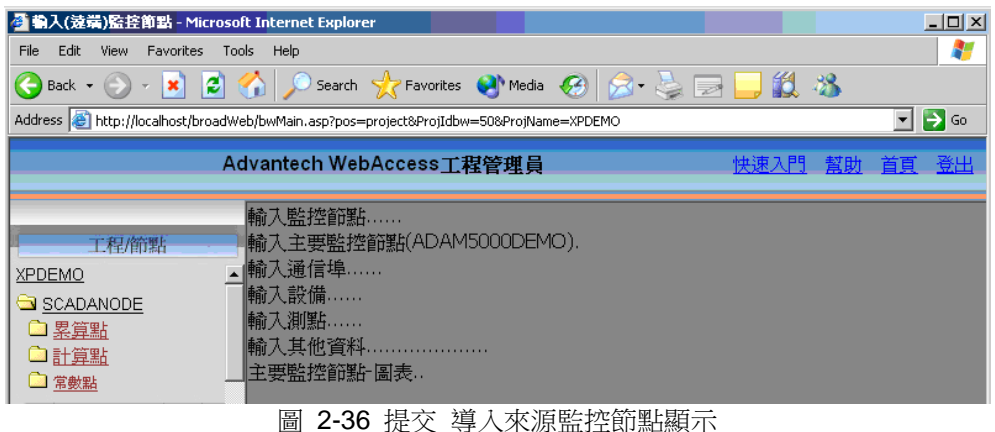

)完成後,將會彈出一個對話視窗

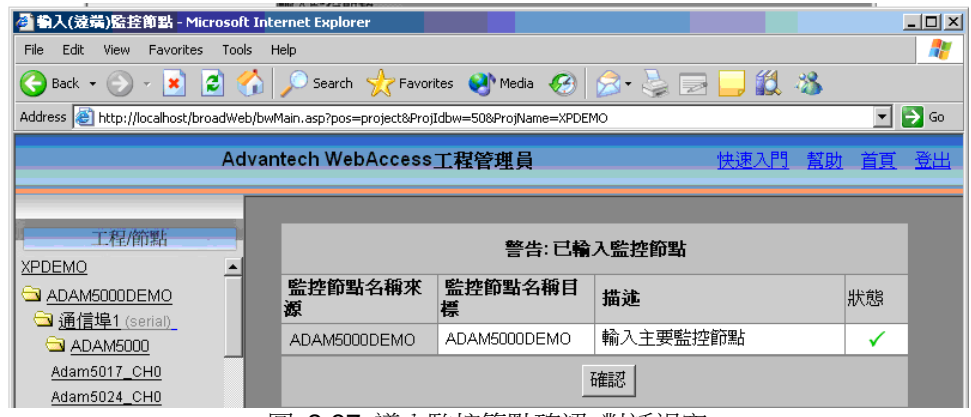

圖 2-37 導入監控節點確認 對話視窗

- )點擊"確認"按鈕
- )點擊"首頁"按鈕
- )選擇"更新"
- )彈出工程節點更新頁面
使用者手冊

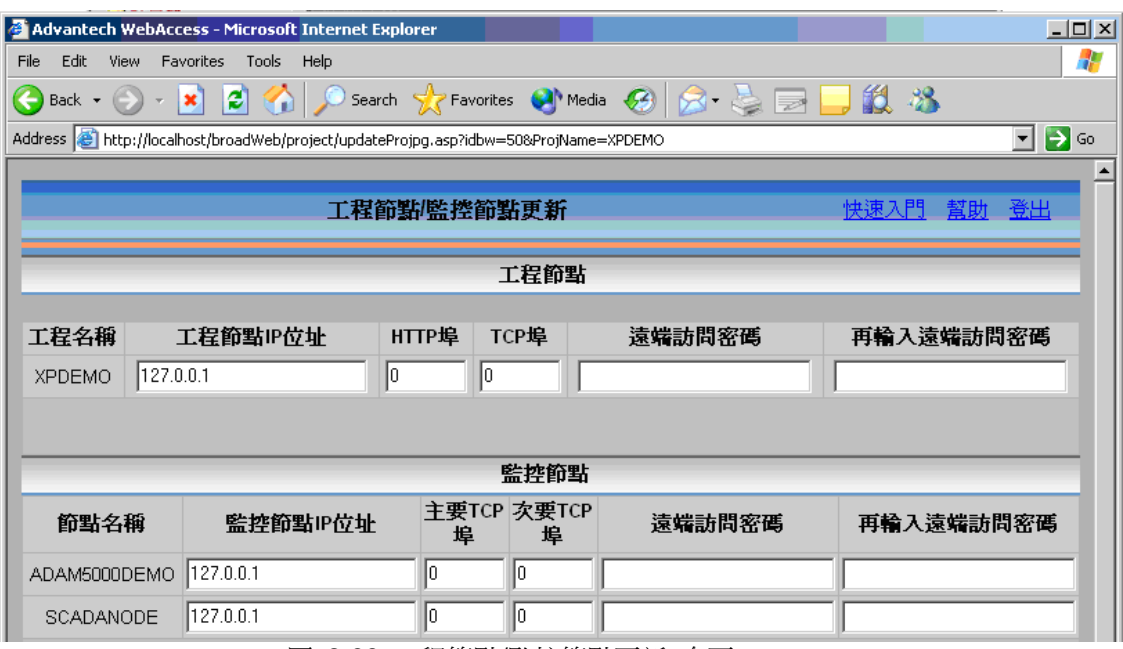

圖 2-38 工程節點/監控節點更新 介面

- 19)修改 IP 位址, TCP 埠號和遠端存取密碼
- 20)點擊"提交"
- 21)你現在就可以下載並啟動監控節點

#### 2.4.3 更新 IP 位址, 埠號和遠端存取密碼

如果你移動一個工程到一台新的電腦或導入一個監控節點或改變節點的 IP 位址,你必 須使用"更 新"功能去修改 IP 位址,埠號和遠端存取密碼。

- 1)登錄你的工程(如果你已登錄,點擊"首頁")
- 2)點擊"更新"
- 3)顯示更新工程頁面
- 4) 修改 IP 位址, TCP 埠號和遠端存取密碼
- 5)點擊"提交"
- 6) 現在,你必須重新下載並啟動監控節點

注意:TCP 埠號和遠端存取密碼必須在軟體安裝時進行設置。在安裝後,你想修改 TCP 埠號和遠 程存取代碼,你必須重新安裝軟體或編輯 bwserver.ini 文件。

## **2.5** 備份**&**恢復

 $\bullet$ 

●建議您經常對工程做備份!常用的備份方法有:複製或使用 WinZip 等工具, 備份主要 是把包含有點和趨勢圖等資訊的資料庫和包含圖表、腳本等檔的工程子目錄複製到新的 PC 機上。

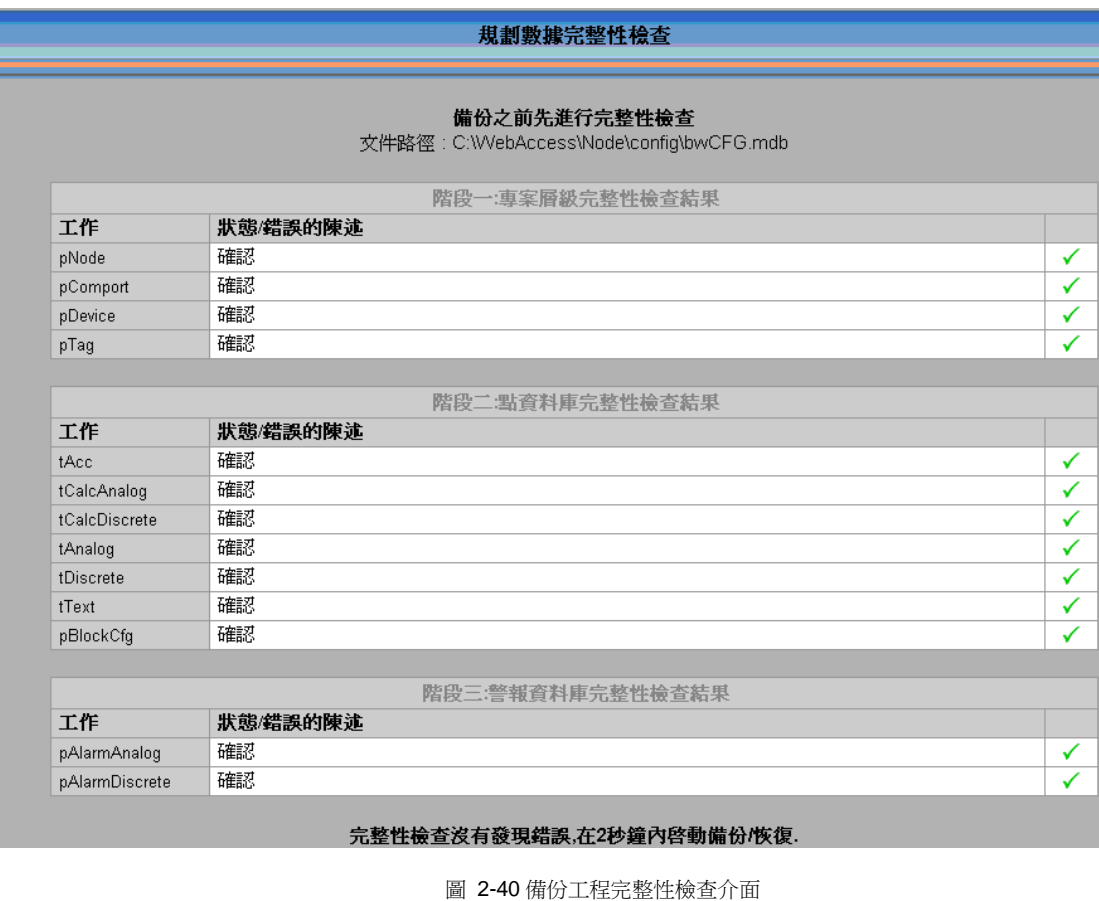

- 工程的資料庫位於:
	- **C:\WebAccess\node\config\bwcfg.mdb**
- 預設的資料庫是 Access 97 或 Access 2000。

注意:請不要直接修改資料庫!

- 工程子目錄位於:
	- **C:\WebAccess\node\config\***projectname\_nodename*
- 如果一個工程有多個監控節點,每一個監控節點都有一個子目錄。

注意:恢復功能必須小心慎用!如果恢復之前沒有做備份,則所有的資料庫將會被清空。 恢復功能會用上次備份的內容覆蓋所有新的修改。

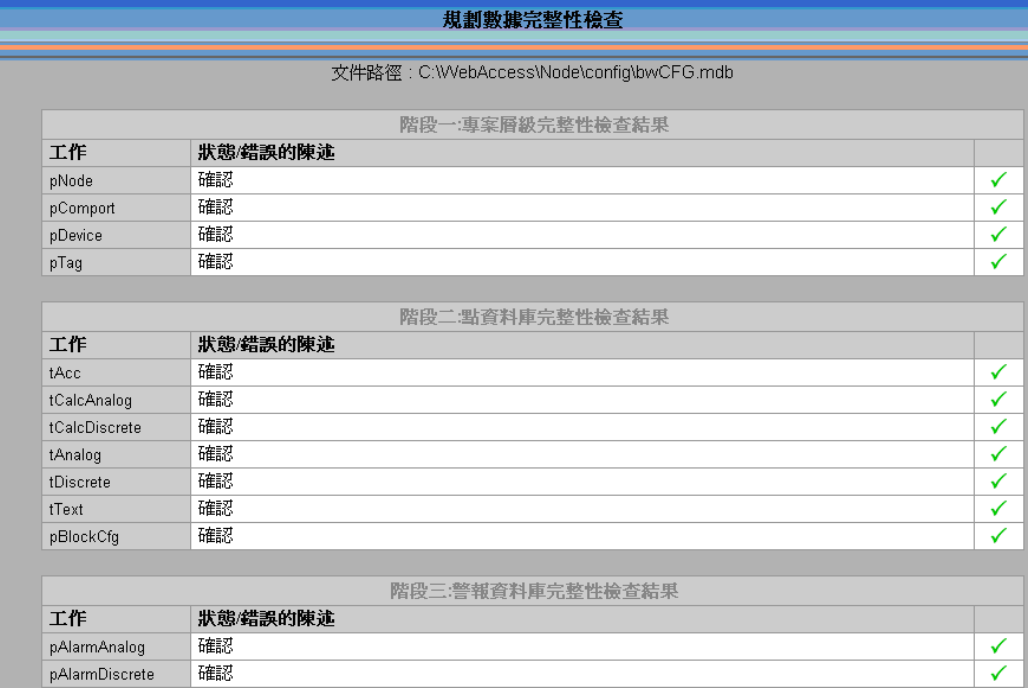

#### 圖 2-42 恢復工程完整性檢查 介面

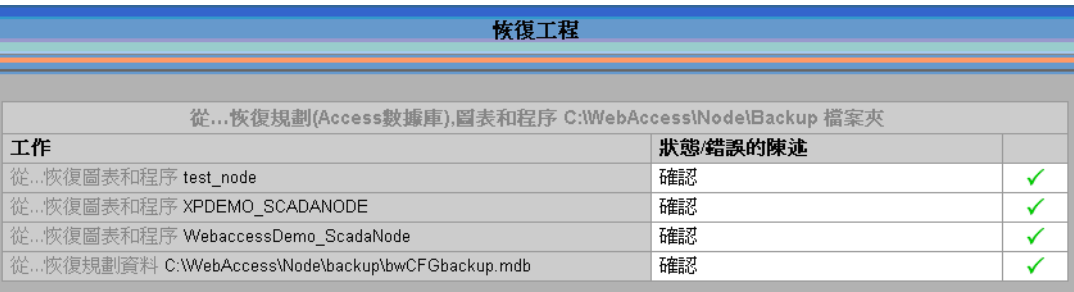

#### √工程恢復已完成

#### 工程資料已從文件夾恢復, C:\WebAccess\Node\Backup"

圖 2-43 恢復工程確認介面

# 3. 設備通訊

Advantech WebAccess 提供一系列硬體驅動程式,能方便地與自動化設備(包括 PLC, controllers, DCS, DDC, 協力廠商軟體, 報表, RTU, IO, 變送器等)進行連接通訊, 並且 不需要其他軟體支援。步驟為:

- 1. 啟動 Internet Explorer 瀏覽器
- 2. 輸入工程節點的 IP
- 3. 使用工程管理
- 4. 打開或創建一個工程
- 5. 添加一個監控節點 (與自動化設備相連的 PC 機)
- 6. 為監控節點添加一個通訊埠(監控節點與自動化設備相連的物理或軟體介面)
- 7. 添加設備 (由通訊協定和設備驅動決定)
- 8. 添加點 :從自動化設備上讀寫資料
- 9. 選擇參數,是一個供參考的範本
- 10. 確定點名稱,位址和轉換代碼
- 11. 根據需要確定警報,工程單元,描述等特性

## **3.1** 概述

#### *\**注意*:*

- 對於 *Professional* 版本*,* 通訊埠數為 *60, Standard* 版本為 *12* 個,*WinCE* 版本支援 *4* 個通訊埠。
- 對於 *Professional* 和 *Standard* 版本*,*每埠設備數最多為 *256* 個*,* 對 *WinCE* 版本,所有 埠設備總數為 *64* 個*.*

對於 *Standard* 和 *WinCE* 版本*,* 不支援通訊埠冗和監控節點冗餘。

通訊中有兩個方面的問題需要注意:

- 1. 物理介面 (如 RS-232C, RS422, RS-485, Ethernet).
- 2. 協議 (如 Modbus RTU, Modbus ASCII, DataHighway Plus)

物理介面 指與設備通訊的硬體介面, Advantech WebAccess 的介面類型有:Serial, TCP/IP, OPC、API、BACNET、BTRACK、LNS、RSLINX。大部分的網路控制卡屬於 API 介面,需要協力廠商軟體的支援 (如與 Allen-Bradley's 網路控制卡通訊必須有 RSLINX 軟體支援),研華板卡驅動也屬於API介面,但不需要其他的支援。

**Serial** RS232 和 RS485 是常用的物理串口,COM1、COM2、COM3 是 PC 機上普 遍的 RS232 介面,能夠輕易地轉化為 RS485 或其他的物理介面。

**TCP/IP** 指使用監控節點上的網卡,需要網路傳送。

**OPC** 是一種工業標準軟體介面 (OLE for Process Control)

**API** 需要協力廠商軟體的支援 (如與 Allen-Bradley's 網路控制卡通訊必須有 RSLINX 軟體支援),研華板卡驅動也屬於 API 介面,但不需要其他的支援。

**BACNET** 使用的是 API 埠類型。此埠為與 BACnet Server 的真正介面,無須與真實的 埠號匹配。

**LNS** 介面可以是網卡介面或設備如 PCC-10, PCLTA-10, PCLTA-20, PCNSI, SLTA-10, 或 PL-SLTA。也可以是使用 i.LON10 或 Ilon100 的帶有 LNS 的遠端網路介面 (RNI)。

協定 設備類型決定了 Advantech WebAccess 使用的通訊協定,通訊協定決定了如何將 O 和 1 轉化為有意義的數位或字元,Modbus RTU 就是比較典型的串口通訊協定。

設備的通訊協定和 Advantech WebAccess 驅動程式的通訊協定必須相同,不同的設備都 有不同的通訊協定,例如:不可能將 Echelon LON 協議轉化為 Siemens S7;但也有例 外,如 Modbus RTU 轉化為 Allen-Bradley Data Highway。通常在添加設備時,相應的 協定也被指定了(參閱設備屬性)。

注意:*WinCE* 版本中,通訊埠僅可選擇 *API*,串口,或 *TCP/IP*。

配置通訊一般包括:

1) 確定通訊協定和設備驅動,如 Modbus RTU、Modbus Ethernet、Allen Bradley Data Highway Plus 等,一旦確定後,無法輕易更新設備類型,只能重新建立設備和設備上所 有的點。

2) 確定與現場設備連接的通訊埠,如 COM1、COM2、TCP/IP 網卡、OPC 服務或其 他專用控制卡(API),當用戶添加通訊埠後,可更新埠類型和埠號。如果使用複合通訊埠,

請確定哪個點位於哪個埠上,然後就可修改通訊埠號,但如果將部分點轉移到其他埠, 這將非常困難。

3) 確定設備位址和設備上的資料(點的位址),例如 Modbus RTU PLC 的位址位於 1 至 255 間, 模擬量輸入點的位址位於 30001 和 39999 之間,對很多設備驅動,用戶 都能夠修改點的地址。

#### **3.1.1** 如何與現場設備建立通訊

- 1. 打開 IE 瀏覽器連接到工程節點
- 2. 創建一個工程(在 工程管理中)
- 3. 打開工程管理員介面
- 4. 建立監控節點(參閱 監控節點屬性).
- 5. 建立通訊埠(參閱 通訊埠參數)
- 6. 添加設備(如 PLC、控制器、IO) (參閱 設備參數)
- 7. 添加點
- 8. 下載和起動監控節點
- 9. 使用標準設定的圖表和對話視窗瀏覽資料
- 10. 創建自己的圖表

注意:如果一個埠下有至少一個設備,則不允許修改埠類型,避免用戶添加設備後又修 改埠類型導致的錯誤

## **3.2** 監控節點屬性

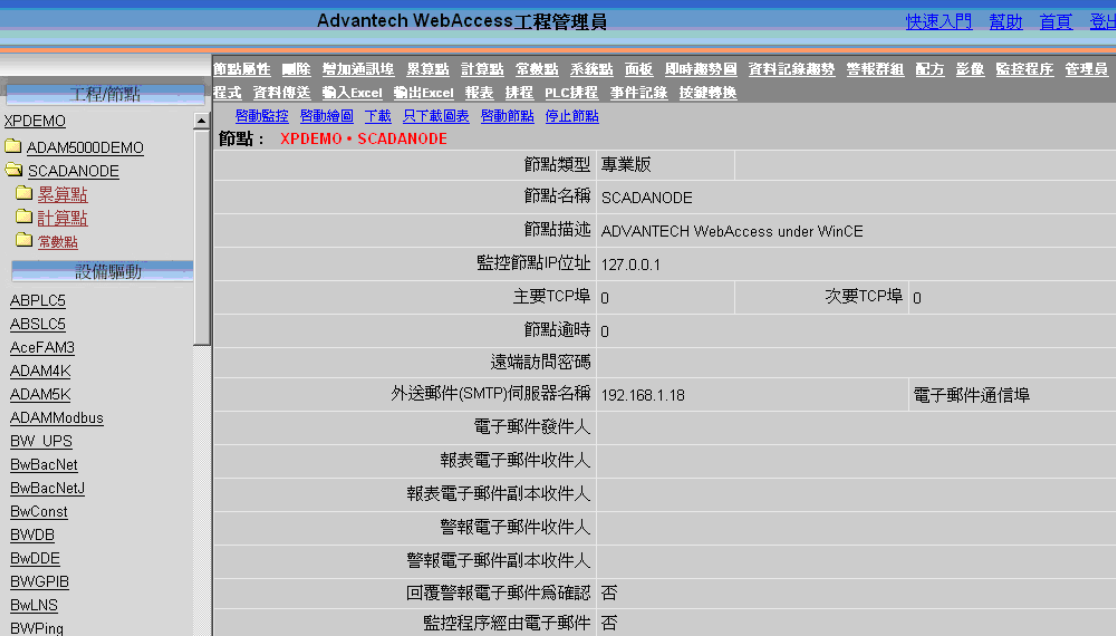

圖 3-1 節點 SCADAnode 屬性顯示

監控節點屬性 是 Advantech WebAccess 工程節點能夠搜索到監控節點的一種標記:

- 節點類型 用戶可以指定監控節點是專業版、標準版還是 WinCE 版
- 節點名稱 用來識別監控節點
- **IP** 位址 監控節點所在上位機的網路 IP 位址
- **防火牆 TCP 埠** 如果使用防火牆,必須要有使用兩個 TCP 埠: 第一 TCP 埠號和第 二 **TCP** 埠號
- 節點超時 是工程節點與監控節點間連接失敗後的,再次通訊的時間
- 遠端存取密碼 這個代碼必須與監控節點安裝時輸入的遠端存取密碼一致
- 報警郵件伺服器 能夠發送報警郵件到指定郵箱
- **報警或運行記錄到印表機或 ODBC 資料庫**

- 1. 警報記錄到印表機
- 2. 警報記錄到 **ODBC**
- 3. 運行記錄到印表機
- 4. 運行記錄到 **ODBC**
- 5. 資料記錄到 **ODBC**
- 資料記錄開始年份 資料記錄顯示中最左端的起始年份,該值須大於或等於 2001

#### 報警蜂鳴器特徵

- 1. 嗶嗶間隔
- 2. 嗶嗶頻率
- 3. 嗶嗶期間

其他選項:

- 節點描述
- 節點逾時 : 是工程節點與監控節點間連接失敗後的,再次通訊的時間
- 警報或運行記錄到印表機

創建一個新的監控節點,點擊 添加監控節點 ;如果修改已存在有監控節點,點擊節點 屬性

創建新的監控節點:

- 1、登錄工程管理員
- 2、選擇你所需要的工程
- 3、點擊"添加監控節點"

參見"添加監控節點"部分 編輯現有監控節點:

- 1、登錄工程管理員
- 2、選擇你所需要的工程
- 3、選擇一個你所需要的監控節點
- 4、點擊"節點屬性"

然後逐步修改。

#### 其他選項:

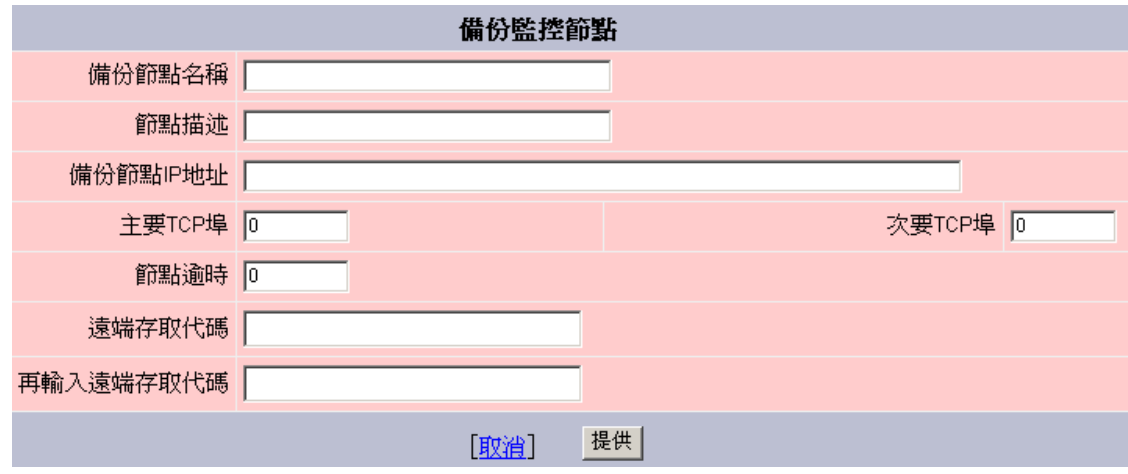

#### 圖 3-2 備份監控節點屬性

#### ● 備份監控節點 包括備份監控節點的 IP 地址、 TCP 埠等 創建新的監控節點:

- 1、進入工程管理
- 2、選擇你所需要的工程

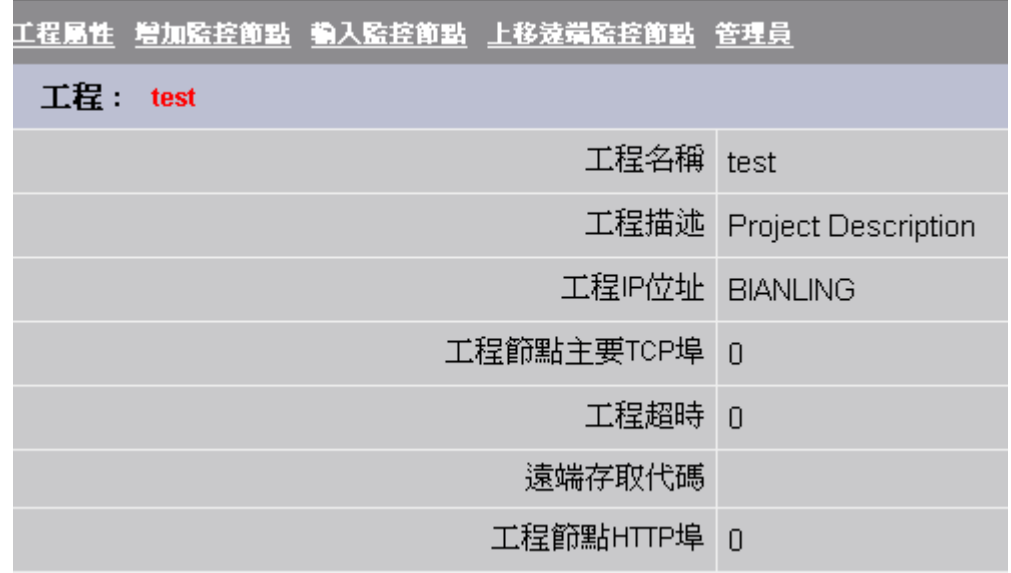

圖 3-3 工程管理介面

3、點擊"添加監控節點"

#### 編輯現有監控節點:

- 1、進入工程管理介面
- 2、選擇你所需要的工程
- 3、選擇一個你所需要的監控節點,右欄會顯示出工程節點屬性

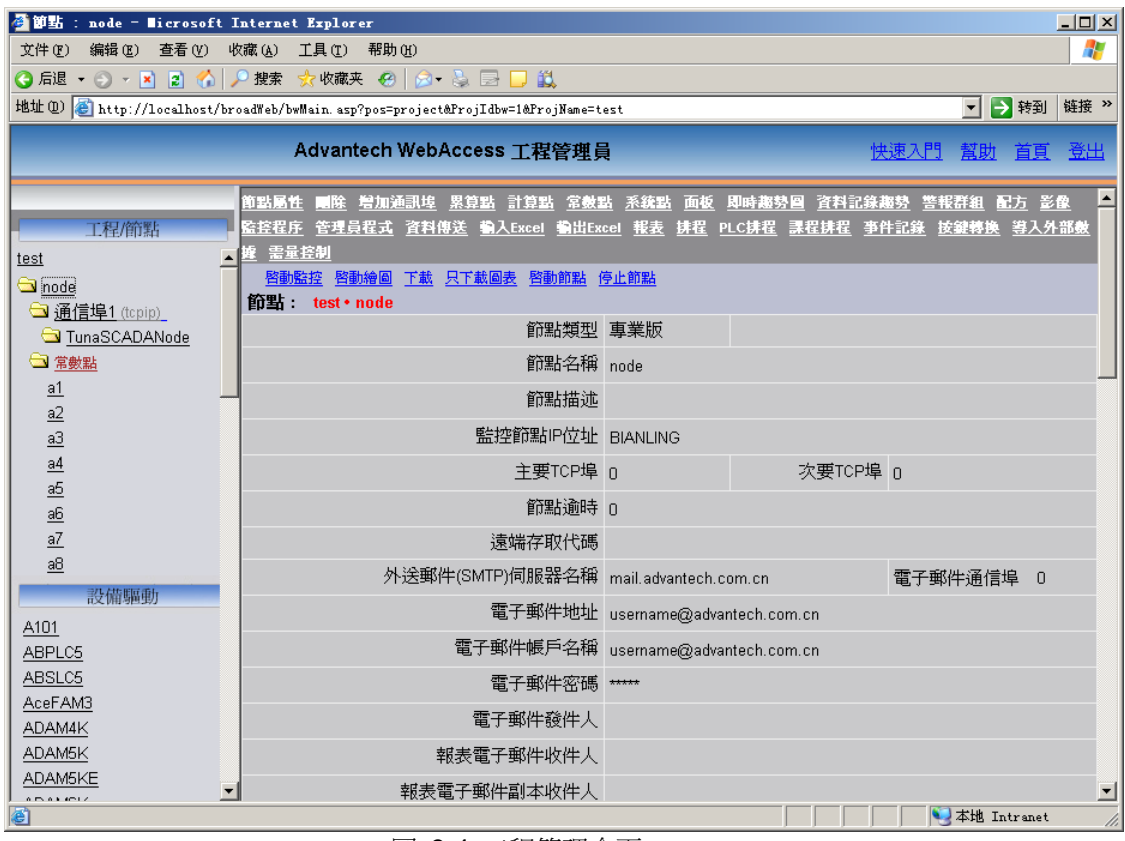

圖 3-4 工程管理介面

4、點擊 節點屬性,然後就可以修改節點屬性了。

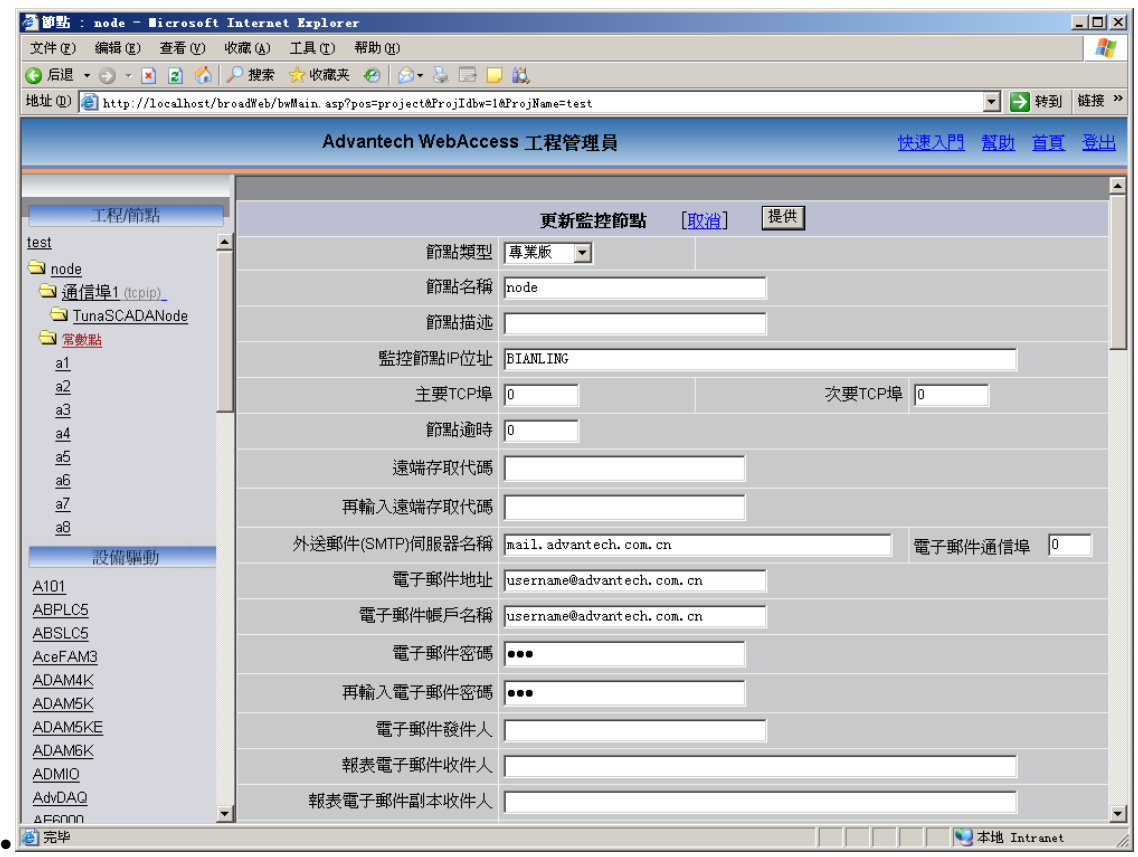

圖 3-5 節點屬性更新介面

### **3.2.1** 節點名稱

節點名稱可以是任意命名,名稱將會顯示有 Advantech WebAccess 監控節點列表中, 例如: SCADAnode1; 並且可以是任意字元,但不推薦使用下劃線 (\_),因為下劃線 的使用將影響本地 VIEWDAQ 下載圖表和起動節點。 節點名稱最多可有 15 個字元。

更新節點名稱將不會在此工程上新建一個監控節點,只會重新命名此節點名稱。然而, 這將允許用戶下載相同的配置至監控節點上,新命名的監控節點將可遠端起動,原有的 監控節點就只能在本地進行起動。

### **3.2.2** 節點描述

節點描述能夠的任意文字,此描述將在工程管理員頁面內顯示。 節點描述最多 32 個字元。

#### **3.2.3 IP** 地址

能夠是你監控節點的 IP 位址、URL、電腦名、或有效的主機名,標準設定的 IP 位址是 Advantech WebAccess 工 程節點的 IP 地址。如果你的系統只有一個節點(即作為單 機使用),監控節點與工程節點的 IP 位址可以相同。

一個工程節點可以分配多個監控節點,在你下載和起動節點前,Advantech WebAccess 監控節點軟體必須安裝 於監控節點上。

如果用戶端處於同一個網路或同一工作組,監控節點的 IP 位址可使用電腦名。 用戶能 夠輕易地在即時運行時修改監控節點的 IP 位址, 為了方便作圖和測試資料庫,你可作 為單機 使用或離線組態,且設 IP 位址為本機(127.0.0.1);當你實際應用,只要更新 一下工程的 IP 位址即可 (詳情請參閱 工程更新 )

有關 IP 地址 :

URL - 是統一資源定位器, 如

[Http://www.advantech.com/eAutomation/WebAccess/index.asp.](http://www.advantech.com.cn/eAutomation/WebAccess/index.asp) 如果你的監控節點分 配有 URL,可輸入此位址。

電腦名- 如果你處於局域網內,你可輸入電腦名。

本機 – 如果你的 PC 機裝有工程節點軟體和網卡,你可使用標準設定的本機 IP 位址或 URL::http://localhost 或 http://127.0.0.1

如果你的 PC 機作為單機使用且沒有網卡,你必須使用電腦名

### **3.2.3.1 IPv6** 設備配置

Advantech WebAccess 提供於 IP 位址的欄位輸入 IPv6 或 IPv4 位址, 若是 SCADA Node 和連接的設備支援 IPv6, WebAccess 將會使用 IPv6 protocol 和設備通訊, IPv6 支援的 位址包括 General Unicast Address 和 Link-Local Address。

NOTE : IPv6 的功能需要搭配硬體和作業系統, Windows vista, 7, 和 8 預設已開啟 IPv6 的功能, Windows xp 則需要安裝並啟動 IPv6 的功能。若於 SCADA Node 硬體環境或 ISP 只支援 IPv4, 必須額外使用 tunnel broker 把 IPv6 封包包成 IPv4 封包, 才能和 IPv6 網段的設備溝通,反之亦然。

於設備屬性與更新設備,使用者可於主要和次要設備的 IP 位址欄位輸入 IPv4 或 IPv6 位 址。若是系統規劃者有輸入 IP 位址但沒有輸入 port 號碼時, port 號碼將被預設為 0。 IPv6 位址格式輸入[2621:0:1cfe:face:b00c::1],包含中括號 [ ],於 IE 輸入 http://[::1]/ 或 http://[2621:0:1cfe:face:b00c::1]/

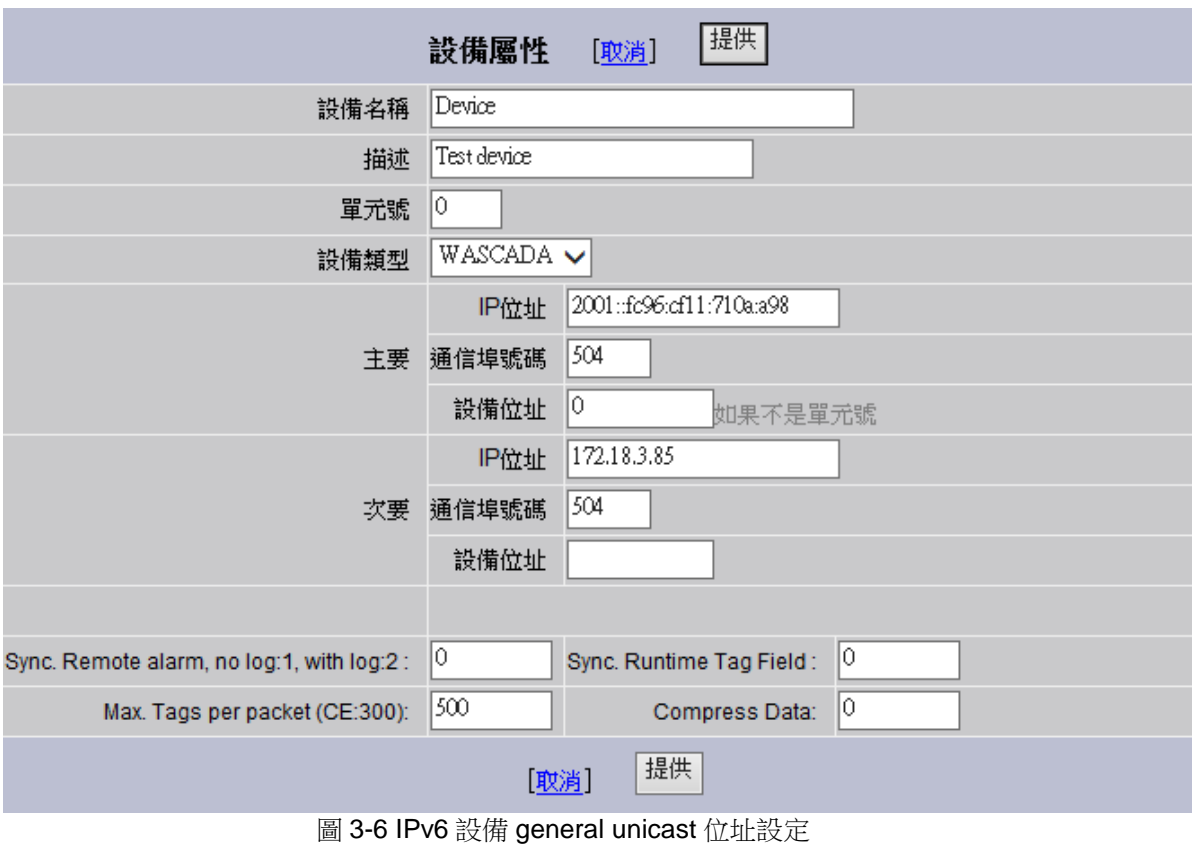

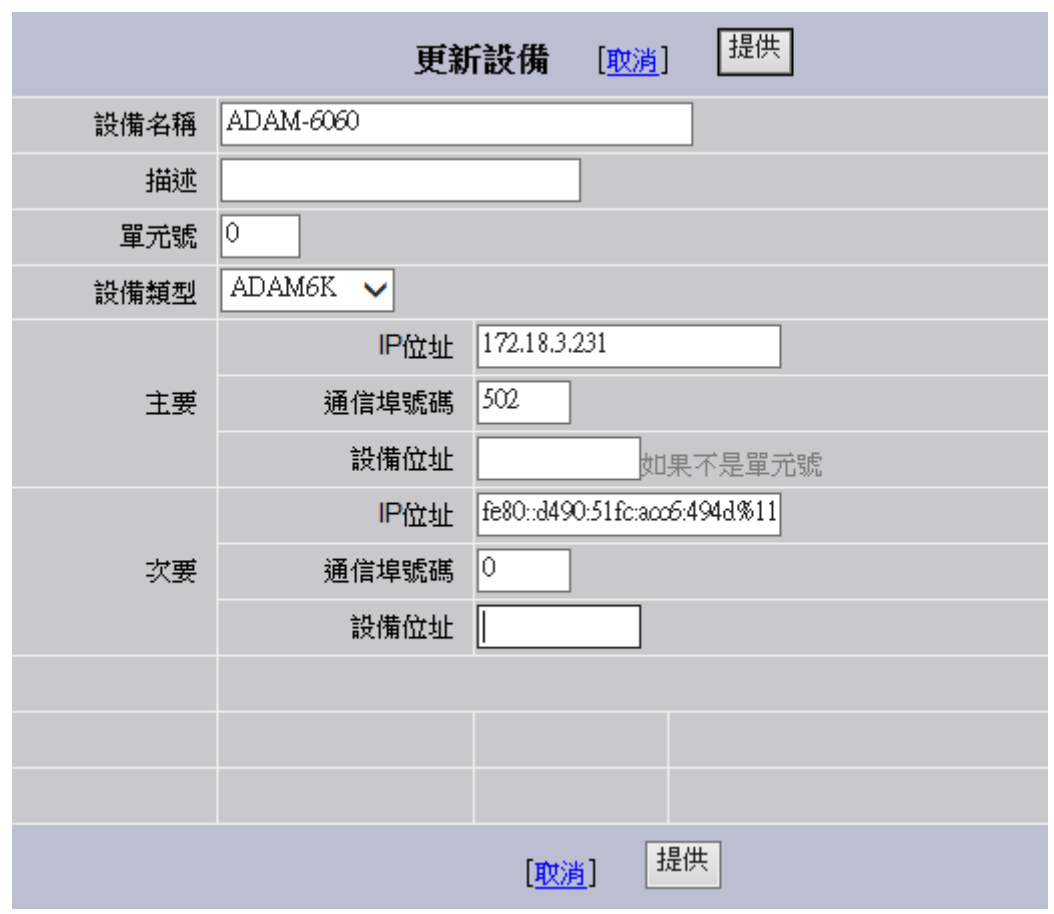

圖 3-7 IPv6 設備 link-local 位址設定

#### **3.2.4** 主要通訊埠號

這是通過防火牆的 TCP 埠,如果沒有使用防火牆,標準設定為 0 。

如果使用防火牆,必須要有兩個防火牆埠(且不能相同),在安裝工程節點軟體是配置 TCP 埠,對監控節點,這並不是必須的。

輸入的 TCP 埠必須與工程節點和監控節點安裝時輸入的 TCP 埠匹配,也必須與網路 系統管理員開放給的 TCP 埠匹配,如果使用的 TCP 埠與軟體安裝時使用的埠不同, 請重新安裝軟體或編輯 INI 配置檔。

當創建一個新的監控節點時必須指定此 TCP 埠,如果要將此工程複製到其他 PC 機 上,就必須在這裏進行編輯。

防火牆限定了網路上的資料流程,這是網路的一種安全設定方式。如果 Advantech WebAccess 系統有採用到防火 牆,請向網路系統管理員審請兩個 TCP 埠。第一通訊 埠是用於傳輸檔的,而次要通訊埠的用於傳輸即時資料。如果所有的 Advantech WebAccess 用戶端和監控節點都位於防火牆的內部,也可忽略此項。

標準設定 TCP 埠 : HTTP 埠 = 80 (用於 ASP Web 頁服務) 主要 TCP 埠 = 4592 (用於傳輸檔) 次要 TCP 埠 = 14592 (用於傳輸即時資料)

### **3.2.5** 次要通訊埠號

參閱主要通訊埠號

#### **3.2.6** 節點超時

節點超時應用於針測 TCP/IP 連接中斷,以 50 毫秒為增量,推薦使用預設值 0 。此功 能將為網路現 狀較差的用戶提供忽略由作業系統設定的標準設定超時特性。

#### **3.2.7** 遠端存取密碼

這是在監控節點軟體在安裝時設定的代碼,如果代碼不正確,你不能下載資料到監控節 點,在軟體安裝時設定的遠端存取密碼將標準設定顯示;監控節點軟體安裝時的標準設 定遠端存取密碼為空。

如果忘記設定遠端存取密碼,只能在重新安裝監控節點軟體時進行設定。

強烈推薦你輸入遠端存取密碼,它能夠防止未授權的用戶創建新的工程節點和監控節 點。最多輸入 32 個字元 。

### **3.2.8** 報警郵件伺服器

該屬性指定 E-mail 伺服器發送報警郵件。在預設情況下,工程節點是它下屬所有監控節 點的郵件伺服器,工程節點必須安裝帶 SMTP 服務的 IIS,以使用 email、報警、和報表 功能。推薦使用工程節點 IP 位址作為監控節點發送郵件的 SMTP 伺服器。 監控節點無需安裝 IIS 或者 SMTP 伺服器來使用 email、報警和報表功能。

如果僅在局域網內發送郵件,可以在工程節點上配置 SMTP 伺服器為"先嘗試本地傳輸"。

注意:在 *Windows Vista* 系統中,請使用遠端 *SMTP* 伺服器發送報警或報表。使用者需 要提供用戶名和密碼登錄遠端 *SMTP* 伺服器。

參考 22.3.1Smart Host。

#### **1**) 本地傳送**---**工程節點作為發送郵件 **SMTP** 伺服器

如果工程節點發送郵件到域內的其他用戶,無需對 mail 伺服器作任何修改(不需要 用到 Smart Host) 。

這種方式下,向外發送郵件的 SMTP 伺服器位址為工程節點位址。

#### **2**) 本地傳送**---**監控節點作為發送郵件 **SMTP** 伺服器

如果把 STMP 服務安裝在監控節點上,可以把其配置成"連接到 smart host 前嘗試本 地傳送"

在這種方式下,在監控節點屬性中,發送郵件 SMTP 伺服器為監控節點地址。

#### **3**) 本地傳送**---**公司 **Email** 伺服器作為發送郵件 **SMTP** 伺服器

如果輸入公司的 email 伺服器,使監控節點不需要用戶名密碼就可以發送郵件,即 在監控節點屬性中把公司 email 伺服器的 IP 地址作為發送郵件 SMTP 伺服器。工程 節點和監控節點上的任何 SMTP 設置都會被忽略。監控節點上的 SMTP 用戶端會試 圖直接連到公司郵件伺服器。公司郵件伺服器通過位址識別此監控節點是否為有效 的 SMTP 用戶端。如果提示輸入用戶名密碼,監控節點上的公司 email 伺服器就不 會工作,請嘗試以下操作:

#### 在局域網外發送郵件(如通過互聯網)

為了工程節點能夠在域外發送郵件,互聯網上必須有能夠識別此節點的電腦(Smart Host),一般是公司郵件 SMTP 伺服器或者網路服務提供商(ISP)。如果想要在 域外發送郵件,最簡便的方法就是使用電帶密碼的子郵件帳戶登錄。

- 以下列出了一些連接系統到 Smart Host 的配置方法:
- **需要使用者登錄的 Smart host**

如果 Smart Host 需要用戶名和密碼,監控節點屬性中定義的發送郵件 SMTP 伺服器應該是工程節點的位址。Advantech WebAccess 的預設設置就是這樣 的,假設 Smart Host 需要用戶名和密碼來連接。默認的 smart host 為 "mail.Advantech.com"。 在軟體安裝時,中繼主機必須被設定,或者使用此預 設中繼主機。

如果使用公司郵件伺服器或者 ISP,使用者需要在監控節點修改 Smart Host, 添加公司或 ISP 的 SMTP 伺服器名,郵件帳號和密碼。推薦使用工程節點作為 所有監控節點的 SMTP 伺服器,這樣只需要修改本機上的帳號資訊。參考 22.3.1 Smart Host。

注意-如果 ISP 允許域外用戶登錄,你也可以使用個人電子郵件帳戶。

#### 帶有工程節點授權的有 **IP** 的電腦的 **Smart host**

如果 Smart Host 處於網路中,你可以通過網路系統管理員使工程節點可以中繼公司 郵件伺服器。可以通過添加工程節點的 IP 位址到授權中繼的電腦清單中。使用者一 般自己無法添加工程節點到清單中,請聯絡 IT 部門或網管協助。

當工程節點被授權中繼後,發送郵件SMTP伺服器應該是使用者的工程節點IP位址。

#### 帶有監控節點授權的有 **IP** 的電腦的 **Smart host**

這種方法是出於冗餘考慮的。如果使用者把 SMTP 服務安裝在監控節點上,可 以把監控節點作為發送郵件 SMTP 伺服器。如果 Smart Host 在網路中,可以 請網管來把監控節點作為公司郵件伺服器中繼。可以把監控節點的 IP 位址添加 到授權中繼的電腦清單中。

#### **3.2.8.1 E-mail** 埠**-SMTP** 伺服器

E-mail 埠設定是指定一個 TCP 埠號或服務名進行 與 SMTP 郵件伺服器會話。默認的埠 號是 25,即 0 代表埠為 25。

只有系統管理員要求,才需要作修改。

在 Windows Vista 系統中,如果需要通過 Email 發送報警、報表等,需要安裝遠端 SMTP 伺服器。

使用者也可以通過以下方式配置郵件伺服器,使其不依賴於工程節點上的 SMTP 服務來 發送郵件到指定的常規郵件伺服器:

使用者手冊

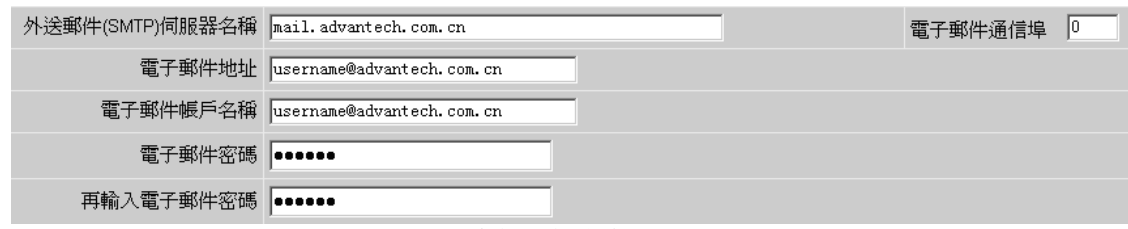

圖 3-6 郵件發件人配置

注意:多數 *Windows Vista* 系統中不提供 *SMTP* 服務,所以在 *Windows Vista* 系統中請 務必使用上述方式配置發送郵件伺服器。*Windows XP/2000* 可選擇使用。

### **3.2.9** 寄件者

在"寄件者"位址欄內指定一個郵件寄件者發送報警郵件。

如果使用一個帶@的文本量點(如:@texttag),那麼該點的值能夠被"寄件者"位址欄使 用。

許多郵件伺服器在標題列內需要一個寄件者發送郵件到指定位址。 如:

#### Scadanode1@Advantech.com

#### billmc@corporate.com

#### @texttag

"寄件者"的最大長度是 64 個字元。

如果使用者需要回復郵件確認報警,請把下列收信 POP3 郵件帳戶至少作為寄件者的一 個入口。

## **3.2.10** 報表電子郵件收件人

該屬性用來指定接收報表的收件人。

如果使用一個帶@的文本量點(如:@texttag),那麼該點的值能夠被"報表電子郵件寄件 者"位址欄使用。

通過"排程"功能,能夠在不同時間讀取文本量點的不同值,實現在不同時間把郵件發送到 不同位址。

"報表電子郵件收件人"的最大長度是 64 個字元。

### **3.2.11** 報表電子郵件抄送

為設置好的報表指定一個抄送收件人。如果使用一個帶@的文本量點(如:@texttag), 那麼該點的值能夠被"報表電子郵件抄送"位址欄讀取使用。通過"排程"功能,能夠在不同 時間讀取文本量點的不同值,實現在不同時間把郵件抄送到不同位址 。

"報表電子郵件抄送"的最大長度是 64 個字元。

### **3.2.12** 報警郵件收件人

指定一個"報警郵件收件人"接收報警通知使能的報警郵件。注意報警郵件發送也能應用於 單個點。

如果使用一個帶@的文本量點(如:@texttag),那麼該點的值能夠被"報警電子郵件寄件 者"位址欄讀取使用。

通過"排程"功能,能夠在不同時間讀取文本量點的不同值,實現在不同時間把郵件發送到 不同位址。

許多郵件伺服器在標題列內需要一個寄件者位址接收報警郵件。

如: Scadanode1@Advantech.com; billmc@corporate.com tes@corporate.com 9251235678@Skytel.com @texttag

"收件人"的最大長度是 64 個字元。

#### **3.2.12.1** 手機短信報警

支援 E-mail 功能的手機和無線 PC 能接收報警郵件的文本資訊。也可以通過短信伺服 器,把接收到的報警郵件,以短信的形式發送到指定手機。

### **3.2.13** 報警郵件抄送

指定一個"報警郵件抄送人"接收報警通知。注意報警郵件發送也能應用於單個點。監控節 點的郵件抄送和 Tag 點的郵件抄送合二為一。

如果使用一個帶@的文本量點(如:@texttag), 那麼該點的值能夠被"報警電子郵件抄 送人"位址欄讀取使用。

通過"排程"功能,能夠在不同時間讀取文本量點的不同值,實現在不同時間把郵件抄送到 不同位址。

許多郵件伺服器在標題列內需要一個收件人位址接收報警郵件。 如:

Scadanode1@Advantech.com ;billmc@corporate.com tes@corporate.com 9251235678@Skytel.com

@texttag

"抄送收件人"的最大長度是 64 個字元。

### **3.2.14** 回復報警電子郵件以確認報警

這將允許通過回復電子郵件的形式對報警加以確認。選擇"是"可以從內送郵件伺服器讀入 資訊並為輸出報警電子郵件添加一個確認資訊,允許使用者對其進行確認並發送到 POP3 帳戶。必須先配置一個接收電子郵件帳戶(POP3)。 默認的報警郵件為如下格式:

From: scadanode1@cwo.com [mailto:scadanode1@cwo.com] Sent: Saturday, January 25, 2003 6:05 PM To: Tom Carter Subject: compressor rpm - Low-Low Alarm Low-Low Alarm (0.00) KMC RTU11 compressor speed %ack\_begin\_LiveDemo\_SCADAnode1\_67.94.27.175% compressorrpm %ack\_end%

確認報警為以下格式:

#### %ack\_begin\_Projectname\_Nodename\_NodeAddress% tagname

#### %ack\_end%

如果使用者通過回復電子郵件來確認報警,建議在郵件來源欄中至少包含一條接收 POP3 郵件帳號。

## **3.2.15** 通過 **Email** 的全域腳本

這將允許通過電子郵件向監控節點發送命令。命令使用標準腳本和 ACTION 定義,如下 格式:

*%script\_begin\_securitycode%*

*SCRIPT COMMANDS*

*%script\_end%* 例如,改變點 SP-184 的值為 75,並目反轉 FAN101 的狀態: %script\_begin\_1111% SETVAL SP-184=75 SETVAL FAN101=%REVERSE %script\_end% 每個電子郵件只可以有一個腳本,但是每個腳本可以有多個命令。一個全域腳本的執行, ACTION 命令和內建 TCL 都可以改變點的值或點中域的值,執行其他腳本,下載配方 和可執行全域指令碼命令。 接收電子郵件伺服器(POP3)必須被設置成允許全域腳本通過郵件傳送。

#### **3.2.15.1** 全域腳本安全代碼

這是用戶自訂的代碼,必須與從郵件中獲得全域腳本的安全代碼完全相同。如果接收的 郵件沒有安全代碼。這個腳本將被忽略。安全代碼必須處於腳本開始行的部分:

*%script\_begin\_securitycode% SCRIPT COMMANDS %script\_end%*

例如,一個安全密代碼為 1111: %script\_begin\_1111% SETVAL SP-184=75 %script\_end%

### **3.2.16** 接收郵件(**POP3**)伺服器

監控節點可以通過這個郵件伺服器接收報警認可郵件和通過郵件發送的全域腳本。這和 你的個人郵件帳號非常類似。通常,這是為監控節點特別建立的公司郵件伺服器帳號。 這也可以是個人郵件帳號,但是你必須記得不要刪除伺服器中的已接收郵件。否則監控 節點將收不到其資訊。

通常這和 SMTP 伺服器不同,因為工程節點通常並不安裝 POP3 郵件服務。(IIS 並 不支援 POP3 郵件服務)。

使用者可以指定監控節點查看郵件的頻率。當一個無效報警或一個無正確安全密碼的腳 本郵件出現時,監控節點將把它從伺服器中刪除。

#### **3.2.16.1 Email** 埠**-POP3**

郵件埠指定任何一個 TCP 埠號碼,通過它可以完成與 POP3 郵件伺服器的對話。對於 大多數 POP3 郵件伺服器來說默認的埠為 110(預設值,0=110 埠)。沒有系統管理 員指令,請不要修改埠。

#### **3.2.16.2 Email** 帳戶名

這個帳戶名用於登錄到 POP3 郵件伺服器。它必須符合伺服器上帳戶名的格式。例如, 大多數 Microsoft Exchange 伺服器使用全址(例 tcarter@Advantech.com)。一些 ISP 使用單用戶名的格式(例如 tcarter)。

#### **3.2.16.3 Email** 密碼

帳戶密碼是使用者用以登錄 POP3 郵件伺服器的。

#### **3.2.16.4 Email** 查詢間隔

這是監控節點檢查伺服器接收到的資訊(報警確認或腳本)的時間間隔。分別是 5,10, 15,20,30 或者 60 分鐘。

#### **3.2.17** 聲音報警

在監控節點,能夠使用微軟發聲元件對報警進行語音提示。你可以選擇一個男聲或者女 聲朗讀報警點名稱,說明,報警類型,報警界限和報警值。不需要使用者自己錄製。但 是電腦需要音效卡和音箱。有多種聲音可供選擇:Microsoft Mike; Microsoft Mary;Mike For Telephone;Adult Male American English 1 等。WebAccess 監控節點最多支援九種 標準聲音元件。任何微軟支援的標準聲音元件可以下載或從光碟安裝。

只要監控節點在運行,即使 ViewDAQ 已被關閉或最小化,有報警發生時,仍會語音提 示報警。

報警發生只發出一次報警聲音,如果報警沒有被確認,報警聲音也不會重複。 提示:請使用全域腳本編輯音效檔使報警未被確認時,聲音可以重複。 美國版本有三個必要檔:

- 1. tv\_enua.exe
- 2. spchiapi.exe
- 3. speech.msi

這些檔在安裝監控節點時自動安裝。

必須手動安裝用戶端的文本到警報的轉換軟體。在 Advantech WebAccess 光碟中可以獲 取,也可以從監控節點中拷貝:\WebAccess\Node\Speech。

### **3.2.18** 警報記錄到印表機

每產生一個報警,與監控節點連接的印表機將列印警報記錄,每當有報警發生,列印出 一行描述報警的記錄(對於報警中文本類型的 Tag 點,將列印出三行)。報警恢復正常 也將被記錄下來。報警資訊與工具列(或者 **CTRL+F8** 快速鍵)中的警報記錄顯示一致。 印表機選項:

1 = LPT1 (平行埠印表機口 1)

2 = LPT2 (平行埠印表機口 2)

3 = LPT3 (平行埠印表機口 3)

默認 = Windows 預設印表機

**Disable** = 報警不列印

預設印表機是系統定義的印表機。默認使用"文檔列印"。推薦串列列印 (如: 點陣印表 機) ,因為點陣印表機能夠逐行列印;如果使用雷射印表機,請確定每頁列印行數。 如果是用雷射印表機或者噴墨印表機等圖像類型印表機,請把其設為預設印表機。 方法如下:

- 1. 開始-〉設置-〉印表機
- 2. 右鍵點選印表機
- 3. 選擇設置預設印表機

如果警報記錄和動作記錄被發送到同一個印表機,二者將合二為一。

### **3.2.19** 警報記錄到 **ODBC**

每個警報記錄到 ODBC 資料庫 (預設 Access ) ,返回正常狀態也將被記錄。

Advantech WebAccess 將把 Access 資料庫作為軟體的一部分安裝到你的電腦上,你 無須重新創建資料庫或安裝 Access 軟體。資料庫位於工程節點,路徑為 : driver:\WebAccess\Node\BwPData.mdb

資料庫表命名為 BwAlarmLog 默認的 DSN 名為 bwpdata\_Access, 推薦使用者使用 Access 資料庫。

#### **3.2.19.1** 警報記錄到檔

每個警報記錄到檔中,返回正常狀態也將被記錄。在 View 和 ViewDAQ 中的工具列中, 或者右鍵功能表中可以看到。

Advantech WebAccess 在每個監控節點建立一個記錄檔,把每個警報記錄其中(警報記 **錄到檔**選項被選中)。記錄在監控節點上,通常位於

**C:\WebAccess\Node\Project\_Nodename\log\Bwalarm.log**

如果**警報記錄到檔**選項沒有被選中,就不會有警報記錄在監控節點的硬碟中。報警會出 現在警報摘要中。如果這些選項被選中,警報記錄會被記錄到 ODBC 資料庫或者印表機 中。

警報記錄到檔是一種永久警報記錄方式。在 LIFO(後入先出)方式下,只有最後 5000 報警會被記錄下來。如果需要記錄 5000 條以上的報警,請使用記錄到 **ODBC** 或記錄到 印表機。

#### **3.2.19.2** 最小化報警優先順序

此方式用來把最有用的警報記錄到檔,ODBC 資料庫或者印表機中。只有優先順序等於 或高於最小報警優先順序時,報警被記錄下來。1 為最低優先順序,99 為最高優先順序。 請使能警報記錄到檔,警報記錄到 ODBC,或警報記錄到印表機,以記錄報警。返回正 常狀態也將被記錄下來。

所有記錄將記錄在警報摘要中。各個警報記錄方式的最小報警優先順序可以分別設置。

#### **3.2.20** 操作記錄到印表機

每次操作運行,印表機都將列印運行記錄,運行記錄包括:用戶登錄、改變點值等,這 與在監控介面中的運行記錄是一致的。列印運行記錄是記錄操作運行參數的又一方式, 工控業將可依此作為安全操作的監控。

印表機選項:

- 1 = LPT1 (平行埠印表機口 1)
- 2 = LPT2 (平行埠印表機口 2)
- 3 = LPT3 (平行埠印表機口 3)
- 默認 = Windows 默認印機
- 禁止 = 操作不列印

推薦串列列印 (如:點陣印表機) ,因為點陣印表機能夠逐行列印;如果使用雷射印表機, 請確定每頁列印行數 。

### **3.2.21** 操作記錄到 **ODBC**

每次操作運行,操作記錄都將被記錄到 ODBC 資料庫(預設 Access ),操作記錄包括: 用戶登錄、改變點值等。

WebAccess 將把 Access 資料庫作為軟體的一部分安裝到你的電腦上,你無須重新創 建資料庫或安裝 Access 軟體。資料庫位於工程節點,路徑為: driver:\WebAccess\Node\BwPData.mdb

資料庫表命名為 ChangeLog

默認的 DSN 名 為 bwpdata Access, 推薦使用者使用 Access 資料庫。

#### **3.2.22** 資料記錄到 **ODBC**

監控節點中的每個資料記錄點,會把資料記錄到工程節點中的 ODBC 資料庫中(預設為 Access)。 它是所有監控節點的中央資料庫。類比量點每分鐘會記錄一次。數位量點每 改變一次狀態就會記錄一次。

Advantech WebAccess 將會自動安裝 Access 資料庫。資料庫在工程節點中,典型的 位置是 C:\WebAccess\Node\BwPData.mdb

模擬量資料表的名稱為 bwTGdata。

數字量資料表的名稱是 bwDISCRETEdata。

默認的 DSN 名稱是 bwpdata Access。推薦使用 Access 資料庫。

資料記錄到 ODBC 建立每個監控節點的中央資料日誌,每個類比量點包括:

- 工程和監控節點 ID
- 點名稱
- 記錄日期
- 記錄時間
- 最大值
- 平均值
- 最小值

- 前一個值
- 報警狀態

每個數位量點包括:

- 工程和監控節點 ID
- 點名稱
- 記錄日期
- 記錄時間
- 記錄值
- 報警狀態

#### **3.2.22.1** 禁止所有**"**秒**"**資料記錄

用來禁止資料記錄趨勢中所有以"秒"為時間單位記錄的資料。這樣可以大量減少監控節點 硬碟上的檔數量。選擇"是"即停止記錄秒資料, 直至在點屬性中逐個重新使能。通過這 種方式可以節省大量的磁碟空間,並提高監控節點運行速度(特別在磁片運行速度慢, 並且每秒鐘記錄資料超過 800 點的情況下)

### **3.2.23** 資料記錄資料夾

這是使用者為資料趨勢記錄檔指定的記錄路徑。

如果為空,預設路徑為 drive:\WebAccess\Node\project\_node\log。

可以指定第二個驅動器或網路磁碟保存資料。以防止驅動器故障而丟失資料。推薦使用 SCSII 驅動器記錄資料。

#### **3.2.23.1** 資料記錄開始年份

在監控節點屬性中,使用者可以定義"資料記錄開始年份", 在歷史趨勢顯示中表現為最 左端的年份資料。 該數值應該大於或等於 2001. 關於歷史趨勢顯示,請參考 6. [資料記錄和趨勢。](../../Manual/RoboHelp%20Project%20Files/HTML/EngMANRoboHelpProject/EngMAN/6._Data_Logging_Trends.htm)

### **3.2.24** 啟動選項

啟動選項 將在電腦重新開機時啟動核心程式(或核心程式和 ViewDAQ)。此功能類似 於使用在開機檔案夾內使用批次檔,選項有:

- 不啟動 使用者必須手動啟動 Advantech WebAccess 核心程式 (或使用批次檔)
- 核心程式 當電腦重新開機時同時啟動 Advantech WebAccess 核心程式
- 核心程式與流管 -當雷腦重新開機時同時啟動 Advantech WebAccess 核心程式與 ViewDAQ,

如果有多個工程下載至同一監控節點,最後被下載的工程的啟動選項有效。

#### **3.2.25** 嗶嗶間隔

設定當報警時,蜂鳴器發出報警聲的時間間隔。只要報警沒有被確認,監控節點和用戶 端的蜂鳴器將重複發出報警聲。嗶嗶間隔為 5 意味著每隔 5 秒鐘發出一個嗶嗶報警 聲;0 為無報警聲。

#### **3.2.26** 嗶嗶頻率

設定音調的頻率,頻率越高,報警嗶嗶聲越尖。

#### **3.2.27** 嗶嗶持續時間

設定報警嗶嗶聲的音長,500 毫秒意味著能持續半秒鐘。

### **3.2.28** 每頁列印行數

當使用**警報記錄到印表機或運行記錄到印表機**時,設定每頁紙列印的行數

### **3.2.29** 印表機控制串

當把警報記錄和運行記錄送到印表機時,用來與印表機通訊的控制字串。

## **3.2.30** 備份監控節點

冗餘監控節點由一個主要監控節點和備份監控節點組成,每個監控節點都要安裝監控節 點軟體、控制檔、Hardkey(加密狗,Wince 版本不需要)(兩個控制檔和兩個 hardkeys)。

工程管理員將同時下載資料庫至主要監控節點和備份監控節點(同時線上);當核心程 式運行時,主要監控節點和備份監控節點將相互通訊,但只有主要監控節點與自動化硬 體設備通訊,如果主要監控節點失敗,備份監控節點將自動投入運行,並且用戶端也同 時搜索備份監控節點。冗餘監控節點必須購買兩套軟體!備份監控節點和主要監控節點 有相同的資料庫(設備、通訊埠、I/O 點、報警、趨勢、腳本等),然而 IP 位址是不一 樣的,TCP 埠和遠端存取密碼也可能是不同的。

#### **3.2.30.1** 備份節點名稱

備份節點名稱必須與主要節點名稱相異,可以是任意字元(最高 15 個字元),但我們 不推薦使用底線(\_) ,這會與本地 VIEWDAQ 產生歧義。

參閱 節點名稱

#### **3.2.30.2** 節點描述**(**備份監控節點**)**

節點描述可以是任何文本形式,它將顯示於工程管理介面內,最高支援 32 個字元。 參 閱 節點描述

#### **3.2.30.3** 備份節點 **IP** 位址

必須是備份監控節點的有效 IP 位址,備份監控節點上需安裝監控節點軟體、控制檔和 Hardkey 。

參閱 IP 地址

#### **3.2.30.4** 主要通訊埠號**(**備份監控節點**)**

通過防火牆的 TCP 埠號。沒有防火牆請輸入 0,通常這個埠號與主監控節點是相同的。 參考主通訊埠。

#### **3.2.30.5** 次要通訊埠 **(**備份監控節點**)**

通過防火牆的次 TCP 埠號。沒有防火牆請輸入 0,通常這個埠號與次監控節點是相同的。 參考此通訊埠。

#### **3.2.30.6** 節點超時 **(**備份監控節點**)**

參閱 節點超時

#### **3.2.30.7** 遠端存取密碼**(**備份監控節點**)**

參閱 遠端存取密碼

### **3.2.31 Tag** 點區域線上更改反映到資料庫

可以線上更改某些資料庫配置,包括:

- 報警限制
- 報警優先順序(非零)
- 報警死區
- 描述
- 工程單元
- 輸出界限
- 狀態描述符
- 安全區域和等級
- 信號取反
- 高半段低半段

一般情況下,在監控節點重起或者被下載時,這些更改無效。然而,如果選中了**線上修** 改 **Tag** 點區域,這些區域的線上更改會被保存在監控節點的配置資料庫中。

### **3.2.32** 即時趨勢顯示類型

在即時趨勢群組中改變當前時間點並更新即時趨勢類型:

間隔移動(默認)-當前時間在左軸上,趨勢圖以每 1/4 屏 (也可以配置為 1/2,1/3,1/5 屏)的速度移動更新。當趨勢線達到最後一個區塊時,整個顯示畫面連續更新。趨勢圖 從左向右更新。

**連續滾動-**當前時間在右軸上,顯示幕在每個採樣間隔內更新。當趨勢線到達顯示幕的終 點時,將有一條連續的曲線顯示。顯示幕從右向左更新,很像一個畫筆從右畫起的橫條 圖。

### **3.2.33** 禁止任務切換鍵

防止用戶把焦點從 ViewDAQ 移開。僅影響監控節點。常用來防止使用者離開 HMI/SCADA 介面而去打遊戲上網等。

當選中了**禁止任務切換鍵,**監控節點上會發生以下變化: **ALT TAB** 無法切換任務。 工作列(顯示幕下方)無法用來切換任務。 工作管理員 無法通過 **ALT+CTRL+DEL** 打開。 開始功能表無法使用。 系統面板無法打開。 在顯示群組中結合使用**退出密碼級別,禁止大小和移動,彈出表單**等可以有效把電腦鎖 定在 ViewDAQ 和 VIEW 中。

### **3.2.34** 與工程節點時間同步

這部分屬於監控節點屬性。當使能後,監控節點在啟動時每 55 分鐘從工程節點獲取一次 時間資訊。

這樣使得多節點工程的所有監控節點都可以時間同步。

警告:時間同步會與其他時間同步方式(如 *Windows* 域控制)衝突。如果監控節點處於 不同的 *Windows* 域中,而域卻不同步,此同步方式會被 *Windows* 域控制重置。

### **3.2.35** 恢復報警狀態超時

如果"恢復報警狀態超時"被設置為大於 0 的數值,每個 I/O 點的報警狀態會在內核重起的 時候被恢復。單位為分鐘。

如果監控節點在上一次記錄的超時時間內重起,Advantech WebAccess 會恢復報警資訊。

#### **3.2.35.1** 恢復 **Tag** 點掃描狀態超時

如果內核在該設定的超時時間內重起,該點以前的 SCANST 被恢復。如果內核正常停止, 恢復上個值,否則恢復最後一刻的值。 參考 4.8.50.1 .SCANST。

## **3.2.36** 保存顯示(**Dsp**)到工程節點中

在監控節點屬性頁中的"保存 Dsp 檔到工程節點"選項選中時,顯示群組檔的副本被保存在 工程節點中:WebAccess\node\config\pname\_nodename 目錄。

### **3.2.37** 返回正常以確認報警

當報警值恢復正常的時候,監控節點會自動確認報警。警報摘要中不會再顯示此報警,但 是會在警報記錄和系統警報記錄中被記錄為返回正常狀態。

### **3.2.38** 提示資訊設置

使用者可以自己設定提示資訊,用來顯示於圖表顯示和趨勢中的動態資料上。當使用者對 相應的點設置了點資訊提示後,在圖表中顯示為黃色的文字方塊:

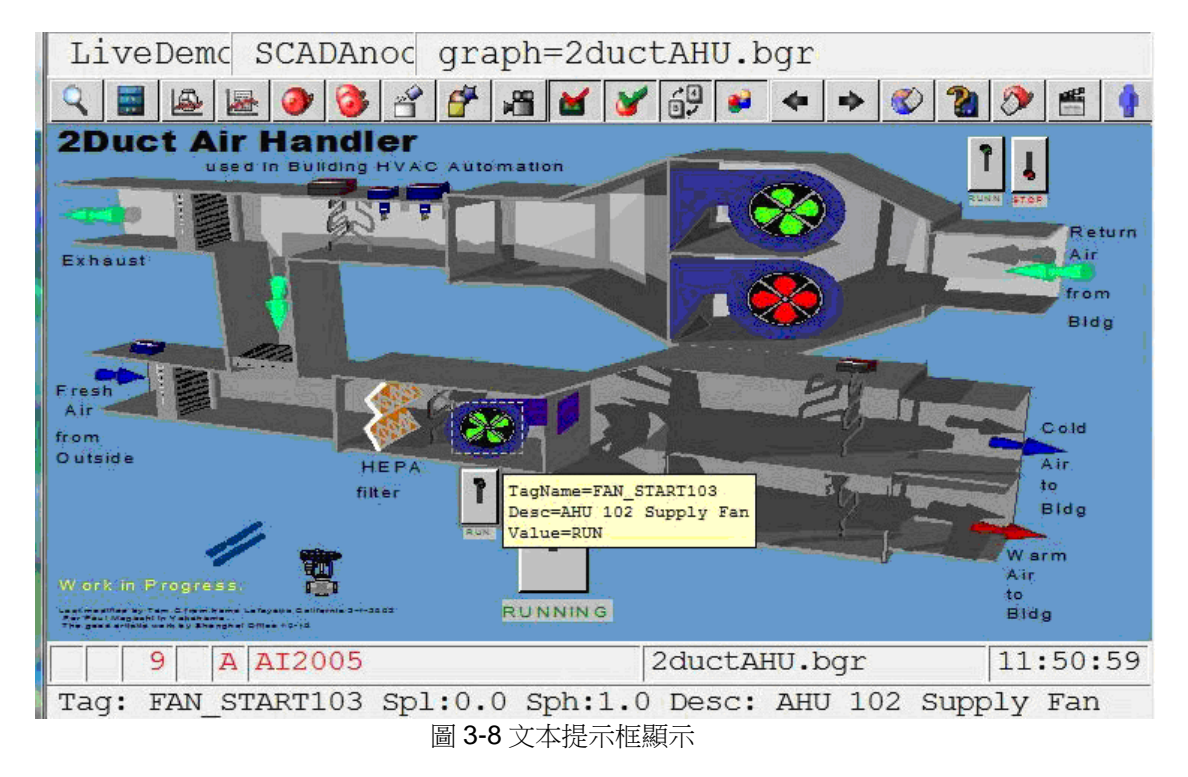

當滑鼠移過圖表中的動態物件,或者趨勢線邊緣時,會出現相應的提示資訊。

監控節點屬性中的提示資訊可以用於監控節點上的 ViewDAQ 及 View 用戶端。(用戶可 以修改 BWCLIENT.INI 檔來覆蓋監控節點屬性中的提示資訊設置。)

包括類比量點提示資訊,數位量點提示資訊及文本量的提示資訊設置。保留此欄空白則不 會顯示提示資訊。

注意: ".FIELDNAME"必需全部大寫輸入。當滑鼠移至趨勢圖中的折線邊緣,會有預設的 資訊提示視窗彈出。

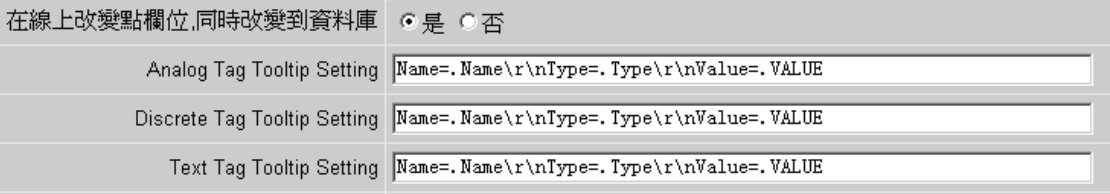

圖 3-9 設置提示資訊

#### **Trend HairlineTooltip**(趨勢線資訊提示):

在趨勢圖的曲線上顯示提示資訊,預設提示資訊包括選中趨勢線的點名稱,點描述,及點 值。

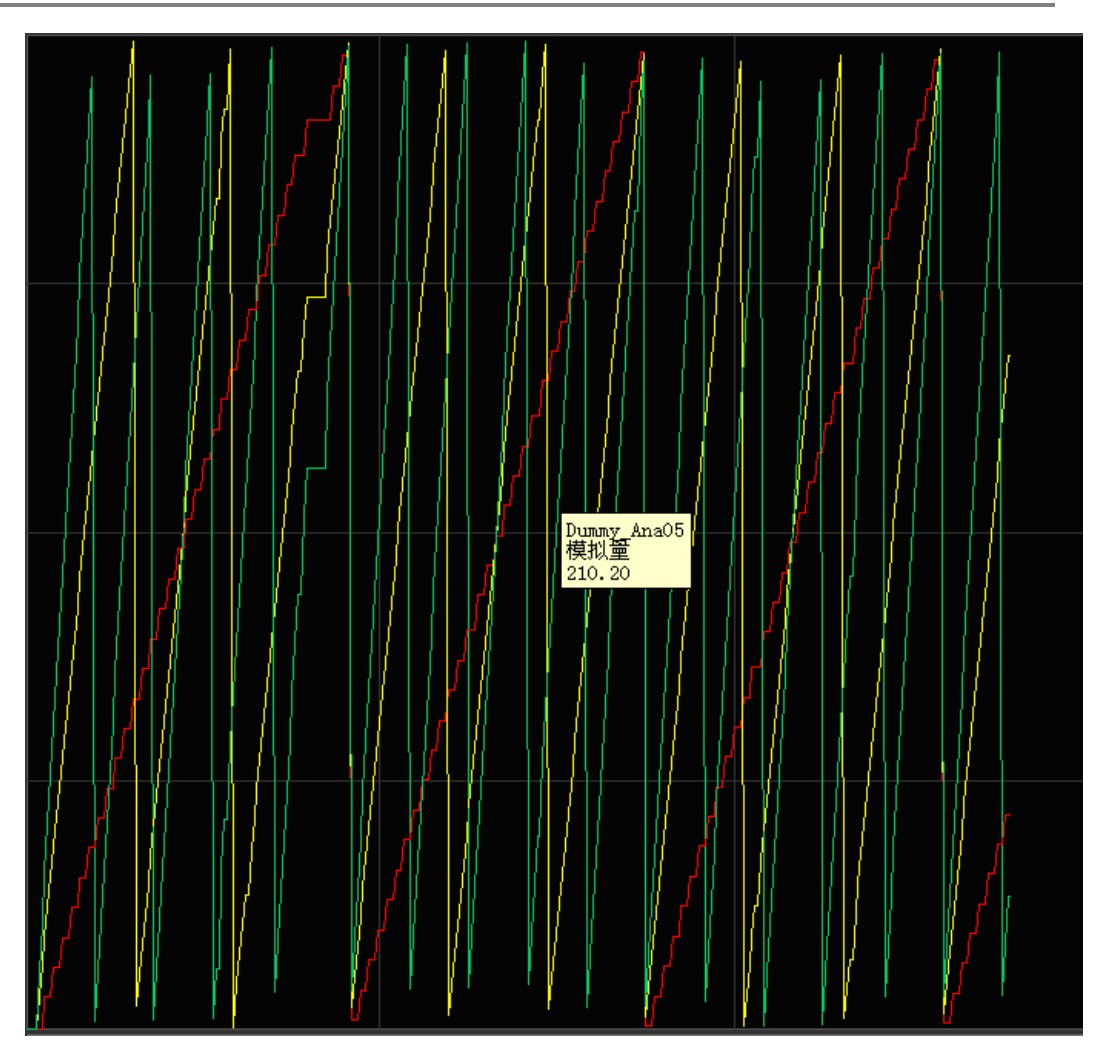

圖 3-10 提示資訊

用戶可以在 BWCLIENT.INI 檔中覆蓋監控節點或用戶端的趨勢線顯示資訊: [tooltip] Hairline=x 這裡 x 為 0 (禁止)或1 (使能)
參考 4.8 點區域。

## **3.2.39** 趨勢線**/**工具列提示

定義在即時監控圖上顯示的趨勢線/工具列的提示資訊。

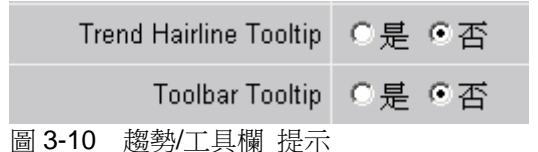

當選擇"是"時,啟動監控後,當滑鼠移至趨勢線/工具列時,會顯示該趨勢線/工具列所代表的功能。

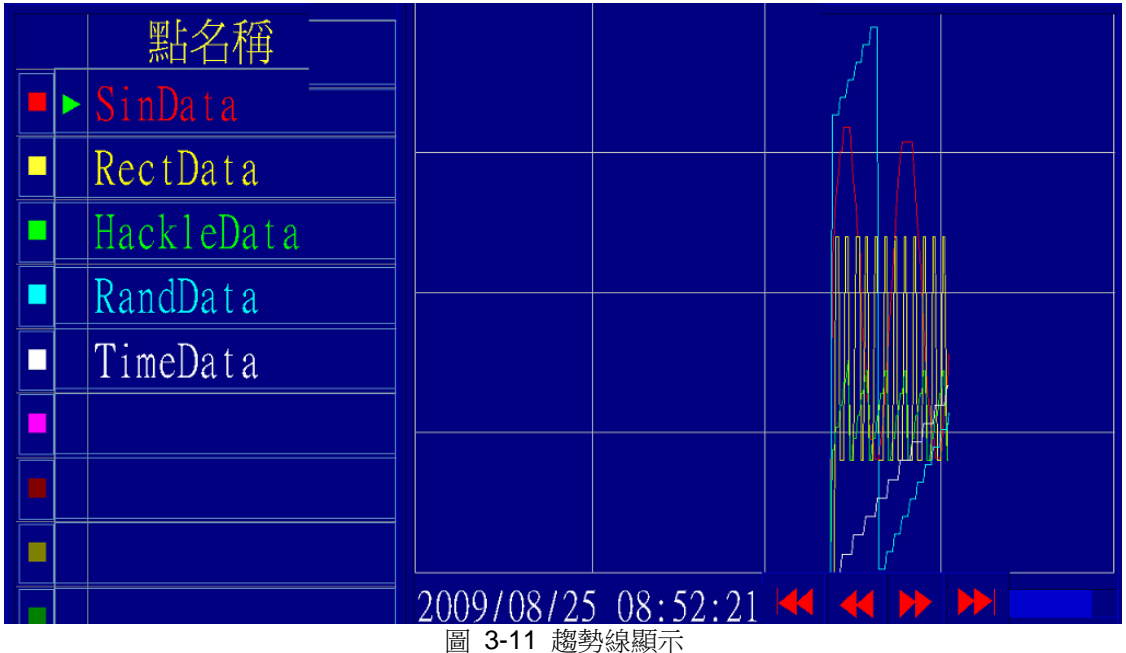

### **3.2.40** 監控視窗自動簽出時限

定義滑鼠鍵盤超時無動作則監控視窗自動登出的時限(以"分"為單位)。輸入 0 代表禁止 超時功能。輸入 1 個正值則定義了監控節點及連接到監控節點用戶端的超時時間。 當自動簽出發生時, ViewDAQ 會自動簽出當前用戶,關閉所有對話方塊,停留在當前頁面。 View 用戶端則簽出當前用戶,重新連接到監控節點,等待用戶登錄。 用戶可以通過修改用戶端和監控節點上的 BWCLIENT.INI 檔來修改該項設置。

### **3.2.41** 報警恢復正常發送郵件

監控節點的"報警恢復正常發送郵件"選項能夠在報警值恢復後自動發送電子郵件通知用 戶。當報警時系統將會向配置此點的用戶發送報警郵件,此功能為可選。當報警點確認 後並且報警值恢復後,系統才會發送電子郵件,此項默認為"否"。用戶必須在監控節點屬 性頁啟用 SMTP 伺服器、電子郵件帳戶、密碼、電子郵件位址和發信帳戶。此外,還必 須啟用用於此點的報警郵件功能。有關更多資訊,請參考報警郵件通知。

### **3.2.42 Modbus** 監聽埠

將監控節點使用的 TCP 端作為一個 Modbus 伺服器,用於監聽 Modbus 用戶端回復。此 外,動態 IP 位址也使用此 TCP 埠。有關更多資訊,請參考 14.5 監控節點作為 Modbus 從設備/伺服器、14.6 來自另一個工程的監控節點和3.2.43 將當前IP地址發送至伺服器。

### **3.2.43** 將當前 **IP** 地址發送至伺服器

定義一個 IP 位址(比如 64.55.156.4)來發送當前位置資訊到伺服器。如果一個監控節 點配置為另一個監控節點的 WASCADA 設備,那麼此監控節點就能夠使用動態 IP 位址。 有關 WASCADA 的更多資訊,請參考 14.6 來自另一個工程的監控節點。

#### 用於輪詢設備的動態 **IP** 位址

目前 WebAccess 能夠輪詢設備,包括帶動熊 IP 位址的 WebAccess 監控節點。設備會 按照下面格式發送當前位置資訊。WebAccess 的監控節點會按照 WebAccess 設備配置 中的設備名稱在該資訊中搜索設備名。如果名稱相符,WebAccess 會使用該資訊中新的 IP 位址來輪詢設備。為了支援該功能,用戶需要配置 WebAccess 監控節點的 Modbus 監聽埠,以接收當前位置資訊。如果該監控節點被另一個監控節點輪詢,那麼 Modbus 監聽埠是相同的。對於把動態 IP 作為輪詢設備的 WebAccess,用戶需要配置"發送設備

位置資訊到 IP 位址"、"發送設備位置資訊到 TCP 埠"和"發送設備位置資訊間隔"。如果 NAT 或埠映射在路由器中使用,那麼用戶需要正確設置路由器以保證此功能正常工作。

設備涌過 Modbus TCP 格式發送其 ID, 命今碼為 0x7E。

格式定義為: Byte 0 : 事務識別字 H Byte 1 : 事務識別字 L Byte 2 : Modbus 協議識別字,應該為 0 Byte 3: Modbus 協議識別字,應該為 0 Byte 4 : 數據長度 H, 0 Byte 5 : 數據長度 L, 64 Byte 6 : 單元位址, 0 Byte 7 : 命令碼 0x7E Byte 8-39 : 設備名稱 Byte 40-69 : 預留

### **3.2.44** 發送當前位置至埠位址

定義一個 TCP 埠(比如 505)來接收當前位置資訊。 如果一個監控節點配置為另一個監 控節點的WASCADA 設備,那麼此監控節點就能夠使用動態IP位址。有關WASCADA 的 更多資訊,請參考 3.2.43 [將當前位置發送至](mk:@MSITStore:C:/WebAccess/Node/EngMAN.chm::/3.2.41_Send_Where_I_Am_to_IP_Address.htm) IP 地址。

# **3.3** 通訊埠

**通訊埠**是與現場設備連接的介面,可以是 "物理介面" ( 如 RS232 電纜或乙太網卡),也 可以是 "軟體介面" (如 OPC Server 或協力廠商軟體 API)。

例如 COM1 和 COM2(它們是監控節點上的串口);TCP/IP (是使用 TCP/IP 的網卡 介面),OPC Server 或板卡需要特殊軟體支援 (API)。

監控節點與自動化設備實際連接可能是通過串口或網卡,但使用的卻是 API 通訊埠,這 種情況下, Advantech WebAccess 就需要與 API 軟體驅動進行通訊,Siemens S7 就 是典型的使用網卡的 API 介面。不是所有的設備驅動可以支援所有類型的埠。例如,

Modicon 驅動可以工作在串口和 TCP/IP 埠。而 AXLON FBM 驅動只支援 TCP/IP 網 路連接。

注意事項 *- WebView* 及 *WebLink* 系列產品單一控制器最多支援 *4* 個通訊埠

### **3.3.1** 配置通訊埠

通訊埠是監控節點與自動化設備連接的一種物理介面或一種有效連接。

### 添加通訊埠 **:**

在工程管理員頁面:

1. 在工程/節點清單內選擇你的監控節點

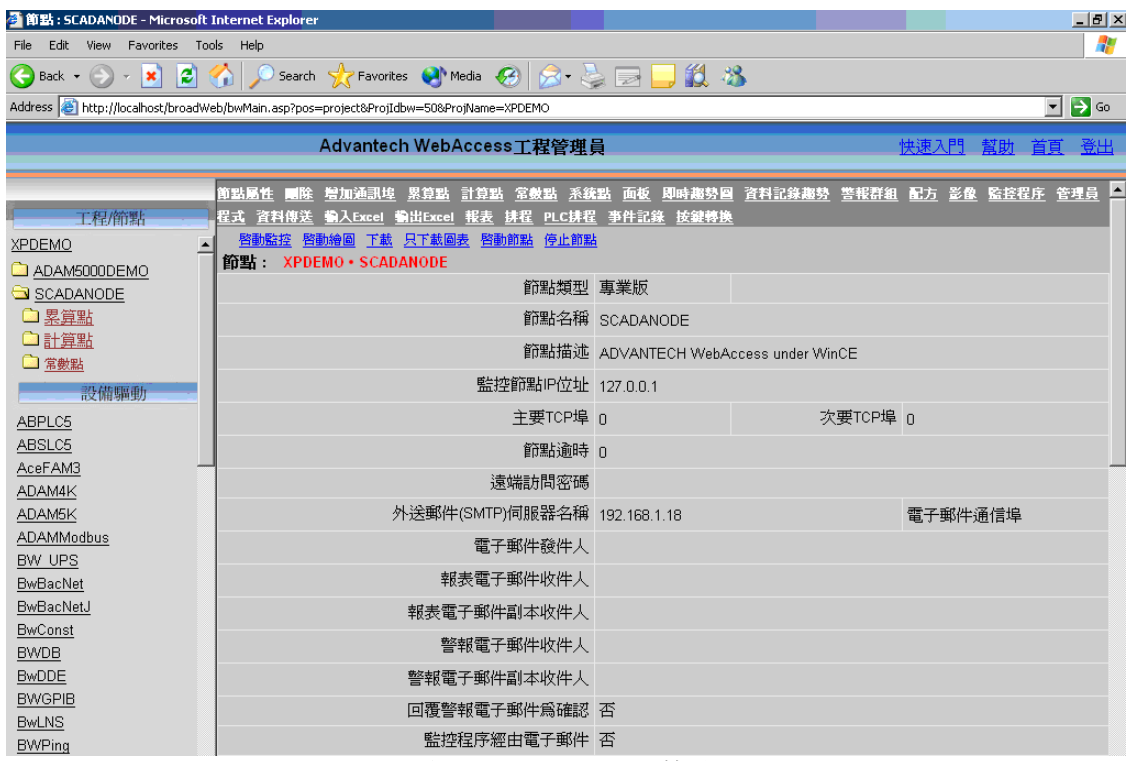

#### 圖 3-12 選擇 SCADAnode 節點

2. 點擊 添加通訊埠

3. 出現 建立新的通訊埠 介面

使用者手冊

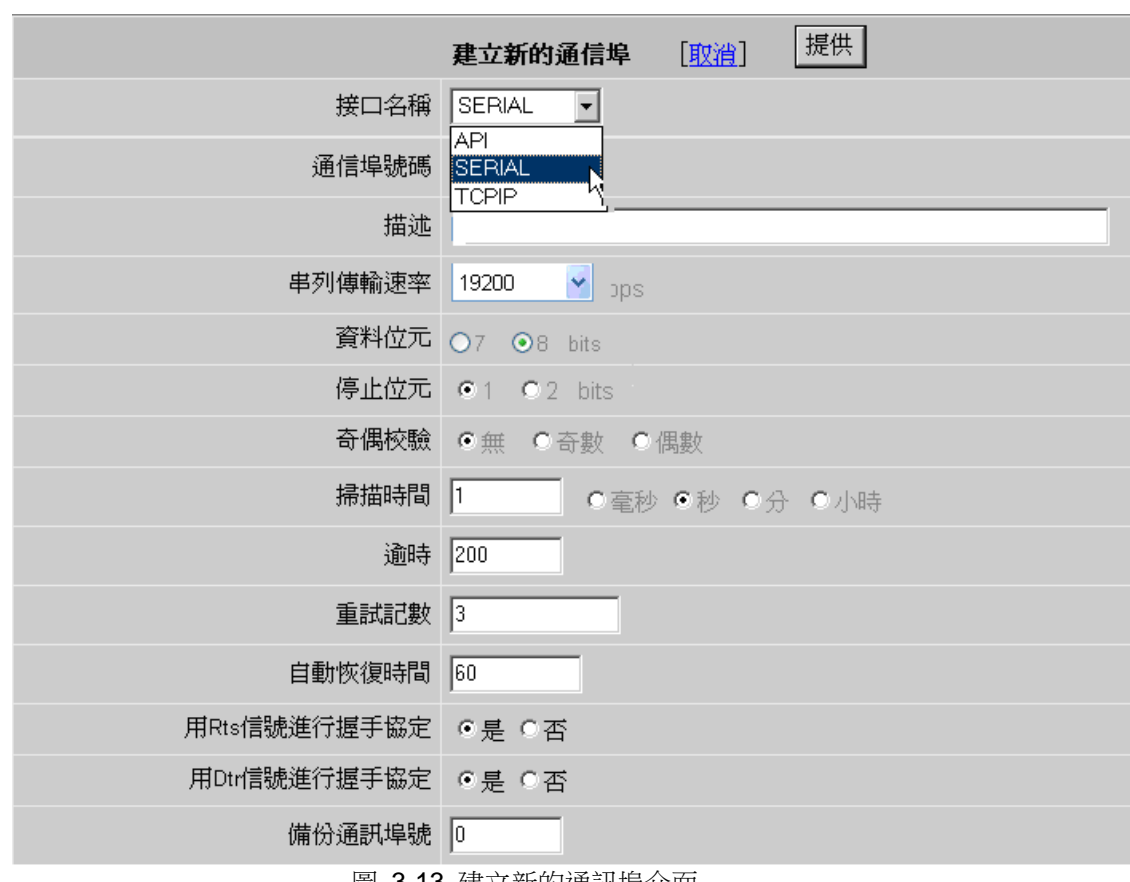

|圖 3-13 建立新旳週訊率介囬

4. 選擇 介面名稱

介面名稱必須與介面類型匹配。

API - Application Programming Interface,這是一個"虛擬"介面,需要專用軟體與 I/O 板卡通訊。詳情參閱 3.3.5 API 介面參數

**OPC** - OLE for Process Control (程式控制的物件連結嵌入),這是一種工業標準通訊協 定, 也是一個"虛擬"介面,通常也需要協力廠商軟體的支援。詳情參閱 3.3.6 OPC 介面 參數

**Serial** – 標準的串口通訊介面(RS-232C, RS-422 或者 RS-485)。選擇 Serial ,意 味著訪問相同通訊埠號的串口。詳情參閱 3.3.3 Serial 介面參數

**TCPIP -** TCP/IP (Transmission Control Protocol / Internet Protocol),在安裝有 TCP/IP 伺服器 PC 機上的指定一個"虛擬"的 TCP/IP 埠,詳情參閱 3.3.4 TCP/IP 介面參數

**BACNET** - 使用的是 API 埠類型。此埠為與 BACnet Server 的真正介面,無須與真實 的埠號匹配。

**LNS -** 介面可以是網卡介面或設備如 PCC-10, PCLTA-10, PCLTA-20, PCNSI, SLTA-10, 或 PL-SLTA。也可以是使用 i.LON10 或 Ilon100 的帶有 LNS 的遠端網路介面 (RNI)。

### **3.3.2** 通訊埠參數

通訊埠是監控節點與自動化設備連接的物理或虛擬介面。

### **3.3.2.1** 介面名稱

通訊埠可以是實體介面,像串口 (COM1, COM2 等)、IO 卡、虛擬的路徑(如 TCP/IP 網 卡) 或應用程式介面

#### **API**

詳情參閱 3.3.5 API 介面參數 **OPC** 詳情參閱 3.3.6 OPC 介面參數 **Serial** 詳情參閱 3.3.3 Serial 介面參數 **TCPIP** 詳情參閱 3.3.4 TCP/IP 介面參數 **LNS** 詳情參閱 3.3.7 LNS介面參數 **BACNET** 詳情參閱 3.3.8 BACNET 介面參數

### **3.3.3 Serial** 介面參數

Serial 介面是監控節點上的 RS232, RS422, RS485 或其他埠,用於識別 COM1, COM2, COM3, COM4 等,Serial 介面一般為 Advantech WebAccess 自身提供驅動程 式的介面,但使用 API 類型的介面,應用到 Serial 介面與硬體設備相連也是可能的。

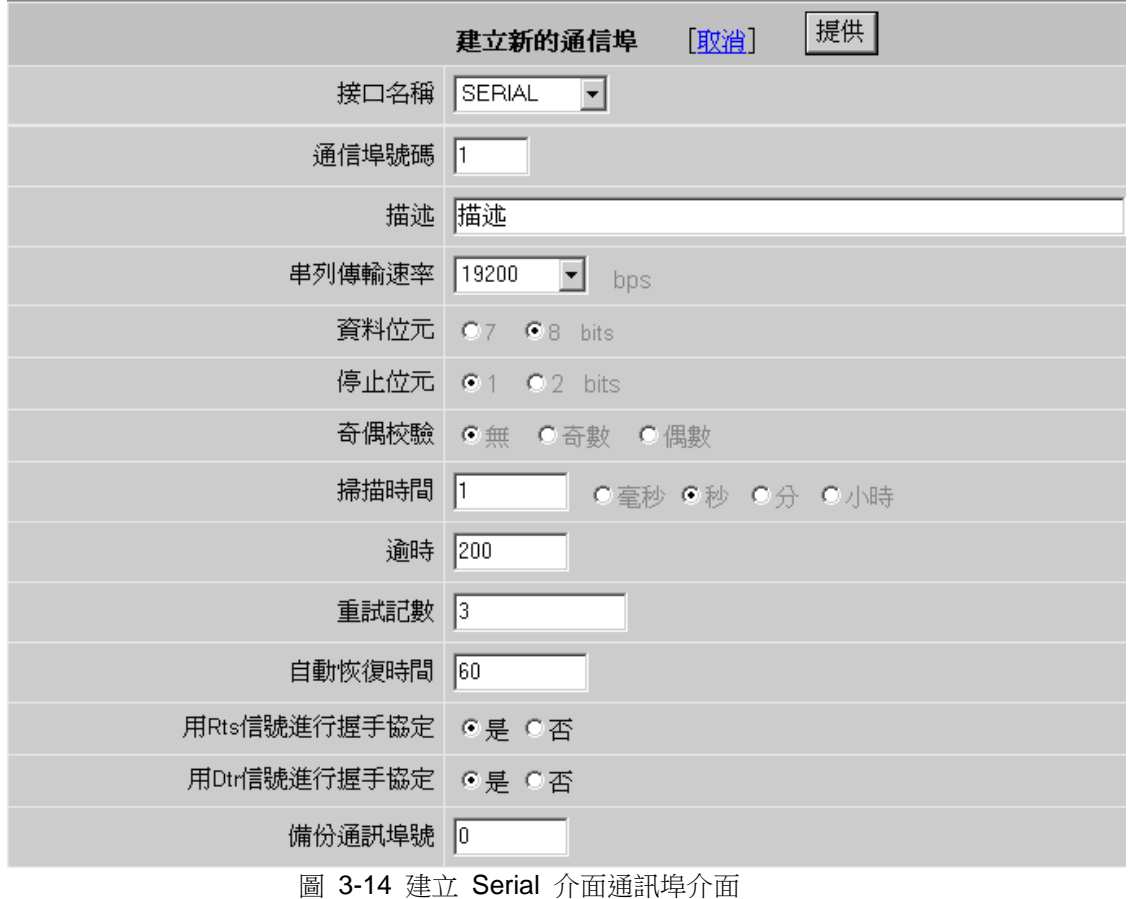

介面名稱**- Serial :**

通訊埠號 **:** 監控節點上的物理介面號,1 是 COM1, 2 是 COM2, 3 是 COM3…… 描述 **:** 項目說明,用戶能更加清楚的理解該項目。描述能夠為任意文字,描述最多 70 個 字元。

串列傳輸速率 **:** 通訊的傳輸速率,通常依據現場設備而定。

- 數據位元 **:** 描述通訊過程中每一串資料的大小,這必須與現場自動化設備匹配,通常由 通訊協定的資料位元決定。
- 停止位 **:** 指定通訊資料傳送結束時停止位元的數量,這必須與現場自動化設備匹配。
- 奇偶校驗 **:** 奇偶校驗可以是沒有,奇數,偶數 ( 奇偶校驗提供錯誤校驗的資訊,可以幫 助確定是否有資料丟失, 此奇偶校驗設置必須與現場設備的奇 偶校驗設置 相同。)
- 掃描時間 **:** 這是在檢測請求新資料時的頻率,此速率由 PLC 等現場設備決定(設備、 資料、協定、串列傳輸速率),1000 毫秒意味著每一秒 Advantech
- WebAccess

試圖更新資料一次。

- **谕時 :** 如果沒有回應,重新發送資料包的等待時間。推薦使用預設值,如果設備通訊較 慢,逾時可增加。這須由通訊協定支援,有些協定不允許更改逾時。
- 再試計數 **:** 如果現場設備沒有回應,重複連接通訊的次數;如果通訊失敗, 將返回"通 訊失敗"的標記符(如\*)。

自動恢復時間 **:** 自動恢復時間是試圖與硬體設備或介面重新建立通訊時的等待時間。

**RTS** 信號進行握手協定 **:** 串口通訊中的 RTS (Request To Send) 信號,通常由現場設 備

決定。請參閱硬體使用手冊。

**DTR 信號進行握手協定**: 串口通訊中的 DTR (Data Terminal Ready) 信號,通常由現 場

設備決定。請參閱硬體使用手冊。

#### **3.3.3.1 Serial** 介面

Serial 是 PC 機上的串列介面,選擇 Serial 意味著訪問埠號相同的埠,如使用監控 節點上的 COM2,必須設定 Serial 通訊埠號 2。

這是監控節點上的 RS232-C、RS485 或 RS-422 埠:COM1、COM2、COM3、COM4 等。對 於 Serial 周邊設備,使用的埠必須與 Advantech WebAccess 中設定的通訊 埠號一致 (通訊埠 1 是 COM1、通訊埠 2 是 COM2)。

Serial 類型的設備,通常 Advantech WebAccess 具有"天生"的驅動,在具有 Serial 介面連接的情況下,也可能具有 API 或其他介面類型。

通常標準的 Serial 鏈結具有轉換器,如 RS-485 轉換為 RS232。 協定、串列傳 輸速率、資料位、停止位和奇偶校驗必須與現場設備的埠屬性匹配,如果多個 PLC 通

過 Serial 線連接到同一通訊埠,這些 PLC 必須具有相同的通訊協定、串列傳輸速 率、資料位、停止位和奇偶校驗。

Serial 通訊有兩方面的須考慮:

- 1. 實體介面 (如 RS-232、RS422、RS-485 等)
- 2. 協議 (如 Modbus RTU、Modbus ASCII、Moore LIL)

### **3.3.4 TCP/IP** 介面參數

TCP/IP 類型的介面支援 TCP/IP 網卡,選擇 TCP/IP 意味著使用監控節點上的某一網 卡, Ethernet 是最普遍的網路介面卡(NIC)。TCP/IP 通常用於 Internet,但也常用於自 動化設備的 Ethernet LAN 中,Modbus Ethernet 是典型的使用 TCP/IP 協定的設備。 為了支援與現場設備的通訊和其他用戶端工作站的通訊 , 監控節點上可能有多個 Ethernet 網卡, Advantech WebAccess 將掃描所有的網卡以搜索現場設備。

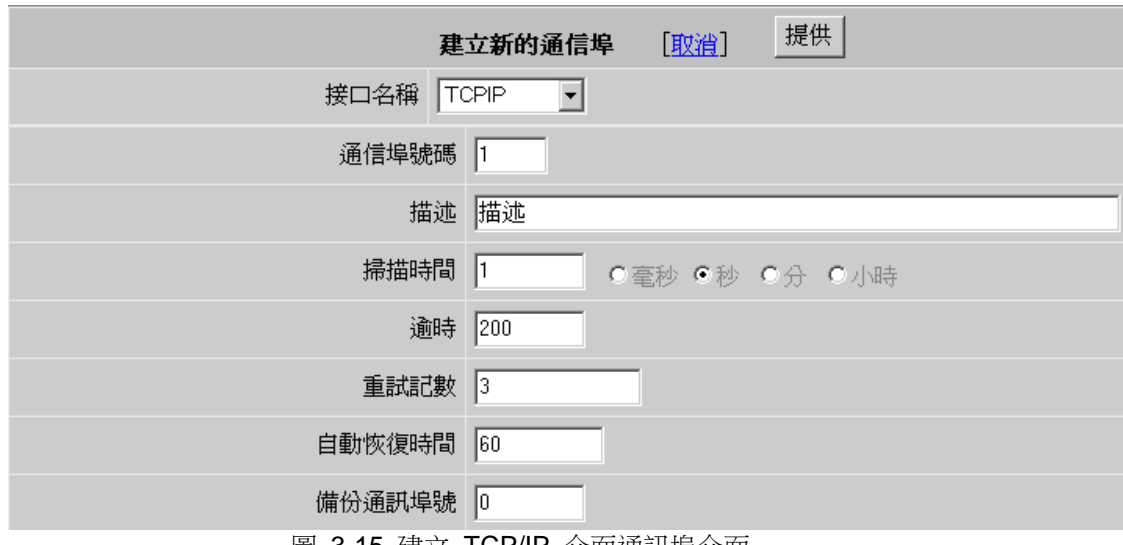

■ 3-15 建立 ICP/IP 介面通訊埠介面

- 通訊埠號 **:** 這是一個"虛"的通訊埠號,能夠是任意的數位。
- 描述 **:** 項目說明,用戶能更加清楚的理解該項目。描述能夠為任意文字,描述最多 70 個 字元。
- 掃描時間 **:** 這是在檢測請求新資料時的頻率,此速率由 PLC 等現場設備決定(設備、

 資料、協定、串列傳輸速率),1000 毫秒意味著每一秒 Advantech **WebAccess** 

試圖更新資料一次。

自動恢復時間 **:** 自動恢復時間是試圖與硬體設備或介面重新建立通訊時的等待時間。

## **3.3.5 API** 介面參數

API 是 Applications Programming Interface (應用程式介面)的簡寫, 此選項使用協 力廠商軟體 作為介面,API 軟體安裝於監控節點,硬體製造商需要提供此 API 軟體, 許多專用網卡需要用戶在監控節點上安裝軟體是為了通過專用網路與自動化設備通訊。

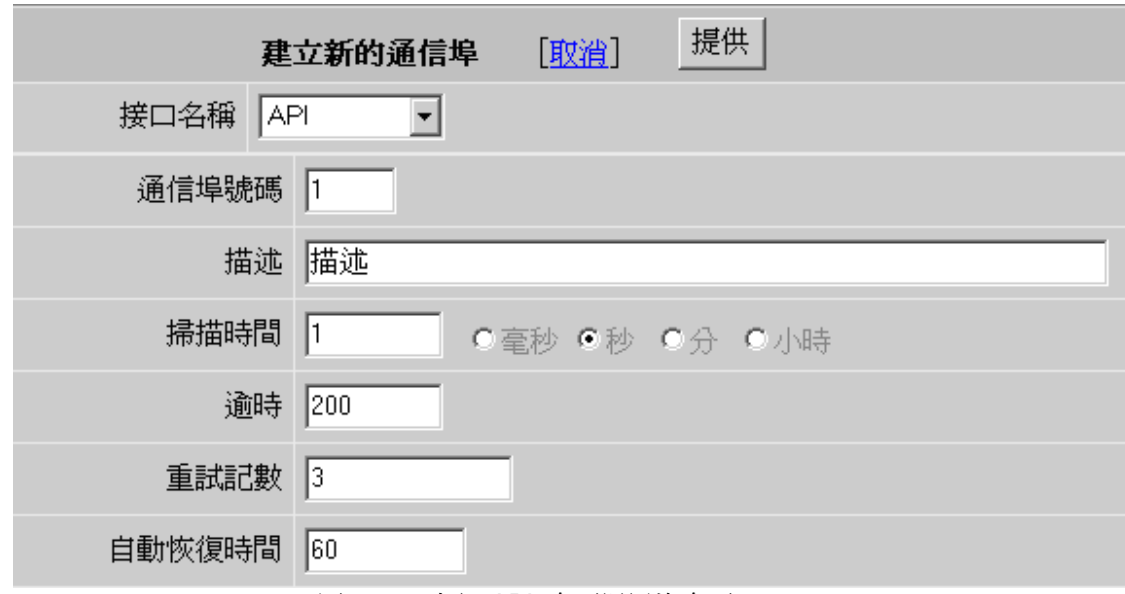

圖 3-16 建立 API 介面通訊埠介面

通訊埠號 **:**API 類型的介面,它的通訊埠號由 API 驅動程式決定。

描述 **:** 項目說明,用戶能更加清楚的理解該項目。描述能夠為任意文字,描述最多 70 個 字元。

掃描時間 **:** 這是在檢測請求新資料時的頻率,此速率由 PLC 等現場設備決定(設備、

資料、協定、串列傳輸速率),1000 毫秒意味著每一秒 Advantech **WebAccess** 

試圖更新資料一次。

逾時 **:** 如果沒有回應,重新發送資料包的等待時間。推薦使用預設值,如果設備通訊較 慢,逾時可增加。這 須由通訊協定支援,有些協定不允許更改逾時。

自動恢復時間 **:**自動恢復時間是在試圖與硬體設備或介面重新建立通訊時的等待時間。

## **3.3.6 OPC** 介面參數

OPC 是 OLE for Process Control 的縮寫,這是一種工業標準通訊協定。 Advantech WebAccess 驅動程式是 OLE Client(用戶端),現場設備必須支援 OPC 伺服器。OPC 伺服器軟體通常安裝於監控節點上,但也能安裝於其他 PC 機上;TCP/IP 網路連接被 用於與"遠端"OPC Server 進行通訊。

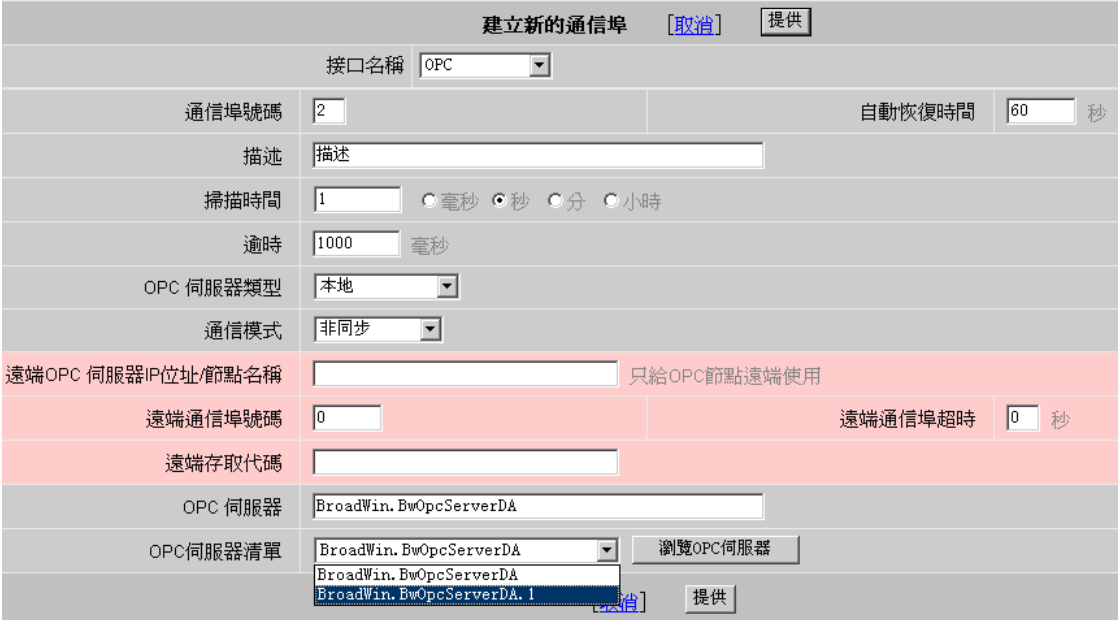

圖 3-17 更新為 OPC 介面通訊埠介面

#### 埠號

在 OPC 介面參數中,埠號是僅用於參考"虛"號,它能是任意數字。請注意避免它與其他 有具體物理介面的埠衝突。

#### 自動恢復時間

自動恢復時間是在試圖與硬體設備或介面重新建立通訊時的等待時間。

#### 描述

對項目的說明,用戶能更加清楚的理解該項目。描述能夠為任意文本,描述最多 70 個 字元。

#### **OPC** 伺服器類型

OPC 伺服器類型可以是遠端或本地,如果選擇遠端,紅色區域用於與遠端 OPC 伺服器 進行連接;如果選擇本地,則在 OPC 伺服器列表內選擇 OPC 伺服器。

#### 遠端 **OPC** 伺服器 **IP** 地址**/**節點名稱

這是安裝有遠端 OPC 伺服器的 PC 機的位址,此位址可以是電腦名、URL 或 IP 位 址。

與其他 OPC 用戶端不同,Advantech WebAccess 能夠使用 TCP/IP 和 IP 位址從遠 端 OPC 伺服器上訪問資料。Advantech WebAccess 只為 OPC 服務 必須安裝於遠端 OPC 伺服器上。

只為 OPC 服務可從 Advantech WebAccess 安裝光碟上安裝。

#### 遠端通訊埠

此埠用於 OPC 伺服器,它由 OPC 伺服器軟體設定。

#### 遠端通訊埠號超時

設定軟體等待回應時間(當沒有回應時,重新發送資料包的等待時間)。

#### 遠端存取密碼

這是在只為 OPC 服務安裝時設定的遠端存取密碼,它能夠防止未被授權的用戶使用 Advantech WebAccess 只為 OPC 服務訪問 OPC 伺服器的資料。

#### **OPC** 伺服器

位於監控節點上的本地 OPC 伺服器名稱。

#### **OPC** 伺服器列表

位於工程/監控節點上的本地 OPC 伺服器的列表,可通過流覽 OPC 伺服器按鈕進行更 新。

#### 流覽 **OPC** 伺服器

如果 OPC 伺服器位於本地,能夠通過流覽本地 OPC 伺服器更新 OPC 伺服器列表。 如果 OPC 伺服器位於遠端,能夠通過流覽遠端 OPC 伺服器更新 OPC 伺服器列表。

#### **3.3.6.1 OPC** 伺服器類型

這裡講述的是 OPC 伺服器軟體和要通訊的監控節點的物理位置聯繫。在使用時,通常 選用本地或遠端。

#### 本地 **OPC**

本地 OPC 伺服器類型表示 OPC 伺服器軟體與監控節點安裝在同一台電腦上。這是最 通用的方法,我們也推薦使用這種連接方法。如果監控節點和使用的 OPC 伺服器安裝 在同一台電腦上,你可以把點從本地 OPC 伺服器中導入監控節點。如果選擇本地類型 的 OPC 伺服器,點擊"流覽 OPC 伺服器"按鈕,將顯示本機的 OPC 伺服器清單,選 擇你需要的 OPC 伺服器。

#### 過程 **OPC**

過程 OPC 伺服器類型是特殊類型的本地 OPC 伺服器,並且作為用戶端(Client)運行 相同的過程。 過程 OPC 具有許多特殊的需求(如過程必須被註冊,DLL 對用戶端可 用)。如果可以盡可能使用本地 OPC,詳情需參閱 OPC Server 使用手冊。

#### 遠程 **OPC**

遠端 OPC 伺服器類型是指 OPC 伺服器軟體和與它通訊的監控節點不是運行在同一台 電腦。配置遠端 OPC 伺服器需要運行遠端 OPC 伺服器軟體的電腦的 IP 位址或節點 名和被 OPC 伺服器使用的 TCP 埠號。

如果選擇遠端 OPC 伺服器,那麼粉紅色的資料區域將被使用。 如果選擇遠端 OPC 伺服器,那麼"流覽 OPC 伺服器"時所顯示的"OPC 伺服器清單", 將是你通過 IP 地址或節點名指定的電腦的 OPC 伺服器清單。

如果選擇遠端 OPC 伺服器,那麼 Advantech WebAccess 的"OPC 服務"必須安裝在遠 端電腦,以便用 OPCTool 從 OPC 伺服器導入點資訊。

### **3.3.6.2** 通訊模式

通訊模式(同步或非同步)由 OPC 伺服器決定。大多數比較新的 OPC 伺服器同時支 援同步和非同步通訊。有一些早期的 OPC 伺服器只支援同步通訊。

同步模式需要用戶端持續的與 OPC 伺服器相連以接收資料。

非同步模式允許用戶端剛建立連接的時候接收資料,而伺服器只當資料改變時才進行重 新連接。

### **3.3.6.3** 遠端 **OPC** 伺服器 **IP** 地址**/**節點名

"遠端 OPC 伺服器 IP 地址"是指安裝了遠端 OPC 伺服器的電腦的 IP 位址。如果沒有 選擇遠端 OPC 伺服器,可以忽略這一資料區域。

這一位址可以是網路節點名,URL 或 IP 位址。"遠端 OPC 伺服器"可以安裝在你所配 置的監控節點外的任何電腦。

不同於其他 OPC 用戶端,WebAccess 能夠通過 TCP/IP 網路和 IP 位址從遠端 OPC 伺服器實現遠端資料存取。如果安裝"遠端 OPC 伺服器"的電腦沒有安裝 Advantech WebAccess 的工程節點或監控節點, 那麼 Advantech WebAccess 的"OPC 服務"必須 安裝在遠端電腦,以便用從 OPC 伺服器導入點資訊和進行即時資料交換。"遠端 OPC 服務"可以從 Advantech WebAccess 安裝光碟安裝。

#### 遠端埠

這是被 Advantech WebAccess 工程節點或監控節點使用的主要 TCP 埠。它在軟體安 裝時進行設置。(預設值,0=4592)

如果安裝"遠端 OPC 伺服器"的電腦沒有安裝 Advantech WebAccess 的工程節點或監 控節點,那麼 Advantech WebAccess 的"OPC 服務"必須安裝在遠端電腦,以便從 OPC 伺服器導入點資訊和進行即時資料交換。

"遠端 OPC 服務"可以從 Advantech WebAccess 安裝光碟安裝。

#### 通訊埠超時

通訊埠暫停時間是指在沒有回應的情況下,重發通訊包以前的等待時間。通訊埠暫停時 間預設值是:0=15 秒

如果通訊失敗,在重新建立通訊前將按你設定的通訊埠暫停時間進行延時等待。 WebAccess 將結束現有進程並重新與 OPC 伺服器建立連接。如果 OPC 伺服器沒有 運行,WebAccess 將重新啟動 OPC 伺服器。

### **3.3.6.4** 遠端存取密碼

遠端存取密碼在 Advantech WebAccess 軟體(監控節點,工程節點或 OPC 服務)安 裝時已進行設置。這個遠端存取密碼必須與安裝時設置的遠端存取密碼匹配。遠端存取 密碼能夠防止非授權使用者通過 Advantech WebAccess 的 OPC 服務對 OPC 伺服 器的資料進行存取。

### **3.3.6.5 OPC** 伺服器

OPC 伺服器名稱。它可能是遠端 OPC 伺服器,也能是本地 OPC 伺服器。在這裡推 薦你使用"流覽 OPC 伺服器"按鈕,然後從"OPC 伺服器列表"欄內選擇你所需要的 OPC 伺服器。這有利與確保 OPC 服務名稱的拼寫和語法正確。

### 選擇 **OPC** 伺服器:

1)選擇一個"本地"或"遠端"的 OPC 伺服器類型。"本地"類型,則 OPC 伺服器必須安裝 在監控節點。

2)如果使用"遠端" OPC 伺服器類型,則: I、輸入安裝 OPC 伺服器的電腦名稱或 IP 位址。 II、遠端 OPC 服務的主要 TCP 埠號 III、OPC 服務的遠端存取密碼

3)點擊"流覽 OPC 伺服器"按鈕

4)從"OPC 伺服器列表"中選取你所需要的 OPC 伺服器。這一操作將把 OPC 伺服器 的名稱填入"OPC 伺服器"欄內。

你也能手工輸入 OPC 伺服器名稱。在這裡推薦你使用"流覽 OPC 伺服器"按鈕,然後從 "OPC 伺服器列表"欄內選擇你所需要的 OPC 伺服器。這有利與確保 OPC 服務名稱的 拼寫和語法正確。

#### **OPC** 伺服器列表

在預設狀態下,這是工程節點或監控節點本地的 OPC 伺服器的列表。我們推薦你使用 "OPC 伺服器列表"向"OPC 伺服器"欄內更新資料。你只需點擊"流覽 OPC 伺服器"按 鈕,清單將被更新。

在這裡推薦你使用"流覽 OPC 伺服器"按鈕,然後從"OPC 伺服器列表"欄內選擇你所需 要的 OPC 伺服器。這有利與確保 OPC 服務名稱的拼寫和語法正確。

#### 更新**"OPC** 伺服器列表**"**:

1)選擇一個"本地"或"遠端"的 OPC 伺服器類型。"本地"類型,則 OPC 伺服器必須安裝 在監控節點。

- 2)如果使用"遠端" OPC 伺服器類型,則:
- I、輸入安裝 OPC 伺服器的電腦名稱或 IP 位址。 II、遠端 OPC 服務的主要 TCP 埠號 III、OPC 服務的遠端存取密碼
- 3)點擊"流覽 OPC 伺服器"按鈕

4) 從"OPC 伺服器列表"中選取你所需要的 OPC 伺服器。這一操作將把 OPC 伺服器 的名稱填入"OPC 伺服器"欄內。

#### 流覽 **OPC** 伺服器名稱:

如果選擇"本地"類型,則"OPC 伺服器清單"顯示的是安裝在監控節點本地的 OPC 伺服 器。

如果選擇"遠端"類型,則"OPC 伺服器清單"顯示的是安裝在通過 IP 位址指定的遠端電 腦上 OPC 伺服器。

### **3.3.7 LNS** 介面參數

 LNS 是 LONWORDS 的縮寫,是樓宇行業匯流排標準,Advantech WebAccess 監 控節點可以通過 LNS 介面與 LONWORDS 設備通訊。監控節點上須安裝 LNS 軟體。 LNS 可以為安裝在監控節點上的遠端網路介面(RNI)或者是 LonWorks 通訊卡來與 LONWorks 網路通訊。

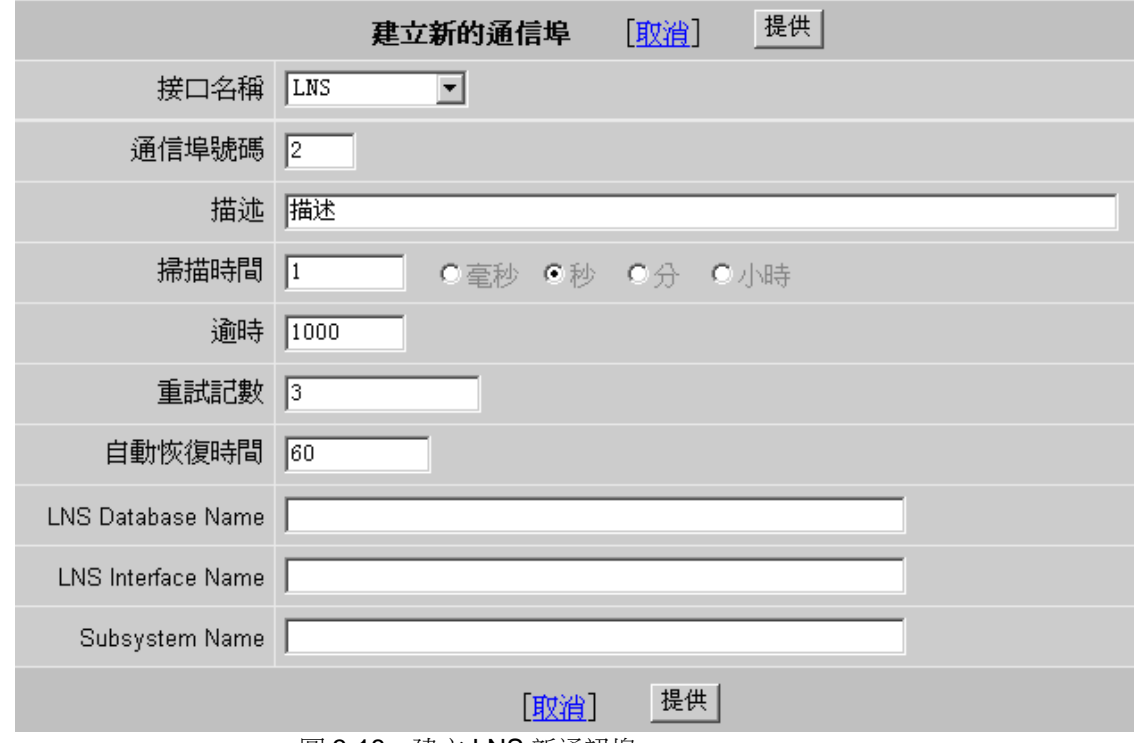

圖 3-18 建立 LNS 新通訊埠

#### 通訊埠號

LNS 類型的介面,它的通訊埠號由 API 驅動程式決定。可以是虛擬的埠號,也可以根 據驅動指定。請參考相關的 API 程式設計文檔。

#### 描述

對項目的說明,用戶能更加清楚的理解該項目。描述能夠為任意文本,描述最多 70 個 字元。

#### 掃描時間

掃描 LONWorks 和 LNS 的時間,單位為毫秒。必須與 LONWORKS 網路的反應能力匹 配。

如果LONWORKS 網路和設備不能及時回應輸入的掃描時間,則Advantech WebAccess 以較慢的頻率掃描。可以通過使用/Vnn選項快速掃描一些點。

#### 超時

超時表示通訊失敗後,嘗試再次發送通訊包前的等待時間。單位為毫秒。

超時時間指出了軟體對資料請求的回應等待時間,尤其是等待一個包的響應時間。推薦 設置為3秒,如果設備通訊比較慢,可以適當增加時間。超時依賴於協議:一些協議不允 許超時時間作修改。

結合重試計數,超時還可以決定判斷設備埠好壞的時間。超時時間表示上一個通訊包響 應失敗的等待時間。單位為毫秒。設備通訊緩慢時,需要超時時間較長。網路通訊或設 備通訊速度越快,需要的超時時間越短。短暫的超時時間可以更快通知操作員通訊失敗。

#### 重試計數

當設備沒有相應的時候重新嘗試通訊的次數。結合超時因素,判定設備或埠的狀態好壞。 除此之外,重試計數還可以表明第一次通訊失敗後還需要嘗試多少次才確定通訊失敗。 特別地,如發送第一個資訊包後,DSN 或資料庫沒有應答,還需要發送多少次單包。 當 超過重試次數後,包內的所有點標記為星號,發送下一個請求包。比較合理的次數為 3-5 次。當嘗試這些次數後,包內的點被標記為"回應失敗"(如星號),並被停用。現實中, 增加重試的次數,掩蓋了 DSN 或資料庫回應請求的失敗。必要情況下增加重試次數可以 給 DSN 或資料庫更多嘗試回應的機會。

#### 自動恢復時間

自動恢復時間是指與失敗的設備或埠重新建立連接前的等待時間。

如果由於硬體,通訊或網路因素使得與PLC的通訊緩慢,可以考慮加大該值。如果與PLC 或 RTU的通訊頻繁失敗,則可以將此值減小以使Advantech WebAccess 可以快速重建 通訊。

如果與 PLC,RTU 或設備涌訊失敗,Advantech WebAccess 會等待自動恢復時間渦後 重新建立通訊。自動恢復時間是在試圖與硬體設備或介面重新建立通訊時的等待時間。

#### **LNS Database Name**

輸入 LNS 資料庫名稱,確定監控節點中配置的 LNS 介面名稱與現場實際硬體介面名稱 相符。

#### **LNS Interface Name**

在 LNS 資料庫中輸入介面名稱。所有名稱依情況不同需要匹配 LNS 中的名稱。

#### **Subsystem Name**

輸入子系統名稱。所有名稱依情況需匹配 LNS 資料庫中的名稱。 注:介面可以為網路介面卡或設備如PCC-10, PCLTA-10, PCLTA-20, PCNSI, SLTA-10, 或者PL-SLTA,介面也可以為使用帶有LNS的i.LON 或iLON100遠端網路介面。

## **3.3.8 BACNET** 介面參數

Bacnet協定是樓宇行業匯流排標準,Advantech WebAccess 監控節點可以通過BACnet 介面與Sumitomo 設備進行通訊。監控節點上需安裝 BACnet Server 軟體,Advantech WebAccess 點通過 BACnetObject (可選)來配置點點位址。

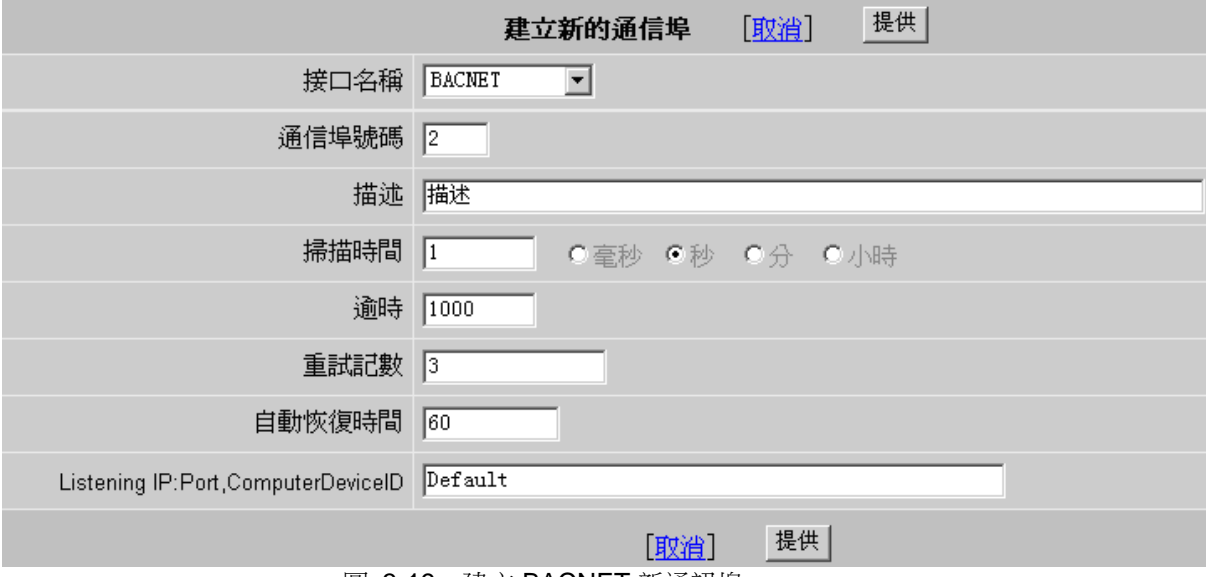

圖 3-19 建立 BACNET 新通訊埠

#### 通訊埠號

API 通訊埠為虛擬埠。無須與監控節點上的物理介面對應(如 COM1, COM2, COM3, 等 等) 。推薦使用大於 3 的埠號避免與實際串口衝突。

#### 描述

對項目的說明,用戶能更加清楚的理解該項目。描述能夠為任意文本,描述最多 70 個 字元。

#### 掃描時間

掃描BACnet Server的時間,需要與BACnet 網路的回應能力相匹配。 如果BACnet Server,網路和設備不能及時回應輸入的掃描時間,則Advantech WebAccess 以較慢的 頻率掃描

#### 超時

超時表示通訊失敗後,嘗試再次發送通訊包前的等待時間。單位為毫秒。

超時時間指出了軟體對資料請求的回應等待時間,尤其是等待一個包的響應時間。推薦 設置為3秒,如果設備通訊比較慢,可以適當增加時間。超時依賴於協議:一些協議不允 許超時時間作修改。

結合重試計數,超時還可以決定判斷設備埠好壞的時間。超時時間表示上一個通訊包響 應失敗的等待時間。單位為毫秒。設備通訊緩慢時,需要超時時間較長。網路通訊或設 備通訊速度越快,需要的超時時間越短。短暫的超時時間可以更快通知操作員通訊失敗。

#### 重試計數

當設備沒有相應的時候重新嘗試通訊的次數。結合超時因素,判定設備或埠的狀態好壞。 除此之外,重試計數還可以表明第一次通訊失敗後還需要嘗試多少次才確定通訊失敗。 特別地,如發送第一個資訊包後,DSN 或資料庫沒有應答,還需要發送多少次單包。 當 超過重試次數後,包內的所有點標記為星號,發送下一個請求包。比較合理的次數為 3-5 次。當嘗試這些次數後,包內的點被標記為"回應失敗"(如星號),並被停用。現實中, 增加重試的次數,掩蓋了 DSN 或資料庫回應請求的失敗。必要情況下增加重試次數可以 給 DSN 或資料庫更多嘗試回應的機會。

### 自動恢復時間

自動恢復時間是指與失敗的設備或埠重新建立連接前的等待時間。

如果由於硬體,通訊或網路因素使得與PLC的通訊緩慢,可以考慮加大該值。如果與PLC 或 RTU的通訊頻繁失敗,則可以將此值減小以使Advantech WebAccess 可以快速重建 通訊。

如果與PLC,RTU或設備涌訊失敗,Advantech WebAccess 等待自動恢復時間過後重新 建立通訊。自動恢復時間是在試圖與硬體設備或介面重新建立通訊時的等待時間。

# **3.4** 添加設備

設備類型 : 確定與現場設備通訊的協定,例如: Modbus RTU 是一種串口通訊協定, 當添加設備時自動指定協定;設備協定必須與 Advantech WebAccess 驅動相匹配。 根據介面類型,從設備類型列表內選擇可用的設備,不是所有的設備都支援所有的介面 類型。一旦添加了一個通訊埠,只有此介面類型的設備才能被再次添加。 設備配置區域將顯示所有可用的該通訊埠的設備:

- 誤備參數- API
- 設備參數 OPC 介面
- 設備參數 Serial 介面
- 設備參數 TCP/IP 介面
- 設備參數 LNS 介面
- 設備參數 BACNET 介面

注意事項 *- WebView* 及 *WebLink* 系列產品單一控制器最多支援 *64* 個設備

## **3.4.1** 設備參數

- 設備名稱 **:** 指定設備名稱,有助於識別現場設備。
- 描述 **:** 項目說明,用戶能更加清楚的理解該項目。描述能夠為任意文字,描述最多 70 個 字元。
- 單元數 **:** 對某些驅動(如 Modbus) ,這必須符合協定位址中的單元號;對另一些驅動(如 API), 單元數可以是用戶任意指定的號碼。
- 設備類型 **:** 這是用於與設備進行通訊的通訊驅動,一個相同的通訊埠只能有一種通訊協 定;一旦建立通訊埠後,設備類型將受限制。使用另一個通訊驅動,必須再 次添加通訊埠;如果使用相同的 TCP/IP 網 卡,可添加多重 TCP/IP 類型 的通訊埠。

### **3.4.1.1** 設備參數**- API** 介面

API 是 Applications Programming Interface 的縮寫, 使用協力廠商軟體作為與現場設 備的介面。 API 套裝軟體安裝於監控節點,由硬體廠商提供。大多數板卡需要在監控節 點上安裝協力廠商軟體(由板卡製造商提供)。

選擇你已經創建的 API 通訊介面,要添加新的設備,點擊,出現添加設備/創建新的設備 介面

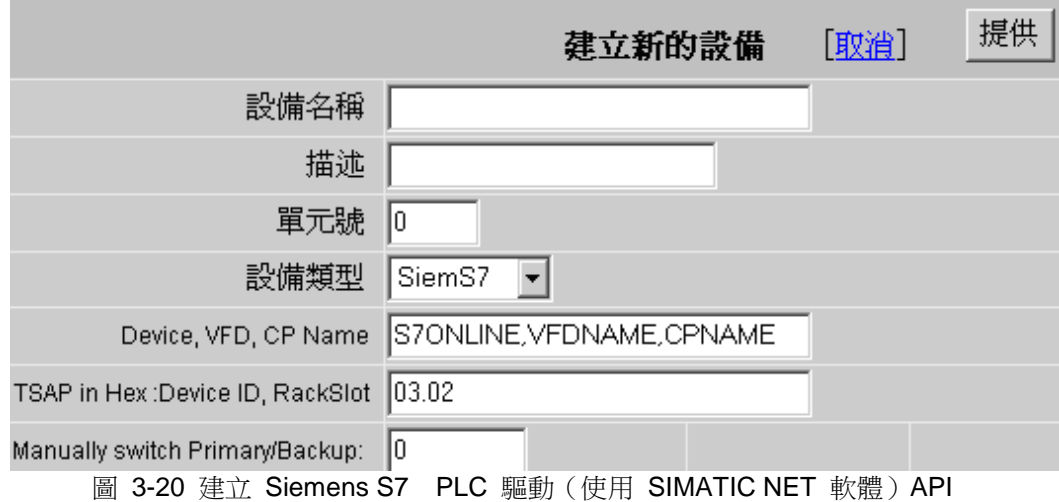

使用者手冊

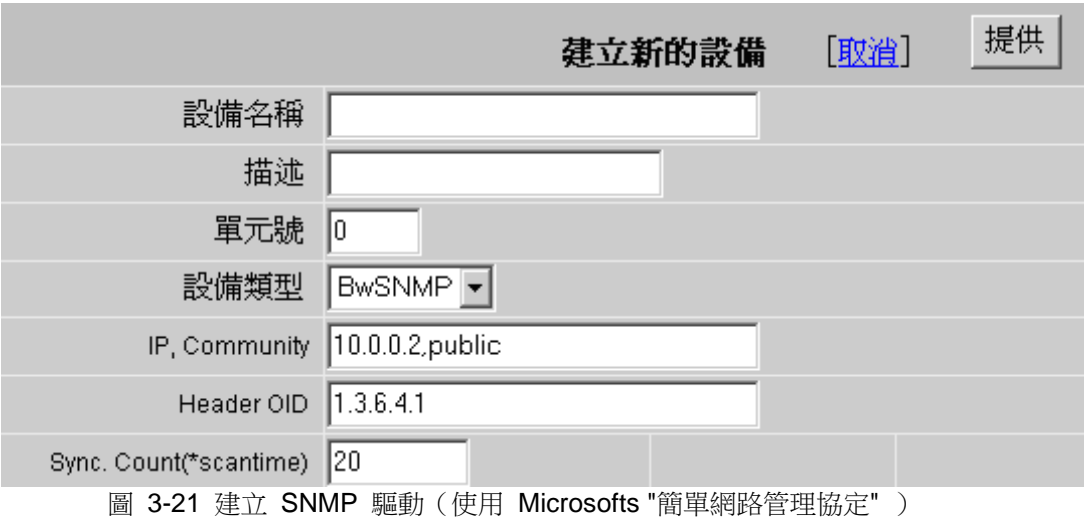

設備名稱 **:** 指定設備名稱,有助於識別現場設備。

- 描述 **:** 項目說明,用戶能更加清楚的理解該項目。描述能夠為任意文字,描述最多 70 個 字元。
- 單元數 **:** 大多數 API 介面中這是一個"虛號" ,因為協定位址中此單元數不符合實際的 單元數。詳情參閱單元數
- 設備類型 **:** 列表中是可用的 API 介面驅動類型,(如 Siemens S7, SNMP),詳情參閱 設

備類型, 如果設備類型中沒有你的設備,你可能添加了錯誤的通訊埠。

注意:其他欄位元的改變依設備而定:

SNP: IP, Community

SiemS7: Device, VFD, CP Name

### **3.4.1.2** 設備參數 **- Serial** 介面

Serial 介面可以是 RS232, RS422, RS485 等, 通常標記為 COM1, COM2, COM3, COM4,詳情請參閱 Serial 介面參數。 Advantech WebAccess 通常提供 Serial 介面 類型設備的驅動程式。使用串口連接,但也可以用在 API 介面類型的設備上的。 如在已設定的 Serial 介面中添加設備,點擊添加設備 如果要修改已經存在的設備,點擊已經添加的設備的名稱,出現更新設備對話視窗

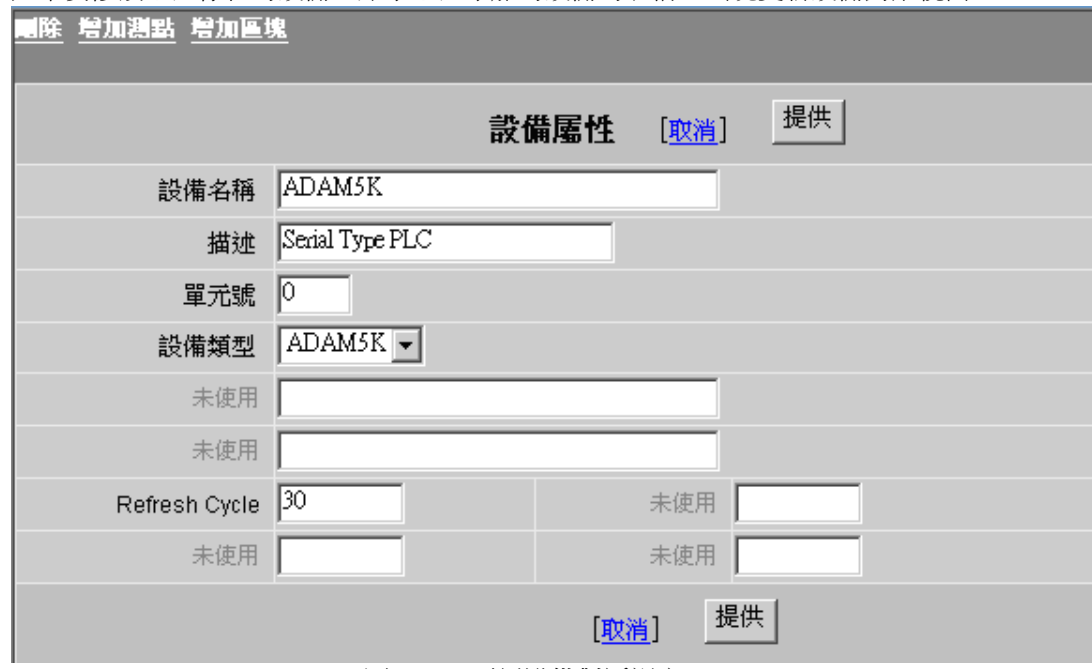

#### 圖 3-22 更新設備對話視窗

- 設備名稱 **:** 定義任意名稱。
- 描述 **:** 項目說明,用戶能更加清楚的理解該項目。描述能夠為任意文字,描述最多 70 個 字元。
- 單元數 **:** 大多數設備(如 Modbus), 單元數必須與協定位址相符合。
- 設備類型 **:** 列出了可用的 Serial 介面類型設備 (如 ADAM5K 、MitsuQ 、MitsuAnA 、 ABPLC5 等)。

### **3.4.1.3** 設備參數 **- TCP/IP** 介面

TCP/IP 介面可以是任意的網卡介面,也可是多重的 TCP/IP 網卡介面,但必須有不同 的"通訊埠號",這些"虛有"通訊埠用於區分不同的通訊驅動。 如在已設定的 TCP/IP 介面中添加設備,點擊添加設備 如果要修改已經存在的設備,點擊已經添加的設備的名稱,出現更新設備對話視窗

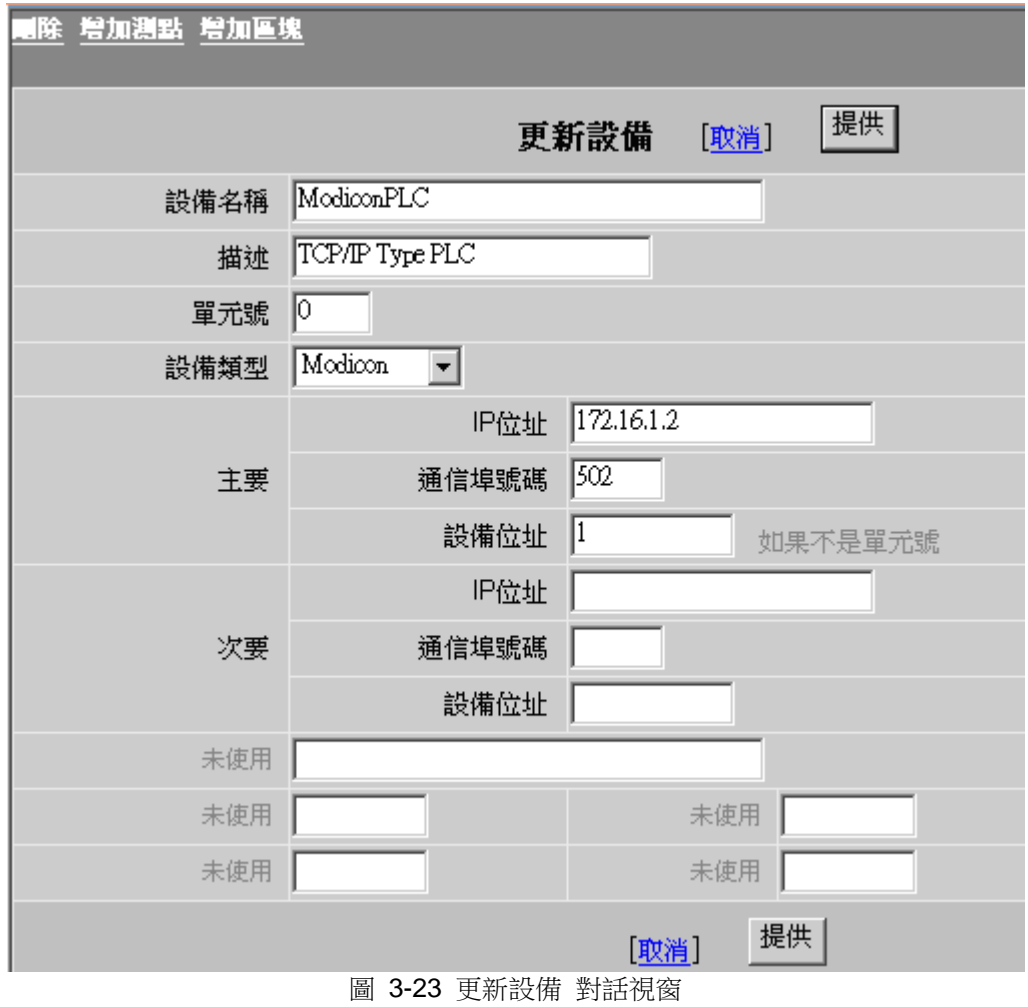

設備名稱 **:** 定義任意名稱。

描述 **:** 項目說明,用戶能更加清楚的理解該項目。描述能夠為任意文字,描述最多 70 個 字元。

單元數 **:** 大多數設備(如 Modbus), 單元數必須與協定位址相符合。

設備類型 : 列出了可用的 TCP/IP 介面類型設備 (如 Mitsubishi, Modicon, Wago 等) 主要通訊參數:

**IP** 位址 – 指定 PLC 或自動化設備的 IP 位址。

通訊埠號 – 這是 TCP 埠,必須與設備上設定的 TCP 埠相匹配,大多設備使用 TCP 通訊埠,防止未授權的資料訪問(範圍 1 到 65,000)。 設備位址 – 如果設備協定位址與你設定的單元數不同或已改變, 請使用此欄位進行設定(除單元數之外的位址)。

### **3.4.1.4** 設備參數 **- OPC** 介面

OPC 是 OLE for Process Control 的縮寫,這是一種工業標準通訊協定。硬體製造商必 須提供 OPC 伺服器; Advantech WebAccess 驅動程式是 OPC Client(用戶端)。 OPC 伺服器軟體通常安裝於監控節點上,但也能安裝於其他 PC 機上;TCP/IP 網路連 接被用於與"遠端"OPC 伺服器進行通訊。使用 OPC 介面類別型的設備用物理 Serial (串口)與監控節點也是有可能的,如 SIEMENS S7-200 就是一個典型的例子。詳情 參閱 OPC 介面參數

添加 OPC 埠,選擇添加設備

如果更新已經存在的設備,選擇 設備屬性

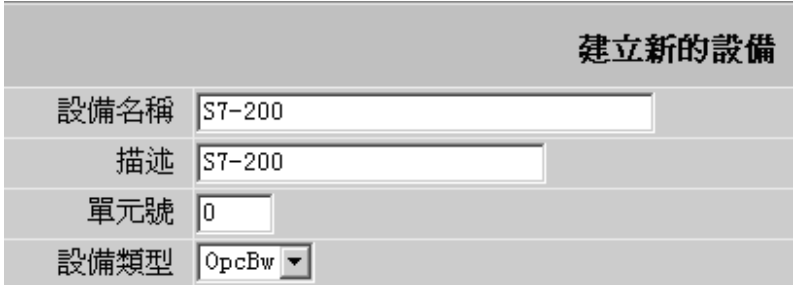

圖 3-24 設備屬性視窗-OPC 介面

設備名稱 定義任意名稱。

#### 描述

對項目的說明,用戶能更加清楚地理解該項目。描述能夠為任意文本,但最多 70 個字 元。

單元數 對 OPC 介面,這是一個"虛擬"的號碼,不需要與實際協定位址匹配。

設備類型 列出有可用的 OPC 介面驅動(如 LANSTARII, RSLINX, KEPWARE)

### **3.4.1.5** 設備參數 **– LNS** 介面

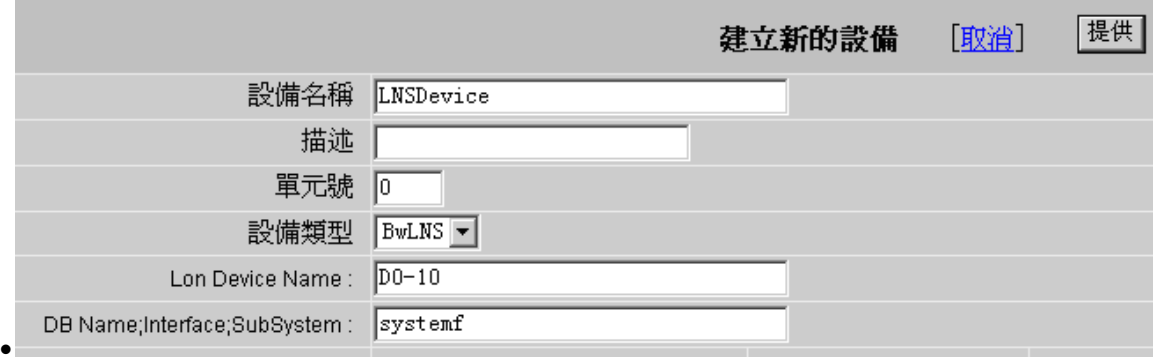

● 圖 3-25 設備屬性視窗-LNS 介面

- 設備名稱:輸入自訂的設備名稱
- 描述:輸入裝置簡短說明
- 單元號:輸入裝置地址號
- 設備類型:設備類型為 BwLNS
- **Lon Device Names**:Lon 設備的型號或名稱
- **DB Name**;**Interface**;**SubSystem**:Lon 設備的資料庫名稱、介面名稱及子系統名稱。

### **3.4.1.6** 設備參數 **– BACNET** 介面

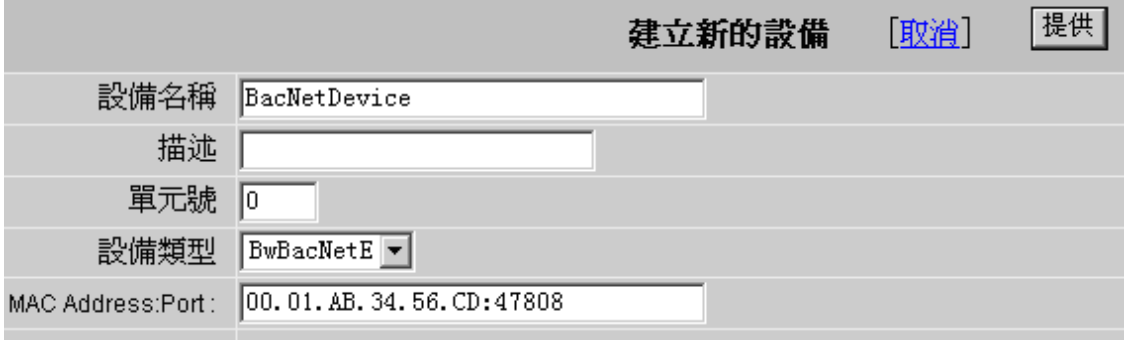

圖 3-26 建立新的設備視窗-BACNet 介面

設備名稱:輸入自訂的設備名稱

描述:輸入裝置簡短說明

單元號:輸入裝置地址號

設備類型:設備類型為 BACnetE 和 BACnetJ 兩種類型,需要輸入的相關參數,具體請 參考 BACnet 設備驅動指南。

# **3.5 OPC tool-**從 **OPC Server** 導入點資訊

OPC Tool 允許使用者將本地或遠端 OPC Server 點配置導入 Advantech WebAccess,对能包括:

- 1、 流覽 OPC 項目樹(OPC Item)
- 2、 流覽每個 OPC 項目中的 OPC 資料點
- 3、 轉換 OPC 點名稱(自動重新命名)
	- 縮略名轉換 (Short TagName)
	- 根據命名規則轉換 (Convert TagName)
	- 連續代碼 (Sequential TagName)
- 4、 點名稱附加首碼
- 5、 根據資料類型和名稱進行 OPC 資料點過濾
- 6、 導入選擇項
- 7、 導入所有項
- 8、 從本地 OPC 伺服器導入
- 9、 從遠端 OPC 伺服器導入
- 10、導入到多個工程、節點和設備

OPC Tool 必須運行於工程節點, OPC 伺服器和監控節點不一定需要運行於工程節點。 因為 OPC Tool 直接對 Advantech WebAccess 資料庫操作,所以 OPC Tool 必須運 行於工程節點。

當使用 OPC Tool 導入功能時,必須首先配置 OPC 埠和 OPC 設備。

如果 OPC 伺服器沒有運行,OPC Tool 將啟動 OPC 伺服器。然而,推薦用戶手動啟 動 OPC 伺服器,因為某些 OPC 伺服器在啟動運行時需要選擇連接的設備(例如: Kepware Modbus 和 Cimetrics Bacnet OPC 伺服器在啟動連接時需要使用者選擇設備 或網路)。

## **3.5.1** 啟動 **OPC Tool**

OPC Tool 程式位於工程節點 Advantech WebAccess node 目錄下, 直接按兩下 OPC Tool 圖示即可啟動和運行 OPC Tool。

| <b>By Node</b>                 |       |     |     |       |           |                    |    |                    |        | $\Box$ o $\times$ |
|--------------------------------|-------|-----|-----|-------|-----------|--------------------|----|--------------------|--------|-------------------|
| 文件(F)                          | 编辑(E) | 查看凶 | 收藏囚 | 工具(I) | 帮助(H)     | 中届退▼⇒▼国            |    | $\mathbb{X}$       | ◎想索    | $33 -$            |
| 地址(D) C:\WebActess\Nade<br>分转到 |       |     |     |       |           |                    |    |                    |        |                   |
| 文件夹                            |       |     | ×   |       |           |                    | 名称 |                    |        |                   |
| WebAccess                      |       |     |     |       | 4 pegconv |                    |    | 96 KB              |        |                   |
| <b>D Mode</b>                  |       |     |     |       | OPCENUM   |                    |    |                    | 59 KB  |                   |
| WINNT.                         |       |     |     | Node  |           | <b>Res OPCTool</b> |    |                    | 160 KB |                   |
|                                | .     |     |     |       |           |                    |    | Responsive and the |        | 400.100           |
| 147个对象(可用磁盘空间: 7.46 GB)        |       |     |     |       |           |                    |    | 14.9 MB            | 日我的电脑  | h.                |

圖 3-27 打開啟動 OPC Tool 介面

在使用 OPC Tool 導入點之前,使用者必須首先配置 OPC 埠和設備。如果您在運行 OPC Tool 前沒有配置 OPC 埠和設備, 您無須關閉 OPC Tool 而可直接配置 OPC 埠和設備。

## **3.5.2** 使用 **OPC Tool** 連接 **OPC Server**

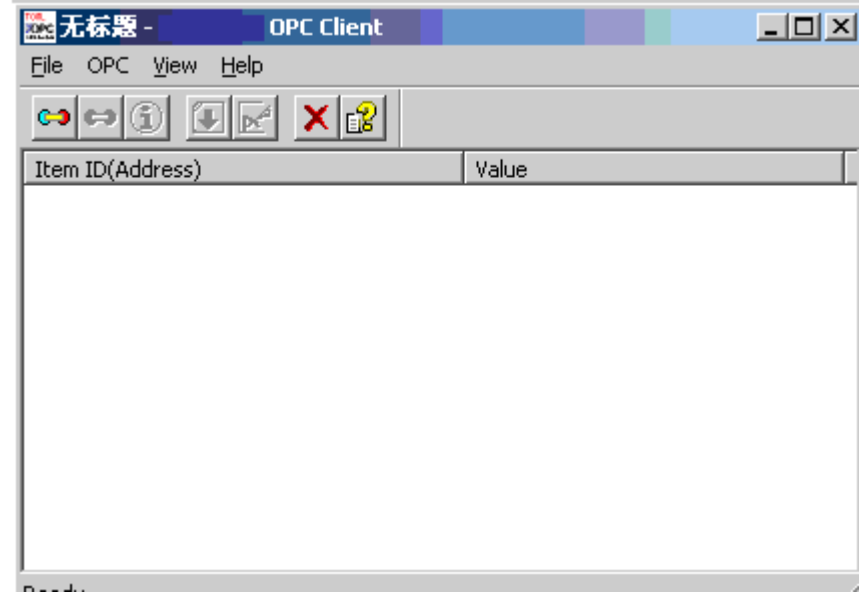

圖 3-28 Advantech OPC Client 對話方塊

1、 在 OPC Client 對話方塊內,使用工具列圖示 <>>> 或 菜單 OPC->Connect OPC Server 連接到 OPC Server

2、 打開顯示"WebAccess Connect OPC Server"對話方塊

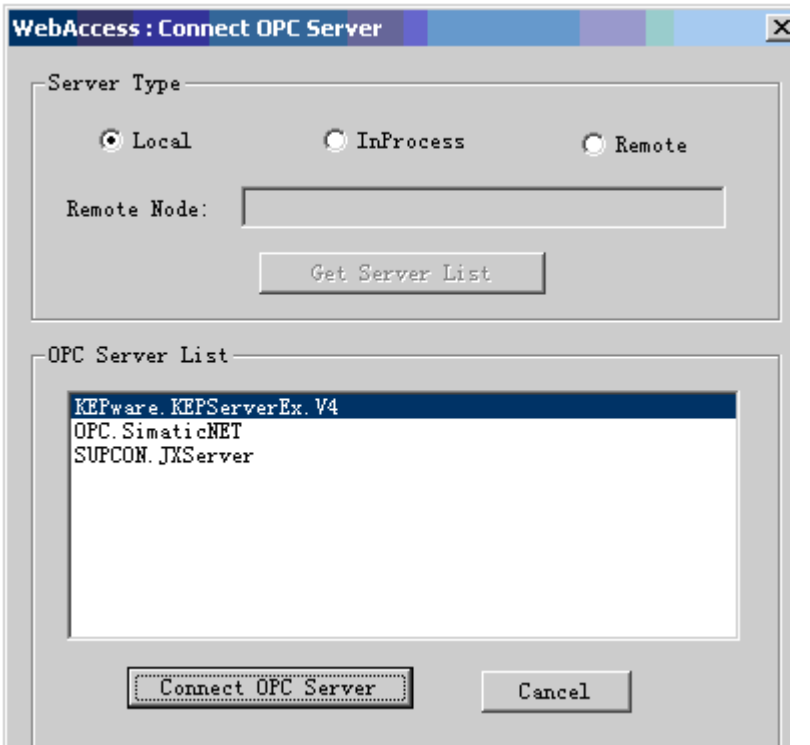

圖 3-29 Connect OPC Server 對話方塊

- 3、 在伺服器類型(Server Type) 内選擇本地(Local)(本機)或遠端(Remote)(另 外一台電腦)
	- a. 如果選擇本地 (Local)類型, 在 OPC Server Lis 内將顯示所有本地雷腦內 已經安裝的 OPC Server 。
	- b. 如果選擇遠端(Remote)類型: b.1 輸入安裝 OPC Server 的遠端節點 IP 位址或電腦名 b.2 點擊 Get Server List 按鈕,流覽 OPC 清單 b.3 OPC Server List 內將顯示所有遠端 OPC Server

- 4、 從 OPC Server List 內選擇 OPC Server
- 5、 點擊 Connect OPC Server 按鈕

如果 OPC Server 沒有運行, OPC Tool 將啟動 OPC Server。然而, 推薦用戶手動啟動 OPC Server,因為某些 OPC Server 在啟動運行時需要選擇連接的狀態(例如:Kepware Modbus 和 Cimetrics Bacnet OPC Server 在啟動連接時需要使用者選擇設備或網路)。

6、 在 OPC Client 對話方塊內,工具列圖示變為可用狀態,包括:

co Disconnect OPC Server (斷開 OPC Server)

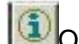

**OPC Status (OPC 狀態)** 

Import/Add Item(導入/添加項目)

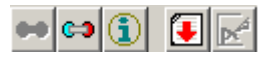

- 7、 選擇 Import/Add Item 圖示或 菜單 OPC-> Import/Add Item
- 8、 打開 OPC Item Broser/Import 對話方塊

## **3.5.3** 導入 **OPC** 項目

步驟:

- 1、 啟動 OPC Tool
- 2、 連接到 OPC Server
- 3 、 選擇 Import/Add Item 圖示
- 4、 打開 OPC Item Browse/Import 對話方塊

# **AD\ANTECH WebAccess** the transformation of the transformation of the transformation of the transformation of the transformation of the transformation of the transformation of the transformation of the transformation of t

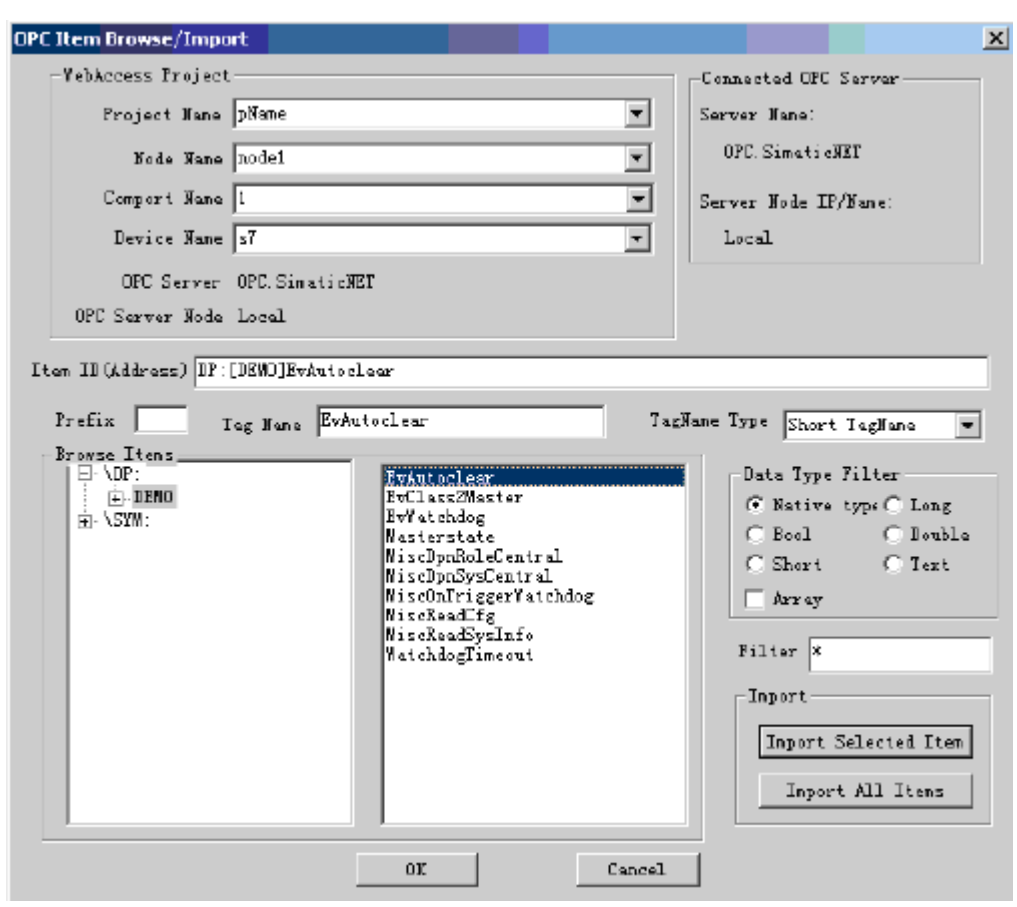

圖 3-30 OPC Item Browse/Import 對話方塊

5、 從下拉式功能表中選擇 工程

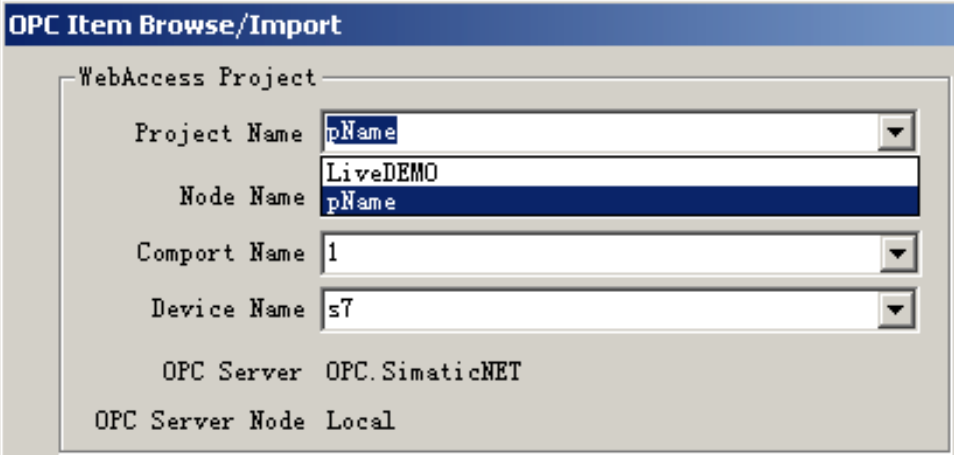

圖 3-31 OPC Item Browse/Import 對話方塊

6、 選擇 監控節點,此監控節點將從 OPC Server 讀寫資料

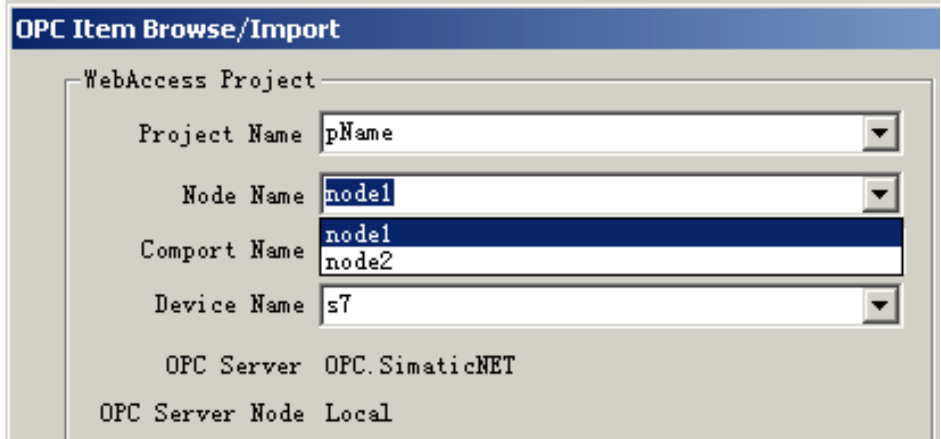

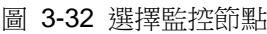
## **ADVANTECH WebAccess the contract of the contract of the contract of the contract of the contract of the contract of the contract of the contract of the contract of the contract of the contract of the contract of the co**

7、 選擇配置的通訊埠

根據選擇的通訊埠不同,將顯示不同有 OPC Server 和 OPC Server node 類型

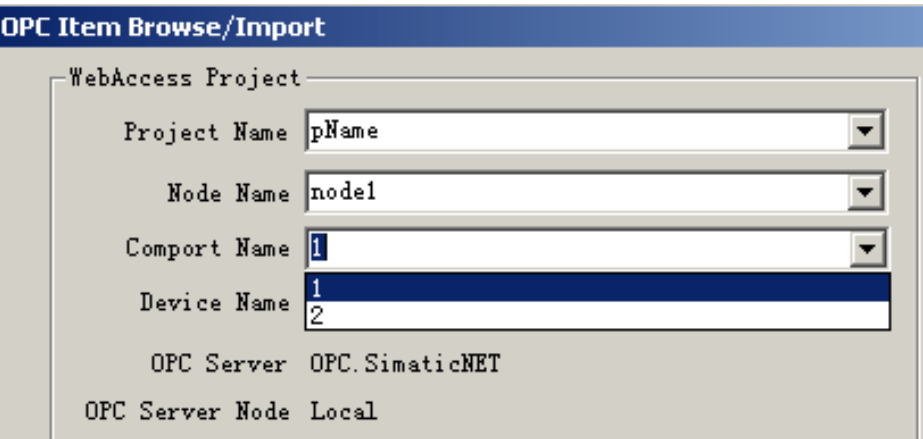

圖 3-33 選擇通訊埠

8、 確認監控節點和通訊埠

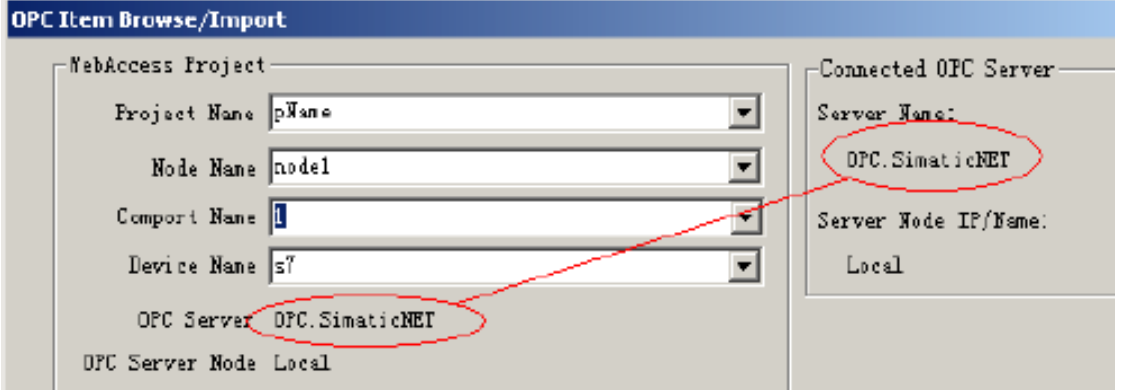

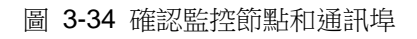

WebAccess Project 區域內顯示的 OPC Server 是工程配置的伺服器類型; Connected OPC Server 區域內顯示的 OPC Server 是 OPCTool 當前連接的伺服器。

9、 選擇點名稱轉換類型(TagName Type),由於 Advantech WebAccess 點名稱受 限於 15 個字元,而 OPC Item (專案) 名稱卻長得多。

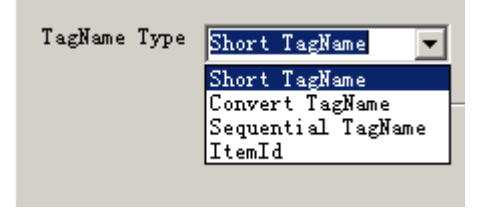

#### 圖 3-35 選擇點名稱轉換類型

a. Short TagName(縮略名轉換):使用 OPC 資料點名稱作為 Advantech WebAccess 點名稱。如果之前已有相同的 OPC 資料點名稱已經被導入,則 OPCTool 將自動添加數位作為擴展。

b. Convert TagName(根據命名規則轉換):根據 OPC 專案名、OPC 資料點名稱 和 命名規則命名 Advantech WebAccess 點名稱,命名規則在 OPCTol 設定檔中定 義,詳情參閱 OPCTool 設定檔章節。

c. Sequential Tagname(連續代碼):以 Tag+數位方式命名,如 tag1、tag2……

d. ItemID:使用 OPC 項目名稱作為所選擇 OPC 資料點的名稱,通常應用於當 OPC 項目中的相同的資料點,當相同的 OPC 項目中有多個數據點時將使用使用連續代 碼。 例如 device 1967 analog I、device 1967 analog01、 device 1967 analog02 。

10、 添加 首碼 (Prefix) ,受限 2 個字元

 $Prefix$  49 Tag Name TIC101

11、 資料類型過濾(Data Type Filter)- 初級用戶推薦選擇 Native Type(默認資料類 型)

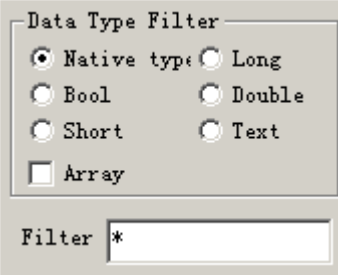

圖 3-36 資料類型過濾

資料類型過濾(Data Type Filter)將限制在資料點清單內只顯示所選擇類型的點。此功 能也可應用於資料類型轉換,如文本(TEXT)類型的資料可轉換為雙精度(Double)型 資料。

Filter 將過濾指定的字串,並不是所有的 OPC Server 支持此項功能,例如過濾"T\*"將 僅顯示所有以 T 為起始符的點(如 TI100、TI101、TI102)。推薦初級用戶使用默認的  $"$ \*"

12、 在 Browse Items 欄位內選擇 OPC 項目

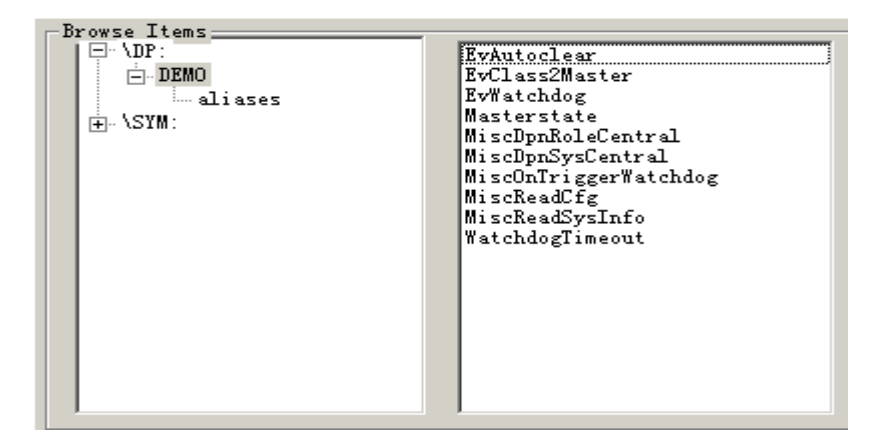

圖 3-37 選擇 OPC 項目

13、 選擇與 OPC 項目關聯的資料點 (右視窗),注意當選擇不同的 OPC 項目時, 資料點列表也不同。

14、 被選擇的點名稱顯示在 Tagname 區域內,也可重新定義名稱

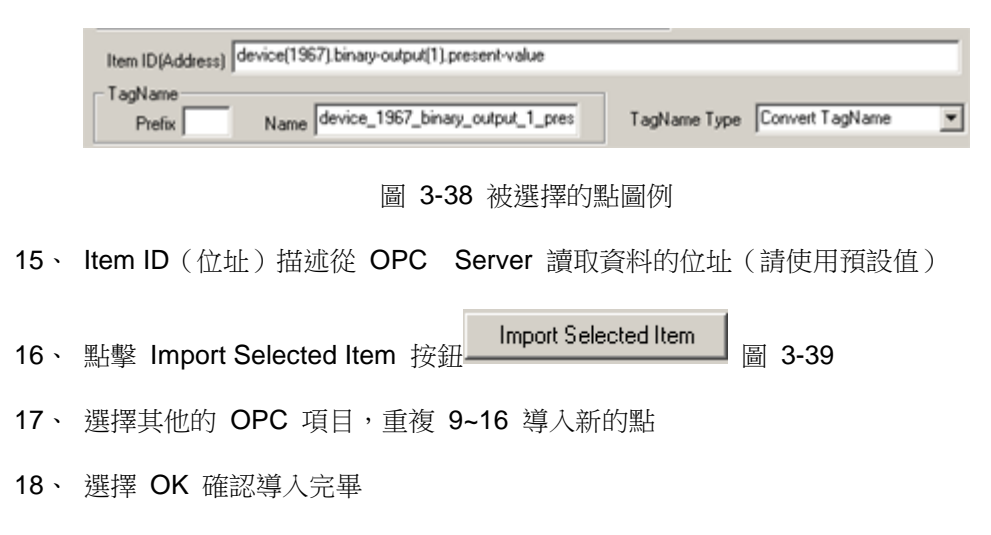

19、 OPCTool Client 將顯示所導入點的 Item ID (地址) 和 Value (值)

# **ADVANTECH WebAccess the contract of the contract of the contract of the contract of the contract of the contract of the contract of the contract of the contract of the contract of the contract of the contract of the co**

| OPC Tool, Server: Cimetrics.BACnetOPCse        |        |
|------------------------------------------------|--------|
| OPC.<br><b>Help</b><br>File<br>View            |        |
|                                                |        |
| Item ID(Address)                               | Value  |
| device(1967).binary-output(1).description      | 01     |
| device(1967).binary-output(1).device-type      | 02.    |
| device(1967).binary-output(1).inactive-text    | analog |
| device(1967).binary-output(1).present-value    | 202    |
| device(1967).binary-output(1).polarity         | 67.    |
| device(1967).analog-input(1).present-value     | 101    |
| device(1967).analog-input(1).object-name       | 1967.  |
| device(1967).analog-input(1).min-pres-value    | 19     |
| device(1967).analog-input(1).present-value     | 49     |
| device(1967).multistate-input(1).present-value | 961    |
| device(1967).binary-output(1).present-value    |        |
|                                                |        |
| Ready                                          |        |

圖 3-40 顯示導入點資訊

20、 當使用 OPCTool 導入點時,使用者可以同時運行 Advantech WebAccess 工程 管理

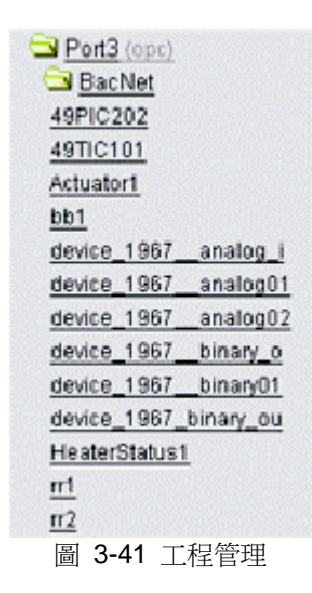

在工程管理介面內,通過關閉和打開 OPC 通訊埠圖示,可刷新由 OPCTool 導入的點。 導入完成後,可重新對點命名或添加報警、資料記錄等功能。

#### **3.5.3.1 OPCTool** 配置 **INI** 檔

Convert TagName(根據命名規則轉換)將根據 OPC 專案名、OPC 資料點名稱和 OPCTool 設定檔定義的命名規則命名 Advantech WebAccess 點名稱。

在 OPCTol 設定檔中,允許使用者重新定義命名規則。

OPCTol 設定檔位於工程節點:Driver:\webaccess\node\bwOpcTol.ini

以下為 OPCTool 設定檔 3.0 版(Barrington OPC Server)

每一部分章節 OPC Server 的名稱都必須引用中括弧[]。例如 Barrington OPC Server 的名稱為 BarSys.OPCServer, 則該 OPC Server 轉換規則的章節部分必須以 [BarSys.OPCServer]為標記。

轉換規則較為簡單,OPC 字串 = 點名稱。例如:Digital Output.Channal=DO,意思為 將字串"Digital Output.Channal"轉換為點名稱"DO"。

[TAGNAME\_TYPE] //0: Leaf as TagName //1: Custom Conversion //2: Sequential //3: TagName same as ItemID BarSys.OPCServer=1 Matrikon.OPC.Simulation=1 ThinknDo.TnDOPC.1=0 RW.FASERVER.3=2 KEPware.KEPServerEx.V4=2 Cimetrics.BACnetOPCserver=1

[BarSys.OPCServer] Digital Output.Channel=DO Digital Input.Channel=DI Analog Input=AI Analog Output=AO Channel=Ch Communication=Comm Extend\_Service.Extend\_Flag=ExHours Flag\_Schedule.Schedule=Z Flag\_Status.Flag=Occupancy Sub\_Schedule=Sub Sch Start\_Date=StrtD Start\_Time=Start Stop\_Date=StopD Stop\_Time=Stop Holiday Flag=HFlag MF Weekday Flag=MF WkFlag Schdule\_Serial=Sch\_Serial Schedule Name=Sch\_Name Weekday Flag=Wk Flag Monday\_Friday=Mon\_Fri

# **ADVANTECH WebAccess the contract of the contract of the contract of the contract of the contract of the contract of the contract of the contract of the contract of the contract of the contract of the contract of the co**

Weekday.Monday=Mon Weekday.Tuesday=Tue Weekday.Wednesday=Wed Weekday.Thursday=Thu Weekday.Friday=Fri Weekday.Saturday=Sat Weekday.Sunday=Sun

# 4. 點(Tag)

Advantech WebAccess 使用"點"的概念去組織需要與 PLC 或自動化設備進行交換的資 訊。一個"點"是一個從自動化設備讀取到的資訊的唯一標識。Advantech WebAccess 必 須設定點的屬性,包括描述,警報,警報界限,位址等。 Advantech WebAccess 中的 點能夠從多個方面來描述要讀取或寫入到自動化設備的資訊。一個點能夠描述自動化設 備中度量,輸出,位,登錄或其他數值等資訊。

"點"這一術語主要來自兩個方面:操作人員和工控軟體。 操作人員在生產工控設備時, 在控制室的設備都會附上一個小的金屬牌或金屬面板來描述設備或度量。 在軟體編制 時,特別是資料庫軟體,也是使用"點名稱"作為資訊識別字。許多人機介面和監控軟體也 是使用"點"的術語來標識需要從自動化設備讀寫的資訊。

Advantech WebAccess 還提供通訊資料庫以供通訊:一個與自動控制設備相連的點,只 須定義一次,所有用戶端都能夠通 過點的名稱存取資料。這就允許所有用戶端與點相連 的動畫使用這些資料。

Advantech WebAccess 提供一系列的通訊驅動程式,使工程師們能夠很方便的實現與底 層自動控制設備通訊,包括: PLC,控制器,DCS 系統,DDC 系統,協力廠商軟體, RTU 或 IO 等自動控制設備。

這些通訊驅動程式直接實現硬體設備與 Advantech WebAccess 資料庫之間的資料交 換,不再需要進行設計。具體步驟是:

- 1、打開 IE 瀏覽器,
- 2、輸入工程節點的 IP 位址,登錄
- 3、進入"WebAccess 設置"
- 4、打開或創建一個新工程
- 5、配置監控節點
- 6、配置"監控節點"的"通訊埠"
- 7、配置設備
- 8、添加點
- 9、選擇點的參數
- 10、配置唯一的點名稱,位址和轉換代碼等
- 11、配置警報,掃描類型,工程單位,描述等其他資訊

Advantech WebAccess 的驅動程式是一個完成硬體設備與 Advantech WebAccess 資 料庫之間資料交換的通訊程式。

在你新建 IO 點以前,你必須已經配置了監控節點,通訊埠和通訊設備。

# **4.1** 點的類型

#### **IO** 點

Advantech WebAccess 在與現場設備的通訊中使用兩種標記概念: 點 和 區塊, 點 和 區塊用於描述監控節點和現場設備間輸入輸出。點 容易理解並且在小工程中經常使用; 區塊 是一個很好的工具,它能夠減 少開發時間,經常用於大型自動化工程。

參數 : 應用於區塊中的元素,用戶通過區塊中的參數參閱資料:Blockname:Parameter. 如:讀取流量控制器(FIC101)中的點 setpoint ,可通過點資訊對話視窗中的 FIC101:SP 參閱。

點和區塊是通過範本:參數類型和區塊類型而創建的。

點區域可對點進行複合型的描述,如警報狀態、警報值、輸出值、工程單位、最高量程、 最低量程等,點區域是以點名稱+擴展區域為標記的,具體格式為:

點名稱.區域(Tagname.FIELD)或區塊名:參數.區域(Blockname:parameter.FIELD) 例如:讀取點 setpoint 的最高輸出 FIC101:SP.OUTPH 許多點區域是可讀寫的,能夠用於如即時運行時調整警報值、修改設定值等。

#### 內部點

Advantech WebAccess 提供 內部點: 計算點、累算點、常數點,通常應用於腳本或某 種運算。內部點具有與 IO 點相同的特性,能夠應用於系統任一功能中。

Loc 點(本地點) 是使用於腳本和監控介面中的臨時性的點,通常能夠是有效的中間值 或提高介面動態效果。當監控介面關閉時,LOC 點也自動消失。

DAQ 系統點 通常用於訪問系統資料,如系統時間、警報等。

#### **4.1.1 IO** 點

IO 點描述了從現場設備採集的單位參數,通常有類比量(如計數器)和數位量(如 ON/OFF 狀 態)參數。在 Advantech WebAccess 中,點通常還賦有其他一些功能, 如描述、警報、訪問許可權等。

軟體控制協定檔限制了監控節點上 IO 點的數量。

#### **4.1.2** 區塊

區塊是一組從現場設備採集參數的組合(如 PID 控制器:設定值參數、自動/手動狀態、 警報等參數),所有的參數都使用同一點名稱(稱為區塊點),區塊內每個參數都可能 有不同的資料類型,參閱區塊內的參數是以區塊名:參數名 為格式的,如 PID 控制器 區塊名為 PID101,則訪問設定值參數時使用格式 PID101: SP。 區塊 能夠將大量的點涌過單一的名稱和位址偏移進行封裝,涌常還應用區塊詳情顯示, 通過區塊詳情顯示可使用一個顯示介面顯示同一類型的區塊。 許多 Advantech WebAccess 驅動提供區塊和區塊詳情顯示,但用戶也可通過 工程管理 和 Advantech WebAccess 繪圖工具創建區塊和區塊詳情顯示。 軟體協定控制檔限制了區塊中參數的數量,因為每個參數都為一個 IO 點。

### **4.1.3** 參數

參數 是區塊中的單位元素,像 點 一樣,同樣提供即時資料、描述、警報等功能,訪問 參數可使用 區 塊名:參數 格式。

#### **4.1.4** 參數類型

參數類型 是 Advantech WebAccess 提供的資料庫範本,用於創建 點 和 區塊,當創 建"點"時,用戶選項參數類型定義點的功能;而參數類型的組合即成為區塊。

參數類型是從 PLC、控制器等現場設備上讀取資料的範本,參數指定有預設的屬性,如 工程單位、數據類型、警報等功能。

選擇參數創建點後,除為資料類型不能更改外,其他屬性都能夠修改。

參數類型群組後就形成了區塊類型,一個區塊類型是一系列的參數類型的組合。 用戶不 需要定義參數類型,WebAccess 已經提供了已定義的參數供用戶使用,然而用戶還是可 以重新定義和個性參數屬性的。

參數類型的數量不受限制。

#### **4.1.5** 區塊類型

區塊類型是 Advantech WebAccess 提供的另一類資料庫範本,區塊類型是參數類型的 組合,WebAccess 已經提供為許多區塊類型,這些區塊類型能夠被更新,另外用戶也可 自定義區塊類型。

區塊類型的數量不受限制。

### **4.1.6** 計算點

計算點為中間變數之一,可用於執行數學或邏輯運算,任何點都可輸入到計算點包括 IO 點、區塊參 數、常數點和累算點。

計算功執行於軟體內部,不依賴於任何設備,但也具有趨勢、警報等功能。 計算點是總 體變數,只有在本地配置節點上才能運行,同樣能夠在用戶端運行。然而,如果與監控 節點涌訊失敗,計算點數值也將丟失;當讀取這個點的值時,所有的用戶端、腳本和其 他的點所檢測到的資料都是相同的。

計算點具有與 IO 點相同的功能屬性,包括警報、安全等。 軟體協定控制檔限制了中間 變數的數量(計算點+累算點+常數點),中間變數的數量不能大於協定中限定的 IO 點 的數量。

#### **4.1.7** 累算點

累算點以其他種類的點為基礎,執行累加計算,最常應用於流量設備(如從流速計算體 積)。此累算 點執行於軟體內部,不依賴於任何設備。

累算點具有一界限值,當累算達到此累算值時,將返回 0;當掉電或重新起動電腦時, 累算點能夠寫入硬體設備,以便重新計算而不丟失資料。

計算點具有與 IO 點相同的功能屬性,包括警報、安全等。 累算點也是全域中間變數之 一,當讀取這個點的值時,所有的用戶端、腳本和其他的點所檢測到的資料都是相同的。 軟體協定控制檔限制了中間變數的數量(計算點+累算點+常數點),中間變數的數量不 能大於協定中限定的 IO 點的數量。

### **4.1.8** 常數點

常數點通常用於創建"虛擬"點,但常被用於輸入一個值而被計算點、腳本或協力廠商軟體 使用。常數點會保持一個數值,直到有其他用戶去更新這個值。

WebAccess 資料庫能夠設定常數點為類比量、數位量或文字量,常數點可用戶設定值而 不依賴於任何設備,具有與 IO 點相同的功能屬性,包括警報、安全等。

常數點也是全域中間變數之一,當讀取這個點的值時,所有的用戶端、腳本和其他的點 所檢測到的資料都是相同的。

軟體協定控制檔限制了中間變數的數量(計算點+累算點+常數點),中間變數的數量不 能大於協定中限定的 IO 點的數量。

### **4.1.9 DAQ** 點(系統點)

DAQ 點(系統點)提供了診斷、維護監控介面等功能,也提供有用的腳本資訊,例如: 時間、日期、 通訊埠狀態、警報狀態、當前警報、當前顯示介面名稱、運行模式等。用 戶能夠得到警報、運行等 資訊,同樣能夠用於創建監控介面,如在腳本中用於提供事件 觸發功能。DAQ 點能夠有運行時使用點資訊進行瀏覽,巨集指令和腳本能夠使用此類 DAQ 點。這些 DAQ 點都是以百分號 (%)開始的,%A 是類比量類型的點, %D 是數 位量類型的點, %T 是文字量類型的點。

### **4.1.10 LOC** 點(本地點)

Loc 點存在於瀏覽介面中,如果不同客戶瀏覽不同的介面,那每一個客戶瀏覽到的 LOC 點的值也不同。

LOC 點不受點數限制,只有在指定的監控介面中才存在,一旦那監控介面被關閉或開啟 新的介面,LOC 點將同時丟失。

Loc 點在繪圖工具內設定,沒有警報及其它 I/O 點的特性。

#### **4.1.11** 類比量、數位量、字串量類型的資料

點可分為類比量、數位量、字串量的資料類型:

類比量類型的點可以是浮點數或整數 (如 0 - 100%, 0-4096, -9.99 e10, .00666, 4-20 mA, 0-

10 Vdc),現場設備的"類比量類型"的資料一般都有:量程、界限、輸出等參數。 數位量 類型的點一般為 0~7 之間的整數。當只有二位值時(如開/關、真/假、啟動/停止、自動 /手 動),通常作為開關量。

字串量類型的點為 ASCII 字串,任何 ASCII 字元都可作為字串量類型的點。

#### **4.1.12** 陣列類型的點

一些點能夠規劃為陣列,陣列類型的點類似於模組,模組的參數可以個別命名,而陣列 的元素以數位為參考,如訪問陣列內第五個元素:arraytagname(5);在多數的 IO 設備 支援陣列類型的點,陣列類型 IO 點的數量受限於軟體協定,陣列內每個元素都算一個 IO 點。

常數點和 LOC 點能夠定義為陣列,大多數 DAQ 點也可以是陣列類型的點。陣列類型 的常數點的每個元素都算一個中間變數。

# **4.2** 類比量點的屬性

類比量點是用來顯示一些過程、設備和裝置的資訊的浮點數和整數。例如:溫度、壓力、 流量和計數值就是類比量值的例子。98.6、14.7 和 100 就是類比量的值。 類比量點的屬性比數位量和文字量的屬性多,類比量點的屬性和類比量點的區域是相關 的,例如,工程單位成了點的.ENUNIT 區域。

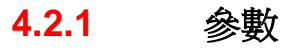

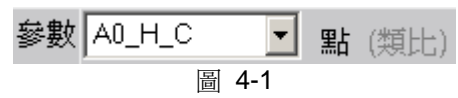

要建立一個類比量 I/O 點,你必須把點的參數類型選成類比量類型。這個屬性可當作建 立點的起始範本,正確的資料類型非常重要,你不能把類比量轉換成數位量、文字量, 這樣其他所有屬性也會改變。

參數從添加點下拉清單項中選取,它由 IO 設備驅動程式決定。不同的驅動程式使用不 同的參數項。AI 通常表示一個類比類型的參數。DI 或 CI 表示數位類型的參數。 範圍: 驅動程式決定. 區域類型: 文字 區域: .PNAME 唯讀

#### **4.2.2** 點的類型

決定了建立的點的參數,類比量、數位量或文字量,點建立後不能改變。 範圍: 類比量、數位量或文字量 區域類型: 文字 區域: .PTYPE 唯讀

#### **4.2.3** 警報

要使點產生警報,選擇點屬性頁的下拉清單選擇警報,會顯示警報屬性。

警報屬性-ANLOG 點範圍:警報或沒有警報 區域類型: 文字 區域: .ALMCK 和 .ALMED 和 .ALMST

#### **4.2.4** 點名稱

把一個唯一的名字給一個點,在運行時整個配置、畫圖和瀏覽過程中,這個名字就等同 與這個點,最長位元 25 個字元,可以是數位和文字,不能是空格,典型的名字如 FIC2492. 範圍: 21 個文字或數位字元 區域類型: 文字 區域: .NAME

#### **4.2.5** 描述

為點提供一個描述,用於顯示和警報。一個典型的描述是鍋爐#1 給水流程。 範圍: 25 個文字或數位字元 區域類型: 文字 區域: .DESCRP

#### **4.2.6** 掃描類型

通過軟體定義掃描的類型,常數瀏覽是指在 SCADA 節點運行時一直掃描該點。常數瀏 覽可應用於那些需要不斷更新的 I/O 點(警報、趨勢、日誌、批量、腳本、邏輯)。 顯 示瀏覽只有當對該點進行監控時才掃描,顯示瀏覽可應用於不頻繁訪問的點,它是優化 通信的一種方法。

一些設備提供其他的掃描類型,可以從一個下拉功能表中選擇該設備的掃描類型。

範圍: 常數瀏覽、顯示瀏覽

區域類型: 文字

#### 區域: .SCANTP 唯讀

### **4.2.7** 位址範本

一些設備支援一個位址範本提供一些可用的位址格式供用戶使用。位址格式對不同的自 動設備是多樣的。 範圍: 驅動程式決定 區域類型: 文字 區域: see address

### **4.2.8** 位址

指定對點進行讀或寫的一個位址資料,位址在初始設置是選擇,位址是由硬體決定的, 詳細資訊請參看設備的驅動手冊。一個下拉功能表顯示了一些可用的位址範本(見上)。 範圍: 驅動程式決定 區域類型: 文字 區域: .PADDRS

### **4.2.9** 轉換代碼

定義了如何轉換從設備來的原始資料,它必須有設備支援。使用下拉功能表,可選擇不 同的轉換代碼。 典型的轉換代碼包括:

- 無符號整數
- 有符號整數
- 雙精度整數
- IEEE 浮點數

### **4.2.10** 起始位

資料傳送時,在指定位址中資料開始的起始 bit 位元。

### **4.2.11** 長度

數據的長度。例如,4、8 或 16 位的類比量。

### **4.2.12** 信號相反

信號相反 是對一個類比量信號取補運算,運算結果依類比量量程範圍而不同,如最高量 程的信號相反 值為最低量程。

### **4.2.13** 縮放類型

縮放類型應用於類比量參數和點,它是將從現場設備上讀取的資料進行如何轉換的過 程,指定了怎樣 把從外部設備讀到的資料轉換成用戶和操作要的數位,通過重定義刻度 來符合真正的工程需要。 縮放分為縮小和放大,大多數自動設備支援資料的原始格式, 例如,大多數 12 位元的 IO 設備支援從 0 到 4096 的所有的整數。例如一個適當的 縮放類型,可以把 0-4096 重定義刻度為 0-14.7 磅/平方英寸(表壓)。 有效的縮放類 型是依賴硬體的。一個下拉清單框顯示該設備有效的縮放類型。典型的縮放類型包括:

**No Scale**(無縮放): 對於一個不需要縮放或在讀到電腦之前已經被縮放過的值, 將顯示從設備讀到的原始資料。

**Scale 0-100 Input to Span :** 將 0-100 間的值轉化為最高、最低量程範圍,

 $\Diamond \exists \exists$ : OUTPUT = (SPANHI - SPANLO) / 100 \* INPUT + SPANLO **Linear scale MX+B** : 使用傳統的直線方程式進行轉換 : OUTPUT = M \* INPUT + B 縮

放因數 1 = M, 直線的斜率 縮放因數 2 = B, 直線在 X 軸的截距 **Scale Defined Input H/L to Span** : 最低輸入 (INLO) 和最高輸入 (INHI) 到最低量程 (SPANLO)和最高量程(SPANHI)的轉換,如果輸入值超出範圍, 轉換值將超出最高量程。

> OUTPUT = (SPANHI - SPANLO) / (INHI - INLO) \* (INPUT - INLO) + SPANLO 縮放因數 1 = INLO

縮放因數 2 = INHI

**Scale 12-Bit Input to span** : 將 12 位的數值轉化為以最高、最低量程表示的數值,通 常

用於使用 12 位工業標準的 IO 板卡等。

**Scale 0-100 Square Root Input :** 將 0-100 間的值平方根並且轉化為最高、最低量程 範圍。 公式:

 OUTPUT = (SPANHI - SPANLO) / 100 \* SQUARE ROOT(INPUT) + SPANLO

### **4.2.14** 縮放因數 **1** 和 **2**

用在一些縮放類型,由驅動程式決定。最常用的兩種情況:

線性 MX+B

使用典型的直線方程式進行轉換 (例如:線性輸入) : 輸出 = M \* 輸入 + B 縮放因數 1 = M, 直線的斜率.

縮放因數 2 = B, 直線在 X 軸的截距

 Scale Defined Input H/L to Span 這種轉換把讀值從最低輸入到最高輸入轉換成最 低量程到最高量程(假定輸入在規格以內)。

輸出 =(輸入 – 最低輸入) (最高量程 – 最低量程) / (最高輸入 –最低輸入) \* + 最低量程 縮放因數 1 = 最低輸入

縮放因數 2 = 最高輸入

#### **4.2.15** 記錄資料

定義點要記錄到歷史記錄。監控節點將為該點在硬碟上建立一個檔來記錄資料,最快的 記錄速度是 1 次/秒,記錄到檔有一個資料界限,當資料大於此資料界限時,一個新的記 錄就被記下來。

資料記錄能夠通過資料記錄趨勢瀏覽。

### **4.2.16** 資料記錄 **DB**

資料記錄死區用於監控節點硬碟,出現[在資料趨勢顯示。](mk:@MSITStore:C:/WebAccess/Node/EngMAN.chm::/6.2.2_Data_Log_Trend_Display.htm)資料記錄死區通常出現在向檔 寫入的動作之前(一秒資料)。如果最近一次修改的點值超過該死區,那麼會寫入一個 新的記錄(例外記錄)。

強烈建議用戶採用資料記錄死區來減少磁片訪問,因為這樣能夠減低資料記錄趨勢檔的 大小和向硬碟寫入的時間。硬碟通常是資料記錄的瓶頸。一個轉速為 7200 rpm 的 IDE 硬碟每秒鐘大約能夠處理 800 個點。

記錄資料必須為"YES"才能支援記錄發生。該死區適用於一秒數據。分鐘、小時和每日資 料不會受死區影響。

資料記錄死區占量程的比例[\(最高量程與](mk:@MSITStore:C:/WebAccess/Node/EngMAN.chm::/4.2.23_Span_Hi.htm)[最低量程差](mk:@MSITStore:C:/WebAccess/Node/EngMAN.chm::/4.2.24_Span_Lo.htm)值的百分比)。

重要變化:由最開始的 Version 6.0 發展至今,資料記錄死區現在已經能夠適用於一分鐘 趨勢資料。以前,死區被忽略,資料值在每分鐘結束時才被記錄。現在,死區(乘以最 高 SPAN 和最低 SPAN 的差值)用於決定新的資料值是否該被記錄。這種變化的結果是 死區內振動的趨勢現在趨於緩和。但是,資料記錄減少了;對於擁有大量趨勢資料的用 戶來說監控節點能夠更快啟動並更快反應。

### **4.2.17** 記錄到事件記錄中

指如果用戶在即時運行時更改點的數值,操作記錄將被記錄至運行記錄中,最常用法是 點設定、自動/ 手動切換等。

定義用戶和操作員在運行時改變建立的點是否記錄到事件記錄中。

#### **4.2.18** 唯讀

定義點的輸出值是唯讀的,如果選擇唯讀屬性,運行時用戶不能改變它的值,只有外部 設備才能改變它的數值。常用於輸入類型的點。 如果你想只允許某些用戶能改變一個點 的值,請設置用戶的區域和等級。

### **4.2.19** 保存前一個值

如果保存前一個值選 NO,讀到錯誤資料時將顯示\*。 如果保存前一個值選 YES,讀到 錯誤資料時將顯示前一個值。 例如讀值顯示為\*[8000]是一個典型的通信錯誤。 當通信錯誤發牛時,而保存前一個值選 YES,那麼顯示的數值將不會改變一直到通信恢 復為止。

### **4.2.20** 初始值

當 SCADA 節點啟動時點的初始資料,從設備上最先讀到的資料將更新這個值。

#### **4.2.21** 安全區域

這可以使那些用戶可以有權使用這些區域。用戶必須有區域和等級才能改變這些點。 Advantech WebAccess 使用了區域的概念,對一個設備用戶在不同的區域可以有不同的 等級,這可以使不同的用戶有不同的讀和修改的權利。例如,鍋爐工可以修改一個點而 紙製品機器工只能瀏覽這個點。 區域從數位 0 到 31,數字 0 表示這個點屬於區域 0。 一個點只能屬於一個區域。 一個用戶可以在不同區域有不同的安全等級。 詳情請參見 用戶、密碼及安全.

Range: 0 to 31

Field Type: analog

Tag field: .SECA

#### **4.2.22** 安全等級

定義運行時需要改變點的值的密碼保護等級。只有當用戶在某寫區域的安全等級比點設 置的等級相等或高時,才能修改點的值,用戶必須同時擁有區域和等級特權。 例如,一個安全等級為 5 和安全區域是 1 的點,需要用戶在區域 1 的安全等級必須大 於或等於 5。 所有點的區域的等級都有 0-127。 Advantech WebAccess 用區域職責的概念允許不同的用戶在不同區域擁有不同等級。例 如,一個鍋爐工可以修改的點而紙製品工人卻只能瀏覽。 用戶可以被指定不同的安全等級。詳情請看用戶、密碼及安全. 範圍: 0 到 127 區域類型: 類比量 區域 :.SECL

### **4.2.23** 最高量程

這個值用來顯示趨勢等,描述這個點在對話視窗中規定的最大值,在一些縮放類型中, 是由硬體限制的,在無縮放或一些其他縮放類型中,這只是一個指示,可能會被忽略。 最 高量程用在一些縮放類型來重新定義從 PLC 上讀到的值的刻度。一些縮放類型中,最 高量程是點的最大值。在另外一些縮放類型中,最高量程只是用來顯示。例如,選擇無 縮放時,就在趨勢上顯示量程(只是資訊),如果選擇無縮放,真實的值可以超出最高 量程 。 最高量程用於趨勢、概觀和用戶建立的意義來決定的點的最大值。例如,如果 用一個點來描述一個罐子裝滿液體,最高量程就是由滿罐時的值決定的。

範圍: -99,999,999,99到 99,999,999,999

區域類型: 類比量

區域: .SPANHI

### **4.2.24** 最低量程

這個值用來顯示趨勢等,描述這個點在對話視窗中規定的最小值,在一些縮放類型中, 是由硬體限制的,在無縮放或一些其他縮放類型中,這只是一個指示,可能會被忽略。 最低量程用在一些縮放類型來重新定義從 PLC 上讀到的值的刻度。一些縮放類型中, 最低量程是點的最小值。在另外一些縮放類型中,最低量程只是用來顯示。例如,選擇 無縮放時,就在趨勢上顯示量程(只是資訊),如果選擇無縮放,直實的值可以超出最 低量程 。 最高量程用於趨勢、概觀和用戶建立的意義來決定的點的最大值。例如,如 果用一個點來描述一個罐子裝滿液體,最高量程就是由滿罐時的值決定的。 範圍: -99,999,999,99 到 99,999,999,999

區域類型: 類比量

區域: .SPANLO

#### **4.2.25** 最高輸出

用來限制改變的點的值,這是用戶和操作員可以指定的點的最大值。例如,可以限制設 置點的修改必須低於滿量程。 輸出限制會影響資料登錄包括在運行時的顯示、對話視 窗、巨集指令、資料傳輸函數、處方和腳本。 當一個 IO 點在主程序中運行時,其他協 力廠商的軟體可以通過對設備直接操作來改變點。

範圍: 最低量程到最高量程 區域類型: 類比量

區域: .OUTPHI

### **4.2.26** 最低輸出

用來限制改變的點的值,這是用戶和操作員可以指定的點的最小值。例如,可以限制設 置點的修改高 於最低量程。 輸出限制會影響資料登錄包括在運行時的顯示、對話視窗、 巨集指令、資料傳輸函數、處方和腳本。 當一個 IO 點在主程序中運行時,其他協力廠 商的軟體可以通過對設備直接操作來改變點。

範圍: 最低量程到最高量程

區域類型: 類比量

Tag field: .OUTPLO

#### **4.2.27** 工程單位

工程單位就是工程使用的單位,使用戶看起來更直觀,例如,加侖、英尺等。工程單元 會於文字形式 顯示在點的 ENUNIT 域中。工程單元最多為 12 個字元。 範圍: 任意文字,最多 12 個字元 區域類型: 文字 區域: .ENUNIT

#### **4.2.28** 顯示位數 **(**整數和小數**)**

定義點的數值的顯示格式。 顯示數位(整數)定義整個整數部分的最大整數位。例如, 為 4 時會顯示從 0 到 9999。 顯示數位(整數)定義整個小數部分的最大小數位。例如,為 4 時會顯示從.0001 到.9999。

最大的顯示區域大小是 15 位元(整數位元+小數位)。 範圍: 1 到 15 區域類型: 類比量 區域: .DSPFMT

#### **4.2.29** 記錄到 **ODBC** 的頻率

按設定的時間(單位:分鐘),把類比量點數據記錄到在工程節點的 ODBC 中央資料庫。 數位量點的記錄則必須是值有改變才進行記錄。

資料記錄到 ODBC 與歷史記錄趨勢無關。這使得你能夠頻繁的把資料記錄到在監控節點 的歷史記錄趨勢和通過選項壓縮在監控節點的歷史記錄趨勢的硬碟空間使用量。

報表預覽是從 ODBC 資料庫中讀取資料。如果你想在報表預覽中看到一個點的值,那麼 這個點的記錄到 ODBC 的頻率設置不能為 0。如果一個點的記錄到 ODBC 的頻率設置 為 0,那麼在配置報表預覽時的"點列表"欄內將不會出現該點的名字。這有利於工程師確 保資料的一致性。記錄到 ODBC 的時間間隔比報表預覽所要求的採樣間隔小是必須的, 不然會發生資料丟失。

範圍: 0 到 60 (增量:1 分鐘) 區欄位型別: 模擬量 區域

### **4.2.30** 陣列大小

大多數的設備和通信協定都不支援陣列。IO 設備支援陣列時,可以使用。請參看設備使 用手冊和設備 驅動手冊。 範圍: 1 到 99 區域類型: 類比量 區域: .SIZE

#### **4.2.31** 警報屬性**-**類比量點

警報屬性提供警報指示,大多警報屬性能夠在即時運行時瀏覽並且修改。

#### **4.2.31.1** 只限記錄

指定警報僅僅寫入到警報記錄。警報時將沒有警報顯示,警報摘要,警報郵件和警報短 信等。這一功能能夠對模擬量點的各類警報個別指定。 範圍: 是,否 區域類型: 數位量 類型:

#### **4.2.31.2** 發送 **E-mail**

設定如果這個點發生報警,將發送 E-mail 到指定郵箱。必須為監控節點配置一個報警郵 件伺服器。報警必須處於活動狀態。在監控節點和點的收件人處也要進行相應配置。

範圍: 是, 否 區域類型: 數字量 類型:

#### **4.2.31.3** 語音報警

報警產生時,在監控節點本地,將用語音提示報警資訊。語音提示必須進行配置,而且 監控節點必須裝有音效卡。語音報警只能在監控節點本地。

範圍: 是,否 區域類型: 數字量 類型:

#### **4.2.31.4** 媒體文件

範圍:副檔名為檔案名.wav、檔案名 1.mid 和檔案名 2.mp3 等的媒體文件 區域類型:文本量 區域:

確定在點報警時,點是否將媒體檔(.wav、.mid 和.mp3 等)作為一個監控節點和用戶端 上的資訊播放。

已記錄的資訊要求使用.wav、.mid、.mp3 或其他媒體格式。用戶可自己記錄資訊,也可 從網路中複製該資訊。監控節點和用戶端需要一塊音效卡和揚聲器,此外還需要播放媒 體檔的軟體,如 windows media 和 real player 等。

媒體檔應複製到:

#### 工程節點上的磁片:**\WebAccess\config\Node\project\_node**

通過 WebAccess 網路服務,媒體檔可下載至監控節點,或從監控節點下載至用戶端。

用戶可為每個報警指定一個單獨的媒體檔。

報警發生時,媒體檔只播放一次。如果報警未被確認,媒體檔不會重複播放。

提示 - 如果報警未被確認,請使用全域腳本播放 Wave、MIDI 或其他 MCI 文件重複報警。 請參考 12.10.20 [如果報警未被確認,播放](mk:@MSITStore:C:/WebAccess/Node/EngMAN.chm::/12.10.20__Play_a_Wave_File_if_UNACK_Alarm_(Global_Script).htm) Wave 檔(全域腳本)。

必須啟用點的報警功能;必須指定模擬點報警時運行的媒體檔。

頂上的那條線(粉色條)將會啟用所有與報警有關的屬性,該點的報警類型如(高-高、 高、低、低-低、高偏差、低偏差和變化率)。

還有一種方法,媒體檔報警通知功能可啟用用於單獨的報警類型(如高-高、高、低、低-低、高偏差、低偏差和變化率)。

更多資訊,請參考 7.16 播放媒體檔(wav、mid 和 mp3)用於報警通知。

#### 報警觸發腳本

當點處於黏擊狀態時,如果要定義腳本檔,需要將腳本檔案名稱添加到點屬性百面中報 警部分的媒體檔區域。請使用"|"(Shift-\)來分隔媒體檔或腳本文件。如果沒有媒體檔或 單個腳本,請輸入腳本檔案名稱即可(檔副檔名為.scr、.js、.vbs、.jse 和.vbe)。支援 格式為 TCL、Jscript、VBScript、JScript encoded 或 VBScript encoded 的腳本文件。

如果要將腳本作為本地頁面腳本,請給檔案名添加 local!,比如 local! mediascript.vbs。

本地腳本檔,mediascript.vbs,會作為一個本地腳本運行一次。該腳本位於連接至監控 節點的每台電腦的第一個可用 ViewDAQ、監控節點或第一個可用 View 用戶端。如果沒 有指定 local!選項,腳本檔會作為一個全域腳本運行一次。當點處於報警狀態時,該腳本 位於監控節點上的全域腳本引擎。

請注意腳本會阻礙 ViewDAQ/View 用戶端或全域腳本引擎的執行流程,因此請儘快確認 腳本是否存在。有關更多資訊,請參考 7.17 [報警觸發腳本](mk:@MSITStore:C:/WebAccess/Node/EngMAN.chm::/7.17_Alarm_Triggered_Scripts.htm) 和 12. [腳本。](mk:@MSITStore:C:/WebAccess/Node/EngMAN.chm::/12._Scripts.htm)

#### **4.2.31.5** 關聯點

當關腦點警報呢再來抑制該點的警報。通常關腦點的警報部有較高優先順序。關腦點 的警報類型不能"只限記錄",否則起不到抑制作用。 範圍: 點名稱 區域類型: 文字量 類型

#### **4.2.31.6** 最高優先順序

最高優先順序與最高警報的重要性有密切的聯繫。優先順序越高,警報的重要性也越高。 警報優先順序也被 用於在警報摘要中過濾和排序警報,這個特性幫助操作者和用戶來區 分重要的警報和其他的警報。在運行瀏覽時警報用來通知操作者和用戶不正常的情況。 點的值只有超過最高警報值時會引起警報。只 有類比量點和參數有這個域。 範圍: 0 到 99 區域類型: 類比量

類型: .APRHH

#### **4.2.31.7** 最高警報值

最高警報值在運行瀏覽時警報用來通知操作者和用戶不正常的情況。點的值只有超過最 高警報值時會引起警報。高速公路上的速度限制就是一個最高警報值的例子,這類似與 高警報值。最高警報值必須比高警報值和低警報值高,在運行瀏覽時這個限制可以讓等 級是 127 的用戶改變。這個域只是對類比量點和參數而言。 範圍: -99,999,999,999 到 99,999,999,999 (but greater than ALMLO & ALMHI) 單元: 與點相同 區域類型: 模擬量

類型: .ALMHH

#### **4.2.31.8** 高優先順序

高優先順序與高警報的重要性有密切的聯繫。優先順序越高,警報的重要性也越高。警 報優先順序也被用於 在警報摘要中過濾和排序警報,這個特性幫助操作者和用戶來區分 重要的警報和其他的警報。在運行瀏覽時警報用來通知操作者和用戶不正常的情況。點 的值只有超過高警報值時會引起警報。只有類比量點和參數有這個域。

節圍: -99,999,999,999 到 99,999,999,999

單元:

區域類型: 模擬量

類型: .APRHI

#### **4.2.31.9** 高警報值

高警報值在運行瀏覽時警報用來通知操作者和用戶不正常的情況。點的值只有超過高警 報值時會引起警報。高速公路上的速度限制就是一個最高警報值的例子,這類似與最高 警報值。最高警報值必須比低警報值高,在運行瀏覽時這個限制可以讓等級是 127 的用 戶改變。這個域只是對模擬量點和參數而言。 範圍: -99,999,999,999 到 99,999,999,999 單元: same as Tag 區域類型: 類比量 類型: .ALMHI

#### **4.2.31.10** 高低偏差界限值

高低偏差界限值應用於最高、高、低、最低警報,偏差界限值常用於在警報值附近波動 而產生的重複警報,警報偏差界限值可用於消除這種幹擾。

- 箭圍: -99,999,999,999 到 99,999,999,999
- 單位: % 或 絕對值
- 類型: 類比量
- 區域: .ALMDBP 百分比
	- .ALMDBV 絕對值

#### **4.2.31.11** 偏差界限值百分比

偏差界限值百分比 指定偏差值是否以百分比為依據。

- 範圍: 0 或 1
- 類型: 數位量
- 區域: .ALMDBP -百分比
	- .ALMDBV -絕對值

#### **4.2.31.12** 最低優先順序

最低優先順序與最低警報的重要性有密切的聯繫。優先順序越高,警報的重要性也越高。 警報優先順序也被用於在警報摘要中過濾和排序警報,這個特性幫助操作者和用戶來區 分重要的警報和其他的警報。在運行瀏覽時警報用來通知操作者和用戶不正常的情況。 只有模擬量點和參數有這個域。

範圍: 0 到 99 單元: 區域類型: 類比量 類型: .APRLL

#### **4.2.31.13** 最低警報值

最低警報值在運行瀏覽時警報用來通知操作者和用戶不正常的情況。點的值只有低於最 低警報值時會引起警報。這類似與低警報值。最低警報值必須低於低警報值,在運行瀏 覽時這個限制可以讓等級是 127 的用戶改變。這個域只是對模擬量點和參數而言。

範圍: -99,999,999,999 到 99,999,999,999 (but greater than ALMLO & ALMHI) 區域類型: 類比量 類型: .ALMLL

#### **4.2.31.14** 低優先順序

低優先順序與低警報的重要性有密切的聯繫。優先順序越高,警報的重要性也越高。警 報優先順序也被用於在警報摘要中過濾和排序警報,這個特性幫助操作者和用戶來區分 重要的警報和其他的警報。在運行瀏覽時警報用來通知操作者和用戶不正常的情況。只 有模擬量點和參數有這個域。

範圍: 0 到 99 單元: 區域類型: 類比量 類型: .APRLO

#### **4.2.31.15** 低警報值

低警報值在運行瀏覽時警報用來通知操作者和用戶不正常的情況。點的值只有低於低警 報值時會引起警報。這類似與最低警報值。低警報值必須低於高警報值,在運行瀏覽時 這個限制可以讓等級是 127 的用戶改變。這個域只是對模擬量點和參數而言。

範圍: -99,999,999,999 到 99,999,999,999 (but greater than ALMLO & ALMHI) 單元: 區域類型: 類比量 類型: .ALMLO

#### **4.2.31.16** 改變速率警報優先順序

改變速率警報優先順序。優先順序越高,警報的重要性也越高。警報優先順序也被用於 在警報摘要中過濾和 排序警報,這個特性幫助操作者和用戶來區分重要的警報和其他的 警報。

範圍: 0 to 99 單元: 區域類型: 類比量 類型: .APRROC

#### **4.2.31.17** 改變速率值

如果兩個連續的值之差大於量程的指定百分比,就將產生改變速率警報。

- 範圍: 0 到 100
- 單位: 量程百分比
- 類型: 類比量
- 區域: .ALMROC

### **ADNANTECH WebAccess the contract of the contract of the contract of the contract of the contract of the contract of the contract of the contract of the contract of the contract of the contract of the contract of the co**

#### **4.2.31.18** 偏差點名稱

偏差點名稱用來作為比較的點。偏差警報由兩個點之間的差異產生(如[點 1 和點 2])。 最普通的偏差 是 PID 控制器的設置點和量測點。如果該項為空白,就不會引起偏差警 報。

範圍: 點名稱或塊參數名稱 單元: 區域類型: 文字 類型: .ADVTAG

#### **4.2.31.19** 偏差高優先順序

偏差高優先順序與偏差高極限的重要性有密切的聯繫,偏差高極限的重要性越高,偏差 高優先順序越大。

- 範圍: 0 到 99
- 單位:
- 類型: 類比量
- 區域: .APRHDV

#### **4.2.31.20** 偏差高極限

參考點與警報點的偏差值

- 範圍: -99,999,999,999 到 99,999,999,999
- 單位: 絕對值
- 類型: 類比量
- 區域: .ADVHI

#### **4.2.31.21** 偏差低優先順序

偏差低優先順序與偏差低極限的重要性有密切的聯繫,偏差低極限的重要性越高,偏差 低優先順序越大 範圍: 0 到 99

單位:

類型: 類比量

### **ADVANTECH WebAccess the contract of the contract of the contract of the contract of the contract of the contract of the contract of the contract of the contract of the contract of the contract of the contract of the co**

區域: .APRLDV

#### **4.2.31.22** 偏差低極限

參考點與警報點的偏差值

- 範圍: -99,999,999,999 到 99,999,999,999
- 單位: 絕對值
- 類型: 類比量
- 區域: .ADVLO

#### **4.2.31.23** 偏差百分比

偏差界限值百分比 指定偏差值是否以百分比為依據。

- 範圍: 0 或 1
- 類型: 數位量
- **區域: ADVDBP** 百分比

.ADVDBV - 絕對值

#### **4.2.31.24** 偏差界限值

警報界限值 能夠幫助消除點的數值在警報值範圍內上下波動時產生的警報誤差,當警報 點的值超過警報值時將產生警報,

- 範圍: -99,999,999,999 到 99,999,999,999
- 單位: % 或 絕對值
- 類型: 類比量
- 區域: .ADVDBP 百分比
	- .ADVDBV 絕對值

#### **4.2.31.25** 警報圖表

當警報點產生警報時,可打開規劃的警報圖表

#### **4.2.31.26** 電子郵件收件人

指定收件人接收報警郵件。 指定的收件人能被所有點通用。報警郵件從監控節點發出。 如果用到有@的文本量點(如:@texttag),這個點的內容能夠被收件人欄讀取。

通過"排程"功能,能夠在不同時間讀取文本量點的不同值,實現在不同時間把郵件發送到 不同位址。

許多郵件伺服器在標題列內需要一個收件人位址接收報警郵件。 如: Scadanode1@Advantech.com billmc@corporate.com; tes@corporate.com 9251235678@Skytel.com @texttag

"收件人"的最大長度是 64 個字元。

#### **4.2.31.27** 電子郵件抄送

指定一個"報警郵件抄送人"接收處於活動狀態的報警郵件。注意報警郵件抄送也能應用於 所有點。如果使用一個帶@的文本量點(如:@texttag),那麼該點的值能夠被"報警電子 郵件抄送人"位址欄讀取使用。

通過"排程"功能,能夠在不同時間讀取文本量點的不同值,實現在不同時間把郵件抄送到 不同位址。

許多郵件伺服器在標題列內需要一個抄送位址接收抄送到的報警郵件。 如: Scadanode1@Advantech.com billmc@corporate.com; tes@corporate.com 9251235678@Skytel.com @texttag "抄送位址"的最大長度是 64 個字元。

#### **4.2.31.28** 報警延遲時間

以毫秒計。在發出報警之前等待一定時間,如果在指定的時間內報警消失,則認為該報 警無效,不發出報警信號。這樣可以防止報警幹擾雜訊信號等。 對於離散型點,可以選擇設置報警恢復正常時間(格式為報警延遲時間 xxxx;yyyy。 xxxx

是報警延遲時間,yyyy 是恢復正常延遲時間)。默認為 0。這就在報警被自認可之前為 一個點定義了從報警恢復到正常狀態的時間(毫秒)。注意:此方式適用於監控節點屬 性中選擇了"恢復正常狀態來確認報警"。

#### **4.2.31.29** 恢復正常延遲時間

用戶需設定"恢復正常延遲時間",默認為 0。在無需用戶幹預的報警自認可(恢復正常) 之前為一個點定義了從報警恢復到正常狀態的時間(毫秒)。這種情況只有當監控節點 屬性中的"[報警恢復正常自動確認](mk:@MSITStore:C:/WebAccess/Node/EngMAN.chm::/3.2.37_Ack_Alarm_by_Return_to_Normal.htm)"被啟用時才會發生。模擬量報警延遲時間(DELAYN) 的最大值為 6,000,000 毫秒。

區域:.DELAYN

範圍:0 - 6,000,000

### **4.2.32** 類比量點變化記錄

當點發生變化或者點的變化超出了類比量點的記錄界限值時記錄資料。資料被記錄到工 程節點上的中央類比量變化記錄中。選擇"否**"**則不做記錄。

請確保在監控節點上使能了資料記錄到 **ODBC**。

- 類比量點改變記錄與歷史記錄趨勢和動作記錄無關。
- 範圍:是/否
- 區欄位型別:離散

### **ADVANTECH WebAccess the contract of the contract of the contract of the contract of the contract of the contract of the contract of the contract of the contract of the contract of the contract of the contract of the co**

### **4.2.33** 類比量點改變記錄界限值

●當點改變超出了模擬量點改變界限值是,資料被記錄到工程節點的中央**類比量點改變記** 錄中。

請在點屬性中的類比量點改變記錄中選擇"是","否"表示無記錄到工程節點。

- 同時,資料記錄到 **ODBC** 也應選中。
- 範圍:實數

區欄位型別:模擬量

# **ADVANTECH WebAccess the contract of the contract of the contract of the contract of the contract of the contract of the contract of the contract of the contract of the contract of the contract of the contract of the co**

### **4.2.34** 類比量點的例子

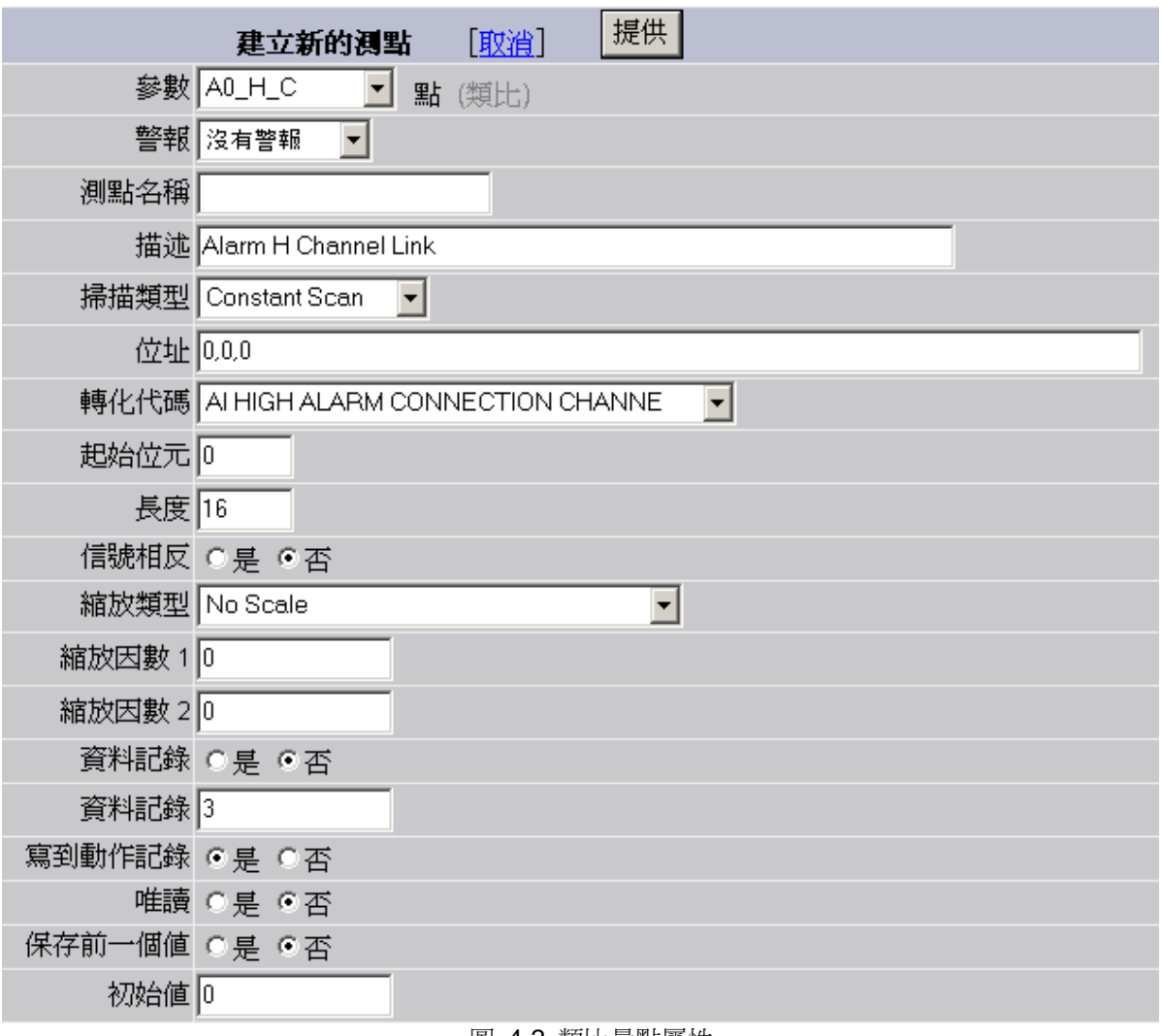

#### 圖 4-2 類比量點屬性

使用者手冊

# **4.3** 數位量點屬性

數位量點屬性較類比量少,並且為狀態描述,如果有 3 個位元組被讀寫,最多 8 種狀 熊;如果只有 1 個 位元組,那只有 2 種狀態。典型的應用如開、關。

#### **4.3.1** 參數

參數 DI 00  $\mathbf{r}$ 點 (數位) 圖 4-3

要建立一個數位量 I/O 點,你必須把點的參數類型選成數位量類型。這個屬性可當作建 立點的起始範本,正確的資料類型非常重要,你不能把類比量、數位量、文字量相互轉 換,這樣其他所有屬性也會改變。參數從添加點下拉清單項中選取,它由 IO 設備驅動 程式決定。不同的驅動程式使用不同的參數項。AI 通常表示一個類比類型的參數。DI 或 CI 表示數位類型的參數。 範圍: 驅動程式決定.

區域類型: 文字

區域: .PNAME 唯讀

#### **4.3.2** 點的類型

決定了建立的點的參數,類比量、數位量或文字量。點建立後不能改變。 範圍: 類比量、數位或文字 區域類型: 文字 區域: .PTYPE 唯讀

#### **4.3.3** 警報

介許警報或沒有警報,要使點產生警報,選擇點屬性頁的下拉清單選擇警報,會顯示警 報屬性。 範圍: 警報或沒有警報 區域類型: 文字 區域: .ALMCK 和 .ALMED 和 .ALMST
## **ADIANTEGH WebAccess**

### **4.3.4** 點名稱

把一個唯一的名字給一個點,在運行時整個配置、畫圖和瀏覽過程中,這個名字就等同 與這個點,最長位元 25 個字元,可以是數位和文字,不能是空格。關鍵字和腳本也不 能正確說明一個點。典型的名字 如 FIC2492。 範圍: 21 個文字或數位字元 區域類型: 文字 區域: .NAME

### **4.3.5** 描述

為點提供一個描述,用於顯示和警報。一個典型的描述是鍋爐#1 給水流程。 範圍: 25 個文字或數位字元 區域類型: 文字 區域: .DESCRP

### **4.3.6** 掃描類型

通過軟體定義掃描的類型。常數瀏覽是指在 SCADA 節點運行時一直去掃描點。常數瀏 覽應該用在那 些需要連續更新的 I/O 點(警報、趨勢、日誌、批量、腳本、邏輯)。 顯 示瀏覽只有當點被瀏覽顯示時才出現。顯示瀏覽用於不頻繁存取的點,象開關量和設置 點顯示瀏覽是優化通信的一種方法。 一些設備提供其他的掃描類型,可以從一個下拉功 能表中選擇該設備的掃描類型。 範圍: 常數瀏覽、顯示瀏覽 區域類型: 文字 區域: .SCANTP 唯讀

### **4.3.7** 位址範本

一些設備支援一個位址範本提供一些可用的位址格式供用戶使用。位址格式對不同的自 動設備是多樣的。 範圍: 驅動程式決定 區域類型: 文字 區域: see address

## **ADVANTEGH WebAccess**

## **4.3.8** 位址

指定對點進行讀或寫的一個位址資料,位址在初始設置是選擇,位址是由硬體決定的, 詳細資訊請參看設備的驅動手冊。一個下拉功能表顯示了一些可用的位址範本(見上)。 範圍: 驅動程式決定 區域類型: 文字 區域: .PADDRS

### **4.3.9** 轉換代碼

定義了怎樣解釋從設備來的原始資料。這由硬體決定。詳細資訊可以參看硬體的使用手 冊。在下拉功能表中可以看到設備的轉換代碼。典型的轉換代碼包括:

- 無符號整數
- 無符號整數
- Double Precision Integer
- **•** IEEE Floating Point.

## **4.3.10** 起始位

指定資料傳送時的開始位元。

### **4.3.11** 長度

指定讀取資料的長度,數位量點的長度由點的狀態數目決定。如果有 8 種狀態,就由 3 位來進行讀寫。如果由一位來表示,那麼就只有 2 種狀態可用。

長度 狀態描述

- 1 狀態 0 和 狀態 1
- 2 狀態 0, 1, 2, 和 狀態 3
- 3 狀態 0 到 狀態 7

範圍: 1 到 3 區域類型: 類比量 區域: 數位量參數長度 .SPANHI

| GateSt1          |            |          |              |  |  |  |
|------------------|------------|----------|--------------|--|--|--|
| <b>STOPPED</b>   | STOPPING   | HOLD     | STARTING     |  |  |  |
| RUN SLOW         | RUN MIDDLE | RUN FAST | <b>ALARM</b> |  |  |  |
| 退出<br>輸入<br>控制輸出 |            |          |              |  |  |  |

圖 4-4 改變 8-狀態對話視窗

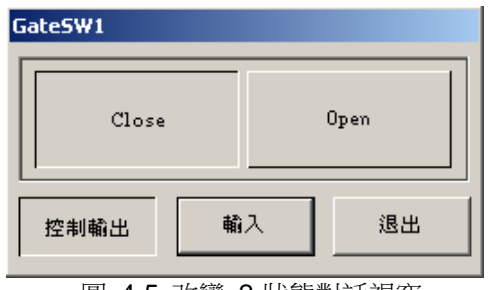

圖 4-5 改變 2-狀態對話視窗

## **4.3.12** 信號相反

參數信號相反 是為點和區塊創建初始的信號相反。 信號相反 是對一個數位量信號取補運算,運算結果依數位量狀態的數量而不同,如:一 個 2-狀態的數 字量點,從 1 反轉 0;8-狀態的數位量則,0 反轉為 7、1 反轉為 6、 2 反轉為 5、3 反轉為 4。 範圍: 是或否 區域類型: 數位量 區域: SIGREV

## **ADVANTEGH WebAccess**

## **4.3.13** 記錄資料

定義點要記錄到歷史記錄。SCADA 節點將為該點在硬碟上建立一個檔來記錄資料,最 快的記錄速 度是 1 次/秒,記錄到檔有一個資料界限,當資料大於此資料界限時,一個 新的記錄就被記下來。

## **4.3.14** 資料記錄界限值

資料記錄界限值用於資料記錄,當點的值變化到超過資料界限值時一個新的資料就會被 記錄下來。

## **4.3.15** 記錄到事件記錄中

點的數值改變時,將在運行記錄中記錄。

## **4.3.16** 唯讀

定義點的輸出值是唯讀的,如果選擇唯讀屬性,運行時用戶不能改變它的值,只有外部 設備才能改變 它的數值。常用量測和輸入類型的點。 如果你想只允許某些用戶能改變 一個點的值,請設置用戶的區域和等級。

## **4.3.17** 保存前一個值

如果保存前一個值選 NO,讀到錯誤資料時將顯示\*。 如果保存前一個值選 YES,讀到 錯誤資料時將顯示前一個值。 例如讀值顯示為\*[8000]是一個典型的通信錯誤。

## **4.3.18** 初始值

當 SCADA 節點啟動時點的初始資料,從設備上最先讀到的資料將更新這個值。 當開 始時發生了通信錯誤,如果保存前一個值選 YES,讀到錯誤資料時將顯示初始值,直到 通信恢復。

## **ADIANTEGH WebAccess**

### **4.3.19** 安全區域

這可以使那些用戶可以有權使用這些區域。用戶必須有區域和等級才能改變這些點。 Advantech WebAccess 使用了區域的概念,對一個設備用戶在不同的區域可以有不同的 等級,這可以使不同的用戶有不同的讀和修改的權利。例如,鍋爐工可以修改一個點而 紙製品機器工只能瀏覽這個點。 區域從數位 0 到 31,數字 0 表示這個點屬於區域 0。 一個點只能屬於一個區域。 一個用戶可以在不同區域有不同的安全等級。 詳情請參見 用戶、密碼和安全體系 . 箭圍: 0 到 31 區域類型: 類比量 區域: .SECA

#### **4.3.20** 安全等級

定義運行時需要改變點的值的密碼保護等級。只有當用戶在某寫區域的安全等級比點設 置的等級相等或高時,才能修改點的值,用戶必須同時擁有區域和等級特權。 例如,一個安全等級為 5 和安全區域是 1 的點,需要用戶在區域 1 的安全等級必須大 於或等於 5。 所有點的區域的等級都有 0-127。

Advantech WebAccess 用區域職責的概念允許不同的用戶在不同區域擁有不同等級。例 如,一個鍋爐工可以修改點而紙製品工人卻只能瀏覽。

範圍: 0 到 127 區域類型: 類比量 區域: .SECL

### **4.3.21** 狀態 **0 – 7**

通常一個點的值能夠以文字顯示,如 ON、OFF、開、關。 如果從現場設備上讀寫 3個位元組的資料,最多描述 8 種狀態;如果只有 1個位元組 的資料,那只有 2 種 狀態。 長度 狀態描述 1 狀態 0 和 狀態 1 2 狀態 0, 1, 2, 和 狀態 3 3 狀態 0 到 狀態 7 範圍: 12 個字元 區域類型: 文字

## **ADVANTEGH WebAccess**

區域: .DESCR0 .DESCR1 .DESCR2 .DESCR3 .DESCR4 .DESCR5 DESCR6 .DESCR7

## **4.3.22** 記錄到 **ODBC**

指定"是"或"否",設定是否把數位量點的資料記錄到工程節點的 ODBC 資料庫。數位量 點沒有像類比量點那樣的記錄頻率問題。它是看記錄的瞬間,數位狀態是否改變。

要把資料記錄進 ODBC 資料庫,則監控節點必須是活動的。

資料記錄到 ODBC 與歷史記錄趨勢無關。這使得你能夠頻繁的把資料記錄到在監控節點 的歷史記錄趨勢和通過選項壓縮在監控節點的歷史記錄趨勢的硬碟空間使用量。

範圍: "是"或"否" 區欄位型別: 數字量 區域:

### **4.3.23** 陣列大小

大多數的設備和通信協定都不支援陣列。IO 設備支援陣列時,可以使用。請參看設備使 用手冊和設備驅動手冊

### **4.3.24** 警報屬性**-**數位量點

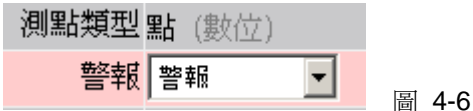

如果選擇警報,那麼警報屬性就會顯示在頁的低端。

#### **4.3.24.1** 從屬測點名稱

當從屬測點警報時,用來抑制該點的警報。通常從屬測點的警報都有較高優先順序。從 屬測點的警報類型不能"只限記錄",否則起不到抑制作用。

## **ADVANTEGH WebAccess**

範圍: 點名稱 區域類型: 文字量 類型

#### **4.3.24.2** 警報優先順序

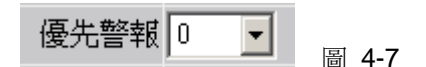

設置一個數位量點的警報優先順序。優先順序越高,警報的重要性也越高。警報優先順 序也被用於在警報摘要中過濾和排序警報,這個特性幫助操作者和用戶來區分重要的警 報和其他的警報。 範圍: 0 到 99 區域類型: 類比量

區域: .APRDIG

#### **4.3.24.3** 只限記錄

指定警報僅僅寫入到警報記錄。警報時將沒有警報顯示,警報摘要,警報郵件和警報短 信等。這一功能能夠對類比量點的各類警報個別指定。

範圍: 是, 否 區域類型: 數位量 類型:

#### **4.3.24.4** 發送電子郵件

設定當點發生報警時,是否將發送 E-mail 到指定郵箱。必須為監控節點配置一個報警郵 件伺服器。報警必須處於活動狀態。在監控節點和點的收件人處也要進行相應配置。

範圍: 是, 否 區欄位型別: 數字量 類型:

## **ADVINTEGH WebAccess**

### **4.3.24.5** 語音報警

報警產生時,在監控節點本地,將用語音提示報警資訊。語音提示必須進行配置,而且 監控節點必須裝有音效卡。語音報警只能在監控節點本地。

範圍: 是,否 區欄位型別: 數字量 類型:

#### **4.3.24.5.1** 媒體文件

指定當監控節點或用戶端有點發生報警事件時,該點是否播放媒體檔(支援 wav, mid, mp3 等格式)。

.wav,.mid,.mp3 等一些媒體檔需要提前錄製。可以自行錄製頁可以從網上下載。監控 節點上需要安裝音效卡和揚聲器,和媒體播放軟體。

媒體檔應該拷貝至工程節點中的 Driver :\WebAccess\config\Node\project\_node 位 置。這些檔會被下載至監控節點中,再通過網路服務下載到用戶端。

用戶可以為每個點定義一個單獨各媒體檔。

只有在報警發生時,媒體檔才會播放,如果報警未被確認,檔不會重複播放。

### **4.3.24.6** 電子郵件收件人

指定收件人接收報警郵件。 指定的收件人能被所有點通用。報警郵件從監控節點發出。 如果用到有@的文本量點(如:@texttag),這個點的內容能夠被收件人欄讀取。 通過"排 程"功能,能夠在不同時間讀取文本量點的不同值,實現在不同時間把郵件發送到不同位 址。

許多郵件伺服器在標題列內需要一個收件人位址接收報警郵件。 如: Scadanode1@Advantech.com billmc@corporate.com; tes@corporate.com 9251235678@Skytel.com @texttag

"收件人"的最大長度是 64 個字元。

## **ADVANTEGH WebAccess**

### **4.3.24.7** 電子郵件抄送

指定一個"報警郵件抄送人"接收處於活動狀態的報警郵件。注意報警郵件抄送也能應用於 所有點。如果使用一個帶@的文本量點(如:@texttag),那麼該點的值能夠被"報警電子 郵件抄送人"位址欄讀取使用。通過"排程"功能,能夠在不同時間讀取文本量點的不同值, 實現在不同時間把郵件抄送到不同位址。

許多郵件伺服器在標題列內需要一個抄送位址接收抄送到的報警郵件。 如: Scadanode1@Advantech.com billmc@corporate.com; tes@corporate.com 9251235678@Skytel.com @texttag

"抄送位址"的最大長度是 64 個字元。

### **4.3.24.8** 警報狀態

警報狀態

圖 4-8

警報狀態設置數位量點的狀態或值來反映不正常的狀態。只有這個狀態會在警報中。例 如,在一個 8 種狀態的數位量點,警報狀態 6,只有狀態 6 是警報的。狀態 5 是正常 的,狀態 7 也是正常的。 範圍: 0 到 7,取決於長度 區域類型: 類比量 區域: .ALMST 長度狀態 1-位 0 和 1 2-位 0, 1, 2, 和 3

3-位 0 到 7

## **ADVINTEGH WebAccess**

#### **4.3.24.9** 警報圖表

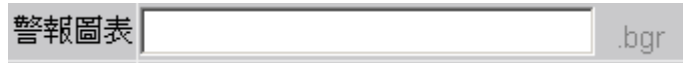

圖 4-9 當警報點產生警報時,可打開規劃的警報圖表

範圍: 8 字元

類型: 文字量

#### **4.3.24.10** 報警延遲時間

指定在報警發生之前點超過報警限制的時間(毫秒)。這樣做是為了防止在報警限期時 發出噪音或報警反彈。在發出報警之前等待一定時間,如果在指定的時間內報警消失, 則認為該報警無效,不發出報警信號。

點屬性為離散型點的具有延遲時間。每個狀態的報警延遲時間的點屬性已添加,包括 DELAY、DELAY1、…DELAY7。每個報警延遲時間的最大值為 6,000,000 毫秒。

#### **4.3.24.11** 恢復正常延遲時間

用戶需設定"恢復正常延遲時間**"**,默認為 0。在無需用戶幹預的報警自認可(恢復正常) 之前為一個點定義了從報警恢復到正常狀態的時間(毫秒)。這種情況只有當監控節點 屬性中的"報警恢復正常自動確認"被啟用時才會發生。模擬量報警延遲時間(DELAYN) 的最大值為 6,000,000 毫秒。

### **4.3.25** 數位量點的例子

### **4.3.25.1 1-**位元**, 2-**狀態 開**-**關 類型 數位量點的例子

這個例子列舉了一個典型的數位輸出點的值。他有兩種狀態,運行和停止,來控制一個 風扇。

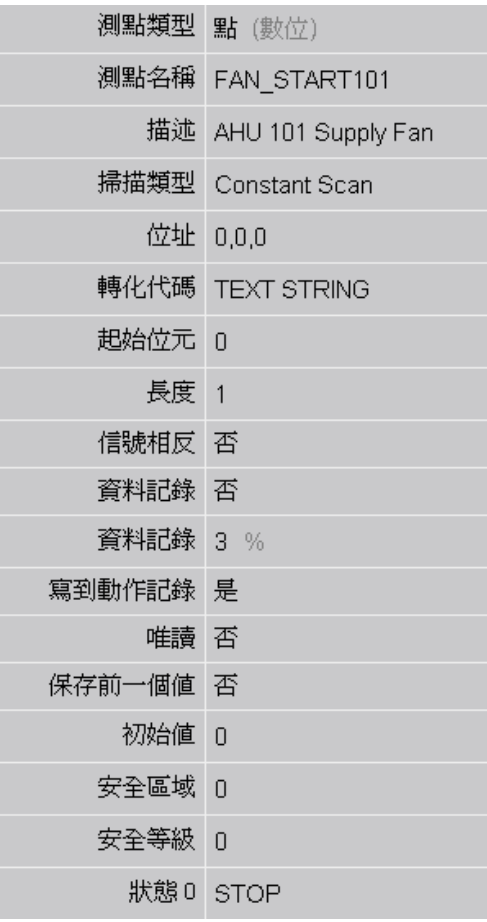

圖 4-10 1 位元數位量點的例子

### **4.3.25.2** 多狀態 **3** 位元數位量點例子

這個點列舉了一個 8 種狀態的冷卻器,他的範圍從停止到保持到運行快速到震動警報。

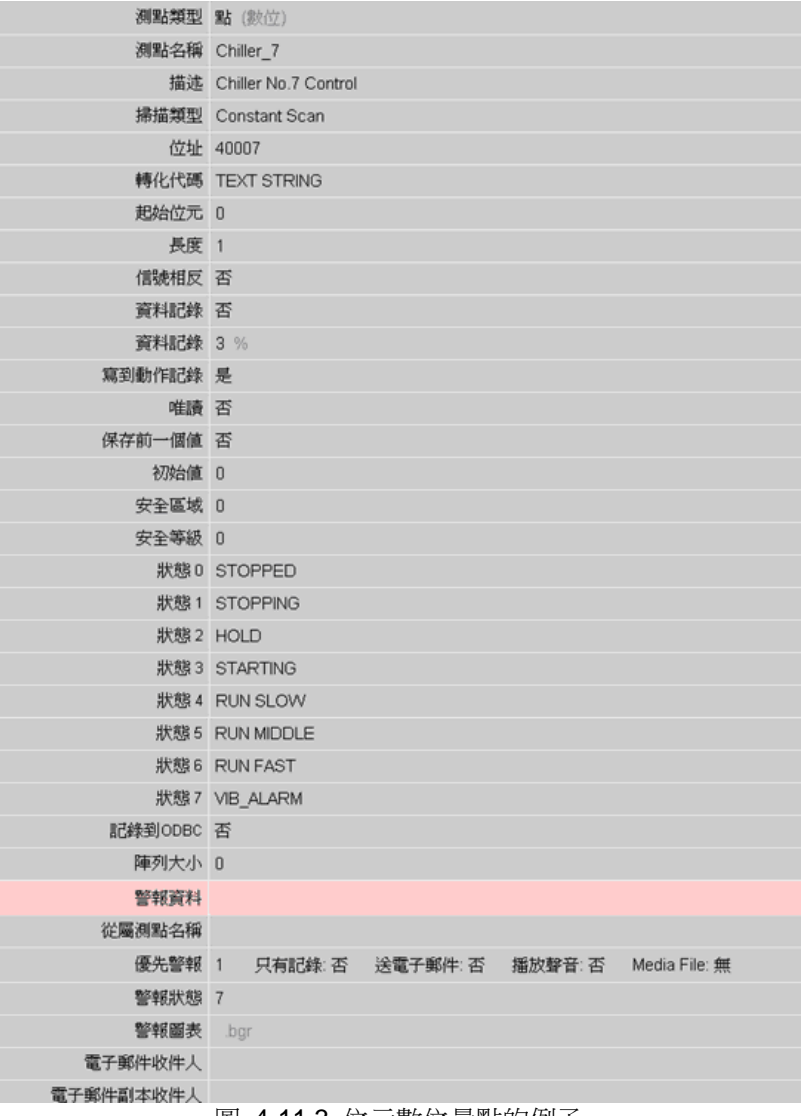

圖 4-11 3 位元數位量點的例子

## **4.4** 文字量點的屬性

文字量點是 ASII 字串,最大到 72 個字元(取決於驅動程式)。

### **4.4.1** 參數

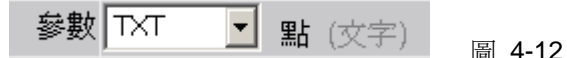

這是建立文字量 IO 點的第一步,你必須把點的參數類型選成文字量類型。這個屬性可 當作建立點的起始範本,正確的資料類型非常重要,你不能把類比量轉換成數位量、文 字量,這樣其他所有屬性也會改變。 參數從添加點下拉清單項中選取,它由 IO 設備驅動程式決定。不同的驅動程式使用不

同的參數項。AI 通常表示一個類比類型的參數。DI 或 CI 表示數位類型的參數。

範圍: 驅動決定. 區域類型 文字量 區域: .PNAME 唯讀

### **4.4.2** 點的屬性

決定了建立的點的參數,類比量、數位量或文字量。點建立後不能改變。 範圍: 類比量、數位或文字 區域類型: 文字量 區域: .PTYPE 唯讀

### **4.4.3** 點名稱

把一個唯一的名字給一個點,在運行時整個配置、畫圖和瀏覽過程中,這個名字就等同 與這個點,最長位元 25 個字元,可以是數位和文字,不能是空格。關鍵字和腳本也不 能正確說明一個點。典型的名字 如 FIC2492。 範圍: 21 個文字或數位字元 區域類型: 文字量 區域: .NAME

## **ADVANTEGH WebAccess**

### **4.4.4** 描述

為點提供一個描述,用於顯示和警報。一個典型的描述是鍋爐#1 給水流程。 範圍: 25 個文字或數位字元 區域類型: 文字量 區域: .DESCRP

## **4.4.5** 掃描類型

通過軟體定義掃描的類型。常數瀏覽是指在 SCADA 節點運行時一直去掃描點。常數瀏 覽應該用在那些需要連續更新的 I/O 點(警報、趨勢、日誌、批量、腳本、邏輯)。 顯 示瀏覽只有當點被瀏覽顯示時才出現。顯示瀏覽用於不頻繁存取的點,象開關量和設置 點顯示瀏覽是優化通信的一種方法。 一些設備提供其他的掃描類型,可以從一個下拉功 能表中選擇該設備的掃描類型。 範圍: 常數瀏覽、顯示瀏覽 區域類型: 文字量 區域: .SCANTP 唯讀

## **4.4.6** 位址範本

一些設備支援一個位址範本提供一些可用的位址格式供用戶使用。位址格式對不同的自 動設備是多樣的。 範圍: 驅動程式決定 區域類型: 文字量 區域: see address

## **4.4.7** 位址

指定對點進行讀或寫的一個位址資料,位址在初始設置是選擇,位址是由硬體決定的, 詳細資訊請參看設備的驅動手冊。一個下拉功能表顯示了一些可用的位址範本(見上)。 範圍: 驅動程式決定 區域類型: 文字量 區域: .PADDRS

## **ADVINTEGH WebAccess**

## **4.4.8** 轉換代碼

定義了怎樣解釋從設備來的原始資料。這由硬體決定。詳細資訊可以參看硬體的使用手 冊。在下拉功能表中可以看到設備的轉換代碼。典型的轉換代碼如下:

- 無符號整形
- Value

## **4.4.9** 文字長度

指定數據讀的長度。對文字量點來說指決定文字的長度。這是驅動相關的。文字的長度 是 ASCII 字元的長度。例如 40 是指定一個 40 個字元長度的點。

箭圍: 1 到 72 單元: ASCII 字元 區域類型: 類比量 區域: .TXTLEN

## **4.4.10** 記錄到事件記錄中

點的數值改變時,將在運行記錄中記錄

### **4.4.11** 唯讀

定義點的輸出值是唯讀的,如果選擇唯讀屬性,運行時用戶不能改變它的值,只有外部 設備才能改變它的數值。常用量測和輸入類型的點。 如果你想只允許某些用戶能改變一 個點的值,請設置用戶的區域和等級。

## **4.4.12** 保存前一個值

如果保存前一個值選 NO,讀到錯誤資料時將顯示\*。 如果保存前一個值選 YES,讀到 錯誤資料時將顯示前一個值。 例如讀值顯示為\*[8000]是一個典型的通信錯誤。

當通信錯誤發牛時,而保存前一個值選 YES,那麼顯示的數值將不會改變一直到通信恢 復為止。

## **4.4.13** 初始值

當 SCADA 節點啟動時點的初始資料,從設備上最先讀到的資料將更新這個值。 如果在啟動時出現一個通信錯誤,而保存前一值選是,那麼初始值就會保持到通信恢復。

## **4.4.14** 安全區域

這可以使那些用戶可以有權使用這些區域。用戶必須有區域和等級才能改變這些點。 Advantech WebAccess 使用了區域的概念,對一個設備用戶在不同的區域可以有不同的 等級,這可以使不同的用戶有不同的讀和修改的權利。例如,鍋爐工可以修改一個點而 紙製品機器工只能瀏覽這個點。 區域從數位 0 到 31, 數字 0 表示這個點屬於區域 0。 一個點只能屬於一個區域。 一個用戶可以在不同區域有不同的安全等級。詳情請參見 用 戶、密碼和安全體系 . 範圍: 0 到 31 區域類型: 類比量 區域: .SECA

## **4.4.15** 安全等級

定義運行時需要改變點的值的密碼保護等級。只有當用戶在某寫區域的安全等級比點設 置的等級相等或高時,才能修改點的值,用戶必須同時擁有區域和等級特權。 例如,一個安全等級為 5 和安全區域是 1 的點,需要用戶在區域 1 的安全等級必須大 於或等於 5。 所有點的區域的等級都有 0-127。

Advantech WebAccess 用區域職責的概念允許不同的用戶在不同區域擁有不同等級。例 如,一個鍋爐工可以修改的點而紙製品工人卻只能瀏覽。

用戶可以被指定不同的安全等級。詳情請看用戶、密碼和安全體系 。

範圍: 0 到 127

區域類型: 類比量

區域 : .SECL

## **4.4.16** 陣列大小

大多數的設備和通信協定都不支援陣列。IO 設備支援陣列時,可以使用。請參看設備使 用手冊和設備驅動手冊。

## **4.5** 累算點

一個累算點是由另外點或區塊點(通常是一個點)的函數構成。常用在計算一個流量設 備的總量輸入點的值使累算點的值變成總量。總量計算的函數由軟體執行。累算點是類 比量點,它具有所有類比量點的的屬性包括警報、資料記錄、輸出限制和安全等級。累 算點可以包含在趨勢、顯示、警報摘要和報告中。

累算點有一個界限值,當累算值達到這個最大值時,累算值就重新設置為零。累算點可 以寫到硬碟上來持續計數,在斷電或軟體重新啟動時不會遺失資料。

累算點是一個內部的全域點,所有的用戶端、腳本和其他的點在讀該點的時候都會看到 同樣的值,改變點的值時,所有的用戶端、腳本和其他的點在都會看到值的變化。

軟體協定控制檔限定為中間點的數量,不能超過 IO 點。

累算點的屬性和回應的類比量的屬性相同。獨有的屬性有:

來源點名稱 定義輸入累算的點的名稱,可以是任何類比量點或數位量點或塊。來源點的 值在運行時進行累算。

**累算頻率** 定義了點的累加的頻繁程度,點在每秒鐘更新的頻率。

除法因數 在輸入點進行累加前進行一個除法應用。典型用來在運行時轉換工程單位。 界限值 累算的最高限定值,將累算值達到界限值時,返回最低量程。

#### 數值界限

## **4.5.1** 累算點屬性

累算點屬性部分與類比量點相同,請參考類比量點。

### **4.5.1.1** 來源點名稱

定義輸入累算的點的名稱,可以是任何類比量點、數位量點或塊。來源點的值在運行時 進行累算。

### **4.5.1.2** 累算頻率

定義了點的累加的頻繁程度,點在每秒種更新的頻率。

### **4.5.1.3** 除法因數

在輸入點進行累加前進行一個除法應用。典型用來在運行時轉換工程單位。 在進行累加 前對輸入點進行除法運算,常應用於對源輸入點進行工程單位轉換,得到累算點的工程 單位。

#### **4.5.1.4** 界限值

累算的最高限定值,將累算值達到界限值時,返回最低量程。

### **4.5.1.5** 重置分鐘數

除了界限值,用戶也可以通過定義一個"重置時間"(分鐘)來重置累算。

如果定義的數值小於 1440 (即 1 天), 重置時間即為從午夜 0:00 開始,每隔此分鐘數 累算重置一次;如果數值大於 1440,則累算操作在該月月初開始每 M 天 ( M=重置時間 /1440)重置一次。

如果重置時間與記錄時間等同,則在重置前,所有的趨勢/ODBC 資料會被記錄下來。如 下表所示。

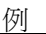

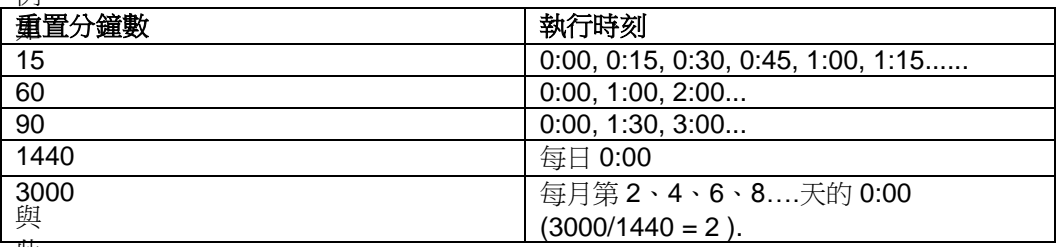

此

同時,界限值仍舊有效。累算點會在"界限值"或"重置時間"到達時重置。

## **4.5.2** 累算點例子

這個累算點的例子列舉了從一個名字是 SPEEDDE 的點來累加的點 COUNTER。一個 改變速率的警報標誌。一個最高警報當計數值達到計數界限值時。計數值會被記錄到資 料記錄中。

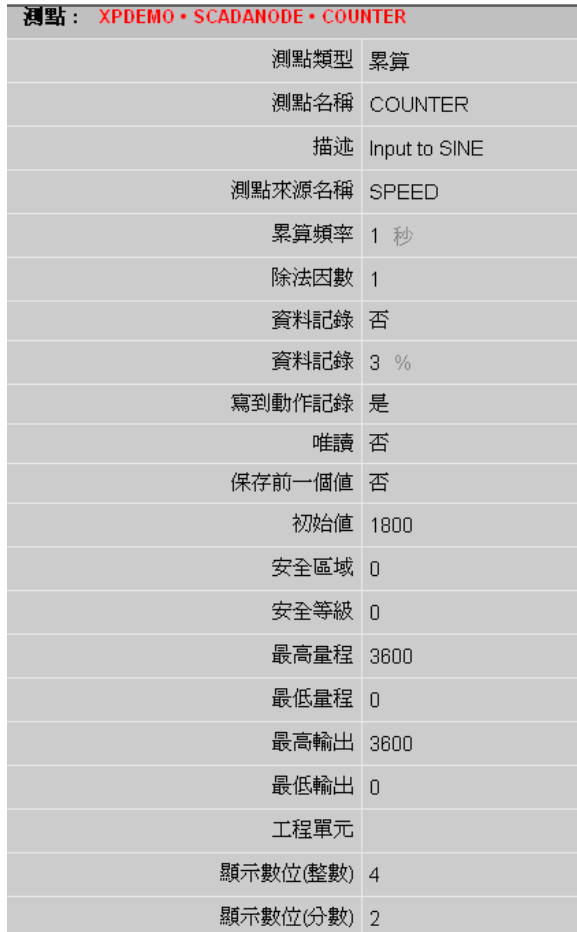

| 値限制 3599        |         |         |         |               |
|-----------------|---------|---------|---------|---------------|
| Reset Minutes n |         |         |         |               |
| 記錄到ODBC頻率 በ     |         |         |         |               |
| 類比改變記錄 否        |         |         |         |               |
| 類比改變記錄遲滯範圍 Ո %  |         |         |         |               |
| 警報資料            |         |         |         |               |
| 從屬測點名稱          |         |         |         |               |
| 最高警報等級 1        | 只有記錄 否  | 送電子郵件 否 | 播放聲音:否  | Media File: 無 |
| 最高警報値 3500      |         |         |         |               |
| 高警報等級 0         | 只有記錄: 否 | 送電子郵件 否 | 播放聲音: 否 | Media File: 無 |
| 高警報値 ∩          |         |         |         |               |
| 低警報等級 ∩         | 只有記錄: 否 | 送電子郵件 否 | 播放聲音:否  | Media File: 無 |
| 低警報値 0          |         |         |         |               |
| 最低警報等級 0        | 只有記錄: 否 | 送電子郵件 否 | 播放聲音: 否 | Media File: 無 |
| 最低警報値 0         |         |         |         |               |
| 高低 Db n         |         |         |         |               |
| 警報暫留界限百分比 否     |         |         |         |               |
| 急速變化警報等級 0      | 只有記錄: 否 | 送電子郵件 否 | 播放聲音: 否 | Media File: 無 |
| 急速變化値 0 量程百分比   |         |         |         |               |

圖 4-13 累算點屬性

## **4.6** 計算點

計算點完成數值或其他點的數學運算和邏輯運算,結果是一個類比量,可以用來警報和 資料記錄。最多可以達 20 個輸入用來計算。輸入點可以是類比量點或數位量點。 所有的點都輸入到計算點包括 IO 點、塊、常數量點、累算點和其他計算點。 計算點是 一個中間變數點,可以全域使用到所有的圖和其他的點。計算點可以被腳本、用戶程式 讀寫。計算點可以包括在趨勢、顯示、警報圖表和報表中。計算點有所有 IO 點的警報 和安全特性。

計算點的功能由軟體執行,獨立於控制系統設備。 計算點是總體變數,但運行於配置的 節點本地。同時提供警報、安全等級、描述和其他的特性。一個 計算點需要在節點配置 一次就可以在所有的用戶端使用。但如果監控節點通信失敗或工程節點掉線,計算點的 值就會丟失。當讀這個點的時候,所有的用戶端、腳本和其他的點都會看到相同的值。 改變這個點時,所有的用戶端、腳本和其他的點都可以看到。

軟體控制檔限制了中間變數點的數目。中間變數點的數目(計算點+累算點+常數量點) 不能超過允許的 IO 點的數目。

計算點的屬性和類比量點的屬性相同。其獨有的屬性有:

更新時間間隔 定義來源點執行計算和點的值更新的頻率。

計算公式 用於該點計算的數學運算式或邏輯運算式可用的操作和有關資訊在數學函數 和邏輯函數。 函數中的點必須用指定的方式輸入。計算公式最多為 80 個字元,如一個 典型的公式是:(A\*.99+B)/C。

來源點 **A** 到 **Z,** 最多 20 個點名稱或塊:變數。

### **4.6.1** 數學函數

計算點數學函數

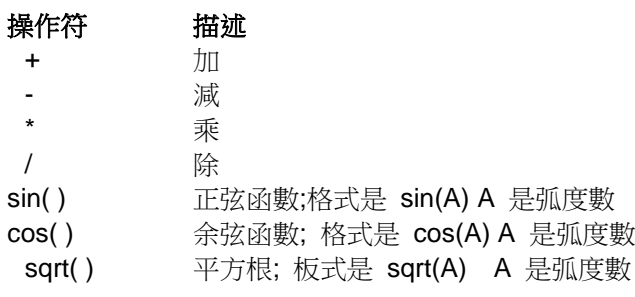

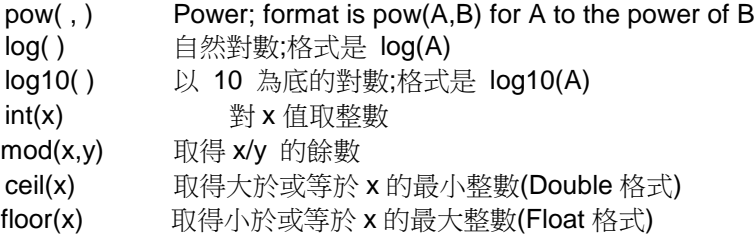

( ) 優先操作符. 在計算外面的操作符前先計算裏面的 數學函數可以嵌套。例如:SIN(A\*0.0175) 把角度轉換成弧度,乘以 0.0175

## **4.6.2** 邏輯函數

計算點邏輯函數

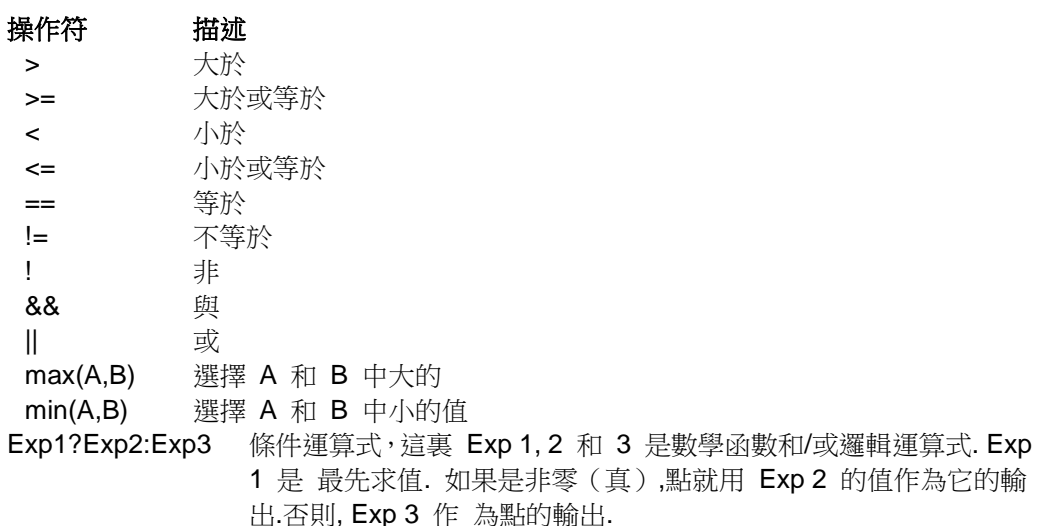

例如: C>0?A\*B/C:1 如果 C 大於 0, 點的值就是 A\*B/C. 如果 C 不大於 0,輸出就 是 1.

## **4.6.3** 計算點的屬性

計算點的屬性部分與類比量點的屬性相同.

### **4.6.3.1** 更新時間間隔

計算點使用. 更新時間間隔定義計算點執行計算的頻繁程度.計算點執行的數學和邏輯 運算是基於最多 20 個輸入點.輸入點可以是類比量點或數位量點. 一個計算點只有一個 輸出.如果一個計算需要大於一個輸出,可以使用一個腳本.

### **4.6.3.2** 計算公式

計算公式是用於計算點的數學和/或邏輯運算式

#### **4.6.3.3** 來源點 **A-Z**

最多 20 個點名稱或塊:變數.

### **4.6.4** 計算點例子

這個計算點的例子計算一個名字是 Timer 的點的 Sine 值. Timer 從 0 到 3600. 名 字是 AMPLITUDE 的來源點用來調節正弦的振幅. 這個計算點的值的範圍從 -1 到 1. 這個點的重要的域有:

計算公式: SIN(A\*0.00175)\*(B/100)

- A: TIMER
- B: AMPLITUDE

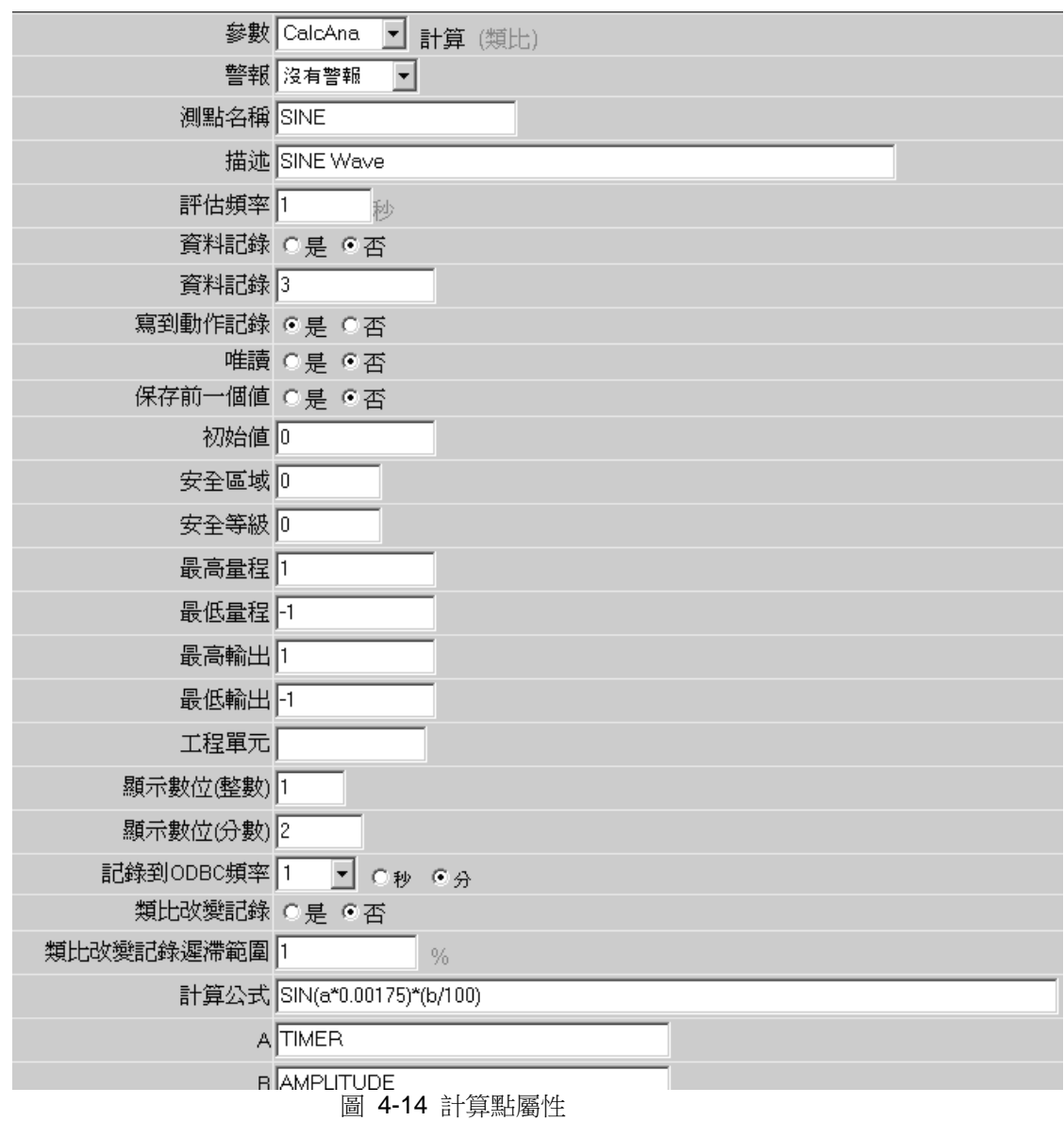

# **4.7** 常數點

Advantech WebAccess 資料庫可以設置為保存類比量、數位量或文字量常數點. 一個用 戶定義常數點可以不信賴於任何系統設備.在啟動時可以設置一個初始值. 它也提供警 報、安全、描述和其他的特性.它可以顯示在趨勢、警報圖表和報表中.

常數點是一個中間變數點.所有的的用戶端、腳本和其他的點在讀它的值的時候,都會讀 到相同的值.

改變這個點的時候,其他的所有的的用戶端、腳本和其他的點都會看到.

常數量點常用來建立一個"虛擬"點,可看作外部設備的測量值或 PLC 的寄存器.常數量點 可以是類比量點、數位量點或文本量點.常數量點具有類比量點、數位量點或文本量點的 所有屬性,只是沒有通信. 例如,類比量點和數位量點可以警報.

常數量點常用在計算點、腳本和用戶程式. 常數量點會保持它的值直到操作員或用戶程 式改變它. 常數量點沒有來源點,由操作者在和腳本改變。

軟體控制檔限制了中間變數點的數目。中間變數點的數目(計算點+累算點+常數量點) 不能超過允許的 IO 點的數目。

常數點的屬性和類比量點、數位量點或文本量點的屬性相同.

## **4.7.1** 類比量常數點屬性

類比量常數點的屬性部分與其他的類比量點相同, 只有通信部分沒有( 位址、位址範本、 轉換代碼等等).

## **4.7.2** 數位量常數點屬性

數位量常數點屬性部份與其他數位量點相同,只有通信部份沒有(位址、位址範本、轉 換代碼等等).

## **4.7.3** 文字量常數點屬性

文字量常數點屬性部分與其他文字量點的屬性相同.只有通信部分沒有(位址、位址範本、 轉換代碼等等)。

## **4.7.4** 類比量常數點的例子

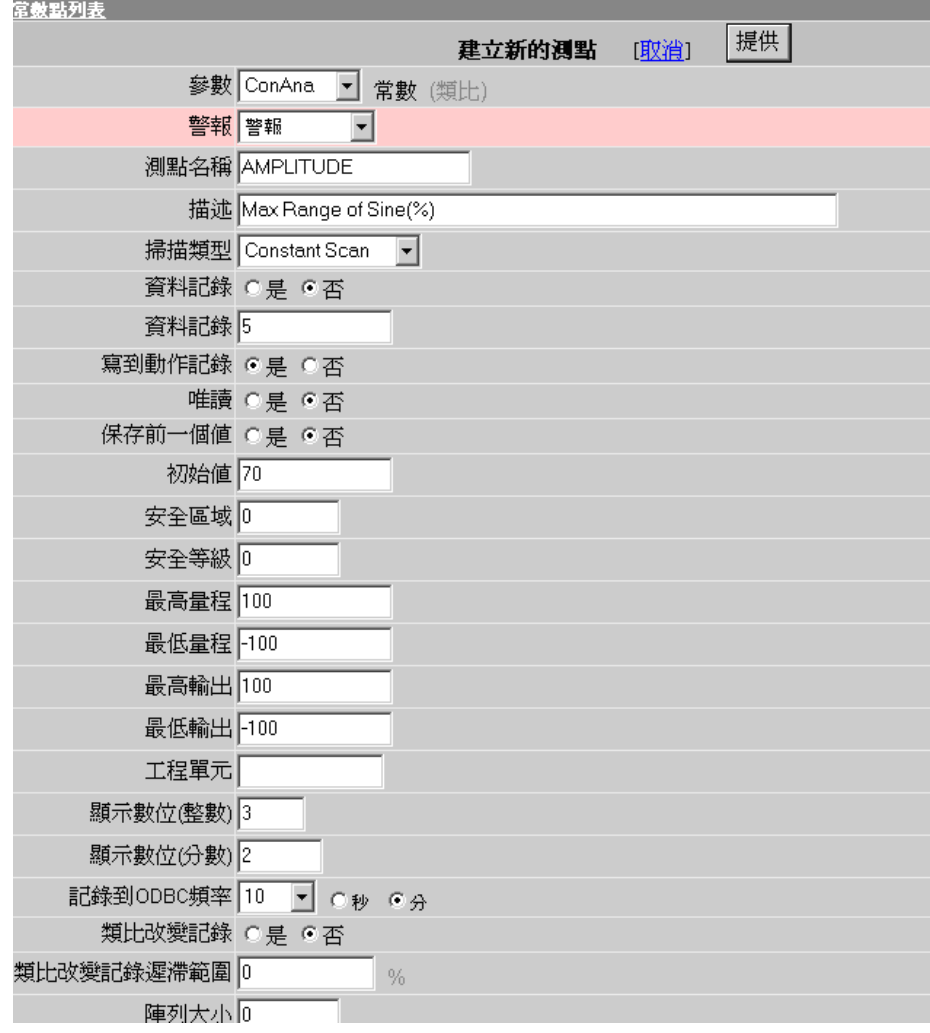

## **ADVANTECH WebAccess**

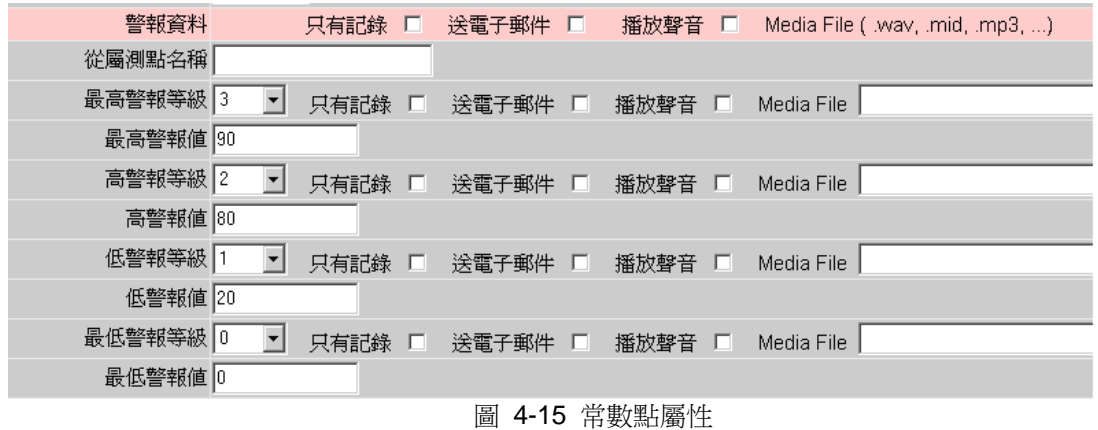

## **4.8** 區域

區域描述了各個點的特徵,例如,點名稱、描述、最高量程、最低量程、工程單位、警 報界限、警報狀態等等。類型對所有的點和塊的參數都適用。 一些區域在配置的時候會 設置一個值和允許線上修改(例如可以線上在前景中修改警報界限值而不需要工程管 理)。這些類型需要登記為 127 的管理員來修改它們。

有些區域是由 Advantech WebAccess 的監控節點軟體設置的(例如,警報狀態)。用 戶和管理員不能修改這些唯讀類型。

除了可以通過 Advantech WebAccess 來讀寫,你也可以存取類型在點資訊對話視窗或 圖形顯示。輸入一個點的名稱和(.)然後是點的區域。例如,TI001.TYPE 是點的類型, TI001.ENUNITwill 是點的工程單位。 在運行瀏覽時,修改類型的用戶巨集指令和腳本 可以打開和禁止警報,和修改點的警報界限和一些其他的特性。

區域常用來在腳本中增強一個圖形或監控一個節點的狀態。常修改的一個區域是警報界 限。類型也把線上修改到警報、描述、工程單位和改變界限。

有些點可以用在所有的點但有些只能用在數位量或類比量點。

## **ADVANTECH WebAccess**

## **4.8.1 .ADVDBP**

偏離界限值百分比 資料界限值可以把接近警報界限的震動而引起的無效或重複的警報 減到最小。當警報的時候,界限值指定了從警報狀態恢復到正常狀態的值。這個界限值 的工程單位可以是絕對值或滿量程的百分比。這是高低兩個偏差值。類比量點和參數有 效。

範圍: 0 到 100 單位: 滿刻度百分比 區域類型: 數位量 Configuration: Dev DB 和 Dev Percentage 類型: .ADVDBP 語法: 點名稱. .ADVDBP 塊名稱: 參數. .ADVDBP 例子: PI301. .ADVDBP TIC101: OUT. .ADVDBP

## **4.8.2 .ADVDBV**

偏離界限值絕對值 資料界限值可以把接近警報界限的震動而引起的無效或重複的警報 減到最小。當警報的時候,界限值指定了從警報狀態恢復到正常狀態的值。這個界限值 的工程單位可以是絕對值或滿量程的百分比。這是高低兩個偏差值。類比量點和參數有 效。 範圍: -99,999,999,999 到 99,999,999,999 單位: 絕對值 Configuration: Dev DB 和 Dev Percentage 區域類型: 類比量 類型: .ADVDBV 語法: 點名稱. .ADVDBV 塊名稱: 參數. .ADVDBV 例子: PI301. .ADVDBP TIC101: OUT. .ADVDBV See also .ADVDBP, ADVTAG

## **ADVANTECH WebAccess**

## **4.8.3 .ADVHI**

偏差高極限是點與參考點之間的正的差。這是一個點超過它的設置點的概念。偏差警報 可以是不對稱的。這個域只對類比量點和參數有效。 範圍: -99,999,999,999 到 99,999,999,999 單位: 絕對值 區域類型: 類比量 Configuration: 偏差高極限 類型: .ADVHI

### **4.8.4 .ADVLO**

偏差低極限是點與參考點之間的負的差。這是一個點小於它的設置點的概念。偏差警報 可以是不對稱的。這個域只對類比量點和參數有效。 偏差低極限範圍: -99,999,999,999 到 99,999,999,999 單位: 絕對值 區域類型: 類比量 Configuration: 偏差低極限 類型: .ADVLO

## **4.8.5 .ADVTAG**

偏差點名稱 偏差點名稱是用來對照的點。當兩個點之間的差 ( 運算式為**[tag1]-[tag2]** ) 達到警報時, 就產生偏差警報。常用的偏差有,如一個 PLD 的設置點和量測之間。如果這個域為空, 就沒有偏差警報。只對類比量點和參數適用。 範圍: 點名稱 或 塊:參數名 單位: 區域類型: 文字量 Configuration: Dev. Tag Name 類型: .ADVTAG

## **4.8.6 .ALIAS**

點別名,在瀏覽點或點列表中允許使用一個點預備名。但必須是唯一的。 WebAccess2.1 版本不支援。

## **4.8.7 .ALMCK**

警報檢查描述了一個點的警報是允許、不允許或沒有配置。可以臨時在警報群組或 ALMED 點域修改點的警報屬性。如果沒有配置就顯示為空白。 範圍: ENABLED 或 DISABLED 或 無 單位: 區域類型: 文字量 Configuration: 警報 類型: .ALMCK 唯讀 語法: 點名稱.ALMCK 塊名稱:參數.ALMCK 例子: PI301.ALMCK TIC101:OUT.ALMCK

## **4.8.8 .ALMDBP**

高/低偏離界限值百分比 資料界限值可以把接近警報界限的震動而引起的無效或重複的 警報減到最小。資料界限值可以把接近警報界限的震動而引起的無效或重複的警報減到 最小。當警報的時候,界限值指定了從警報狀態恢復到正常狀態的值。這個界限值的工 程單位可以是絕對值或滿量程的百分比。類比量點和參數有效。 範圍: 0 到 100 單位: 滿量程百分比 區域類型: 類比量 Configuration: HL DB 和 HL DB Percentage 類型: .ALMDBP

## **4.8.9 .ALMDBV**

高/低偏離界限值絕對值 資料界限值可以把接近警報界限的震動而引起的無效或重複的 警報減到最小。資料界限值可以把接近警報界限的震動而引起的無效或重複的警報減到

最小。當警報的時候,界限值指定了從警報狀態恢復到正常狀態的值。這個界限值的工 程單位可以是絕對值或滿量程的百分比。類比量點和參數有效。 範圍: -99,999,999,999 到 99,999,999,999 單位: 絕對值 區域類型: 類比量 Configuration: HL DB 和 HL DB Percentage 類型: .ALMDBV

## **4.8.10 .ALMDT**

警報日期。 當前警報的日期。如果沒有警報或警報未允許,這個域為空白。 範圍: 空白到 12/31/2999 單位: 月/日/年 區域類型: 文字量 Configuration: 類型: .ALMDT 語法: 點名稱.ALMDT 塊名稱:參數.ALMDT 例子: PI301.ALMDT TIC101:OUT.ALMDT

## **4.8.11 .ALMED**

警報允許/不允許。 用於臨時允許或不允許點的警報。警報必須在點的工程管理時配置。 警報可以臨時允許或禁止在一個警報群組或修改對話視窗中使用 ALMED 區域。巨集指 令和腳本也可以修改 ALMED。一個星號(\*)會顯示如果點沒有配置警報。 範圍: ENABLED 或 DISABLED 或 \* 單位: 區域類型: 文字量 Configuration: 警報 類型: .ALMED 語法: 點名稱.ALMED 塊名稱:參數. ALMED 例子: PI301.ALMED TIC101:OUT.ALMED

### **4.8.12 .ALMEST**

點的報警/鎖定狀態。如果沒有報警,區域值為 0;如果報警未確認,區域值為 1;如果 報警確認,區域值為 2;如果報警未確認恢復到正常狀態,區域值為 3;如果報警未確認 且處於鎖定狀態,區域值為 5;如果報警確認且處於鎖定狀態,區域值為 6;如果報警未 確認且處於鎖定狀態時恢復到正常狀態,區域值為 7。

範圍:0到7 單位: 點類型:模擬量 配置: 屬性:.ALMEST 語法:點名稱.ALMEST 塊名稱:參數. ALMEST 例子:PI301.ALMEST TIC101:OUT.ALMEST 也可參見 ALMCK、ALMST、ALMVA、ALMLK

報警鎖定狀態是一種分配報警中點的特殊狀態,這種狀態會標記出在報警概要頁面(查 看所有鎖定報警或隱藏所有鎖定報警)用於過濾的點。可將點分類用於顯示警報摘要頁 面頂部的鎖定報警。新默認的警報摘要顯示中的每個鎖定報警點的前面都有一個白色的 長方形。當點沒有處於報警狀態(恢復到正常)或出於一個新的報警狀態(高報警~高-高報警),報警點的鎖定狀態會自動清除。鎖定鍵會添加到報警概要頁面,可允許用戶 選擇並鎖定一個報警。鎖定核取方塊也會添加到報警概要頁面,可將鎖定報警列在報警 的首位。鎖定核取方塊組核取方塊會添加到報警過濾對話方塊以隱藏鎖定或隱藏解 鎖報警。

### **4.8.13 .ALMLK**

點的**報警銷定**狀態。如果沒有銷定,區域值為 0;如果已銷定,區域值為 1。

範圍:0 到 1 單位: 點類型:數字量 配置: 屬性:.ALMLK

語法:點名稱.ALMLK 塊名稱:參數. ALMLK 例子:PI301.ALMLK TIC101:OUT.ALMLK 也可參見 ALMCK、ALMST、ALMVA、ALMEST

報警鎖定狀態是一種分配報警中點的特殊狀態,這種狀態會標記出在報警概要頁面(查 看所有鎖定報警或隱藏所有鎖定報警)用於過濾的點。可將點分類用於顯示警報摘要頁 面頂部的鎖定報警。新默認的警報摘要顯示中的每個鎖定報警點的前面都有一個白色的 長方形。當點沒有處於報警狀態(恢復到正常)或出於一個新的報警狀態(高報警~高-高報警),報警點的鎖定狀態會自動清除。鎖定鍵會添加到報警概要頁面,可允許用戶 選擇並鎖定一個報警。鎖定核取方塊也會添加到報警概要頁面,可將鎖定報警列在報警 的首位。鎖定核取方塊和解鎖核取方塊會添加到報警過濾對話方塊以隱藏鎖定或隱藏解 鎖報警。

### **4.8.14 .ALMGP**

警報群組。 分配警報群組的點。警報群組在工程管理警報群組頁中配置。警報群組是一 個標準的顯示範本用來顯示所有的警報群組。警報群組列表可以用<F6>鍵調出。ALMGP 域描述了警報群組列表中顯示的組的數位。

範圍: 0 到 99 單位: 區域類型: 類比量 類型: .ALMGP 唯讀

### **4.8.15 .ALMHH**

最高警報值。最高警報值在運行瀏覽時警報用來通知操作者和用戶不正常的情況。點的 值只有超過最高警報值時會引起警報。高速公路上的速度限制就是一個最高警報值的例 子,這類似於高警報值。最高警報值必須比高警報值和低警報值高,在運行瀏覽時這個 限制可以讓等級是 127 的用戶改變。這個域只是對類比量點和參數而言。

範圍: -99,999,999,999 到 99,999,999,999 (but greater than ALMLO & ALMHI) 單位: same as Tag

## **ADVANTEGH WebAccess**

區域類型: 類比量 類型: .ALMHH 語法: 點名稱.ALMHH 塊名稱:參數. ALMHH 例子: SPEED.ALMHH TIC101:MEAS.ALMHH

## **4.8.16 .ALMHI**

高警報值。高警報值在運行瀏覽時警報用來通知操作者和用戶不正常的情況。點的值只 有超過高警報值時會引起警報。高速公路上的速度限制就是一個最高警報值的例子,這 類似與最高警報值。最高警報值必須比低警報值高,在運行瀏覽時這個限制可以讓等級 是 127 的用戶改變。這個域只是對類比量點和參數而言。

範圍: -99,999,999,999 到 99,999,999,999 (but greater than ALMLO)

單位: same as Tag 區域類型: 類比量 類型: .ALMHI 語法: 點名稱.ALMHI 塊名稱:參數. ALMHI 例子: SPEED.ALMHI

TIC101:MEAS.ALMHI

## **4.8.17 .ALMLL**

最低警報值。最低警報值在運行瀏覽時警報用來通知操作者和用戶不正常的情況。點的 值只有低於最低警報值時會引起警報。這類似與低警報值。最低警報值必須低於低警報 值,在運行瀏覽時這個限制可以讓等級是 127 的用戶改變。這個域只是對類比量點和參 數而言。

範圍: -99,999,999,999 到 99,999,999,999 (but greater than ALMLO & ALMHI) 單位: same as Tag 區域類型: 類比量 Configuration: LL Alarm Limit Tag field: .ALMLL 語法: 點名稱.ALMLL 塊名稱:參數. ALMLL 例子: SPEED.ALMLL

TIC101:MEAS.ALMLL

## **4.8.18 .ALMLO**

低警報值。低優先順序與低警報的重要性有密切的聯繫。優先順序越高,警報的重要性 也越高。警報優先順序也被用於在警報摘要中過濾和排序警報,這個特性幫助操作者和 用戶來區分重要的警報和其他的警報。在運行瀏覽時警報用來通知操作者和用戶不正常 的情況。只有類比量點和參數有這個域。

範圍: -99,999,999,999 到 99,999,999,999 (but greater than ALMLO & ALMHI) 單位:

區域類型: 類比量

區域: .ALMLO

語法: 點名稱.ALMLO

塊名稱:參數.ALMLO

例子: SPEED.ALMLO TIC101:MEAS.ALMLO

### **4.8.19 .ALMNM**

警報名稱。用文字描述警報的類型。類似於 ALMTP。 範圍: HH ALARM 是最高警報 HI ALARM是高警報 LO ALARM 是低警報 LL ALARM是最低警報 ROC ALARM 是警報改變速率 HDEV ALARM 是偏差高極限 LDEV ALARM 是偏差低極限 DIS ALARM 是一個數位警報 NO ALARM 區域類型: 文字量 類型: .ALMNM 唯讀 語法: 點名稱.ALMNM 塊名稱:參數.ALMNM 例子: SPEED.ALMNM TIC101:MEAS.ALMNM

## **4.8.20 .ALMROC**

改變速率值 是在掃描間變化的值太大了。ROC 警報是以滿量程的百分比計算。這個值 是對點的值增加和減小而言的。真實的速率是值和設備掃描率的函數。如果設備的掃描 率是一次每秒,那麼速率變化就是每秒。如果設備掃描是 100 毫秒,那麼變化率=10 也 是每秒。速率變化警報是指量測時的變化太快了。例如一個管子的流量。類比量點和參 數有效。

範圍: 0 到 100 單位: 滿量程百分比 Configuration: 速率變化值 - ROC 區域類型: 類比量 Tag field: .ALMROC

## **4.8.21 .ALMST**

點的警報狀態。一個已確認的點是指操作者已對它進行了一些動作。警報摘要有警報確 認點、確認螢幕和確認所有警報按扭。腳本和巨集指令檔也可以確認警報。 0 = 沒有警報

1 = 未確認警報 2= 已確認警報 範圍: 0 到 2. 區域類型: 類比量 類型: .ALMST

## **4.8.22 .ALMTM**

警報時間。當前警報的時間。如果沒有警報或警報不允許,這個域為空。 箭圍: 0 到 12:59:59 單位: 小時:分鐘:秒 區域類型: 文字量 Configuration: 類型: .ALMTM 語法: 點名稱.ALMTM 塊名稱:參數.ALMTM 例子: PI301.ALMTM TIC101:OUT.ALMTM
## **ADVANTECH WebAccess**

## **4.8.23 .ALMTP**

警報類型。數位 0-8 描述一個警報類型。類似於 ALMNM。只能運用於類比量點和參數。 數位量為 ALMST。當警報確認後 ALMTP 變成 1。 1= ACKNOWLEDGED 2 = HH ALARM是最高警報 3 = HI ALARM 是高警報 4 = LO ALARM 是低警報 5 = LL ALARM 是最低警報 6 = ROC ALARM 改變速率值 7 = HDEV ALARM 偏差高極限 8 = LDEV ALARM 偏差低極限  $0 = NO ALARM$ 範圍: 0 - 8 區域類型: 文字量 類型: .ALMTP 唯讀 語法: 點名稱.ALMNM 塊名稱:參數.ALMNM 例子: SPEED.ALMNM TIC101:MEAS.ALMNM

### **4.8.24 .ALMVA**

警報值描述點進入警報狀態後的即時值。 範圍: 區域類型: 文字量 類型: .ALMVA 唯讀 語法: 點名稱.ALMVA 塊名稱:參數. ALMVA 例子: SPEED. ALMVA TIC101:MEAS. ALMVA

## **4.8.25 .APRDIG**

警報優先順序數位量。數位量的警報優先順序。優先順序越高,警報的重要性也越高。 警報優先順序也被用於在警報摘要中過濾和排序警報,這個特性幫助操作者和用戶來區 分重要的警報和其他的警報。

範圍: 0 到 99 區域類型: 類比量 類型: .APRDIG

## **4.8.26 .APRHDV**

偏差高優先順序和 ALMHH 警報關係密切。優先順序越高,警報的重要性也越高。警報 優先順序也被用於在警報摘要中過濾和排序警報,這個特性幫助操作者和用戶來區分重 要的警報和其他的警報。偏差警報可能是不對稱的。高偏差是點與參考點的正的差值。 這是一個低於設置點的概念。這個域只對類比量點和參數有效。

箭圍: 0 到 99 單位: 區域類型: 類比量 Configuration: Dev Hi Priority 類型: .APRHDV

### **4.8.27 .APRHH**

最高優先順序和 ALMHH 警報關聯密切。優先順序越高,警報的重要性也越高。警報優 先順序也被用於在警報摘要中過濾和排序警報,這個特性幫助操作者和用戶來區分重要 的警報和其他的警報。這個域只對類比量點和參數有效。

範圍: 0 到 99 單位: 區域類型: 類比量 設定: 最高優先順序 類型: .APRHH

### **ADVINTEGH WebAccess**

### **4.8.28 .APRHI**

高優先順序與高警報密切相關。優先順序越高,警報的重要性也越高。警報優先順序也 被用於在警報摘要中過濾和排序警報,這個特性幫助操作者和用戶來區分重要的警報和 其他的警報。這個域只對類比量點和參數有效。

範圍: 0 到 99 單位: 區域類型: 類比量 類型: .APRHI

#### **4.8.29 .APRLDV**

偏差低優先順序與 ADVLO 警報關係密切。優先順序越高,警報的重要性也越高。警報 優先順序也被用於在警報摘要中過濾和排序警報。偏差警報可以是不對稱的。低偏差是 點和參考點間的負的差值。這是一個低於設置點的概念。這個域只對類比量點和參數有 效。

範圍: 0 到 99 單位: 區域類型: 類比量 類型: .APRLDV

### **4.8.30 .APRLL**

最低優先順序與 ALMLL 警報關係密切。優先順序越高,警報的重要性也越高。警報優 先順序也被用於在警報摘要中過濾和排序警報,這個特性幫助操作者和用戶來區分重要 的警報和其他的警報。這個域只對類比量點和參數有效。

範圍: 0 到 99 單位: 區域類型: 類比量 設定: 最低優先順序 類型: .APRLL 語法: 點名稱.APRLL 塊名稱:參數.APRLL 例子: SPEED.APRLL TIC101:MEAS.APRLL

## **ADVANTECH WebAccess**

## **4.8.31 .APRLO**

低優先順序與 ALMLO 關係密切。優先順序越高,警報的重要性也越高。警報優先順序 也被用於在警報摘要中過濾和排序警報,這個特性幫助操作者和用戶來區分重要的警報 和其他的警報。這個域只對類比量點和參數有效。

範圍: 0 到 99 單位: 區域類型: 類比量 類型: .APRLO

## **4.8.32 .APRROC**

改變速率警報優先順序與 ALMROC 警報關係密切。優先順序越高,警報的重要性也越 高。警報優先順序也被用於在警報摘要中過濾和排序警報,這個特性幫助操作者和用戶 來區分重要的警報和其他的警報。 這個域只對類比量點和參數有效。

範圍: 0 到 99 單位: 區域類型: 類比量 類型: .APRROC

### **4.8.33 .BNAME**

塊名稱是塊的一個名字。長的點名稱請看別名。可以是任意字元或數位。 範圍: 12 個文字或數位字元 區域類型: 文字量 類型: .NAME 唯讀 語法: 塊名稱:參數.PNAME 例子: TIC101:OUT.NAME returns TIC101

## **4.8.34 .BTYPE**

塊類型是建立的塊的類型。典型的塊類型包括:PID, CASCADE, VAV, AHU 和 PUMP。 工程師和技術員 Advantech WebAccess 配置節點管理的時候指定 BTYPE 名稱。在工 程管理也可以建立新的塊類型。不同的設備可以使用相同的 BTYPE。這也許會在塊詳細 資訊顯示的時候引起麻煩。 範圍: 12 字元 區域類型: 文字量 類型: .BTYPE 唯讀 語法: 塊名稱:參數.BTYPE 例子: TIC101:OUT.BTYPE

## **4.8.35 .COM**

通信埠。這是點用來讀寫外部設備包括 PLC、控制器和 IO。位置狀態顯示可以用來瀏 覽埠的狀態。%DAQ 系統點也可以用來監測用%DCOMST(點名稱.COM)的埠狀態。埠 的數值小於 1 表示內部點(計算點、常數點、累算點、系統和本地點)。對於 IO 點和 塊,埠是一個物理埠,由 Advantech WebAccess 配置管理進行配置。對串口和一些 API 介面,埠是物理通信埠(例如 COM1, COM2, COM3 等等)。

- -1 = 累算點
- -2 = 計算點
- -3 = 常數點
- 0 = Loc 點 或 %DAQ 系統點 1 到 255 = 通訊埠 (Com1, Com2, etc) 範圍: -3 到 255 單位: 區域類型: 類比量 Configuration: Com Port 類型: .COM 唯讀 語法: 點名稱.COM 塊名稱:參數.COM 例子: PEED.COM TIC101:MEAS.COM

## **ADVANTEGH WebAccess**

### **4.8.36 .DEVNM**

設備名。點連接所需要進行讀寫的外部設備的點。設備包括 PLC、控制器和 IO。典型 的設備名如 PLC1、CTL202 和 VAV300。工程師和技術員在 Advantech WebAccess 配置節點管理的時候指定建立設備的點的名字。

範圍: 16 字元

區域類型: 文字量

類型: .DEVNM 唯讀

語法: 點名稱.DEVNM

塊名稱:參數.DEVNM

例子: PI200.DEVNM

TIC101:MEAS.DEVNM

## **4.8.37 .DEVMP**

許多設備使用設備映射。它是一種點從自動化設備讀寫資料的位址類型,包括:PLC, 控制器和 IO 模組等。典型的映射名有 PLC1,CTL202 和 VAV300 等。工程師們在創 建設備的時候進行配置。

範圍: 16 字元 區域類型: 文字量 類型: .DEVMP 唯讀 語法: 點名稱.DEVMP 塊名稱:參數. DEVMP

例子: PI200.DEVNM TIC101:MEAS. DEVMP

## **4.8.38 .DESCR0**

數位量點的狀態 0 描述符 一個數位量點可以被顯示為一個文字描述符,例如:開、關、 真、假、運行、停止、自動、手動、鎖 定等等。 一個數位量點最多可以有八種狀態, 這取決於從外部設備讀幾位元數位。如果從外部設備讀三位元數字, 就有八種狀態來表 示點的狀態。如果只有一位元,那麼就只有兩種狀態。 長度 狀態描述

1 狀態 0 和狀態 1

2 狀態 0, 1, 2, 和狀態

3 狀態 0 到狀態 7

計算點、累算點、腳本、巨集指令和用戶程式讀到的值總是一個整形表示(0 到 7)。 點的描述符區域可以用腳本和用戶程式讀取(DESCR0 到 DESCR7)。 正常情況下, 工程師和技術員在用工程管理建立點的時候輸入狀態描述符。安全等級為 127 的用戶可 以在瀏覽的時候修改這個描述符。

範圍: 13 字元 區域類型: 文字量 類型: .DESCR0 語法: 點名稱.DESCR0 塊名稱:參數.DESCR0

例子: DI201.DESCR0 TIC101:AM.DESCR0 範圍: 12 字元 區域類型: 文字量 類型: .DESCR0 .DESCR1 .DESCR2 .DESCR3 .DESCR4 .DESCR5 DESCR6 .DESCR7

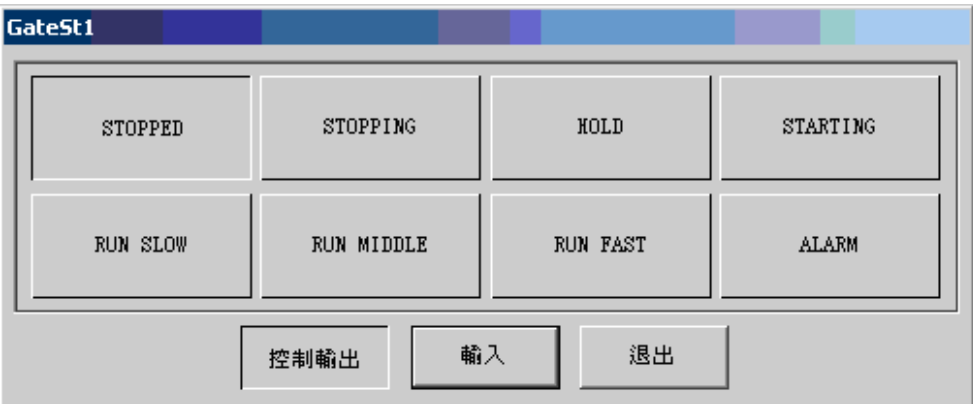

圖 4-16 改變 8-狀態對話視窗

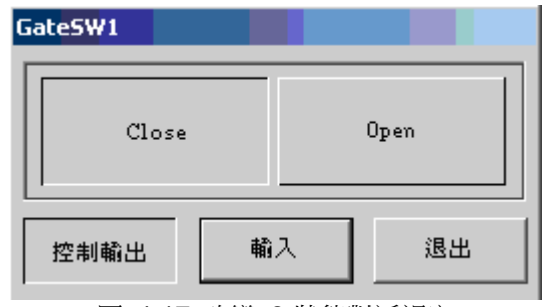

圖 4-17 改變 2-狀態對話視窗

### **4.8.38.1 .DESCR1**

數位量點的狀態 1 描述符 類似.DESCR0

### **4.8.38.2 .DESCR2**

數位量點的狀態 2 描述符. 類似.DESCR0

#### **4.8.38.3 .DESCR3**

數位量點的狀態 3 描述符. 類似.DESCR0

### **4.8.38.4 .DESCR4**

數位量點的狀態 4 描述符. 類似.DESCR0

#### **4.8.38.5 .DESCR5**

數位量點的狀態 5 描述符. 類似.DESCR0

### **4.8.38.6 .DESCR6**

數位量點的狀態 6 描述符. 類似.DESCR0

### **4.8.38.7 .DESCR7**

數位量點的狀態 7 描述符. 類似.DESCR0

### **4.8.39 .DESCRP**

描述 **:** 用來顯示和警報的點或塊:參數的描述。一個典型的描述是鍋爐#1 給水流程。 範圍: 25 個數位字元 區域類型: 文字量 類型: .DESCRP 語法: 點名稱.DESCRP 塊名稱:參數.DESCRP

例子: PI301.DESCRP TIC101:OUT.DESCRP

### **4.8.40 .DSPFMT**

點的值的顯示格式

定義顯示格式的整數位元和小數位。DSPFMT 值的整數位元定義了在小數點前的數字。 如果是 4.0,值就是 從 0 到 9999。

DSPFMT 值的小數位定義了在小數點後的數字。如果是 0.4,值就是從.0001 到 .9999 。 最多可以顯示 15 位元數位(整數位元+小數位)。

4.2 會顯示 9999.11 格式.

2.4 會顯示 99.1111 格式

範圍: 0.15 到 15.0 區域類型: 類比量 區域: .DSPFMT 語法: 點名稱.DSPFMT 塊名稱:參數. DSPFMT

例子: PI301. DSPFMT TIC101:OUT. DSPFMT

### **4.8.41 .ENUNIT**

工程單位

工程時和技術員用工程單位來更好的理解點顯示的數位。例如,一個罐的容量可用加侖、 公升、英 尺、英寸、米等等。工程單位是一個文字量,它會顯示在任何涉及到的地方。 只有類比量點和參數可用。 範圍: 文字量字元, 最多 12 個字元 區域類型: 文字量 區域: .ENUNIT 語法: 點名稱.ENUNIT 塊名稱:參數. ENUNIT

例子: PI301. ENUNIT TIC101:OUT. ENUNIT

## **4.8.42 .EXTVA0**

點區域用於存儲雙倍精度的類比量值。

點區域用於存儲雙倍精度的類比量值,可用於各種用途。它們是:EXTVA0、EXTVA1、 EXTVA2、EXTVA3 和 EXTVA4。

範圍:浮動點數量

點類型:模擬量

屬性: .EXTVA0, .EXTVA1, .EXTVA2, .EXTVA3 and .EXTVA4

語法: 點名稱.EXTVA0

塊名稱:參數.EXTVA0

例子: PI301.EXTVA0

TIC101:OUT.EXTVA0

### **4.8.43 .EXTVT0**

點區域用於存儲文本串。 點區域用於存儲文本串,可用於各種用途。它們是:EXTVT0、EXTVT1、EXTVT2、 EXTVT3 和 EXTVT4。文本區域最大可支援 70 個字元。 範圍:70 個字元 點類型:文本量 屬性: .EXTVT0, .EXTVT1, .EXTVT2, .EXTVT3 and .EXTVT4 語法:點名稱.EXTVT0 塊名稱:參數.EXTVT0 例子: PI301.EXTVT0 TIC101:OUT.EXTVT0

### **4.8.44 .NAME**

點名稱

點或塊參數的名字。這個名字在整個配置、畫圖和瀏覽過程中都等同於這個點。最多為 21 個字元,可以是任意數位或字元,不能為空格。典型的如:FIC2492。

範圍: 21 個文字數位字元 區域類型: 文字量 類型: .NAME 唯讀 語法: 點名稱.NAME

## **ADVINTEGH WebAccess**

塊名稱:參數.PNAME 例子: PI301.NAME returns PI301 TIC101:OUT.NAME returns TIC101.OUT

### **4.8.45 .NODE**

監控節點的名稱

### **4.8.46 .OUTPHI**

最高輸出極限 最高輸出是用戶和操作者可以指定的點的最大輸出值。例如,限制一個設 置點低於滿量程。常用的包括設置點的限制和控制最大輸出。

輸出限制只有當通過 Advantech WebAccess 輸入資料(包括顯示、對話視窗、巨集指 令、資料傳輸函數、處方和腳本)時才產生影響。

如果是一個 IO 點梯形圖、其他第三方程式可以直接改變外部設備的點。類比量點和參 數有效。

範圍: SPANLO 到 SPANHI 區域類型: 類比量 Tag field: .OUTPHI

## **4.8.47 .OUTPLO**

最低輸出極限 最低輸出是用戶和操作者可以指定的點的最小輸出值。例如,限制一個設 置大於最低量程。常用的包括設置點的限制和控制最小輸出。

輸出限制只有當通過 Advantech WebAccess 輸入資料(包括顯示、對話視窗、巨集指 令、資料傳輸函數、處方和腳本)時才產生影響。

如果是一個 IO 點梯形圖、其他第三方程式可以直接改變外部設備的點。類比量點和參 數有效。

範圍: SPANLO 到 SPANHI

區域類型: 類比量

Tag field: .OUTPLO

## **4.8.48 .PADDRS**

位址 讀寫外部設備的點或塊的位址資料。地址在點和塊建立的時候設置。位址由驅動程 式決定。詳細資訊請參看設備手冊。 範圍: 驅動程式決定 區域類型: 文字量 類型: .PADDRS 語法: 點名稱.PADDRS 塊名稱:參數. PADDRS 例子: PI301. PADDRS TIC101:OUT. PADDRS

## **4.8.49 .PDESCR**

參數 Description

2.1 版本不支援

See also, DESCR

## **4.8.50 .PNAME**

參數名稱 用戶會在添加一個塊的參數元素,添加一個參數名稱到一個塊時會涉及到,塊 名稱:參數。你要選擇一個參數名稱來給用戶和操作者使用。不要在你的參數名稱中包含 空格。 這是用來建立一個點的範本。 範圍: 最多 7 個數位字元 區域類型: 文字量 區域: .PNAME 語法: 點名稱.PNAME 塊名稱:參數.PNAME 例子: PI301.PNAME returns TIC101:OUT.PNAME returns OUT

## **ADVANTECH WebAccess**

### **4.8.51 .PTYPE**

參數類型

資料類型用來建立點。類比量是浮點數。數位量是一個 0 到 7 的狀態量,依賴於配置。 文字量是一個 ASCII 資料。 範圍: 類比量, 數位量或文字量. 區域類型: 文字量 Tag field: .PTYPE 唯讀 語法: 點名稱.PTYPE 塊名稱:參數.PTYPE 例子: PI301.PTYPE TIC101:OUT.PTYPE

## **4.8.52 .QCODE**

點讀取通信的 Quality Code 資料。QCODE 報告在讀外部設備資料時發生的錯誤資 訊。0=好=沒有錯誤。非零值是一個錯誤。典型的值是 8000 或大於 8000。QCODE 顯 示在點的點資訊對話視窗中。典型的,通信失敗會顯示 QCODE 為\* [8000]在點資訊對 話視窗中。

如果保存前一個值選 NO,讀到錯誤資料時將顯示\*。

當涌信錯誤發生時,而保存前一個值選 YES,那麼顯示的數值將不會改變一直到涌信恢 復為止。

QCODE 指示壞的數據。

設備 Quality Codes 的描述請參看設備的驅動手冊。

箭圍: 0 到 65535.

區域類型: 類比量

Configuration: Keep Previous Value

Tag field: .QCODE 唯讀

語法: 點名稱.QCODE 塊名稱:參數.QCODE

例子: PI301.QCODE TIC101:OUT.QCODE

## **ADVANTEGH WebAccess**

## **4.8.53 .QNAME**

Quality Name 是一個文字量,來描述設備驅動提供的 QCODE。QCODE 報告在讀外部 設備資料時發生的錯誤資訊。不是所有的設備都提供 QNAME。 詳細資訊請參看設備驅動手冊中的有關描述。

範圍: 驅動決定

類型: 文字量

區域:.QNAME唯讀

語法: 點名稱.QNAME 塊名稱:參數.QNAME

例子: PI301.QNAME TIC101:OUT.QNAME

## **4.8.54 .SCANGP**

群組掃描。WebAccess 4.0 版不支持。

### **4.8.55 .SCANTG**

觸發掃描。WebAccess 4.0 版不支持。

### **4.8.56 .SCANTM**

掃描時間間隔 輪流檢測一個新的資料的頻率。顯示為秒(需注意在 Advantech WebAccess 內部是定義為毫秒)。工程師和技術員在配置設備埠的時候設置掃描時間。 速度主要由 PLC 或外部設備網路的種類決定(設備的數目、資料量、通信協定的串列 傳輸速率)。慢的串列傳輸速率和大的資料量,需要慢的掃描次數。最小的掃描次數請 參看設備手冊。

資料的刷新率由通信協定決定,一些協定在資料超過一個界限值的時候才更新。 設置為 0,則在可能的時候就掃描。 範圍: 0 到 3600 區域類型: 類比量 類型: .SCANTM 唯讀 語法: 點名稱.SCANTM 塊名稱:參數.SCANTM 例子: PI301.SCANTM

TIC101:OUT.SCANTM

## **4.8.57 .SCANTP**

掃描類型 定義掃描點和塊的類型。

常數瀏覽是指在 SCADA 節點運行時一直去掃描點。常數瀏覽應該用在那些需要連續更 新的 I/O 點(警報、趨勢、日誌、批量、腳本、邏輯)。 顯示瀏覽只有當點被瀏覽顯示 時才出現。顯示瀏覽用於不頻繁存取的點,象開關量和設置點顯示瀏覽是優化通信的一 種方法。 一些設備提供其他的掃描類型,可以從一個下拉功能表中選擇該設備的掃描類 型。

範圍: 常數瀏覽或顯示瀏覽 區域類型: 文字量 類型: .SCANTP 唯讀 語法: 點名稱.SCANTP 塊名稱:參數.SCANTP 例子: PI301.SCANTP TIC101:OUT.SCANTP

## **4.8.58 .SECA**

這可以使那些用戶可以有權使用這些區域。用戶必須有區域和等級才能改變這些點。 Advantech WebAccess 使用了區域的概念,對一個設備用戶在不同的區域可以有不同的 等級,這可以使不同的用戶有不同的讀和修改的權利。例如,鍋爐工可以修改一個點而 紙製品機器工只能瀏覽這個點。 區域從數位 0 到 31,數字 0 表示這個點屬於區域 0。 一個點只能屬於一個區域。 一個用戶可以在不同區域有不同的安全等級。詳情請參見用 戶、密碼和安全體系. 範圍: 0 到 31 類型: 類比量 區域: .SECA 語法: 點名稱.SECA 塊名稱:參數. SECA

例子: PI301. SECA TIC101:OUT. SECA

## **4.8.59 .SECL**

定義運行時需要改變點的值的密碼保護等級。只有當用戶在某寫區域的安全等級比點設 置的等級相等或高時,才能修改點的值,用戶必須同時擁有區域和等級特權。

例如,一個安全等級為 5 和安全區域是 1 的點,需要用戶在區域 1 的安全等級必須大 於或等於 5。 所有點的區域的等級都有 0-127。

WebAccess 用區域職責的概念允許不同的用戶在不同區域擁有不同等級。例如,一個鍋 爐工可以修改的點而紙製品工人卻只能瀏覽。

用戶可以被指定不同的安全等級。詳情請看用戶、密碼和安全體系 。

節圍: 0 到 127 區域類型: 類比量

區域: .SECL

語法: 點名稱.SECL

塊名稱:參數. SECL

例子: PI301. SECL

TIC101:OUT. SECL

## **4.8.60 .SIGREV**

信號相反指定了從外部設備讀取的資料是倒轉的。 信號相反 是對一個數位量信號取補運算,運算結果依數位量狀態的數量而不同,如:一 個 2-狀態的數位量點,從 1 反轉 0; 8-狀態的數位量則, 0 反轉為 7、1 反轉為 6、2 反轉為 5、3 反轉為 4。 範圍: 0 或 1 (Yes 或 No) 區域類型: 數位量 類型: .SIGREV 語法: 點名稱. SIGREV 塊名稱:參數. SIGREV 例子: PI301. SIGREV TIC101:OUT. SIGREV

## **4.8.61 .SIZE**

陣列大小。大多數設備的通信協定不支援陣列。在 IO 設備支援時使用。請參考你的設 備製造商的手冊和的驅動程式嚮導。

常數點和本地點可以定義為陣列,一個點可以定義為一個陣列的值,使用時為

#### tag(number)。

範圍: 1 到 99

區域類型: 類比量

#### 區域: .SIZE

例子:類比量常數陣列大小 20,下例使用腳本將此點設值為 0 for {set x 0} {\$x<20}  ${incr x}$  { SETVAL "arraytag(\$x) =  $0"$ }

### **4.8.62 .SPAN25**

1/4 量程 (滿量程的 25%)。用在視窗和麵板,為點的量程提供一個中間標記。 Advantech WebAccess 自動從 SPANHI 和 SPANLO 進行計算。

SPAN25 = .25(SPANHI - SPANLO) + SPANLO

範圍: -99,999,999,99 到 99,999,999,999 區域類型: 類比量 區域: .SPAN25 - 唯讀

## **4.8.63 .SPAN50**

半量程 (滿量程的 50%)。用在視窗和麵板,為點的量程提供一個中間標記。 Advantech WebAccess 自動從 SPANHI 和 SPANLO 進行計算。

SPAN25 = .5(SPANHI - SPANLO) + SPANLO 箭圍: -99,999,999,99 到 99,999,999,999 區域類型: 類比量 區域: .SPAN50 - 唯讀

## **ADVINTEGH WebAccess**

## **4.8.64 .SPAN75**

¾ 量程 (滿量程的 75%)。用在視窗和麵板,為點的量程提供一個中間標記。 Advantech WebAccess 自動從 SPANHI 和 SPANLO 進行計算。

SPAN25 = .75(SPANHI - SPANLO) + SPANLO 範圍: -99,999,999,99 到 99,999,999,999 區域類型: 類比量 區域: .SPAN75 - 唯讀

### **4.8.65 .SPANHI**

描述了已規定的點的最大值。取決於點的定義,這也許是真正最大值,或只是一個表示 會被忽略。 Span Hi 用在一些縮放類型來縮放從 PLC 上讀到值。在一些縮放類型中, SpanHi 點的最小值,在其他的一些縮放類型中,SpanHi 只是用來顯示。例如,如果選 擇無縮放,SpanHi 會出現在趨勢和顯示中, 只是資訊而已。(詳細資訊請看縮放類型)。 Span Hi 用在趨勢、預覽和用戶決定點的最小值。例如:如果一個桶裏面裝滿了(用一 個點表示),**Span Hi** 用來決定滿的時候的點的值。只有類比量點和參數用這個域。 範圍: -99,999,999,99 到 99,999,999,999 區域類型: 類比量 區域: .SPANHI

### **4.8.66 .SPANLO**

Span Lo 描述了已規定的點的最大值。取決於點是品質怎樣建立的,這也許是真正最大 值,或只是一個表示。 Span Lo 用在一些縮放類型來縮放從 PLC 上讀到值。在一些縮 放類型中,SpanLo 點的最小值,在其他的一些縮放類型中,SpanLo 只是用來顯示。例 如,如果選擇無縮放,SpanLo 會出現在趨勢和顯示中,只是資訊而已。 Span Lo 用在趨勢、預覽和用戶決定點的最小值。例如:如果一個桶裏面裝滿了(用一 個點表示),Span Lo 用來決定空的時候的點的值。只有類比量點和參數用這個域。 範圍: -99,999,999,99 到 99,999,999,999 區域類型: 類比量 區域: .SPANLO

## **4.8.67 .TEMPVA**

臨時值用來保存在拖動區域和按住按扭來保持一個臨時值。

TEMPVA 行為象一個螢幕點。它允許快速的螢幕反應,來拖動區域、滑動條和按扭,不 管 IO 點的通信速度。

系統的每一個參數和點包括類比量, 數位量和文字量點都由 TEMPVA 域。它會在與那些 點相關的顯示被調用的時候被初始化。它的反應和螢幕點一樣快。用戶和操作者在拖動 區域的時候得到及時的反映而不用等 2 秒或更多的時間來等待從外部設備的反映。

節圍: -99,999,999,99 到 99,999,999,999 區域類型: 類比量 區域: .TEMPVA

### **4.8.68 .TXTLEN**

描述了一個文字量類型的點或參數的長度。 範圍: 0 到 70 區域類型: 類比量 Configuration: 文字量 Length 類型: .TXTLEN - 唯讀

## **4.8.69 .TYPE**

點或參數的資料類型:類比量、數位量或文字量。類比量是一個浮點數或是一個整數。 數位量是一個狀態量 0 到 7,取決於設置。文字量是 ASCII 碼資料。 範圍: 類比量, 數位量 or 文字量. 區域類型: 文字量 Configuration: 決定建立點的類型 區域: .TYPE 唯讀 語法: 點名稱.TYPE 塊名稱:參數.TYPE 例子: PI301.TYPE TIC101:OUT.TYPE See also, PTYPE, BTYPE, BNAME, NAME, 和 PNAME

## **ADVANTEGH WebAccess**

## **4.8.70 .UNIT**

單元數 設備的單元數目是唯讀的。依賴於設備,這也許是設備的物理位址。工程師和技 術員在配置工程的時候建立設備配置單元數目。 範圍: 0 到 255 區域類型: 類比量 Configuration: Unit Number 區域: .Unit唯讀 語法: 點名稱.UNIT 塊名稱:參數.UNIT 例子: PI301.UNIT TIC101:OUT.UNIT

# **4.9 %DAQ**

系統點 系統點提供了診斷、顯示、管理和提供了腳本的有用資訊。例如,系統點有時間、 日期、通信埠狀態、活動警報、當前顯示名稱、當前警報、模擬模式、許可證序列號和 操作者最後選取的點。這可以用來得到警報的資訊和用來操作的資訊。系統點可以用來 建立活動的點來建立圖,例如處方顯示,或用腳本提供事件觸發功能。在系統運行時, 可以用點資訊來瀏覽系統點。這些讓工程師和技術員用來修改系統的顯示(例如:系統警報 摘要、概要、警報日誌和趨勢)。%DAQ 系統點可以被腳本和巨集指令讀和修改。

系統點都以一個百分號(%)開始,

%A 是 類比量 類型的點.

%D 是 數位量 類型的點.

%T 是 文字量 類型的點.

常用類比量 和 文字量等同欲系統點。 例如,, %ACOMST(1), %DCOMST(1) 和 %TCOMST(1) 都描述了埠的狀態。

大多數的前景點不需要參數。另一些需要參數。例如,%COM(2)得到埠 2 的狀態。

%DAQ 點的警報不會顯示在報摘要和警報日誌中。這個警報只是一個顯示的目的。

### **4.9.1** 模擬量 **%ADAQ** 點

●%ADAQ 點不會在警報摘要中出現。報警僅供顯示只用,自動清除目報警無法確認。

#### **4.9.1.1 %AALMGLOBAL**

監控節點的全域報警狀態 (非真正的全域,全域報警請使用%AALMGLOBALN) 描述 了在監控節點的未確認和或其他的報警。如果有一個以上的未確認的報警,返回 1。如 果所有的報警都已確認,返回 2。如果沒有報警,返回 0。 全域腳本可以讀到該點。

- 語法: %AALMGLOBAL
- 安全: 唯讀
- 參數: 無
- 最高量程: 2
- 最低量程: 0
- 0 : 沒有報警
- 1 : 未認可的報警
- 2 : 所有認可的報警

Alarm High: 1

與 %TALMGLOBAL 相似。

#### **4.9.1.2 %AALMGLOBAL()**

優先順序為 **n** 的全域報警狀態 非全域。真正的全域報警使用%AALMGLOALN。描述了 監控節點上是否有任何報警或未被確認的報警。如果有為確認的報警,返回 1。如果所有 報警都被確認,返回 2,如果無報警,返回 0。

- 語法: %AALMGLOBAL(n)
- 安全:唯讀
- 引數: 報警優先順序
- 例子:%AALMGLOBAL(1)
- 上限:2
- 下限:0
- 0:無報警
- 1:未被確認報警

## **ADVANTEGH WebAccess**

2:所有報警被確認

### **4.9.1.3 %AALMDISH**

報警禁止設為高亮 用於返回指標索引。用戶可以用來建立報警禁止列表(即所有被設 為報警禁止的點的列表)。

- 語法**:** %AALMDISH
- 安全**:** 唯讀
- 引數: 無
- 例子: <SETVAL>%AALMDISH=@%TLS(%AALMDISH 16 %AALMDISP)
- 上限: 99999
- 下限: -1

參見 %AALMDISP, %AALMDISP, %TALMDIS1(), %TALMDIS2(), %TALMDIS3  $($ ), %TALMDIS4 $($ ), %TALMDIS5 $($ ), %TALMDIS6 $($ ),  $\frac{1}{100}$  %TALMDIS7 $($ )

### **4.9.1.4 %AALMDISN**

報警禁止列表數 如果沒有報警被禁止,返回 0。

- 語法: %AALMDISN
- 安全: 唯讀
- 引數: 無
- 上限: 9999999
- 下限: 0

參見, %AALMDISP, %AALMDISH, %TALMDIS1(, %TALMDIS2(, %TALMDIS3(, %TALMDIS4(, %TALMDIS5(, %TALMDIS6(, 及 %TALMDIS7(

#### **4.9.1.5 %AALAMDISP**

報警禁止列表位置 用來返回指標陣列中的元素號。

- 語法: %AALMDISP
- 安全: 唯讀
- 引數: 無

例子: %TLS(%AALMDISH 0 %AALMDISP) %TLV(%TALMDIS1 0 %AALMDISP) <SETVAL>%AALMDISH=@%TLS(%AALMDISH 16 %AALMDISP)

- 上限: 9999999
- 下限: 0

參見, %AALMDISN, %AALMDISH, %TALMDIS1(, %TALMDIS2(, %TALMDIS3(, %TALMDIS4(, %TALMDIS5(, %TALMDIS6(, 及 %TALMDIS7(

#### **4.9.1.6 AALMGLOBALN**

所有監控節點上的全域報警狀態數 描述了所有監控節點上是否有未被確認的報警,無, 則返回 0。

- 語法: %AALMGLOBALN
- 安全: 唯讀
- 引數: 無
- 上限: 9999
- 下限: 0
- 高報警: 1

類似於 [%TALMGLOBAL](../../Manual/RoboHelp%20Project%20Files/HTML/EngMANRoboHelpProject/EngMAN/4.9.3.1_TALMGLOBAL.htm)。 參見 [LevelALM,](../../Manual/RoboHelp%20Project%20Files/HTML/EngMANRoboHelpProject/EngMAN/4.9.5.28_LevelALM.htm) %AALMGLOBAL( ), %AALMGLOBALN。

**4.9.1.7 %ADTRDDT**

參見 **6.2.6** 歷史趨勢**-**腳本和宏

**4.9.1.8 %ADTRDH**

參見 **6.2.6** 歷史趨勢**-**腳本和宏

**4.9.1.9 %ADTRDST**

參見 **6.2.6** 歷史趨勢**-**腳本和宏

**4.9.1.10 %ADTRDXP**

參見 **6.2.6** 歷史趨勢**-**腳本和宏

**4.9.1.11 %ARTRDH**

參見 **6.3.4** 即時趨勢**-**腳本和宏

**4.9.1.12 %ARTRDXP**

參見 **6.3.4** 即時趨勢**-**腳本和宏

## **4.9.2** 數字量 **%DAQ** 點

以下列出了最常用的數位量系統點。最常用的是兩種狀態的類型的數位量點。 一個%DAQ 點的報警不會出現在警報摘要或報警日誌中。這個報警只是用來顯示,會自 動清除而不能確認。

#### **4.9.2.1 %DALOGSTATUS**

事件記錄狀態。停止事件記錄。允許腳本,宏,或用戶自行改變點。

語法: %DALOGSTATUS

安全: 127

參數: 無

例子:%DALOGSTATUS

狀態 0:禁止

狀態 1:允許

報警:通訊失敗

#### **4.9.2.2 %DBAD**

點 OK/BAD 返回指定點的品質。點正常,返回 OK,點涌信失敗返回 BAD。 語法: %DBAD(點名稱) 安全: 127 參數: tag name 例子: %DBAD(TIC101)

- 狀態 0: 良好
- 狀態 1: 故障

報警: 故障

請參考 %DVID.

### **4.9.2.3 %DCOMST**

埠狀態 描述列表中埠的使能/禁止狀態。Disable 表示該埠不可以與設備通信。用戶應該 停用此埠。閃動的紅色 Enable 表示埠通訊錯誤,監控節點會不停重試通訊連接。藍色的 Enable 表示埠可用並且通訊正常。帶有(\*)則表示埠未配置。

- 語法: %DCOMST(comport)
- 安全: 127
- 參數: comport 數量
- 例子: %DCOMST(1)

返回值: DISABLE 或 ENABLE 或 \*

- 狀態 0: 禁用
- 狀態 1: 啟用 通訊
- 報警: 通訊故障

#### **4.9.2.4 %DKRLMODE**

工程節點的內核運行模式 COMM 是工程節點和自動設備進行通信(PLC、I/O 等等) 的模式。通信模式需要有 Hardkey 和相匹配的經許可的軟體控制檔。SIMU 是模擬模 式,點的值自動初始化成 1/2 量程。沒有和外部設備通信。利用管理員帳號和任何安全等 **級是 127 的帳號,%DKRLMODE 可以轉換 COMM 到 SIMU。** 

語法: %DKRLMODE 參數: 例子: 返回值: COMM 或 SIMU 狀態 0: COMM – 通信模式 狀態 1: SIMU – 模擬模式 報警: SIMU

### **4.9.3** 文本量 **%TDAQ** 點

#### **4.9.3.1 %TCOMST( )**

埠狀態 描述了埠可用、壞和不可用狀態。相應的聯合是%ACOMST()和 %DCOMST。 DISABLE 是通信埠上沒有通信設備。用戶必須禁用這個埠。可能會有一個配置狀態顯 示。BAD 是指埠的一個通信失敗;如果失敗的話, 監控節點會重新再試。OK 是指埠的 通信正常。(\*)表示 埠未配置。

語法: %TCOMST(comport 數量)

參數: comport 數量

**例子: %TCOMST(1)** 

返回值: 良好、故障、禁用或 \*

報警: 通信故障(故障或禁用)

#### **4.9.3.2 %TALMGLOBAL**

監控節點的全域報警狀態。描述了在監控節點的未確認和或其他的報警。如果有一個以 上的未確認的報警,返回 1.如果所有的報警都已確認,返回 2.如果沒有報警,返回 0. 語法: %TALMGLOBAL 安全: 唯讀

參數: 無 例子: 空 沒有報警 ALARM (紅色閃爍) - 未確認的報警 ALARM (固定紅色) 所有確認的報警 類似 %AALMGLOBAL

#### **4.9.3.3 %TALMSUMA**

宗整的本地日期。%TALMSUMA()表示警報摘要中完整的本地日期(年,月,日)。雷 腦的本地設置通過:開始->控制台->區域和語言選項 語法:%TALMSUMA() 安全:唯讀 引數:無 例子:%TALMSUMA()

#### **4.9.3.4 %TALMSUM2**

簡短本地日期。%TALMSUM2()表示警報摘要的簡短本地日期(月、日)。電腦的本地 設置通過開始->控制台->區域和語言選項。 語法:%ALMSUM2() 安全:唯讀 引數:無

#### **4.9.3.5 %TALMSUM7**

TALMSUM7 用於在報警概要頁面顯示報警極限值。當報警點是一個數字量點時, TALMSUM7 不能正確顯示。在版本 6.0-2008.03.05 中,我們已經改進了這個問題。但 是,仍然有小部分用戶已經習慣並且會繼續按照原樣使用。對於這些用戶,請用 %TALMSUMB 更換%TALMSUM7。

- 語法:%TALMSUM7
- 安全:唯讀
- 引數:無
- 例子:%TALMSUM7

### **4.9.3.6 %TALMTRIGGER**

DAQ 點,%TALMTRIGGER。該項允許腳本獲取觸發報警腳本的點名稱。只有在報警 觸發的腳本中,%TALMTRIGGER 才有效;否則會變成一個空白串。

語法:%TALMTRIGGER

安全:唯讀

引數:無

例子:%TALMTRIGGER

也可參見: 7.17 [報警觸發腳本](mk:@MSITStore:C:/WebAccess/Node/EngMAN.chm::/7.17_Alarm_Triggered_Scripts.htm)

### **4.9.3.7 %TCOMST**

COMPORT 狀態,描述參考的 COMPORT 的"ENABLE"、"BAD"和"DISABLED"狀態。 "DISABLE"表示此涌訊埠中沒有涌訊資訊到設備。用戶或腳本必須禁用 COMPORT,涌 [過站點狀態顯示](mk:@MSITStore:C:/WebAccess/Node/EngMAN.chm::/9.3.8_Station_Status_(Communication_Status).htm) 或 [%DCOMST](mk:@MSITStore:C:/WebAccess/Node/EngMAN.chm::/4.9.3.1_TALMGLOBAL.htm) 可禁用埠。"RED FLASHING BAD"表示此埠中通訊故 障。如果出現故障,監控節點會重試建立通訊。"BLUE OK"表示通訊已啟用,沒有臨界 誤差。"\*"表示此埠沒有配置。 語法:%TCOMST(comport 數量)

引數:comport 數量

- 例子:%TCOMST(1)
- 返回:良好、故障、禁用、無或\*

報警:通訊故障(BAD 或 DISABLED)

類似於 [%DCOMST](mk:@MSITStore:C:/WebAccess/Node/EngMAN.chm::/4.9.3.1_TALMGLOBAL.htm) 和 [%ACOMST](mk:@MSITStore:C:/WebAccess/Node/EngMAN.chm::/4.9.1.4__ACOMST.htm)。也可參見: [PortSTS,](mk:@MSITStore:C:/WebAccess/Node/EngMAN.chm::/4.9.5.30_PortSTS.htm) [%DKRLMODE](mk:@MSITStore:C:/WebAccess/Node/EngMAN.chm::/4.9.2.8_DKRLMODE.htm)

### **4.9.3.8 %TDAQDSPNAME**

顯示群組名稱。返回顯示群組名稱。該項也會顯示在本地視圖和網路瀏覽器中的標題欄 目。

順序是: %TDAQTITLE - %TDAQDSPNAME:%TDAQNAME

語法:%TDAQDSPNAME

引數:無

安全:唯讀

例子:%TDAQDSPNAME

返回:顯示群組名稱,默認顯示群組為"main"

也可參見:%TDAQTITLE、%TDAQNAME、顯示群組

## **ADVANTEGH WebAccess**

#### **4.9.3.9 %TDAQNAME**

ViewDAQ 名稱。在顯示群組的視圖視窗中返回名稱。該項也會顯示在本地視圖和網路 瀏覽器中的標題欄目。

順序是: %TDAQTITLE - %TDAQDSPNAME:%TDAQNAME

語法:%TDAQNAME

引數:無

安全:唯讀

例子:%TDAQNAME

返回:顯示群組名稱,默認顯示群組為"default" 也可參見:%TDAQTITLE、%TDAQDSPNAME、顯示群組

#### **4.9.3.10 %TDAQTITLE**

ViewDAQ 標題和網路瀏覽器標題。該項允許用戶改變本地視窗和網路瀏覽器視窗的標 題欄中的標題。最大長度為 25 個字元。 順序是: %TDAQTITLE - %TDAQDSPNAME:%TDAQNAME 只有%TDAQTITLE 可從腳本變成點資訊對話方塊 語法:%TDAQTITLE 引數:無 安全:127 例子:%TDAQTITLE 返回:標題欄中的標題 也可參見:%TDAQDSPNAME、%TDAQNAME[、顯示群組和](mk:@MSITStore:C:/WebAccess/Node/EngMAN.chm::/15.1.1_Display_Group_features.htm) 8.4.2 [視圖點安全等級](mk:@MSITStore:C:/WebAccess/Node/EngMAN.chm::/8.4.2_VIEW_TAG.htm)

#### **4.9.3.11 %TDAQWHERE**

ViewDAQ GOTO 串。返回最後一個 GOTO 命令執行。該項說明使用哪個圖形命令來調 出用戶查看的顯示。返回串的例子如下:

graph=main.bgr

almsummary=time(p^ffffffffffffffffffffff)

語法:%TDAQWHERE

引數:無

安全:唯讀

例子:%TDAQWHERE

返回:最後一個巨集命令執行

也可參見:[Keymacro](mk:@MSITStore:C:/WebAccess/Node/EngMAN.chm::/11.1_Keymacro_Commands.htm) 命令、[<GOTO>GRAPH=](mk:@MSITStore:C:/WebAccess/Node/EngMAN.chm::/11.1.47_GOTO_GRAPH=.htm)、[GOTO](mk:@MSITStore:C:/WebAccess/Node/EngMAN.chm::/12.4.15_GOTO.htm)、%TGRAPHFILE.

## **ADVANTECH WebAccess**

%TDTRDCGD 參考 **6.2.6** 歷史記錄趨勢**-**腳本和巨集

**4.9.3.12 %TDTRDCGN**

參考 **6.2.6** 歷史記錄趨勢**-**腳本和巨集

**4.9.3.13 %TDTRD1**

參考 **6.2.6** 歷史記錄趨勢**-**腳本和巨集

**4.9.3.14 %TDTRD4**

參考 **6.2.6** 歷史記錄趨勢**-**腳本和巨集

**4.9.3.15 %TDTRD5** 參考 **6.2.6** 歷史記錄趨勢**-**腳本和巨集

**4.9.3.16 %TRTRDCGD** 參考 **6.2.4** 即時記錄趨勢**-**腳本和巨集

**4.9.3.17 %TRTRDCGN** 參考 **6.2.4** 即時記錄趨勢**-**腳本和巨集

**4.9.3.18 TRTRD1** 參考 **6.2.4** 即時記錄趨勢**-**腳本和巨集

**4.9.3.19 TRTRD4** 參考 **6.2.4** 即時記錄趨勢**-**腳本和巨集

#### **4.9.3.20 TRTRD5**

參考 **6.2.4** 即時記錄趨勢**-**腳本和巨集

#### **4.9.3.21 %TGRAPHDESC**

圖形描述。 分配的圖形顯示描述區域使用 DRAW。 通常,如果是可選區域,那麼該區 域為空白。請參考在 DRAW 中使[用設置圖形參數。](mk:@MSITStore:C:/WebAccess/Node/EngMAN.chm::/10.11.8_Graphic_Parameters_(Set_Graph_Parameters).htm)

語法:%TGRAPHDESC

- 引數:無
- 安全:唯讀
- 例子:%TGRAPHDESC
- 返回:任何文本,最長 25 個字元

#### **4.9.3.22 %TGRAPHFILE**

圖形檔。返回用戶正在常看的圖形名稱。返回串示例如下:

main.bgr

almsum,bxx

- 語法:%TGRAPHFILE
- 引數:無
- 安全:唯讀
- 例子:%TGRAPHFILE
- 返回:顯示名稱,帶檔副檔名

#### **4.9.3.23 %TGSDESC**

監控程式描述。返回參考的監控程式的描述串。通常,可從監控程式系統顯示中查看。 用戶輸入區域通常為空白。 語法:%TGSDESC(腳本數量) 引數:腳本數量 安全:唯讀 例子:%TGSDESC(1) 返回:監控程式描述

#### **4.9.3.24 %THILIBTYPE**

上一個高亮顯示的塊類型。滑鼠滑過上一個塊類型點的塊類型,高亮顯示。 語法:%THILIBTYPE 引數:無 安全:唯讀

### **ADVANTEGH WebAccess**

例子:%THILIBTYPE 返回:塊類型 返回示例:PID

#### **4.9.3.25 %TGSSCRPT1**

監控程式開始。返回參考的監控程式數量的開始腳本名稱。通常,可從監控程式系統顯 示中杳看。當監控節點內核啟動時,開始腳本開始運行。請參考正在運行和關閉腳本。 如果沒有輸入任何開始腳本,該區域為空白。一般%TGSSCRPT2 更常用。返回包括檔 副檔名(一般為\*.sc)。典型返回示例如下:

#### Startup.scr

#### Initialize.scr

- 語法:%TGSSCRPT1(腳本數量)
- 引數:腳本數量
- 安全:唯讀
- 例子:%TGSSCRPT1(1)
- 返回:監控程式名稱

#### **4.9.3.26 %THILIBLOCK**

上一個高亮顯示的塊名稱。滑鼠滑過上一個塊類型點的塊名稱,高亮顯示。該名稱是去 掉參數和冒號之後的塊名稱。

- 語法:%THILIBLOCK
- 引數:無
- 安全:唯讀

例子:%THILIBLOCK

返回:塊名稱

返回示例:TIC101

%TPICKBLOCK 和%THILIBLOCK 都是唯讀,用於資訊顯示(如,在螢幕上顯示快名 稱)。除了使用滑鼠外,用戶還可通過腳本或按鈕來設置%TPICKTAG 或%THILITAG。

#### **4.9.3.27 %THILIBTYPE**

上一個高亮顯示的塊類型。滑鼠滑過上一個塊類型點的塊類型,高亮顯示。

語法:%THILIBTYPE

引數:無

安全:唯讀

例子:%THILIBTYPE

返回:塊類型

返回示例:PID

### **4.9.3.28 %THILIPNAME**

上一個高亮顯示的參數名稱。滑鼠滑過上一個塊類型點的參數名稱,高亮顯示。

- 語法:%THILIPNAME
- 引數:無
- 安全:唯讀

例子:%THILIPNAME

返回:參數名稱

返回示例:OUT

### **4.9.3.29 %THILITAG**

上一個高亮顯示的點名稱。滑鼠滑過上一個點的點名稱,高亮顯示。 語法:%THILITAG 引數:無 安全:READ/WRITE (ViewDAQ 等級 127) 例子:%THILITAG 返回:點名稱 返回示例:LIC101:OUT 和 FI1001

### **4.9.3.30 %TKRLMODE**

監控節點的內核運行模式。COMMUNICATION 是"通訊模式", 監控節點通過埠與自動 化設備(PLC、IO 等)進行通訊。通訊模式需要硬體和匹配的軟體許可證控制檔。 SIMULATION 將點值初始化至½量程。用戶可改變定位點。報警會發生。此時,現場設 備中沒有任何通訊。如果點數量 [TTLIOTag](mk:@MSITStore:C:/WebAccess/Node/EngMAN.chm::/4.9.5.24_TTLIOTag.htm) 超過了許可證的點限制,節點會強制進入模 擬模式。

## **ADVANTEGH WebAccess**

使用管理員帳戶(Admin)或任何用戶(127 級安全等級)可將[%DKRLMODE](mk:@MSITStore:C:/WebAccess/Node/EngMAN.chm::/4.9.2.8_DKRLMODE.htm) 從 COMM 模式改為 SIMU 模式。 語法:%TKRLMODE 安全:唯讀 引數:無 例子:%TKRLMODE 返回值: COMMUNICATION – 通訊模式 SIMULATION – 模擬模式

#### **4.9.3.31 %TMCIERROR**

MCI 錯誤代碼。 說明上一個 MCI 命令的錯誤代碼是否由腳本或 Keymacro 執行。MCI 命 令用於播放錄製的音效檔案(wav、midi 等)。 語法:%TMCIERROR 安全:唯讀 引數:無 例子:%TMCIERROR 返回值:字串> 60 個字元 例子:指定設備未打開,或者不能被 MCI 識別。

### **4.9.3.32 %TPICKBLOCK**

上一個拾取塊名稱。上一個塊類型點的塊名稱由滑鼠、觸摸屏或標籤拾取。該名稱是去 掉參數和冒號之後的塊名稱 語法:%TPICKBLOCK 引數:無 安全:唯讀 例子:%TPICKBLOCK 返回:塊名稱 返回示例:TIC101

#### **4.9.3.33 %TPICKBTYPE**

上一個拾取塊類型。上一個塊類型點的塊類型由滑鼠、觸摸屏或標籤拾取。 語法:%TPICKBTYPE 引數:無 安全:唯讀 例子:%TPICKBTYPE 返回:塊類型 返回示例:PID

#### **4.9.3.34 %TPICKPNAME**

上一個拾取參數名稱。上一個塊類型點的參數名稱由滑鼠、觸摸屏或標籤拾取。 語法:%TPICKPNAME 引數:無 安全:唯讀 例子:%TPICKPNAME 返回:參數名稱 返回示例:OUT **4.9.3.35 %TPICKTAG**

上一個拾取點名稱。上一個點的點名稱由滑鼠、觸摸屏或標籤拾取。 語法:%TPICKTAG 引數:無 安全:讀/寫(ViewDAQ 等級 127) 例子:%TPICKTAG 返回:點名稱 返回示例:LIC101:OUT 和 FI1001

#### **4.9.3.36 %TSERIALNUM**

監控節點的產品序列號。這是許可證控制檔的序列號。類型於 [SerialNo](mk:@MSITStore:C:/WebAccess/Node/EngMAN.chm::/4.9.5.33_SerialNo.htm)。 語法:%TSERIALNUM 安全:唯讀 引數:無 例子:%TSERIALNUM
返回值:字串 文本長度:16 返回示例:Demo 10100272

### **4.9.3.37 %TTAGLS**

讀取動態動畫點名稱。從分配給動畫的本地腳本中讀取動態動畫點名稱。在動態 -> 動 書框中的 DRAW 和 DrawDAQ, 點名稱旁邊有一個"Advanced"按鈕。通過該按鈕可以給 動書分配一個本地腳本。在本地腳本與動書物體結合時,為了增強本地腳本的可用性, DaqTag 列表中會出現一個點%TTAGLS。該點允許一個腳本獲取來自本地腳本的動畫 物體的點名稱,並將該點名稱與採用動態 -> 動畫中的 "Advanced"按鈕的動畫相結合。 格式[GETVAL @%TTAGLS(0)]可獲取點名稱的值。目前使用最普遍的的等級是零級。 要訪問第 n 級動畫物體的點名稱(假設大家都瞭解 WebAccess 中的多屬性動畫),請 使用%TTAGLS(n),n=0、1、2、……。 語法:%TTAGLS(n) 安全:唯讀 引數:等級數,n=0、1、2、….. 例子: [GETVAL @%TTAGLS(0)] 返回值:字串 文本長度:16 返回示例:LIC101 ZAT100

### **4.9.3.38 %TTAGLSA**

讀取動態動畫屬性點名稱。從分配給動畫的本地腳本中讀取動態動畫屬性點名稱。在動 熊 -> 動書框中的 DRAW 和 DrawDAQ,點名稱旁邊有一個"高級屬性"按鈕。通過該按 鈕可以給動畫分配一個本地腳本。在本地腳本與動畫物體結合時,為了增強本地腳本的 可用性,DaqTag 列表中會出現一個點%TTAGLSA。該點允許一個腳本獲取來自本地腳 本的動畫物體的屬性點名稱,並將該點名稱與採用動態 -> 動畫中的 "高級屬性"按鈕的 動畫相結合。

格式[GETVAL @%TTAGLSA(0)]可獲取點名稱的值。目前使用最普遍的的等級是零級。 要訪問第 n 級動畫物體的屬性點名稱(假設大家都瞭解 WebAccess 中的多屬性動畫), 請使用%TTAGLSA(n),n=0、1、2、……。

語法:%TTAGLSA(n)

安全:唯讀

引數:等級數,n=0、1、2、…..

例子:[GETVAL @%TTAGLSA(0)] 返回值:字串 文本長度:16 返回示例:Fanrotate ZAT100alarm

#### **4.9.3.39 %TTMDATE**

日曆日期,日期格式為月-日-年。 月所寫為 3 個字母。 語法:%TTMDATE 安全:唯讀 引數:無 例子:%TTMDATE 返回值:字串 文本長度:11 返回示例: SEP-27-2003 FEB-04-2003

## **4.9.3.40 %TTMMONTH**

當前月份,一年中的月份。請使用完整拼寫(JANUARY、FEBRUARY、MARCH、APRIL、 MAY、JUNE、JULY、AUGUST、SEPTEMBER、OCTOBER、NOVEMBER 和 DECEMBER)。 類似於 TM Month 和 [%ATMMONTH](mk:@MSITStore:C:/WebAccess/Node/EngMAN.chm::/4.9.1.20__ATMMONTH.htm)。 語法: %TTMMONTH 安全:唯讀 引數:無 例子:%TTMMONTH 返回值:字串 文本長度:9

### **4.9.3.41 %TTMTIME**

日曆時間,時間格式為小時:分鐘:秒。24 小時制。 語法: %TTMTIME 安全:唯讀

引數:無 例子:%TTMTIME 返回值:字串 文本長度:8 返回示例: 00:00:01 01:02:01 11:59:59 16:45:01 23:59:59

### **4.9.3.42 %TTMWDAY**

當前星期幾。請使用完整拼寫(SUNDAY、MONDAY、TUESDAY、WEDNESDAY、 **THURSDAY、FRIDAY 和 SATURDAY)** 類似於 **[TM\\_WDAY](mk:@MSITStore:C:/WebAccess/Node/EngMAN.chm::/4.9.5.32_TM_Wday.htm)** 和 [%ATMWDAY](mk:@MSITStore:C:/WebAccess/Node/EngMAN.chm::/4.9.1.22__ATMWDAY.htm)。 語法: %TTMWDAY 安全:唯讀 引數:無 例子:%TTMWDAY 返回值:字串 文本長度:9

## **4.9.3.43 %TUNITST(1 5)**

單元狀態,也稱作設備狀態。說明參考設備的良好、故障和禁用狀態。類似於 [%AUNITST](mk:@MSITStore:C:/WebAccess/Node/EngMAN.chm::/4.9.1.25__AUNITST.htm)、[%DUNITST](mk:@MSITStore:C:/WebAccess/Node/EngMAN.chm::/4.9.2.10__DUNITST.htm) 和 [DevSTS](mk:@MSITStore:C:/WebAccess/Node/EngMAN.chm::/4.9.5.27_DevSTS.htm)。%TUNITST 使用字元來描述狀態。 語法: %TUNITST(comport 單元) 安全:唯讀 引數:無 例子:%TUNITST(1 5) 返回值:字串 文本長度:9 返回示例: 良好 故障

禁用 無

## **4.9.3.44 %TUSERNAME**

登錄用戶名。用戶登錄用戶埠或本地視圖。網路用戶端端總有一個用戶登錄。在本地視 圖中,用戶名可為空白(沒有用戶登錄)。 語法: %TUSERNAME 安全:唯讀 引數:無 例子:%TUSERNAME 返回值:字串 該點的報警狀態,%TUSERNAME.ALMST 用戶檢查用戶是否登錄。 %TUSERNAME.ALMST=0 有效,用戶登錄。 %TUSERNAME.ALMST=1 沒有用戶登錄。

## **4.9.3.45 %TUSRPN**

用戶程式名稱。參考的用戶程式的返回路徑和名稱。通常,可從用戶程式系統顯示中查 看。用戶程式可以使協力廠商.exe 或.bat 文件。 語法: %TUSRPN((script number) 安全:127 引數:用戶程式數量 例子:%TUSRPN(2) 返回值:字串 狀態 1:啟用 返回示例: C:\BATCH\_Files\StartNotepad.bat

# **4.9.4** 特殊功能點

## **4.9.4.1** 資料記錄趨勢

#### **%ADTRDH**

資料記錄趨勢中選定的點。描述了選擇在資料記錄趨勢中,用來顯示點的詳細資訊和調 整顏色。常給其他點用作索引。詳見 Data Log Trend 例子.

#### 語法: %ADTRDH

安全: 不同如普通的唯讀,用%TLV,腳本或巨集指令能進行修改。

參數: 無

例子:

最高量程: 11

最低量程: 0

#### **%TDTRD4**

資料趨勢選定的點的最低顯示值。通常用戶用%TLV 和選擇點的參數(%ADTRDH)相 結合求值。預設是選中的點的最低顯示值。

語法:%TDTRD4(tag\_number)

or

#### %TLV(%TDTRD4 0 %ADTRDH)

安全: 不同如普通的唯讀,用%TLV,腳本或巨集指令能進行修改。

參數: 0-11

例子: %TLV(%TDTRD4 0 %ADTRDH)

%TDTRD4(2)

#### **%TDTRD5**

資料趨勢選定的點的最高顯示值。通常用戶用%TLV 和選擇點的參數(%ADTRDH)相 結合求值。預設是選中的點的最低顯示值。

語法: %TDTRD5(tag\_number)

or

#### %TLV(%TDTRD5 0 %ADTRDH)

安全: 不同如普通的唯讀,用%TLV,腳本或巨集指令能進行修改。

參數: 0-11

例子: %TLV(%TDTRD5 0 %ADTRDH)

%TDTRD5(2)

#### **%TDTRDETM**

資料趨勢選中即時時間顯示,用來顯示選中的點這一選中時刻的時間。

語法: %TDTRDETM

安全: 唯讀

參數: 無

例子: %TDTRDETM

### **%TDTRDSTM**

資料趨勢開始時間顯示,用來顯示該頁面資料趨勢開始時刻的時間

- 語法: %TDTRDSTM
- 安全: 唯讀

參數: 無

例子: %TDTRDSTM

## **4.9.4.2** 被禁止的報警

在圖表中建立報警禁止清單(報警被禁止的點的列表)。使用 %AALMDISN, %AALMDISP, %AALMDISH, %TALMDIS1(, %TALMDIS2(, %TALMDIS3(, %TALMDIS4(, %TALMDIS5(, %TALMDIS6(. 參見 **7.7.1** 禁止**/**允許報警 及 **4.8.11 .ALMED**

使用者手冊

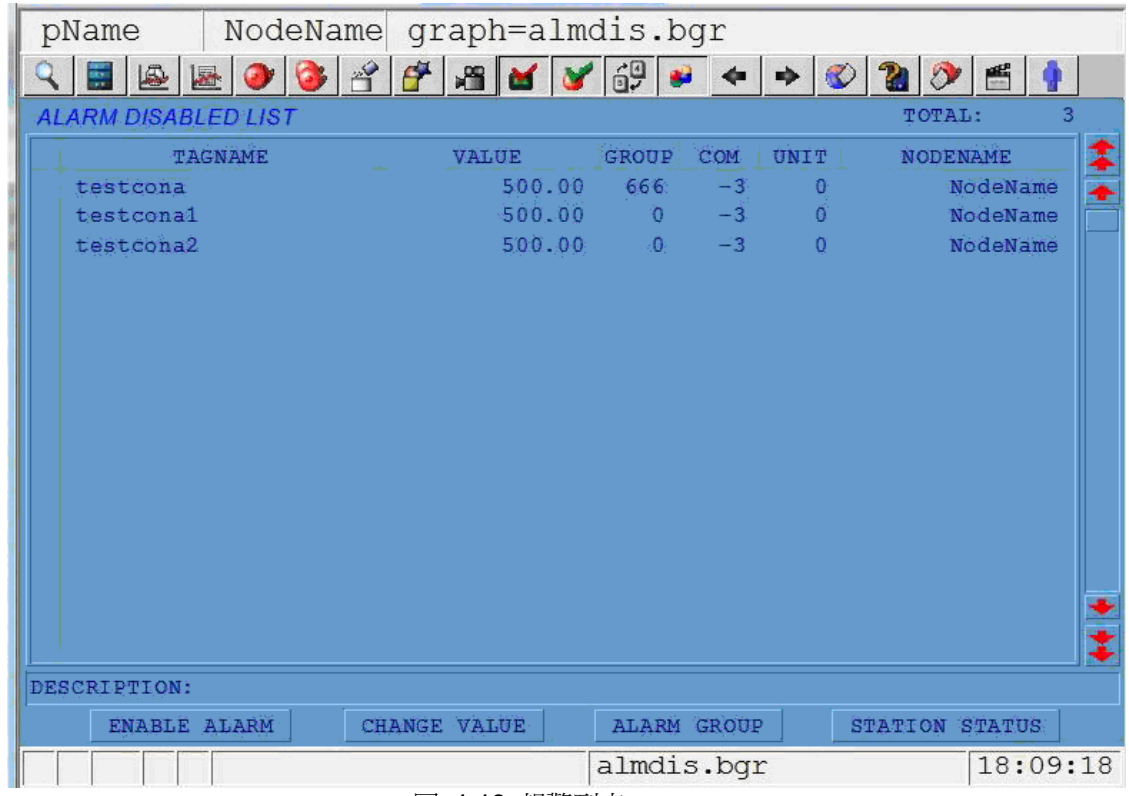

圖 4-18 報警列表

#### **%AALMDISN**

報警禁止列表數,描述報警被禁止的點的數目。

- 語法: %AALMDISN
- 安全: 唯讀
- 引數: 無

#### **%AALMDISP**

報警禁止列表位置,一般與%TLV 一同使用傳遞高亮點的位置號。

- 語法: %AALMDISP
- 安全: View 點
- 引數: 歷史記錄趨勢途中點的個數(0-11)

例子: <SETVAL>%AALMDISH=@%TLS(%AALMDISH 0 %AALMDISP) <SETVAL>%AALMDISP=%MINUS 5

#### **%AALMDISH**

高亮的報警禁止列表,一般與%TLV 共同使用來傳遞參考點號(%ADTRDH)並估計結 果。用於收放為趨勢資料。預設值設為點的上限。

語法: %AALMDISH

安全: 無,如果使用%TLV 和宏或腳本變更。

引數: 位置高亮數,相對位置數

例子:

<SETVAL>%AALMDISH=@%TLS(%AALMDISH 0 %AALMDISP) %TLV(%TALMDIS2 0 % AALMDISH) %TLS(%AALMDISH 16 %AALMDISP)

#### **%TALMDIS1(**

報警禁止清單點名稱,%TDTRDETM 顯示歷史趨勢記錄時間的終點。資料和時間同時顯 示。

語法: %TDTRDETM(number number)

- 安全: 唯讀
- 引數: 高亮點位置數字,相對位置數
- 例子:

%TLV(%TALMDIS1 16 %AALMDISP)

#### **%TALMDIS2(**

報警禁止列表描述,通常與%TLV 一同使用來傳遞高亮點描述資訊。

- 語法: %TALMDIS2(number number)
- 安全: 唯讀

引數: 高亮位置數字, 相對位置數

例子:

%TLV(%TALMDIS2 0 %AALMDISH)

### **%TALMDIS3(**

報警禁止列表值,一般與%TLV 一同使用,傳遞高亮點的當前值。 語法:%TALMDIS3(number number) 安全:唯讀 引數: 高亮位置數字,相對位置數 例子:

%TLV(%TALMDIS3 16 %AALMDISP)

#### **%TALMDIS4(**

報警禁止列表群組,通常與%TLV 共同使用,傳遞參考點的報警群組號。參見 **7.7.1** 禁

## 止**/**允許報警

語法: %TALMDIS4(number number)

- 安全: 唯讀
- 引數: 高亮位置數字,相對位置數

例子:

%TLV(%TALMDIS4 16 %AALMDISP)

#### **%TALMDIS5(**

報警禁止列表節點名稱,通常與%TLV 共同使用,傳遞參考點的報警群組號。

語法: %TALMDIS5(number number)

安全: 唯讀

引數: 高亮位置數字,相對位置數

例子:

%TLV(%TALMDIS5 16 %AALMDISP)

### **%TALMDIS6(**

報警禁止列表埠號,通常與%TLV 共同使用,傳遞參考點的報警群組號。

語法: %TALMDIS6(number number)

- 安全: 唯讀
- 引數: 高亮位置數字,相對位置數

例子:

%TLV(%TALMDIS6 16 %AALMDISP)

### **%TALMDIS7(**

報警禁止清單單元號,通常與%TLV 共同使用,傳遞參考點的單元號(即埠上的設備號)

語法: %TALMDIS7(number number)

- 安全: 唯讀
- 引數: 高亮位置數字,相對位置數

例子:

%TLV(%TALMDIS7 16 %AALMDISP)

# **4.10** 本地點

如果常數點,計算點和累算點已用完,本地點也可以用來進行創作動畫和再畫面內計算。 本地點也和常數點一樣分為類比量點,數位量和文字量,並且在監控過程中能夠改變。 可是本地點只能用來做監控動畫,完全與 IO 點無關。

本地點也叫動畫點。本地點只有畫面被顯示時才被賦值。本地點在"開始繪圖"的工具欄的 "設置圖 表參數"的"本地點文件"欄內建立。本地點沒有警報和 IO 點的部分功能。

本地點,在 Advantech WebAccess 中沒有使用數量限制,在動畫中能大量節約中間變 數點和 IO 點。 本地點活動與用戶端。如果有多個用戶端在同時監控一副畫面,那麼每 個用戶端的本地點數值都是不一樣的。因不通用,所以叫"本地點"

本地點是被腳本程式和動畫顯示臨時使用的內部點。本地點只有畫面被顯示時才被賦 值。當你關閉顯示畫面,那麼該畫面的本地點也將消失。

本地點檔就是定義本地點的檔。它建立以後,能被任意畫面使用,以便在不同畫面中使 用相同的點。

你能夠輸出本地點檔的配置資訊到文字檔案中,進行編輯後,並導入。

# **4.11** 點名稱

# **4.11.1** 點名稱的合法字元

一個點的名稱能夠使用下列合法字元:  $A - Z$ a—z 0—9 —(橫線)

\_(下畫線)

如: U2 FIC-109a

## **4.11.1.1** 點名稱的非法字元

點名稱的非法字元都是保留字,如:

&(與)

- ,(逗號)
- :(冒號)
- .(點號)
- %(百分號)
- =(等號)
- (空格) 在點名稱裏不能有空格。

如果點名稱裏含有保留字,當你點擊"提交",WebAccess 將會發出警告。

如果工程中,你將使用按鈕巨集指令,計算或腳本程式,你將必須避免使用下列字元:

- \*(星號)
- [ ](方括號)
- { }(大括弧)
- ( )(圓括號)
- ?(問號)
- \$(美元標誌)
- $\omega$
- <(大於號)
- > (小於號)
- +(加號)
- -(減號)

## **4.11.2** 點名稱最長 **21** 個字元

21 個字元是點名稱的最大長度。

注意:區塊名的最大長度是 12 個字元。它允許冒號和參數名添加到區塊名來建立完整 的點名稱。參數名最大長度是 8 個字元。

## **4.11.2.1** 區塊最長 **12** 個字元

區塊名的最大長度是 12 個字元。

## **4.11.2.2** 參數名最長 **8** 個字元

參數名最大長度是 8 個字元。

## **4.11.3** 區塊 名:參數名

區塊名後加冒號(:),在冒號後附加參數名,在點瀏覽,趨勢和圖表顯示中來讀取區 塊參數。

## **4.11.4** 點區域

在點名稱後面加一個"點號"(.),再在後面加上點的區域,在點瀏覽,趨勢和圖表顯示 中用來讀取點的參數。

例: 需要讀取點 ZAT184 的高警報值, 你可以用"ZAT184.almhi"讀取。

# 5. 高級設定-區塊、參數和點

Advantech WebAccess 有幾種類型的範本,包括:參數、區塊、面板。通常,範本能夠 幫助你很快創建通訊數據庫。

Advantech WebAccess 中最多應用到的的範本是參數, 每個設備驅動都有一個"參數 庫",用於指定自動化設備的通訊資料類型, PLC 或設備內的通訊資料類型都依據這些 參數而設定,每個參數都指定一類典型的位址,用戶可參考此位址進行位址設定。另外, 用戶可通過下拉功能表選定不同的參數,每個參數都有不同的參數類型:類比量、數位 量、文字量。

Advantech WebAccess 另一個應用較多的的範本是區塊,區塊是一組相關聯的參數的組 合,參數大多應用於 PLC 中的單一寄存器,而區塊通常應用於 PLC、控制器、DCS 系 統中的 PID 控制。

區塊允許通過設定單一名稱和位址偏移同時創建大量的點,並且能夠通過區塊詳情來集 中監控這些點。例如: 一個大型水塔有 200 個 VAV 控制器,每個控制器監控 25 個 可讀寫的參數,則 VAV 區塊的設定和使用能夠方便地與設備建立通訊;另外,一個監 控介面(區塊詳情)能夠監控所有的 VAV 控制器。另外,用戶也可自己通過工程管理 創建新的區塊和使用繪圖工具創建區塊詳情顯示。

區塊詳情顯示是系統另一範本,通常一個區塊詳情顯示能夠用於瀏覽所有的相同類型的 區塊。

軟體許可控制檔限制區塊中 IO 點的數量,區塊中每個參數都是一個 IO 點。

# **5.1** 區塊概述

區塊類型和參數 是資料庫範本,能夠被重複應用。參數是區塊和點的範本,區塊類型是 參數的組合。

## **5.1.1** 創建參數、區塊

參數是區塊中的元素,用戶通過區塊名和參數名擴展的方式訪問區塊中的元素,格式為 區塊: 參數,你可為參數設定一個用戶和操作員都能夠理解的參數名。

# **5.1.2** 區塊的使用

區塊在創建大型有重複性工程中是提高生產力和節約時間最有效的方法。

# **5.2** 參數

Advantech WebAccess 已經建立了一系列標準的設備參數,通常用戶無須再次創建這些 參數。

## 參數是輔助工具

創建點的最簡單的方法是複製和編輯這些標準的參數,如果你要創建點的位址超出這些 預設參數的範圍,你就可以重新編輯這些標準參數。

參數的另一個作用是為用戶開發工程參考,例如:你可能定義一個流量變送器的流量參 數,此參數包括輸入的起始位址、量程範圍、轉換代碼、工程單元等;然後用戶就可根 據此流量參數創建新的流量點。

參數也是創建客戶詳細點顯示的一種方式,如果你創建的詳細點顯示的名稱是依據用於 創建此點的參數命名,則用戶創建的詳細點將被顯示(取代預設的詳細點顯示)。

## 區塊是高級的輔助工具

區塊是一個有效參數的集合,能夠在工程的創建過程中有效節約時間、提高效率。 區塊 在自動化過程中最典型的應用是:為自動化工程的控制器創建區塊。首先,區塊上的參 數包括量程、輸出、自動/手動等;其次,這些參數被組合於同一區塊中。此區塊作為一 個範本,能夠用於創建自動化工程中大量的控制區塊。為了能夠發揮區塊的作用,每個 控制器的位址必須與偏移或模式相仿。

### 區塊內的參數

用戶能夠以區塊內附加的參數名為依據:區塊名:參數名,選擇不同的點。 例如, Foxboro 761 設備,將近有 50 個參數

TIC101:OUTP 主控制器的輸出 TIC101:OUTS 備份控制器的輸出 TIC101:AM 自動/手動狀態

創建區塊的過程層添加參數的過程,你建完一個區塊後,你將無法改變參數名,除 非使用新建區塊。

注意:參數名最多 7 個字元,它可以被重複使用,但名稱唯一。

# **5.2.1** 參數列表

在工程管理員介面內 4 個地方列出了參數:

- 1) 導航樹目錄內的設備類型
- 2) 點屬性頁下點擊建立新的點
- 3) 區塊類型設定介面內的區塊類型屬性
- 4) 已創建的區塊的 區塊屬性

參數出現在瀏覽介面內的 4 個地方:

- 1) 點信息對話視窗
- 2) 點詳情顯示
- 3) 區塊詳情顯示
- 4) 附加的區塊名顯示,格式為:區塊名:參數

設備類型

參數位元列於設備類型中,點擊 Advantech WebAccess 工程管理員介面內左邊導航樹 目錄的設備類型 ,該設備的參數列表在右框內顯示。

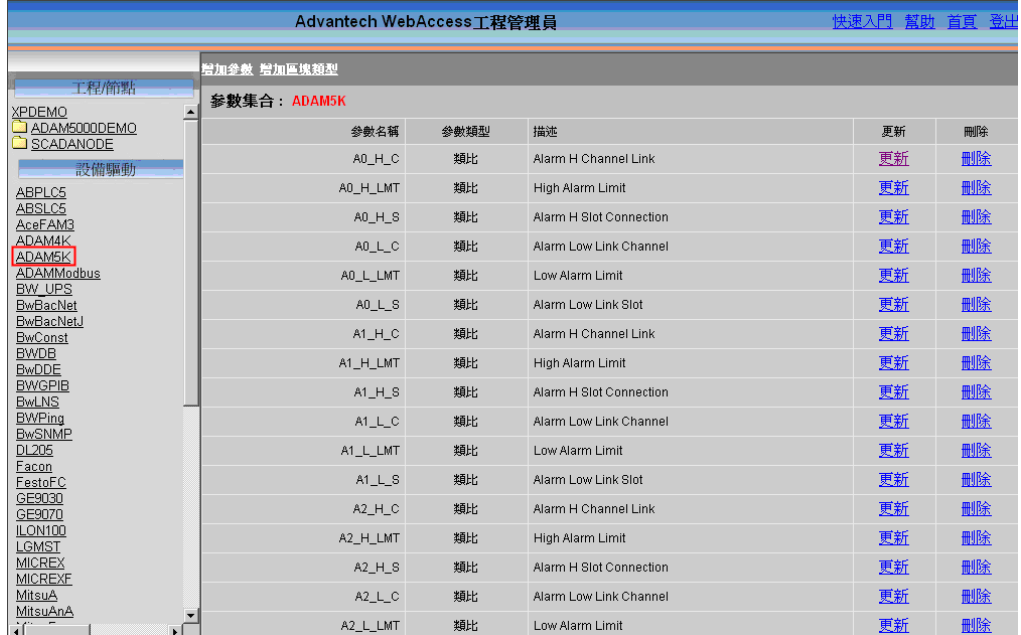

圖 5-1 ADAM5K 參數列表

依據設備類型,參數按字母排列,類比量、數位量、文字量類型的參數相互分開。 點參數下拉菜單

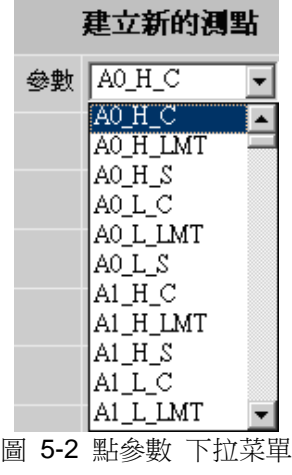

當你添加點時,在建立新的點介面內,點參數下拉功能表。

區塊類型參數介面

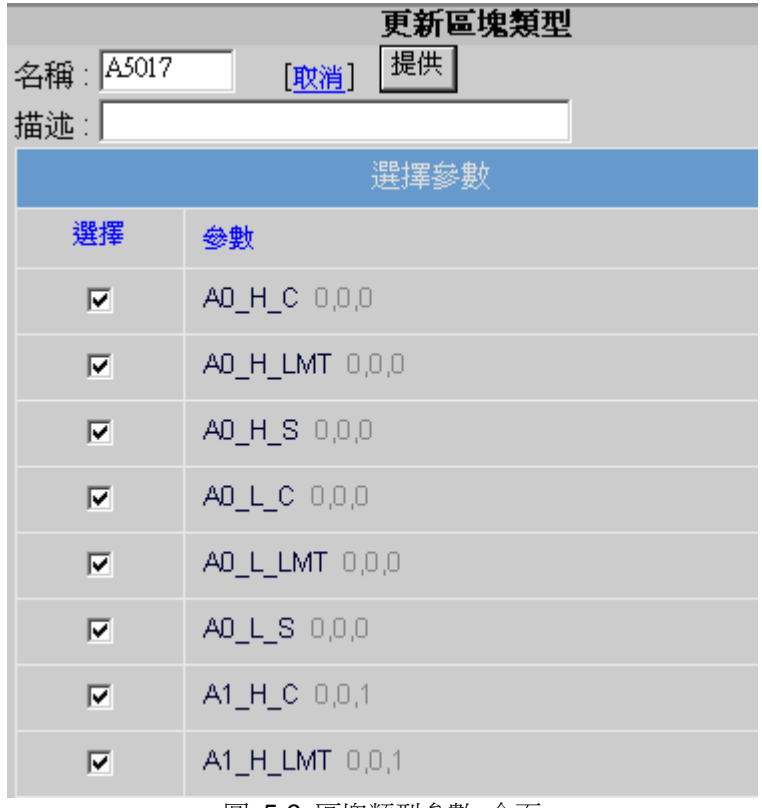

#### 圖 5-3 區塊類型參數 介面

你建完一個區塊類型後,你能夠在更新區塊類型介面內瀏覽和添加參數。 建立新的區塊 介面內的參數列表

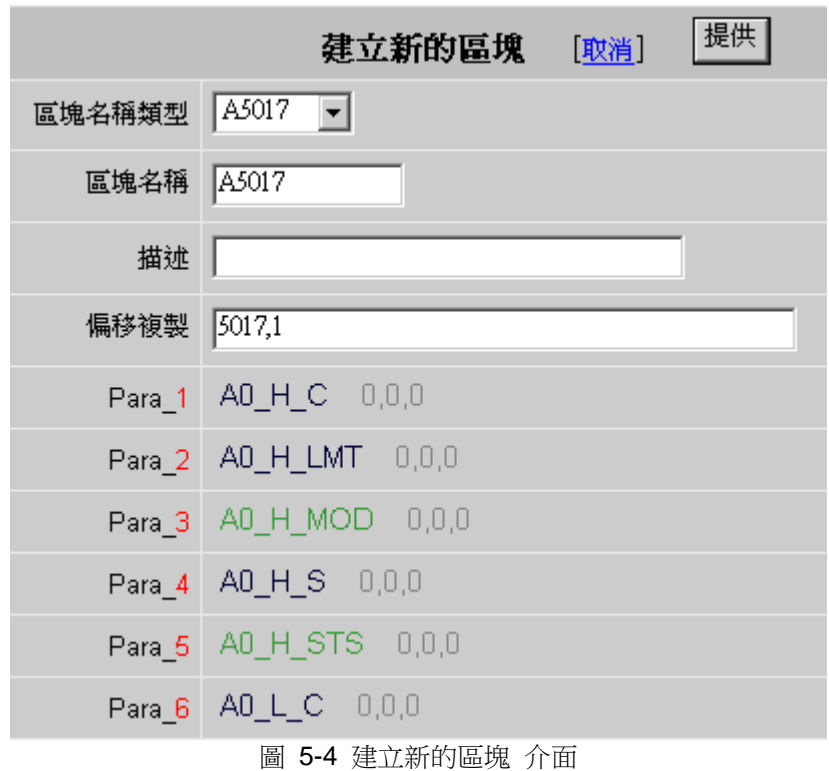

已存在區塊的參數

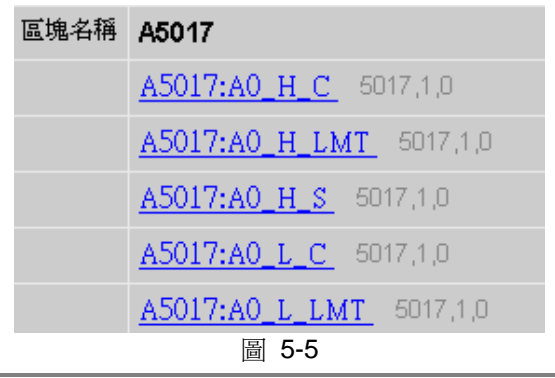

用戶能夠在瀏覽顯示對話視窗內查看參數列表,格式為:區塊名:參數。

瀏覽

| 點資訊                                                                                                    |                                                                                                    |                         |
|----------------------------------------------------------------------------------------------------|----------------------------------------------------------------------------------------------------|-------------------------|
| 名稱: A5017:AI 0<br> 説明: ::AI 0<br> 點類型: 類比<br> 掃描類型:常數掃描<br> 通信堭:1 單元:0<br> 設備名稱: ADAM5K<br>位址: 5017,1,0<br> 最高範圍: 100.00<br>最低範圍: 0.00<br>工程單位:<br> 値:<br>75.0 | A5017:AI 0<br>A5017: A7 H STS<br>A5017:A7 L C<br>A5017:A7 L LMT<br>A5017:A7 L MOD<br>A5017:A7 L S<br>A5017:A7 L STS<br>A5017:AI 0<br>A5017:AI 0 CJC<br>A5017:AI 0 FMT<br> A5017:AI O INI<br>A5017:AI 0 IT<br>A5017:AI 0 R<br>A5017:AI 0 SCL<br>A5017:AI 0 ST<br>A5017:AI 0 ZCL | $\color{red}\mathbf{v}$ |
|                                                                                                    | 1/0 測點                                                                                                    | ViewDAQ                 |
|                                                                                                    | 黒算<br>計算                                                                                                    | 埠 1<br>埠 2              |
| 退出<br>轉換<br>改變<br>確認                                                                                                    | 常數                                                                                                    | 埠 3                     |

圖 5-6 點信息 對話視窗

## **5.2.2** 添加參數

步驟:

- 1. 通過瀏覽器打開 工程管理
- 2. 依用戶名和密碼登錄
- 3. 選擇你的 工程名稱
- 4. 打開 工程管理員
- 5. 拖動左邊導航樹目錄的滑動條至設備列表
- 6. 點擊選擇的 設備類型 (例:如果你創建 Modbus 驅動程式的參數,點擊 Modicon **·** ).
- 7. 打開該設備的參數列表

| 曾加參數 增加區塊類型             |          |             |    |    |  |  |
|-------------------------|----------|-------------|----|----|--|--|
| <b>Modicon</b><br>參數集合: |          |             |    |    |  |  |
| 參數名稱                    | 參數類<br>型 | 描述          | 更新 | 刪除 |  |  |
| AI                      | 類比       | Description | 更新 | 删除 |  |  |
| AO.                     | 類比       | Description | 更新 | 删除 |  |  |
| 101                     | 類比       | 101         | 更新 | 删除 |  |  |
| 102                     | 類比       | 102         | 更新 | 删除 |  |  |
| 103                     | 類比       | 103         | 更新 | 删除 |  |  |
| 104                     | 類比       | 104         | 更新 | 删除 |  |  |
| 105                     | 類比       | 105         | 更新 | 删除 |  |  |
| 106                     | 類比       | 106         | 更新 | 删除 |  |  |
| 107                     | 類比       | 107         | 更新 | 删除 |  |  |
| 108                     | 類比       | 108         | 更新 | 删除 |  |  |
| 109                     | 類比       | 109         | 更新 | 删除 |  |  |
| 110                     | 類比       | 110         | 更新 | 删除 |  |  |
| 111                     | 類比       | 111         | 更新 | 删除 |  |  |

圖 5-7 Modicon 參數列表

- 8. 點擊 添加參數
- 9. 打開建立參數介面

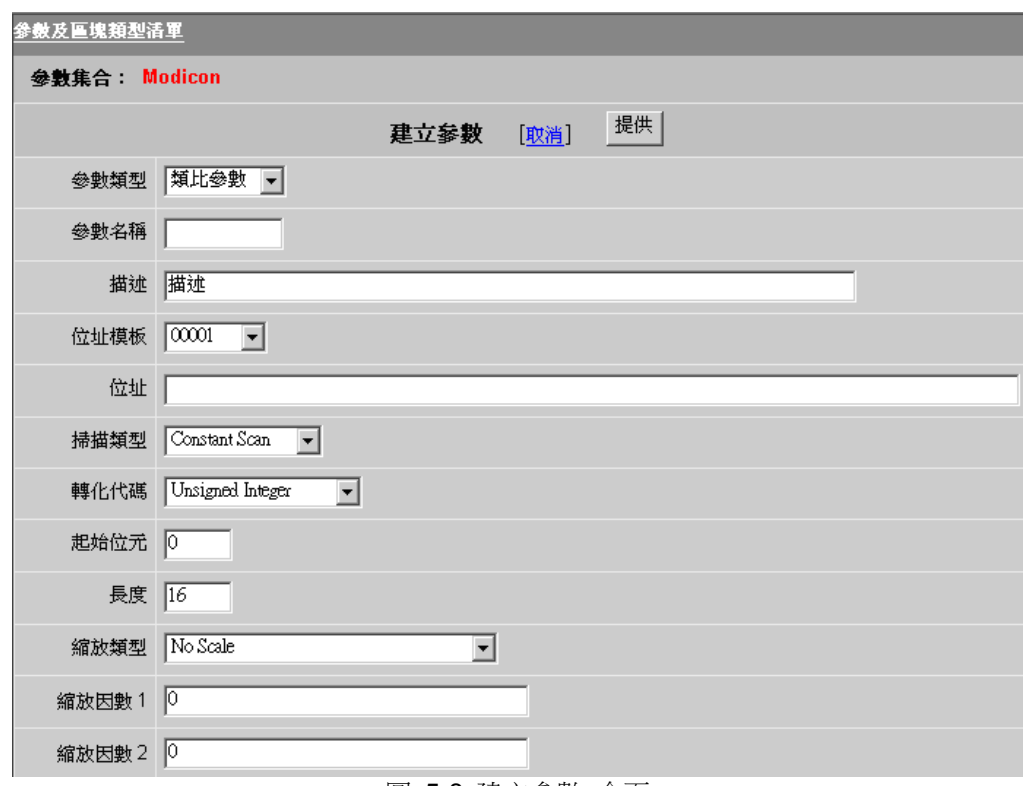

- 圖 5-8 建立參數 介面
- 10. 從下拉功能表中選擇參數類型。

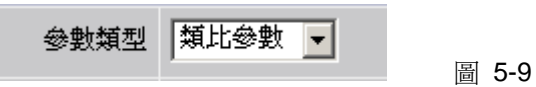

這是創建參數的第一步也是最重要有的選項,由此才能得到正確的資料類型。如果選擇 數位量或文字量,參數設定介面也不同。

11. 有關類比量、數位量、文字量請參閱下列章節

類比量參數屬性 數位量參數屬性 文字量參數屬性

- 12. 當你確定各項參數後點擊 提交
- 13. 你能通過更新 來修改參數屬性

# **5.2.3** 更新參數屬性

步驟:

- 1. 通過瀏覽器打開 工程管理
- 2. 依用戶名和密碼登錄
- 3. 選擇你的 工程名稱
- 4. 打開 工程管理員 介面
- 5. 拖動左邊導航樹目錄的滑動條至設備列表
- 6. 點擊選擇的說備類型(如:如果你更新 Modbus 驅動程式的參數,點擊

Modicon **o** ).

7. 打開該設備的參數列表

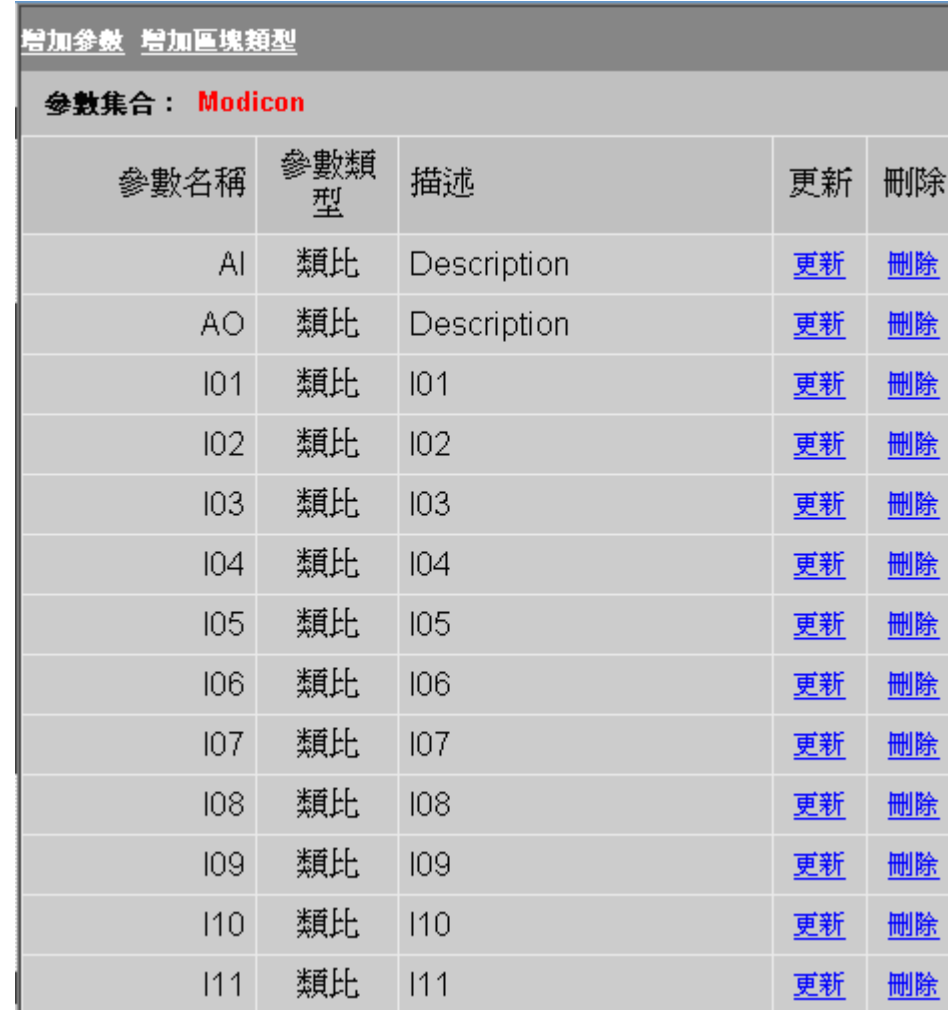

圖 5-10 Modicon 參數列表

- 8. 點擊 更新
- 9. 打開參數屬性介面

有關類比量、數位量、文字量請參閱下列章節

類比量參數

數位量參數

文字量參數

10. 更新完各項參數後,點擊 提交

更新後的參數屬性只對新的點和區塊有影響,如果需要對已存在的點或區塊進行修改, 須重新對這些 點和區塊進行更新。

## **5.2.4** 類比量參數屬性

## **5.2.4.1** 參數類型 **–** 類比量參數

參數類型 類比參數 一

圖 5-12

這是創建參數的第一步也是最重要的選項,由此才能得到正確的資料類型。如果選擇數 位量或文字量,參數設定介面也不同。 範圍: 類比量(analog),數位量( discrete)或文字量(text) 區域類型: 文字量 區域: .PTYPE 唯讀

## **5.2.4.2** 參數名

用戶能夠以區塊內附加的參數名為依據:區塊名:參數名,選擇不同的點。 例如, ADAM5K 5017 區塊: A5017: AI 0: 第 0 位輸入 A5017:AI\_0\_CJC:第 0 位端補償 A5017: AI 0 R: 第 0 位輸入範圍 範圍: 最多 7 個字元 區域類型: 文字量 區域: .PNAME

| 點資訊                          |                                |                         |
|------------------------------|--------------------------------|-------------------------|
| 名稱: A5017:AI_0               | AS017:AI 0                     |                         |
| 説明: ::AI 0<br>點類型:類比         | A5017:A7 H STS                 |                         |
| 掃描類型: 常數掃描                   | A5017:A7 L C<br>A5017:A7 L LMT |                         |
| 通信埠: 1 單元: 0                 | A5017:A7 L MOD                 |                         |
| 設備名稱:ADAMSK                  | A5017:A7 L S                   |                         |
| 位址: 5017,1,0<br>最高範圍: 100.00 | A5017:A7 L STS<br>A5017:AI 0   |                         |
| 最低範圍: 0.00                   | A5017:AI 0 CJC                 |                         |
| 工程單位:                        | A5017:AI 0 FMT                 |                         |
|                              | A5017:AI 0 INI                 |                         |
| 値:<br>75.0                   | A5017:AI 0 IT<br>A5017:AI 0 R  |                         |
|                              | A5017:AI 0 SCL                 |                         |
|                              | A5017:AI 0 ST                  |                         |
|                              | A5017:AI 0 ZCL                 | $\overline{\mathbf{v}}$ |
|                              | 1/0 測點                         | ViewDAO                 |
|                              | 黒算                             | 埠 1                     |
|                              | 計算                             | 埠 2                     |
| 轉換<br>改變<br>退出<br>確認         | 常數                             | 埠 3                     |

圖 5-13 類比量參數

## **5.2.4.3** 描述

當創建一個區塊或點時,參數描述提供一個初始值,一般典型的參數描述是對這個區塊 或點功能的描述,如輸入、輸出、流量等。

範圍: 25 個字元

- 區域類型: 文字量
- 區域: .DESCRP

## **5.2.4.4** 位址範本

一些驅動程式提供位址範本,用於提示可用的地址格式,位址格式依自動化設備而不同, 通過下拉功能表可選取不同的位址。

範圍: (依驅動程式) 區域類型: 文字量

區域: (參閱地址)

## **5.2.4.5** 地址

參數位址指定了現場設備的可讀寫資料的預設位址,在使用點和區塊時此參數位址非常 重要,它為點和區塊定義了初始的地址,可為用戶在設定點和區塊時提供參考,提高效 率。

區塊偏移 功能可以同時添加區塊內所有參數的位址,此功能讓用戶很容易地與現場設備 建立通訊。當你創建點時,點位址是一個初始設定,必須依設備位址而定,選擇不同的 參數,位址的初始設定也不同。

- 範圍: (依設備驅動)
- 區域類型: 文字量

區域: .PADDRS

## **5.2.4.6** 掃描類型

通過軟體定義掃描的類型,常數瀏覽是指在監控節點運行時一直掃描該點。常數瀏覽可 應用於那些需要不斷更新的 I/O 點(警報、趨勢、日誌、批量、腳本、邏輯)。顯示瀏 覽只有當對該點進行監控時才掃描,顯示瀏覽可應用於不頻繁訪問的點,它是優化通信 的一種方法。

一些設備提供其他的掃描類型,可以從一個下拉功能表中選擇該設備的掃描類型。

範圍: 常數瀏覽、顯示瀏覽

區域類型: 文字量

#### 區域: .SCANTP 唯讀

參數掃描類型 為點和區塊的創建定義了初始的掃描類型。

## **5.2.4.7** 轉換代碼

定義了如何轉換從設備來的原始資料,它必須有設備支援。使用下拉功能表,可選擇不 同的轉換代碼。典型的轉換代碼包括:

- 無符號整數
- 有符號整數
- 雙精度整數
- IEEE 浮點數

參數轉換代碼 為點和區塊的創建定義了初始的轉換代碼。

#### **5.2.4.8** 起始位

指定資料傳輸時的開始位,參數起始位為點和區塊的創建定義了初始的起始位。

#### **5.2.4.9** 長度 **–** 類比量參數

定義類比量點的資料長度,如 4、8、16,類比量 參數長度 已經定義了點和區塊的初始 長度。

#### **5.2.4.10** 縮放類型

縮放類型應用於類比量參數和點,它是將從現場設備上讀取的資料進行如何轉換的過 程,指定了怎樣把從外部設備讀到的資料轉換成用戶和操作要的數位,通過重定義刻度 來符合真正的工程需要。 縮放分為縮小和放大,大多數自動設備支援資料的原始格式, 例如,大多數 12 位元的 IO 設備支援從 0 到 4096 的所有的整數。例如一個適當的 縮放類型,可以把 0-4096 重定義刻度為 0-14.7 磅/平方英寸(表壓)。 有效的縮放類 型是依賴硬體的。一個下拉清單框顯示該設備有效的縮放類型。

典型的縮放類型包括:

#### **No Scale**(無縮放)

對於一個不需要縮放或在讀到電腦之前已經被縮放過的值,將顯示從設備讀到的原 始資料。

#### **Scale 0-100 Input to Span**

將 0-100 間的值轉化為最高、最低量程範圍,  $\triangle$ 式: OUTPUT = (SPANHI - SPANLO) / 100 \* INPUT + SPANLO

#### **Linear scale MX+B**

使用傳統的直線方程式進行轉換 : OUTPUT = M \* INPUT + B

縮放因數 1 = M, 直線的斜率 縮放因數 2 = B, 直線在 X 軸的截距

#### **Scale Defined Input H/L to Span**

最低輸入(INLO)和最高輸入(INHI)到最低量程(SPANLO)和最高量程(SPANHI) 的轉換,如果輸入值超出範圍,轉換值將超出最高量程。

#### OUTPUT = (SPANHI - SPANLO) / (INHI - INLO) \* (INPUT - INLO) + SPANLO 縮放因數 1 = INLO

縮放因數 2 = INHI

#### **Scale 12-Bit Input to span**

將 12 位的數值轉化為以最高、最低量程表示的數值,通常用於使用 12 位工業 標 準的 IO 板卡等。

#### **Scale 0-100 Square Root Input**

將 0-100 間的值平方根並且轉化為最高、最低量程範圍。

公式:OUTPUT = (SPANHI - SPANLO) / 100 \* SQUARE ROOT(INPUT) + SPANLO

## **5.2.4.11** 縮放因數 **1** 和 **2**

配合縮放類型使用,有兩典型的縮放因數:

#### **Linear scale MX+B**

使用傳統的直線方程式進行轉換 : OUTPUT = M \* INPUT + B 縮放因數 1 = M, 直線的斜率 縮放因數 2 = B, 直線在 X 軸的截距.

### **Scale Defined Input H/L to Span**

最低輸入(INLO)和最高輸入(INHI)到最低量程(SPANLO)和最高量程(SPANHI) 的轉換,如 果輸入值超出範圍,轉換值將超出最高量程。 OUTPUT = (SPANHI - SPANLO) / (INHI - INLO) \* (INPUT - INLO) + SPANLO 縮放因數 1 = INLO 縮放因數 2 = INHI

## **5.2.4.12** 信號相反 **–** 類比量參數

信號相反 是對一個類比量信號取補運算,運算結果依類比量量程範圍而不同,如最高量 程的信號相反值為最低量程。

#### **5.2.4.13** 唯讀

參數唯讀 定義了從現場設備採集的資料為唯讀,如果選擇唯讀屬性,運行時用戶不能改 變它的值,只有外部設備才能改變它的數值。 如果你想只允許某些用戶能改變一個點的 值,請設置用戶的區域和等級。

#### **5.2.4.14** 初始值

當監控節點起動時,初始化該點的值,通常初始值為 0,參數初始值 為點和區塊的創建 定義了初始值。

### **5.2.4.15** 最高量程

參數最高量程 用於定義參數的量程範圍

- 範圍: -99,999,999,99 到 99,999,999,999
- 類型: 類比量
- 區域: .SPANHI

### **5.2.4.16** 最低量程

參數最低量程 用於定義參數的量程範圍

- 範圍: -99,999,999,99 到 99,999,999,999
- 類型: 類比量
- 區域: .SPANLO

5.2.4.17 最高輸出

參數最高輸出 用於限制參數的最高輸出值,只限於通過 Advantech WebAccess 即時輸 入資料。

- 範圍: 最低量程到最高量程
- 類型: 類比量
- 區域: .OUTPHI

## **5.2.4.17** 最高輸出

參數最高輸出 用於限制參數的最高輸出值,只限於通過 WebTouch 即時輸入資料。

- 範圍: 最低量程到最高量程
- 類型: 類比量
- 區域: **.OUTPHI**

## **5.2.4.18** 最低輸出

參數最低輸出 用於限制參數的最低輸出值,只限於通過 Advantech WebAccess 即時輸 入資料。

- 範圍: 最低量程到最高量程
- 類型: 類比量
- 區域: .OUTPLO

### **5.2.4.19** 工程單位

參數工程單位 是對該參數的單位描述。

- 範圍: 最多 12 個字元
- 類型: 文字量
- ·<br>區域: .**ENUNIT**

## **5.2.4.20** 顯示位數 **(**整數和分數**)**

參數顯示位數定義了該參數顯示數值時整數位元和分數位元的位元數。

- 範圍: 1 到 15
- 類型: 類比量
- 區域: .DSPFMT

## **5.2.4.21** 陣列大小

參數陣列大小 為點和區塊定義了初始的陣列大小。

## **5.2.4.22** 全圖

通常,在概觀顯示中列出以字母為排列的第一個參數。全圖功能的應用可讓用戶自定義 概觀顯示中列出的第一個參數。

## **5.2.5** 數位量參數屬性

## **5.2.5.1** 參數類型 **–** 數位量

参數類型 數位參數 ▼

圖 5-14

這是創建參數的第一步也是最重要有的選項,由此才能得到正確的資料類型。如果選擇 類比量或文字量,參數設定介面也不同。 範圍: 類比量(analog),數位量( discrete)或文字量(text) 區域類型: 文字量 區域: .PTYPE 唯讀

### **5.2.5.2** 參數名稱

用戶用於參考的參數點的名稱,例如: TIC101:DESCR1 TIC101:TEXTMSG1

範圍: 最多 7 個字元 區域類型: 文字量 區域: .PNAME

| 用資課                                                                                                    |                                                                                                    |
|----------------------------------------------------------------------------------------------------|----------------------------------------------------------------------------------------------------|
| 名稱: Adam DI<br>説明: DI 00<br>點類型: 敷位<br>掃描類型: 常數掃描<br>通信埠: 1 單元: 0<br>設備名稱: ADAM5000<br>位址: 0,0,0<br>最高範圍: 7.0<br>最低範圍: 0.0 | Adam DI<br>ADAM5017:AI 7 ST<br>ADAM5017:AI 7 ZCL<br>Adam5017 CHO<br>Adam5024 CHO<br>ADAM5051 CHO<br>ADAM5051 CH1<br>ADAM5056 CHO<br>ADAM5056 CH1 |
| 値: 1                                                                                                    | Adam DI<br>Adam DI2<br>AirPump_State<br>Alarm Demo<br>BulldozerRotate<br>CAirHum Set<br>CAirHum Value<br>$\overline{\mathbf{r}}$                 |
|                                                                                                    | ViewDAO<br>1/0 測點<br>埠 1<br>黒算<br>埠 2<br>計算                                                                                                    |
| 退出<br>轉換<br>改變<br>確認                                                                                                    | 埠 3<br>常數                                                                                                    |

圖 5-15 數位量參數

## **5.2.5.3** 描述

當創建一個區塊或點時,參數描述提供一個初始的值,一般典型的參數描述是對這個區 塊或點功能的描述,如輸入、輸出、流量等。

範圍: 25 個字元

區域類型: 文字量

區域: .DESCRP

## **5.2.5.4** 位址範本

一些驅動程式提供位址範本,用於提示可用的地址格式,位址格式依自動化設備而不同, 通過下拉功能表可選取不同的位址。

範圍: (依驅動程式) 區域 類型: 文字量 區域: (參閱地址)

## **5.2.5.5** 地址

參數位址指定了現場設備的可讀寫資料的預設位址,在使用點和區塊時此參數位址非常 重要,它為點和區塊定義了初始的地址,可為用戶在設定點和區塊時提供參考,提高效 率。

區塊偏移 功能能同時添加區塊內所有參數的位址,此功能能讓用戶很容易地與現場設備 建立通訊。 當你創建點時,點位址是一個初始設定,必須依設備位址而定,選擇不同的 參數,位址的初始設定也不同。

範圍: (依設備驅動)

區域類型: 文字量

區域: .PADDRS

### **5.2.5.6** 掃描類型

通過軟體定義掃描的類型,常數瀏覽是指在監控節點運行時一直掃描該點。常數瀏覽可 應用於那些需要不斷更新的 I/O 點(警報、趨勢、日誌、批量、腳本、邏輯)。 顯示瀏 覽只有當對該點進行監控時才掃描,顯示瀏覽可應用於不頻繁訪問的點,它是優化通信 的一種方法。

一些設備提供其他的掃描類型,可以從一個下拉功能表中選擇該設備的掃描類型。

範圍: 常數瀏覽、顯示瀏覽

區域類型: 文字量

區域: .SCANTP 唯讀

參數掃描類型 為點和區塊的創建定義了初始的掃描類型。

## **5.2.5.7** 轉換代碼

定義了如何轉換從設備來的原始資料,它必須有設備支援。使用下拉功能表,可選擇不 同的轉換代碼。 典型的轉換代碼包括:

- 無符號整數
- 有符號整數
- 雙精度整數
- ●IEEE 浮點數

參數轉換代碼 為點和區塊的創建定義了初始的轉換代碼。

## **5.2.5.8** 起始位

指定資料傳輸時的開始位,參數起始位為點和區塊的創建定義了初始的起始位。

## **5.2.5.9** 長度 **–** 離散數位量參數

長度 定義了從現場設備讀取資料的初始長度。

數位量參數則決定了狀態的數量,如果從現場設備上讀寫的資料為 3 個位元組,則該參 數最多有 8 種狀態;如果只有 1 個位元組,則只有 2 種狀態。

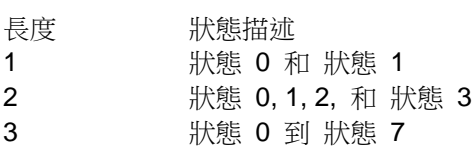

範圍: 1 到 3

區域類型: 類比量

區域: 數位量參數長度 .SPANHI

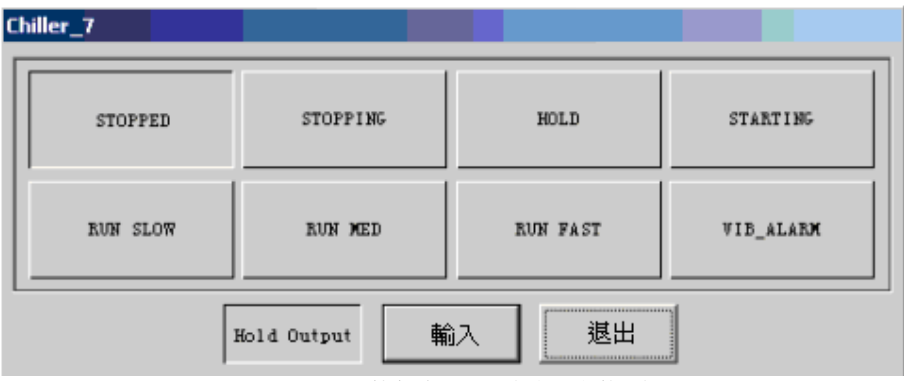

圖 5-16 8-狀態數位量改變對話視窗

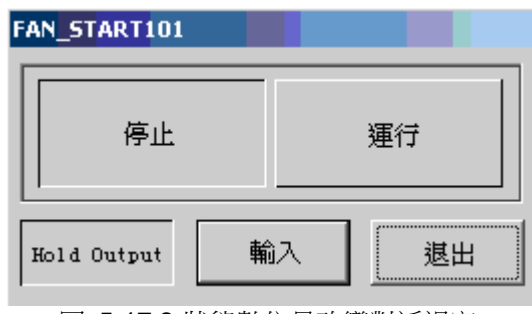

圖 5-17 2-狀態數位量改變對話視窗

## **5.2.5.10** 唯讀

參數唯讀 定義了從現場設備採集的資料為唯讀,如果選擇唯讀屬性,運行時用戶不能改 變它的值,只有外部設備才能改變它的數值。 如果你想只允許某些用戶能改變一個點的 值,請設置用戶的區域和等級。

## **5.2.5.11** 初始值

當監控節點起動時,初始化該點的值,通常初始值為 0,參數初始值為點和區塊的創建 定義了初始值。

## **5.2.5.12** 信號相反

參數信號相反 是為點和區塊創建初始的信號相反。 信號相反 是對一個數位量信號取補運算,運算結果依數位量狀態的數量而不同,如:一 個 2-狀態的數位量點,從 1 反轉 0; 8-狀態的數位量則是,0 反轉為 7、1 反轉為 6、 2 反轉為 5、3 反轉為 4。

### **5.2.5.13** 狀態 **0 – 7**

通常一個點的值能夠以文字顯示,如 ON、OFF、開、關。

如果從現場設備上讀寫 3 個位元組的資料,最多描述 8 種狀態;如果只有 1 個位元組 的資料,那只有 2 種狀態。

- 長度 狀態描述
- 1狀態 0 和 狀態 1
- 2狀態 0, 1, 2, 和 狀態 3
- 3狀態 0 到 狀態 7
- 範圍: 12 個字元
- 區域類型: 文字量

區域: .DESCR0 .DESCR1 .DESCR2 .DESCR3 .DESCR4 .DESCR5 DESCR6 .DESCR7

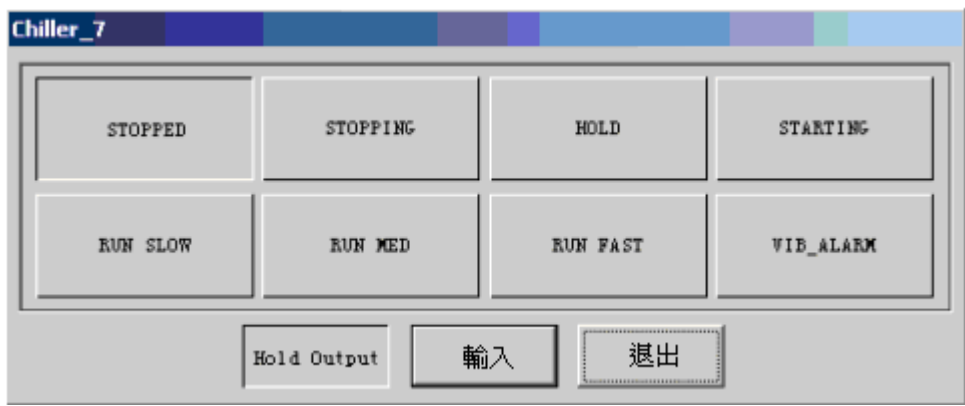

圖 5-18 8-狀態數位量改變對話視窗

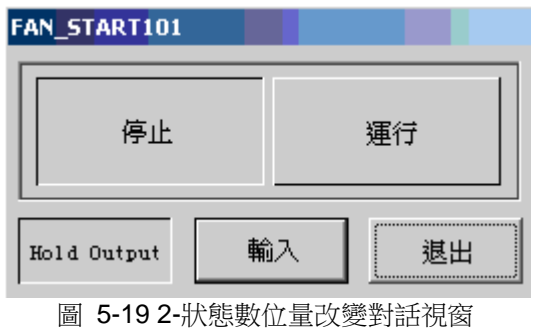

- 325 -
#### **5.2.5.14** 陣列大小

參數陣列大小 為點和區塊定義了初始的陣列大小。

#### **5.2.5.15** 全圖

通常,在概觀顯示中列出以字母為排列的第一個參數。全圖功能的應用可讓用戶自定義 概觀顯示中列出的第一個參數。

### **5.2.6** 文字量參數屬性

#### **5.2.6.1** 參數類型

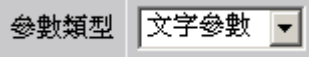

圖 5-20

這是創建參數的第一步也是最重要有的選項,由此才能得到正確的資料類型。如果選擇 類比量或文字量,參數設定介面也不同。 範圍: 類比量、數位量和文字量 區域類型: 字串 區域: .PTYPE 唯讀

#### **5.2.6.2** 參數名

用戶用於參考的參數點的名稱, 例如: TIC101:DESCR1 TIC101:TEXTMSG1

範圍: 最多 7 個字元 區域類型: 文字量 區域: .PNAME

#### **5.2.6.3** 描述

當創建一個區塊或點時,一般典型的參數描述是對這個區塊或點功能的描述,如輸入、 輸出、流量 等。 範圍: 25 個字元 區域類型: 文字量 區域: .DESCRP

#### **5.2.6.4** 位址範本

一些驅動程式提供位址範本,用於提示可用的地址格式,位址格式依自動化設備而不同, 通過下拉菜 單可選取不同的位址。

範圍: (依驅動程式) 區域 類型: 文字量 區域: (參閱地址)

#### **5.2.6.5** 地址

參數位址指定了現場設備的可讀寫資料的預設位址,在使用點和區塊時此參數位址非常 重要,它為點和區塊定義了初始的地址,可為用戶在設定點和區塊時提供參考,提高效 率。

區塊偏移 功能能同時添加區塊內所有參數的位址,此功能能讓用戶很容易地與現場設備 建立通訊。 當你創建點時,點位址是一個初始設定,必須依設備位址而定,選擇不同的 參數,位址的初始設定也不同。

範圍: (依設備驅動)

區域類型: 文字量

區域: .PADDRS

#### **5.2.6.6** 掃描類型

通過軟體定義掃描的類型,常數瀏覽是指在 SCADA 節點運行時一直掃描該點。常數瀏 覽可應用於那些需要不斷更新的 I/O 點(警報、趨勢、日誌、批量、腳本、邏輯)。 顯 示瀏覽只有當對該點進行監控時才掃描,顯示瀏覽可應用於不頻繁訪問的點,它是優化 通信的一種方法。

一些設備提供其他的掃描類型,可以從一個下拉功能表中選擇該設備的掃描類型。 範圍: 常數瀏覽、顯示瀏覽 區域類型: 文字量 區域: .SCANTP 唯讀 參數掃描類型 為點和區塊的創建定義了初始的掃描類型。

#### **5.2.6.7** 轉換代碼

定義了如何轉換從設備來的原始資料,它必須有設備支援。使用下拉功能表,可選擇不 同的轉換代碼。

典型的轉換代碼包括:

• 無符整數

參數轉換代碼 為點和區塊的創建定義了初始的轉換代碼。

#### **5.2.6.8** 文字長度

參數文字長度 定義了從現場設備讀取資料的初始文字文字長度。

範圍: 1 到 72 (依設備驅動)

單位: ASCII 字元

區域類型: 類比量

區域: .TXTLEN

#### **5.2.6.9** 唯讀

參數唯讀 定義了從現場設備採集的資料為唯讀,如果選擇唯讀屬性,運行時用戶不能改 變它的值,只有外部設備才能改變它的數值。 如果你想只允許某些用戶能改變一個點的 值,請設置用戶的區域和等級。

### **5.2.6.10** 初始值

當監控節點起動時,初始化該點的值,通常初始值為 0,參數初始值 為點和區塊的創建 定義了初始值。

#### **5.2.6.11** 陣列大小

參數陣列大小 為點和區塊定義了初始的陣列大小。

#### **5.2.6.12** 全圖

通常,在概觀顯示中列出以字母為排列的第一個參數。全圖功能的應用可讓用戶自定義 概觀顯示中列出的第一個參數。

# **5.3** 區塊類型

區塊類型 為區塊點的創建定義了一個範本,它與設備類型有關係,是一系列設備參數的 組合。區塊類型的名稱可與設備名稱相同,但創建一個能顯示區塊詳情的區塊是非常困 難的,因為需要顯示這個設備上所有的參數。

### **5.3.1** 添加區塊類型

假定你已經創建了區塊上所需的參數。請參閱 添加參數

啟動 IE 瀏覽器連接到工程節點:

- 1. 啟動 工程管理
- 2. 依用戶名和密碼登錄
- 3. 選擇你的 工程名稱
- 4. 打開 工程管理員介面
- 5. 拖動左邊導航樹目錄的滑動條至設備列表
- 6. 點擊選擇的 設備類型 (如:如果你創建 Modbus 驅動程式的參數,點擊

#### Modicon 。).

7. 打開該設備的參數列表.

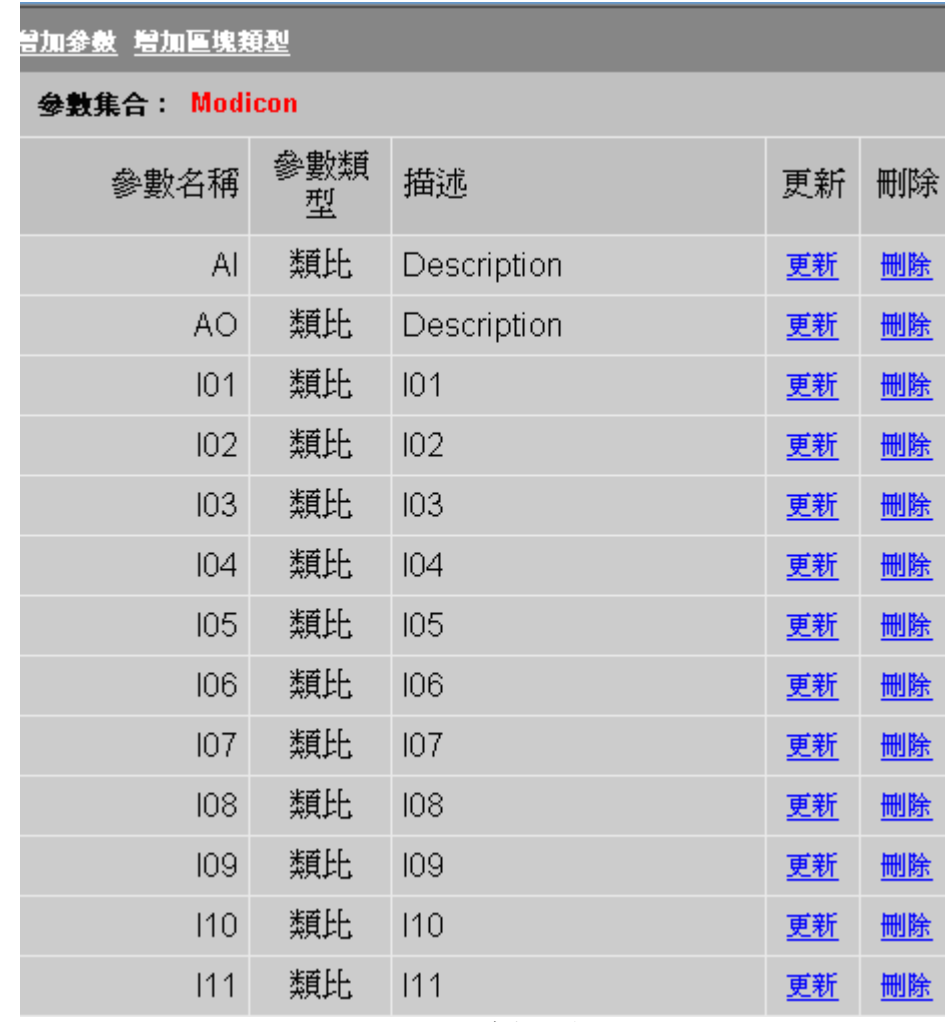

- 圖 5-21 參數列表
- 8. 點擊 添加區塊類型.
- 9. 打開 區塊類型設定 介面

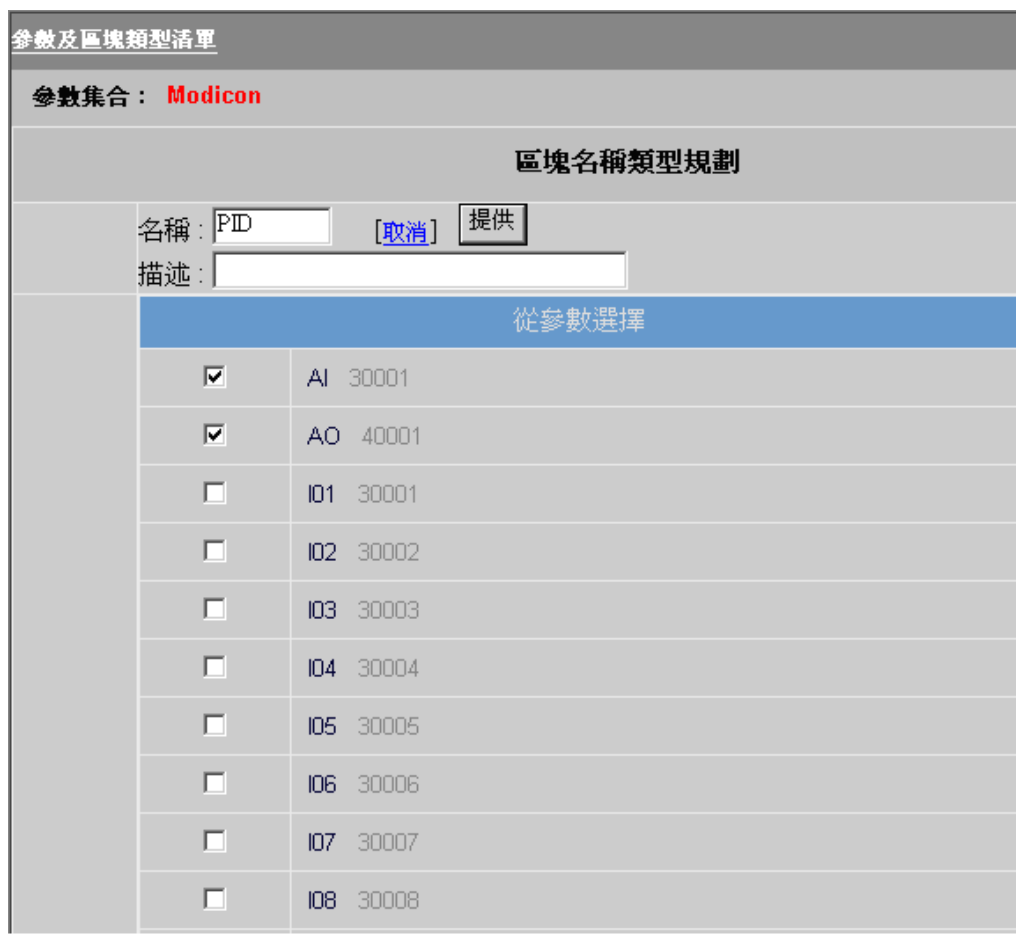

#### 圖 5-22 區塊類型設定

10. 輸入區塊 名稱,最好選擇一個可描述其功能的名稱,如果你使用區塊詳情顯示,那 此區塊名稱應該與區塊詳情顯示名相匹配。你能夠使用區域 BTYPE 讀取已經存在的區 塊類型。

11. 選擇此區塊內的參數

12. 點擊提交

### **5.3.2** 更新區塊類型

假設你已經創建有一個區塊,請參閱添加區塊類型

啟動 IE 瀏覽器連接到工程節點:

- 1. 啟動 工程管理
- 2. 依用戶名和密碼登錄
- 3. 選擇你的 工程名稱
- 4. 打開 工程管理員介面
- 5. 拖動左邊導航樹目錄的滑動條至設備列表
- 6. 點擊選擇的設備類型 (如:如果你創建 Modbus 驅動程式的參數,點擊 Modicon。).
- 7. 打開該設備的參數列表

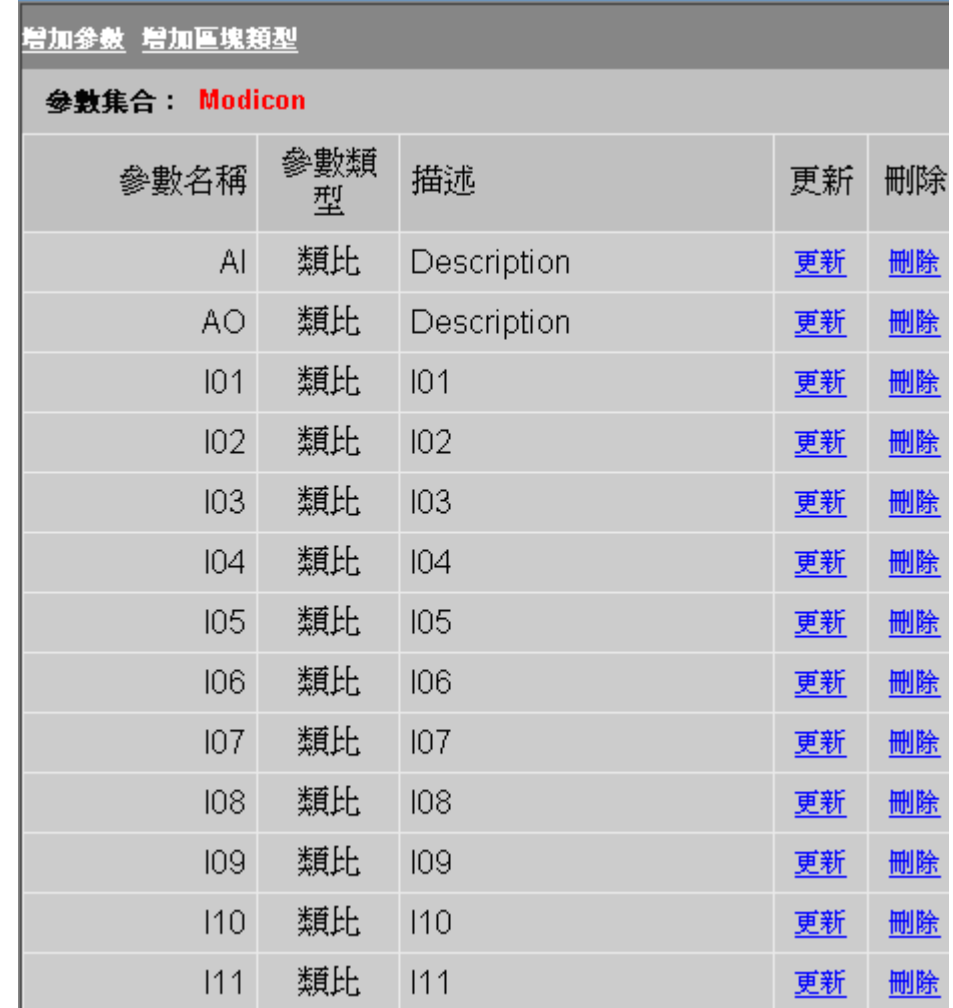

圖 5-23 Modicon 參數類型

8. 選擇區塊,點擊 更新

9. 出現 更新區塊類型 介面

10. 可通過勾選添加或刪除區塊內的參數。

11. 點擊 提交

改變區塊類型只能影響新建成的區塊,如果要更新已經存在的區塊,必須重新新建。

# **5.4** 區塊點

區塊點是由區塊類型範本創建的。首先要做的工作是定義參數,這也是建立區塊的基礎 範本,然後用它們組成區塊類型。接下來按下麵步驟建立區塊點:

1、考察點的地址,為你的區塊的參數尋找公共的位址配置。

- 2、定義點的參數,以參數為基礎建立區塊類型,這是建立區塊點的基礎。
- 3、用定義好的區塊類型建立區塊點。

#### **5.4.1** 區塊類型

區塊類型是用來建立區塊點的資料類型,典型的區塊類型包括

#### PID,CADCADE,VAV,AHU 和 PUMP

用戶在創建區塊類型時指定類型名稱。不同的設備使用相同的區塊類型也是允許的,只 是在區塊詳情顯示不同的資訊。如果區塊詳情顯示依據某區塊命名,可通過巨集指令 GOTO BDETAIL 調用。

### **5.4.2** 添加區塊

●假設你已經創建區塊類型 ,並計劃爲此區塊使用範本。有關創建區塊類型範本,請參 閱添加區塊類型

假設你已經 配置了通訊埠和設備 ,詳情參閱配置通訊埠 和添加設備 假設你已經添加設備 , 啟動 IE 瀏覽器連接到工程節點:

- 1. 啟動 工程管理
- 2. 依用戶名和密碼登錄
- 3. 選擇你的 工程名稱
- 4. 打開 工程管理員介面
- 5. 選擇 設備 (如:為設備 ADAM5K 創建區塊則點選 ADAM5K)
- 6. 顯示 設備屬性介面
- 7. 點擊 添加區塊
- 8. 顯示 建立新的區塊 介面
- 9. 選擇 區塊類型

- 10. 輸入區塊名稱,最多 25個字元
- 11. 輸入 偏移,用戶可使用區塊偏移 功能為區塊上所有的參數分配恰當的位址 偏移可以是簡單的一個整數或複雜的一系列字元,區塊偏移 功能將大大減少 用戶開發、創建通訊的時間。
- 12. 添加完畢後,點擊 提交

### **5.4.3** 更新區塊參數

假設你已經創建有區塊點,啟動 IE 瀏覽器連接到工程節點:

- 1. 啟動 工程管理
- 2. 依用戶名和密碼登錄
- 3. 選擇你的工程名稱
- 4. 打開 工程管理員介面
- 5. 區塊點 是褐色字體
- 6. 選擇所要編輯的區塊 (如 A5017 )
- 7. 顯示 區塊參數 介面

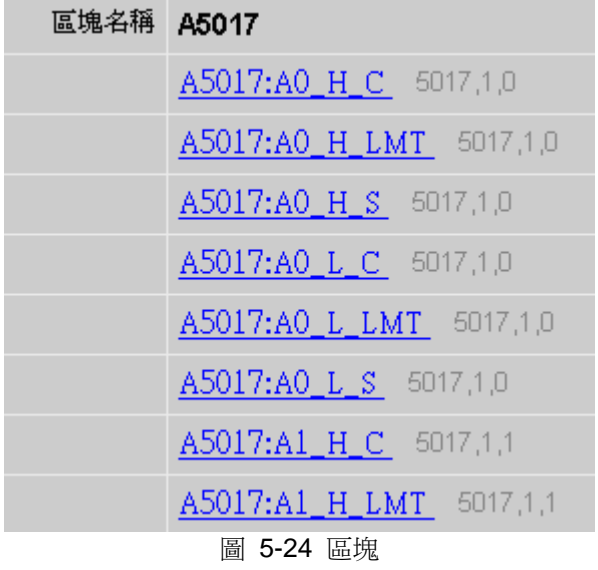

用戶不能添加新的參數,但可以編輯已經存在的區塊參數,編輯這些參數只能影響這一 區塊,如果你 需要添加參數,必須重新創建區塊。

- 8. 選擇所要編輯的參數,如 A5017:A0\_H\_C
- 9. 顯示 更新區塊 參數介面

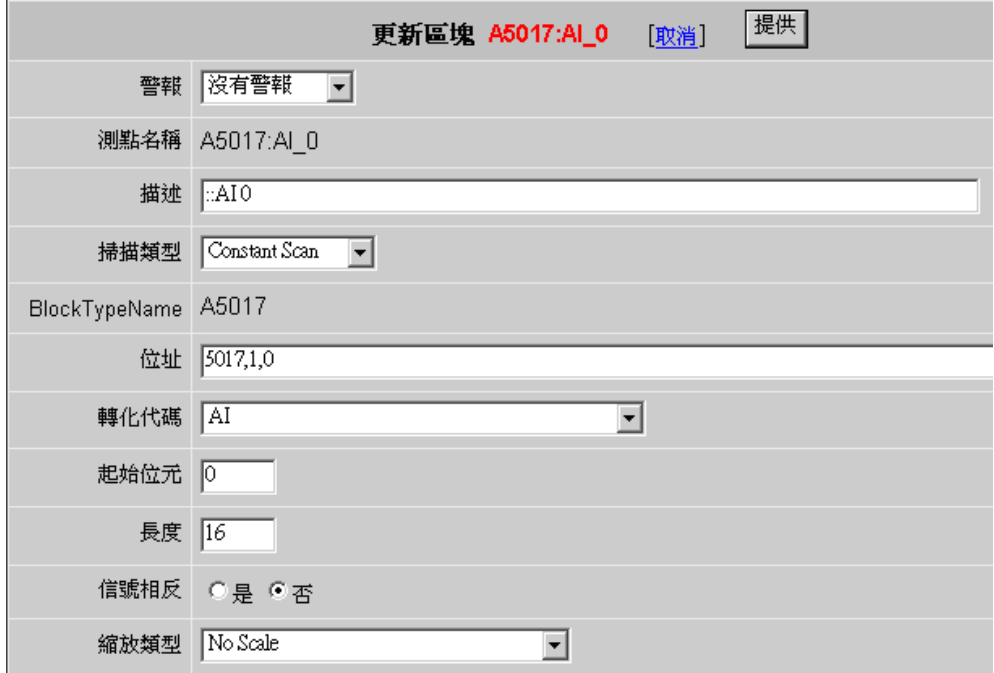

- 圖 5-25 更新區塊
- 10. 修改此參數的屬性(位址、警報等) 詳情參閱 類比量參數屬性 數位量參數屬性 文字量參數屬性
- 11. 修改完畢後,點擊 提交

# **5.5** 概觀顯示 **&** 監控面板組

### **5.5.1** 概觀顯示

概觀顯示是一個系統範本,能夠瀏覽監控節點上所有的點(包括區塊點)。當創建監控 面板時,將自動創建 概觀顯示,並且顯示的點都是相同的。

在 Advantech WebAccess 監控介面內,按鍵盤<F1> 能夠打開 概觀顯示介面, 介面 列出了系統內點的值,預設的概觀顯示是文字顯示。

#### 概觀顯示

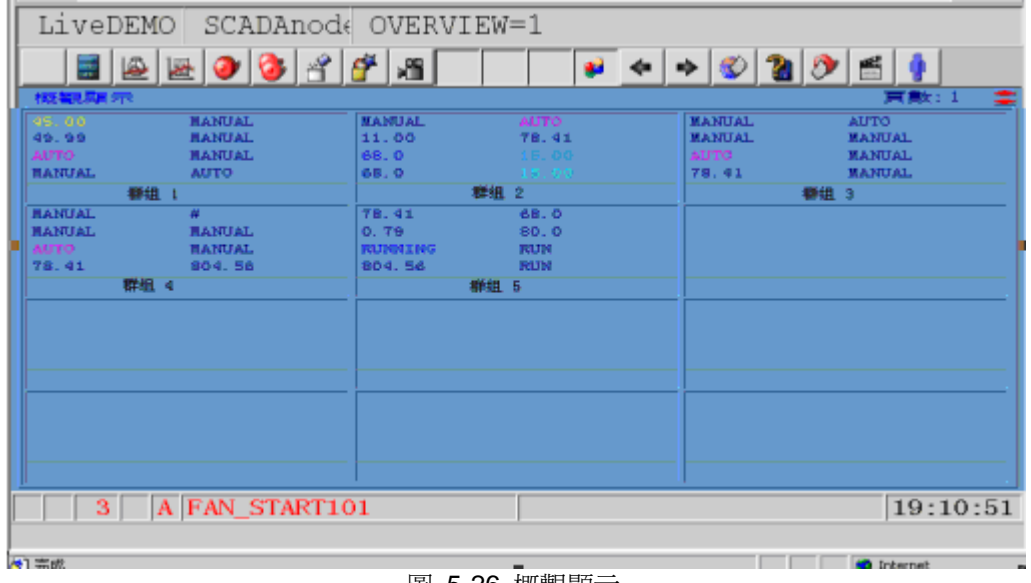

圖 5-26 概觀顯示

點擊群組 1、群組 2 可切換至監控面板組。

### **5.5.2** 監控面板組

監控面板組是一個系統範本,能夠瀏覽所有參數的概要,一個監控面板組最多提供 8 個 區塊,監控面板組允許顯示大量的點而無須創建顯示圖形。 一個顯示範本能夠顯示系統 內所有的點和區塊,選擇點列表內的點創建監控面板,概觀顯示顯示相同的點。 按鍵盤 <F2> 能打開監控面板組,面板組內顯示對應點的值、參數及資料類型,預設的 監控面板顯示是文字顯示,也可通過繪圖工具進行編輯,原始檔案為 fplgrp.dxx

#### 監控面板組

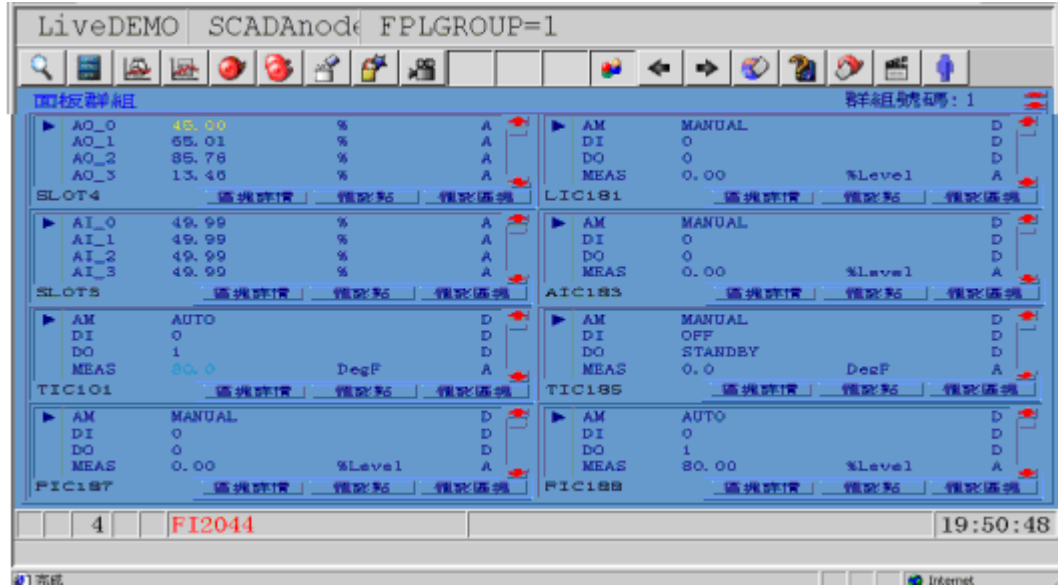

圖 5-27 監控面板組

#### 區塊詳情

點擊按鈕 區塊詳情 將打開區塊詳情顯示,如果已為某一區塊創建了區塊詳情顯示,區 塊詳情顯示介面名稱須與區塊類型名稱一致。

#### 認可點

點擊 認可點按鈕能夠對區塊上選擇的點進行警報確認。

#### 認可區塊

點擊按鈕 認可區塊 將確認區塊內所有活動的警報點。

## **5.5.3** 添加監控面板

假定你已創建了添加到監控面板上所需的點和區塊,啟動 IE 瀏覽器連接到工程節點:

- 1. 啟動 工程管理
- 2. 依用戶名和密碼登錄
- 3. 選擇你的 工程名稱
- 4. 打開 工程管理員介面
- 5. 選擇 監控面板
- 6. 點擊 添加面板

#### 增加面板 下載 節點 XPDEMO · SCADANODE 群組號碼 描述 更新 刪除 更新 删除 1 Boiler1

- 圖 5-28 添加面板
- 7. 出現 創建新的面板群組 介面

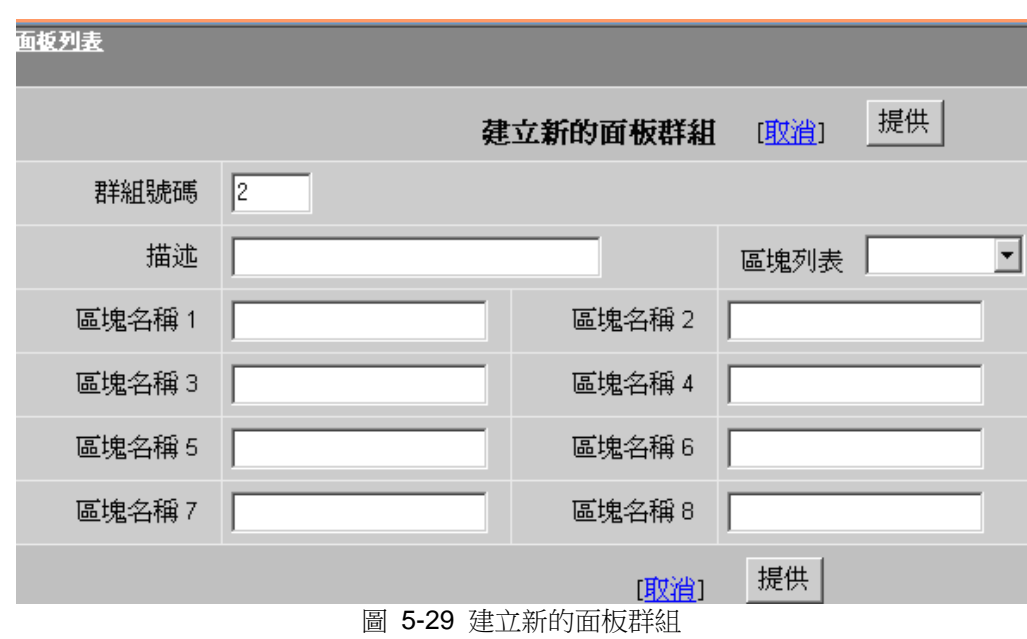

- 8. 輸入群組號 ( 1 至 1000)
- 9. 輸入群組 描述
- 10. 規劃 點名稱
- 11. 點擊 提交

如果你輸入區塊名,將顯示區塊上所有的參數。

注意 *–* 如果你輸入的是區塊名:參數 ,將只能顯示此參數,如輸入 *A5017*:*AI\_0*, 將只能顯示 *A5017* 區塊上的 *AI\_0* 參數。

### **5.5.4** 更新監控面板

假設你已創建了監控面板,請參閱添加監控面板 啟動 IE 瀏覽器連接到工程節點:

- 1. 啟動 工程管理
- 2. 依用戶名和密碼登錄
- 3. 選擇你的 工程名稱
- 4. 打開 工程管理員介面
- 5. 選擇 監控面板 打開 監控面板列表 介面 如圖 5-27 所示
- 6. 選擇監控面板,點擊更新
- 7. 打開 更新面板組 介面

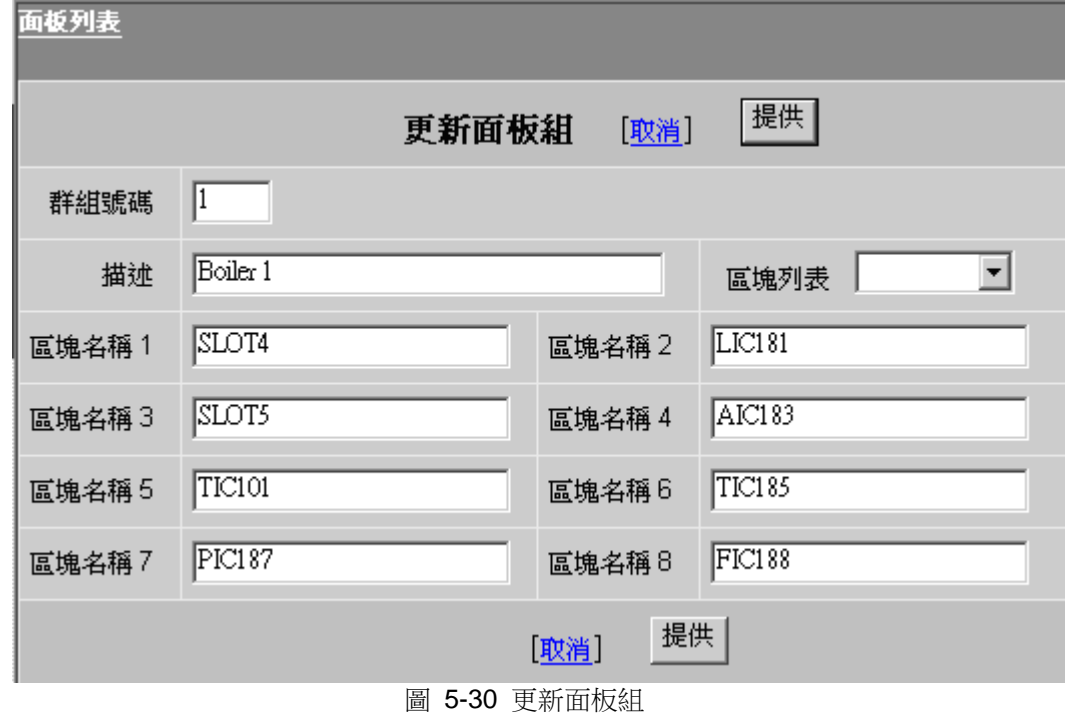

8. 添加或刪除點和區塊

如果你輸入區塊名,將顯示區塊上所有的參數。

注意 *–* 如果你輸入的是區塊名:參數 ,將只能顯示此參數,如輸入 *A5017*:*AI\_0*, 將只能顯示 *A5017* 區塊上的 *AI\_0* 參數。

9. 點擊 提交

# **5.6** 區塊詳情顯示

區塊詳情顯示 允許一個監控介面當作一類來使用,任何一個具有相同區塊類型的區塊都 能夠在此類型 的區塊詳情上顯示。

最典型的區塊類型顯示是 PID 控制器: 測量值, 設定值, 輸出值, 調節參數, 所 有的 PID 控制區塊都能夠使用此區塊詳情顯示瀏覽。

使用者手冊

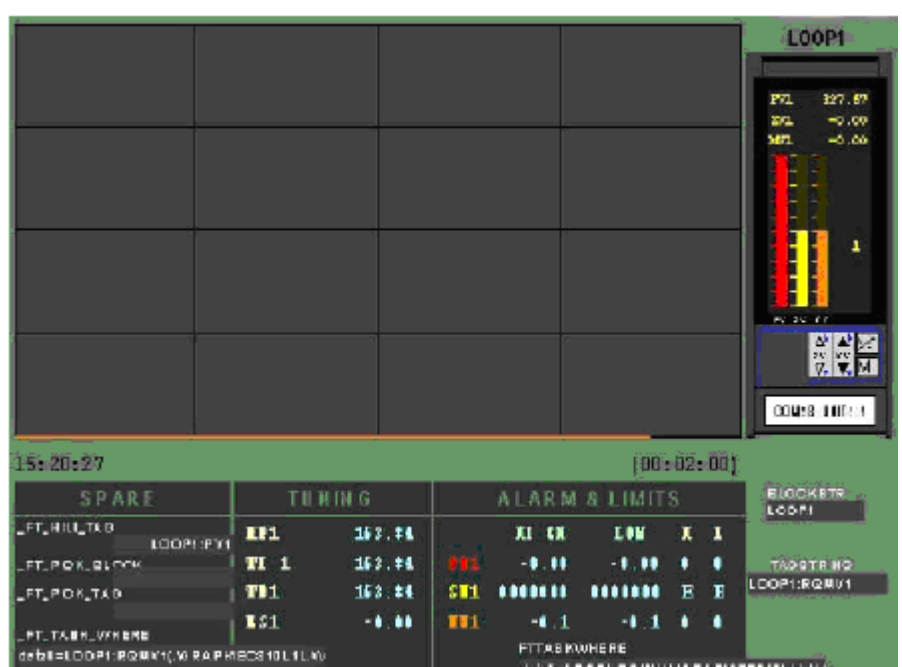

圖 5-31 PID 控制器典型的區塊詳情 顯示

### **5.6.1** 創建區塊詳情顯示

區塊詳情顯示 使用繪圖工具創建,創建方法與創建面板的方法相同,區塊詳情可以佔用 整個介面。 當創建區塊詳情顯示時要通過動畫屬性對話視窗進行動態連接,此連接僅僅 作為一個參考。即時運行時,當打開對應的區塊詳情顯示,WebAccess 將自動調用對應 的點。

- 1. 使用繪圖工具創建靜態圖形
- 2. 參數的動態連接 (不要使用點)
	- a. 動態 -> 動畫
	- b. 點欄位: 參數
- 3. 檔保存為 BDX 格式 ( 檔 -> 另存 BDX)
- 4. 輸入檔案名(與區塊名一致) 例如:761L 區塊,區塊詳情顯示必須以 761L.BD1 命名

- 5. 如果是一個複合介面的區塊詳情顯示,第二介面以 BD2 為擴展,以此類推 BD3…
- 6. 同時可選擇保存 DRW 檔

### **5.6.2** 連接複合區塊內容顯示

使用設置圖表參數內的 向上鏈結圖表參數 與 向下鏈結圖表參數 功能,並且配合 <P\_UP> 和 <P\_DN> 按鈕進行鏈結。(如鏈結 BLOCKTYPE.BD1 與 BLOCKTYPE.BD2)

假設你已經創建區塊詳情顯示 "BLOCKTYPE", 請參閱 創建區塊詳情顯示

- 1. 第一個區塊詳情顯示 (BLOCKTYPE.BD1)
	- a. 打開 設置圖表參數對話視窗 (檔 -> 設置圖表參數)
	- b. 在 向下鏈結圖表參數欄位元內輸入:BLOCKTYPE.BD2
	- c. 點擊確認
	- d. 添加一個按鈕 <P\_DN> e. 保存為 BLOCKTYPE.BD1 f. 同時可選 擇保存 DRW 檔
- 2. 第二個區塊詳情顯示 (BLOCKTYPE.BD2)
	- a. 打開 設置圖表參數 對話視窗 (檔 -> 設置圖表參數)

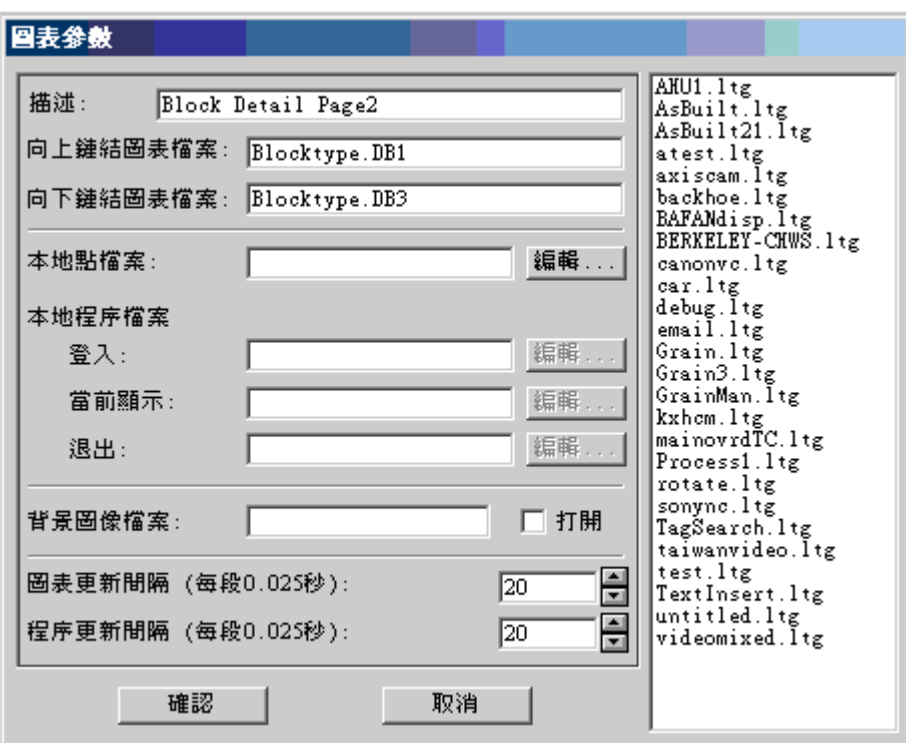

圖 5-32 設置圖表參數 對話視窗

- b. 在 向上鏈結圖表參數 欄位元內輸入:BLOCKTYPE.BD1
- c. 如果有第三個介面,在 向下鏈結圖表參數 欄位元內輸入: BLOCKTYPE.BD3
- d. 點擊 確認
- e. 添加一個按鈕 <P\_UP>
- f. 如果有第三個介面,再添加一個按鈕<P\_DN>
- g. 保存為 BLOCKTYPE.BD2
- h. 同時可選擇保存 DRW 檔

你無需知道點名稱、區塊名,只需知道區塊類型即可創建此鏈結。

# **5.7 Diaganywhere** 區塊

允許用戶透過設定後,可以使用 DiagAnywhere System Information 驅動通過網路連接後 與 DiagAnywhere Server 交換資料。

## **5.7.1** 通訊埠配置特性

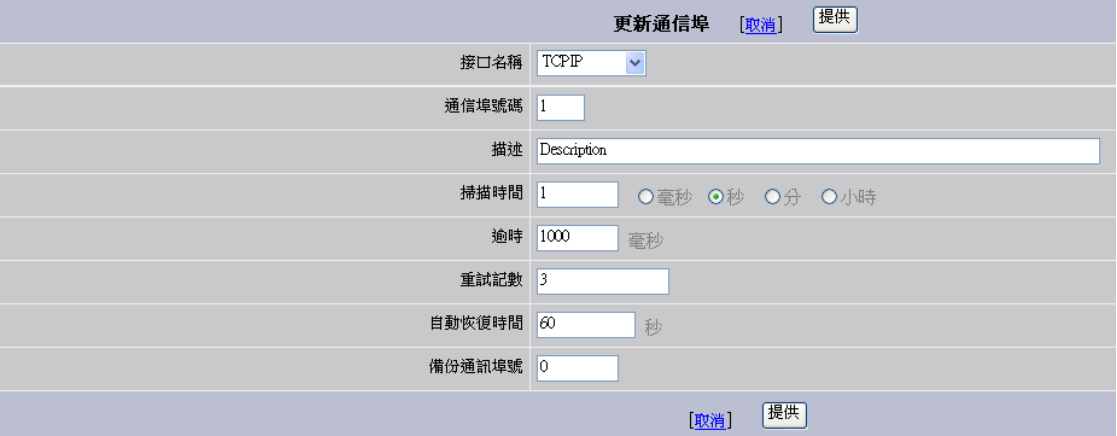

- 通訊埠配置頁面如上圖所示。
- 介面名稱**:** 請選擇 TCPIP。
- 掃描時間**:** 讀取資料的掃描時間。
- 逾時**:** 指令最大回應時間,建議必須大於掃描時間。
- 重試記數: 斷線時,嘗試重新連線的最大次數。
- **自動恢復時間:** 當斷線並且已嘗試達到重新連線最大次數時,會等待此設定時間 後,再嘗試重新連線。
- 備份通訊埠號**:** (無作用)。

## **5.7.2** 設備特性

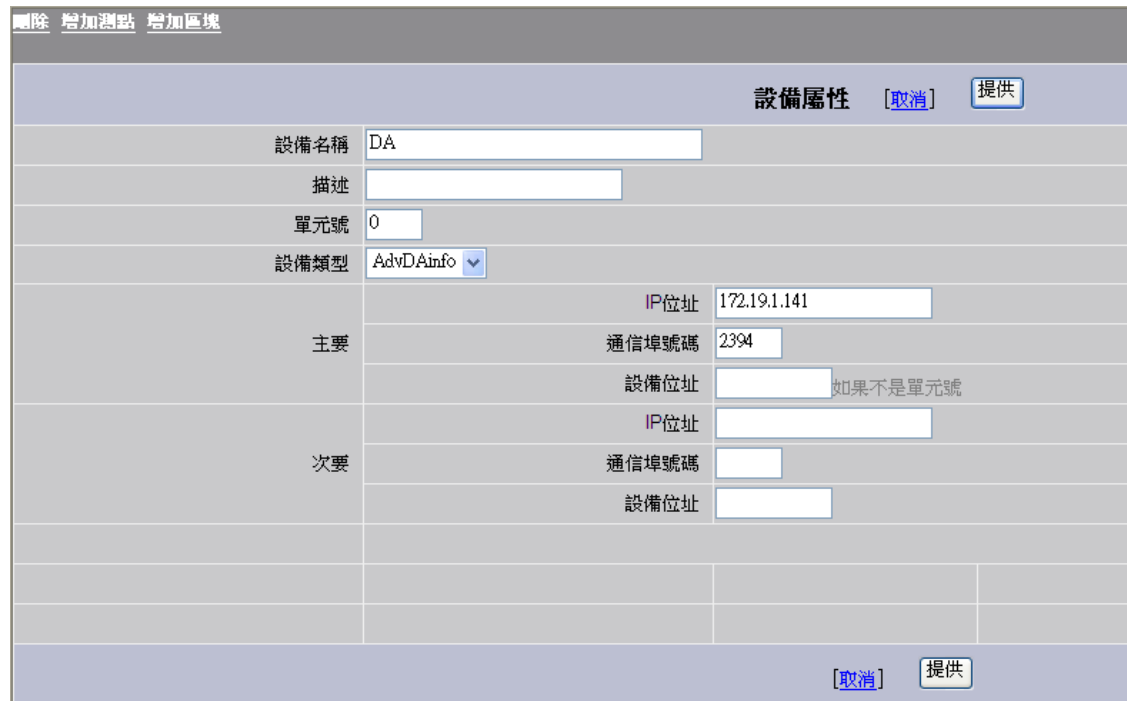

- 設備配置頁面如上圖所示。
- 設備類型**:** 請選擇 AdvDAinfo。
- 主要 **IP** 地址**:** 請正確填寫欲連線 DiagAnywhere Server 的 IP 位址。
- 主要通訊埠號碼**:** 請正確填寫欲連線 DiagAnywhere Server 的連結埠。
- **次要 IP 地址:** (空白無作用)。
- 次要通訊埠號碼**:** (空白 無作用)。
- **Device Address:** (空白 無作用)。

# **5.7.3** 增加 **DiagAnywhere** 區塊

從設備頁面點擊增加區塊

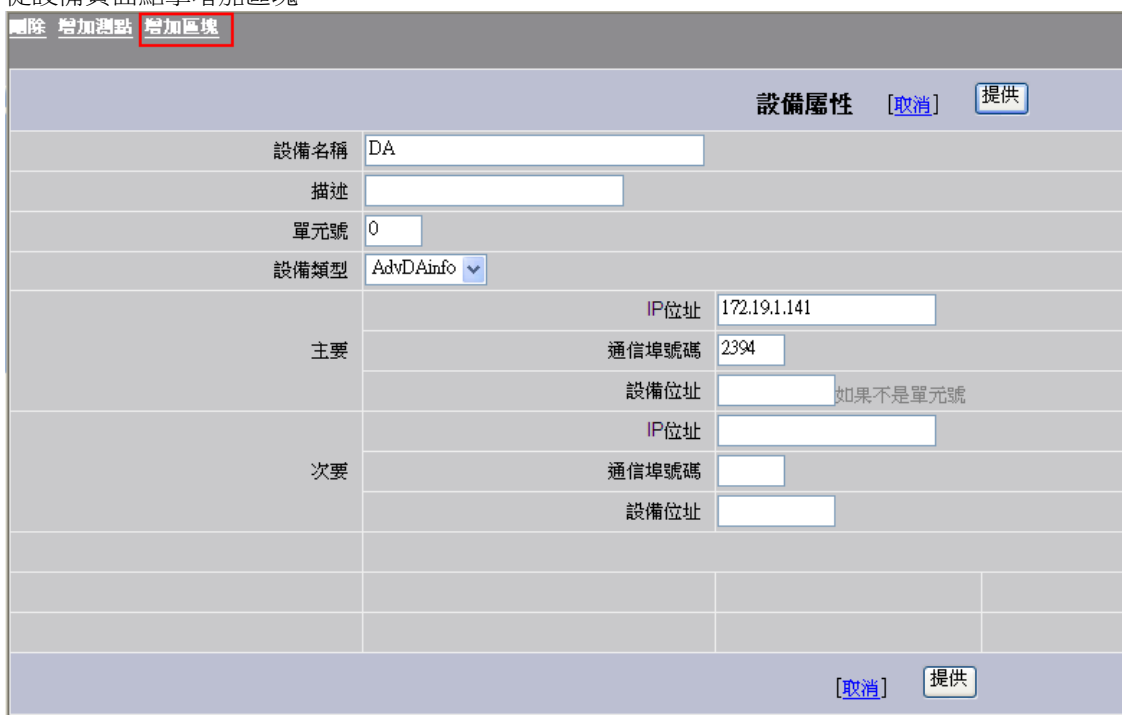

區塊名稱類型選取 AdvDAinf 偏移複製填寫 0

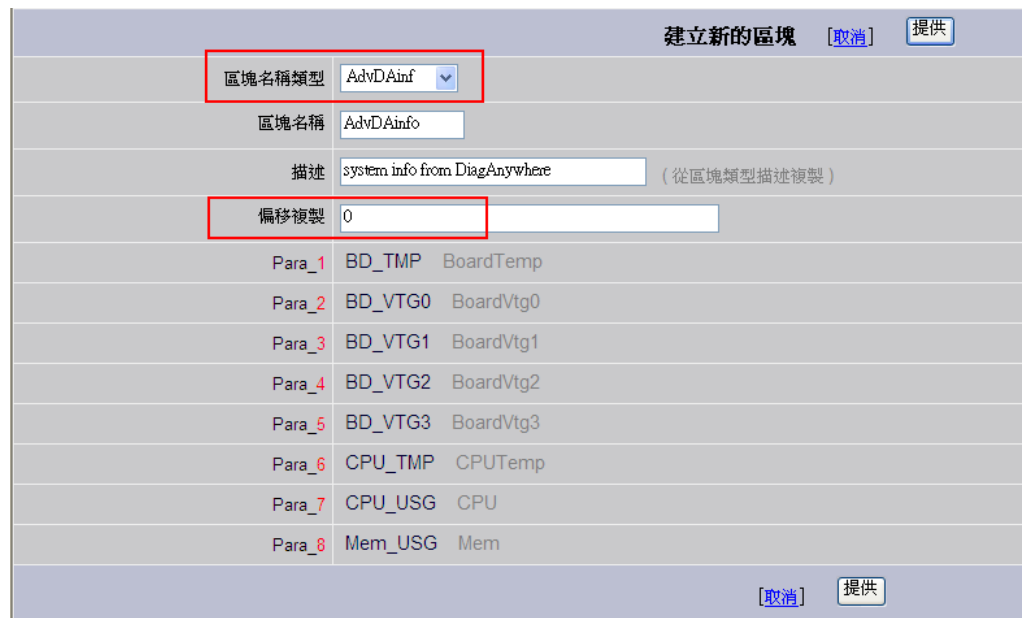

之後再下載專案到 SCADA Node,便可以開始核心程式。

# 6. 資料記錄和趨勢

資料記錄趨勢和即時趨勢都是即時的,資料記錄趨勢記錄於監控節點的 Compact Flash 或硬碟上,而即時趨勢只記錄於記憶體中。

即時趨勢 **:** 有固定的採樣時間,通常採樣點和採樣速率在資料庫創建時設定。一旦即時 趨勢群組建立後,你能夠隨時添加或更改某些點。

資料記錄趨勢 **:** 是非常靈活的,既有歷史趨勢又有即時趨勢。用戶能夠使用上下箭頭更 改掃描時間(秒、分、 時),更改資料記錄類型(最大、最小、平均值等),添加或刪 除點不會丟失歷史資料。

用戶能夠添加或替換點,也能夠瀏覽任意點的最後值、最大值、最小值和平均值 。

當設點時,必須選擇記錄資料和資料記錄值,最快的速率是每 5 秒檢查記錄一次,但也 要根據資料記錄多寡而定,更新的數值與原有數值比較,其差異百分比若大於或小於資 料記錄,才被記錄。用戶可至少創建一組資料記錄趨勢,在即時監控時可添加不同的點。 WebView & WebLink 系列產品"秒"之資料記錄趨勢檔案最多僅供保存 30 天(秒),"分"部 份則為 3 個月。

若你採用 Compact Flash Disk, 建議你使用"分"推行資料記錄, 以避免 Compact Flash Disk 存取次數太頻繁而損壞。

#### *\**注意 *:* 目前 *WebView & WebLink* 系列產品資料記錄點數數量是管制在 *50* 個點。

# **6.1** 資料記錄

Advantech WebAccess 能夠將每個點的資料記錄到單獨的檔中,而且不會丟失歷史資 料,但在配置點的時候 必須選擇記錄資料。

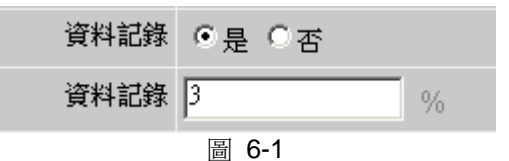

記錄資料: 在點屬性中選擇允許資料記錄,Advantech WebAccess 將創建一檔用於記錄 資料。

**資料記錄界限值** : 是資料記錄偏差,可減小資料記錄文字的容量,只有其差異百分比大 於或小於資料記錄,才被記錄到文件中。

瀏覽歷史趨勢("秒"30 天之內之記錄),用戶必須首先創建歷史趨勢,每個群組最多 12 個 點,但可在歷史趨勢添加或替換點而不丟失歷史資料。

用戶應該校驗資料記錄界限值,太大的資料記錄界限值將使資料沒有被正常記錄,但太 小的資料記錄界限值又將會記錄不必要的資料而浪費硬碟空間。

資料記錄文字位於監控節點: driver:\WebAccess\Node\projectnameNodename\log

# **6.2** 歷史趨勢顯示

### **6.2.1** 歷史趨勢群組

至少必須配置一個歷史群組才能監控點的資料記錄值。在監控時,管理員和用戶在沒有 資料丟失的情況下,能夠方便的添加點到這一群組或替換群組中的點。

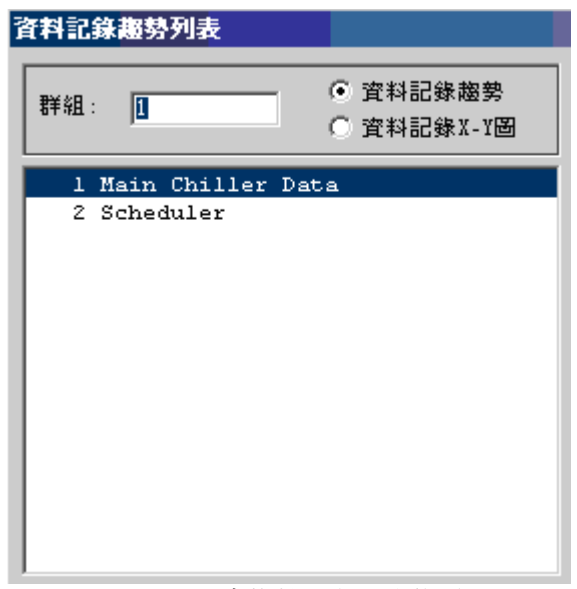

圖 6-2 歷史趨勢列表 對話視窗

歷史趨勢列表將自動列出所有資料記錄群組。

歷史趨勢是指以"時間"為 X 軸參照系繪製的圖表。

歷史 **X-Y** 圖是指以選中的一個點為 X 軸參照系繪製的圖表。這種圖表的繪製用來反映 兩個點之間的聯繫。

歷史趨勢群組為管理員和普通用戶提供了一種快速而高效率的,顯示多個點的歷史趨勢 的範本。

### **6.2.2** 歷史趨勢顯示

瀏覽資料記錄,用戶必須最少創建一個歷史趨勢群組,每個群組最多 12 個點,但可在 歷史趨勢添加或替換點而不丟失歷史資料。

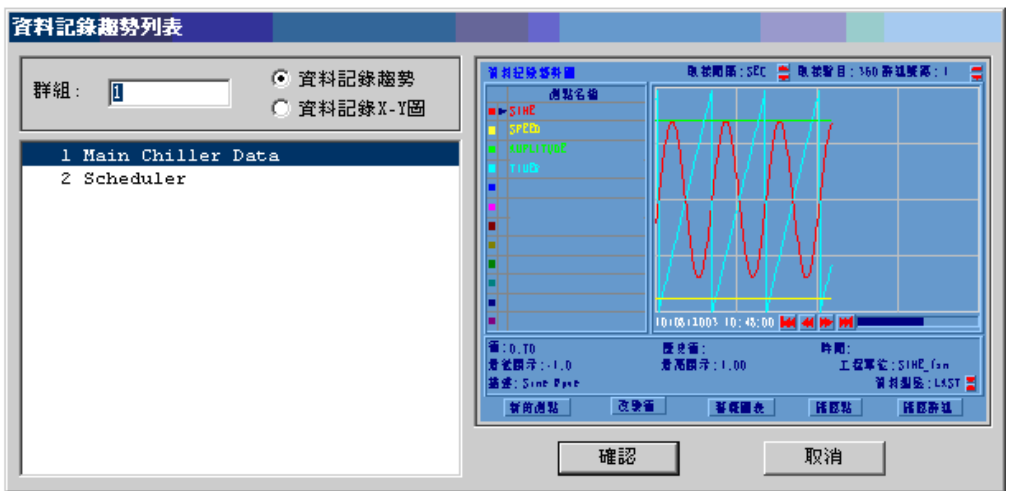

圖 6-3 歷史趨勢顯示列表 對話視窗(ViewDAQ)

歷史趨勢列表列出了所有的資料記錄趨勢群組(F4)

#### 資料記錄

是以時間為標準進行資料記錄(X 軸為時間)

歷史 **X-Y** 圖

是一個點(X-軸)對其他各點(Y-軸)的相對關係,通常用於顯示兩個點之間的關 係。

#### 歷史趨勢

使用系統顯示範本,不再需要用戶另外創建顯示介面,一個資料記錄趨勢群組最多 可顯示 12 個點。

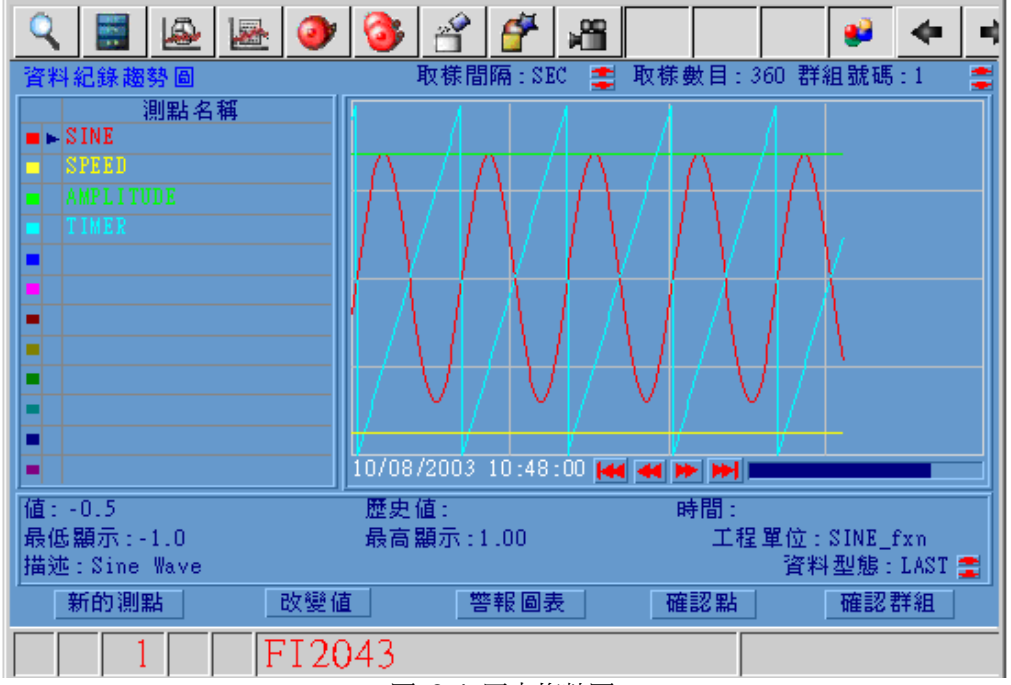

圖 6-4 歷史趨勢圖

#### 改變歷史趨勢顯示時間間隔

#### 取樣間隔: SEC 3 取樣數目: 360

#### 圖 6-5

使用間隔旁的上/下箭頭即可調整顯示時間:秒、分、時、天(WebView & WebLink 取樣頻率最快為 5 sec)

#### 調整最高、最低顯示

Advantech WebAccess 使用最高量程和最低量程顯示趨勢,但用戶可修改 此量程顯示:

- 1. 選擇點
- 2. 點擊 最低顯示
- 3. 打開修改對話視窗

**SINE.DISPHI** 1.00 SINE\_fxn @ Dec O Hex O Bin O Oct |⊀||∣∢ ▶ । ⊯  $\sim$  1.  $\mathbf{1}$   $\mathbf{1}$   $\mathbf{1}$  $1 \quad 1 \quad 1$ -9999999999.00 9999999999.00  $\overline{7}$  $\boldsymbol{8}$ 9 A  $\, {\bf B}$ ←Backspace 5 C.  $\mathbb D$  $\overline{4}$ 6 Hold Output  $\mathbb E$  $\mathbb F$  $\mathbf{1}$  $\overline{\mathbf{2}}$ з 輸入 退出  $\mathbf 0$ þ,

圖 6-6 調整量程顯示 對話視窗

- 4. 輸入新的最低顯示值
- 5. 點擊 輸入
- 6. 重複修改最高顯示

#### 添加**/**更新點(瀏覽時)

- 1. 選擇 點 或 空白區域
- 2. 點擊 新的點
- 3. 打開點列表對話視窗(可記錄資料的點)
- 4. 選擇點名稱

#### 修改資料繪製類型 **:**最大**,**最小**,**平均 或最後

更新資料繪製類型,首先需要選擇點,然後使用上/下箭頭可調整資料繪製類型。

- 改變值 : 按鈕允許用戶在趨勢顯示中修改點的數值。
	- 1. 選擇點
	- 2. 點擊改變值
	- 3. 打開數值修改對話視窗

使用者手冊

#### 警報曲線圖

當有警報產生時,可打開警報圖表(首先應該配置警報圖表)

#### 認可點

對選擇的警報點進行警報認可

#### 認可群組

認可此歷史趨勢群組內所有的警報點

## **6.2.3** 添加歷史趨勢群組

步驟:

- 1. 打開 工程管理
- 2. 依用戶名和密碼登錄
- 3. 選擇 工程名稱
- 4. 打開工程管理員介面
- 5. 選擇歷史趨勢

打開歷史趨勢列表

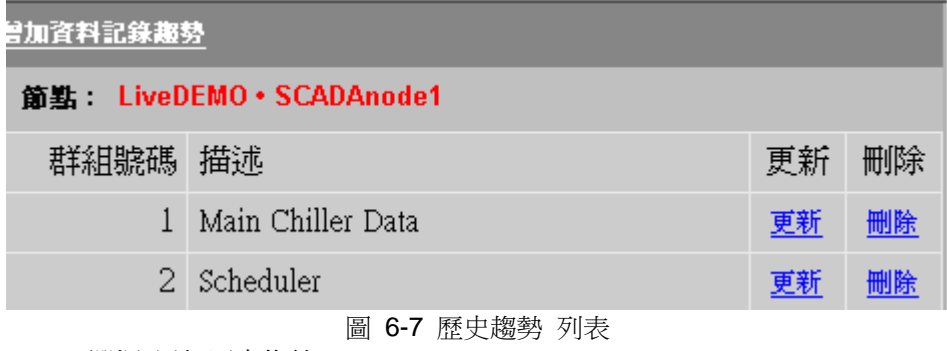

- 6. 選擇 添加歷史趨勢
- 7. 打開建立新的歷史趨勢介面

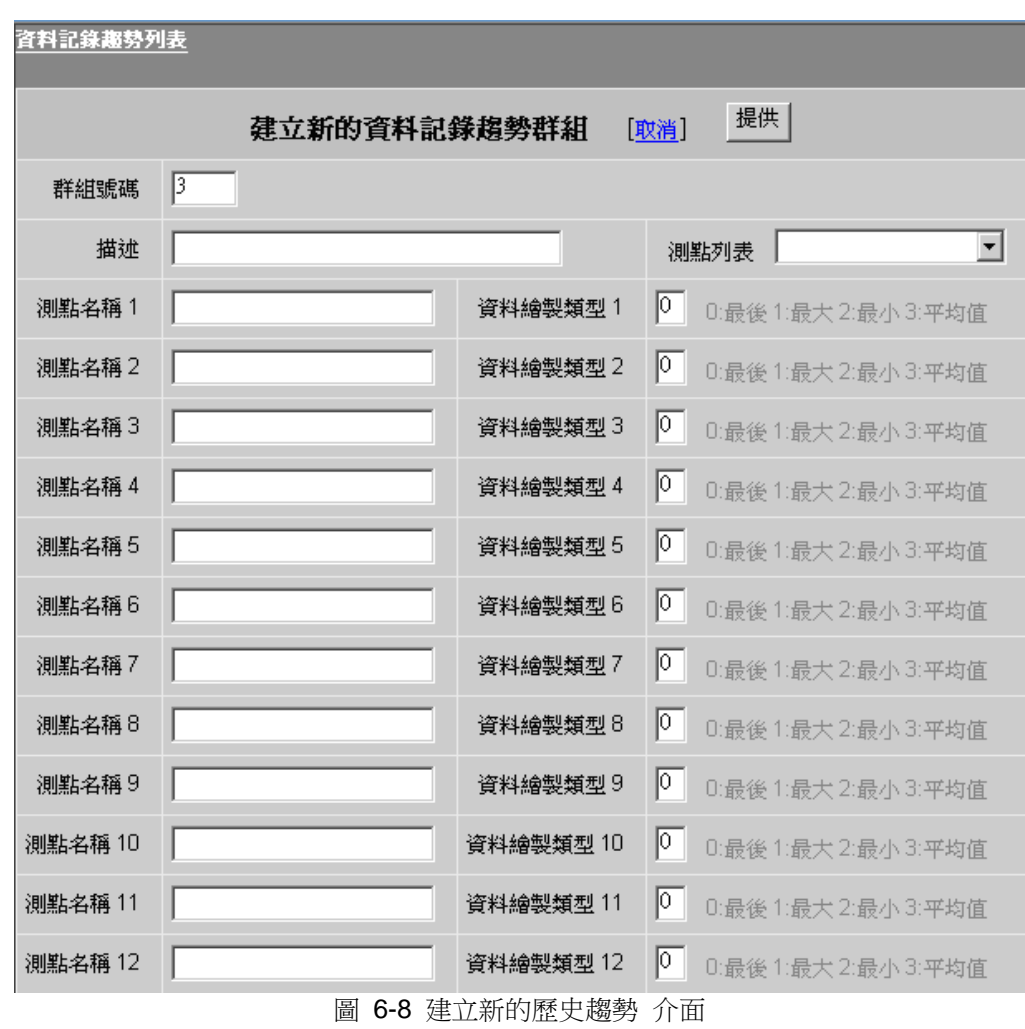

- 8. 輸入群組號 ( 1 到 1000)
- 9. 輸入群組描述
- 10. 輸入 點名稱 或 區塊 (區塊:參數)
- 11. 選擇資料記錄類型
- 12. 點擊 提交

### **6.2.4** 更新歷史趨勢群組

步驟:

- 1. 打開 工程管理
- 2. 依用戶名和密碼登錄
- 3. 選擇 工程名稱
- 4. 打開工程管理員介面
- 5. 選擇歷史趨勢

打開歷史趨勢列表, 如圖 6-7 所示

- 6. 選擇 更新
- 7. 打開更新歷史趨勢介面
- 8. 添加或刪除點或區塊
- 9. 點擊 提交

### **6.2.5** 匯出資料**-**趨勢顯示

歷史趨勢可以匯出到 EXCEL 表格,email 等處。單個歷史趨勢記錄顯示中最多可匯出 12 個點。

- 在 Web 瀏覽器中匯出資料
- 1. 拖動捲軸到你想匯出的時間段。
- 2. 選擇時間間隔:秒,分,小時,或天
- 3. 選擇資料類型:上一個,平均值,最大值,最小值
- 4. 右鍵-〉編輯-〉匯出資料
- 5. 彈出一個 html 格式的資料頁面,可以通過拷貝粘貼的方式或者檔-〉保存 來保存資料。

#### 在本地 **VIEW** 中匯出數據**;**

- 1. 拖動捲軸選擇時間段
- 2. 選擇時間間隔:秒,分,小時,或天
- 3. 選擇資料類型:上一個,平均值,最大值,或最小值
- 4. 在功能表列中選擇 編輯-〉匯出資料

### **6.2.6** 歷史趨勢**---**腳本與巨集指令

以下 DAQ 點允許用戶通過腳本或巨集指令來在 View/ViewDAQ 中線上修改歷史趨勢定 義。

請對以下 DAQ 點使用 SETVAL 指令。 %TDTRDCGN: 歷史趨勢群組號(參見下麵%TDTRDCGN) %ADTRDH: 歷史趨勢選擇點高亮值, 範圍 0-11 %ADTRDP: 歷史趨勢指定點高亮值, 範圍 0-11 %ADTRDDXP: 歷史趨勢 XY 象限中 X 軸位置,範圍 0-11 %ADTRDST:歷史趨勢區間類型,範圍 0-23 %ADTRDDT(:歷史趨勢類型,範圍 0-3 %DDTRDON(: 歷史趨勢群組點 開/關,1 開,0 關 %TDTRD1(: 歷史趨勢點名稱 %TDTRD2(: 歷史趨勢點的當前值 %TDTRD4(: 歷史趨勢顯示下限 %TDTRD5(: 歷史趨勢顯示上限 例子: 欲改變趨勢群組 111 的執行時間定義(參見下面關於%TDTRDCGN 的描述) <SETVAL>%TDTRDCGN=111

欲設置趨勢群組 111 中第二個點的初始高亮位置: <SETVAL>%ADTRDH=1

欲設置趨勢群組 111 中第 6 個點的 XY 象限圖中 X 軸點的位置: <SETVAL>%ADTRDXP=5

欲設置趨勢群組 111 的顯示範圍為 24 小時: <SETVAL>%ADTRDST=9

把趨勢群組 111 的第 7 個點資料類型設為最小值: <SETVAL>%ADTRDDT(6)=2

關閉趨勢群組 111 的第一個點的趨勢顯示: <SETVAL>%DDTRDON(0)=0

為趨勢群組 111 中的第 3 個點添加/替換點名稱為 abc:

<SETVAL>%TDTRD1(2)=abc

把趨勢群組 111 中的第 12 個點的顯示下限設為-1000.0: <SETVAL>%TDTRD4(11)=-1000.0

把趨勢群組 111 中的第 9 個點的顯示上限設為 1000.0: <SETVAL>%TDTRD5(8)=1000.0

下面的例子講述了腳本中的語法。 更改趨勢群組 234 中的執行時間定義: TCL 腳本: SETVAL %TDTRDCGN=234

VB 腳本: SETVAL "%TDTRDCGN=234"

JAVA 腳本: SETVAL("%TDTRDCGN=234");

請注意在歷史趨勢 XY 象限圖中,%TDTRDCN 的值經常被設為當前趨勢群組數。任何 SETVAL 命令都被忽略。即僅可對當前趨勢群組的執行時間的定義進行修改。

### **6.2.7** 保存 **VIEW** 和 **ViewDAQ** 的趨勢設置

用戶可以添加點、或在即時趨勢中改變 VIEW 和 ViewDAQ 的最高顯示和最低顯示。使 用編輯功能表中的保存趨勢設置即可保存對工程節點的修改。

#### 在網路瀏覽器 **VIEW** 中保存趨勢設置

- 1. 添加節點、修改間隔或改變最高顯示和最低顯示。
- 2. 右擊滑鼠 -> 編輯 -> 保存趨勢設置

修改已保存,並會顯示在更新即時趨勢下的 WebAccess 配置中。這些修改也會顯示在 其他網路用戶端端和 ViewDAQ 中。

#### 在監控節點中保存本地 **ViewDAQ** 的趨勢設置

- 1. 添加節點、修改間隔或改變最高顯示和最低顯示。
- 2. 在功能表欄中,選擇編輯 -> 保存趨勢設置。

# **6.3** 即時趨勢顯示

系統提供即時趨勢顯示範本以即時顯示資料趨勢圖,用戶能夠指定趨勢採樣速率 ,也可 任意添加或更新即時趨勢點(瀏覽),例:即時趨勢經常應用於顯示 PID 迴圈。

推薦用戶至少創建一個即時趨勢顯示,以便瀏覽時可即時添加或更新點

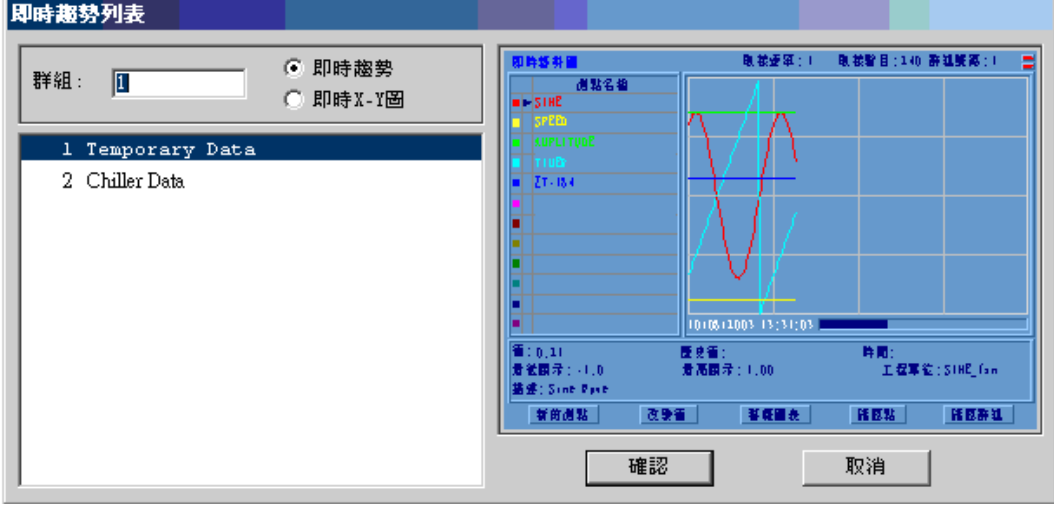

圖 6-9 即時趨勢列表顯示 對話視窗

即時趨勢列表列出了所有的即時趨勢群組(F3)

#### 即時趨勢

是以時間為標準進行資料記錄(X 軸為時間)

#### 即時 **X-Y** 圖

是一個點(X-軸)對其他各點(Y-軸)的相對關係,通常用於顯兩個點之間的關係。

#### 即時趨勢

使用系統顯示範本,不再需要用戶另外創建顯示介面,一個即時趨勢群組最多可顯 示 12 個點。
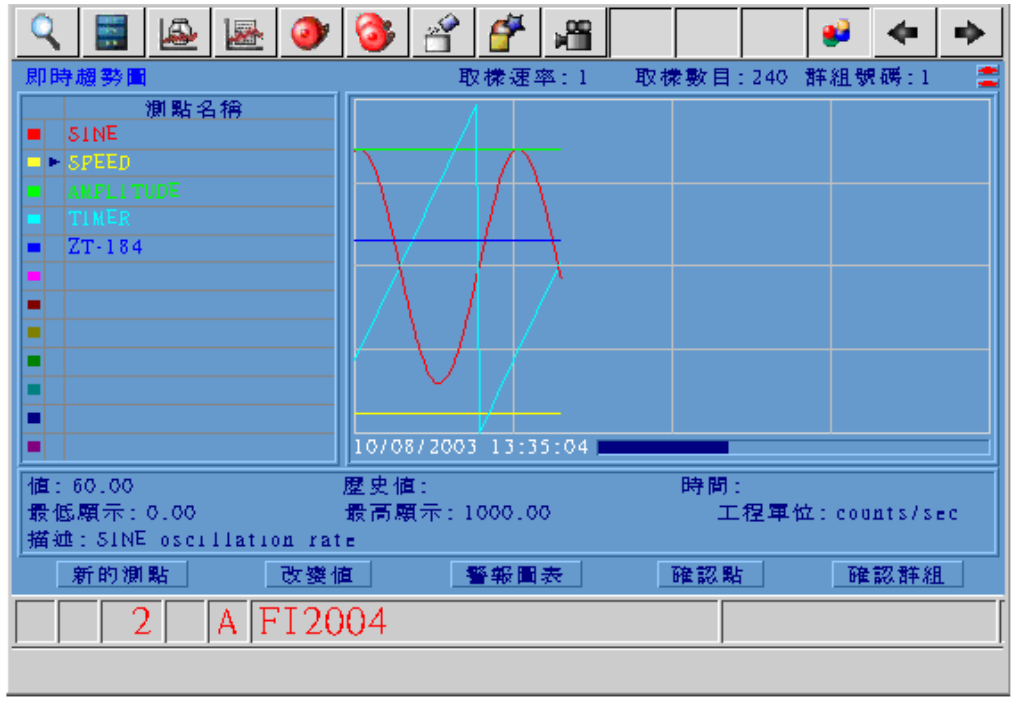

#### 圖 6-10 即時趨勢圖

### 調整最高、最低顯示

WebAccess 使用最高量程和最低量程顯示趨勢,但用戶可修改此量程顯示

- 1. 選擇點
- 2. 點擊最低顯示
- 3. 打開修改對話視窗

**SPEED.DISPHI** 1000.00 counts/se O Dec O Hex O Bin O Oct HH 1 9999999999.00 -99999999999.00  $\blacklozenge$ Backspace 7 8 9 A  $B$  $\overline{4}$ 5 6 C  $\mathbb D$ Hold Output  $\mathbf{1}$  $\overline{2}$ 3  $\mathbb E$  $\mathbb F$  $\overline{0}$ 輸入 退出

圖 6-11 修改量程顯示 對話視窗

- 4. 輸入新的最低顯示值
- 5. 點擊 退出
- 6. 重複修改最高顯示

#### 添加**/**更新點(瀏覽時)

- 1. 選擇 點 或 空白區域
- 2. 點擊 新的點
- 3. 打開點列表對話視窗(可記錄資料的點)
- 4. 選擇點名稱

#### 改變值

按鈕允許用戶在趨勢顯示中修改點的數值。

- 1. 選擇點
- 2. 點擊改變值
- 3. 打開數值修改對話視窗

使用者手冊

#### 警報曲線圖

當有警報產生時,可打開警報圖表(首先應該配置警報圖表)

#### 認可點

對選擇的警報點進行警報認可

#### 認可群組

認可此即時趨勢群組內所有的警報點

## **6.3.1** 添加即時趨勢群組

步驟

- 1. 開始 工程管理
- 2. 依用戶名和密碼登錄
- 3. 選擇 工程名稱
- 4. 打開工程管理員介面
- 5. 選擇即時趨勢

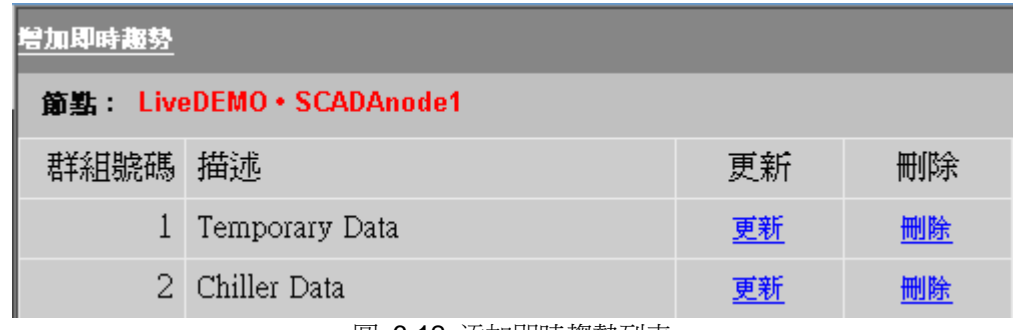

### 圖 6-12 添加即時趨勢列表

- 6. 選擇 添加即時趨勢
- 7. 打開 建立新的即時趨勢群組

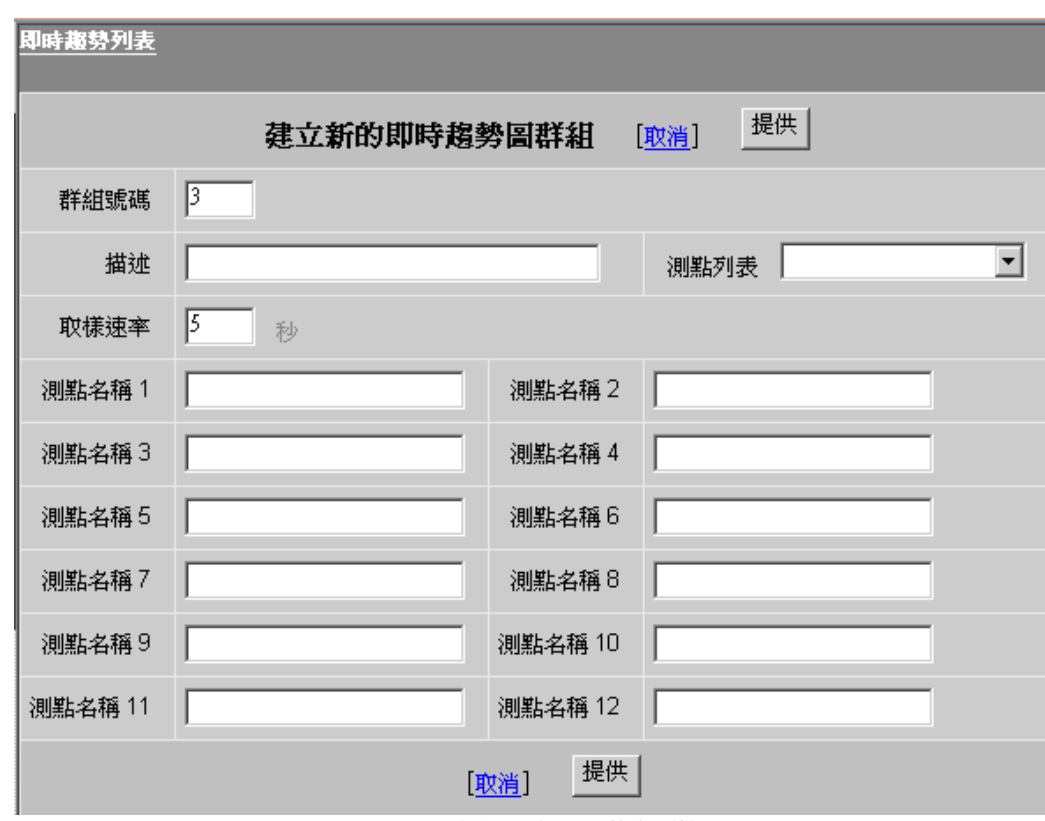

圖 6-13 建立新的即時趨勢群組

8. 輸入群組號 (從 1 至 1000)

9. 輸入群組 描述

10. 輸入 採樣速率 更新新資料顯示的頻率(1 至 180 秒)

11. 輸入 點名稱 和 區塊 (區塊:參數)

12. 點擊 提交

## **6.3.2** 更新即時趨勢群組

步驟:

- 1. 開始 工程管理
- 2. 依用戶名和密碼登錄
- 3. 選擇 工程名稱
- 4. 打開工程管理員介面
- 5. 選擇即時趨勢

打開即時趨勢列表,如圖 6-12 所示

- 6. 選擇即時趨勢群組 更新
- 7. 打開更新即時趨勢群組介面
- 8. 添加或刪除 點
- 9. 點擊 提交

## **6.3.3** 從即時趨勢顯示中匯出資料

即時趨勢資料可以匯出到 Excel, email 等程式中。單個即時趨勢顯示中最多可以匯出 12 個點。

### 在 **Web** 瀏覽器中匯出資料

1.拖動滑鼠到相應得時間段 2. 右鍵-〉編輯-〉匯出資料

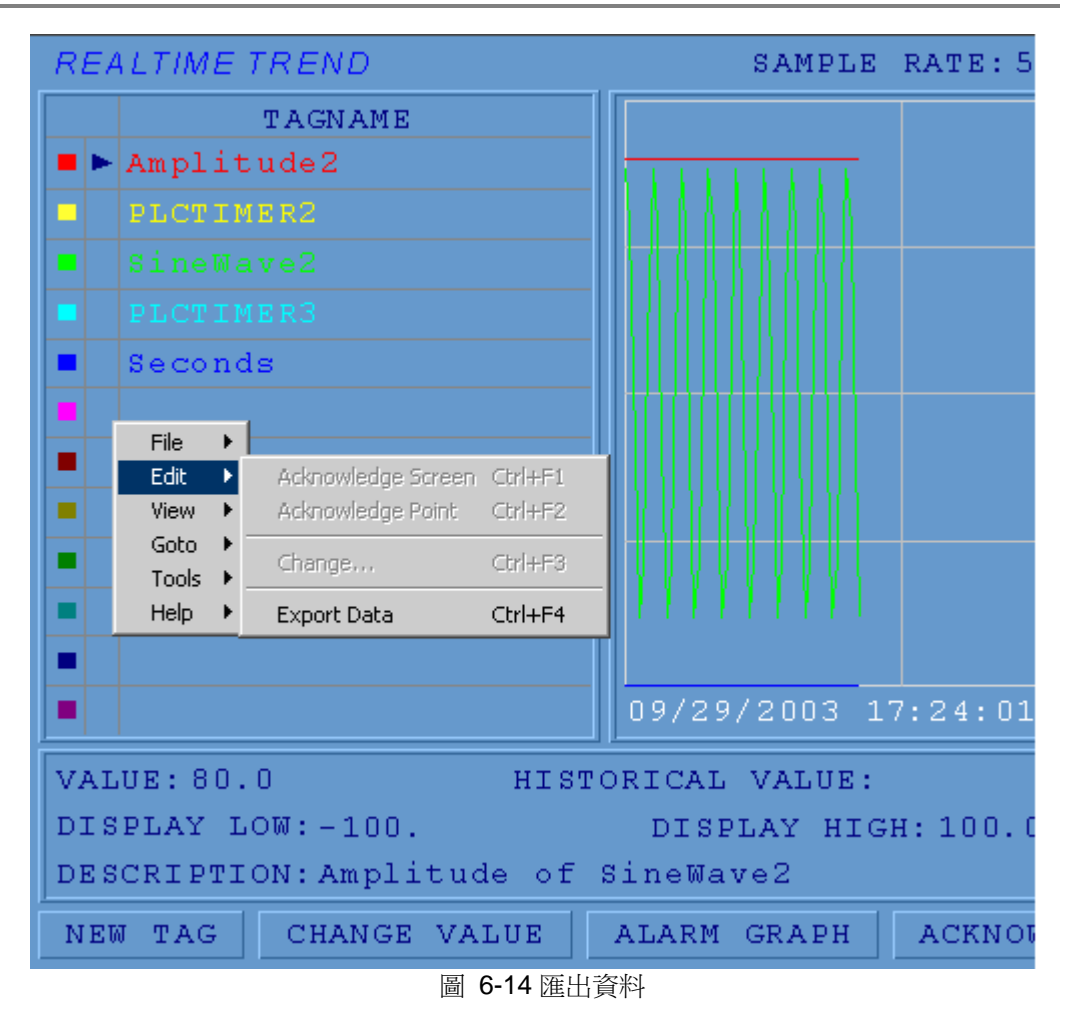

3.另外彈出一個 windows 視窗顯示 html 格式資料。通過拷貝粘貼或 檔**-**〉保存 來保存頁 面。

| File | Edit | View                | <b>Favorites</b> | $HeI$ <sup>22</sup><br>Tools                     |         | $\Leftarrow$ Back $\rightarrow$ $\rightarrow$ $\rightarrow$<br>闪 | ⋒<br> 4]       | ≫ |
|------|------|---------------------|------------------|--------------------------------------------------|---------|------------------------------------------------------------------|----------------|---|
|      |      |                     |                  | Realtime Trend Group 1                           |         |                                                                  |                |   |
|      |      |                     |                  | Amplitude2 PLCTIMER2 SineWave2 PLCTIMER3 Seconds |         |                                                                  |                |   |
|      |      |                     |                  |                                                  |         |                                                                  |                |   |
|      |      | 09/29/2003 17:24:01 | 80.0             | 0.00                                             | 0.765   | 0.00                                                             | 0              |   |
|      |      | 09/29/2003 17:24:06 | 80.0             | 0.00                                             | 0.585   | 0.00                                                             | $\Omega$       |   |
|      |      | 09/29/2003 17:24:11 | 80.0             | 0.00                                             | $-0.18$ | 0.00                                                             | 0              |   |
|      |      | 09/29/2003 17:24:16 | 80.0             | 0.00                                             | $-0.76$ | 0.00                                                             | $\mathbf 0$    |   |
|      |      | 09/29/2003 17:24:21 | 80.0             | 0.00                                             | $-0.58$ | 0.00                                                             | 0.             |   |
|      |      | 09/29/2003 17:24:26 | 80.0             | 0.00                                             | 0.178   | 0.00                                                             | $\Omega$       |   |
|      |      | 09/29/2003 17:24:31 | 80.0             | 0.00                                             | 0.765   | 0.00                                                             | 0              |   |
|      |      | 09/29/2003 17:24:36 | 80.0             | 0.00                                             | 0.584   | 0.00                                                             | $\overline{0}$ |   |
|      |      | 09/29/2003 17:24:41 | 80.0             | 0.00                                             | $-0.18$ | 0.00                                                             | 0              |   |
|      |      | 09/29/2003 17:24:46 | 80.0             | 0.00                                             | $-0.76$ | 0.00                                                             | $\Omega$       |   |
|      |      | 09/29/2003 17:24:52 | 80.0             | 0.00                                             | $-0.57$ | 0.00                                                             | n              |   |
|      |      | 09/29/2003 17:24:56 | 80.0             | 0.00                                             | 0.179   | 0.00                                                             | $\Omega$       |   |
|      |      | 09/29/2003 17:25:01 | 80.0             | 0.00                                             | 0.765   | 0.00                                                             | 0              |   |
|      |      | 09/29/2003 17:25:06 | 80.0             | 0.00                                             | 0.583   | 0.00                                                             | $\Omega$       |   |
|      |      | 09/29/2003 17:25:11 | 80.0             | 0.00                                             | $-0.18$ | 0.00                                                             | 0              |   |
|      |      | 09/29/2003 17:25:16 | 80.0             | 0.00                                             | $-0.76$ | 0.00                                                             | 0              |   |
|      |      | 09/29/2003 17:25:21 | 80.0             | 0.00                                             | $-0.57$ | 0.00                                                             | 0              |   |
|      |      | 09/29/2003 17:25:26 | 80.0             | 0.00                                             | 0.180   | 0.00                                                             | $\Omega$       |   |
| Done |      |                     |                  |                                                  |         |                                                                  | My Computer    |   |

圖 6-15 匯出資料

從本地 VIEW 中匯出數據:

2. 在功能表列選擇 編輯**-**〉匯出資料

1. 拖動滑鼠到相應得時間段。

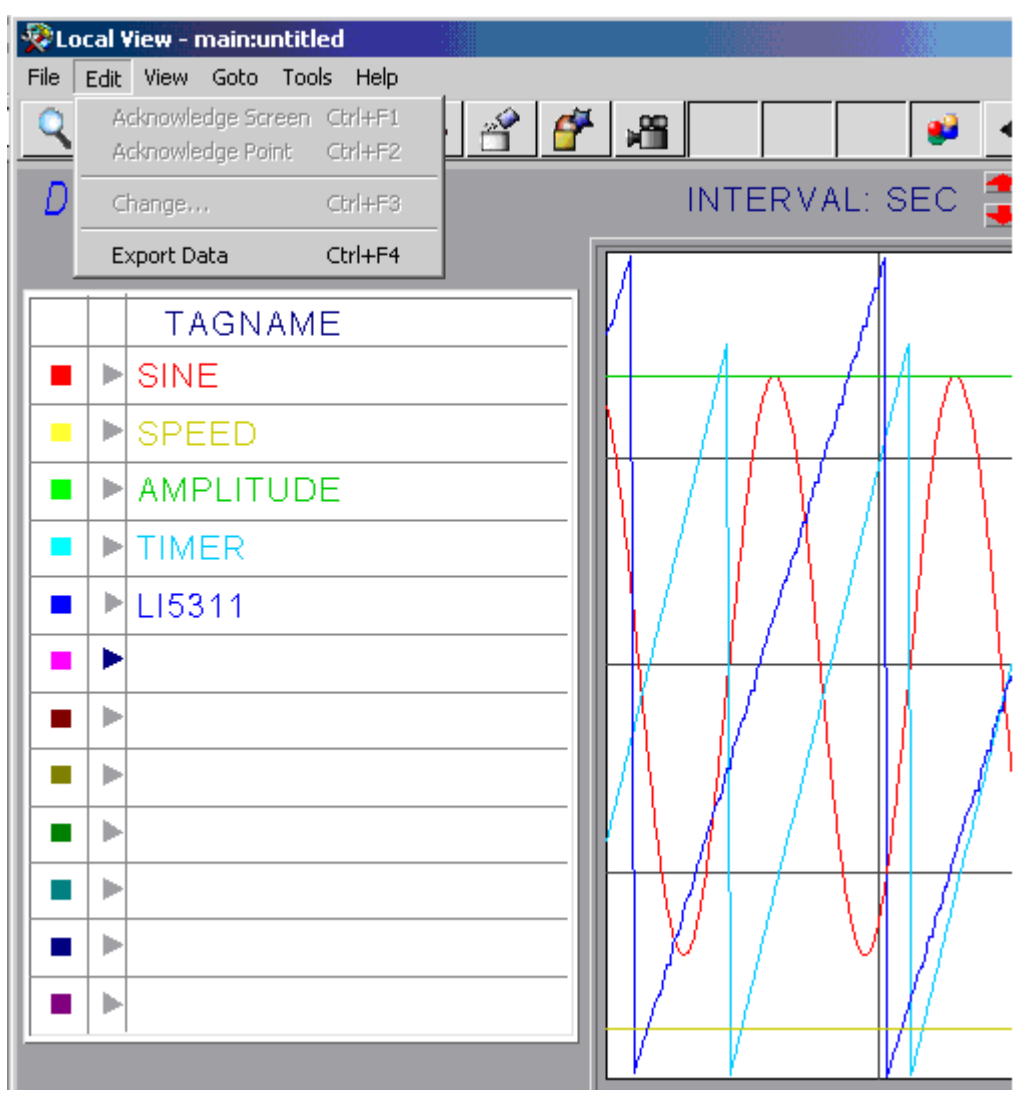

圖 6-16 即時趨勢匯出到 Excel

## **6.3.4** 即時趨勢**-**腳本和宏

以下 DAQ 點允許用戶通過巨集指令和腳本在 View/ViewDAQ 中修改執行時間即時趨勢 定義。請在下列 Daq 點中使用 SETVAL 指令來修改即時趨勢顯示。 **%TRTRDCGN**:即時趨勢群組號 **%ARTRDH**:即時趨勢高亮點,範圍 0-11 **%ARTRDXP**:即時趨勢 XY 象限中 X 點位置,範圍 0-11 **%DRTRDON**(:即時趨勢群組點開,關,1 為開,0 為關 **%TRTRD1**(:即時趨勢點名稱 **%TRTRD4**(:即時趨勢顯示下限 **%TRTRD5**(:即時趨勢顯示上限

例子; 改變趨勢群組 111 的執行時間定義: <SETVAL>%TRTRDCGN=111

設置趨勢群組 111 中第二個點的初始高亮位置: <SETVAL>%ARTRDH=1

設置趨勢群組 111 中第 6 個點的 XY 象限中 X 點位置: <SETVAL>%ARTRDXP=5

關閉趨勢群組 111 中第 1 個點的趨勢顯示: <SETVAL>%DRTRDON(0)=0

添加/修改趨勢群組 111 中的第 3 個點名稱為 abc: <SETVAL。%TRTRD1(2)=abc

設置趨勢群組 111 中第 12 個點的顯示下限為-1000.0: <SETVAL>%TRTRD4(11)=-1000.0

設置趨勢群組 111 種第 9 個點的顯示上限為 1000.0: <SETVAL>%TRTRD5(8)=1000.0

下面的例子闡釋了腳本中用到的語法。 改變趨勢群組 234 的執行時間定義:

TCL 腳本: SETVAL %TRTRDCGN=234

VB 腳本: SETVAL "%TRTRDCGN=234"

JAVA 腳本: SETVAL "%TRTRDCGN=234");

請注意當顯示即時趨勢 XY 象限時,%TRTRDCGN 的值經常被設為當前趨勢群組號。任 何對%TRTRDCGN 的 SETVAL 命令都被忽略。即僅可修改當前趨勢群組的執行時間定 義。

### **6.3.5** 保存 **VIEW** 和 **ViewDAQ** 的趨勢設置

用戶可以添加點、或在即時趨勢中改變 VIEW 和 ViewDAQ 的最高顯示和最低顯示。使 用編輯功能表中的保存趨勢設置即可保存對工程節點的修改。

#### 在網路瀏覽器 **VIEW** 中保存趨勢設置

1. 添加節點、修改間隔或改變最高顯示和最低顯示。

2. 右擊滑鼠 -> 編輯 -> 保存趨勢設置

修改已保存,並會顯示在更新即時趨勢下的 WebAccess 配置中。這些修改也會顯示在 其他網路用戶端端和 ViewDAQ 中。

### 在監控節點中保存本地 **ViewDAQ** 的趨勢設置

- 1. 添加節點、修改間隔或改變最高顯示和最低顯示。
- 2. 在功能表欄中,選擇編輯 -> 保存趨勢設置。

# **6.4** 資料記錄磁碟空間和存儲能力

適用於監控節點(資料記錄趨勢文件)。

在資料記錄中推薦使用 Fast Compact Flash。在監控節點的屬性資料記錄檔夾可以指定 隔離的資料記錄驅動器。

參閱相關部分磁碟空間和 CPU 速度。

### **6.4.1** 資料趨勢記錄

監控節點中可以被記錄的點的實際數量由以下決定:

- 處理器速度 (CPU 速度)
- 硬碟訪問時間
- 處理器負載(取決於其他任務,像腳本,表格,通訊,計算點)。
- 涌訊埠的掃描速率

資料記錄界限值的最大用途是記錄一些重大的資料改變,有效的減少每個掃描週期改變 資料的點的數量(並可以增加記錄點的數量)。

### 資料趨勢記錄磁碟空間

即時趨勢並不將資料記錄於磁碟上。

資料趨勢記錄由監控節點將資料保存於磁碟上。

趨勢資料記錄對監控節點的每次採樣都記錄 10個位元組。如果 Tag 有 20個點,每分鐘 有12個採樣點,而且本軟體限定秒的資料記錄維護最多只能儲存30天,而且你沒有設 置死區(DeadBand),那麽秒(5 sec interval)的記錄將會有:

20 點\*10 位元組/採樣\*12 採樣/分\*60 分/小時\*24 小時/天\*30 天\*1/1024\*1/1024=98.87M 位元組每 30 天。

分的記錄將會有:

20 點\*10 位元組/採樣\*1 採樣/分\*60 分/小時\*24 小時/天\*30 天/月\*1/1024\*1/1024=8.29M 位元組每月。

Advantech WebAccess 的資料記錄維護特性將存檔趨勢資料檔案到網路檔夾或大容量 的存儲設備,並將刪除那些當地監控節點磁碟上超過用戶定義時效的文件。資料記錄維 護可以防止硬碟在正常的使用下被填滿。在以上的例子中,如果資料記錄維護被設置成 30 天,那麽只需要 98.87+8.29M 位元組的硬碟空間用於 20 點的資料趨勢記錄。

注意-如果存檔和刪除過期檔都被選中,但存檔設備是離線狀態,那麽過期記錄和文件將 不會被刪除。

# 7. 警報規劃

警報管理是 Advantech WebAccess 内建的一項功能,為用戶或操作員提示程式控制或 設備狀態。用戶無需創建控介面、無需創建額外的點,只需在設定點時選擇警 報且非零警報優先順序即可,Advantech WebAccess 提供最高、高、低、最低、改變 速率、偏差、狀態等警報類型。

Advantech WebAccess 提供有可重建的警報摘要、警報記錄等顯示,並且帶有聲音提示 警報。警報摘要顯示和標準工具欄所提供的警報認可按鈕可方便地進行警報認可。 警報優先順序、區塊警報、警報群組和警報列印也是 Advantech WebAccess 提供的警 報輔助功能之一;另外, Advantech WebAccess 還可對警報進行過濾,對特殊的警報 點或監控節點以警報過濾功能,使之失去警報能力。

Advantech WebAccess 系統內可為每個點進行警報設定而無需創建額外的點或邏輯,類 比量警報點包括:

- 最高警報
- 高警報
- 低警報
- 最低警報
- 偏差警報
- 改變速率螯報 。

警報狀態只為數位量警報點

Advantech WebAccess 提供的標準功能:

- 警報摘要
- 警報記錄
- 警報渦濾
- 警報優先順序
- 警報分類
- 警報記錄到印表機
- 所有監控節點的集中警報記錄
- 警報認可
- 警報值即時調整
- 臨時禁止警報
- 狀態欄內顯示警報狀態

- 警報點名稱顯示於狀態欄
- 警報曲線圖

Advantech WebAccess 不同於其他的組態軟體,你無需創建額外的警報點、警報顯示和 警報記錄。同時你又可修改 Advantech WebAccess 提供的標準警報顯示,用區域和系 統點(%DAQ) 創建用戶的警報顯示介面。

# **7.1** 警報工具

Advantech WebAccess 警報有 17 項特徵:

1. 類比量警報點

提供系統內類比量參數點的最高、高、低、最低、改變速率、偏差等警報,系統 類比量參數點包括 IO 點、區塊點、計算點、常數點、累算點。

2. 數位量警報點

提供系統內數位量參數點狀態警報,系統數位量參數點包括 IO 點、區塊點、計 算點、常數點、累算點。

3. 警報摘要顯示

動態更新、顯示所有活動的警報點,此顯示是系統自動生成的,並且警報確認後 自動從警報摘要內消除。

- 4. 警報優先順序
- 區分 99 個等級,便於操作員區分警報的優先等級。
- 5. 警報分類

警報摘要可按時間、優先順序、名稱、認可、群組等排列顯示。

6. 警報過濾

可從節點、優先順序、警報認可等角度進行警報過濾,此功能在警報摘要內提供, 當通過優先順序進行警報過濾時,禁止的警報將不在警報摘要內顯示。

7. 警報記錄

按時間順序記錄所有的警報,用戶可選擇警報記錄進行列印。

8. 警報群組

用於安排各種類型的警報點,用戶能夠通過警報群組顯示瀏覽不同警報群組內的 警報點。

9. 警報禁止

用戶能夠對個體警報點進行禁止,可使那些不起作用的警報點失去警報功能。

10. 警報曲線圖

### **ADVANTECH WebAccess**

可為每個警報點設定警報曲線圖,當有警報產生時,點擊警報曲線圖可打開系統 內 任意監控介面,通常警報曲線圖為用戶提供資訊,包括引起警報的原因及解決 警報的方法。

11. 閃爍及顏色

用戶可設定警報顏色及閃爍,當產生警報或認可時,顏色或閃爍可發生改變。

12. 區塊警報

當使用區塊點時提供區塊警報功能。在運行圖片中,若該區塊處於警報狀態,那 麼在同 一個區塊點中被顯示在百面上的的變數會在警報狀態欄中顯示紅色,並 閃爍。

13. 警報顯示

小部件和和麵板可任意添加警報功能。

14. 系統範本警報顯示

範本和對話視窗中(包括點列表、趨勢、概觀顯示、點詳情)都具有警報顯示並 且行警報認可。

15. 警報狀態

有顯示為基礎的警報狀態顯示總共有四個視窗。

16. 警報值即時調整

資訊對話視窗內可對警報值進行調整,調整後可在用戶端和監控節點同時發生作 用。

17. 警報認可 可通過標準工具欄、按鈕、巨集指令進行警報認可。

18. 揚聲器警報

通過使用外接的揚聲器系統,所有用戶端(包括瀏覽器用戶端)都能提供揚聲器 警報。揚聲器警報是不需要音效卡的。但是必須設置揚聲器的發聲間隔,頻率和 週期。我們能夠聽到的都是沒有認可的警報發聲。

### **7.1.1** 警報顏色和閃爍設置

警報顏色,警報摘要顯示,警報記錄和警報群組顯示是能夠被工程師和技術員通過修改 警報顏色和閃爍的預設設定來定制的標準功能。

點資訊對話視窗中沒有被認可的警報顯示為紅色閃爍,被認可的警報則顯示為紅色。其 他警報顯示能夠自定義不同的顏色和是否閃爍。

例如:許多用戶用不同的顏色代碼表示警報類型:紅色為高-高警報,橙色為高警報,黃 色為低警報。

# **7.2** 警報類型

#### 類比量警報點

提供系統內類比量參數點的最高、高、低、最低、改變速率、偏差等警報,系統類 比量參數點包括 IO 點、區塊點、計算點、常數點、累算點。

#### 數位量警報點

提供系統內數位量參數點狀態警報,系統數位量參數點包括 IO 點、區塊點、計算 點、 常數點、累算點。

#### **LOC** 點(本地點)

不提供警報特性。

#### **%DAQ** 點(系統點)

只提供本地警報顯示,不能記錄於警報摘要和警報記錄中。

### **7.2.1** 最高警報

當警報點的值大於最高警報值時,將產生警報,直到警報認可及點的值恢復正常。 最高警報值是在點的設定時規劃的,也可通過點資訊對話視窗內以 .ALMHH 擴展進行更 改。

設定最高警報點,請參閱 7.4 警報設定

- 1. 輸入非 0 最高優先順序(1~99) 如果應用到高警報,最高優先順序必須大於等於高優先順序。
- 2. 輸入最高警報值 如果應用到高警報,最高警報值必須大於高警報值。

### **7.2.2** 高警報

當警報點的值大於高警報值時,將產生警報,直到警報認可及點的值恢復正常。

最高警報值是在點的設定時規劃的, 也可通過點資訊對話視窗內以 .ALMHI 擴展進行更 改。

設定高警報點,請參閱 7.4 警報設定

- 1. 輸入非 0 高優先順序(1~99) 如果應用到最高警報,高優先順序必須小於等於最高優先順序
- 2. 輸入高警報值 如果應用到最高警報,高警報值必須小於最高警報值

## **7.2.3** 低警報

當警報點的值小於低警報值時,將產生警報,直到警報認可及點的值恢復正常。 低警報值是在點的設定時規劃的,也可通過點資訊 對話視窗內以.ALMLO 擴展進行更 改。

設定低警報點,請參閱 7.4 警報設定.

- 1. 輸入非 0 低優先順序(1~99) 如果應用到最低警報,低優先順序必須小於等於最低優先順序
- 2. 輸入 低警報值 如果應用到最低警報,低警報值必須大於最低警報值。

## **7.2.4** 最低警報

當警報點的值小於最低警報值時,將產生警報,直到警報認可及點的值恢復正常。 最低警報值是在點的設定時規劃的,也可通過點資訊對話視窗內以.ALMLL 擴展進行更 改。

設定最低警點,請參閱 7.4 警報設定

- 1. 輸入非 0 最低優先順序(1~99) 如果應用到低警報,低優先順序必須小於等於最低優先順序
- 2. 輸入最低警報值 如果應用到低警報,低警報值必須大於最低警報值

### **7.2.5** 改變速率警報

如果兩個連續的值之差大於量程的指定百分比,就將產生改變速率警報。

改變速率警報是以量程的百分比為依據的,不管值的增大或縮小都將產生改變速率警 報。實際的速率 還與設備有關,如果設備每秒鐘掃描一次,速率每秒鐘改變一次;如果 設備每秒鐘掃描 10 次,速率就是每秒鐘改變 10 次。改變速率警報也就是檢測值改變 得太快產生的警報。

對 IO 點,改變速率警報依據通訊埠的掃描速率;對累算點、常數點、計算點,任何大 於改變速率百分比的變化都將產生警報,直到警報認可和數值的更改小於改變速率百分 比。

警報值在設定點時進行設定,但還可在即時監控時進行更改,在點資訊對話視窗內 以 .ALMROC 為擴展進行修改。

設定改變速率警報,請參閱 7.4 警報設定.

- 1. 輸入非 0 改變速率優先順序
- 2. 輸入 改變速率 警報值

### **7.2.6** 偏差警報

偏差警報常應用於兩個不同的點,典型的應用是檢測值與設定值之間的差異。系統內任 意點都可能應用到當前點值的比較,偏差警報計算分式為:

偏差值 = 設定點 – 偏差點

當設定點的值大於偏差點的值時,產生偏差高警報 。 偏差警報可分為偏差高警報和偏差低警報、偏差高優先順序和偏差低優先順序。通常偏 差警報有單一界限值。

警報值在設定點時進行設定,但還可在即時監控時進行更改,在點資訊對話視窗內 以.ADVLO 或 .ADVHI 為擴展進行修改。

設定偏差警報,參閱 7.4 警報設定.

- 1. 輸入非 0 偏差高優先順序
- 2. 輸入偏差高極限
- 3. 輸入非 0 偏差低優先順序

- 4. 輸入偏差低極限
- 5. 撰擇 是 或 否 偏差百分比, If % is selected then the Deadband is in percent

of

#### scale.

- 6. 輸入 偏差界限值
- 7. 輸入 偏差點名稱

### **7.2.7** 警報界限值

#### 警報界限值

能夠幫助消除點的數值在警報值範圍內上下波動時產生的警報誤差,當警報點的值 超過警報值時將產生警報,然而只有當警報點的值超過警報界限值,警報點才退出 警報。

警報值在設定點時進行設定,但還可在即時監控時進行更改,在點資訊對話視窗內 以.ADBP (偏差界限值百分比) 或 (.ADBV 偏差界限值)為擴展進行修改。 警報界限值還用於偏差警報,即時以 .ADVDBV 或 .ADVBP 為擴展進行修改。 設定警報界限值,參閱 7.4 警報設定.

## **7.2.8** 關聯點

當一個點警報時,關聯點可以禁止其警報。通常關聯點都是非常重要的警報。關聯點被 用於禁止損害的警報和幫助操作員辨別混亂情況的產生原因。關聯點必須保證警報"僅記 錄"選項不被選中;如果關聯點是警報"僅記錄",那這個點將不能禁止警報。所有關聯點 的未確認和確認警報狀態將被禁止。如果關聯點警報在確認前"清除",它將在未確認狀態 下繼續禁止警報。

# **7.3** 警報優先順序

Advantech WebAccess 支持 99 個警報優先順序,數值越高、優先順序越高,警報優先 順序 = 0 表示不產生警報。在警報摘要中,警報點可按警報摘要優先順序進行分類排列, 優先順序最高的總是處於警報摘要頂部。

#### 警報優先

如果設定同一個點的不同警報類型,最高警報的警報優先必須大於高警報;同樣,低警 報優先順序必須大於最低警報優先順序。

如果同一個點有幾種警報狀態發生,只有一個警報狀態被記錄,記錄優先順序為:

- 最高、最低
- 高、低
- 改變速率
- 偏差

例如:如果有最高、高、偏差、改變速率警報同時發生,只有最高警報被記錄於警報摘 要和警報記錄中。

# **7.4** 警報設定

步驟:

- 1. 打開 Internet Explorer 瀏覽器
- 2. 連接到 工程管理
- 3. 依用戶名和密碼登錄
- 4. 選擇工程進入 工程管理員 介面
- 5. 選擇你的監控節點
- 6. 選擇 點
- 7. 選擇 點的屬性
- 8. 選擇 警報
- 9. 出現 警報屬性 區域
- 10. 選擇 警報優先順序
- 11. 輸入警報值
- 12. 點擊 提交
- 13. 下載和再起動監控節點

注意 – 警報值能夠在不停止和下載監控節點的基礎上進行更改,詳情參閱 警報區域 。

# **7.5** 警報摘要

#### 警報摘要

顯示當前的警報和未被認可的警報,每產生一個警報,警報摘要將自動增加一條記錄; 當警報認可後,警報摘要將自動消除本條警報資訊。

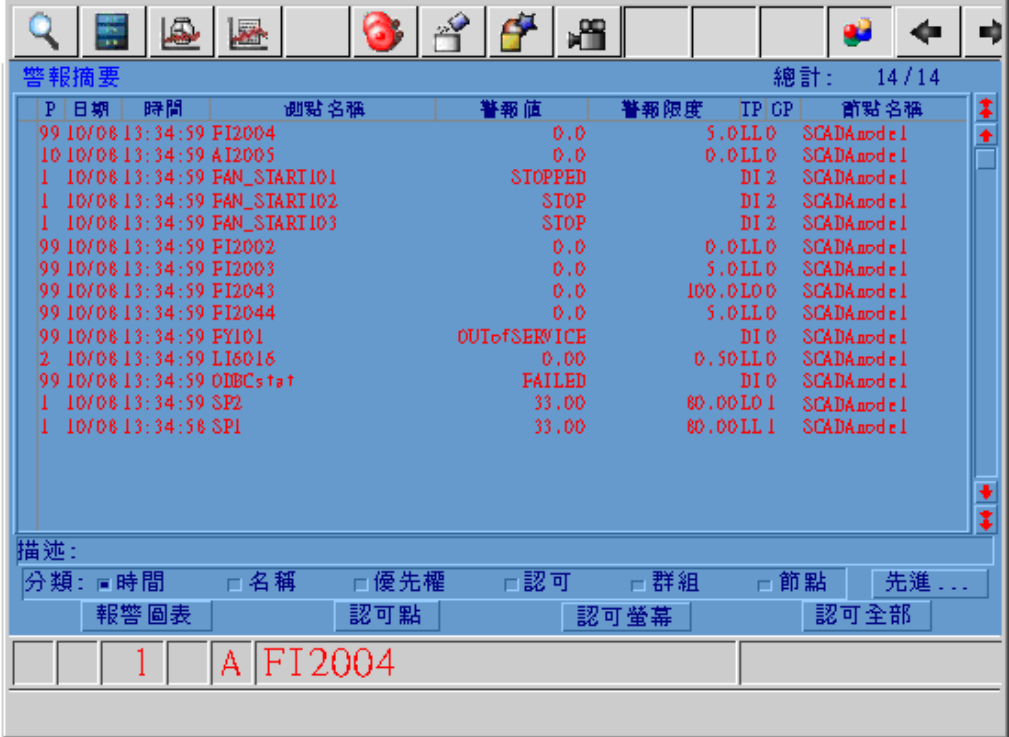

圖 7-1 警報摘要 顯示

工具欄 F5 或鍵盤<F5>或巨集指令按鈕 <GOTO>ALMSUMMARY 能夠打開警報摘 要,還可通過右擊功能表(右擊->轉換-警報摘要)和點轉到對話視窗打開。

線上管理員、線上操作者和系統管理員都能夠通過瀏覽器瀏覽警報摘要(個體管理員不 能通過瀏覽器瀏覽警報摘要),在本地監控節點所有的用戶都能夠通過 ViewDAQ 瀏覽 警報摘要。

警報摘要是 Advantech WebAccess 提供的預設的範本,用戶可通過繪圖工具創建新警 報摘要,警報摘要原始檔案名為 Almsum.dxx 。

#### 認可全部

點擊 認可全部 按鈕可確認監控節點上所有的活動的警報點

#### 認可螢幕

點擊 認可螢幕 按鈕可確認螢幕上所有的活動的警報點

#### 認可點

點擊 認可點 按鈕可確認選擇的活動的警報點,每次確認一個警報點:

- 1. 點選要確認的點名稱
- 2. 點擊認可點

#### 認可群組

點擊 認可群組 按鈕可確認警報群組內所有的活動的警報點,詳情請參閱 警報群組

#### 總數

顯示監控節點上警報點的數量,忽略警報過濾。

### **7.5.1** 警報過濾

在警報摘要顯示介面內,點擊 高級,允許對警報進行過濾。 用戶可選擇優先順序進行 警報過濾,也可選擇認可或不認可的警報進行過濾,同樣可選擇遠端或本地的監控節點 警報進行過濾。

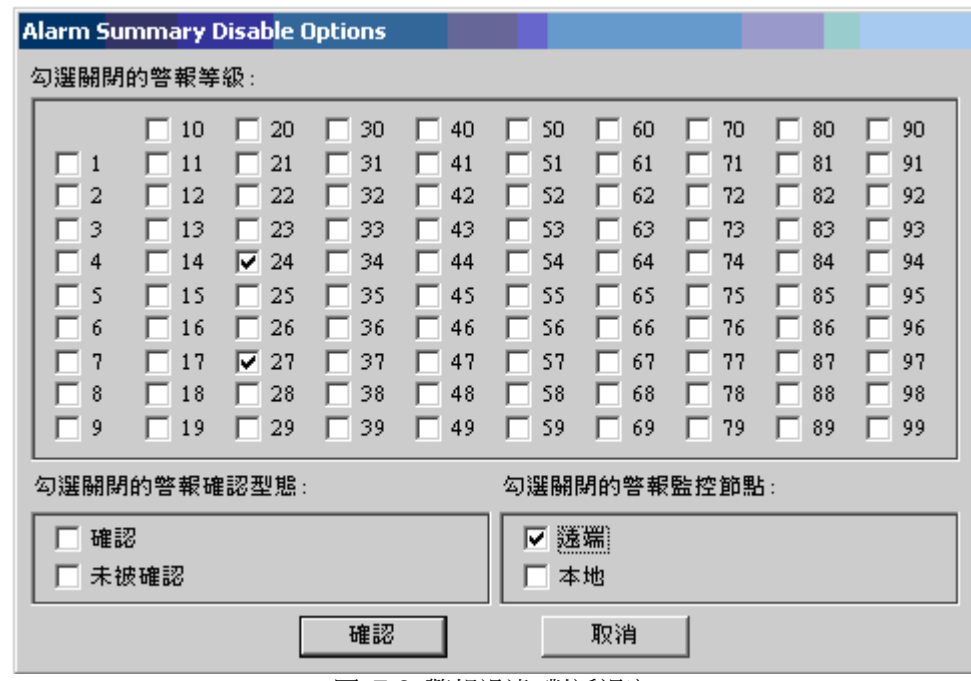

圖 7-2 警報過濾 對話視窗

注意 *–* 禁止選項*/*過濾只能應用於你的用戶端顯示,對其他的用戶端將不受影響;如果打 開另一個任務欄,也同樣顯示所有的警報摘要。

## **7.5.2** 警報分類

在警報摘要顯示介面內,警報摘要可根據不同的情況進行分類,如:時間、名稱、優先 順序、認可、群 組、節點。

$$
\frac{1}{\sqrt{2}}\frac{1}{\sqrt{2}}\frac{1}{\sqrt{2
$$

警報分類 能夠幫助用戶鑒別最高優先順序警報,根據不同的情況快速查找警報點,如果 應用到警報過濾,此警報點將不列在警報摘要內。

# **7.6** 警報記錄

### *\**注意:*WebView* 及 *WebLink* 不支持傳輸警報記錄到工程節點

警報記錄 是所有警報的歷史記錄,而 警報摘要只顯示當前未被認可的警報。每産生警 報,警報記錄都將把此警報記錄於警報記錄中;警報認可也將記錄於警報記錄中。

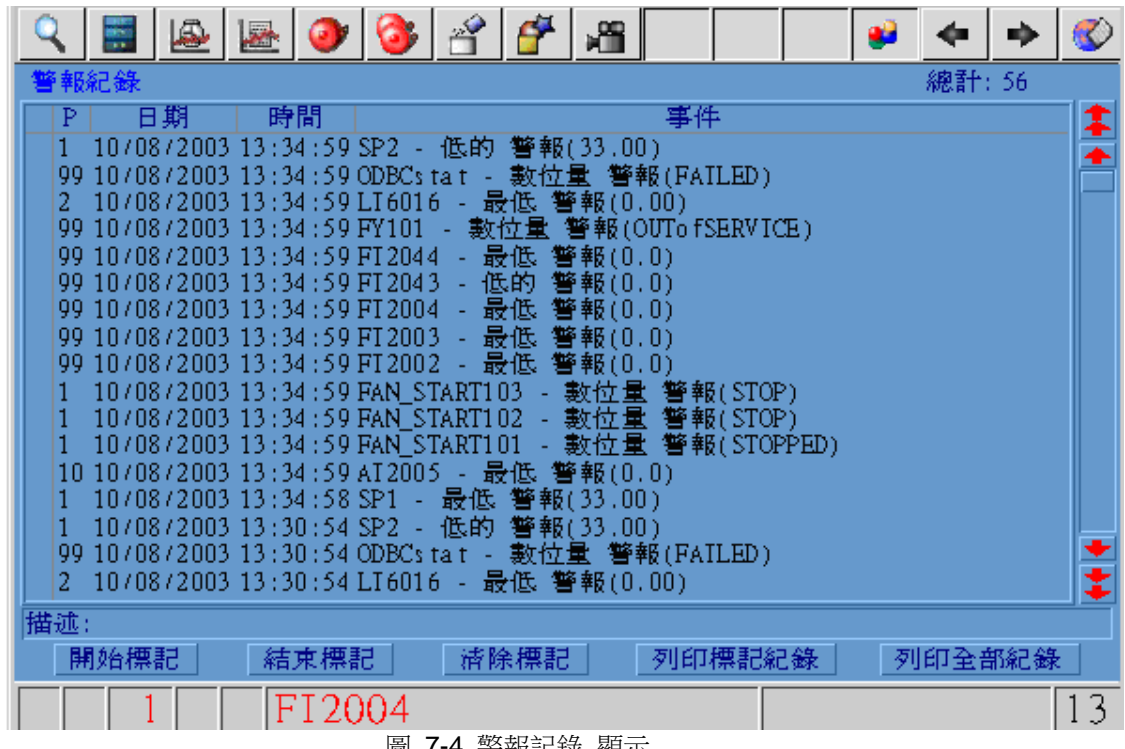

工具欄 或鍵盤 Ctrl+F8 或巨集指令按鈕 <GOTO> ALARMLOG 能夠打開警報記錄,還 可通過右擊功能表 (右擊->轉換->警報記錄) 打開

線上管理員和系統管理員都能夠通過瀏覽器瀏覽警報記錄(線上操作者、個體管理員不 能通過瀏覽器瀏覽警報記錄),在本地監控節點所有的用戶都能夠通過 ViewDAQ 瀏覽 警報記錄。

警報記錄同樣可以列印,每產生警報,印表機就可列印此警報。詳情請參閱 警報記錄到 印表機

警報記錄 介面可顯示 1000 條記錄,記錄將保存於監控節點的硬碟中,與 bwalarm.log 有關聯,當産生第 1001 條記錄時,原先的警報記錄將被覆蓋。

警報記錄是 Advantech WebAccess 提供的標準設定的範本,用戶可通過繪圖工具創建 新警報記錄,警報記錄原始檔案名為 Almlog.Bxx

### **7.6.1** 列印警報記錄

列印警報記錄是 Advantech WebAccess 提供的一項功能: 列印部分的警報記錄

- 1. 警報記錄 介面內選擇開始記錄的警報點
- 2. 點擊 "開始標記" 按鈕
- 3. 選擇結束記錄的警報點
- 4. 點擊 "結束標記" 按鈕
- 5. 點擊 列印標記記錄
- 6. 調用記事本打開所選擇的警報記錄
- 7. 通過記事本 格式 -> 自動換行查看內容
- 8. 選擇 檔 -> 列印

列印全部的警報記錄

- 1. 警報記錄 介面內選擇列印全部記錄
- 2. 調用記事本打開所有的警報記錄
- 3. 通過記事本 格式 -> 自動換行查看內容
- 4. 選擇 檔 -> 列印

# **7.7** 警報群組

### *\**注意:對於 *WebView* 及 *WebLink* 最大警報群組數*/*監控節點為 *99*

警報群組顯示 概述了所有的警報事件,一個警報群組最多配置 100 個警報點;而警報 摘要將顯示所有的未確認的警報點。

警報群組顯示將顯示警報點的優先順序、警報時間、警報類型、警報值、警報狀態。在 警報群組中提供警報禁止/允許功能,可以對超出服務範圍的警報點進行警報禁止。

警報群組目錄 是一個對話視窗,它顯示所有已設定的警報群組。

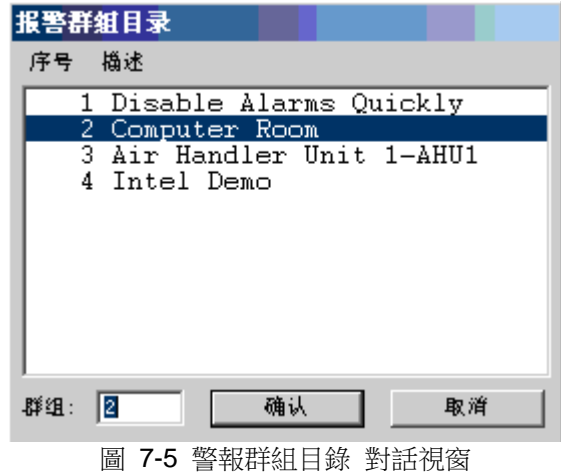

工具欄 或鍵盤<F6>或巨集指令按鈕<DIALOG>ALMGROUP 能夠打開警報群組目 錄,還可通過右擊功能表 (右擊->轉換-警報群組) 打開。

從點轉到對話視窗和巨集指令按鈕<GOTO>ALMGROUP=群組號 能直接打開警報群 組。 線上管理員、線上操作者和系統管理員都能夠通過瀏覽器瀏覽警報群組(個體管理 員不能通過瀏覽器瀏覽警報群組),在本地監控節點所有的用戶都能夠通過 ViewDAQ 瀏 覽警報群組。

警報群組是 Advantech WebAccess 提供的預設的範本,用戶可通過繪圖工具創建新警 報群組,警報群組原始檔案名為 Almgrp.Bxx

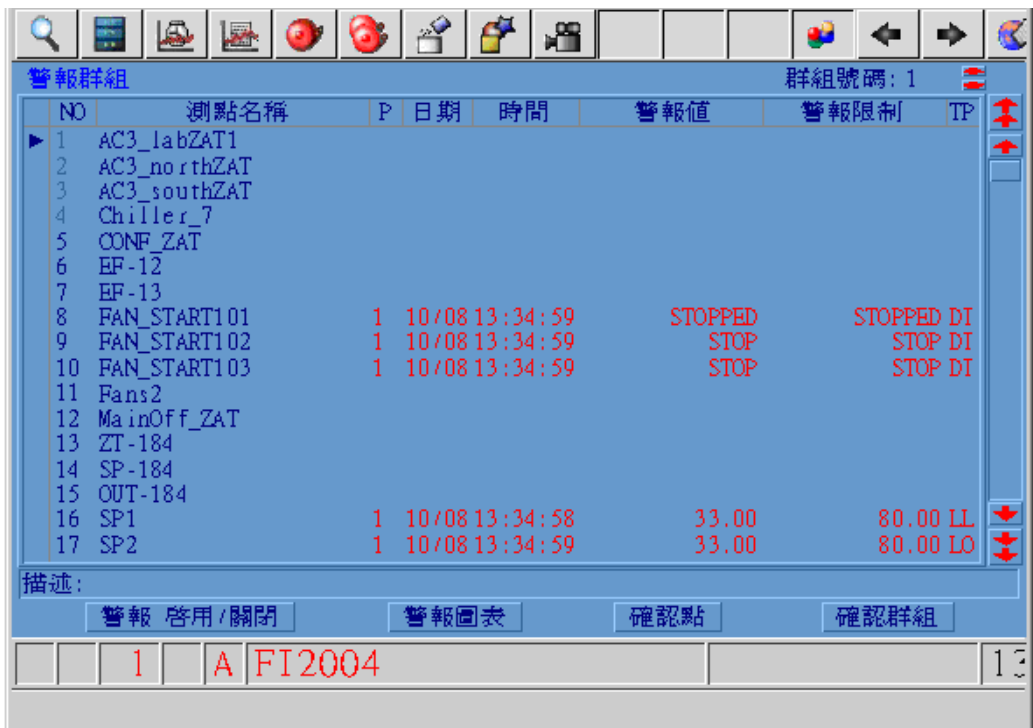

#### 圖 7-6 警報群組 顯示

#### 警報 允許**/** 禁止

點擊 警報 允許/ 禁止 能夠對所選擇的點禁止警報 (臨時性), 恢復警報可重新點擊警 報 允許/ 禁 止 或改變點區域.ALMED 或重新起動監控節點。 對警報群組內所選擇的點允許/ 禁止警報:

- 1. 選擇 點
- 2. 點擊 警報 允許/ 禁止

### **ADVANTECH WebAccess**

#### 認可點

點擊 認可點 按鈕可確認選擇的活動的警報點,每次確認一個警報點:

- 1. 點選要確認的 點名稱
- 2. 點擊 認可點

#### 認可群組

點擊 認可群組 按鈕可確認警報群組內所有的活動的警報點

### 群組編號

顯示群組號碼(不限定)

### 描述

顯示所選擇的點的描述

# **7.7.1** 允許**/**禁止警報

點擊 警報 允許/禁止 按鈕將對所選擇的點警報禁止(臨時性),恢復警報可重新點擊 警 報 允許/ 禁 止 或改變 點區域.ALMED 或重新起動監控節點 在 警報群組顯示 介面內允許/禁止警報:

- 1. 打開 警報群組
	- F6 或 右擊 -> 轉換 ->警報群組
- 2. 選擇一個警報群組
- 3. 選擇一個 點
- 4. 點擊 警報 允許/禁止

從 點資訊對話視窗 允許或禁止點警報:

- 1. 打開點資訊對話視窗
	- 工具欄 F5 或 鍵盤 Ctl + F5
	- 或 右擊 -> 轉換 -> 點資訊
- 2. 從列表內選擇點
- 3. 以.ALMED 擴展點

| 用資理                                 |                                       |         |                          |  |
|-------------------------------------|---------------------------------------|---------|--------------------------|--|
| 名稱: FAN_START101.ALMED              | FAN_STARTIOI.ALMED                    |         |                          |  |
| 説明: Alarm Enable/Disable<br> 點類型:數位 | ComMode<br>ConDDE                     |         |                          |  |
| 掃描類型: VIEWDAQ掃描 <br>│通信埠: 0 (領域)    | CONF ZAT<br>Const TEXT1               |         |                          |  |
| 最高範圍: 1.0<br> 最低範圍: 0.0             | CR191 Door<br>$BF-12$                 |         |                          |  |
| 值: ENABLED                          | $EF-13$<br>FAN STARTIOI               |         |                          |  |
|                                     | FAN START102<br>FAN START103<br>Fans2 |         |                          |  |
|                                     | FANS21<br>FANS22                      |         |                          |  |
|                                     | FI2002<br>FI2003                      |         |                          |  |
|                                     | 1/0 測點                                | ViewDAO | $\overline{\phantom{a}}$ |  |
|                                     | 黒算                                    | 埠 1     |                          |  |
|                                     | 計算                                    | 埠 2     |                          |  |
| 退出<br>轉換<br>改變<br>確認                | 常數                                    | 埠 3     |                          |  |

圖 7-7 點資訊 對話視窗

- 4. 選擇 改變
- 5. 以 127 安全等級的用戶登錄
- 6. 選擇 DISABLE 或 ENABLE

### **7.7.2** 添加警報群組

假定:

- 你已經建立了計畫添加到即時趨勢顯示的區塊和點。你能輸入建立的點和區塊的點 名和區塊名。
- 假如你已經打開了 IE5.5 或者更高版本的 Web 瀏覽器並已經連接到你的工程節 點上。
	- 1. 打開 工程管理。
	- 2. 使用用戶名和密碼登錄。
	- 3. 選擇你的工程。

- 4. 選擇監控節點。
- 5. 打開監控節點主頁面。

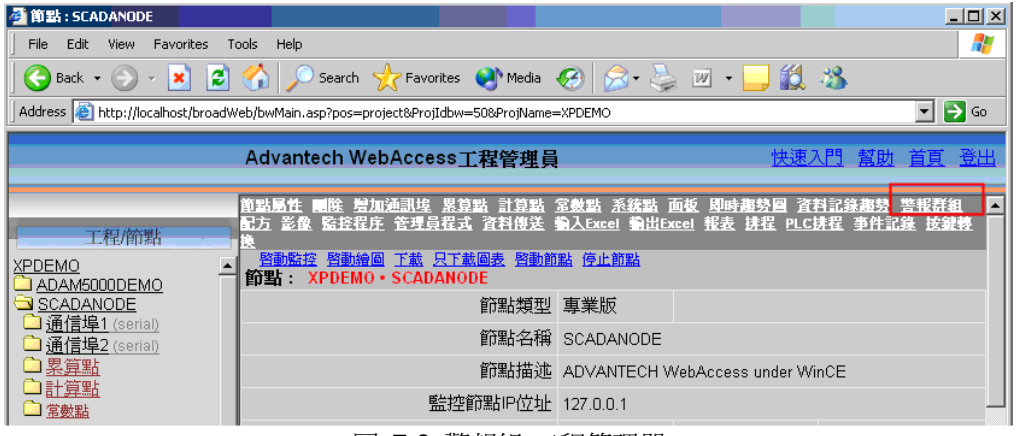

圖 7-8 警報組-工程管理器

6. 選擇警報群組。

出現警報群組列表頁。

| 増加警報組                    |                                                                |           |    |  |  |  |  |  |
|--------------------------|----------------------------------------------------------------|-----------|----|--|--|--|--|--|
| 節點 LiveDEMO · SCADAnode1 |                                                                |           |    |  |  |  |  |  |
| 群組號碼 描述                  |                                                                | 更新        | 刪除 |  |  |  |  |  |
| 1                        | Disable Alarms Quickly                                         | <u>更新</u> | 刪除 |  |  |  |  |  |
|                          | 2 Computer Room                                                | 更新        | 刪除 |  |  |  |  |  |
|                          | 3 Air Handler Unit 1 - AHU1                                    | 更新        | 删除 |  |  |  |  |  |
|                          | INTEL DEMO<br>rat → ∧ <del>#h+n #¥</del> ∆n \±: 00 → fn &t*m □ | 更新        | 刪除 |  |  |  |  |  |

圖 7-9 警報群組清單-工程管理員

- 7. 選擇添加警報組。
- 8. 出現創建警報組頁(圖 7-10)。
- 9. 輸入一個唯一的組號碼(在 1 到 1000 之間)。這是警報組在警報組對話

方塊中的排序依據,也是操作員和用戶的識別根據。

- 10. 輸入警報組的描述。在顯示過程中這將出現在警報對話視窗中以供用戶和 操作員參考。
- 11. 選擇點名稱 1 的域。
- 12. 點擊點列表打開下拉清單。這裏列出了所有類比量和數位量點的名稱。
- 13. 滾動點列表,點擊期望的點名稱。這個點就被添加到點名稱 1 的域中去了。
- 14. 重複點名稱 2 到 12。
- 15. 你也可以輸入點名稱和區塊名稱(區塊:參數)。你也可以從你的瀏覽器 的左邊框中複製和粘貼點名稱和區塊名。
- 16. 點擊提交。

### **7.7.3** 更新警報組

若你已經建立了你計畫添加到即時趨勢顯示的區塊和點。你能輸入你建立的點和區塊的 點名和區塊名。

若你已經打開了 IE5.5 或者更高版本的 Web 瀏覽器並已經連接到你的工程節點上。

- 1. 打開 工程管理。
- 2. 使用用戶名和密碼登錄。
- 3. 選擇工程名。
- 4. 選擇監控節點。 出現監控節點主頁面。
- 5. 選擇警報群組(圖 7-8)。
- 6. 出現警報組列表頁(圖 7-9)。
- 7. 選擇你想修改的警報組點更新。
- 8. 出現更新警報組頁面(圖 7-10)。

# **ADVANTECH WebAccess**

使用者手冊

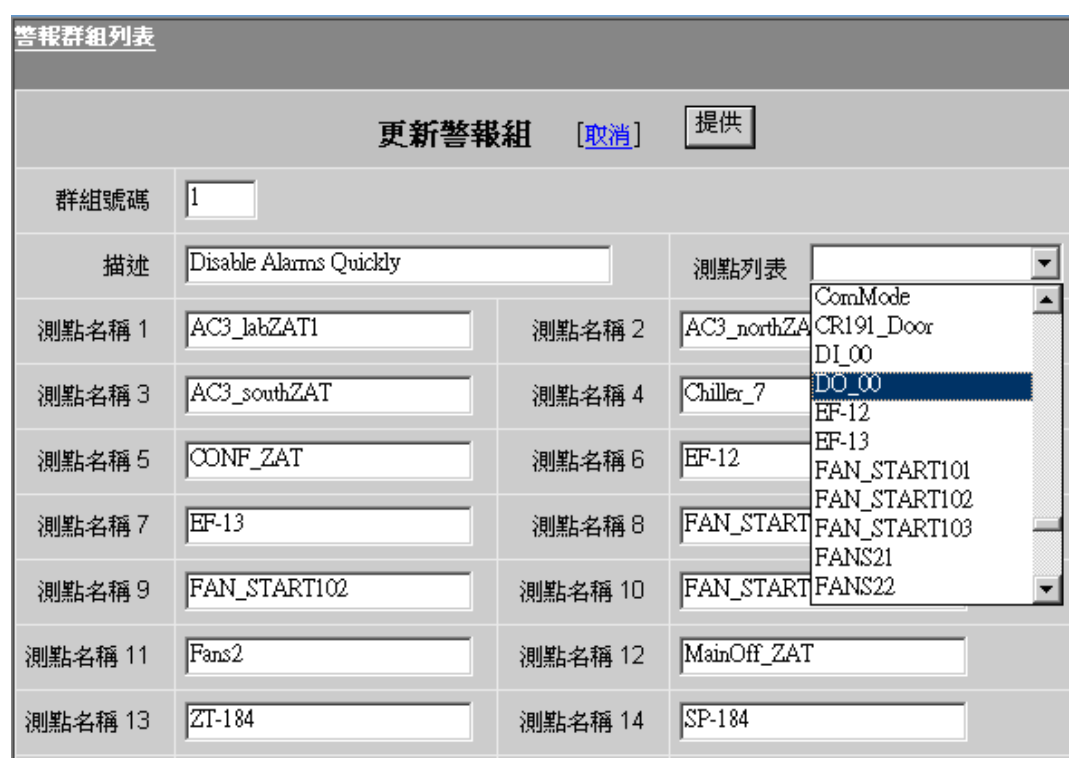

圖 7-10 更新警報組

- 9. 選擇需要更新的點(點名稱 1,點名稱 2,點名稱 3,等等)。
- 10. 點擊點列表打開下拉清單。這裏列出了所有類比量和數位量點的名稱。
- 11. 滾動點列表,點擊期望的點名稱。這個點就被添加到點名稱 1 的域中去了。
- 12. 重複點名稱 2 到 12。
- 13. 你也可以輸入點名稱和區塊名稱(區塊:參數)。你也可以從你的瀏覽器

的

左邊框中複製和粘貼點名稱和區塊名。

當你完成警報組所有的修改後點擊提交。

# **7.8** 警報圖表

系統內可為每一個警報點設定警報圖表,以幫助用戶確認警報屬性和提供解決警報的方 法。當警報點 處於警報狀態時,可使用巨集指令< GOTO > ALMGRAPH 或 點擊警報 圖表 按鈕即可打開警報圖表介面。

### **7.8.1** 轉換警報圖表

巨集指令按鈕

<GOTO>ALMGRAPH=點名稱

如果在監控介面上需要用戶選擇一個警報點,然後點擊巨集指今按鈕打開警報圖表: <GOTO>ALMGRAPH=@%THILITAG

警報摘要顯示介面內使用巨集指令按鈕: <GOTO>ALMGRAPH=@%TLV(%TALMSUM4 0 %AALMSUMH)

腳本運行指令:

GOTOALMGRA

# **7.9** 警報認可 **- ACK**

用戶能夠在警報摘要、監控介面、點資訊對話視窗、面板組內認可警報。警報認可哥以 是針對一個警報點、一個監控介面內的警報點、一個群組內的警報點或整個監控節點上 的警報點。

#### 認可全部

點擊 認可全部按鈕可確認監控節點上所有的活動的警報點。

#### 認可螢幕

點擊 認可螢幕 按鈕可確認顯示幕幕上所有活動的警報點。

#### 認可點

點擊認可點按鈕可確認選擇的活動的警報點,每次確認一個警報點:

- 1. 點選要確認的點名稱
- 2. 點擊認可點

### 認可群組

點擊 認可群組 按鈕可確認警報群組內所有的活動的警報點。

# **7.9.1** 工具欄按鈕警報認可

Advantech WebAccess 提供預設工具欄,但也可通過群組顯示或瀏覽選項隱藏此工具 欄。

預設工具欄紅色 F1 按鈕可認可螢幕上所有的警報,用戶可通過文字或圖示修改此工具 欄。

# **7.9.2** 巨集指令按鈕警報認可

<ALMACK> 認可監控節點上全部活動的警報 <ALMACKS>點名稱認可指定的警報點 <ALMACKS>@%THILITAG 認可選擇的警報點 <ALMACKS>@%TALMSUM4 @%AALMSUMP 17 認可警報摘要內所顯示的警報

# **7.9.3** 鍵盤或觸模屏警報認可

CTL + F1 認可當前監控介面內所有的警報

CTL + F2 認可當前所選擇的警報點

# **7.9.4** 功能表或滑鼠警報認可

瀏覽器(即時監控)

通過 Advantech Advantech 即時監控 右擊滑鼠能夠認可警報

# **ADVANTECH WebAccess** *Meta***PACCESS TELEVISION NEWSTAPH 使用者手冊**

# **7.9.5** 回復郵件認可報警

郵件確認報警 是 Advantech WebAccess 中的一個標準特性,無需協力廠商軟體。可以 單獨選擇點來生成郵件,指定收件人等。報警可以通過恢復郵件得以認可。

尋呼機、無線 PC、手機等都能用來接收文本,可以用作報警事件通知。使用前請確認設 備可以接收 email。

報警通知郵件中可以包含回復郵件確認報警的資訊。 默認的報警郵件格式如下:

From: scadanode1@cwo.com [mailto:scadanode1@cwo.com]

Sent: Saturday, January 25, 2003 6:05 PM

To: Tom Carter

Subject: compressorrpm - Low-Low Alarm

Low-Low Alarm (0.00)

KMC RTU11 compressor speed

%ack\_begin\_LiveDemo\_SCADAnode1\_67.94.27.175%

compressorrpm

%ack\_end%

報警確認如下:

%ack\_begin\_Projectname\_Nodename\_NodeAddress% tagname %ack\_end%

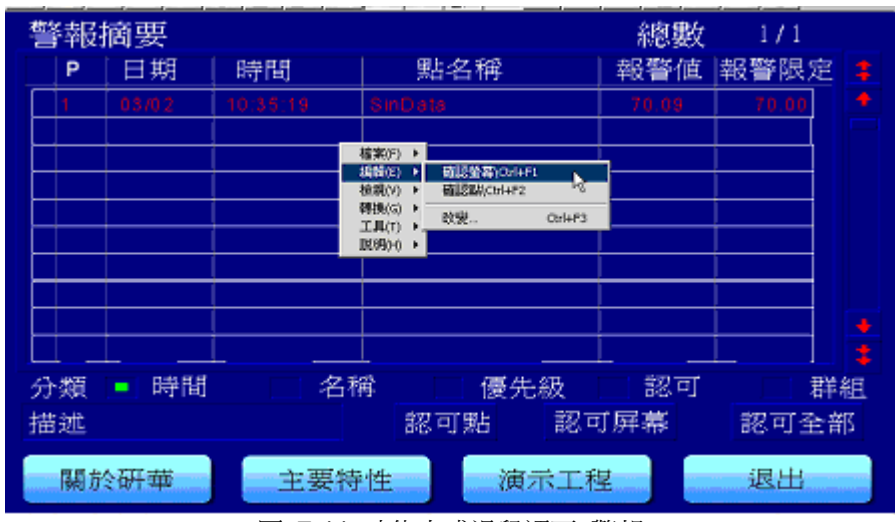

圖 7-11 功能表或滑鼠認可 警報

右擊 -> 編輯 -> 認可螢幕 右擊 -> 編輯 -> 認可點(必須選擇點) 本地 ViewDAQ 本地監控節點 ViewDAQ 可通過功能表認可警報。

使用者手冊

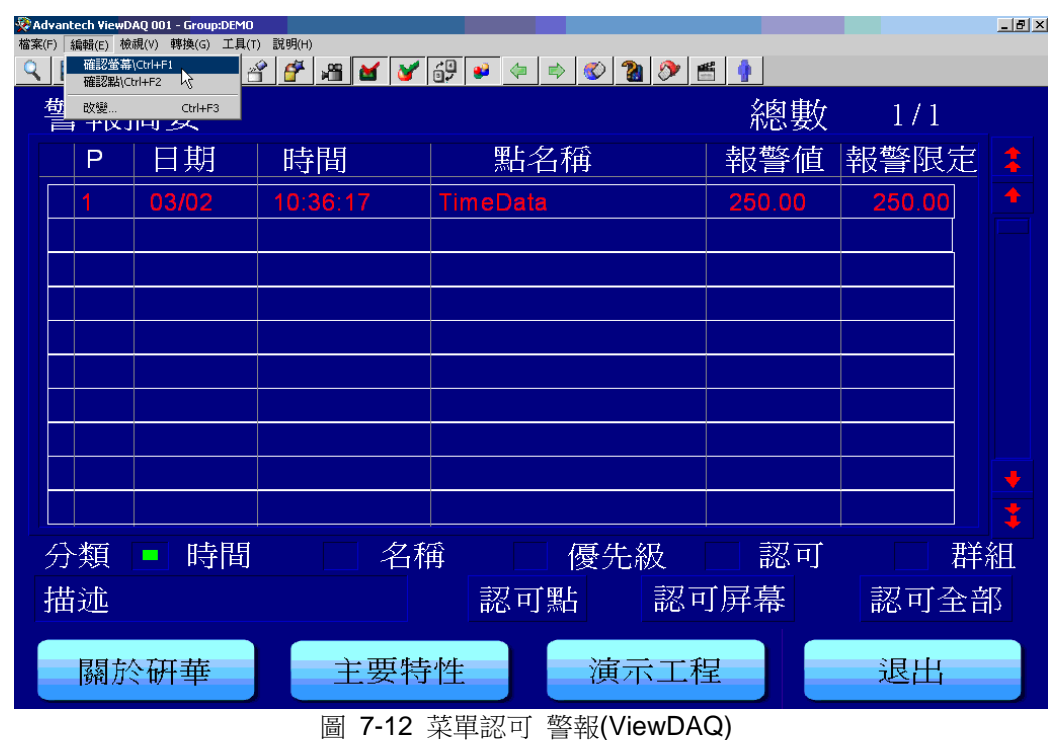

編輯 -> 認可螢幕

編輯 -> 認可點(必須選擇點)

# **7.10** 警報狀態欄

在狀態欄上有 4 種警報提示窗口:

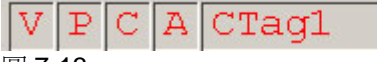

圖 7-13

VP C A -配方提示,主要(P)/備份(B)監控節點通訊狀態,設備通訊狀態,點警報 狀態,最新的警報點名稱。
V – 如果配方當前值與設定值不符,V 將會(僅)顯示於配方監控介面內。 P – 顯示主要監控節點與備份監控節點的通訊狀態(如果未設定備份監控節點,此項顯 示空白),備份監控節點上顯示 B 。如果主要監控節點與備份監控節點通訊正常,顯示 黑色 P ;如果顯示紅色 P ,主要監控節點與備份監控節點通訊非同步;如果顯示紅色閃 爍的 P ,主要監控節點與備份監控節點通訊中斷。類似情況以字母 B 顯示於備份監控 節點。

C- 設備通訊狀態顯示,紅色閃爍的 C 表示通訊失敗,但 Advantech WebAccess 會 重新建立通訊;如果顯示 C(不閃爍)表示通訊禁止。

A – 警報 ,紅色閃爍的 A 表示警報未認可;如果顯示 A (不閃爍)表示有警報但已經 認可。

# **7.11** 警報點區域

點的區域描述了每個點的屬性,如警報值、警報類型等,有些點的區域是在點的設定時 設置的,但有些點能夠有監控狀態下進行修改,只需有管理員訪問許可權。

一些點的區域由 Advantech WebAccess 監控節點軟體設定(如,警報類型),用戶和管 理員都無法修改這些唯讀點的區域屬性。

對於可讀寫的警報點區域,用戶可通過點資訊對話視窗訪問,輸入點名稱.區域(如警報 1) 即可顯示警報狀態

# **ADVANTECH WebAccess the contract of the contract of the contract of the contract of the contract of the contract of the contract of the contract of the contract of the contract of the contract of the contract of the co**

| 用資訊                                                                                                    |                                                                 |                          |
|----------------------------------------------------------------------------------------------------|-----------------------------------------------------------------|--------------------------|
| 名稱: FAN STARTIOI.APRDIG<br>説明: Alarm Digital Priority<br> 點類型:類比<br>掃描類型: VIEWDAO掃描<br>通信埠: 0 (領域)<br>最高範圍: 99<br>最低範圍: 0 | FAN STARTIOI.APRDIG                                             |                          |
|                                                                                                    | FAN STARTIOI<br>FAN START102<br>FAN START103<br>Fans2<br>FANS21 | $\left  \right $         |
| 工程單位:                                                                                                    | FANS22<br>FI2002<br>FI2003                                      |                          |
| 値: <br>$\mathbf{1}$                                                                                                    | FI2004<br>FI2043<br>FI2044                                      |                          |
|                                                                                                    | <b>FY101</b><br>LI4401<br>LI4402                                |                          |
|                                                                                                    | LI4403                                                          | $\overline{\phantom{a}}$ |
|                                                                                                    | 1/0 測點                                                          | ViewDAQ                  |
|                                                                                                    | 黒算                                                              | 埠 1                      |
|                                                                                                    | 計算                                                              | 埠 2                      |
| 轉換<br>改變<br>確認<br>退出                                                                                                    | 常數                                                              | 埠 3                      |

圖 7-14 警報 1 警報狀態顯示

用戶能夠通過修改點區域允許/禁止警報、修改警報值等警報特性: 指定的警報點區域:

- .ADVDBP 偏差百分比
- .ADVDBV 偏差界限值
- .ADVHI 偏差高極限
- .ADVLO 偏差低極限
- .ALMCK 警報檢查 描述警報允許或禁止
- .ALMDBP 高低界限值

.ALMDBV – 高低界限值 絕對值

- .ALMDT 警報資料
- .ALMED 警報允許/禁止
- .ALMGP 警報群組
- .ALMHH 最高警報值
- .ALMHI 高警報值
- .ALMLL 最低警報值
- .ALMLO 低警報值
- .ALMNM Alarm Name 以文字描述警報類型
- .ALMROC 改變速率警報
- .ALMST 警報狀態
	- 0 = 無警報
	- 1 = 警報未認可
	- 2 = 警報認可
- .ALMTM 警報時間 當前警報時間
- .ALMTP 警報類型 以數位描述警報類型:0~8
- .APRDIG 數位量警報優先順序
- .APRHDV 偏差高優先順序
- .APRHH -最高優先順序
- .APRHI 高優先順序
- .APRLDV 偏差低優先順序

.APRLL - 最低優先順序

.APRLO – 低優先順序

.APRROC – 改變速率優先順序

# **7.12** 警報 **DAQ** 點

用於警報狀態顯示的系統 DAQ 點:

%AALMGLOBAL-系統警報狀態(數位)

%AALMGLOBAL(priority) -指定警報優先順序的警報狀態(數位)

%AALMGLOBALN – 系統警報數量

%ASQLCODE – 腳本中 SQL 錯誤 (SQL 用於詢問資料庫)

%DBAD(點) – 指定點的好/壞狀態

%DCOMST(埠號) - 指定的通訊埠狀態

%DKRLMODE - 運行模式(通訊模式或類比模式)

%TALMGLOBAL – 系統警報狀態(文字)

%TALMGLOBAL(priority) – 指定警報優先順序的警報狀態(文字)

%TALMLAST – 最新的警報點名稱

%TALMLASTU – 最新的未被認可的警報點名稱

%TCOMST(埠號) - 指定的通訊埠狀態

%TKRLMODE - 運行模式(通訊模式或類比模式)

# **7.13 DDE clients** 監控報警

Advantech WebAccess DDE Server 允許協力廠商軟體監視或認可報警,典型的應用包 括如尋呼機或電話報警監視。

訪問 DDE Server 使用下列語句:

=名稱|主題!項目

= bwddexe|topic!tagname

Advantech WebAccess DDE Server 的名稱: bwddexe Advantech WebAccess DDE Server 的主題: topic Advantech WebAccess DDE Server 的項目: tagname (點名稱)

DDE Client 必須有權訪問 Advantech WebAccess 監控節點:DDE Client 必須運行於 監控節點上或與監控節點有網路(Network)DDE 鏈結 (NetDDE)。

## **7.13.1** 從 **DDE Client** 讀取 **WebAccess DDE Server**  點

=bwddexe|topic!tagname

=bwddexe|topic!tagname.field

=bwddexe|topic!block:parameter

=bwddexe|topic!block:parameter.field

如:

讀 SPEED 點的值:=bwddexe|topic!SPEED.NAME

讀 SPEED 點的描述:=bwddexe|topic!SPEED.DESC

讀 SPEED 點的報警狀態:=bwddexe|topic!SPEED.ALMST

.ALMST – 報警狀態

 $0 = \n \frac{1}{2}$  無報警

- 1 = 報警未認可
- 2 = 報警認可

選擇恰當的報警點區域,用戶能夠監控報警狀態和報警值。

# **7.14** 郵件報警通知

郵件報警涌知是 WebAccess 的一項標準功能,無需協力廠商軟體。點可獨立生成電子郵 件、分配收件人郵件位址或使用全域收件人。報警可通過回復郵件進行確認。

WebAccess 使用 SMTP 伺服器來發送郵件。默認情況下,使用並安裝 SMTP (簡單郵件 傳輸協定) 伺服器作為工程節點上IIS 的一部分。在節點軟體安裝過程中用戶需指定一個 智慧主機,允許監控節點上的 SMTP 伺服器向域外的接受者發送郵件。

SMTP 伺服器名稱屬於監控節點屬性的發送郵件伺服器部分。

郵件的主題包括點名稱、點描述、報警類型和值。比如 ResLvl1 Reservoir 1 Level High Alarm (4.3)。

#### 通過頁面調度程式、**SMS** 和無線 **PCS** 發送報警資訊

頁面調度程式、無線 PCS 和能夠接收短資訊的移動電話都可用於報警和事件通知,無需 協力廠商軟體。點可獨立生成電子郵件、分配收件人郵件位址或使用全域收件人。頁面調 度程式或無線 PCS 必須能夠接收電子郵件(該功能是 Skytel 和大多數頁面調度服務的標 準功能)。比如,要向 Verizon 無線移動電話發送 SMS 資訊,電子郵件的位址格式應為 [phonenumaber@vtext.com](mailto:phonenumaber@vtext.com)。

#### 設置輪班、節假日報警郵件收件人

用戶可通過程式設置輪班和節假日期間的郵件接收人。

#### 回復郵件確認報警

報警郵件通知中包含一個資訊,可啟用回復郵件來確認報警。

用戶必須配置監控節點屬性中[的收件伺服器\(](mk:@MSITStore:C:/WebAccess/Node/EngMAN.chm::/3.2.16_Incoming_Email_(POP3)_Server.htm)POP3 伺服器)、帳戶名稱和密碼,用於接 收郵件。

用戶必須啟用監控節點中的回復報警郵件確認功能。

默認報警郵件的格式如下:

From: demo@broadwin.com Sent: Saturday, January 25, 2003 6:05 PM To: Tom Carter Subject: CR191\_Door - Computer Rm191 Door Opn - Discrete Alarm (JAMMED) Discrete Alarm (JAMMED) Computer Rm191 Door Opn +ACU-ack+AF8-begin+AF8-LiveDemo+AF8-SCADAnode1+AF8-64.55.156.4+ACU-CR191+AF8-Door +ACU-ack+AF8-end+ACU-

對於模擬量點

From: demo@broadwin.com Sent: Friday, June 12, 2009 11:03 AM To: Tom Carter Subject: AC3\_LABZAT1 - Server Room Temperature - High-High Alarm (75.0) "High-High Alarm (75.0)"Server Room Temperature+ACU-ack+AF8-begin+AF8-LiveDemo+AF8-SCADAnode1+AF8-64.55.156 .4+ACU-AC3+AF8-LABZAT1 +ACU-ack+AF8-end+ACU

報警確認的格式如下:

+ACU-ack+AF8-begin+AF8-LiveDemo+AF8-SCADAnode1+AF8-64.55.156.4+ACU-CR191+AF8-Door +ACU-ack+AF8-end+ACU-

# **7.15** 文轉聲報警

文轉聲技術支援在本地監控節點和遠程監控節點的網路瀏覽器用戶端發出報警聲。報警聲 (男聲、女聲)能夠讀出點名稱、描述、報警類型、報警限制和報警值。用戶無需錄音。 需音效卡和揚聲器支援。

有多種聲音可供選擇:Microsoft Mike、Microsoft Mary、Mike for Telephone 和 Adult Male American English 1 等。WebAccess 監控節點軟體提供了 9 中聲音可供用戶選擇。用戶可 使用任何從 Microsoft 網站下載或從 Microsoft CD 光碟中獲取的 Microsoft 聲音。 即使 ViewDAQ 已關閉或出於最小化狀態,只要監控節點在工作,文轉聲報警器就能在本 地監控節點上發生聲音警報。網路瀏覽器必須連接至監控節點才能支持用戶端報警聲。 只有當報警發生時,才會發生報警聲。如果報警未確認,報警聲不會重複。

提示 – 如果報警未確認,請使用全域腳本播放 Wave、MIDI 或其他 MCI 文件重複報警聲。 請參考 12.10.20 [如果報警未確認,播放](mk:@MSITStore:C:/WebAccess/Node/EngMAN.chm::/12.10.20__Play_a_Wave_File_if_UNACK_Alarm_(Global_Script).htm) Wave 檔 (全域腳本) 。

USA 版本需要 3 個檔(其他語言版本也許需要更多檔):

tv\_enua.exe

spchapi.exe

#### Speech.msi

安裝監控節點軟體的同時,這些檔會自動安裝。

文轉聲軟體必須在用戶端手動安裝。用戶可在 WebAccess 的 CD 光碟中找到這些檔。此 外,用戶也可從\WebAccess\Node\Speech 路徑直接複製。外掛程式程式不會安裝這些檔。 用戶必須在監控節點屬性中選擇報警聲以啟用文轉聲報警。

用戶必須啟用報警,並為類比量點報警屬性或離散型點報警屬性分別指定報警聲。

# **7.16** 播放報警媒體檔(**wav**、**mid**、**mp3**)

已錄製的媒體檔必須使用.wav、.mid、.mp3 或其他媒體格式。用戶可自己錄製媒體檔或從 網路中複製所需的媒體檔。監控節點和用戶端必須配有音效卡和揚聲器,以及播放媒體檔 所需的軟體(如 windows media、real player 等)。

用戶必須將媒體檔複製到監控節點的如下路徑:\WebAccess\config\Node\project\_node。 複製後,這些媒體檔會涌過 WebAccess 網路服務下載到監控節點,或從監控節點下載到 用戶端。

用戶可為每個報警指定單獨的問題檔。

報警發生時,媒體檔只會播放一次。如果報警一直未確認,那麼媒體檔不會重複播放。

提示 -如果報警未確認,請使用全域腳本播放 Wave、MIDI 或其他 MCI 文件重複報警聲。 請參考 12.10.20 [如果報警未確認,播放](mk:@MSITStore:C:/WebAccess/Node/EngMAN.chm::/12.10.20__Play_a_Wave_File_if_UNACK_Alarm_(Global_Script).htm) Wave 檔(全域腳本)。 用戶必須啟用報警,並為類比量點報警屬性或離散型點報警屬性分別指定媒體檔。

# **7.17** 報警觸發腳本

為了保證點處於報警狀態時腳本檔能夠運行一次,腳本檔案名稱必須添加到點屬性頁面 中報警部分的媒體檔區域。

請使用"|"(Shift-\)來分隔媒體檔或腳本文件。如果沒有媒體檔或單個腳本,請輸入腳本 檔案名稱即可(檔副檔名為.scr、.js、.vbs、.jse 和.vbe)。支援格式為 TCL、Jscript、 VBScript、JScript encoded 或 VBScript encoded 的腳本文件。

如果要將腳本作為本地螢幕腳本,請給檔案名添加 local!, http://tecal! mediascript.vbs。

本地腳本檔,mediascript.vbs,會作為一個本地腳本運行一次。該腳本位於連接至監控 節點的每台電腦的第一個可用 ViewDAQ、監控節點或第一個可用 View 用戶端。如果沒 有指定 local!選項,腳本檔會作為一個全域腳本運行一次。當點處於報警狀態時,該腳本 位於監控節點上的全域腳本引擎。

請注意腳本會阻礙 ViewDAQ/View 用戶端或全域腳本引擎的執行流程,因此請儘快確認 腳本是否存在。

請參考 [4.2.31.3.1](mk:@MSITStore:C:/WebAccess/Node/EngMAN.chm::/4.2.31.3.1_Media_File.htm) 媒體文件(類比量點報警屬性)、[4.3.24.5.1](mk:@MSITStore:C:/WebAccess/Node/EngMAN.chm::/4.3.24.5.1_Media_File.htm) 媒體文件(離散型點報 警屬性)和12. [腳本。](mk:@MSITStore:C:/WebAccess/Node/EngMAN.chm::/12._Scripts.htm)

DAQ 點,%TALMTRIGGER,允許腳本獲取觸發報警腳本的點名稱。只有當 %TALMTRIGGER 位於報警觸發的腳本中,%TALMTRIGGER 才是有效的。否則, %TALMTRIGGER 會返回空串。

# **7.18** 警報人員管理系統

註 : 警報人員管理系統為擴充功能,須購買功能授權才可使

Advantech WebAccess 警報人員管理系統可發送警報於多個接收人,依照人員群組設定 期發送時程與警報層級,達到警報管理機制。

## Advantech WebAccess 工程管理員 節點屬性 剛除 增加通訊埠 累算點 計算點 常敷點 系統點 面板 即時趨勢圖 資料記錄趨勢 警報群組 配方 影像 監控程序 排程<mark>|警報人員管理条統 - </mark> 纤記錄 按键轉換 導入外部數據 需量控制 ModbusServerConfig 谷歌地圖

警報人員管理系統設置步驟為:

- 1) 定義 假日設定 表格,它可用於處理每週 7 日以外的特殊時間段。該"假日"可以是 某個特殊的日子或某些重要的日子。該假日設定表格可以在任何時間內被定義、重定 義和創建。
- 2) 定義 時間設定 ,它是一張周時間表格,其中包含對普通時間段與特殊時間段的起始 時間與終止時間的設定。"假日時間表"都需在時間表格中指定。
- 3) 建立 人員資料維護,輸入警報管理人的基本資料,手機、信箱等
- 4) 建立 人員群組 ,一個或多個電路群組和一個單獨的時間表格會在每個設備群組中被 指定。設備是在同一時間表格中使用的多組電路群組。
- 5) 建立 警報訊息群組
- 6) 下載到監控節點 ,使用者可以在不斷開監控節點的情況下將排程功能下載至監控節 點。新的排程將被立即執行。如果某個點的值為'開',則它將被設置為"開"。用戶可 以從工程管理員處下載該排程表格。

## **7.18.1** 假日設定

假日設定根據月、日和年設定一年的假日或特殊日列表,可將來一年內的任何日曆中或 連續事件中使用。多個假日設定可以設置和指定到不同組的點中。 典型的使用為:建立 一組特殊的時間,它可能為公共假期,也可能為某些重大的日子,假日設定可以為任何 日曆中的事件而設立,不僅僅為假期。

使用者手冊

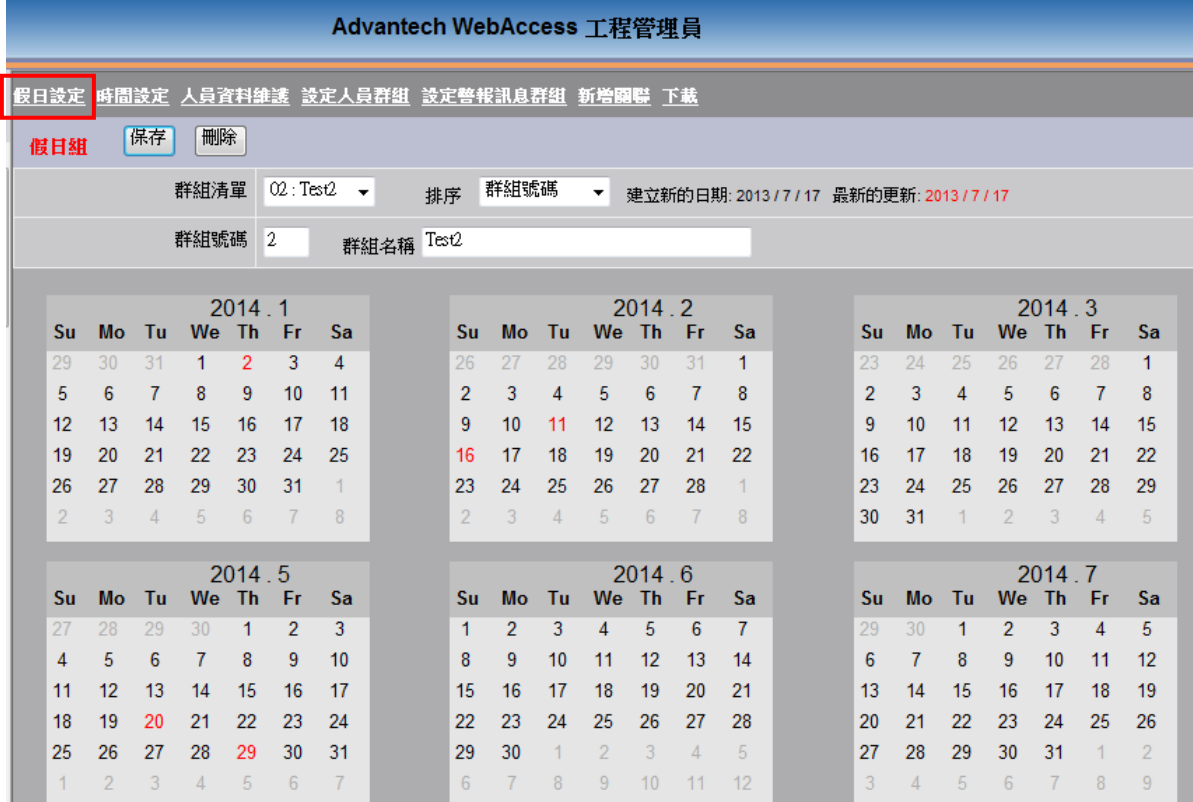

假日與特殊日子在表格中顯示為紅色。單擊圖面中的日期可以添加或刪除該「特殊的日 子」。

- 群組清單: 所有被設置的假日列表。
- 排序:分為群組號碼排序或群組名稱排序

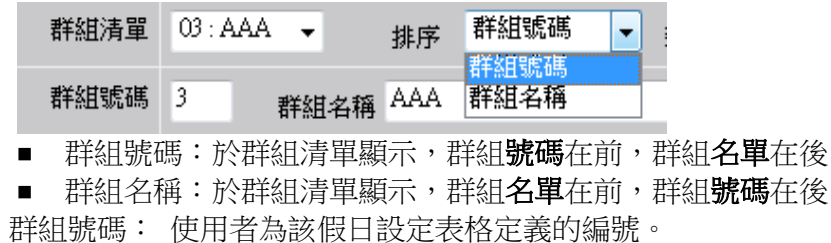

- 輸入一個新的編號,一個新的假日設定表格將被建立起來。
- 輸入一個已有的編號,該假日設定表格將覆蓋原有的設定。
- 群組名稱:使用者為該假日設定定義的名稱。
- 刪除:刪除被定義在組編號中的假日表格。
- 保存: 保存當前顯示的被定義組編號的假日設定組。
	- 群組編號為新編號,建立一個新的假日設定表格
	- 群組編號已經存在,更新保存假日設定,覆蓋原始存檔。

使用者可創建大量的假日設定表格。例如:若你在某建築物中有多個客戶,他們都可以 有一套自己的假日時間表。

每個時間表格都擁有一個假日組中的假日設定表格。該假日設定表格就成為每個時間表 格中的與一周中不同的時間段。同一個假日表格可以被多個不同的時間表格使用。

## **7.18.2** 時間設定

定義平日與假日上班時間與工作時數,依照不同管理人員的上班班表,進行時間與時數 的設定,並建立組別。

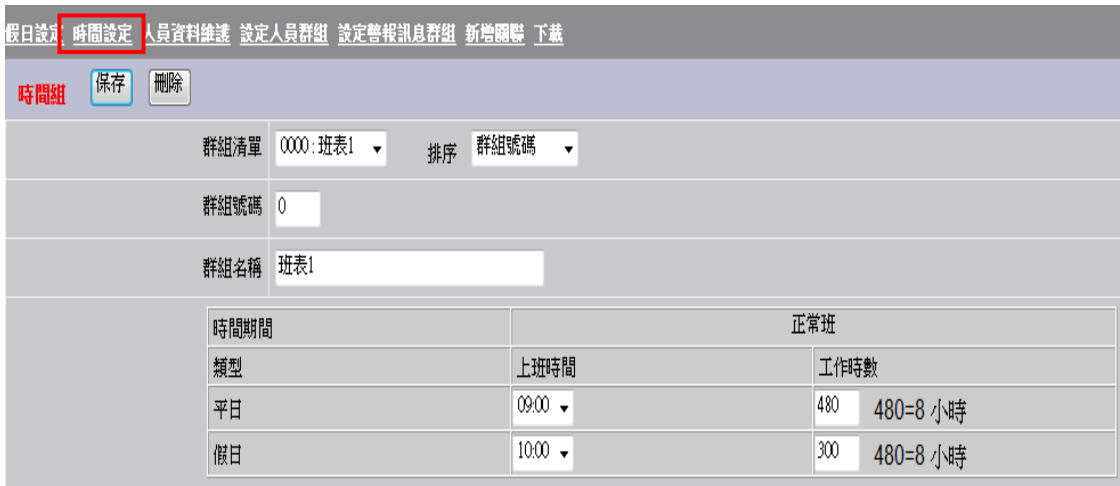

使用者可依照個人不同的上班時間進行班表時間設定,分為平日與假日,設定上班時間 與時數供警報發送與管理使用。首先設定平日與假日的上班開始時間與上班時數後即可 輸入群組號碼與名稱建立時間群組,警報會依照不同的上班時間進行發送。

使用者手冊

- 群組清單: 所有被設置的時間群組列表。
- 排序:分為群組號碼排序或群組名稱排序
	- 群組號碼:於群組清單顯示,群組號碼在前,群組名單在後
	- 群組名稱:於群組清單顯示,群組**名單**在前,群組**號碼**在後
- 群組號碼: 使用者為該假日設定表格定義的編號。
	- 輸入一個新的編號,一個新的假日設定表格將被建立起來。
	- 輸入一個已有的編號,該假日設定表格將覆蓋原有的設定。
- 群組名稱:使用者為該假日設定定義的名稱。
- 時間期間:設定平日與假四的開始上班時間與工作時數
	- 上班時間: 提供 0:00~23:55 且每隔五分鐘的設定選擇
- 工作時數:輸入單位為【分鐘】,假設工作時數為八小時,請輸入 480(8\*60) 【操作定義】
- 刪除:刪除被定義在組編號中的假日表格。
- 保存: 保存當前顯示的被定義組編號的假日設定組。
	- 群組編號為新編號,建立一個新的假日設定表格
	- 群組編號已經存在,更新保存假日設定,覆蓋原始存檔。

## **7.18.3** 人員資料維護

創建警報管理人員會料建立手機信箱與編號,可與假日與 時間設定進行建立,強化警報管理,以補足 WebAccess 本身警報發送人數的不足

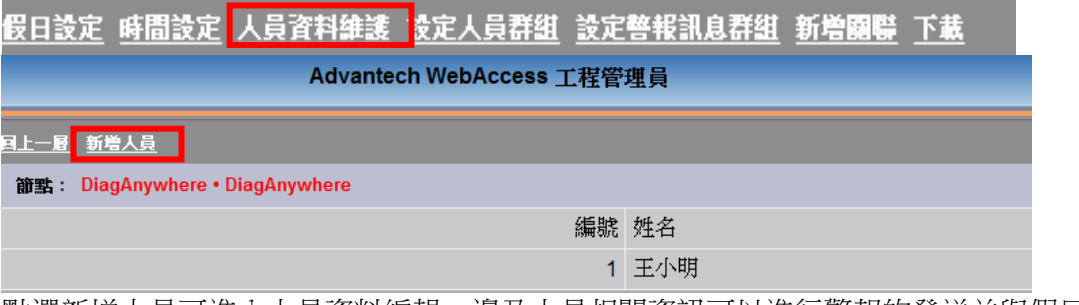

點選新增人員可進入人員資料編輯,邊及人員相關資訊可以進行警報的發送並與假日和 時間設定管理結合

# **ADVANTECH WebAccess the contract of the contract of the contract of the contract of the contract of the contract of the contract of the contract of the contract of the contract of the contract of the contract of the co**

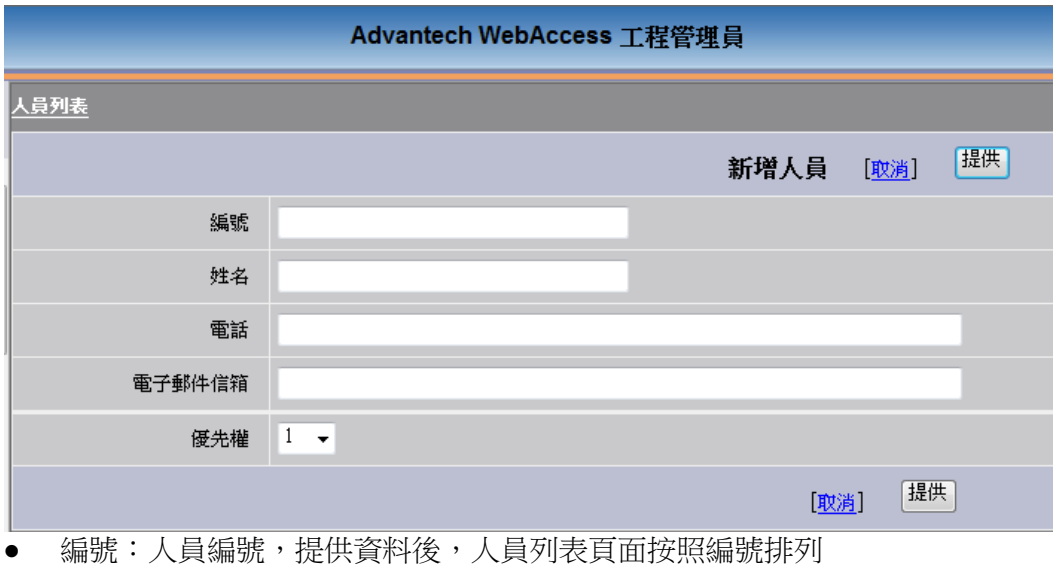

- 姓名:管理人員姓名
- 電話:管理人員電話
- 電子郵件信箱:管理人員信箱
- 提供:保存人員資料,須建立編號與姓名才可進行提供
- 取消:取消建立人員資料,回到人員列表

#### 於人員列表處可進行已建立的人員資料更新與刪除

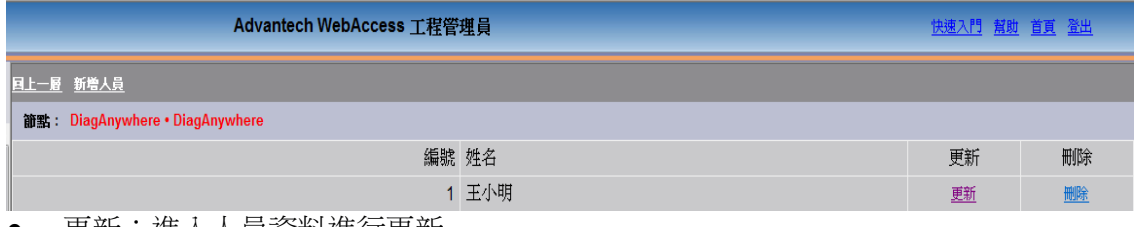

- 更新:進入人員資料進行更新
- 刪除:刪除人員資料

## **7.18.4** 設定人員群組

利用於人員資料維護設定好管理人員名單建立人員群組, 與假日設定和時間設定群組結 合設定人員群組,該群組中的人員會依照於此群組選定的假日群組與時間群組設定進行 警報的管理與發送。

假日設定 時間設定 人員資料維護 設定人員群組 設定警報訊息群組 新增關聯 下載 點擊設定人員群組後即出現以下畫面,點擊【新增人員群組】可建立群組

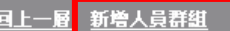

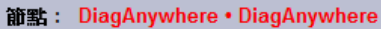

群組編號 人員群組名稱

1 High Alarm Level

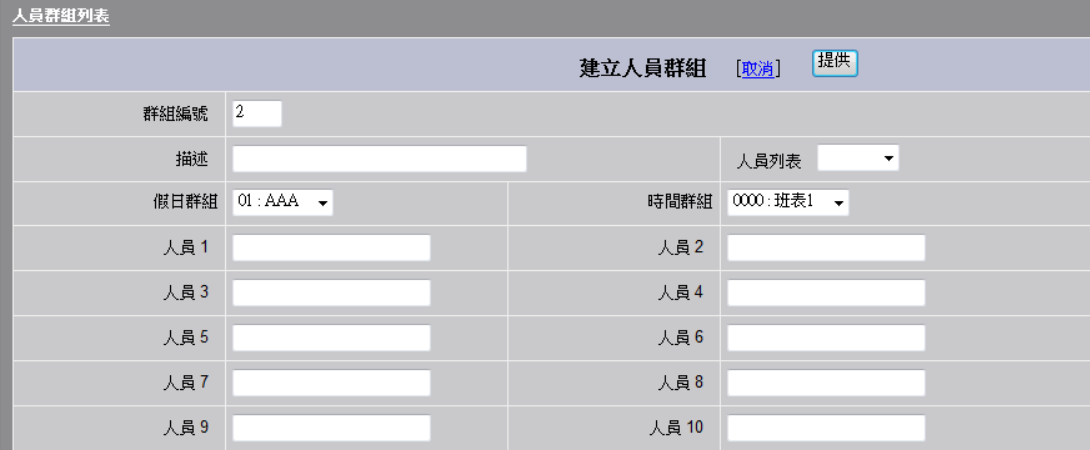

- 群組編號:人員群組編號,提供資料後,人員群組列表頁面按照編號排列
- 描述:關於此警報人員群組相關描述資料
- 人員列表:按下鈕可顯示於人員資料建立的所有人員列表,搭配人員 1-250 選定人 員建立群組
- 假日群組:選定此群組的假日設定,按下鈕可顯示於假日設定建立的假日群組列表
- 時間群組:選定此群組的時間設定,按下鈕可顯示於時間設定建立的時間群組列表
- 人員:選定此人員群組的人員資料,可利用人員列表進行選擇

# **ADVANTECH WebAccess the contract of the contract of the contract of the contract of the contract of the contract of the contract of the contract of the contract of the contract of the contract of the contract of the co**

- 提供:保存人員群組資料,須建立編號才可進行提供
- 取消:取消建立人員群組資料,回到群組列表

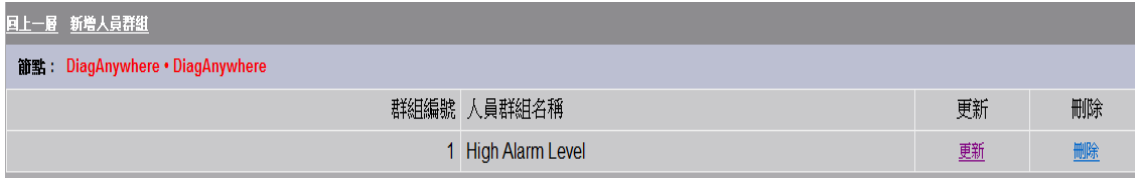

- 更新:進入人員群組設定進行更新
- 刪除:刪除人員群組

## **7.18.5** 設定警報訊息群組

將測點設定為警報訊息群組,透過此群組可與人員群組進行關聯設定,進行人員與測點 的警報管理,同時可提供多個測點的警報訊息給相關管人員

假日設定 時間設定 人員資料維護 設定人員群組 設定警報訊息群組 新增關聯 下載

節點: DiagAnywhere • DiagAnywhere

警報群組編號 描述

沒有資料

點擊【設定警報訊息群組】進入建立警報群組頁面

使用者手冊

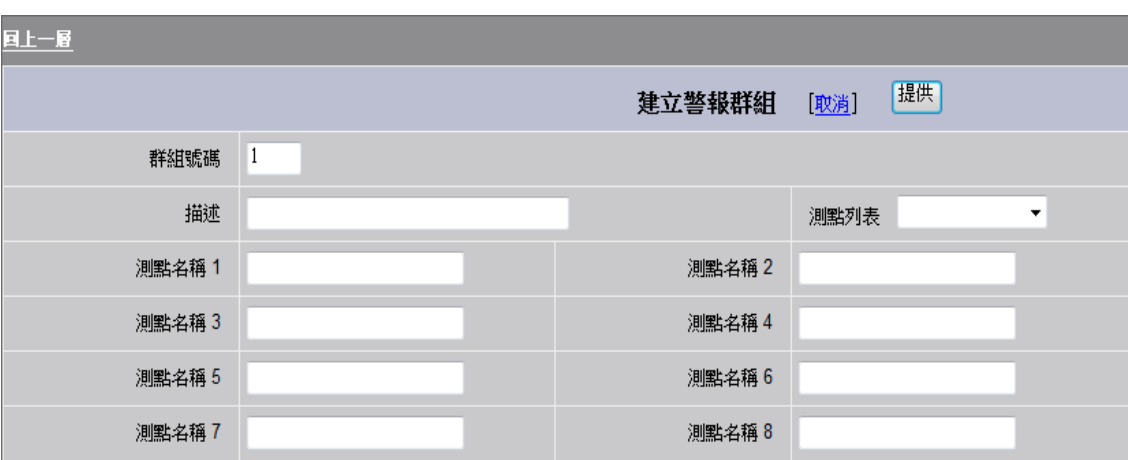

- 群組編號:警報群組編號,提供資料後,警報群組列表頁面按照編號排列
- 描述:關於此警報測點群組相關描述資料
- 測點列表:按下鈕可顯示於此專案的所有測點列表,搭配測點名稱 1-250 選定測點 建立警報群組
- 提供:保存警報群組資料,須建立編號才可進行提供
- 取消:取消建立警報群組資料,回到群組列表

假日設定 時間設定 人員資料維護 設定人員群組 設定警報訊息群組 新增關聯 下載

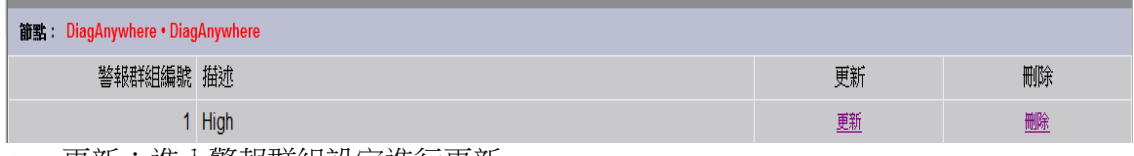

- 更新:進入警報群組設定進行更新
- 刪除:刪除警報群組

### **7.18.6** 新增關聯

建立人員群組與警報群組關聯性,同時可將警報群組的測點資訊依照人員群組所設定的 人員與時間進行警報發送,也可一個警報群組發送置多個人員群組,依照各個時程與班 表和人員的管理位階進行警報的管理。

<u>假日設定 時間設定 人員資料維護 設定人員群組 設定警報訊息群組 新增關聯</u> 下載

#### 點擊新增關聯進行關聯設定

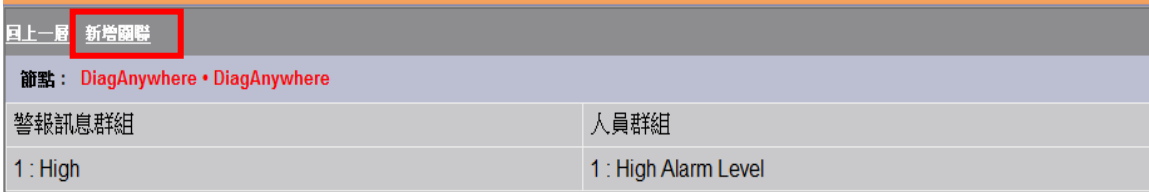

#### 選定須連結的警報訊息群組與人員群組,點擊提供即可送出此關聯

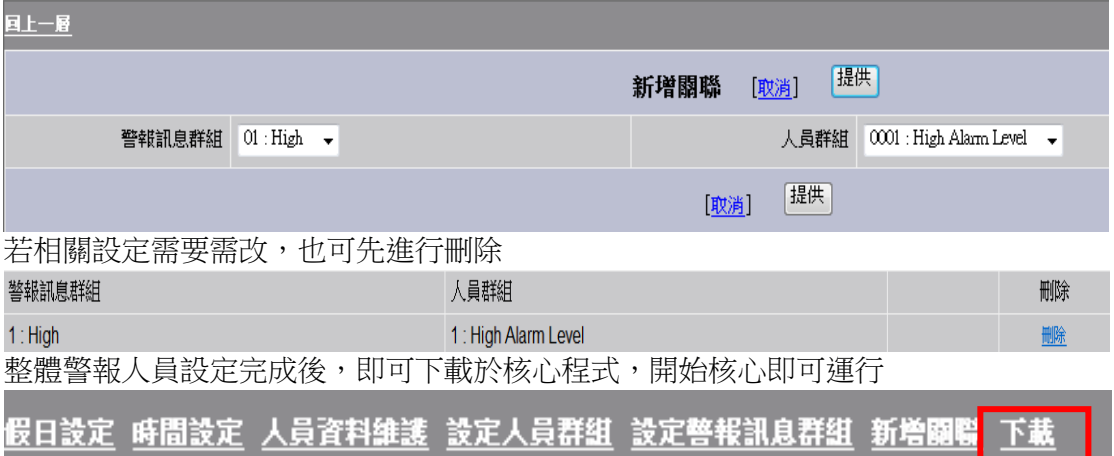

# 8. 用戶、密碼和安全體系文字

Advantech WebAccess 支援以下安全功能:

- 匿名訪問 最低安全性,但通常應用於具有大量用戶場合。
- **集成 Windows 驗證 -** 當用戶要登錄 Web 伺服器 (工程節點) 時,必須擁有用戶 名和密碼。這一步驟需要通過 Windows 的內部安全體系,因為,要登錄該台電腦, 就必須要有用戶名和密碼。
- 防火牆 Advantech WebAccess 需要兩個 TCP 埠, 能夠使用任意指定埠。
- **VPN (Virtual Private Networks** 虛擬專用網路**)** 通過 Internet 或其他網路構造 一個網 絡通道(具有最高安全性)。
- **Secure Sockets Layer**(**SSL**)- 伺服器端證書和用戶端證書
- 只有安裝用戶端外掛程式程式才可瀏覽資料 OCX (Active-X 控制項)將限制 用戶是否可以觀看到即時資料,用戶可以限制用戶端外掛程式程式的安裝人數。
- 只有工程節點是 **Web** 伺服器 監控節點不需為 Web 伺服器。監控節點只是一個 即時運行和採集資料的節點。只有在下載 ASP 頁面和"配置檔"時 Web 伺服器(工 程節點)才與監控節點連接。
- WebAccess 許可權和密碼 建立在 Windows 的安全系統之上的,是 Advantech WebAccess 內部自建的安全體系。區域和等級的設定以限制對數據點的修改。用 戶名和密碼的輸入以限制對即時資料的瀏覽。
- 受限用戶- 這些用戶僅被允許瀏覽到分配給他們的圖片。用戶端對該用戶種類有限 制。

以下章節描述了 Advantech WebAccess 的安全體系;在 Advantech WebAccess 安全體 系之後簡單描述了 Windows 安全體系。在最後的章節為添加管理員和添加工程管理員

# **8.1** 概要 **–** 用戶許可權和密碼

用戶使用瀏覽器監控,必須依用戶名和密碼登錄,不同的用戶能夠瀏覽的介面也不同。 用戶名不區分大小寫,密碼都必須區分大小寫。

ViewDAQ 是本地非瀏覽器監控模式,ViewDAQ 的運行無須用戶登錄,任何可訪問 Windows 操作系

統的用戶都能夠使用 ViewDAQ。在 ViewDAQ 模式下 Admin、線上管理員、線上操作員 和個體管理

員能夠瀏覽所有的監控頁面和點,區域和等級的設定能夠限制用戶修改點值。推薦使用 Windows 安全

體系鎖定電腦以防止能夠 ViewDAQ 模式進行意外操作。

所有的用戶必須指定管理員類型,管理員類型決定了該用戶能夠瀏覽何種類型的頁面顯 示,以限制瀏覽即時資料和頁面。

#### 管理員類型可分為 **admin**、工程管理員、線上管理員、線上操作員和個體管理員。

admin 和工程管理員只能夠訪問工程管理(工程管理工具)。Admin 能夠通過 Advantech WebAccess 即時監控訪問所有的監控節點,工程管理員無法即時瀏覽資料,除非使用相 同的用戶名重新創建線上管理員、線上操作員或個體管理員類型的用戶。

Admin、線上管理員、線上操作員和個體管理員能夠使用 Advantech WebAccess 即時監 控訪問所有的監控節點,通過瀏覽器瀏覽顯示頁面和即時資料。

Admin 和線上管理員能夠通過 Advantech WebAccess 即時監控訪問排程功能、報表和 系統記錄。

Admin 和工程管理員通過工程管理訪問排程功能、報表和系統記錄。

所有的 ViewDAQ 本地用戶(包括 admin、線上管理員、線上操作員和個體管理員)能夠 使用 ViewDAQ 瀏覽所有的顯示頁面、所有的系統頁面、監控所有的點、確認警報和訪問 排程功能、報表及系統記錄。

如果是通過 Web 瀏覽器登錄,個體管理員只能夠瀏覽指定的顯示頁面。如果指定的預設 顯示頁面不存在或沒有指定任何顯示頁面,個體管理員將無法登錄到監控節點。對於個 體管理員指定的每個頁面,都可禁止或允許該個體管理員對於該頁面的警報確認或修改 點值(區域和等級依然應用)。

區域 和 等級 用於限制修改資料的能力,用戶和點都必須分配有區域和等級,且用戶和 點有相同的區域,用戶的等級大於等於點的等級時用戶才能對這個點的值進行修改。

# **8.2** 用戶類型

如果用戶使用瀏覽器瀏覽,不同的用戶能夠瀏覽的介面也不同,但用戶對本地監控節點 上的 ViewDAQ 不起作用。

### **8.2.1** 系統管理員

- 能夠進行工程管理和資料庫設定
- 能夠使用瀏覽器繪圖
- 能夠通過瀏覽器瀏覽系統內所有的監控介面
- 能夠使用點資訊對話視窗訪問所有的點

Admin 帳號是特殊的帳號,不能夠刪除或重命名。Admin 帳號能夠訪問所有的監控節點 和工程管理工具。Admin 帳號的修改位於 工程管理的系統/工程管理員頁面或工程屬性頁 面的管理員。

#### **8.2.2** 工程管理員

- 能夠進行工程管理和資料庫設定
- 能夠使用瀏覽器繪圖
- 無法通過瀏覽器瀏覽即時監控介面

注意 1– 僅有工程管理員類型的用戶才能夠使用工程管理工具(工程管理)或使用基於 Web 瀏覽器的繪圖工具

注意 2 – 工程管理員同樣能夠被指定作為線上管理員、線上操作員或個體管理員以便瀏 覽即時資料

工程管理員的創建和修改位於工程管理的系統/工程管理員頁面。

#### **8.2.3** 線上管理員

- 能夠通過瀏覽器瀏覽系統內所有的監控介面
- 能夠通過瀏覽器監控運行記錄,警報記錄,管理員程式和位置狀態等
- 能夠使用點資訊對話視窗訪問所有的點
- 能夠監控排程報表
- $\bullet$

線上管理員的創建和修改位於工程管理工程屬性管理員頁面。

#### **8.2.4** 線上操作員

- 能夠通過瀏覽器瀏覽系統內用戶創建的監控介面
- 不能通過瀏覽器瀏覽系統監控介面:運行記錄,警報記錄,管理員程式,位置狀態
- 能夠使用點資訊對話視窗訪問所有的點

 $\bullet$ 

線上操作員的創建和修改位於工程管理工程屬性管理員頁面。

#### **8.2.5** 個體管理員

- 必須指定預設圖表(監控介面)
- 只能通過瀏覽器訪問指定的監控介面(最多21張)
- 能夠訪問指定監控介面內點的點詳情和區塊詳情顯示
- 通過瀏覽器無法瀏覽警報摘要,概觀顯示,面板組,趨勢,警報群組
- 不能涌過瀏覽器瀏覽系統監控介面:運行記錄,警報記錄,管理員程式,位置狀態
- 不能通過瀏覽器監控排程報表,排程和記錄等
- 不能瀏覽點資訊
- 可以設定是否允許認可監控頁面內點的警報
- 可以設定是否允許修改可以監控頁面內的點的數值

注意 1- 頁面訪問限制只能夠應用於基於 Web 瀏覽器的客戶;在本地 ViewDAQ 模式下, 個體管理員能夠瀏覽所有的頁面能夠確認所有的警報。

注意 2- 在不同的監控節點,個體管理員能夠指定不同的訪問顯示頁面。如果用戶訪問工 程內的多個監控節點,該用戶帳號必須在每個監控節點分配至少一個顯示頁面,擁有一 個監控節點的訪問許可權不意味著能夠訪問系統內其他的監控節點。

個體操作員的創建和修改位於工程管理工程屬性管理員頁面。

## **8.2.6** 使用瀏覽器監控

使用瀏覽器監控,將限制不同用戶的訪問。如果試圖修改點的值,而沒有適當的安全區 域與等級,系統將會彈出對話視窗,要求輸入用戶名和密碼,此類似於本地 ViewDAQ。 與系統登錄不同,此用戶名和密碼登錄只有一次修改選擇點的值的機會,修改完畢後, 區域和等級又恢復為原來的狀態。如果要通過瀏覽器改變系統登錄,可在監控介面中添 加巨集指令按鈕<LOGIN> 。

## **8.2.7** 使用 **ViewDAQ** 監控

使用 ViewDAQ,所有的用戶能夠訪問全部的監控介面和點,包括在本地監控節點上使用 下載圖片和 DrawDAQ 功能(在狀態欄上的 Advantech WebAccess 圖示)。

## **8.2.8** 在 **ViewDAQ** 中從任意顯示畫面登錄

在 ViewDAQ 功能表欄的"檔案"功能表下有"登入"選項,用戶能通過它從任意顯示畫面登 入到任意用戶。

ViewDAQ 監控模式和 Web 瀏覽器監控模式的另一個不同為當修改點值時包含帶有適當 區域和等級的用戶登錄提示。在 ViewDAQ 模式下,此登錄將切換新的用戶;在 Web 瀏 覽器監控模式,這僅僅是臨時性的允許用戶修改點的值。

# **8.3** 圖表訪問

#### **8.3.1** 預設圖表

系統管理員、線上管理員、線上操作員 都可分配指定預設圖表,當不同的用戶登錄時, 就會顯示不同的預設圖表。如果未設定預設圖表,則顯示 MAIN.BGR。同一工程的不同 監控節點也可分配不同的預設圖表。

個體管理員 必須分配指定預設圖表,如果沒有分配,系統將禁止此個體管理員登錄。

為個體管理員添加預設圖表,參閱添加或更新管理員

#### **8.3.2** 個體管理員 **- 20** 張圖表

個體管理最多訪問每個監控節點額外的 20 張圖表,共計 21 張(計預設圖表)。如果個 體管理員通過按鈕或工具欄打開其他的監控介面,所打開的監控介面必須位於 21 張分配 的圖表之內,圖列表對話視窗也只顯示分配的圖表;類似,點轉到功能也僅顯個體管理 員所分配的圖表。

個體管理員只能夠瀏覽所分配圖表內的點,這些點同樣能夠通過點詳情和區塊詳情顯示 介面進行瀏覽。

# **8.4** 區域和等級

Advantech WebAccess 為控制行為而使用 "區域"概念,每個點和用戶都可分配一個區域 和安全等級,不同的用戶在不同的區域內有不同的許可權,只有用戶的區域和等級符合 點的區域和等級,此用戶才能對該點作修改。如:一個用戶被允許修改區域 1 內的溫度 設定 A,但區域 2 內的溫度設定 B 此用戶就不一定能夠修改。如果用戶的區域和等級不 符合點的區域和等級,則系統會彈出一個對話視窗,要求以新的用戶登錄。

Advantech WebAccess 資料庫內的每個點屬性都設定有相應的區域和安全等級,如果某 個點的區域和等級都設定為 0,則所有的用戶都能夠修改該點的值。

每個用戶也必須設定相應的區域和等級,預設的等級為 0(最低)。 為了能夠修改點值, 用戶的區域和等級必須與點的區域和等級匹配。WebAccess 將比較用戶和點的區域及等

級,如果用戶所設定的區域和等級大於或等於相同區域內的點,則對於點值的修改能夠 成功; 否則將彈出用戶密碼對話視窗 ,提示用戶以新的用戶登錄;在 Web 瀏覽器監 控模式下,此新的登錄只是臨時性的,只能夠應用於所選擇的點一次。系統管理員、線 上管理員、線上操作員能夠瀏覽所有的點,區域和等級的設定可限制用戶對點的值的修 改。

個體管理員只能夠瀏覽所分配圖表內的點,同樣區域和等級的設定可限制該用戶對點的 值的修改。

Advantech WebAccess 有 32 個用戶定義的區域和 4 個特殊區域 (Loc 點、DAQ 點、區域、退出現圖視窗) 等級 255 為唯讀,一個點被指定 255 等級意味唯讀;等級 127 為系統管理員等級,能夠修改點區域(如改變警報值)

任何點屬性如果被設定為唯讀,則任何用戶都無法修改此點值。

推薦為需要修改值的點設定最低的安全等級和區域,任何只有相同區域、等級大於等於 點所設定等級 的用戶才能修改此點。

## **8.4.1** 本地點

本地點 用於定義本地監控介面內的顯示點,可通過本地點顯示於點資訊內 ViewDAQ 查 閱。本地點經常應用於顯示臨時性的值或動畫。

用戶在繪圖工具內為監控介面創建本地點檔,本地點的創建包括定義安全等級、最高範 圍、最低範圍、工程單位,但沒有警報設定。

最常用的本地點應用是設置風扇的旋轉,使用腳本設置基於數位量開/關狀態的從 0-360 累加的本地點。

#### **8.4.2 %DAQ** 點

%DAQ 點是預先確定的顯示點,也稱為 "系統點" 。

%DAQ 點 描述時間、值、警報記錄等點的值(例如:%AALMGLOBAL),所有的%DAQ 點 都能夠在點資訊對話視窗 VIEWDAQ 中的點列表中顯示出來。所有的系統點都以百 分號(%)開頭。其中%A 開頭的為類比量類型,%D 開頭為數位量類型,%T 開頭的 為文字量類型。部分系統點等級為 255 標 識唯讀。

用戶能夠設定 DAQ 點等級 127 以修改這些非唯讀的點。

設定用戶的 DAQ 點等級為 127 後,該用戶能夠修改大多數的%DAQ 點 ;如果只允許 用戶只修改其中某此%DAQ 點 ,可以使用腳本或巨集指令。

巨集指今和腳本能夠修改大部分的%DAQ 點,但這將忽略用戶的安全區域和等級。

#### **8.4.3** 點區域

點區域 是指每個點的警報值、最高量程、最低量程、描述和工程單位等資訊。對點區域 的修改只是暫時的,當用戶端從新啟動或從新瀏覽介面時,這些改動就取消了。 對點區 域永久的改變只有在工程管理員中進行。點區域的瀏覽和修改要求用戶的區域在 126 或 以上。部分點區域內容是唯讀的。

點區域是指在點或變數名之後加入點(.)之後的那部分。每個點或變數都包含全部的區 域內容。 修改點區域(例如修改警報極限)需要等級為 127 即管理員等級,等級 127 的 用戶才能修改所有的非唯讀的區域點。

設定用戶的點區域等級為 127 後,該用戶能夠修改大多數的點區域 ;如果只允許用戶 只修改其中某此點區域,可以使用腳本或巨集指令。

巨集指令和腳本能夠修改大部分的點區域,但這將忽略用戶的安全區域和等級。

#### **8.4.4 ViewDAQ**

ViewDAQ 應用於本地監控節點 ViewDAQ 監控模式的顯示群組,非瀏覽器監控模式。

ViewDAQ 安全體系創建了密碼等級,用於關閉和保存顯示群組。此安全等級設定位於工 程管理工具(工程管理)的工程屬性管理員內的添加或更新管理員的 ViewDAQ。

任何用戶都可創建低於 127 的密碼等級,應用於試圖關閉 ViewDAQ 顯示群組。退出 密碼等級用來防止非授權用戶退出監控介面。當有一個 ViewDAQ 視窗被打開時, WebAccess 就無法從任務欄關閉核心程式。

任何用戶都能夠從任務欄 Advantech WebAccess 圖示起運核心程式,任何人都可打開顯 示群組。

為了關閉顯示群組,用戶的 ViewDAQ 安全等級必須大於等於該顯示群組設定的退出密碼 等級;否則將彈出密碼對話視窗,提示用戶登錄以關閉 ViewDAQ 視窗。

即使有 ViewDAQ 視窗打開,通過瀏覽器遠端下載或停止節點將關閉 WebAccess;但只 有系統管理員或工程管理員能夠下載或停止節點。

# **8.5 Windows** 安全體系

用戶登錄 Advantech WebAccess 前, 必須驗證通過工程節點和監控節點的 Windows 安 全體系。不推薦使用匿名訪問,最安全的方式為在 IIS(Web 伺服器)中使用集成 Windows 驗證。 工程節點和監控節點運行於 Windows NT、 2000 或 XP,都使用 NT 安全體系。

## **8.5.1 Web** 瀏覽器和 **Windows** 安全體系

在用戶使用瀏覽器登錄 Advantech WebAccess 時,必須首先通過工程節點 IIS 的 Windows 安全體系,IIS 是一種"web 伺服器",WebAccess 具有與 IIS 相同的安全特 性,包括匿名訪問、驗證訪問、證書、SSL\VPN 和防火牆。.

Advantech WebAccess 使用 WWW 服務(Web 伺服器), Web 站點能夠支援 Windows 集成的安全體系,用於用戶註冊訪問。

## **8.5.2 ViewDAQ** 和 **Windows** 安全體系

登錄到 Windows 作業系統的任何用戶都能夠使用 ViewDAQ。在本地,沒有 Web 瀏覽器, 用戶不需要登錄就能啟動。

各種管理員和用戶能夠通過 ViewDAQ 察看所有顯示和點資訊。安全區域和安全等級限制 用戶對這些點進行修改。

可以用 Windows 安全體系認證鎖定電腦,以防止非法用戶使用 ViewDAQ。

# **8.6 Web** 伺服器安全性

你必須使用 IIS (Internet 資訊服務)或 Peer-Web Services(對等 Web 服務), Advantech WebAccess 使用 ASP (Active Server Pages),這僅由 Microsoft Web 伺服器支持, Windows NT 安全性將影響與工程節點的連接。

WebAccess 支持以下 web 站點安全特性:

- 1) 匿名訪問 –最低安全性;
- 2) 集成 Windows 驗證 連接到 web 伺服器 (工程節點) 需要用戶名和密 碼;
- 3) 防火牆 兩個 TCP 埠;
- 4) VPN (虛擬專用網路) 通過 Internet 或其他網路創建專用網路通道;
- 5) Secure Sockets Layer(SSL)- 安全性證明 伺服器端證書和用戶端證書;
- 6) 只有安裝用戶端外掛程式程式才可瀏覽資料 OCX(Active-X 控制項)將
- 限

制用戶是否可以觀看到即時資料。你也可以限制用戶端外掛程式程式的安裝

人數;

7) 僅有工程節點作為 Web 伺服器, 監控節點不需要作為 Web 伺服器 。

#### **8.6.1.1 IIS (Internet** 資訊服務**) - "Web** 伺服器**"**

我們建議你始終更新你的 Web 伺服器(工程節點)中的服務及安全資訊補強。你也可以 安裝 Internet Explorer 6.0, 直接登錄 Microsoft.com 網站。 安裝最新的安全補強

- 1. 啟動 Internet Explorer 6.0
- 2. 選擇工具 -> Windows Update
- 連接到 Microsoft.com web 站點

#### 檢查 Web 站點安全

- 1. 開始 -> 設置 -> 控制台 -> 管理工具 -> Internet 服務管理器
- 2. 右擊預設 Web 站點
- 3. 選擇 屬性
- 4. 點擊 目錄安全性
- 以下是: 匿名訪問 和 驗證控制:

# **8.6.2** 匿名訪問

匿名訪問僅作為選項,如果需要更高 web 站點安全性,用戶能夠使用 VPN 或集成 Windows 安全。 匿名訪問允許任意用戶連接(如整個辦公樓)到 Advantech WebAccess 工程節點,如果你選擇"允許 IIS 控制密碼",用戶(Internet 來賓帳號)只能為唯讀訪問。 匿名訪問是 Windows 2000 IIS 5.0 中的預設設置。 允許匿名訪問

- 1. 依上打開 Internet 服務管理器
- 2. 選擇匿名訪問
- 3. 點擊 編輯
- 4. 選擇允許 IIS 控制密碼

# **ADVANTECH WebAccess the contract of the contract of the contract of the contract of the contract of the contract of the contract of the contract of the contract of the contract of the contract of the contract of the co**

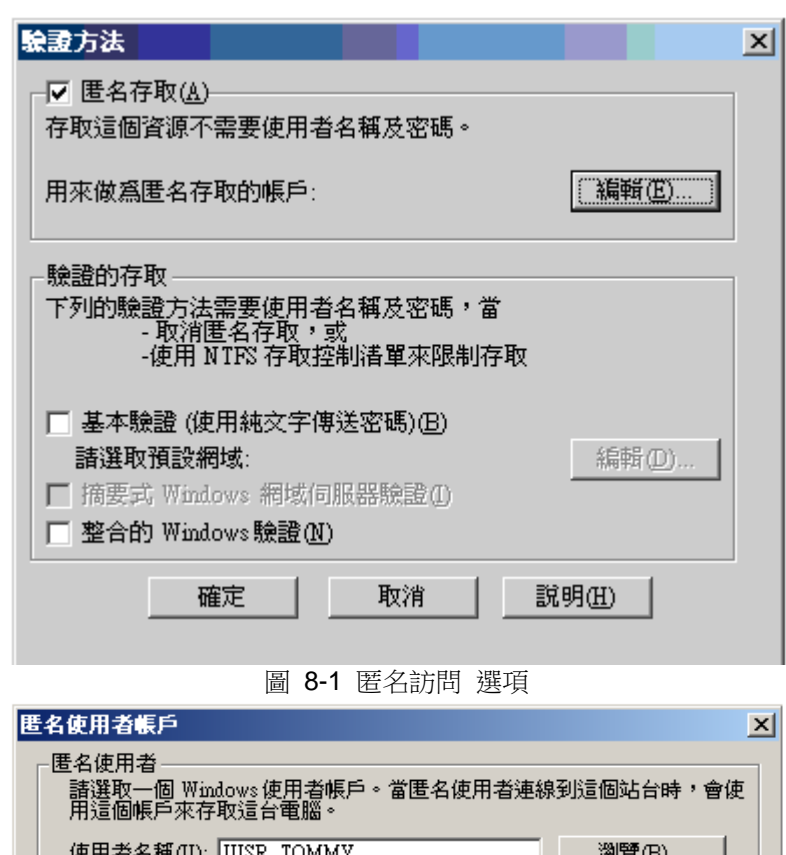

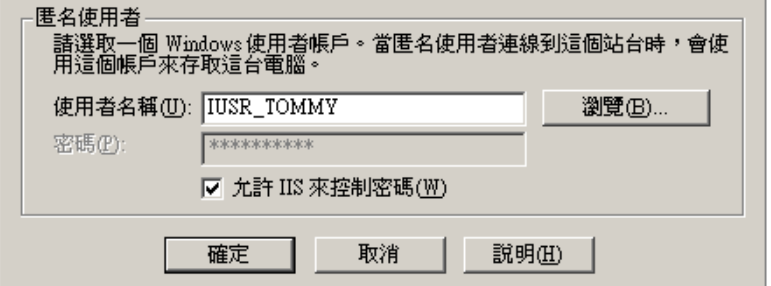

圖 8-2 匿名用戶帳號 對話視窗

## **ADVANTECH WebAccess the contract of the contract of the contract of the contract of the contract of the contract of the contract of the contract of the contract of the contract of the contract of the contract of the co**

## **8.6.3** 集成 **Windows** 驗證

與匿名訪問相比,集成 Windows 驗證安全性能高。如果沒有被 Windows NT 安全通過驗 證,集成 Windows 驗證將要求用戶依用戶名、密碼和功能變數名稱登錄,這類似於訪問 在公司 Intranet 上的伺服器或共用檔。

如果用戶是可信任域的成員或 Web 伺服器上註冊的用戶,通過授權的用戶名和密碼登 錄,將不會彈出登錄對話視窗。

如果用戶是不可信任域的成員或 Web 伺服器上非註冊的用戶,系統將提示依用戶名和密 碼登錄。

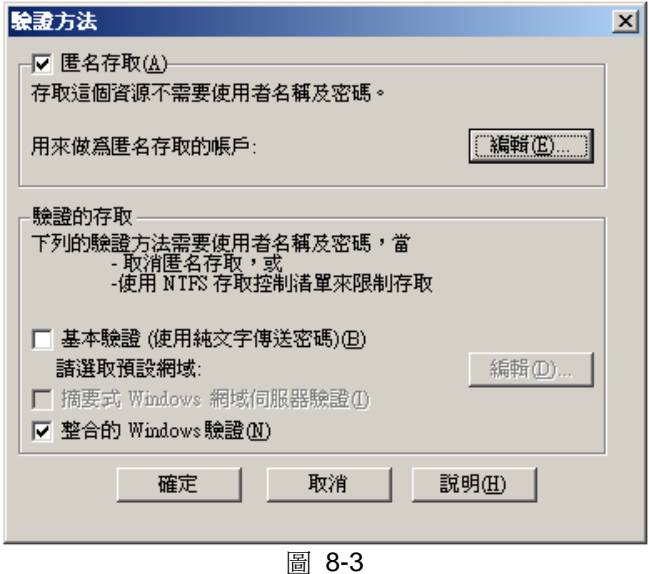

Windows 驗證

- 1. 依上打開 Internet 伺服器
- 2. 選擇預設 Web 站點
- 3. 選擇目錄安全性
- 4. 取消匿名訪問

5. 選擇集成 Windows 驗證你必須為所有的用戶創建帳號,當然為這些用戶只創建一 個帳號供他們登錄也是可以的。如果所有的用戶是域的成員、工程節點也是域的成員, 你可將這些帳號加在工程節點上。

#### **8.6.3.1** 添加用戶

開始 -> 設置 -> 控制台 -> 用戶和密碼 選擇用戶 選擇 添加 選擇 瀏覽 從列表內選擇用戶 注意:你可以不用創建密碼

#### **8.6.3.2** 創建新的本地用戶

以下應用於 Windows NT、2000 和 XP Professional: 開始 -> 設置 -> 控制台 -> 用戶和密碼 選擇 高級 點擊高級用戶管理下的 高級 右擊 用戶 選擇 新用戶

## **8.6.4** 虛擬專用網路(**VPN**)

用虛擬專用網路跨公用網絡連接,並進行資料傳輸時,在用戶看來好象在用專線網路進 行資料傳輸。VPN 這一"通道"技術提供了專線網路的安全體系結構和功能。Advantech WebAccess 支持 VPN 和企業內部互聯網。

這一節介紹怎樣安裝 VPN 和在 Windows 2000 下建立新的 VPN 聯接。

VPN 的組成

一個 Windows 2000 下的 VPN 包括一個 VPN 伺服器,一個 VPN 用戶端,一個 VPN 聯 接(在這一聯接部分,資料將被"加密")和一個"涌道"(在這一聯接部分,資料將被"厭縮")。 "通道"技術通過 Windows 2000 下安裝的一個包括路由選擇和遠端存取的"通道"協議實 現。Windows 2000 下的"通道"協議分別是:

### **ADVANTECH WebAccess the contract of the contract of the contract of the contract of the contract of the contract of the contract of the contract of the contract of the contract of the contract of the contract of the co**

- 點對點"通道"協議(PPTP)
- 第二層"涌道"協議(L2TP)

#### **8.6.4.1** 怎樣安裝 **VPN**

按以下步驟安裝和啟用 VPN 伺服器:

- 1、在安裝了 2000 伺服器版本的電腦,確保網路配置的暢通。
- 2、在"開始"功能表的"管理工具"中,打開"路由和遠端存取"。
- 3、在樹型目錄中,選中"伺服器"名,擊右鍵,選擇"配置並啟動路由和遠端 存取",點擊"下一步"。
- 4、在"公共設置"中,選擇"虛擬專用網路(VPN)伺服器",點擊"下一步"。
- 5、在"遠端客戶協定"對話視窗內,列表中可以看到 TCP/IP 協議,選擇"是, 所有可用的協議都在列表上",並且點擊"下一步"。

6、在"Internet 連接"對話視窗中,選擇將連接到 Internet 的連接,然後點擊"下 一步"。

7、在"IP 位址指定"對話視窗內,選擇"自動",以便 DHCP 伺服器指定 IP 位址給用戶端。

8、在"管理多個遠端存取伺服器"對話視窗中,選擇"不,我現在不想設置此 伺服器使用 RADIUS"。

9、點擊"下一步",然後點"完成"。

- 10、右鍵點擊"埠"項,選"屬性"。
- 11、在"埠屬性"對話視窗內,選"WAN 微型埠(PPTP)",然後點擊"配置"。

12、存"配置設備-WAN 微型埠(PPTP)"對話視窗內, 設置"設備"的"出, 入站"和最大埠數。

13、重複 11,12,配置 L2TP 設備,然後點"確定"。

#### **8.6.4.2** 怎麼配置 **VPN** 伺服器

按下麵的步驟配置 VPN 伺服器:

把"遠端存取伺服器"配置成"路由器":

- 1、在"開始"功能表的"管理工具"中,打開"路由和遠端存取"。
- 2、在樹型目錄中,選中"伺服器"名,擊右鍵,選"屬性"。
- 3、在"屬性"的"常規"頁內,選擇"啟用此電腦作為路由器"
- 4、選擇"僅用於局域網(LAN)路由選擇"或"用於局域網和請求撥號路由選
- 擇",點擊"確定",關閉"屬性"對話視窗。

配置 PPTP 埠:

按下面步驟指定,校驗,增加 PPTP 埠號:

- 1、在"開始"功能表的"管理工具"中,打開"路由和遠端存取"。
- 2、在樹型目錄中,展開數型目錄,右鍵點擊"埠"項,選"屬性"。

3、在"屬性"對話視窗中,選"WAN 微型埠 (PPTP)",然後點擊"配置", 進行設置。

#### **8.6.4.3** 怎麼配置用戶端 **VPN** 連接

用戶端配置 VPN 連接:

- 1、在用戶端電腦,確保連接到 Internet 的網路暢通。
- 2、在"開始"功能表,選"設置",點擊"網路和撥號連接"。
- 3、雙擊"新建連接"。

4、點擊"下一步",選擇"涌過 Internet 連接到專用網路",然後點擊"下一 步"。

- 5、按下麵的步驟操作:
	- ●如果你使用的是撥號連接,則選擇自動撥號連接,並從列表中選擇 你所使用的連接。
	- 如果你使用的是不間斷連接,則選擇"不撥號連接"。
- 6、點擊"下一步"。

7、輸入你想連接到的"主機名稱"或 IP 位址,然後點擊"下一步"。

8、如果你希望登錄到這台電腦的所有用戶都能使用,選"所有用戶",或選"僅 我自己使用",點 擊"下一步"。

9、輸入該連接的描述名,點擊"完成"。

10、在"開始"功能表"設置"項中打開"網路和撥號連接"。

- 11、雙擊新建的連接
- 12、選"屬性"項,進一步配置連接:
	- ●如果你連接到域,在"選項"頁內,選中"包含 Windows 登錄域"。
	- ●如果你希望斷線後,自動重撥,則選擇"斷線重撥"。

連接:

- 1、在"開始"功能表"設置"項中打開"網路和撥號連接"。
- 2、雙擊新建的連接
- 3、如果你當前未連接到 Internet,Windows 將提議連接到 Internet。
- 4、一旦連接建立,VPN 伺服器將提示你輸入你的用戶名和密碼。輸入你的用戶 名和密碼,點擊"連 接"。

注意:斷開 VPN 連接的方法是:右鍵點擊連接圖示,選擇"斷開"選項。

## **8.6.5** 安全套接層(**SSL**)

這篇文章主要介紹如何在 Windows2000 的 IIS 環境下快速建立安全套接層。微軟伺服 器證書 2.0 版能 夠建立多個不同的證書,這裏只介紹一種標準 Web 證書的建立。

這篇文章分為四節:

- 建立證書申請
- 提交證書申請
- 發表和下載證書
- 安裝證書和設置 SSL Web 站點
- 安裝用戶端證書 (在 IE 瀏覽器中)

#### **8.6.5.1** 建立證書申請

建立證書需求步驟如下:

1、打開"開始"功能表,選擇"程式"中的"管理工具",打開"Internet 資訊 服務"管理器。

- 2、雙擊服務名,以便查看該 Web 站點。
- 3、選擇該 Web 站點,單擊"右鍵",彈出"屬性"頁。
- 4、選擇"安全目錄"
- 5、選擇"伺服器證書",然後點擊"下一步"。
- 6、選擇"建立一個新證書",然後點擊"下一步"。
- 7、選擇"現在準備證書申請,但稍後發送",然後點擊"下一步"。

8、設定"證書名稱"和"證書長度"。除非你需要,否則不要選擇"SGC 證書" 核取方塊,然後點擊"下一步"。

9、輸入"單位"和"部門",然後點擊"下一步"。

10、輸入"功能變數名稱"或"伺服器"名作為"公用名稱"。如果"公用名 稱"發生變化,則證書必須重新申請。

11、輸入你的"本地資訊",然後點擊"下一步"。

12、設定保存證書申請的"路徑"和證書申請的"檔案名", 然後點擊"下一 步"。

13、核杳你輸入的"證書申請"的資訊,然後點擊"下一步",完成"證書申請" 的建立。

#### **8.6.5.2** 提交證書申請

提交"證書請求"的步驟如下:

- 1、打開"瀏覽器",連接到 http://YourWebServerName/CertSrv
- 2、選擇一個"證書申請",然後點擊"下一步"
- 3、選擇"高級申請",然後點擊"下一步"
- 4、選擇"使用 Based64 編碼提交證書申請",點擊"下一步"
- 5、打開前面創建的文字檔
- 6、選擇文檔的所有內容,並複製

文檔內容如下文:

#### -----BEGIN NEW CERTIFICATE REQUEST-----

MIICajCCAhQCAQAwWjERMA8GA1UEAxMIamotamlhbmcxCzAJBgNVBAsTAkFFMR Ew

DwYDVQQKEwhCcm9hZFdpbjELMAkGA1UEBxMCU0gxCzAJBgNVBAgTAlNIMQsw
CQYD

VQQGEwJDTjBcMA0GCSqGSIb3DQEBAQUAA0sAMEgCQQDNhU9GTzgsBltLYHW 7IROl

/dYGMbXQN/4yrNTXFR3mfUYCHgPbOEa938gO14Ly8imdnoAcqqdvYx79oC9nKnVR AgMBAAGgggFTMBoGCisGAQQBgjcNAgMxDBYKNS4wLjIxOTUuMjA1BgorBgEEAYI 3

AgEOMScwJTAOBgNVHQ8BAf8EBAMCBPAwEwYDVR0lBAwwCgYIKwYBBQUHAw Ewgf0G

CisGAQQBgjcNAgIxge4wgesCAQEeWgBNAGkAYwByAG8AcwBvAGYAdAAgAFIAU wBB

ACAAUwBDAGgAYQBuAG4AZQBsACAAQwByAHkAcAB0AG8AZwByAGEAcABoAG kAYwAg

AFAAcgBvAHYAaQBkAGUAcgOBiQBfE24DPqBwFplR15/xZDY8Cugoxbyymtwq/tAP Z6dzPr9Zy30NnkKQbKcsbLR/4t9/tWJIMmrFhZonrx12qBfICoiKUXreSK89OILr LEto1frm/dycoXHhStSsZdm25vszv827FKKk5bRW/vIIeBqfKnEPJHOnoiG6UScv gA8QfgAAAAAAAAAAMA0GCSqGSIb3DQEBBQUAA0EAiLnU4cN9lNWPMAyZiWlt6/ MX

uDq2rkxJy0xIWkLMcwoOokZwbRUpTSvP1FoOwZ0Y0bW2ZixRaBioM4qquw/ccA==

-----END NEW CERTIFICATE REQUEST-----

注意:如果你保存文檔時使用的是預設路徑和檔案名,則檔將位於:

#### C:\Certreq.txt

注意:拷貝時,一定要確保拷貝了所有內容

- 7、把拷貝的內容,粘貼到"Based64 編碼"的框內
- 8、在"證書範本",選擇 Web 伺服器,點擊"提交"

9、如果"證書伺服器"能夠頒發證書,那麼你將能夠馬上獲取證書,按下麵步 驟操作:

- a. 點擊"下載 CA 證書"的鏈結(不要點擊"下載 CA 證書路徑")
- b. 當出現提示時,選擇"保存到磁片",並設定一個路徑
- c. 現在執行"安裝證書和設置 SSL Web 伺服器"

#### **8.6.5.3** 發表和下載證書

按下麵步驟發表證書:

1、打開"開始"功能表,選擇"程式"項,啟動"管理工具"中的"證書頒發 機構"

- 2、展開"證書頒發機構"目錄樹
- 3、點擊"待定申請"文件夾,待定證書申請都將被顯示在右邊視窗中
- 4、右鍵點擊待定證書申請,選擇"所有任務",點擊"發表"
- 5、證書被發表後,你將馬上能夠下載證書

#### **8.6.5.4** 安裝證書和設置 **SSL Web** 站點

證書下載後,有幾種方法安裝證書和設置 SSL Web 站點。例如:你能夠雙擊證書, 啟用"證書安裝嚮導"安裝證書。在這一節中,我們將介紹用" Internet 服務管理器"安裝證 書。

在證書伺服器安裝證書,按下麵步驟:

- 1、打開"管理工具"中的" Internet 服務管理器",展開目錄樹
- 2、右鍵點擊你為之建立"證書申請"的 Web 站點,選"屬性"
- 3、選擇"目錄安全性"頁,點擊"安全通訊"欄內的"伺服器證書"

打開"證書安裝嚮導",點擊"下一步"。

- 4、選擇"處理掛起的申請並安裝證書"
- 5、在"路徑和檔案名"欄內添入前面下載的證書,點擊"下一步" 嚮導將顯示證書摘要,確認資訊正確後,點擊"下一步"
- 6、點擊"完成",完成安裝

按下麵步驟配置和測試證書:

1、在"目錄安全性"頁的"安全通訊"內,點擊"編輯",將顯示"安全通訊" 對話視窗

- 2、選擇"申請秘密頻道",點擊"確定"
- 3、點擊"應用",然後點擊"確定",關閉視窗
- 4、瀏覽站點,推行測試:

a. 涌過 http://localhost/postinfo.html 訪問站點, 你將收到報錯資訊:

HTTP 403.4-Forbidden:SSL required.

b.用安全鏈結 https://localhost/postinfo.html 再次訪問站點

c.你將收到安全警告,點擊"是",繼續瀏覽網頁 如果你能顯示網頁,那麼

你已經成功的安裝了證書

#### **8.6.5.5** 修改證書頒發策略

- 1、打開"管理工具"中的"證書頒發機構"
- 2、右鍵點擊"證書頒發機構"名,選"屬性"
- 3、選"策略模組"頁,點擊"配置"
- 4、選"預設操作"頁,按下麵步驟操作:
- 選擇"將證書申請狀態設成待定",系統管理員必須專門頒發證書
- 選擇"始終頒發證書",立刻頒發證書,不需授權

#### **8.6.5.6** 安裝證書到 **IE** 瀏覽器

安裝步驟:

- 1、在證書保存的目錄,雙擊證書,打開證書"屬性"
- 2、點擊"安裝證書",啟動"證書安裝嚮導",點擊"下一步"
- 3、選擇"將所有的證書放人下列存儲區"
- 4、點擊"瀏覽",選擇"受信任的證書頒發機構",點擊"確定"
- 5、點擊"下一步"
- 6、檢查證書設置,點擊"完成"

收到資訊:導入成功。點擊"確定"。

7、點擊"確定",關閉"屬性"視窗。

現在你已經安裝成功。

# **8.7 TCP** 埠和防火牆

Advantech WebAccess 跨網路聯接需要 3 個 TCP 埠,這 3 個 TCP 埠與防火牆,路 由器或埠映射相配合,用戶能自行修改。

埠 80 是供 ASP 網頁使用的預設埠。這也是所有 Web 伺服器的預設 Web 伺服器 埠。為了安全或其他原因,用戶能使用別的埠。這一埠號在工程節點所在的微軟作業系 統的 Internet 資訊服務中進行修改。

Advantech WebAccess 使用其他的通訊埠進行檔下載和即時資料的傳輸。

埠 4592 是 Advantech WebAccess 的主要埠,進行檔的下載。

埠 14592 是 Advantech WebAccess 次要埠, 谁行即時資料的傳輸。

Advantech WebAccess 下載"配置檔",表示工程節點和監控節點在使用兩個 TCP 埠與 用戶端進行通訊。 如果工程節點和監控節點安裝在同一台電腦,需要 3 個 TCP 埠映 射到工程節點和監控節點。如果工程節點和監控節點分開安裝,需要 4 個 TCP 埠。

TCP 埠在軟體安裝過程中必須進行設置。

注意:"0"表示標準埠號(4592 和 14592)。

#### **8.7.1** 改變 **TCP** 埠號

TCP 埠號的修改,你至少在兩個地方進行相應的修改:

1、工程管理器 你能夠通過"更新"選項來修改埠號,使它與監控節點安裝時的 埠號匹配。如果配置一個新的監控節點,TCP 埠號在節點屬性頁輸入。

2、工程節點和監控節點的軟體安裝

TCP 埠在工程節點和監控節點軟體安裝時必須進行配置。如果需要修改,你可 以用"重安裝"進行修改。

### **8.7.2** 防火牆

這是提高系統安全性的另一種選擇。防火牆能夠限制網路傳輸的資料流程,這是一種網 路安全性原則。許多公司都採用防火牆。防火牆能夠用來限制用戶端聯接到監控節點和 從工程節點下載檔到監控節點。

如果你需要通過防火牆進行連接,那麼你需要網路管理員給你開放 TCP 埠。Advantech WebAccess 需要兩個埠,一個用來下載檔,一個用來傳輸即時資料。TCP 埠在軟體安 裝時必須進行設置。你也必須告訴防火牆外的用戶端這兩個埠,以便他們訪問監控節點。

### **8.7.3** 路由器,代理伺服器,埠映射和 **NAT**

Advantech WebAccess 的工程節點和監控節點能夠與路由器或代理伺服器之間進行埠映 射。用戶通過公用 IP 位址和 TCP 埠號進行訪問。格式是:http://IP 地址:埠號 如果埠號是 8000,公用 IP 位址是:66.106.164.174,則格式是:http://66.106.164.174: 8000

#### **8.7.3.1** 埠映射

如何使用"埠映射"從 Internet 瀏覽 Intranet 內的工程節點和監控節點(工程節點的監控 節點使用個人 IP),大多數的路由器和代理伺服器都能夠使用 Network Addressing Translation (NAT)進行埠映射。

路由器或代理伺服器必須映射兩個埠給監控節點,映射一個埠給工程節點;如果作為單 機版使用(工程節點和監控節點在同一台電腦上),只需要映射兩個埠:一個埠映射至 工程節點和監控 節點的主要 TCP 埠,另一埠映射至監控節點的次要 TCP 埠。為了防 止埠可能產生衝突,建議您使用埠號 2000 以上的埠。

工程節點 IIS Web 伺服器埠(預設 80)<- 個人 ip 位址-> 代理伺服器第三埠(如 3333)| <-- Internet--> 路由器 ip:埠

工程和監控節點主要 TCP 埠(預設 4592)<--個人 ip 位址-->代理伺服器|<---- Internet ----> 為用戶端提供配置檔

監控節點次要 TCP 埠(預設 14592)<--個人 ip 位址-->代理伺服器|<---- Internet ----> 為用戶端提供配置檔

例如(單機系統)

1、 在安裝工程節點和監控節點時設定主要 TCP 埠:3331,次要 TCP 埠: 3332

2、 在 "管理工具\ Internet 資訊服務\預設 WEB 站點\屬性"中設定 IIS Web 伺服器 TCP 埠:80(預設 TCP 埠)

3、 假設在接入 Internet 的路由器或代理伺服器的 Public IP 為 66.106.164.174;局域網內工程/監控節點個人 IP 為 192.168.0.15

4、 在路由器或代理伺服器上需要進行埠映射:

工程和監控節點主要 TCP 埠 192.168.0.15 <----NAT --->

66.106.164.174:3331

工程節點 IIS Web 伺服器埠 192.168.0.15 <---NAT ---->

66.106.164.174:80

監控節點次要 TCP 埠 192.168.0.15 <---NAT ----> 66.106.164.174:3332

5、 在 工程管理中的創建的工程對應的 IP 為 66.106.164.174、主要 TCP 埠為 3331;所創建的監控節點的 66.106.164.174、主要 TCP 埠為 3331、次

要

TCP 埠為 3332。

6、 Internet 用戶端瀏覽時輸入的 IP 為:http:// 66.106.164.174;Intranet 用 戶端輸入的 IP 為 http://192.168.0.15

# **8.8** 添加或更新用戶

一個用戶能夠通過 Web 瀏覽器或 ViewDAQ 監控一個監控節點,那麼這個用戶的用戶 類型可能是線上管理員,線上操作員或個體管理員。

定義或修改一個監控節點的用戶帳戶:

- 1、登錄工程管理員
- 2、選擇用戶將要訪問的工程
- 3、通常將出現監控節點屬性頁
- 4、選擇工程節點超鏈結,顯示工程節點屬性

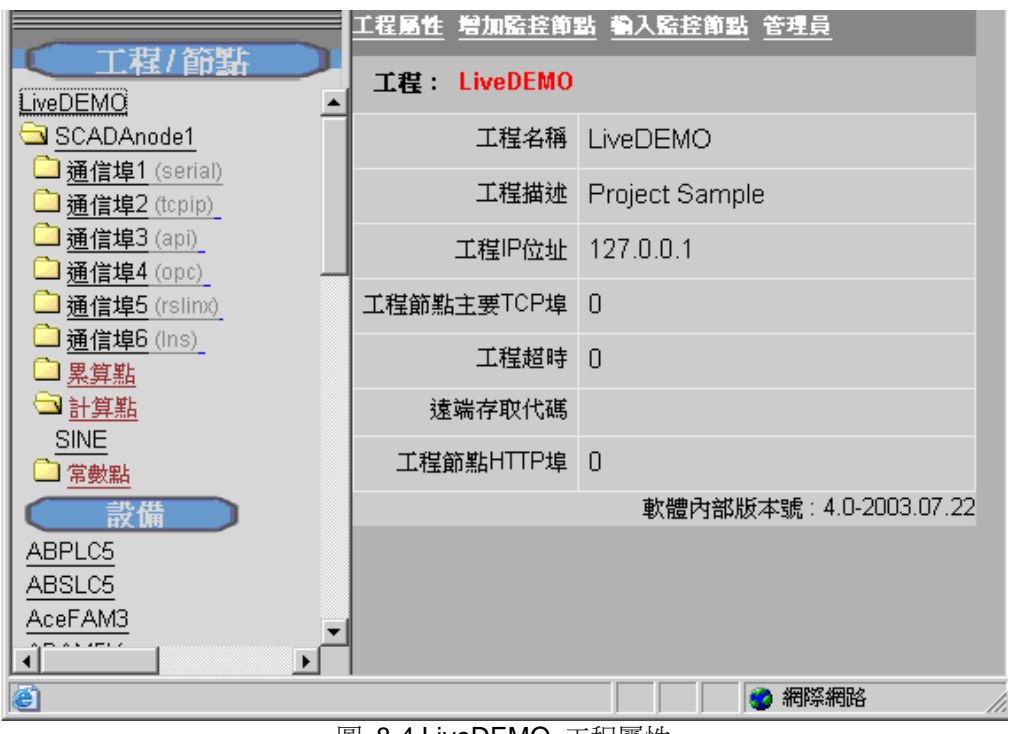

圖 8-4 LiveDEMO 工程屬性

- 5、選擇"管理員"超鏈結
- 6、顯示"管理員"用戶列表

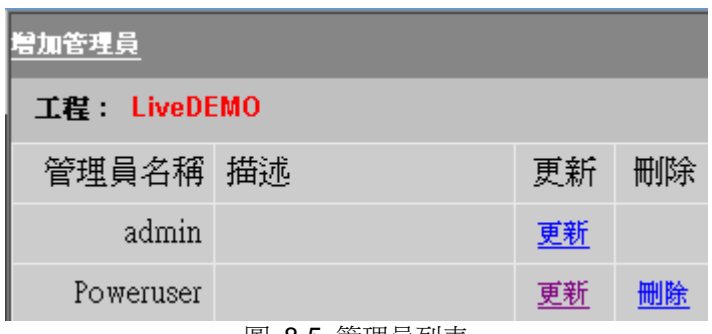

#### 圖 8-5 管理員列表

- 7、 選"添加管理員"或"更新"已定義的用戶
- 8、 "添加管理員"或"更新" 用戶屬性頁顯示

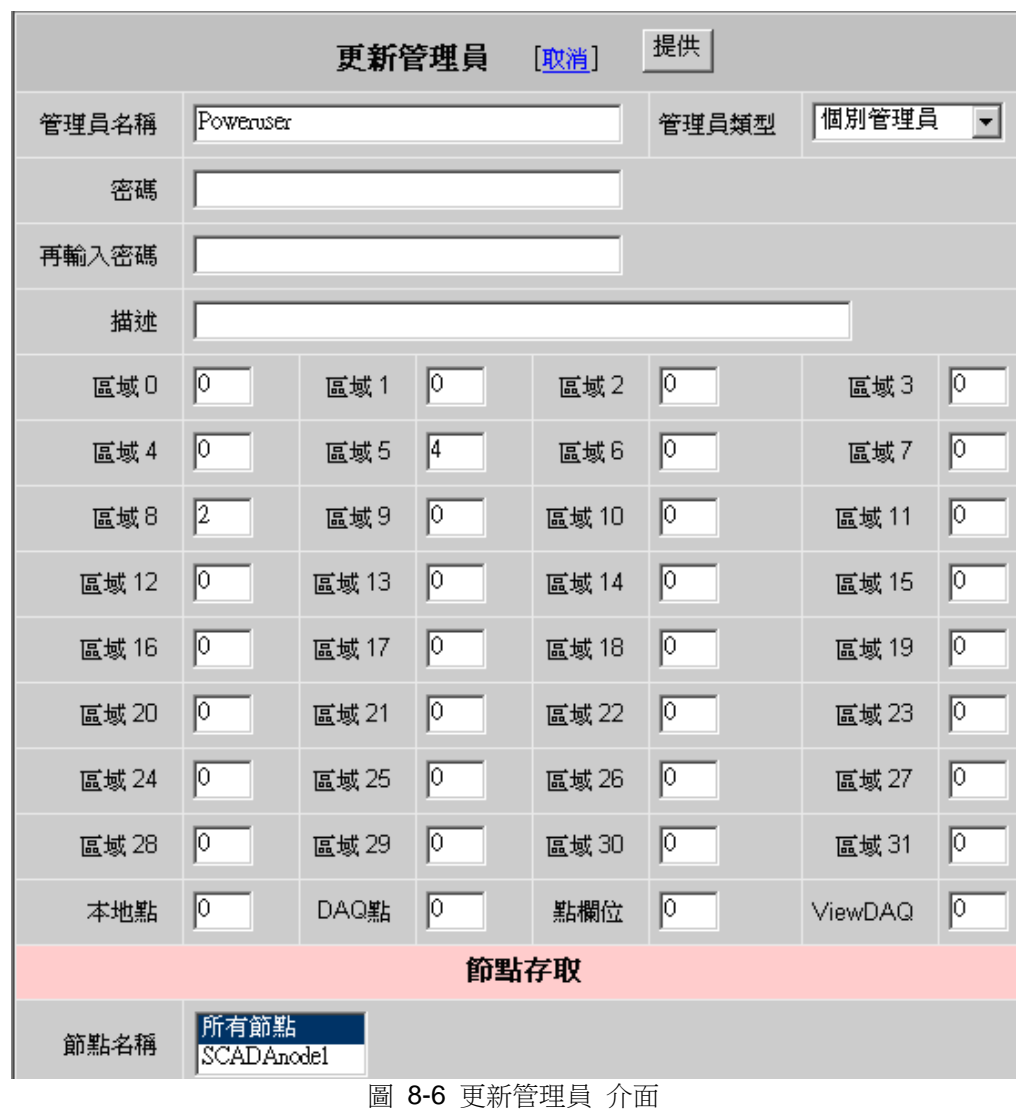

9、從下拉式功能表選擇用戶類型

10、輸入"用戶名"或修改"用戶名"

11、輸入"密碼","密碼"最長 8 個字元。沒有方法查看已設"密碼",如 果你把"密碼"忘記了,必須重新設置。

12、指定用戶的"安全區域"和"安全等級"。用戶想修改某安全區域內某個點 的數值,那麼該用戶 在該安全區域內的安全等級必須大於或等於該點在該安全 區域內的安全等。

13、"本地點","系統點","點區域"和 ViewDAQ 的安全等級設置使用 戶能夠改變本地點,系統點的值和退出 ViewDAQ。

14、在 ViewDAQ 的安全區域內輸入 127,用戶在 ViewDAQ 內修改和保存顯 示群組。 預設圖表是指用戶登錄到 ViewDAQ 後所顯示的頁面。個體管理員用 戶必須指定一個預設圖表頁面。 線上管理員或線上操作員也可以指定預設頁 面,如果沒有指定,那麼將把 main.bgr 置為預設頁面。

15、指定預設頁面,選擇"高級選項"

16、點擊"圖表列表"下拉式功能表,顯示所有圖表列表(\*.bgr)。

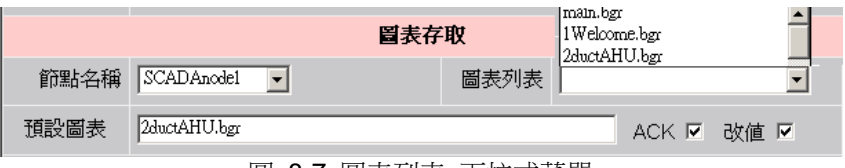

圖 8-7 圖表列表 下拉式菜單

17、從下拉式功能表中選擇需要分配的圖表,並點擊

18、選擇下拉式功能表,為用戶指定別的監控節點的圖表。

19、如果你添加的是線上管理員或線上操作員,則點擊提交。如果你是個體用戶, 請繼續下麵的章 節。

### **8.8.1** 個體管理員圖表設置

20 張額外的圖表(\*.bgr)能夠指定給個體管理員。在這些圖表中能夠設定個體管理員能 否通過 ACK 按鈕認可警報和修改點的數值。按照下面步驟添加或修改個體管理員能監控 的圖表。

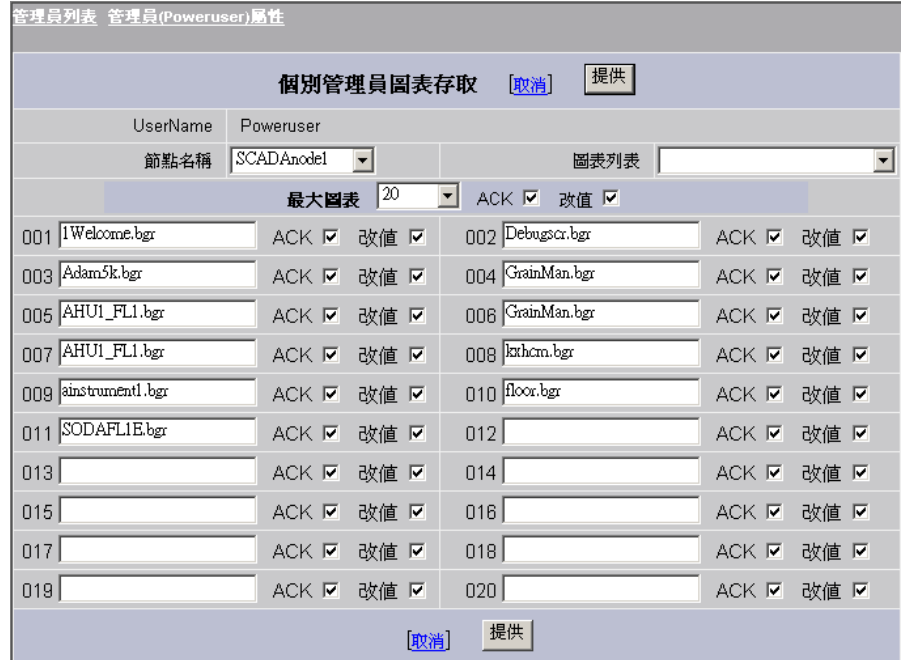

圖 8-8 個體管理員圖表設置 介面

- 20、為指定的圖表設定是否允許個體管理員認可警報
- 21、為指定的圖表設定是否允許個體管理員修改點的數值
- 22、用滑鼠點擊數位區域(01,02,...20),去分配額外的 20 幅顯示圖表
- 23、點擊"圖表列表"下拉式菜單
- 24、選擇需要指定的圖表名,或者也可以手工鍵入。
- 25、點擊"提交"。
- 26、下載監控節點後,用戶帳戶將能夠使用。

# **8.9** 添加或更新工程管理員

你可以建立一個擁有像 admin 帳戶功能的工程管理員帳戶。這個帳戶將在所有安全區 域,本地點,系統點和 ViewDAQ 內擁有第 127 級的安全等級。

工程管理員和 admin 帳戶都是在工程管理員屬性頁內創建和修改。

工程管理員和 admin 帳戶能夠訪問工程管理員屬性頁。工程管理員除非建立一個同樣的 用戶名和密碼,否則不能夠用"啟動監控"和 ViewDAQ 訪問監控節點。同樣別的管理員 如果不建立一個同樣的用戶名和密碼,則也無法訪問工程管理員屬性頁。

#### Administrator

- 能夠使用資料庫配置工具
- 能夠使用 Web 瀏覽器建立和編輯圖面
- 能夠監控系統所有顯示資訊(包括:運行記錄,警報記錄,管理員程式和狀態顯示)
- 通過"點資訊"對話視窗能夠存取所有點資訊

注意:在一個工程中,只有一個 Administrator 帳戶,預設名稱是 admin,不能修改。

工程管理員

- 能夠使用資料庫配置工具
- 能夠使用 Web 瀏覽器建立和編輯圖面
- 不能即時監控
- 能夠通過工程管理器監控報表,系統記錄,類比量點記錄,數位量點記錄,警報記 錄和運行記錄
- 能夠涌過工程管理員屬性頁面建立,修改和下載排程

#### **8.9.1** 添加或修改工程管理員或 **admin**

1、登錄到工程管理員屬性頁面,如果已登錄,點擊在頁面右上方的"首頁"鏈 結。

- 2、點擊"系統/工程管理員屬性"。
- 3、顯示工程管理員帳戶清單。

|                                   | <mark>●</mark> Advantech WebAccess工程管理員規劃 - Microsoft Internet Explorer |    | $-10 \times$  |  |  |  |  |  |
|-----------------------------------|-------------------------------------------------------------------------|----|---------------|--|--|--|--|--|
| Edit<br>File<br>View<br>Favorites | Tools<br>Help                                                           |    | Н             |  |  |  |  |  |
|                                   |                                                                         |    | $\rightarrow$ |  |  |  |  |  |
|                                   |                                                                         |    |               |  |  |  |  |  |
|                                   | Advantech WebAccess 工程管理員規劃                                             |    | 快速入門 幫助 首頁 登出 |  |  |  |  |  |
|                                   |                                                                         |    |               |  |  |  |  |  |
| 當前系統/工程管理員                        |                                                                         |    |               |  |  |  |  |  |
| 管理員名稱                             | 描述                                                                      | 更新 | 刪除            |  |  |  |  |  |
| admin                             |                                                                         | 更新 |               |  |  |  |  |  |
| PowerUser                         |                                                                         | 更新 | 删除            |  |  |  |  |  |
|                                   |                                                                         |    |               |  |  |  |  |  |
| 工程管理員規劃                           |                                                                         |    |               |  |  |  |  |  |
| 建立新工程管理員                          |                                                                         |    |               |  |  |  |  |  |
|                                   | 管理員名稱                                                                   |    |               |  |  |  |  |  |
|                                   |                                                                         |    |               |  |  |  |  |  |
|                                   | 密碼                                                                      |    |               |  |  |  |  |  |
|                                   | 再輸入密碼                                                                   |    |               |  |  |  |  |  |
|                                   |                                                                         |    |               |  |  |  |  |  |
|                                   | 描述                                                                      |    |               |  |  |  |  |  |

圖 8-9 工程管理員 清單

- 4、輸入用戶名和密碼。
- 5、重新輸入密碼。
- 6、點擊"提交"按鈕。
- 7、選擇"更新"去修改已建立的帳戶。
- 8、顯示更新的工程管理員屬性頁。
- 9、修改並點擊"提交"按鈕

你可以建立一個擁有具有 admin 帳戶一樣功能的工程管理員帳戶。這個帳戶將在所有安 全區域, 本地點,系統點和 ViewDAQ 內擁有第 127 級的安全等級。

# 9. 系統&範本顯示

#### 系統顯示

Advantech WebAccess 系統範本顯示提供了"完美"的解決方案,用戶無須創建任何顯示 頁面,就能夠作設備監控。系 統範本顯示能夠用於瀏覽所有的點、警報、趨勢、報表和 操作記錄而無須創建任何顯示頁面。

Advantech WebAccess 提供的系統顯示提供了 DCS 和 DDC 等程式控制及工控系統 中的所有功能。

#### 範本顯示

預建的範本顯示在所有的 Advantech WebAccess 系統中都提供:警報摘要、即時趨勢、 歷史趨勢、面板群組、概觀顯示、警報記錄及運行記錄,並且用戶能夠通過修改或創建 新的範本顯示以監控系統所有的點。

區塊詳情顯示允許用戶使用單一的圖形顯示(包括動態顯示)瀏覽相同類型的區塊點, 而無須創建或修改顯示介面。某些驅動自帶有預設的區塊顯示(如 PID 控制器、AH 空 調)。預設的類比量點顯示允許用戶通過此介面監控所有的類比量點。

用戶能夠通過繪圖工具編輯範本顯示,範本顯示包括類比量點顯示、數位量點顯示、文 字量點顯示、區塊詳情顯示、資料記錄趨勢、即時趨勢、警報記錄、運行記錄、警報摘 要和麵板等顯示介面。

#### 區塊

IO 區塊是一種類型的點 (通常稱超級點),區塊允許同時讀寫群組於單一目標內的所有的 點的值,典型的 PID 區塊包括有點:Measurement(測量值)、Setpoint(設定值) 和 Output(輸出)。詳情可參閱第五章高級設定區塊、參數和點

#### 標準對話視窗

系統為用戶提供標準對話視窗功能,這些對話視窗採用彈出模式,能夠方便用戶完成各 項功能,如修改數值、趨勢 顯示、資料記錄等。

部分對話視窗:

● 點信息對話視窗

- 類比量改變數值對話視窗
- 數位量改變數值對話視窗
- 多狀態離散量改變數值對話視窗
- 文字量改變數值對話視窗
- 點轉換對話視窗
- 登錄對話視窗

用戶自定義對話視窗

- 顯示群組
- 巨集指令、運行命令及 bwviewpg

#### 排程功能

Advantech WebAccess 提供的排程功能允許用戶即時監控、修改和下載排程,參閱第 十八章 排程功能。

# **9.1** 系統顯示和記錄

### **9.1.1** 無介面監控

Advantech WebAccess 提供預建的系統顯示和對話視窗能夠幫助用戶監視、控制、修改 數值和警報確認及監視通訊狀態等資訊。 Advantech WebAccess 提供系統顯示和對話視窗有: 歡迎頁面**-** 具有登錄提示,提示用戶登錄

#### 登錄對話視窗

主介面 – 初始畫面

**點資訊對話視窗 –** 允許用戶瀏覽系統內所有的點和區塊,杳看當前值、描述、改變、警 報認可

**點詳情顯示 –** 顯示系統内該點的詳細資料,包括當前值、改變數值等,系統內有三種點 詳情顯示:類比量、數位量、文字量

警報摘要 - 顯示所有的當前警報,用戶可認可警報,分類和過濾

- 警報記錄 所有警報的歷史記錄
- 運行記錄 所有操作運行歷史記錄
- 位置狀態 顯示與自動化設備通訊的埠狀態
- 即時趨勢 顯示即時資料趨勢
- 資料記錄趨勢 顯示歷史和即時資料趨勢
- 管理員程式 顯示協力廠商軟體或客戶軟體的運行狀態
- 監控面板組 以文字顯示清單內的點的數值
- 概觀顯示 所有監控面板組的概要顯示
- 配方 顯示配置的配方

# **9.2** 範本顯示

#### *\**注意:對於 *WebView* 及 *WebLink* 系列產品,最大歷史和即時趨勢監視均為 *6* 筆*/*群組 (共 *12* 群組)

## **9.2.1** 優化工具

範本顯示能夠幫助用戶使用少量的範本監控所有的點,區塊詳情顯示允許用戶使用單一 的圖形顯示(包括動態顯示)瀏覽相同類型的區塊點。如僅使用 6 種類型的區塊詳情顯 示(一種 VAV 控制器一個 區塊類型)WebAccess 就能夠瀏覽超過 300 個 VAV 控 制器。

範本顯示包括:

警報摘要 - 瀏覽所有當前警報

- 警報記錄 瀏覽最後的 1000 條警報記錄
- 運行記錄 瀏覽最後的 1000 條操作記錄
- 類比量點詳情 瀏覽所在類比量類型點
- 數位量點詳情 瀏覽所有數位量類型點
- 文字量點詳情 瀏覽所有字串量類型點
- 區塊詳情 瀏覽所有相同區塊類型的區塊
- 歷史趨勢 瀏覽歷史資料
- 歷史 **X-Y** 趨勢 以 X-Y 軸方式顯示歷史資料
- 即時趨勢 瀏覽即時資料
- 即時 **X-Y** 趨勢 以 X-Y 軸方式顯示即時資料
- 面板群組 以文字方式顯示所有面板群組內配置的點和區塊
- 概觀顯示 以文字方式顯示所有的面板群組
- 位置狀態 顯示與現場設備的通訊狀態

管理員程式 – 顯示協力廠商軟體或客戶軟體的運行狀態 工程師或技術員能夠通過繪圖 工具修改 Advantech WebAccess 提供的範本顯示。

範本–以下顯示的範本都是 Advantech WebAccess 預建的,Advantech WebAccess 使 用這些範本顯示即時資料。用戶瀏覽單一的範本就能夠監控許多點,就像在相同的顯示 頁面中複製多份資料。例如,點詳情顯示就能夠確保每個點在系統中至少有一個顯示頁 面。範本顯示的原始檔案以\*.dxx 為擴展,即時(瀏覽)檔必須以\*.bxx 為擴展,以方便 按鈕、巨集指令和功能表的調用。

區塊詳情顯示- 提供具有多參數的區塊的詳細資訊,例如測量值、設定值、輸出值及回饋 參數等。區塊詳情顯示通常用於監控 PID 控制器,單一的區塊詳情顯示能夠被用於瀏覽 具有相同區塊類型的所有的點。工程師或技術員能夠修改這些區塊詳情顯示介面, Advantech WebAccess 也提供了許多預設的設備區塊詳情顯示。

區塊詳情顯示能夠分多個頁面顯示,命名為\*.BD1、\*.BD2、\*.BD3 等。例如一個 VAV 區 塊顯示如果分多頁面顯示則分別命名為 VAV.BD1、VAV.BD2 和 VAV.BD3。詳情參閱 第五章區塊和第九章區塊詳情顯示

原始檔案(繪圖)擴展為\*.DXX 即時(瀏覽)檔擴展為\*.BDX(X 從 1 開始)

趨勢和 **X –Y** 軸趨勢**-** 以趨勢圖和 X-Y 軸趨勢的形式顯示即時資料和歷史資料。 Advantech WebAccess 使用範本產生趨勢圖,用戶能夠編輯預設的範本以自定義趨勢 圖。Advantech WebAccess 提供四種類型的趨勢顯示:即時趨勢和歷史趨勢、即時 X-Y 軸趨勢和歷史 X-Y 軸趨勢。即時趨勢無需在硬碟上記錄資料,通常用於瀏覽當前的資 料;而歷史趨勢是從硬碟上讀取資料記錄並且能夠即時更新。詳情參閱第六章資料記錄 和趨勢

原始檔案(繪圖)為 DLogTRD.DXX 和 DLogXYP.DXX 、RealTRD.DXX 和 RealXYP.DXX

即時(瀏覽)檔為 DLogTRD.BXX 和 DLogXYP.BXX 、RealTRD.BXX 和 RealXYP.BXX

配方顯示**-** 顯示配方檔內所有動態點的當前值及預設值,並且含有配方處理選項,詳情參 閱第十三章 配方

原始檔案(繪圖)名為 Recipe.DXX 即時(瀏覽)檔為 Recipe.BXX

概觀顯示 **–** 包含於面板群組內的摘要資訊,Advantech WebAccess 從面板群組產生所 有的概觀顯示。用戶能夠通 過繪圖工具修改概觀顯示頁面。在工程管理監控面板屬性頁 面內創建一系列點,Advantech WebAccess 將自動產生概觀顯示。詳情參閱 9.3.2 章節 概觀顯示

原始檔案(繪圖)名為 Ovrgrp.DXX 即時(瀏覽)檔為 Ovrgrp.BXX

面板群組 - 顯示規劃於監控面板組內的點的概要。Advantech WebAccess 使用相同的 監控面板可以瀏覽所有的面板群組,對於區塊的點來說,這是一個瀏覽所有點和區塊的 快捷方法。用戶能夠通過繪圖工具編輯和修改監控面板組。詳情參閱 9.3.1 面板群組顯 示

原始檔案(繪圖)名為 fplgrp.DXX 即時(瀏覽)檔為 fplgrp.BXX

點詳情顯示 **–** 顯示點的詳細資訊,如警報、警報界限及通訊狀態等。Advantech WebAccess 提供三種類型的點詳情顯示:

- Analog.BPD 能夠用於瀏覽所有的系統內的類比量點
- Digital.BPD 能夠用於瀏覽所有的系統內的數位量點
- Text.BPD 能夠用於瀏覽所有的系統內的文字量點

用戶能夠通過繪圖工具修改點詳情顯示頁面,詳情參閱 9.2.2 章節點詳情顯示 原始檔案 (繪圖) 名為\*.DXX (analog.dxx ,discrete.dxx ,text.dxx) 即時(瀏覽)檔為\*.BXX(analog.bpd, discrete.bpd, and text.bpd)

### **9.2.2** 點詳情

點詳情顯示 – 顯示點的詳細資訊,如警報、警報界限及通訊狀態等。WebAccess 提供 三種類型的點 詳情顯示:

- Analog.BPD 能夠用於瀏覽所有的系統內的類比量點
- Digital.BPD 能夠用於瀏覽所有的系統內的數位量點
- Text.BPD 能夠用於瀏覽所有的系統內的文字量點

用戶能夠通過繪圖工具修改點詳情顯示頁面,詳情參閱 9.2.2 章節點詳情顯示 原始檔案(繪圖)名為\*.DXX (analog.dxx ,discrete.dxx ,text.dxx) 即時(瀏覽)檔為\*.BXX(analog.bpd, discrete.bpd, and text.bpd)

點詳情顯示為系統內所有的點提供了全頁面顯示方式,允許用戶瀏覽每個點的詳細資 訊,包括點的當前值和所有屬性:包括警報界限值、最高及最低量程、位址及其他配置 資料和即時狀態。有些屬性是可以線上修改的,例如警報界限值;但是當監控節點重新 啟動或被下載後,這些可線上修改的屬性將恢復到在工程節點(配置)設定的值。

Advantech WebAccess 自動調用與點的類型匹配的點詳情顯示。點詳情顯示就能夠確保 每個點在系統中至少有一個顯示頁面。

| $\triangle$<br>÷. | BOCCCCCCC  |  |
|-------------------|------------|--|
| 詳細點               |            |  |
| 名稱: SINE          |            |  |
| 值: 0.52           |            |  |
| 品質:               |            |  |
| 描述 :<br>Sine Wave |            |  |
| 點型態: 類比           |            |  |
| 掃描型態:常數掃描         |            |  |
| 通信埠: -2(計算)       |            |  |
| 設備名稱:             |            |  |
| 位址:               |            |  |
| 信號相反: NO          |            |  |
| 安全區域: 0           | 安全等級: 1    |  |
| 最高範圍: 1.00        | 最低範圍: -1.0 |  |
| 最高輸出: 1.00        | 最低輸出: -1.0 |  |
| 工程單位:SINE_fxn     | 顯示格式: 1.2  |  |
|                   |            |  |
| FI2004            |            |  |

圖 9-1 點詳情 顯示

例如,類比量類型的點有參數名、描述、高警報值、低警報值、單位、最高量程和最低 量程。

當用戶修改或創建類比量點詳情顯示時,需要注意動態連接:

- 點名稱(NAME)
- 點描述(DESCRP)
- 高警報值 (ALMHI)
- 低警報值(ALMLO)
- 最高量程(SPANHI)
- 最低量程(SPANLO)
- 工程單位(ENUNIT)

例如,類比量點 AC1 OAT:即時運行時,WebAccess 將在參數之前插入點名稱,以創 建 AC1\_OAT.NAME, AC1\_OAT.DESCRP, AC1\_OAT.ALMHI, AC1\_OAT.ALMLO, AC1\_OAT.ENUNIT, AC1\_OAT.SPANHI, AC1\_OAT.SPANLO。用戶將能夠瀏覽到:

AC1\_OAT Outside Air Temperature 87 55 130 15 DEGF

#### 點詳情顯示

是 Advantech WebAccess 提供的顯示範本,使用繪圖工具用戶能夠自定義此範本。 自定義的點詳情 顯示範本將如何顯示:字體、顏色等都是基於系統內的 Analog.Bxx, Digital.Bxx 和 Text.Bxx 。

概觀顯示頁面可切換點詳情顯示: 面板群組顯示->區塊詳情->點詳情

參閱 概觀/面板群組顯示

#### **9.2.2.1** 創建或修改點詳情顯示

創建或修改點詳情顯示使用 Advantech WebAccess 繪圖工具 繪圖或 DrawDAQ 。 創 建點詳情顯示通常有兩個技巧:

- 1、在動態連接時使用點區域(並不是點或參數的名稱),參閱 4.8 章節點 區域 。所有點區域位於繪圖工具動畫屬性對話視窗區域按鈕下。
- 2、點詳情顯示頁面的名稱(.BPD 擴展)必須與點的類型匹配 analog.bpd,digital.bpd,text.bpd)

原始檔案 (繪圖) 名為\*.DXX (analog.dxx ,discrete.dxx ,text.dxx) 即時(瀏覽)檔為\*.BXX(analog.bpd, discrete.bpd, and text.bpd)

#### 編輯點詳情顯示

- 1、 啟動 繪圖
- 2、 選擇 打開 DRW
- 3、 在打開對話視窗 輸入檔案名\*.dxx

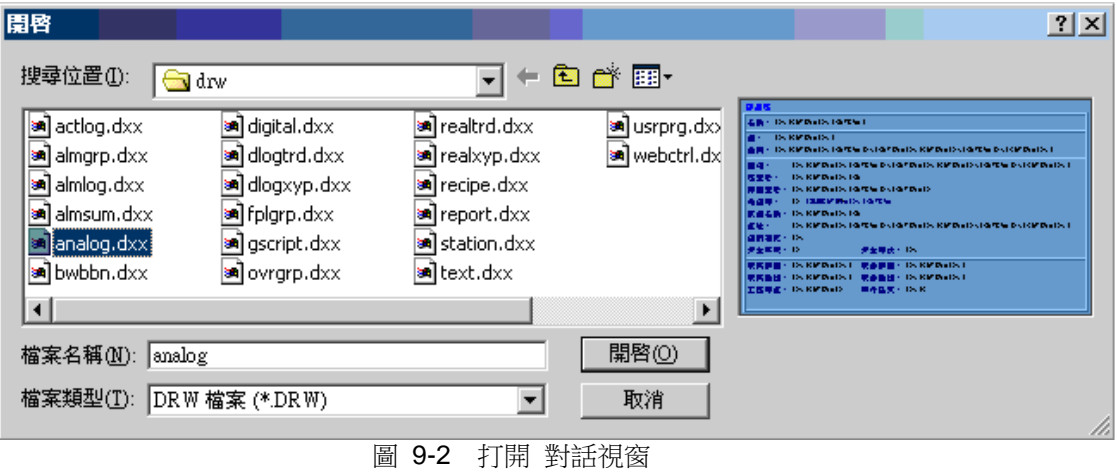

- 4、 根據點類型選擇 analog.dxx ,discrete.dxx 或 text.dxx
- 5、 使用點區域 添加 動態文字、趨勢或動畫,通過區域按鈕下的點區域列表能 夠簡易地添加區域

使用者手冊

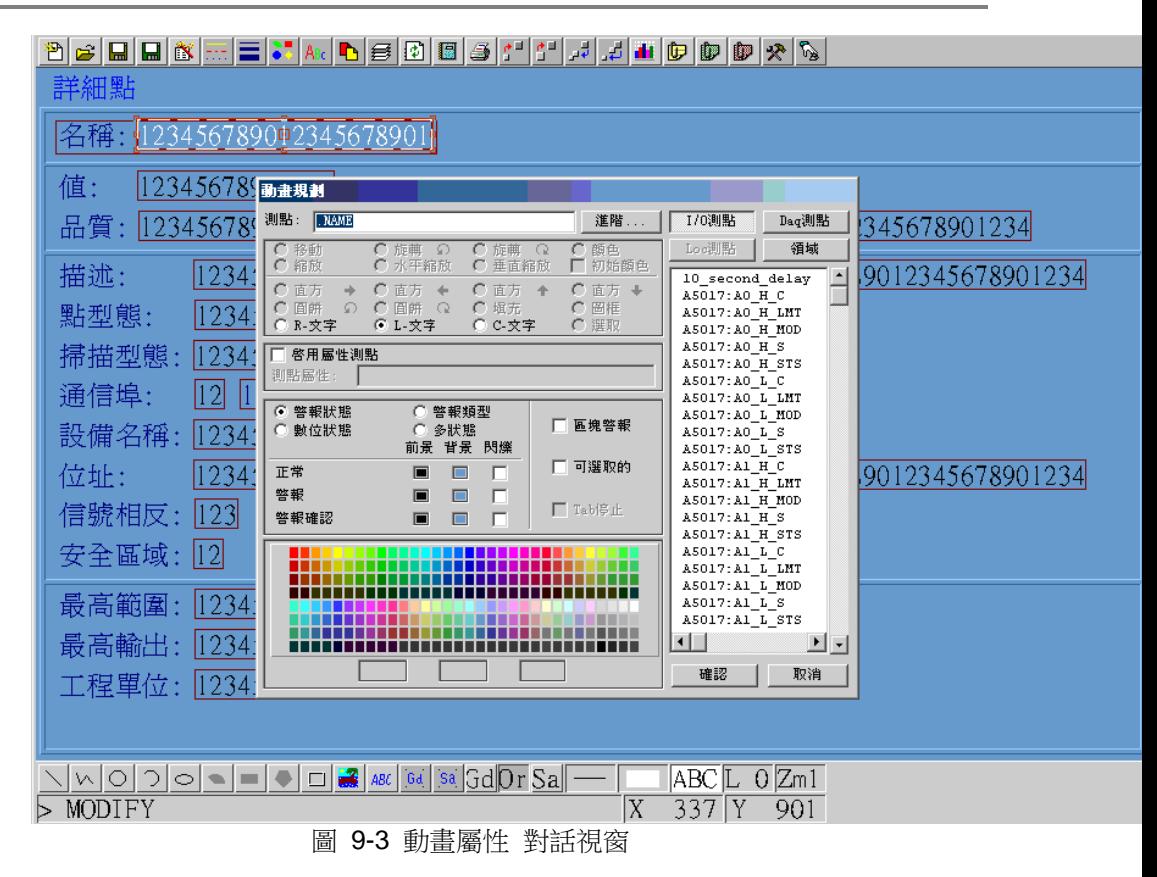

- 6、 使用 保存 BPD 以保存新的點詳情顯示(如 analog.dxx ,discrete.dxx 和 text.dxx)
- 7、 原始檔案既可保存為\*.DRW 也可保存為\*.DXX ,保存 DRW 格式能夠更 好在下次更新時應用(用戶能夠省略第 3 步,直接選擇 analog.drw ,discrete.drw 或 text.drw)

#### **9.2.3** 區塊詳情

區塊詳情顯示- 提供訪問區塊的詳細資訊。區塊詳情顯示通常應用於顯示 PID 控制器, 如測量值、設定值和輸出值等。單一的區塊詳情顯示能夠被用於瀏覽具有相同區塊類型 的所有的點。工程師或技術員能夠修改這些區塊詳情顯示介面,WebAccess 也提供了許 多預設的設備區塊詳情顯示。

區塊詳情顯示能夠分多個頁面顯示,命名為\*.BD1、\*.BD2、\*.BD3 等。例如一個 VAV 區 塊顯示如果分 多頁面顯示則分別命名為 VAV.BD1、VAV.BD2 和 VAV.BD3。詳情參閱 第五章區塊和第九章 區塊詳情顯示

原始檔案(繪圖)擴展為\*.DXX

即時(瀏覽)檔擴展為\*.BDX(X 從 1 開始)

區塊詳情顯示允許單一的頁面顯示相同區塊類型的所有區塊點,所有相同類型的區塊能 夠使用單一的區塊詳情顯示瀏覽。最典型的應用是作為 PID 控制器:測量值、設定值和 輸出值等參數都能夠使用此 PID 區塊進行監控。Advantech WebAccess 中,有些設備 類型已經提供預建的區塊詳情顯示,當然用戶也可自定義區塊詳情顯示。

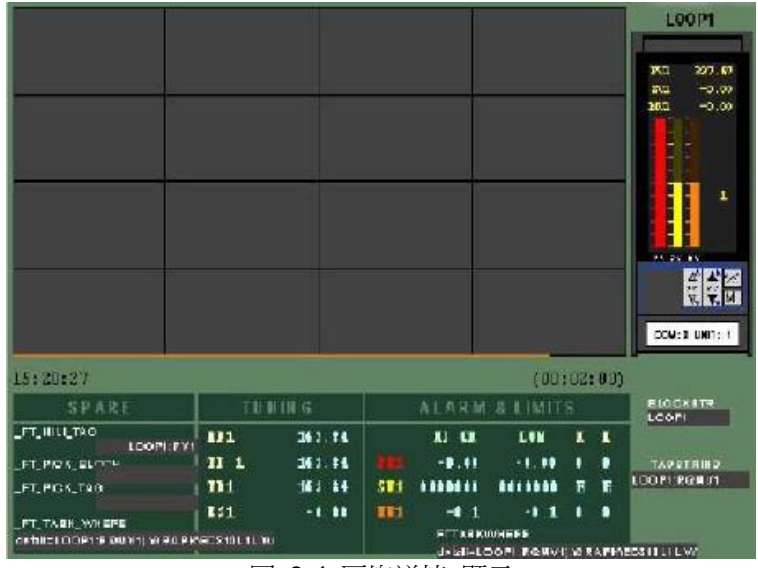

圖 9-4 區塊詳情 顯示

區塊是一類"優化"工具,能夠減少創建所需的顯示頁面,允許用戶在沒有創建顯示頁面時 即可通過區塊創建與新設備的通訊。常用的是在智慧樓宇中應用到上百個 VAV 控制 器,只需要創建一個 VAV 類型的區塊詳情顯示。

通過任意頁面可調用區塊詳情顯示:

- 1、 選擇 一個點(使用滑鼠左擊)
- 2、 滑鼠右擊->轉換->點轉到(瀏覽) 或 菜單 轉換 ->點轉到(ViewDAQ)

區塊詳情顯示使用 Advantech WebAccess 提供的繪圖工具創建,並且使用參數名進行 動態連接,通過參考參數名可使用本地原文,當調用區塊詳情顯示時將自動插入點名稱。

在瀏覽時,可通過<GOTO>BLOCKDTL=blockname 和點轉到對話視窗進行區塊詳情顯 示頁面調用。

對於區塊也可通過面板群組頁面內的區塊按鈕調用區塊詳情顯示。 區塊詳情顯示也能夠 用於設備監控,研華 ADAM 5000 PLC 具有每塊 IO 卡的區塊詳情顯示(每塊 IO 卡 都有 相關的區塊)

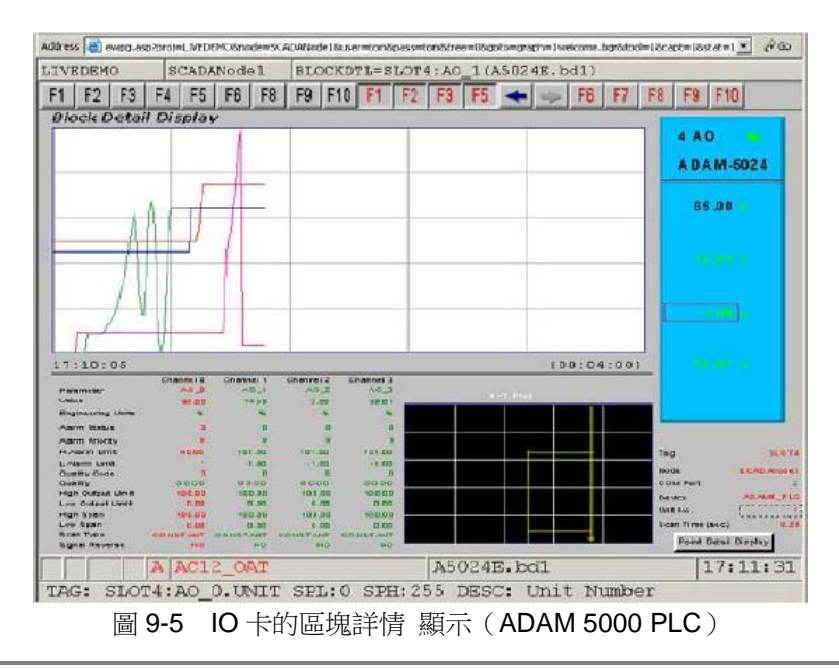

區塊詳情顯示僅能應用於相同名稱的 IO 區塊類型,如果區塊類型為 PID1,則區塊詳情 顯示必須命名為 PID1.bd1,區塊名可以任意命名(如 TIC101,PIC227,FlowControl)

#### **9.2.3.1** 概觀顯示層階

區塊詳情顯示作為概觀顯示的層價,能夠幫助用戶瞭解更詳盡的資訊: 群組->區塊詳情->點詳情

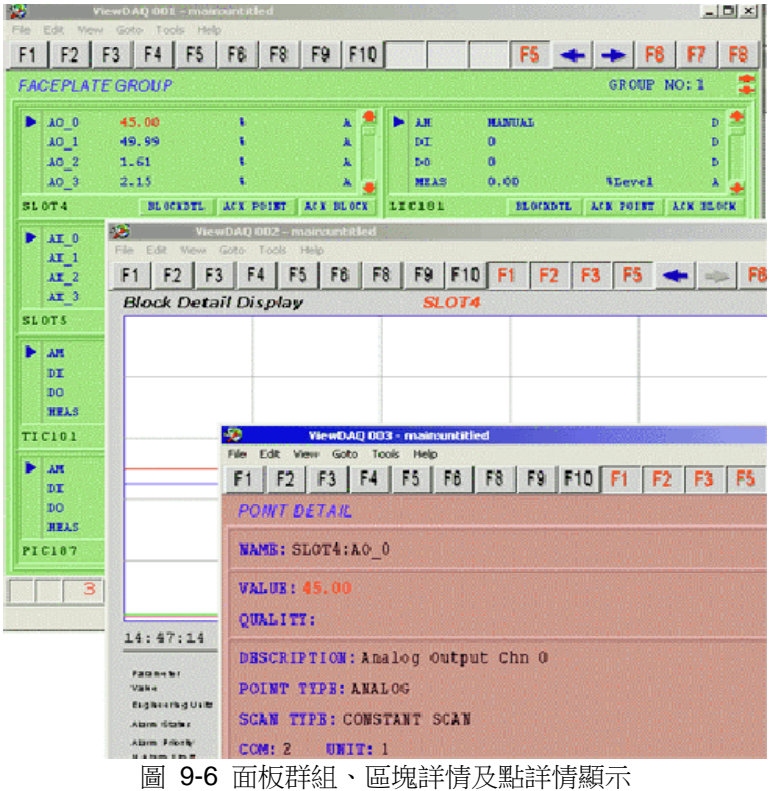

區塊詳情顯示:對於任意區塊能夠通過概觀顯示對應相關面板群組的區塊詳情按鈕訪問。

#### **9.2.3.2** 創建或修改區塊詳情顯示

創建或修改區塊詳情顯示使用 Advantech WebAccess 繪圖工具繪圖或 DrawDAQ 。 創建區塊詳情顯示通常有兩個技巧:

- 1、 動態鏈結使用 參數名
- 2、 區塊詳情顯示頁面名稱(擴展.BD1)必須與區塊類型名稱一致

例如,如果 PID 區塊類型有參數 MEAS,SETP,OUT 和 AM,當創建 PID.BD1 區塊詳情 顯示時,動態連接 MEAS 對應 measurement 、SETP 對應 setpoint 和 AM 對應 Auto Manual。

如果 TIC101 是 PID 區塊,當運行時,WebAccess 自動在參數名之前插入區塊名: TIC101:MEAS

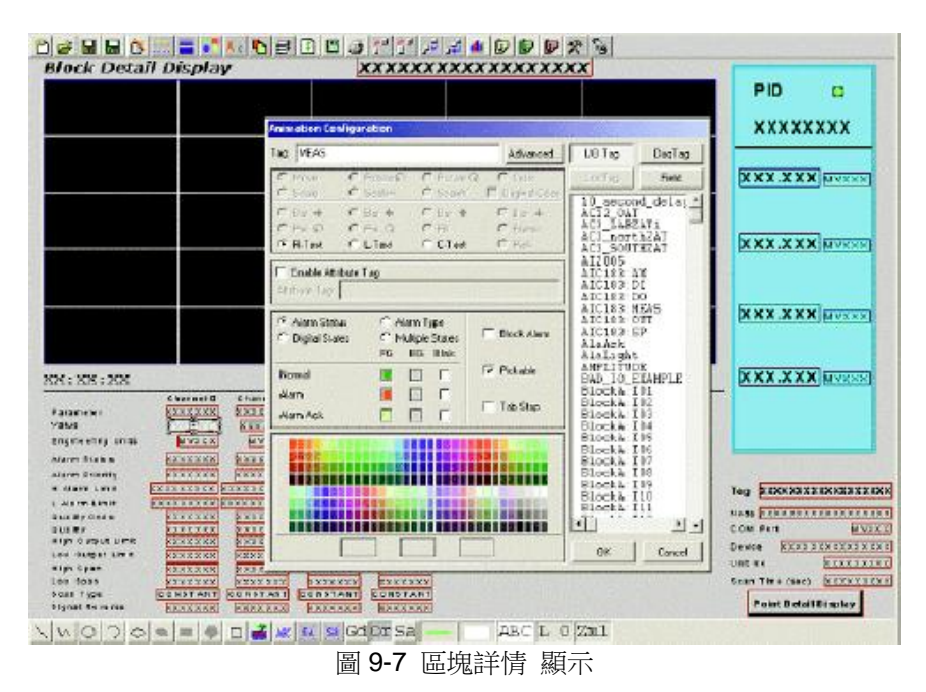

區塊詳情顯示能夠分多個頁面顯示,命名為\*.BD1、\*.BD2、\*.BD3 等。例如一個 VAV 區 塊顯示如果分 多頁面顯示則分別命名為 VAV.BD1、VAV.BD2 和 VAV.BD3。詳情參閱 第五章區塊和第九章 區塊詳 情顯示

原始檔案(繪圖)擴展為\*.DXX 即時(瀏覽)檔擴展為\*.BDX(X 從 1 開始)

#### 複合頁面區塊詳情

使用設置圖表參數內的向上鏈結圖表參數 與 向下鏈結圖表參數 功能,並且配合 <P\_UP> 和<P\_DN> 按鈕進行鏈結。(如鏈結 BLOCKTYPE.BD1 與 BLOCKTYPE.BD2)

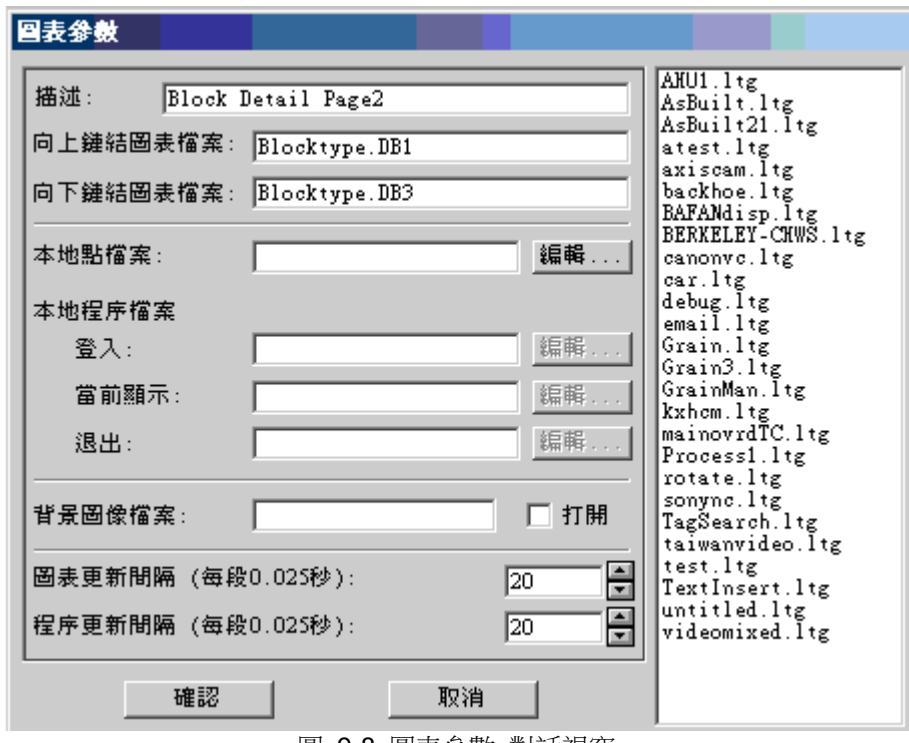

圖 9-8 圖表參數 對話視窗

# **9.3** 系統範本顯示

#### **9.3.1** 監控面板組

詳情參閱 添加監控面板 和 監控面板顯示

監控面板組是一個系統範本,能夠瀏覽所有參數的概要,一個監控面板組最多提供 8 個 區塊,監控面 板組允許顯示大量的點而無須創建顯示圖形。

一個顯示範本能夠顯示系統內所有的點和區塊,選擇點列表內的點創建監控面板,概觀 顯示相同的點。

按鍵盤 <F2> 能打開監控面板組,面板組內顯示對應點的值、參數及資料類型,預設的 監控面板顯示是文字顯示,也可通過繪圖工具進行編輯,原始檔案為 fplgrp.dxx

#### 監控面板組

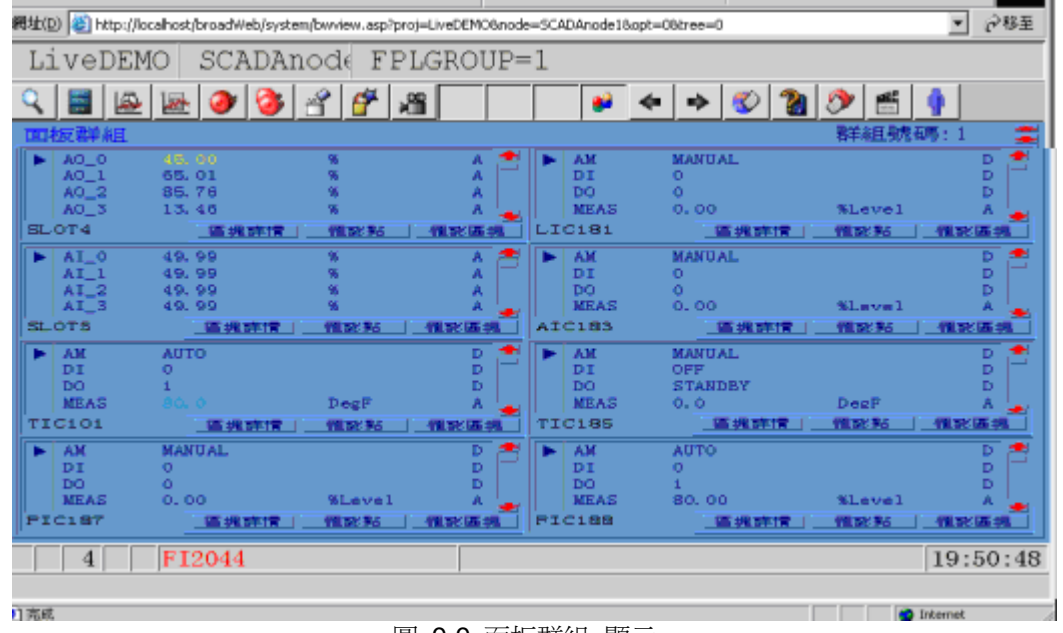

圖 9-9 面板群組 顯示

#### 區塊詳情

點擊按鈕 區塊詳情 將打開區塊詳情顯示 ,如果已為某一區塊創建了區塊詳情顯示,區 塊詳情顯示介面名稱須與區塊類型名稱一致

#### 認可點

點擊 認可點 按鈕能夠對區塊上選擇的點進行警報確認

#### 認可區塊

點擊按鈕 認可區塊 將確認區塊內所有活動的警報點

### **9.3.2** 概觀顯示

概觀顯示範本能夠顯示監控節點上的所有的點和區塊,當創建監控面板時,將自動創建 概觀顯示,詳情參閱添加監控面板 5.5

概觀顯示僅是一個系統範本,用於顯示規劃於監控面板組內的點的概要,概觀顯示能夠 允許無需用戶創建一個監控介面而直接進行顯示。

在 Advantech WebAccess 監控介面內,按工具欄 或鍵盤<F1> 能夠打開概觀顯示介 面, 介面列出了系統內點的值,預設的概觀顯示是文字顯示,也可通過繪圖工具進行編 輯,原始檔案為 ovrgrp.dxx。

#### 概觀顯示

| 利址(D) 3 http://localhost/broadWeb/system/bwview.asp?proj=LiveDEMO8node=SCADAnode18apt=08dree=0<br>⊘移至<br>▾ |                                                        |                                           |                                           |                                                        |                                                        |  |  |  |
|----------------------------------------------------------------------------------------------------|--------------------------------------------------------|-------------------------------------------|-------------------------------------------|--------------------------------------------------------|--------------------------------------------------------|--|--|--|
| LiveDEMO SCADAnode OVERVIEW=1                                                                              |                                                        |                                           |                                           |                                                        |                                                        |  |  |  |
|                                                                                                    | E 2503565                                              |                                           | a.                                        | $+ 0 2 0 1 0$<br>⇔∣                                    |                                                        |  |  |  |
| 東數:1<br>霊<br>相反福見原因 牙科                                                                                     |                                                        |                                           |                                           |                                                        |                                                        |  |  |  |
| 45.00<br>49.99<br>auto.                                                                                    | <b>NANUAL</b><br><b><i>HANUAL</i></b><br><b>MANUAL</b> | <b>MANUAL</b><br>11.00<br>68.0            | <b>AUTO</b><br>78.41                      | <b>MANUAL</b><br><b>MANUAL</b><br><b>STUA</b><br>78.91 | <b>AUTO</b><br><b>MANUAL</b><br><b>MANUAL</b>          |  |  |  |
| <b>BANUAL</b>                                                                                              | <b>AUTO</b><br>野组 1                                    | 68.0                                      | 15.00.<br>群组 2                            |                                                        | <b>MANUAL</b><br>颗组 3                                  |  |  |  |
| <b><i>BANUAL</i></b><br><b>MANUAL</b><br><b>OTU</b><br>78.41                                               | 44<br><b>RANUAL</b><br><b>BANUAL</b><br>804.56<br>群组 4 | 78.41<br>0.79<br><b>RUNNERG</b><br>804.56 | 68.0<br>80.0<br><b>RUN</b><br>RUN<br>群组 5 |                                                        |                                                        |  |  |  |
| 3 <sup>1</sup><br><b>Just merger</b>                                                                       | A FAN START101                                         |                                           |                                           |                                                        | 19:10:51<br><b>The Committee of the Second Seconds</b> |  |  |  |

圖 9-10 概觀顯示範本 顯示

點擊群組 1、群組 2 可切換至監控面板組。

#### **9.3.3** 歷史趨勢顯示

資料記錄趨勢 顯示了歷史資料趨勢和即時資料趨勢,每秒鐘新的資料點將在趨勢圖中顯 示。X-軸是時 間,Y-軸是點的值。

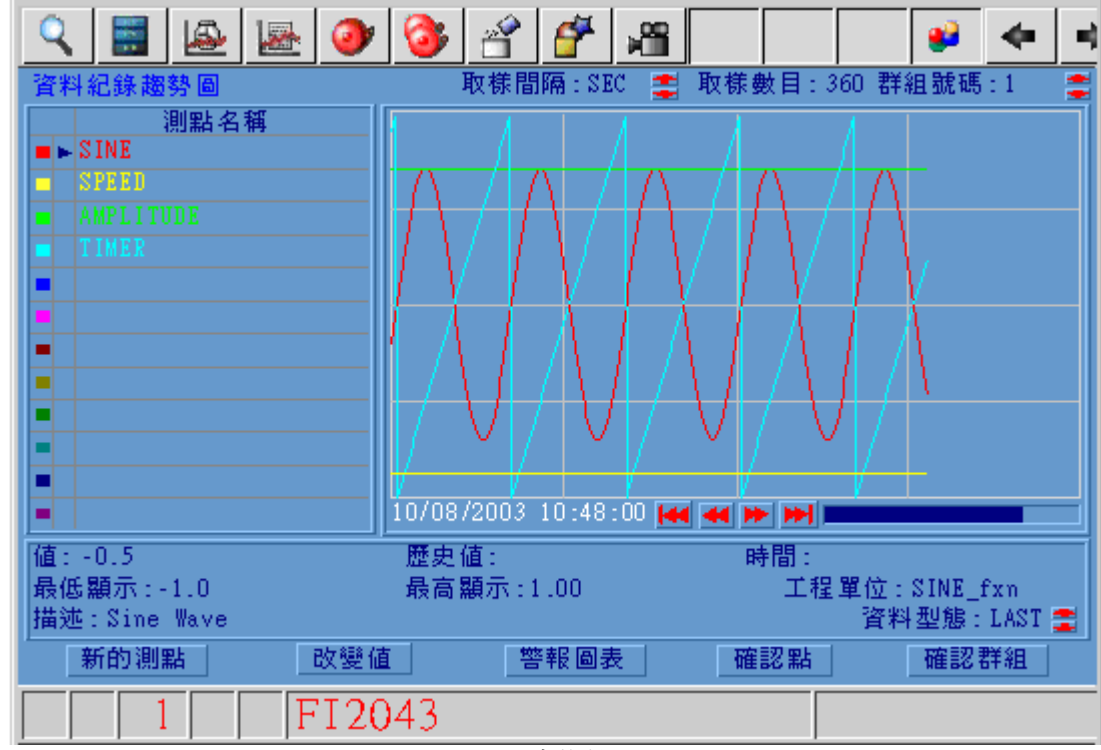

#### 圖 9-11 歷史趨勢圖

工具欄 <u>Lister</u> 或鍵盤<F4>或巨集指令按鈕 <GOTO> DLOGTRD 能夠打開資料記錄趨 勢,還可通過右擊功能表(右擊->轉換-資料記錄趨勢) 和點轉到對話視窗打開。 線上管理員、線上操作者和系統管理員都能夠通過瀏覽器瀏覽資料記錄趨勢(個體管理 員不能通過瀏覽器瀏覽資料記錄趨勢),在本地監控節點所有的用戶都能夠通過 ViewDAQ 瀏覽資料記錄趨勢。

詳情參閱 6.2 歷史趨勢顯示

資料記錄趨勢是 Advantech WebAccess 提供的預設的範本,用戶可通過繪圖工具創建 新資料記錄趨勢,資料記錄趨勢原始檔案名為 Dlogtrd.dxx 。

#### **9.3.3.1** 修改歷史趨勢顯示

- 1. 打開 繪圖 或 DrawDAQ.
- 2. 選擇 打開 DRW
- 3. 如果使用瀏覽器,輸入 DLOGTRD.DXX

如果使用 DrawDAQ ,輸入\*.dxx 瀏覽所有的範本原始檔案,然後選擇 DLOGTRD.DXX

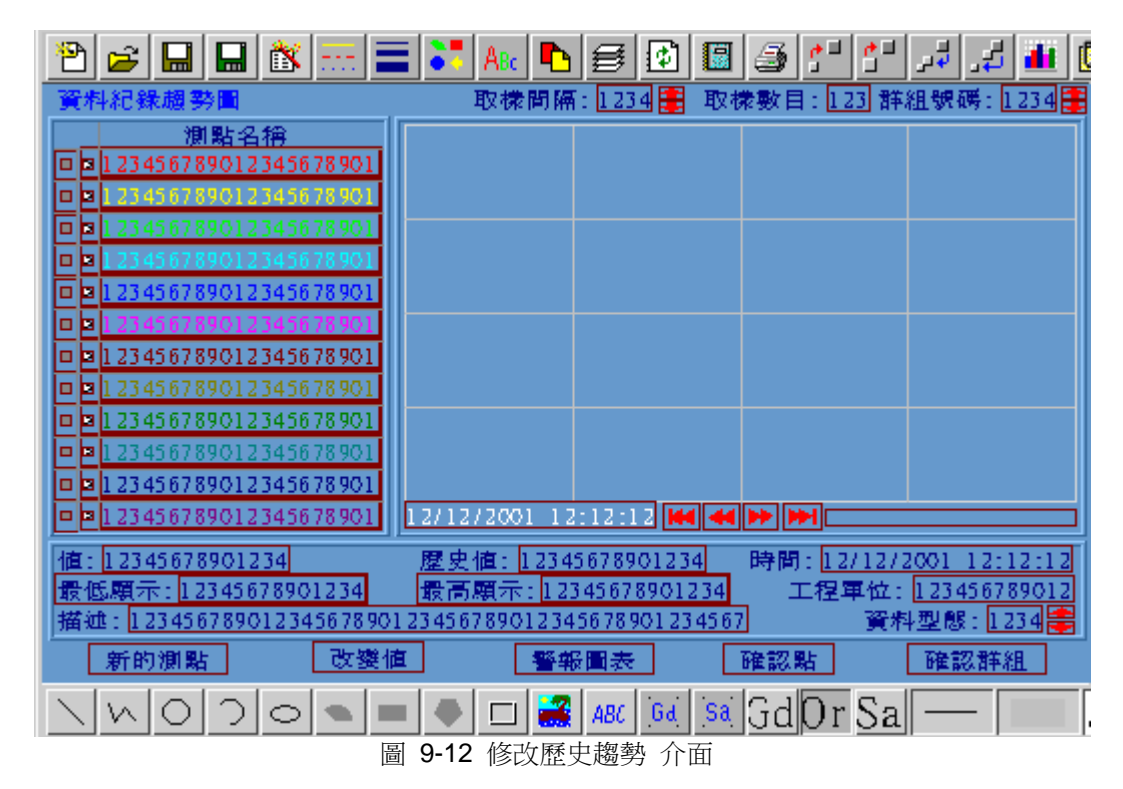

4. 可編輯介面、修改顏色等,注意: 你必須使用特殊功能點:%ADTRDDC, %ADTRDDT(@%ADTRDH)等。你可移動或修改歷史趨勢內的事件,推薦使用

修

改功能來完成操作,也可使用替換文字來完成文字修改。 5. 當完成修改後, 以\*.BXX 副檔名進行保存

#### **9.3.3.2** 更改顏色和字體

修改趨勢圖顏色且以 Aria、小字體顯示點名稱:

1、 點擊 趨勢圖區域, 趨勢圖繪製的區域

2、 右擊 -> 編輯 -> 修改 (如果使用 DrawDAQ , 右擊 ->修改) 瀏覽趨勢圖 設

置, 預設的顏色使用第一行和第三行調色板, R:B:G: 號碼為 128 或 255。

趣勢設置  $1:$  @\\\ \\ TUTRD1(0)  $5:$  @\\ext{DTRD1(4)  $9:$  @XTDTRD1(8)  $\blacksquare$  $\blacksquare$ П  $2:$  @\timesTDTRD1(1)  $\Box$  $6:$  @XTDTRD1(5)  $\blacksquare$  $10:$  @XTDTRD1(9)  $\Box$  $3:$  @\timesTDTRD1(2)  $7:$  @XTDTRD1(6)  $11:$  @XTDTRD1(10) п  $\blacksquare$  $\Box$  $4:$  @\\ess{8\sqrtDTRD1(3)} 8:  $@TDTRD1(7)$  $12:$  @\\essam{Figstar{D}{O\$TDTRD1(11)}  $\Box$  $\Box$ 10\_second\_dela<sup>1</sup> 時間: 6 無  $C$  時:分 時間顔色  $\Box$ A5017:A0 H C 字體: ○ 大的 ◎ 小的 背景顔色  $\Box$ A5017: A0 H LMT 秒 (1 - 180) 時間間隔  $\mathbb{E}$ A5017:A0 H MOD A5017:A0 H S  $C$  60 樣本序號 ○ 120 ○ 180 ○ 240 A5017:A0 H STS ○ 300 ○ 360 ● 420 ○ 480 A5017:A0 L C 圖框的顏色 挌點 顔色 分界線 A5017: A0 L LMT 前景 二  $C$  #  $2$  3 4 5 A5017:A0 L MOD  $\Box$ A5017:A0 L S ○ 格點  $X: C \subset C \subset C$ 背景 ■ A5017:A0 L STS ⊙ 線條  $Y: C \times C \times C$ A5017:A1 H C A5017:Al H LMT A5017:A1 H MOD A5017:A1 H S A5017: A1\_H\_STS A5017:A1 L C ◂▏▏ ▸∥ ▸ 確認 取消

圖 9-13 瀏覽趨勢圖設置 對話視窗

- 3、 不同的趨勢選擇不同的顏色,便於用戶識別。
	- 红 255,0,0
	- 黃 255,255,0
	- 綠 0,255,0
- 4、 點擊 確定
- 5、 點擊點名稱區域
- 6、 編輯 -> 修改屬性 ->文字設置 用於修改文字字體,注意選擇恰當的顏色。

使用者手冊

使用者手冊

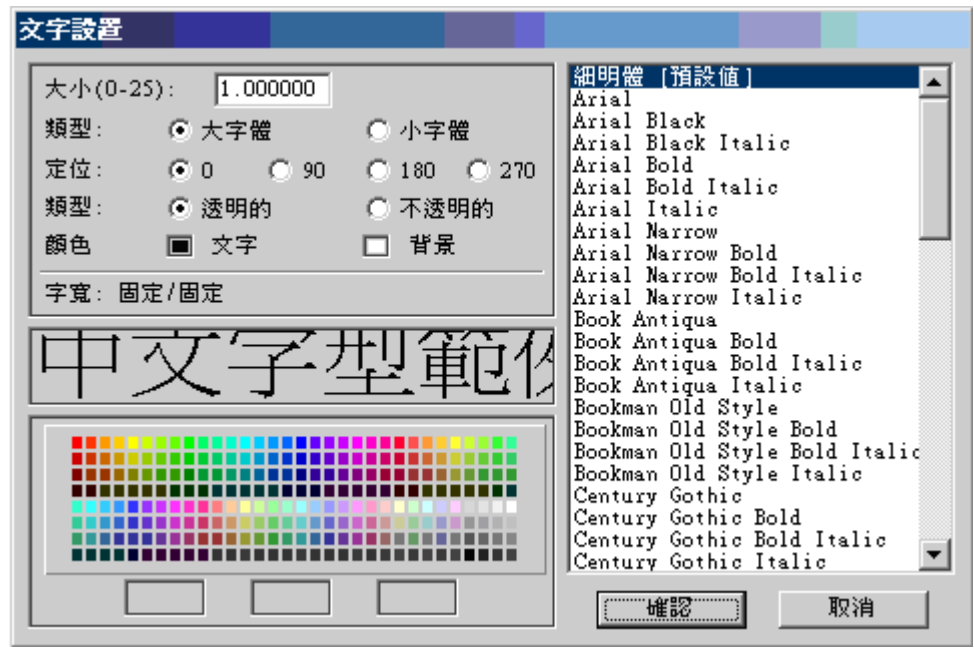

圖 9-14 趨勢文字設置 對話視窗

7、 重複所有的 12 個點名稱區域

### **9.3.4** 即時趨勢顯示

參閱第六章 即時趨勢顯示

### **9.3.5** 警報摘要

警報摘要 顯示當前的警報和未被認可的警報,每產生一個警報,警報摘要將自動增加一 條記錄;當警報認可後,警報摘要將自動消除本條警報資訊。類似於中央控制室內的警 報監視器,常與 DCS 相關聯。
使用者手冊

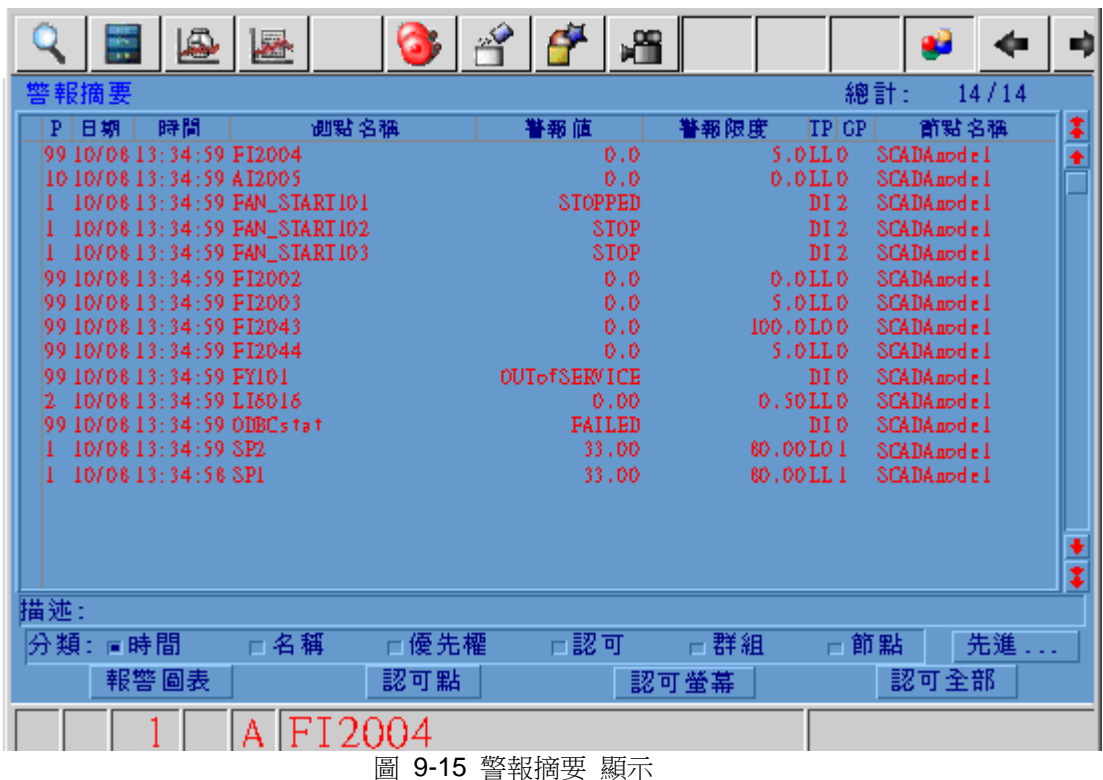

工具欄 或鍵盤<F5>或巨集指令按鈕 <GOTO>ALMSUMMARY 能夠打開警報摘 要,還可通過右擊功能表(右擊->轉換-警報摘要)和點轉到對話視窗打開。

線上管理員、線上操作者和系統管理員都能夠通過瀏覽器瀏覽警報摘要(個體管理員不 能通過瀏覽器瀏覽警報摘要),在本地監控節點所有的用戶都能夠通過 ViewDAQ 瀏覽 警報摘要。

詳情參閱 7.5 警報摘要

警報摘要是 Advantech WebAccess 提供的預設的範本,用戶可通過繪圖工具創建新警 報摘要,警報摘要使用 DAQ 點(系統點)提供更新資訊。 警報摘要原始檔案名為 Almsum.dxx 即時(監控)檔為 Almsum.bxx

### **9.3.6** 警報記錄

警報記錄 是所有警報的歷史記錄,而警報摘要只顯示當前未被認可的警報。每產生警 報,警報記錄都將把此警報記錄於警報記錄中;警報認可也將記錄於警報記錄中。結合 運行記錄和系統記錄 ,允許你監控用戶的系統控制、運行。

|     |                                                    | یا | 屋 |                                          |  |            | 咿            |                        |          |  |        |    |
|-----|----------------------------------------------------|----|---|------------------------------------------|--|------------|--------------|------------------------|----------|--|--------|----|
|     | 聲報紀錄                                               |    |   |                                          |  |            |              |                        |          |  | 總計: 56 |    |
|     |                                                    | 日期 |   | 時間                                       |  |            |              | 事件                     |          |  |        |    |
|     |                                                    |    |   | 10/08/2003 13:34:59 SP2 - 低的 警報(33.00)   |  |            |              |                        |          |  |        | 主  |
|     | 99 10/08/2003 13:34:59 ODBCs ta t - 數位量 警報(FAILED) |    |   |                                          |  |            |              |                        |          |  |        |    |
| 2.  | 99 10/08/2003 13:34:59 FY101                       |    |   | 10/08/2003 13:34:59 LI6016 - 最低 警報(0.00) |  |            |              | - 數位量 警報(OUTofSERVICE) |          |  |        |    |
|     | 99 10 / 08 / 2003 13 : 34 : 59 FI 2044             |    |   |                                          |  |            | - 最低 警報(0.0) |                        |          |  |        |    |
|     | 99 10 / 08 / 2003 13 : 34 : 59 FI 2043             |    |   |                                          |  |            | - 低的 警報(0.0) |                        |          |  |        |    |
|     | 99 10/08/2003 13:34:59 FT 2004                     |    |   |                                          |  |            | - 最低 警報(0.0) |                        |          |  |        |    |
|     | 99 10/08/2003 13:34:59 FI2003 - 最低 警報(0.0)         |    |   |                                          |  |            |              |                        |          |  |        |    |
|     | 99 10/08/2003 13:34:59 FI2002 - 最低 警報(0.0)         |    |   |                                          |  |            |              |                        |          |  |        |    |
|     | - 10/08/2003 13:34:59 FAN_START102 - 數位量 警報(STOP)  |    |   | 10/08/2003 13:34:59 FAN_START103         |  |            | - 數位量        |                        | 警報(STOP) |  |        |    |
|     |                                                    |    |   | 10/08/2003 13:34:59 FAN_START101         |  |            |              | - 數位量 警報(STOPPED)      |          |  |        |    |
|     | 10 10/08/2003 13:34:59 AT2005 - 最低 警報(0.0)         |    |   |                                          |  |            |              |                        |          |  |        |    |
|     |                                                    |    |   | 10/08/2003 13:34:58 SP1 - 最低 警報(33.00)   |  |            |              |                        |          |  |        |    |
|     |                                                    |    |   | 10/08/2003 13:30:54 SP2 - 低的 警報(33.00)   |  |            |              |                        |          |  |        |    |
|     | 99 10/08/2003 13:30:54 ODBCs ta t - 數位量 警報(FAILED) |    |   | 10/08/2003 13:30:54 LI6016 - 最低 警報(0.00) |  |            |              |                        |          |  |        |    |
|     |                                                    |    |   |                                          |  |            |              |                        |          |  |        |    |
| 描述: |                                                    |    |   |                                          |  |            |              |                        |          |  |        |    |
|     | 開始標記                                               |    |   | 結束標記                                     |  | 淸除標記       |              |                        | 列印標記紀錄   |  | 列印全部紀錄 |    |
|     |                                                    |    |   | FI 2004                                  |  |            |              |                        |          |  |        | 13 |
|     |                                                    |    |   |                                          |  | セケ キロユコ ムケ |              |                        |          |  |        |    |

圖 9-16 警報記錄 顯示

工具欄 文 或鍵盤 Ctrl+F8 或巨集指令按鈕 <GOTO> ALARMLOG 能夠打開警報記 錄,還可通過右擊功能表 (右擊->轉換->警報記錄) 打開

線上管理員和系統管理員都能夠通過瀏覽器瀏覽警報記錄(線上操作者、個體管理員不 能通過瀏覽器瀏覽警報記錄),在本地監控節點所有的用戶都能夠通過 ViewDAQ 瀏覽 警報記錄.

警報記錄是 Advantech WebAccess 提供的的範本顯示,用戶可通過繪圖工具重新定 制,系統原始檔案為 Almlog.dxx。

詳情參閱 7.6 警報記錄

### **9.3.7** 運行記錄

運行記錄 顯示本地監控節點上的運行,包括:改變數值、登錄、配方下載等。結合警報 記錄和系統記錄 ,允許你監控用戶的系統控制、運行。

每次對點的數值改變,運行記錄都將記錄點的名稱、原始值、新值。如果對文字量的點 進行更改,運行記錄將同時記錄三行(第一行:點名稱;第二行:原始值;第三行:新 值)。

使用者手冊

| $\overline{\phantom{a}}$                                                                           | $\mathbb{C}$ $\mathbb{R}$ |        |        |  |
|----------------------------------------------------------------------------------------------------|---------------------------|--------|--------|--|
| 作紀線                                                                                                |                           |        | 總計: 24 |  |
| 日期<br>時間                                                                                           | 測點名稱                      | 原始値    | 新値     |  |
| 09/22/2003 16:18:53 退出VIEWDAQ<br>09/22/2003 16:18:44 進入VIEWDAQ                                     |                           |        |        |  |
| 09/19/2003 14:04:21 退出VIEWDAQ                                                                      |                           |        |        |  |
| 09/19/2003 14:04:12 進入VIEWDAO                                                                      |                           |        |        |  |
| 09/18/2003 11:50:31 退出VIEWDAQ, COMPQ[127.0.0.1]                                                    |                           |        |        |  |
| 09/18/2003 11:50:26 admin 登入, COMPQ[127.0.0.1]<br>09/18/2003 11:50:26 進入VIEWDAQ, COMPQ[127.0.0.1]  |                           |        |        |  |
| 09/18/2003 11:49:26 退出VIEWDAQ, COMPQ[127.0.0.1]                                                    |                           |        |        |  |
| 09/18/2003 11:48:33 admin 登入, COMPQ[127.0.0.1]                                                     |                           |        |        |  |
| 09/18/2003 11:46:08 進入VIEWDAQ, COMPQ[127.0.0.1]<br>09/18/2003 11:45:42 退出VIEWDAQ, COMPQ[127.0.0.1] |                           |        |        |  |
| 09/18/2003 11:45:40 admin 登入, COMPQ[127.0.0.1]                                                     |                           |        |        |  |
| 09/18/2003 11:45:40 進入VIEWDAQ, COMPQ[127.0.0.1]                                                    |                           |        |        |  |
| 09/18/2003 11:41:52 退出VIEWDAQ, COMPQ[127.0.0.1]<br>09/18/2003 11:41:48 admin 登入, COMPQ[127.0.0.1]  |                           |        |        |  |
| 09/18/2003 11:41:48 進入VIEWDAQ, COMPQ[127.0.0.1]                                                    |                           |        |        |  |
| 09/18/2003 11:35:13 退出VIEWDAO, COMPO[127.0.0.1]                                                    |                           |        |        |  |
| 描述:                                                                                                |                           |        |        |  |
| 開始標記<br>結束標記                                                                                       | 潽除標記                      | 列印標記紀錄 | 列印全部紀錄 |  |
|                                                                                                    | FI 2004                   |        |        |  |
|                                                                                                    |                           |        |        |  |

圖 9-17 運行記錄 顯示

工具欄 或鍵盤 Ctrl+F9 或巨集指令按鈕 <GOTO> ACTIONLOG 能夠打開運行 記錄介面, 還可通過右擊功能表(右擊->轉換->運行記錄)打開線上管理員和系統管理 員都能夠通過瀏覽器瀏覽運行記錄(線上操作者、個體管理員不能通過瀏覽器 瀏覽運行 記錄),在本地監控節點所有的用戶都能夠通過 ViewDAQ 瀏覽運行記錄。

同樣,用戶也可列印運行記錄。每產生動作,印表機就可列印此運行記錄。詳情參閱 運 行記錄到印表機。

運行記錄介面可顯示 1000 條記錄,1000 條記錄將保存於監控節點的硬碟上,當產生 第 1001 條記錄時,原先的運行記錄將被覆蓋。

運行記錄是 Advantech WebAccess 提供的預設的範本,用戶可通過繪圖工具創建新運 行記錄,運行記錄原始檔案名 為 Actlog.dxx

### **9.3.7.1** 列印運行記錄

列印部分運行記錄:

- 1. 運行記錄介面內選擇開始記錄
- 2. 點擊 "開始標記" 按鈕
- 3. 選擇結束記錄
- 4. 點擊 "結束標記" 按鈕
- 5. 點擊 列印標記記錄
- 6. 調用記事本打開所選擇的運行記錄
- 7. 通過記事本 格式 -> 自動換行查看內容
- 8. 選擇 檔 -> 列印

列印全部的運行記錄:

- 1. 警報記錄 介面內選擇列印全部記錄
- 2. 調用記事本打開所有的運行記錄
- 3. 通過記事本 格式 -> 自動換行查看內容
- 4. 選擇 檔 -> 列印

### **9.3.7.2 運行記錄到印表機**

此功能將自動完成列印功能,每產生警報,印表機就將自動連續列印。 步驟:

- 1. 打開 Internet Explorer 瀏覽器
- 2. 連接到工程管理
- 3. 選擇工程,打開 工程管理員
- 4. 選擇 監控節點
- 5. 選擇 節點屬性
- 6. 點選 運行記錄到印表機

1 = LPT1 (並行印表機口 1)

 預先設定 = Windows 預先設定印機 禁止 = 警報不列印

推薦串列列印 (如:點陣印表機) ,因為點陣印表機能夠逐行列印;如果使用雷射印表機, 請確定每頁列印行數

詳情參閱運行記錄到印表機

### **9.3.7.3** 運行記錄到 **ODBC**

如果需要記錄 10000 條以上運行記錄,你可以將運行記錄到 ODBC 資料庫(操作記錄 的容量僅受 Access 資料庫大小限制),每產生運行記錄,將自動記錄到資料庫中。當 Advantech WebAccess 安裝時,自動在工程節點上創建一個 Access 資料庫,系統內 所有的運行記錄都將記錄於此,從而提供一個集中的運行記錄資料庫。

運行記錄是通過 ODBC DSN 記錄到 Access 資料。

運行記錄到 Access 資料庫:

- 1. 打開 Internet Explorer 瀏覽器
- 2. 連接到 工程管理
- 3. 選擇工程,打開工程管理員
- 4. 選擇 監控節點
- 5. 選擇 節點屬性
- 6. 點選 運行記錄到 **ODBC**

# **9.3.8** 位置狀態(通訊狀態)

位置狀態顯示所有的與自動化設備通訊的埠狀態,如果通訊失敗,在狀態欄內有通訊狀 態警報顯示(紅色 C), 詳情參閱 7.10 警報狀態欄

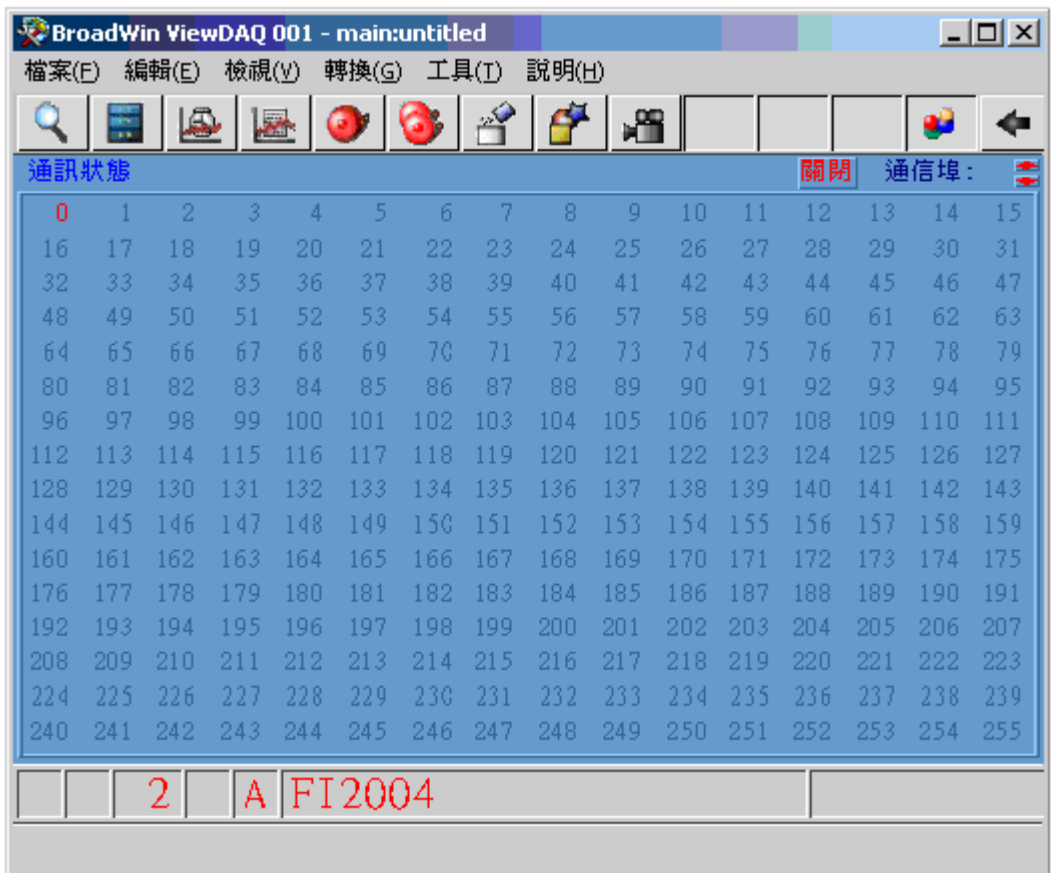

#### 圖 9-18 通訊埠狀態顯示

工具欄 或鍵盤 Ctrl+F7 或巨集指令按鈕 <GOTO>STATION 能夠打開 位置狀態 介面,還可通過右擊功能表(右擊->轉換->位置狀態)打開

線上管理員和系統管理員都能夠通過瀏覽器瀏覽位置狀態(線上操作者、個體管理員不 能通過瀏覽器 瀏覽位置狀態),在本地監控節點所有的用戶都能夠通過 ViewDAQ 瀏覽 位置狀態。

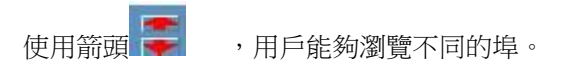

標號的按鈕 (1 至 255) 描述設備的通訊埠號。

灰色 字體是沒有建立通訊 (沒有設定設備)

藍色字體是通訊正常,閃爍的紅色字體是通訊失敗, 紅色字體是通訊禁止 (被用戶禁止)

### **9.3.9** 管理員程式

管理員程式是用戶使用 Microsoft 開發工具 VC++或 VB 自定義的程式,自定義的程式 將使用 Advantech WebAccess 提供的 API 介面(DLL 動態連結程式庫)。這些程式 必須運行於 Advantech WebAccess 監控節點,被監控節點調用。

管理員程式狀態顯示協力廠商軟體或客戶軟體的運行狀態,在 Advantech WebAccess 監控節點起動時協力廠商軟體或客戶軟體自動運行。

例如:自定義程式、IO 伺服器,可以是任何可執行檔\*.EXE 及批次檔案(batch 文 件 \*.bat)。

BroadWin ViewDAQ 001 - main:untitled  $|$  $\Box$  $|$  $\times$  $|$ 檔案(E) 編輯(E) 檢視(V) 轉換(G) 工具(I) 說明(H) 8808448 Q  $\frac{1}{2}$ -60 93 管理員程式 名稱: F:\BATCH\_files\StartNotePad.bat 啓用 狀態: 關閉 名稱: 狀態: 啓用 名稱: 狀態: 啓用 名稱: 狀態: 啓用 名稱: 狀態: 啓用 名稱: 狀態: 啓用 A FI2004

圖 9-19 管理員程式狀態 顯示

僅線上管理員和 admin 才能夠通過瀏覽器瀏覽或禁止管理員程式狀態;本地 ViewDAQ 所有的用戶都能夠瀏覽此管理員程式。

禁止:停止位於監控節點的管理員程式運行。

例如,記事本(notepad.exe)將通過瀏覽器遠端關閉;如果記事本在最後一次修改後沒 有保存,在監控節點將彈出保存對話視窗,直到有用戶在本地監控節點保存記事本。

用戶只能夠使用能夠自動關閉的程式作為管理員程式;如果你想使用無法自動關閉的程 式作為管理員程式,可使用批次檔案(\*.bat)啟動執行 EXE,然後 Advantech WebAccess 啟動 Windows 批次檔案。

### **9.3.10** 監控原文顯示

監控原文狀態顯示說明瞭運行在監控節點上被設置成監控原文的禁止/允許情況。這可以 被用於報表,系統初始化,監控等。

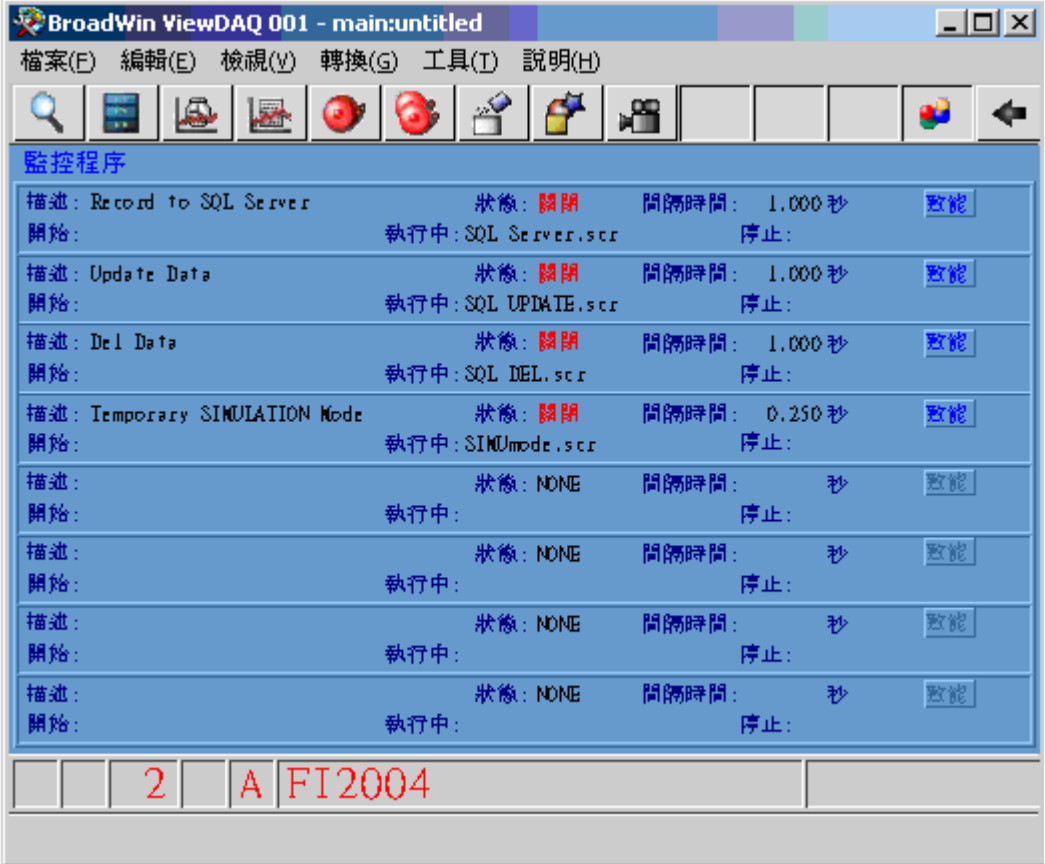

圖 9-20 監控原文狀態顯示

監控原文是在監控節點上腳本編輯器(參考啟動腳本編輯器)和時間表(參考全域腳本 配置)中定義 的 Tcl 腳本和動作命令。

監控原文顯示可以通過工具欄 顯示,也可以用 Ctrl+F6 功能鍵或者用具有巨集命 令<GOTO>GSCRIPT 的按鈕。另外右鍵功能表也可以打開全域腳本顯示(右鍵->轉換-> 全域腳本)。 只有被授權的用戶或管理員帳號才能通過 Web 瀏覽器查看全域腳本狀態 顯示。(一般用戶和受限制用戶不能通過 Web 瀏覽器查看全域腳本狀態顯示)。所有 的用戶都能在監控節點使用 ViewDAQ 查看本地狀態。 禁止選項將停止監控節點上腳本的運行。

# **9.4** 對話視窗

#### 改變數值對話視窗

標準的改變數值**對話視窗**能夠幫助用戶改變點的數值,使用數位鍵改變類比量的點值、 字母鍵改變文字量的點值、狀態鍵改變數位量的點狀態。如果使用觸摸屏,這是一個非 常有用的工具。

#### 點信息對話視窗

這是 Advantech WebAccess 提供的一項重要的功能,它是一個系統彈出對話視窗,能 夠瀏覽到系統內所有的點,並且可根據點類型和 IO 埠進行分類。點資訊對話視窗具有 一個"轉換" 功能,允許顯示該點所在的所有監控介面,包括用戶自己創建的介面和系統 自身提供的範本,如趨勢、警報摘要等。

#### 點轉到對話視窗

點資訊提供"點轉到"功能,允許能夠通過點轉到對話視窗瀏覽點所在的所有監控頁面(包 括範本和自 定義圖表)。即時運行時只需要點擊滑鼠就能夠切換至對應的顯示頁面中。

### **9.4.1** 改變數值對話視窗

Advantech WebAccess 提供一對話視窗,允許用戶改變一個點的值,系統有三種改變數 值對話視窗:類比量、數位量、文字量。

在監控介面上雙擊任意"可拾取"的點將打開改變數值對話視窗,如果用戶不具有匹配的區 域和等級,系統首先打開密碼對話視窗,然後彈出改變數值對話視窗。

改變數值對話視窗允許用戶通過三種方式輸入數值:

- 滑鼠
- 觸摸屏
- 鍵盤

改變數值對話視窗也提供:

- "退出" 按鈕,取消輸入
- "Hold Output" 保持按鈕,如果此按鈕被按下,當改變數值後對話視窗不被關 閉,直到輸入輸入。
- 輸入
- 箭頭鍵 和 滑動條
- 點名稱 顯示於標題欄

打開改變數值對話視窗步驟:

- 雙擊 "可拾取的" 點
- 在 點資訊對話視窗內改變按鈕
- 點擊一個點,然後點擊預設工具欄上的紅色 F3
- 點擊一個點,使用鍵盤 Ctl + F3
- 點擊一個點,使用巨集指令按鈕<CTL\_F3>

# **9.4.2** 類比量改變數值對話視窗

類此量改變數值對話視窗允許用戶類比量的值,如:數值設定、數值輸出、警報值等類 比量資料。用戶可通過滑鼠、鍵盤或觸摸屏改變數值。

**OUT-184**  $6.75$  PSI C Dec C Hex C Bin C Oct KI ▶▶ 15.00  $0.00$ 7 8 +Backspace 9  $\, {\bf B} \,$ A 5  $\boldsymbol{6}$  $\mathcal C$  $\mathbb D$ Hold Output 4  $\overline{2}$ 3  $\mathbb E$  $\mathbb F$  $\mathbf{1}$ 輸入 退出 0

圖 9-21 類此量改變數值對話視窗

點名稱 顯示於標題欄(如:OUT-184 )

當前值 (12.00)

工程單位 (如: PSI )

箭頭鍵 通過箭頭可類此量量點的數值(單箭頭較慢,雙箭較快)。

滑動條 允許用戶通過滑鼠拖動改變數值。

輸出範圍 允許改變的數值範圍,在點的設定時規劃此輸出範圍。

退出 – 關閉對話視窗

輸入 – 確認改變的數值

HHold Output - 保持按鈕,如果此按鈕被按下,當改變數值後對話視窗不被關閉

- 482 -

使用者手冊

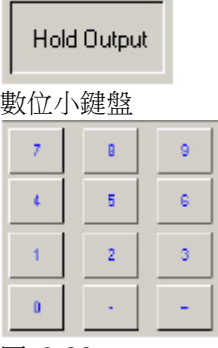

圖 9-22

数位格式 改變數值顯示格式

C Dec C Hex C Bin C Oct

圖 9-23

十進位 - 0 ~10 十六進位 – 0 ~ F 二進位 – 0 ~ 1

八進制 - 0 ~ 7 例如: 十進位 12.00 = 十六進位 C 十進位 12.00 =二進位 1100 十進位 12.00 =八進制 14

用戶還可創建巨集指今按鈕<SETVAL>用於改變類比量點的數值,但此巨集指今按鈕不 具有安全等級,改變數值時不會打開密碼對話視窗,用戶沒有匹配的區域和等級也可改 變數值。

### **9.4.3** 數位量改變數值對話視窗

數位量改變數值對話視窗允許用戶更改數值狀態( On/OFF, START/STOP,TRUE./FALSE, AUTO/MANUAL 等),它只有兩種狀態描述,是 2 狀態 類型的數位量。用戶可通過滑鼠、鍵盤或觸摸屏改變數值狀態。

典型的數位量狀態有:泵起動/停止,控制器手動/自動狀態

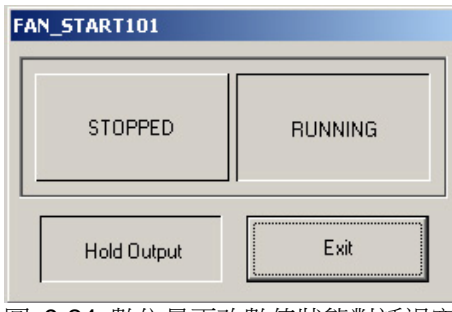

圖 9-24 數位量更改數值狀態對話視窗

#### 點名稱 顯示於標題欄 (如:FAN\_START101)

狀態鍵 - 當前狀態 以凹狀顯示,就象被按下一樣,(如:RUNNING 是當前狀態) 點擊不同的狀態鍵將改變數值

狀態描述 對狀態 0~1 的描述,在設定數位量時規劃不同狀態下的描述。

退出 – 關閉對話視窗

#### **Hold Output**

**Hold Output** – 保持按鈕。如果此按鈕被按下,當改變數值後對話視窗不被關閉

### **9.4.4** 多狀態數位量改變數值對話視窗

多狀態數位量是 1~3 位元組整數值,有 0~7 共八種狀態。多狀態數位量改變數值對話 視窗允許用戶改變點的數值狀態,用戶可通過滑鼠、鍵盤或觸摸屏改變數值狀態。

典型例子:

3 狀態(2-位元組) :OPEN, CLOSE 和 OUT of SERVICE

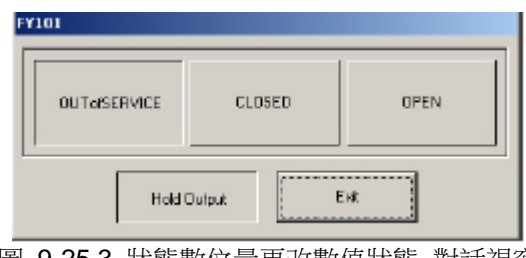

圖 9-25 3 狀態數位量更改數值狀態 對話視窗

8 狀態(3 位元組) :Closed, Ajar-Closed, Closing, Out of Service, Opening, Ajar-Open, 和 Open

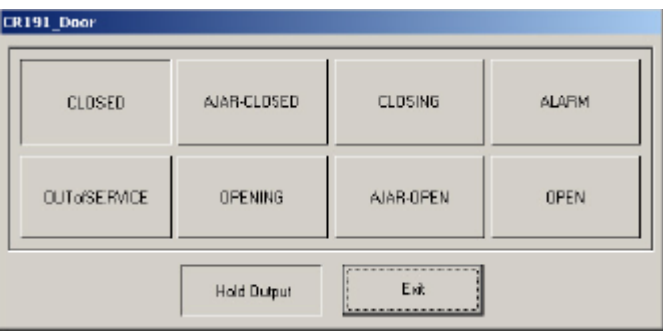

圖 9-26 8 狀態數位量更改數值狀態 對話視窗

點名稱 顯示於標題欄 (如:FAN\_START101 )

狀態鍵 - 當前狀態 以凹狀顯示,就象被按下一樣,(如: CLOSED 是當前狀態) 點擊不同的狀態鍵將改變數值

狀態描述 對狀態 0~7 的描述,在設定數位量時規劃不同狀態下的描述。

退出 – 關閉對話視窗

**Hold Output** – 保持按鈕。如果此按鈕被按下,當改變數值後對話視窗不被關閉。

Hold Output

# **9.4.5** 文字量改變數值對話視窗

文字量改變資料值對話視窗允許用戶改變文字和 ASCII 值 (點區域 or 區塊:參數), 通常描述和操作記錄為文字量資料。文字量改變數值對話視窗以標準鍵盤顯示,允許用 戶用滑鼠、觸摸屏和鍵盤輸入資料。

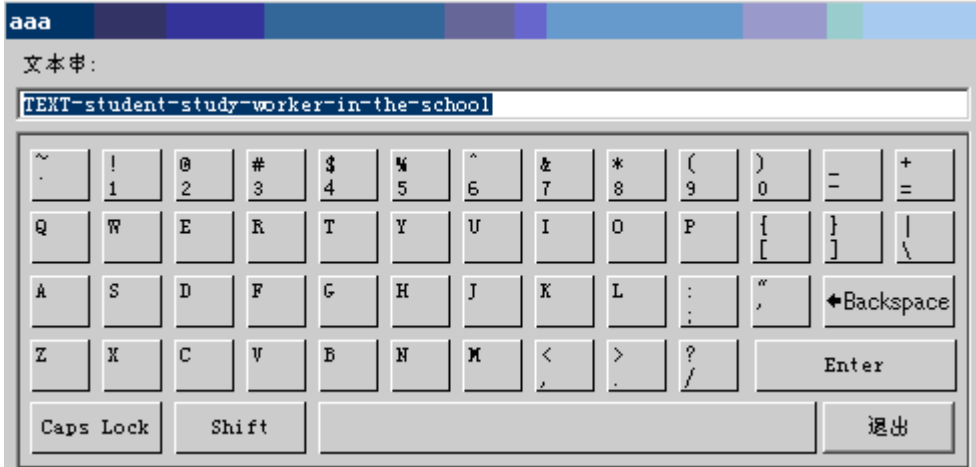

圖 9-27 文字量改變資料值對話視窗

退出 – 關閉對話視窗

**Enter** – 確認輸入文字並且關閉對話視窗

# **9.4.6** 點信息對話視窗

用戶能夠在點資訊對話視窗內監控系統內所有的點,而無需創建任何監控介面;還允許 用戶修改點的區域而無需停止監控節點。

使用者手冊

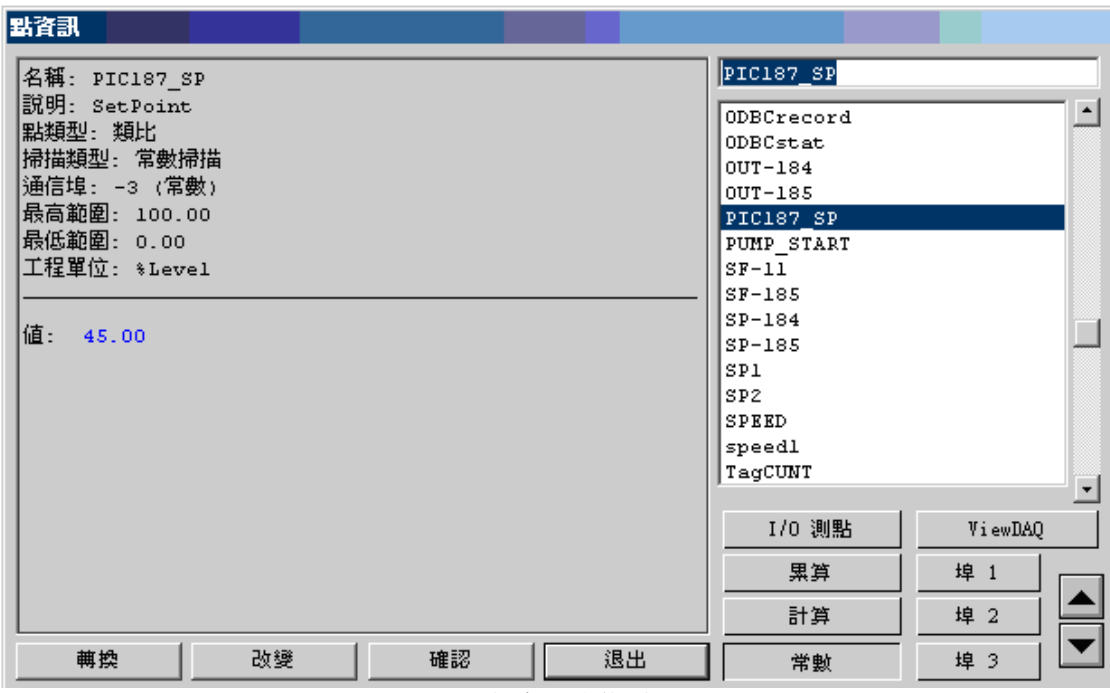

圖 9-28 點信息 對話視窗

點名稱 – 所選擇的點將顯示於左上角的欄位內,用戶能夠通過點列表選擇不同的點。

點列表 - 顯示所有的系統內的點 (I/O 點, ViewDAQ)

**I/O** 點 – 系統內所有的 IO 點,包括從通訊埠上讀取的點和區塊、常數點、計算點、累 算點,並且可對這些點進行累算點、計算點、常數點、埠 1、2、3 劃分。

**ViewDAQ** – 系統%Daq 點 和 LOC 點(所選擇介面內)

轉換 – 打開 點轉到對話視窗

- 改變 打開改變數值對話視窗
- 認可 確認警報(所選擇點處於警報狀態時)

退出 – 關閉點信息對話視窗

打開 點資訊對話視窗:

- 預設工具欄內紅色 F5
- 鍵盤 Ctrl + F5
- 巨集指今按鈕 <CTL F5> 或<DIALOG>POINTINFO
- 右擊 -> 轉換 -> 點資訊 (ViewDAQ 用戶使用功能表選項)

### **9.4.7** 點轉到對話視窗

在 點轉到對話視窗內有一列功能鍵,用於顯示所選擇的點在不同顯示介面中狀態,這是 一個非常有用的工具。

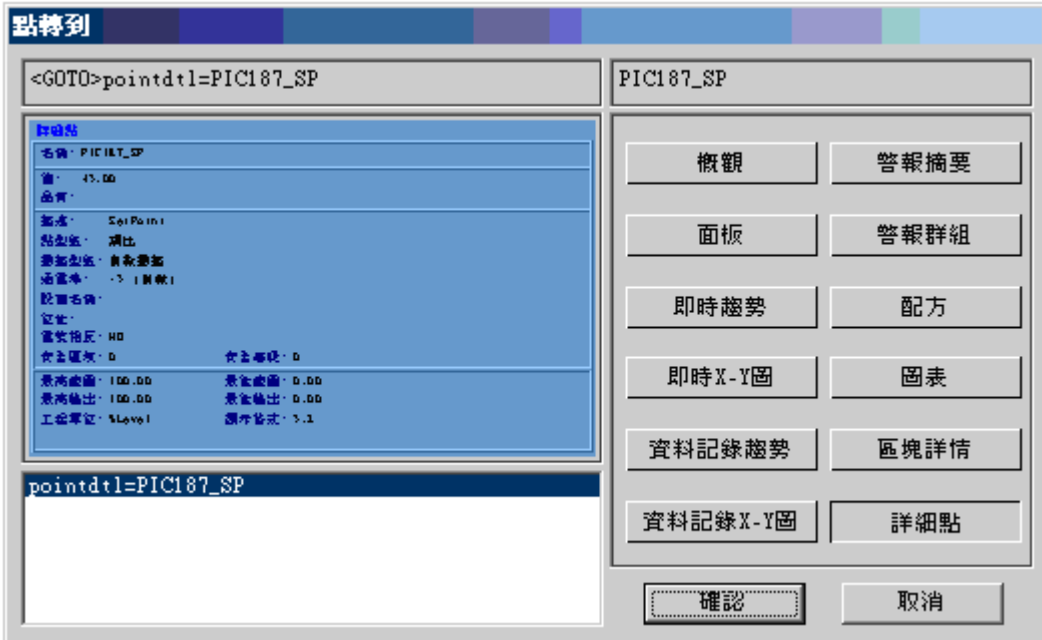

圖 9-29 點轉到 對話視窗

點名稱顯示於對話視窗左上角,上圖中顯示 YUAN\_TPY 的詳細點狀態。

- 概觀 顯示該點所在的所有的概觀顯示
- 資料記錄趨勢 顯示該點的資料記錄趨勢
- 圖表 顯示該點所在的用戶創建的監控介面
- 點詳情 顯示該點的詳細點介面 (所有的點都有點詳情顯示)
- 警報摘要 如果該點是一個活動的警報點,則顯示警報摘要
- 確認 打開選擇的顯示介面
- 取消 關閉點轉到對話視窗

點轉到對話視窗 打開:

- 在點信息對話視窗內,點擊 轉到 按鈕
- 巨集指今按鈕 <DIALOG>POINTGOTO

### **9.4.7.1** 點轉到功能表列表

類似於點轉到對話視窗,用戶在 Advantech 即時監控中能夠通過右擊功能表查閱所選擇 點的點轉到列表,這是非常有效的工具:

- a. 點選"可拾取"的點
- b. 右擊滑鼠->轉換->點轉到(ViewDAQ 轉換->點轉到)

### **9.4.8** 登錄 **&** 密碼對話視窗

當用戶通過瀏覽器第一次登錄 Advantech 即時監控時,系統彈出 登錄對話視窗

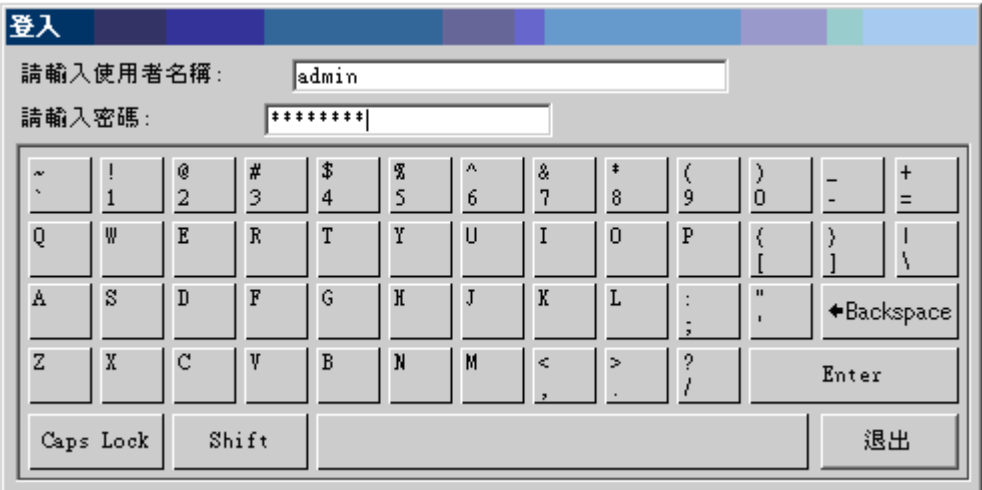

### 圖 9-30 登錄 對話視窗

預設用戶名 admin,無密碼

如果用戶想修改點的值、區塊參數或點區域,而無所需的安全區域和等級時,系統彈出 密碼對話視窗

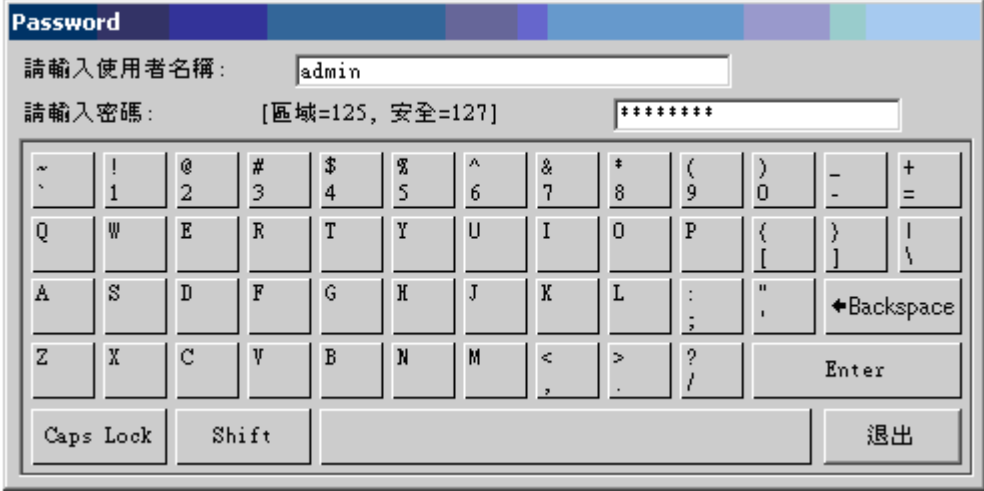

圖 9-31 密碼 對話視窗

密碼與登錄對話視窗唯一不同是:顯示所需的安全區域和安全等級。

# **9.5** 顯示運作引導

WebAccess 預先設定了顯示,工具欄,彈出功能表和對話視窗,用以在沒有顯示的時候 允許使用 Advantech WebAccess(例如試運轉,分段和交替上班時)。它們能有助於消 除缺少按鈕時帶來的顯示死區。另外,它們還能減少開發,製作和完成時間。

### **9.5.1** 滑鼠, 軌跡球, 觸模屏和鍵盤

你可以使用滑鼠,軌跡球,觸摸屏和你的鍵盤改變顯示,確認警報,輸入資料等。 功能鍵(F1 到 F12),Ctrl,Alt 和 TAB 鍵允許代替安裝在現場的具有隔膜類型鍵盤 的面板進行顯示和控制動作。而且同樣可以提供滑鼠替代功。

工程師同樣可以在畫面上建立按鈕來轉換到其他畫面或功能表。

### **9.5.2 "**右鍵**"**彈出功能表

- 1. 在 Advantech WebAccess 即時監控器視窗點擊滑鼠右鍵。
- 2. 出現彈出菜單引導(圖 9-32)。

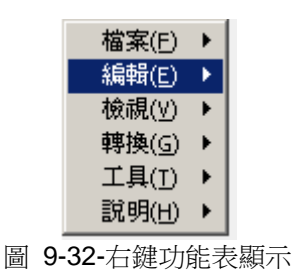

3. 將滑鼠移動到功能表引導中的轉換(圖 9-33)。

使用者手冊

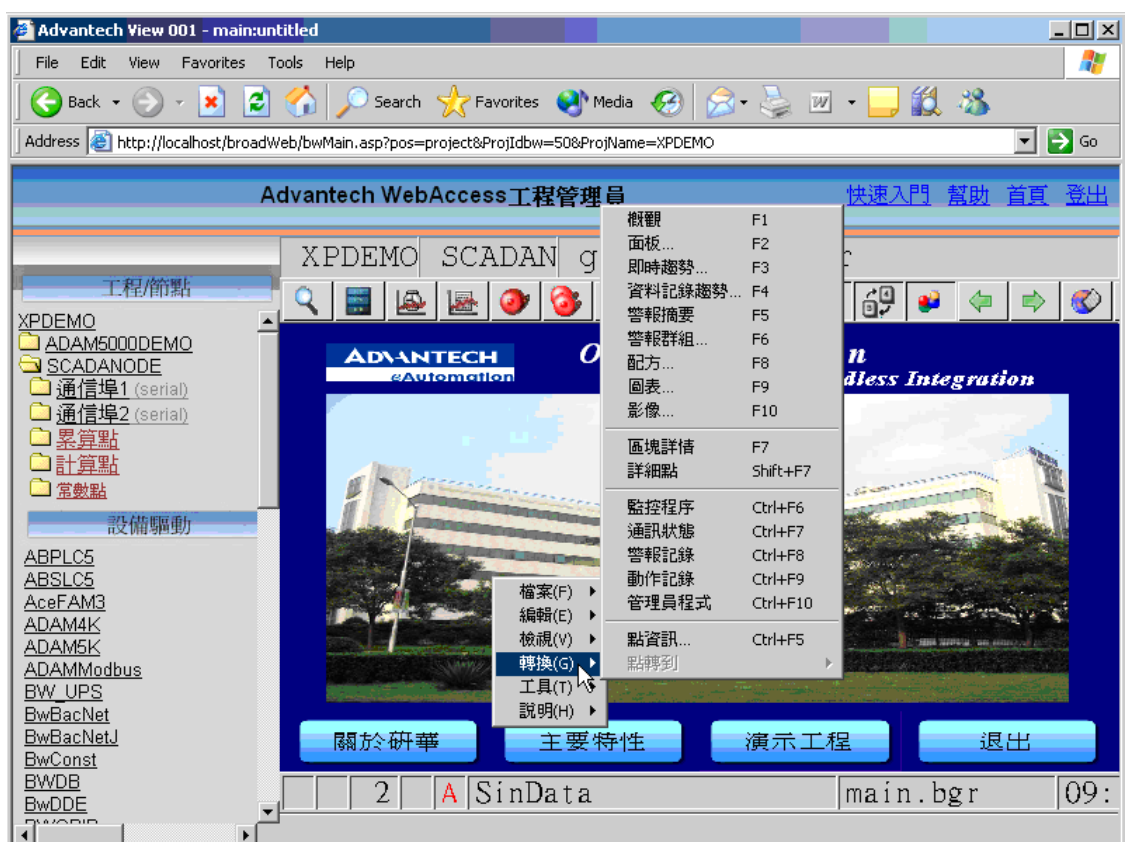

圖 9-33-彈出功能表引導-選擇轉換功能表-工具欄功能鍵

在任何顯示畫面,你都可以點擊滑鼠右鍵得到彈出功能表嚮導。選擇轉換顯示所有的標 準功能鍵列表。這些鍵也作為預設工具欄處於每個顯示畫面的上方。

工具欄和右鍵功能表的功能相同。鍵盤上的功能鍵也具有相同的功能。

注意-ViewDAQ,作為 Advantech WebAccess 的非 Web 瀏覽器版本,使用右鍵功能 表控制顯示群組(一個視窗管理特性)。監控畫面的"右鍵功能表"功能可以在 ViewDAQ 中的標準 Windows 功能表中找到。

### **9.5.3** 工具欄

Q B Q Y 3 3 3 4 5 6 7 8 9 8 9 2 9 5 1 圖 9-34 用戶繪圖的預設工具欄

預設工具欄提供了一個額外程式,允許 Advantech WebAccess 用戶不製作顯示畫面。 (例如在試運轉,分段和交 替上班時間)。操作員和用戶在工程師沒有製作按鈕的情況 下總是有辦法進行畫面之間的切換。工具 欄同樣有助於確定在缺少轉換按鈕時沒有顯示 的死區。

VEW PLATE REMOVED BY FB FB GM PDNT NOW F2 F3 POINT + PM F8 F9 F10 圖 9-35 一個用戶定義的工具欄

用戶可以自己建立工具欄。方法有兩種,修改預設工具欄或者在建立圖片後建立新的工 具欄。

用戶可以使用實體文字,向量圖,點陣圖和 Windows 圖示(\*.ico)建立新的工具欄。

你可以使用 Web 瀏覽器用戶端的 bwviewpg.asp 和 ViewDAQ(以後將介紹更多這方 面的內容)的顯示屬性隱藏工具欄群組。

### **9.5.3.1** 工具欄,轉換功能表和鍵盤具有相同的功能

圖 9-36 –功能表巨集指令在工具欄 顯示

"轉換彈出功能表"(圖 9-33),預設"工具欄"(圖 9-37)的功能鍵和鍵盤上的功能鍵都 具有相同的 功能。 例如,選擇"轉換對話視窗"中的"警報摘要",點擊預設工具欄上的 圖示或者按鍵盤上的 F5 鍵,都可以打開警報摘要顯示畫面。預設工具欄常被圖 示,符號或者文字所替換。

你可能會看到有些不同。例如,工具欄上的按鈕 <sup>600</sup> 肯被"ALARM SUMMARY"文字 所替代。

### **9.5.3.2** 工具欄基於顯示類型或顯示名稱改變

在用戶製作的圖形顯示,警報摘要,警報群組,警報記錄,操作記錄,歷史資料記錄, 即時資料記錄,配方,點細節,區塊細節和其他系統顯示中都有一些單獨的工具欄。

如果一個工具欄和圖形書面同名,那麼這個工具欄將被顯示。否則,將顯示預設的工具 欄(Graph.txx)。

### **9.5.3.3 老式工具欄的彩色編碼**

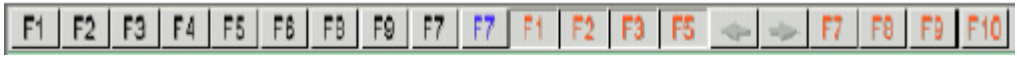

圖 9-37 -功能表巨集指今在工具欄顯示為有顏色的功能鍵。藍=Shift,紅=Ctrl。

老式工具欄是彩色編碼的:

- 紅 = Ctrl 鍵+功能鍵(例如,按下 Ctrl 鍵後按功能鍵:F1,F2,F3 等)。
- 藍  $=$  Shift +功能鍵

### **9.5.4** 顯示畫面上的按鈕

用戶可以在顯示畫面上添加按鈕以轉換到其他畫面。

使用者手冊

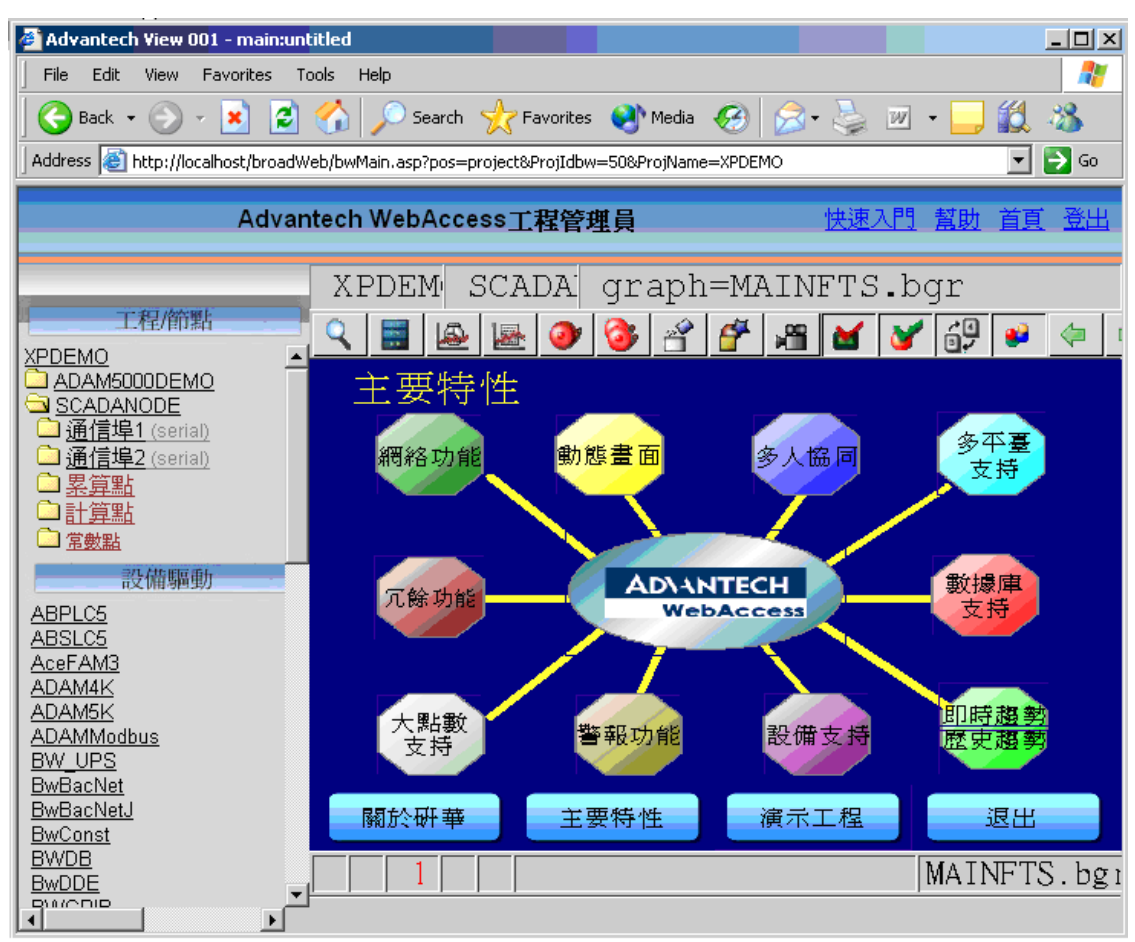

#### 圖 9-38 –按鈕調用其他畫面

按鈕可用於控制設備的動作,如開或關,執行腳本,下載配方和其他顯示畫面嚮導的附 加功能。按鈕可以包含文字,符號和動畫。

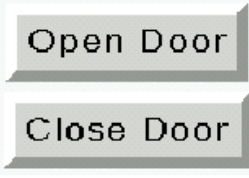

圖 9-39 控制按鈕

如果一個按鈕具有"傾斜度",那麼在被按下時將變換高亮度的顏色。

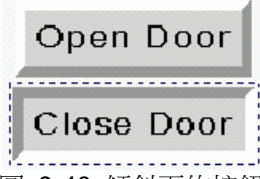

圖 9-40 傾斜面的按鈕被按下

平面按鈕(沒有傾斜度)不會動態顯示"按下"。

以下登錄按鈕就是此按鈕。

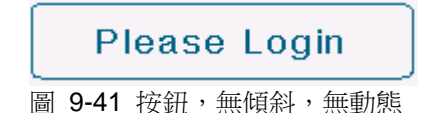

# **9.5.5** 鍵盤功能鍵

這些命令與按下電腦鍵盤上的功能鍵 (F1 到 F10)和 Ctrl 和 Shift 鍵功能相同。

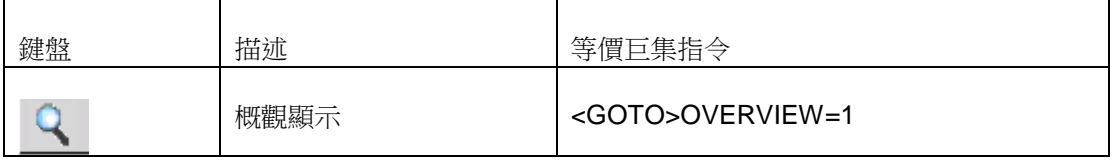

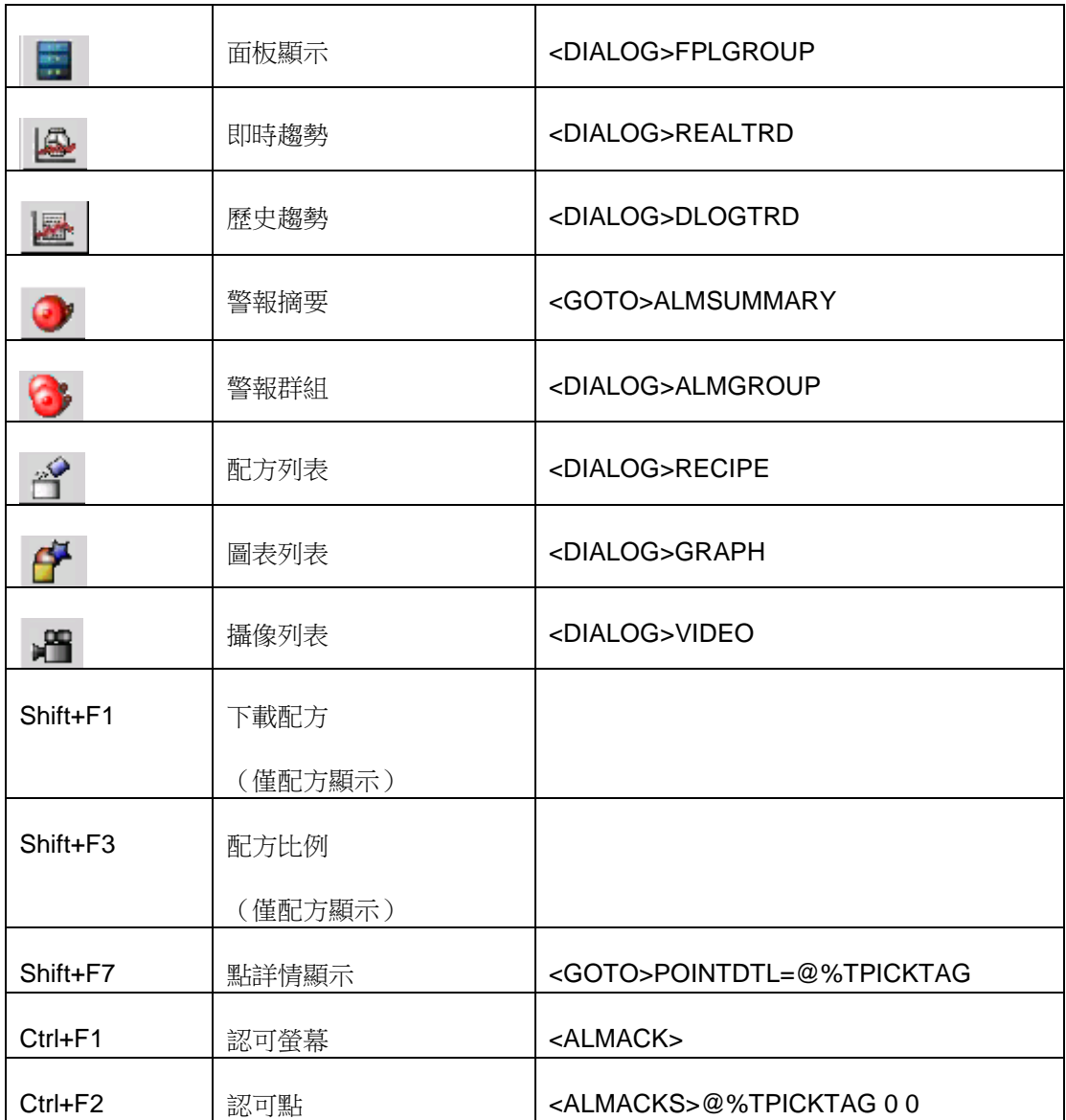

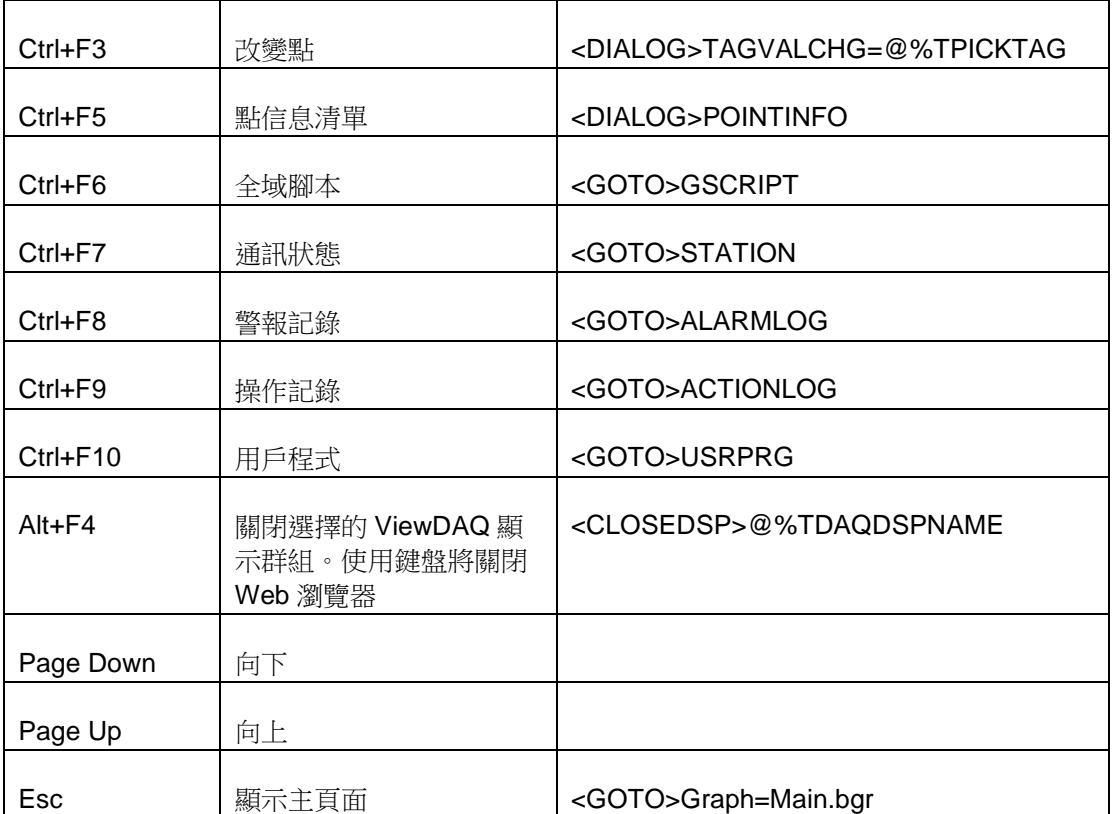

# 10.繪圖

Advantech WebAccess 的繪圖工具採用嚮導和向量繪圖模式,類似於 AutoCAD® 軟 體,圖形用於動態描述工業設備、生產過程、智慧樓宇等系統,這是 Advantech WebAccess 的優點之一,也是最迷人的地方。

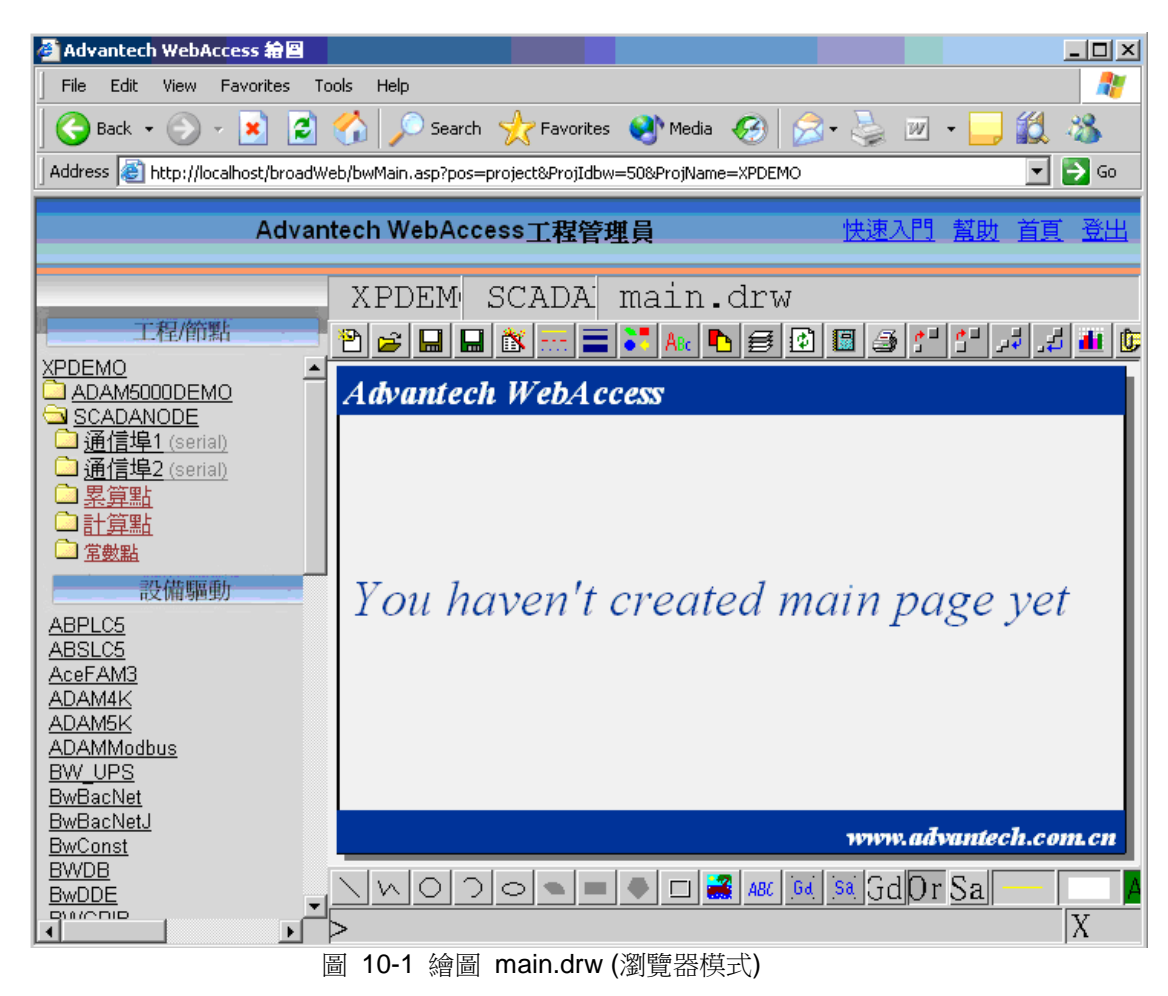

# **10.1** 繪圖工具

繪圖和 DrawDAQ 是功能相同的繪圖工具程式,使用繪圖和 DrawDAQ 所繪製的圖形都 能夠被用於遠端(瀏覽器)和本地瀏覽,也能相互打開圖形進行編輯。

### 繪圖

繪圖運行於 Web 瀏覽器(推薦使用 Internet Explorer 6.0)、允許用戶在遠端建構和修改 圖形顯示,但必須有 Advantech WebAccess 用戶端(Client)外掛程式程式。

#### **DrawDAQ**

DrawDAQ 運行於工程節點,是 Advantech WebAccess 提供的本地繪圖功能,它與繪 圖功能相同,但不能運用於 Web 瀏覽器中。

使用者手冊

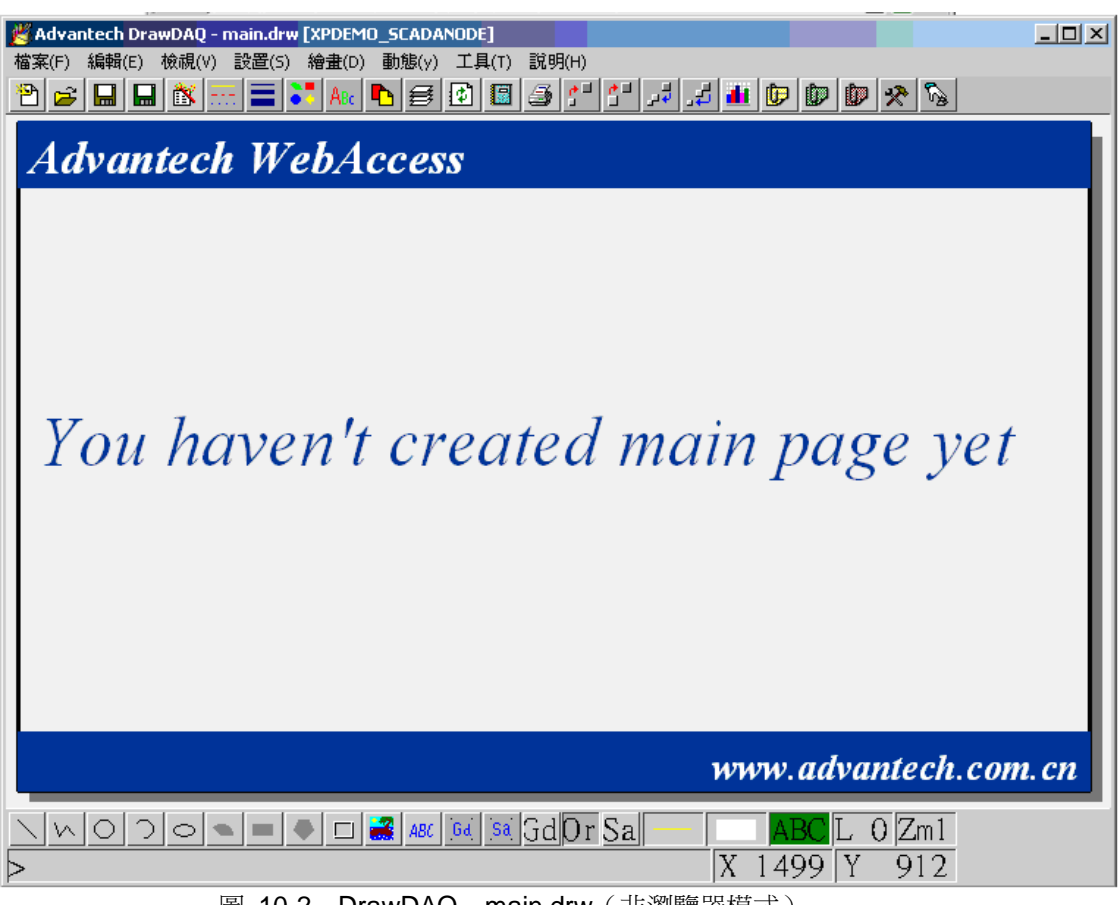

圖 10-2 DrawDAQ main.drw(非瀏覽器模式)

注意:ViewDAQ 是運行於監控節點的瀏覽模式;DrawDAQ 是運行於工程節點的繪圖模 式。ViewDAQ 和 DrawDAQ 都集成於工程/監控節點,通常被用於單機系統。

### **10.1.1** 圖形顯示類型

圖形常用於描述工業設備,製造業的過程和智慧樓宇系統,包括動畫、改變顏色、聲音 以及即時資料。可以導入 Bitmaps、 JPEGS 和 Gifs 等點陣圖格式,使監控介面更形 象,使用容易且控制方便。 Advantech WebAccess 採用向量繪圖,向量繪圖模式類似 於 AutoCAD® 軟體的概念。

向量圖比 Bitmaps, Gifs 和 Jpegs 容量小並且放大縮小而不失真。在 Advantech WebAccess 中使用向量圖使複雜的圖形佔用較小的資源,並且可以快速下載。未來互聯 網中將大量運用向量繪圖模式。

圖形的原始檔案為\*.DRW(繪圖模式)、\*.BGR(瀏覽模式),\*.DRW 檔能夠用繪圖工 具進行編輯;\*.BGR 檔運行於瀏覽模式,只能由用戶端下載,無法進行編輯。用戶能夠 通過繪圖工具從\*.DRW 文 件生成\*.BGR 檔,通常\*.DRW 文件和\*.BGR 檔案名相同(如 main.bgr 和 main.drw),但也可不一樣(如 main.drw 和 Mymain.bgr)。

#### 用戶自定義圖形

圖表 - 用戶創建用圖示顯示過程和即時資訊,原始檔案擴展為\*.DRW(繪圖模式)、\*.BGR (瀏覽模 式)。

區塊詳情 – 用於顯示區塊點的詳細資訊,例如測量值、設定值、輸出值,常被用於顯示 PID 控制器等。區塊詳情顯示能夠用於顯示相同區塊類型中所有的點,並且能夠進行修 改。區塊詳情能夠分多頁顯示,命名分別為\*.BD1、\*.BD2 和\*.BD3(詳情參閱章節 9.2.3 系統&範本顯示或區塊詳情顯示)。原始檔案擴展為\*.DXX(繪圖模式)和\*.BDx(x 從 1 開 始)(瀏覽模式)。

範本 –範本都是 WebAcces 預建的,WebAccess 使用這些範本顯示即時資料。用戶瀏 覽單一的範本就能夠監控許多點,就像在相同的顯示頁面中複製多份資料。例如,點詳 情顯示就能夠確保每個點

在系統中至少有一個顯示頁面。範本顯示的原始檔案以\*.dxx 為擴展,即時(瀏覽)時檔 必須以\*.bxx 為擴展,以方便按鈕、巨集指令和功能表的調用

趨勢和 **X –Y** 軸趨勢- 以趨勢圖和 X-Y 軸趨勢的形式顯示即時資料和歷史資料。 WebAccess 使用範本產生趨勢圖,用戶能夠編輯預設的範本以自定義趨勢圖。 WebAccess 提供四種類型的趨勢顯示:即時趨勢和歷史趨勢、即時 X-Y 軸趨勢和歷史

X-Y 軸趨勢。即時趨勢無需在硬碟上記錄資料,通常用於瀏覽當前的資料;而歷史趨勢 是從硬碟上讀取資料記錄並且能夠即時更新。詳情參閱第六章資料記錄和趨勢

原始檔案(繪圖)為 DLogTRD.DXX 和 DLogXYP.DXX 、RealTRD.DXX 和 RealXYP.DXX

即時(瀏覽)檔為 DLogTRD.BXX 和 DLogXYP.BXX 、RealTRD.BXX 和 RealXYP.BXX

配方顯示- 顯示配檔內所有動態點的當前值及預設值,並且含有配方處理選項,詳情參閱 第十三章 配方

原始檔案(繪圖)名為 Recipe.DXX 即時(瀏覽)檔為 Recipe.BXX

概觀顯示 - 包含於面板群組內的摘要資訊, WebAccess 從面板群組產生所有的概觀顯 示。用戶能夠通過繪圖工具修改概觀顯示頁面。在工程管理監控面板屬性頁面內創建一 系列點, WebAccess 將自動產生概觀顯示。詳情參閱 9.3.2 章節 概觀顯示

原始檔案(繪圖)名為 Ovrgrp.DXX 即時(瀏覽)檔為 Ovrgrp.BXX

面板群組 - 顯示規劃於監控面板組內的點的概要。WebAccess 使用相同的監控面板可 以瀏覽所有的面板群組,對於區塊的點來說,這是一個瀏覽所有點和區塊的快捷方法。 用戶能夠通過繪圖工具編輯和修改監控面板組。詳情參閱 9.3.1 面板群組顯示

原始檔案(繪圖)名為 fplgrp.DXX 即時(瀏覽)檔為 fplgrp.BXX

點詳情顯示 – 顯示點的詳細資訊,如警報、警報界限及通訊狀態等。WebAccess 提供 三種類型的點詳情顯示:

- Analog.BPD 能夠用於瀏覽所有的系統內的類比量點
- Digital.BPD 能夠用於瀏覽所有的系統內的數位量點

• Text.BPD 能夠用於瀏覽所有的系統內的文字量點 用戶能夠通過繪圖工具修改點 詳情顯示頁面,詳情參閱 9.2.2 章節點詳情顯示 原始檔案(繪圖)名為\*.DXX (analog.dxx, discrete.dxx, text.dxx)

即時(瀏覽)檔為\*.BXX(analog.bpd, discrete.bpd, and text.bpd)

### **10.1.2** 圖形元素和庫

除圖形顯示外,用戶能夠自定義顯示工具欄,在繪圖工具中創建並保存了一些常用的圖 例、面板和視窗小部件。

#### 圖例

圖例中保存常用的管道、壓縮機、泵、罐和其他物體。用戶能夠添加圖例,修改現有的 圖例以快速建構圖形。

原始檔案擴展為\*.DSM。

#### 視窗小部件

視窗小部件是一個動態圖例,並且能夠通過對話視窗提示視窗小部件所需要連接的點名 稱, Advantech WebAccess 可以在所有的動態視窗小部件內應用點的名稱,並且繪製 到你的頁面內。用戶可以創作和修改圖庫中的視窗小部件,視窗小部件在顯示中建構一 個動態圖形、正確鏈結、選擇和建立一個點是最快捷的方法。 原始檔案擴展為\*.DWT。

#### 工具欄

工具欄是在每個顯示頁面的頂部的一列按紐,與顯示頁面的類型有關,以確保不同的顯 示頁面完成不同的功能。典型的工具欄功能是改變數值、警報確認、警報概要。 用戶可 以通過繪圖工具自定義工具欄。

原始檔案擴展為\*.TLB。

#### 面板

面板類似於視窗小部件, 他們通常用於顯示一個 PID 類型的控制器。允許多個點顯示 於一個單獨的畫面中,這些點需要處於同一區塊類型中。通常一個面板結合一個區塊類 型。如果在兩個區塊類型中,面板上所有的參數都共用相同的參數名稱,那這個面板將 同時用於這兩個區塊類型。

原始檔案擴展為\*.DFP。

#### 框架

框架類似於動態點陣圖,能夠允許圖像根據點值或時間進行切換,圖例或導入的點陣圖 都可生成框架。 原始檔案擴展為\*.DFM。

#### 按紐

通常用於執行命令、切換顯示和其他的控制功能,他們可以是文字或是動態的物件。 原 始檔案擴展為\*.BBN 或\*.ICO。

### **10.1.2.1** 基本元素

Advantech WebAccess 的繪圖工具有十一個基本繪圖元素:

- 1、線條
- 2、多義線
- 3、圓
- 4、弧
- 5、橢圓
- 6、圓餅
- 7、矩形
- 8、多邊形
- 9、面板
- 10、點陣圖(JPG 或 GIF)
- 11、文字

這些基本的繪圖元素可以是動態的,包括線的顏色、填充顏色、比例(高和寬)、旋轉、 動畫等。並且能夠把新物體的靜態和動態群組在一起,一個靜態的屬性在監控介面中沒 有變化 ,一個動態屬性要連接一個點的值:點的值在變化時動態屬性也變化。 例如, 對一個物體填充顏色可以連接一個點的值。這個點的值正處在警報狀態基礎上,填充體 積改變這個點的值和在警報狀態下改變其填充的顏色。

### 簡要描述

#### 線條

線條是向量物體,由一個或多個具有顏色或類型屬性的線段組成。顏色、位置(如移動 和旋轉)及縮放是線條可動態連接的僅有屬性;寬度和線條類型無法執行動書功能。線 條通常只有一個圖元寬度,並且都是直線。多個線段的組合使之成為一個分離的物體,
## **ADVANTECH WebAccess**

但每一線段都可刪除或編輯;當線條被重新調整或移動後,每個線段之間可能會產生"間 隔"。

#### 曲線

曲線是向量物體,由一個或多個具有顏色或類型屬性的曲線片段組成。顏色、位置(如 移動和旋轉)及縮放是曲線可動態連接的僅有屬性;寬度和線條類型無法執行動畫功能。 曲線通常只有一個圖元寬度,有複雜彎曲的外形。多個曲線片段的組合使之成為一個分 離的物體。詳情參閱曲線

#### 填充線

填充線是二維向量物體,通常由由封閉或開放的內部區域(由線段包圍)構成。填充形 狀的屬性有:線條顏色、線條類型、填充顏色、百分比顏色填充、高度、寬度、位置、 旋轉和縮放。只有線條顏色、位置(如移動和旋轉)、縮放、百分比填充和填充顏色是 填充線的動態屬性。

#### 多義線

多義線是由多線段組成的單一向量物體,每個線段之間相互結合連接;所有線段的移動 或縮放都將作為一個整體;多義線通常包括直線和弧線。顏色、縮放、位置(如移動和 旋轉)等動態屬性能夠賦於多義線;如果使用動態水準比例或垂直比例,則多義線必須 具有一定的寬度。在多義線中使用弧線功能,能夠繪製圓形或弧形的物體。當多義線填 充顏色時不會產生"間隔"。

#### 曲線多義線

曲線多義線是一個或多個具有顏色或類型屬性的曲線片段組成的向量物體,顏色、縮放、 位置(如移動和旋轉)等動態屬性能夠賦於曲線多義線。

#### 填充多義線

填充多義線是二維向量物體,通常由由封閉或開放的內部區域(由線段包圍)構成。填 充形狀的屬性有:線條顏色、線條類型、填充顏色、百分比顏色填充、高度、寬度、位 置、旋轉和縮放。 只有線條顏色、位置(如移動和旋轉)、縮放、百分比填充和填充顏 色是填充線的動態屬性。

#### 圓、弧和橢圓

圓形、弧形和橢圓是類似於線條的具有顏色和類型屬性的向量物體。顏色、位置(如移 動和旋轉)和縮放是線條的僅有動態功能屬性,線的寬度和類型無法賦於動畫功能。圓 形、弧形和橢圓通常只有一個圖元寬度。

提示:使用多義線弧線功能所繪製的圓形或弧形或更改線寬度或使用變成多邊形功能

#### 填充圓、弧和橢圓

填充圓形、弧形和橢圓是類似於線條的具有顏色和類型屬性的向量物體。他們是二維向 量 物體,通常由由封閉或開放的內部區域(由線段包圍)構成。填充形狀的屬性有:線 條顏色、線條類 型、填充顏色、百分比顏色填充、高度、寬度、位置、旋轉和縮放。只 有線條顏色、位置(如移動和 旋轉)、縮放、百分比填充和填充顏色是填充線的動態屬 性。

#### 多邊形、矩形和圓餅

多邊形、矩形和圓餅通常是填充的物體,他們具有單一的顏色,是封閉的二維向量圖。 屬 性包括:刷子顏色、高、寬、位置、旋轉和縮放。動態屬性包括:顏色、位置(如移動 和旋轉)、 縮放、填充顏色。矩形還具有框架動態功能。大多物體(文字、圓形、弧形、 矩形)能夠變成多邊形以便高級編輯。

#### 文字

文字是由單行的字串構成,能夠使用不同的字體類型。文字屬性包括:字體、大小、粗 體、下劃線、斜體、排列和分佈。文字區域的內容能夠被動態和排列:居左、居右和居 中。如果所使用的字體在 PC 機上沒有安裝,請使用預設字體。文字可設定為普通、空 心或填充。

#### 面板

使用工具欄內的面板功能,能夠繪製三維面板。通過群組物件能夠繪製帶有圓角和頁邊 的圍繞文字或其他物體的面板。文字能夠通過替換字串(編輯功能表)功能進行編輯。 參閱動態按鈕繪製動態按鈕,面板與按鈕相似。面板常用於自製框架。面板屬性中位置、 縮放、顏色和動態框架可動態顯示。

#### 點陣圖

全部的 Bitmap,DIB,JPEG 和 GIF 都可作為點陣圖導入繪圖工具,但無法通過繪圖工具 編輯。導入的點陣圖能夠動態移動、縮放和旋轉。點陣圖能夠應用於圖例、面板和視窗 小部件。點陣圖是單一的物體,無法編輯點陣圖內的元素。導入點陣圖時可選擇透明, 以使該圖浮於其他物體之上 。

#### **DXF**

## **ADVANTEGH WebAccess**

AutoCAD DXF 圖能夠被導入和編輯,導入的物體能夠群組、拆分、填充、旋轉和縮放。 填充色、文字字體和群組無法正常導入。

### **10.1.2.2** 動畫

動畫功能提供移動、顏色、文字等動態顯示功能,包括:

- 動態更新文字
- 移動
- 旋轉
- 縮放
- 框架
- 填充
- 顔色和閃爍

動畫功能可以是複合的屬性,例如圓形物體可以邊旋轉且移動。

## **10.1.2.3** 按鈕巨集指令

巨集指令是指定給按鈕的命令,如認可警報、打開對話視窗、修改數值等。

#### **10.1.2.4** 腳本

腳本能夠幫助用戶自定義高級顯示介面,如高級動畫、複雜運算等,Advantech WebAccess 腳本是基於 TCL 腳本語言的。

# **10.1.3** 繪圖和 **DrawDAQ** 的區別

繪圖運行於 Web 瀏覽器,本質上與 DrawDAQ 相同,差異有:

- 1、只有 DrawDAQ 能夠瀏覽保存於硬碟上的子目錄,基於瀏覽器的繪圖不允許 用戶瀏覽子 目錄或上級目錄,這關係到監控節點的安全性,能限制基於瀏覽 器的用戶只能瀏覽指定的子目錄。
- 2、DrawDAQ 沒有上傳檔功能,而在基於瀏覽器的繪圖中,上傳功能允許遠端 用戶端 將所繪製的圖表上傳至遠端監控節點;DrawDAQ 只能訪問本地監控 節點。

## **ADVANTEGH WebAccess**

3、 繪圖使用"右擊"功能表訪問工具欄, 包括動書;而 DrawDAQ 使用傳統的 視窗功能表。

# **10.1.4** 動態圖形需要用戶端(**Client**)外掛程式

用戶瀏覽全功能的動態、即時顯示頁面,需要安裝 Advantech WebAccess 用戶端 (Client)外掛程式。

# **10.1.5** 精簡型用戶端(**Thin Client**)**-**自動**"**映 射**"GIF&JPEG**

Advantech WebAccess 監控節點將自動"映射"基於動態頁面的 GIF 圖, 所有使用繪圖工 具創建的圖形都能夠通精簡型用戶端進行流覽,用戶無需為精簡型用戶端重建特定的 監控頁面或進行二次轉換。

# **10.2** 瀏覽器繪圖工具**-**繪圖

步驟:

- 1、打開 Internet Explorer.
- 2、輸入 Advantech WebAccess 工程節點的 IP 位址
- 3、依用戶名和密碼登錄至 Advantech WebAccess 工程
- 4、選擇工程
- 5、選擇監控節點

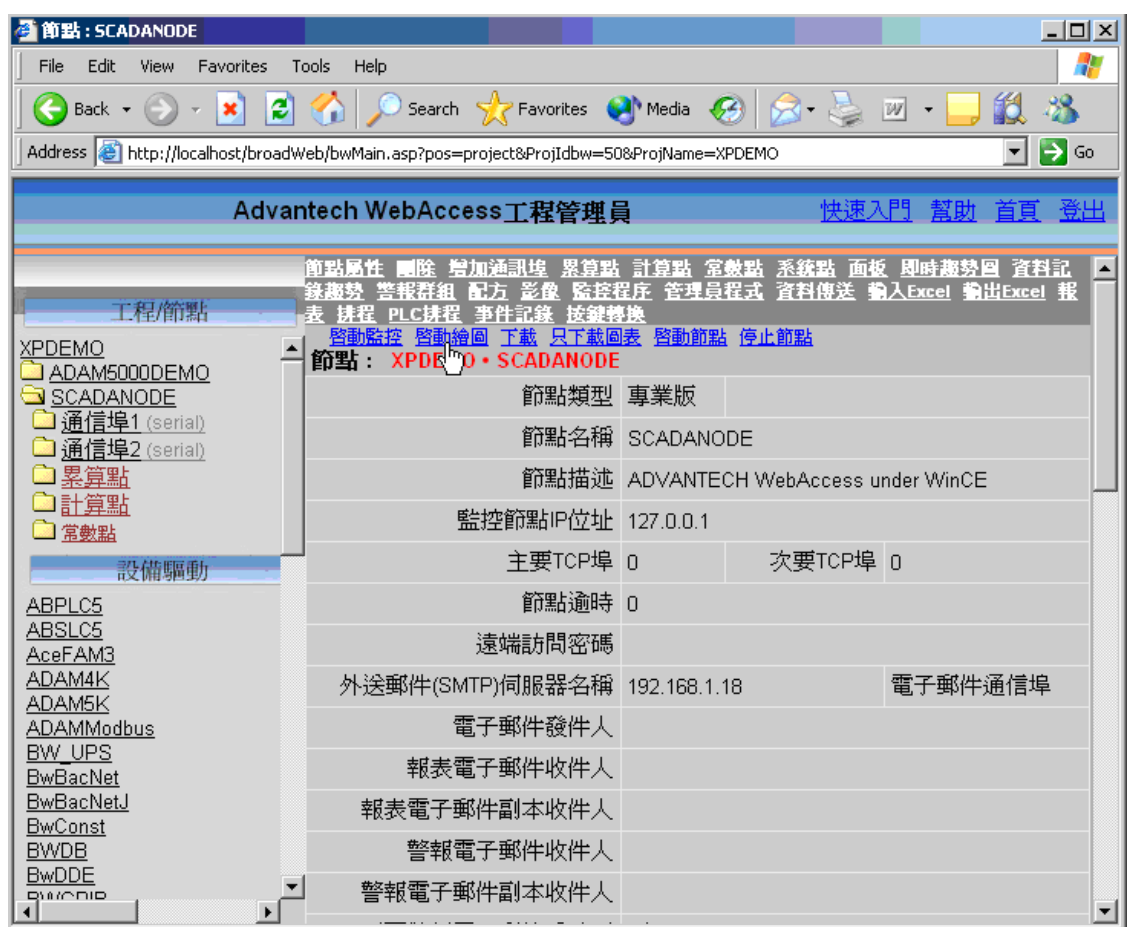

圖 10-3 開始繪圖(Advantech WebAccess 工程管理員)

6、點擊 開始繪圖 (可通過滑鼠右擊選擇在新視窗中打開)

# **ADVANTEGH WebAccess**

使用者手冊

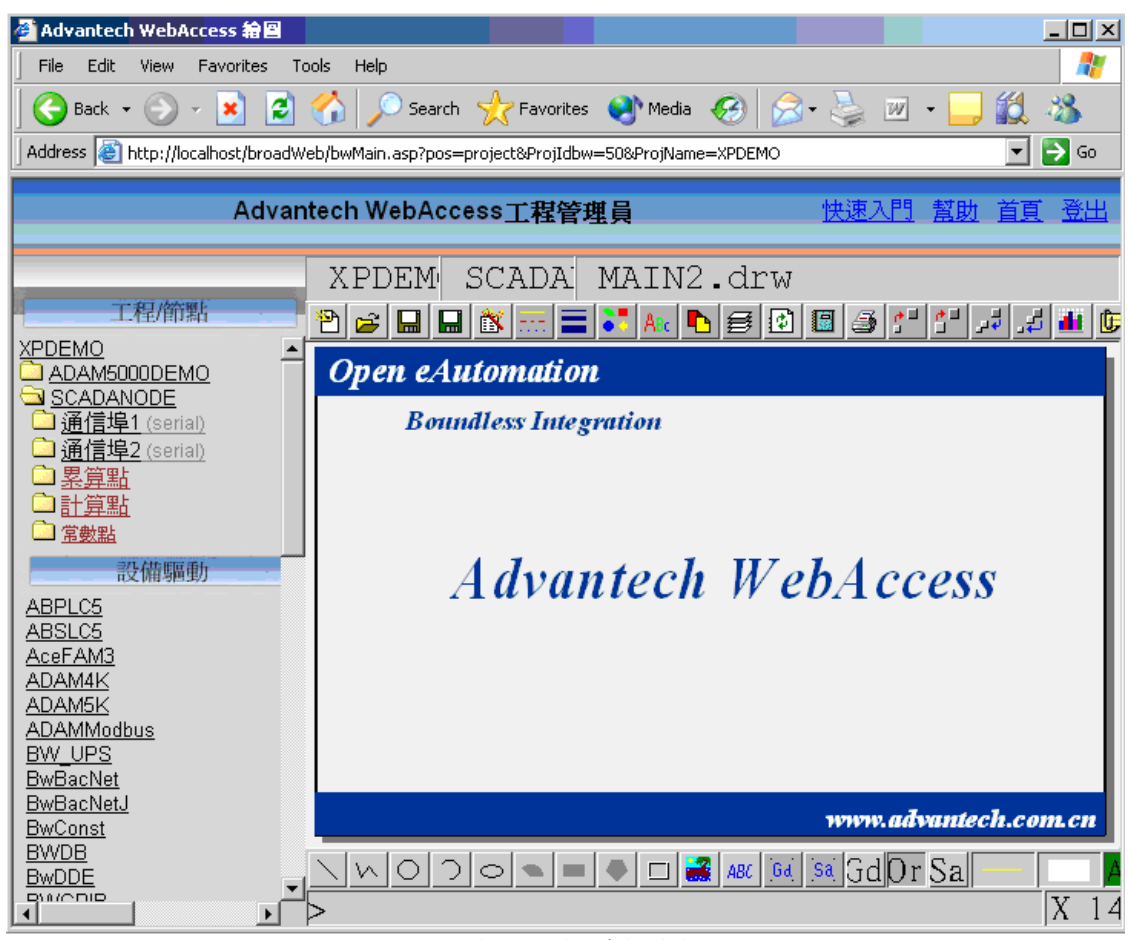

圖 10-4 開始繪圖(原有視窗)

若使用在新視窗中打開,將打開一新的瀏覽器視窗。

# **ADVANTECH WebAccess**

使用者手冊

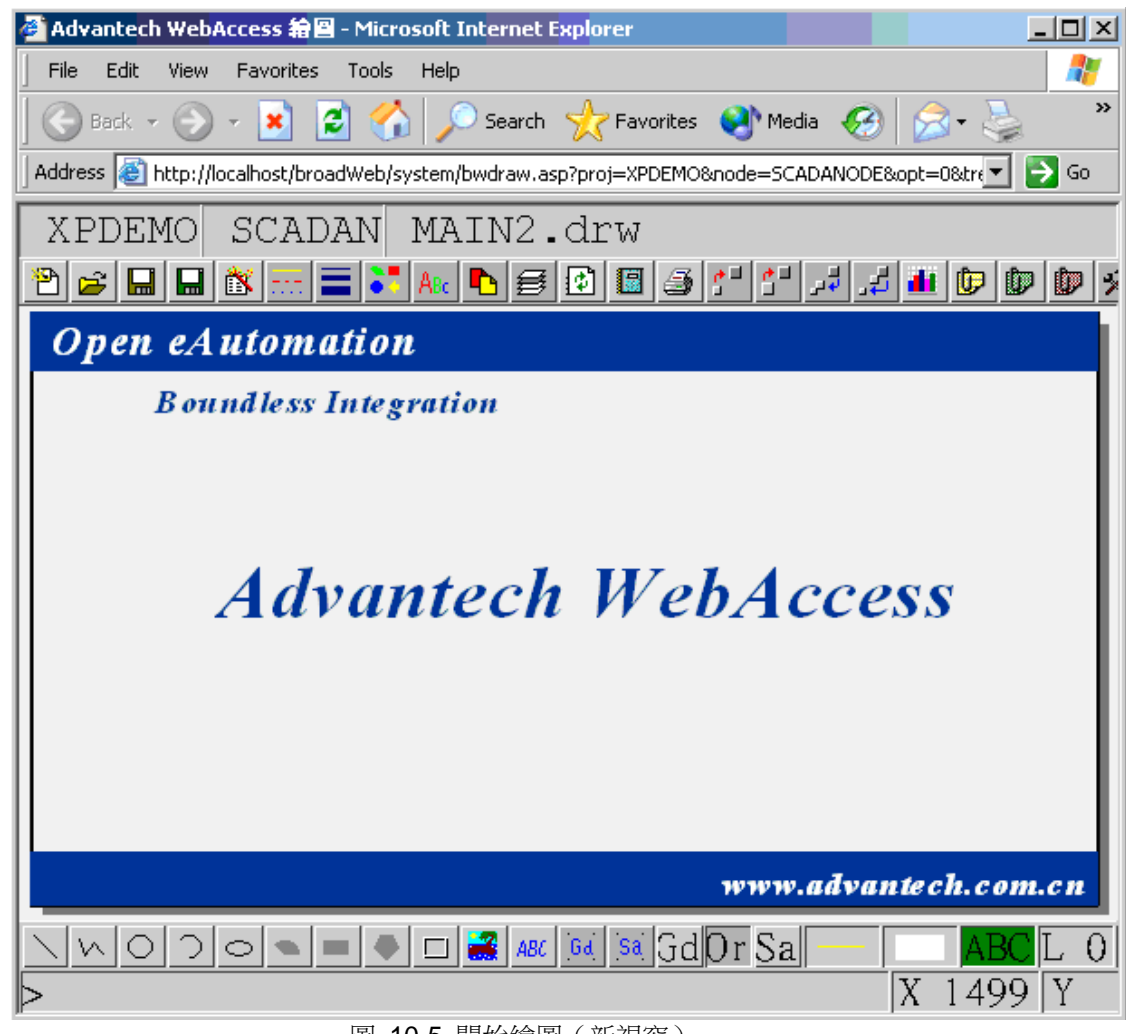

圖 10-5 開始繪圖(新視窗)

# **10.2.1** 本地繪圖工具**-DrawDAQ**

DrawDAQ 是運行於工程節點的非瀏覽器繪圖模式,使用 DrawDAQ 必須在該 PC 機上 裝有 Advantech WebAccess 工程節點軟體(若無法在 Windows 視窗任務欄中找到 Advantech WebAccess 圖示,請參閱 10.2 瀏覽器繪圖工具-繪圖)

- 1、 點擊 Windows 視窗任務欄 Advantech WebAccess 圖示器
	- 開始核心程式 í. 停止核心程式 啓動監控 (ViewDAQ) 開始繪圖 (DrawDAQ) XPDEMO\_ADAM5000DEMO ¥. XPDEMO\_SCADANODE 下載圖表 kš 工程首頁 研華科技 幫助 圖 10-6 Advantech WebAccess 圖示(DrawDAQ)
- 3、 拖動滑鼠並選擇對應的工程\_節點,例如 LiveDEMO\_SCADAnode1
- 4、 打開本地繪圖工具 DrawDAQ

2、 拖動滑鼠至 DrawDAQ

# **ADVANTECH WebAccess**

使用者手冊

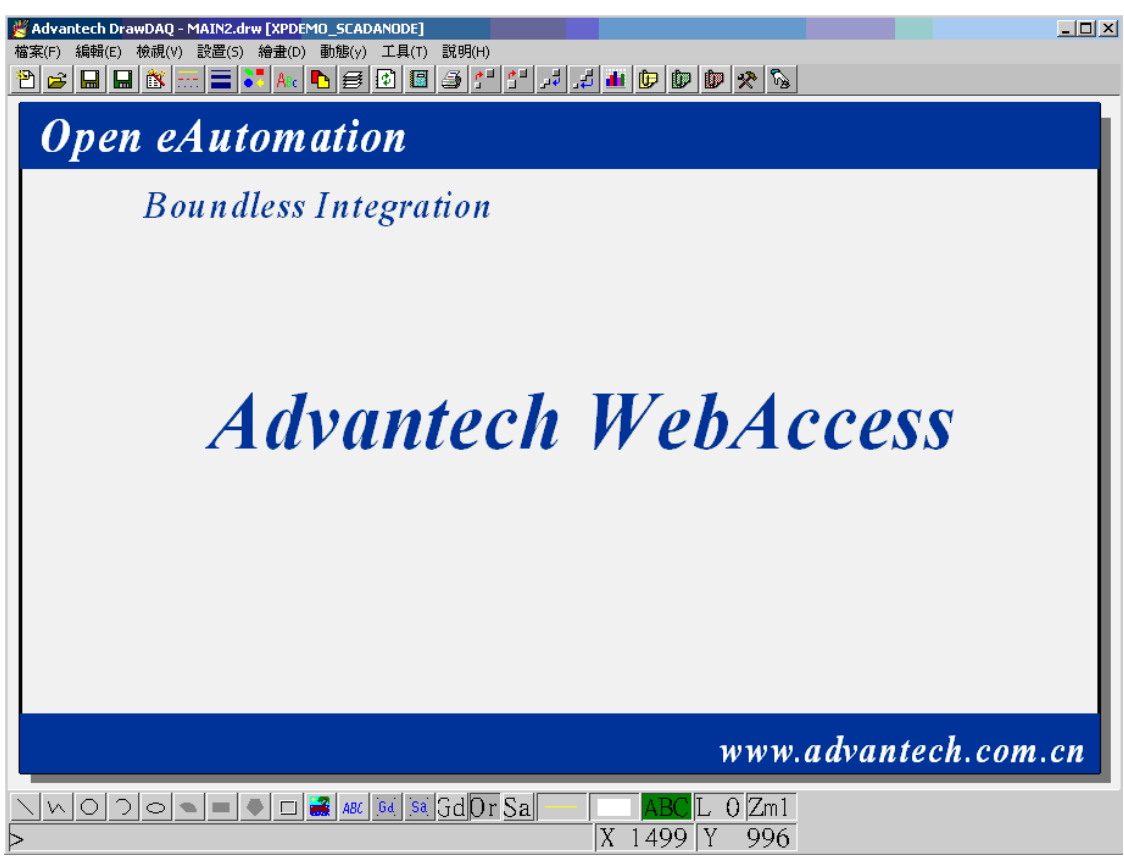

圖 10-7 DrawDAQ (本地繪圖工具)

# **10.3** 繪圖功能表

DrawDAQ 從功能表欄中使用下拉功能表:

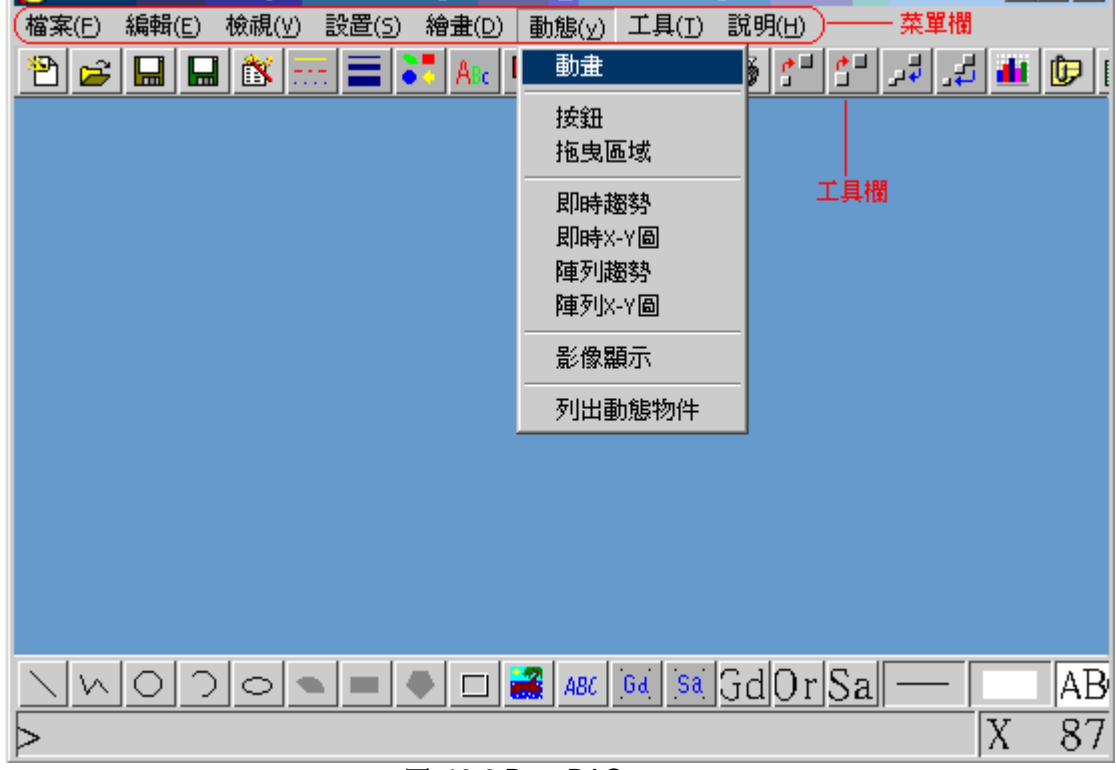

圖 10-8 DrawDAQ

繪圖 使用等價彈出功能表(滑鼠右擊):

## **ADVANTECH WebAccess**

使用者手冊

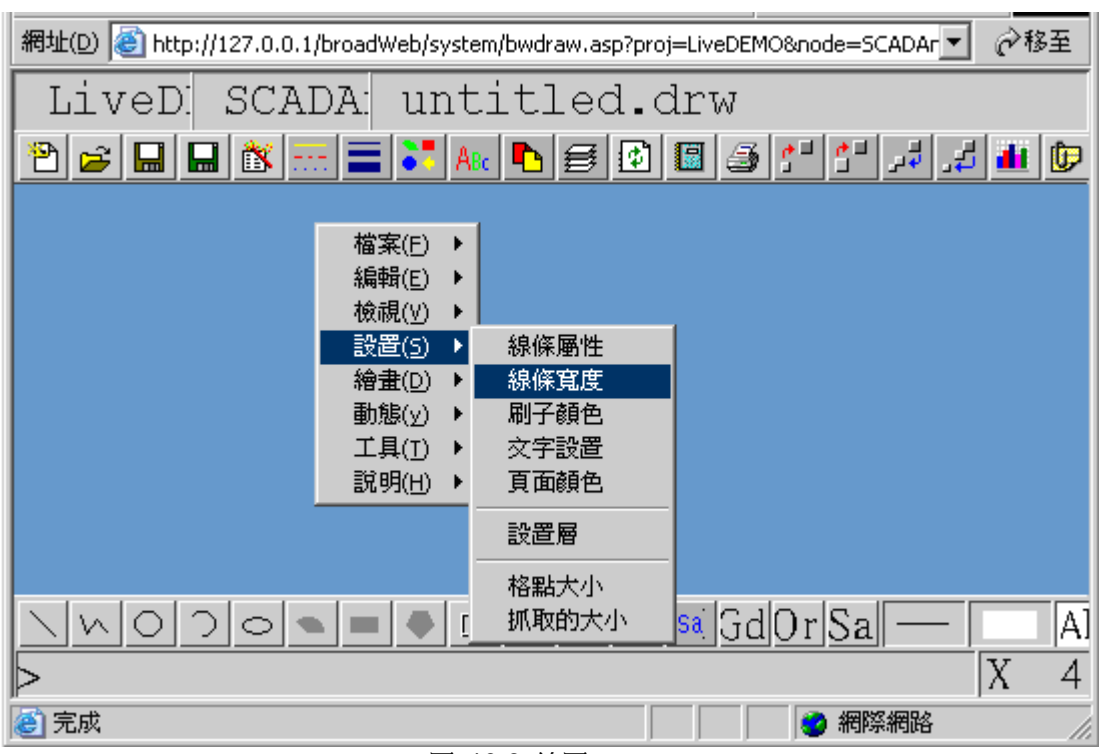

圖 10-9 繪圖

### **10.3.1** 滑鼠操作

繪圖工具支援用滑鼠操作,當使用滑鼠時,請注意以下事項: 左擊 可用於選擇下拉功能表中的命令、工具欄按鈕或選擇物體。 右擊

- 1、打開 繪圖菜單 (瀏覽器繪圖中)
- 2、打開 修改菜單 (在 DrawDAQ 中)
- 3、結束命令 (等價於 ENTER 鍵)

注意:

為了保證繪圖可以在不同尺寸的顯示裝置上完整顯示,我們特意在視圖功能表中提供了 3 種繪圖比例選項:4:3,16:9,及 16:10。使用者僅需在 WebAccess 安裝路徑下的 Node 目錄中找到 bwclient.ini 文件,添加如下欄位:

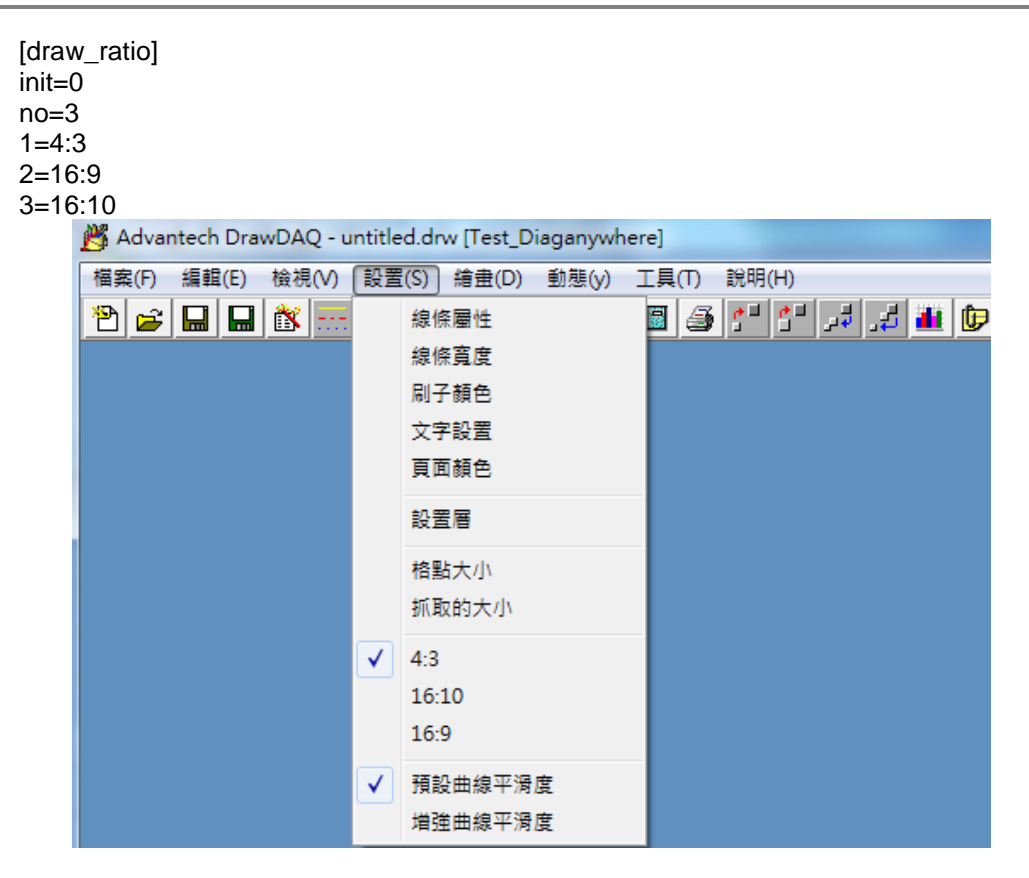

## **10.3.2 ENTER** 和 **ESC** 鍵

ENTER

- 1、確認按鈕(關閉對話視窗)
- 2、輸入選擇功能

ESC 取消命令

## **10.3.3 SHIFT** 鍵

SHIFT 鍵常用於:

- 1、複製 選擇的物件,相當於功能表選項的複製、粘貼功能或 Ctrl\_C 和 Ctrl\_V
- 2、翻滾 選擇的物件,相當於功能表選項的水準翻滾或垂直翻滾
- 3、旋轉 選擇的物件,相當於功能表選項的旋轉功能

#### **10.3.3.1 SHIFT** 鍵 遊標

選擇對應的物件後,移動十字遊標將顯示相應的 SHIFT 快捷遊標。

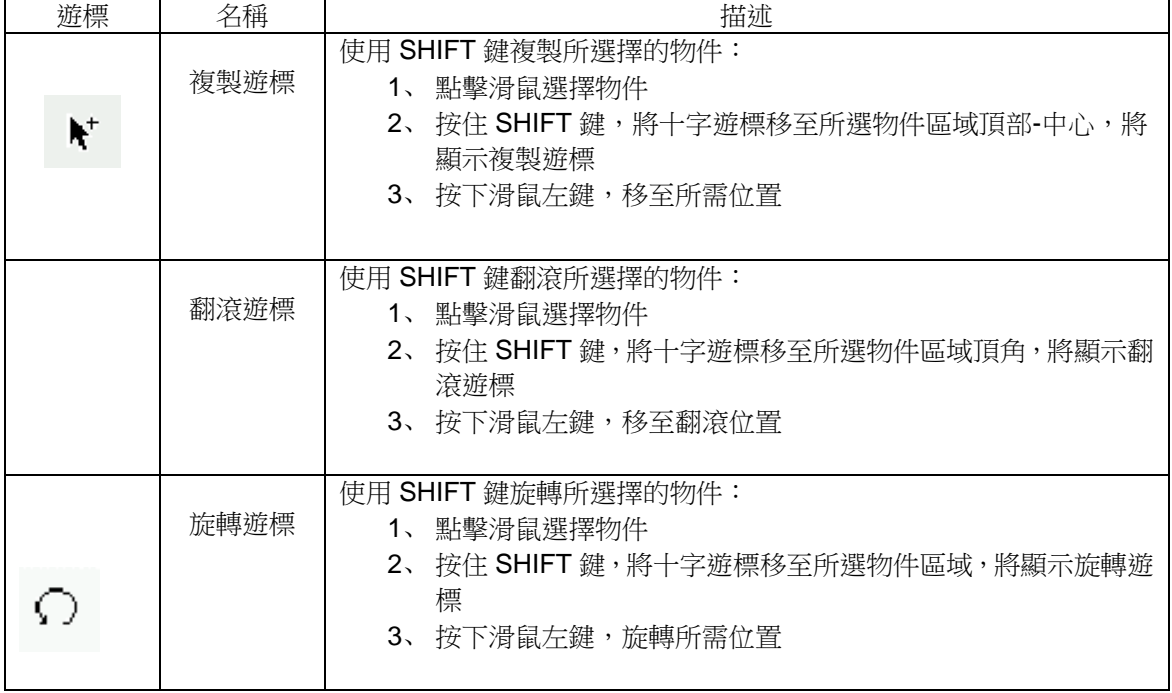

# **10.4** 工具欄和功能表

在 Advantech WebAccess 繪圖工具中,可使用繪圖工具欄和功能表 (DrawDAQ)或滑 鼠右擊功能表(繪圖)進行操作。

繪圖和 DrawDAQ 有著相同的工具欄:

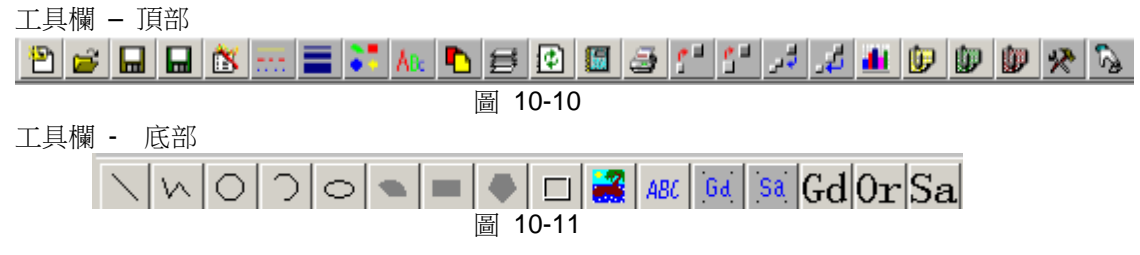

當滑鼠遊標移至工具欄圖示時,會顯示黃色的功能提示。

工具欄圖示與功能表或命令列功能是一致的,如

$$
\bullet\qquad\mathbb{E}\left[\mathbf{E}\right]\text{ and }\mathbb{E}\left[\mathbf{E}\right]
$$

- **選擇 檔 -> 新的 Draw**
- 在 命令列 中輸入"new"

⊳ new

# **10.4.1** 圖示 **–** 頂部工具欄

工具欄 – 頂部

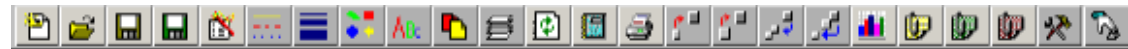

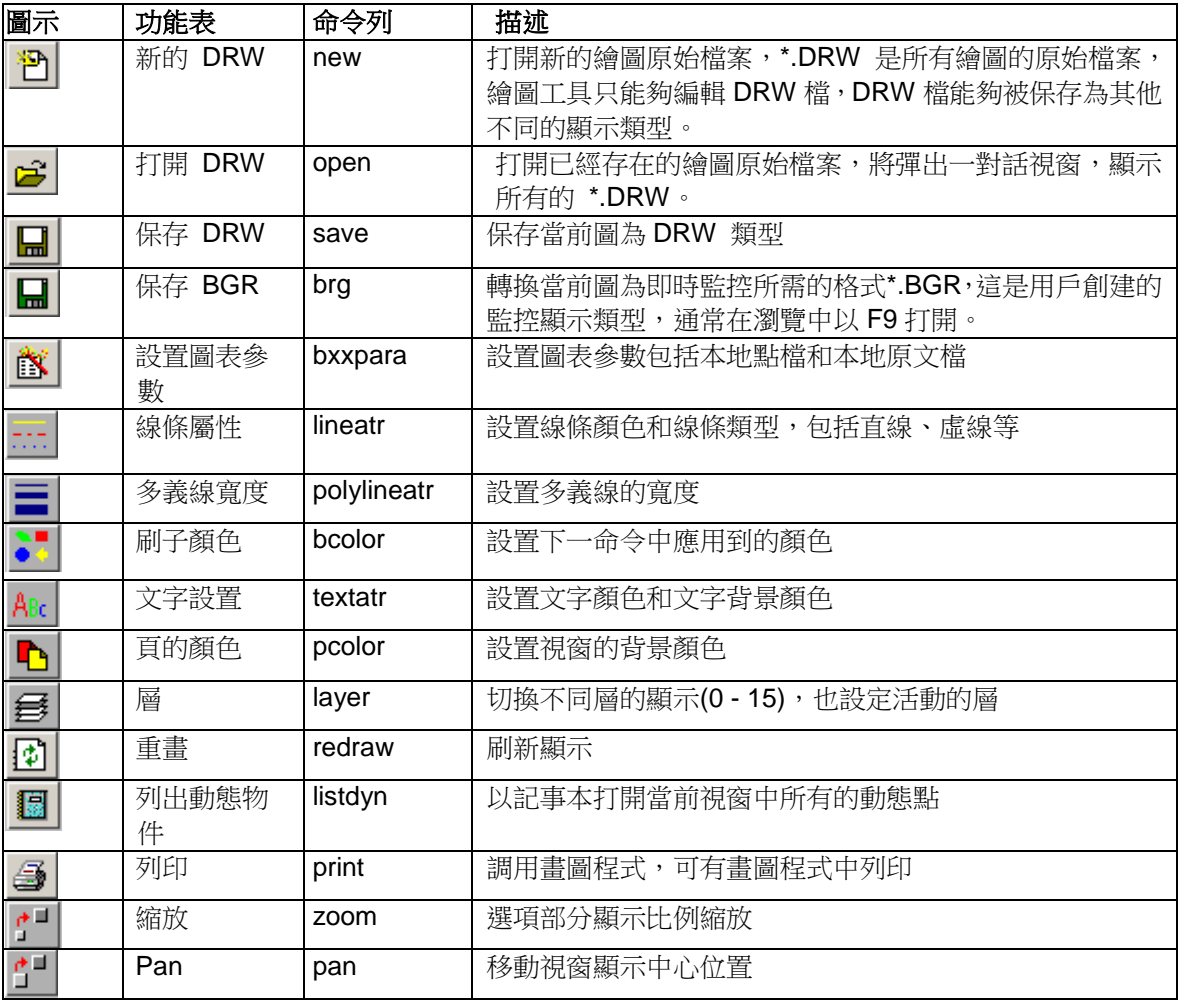

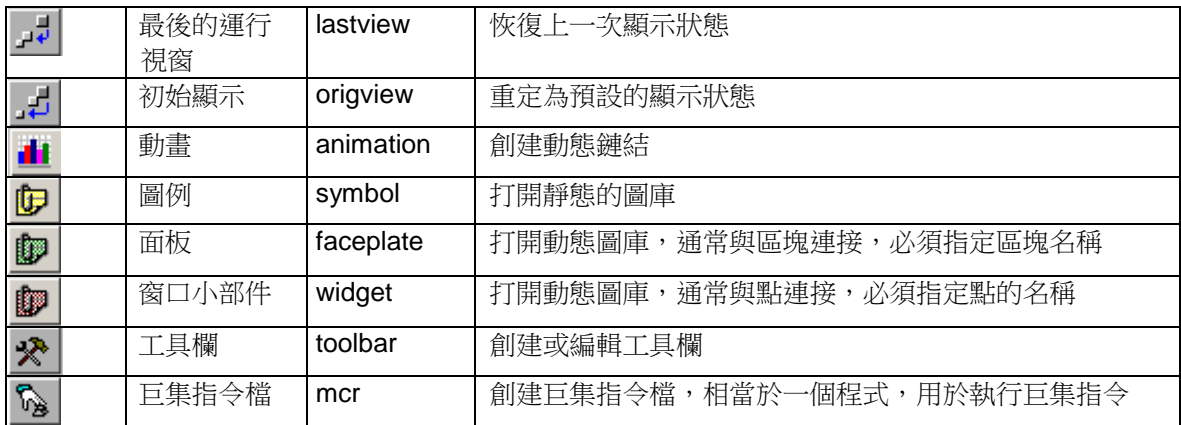

# **10.4.2** 圖示 **–** 底部工具欄

工具欄 - 底部

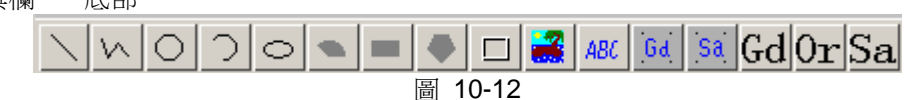

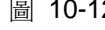

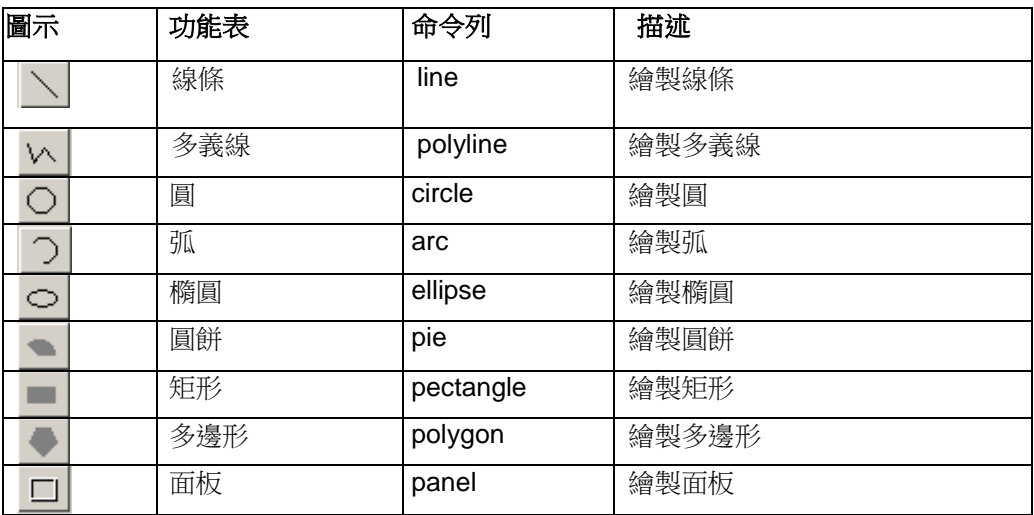

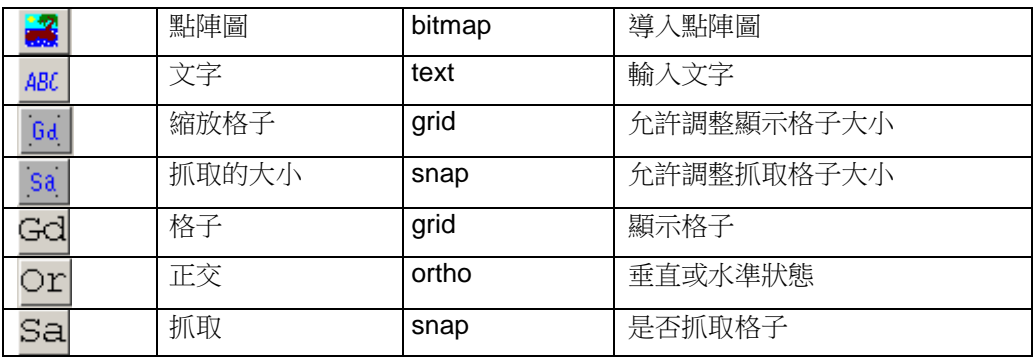

# **10.4.3** 狀態欄

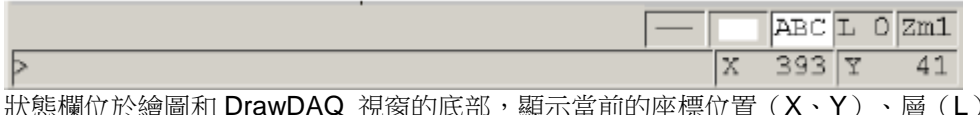

 $\tt L$ 於繪圖和 DrawDAQ 視窗的底部,顯示當前的座標位置(X、Y)、層(L)、 縮放比例(Zm)線條屬性和刷子顏色及命令列 (> \_\_\_\_)。

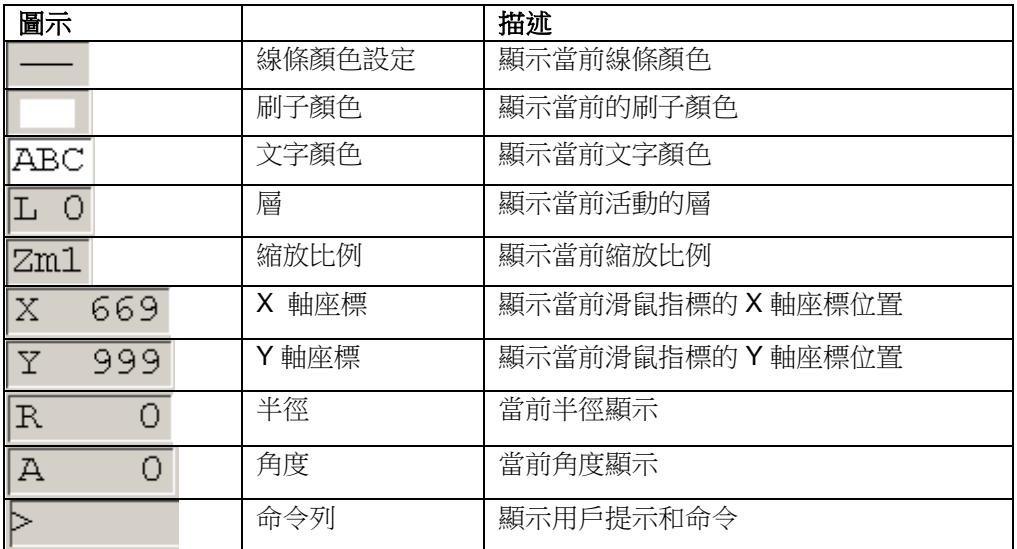

#### **10.4.3.1** 命令列提示

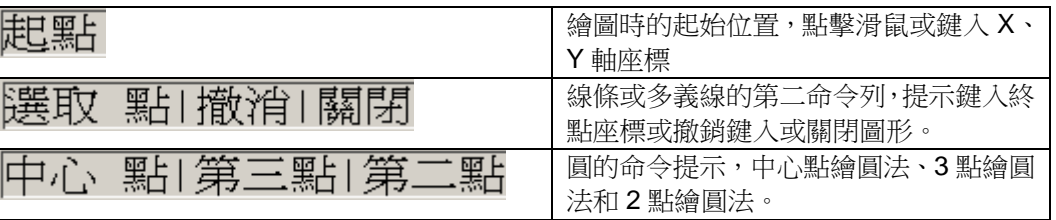

命令列 (> \_\_\_\_) 顯示用戶提示和命令,提示的內容隨著點擊不同的工具按鈕或選擇不同 的功能表而改變,用戶可直接鍵入命令,類似於 AutoCAD。例如選擇繪圖->文字,命令 提示行將顯示:文字位置|空 心|填充。

繪圖時的起始位置,點擊滑鼠或鍵入 X、Y 軸座標 線條或多義線的第二命令列,提示鍵 入終點座標或撤銷鍵入或關閉圖形。 圓的命令提示,中心點繪圓法、3 點繪圓法和 2 點 繪圓法。

### **10.4.4** 遊標

遊標改變可能的編輯運行顯示(移動、拉伸和控制點),WebAccess 繪圖工具有 10 種 類型遊標顯示。

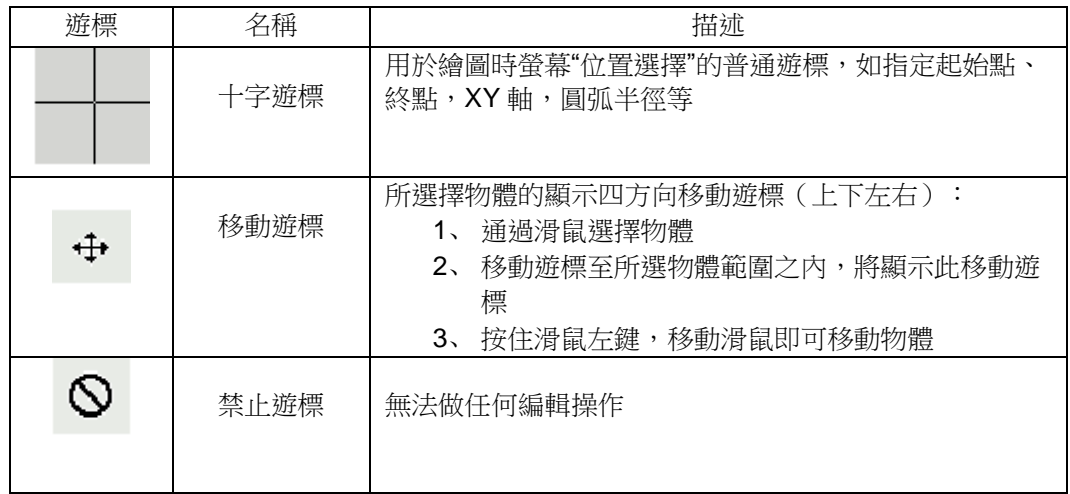

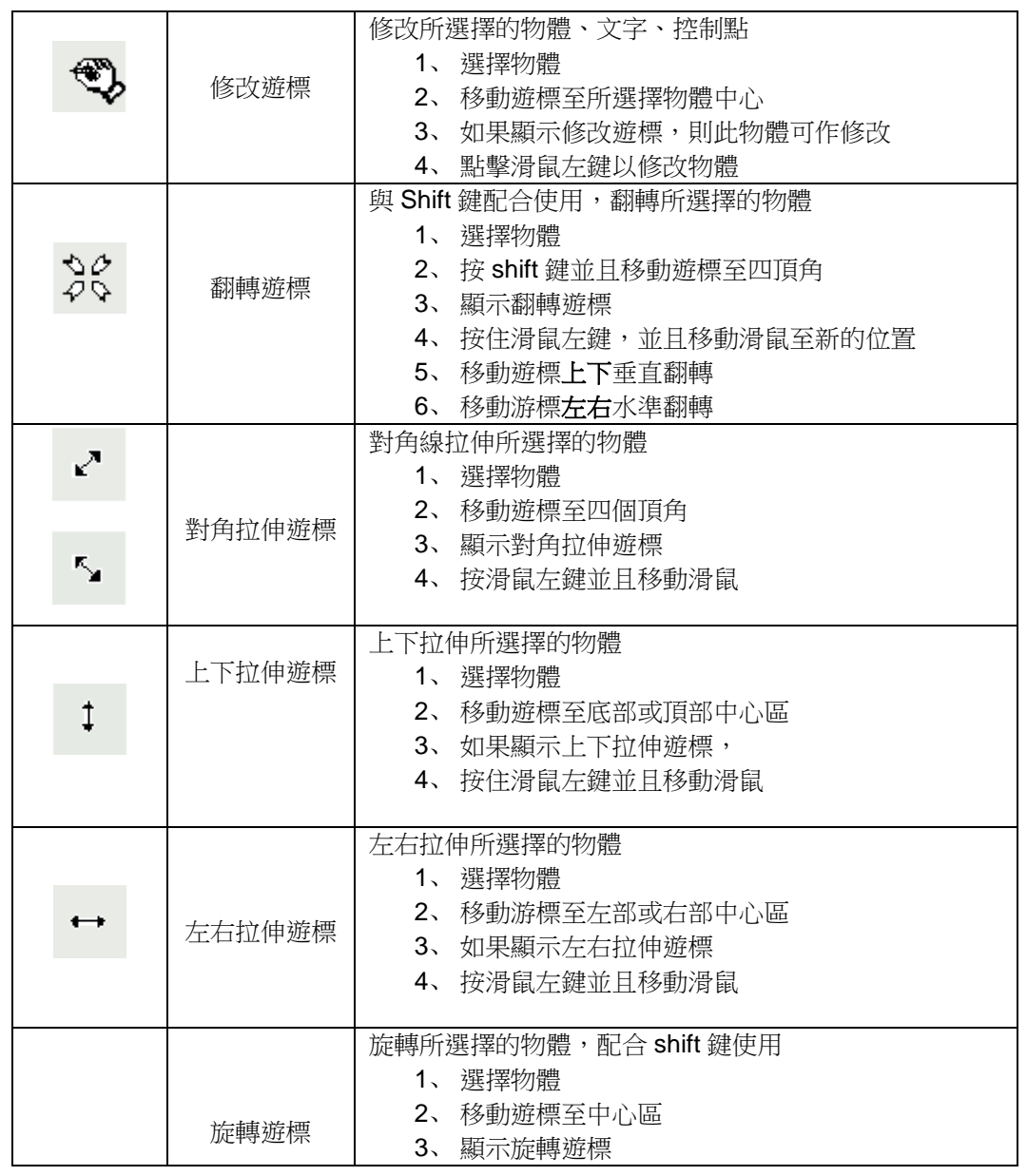

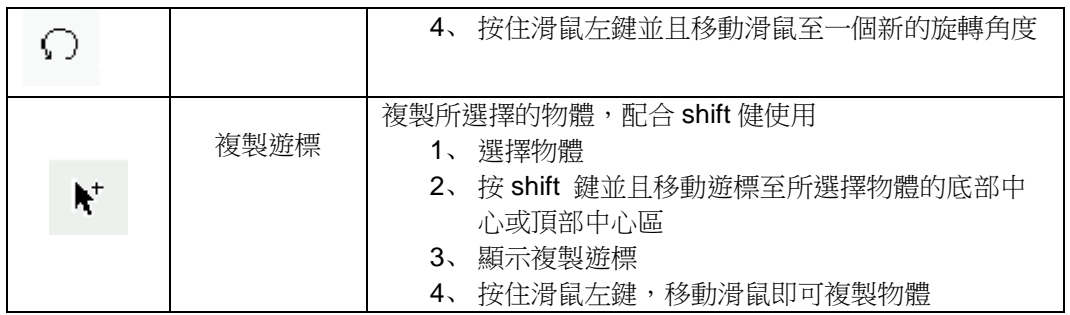

# **10.5** 高級繪圖選項

# **10.5.1** 曲線

使用 Advantech WebAccess 繪圖工具,能夠繪製平滑的曲線。

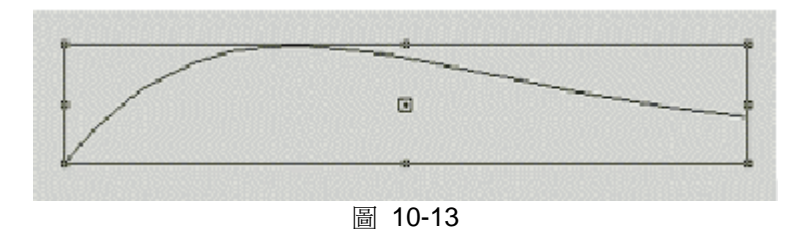

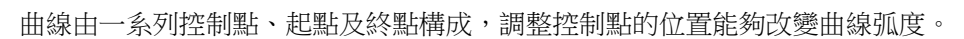

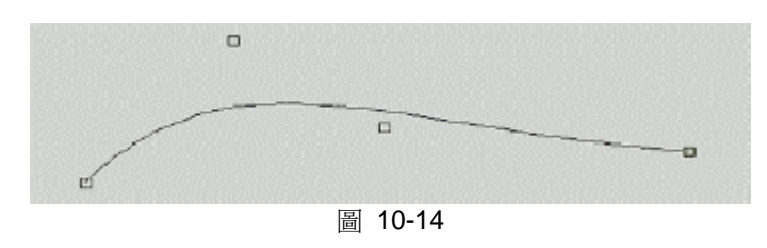

## **ADVANTECH WebAccess**

使用者手冊

#### **10.5.1.1** 繪製曲線

1、 從功能表或底部工具欄 \\| 選擇 線條; 從繪圖功能表或底部工具欄 \\| 選擇多義 線。

2、 從命令列提示選擇曲線:

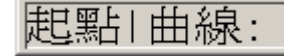

3、 命令列顯示開始點:

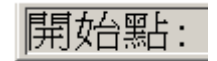

- 4、 用滑鼠確定起始點的位置,也可直接輸入 X-Y 座標
- 5、 命令列顯示控制點一提示:

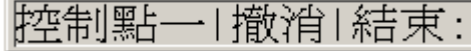

6、 用滑鼠確定控制點一的位置,或直接輸入 X-Y 座標 (可選擇撤銷或結束):

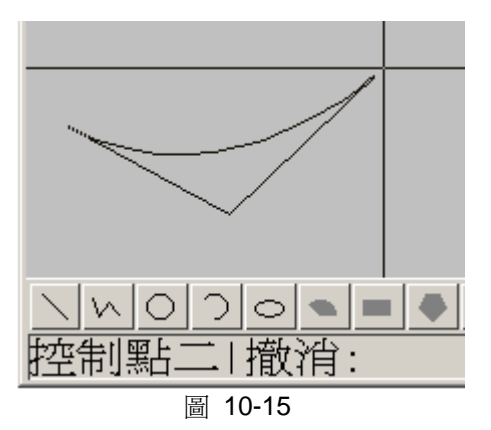

- 7、 命令列顯示控制點二提示
- 8、 用滑鼠確定控制點二的位置,或直接輸入 X-Y 座標(可選擇撤銷):

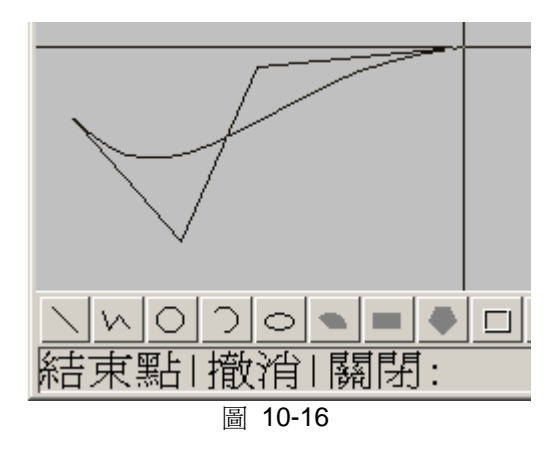

- 9、 命令列顯示終點提示:
- 10、用滑鼠確定終點的位置,或直接輸入 X-Y 座標(可選擇撤銷或關閉):

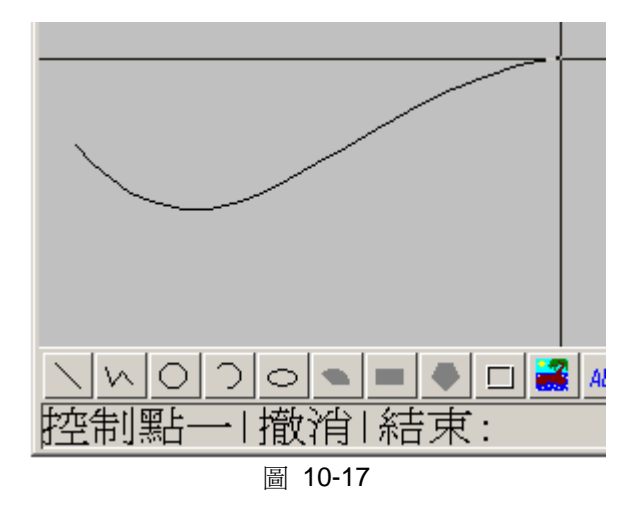

11、重複 5~10,繪製第二條曲線(可選擇撤銷或結束)

### **10.5.1.2** 調整曲線

1、使用滑鼠圈選曲線

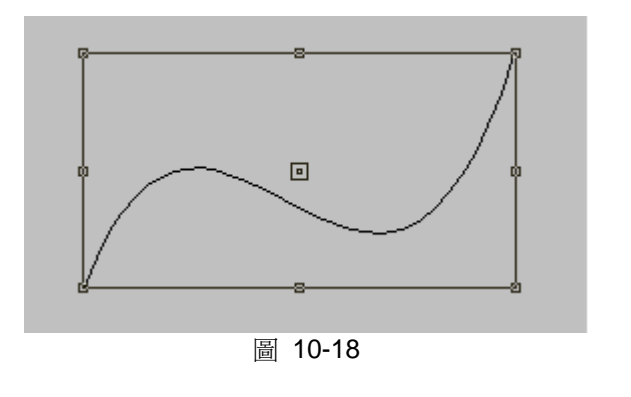

2、移動十字遊標至圖示中心位置,顯示修改遊標 → → 點擊滑鼠左鍵

3、顯示曲線的參考點(控制點、起點及終點)

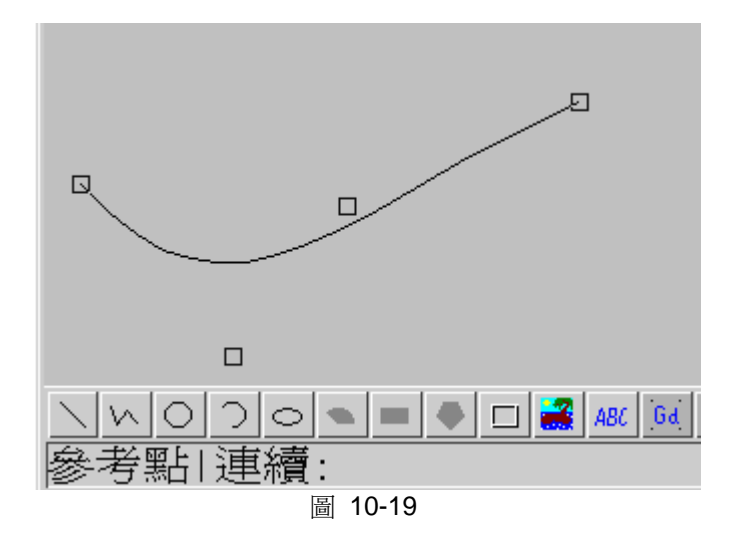

4、選擇曲線的任意參考點(控制點、起點及終點),拖動滑鼠至新的位置,調整曲線弧 度;或選擇連續,進行重複調整。

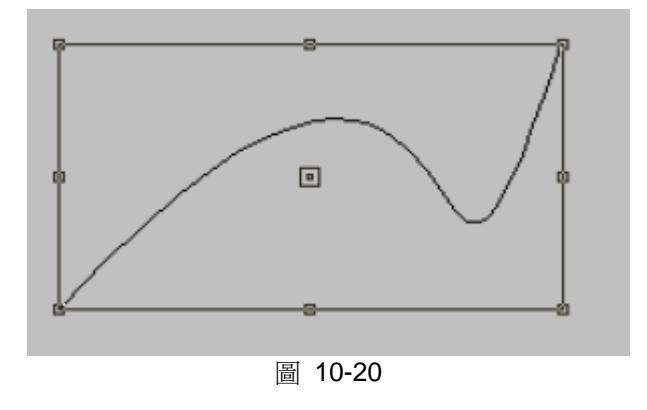

## **10.5.2** 空心文字

空心文字用於繪製邊框類型的文字(只有文字邊框,內部空心),與普通文字一樣,同 樣能夠進行文字編輯、操作,如替換文字、改變字體顏色、修改字體大小等。

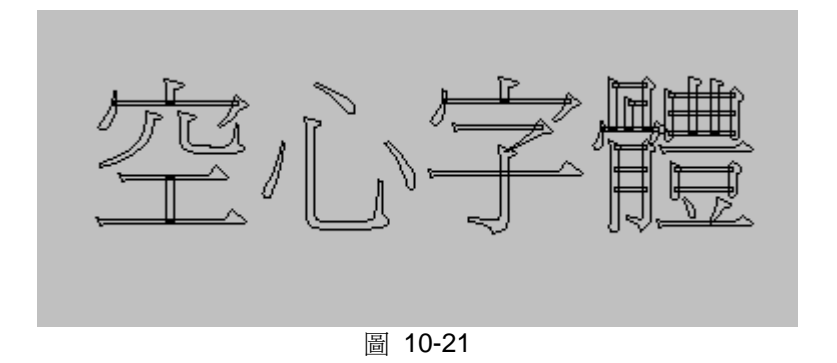

空心文字的動畫屬性與多邊形類似,如移動、旋轉、比例及顏色等特性同樣適用於空心 文字。

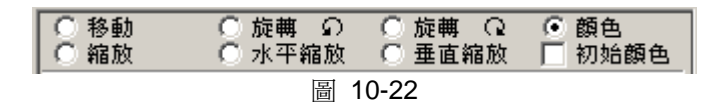

R-文字、L-文字及 C 文字並不適用於空心文字。

如果對空心文字填充顏色,動畫屬性中的填充同樣對空心文字有效。

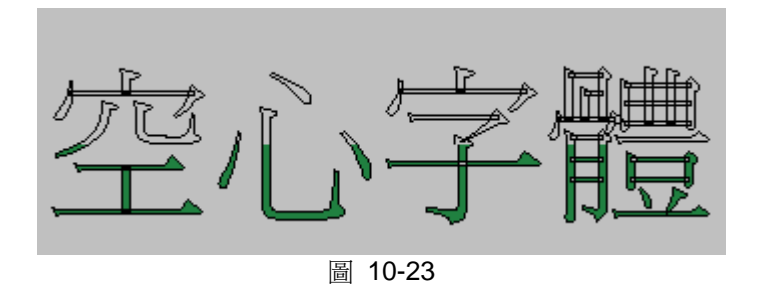

### **10.5.2.1** 繪製空心文字

1、設置文字屬性,從功能表選擇設置->文字設置,定義文字的字體、顏色及大小

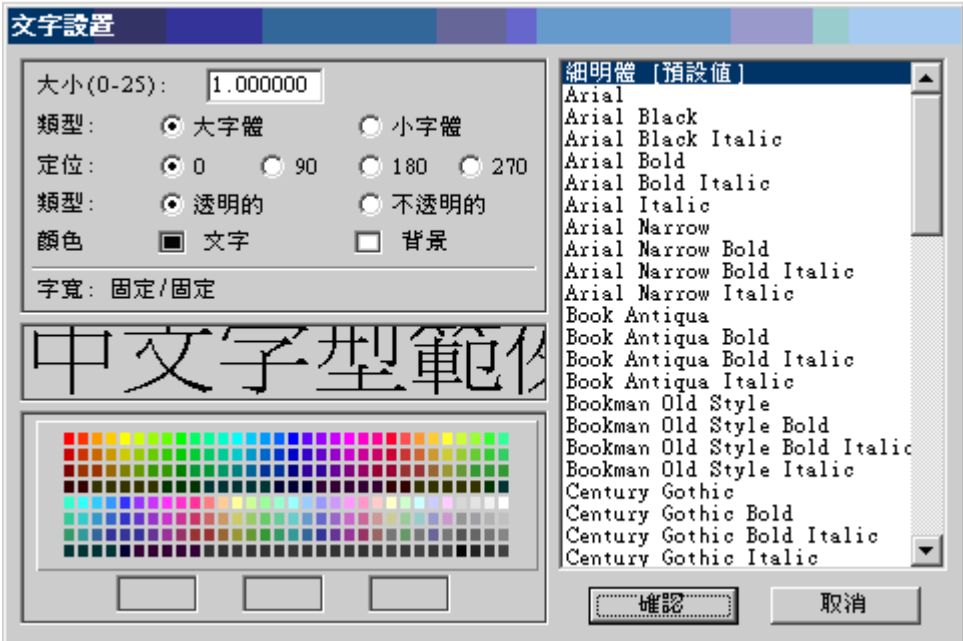

圖 10-24 文字設置 對話視窗

2、 從功能表欄選擇繪圖->文字或底部工具欄文字圖示

3、 在命令提示行內選擇空心:

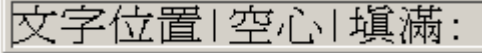

- 4、 確定文字位置,輸入文字
- 5、 按輸入或滑鼠左擊完成輸入。

### **10.5.2.2** 空心文字**-**動態填充

動態填充文字首先需要為空心文字填充顏色,然後才能應用動態填充文字

1、 首先選擇輸入的空心文字

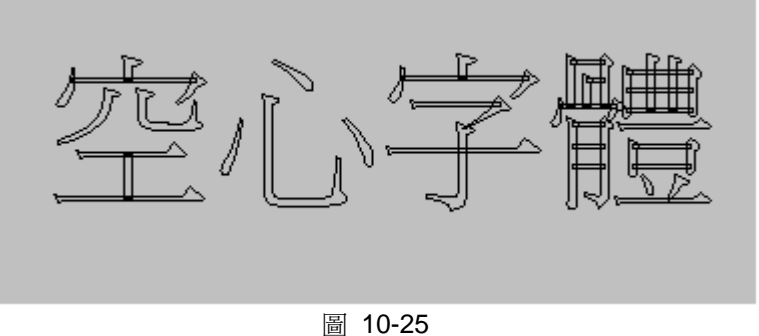

2、 從功能表選擇編輯->填充顏色或滑鼠右擊->填充顏色,所填充的顏色並不重要,動態 屬性將控制實際的顏色。

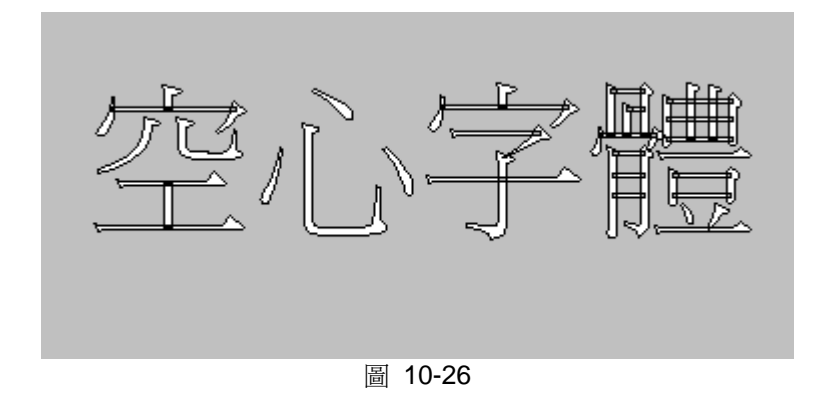

、 從功能表欄選擇動態->動畫或頂部工具欄動畫圖示

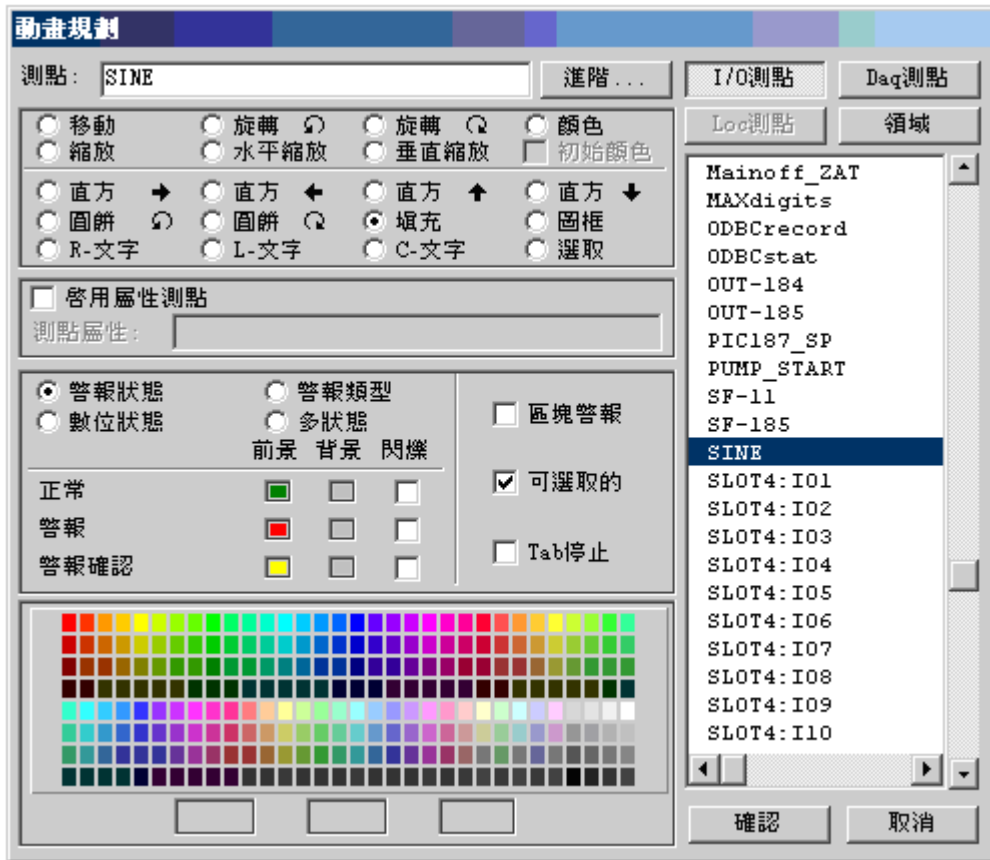

圖 10-27 動畫屬性 對話視窗

- 、 選擇 填充
- 、 選擇 警報狀態
- 、 選擇警報、常態、警報認可時的顏色
- 、 選擇 類比量點(如 ConDis) 作為控制填充的高度等級
- 、 選擇 確定

## **ADVANTECH WebAccess**

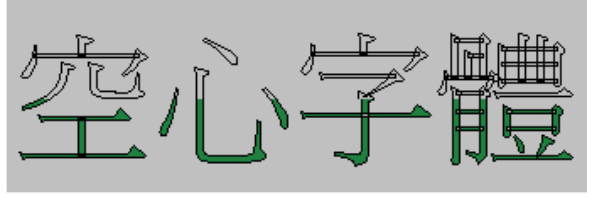

圖 10-28

#### **10.5.2.3** 技巧**-**空心文字

所繪製的空心文字能夠通過文字設置->定位進行 0°、90°、180°和 270°旋轉;但如果要 進行任意角度的旋轉,必須改變空心文字的屬性,將之變成多邊形(參閱 10.5.4 變成多 邊形),然後應用編輯->旋轉 命令或旋轉遊標。一旦空心文字變成多邊形,將無法使用 文字屬性。

## **10.5.3** 填充文字

填充文字用於繪製填充類型的文字(邊框是一單獨的顏色,內部是另一種顏色)

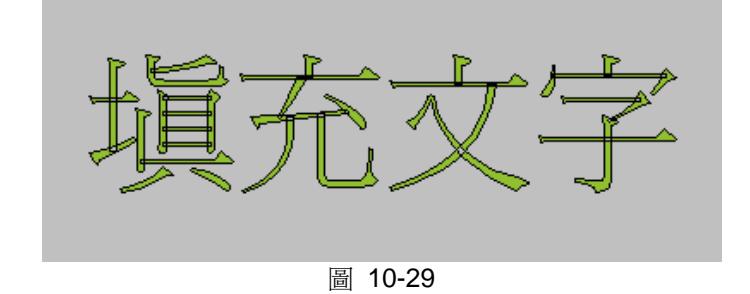

填充文字使用文字設置->背景進行填充顏色設置。與普通文字一樣,同樣能夠進行文字 編輯、操作,如替換字串、改變文字顏色、修改字體大小等。

填充文字的動畫屬性與多邊形類似,如移動、旋轉、比例及顏色等特性同樣適用於空心 文字。

R-文字、L-文字、C 文字及填充並不適用於文字填充。

#### **10.5.3.1** 繪製填充文字

- 1、 設置文字屬性,從功能表選擇設置->字體設置,定義字串的字體及大小
- 如圖 10-24 所示
- 2、 選擇字體的顏色
- 3、 選擇文字的背景(文字填充色)
- 4、 功能表欄選擇繪圖->文字或底部工具欄文字圖示
- 5、 在命令提示行內選擇填充:

立置[空心]填滿:

- 6、 確定字串位置,輸入字串
- 7、 按輸入或滑鼠左擊完成輸入。

#### **10.5.3.2** 編輯填充字串顏色或文字

1、選擇輸入的填充文字

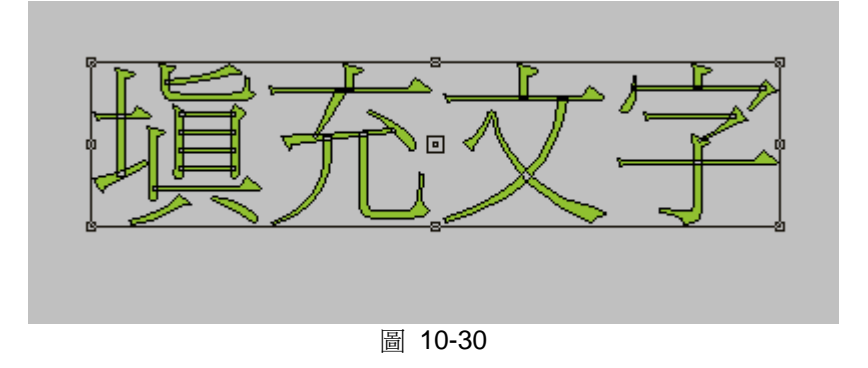

2、使用功能表編輯->修改屬性->字串設置,打開文字設置對話視窗

如圖 10-24 所示

- 3、選擇新的文字及背景顏色
- 4、選擇確認

## **10.5.4** 變成多邊形

變成多邊形能夠將常規形狀進行高級編輯,通常應用於:

- 文字
- 空心文字
- 填充文字
- 圓
- 圓弧
- 圓餅
- 矩形 經過變成多邊形轉換,常規形狀變成類似於多邊形的多線段屬性,並且 允許物件象多邊形一樣可進行 旋轉和動態鏈結。

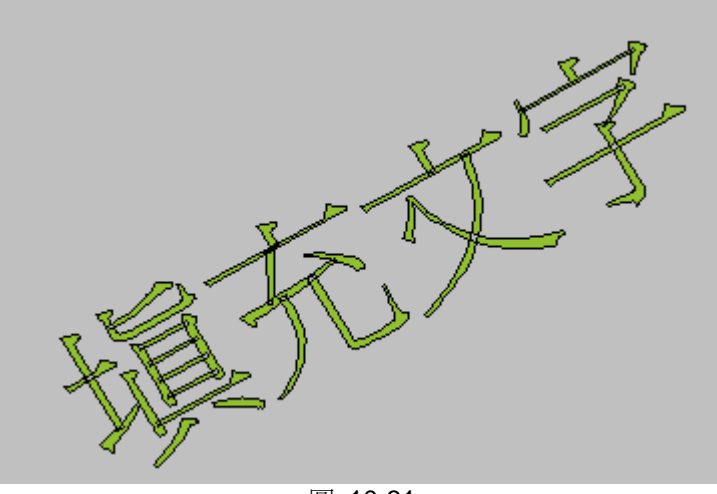

圖 10-31

每一線段都能夠進行重新配置、定位或拉伸:

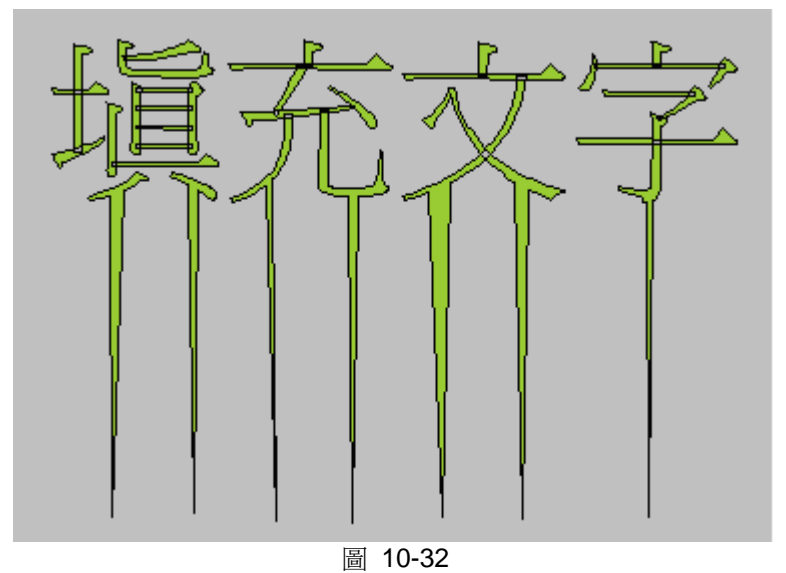

#### **10.5.4.1** 變成多邊形**-**文字

文字、空心文字及填充文字都能夠變成多邊形,並且具有了以下屬性:

- 旋轉:使用編輯->旋轉或旋轉遊標
- 比例: 使用編輯->比例/水準比例/垂直比例或拉伸 ( 左右/上下) 游標進行比例 縮放
- 重新配置: 使用編輯->修改或修改遊標對每一線段進行重新配置、定位及拉伸

文字變成多邊形-繪圖:

- 1、 選擇一文字
- 2、 右擊滑鼠
- 3、 選擇編輯->變成多邊形

文字變成多邊形-DrawDAQ:

## **ADVANTEGH WebAccess**

- 1、 選擇一文字
- 2、 右擊滑鼠
- 3、 選擇變成多邊形

## **10.5.5** 多義線和線條的區別

線條所繪製的物體每一線段都是一獨立的物件,能夠單獨進行編輯,移動或縮放物體可 能會使線段間 產生間隔而無法應用填充顏色之類的功能。

多義線所繪製的物體是一個整體,無法單獨對某一線段進行編輯。曲線和直線無法繪製 與同一物體,但弧和直線卻能繪製與同一物體。

## **10.5.6** 繪製動態框架

WebAccess 中的動態框架和動態 GIF 類似,它能夠在框架中顯示多個靜態圖像。通常使 用 bitmap 格式的圖像。增加點(計算點或其他變化的點)的腳本能夠使框架變化。 通常步驟如下:

1. 如果使用 bitmap、JPEG 或 GIFS 格式的圖像,這些圖像檔應該位於工程節點的 \WebAccess\Node\config\bmp。

使用"File" -> "Upload Files to Bmp Folder"將這些檔複製到工程節點。JPEG 和 Gif 格式 的檔都在同一路徑下。

2. 繪製一個圖像,將其作為框架。在這個例子中,先畫一個動態 Gif 圖像。使用"Draw Gif" 會將一個動態 Gif 圖像分割成多個 bitmap 格式圖像(帶連續編號)。原始檔的名稱為 EngineRotate.gif。

"Draw" -> "Gif"

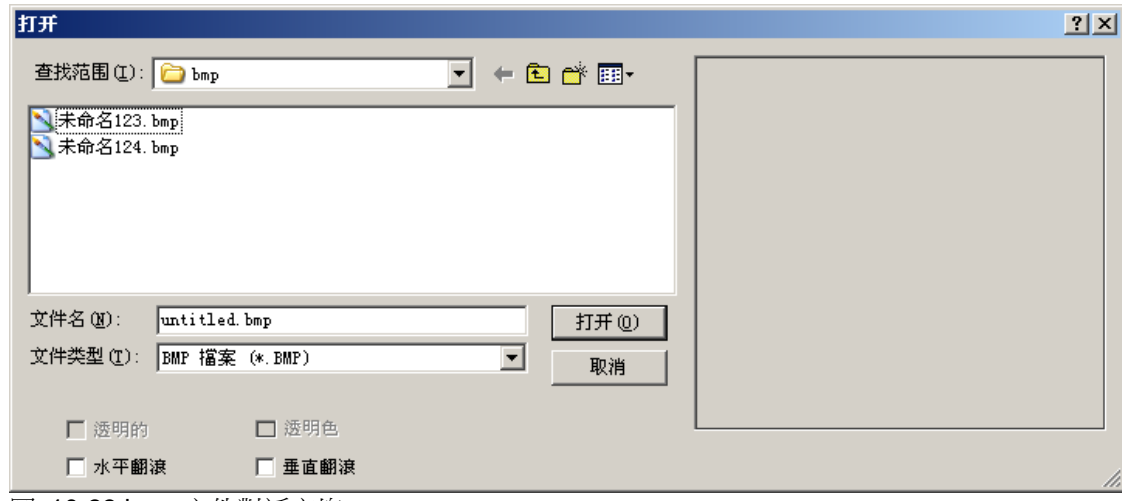

圖 10-33 bmp 文件對話方塊

"Draw" -> "GIF"會將一個動態 GIF 圖像分割成多個 bitmap 格式圖像檔。

- 3. 將第一個 bmp 圖像放在 draw 中。
- 4. 選擇 Bitmap,選擇"檔" -> "保存 DFM"。

## **ADVANTEGH WebAccess**

使用者手冊

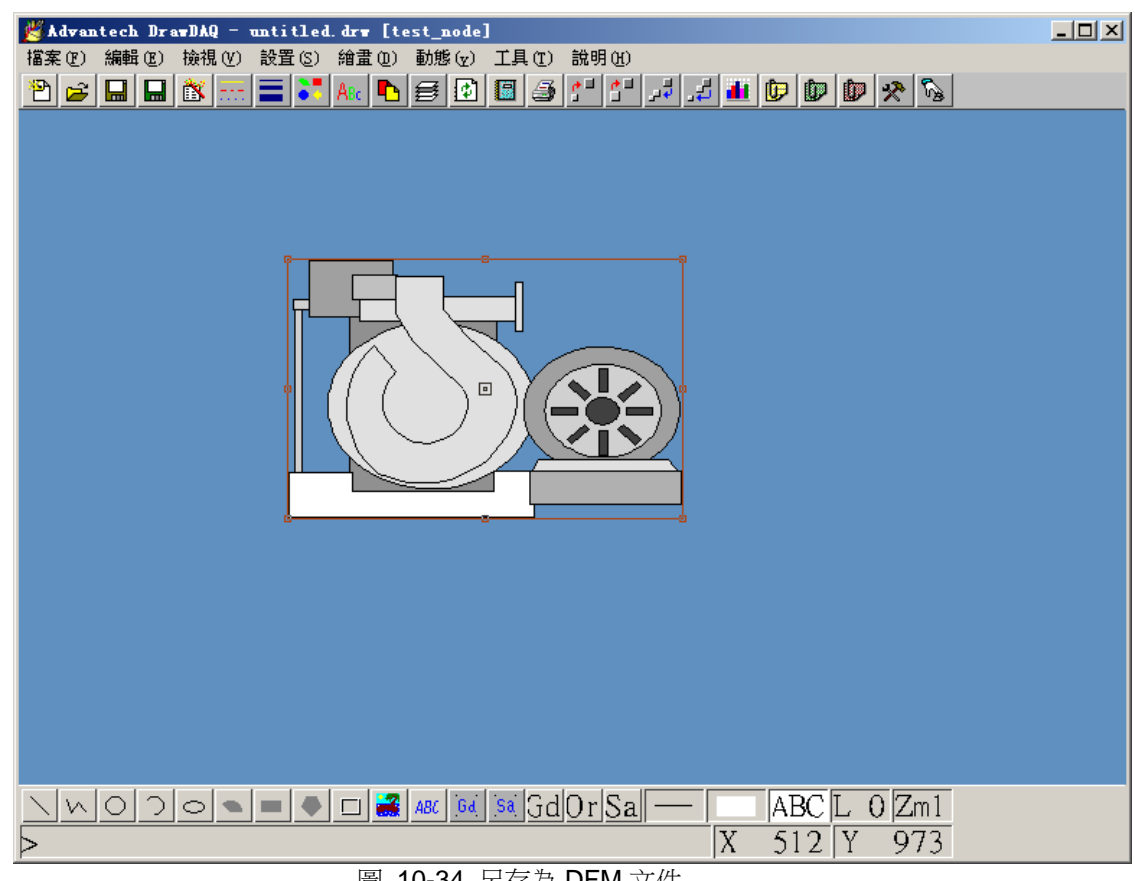

#### 圖 10-34 另存為 DFM 文件

- 5. 擦除 bitmap 圖像。
- 6. "繪圖" -> "bitmap"選擇第二個 bitmap 圖像。
- 7. 選擇 Bitmap,選擇"檔 -> 保存 DFM"。
- 8. 重複上述步驟創建 32 個 Dm。
- 9. 繪製 Polyline or Panel .
- 10. "動態 -> 動書", 進入動書點 (例子中為"crankshaft") 。
- 11. 選擇"框架"。
- 12. 選擇"多狀態"(或其他報警狀態、數位狀態和報警類型)。"多狀態"與腳本驅動的點 共同工作。

# **ADVANTEGH WebAccess**

使用者手冊

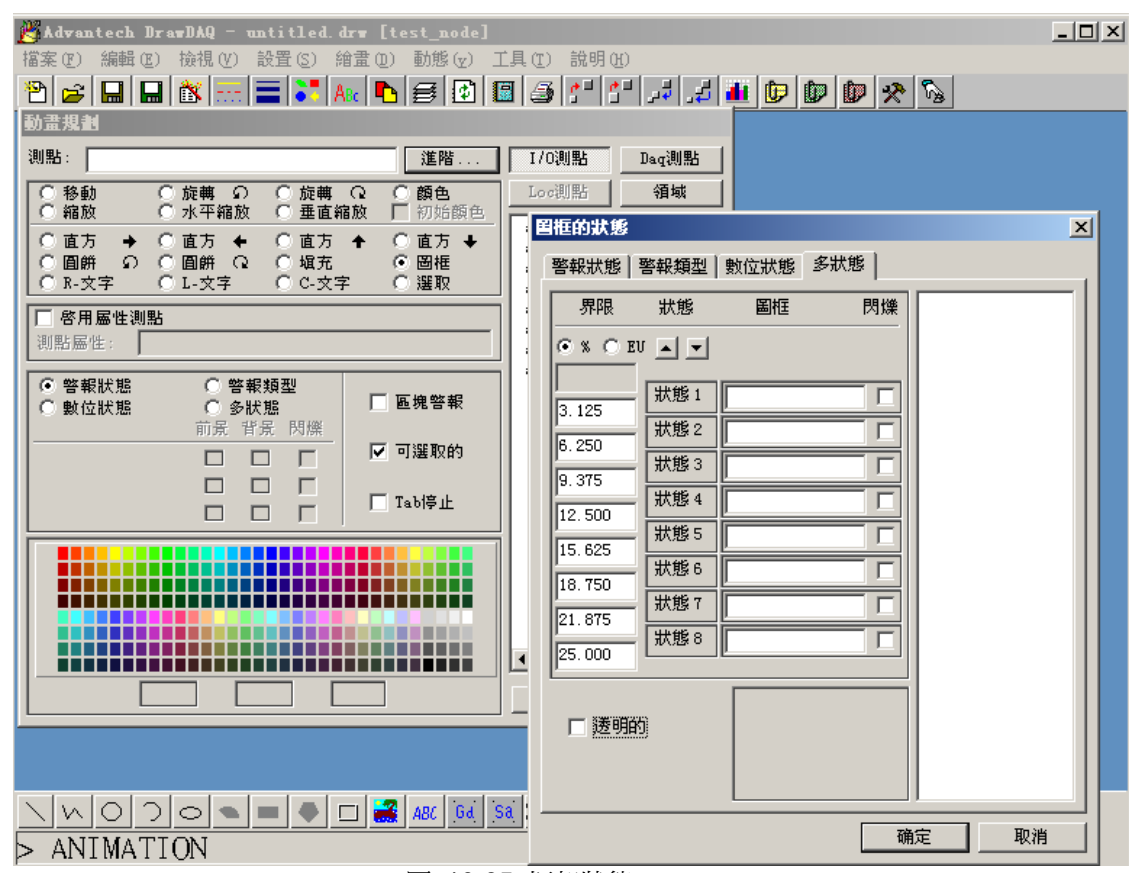

圖 10-35 框架狀態

"動態" -> "動畫" -> "框架" -> "多狀態", "crankshaft"每改變 22.5 度, 框架 (\*.dfm)就會 改變一次。"crankshate"的範圍為 0 到 359。

13. 輸入上面創建的 DFM (框架)的名稱。

用戶不能直接在這裏輸入 GIF、bitamp 或 JPEG 格式圖像的名稱,必須按照上述步驟將 這些圖像轉換為框架才可。

14. 此外,還可創建本地點檔和腳本來啟動動書。
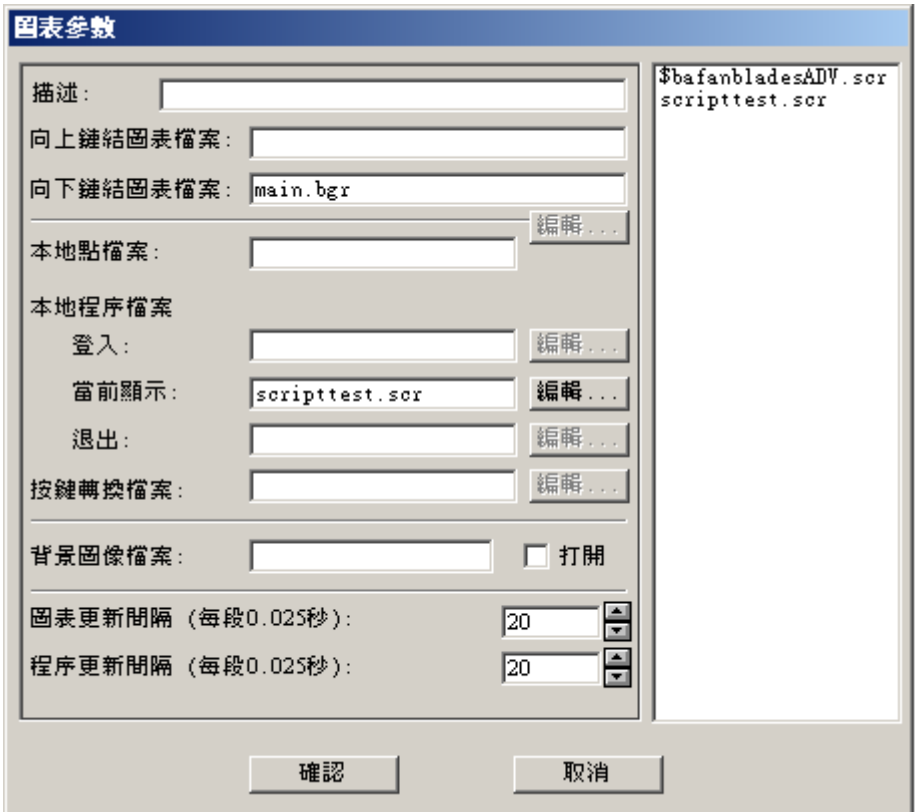

圖 10-36 圖示參數配置框

使用本地點檔和本地腳本啟動動畫的例子。

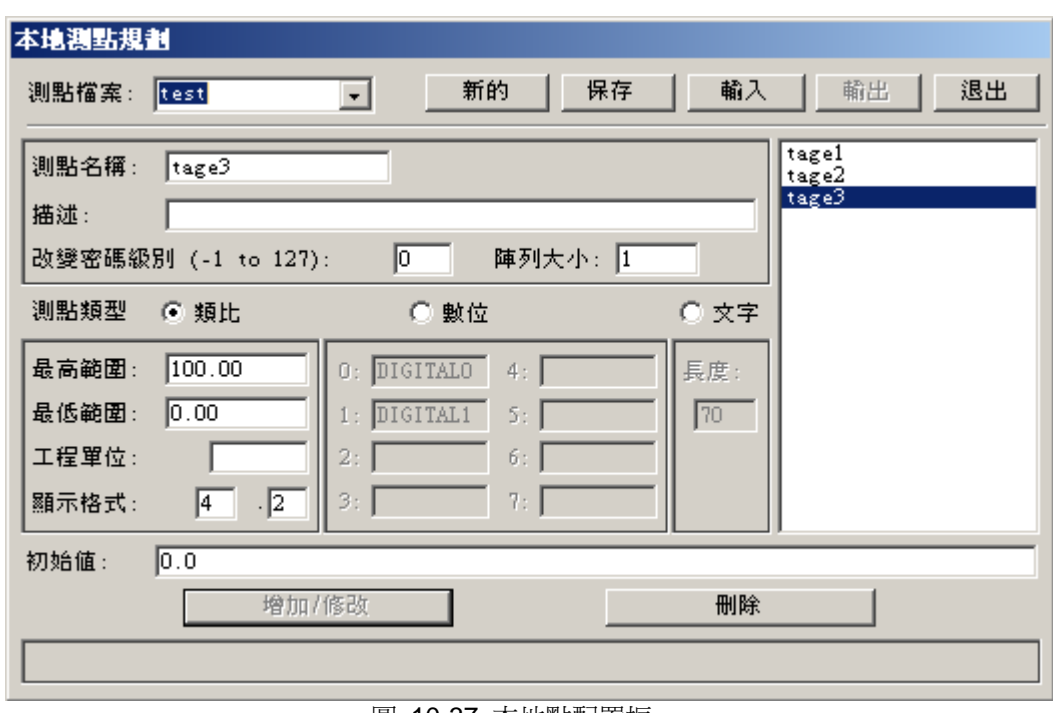

圖 10-37 本地點配置框

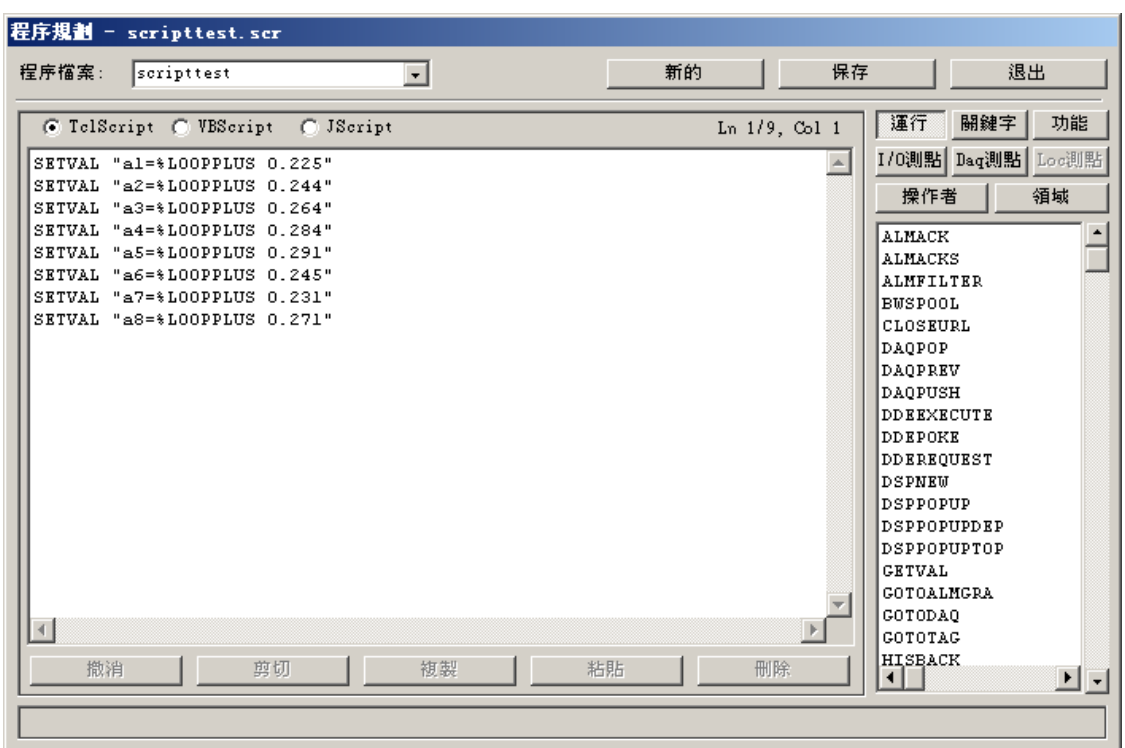

圖 10-38 腳本編輯框

例子中,旋轉點的 Tcl 腳本如下: catch { SETVAL "crankshaft=%ROTATEPLUS 30" }

15. 保存 bgr.。

最終的圖像會如下顯示(帶動畫)。請注意必須使用 bitamp 格式的圖像來創建大尺寸 檔。使用用於框架的向量圖像(\*.dfm)會創建小尺寸文件。

使用者手冊

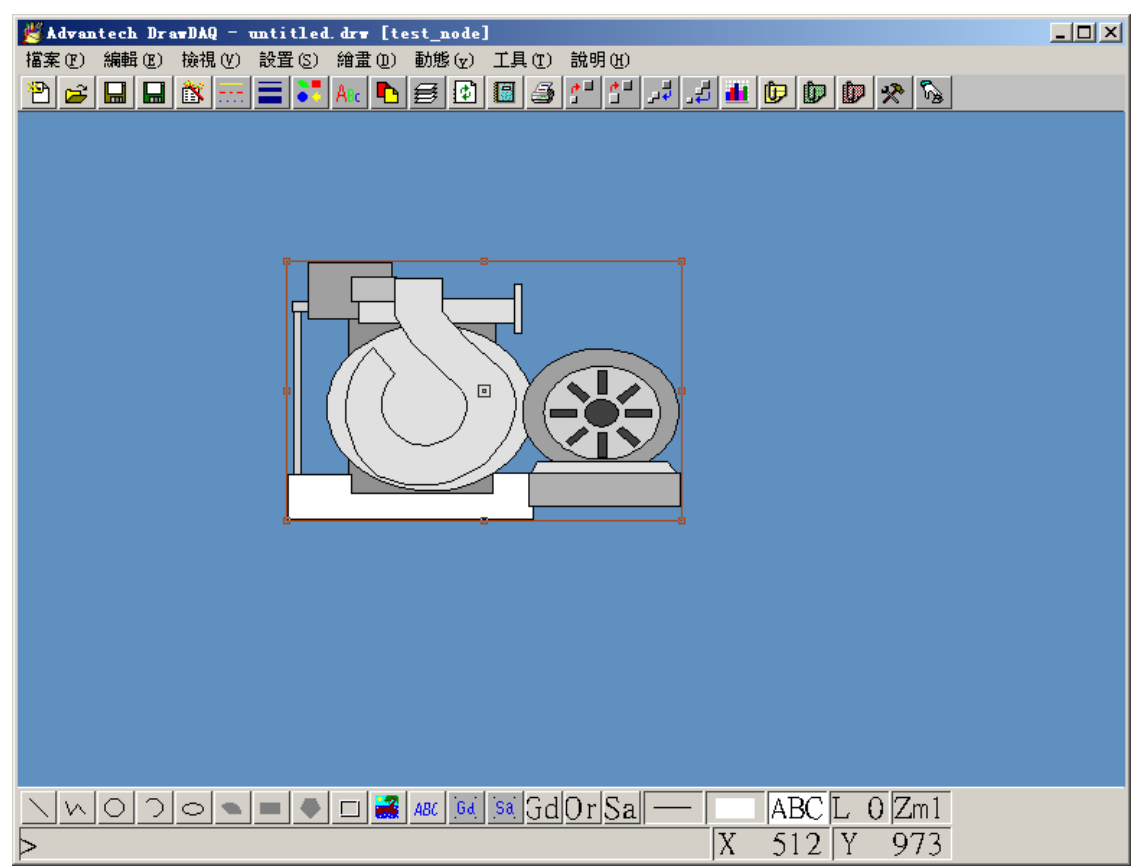

圖 10-39 DrawDAQ 繪圖頁面

## **10.5.7** 動態動畫**"**高級屬性**"**按鈕

"動畫 -> 屬性"對話方塊中,點名稱旁邊有一個"屬性"按鈕。點擊該按鈕會給動畫分配一 個本地點檔和本地腳本檔。這樣做的目的是使用小部件,使小部件更通用並且能夠自動 調用本地腳本和本地點檔。如果同一個圖形上有多個小部件,每個腳本和點檔會獨立運 行。

腳本和點檔沒有嵌入在小部件或動畫中,如果需要將它們移至另一個工程或監控節點 中,請複製這些檔(即,小部件、腳本和點文件)。這種方法也適用於將多個腳本和點 檔分配給一個單一圖形。

為了增強"屬性"按鈕和本地腳本在動書圖形中的使用性,用戶可使用 DaqTag 列表中的 這兩個點:%TTAGLS(和%TTAGLSA(。這兩個點允許腳本動畫圖像的獲取點名稱和屬 性點名稱。使用"動畫 -> 屬性"中的"button"按鈕,也需要使用本地腳本。這表示相同的 腳本可調用不同的點:這個點是與小部件或動畫圖像結合的主要動畫。(不一定必須是 小部件)。但是,它會使小部件更加實用。

格式 [GETVAL @%TTAGLS(0)] 和 [GETVAL @%TTAGLSA(0)],可分別用於獲取點 名稱和屬性點的值。0 級是當前級,也是最常用的級。為了訪問第 n 級的動畫圖像的點 名稱和屬性點(假設用戶瞭解 WebAccess 中的多屬性動畫),請使用%TTAGLS(n) 和 %TTAGLSA(n),其中 n=0.1, 2…。

示例

使用"屬性"按鈕的一個例子是將腳本和點檔分配給\$bafanbladesADV.dwt 中相同小部件 的多個事件。用戶無需為了旋轉小部件而創建、修改腳本或點檔。用戶可重複幾百次繪 製連接至不同 IO 點的圖像。這些點能夠使用腳本和點檔的重複事件(即使在同一圖形 中)獨立運行。

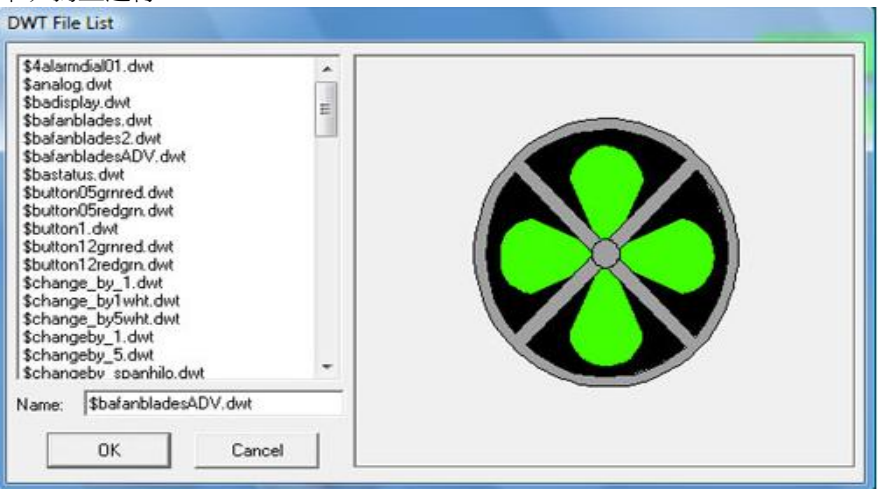

圖 10-40 打開 DWT 文件對話方塊

#### \$bafanbladesADV.dwt 小部件

小部件顯示了帶顏色和旋轉的離散型點的 ON/OFF 狀態。帶名為"rotate"離散型點的本 地點檔用於連接動態動畫旋轉,因為靜態點不能提供旋轉功能。如果 On/Off 點正確,那 麼本地腳本可用於從 0 數到 359。

使用 3 種動畫:

- 3. 顏色 連接至 IO 點(最初動畫)。
- 2. 旋轉 連接至本地點(3. 顏色頂部的動畫)。
- 1. 顏色 IO 點附帶的最初顏色,重新繪製帶動畫的圖像(兩種動畫頂部的動畫)。
- 下圖是一個未連接小部件的示例("Draw -> Modify Widget")。

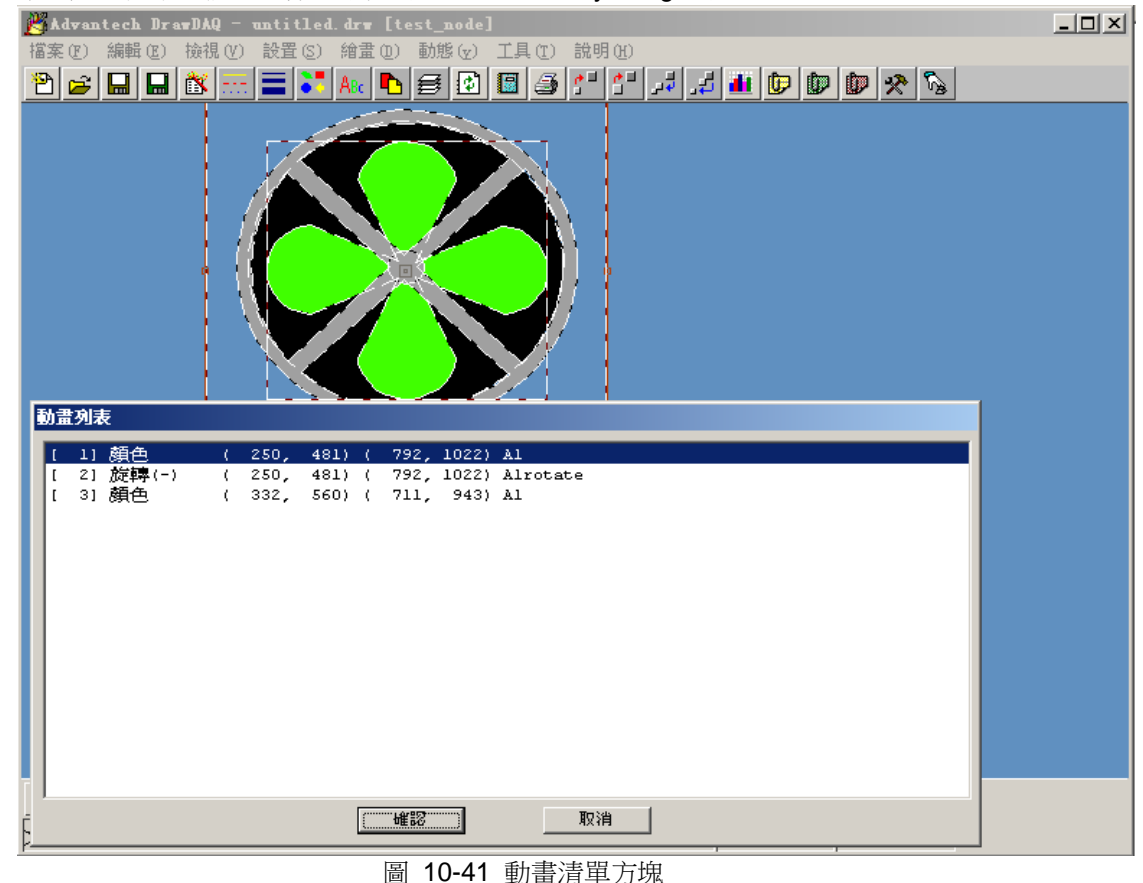

使用動態動畫中的"屬性"按鈕可給"rotate"動畫分配一個本地點檔和本地腳本。 在動畫列表中選擇(2)旋轉(-),然後單擊"OK"。

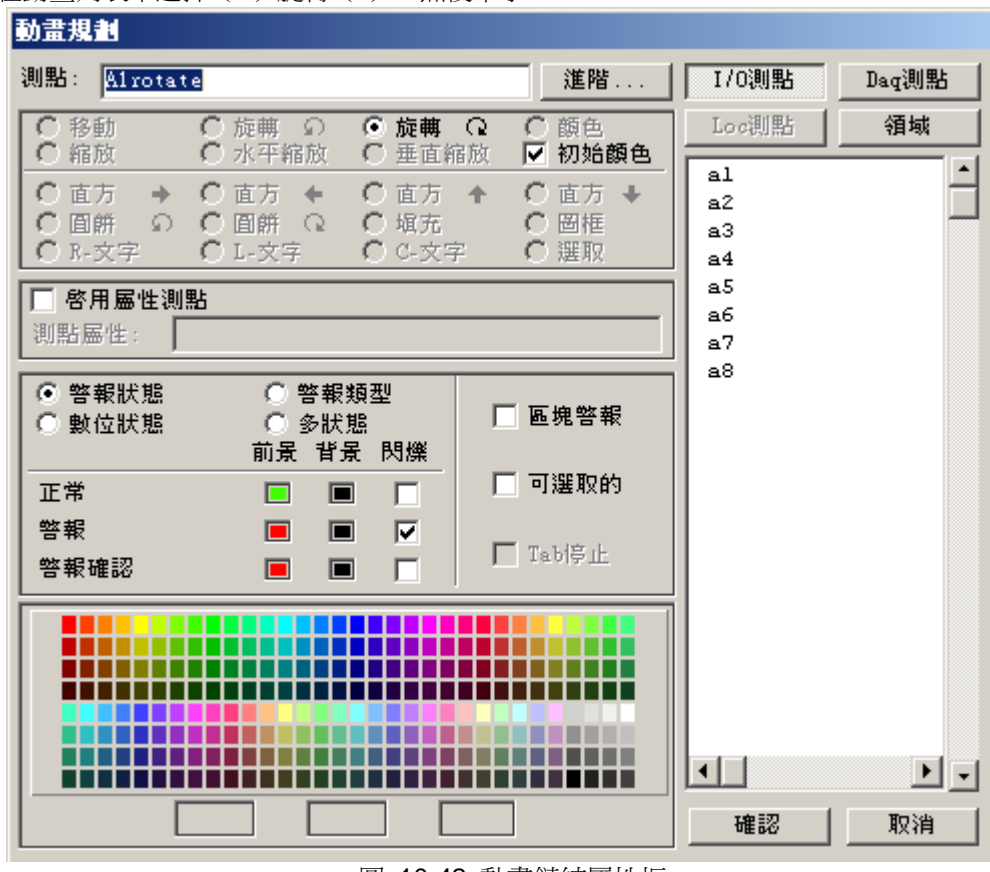

圖 10-42 動畫鏈結屬性框

使用冒號(:)旋轉 \$bafanbladesADV.dw 動畫中的(-),防止小部件改變點名稱。 是"旋轉"而不是"點名稱旋轉"。

請注意在點名稱"旋轉"前面使用冒號(:)(: 放轉)。這個冒號在繪製小部件命令中 插入點名稱。該動畫始終有旋轉的點名稱。

點擊"高級屬性"按鈕分配並創建一個本地點檔(本地點旋轉)和一個本地腳本檔。

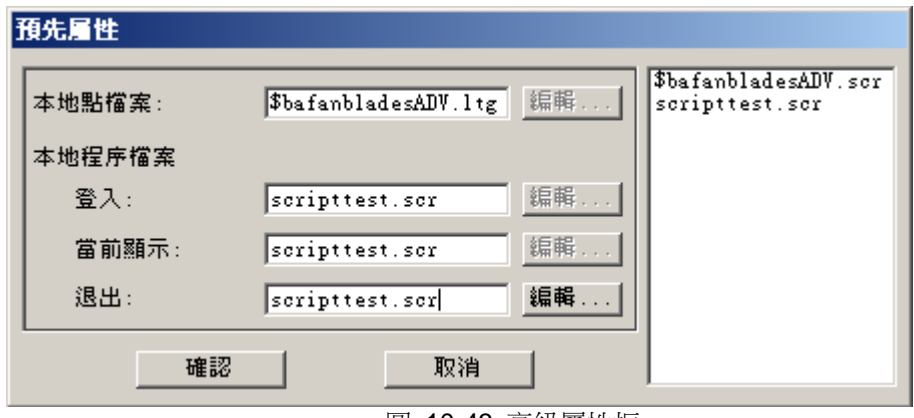

圖 10-43 高級屬性框

"高級屬性"按鈕將本地點檔和本地腳本檔分配到\$bafanbladesADV.dwt。 本地點檔在小部件之後命名,可以為任意名稱。在該示例中,點檔中只有一個點,但是 用戶能創建的點數量沒有限制。

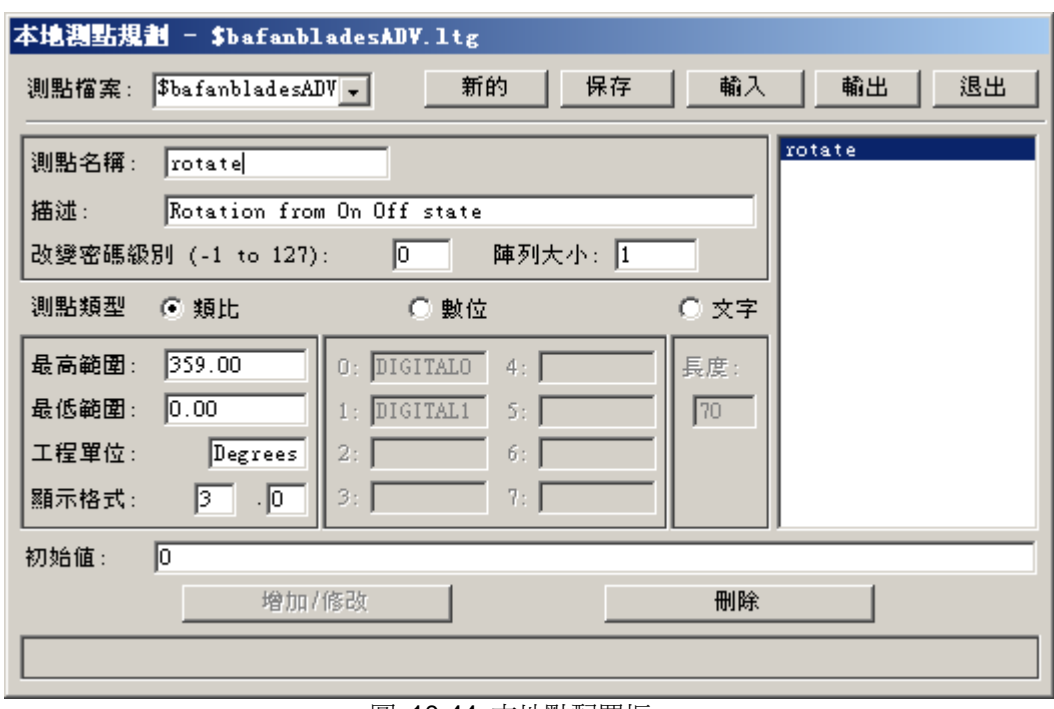

圖 10-44 本地點配置框

本地點檔\$bafanbladesADV.dwt

本地腳本檔使用 DaqTag %TTAGLS(1)來讀取這個點(用戶分配的 On/OFF IO 點)上 面的動畫級的點名稱;使用 DaqTag %TTAGLS(0)來讀取當前動畫級的點名稱(旋轉)。

SETVAL "a4=%LOOPPLUS 0.284" SETVAL "a5=%LOOPPLUS 0.291" SETVAL "a6=%LOOPPLUS 0.245" SETVAL "a7=%LOOPPLUS 0.231" SETVAL "a8=%LOOPPLUS 0.271" 請注意使用 GETVAL 內部的@。這是一個"間接點"的示例。本質上來說,獲取點 %TTAGLS(0)內部的點值不是%TTAGLS 的值,腳本需要的是點%TTAGLS 內部的點值。 為了提供完整的示例,這裏提供了 2 色動畫的動態動畫。 請注意:由於繪製小部件命令會插入用戶所需的點名稱,所以此處點名稱為空白。此外, 在這個實例中"高級屬性"按鈕顯示沒有本地點檔分配給這些級的動畫:

圖 10-45 腳本編輯框

複製

C TelScript C VBScript C JScript 運行 |開鍵字| 功能 Ln 1/9, Col 1 I/O測點 Daq測點 Loc測點 SETVAL "al=%LOOPPLUS 0.225"  $\triangle$ SETVAL "a2=%LOOPPLUS 0.244" 領域 操作者 SETVAL "a3=%LOOPPLUS 0.264" SETVAL "a4=%LOOPPLUS 0.284"  $\overline{\phantom{a}}$ **ALMACK** SETVAL "a5=%LOOPPLUS 0.291" ALMACKS SETVAL "a6=%LOOPPLUS 0.245" ALMFILTER SETVAL "a7=%LOOPPLUS 0.231" **BUSPOOL** SETVAL "a8=%LOOPPLUS 0.271" CLOSEURL DAOPOP. DAQPREV **DAQPUSH DDEEXECUTE DDEPOKE DDEREQUEST DSPNEW DSPPOPUP DSPPOPUPDEP** DSPPOPUPTOP **GETVAL GOTOALMGRA** GOTODAQ  $\left\vert 4\right\vert$  $\mathbb{E}$ COTOTAG

粘貼

新的

 $\overline{ }$ 

## **ADVANTEGH WebAccess**

程序規劃 - scripttest. scr 程序檔案: scripttest

SETVAL "a1=%LOOPPLUS 0.225" SETVAL "a2=%LOOPPLUS 0.244" SETVAL "a3=%LOOPPLUS 0.264"

撤消

剪切

使用者手冊

HISBACK

▶ │ - │

 $\blacksquare$ 

刪除

退出

保存

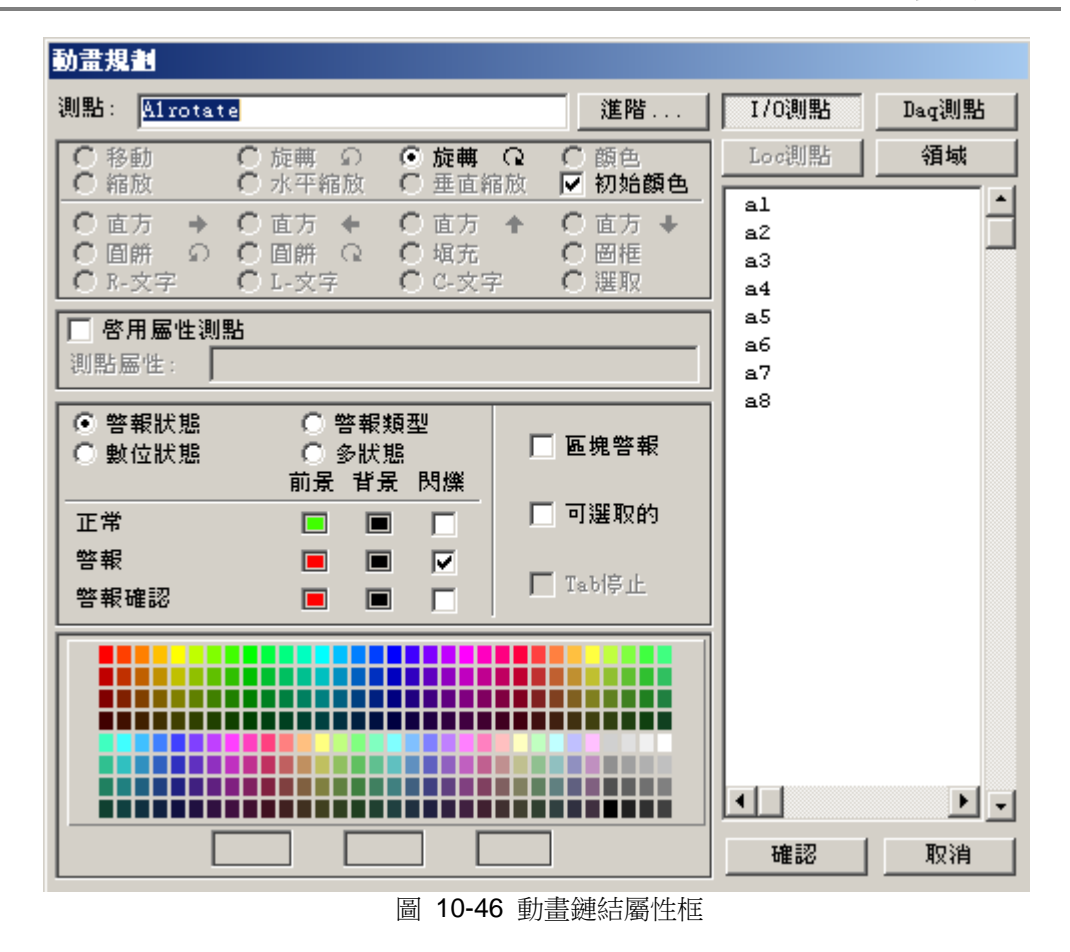

3 色紅/綠 ON/OFF - \$bafanbladesADV.dwt

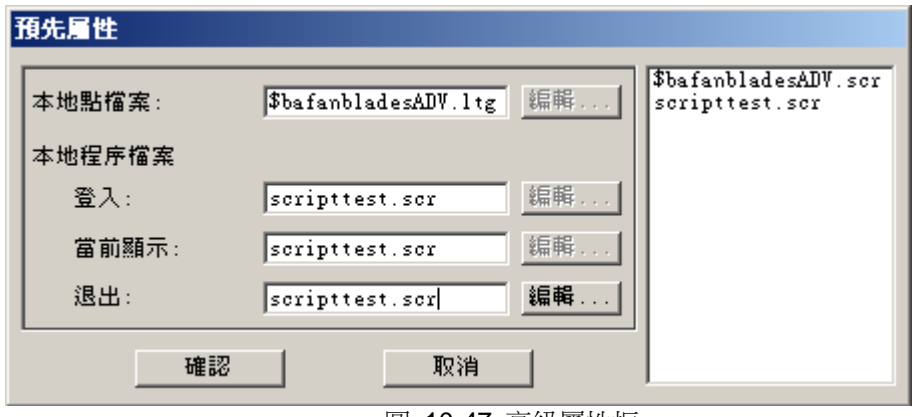

圖 10-47 高級屬性框

1. 色 – 最初色 - \$bafanbladesADV.dwt

"Draw" -> " Widget" -> "\$bafanbladesADV.dwt",然後連接至名為"FANSTART101"的 IO 點。

這裏是小部件的動畫列表。請注意 IO 點出現在顏色動畫中,":rotate"轉換為名為"rotate" 的點,不會創建"FANSTART101rotate"。

| 動畫列表                                                                                                    |  |          |  |                            |  |  |  |                           |                                 |
|----------------------------------------------------------------------------------------------------|--|----------|--|----------------------------|--|--|--|---------------------------|---------------------------------|
|                                                                                                    |  | 11 顏色    |  |                            |  |  |  | 250, 481) ( 792, 1022) Al |                                 |
| $\mathfrak{r}$                                                                                                    |  | 2] 旋轉(-) |  |                            |  |  |  |                           | (250, 481) (792, 1022) Alrotate |
| $\mathfrak l$                                                                                                    |  | 3] 顏色    |  | ( 332, 560) ( 711, 943) Al |  |  |  |                           |                                 |
|                                                                                                    |  |          |  |                            |  |  |  |                           |                                 |
|                                                                                                    |  |          |  |                            |  |  |  |                           |                                 |
|                                                                                                    |  |          |  |                            |  |  |  |                           |                                 |
|                                                                                                    |  |          |  |                            |  |  |  |                           |                                 |
|                                                                                                    |  |          |  |                            |  |  |  |                           |                                 |
|                                                                                                    |  |          |  |                            |  |  |  |                           |                                 |
|                                                                                                    |  |          |  |                            |  |  |  |                           |                                 |
|                                                                                                    |  |          |  |                            |  |  |  |                           |                                 |
|                                                                                                    |  |          |  |                            |  |  |  |                           |                                 |
|                                                                                                    |  |          |  |                            |  |  |  |                           |                                 |
|                                                                                                    |  |          |  |                            |  |  |  |                           |                                 |
|                                                                                                    |  |          |  |                            |  |  |  |                           |                                 |
|                                                                                                    |  |          |  |                            |  |  |  |                           |                                 |
|                                                                                                    |  |          |  |                            |  |  |  |                           |                                 |
|                                                                                                    |  |          |  |                            |  |  |  |                           |                                 |
| $\overline{\phantom{a}}$ $\overline{\phantom{a}}$ $\overline{\$<br>取消 |  |          |  |                            |  |  |  |                           |                                 |
| 同 40.40 乱走注留于地                                                                                                    |  |          |  |                            |  |  |  |                           |                                 |

圖 10-48 動畫清單方塊

"Advanced"小部件- \$bafanbladesADV.dwt 分配給點 FAN\_START101

將小部件繪製 3 次,然後選擇"Dynamic" -> "List Dynamic Objects"查看: \*\*\*\*\*\*\*\*\*\*\*\*\*\*\*\*\*\*\*\*\*\*\*\*\*\*\*\*\*\*\*\*\*

> GRAPH PARAMETERS \* \*\*\*\*\*\*\*\*\*\*\*\*\*\*\*\*\*\*\*\*\*\*\*\*\*\*\*\*\*\*\*\*\*

DESCRIPTION : UP LINK GRAPH FILE : DOWN LINK GRAPH FILE : LOCAL TAG FILE : LOCAL SCRIPT FILE ON ENTRY : WHILE SHOWING: ON EXIT : KEY MAPPING FILE :

\*\*\*\*\*\*\*\*\*\*\*\*\*\*\*\*\*\*\*\*\*\*\*\*\*\*\*\*\*\*\*\*\*

\* DYNAMIC OBJECT ATTRIBUTES \* \*\*\*\*\*\*\*\*\*\*\*\*\*\*\*\*\*\*\*\*\*\*\*\*\*\*\*\*\*\*\*\*\*

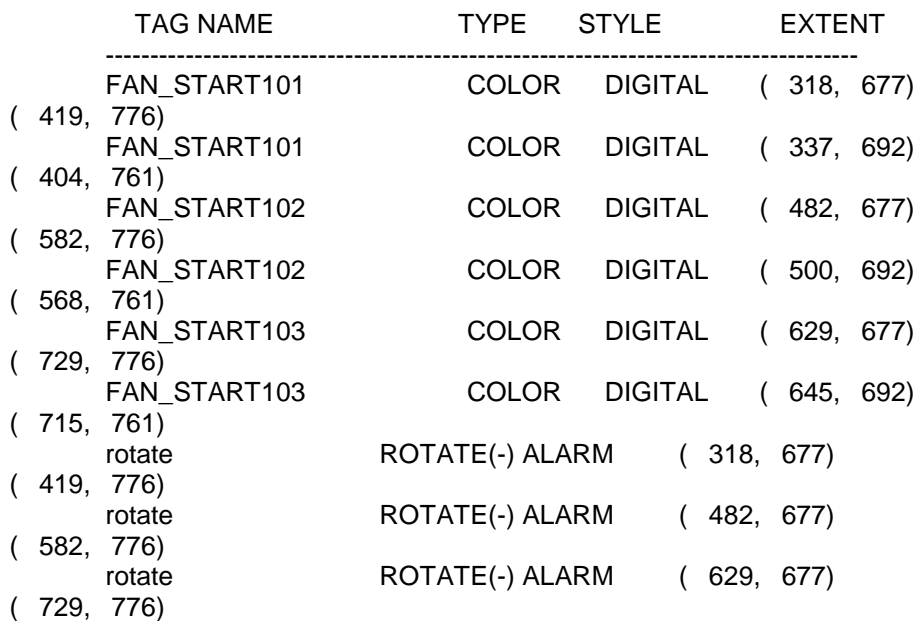

在"VIEW"中,使用 3 次\$bafanbladesADV.dwt 的圖形在 3 個獨立的事件中顯示 本地點"rotate",每個事件有個不同的名稱(%0001%rotate、%0004%rotate 和 %0007%rotate)。請注意 3 個頁面可單獨停止或開始,也獨立轉動。用戶無需創建或 修改添加的腳本或點檔!

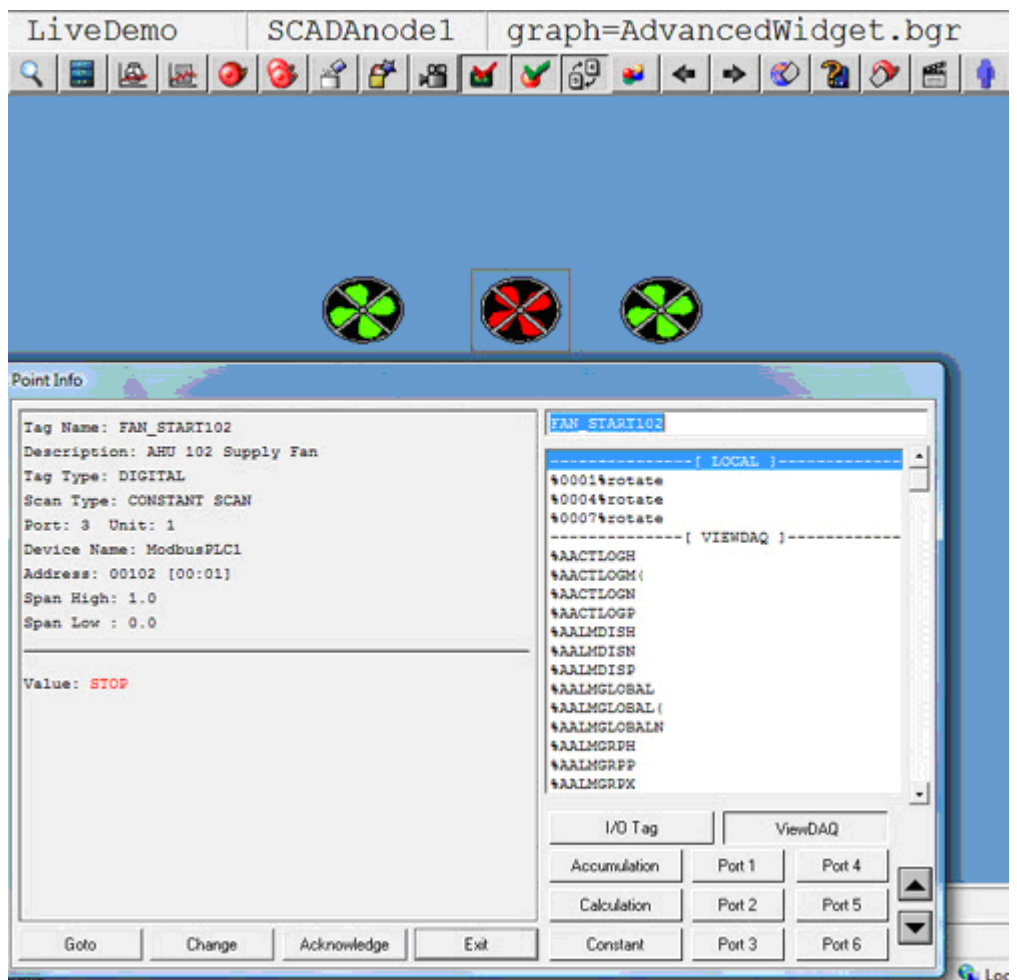

圖 10-49 運行 View 點資訊框

"Advanced"小部件 - \$bafanbladesADV.dwt 分配給點 FAN\_START101、 FAN\_START102 和 FAN\_START103。本地點%0001%rotate、%0004%rotate 和 %0007%rotate 也創建了 3 次。

# **10.6** 下載保存的圖表

如果用戶修改了圖表、腳本或巨集指令檔,需要將之從工程節點下載至監控節點。

Advantech WebAccess 採用客戶-伺服器構架,以方便維護單一集中資料庫。繪圖工具 所創建、編輯的圖表都保存於工程節點;保存圖表後,用戶必須涌過 Advantech WebAccess 工程管理員的下載(或任務欄內 Advantech WebAccess 圖示 的下載圖 片)功能將圖表下載至監控節點,以便能夠在即時運行模式下進行監控。下載將把修改 的圖表從工程節點複製至監控節點。

如果用戶僅修改了圖表或與之相關的參數(如腳本檔、巨集指今檔、圖例等),那只需 要通過 Advantech WebAccess 工程管理員的只限圖表下載即可。只限圖表下載不需要 停止監控節點,也就是通過只限圖表下載不會影響正常的資料通訊、警報等狀況。

另外,如果用戶創建或修改了 I/O 點或中間變數,你必須通過 Advantech WebAccess 工 程管理員的下載將資料庫下載至監控節點。下載功能會將正常運行的監控節點停止並重 新啟動。

### **10.6.1** 只限圖表

如果你修改了圖形顯示或相關部件(比如圖形檔,本地點,本地腳本,巨集指令,圖例, 視窗小部件),那麼你就需要點擊只限圖表進行下載。只限圖表下載不需要停止監控節 點。換句話說,你可以下載圖形而不用中斷資料獲取,警報或其他應用。

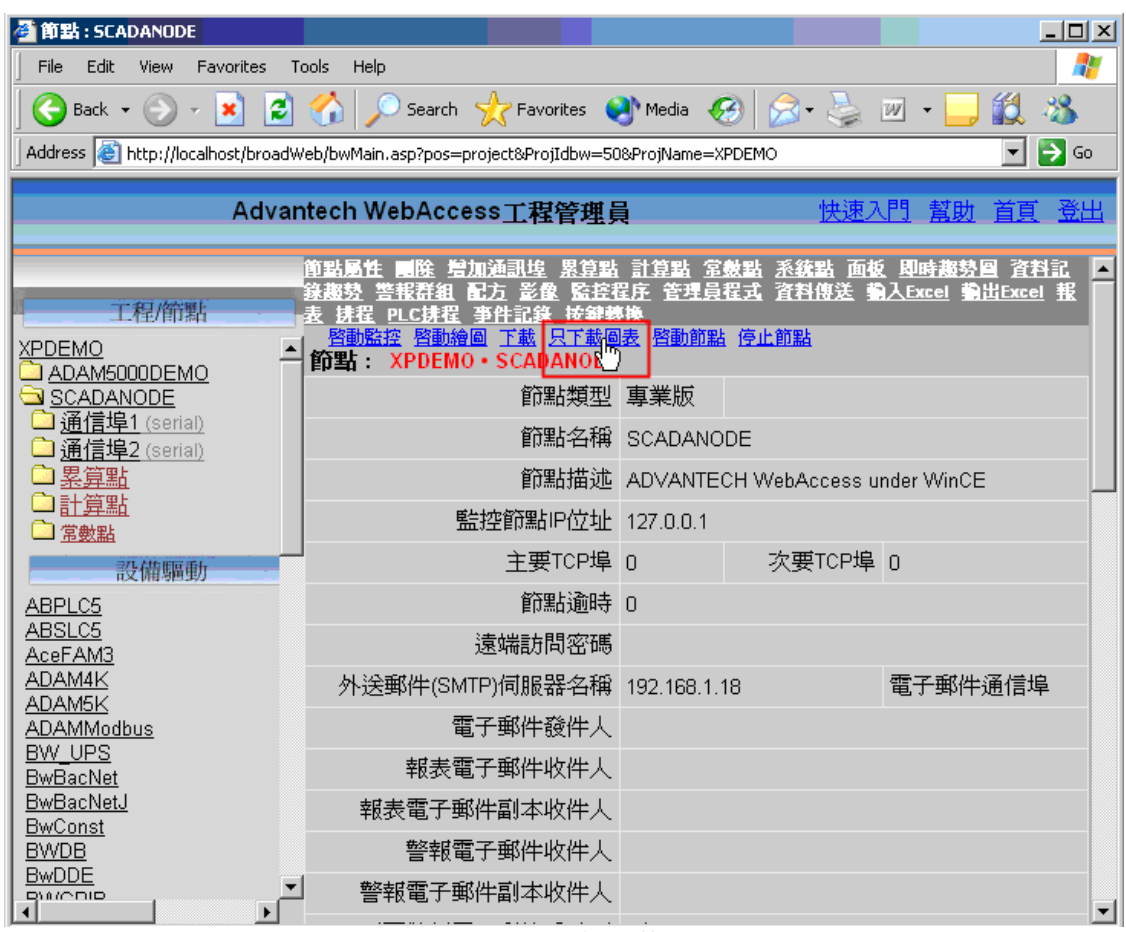

圖 10-50 只限圖表-下載

另外,如果你創建了 IO 點或者本地點,或編輯 IO 點或者本地點,你必須下載資料庫 使它們生效。使用下載連接需停止監控節點。

# **10.7** 按鈕

在用戶創建的監控介面中,按鈕通常賦於巨集指令,用於執行切換頁面、打開對話視窗 及警報確認等。在 Advantech WebAccess 提供的標準顯示範本(如警報摘要、警報記 錄、趨勢等)中,也同樣應用相同功能的巨集指令(詳情參閱第十一章 按鈕巨集指令)。

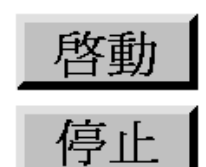

圖 10-51

在 Advantech WebAccess 中,按鈕可以動態顯示按下或彈出狀態;按鈕的圖示、顏色、 斜面大小都可由用戶定 義。

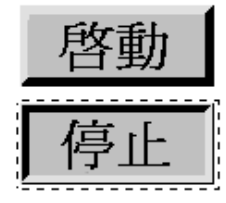

圖 10-52

按鈕圖示可以是靜態或動態的文字及動畫。

使用者手冊

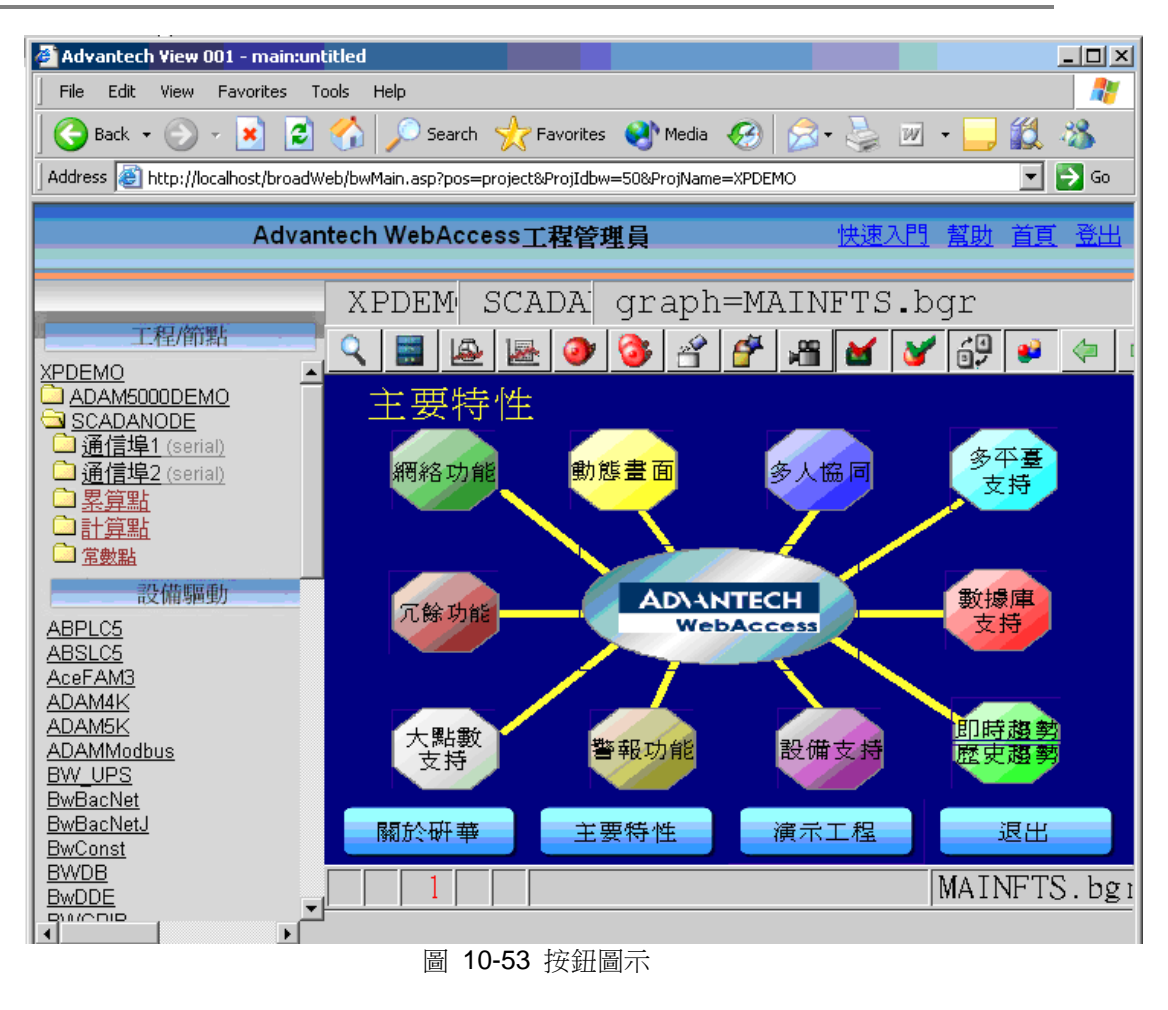

按鈕能夠平面顯示(斜面大小為 0), 預設的登錄按鈕顯示無斜面、無動態。

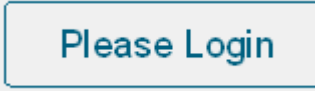

## **10.7.1** 按鈕巨集指令

最常用的按鈕巨集指令為: <GOTO>GRAPH=graphicname.bgr 此巨集指令用於監控頁面切換。

按鈕能夠執行複合的巨集指令,每個巨集指令間只需要以逗號(,)分隔(詳情參閱第 十一章 按鈕巨集指令)。

動態->按鈕 打開按鈕對話視窗(包含巨集指令清單)

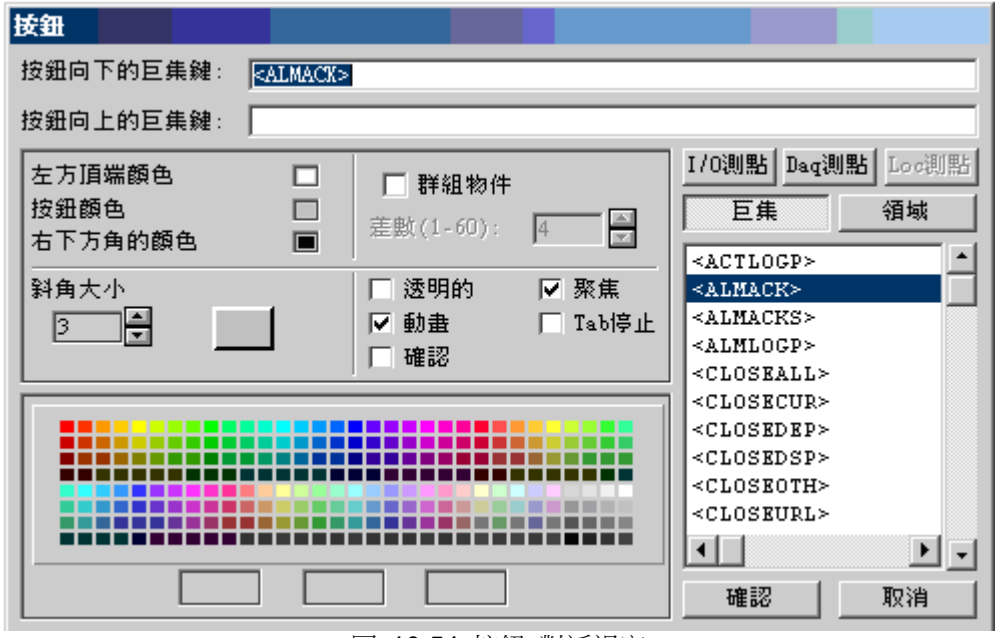

圖 10-54 按鈕 對話視窗

繪圖工具限定按鈕對話視窗內每行巨集指令最多只能有 75 個字串,如果按鈕向下和向 上功能都使用,最多 2x75=150 個字元。如果所執行的巨集指今較多超出 75 個字元, 按鈕還可以執行巨集指令檔(<EXECMCR>)。

巨集指令檔每行可有 1000 個字元,而且不限制行數,能夠創建一個龐大的指令,使之 成為一個小的程式,注意:大多數巨集指令和腳本命令有著相同的名稱(詳情參閱腳本)。

### **10.7.2** 系統點(**%DAQ**)**\_** 按鈕

巨集指令經常用於執行特定的系統點,如<GOTO>POINTDTL=@%TPICKTAG,用於打 開當前所選擇點的詳情顯示(與 Shift+F7 或<S F7>功能相同)

不管是瀏覽器(瀏覽)或本地(ViewDAQ)用戶,在當前顯示頁面中切換顯示視窗,命 令是虛擬存在的,但並不是所有的選項支援在 ViewDAQ 。詳情參閱系統點

#### **10.7.3** 繪製按鈕

在顯示頁面中創建按鈕:

- 1、 打開繪圖工具(開始繪圖 或 DrawDAQ)
- 2、 繪製物件(文字或圖例)
- 3、 選擇該物體,功能表 動態->按鈕(DrawDAQ) 或滑鼠右擊 動態->按鈕(開 始繪圖 )
- 4、 打開 按鈕 對話視窗
- 5、 從清單中選擇巨集指令(如<ALMACK>警報認可)
- 如 圖 10-34 所示
- 6、 選擇群組工程,將按鈕均勻包含選擇的物件
- 7、 通過調色板選擇按鈕的顏色
- 8、 確定按鈕的傾斜程度(預設為 3)
- 9、 選擇確定
- 10、如果選擇群組工程,按鈕將均勻包含選擇的物件:
	- a. 如果在創建按鈕時沒有選擇物件,WebAccess 命令提示行提示選擇物

件

(物件)

選取 物件|視窗|下一個:

i.選擇物件(物件)

 ii.或在命令提示行內選擇視窗,然後使用滑鼠點擊(起點、終點) 繪製包含多個或單個物 件的視窗

b.如果沒有選擇群組工程,WebAccess 命令提示行提示:

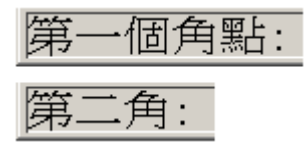

用戶必須根據提示通過拖動滑鼠繪製一視窗作為按鈕的形狀。是否選擇群組工程是用戶 自己的選擇,選擇群組工程將使繪製的按鈕包含所選擇的物件,然而如果要編輯群組工 程所選擇的物件,必須通過 拆開(編輯->拆開)功能先將之拆分。

#### **10.7.3.1** 編輯群組按鈕

對於單一文字編輯,按鈕繪製命令通常能夠"記憶"按鈕設置:

- 1、 選擇按鈕
- 2、 通過修改(編輯->修改)命令打開按鈕對話視窗
- 3、 點擊確定(重新保存按鈕設置)
- 4、 通過功能表:編輯->拆開
- 5、 選擇文字
- 6、 修改文字設置(編輯->修改)
- 7、 點擊確定,確認文字修改
- 8、 菜單:動態->按鈕

9、 按鈕對話視窗內的設置保存著上次保存時的配置(也就是按鈕繪製命令"記 憶"按鈕設置)

10、 點擊確定,完成編輯

## **10.8** 創建工具欄

在 Advantech WebAccess 即時監控中,系統提供標準的工具欄,工具欄由一列按鈕組 成,每個按鈕都有標籤或圖形、可動態也可靜態顯示,特殊功能的按鈕通常指定特殊的 按鈕顏色和巨集指令。

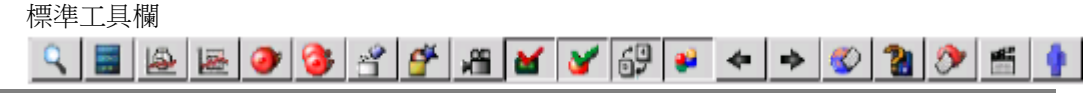

Advantech WebAccess 標準的工具欄自動分配給每一顯示介面,包括警報摘要顯示工具 欄、警報記錄顯示工具欄、趨勢顯示工具欄等,這些工具欄檔的名稱都必須與工具欄所 分配顯示介面的名稱相同,如:

ALMSUM.TXX 是警報摘要顯示的工具欄。標準工具欄能夠被修改或複製,也能夠通過 顯示群組或 WebAccess Web 選項隱藏 。

自定義工具欄

OVER TACE THE READ DIRECTED F8 FRAME DETAIL BOOK F2 F3 FORT - GON F8 F9 F10

用戶能夠通過修改標準工具欄或創建新的工具欄自定義工具欄。

創建工具欄須考慮兩方面的組成:

- 1、按鈕 –文字或圖例,或者是已經存在的按鈕(\*.BBN) 或圖示檔(\*.ICO)
- 2、巨集指令 按鈕所能夠執行的功能,典型的按鈕如警報認可和頁面切換

工具欄文件保存為 \*.TLB 擴展,預設的工具欄以\*.TXX 為擴展。

Advantech WebAccess 首先搜索是否存在與顯示介面(\*.bgr)名稱相同的工具欄 ( \*.TLB ) ,如果存在,則為該顯示介面載入此工具欄;如果不存在,則載入預設的工具 欄。

#### **10.8.1.1** 顯示特定工具欄

當用戶創建顯示介面後, Advantech WebAccess 自動使用預設工具欄檔 Graph.tbr;如 果用戶為顯示介面創建基於預設工具欄或通過修改原有的工具欄檔的自定義工具欄,則 必須將新的工具欄檔保存名與顯示介面名稱一致。

注:用戶自定義的工具欄檔案名稱(*\*.TLB*)必須與顯示介面名稱(*\*.bgr*)名稱一致。

### **10.8.2** 預設工具欄

編輯標準的工具欄(\*.txx)必須重命名為以 \*.TLB 為擴展,並且在繪圖工具(繪圖 或 DrawDAQ)應用工具欄圖示進行編輯,編輯完後,再把此檔恢復為以\*.Txx 為擴展。如 果要應用到所有的工程中, 把編輯的檔複製到 config/system/bgr 目錄。

graph.txx 是標準的用戶顯示介面工具欄,即時監控自動搜尋與用戶顯示介面相同命名的 工具欄(graphic\_name.TLB 和 graphic\_name.BGR), 如果不存在,使用 graph.txx 工 具欄。

analog.txx 是標準的類比量點詳情顯示工具欄。 digital.txx 是標準的數位量點詳情顯示工具欄。 text.txx 是標準的文字時點詳情顯示工具欄。 almsum.txx 是標準的警報摘要顯示工具欄。 dlogtrd.txx 是標準的資料記錄趨勢顯示工具欄。

### **10.8.3** 創建工具欄

包括創建和編輯工具欄:

- 1、在繪圖工具中創建顯示圖示,包括文字、圖例或動態
- 2、將創建的圖示保存為 BBN 按鈕檔(檔->另存 BBN)
- 3、打開 工具欄 (工具 -> 工具欄)
- 4、選擇工具欄按鈕,將按鈕檔添加至工具欄
- 5、添加巨集指令至工具欄
- 6、保存工具欄檔,如果工具欄檔案名稱與顯示介面檔案名稱相同,當該顯示介 面打開時,此工具欄將顯示。

#### **10.8.3.1** 自定義工具欄

- 1、開始繪圖,打開繪圖工具
- 2、在功能表工具 -> 工具欄 或 命令提示行內輸入 toolbar 命令 或 選擇工具欄圖示
- 3、打開工具欄設置對話視窗

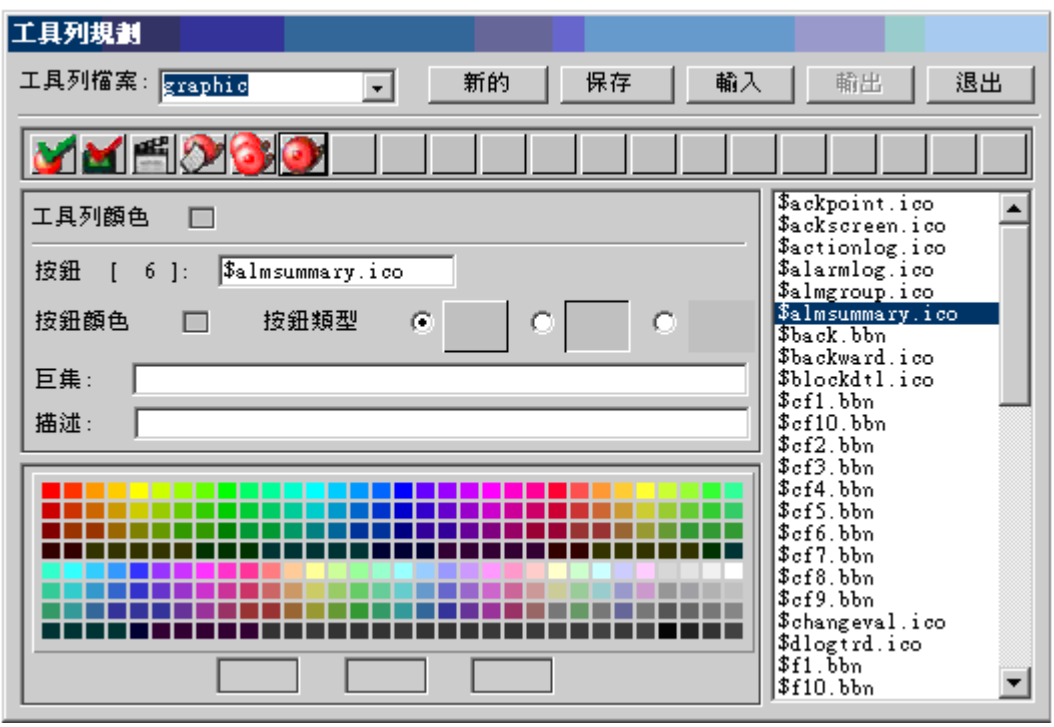

圖 10-55 工具欄設置 對話視窗

- 4、工具欄文件 下拉清單中選擇工具欄檔案名稱;如果第一次創建工具欄檔,請忽略此 步驟
- 提示編輯預設的工具欄,須將*\*.TXX* 擴展重命名為*\*.TLB* 擴展,編輯完畢後,重新 命名為*\*.TXX* 擴展。

5、修改工具欄顏色,點擊工具欄顏色 ,在調色板中選擇顏色

6、定義工具欄上的按鈕,點擊按鈕,然後選擇工具欄按鈕檔(\*.BBN)或圖示檔(\*.ICO) (如果選擇圖示檔,需要將對應的圖示檔複製至 driver:\webaccess\node\config\工程名 -\_節點名\bgr 目錄下)

7、修改按鈕顏色,點擊按鈕顏色 ,在調色板中選擇顏色

- 8、選擇 按鈕類型
- 9、巨集指令 輸入按鈕執行的巨集指令

11、在 工具欄 檔框內,輸入顯示頁面名稱( 無.BGR 擴展),點擊 保存以保存配置 檔

#### **10.8.4** 輸出工具欄

用戶能夠將工具欄配置資訊輸出到文字檔案中,能夠使用文字編輯器瀏覽和編輯,編輯 的工具欄配置資訊能夠被導回工具欄配置檔中。

輸出工具欄檔到 TLL 文字檔案中:

- 1、打開 工具欄配置 對話視窗
- 2、選擇 工具欄文件
- 3、點擊 輸出 按鈕,確定瀏覽列表檔
- 4、 打開記事本,顯示輸出的工具欄文字檔案
- 5、 選擇點擊保存檔

### **10.8.5** 輸入工具欄

用戶可從文字檔案中導入工具欄配置檔: 導入 TLL 文字檔案到工具欄檔

- 1、打開 工具欄配置 對話視窗
- 2、點擊 輸入 按鈕,在檔打開對話視窗內,選擇要導入的 TLL 文件
- 3、點擊 打開
- 4、導入文字檔案至工具欄檔後,必須保存工具欄配置檔,新的配置檔才能被圖 表顯示所使用。

### **10.8.6** 創建按鈕圖示

BBN(按鈕檔)允許將靜態或動態(包括閃爍、顏色改變或文字改變)添加至工具欄, BBN 檔是 應用 Advantech WebAccess 繪圖工具創建的。

ICO (常用標準的 Microsoft 圖示檔) 也被 Advantech WebAccess 支援,工具欄的大 小為 24×24 圖元,如果太大或或太小,Advantech WebAccess 將自動調整,但圖示 檔不支援動態顯示。

#### **10.8.6.1** 另存 **BBN**

保存 BBN 命令用於保存所繪製的按鈕檔,標準的圖表(\*.drw)顯示如文字、動態/靜態 圖表都可保存為 BBN 按鈕檔。 創建按鈕檔\_BBN

- 1、 開始繪圖,打開繪圖工具
- 2、 利用繪圖工具繪製物件,可以是文字、動態圖或靜態圖
- 3、 在功能表內選擇檔->另存 BBN 或在命令提示行內輸入 bbn
- 4、 在彈出的保存 BBN 檔 對話視窗內輸入檔案名
- 5、點擊 確認
- 6、如果檔已經存在,則需要確認是否覆蓋原文件

注:BBN 檔無法修改,推薦保存 DRW 檔以備修改

## **10.8.7** 圖示檔(**ICO**)

標準的 Microsoft 圖示檔能夠應用於工具欄,但無法像 BBN 檔一樣能夠動態顯示。工 具欄的大小為 24×24 圖元,如果圖示太大或或太小,Advantech WebAccess 將自動調 整。

用戶無法在 Advantech WebAccess 繪圖工具中編輯圖示檔(\*.ICO)。 應用圖示檔, 需要將對應的圖示檔複製至 driver:\webaccess\node\config\工程名\_節點名\bgr 目錄 下。

或使用瀏覽器繪圖工具(開始繪圖)的上傳檔功能: 右擊滑鼠->檔->上傳文件到 BGR 文 件夾

## **10.8.8** 隱藏工具欄 **- Web** 用戶端 **– default.asp**

在工程節點,通過創建 default.asp(或 HTML)重新定位具有隱藏工具欄選項的 Advantech WebAccess

<% Session.Timeout=1440 Response.Redirect(''./broadweb/bwRoot.asp?username=admin&tool=0")  $\%$ 

詳情參閱"高級 web 選項"

## **10.8.9** 隱藏工具欄 **- Web** 用戶端 **–** 超鏈結(**Hyperlink**)

在 HTL 頁面中添加具有隱藏工具欄選項的 Advantech WebAccess 超鏈結:

<a href="/broadWeb/system/bwviewpg.asp?proj=LIVEDEMO&node=SCADANode1 &user=power&pass=power&goto=graph=1welcome.bgr&tool=0" target=" blank">Click Here to Login</a>>

詳情參閱"高級 web 選項"

### **10.8.10** 隱藏工具欄 **– ViewDAQ**

在 ViewDAQ 中隱藏工具欄通常使用視窗選項,用戶能夠將此保存為顯示群組,以便重 新啟動 ViewDAQ 時依然隱藏工具欄。(參閱顯示群組)

# **10.9** 本地程式檔案(腳本)

本地程式檔案 – 它僅在當指定頁面被顯示時或被頁面中的某個按鈕啓動時才運行。本地程 式檔案可在用戶端程式上運行,當被指定的頁面被調用時,該腳本就會被下載至使用瀏覽器 瀏覽的用戶端上。本地程式檔案的循環運行間隔可以在圖表參數(設置圖表參數)中設置, 最快可達到每 0.025 秒運行一次。本地原文可以被設置爲三種運行方式:

登入時 當頁面第一次被打開時運行一次腳本 當前顯示 在頁面被用戶打開期間, 腳本迴圈運行

退出時 當頁面被關閉時運行一次腳本

Advantech WebAccess 腳本中使用的語言源於 Tcl 語言,是常用的硬體控制程式語言。 Advantech WebAccess 腳本語言無須編譯鏈結。每個檔案可允許撰寫最大容量為 2500 字元。

- Advantech WebAccess 中的腳本由五部分組成(詳情參閱"腳本"):
	- 運行 運行 中的指令是爲 Advantech WebAccess 定義的。它們與製作按鈕 時使用的巨集指今很相似,這些指今可以爲腳本語言與自動控制系統本身、即 時資料、控制、I/O 點和用戶的聯繫提供幫助,例如,警報確認、轉向某顯示 頁面、改變點值等功能。運行 指令可以提高 Tcl 腳本語言命令的使用標準。
	- **關鍵字 -Advantech WebAccess** 腳本中使用的語言源於 Tcl 語言, 通常腳本 語言使用於硬體控制程式中。Tcl 是一種開發資源的程式語言,您可以在互聯 網上找到相應的樣例和使用指導。在 Advantech WebAccess 中所有的 關鍵 字 都建立在 Tcl 腳本程式上, 例如 if, then , else 等。
	- 函數 該項包含許多高級運算函數(sine、 cosine、 round、 log 等)
	- 運算符 該項包含簡單的數學符號(加、減、乘、除、大於、不等於、小於 等)和組合符號(括弧,大括弧等)
- 以上部分固定不變,其他的組成部分由 Advantech WebAccess 從自動化設備直接讀取 的 Tag 點(即時資料點)及內部變數 Tag 點構成:
	- **I/O** 點 是 Advantech WebAccess 通過與自動化設備(PLC、控制器、VAV 等)連接取得的即時資料,其中也包括 Advantech WebAccess 的內部點(計 算點,累算點及常數點)。常數點常被使用於顯示經腳本程式運算後得到的結 果或給該點輸入某個數值以供腳本程式使用。
	- 區域 相關的 I/O 點的區域值,例如:最高量程、警報界限、警報類型等。
	- Daq 點 -Advantech WebAccess 内部點的一種, 系統點。通過它可以反映 Advantech WebAccess 的一些狀態。例如:通訊埠號、時間、日期等。
	- **Loc** 點 在本地程式檔案中定義的局部中間變數點,用於完成頁面動畫或定 義資料格式,Loc 點可被使用於顯示經腳本程式運算後得到的結果,或給該點 輸入某個數值以供腳本程式使用。若您沒有在圖表參數中建立/調用相應的 本 地點文件,那麽該按鈕將顯示爲灰色且不可選。

## **10.9.1** 簡單腳本應用**-** 窗口小部件

●本地程式檔案最常用的功能是增強動畫效果,本例中將描述基於狀態 ON/OFF 的視窗 小部件風扇(\$FANBLADES.dwt)的旋轉動畫。

通常視窗小部件在調用時只能連接一個點。但本例將使用"技巧",使視窗小部件同時連接 兩個點:其中一個點是描述風扇狀態 ON/OFF 的 I/O 點;另一個點是描述當風扇啓動(ON) 時從 0~359 度旋轉的類比量類型的本地點 (LOC 點)。

如果描述風扇狀態 ON/OFF 的 I/O 點名稱爲 TAG,則需要創建描述當風扇啓動(ON) 時從 0~359 度旋轉的類比量類型的本地點 (LOC 點) 名稱爲 TAGrotate。

步驟:

打開繪圖工具(開始繪圖或繪圖 DAQ)

通過打開 **DRW** 打開需要添加視窗小部件的檔或新建 **DRW** 文件

創建 本地點檔

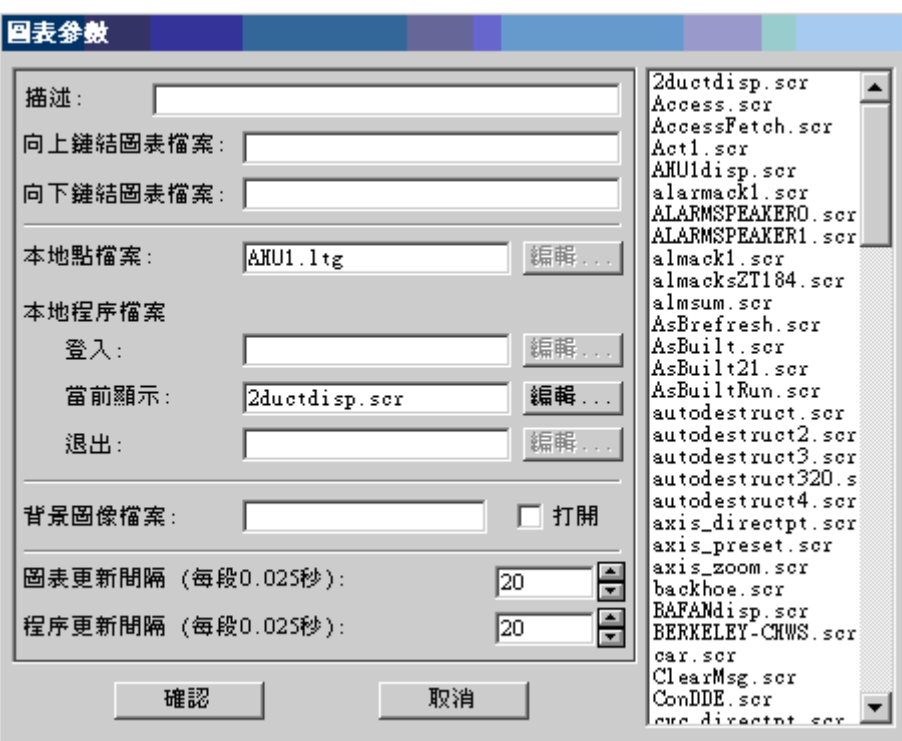

#### 圖 10-56 圖表參數 對話方塊

- a. 選擇 文件 ->設置圖表參數
- b. 選擇 本地點檔 區域
- c. 輸入本地點檔案名稱,選擇 編輯
- d. 打開本地點設定對話方塊

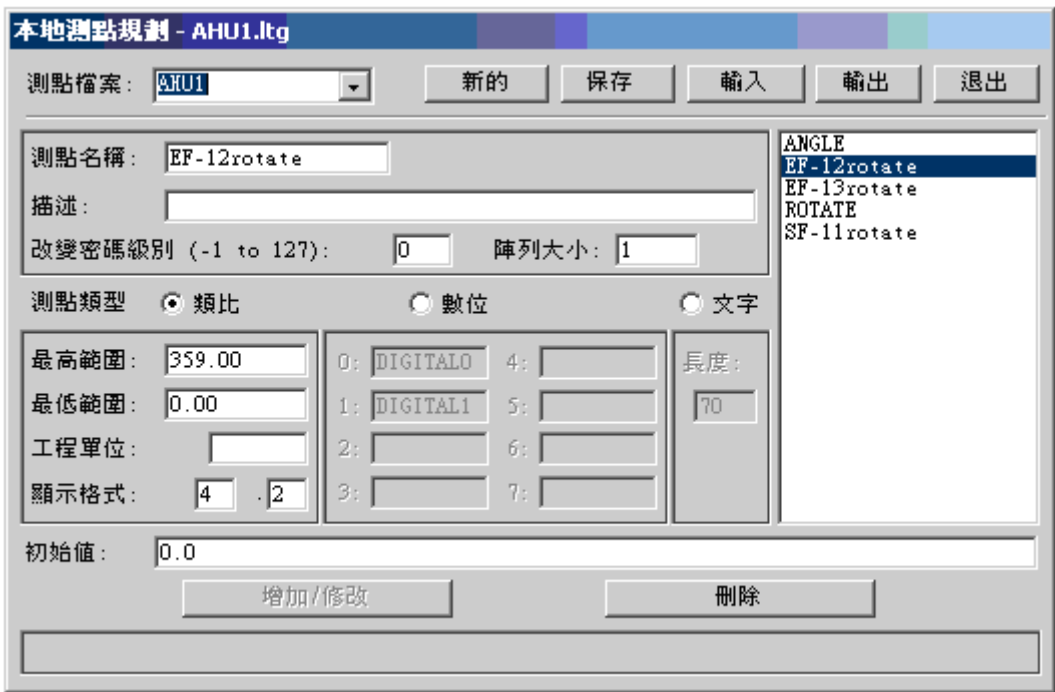

圖 10-57 圖表參數 對話方塊

#### e. 輸入 點名稱

 (此點名稱必須以 I/O 點的名稱+rotate 命名,如果數位量 I/O 點名稱爲 tag,則此點名稱爲 tagrotate)

- f. 選擇點類型爲 類比量
- g. 輸入最高量程 **100**
- h. 選擇 添加**/**修改
- i. 選擇 保存
- j. 選擇 退出

2. 創建腳本文件

- a. 在圖表參數對話方塊內,選擇 本地原文檔\_運行時 區域
- b. 輸入本地原文檔案名

使用者手冊

c. 選擇 編輯

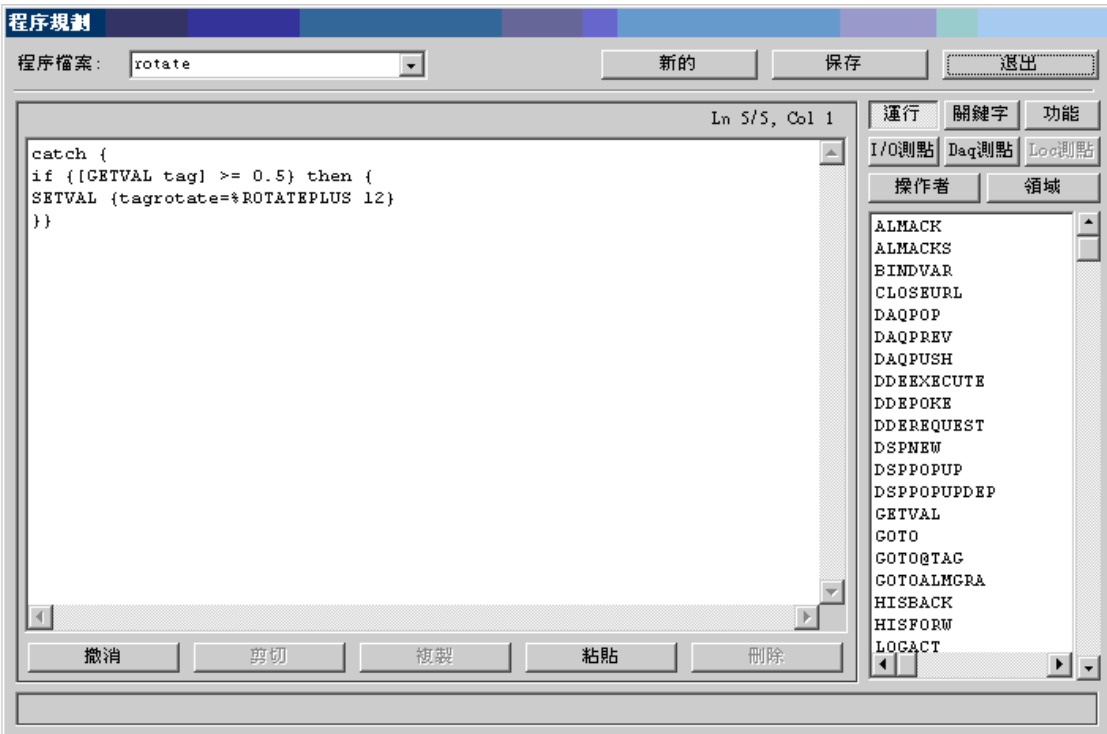

圖 10-58 原文設定 對話方塊

d. 在編輯框內輸入:

catch {

```
if {[GETVAL tag]} >= 0.5} then { } SETVAL {tagrotate=%ROTATEPLUS 12}
}}
```
- 注意:編輯腳本文件時應用你所創建的數位量 I/O 點代替 tag
	- e. 選擇 保存
	- f. 選擇 退出
	- 3. 在圖表參數對話方塊內調整 圖表更新時間間隔 和 原文更新時間間隔,使風

扇旋轉速度更快(預設值爲 0.02520=0.5 秒)

- 4. 選擇 確定
- 5. 選擇打開繪圖**->** 窗口小部件
- 6. 選擇**\$bafanblades.dwt**

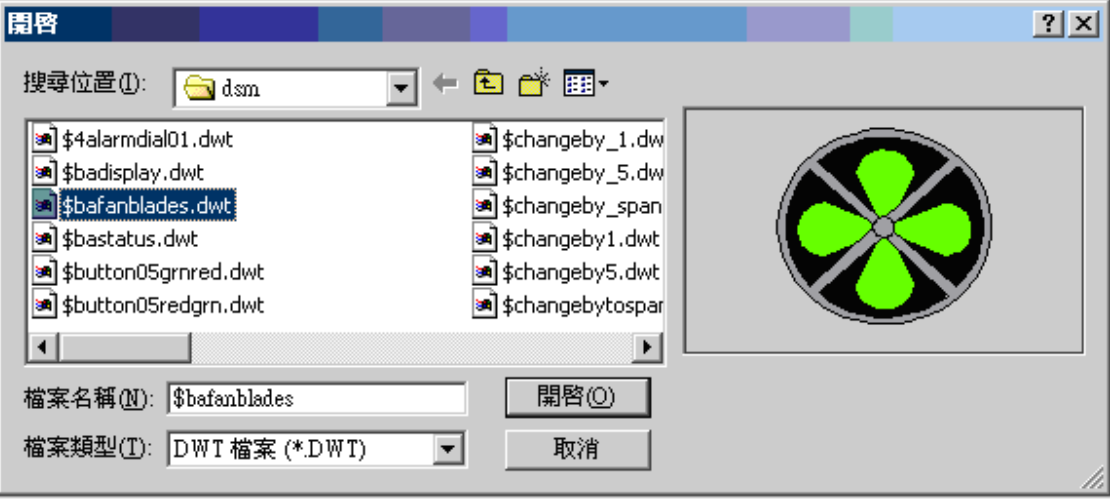

圖 10-59 DWT 文件列表

當調用視窗小部件時,WebTouch 彈出點列表對話方塊,需求選擇連接的數位量 I/O 點 (本例選擇點 tag, 表示風扇旋轉的 LOC 點 tagrotate 已經自動載入)

7. 保存和下載圖片

# **10.10** 列印

用戶能夠直接通過書圖軟體(Paint.exe)列印圖表或趨勢,可通過\*.INI 配置檔查閱並且 修改(如果不存在也可重新創建)。

#### $\bullet$ 從瀏覽(用戶端)列印

1、打開記事本,開始 -> 程式 -> 附件 **->** 記事本

- 2、打開文件 driver:\WebAccess\Client\bwclient.ini
- $\bullet$

#### **BWCLIENT.INI**

[viewer] bitmap=mspaint.exe/p 'bitmap=mspaint.exe' bitmap\_compress=no text=notepad.exe actlog=notepad.exe almlog=notepad.exe

[rpcping] not\_support=0

#### 從 **ViewDAQ** 或 繪圖 **DAQ** 上列印

- 1、打開記事本,開始 -> 程式 -> 附件 **->** 記事本
- 2、打開文件 driver:\WebAccess\node\bwview.ini

#### **BWVIEW.INI**

[viewer] bitmap=mspaint.exe/p bitmap\_compress=no text=notepad.exe actlog=notepad.exe almlog=notepad.exe

3、保存修改

4、 打開 bwdraw.ini: driver:\WebAccess\node\bwdraw.ini

#### **BWVIEW.INI**

[viewer] bitmap=mspaint.exe/p bitmap\_compress=no text=notepad.exe actlog=notepad.exe almlog=notepad.exe

## **10.10.1** 列印顏色表

列印顏色表適用於 View 和 ViewDAQ。新默認的.cxx (之前默認的是 default.ctb)允許 用戶定義列印顏色表。現在用戶可為每個單獨的圖形顯示指定一個顏色表。

要創建一個顏色表,請將用戶創建的圖形檔(. bgr)使用與圖形檔相同的名稱,副檔名 為 ctb。對於系統圖形檔,使用 cxx 擴展。比如,使用 almsum.cxx 來定義用於報警概要 顯示 (almsum.bxx)的顏色表,;使用 main.ctb 來定義用於 main.bgr 的顏色表。

請按照以下步驟創建顏色表:

1) 在 Draw 或 DrawDAQ 中,請在命令列中輸入 ctb 來調用顏色表配置對話方塊。(有 關命令列資訊,請參考 10.4.3.1 命令列提示)。

- 2) 定義顏色表。
- 3) 在顏色表檔區域中,請輸入副檔名為 ctb 或 cxx 的顏色表名稱。
- 4) 保存並退出。
- 5) 下載圖形。

在顏色表配置對話方塊中,用戶只能重新映射最多 256 個顏色索引。如果列印生成的點 陣圖多大或者電腦太慢,也許會產生性能問題。如果顯卡的色彩品質過低(比如,低於 32-bit 色彩), 點陣圖的色彩也許會改變。這樣就會導致重新映射失敗。如果 View/ViewDAQ 中有文本並且使用清楚類型方式來光滑螢幕字體的邊緣,那麼列印輸出 中這些文本色彩的重新映射也許會失敗。綜上,這一特性並非完全得到認可。

# **10.11** 繪圖參考

### **10.11.1** 新的 **DRW**

新的 **DRW** 命令用於創建新的繪圖檔,可通過繪圖工具欄或功能表運行該命令

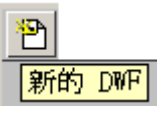
### 檔**->**新的 **DRW**

### **10.11.2** 打開 **DRW**

打開 **DRW** 命令用於打開已經存在的繪圖文件,可通過繪圖工具欄或功能表運行該命令

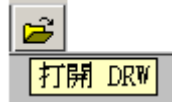

### 文件**->**打開 **DRW**

用戶能夠從對話方塊內選擇檔或直接輸入檔案名,預覽功能能夠方便瀏覽圖表

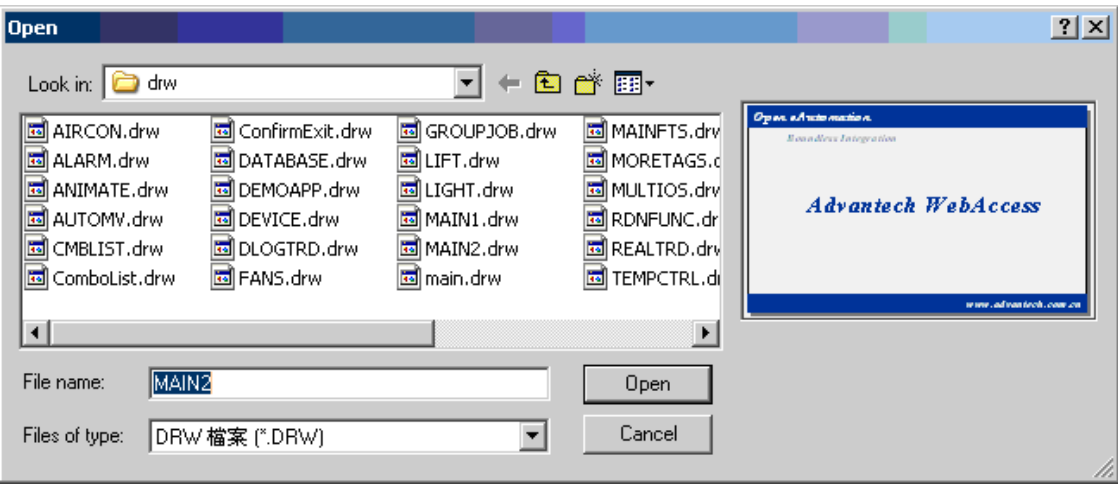

圖 10-60 DRW 文件列表

由於涉及安全問題,基於瀏覽器的繪圖工具 繪圖 禁止瀏覽檔夾,只能夠打開\DRW 目 錄下的文件。

本地繪圖工具 繪圖 DAQ 則打開傳統的對話方塊,並且允許用戶能夠瀏覽其他目錄和文 夾。用戶也能夠輸入萬用字元查閱所有該類型的檔,如輸入\*.DXX 將顯示所有系統提供的 範本。

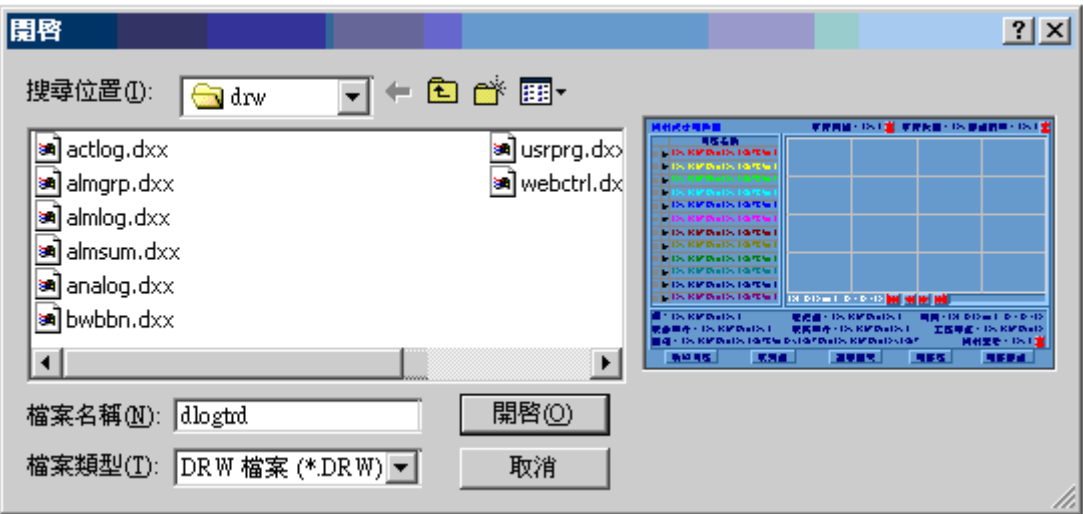

圖 10-61 在繪圖 DAQ 中打開\*.dxx 文件列表

 $\bullet$ 

### **10.11.3** 另存 **BBN**

另存 BBN 命令用於保存所繪製的按鈕文件,BBN 檔包含有創建工具欄按鈕所需要的全 部圖像元素。

另存 BBN 文件可通過: 文件->另存 BBN

 $\bullet$ 

### **10.11.4** 另存 **BGR**

另存 BGR 命令用於保存監控模式下的圖像檔(\*.BGR)。用戶無法編輯\*.BGR 文件,為 了能夠維護\*.BGR 檔,唯一的方法是在保存\*.BGR 文件時另存 DRW 文件。

另存 BGR 文件:

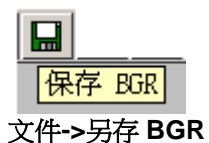

在另存 BGR 檔時,推薦同時勾選 保存 **DRW** 檔

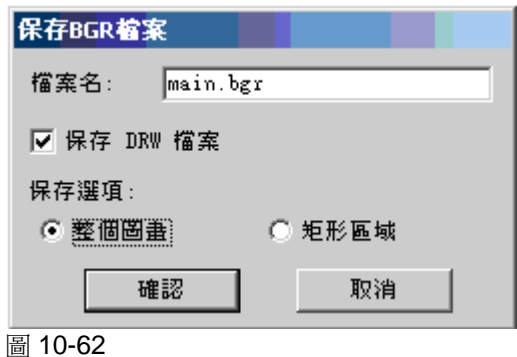

保存 BGR 檔後,用戶需要確認或編輯 DRW 檔的檔案名,預設 WebTouch 將保存與 BGR 檔相同名稱的 DRW 檔。

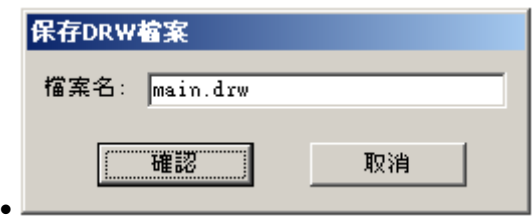

●圖 10-63

## **10.11.5** 保存 **DRW**

保存 DRW 命令保存繪圖原始檔案, DRW 文件能夠編輯,用戶無法編輯 BGR 檔,所以 保存 DRW 文件非常重要。

保存 DRW 檔:

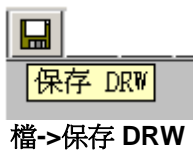

用戶需要確認或編輯 DRW 檔的檔案名:

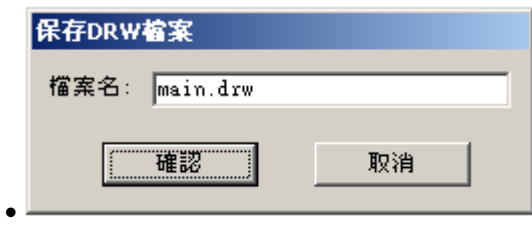

● 圖 10-64

## **10.11.6** 抓取 **– Sa**

工具欄 Sa 抓取用於開/關抓取格子的狀態,當 Sa 抓取處於開啓狀態時,遊標移動的距離以 設定的抓取大小爲單位。注意顯示格子的大小不一定與抓取的大小一致。當使用手動定位 物件時,Sa 抓取能夠精確定位物件的位置。

## **10.11.7** 向上鏈結圖表檔和向下鏈結圖表檔

使用 向上鏈結圖表檔 和 向下鏈結圖表檔 能夠創建具有瀏覽順序的圖表顯示, <P\_UP> 和 <P\_DN> 按鈕巨集指令用於向上鏈結和向下鏈結圖表,類似於<GOTO GRAPH> 巨集指令;並且能夠運用於創建 區塊詳情顯示。 1. 第一圖表顯示

a. 打開設置圖表參數對話方塊

(文件 -> 設置圖表參數)

### 使用者手冊

### **ADVANTECH WebAccess**

 $\bullet$ 

 $\bullet$ 

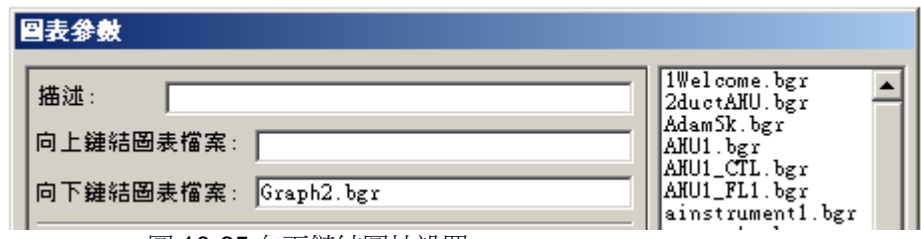

b.在 向下鏈結圖表參數 欄位元內輸入圖表名稱,如 Graph2.bgr c.點擊 確認

- d.在工具欄或所定義的圖表內添加 按鈕 巨集指令爲 <P\_DN>
- e.保存圖表(保存 BGR) 和 DRW 檔
- 2. 第二圖表顯示
	- f.打開設置圖表參數
	- g.在向上鏈結圖表參數欄位元輸入圖表名稱,如 Graph1.bgr

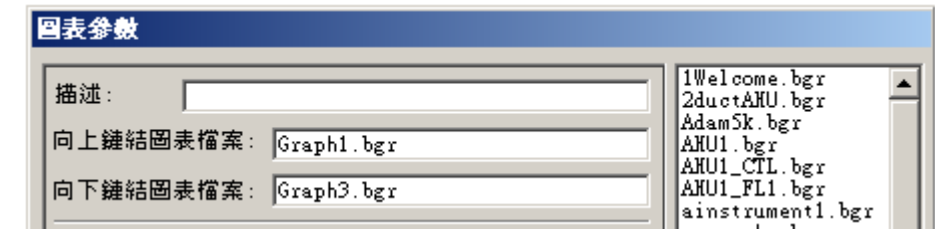

 圖 10-66 向上鏈結圖片設置 h.在向下鏈結圖表參數欄位元輸入圖表名稱,如 Graph3.bgr i.點擊 確認 j.添加按鈕 <P\_UP> 和 <P\_DN> k.保存 BGR 檔 和 DRW 檔

# **10.12 ShockWave Flash**

用戶在 DRAW/DrawDAQ 中通過 **Draw->**攝像 可以指定播放 Flash 或 Shockwave 檔來 替代攝像機。

圖 10-65 向下鏈結圖片設置

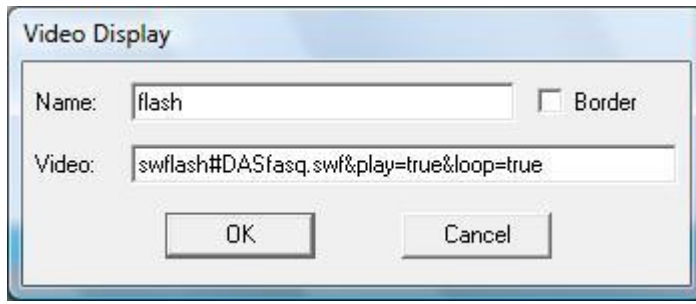

### 圖 10-67

ShockWave 中的視窗控制碼名稱可以由使用者指定。由於使用者很難得知 View 的視窗 控制碼(包含嵌入式網頁),我們允許使用者在發送到視頻顯示的 URL 字串中指定 %HWND 作為 View/ViewDAQ 的視窗控制碼。

# **10.13** 多點觸控

Advantech WebAccess 為用戶提供了多點觸控功能。用戶可自定義多點觸控手勢,並使用這些 手勢直接操作 ViewDAQ 頁面。

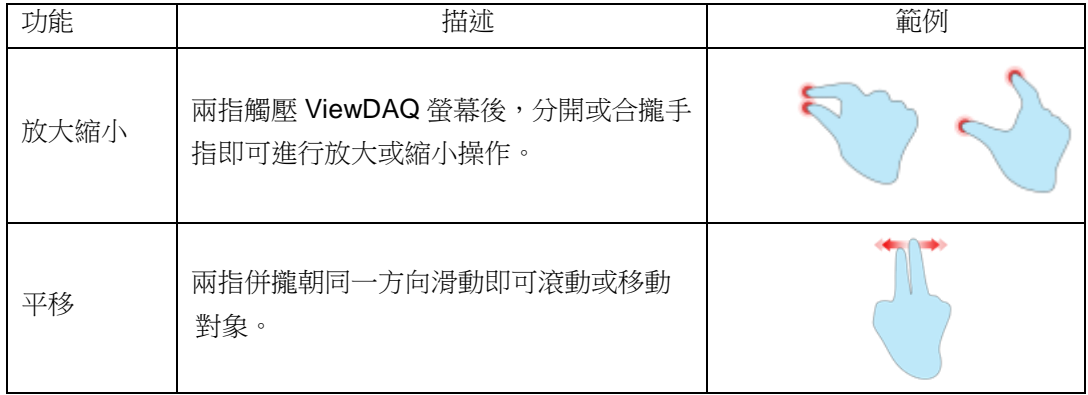

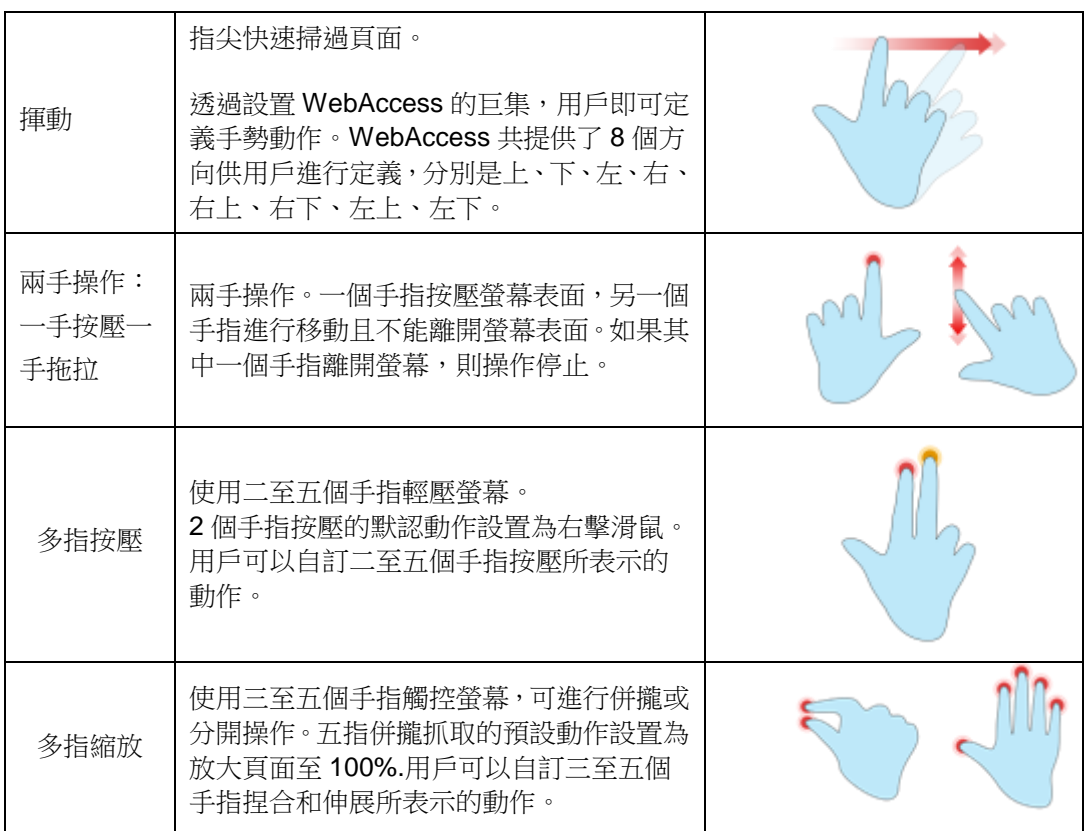

# **10.13.1** 放大縮小 **/** 平移 **/** 換頁

開啟 ViewDAQ。用戶可進行放大/縮小/平移/滑動操作。

- 放大:兩指觸摸螢幕並分開。
- 縮小:兩指觸摸螢幕並合攏。

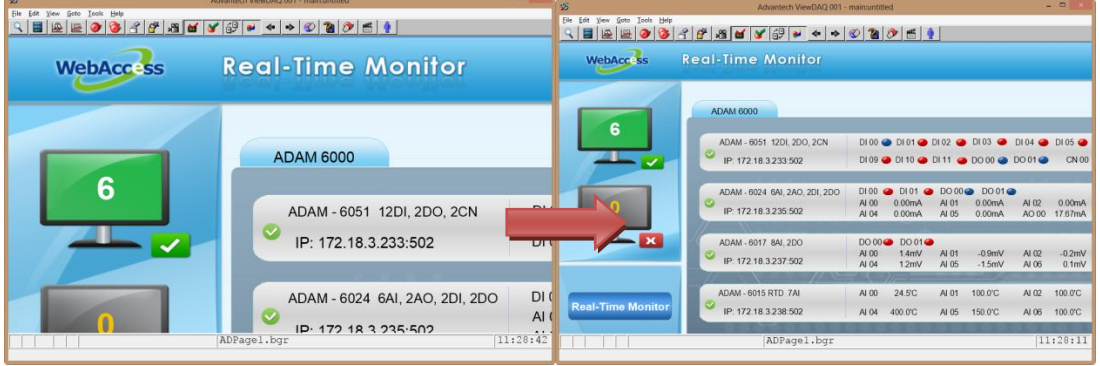

圖 10-68 在 ViewDAQ 中進行放大/縮小操作

拖曳:手指觸壓顯示區域並拖曳以查看資訊。

使用者手冊

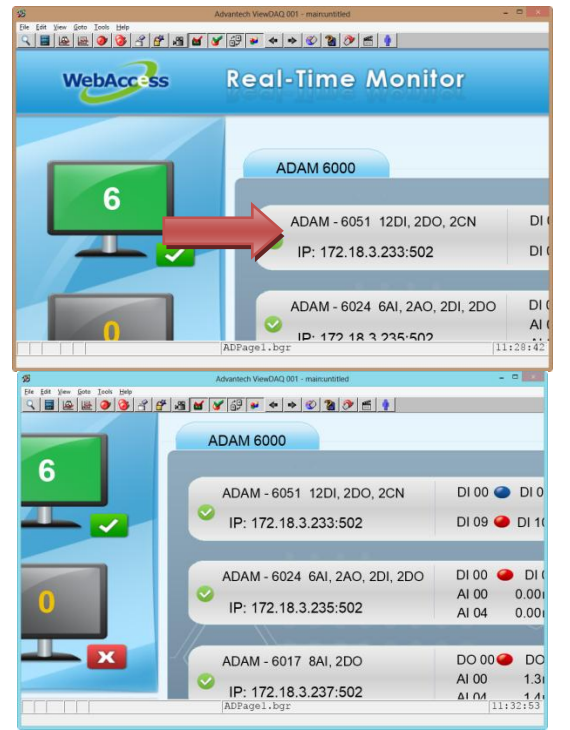

### 圖 10-69 在 ViewDAQ 中進行拖曳操作

滑動:手指快速劃過螢幕表面可切換頁面。

| 張                                                                            | Advantech ViewDAO 001 - main:untitled                                     | $-0 x$                      | $-0$<br>罗<br>Advantech ViewDAO 001 - main:untitled                                                                                                    |                         |
|------------------------------------------------------------------------------|---------------------------------------------------------------------------|-----------------------------|----------------------------------------------------------------------------------------------------|-------------------------|
| Ele Edit View Goto Tools Help<br>$Q$ $=$ $Q$ $=$ $Q$ $Q$ $+$ $Q$ $+$ $Q$ $+$ | $\bullet \bullet \bullet \bullet \circ \bullet \bullet \bullet \bullet$   |                             | File Edit View Goto Tools Help<br>$\frac{1}{2}$                                                                                                    |                         |
| <b>REALTIME TREND</b>                                                        |                                                                           | <b>WebAcc<sup>3</sup>ss</b> | <b>Real-Time Monitor</b><br>HOME<br>WebAcc <sub>ss</sub>                                                                                                    |                         |
| <b>TAGNAME</b>                                                               | SAMPLE RATE: 1<br>GROUP NO: 1<br>SAMPLE NO: 420                           |                             |                                                                                                    |                         |
| <b>E</b> 0104A6017:AI 0<br>0104A6017:Al 1                                    |                                                                           |                             | <b>ADAM 6000</b><br>6                                                                                                    |                         |
| 0104A6017:Al 2<br>0104A6017;AL3                                              |                                                                           |                             | 000000000000000000000000000000000000<br>ADAM - 6051 1201 200 2CN<br>$\overline{a}$<br>P 172183233502<br>--<br>DI 09 49 01 10 49 10 11 49 10 00 49 10 00 11 49 10 10 49 10 10 11 49 10 11 49 10 11 49 11 12 13 14 15 16 17 18<br>CON CN 01<br>tich                               |                         |
| 0104A6017;AI 4<br>0104A6017:AL 5                                             | -------                                                                   |                             | 0100 @ 0101 @ 0000@ 0001@<br>ADAM - 6024 BAL 2AO, 2DL 2DD<br>NQ3<br>0.00mA<br>AL02 0.00ml<br>0.00 mA<br>P 172183235502<br>AD 00 17.67mA<br>AD 01 4.33 mA<br>4404<br>0.00 mil.<br>0.00mA<br>AL05                                                                                 | $\overline{\mathbf{a}}$ |
| 0104A6017:AI 6<br>0104A6017:Al 7                                             |                                                                           |                             | $-11$<br>DO 00 0 DD 01 0<br>ADAM - 6017 841.2DO<br><b>ALCO</b><br>4002<br>A103<br>t forté<br>3201<br>JD Anni<br><b>JO RANA</b><br>$-1.1$ times                                                                                                    | $\overline{\mathbf{a}}$ |
|                                                                              |                                                                           |                             | P. 172.18.3.237.502<br>A105<br>A105<br>A007<br>#04<br>1.4001<br>$-1.5mV$<br>0.1mV<br>$-0.2mV$<br>ADAM - 6015 RTD 7AL<br>44.00<br>24,510<br><b>ALC:</b><br>$-2000C$<br>A102<br>500 Q.C.<br>AI 03 150.0 C                                                                         |                         |
|                                                                              |                                                                           |                             | e Monitor<br>IP: 172 18 3 238 502<br>AL05 100 00<br>H04 400-0°C<br>AL05 150.0°C                                                                                                    | Q                       |
|                                                                              | 2013/08/30 11:35:12                                                       |                             | ADAM - 6018RTD 8 AL 8 DO<br>DO 00 0 00 01 0 00 02 0 00 03 0 00 04 0 00 05 0 00 00 0 00 00 0<br><b>Datalog Trend</b><br>4400<br>760.0C<br>AL03 700.0C<br>40.01<br>26.1 C<br>AL 02<br>700.CC<br>IP: 172.18.3.236.502<br>AL04 700.0C<br>AL05 760.0°C<br>AL05 766.00<br>AL07 760.00 | $\overline{\mathbf{a}}$ |
| VALUE: 12<br>DISPLAY LOW: 500.0<br>DESCRIPTION: AI 0                         | <b>TIME:</b><br>HISTORICAL VALUE:<br>ENG UNIT: mV<br>DISPLAY HIGH: 500.0  |                             | ADAM - 6000 6DL 6DO<br>DIDO O DIDI O DIDI O DIDI O DIDI O DIDI O<br>Email Setting<br>P 172.18.3.231.502<br>boote bothe bothe bothe bothe bothe                                                                                                    | $\overline{\mathbf{a}}$ |
| NEW TAG                                                                      | <b>ALARM GRAPH</b><br>CHANGE VALUE<br>ACKNOWLEDGE POINT ACKNOWLEDGE GROUP |                             |                                                                                                    |                         |
|                                                                              | REALTIME TREND                                                            | 11:35:48                    | 11:26:20<br>ADPagel.bgr                                                                                                    |                         |

圖 10-70 在 ViewDAQ 中進行滑動操作

滑動手勢的巨集代碼:

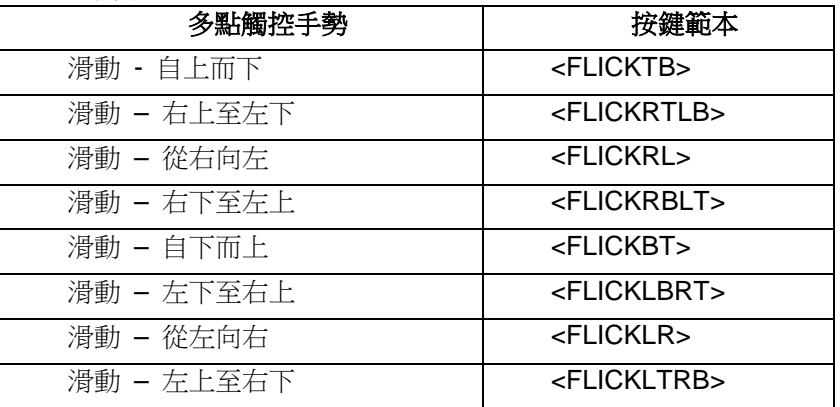

## **10.13.2** 兩手操作:一手按壓一手拖拉

WebAccess 支援兩手操作。使用者可透過設置按鈕巨集<TOUCHON> 和 <TOUCHOFF>來定 義動作。例如,一隻手按住解鎖鍵,另一隻手可拖動按鈕來更改值或打開/關閉控制。

1. 開啟 繪圖 DAQ:動態 → 按鈕

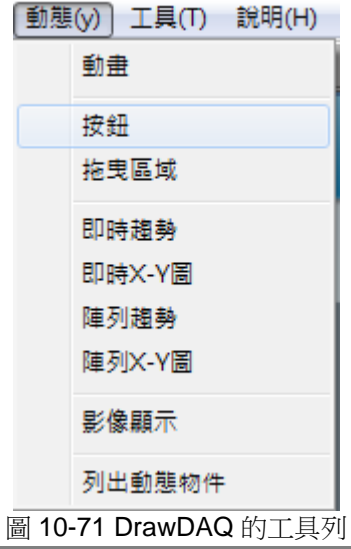

- 2. 定義 按鈕巨集:繪製第一個按鈕並定義巨集動作
	- 按鈕向上的巨集鍵 : **<TOUCHON>**
	- 按鈕向下的巨集鍵 : **<TOUCHOFF>**

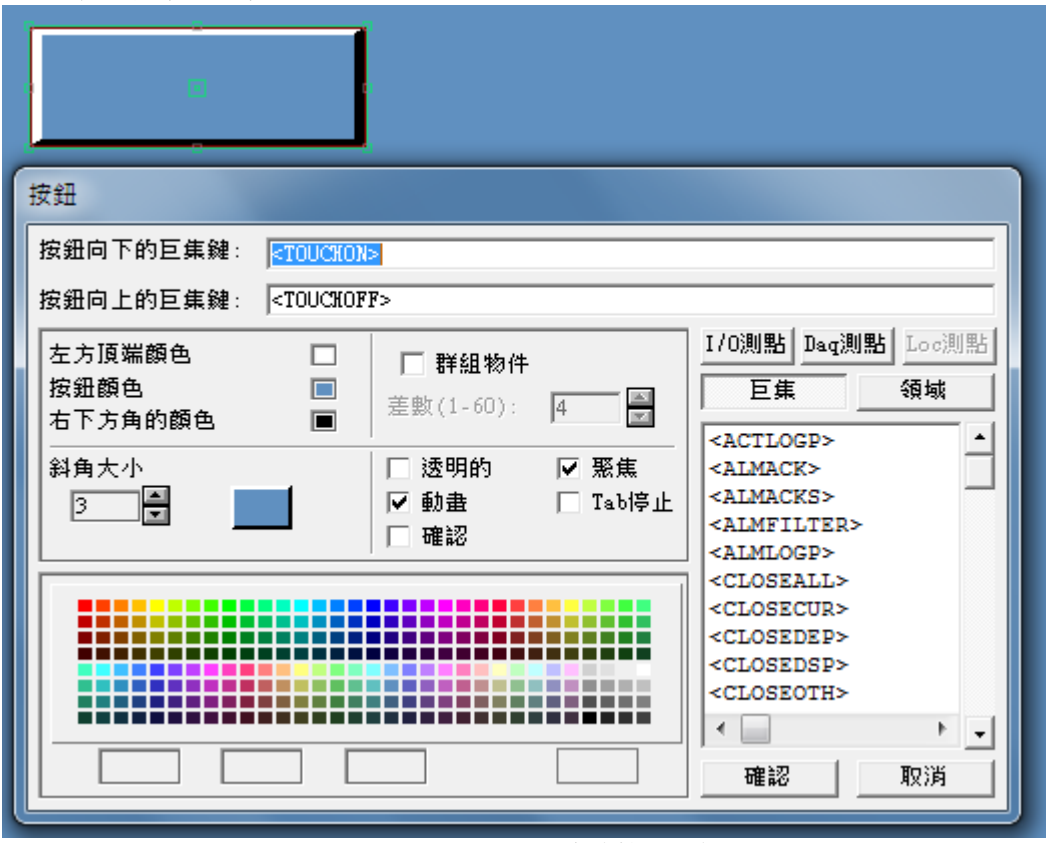

圖 10-72 DrawDAQ 中的按鈕巨集

定義 拖曳區域:繪製第二個按鈕並將此區域設置為 移動。

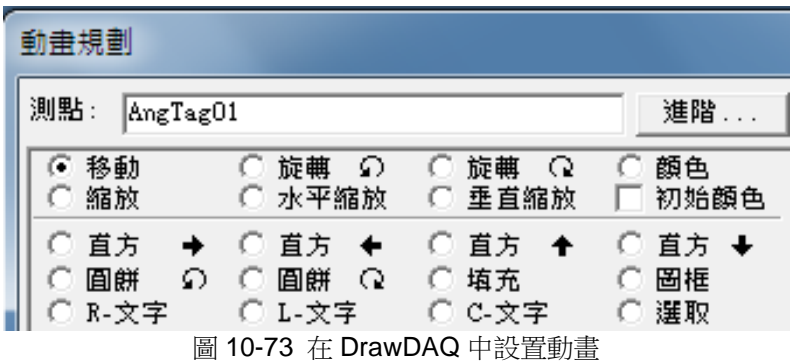

 動態 → 拖曳區域:在巨集前輸入**"%TOUCH"** 例如: **%TOUCH<SETVAL>AnaTag01=@AnaTag01**

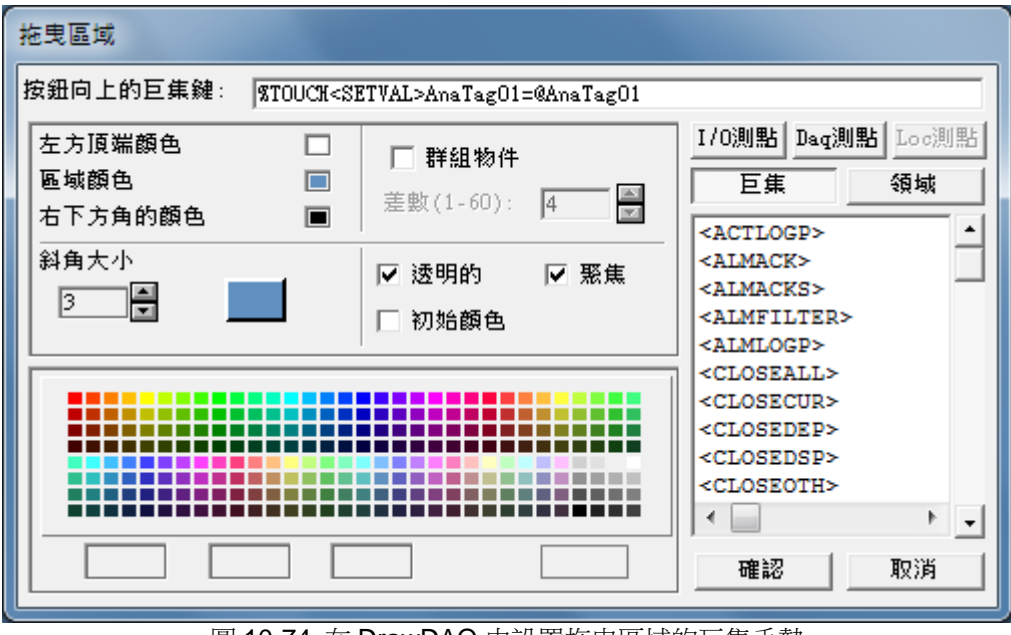

圖 10-74 在 DrawDAQ 中設置拖曳區域的巨集手勢

完成設置後保存 BGR 並下載繪圖。用戶可在 ViewDAQ 中使用按壓和拖曳手勢。

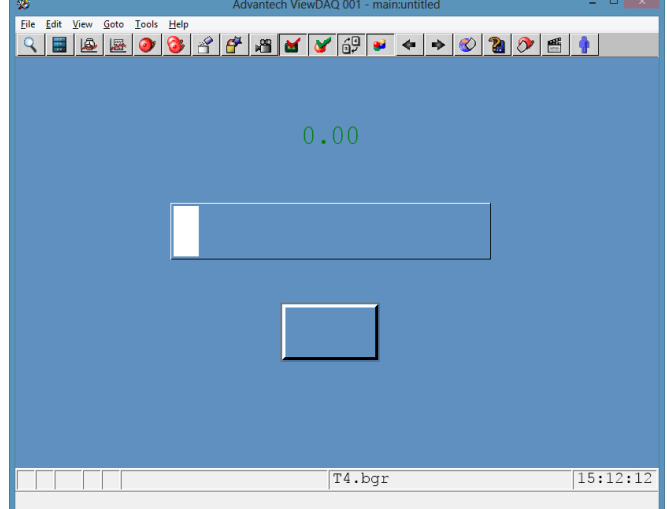

圖 10-75 ViewDAQ 運行中兩手操作

# **10.13.3** 多指按壓

支持多個手指輕壓螢幕。 用戶可透過 WebAccess 按鍵轉換功能中的巨集自訂二至五個手指按壓 所表示的動作。

1. 在 ViewDAQ 頁面中,兩指按壓的默認動作是右擊滑鼠。

| 褒                                                     | Advantech ViewDAQ 001 - main:untitled                                                                                                    | $\Box$ $\times$         |
|-------------------------------------------------------|----------------------------------------------------------------------------------------------------|-------------------------|
| Goto Tools Help<br>File<br>Edit View                  |                                                                                                    |                         |
| ₹<br>區<br>P.<br>₩<br>區                                | MKY69P<br>$\mathbf{r}$<br>$\mathcal{P}$<br>昌<br>$\leftarrow$ $\rightarrow$<br>$\circ$                                                           |                         |
| <b>Real-Time Monitor</b><br><b>WebAccess</b>          |                                                                                                    | HOME<br>合画              |
| <b>ADAM 6000</b><br>6                                 |                                                                                                    |                         |
| ADAM - 6051 12DI, 2DO, 2CN                            | DI00 0 DI01 0 DI02 0 DI03 0 DI04 0 DI05 0 DI06 0 DI07 0 DI08 0                                                                                  | <b>d</b>                |
| $\bullet$<br>IP: 172.18.3.233.502                     | DI09 @ DI10 @ DI11 @ DOC<br><b>Back</b>                                                                                                    | 0Cn                     |
|                                                       | Forward                                                                                                    |                         |
| ADAM - 6024 6AI, 2AO, 2DI, 2DO<br>ø                   | <b>a</b> DI01 <b>a</b> DO00 <b>a</b> D<br>DI 00<br>0.00 <sub>m</sub> A<br>AI 01<br>00 <sub>m</sub> A<br>AI 00<br>0.0<br>$\mathbf{r}$<br>History | <u>ia</u>               |
| О<br>IP: 172.18.3.235.502                             | 33mA<br>AI 04<br>0.00mA<br>AI 05<br>0.0                                                                                                    |                         |
|                                                       | <b>Open Display Group</b><br>$\blacktriangleright$                                                                                              |                         |
| $\mathbf{X}$<br>ADAM - 6017 8AI, 2DO                  | DO 00 0 DO 01 0<br><b>Close ViewDAOs</b><br>$\blacktriangleright$<br>AI 01<br>0 <sub>mV</sub><br>AI 00<br>1.3mV<br>$-1.1$                       | Q                       |
| Ø<br>IP 172 18 3 237:502                              | AI 04<br>1.5mV<br>AI 05<br>$-1.5$<br>Save ViewDAOs<br>2mV<br>$\blacktriangleright$                                                              |                         |
|                                                       |                                                                                                    |                         |
| ADAM - 6015 RTD 7AL                                   | <b>Scaling Mode</b><br>$\checkmark$<br>100.<br>$0^\circ$<br>AI 01<br>AI 00<br>242°C                                                             | <b>d</b>                |
| <b>Real-Time Monitor</b><br>Ø<br>IP: 172.18.3.238.502 | <b>Clipping Mode</b><br>AI 04<br>400.0°C<br>AI 05<br>150                                                                                        |                         |
|                                                       | <b>Style Options</b><br>b                                                                                                    |                         |
| ADAM - 6018RTD 8 AI, 8 DO                             | <b>DO 074</b><br>DO00 DO01 DO02 D<br><b>Window Options</b>                                                                                      |                         |
| <b>Datalog Trend</b><br>۵<br>IP: 172.18.3.236.502     | $.0^{\circ}$ C<br>760.0 °C<br>AI 01<br>25.<br>AI 00<br><b>ViewDAQ Options</b><br>$\mathbf{p}$<br>1.0 °C<br>760.0 °C<br>AI 05<br>AI 04<br>760    | $\overline{\mathsf{Q}}$ |
|                                                       | Login                                                                                                    |                         |
| ADAM - 6060 6DI, 6DO<br><b>Email Setting</b>          | DI00 0 DI01 0 DI02 0 D<br>Logout                                                                                                    |                         |
| ω<br>IP: 172.18.3.231:502                             | DO00 DO01 DO02 D                                                                                                    | <u>id</u>               |
|                                                       | Print                                                                                                    |                         |
|                                                       |                                                                                                    |                         |
|                                                       | ADPage1.bqr                                                                                                    | 13:34:56                |
|                                                       |                                                                                                    |                         |

圖 10-76 ViewDAQ 中兩指按壓的默認動作

2. 設置多指按壓的巨集:WebAccess 的按鍵轉換功能為多指按壓手勢提供了 4 個巨集: <TAP2F>, <TAP3F>, <TAP4F>, <TAP5F>。

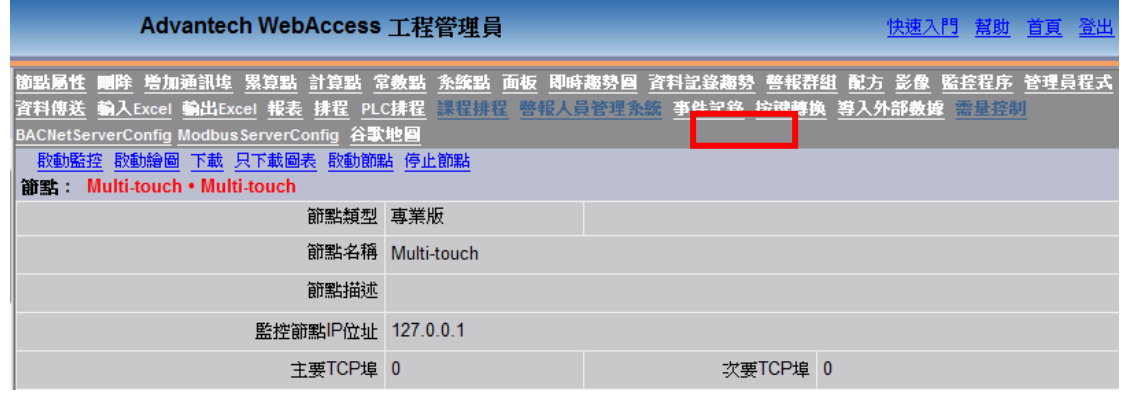

### 圖 10-77 WebAccess 的按鍵轉換

多點觸控手勢的巨集如下:

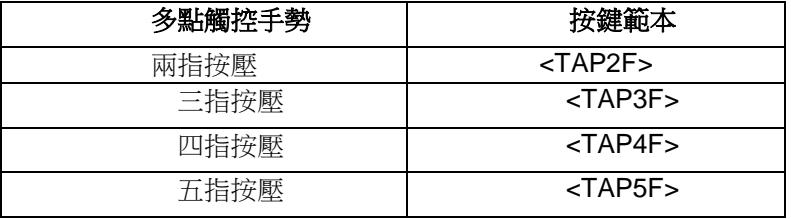

例如:將<TAP3F>設為轉換至 F4。則在運行時,用3個手指輕按螢幕與在鍵盤上按下 F4 鍵操作 相同。例如, Datalog Trend 視窗將會彈出。

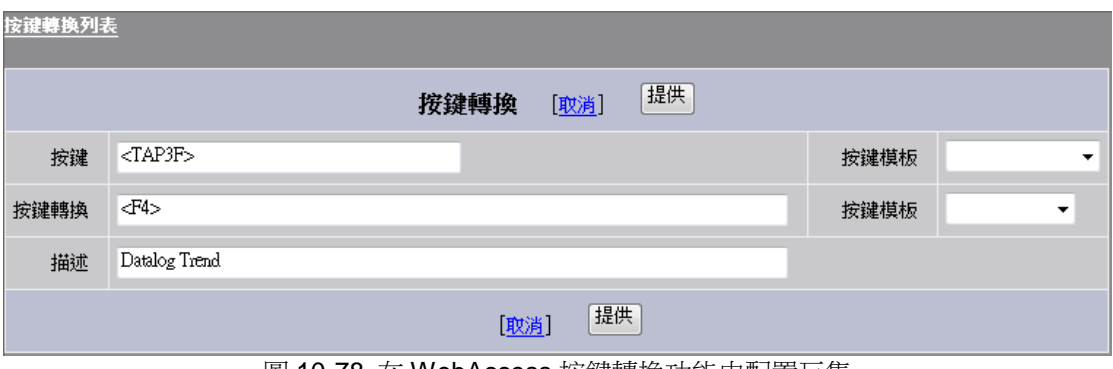

圖 10-78 在 WebAccess 按鍵轉換功能中配置巨集

使用者手冊

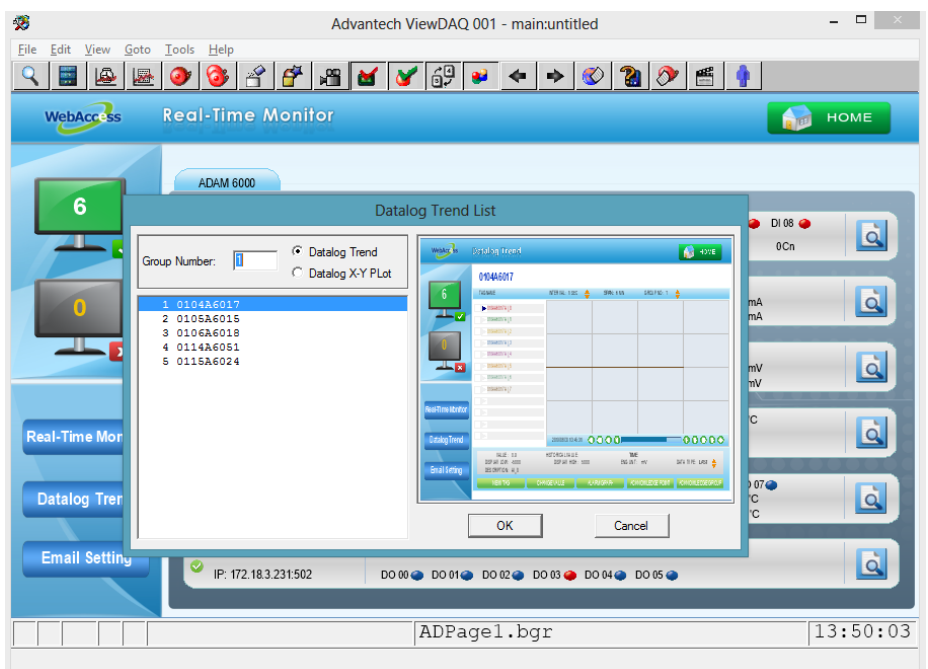

圖 10-79 Datalog Trend 對話方塊彈出

### **10.13.4** 多指縮放

使用三至五個手指觸控螢幕,可進行併攏或分開操作。五指併攏抓取的預設動作設置為放大 頁面至 100%. 用戶可以自訂三至五個手指捏合和伸展所表示的動作。

1. 在 ViewDAQ 頁面,五指併攏抓取的預設動作設置為放大頁面至 100%.

| 58                              | Advantech ViewDAQ 001 - mainuntitled                  | $-10$    | 38                             | Advantech ViewDAQ 001 - mainumtitled                                                                                                    | $-10$                   |
|---------------------------------|-------------------------------------------------------|----------|--------------------------------|----------------------------------------------------------------------------------------------------|-------------------------|
| Ele Edit<br>Yew Goto Tools Help |                                                       |          | File Edit View Goto Tools Help | 9 8 9 9 9 9 9 8 9 8 9 0 0 3 0 5 1                                                                                                    |                         |
| <b>WebAcc: ss</b>               | <b>Real-Time Monitor</b>                              |          | WebAcc <sub>SS</sub><br>ĥ      | <b>Real-Time Monitor</b><br>HOME<br>ADAM 6000                                                                                                    |                         |
|                                 |                                                       |          | $\mathbf{L}$                   | 0:00 @ 0:01 @ 0:02 @ 0:03 @ 0:04 @ 0:05 @ 0:06 @ 0:07 @ 0:08 @<br>ADAM - 6051 1201 200 20N<br>IP: 172 18:3 233 502<br>DI 00 0 DI 10 0 DI 11 0 DO 00 0 DO 01 0 01 00 02 02 03 04<br>ton                                        | $\overline{\mathbf{Q}}$ |
|                                 | <b>ADAM 6000</b>                                      |          |                                | ADAM - 6024 BAI 2AO, 2DL 2DD<br>0100 @ DIGI @ DO 00@ DO 01@<br>A002<br>0.00 mA<br>N03<br>IP: 172 18 3 235 502<br>AD 01 433ml<br>AD 00 17.67mA<br>arga goosan<br>$0.00$ m <sup>3</sup>                                         | $\overline{\mathbf{a}}$ |
| 6                               |                                                       |          | $-1 - x$                       | ADAM - 6017 841 2001<br>DO 00 0 DO 01 0<br>$-1.1mV$<br>IP: 172.18.3.237:502<br><b>ALCA</b><br>1.4mV<br>1105<br>$-1.5$ m/ $V$<br>A(06)<br>0.1mW<br>A007<br>$-0.2mV$                                                            | $\overline{\mathbf{q}}$ |
|                                 | ADAM - 6051 12DI, 2DO, 2CN<br>$\overline{\mathsf{v}}$ | DI       | <b>Real-Time Monitor</b>       | <b>JOIN : 6015 RTD ZAL</b><br>100,010<br>AI 03 160.0 C<br>AIGO.<br>100,000<br>8002<br>24.537<br>IP: 172.18.3.238.502<br>ALOS 100.000<br>AI04 400.01C<br>150 Q Y<br><b>ALOS</b>                                                | $\overline{\mathbf{a}}$ |
|                                 | IP: 172.18.3.233:502                                  | DI       | <b>Datalog Trend</b>           | ADAM - SOSIETD 8 AL 8 DO<br>DO 004 00 014 DO 024 00 034 DO 044 DO 054 DO 064 DO 004<br>760.DC<br>760 CC<br>26.1 C<br>3402<br>N01<br>IP: 172.18.3.238:502<br>NQ6<br>T60 CC<br>$A107$ 700 mm<br>ALCUL 200 BC<br>PQ<br>zion onto | $\overline{\mathbf{a}}$ |
|                                 | ADAM - 6024 6AI, 2AO, 2DI, 2DO                        | DI<br>AI | <b>Email Setting</b>           | ADAM - 6060 6DL 6DO<br>DIOO @ DIOI @ DIOZ @ DIOI @ DIOI @ DIOS @<br>IP: 172.18.3.231.502<br>DOOD DOOD DOOD DOOD DOOD DOOD DOOD                                                                                                | $ \vec{a} $             |
|                                 | ID: 172 10 2 225-502<br>14:08:57<br>ADPagel.bgr       |          |                                | ADPagel.bgr                                                                                                    | 11:26:20                |

圖 10-80 五指併攏抓取的預設動作設置為放大頁面至 100%

2. 設置多指捏合和伸展的巨集: WebAccess 的按鍵轉換功能為多指捏合手勢提供了3個巨集: <GRAB3F>、<GRAB4F>、<GRAB5F> ,為多指伸展手勢提供了 3 個巨集:<RGRAB3F>、 <RGRAB4F>、<RGRAB5F> 。

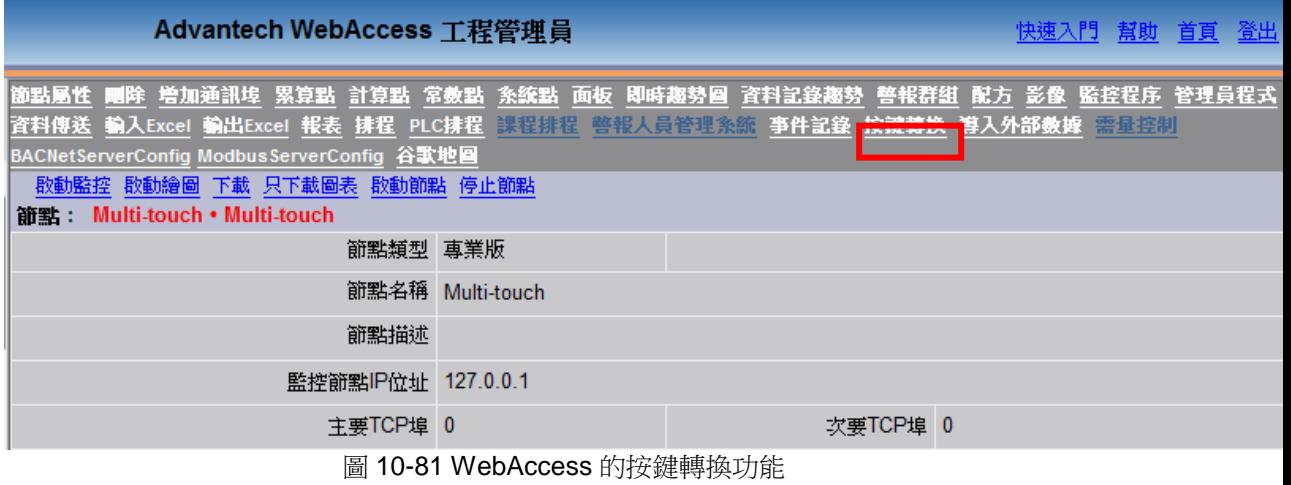

多指捏合和伸展手勢的巨集:

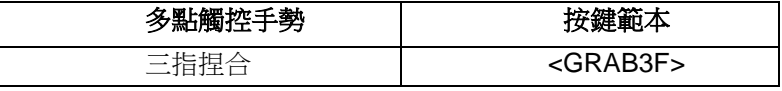

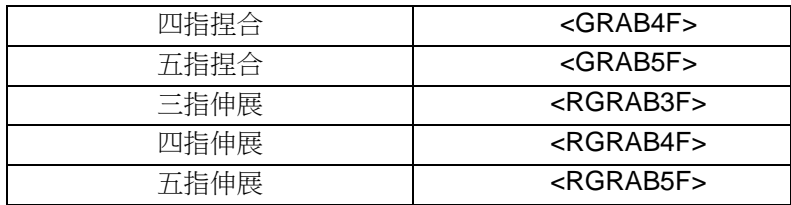

例如:將<GRAB3F>設為轉換至 F3。則在運行時,用 4 個手指輕按螢幕並捏合與在鍵盤上按下 F3 鍵的操作相同。如, Realtime Trend 對話方塊將會彈出。

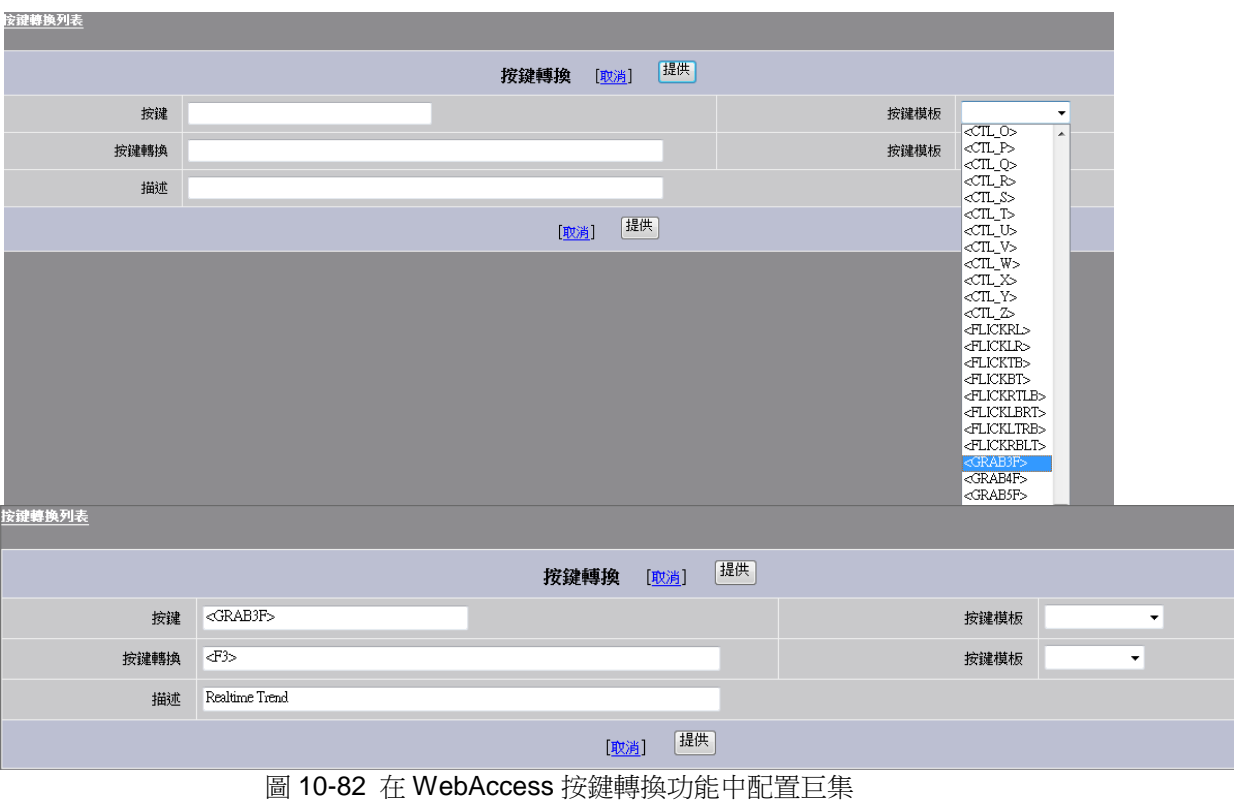

在 ViewDAQ 中, 如用戶使用三指捏合手勢觸摸螢幕,則 Realtime Trend 對話方塊將會彈出。

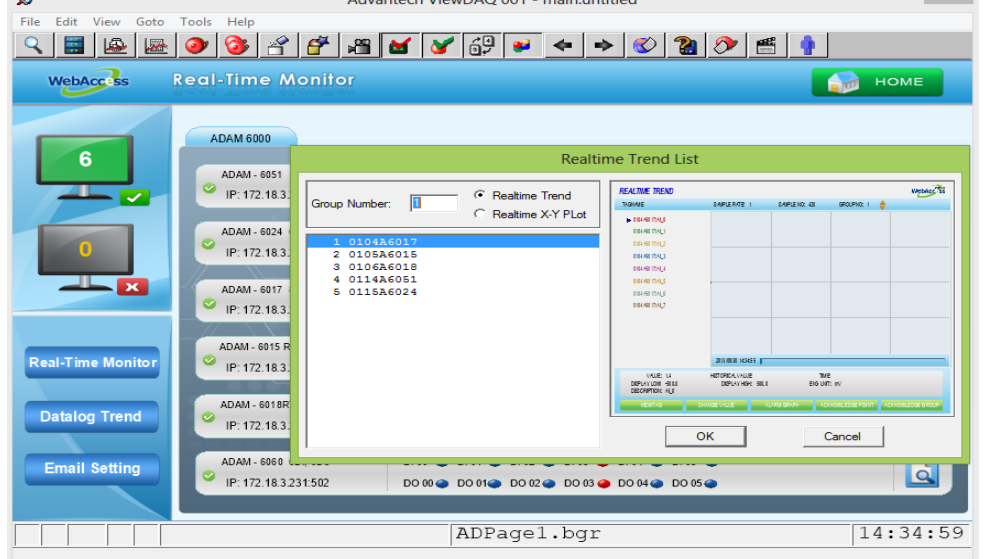

圖 10-83 Realtime Trend 對話方塊彈出

## **10.13.5** 自訂巨集手勢

WebAccess 提供了一個可以定義多點觸控手勢的巨集,允許用戶在按鍵轉換功能中自訂巨集動 作。

使用者可為鍵盤或面板上的功能鍵分配任意Keymacro 命令。Keymacro可以調用其他KeyMacro 檔案或腳本。

用戶可使用 Keyacro [命令函數的子集來映射鍵盤按鍵。標](mk:@MSITStore:C:/WebAccess/Node/EngMAN.chm::/11.1_Keymacro_Commands.htm)準 Windows 鍵盤上面的 F1 ~ F10 按鍵, Ctrl 鍵、Shift 鍵和 Alt 鍵,以及字母按鍵,都可以組合起來執行 Keymacro 命令。能夠被轉換為 Keymacro 命令的按鍵為:

<TAB>,<S\_TAB>, <LS>,<RS>, <S\_LS>, <S\_RS>, <CTL\_LS>, <CTL\_RS>, <UP>, <DN>,  $<$ S UP $>$ ,  $<$ S DN $>$ ,  $<$ HOME $>$ ,  $<$ END $>$ ,  $<$ CR $>$ ,  $<$ ESC $>$ ,  $<$ F1 $>$  to  $<$ F1 $>$ to  $<$ F1 $>$ to <S\_F10>,<ALT\_F1> to <ALT\_F10>, <ALT\_A> to <ALT\_Z>, <ALT\_1> to <ALT\_9>, <ALT\_0>,  $\leq$ CTL F1> to  $\leq$ CTL F10>,  $\leq$ CTL A> to  $\leq$ CTL Z>,  $\leq$ F1>.

用戶按下轉換好的按鍵即會執行對應的 Keymacro 命令(如,彈出幫助檔案).

[按鍵轉換可以應用至全域](mk:@MSITStore:C:/WebAccess/Node/EngMAN.chm::/11.4.1_Key_Mapping_Global.htm) (用於所有圖表顯示) 或者應用於單一圖表顯示。

### **10.13.5.1** 全域模式按鍵轉換

適合於所有圖表顯示、VIEW 客戶端和 ViewDAQ 的按鍵轉換是透過 SCADA 節點屬性中的按鍵 轉換鏈接實現的。

1. 從 工程管理員 中選擇 SCADA 節點 → 按鍵轉換

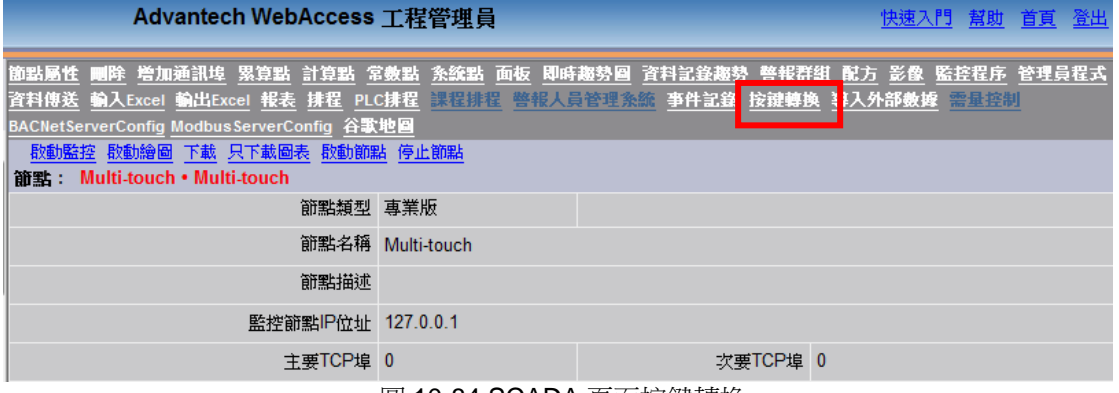

#### 圖 10-84 SCADA 頁面按鍵轉換

### 2. 增加新按扭轉換鍵

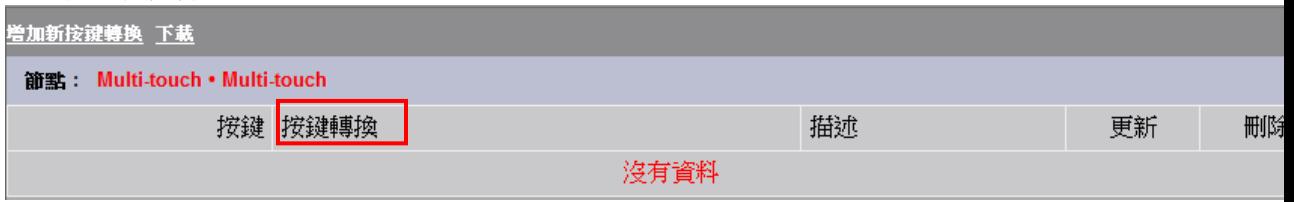

圖 10-85 在 SCADA 頁面添加新的按鍵轉換

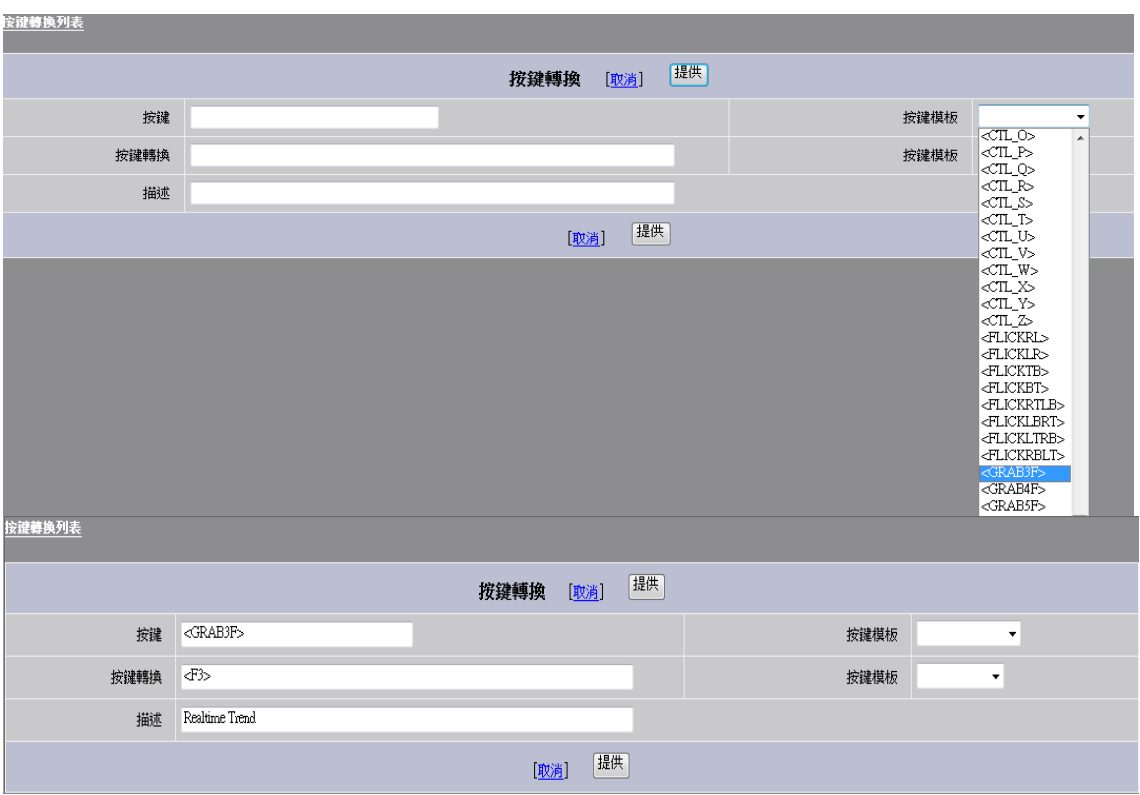

圖 10-86 在 SCADA 頁面配置按鍵轉換

### 3. 按鍵轉換列表 頁面

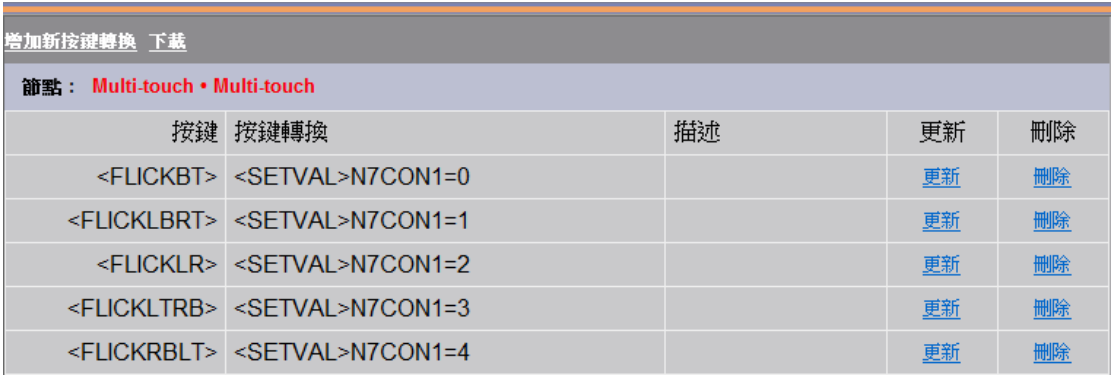

● <FLICKBT> 適用於 自下而上滑動 手勢。 本範例表示:當用戶使用 自下而上滑動 手勢時,N7CON1 節點將變成 0.

● <FLICKLBRT>滴用於 左下至右上滑動 手勢。 本範例表示:當用戶使用 左下至右上滑動 手勢時, N7CON1 節點將變成 1.

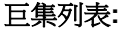

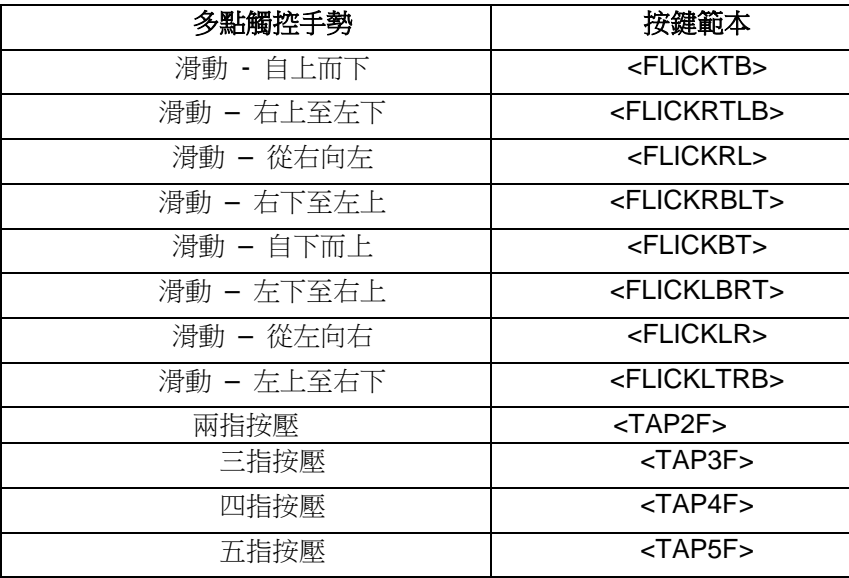

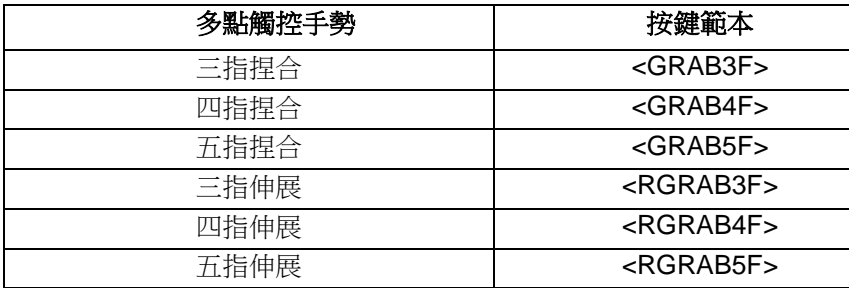

## **10.13.6** 本地模式按鍵轉換

在全域按鍵轉換中,已為所有 View 和 ViewDAQ 定義了轉換表。除此之外,用戶還可為每隔圖 表定義一個本地按鍵轉換表。

按鍵轉換是一款適合於所有 VIEW 客戶端和 ViewDAQ 的按鍵轉換圖表顯示,是透過 DRAW 或 DrawDAQ 中的 設置圖表參數 中的按鍵轉換實現的。

1. 工具→按鍵轉換:按鍵轉換設置

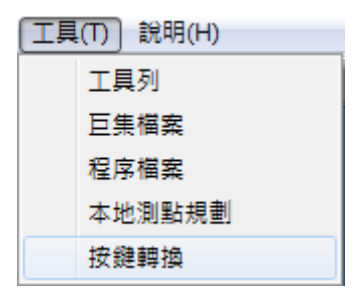

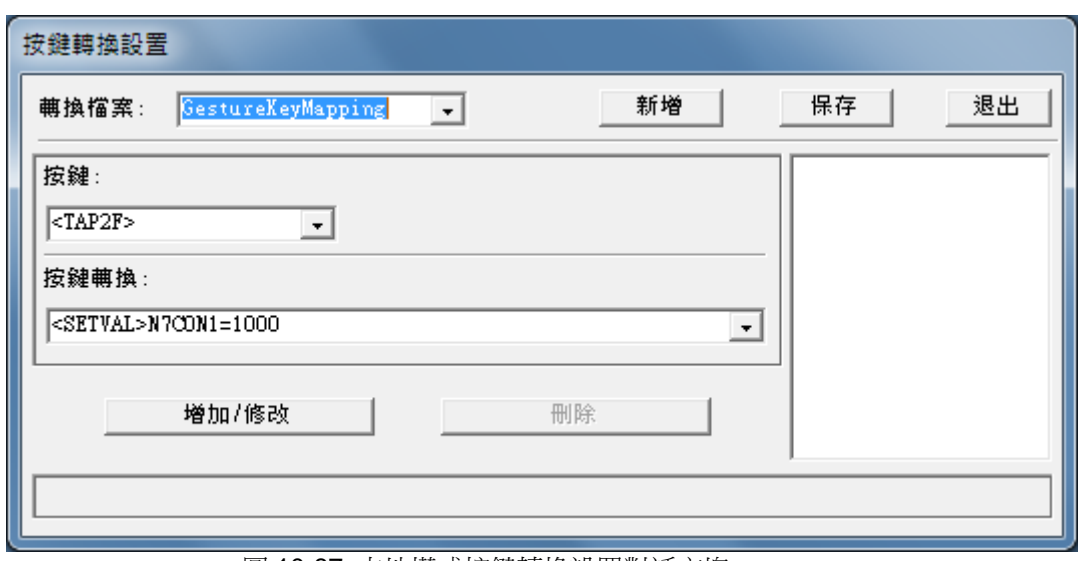

圖 10-87 本地模式按鍵轉換設置對話方塊

- 2. 在 Draw 或 DrawDAQ 中啟動 圖表參數 對話框
- 3. 在 轉換檔案 欄位選擇或輸入一個按鍵轉換檔案。點擊欄位旁邊的 編輯 按鈕即可創建或修 改按鍵轉換檔案。

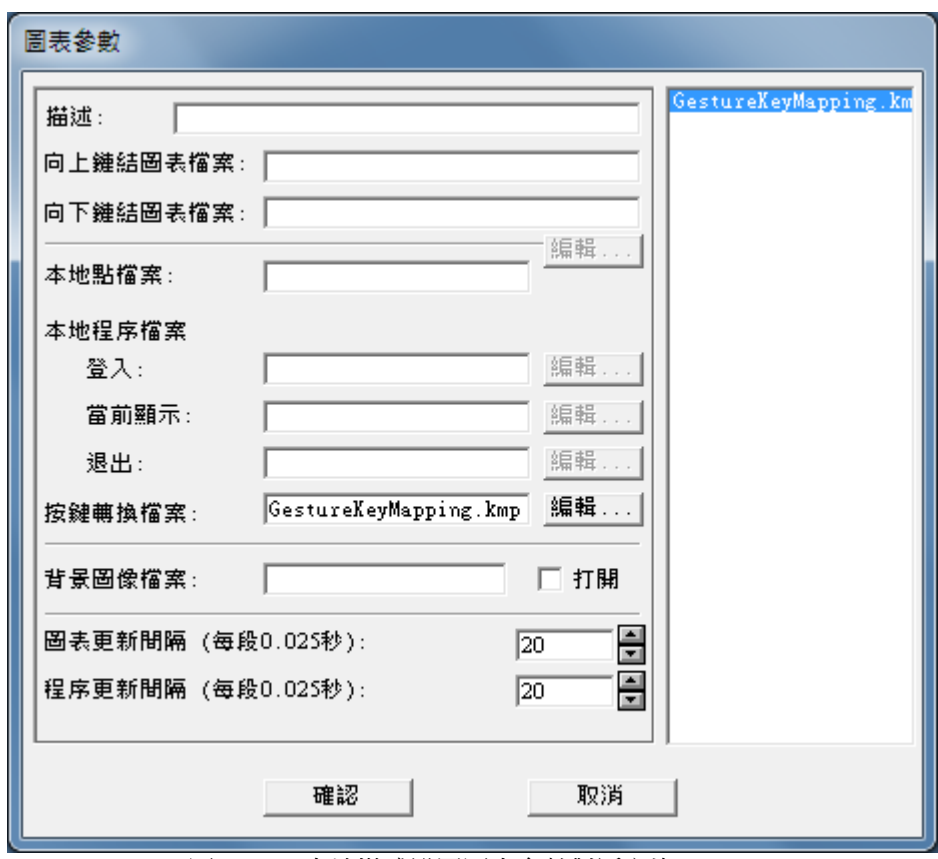

### 圖 10-88 本地模式設置圖表參數對話方塊

- 4. 保存並退出。
- 5. 下載圖表。

如果已經定義本地按鍵轉換表,那麼本地和全域按鍵轉換都會被執行。將%DKEYMAPFILE (local) or %DKEYMAPPING (global)設置為 0/1, 即可打開或關閉適用於每個 View/ViewDAQ 的本地或 全域按鍵轉換功能。

# 11.按鈕巨集指令

### 概述

巨集指令通常應用於用戶創建監控介面時的按鈕,如切換監控介面、打開對話視窗、改 變數值、警報認可等。相同的巨集指令也被 Advantech WebAccess 應用於提供的標準 顯示介面,如警報摘要、警報記錄、趨勢、點詳情等。

### 按鈕

按鈕能夠執行複雜的巨集指令,只需以(,)分開,但最多只能有 75 個字元。如果按 鈕向下巨集指令和按鈕向上巨集指令都應用到,則可有 2 x 75 = 150 個字元。如果所執 行的巨集指令較多,按鈕還可以執行巨集指令檔(<EXECMCR>)。

巨集指令檔每行可有 1000 個字元,而且不限制行數,能夠創建一個龐大的指令,使之 成為一個小的程式。注 意:大多數巨集指令和腳本命令有著相同的名稱(詳情參閱腳本)。

### 功能鍵

鍵盤或控制台上的功能鍵也賦予了巨集指令,這是巨集指令的一個子集,鍵盤 F1~F10、 Ctrl、Shift 、Alt 功能鍵就能夠執行巨集指令,許多工業控制台也支援執行巨集指令。 如 鍵盤 Shift+F7 能夠打開當前點的點詳情顯示,如果沒有選擇點,命令就會失效;同樣巨 集指令按鈕也能夠完成此功能:<GOTO>POINTDTL=點名稱。

工具欄巨集指令<S F7> 也能夠打開當前點的點詳情顯示,與鍵盤 Shift+F7 是類似的。 然而<S F7>不能應用於巨集指今按鈕,因為執行巨集指今按鈕時,無法選擇點。

### 系統點 (**%DAQ**)

巨集指令經常用到系統特殊點,如<GOTO>POINTDTL=@%TPICKTAG 將打開當前點 的點詳情顯示 ( 與 Shift+F7 或 <S F7>功能一致 )

# **11.1** 巨集指令

### **11.1.1 <ACTLOGP>**

描述: 列印運行記錄

語法: <ACTLOGP>start end

參數: start 起始行,end 結束行(運行記錄);start 前無空格

參閱: <GOTO>ACTIONLOG

例子: <ACTLOGP>0 10000 此巨集指今只能運行於運行記錄中,默認的列印是通過記 事本列印,列印運行記錄的配置檔是 bwclient.ini 。

### **11.1.2 <ALMACK>**

- 描述: 認可所有報警
- 語法: <ALMACK>
- 參數: 無
- 參閱: <CTL F1>,<ALMACKS>
- **例子: <ALMACK>**

認可監控節點上的所有報警,默認工具欄<CTL\_F1> 或鍵盤 Ctrl + F1 有相同功能。

### **11.1.3 <ALMACKS>**

描述: 認可指定的報警點

語法: <ALMACKS >tagname 0 0

<ALMACKS>@tag 0 0

<ALMACKS>@arraytag first last

參數: tagname 點名稱,arraytag 陣列點,first 陣列內第一個元素,last 陣列內最後 一個元素 (點名稱前無空格)

參閱: <CTL F2>, <ALMACK>

例子: <ALMACKS>ZT-184 0 0

<SETVAL>text50=ZT-187 <ALMACKS>@text50 0 0

例如:認可警報摘要內的最後一個報警點 <ALMACKS>@%TALMLAST 0 0

認可警報摘要內的最先的 18 個報警點 <ALMACKS>@%TALMSUM4 0 17

類似於 <CTL\_F2>

<ALMACKS>@%TPICKTAG 0 0 認可指定點的報警狀態,即使只有一個指定點也必須 使用虛有的起始、結束數位,如果點名稱使用複數,必須使用 @;如果複合點列于文本 量陣列點中,則此複合點也能夠被認可。 默認工具欄<CTL\_F2> 或鍵盤 Ctrl + F2 有相 同功能。

### **11.1.4 <ALMLOGP>**

- 描述: 列印警報記錄
- 語法: <ALMLOGP>start end
- 參數: start 起始行,end 結束行(警報記錄);start 前無空格
- 參閱: <GOTO>ALARMLOG, <GOTO>ALMGRAPH=, <GOTO>ALMGROUP=, <GOTO>ALMSUMMARY

例子: <ALMLOGP>0 10000 此巨集指今只能運行於警報記錄中,默認的列印是通過 記事本列印,列印警報記錄的配置檔是 bwclient.ini 。

### **11.1.5 <CLOSEALL>**

描述:關閉 ViewDAQ 內所有顯示群組 (對 Web 瀏覽器 流覽 View 無效), 用戶必 須有許可權關閉所有的顯示群組。

語法:<CLOSEALL>

參數: 參關:<ALT\_F4>,<CLOSEDEP>,<CLOSECUR>,<CLOSEOTH>, <CLOSEURL> 例子:<CLOSEALL>

<CLOSEALL>將關閉 ViewDAQ 內所有顯示群組,用戶的安全等級必須大於等於顯示群 組配置的"退出密碼等級";如果小於此等級,將彈出密碼對話方塊。

在 ViewDAQ 內設定"退出密碼等級":(功能表)查看->ViewDAQ 選項->退出密碼等級。 按鈕巨集指令<CLOSEALL>只適用於 ViewDAQ,對用戶端使用 Web 瀏覽器進行流覽 無效。使用<CLOSEALL>將關閉所有顯示群組,以便本地用戶從 Windows 視窗任務欄 中的圖示關閉 Advantech WebAccess。如果有顯示群組被打開,用戶將無法從視窗任務 欄中的 Advantech WebAccess 圖示關閉核心程式,但可以從 Web 瀏覽器的工**程管理**停 止核心程式(節點)。

ViewDAQ 是運行於本地監控節點的非瀏覽器監控模式,通常應用於單機系統或中央控制 室。顯示群組允許顯示多個監控頁面,用戶能夠保存這些顯示頁面,包括位置、大小和

默認顯示作為顯示群組。然後可通過功能表或按鈕重新打開這些顯示群組。顯示群組的 其他功能包括隱藏功能表、禁止縮放和退出密碼等級等。顯示群組是相當實用的視窗管 理工具。

## **11.1.6 <CLOSECUR>**

描述:關閉當前顯示群組,包括附屬顯示群組

語法:<CLOSECUR>

參數: 參閱:<ALT\_F4>,<CLOSEDEP>,<CLOSEOTH>,<CLOSEURL>, <DSPPOPUP>,<DSPPOPUPDEP>,<DSPNEW>,<GOTO>URL

例子:<CLOSECUR>

<CLOSECUR>將關閉 ViewDAQ 內當前顯示群組,包括附屬顯示群組。用戶的安全等 級必須大於等於顯示群組配置的"退出密碼等級";如果小於此等級,將彈出密碼對話方塊。

按鈕巨集指令<CLOSECUR>只適用於 ViewDAQ,對用戶端使用 Web 瀏覽器進行流覽 無效。

ViewDAQ 是運行於本地監控節點的非瀏覽器監控模式,通常應用於單機系統中央控制 室。顯示群組允許顯示多個監控頁面,用戶能夠保存這些顯示頁面,包括位置、大小和 默認顯示作為顯示群組。然後可通過功能表或按鈕重新打開這些顯示群組。顯示群組的 其他功能包括隱藏功能表、禁止縮放和退出密碼等級等。顯示群組是相當實用的視窗管 理工具。

## **11.1.7 <CLOSEDEP>**

描述:關閉當前顯示視窗的附屬顯示群組

語法:<CLOSEDEP>

參數: 參閱:<ALT\_F4>,<CLOSECUR>,<CLOSEOTH>,<CLOSEURL>, <DSPPOPUP>,

### <DSPPOPUPDEP>,<DSPNEW>,<GOTO>URL

例子:<CLOSEDEP>

<CLOSEDEP>關閉當前顯示視窗的附屬顯示群組,用戶的安全等級必須大於等於顯示群 組配置的"退出密碼等級";如果小於此等級,將彈出密碼對話方塊。

按鈕巨集指令<CLOSEDEP>只適用於 ViewDAQ,對用戶端使用 Web 瀏覽器進行流覽 無效。

ViewDAQ 是運行於本地監控節點的非瀏覽器監控模式,通常應用於單機系統中央控制 室。顯示群組允許顯示多個監控頁面,用戶能夠保存這些顯示頁面,包括位置、大小和 默認顯示作為顯示群組。然後可通過功能表或按鈕重新打開這些顯示群組。顯示群組的 其他功能包括隱藏功能表、禁止縮放和退出密碼等級等。顯示群組是相當實用的視窗管 理工具。

### **11.1.8 <CLOSEDSP>**

描述:關閉指定的顯示群組。關閉命名的父類和所有附屬顯示群組。如果有多個父類顯 示群組被打開,將關閉所有的以此命名的父類顯示群組。對使用 **Web** 瀏覽器 流覽無 效。退出所有的顯示群組用戶必須有相應的安全等級。

### 語法:<CLOSEDSP>Displaygroupname

參數:顯示群組名 參閱:<ALT\_F4>, <CLOSEALL>,<CLOSECUR>,<CLOSEDEP>,<CLOSEOTH>,

<CLOSE>URL, <DSPPOPUP>,<DSPPOPUPDEP>, <DSPNEW>,<GOTO>URL 例子:關閉默認的顯示群組 main

### <CLOSEDSP>main

關閉當前顯示群組

### <CLOSEDSP>@%TDAQDSPNAME

<CLOSEDSP>DAPGroup 將關閉命名的父類顯示群組,如果多個父類顯示群組具有相 同的命名,所有以此命名的顯示群組都將被關閉。所有的附屬顯示群組也同時被關閉。 <CLOSEDSP>無法關閉不同父類但具有相同命名的附屬顯示群組;例如,父類顯示群組 名為 MAIN 同時顯示有子類附屬顯示群組命名為 TEST,則<CLOSEDSP>TEST 無法關 閉顯示群組 TEST。

<CLOSEDSP>按鈕能夠嵌入或外置於所要關閉的顯示群組內,目的是便於關閉指定的顯 示群組。用戶的安全等級必須大於或等於顯示群組設定的"退出密碼等級",如果小於此等 級,系統將彈出用戶登錄對話方塊提示用戶重新登錄。

當使用按鈕巨集指令或巨集檔案時,顯示群組命名無需檔擴展。

按鈕巨集指令<CLOSEOTH>只適用於 ViewDAQ,對用戶端使用 Web 瀏覽器進行流覽無 效。

ViewDAQ 是運行於本地監控節點的非瀏覽器監控模式,通常應用於單機系統或中央控制 室。顯示群組允許顯示多個監控頁面,用戶能夠保存這些顯示頁面,包括位置、大小和

默認顯示作為顯示群組。然後可通過功能表或按鈕重新打開這些顯示群組。顯示群組的 其他功能包括隱藏功能表、禁止縮放和退出密碼等級等。顯示群組是相當實用的視窗管 理工具。

## **11.1.9 <CLOSETOP>**

描述:關閉最頂層顯示群組,在 DAQs 視窗中用<DSPPOPUPTOP>巨集指令或 DSPPOPUPTOP 命令按鈕打開的最頂層群組;用戶關閉 DAQ 視窗必須有退出密碼等 級。

參數:無

●參閱: <DSPPOPUPTOP>. DSPPOPUPTOP, <ALT\_F4>, >,<CLOSEDEP>.

<CLOSEALL>, <CLOSEDSP>,<CLOSEOTH>, <CLOSE>URL, <DSPPOPUP>, <DSPPOPUPDEP>, <DSPNEW><GOTO>URL

• 例子: <CLOSETOP>

<CLOSETOP>將關閉最頂層顯示群組,並用<DSPPOPUPTOP>巨集指令啟動新的 DAQ 視窗

用戶的安全等級必須大於或等於顯示群組設定的"退出密碼等級",如果小於此等級,系統 將彈出用戶登錄對話方塊提示用戶重新登錄。

這個指令允許在 Web 用戶端視窗和在 SCADA 節點運行 DAQ 視窗,

ViewDAQ 是運行於本地監控節點的非瀏覽器監控模式,通常應用於單機系統中央控制 室

●顯示群組允許顯示多個監控頁面,用戶能夠保存這些顯示百面,包括位置、大小和默認 顯示作為顯示群組。然後可通過功能表或按鈕重新打開這些顯示群組。顯示群組的其他 功能包括隱藏功能表、禁止縮放和退出密碼等級等。顯示群組是相當實用的視窗管理工 具。

## **11.1.10 <CLOSEOTH>**

描述:關閉其他顯示群組,剩餘當前顯示群組及附屬顯示群組,關閉所有其他父類及附 屬類顯示群組。無法關閉此按鈕所在的顯示群組,用戶關閉 DAQ 視窗必須有退出密碼 等級。

參數:無 參閱:<ALT\_F4>, >,<CLOSEDEP>, <CLOSEALL>,<CLOSEDSP>,<CLOSE>URL, <DSPPOPUP>, <DSPPOPUPDEP>,<DSPNEW><GOTO>URL

### 例子:<CLOSEOTH>

<CLOSEOTH>將關閉其他顯示群組,包括所有其他"父類"顯示群組及其"子類"顯示群 組;當前顯示群組依然顯示,當前顯示群組的附屬顯示群組也保留。

用戶的安全等級必須大於或等於顯示群組設定的"退出密碼等級",如果小於此等級,系統 將彈出用戶登錄對話方塊提示用戶重新登錄。

ViewDAQ 是運行於本地監控節點的非瀏覽器監控模式,通常應用於單機系統中央控制 室。顯示群組允許顯示多個監控頁面,用戶能夠保存這些顯示頁面,包括位置、大小和 默認顯示作為顯示群組。然後可通過功能表或按鈕重新打開這些顯示群組。顯示群組的 其他功能包括隱藏功能表、禁止縮放和退出密碼等級等。顯示群組是相當實用的視窗管 理工具。

### **11.1.11 <CLOSEURL>**

描述:關閉 Web 瀏覽器彈出的視窗,視窗命名使用<GOTO>URL 命名選項

語法:<CLOSEURL>targetname

參數:對象名

參閱:<GOTO>URL, <CLOSEDSP>

### 例子:<CLOSEURL>target1

<CLOSEURL>targetname 將關閉以<GOTO>URL 命名選項命名的 Web 瀏覽器窗口。 <CLOSEURL>將關閉所有相同命名名稱的瀏覽器視窗,如果有多個視窗使用相同的物件 名,所有的瀏覽器視窗將被關閉。

例如,使用以下巨集指令連接瀏覽器視窗:

 <GOTO>URL=http://66.106.164.175/^target=window1 則使用以下巨集指令關閉此視窗:

<CLOSEURL>window1

## **11.1.12 <DAQPOP>**

- 描述: 打開堆疊的顯示介面
- 語法: <DAQPOP>
- 參數: 無
- 參閱: <DAQPREV>, <DAQPUSH>, <HISBACK>, <HISFORW>
- 例子: <DAQPOP>

DAQPOP 用於打開最後用 DAQPUSH 堆疊的顯示介面,DAQPUSH 和 DAQPOP 必 須聯合使用,且 DAQPUSH 必須先於 DAQPOP 應用。

## **11.1.13 <DAQPREV>**

- 描述: 切換至前一顯示介面
- 語法: <DAQPREV>
- 參數: 無
- 參閱: <DAQPUSH>, <DAQPOP>, <HISBACK>, <HISFORW>
- 例子: <DAQPREV>

DAQPREV 用於返回前一顯示介面。

### **11.1.14 <DAQPUSH>**

- 描述: 將當前顯示介面名稱堆入棧中
- 語法: DAQPUSH
- 參數: 無
- 參閱: DAQPREV, DAQPUSH 和 DAQPOP

例子:

<DAQPUSH> 為巨集指令<DAQPOP>打開顯示介面而記憶當前顯示介面的名稱,這兩 個巨集指令一起使用,用於臨時切換顯示介面。DAQPUSH 巨集指令必須先於 DAQPOP 指令使用。

## **11.1.15 <DDEEXECUTE>**

描述: 發送指令串至 DDE Server 應用程式中

語法: <DDEEXECUTE>Server|topic!item=command string

參數: DDE 服務名, DDE 主題, 命令串 (注意 – 無空格)

參閱: <DDEREQUEST>, <DDEPOKE>

例子:

發送指令串至 DDE Server 應用程式,你必須知道 DDE 伺服器(DDESERVER),主 題(Topic)和專案(Item),且 DDE Server 應用程式必須運行。指令串(Command String) 完全取決於 DDE Server 應用程式。

Advantech WebAccess DDE 巨集指令和腳本(作為 DDE Client)可訪問 DDE Server ,協力廠商 DDE Server 應用軟體必須運行於監控節點上或有 DDE 網路連接 (NetDDE) 。

注意:沒有 Hardkey, DDE Server 和 DDE Client 被禁止,你無法進行 DDE 測試、 模擬。

### **11.1.16 </DDEEXECUTE>**

描述: 巨集指令按鈕中,如果應用複合巨集指令,用</DDEEXECUTE>作為 <DDEEXECUTRE> 的結束標記

```
語法: <DDEEXECUTE>Server|topic!item=command 
string</DDEEXECUTE>,<keymacro>
參數: DDE 伺服器, DDE 主題,命令串 (注 – 無空格)
參閱: <DDEEXECUTE>
```
### **11.1.17 <DDEPOKE>**

描述: 發送資料至 DDE Server 應用程式中 語法: <DDEPOKE>Server|topic!item=value <DDEPOKE>Server|topic!item=value </DDEPOKE>,<keymacro> 參數: DDE 伺服器, DDE 主題, DDE 專案, 值, (注-無空格) 參閱: </DDEPOKE>, <DDEREQUEST>, <DDEEXECUTE>

例子:

例 1 – 發送 Text50 的值至 EXCEL 表格並且單元名為 REALDATA 中, EXCEL 必須 運行且打開檔 <DDEPOKE>EXCEL|Sheet1!REALDATA=@text50

例 2 -發送 analog1 的值至 EXCEL 文件 Book1.xls 並且單元名為 REMOTESP 中 <DDEPOKE>EXCEL|Book1.xls:Sheet1!REMOTESP=@analog1 此指令用於發送資料至 DDE 應用程式中,你必須清楚 DDE 伺服器(DDESERVER), 主題(Topic) 和 專案(Item),且 DDE 應用程式必須運行。 WebAccess DDE 巨集指今和腳本(作為 DDE Client)可訪問 DDE Server ,協力廠 商 DDE Server 應用軟體必須運行於監控節點上或有 DDE 網路連接(NetDDE) 。 注意:沒有 Hardkey,DDE Server 和 DDE client 被禁止,你無法進行 DDE 測試、模 擬。 Excel 例子:發送資料至 Excel 中

<DDEPOKE>EXCEL|sheet!cellname=value <DDEPOKE>EXCEL|Book.xls:sheet!cellname=value

伺服器 是 EXCEL

主題 是 sheet, EXCEL 中默認的主題是 Sheet1,如果你重新命名 Sheet1,主題必須 與之匹配。如果只打開一個 EXCEL 檔,就只需 sheet;如果打開幾個 EXCEL 檔,就 必須使用不同的檔案名:|Book.xls:Sheet!

專案是單元名稱,你必須重新命名單元名稱或直接使用 RnCn ,如:B10 無法工作,但 如果重新命名為 REALDATA 或 R10C1 即可正常運行。

### **11.1.18 </DDEPOKE>**

描述: 巨集指令按鈕中,如果應用複合巨集指令,用</ DDEPOKE >作為< DDEPOKE > 的結束標記

語法: <DDEPOKE>Server|topic!item=value </DDEPOKE>,<keymacro>

參數: DDE 伺服器, DDE 主題, DDE 專案, 值, (注-無空格)

參閱: <DDEPOKE>

例子:

例 1 – 使用複合巨集指令按鈕,發送 Text50 的值至 EXCEL 檔、單元為 REALDATA 中,且報警認可

<DDEPOKE>EXCEL|Sheet1!REALDATA=@text50</DDEPOKE>, <ALMACK>

例 2 -使用複合巨集指令按鈕,發送 analog1 的值至 EXCEL 文件 Book1.xls、單元為 REALDATA 中,且返回前一顯示介面

<DDEPOKE>EXCEL|Book1.xls:Sheet1!REALDATA=@analog1</DDEPOKE>, <DAQPREV>

### **11.1.19 <DDEREQUEST>**

描述: 回應 DDE Server 伺服器應用程式,將數值返回至 Advantech WebAccess 中 語法: <DDEREQUEST>tag=Server|topic!item 參數: 點名稱, DDE 伺服器, DDE 主題, DDE 專案, (注-無空格) 參閱: <DDEPOKE>, <DDEEXECUTE>, </DDEREQUEST>

例子:

例 1 – 從 EXCEL 檔且單元為 RSP 中讀取數值至 text70 <DDEREQUEST>text70=EXCEL|Sheet1!RSP

例 2 -從 EXCEL 文件 Book1.xls 且單元為 REMOTESP 中讀取數值至 text70 <DDEREQUEST>text70=EXCEL|Book1.xls:Sheet1!REMOTESP

此指令用於從 DDE 應用程式中讀取數值,你必須清楚 DDE 伺服器(DDESERVER), 主題(Topic) 和 專案(Item),且 DDE Server 應用程式必須運行。 WebAccess DDE 巨集指今和腳本 (作為 DDE Client) 可訪問 DDE Server , 協力廠 商 DDE Server 應用軟體必須運行於監控節點上或有 DDE 網路連接(NetDDE) 。 注意:沒有 Hardkey,DDE Server 和 DDE client 被禁止,你無法進行 DDE 測試、模 擬。

### **11.1.19.1 </DDEREQUEST>**

描述: 巨集指令按鈕中,如果應用複合巨集指令,用</ DDEREQUEST >作為< DDEREQUEST > 的結束標記

語法: <DDEREQUEST>tag=Server|topic!item</DDEREQUEST>,<keymacro>

參數: 點名稱, DDE 伺服器, DDE 主題, DDE 專案, (注 – 無空格)

參閱: < DDEREQUEST>

例子: 使用複合巨集指令按鈕,讀取 EXCEL 檔、單元為 REALDATA 中的資料至 text70 中,日返回前一顯示介面

<DDEREQUEST>text70=EXCEL|Sheet1!RSP</DDEREQUEST>,<DAQPREV>
## **11.1.20 <DIALOG>ALMGROUP**

- 描述: 報警群組列表
- 語法: <DIALOG>ALMGROUP

參數:

- 參閱: <F6>, <GOTO>ALMGROUP=, <GOTO@TAG>tag= ALMGROUP
- 例子: <DIALOG>ALMGROUP

彈出報警群組列表對話方塊,如果沒有設定報警群組,此巨集指令無效。

## **11.1.21 <DIALOG>ALMSUMONOFF**

- 描述: 警報摘要高級選項 (報警過濾)
- 語法: <DIALOG>ALMSUMONOFF
- 參數:
- 參閱: <GOTO>ALMSUMMARY
- 例子: <DIALOG>ALMSUMONOFF 彈出警報摘要高級選項 (報警過濾)對話方塊

# **11.1.22 <DIALOG>DLOGTRD**

- 描述: 歷史記錄趨勢列表
- 語法: <DIALOG>DLOGTRD
- 參數:
- 參閱: <F4>, <GOTO>DLOGTRD=, <GOTO@TAG>tag=DLOGTRD
- 例子: <DIALOG>DLOGTRD

彈出歷史記錄趨勢列表對話方塊,如果無設定歷史記錄趨勢,此巨集指令無效。

# **11.1.23 <DIALOG>FPLGROUP**

- 描述: 面板群組列表
- 語法: <DIALOG>FPLGROUP
- 參數:

參閱: <F2>, <GOTO>FPLGROUP =, <GOTO@TAG>tag= FPLGROUP

例子: <DIALOG>FPLGROUP 彈出面板群組列表對話方塊,如果無設定監控面板,此 巨集指令無效。

## **11.1.24 <DIALOG>GRAPH**

- 描述: 圖列表
- 語法: <DIALOG>GRAPH

參數:

- 參閱: <F9>, <GOTO>GRAPH=, <GOTO@TAG>tag=GRAPH
- 例子: <DIALOG>GRAPH 彈出圖列表對話方塊,只顯示以\*.bgr 為擴展的圖。

### **11.1.25 <DIALOG>LOGIN**

- 描述: 用戶登錄對話方塊
- 語法: <DIALOG>LOGIN

參數:

參閱: <USERLOGIN>, <USERPOP>

例子: <DIALOG>LOGIN 彈出用戶登錄對話方塊,如果使用有效的用戶名和密碼,將 改變當前的登錄用戶,區域和等級也將改變。

### **11.1.26 <DIALOG>POINTINFO**

- 描述: 點信息對話方塊
- 語法: <DIALOG>POINTINFO

參數:

- 參關: <CTL F5>
- 例子: <DIALOG>POINTINFO

### **11.1.27 <DIALOG>POINTGOTO**

- 描述: 點轉到對話方塊
- 語法: <DIALOG>POINTGOTO

參數:

- 參閱: <GOTO@TAG>
- 例子: <DIALOG>POINTGOTO

### **11.1.28 <DIALOG>RCPVALCHG=**

- 描述: 處方專用巨集指令,用來修改處方預設值
- 語法: <DIALOG>RCPVALCHG=tagname

參數: 處方點名稱

參閱: <GOTO>RECIPE=,<RCPOPEN>,<RCPDOWNLOAD>

例子: <DIALOG>RCPVALCHG=@%TLV(%TRCPDSP4 0 %ARCPDSPH) <DIALOG>RCPVALCHG=TAG5

該指令只能在處方顯示範本內使用(Recipe.BXX)。

# **11.1.29 <DIALOG>REALTRD**

描述: 即時趨勢列表

語法: <DIALOG>REALTRD

參數:

參閱: <F3>, <GOTO>REALTRD=, <GOTO@TAG>tag=REALTRD

例子: <DIALOG>REALTRD 彈出即時趨勢列表對話方塊,如果沒有設定即時趨勢,此 巨集指令無效。

## **11.1.30 <DIALOG>RECIPE**

- 描述: 配方列表
- 語法: <DIALOG> RECIPE
- 參數:
- 參閱: <F8>
- 例子: <DIALOG> RECIPE

彈出配方列表對話方塊,如果沒有設定配方,此巨集指令無效。

# **11.1.31 <DIALOG>SELTAG=**

- 描述: 列出用於即時趨勢顯示的有效的點
- 語法: <DIALOG>SELTAG=special system tags

參數: 系統點

- 參閱: <DIALOG>REALTRD
- 例子: <DIALOG>SELTAG=%TRTRD1(@%ARTRDH)

# **11.1.32 <DIALOG> SELTAGD=**

- 描述: 列出設定了資料記錄的點
- 語法: <DIALOG>SELTAGD=special system tags
- 參數: 系統點
- 參閱: <DIALOG>DLOGTRD
- $\overline{\omega}$ : <DIALOG>SELTAGD=%TDTRD1(@%ADTRDH)

## **11.1.33 <DIALOG>TAGVALCHG=**

描述: 改變數值對話方塊 語法: <DIALOG>TAGVALCHG=tagname <DIALOG>TAGVALCHG=@tagname 參數: 點名稱 參閱: <CTL F3> 例子: <DIALOG>TAGVALCHG=ZT-184 <DIALOG>TAGVALCHG=@%TPICKTAG

### **11.1.34 <DIALOG>VIDEO**

描述:打開一個預先定義的全屏顯示的視頻列表

- 語法:<DIALOG>VIDEO
- 參數:無

參考:<F10>,<GOTO>URL=webctrl:, <GOTO>URL=daq:,<GOTO>VIDEO=,

<SENDVDO>,<GOTO>URL=vdo

舉例:<DIALOG>VIDEO

打開一個預先定義的全屏顯示的視頻列表。與巨集指令鍵<F10>相同。

# **11.1.35 <DIALOG>ZOOM**

- 描述: 縮放對話方塊
- 語法: <DIALOG>ZOOM

參數:

- 參閱: <ZOOM>, <ZOOM>RESET
- 例子: <DIALOG>ZOOM

彈出顯示介面縮放對話方塊,允許用戶最多放大至 800% (8x) 。

## **11.1.36 <DLLEXEC>**

描述: 調用用戶自定義的 DLL 檔

語法: <DLLEXEC>UserFunction^data@UserDLL.dll

參數: UserFunction 是用戶自定義的 DLL.

參閱: [14.4.6 User-defined DLL with VIEW / ViewDAQ](mk:@MSITStore:C:/WebAccess/Node/EngMAN.chm::/14.4.6_User-defined_DLL_with_VIEW___ViewDAQ.htm)

例子: <DLLEXEC>MyFunction^data@MyDLL.dll

運行複製到監控節點的用戶自定義 DLL。大多用於創建自定義對話方塊和彈出窗口。當 調用 View 用戶端的 MyFunction 時,MyDLL.dll 會自動從監控節點下載至用戶端電腦上。 詳細資訊,請參考 [14.4.6 VIEW / ViewDAQ](mk:@MSITStore:C:/WebAccess/Node/EngMAN.chm::/14.4.6_User-defined_DLL_with_VIEW___ViewDAQ.htm) 中用戶自定義 DLL 。

## **11.1.37 <DSPNEW>@**

- 描述: 關閉當前 ViewDAQ 顯示視窗或顯示群組,彈出新的顯示視窗或顯示群組
- 語法: <DSPNEW>@displaygroupname.dsp
- 參數: 顯示群組名
- 參閱: DSPPOPUP, DSPPOPUPDEP
- 例子: 打開一個名為 main 的顯示群組 (默認)

<DSPNEW>@main.dsp

**顯示群組**允許用戶打開多個顯示視窗,只能應用於本地監控節點的 ViewDAQ,Web 瀏 覽器客戶不執行此命令。

**DSPNEW** 關閉當前顯示介面或顯示群組,彈出新的顯示介面或顯示群組。彈出的顯示群 組將以保存顯示群組時的尺寸和位置顯示,每個顯示群組將被系統視為一個獨立的任 務。默認的 ViewDAQ 顯示群組命名為:"main.dsp" 。此巨集指令只能應用於監控節點 本地 ViewDAQ ,不能用於 **Web** 瀏覽器流覽。

## **11.1.38 <DSPPOPUPTOP>@**

描述:在不關閉當前 DAQs 視窗狀態下中彈出到最頂層顯示視窗,這個視窗將在所有 DAQs 視窗之上,

●語法: <DSPPOPUPTOP>@displaygroupname.dsp

參數:顯示群組名

●參閱:<CLOSETOP>, <DSPPOPUP>, <DSPPOPUPDEP>, <ALT\_F4>, <DSPNEW> <CLOSEALL>,<CLOSECUR>,<CLOSEDEP>,<CLOSEDSP>, <CLOSEOTH>,<CLOSEURL>,<GOTO>URL

## **ADVINTEGH WebAccess**

例子:彈出一個名叫 small3 的視窗

<DSPPOPUPTOP>@small3.dsp 在不關閉當前顯示群組的情況下,彈出到所有表單最頂 層新的顯示群組,再開於日本有關示群組時的尺寸和位置顯示,每個顯示群 組將被系統視為一個獨立的任務。默認的 ViewDAQ 顯示群組命名為:

 "main.dsp"。此命令只能應用於本地監控節點的 ViewDAQ,Web 瀏覽器客戶不執行此 命令。

## **11.1.39 <DSPPOPUP>@**

描述: 在不關閉當前 ViewDAQ 顯示視窗或顯示群組的狀態下,彈出新的顯示視窗或顯 示群組

語法: <DSPPOPUP>@displaygroupname.dsp

參數: 顯示群組名

參閱: <DSPPOPUPDEP>, <DSPNEW>

例子:

# 例 1 – 彈出顯示群組 tom.dsp

<DSPPOPUP>@tom.dsp 在不關閉當前顯示群組的情況下,彈出新的顯示群組,彈出的 **顯示群組將以保存顯示群組時的尺寸和位置顯示,每個顯示群組將被系統視為一個獨立** 的任務。默認的 ViewDAQ 顯示群組命名為:

"main.dsp"。此命令只能應用於本地監控節點的 ViewDAQ,Web 瀏覽器客戶不執行此 命令。

## **11.1.40 <DSPPOPUPDEP>@**

描述: 在不關閉當前顯示群組的情況下,彈出新的顯示群組,新的顯示群組將作為當前 顯示群組的附屬顯示群組

語法: <DSPPOPUPDEP>@displaygroupname.dsp

參數: 顯示群組名

參閱: DSPPOPUP, DSPNEW

例子:

# 例 1 – 彈出附屬顯示群組名 small3

<DSPPOPUPDEP>@small3.dsp

在不關閉當前顯示群組的情況下,DSPPOPUPDEP 將彈出附屬顯示群組,彈出的顯示 群組將以保存顯示群組時的尺寸和位置顯示,當前顯示群組關閉時,附屬顯示群組也將 同時關閉。此命令只能應用於本地監控節點的 ViewDAQ,Web 瀏覽器客戶不執行此命令。

# **11.1.41 <GOTO>ACTIONLOG**

- 描述: 打開運行記錄顯示介面
- 語法: <GOTO>ACTIONLOG
- 參數:
- 參閱: <C\_F9>
- 例子: <GOTO>ACTIONLOG

## **11.1.42 <GOTO>ALARMLOG**

- 描述: 打開警報記錄顯示介面
- 語法: <GOTO>ALARMLOG

參數:

- 參關: <C\_F8>, <GOTO>ALMSUMMARY
- 例子: <GOTO>ALARMLOG

## **11.1.43 <GOTO>ALMGRAPH=**

- 描述: 打開指定點或參考點的報警圖表
- 語法: <GOTO>ALMGRAPH =tagname

#### <GOTO> ALMGRAPH =@tagname

- 參數: 點名稱
- 參閱: <GOTO@TAG>tag=ALMGRAPH, <GOTOALMGRA>
- 例子:
- #例 1 打開點 ZT-184 的報警圖表

<GOTO>ALMGRAPH=ZT-184

#例 2 – 打開當前選擇點的報警圖表

<GOTO>ALMGRAPH=@%TPICKTAG

如果報警點未配置報警圖表,此巨集指今無效;如果報警點未報警,此巨集指今無效。

# **11.1.44 <GOTO>ALMGROUP=**

- 描述: 打開報警群組列表
- 語法: <GOTO>ALMGROUP=number

參數: 報警群組號

- 參閱: <GOTO@TAG>tagname=ALMGROUP
- 例子: <GOTO>ALMGROUP=1

## **11.1.45 <GOTO>ALMSUMMARY**

- 描述: 打開警報摘要顯示介面
- 語法: <GOTO>ALMSUMMARY

參數: 無

- 參閱: <F5>, <GOTO@TAG>tagname= ALMSUMMARY, <GOTO>ALARMLOG
- 例子: <GOTO>ALMSUMMARY

## **11.1.46 <GOTO>BLOCKDTL=**

描述: 打開指定點或參考點的區塊詳情顯示介面

語法: <GOTO>BLOCKDTL=tagname:parameter

<GOTO>BLOCKTL=@tagname

參數: 點名稱,

參閱: <F7>, <GOTO@TAG>tag=BLOCKDTL

例子:

#例 1 – 打開點 FIC101:SP 的區塊詳情顯示 <GOTO>BLOCKDTL=FIC101:SP

#例 2 – 打開當前選擇點的區塊詳情顯示

<GOTO>BLOCKDTL=@%TPICKTAG

如果與指定點或參考點所匹配的區塊詳情不存在,此巨集指令無效。

# **11.1.47 <GOTO>DLOGTRD=**

- 描述: 打開指定的資料記錄顯示介面
- 語法: <GOTO>DLOGTRD=number
- 參數: 歷史記錄群組號
- 參閱 : <GOTO>REALTRD=
- 例子: <GOTO>DLOGTRD=1

# **11.1.48 <GOTO>DLOGXYP=**

- 描述: 以 X-Y 軸方式打開指定的資料記錄顯示介面
- 語法: <GOTO>DLOGXYP=number
- 參數: 歷史記錄群組號
- 參閱: <GOTO>DLOGTRD=
- 例子: <GOTO>DLOGXYP=1
- 描述: 打開指定的面板群組顯示介面
- 語法: <GOTO>FPLGROUP=number
- 參數: 面板群組號
- 參閱: <GOTO>OVERVIEW=
- 例子: <GOTO>FPLGROUP=1

### **11.1.50 <GOTO>GRAPH=**

描述:切換顯示畫面 (\*.bgr).所切換的頁已經存在專案目錄中 語法:<GOTO>GRAPH=display\_name.bgr 參數:顯示畫面名稱.bgr 返回:無 參閱:<GOTO@TAG>tagname=GRAPH 例子: <GOTO>GRAPH=main.bgr

## **11.1.51 <GOTO>GSCRIPT**

- 描述:打開指定的腳本語言表單(gscript.bxx).
- ●語法:<GOTO>GSCRIPT
- 參數:無
- 返回:無
- ●參閱: 9.3.10 章節
- 例子: <GOTO>GSCRIPT

### **11.1.52 <GOTO>HISTORY**

- 描述:切換頁面過的歷史頁面
- ●語法:<GOTO>HISTORY=option
- 參數:%PLUS 數值、%MINUS 數值
- ●參閱: <HISBACK>, <HISFORW>, HISBACK, HISFORW
- 例子:<GOTO>HISTORY=%PLUS 3

<GOTO>HISTORY=%MINUS 1 <GOTO>HISTORY=2 <GOTO>HISTORY=%FIRST <GOTO>HISTORY=%LAST

## **11.1.53 <GOTO>LOGINPAGE**

描述:切換到 View 用戶端登錄頁面

- 語法:<GOTO>LOGINPAGE
- 參數:無
- 返回:無
- 參見:

#### 例子: <GOTO>LOGINPAGE

命令執行時,同一台電腦上的所有 View 用戶端會註銷,並重新連接至監控節點,然後顯示 登錄頁面。當重新登錄時,所有 View 用戶端會返回登出之前顯示的圖形。但是,如果新用 戶不能訪問之前的現實,那麼會顯示歡迎頁面。

ViewDAQ 不會處理這些命令。

# **11.1.54 <GOTO>OVERVIEW=**

- 描述: 打開指定的概觀顯示介面
- 語法: <GOTO>OVERVIEW=number
- 參數: 概觀顯示號
- 參閱: <F1>, <GOTO> FPLGROUP=
- 例子: <GOTO> OVERVIEW =1

## **11.1.55 <GOTO>POINTDTL=**

- 描述: 打開指定的點詳情顯示介面
- 語法: <GOTO>POINTDTL=tagname
- <GOTO>POINTDTL=@tagname
- 參數: 點名稱
- 參閱: <S F7>, <GOTO@TAG>tag=POINTDTL
- 例子:
- #例 1 打開點 ZT-184 的點詳情顯示 <GOTO>POINTDTL=ZT-184
- #例 2 打開當前選擇點的點詳情顯示

#### <GOTO>POINTDTL=@%TPICKTAG

通常,Advantech WebAccess 將打開三張默認點詳情顯示之一:ANALOG.bpd, DIGITAL.bpd 或 TEXT.bpd 以符合點的類型。此默認的三種點詳情顯示支援所有的

## **ADVANTEGH WebAccess**

Advantech WebAccess 系統,用戶還可通過修改原始檔案 analog.dxx, digital.dxx or text.dxx 進行自定義, 日另存為以 \*.BPD 為擴展。

### **11.1.56 <GOTO>REALTRD=**

- 描述: 打開指定的即時趨勢顯示介面
- 語法: <GOTO>REALTRD=number
- 參數: 即時趨勢群組號
- 參閱: <DIALOG>REALTRD
- 例子: <GOTO>REALTRD=1

### **11.1.57 <GOTO>REALXYP=**

- 描述: 以 X-Y 軸方式打開指定的即時趨勢顯示介面
- 語法: <GOTO>REALXYP=number
- 參數: 即時 X-Y 群組號
- 參閱: <GOTO>REALTRD=
- 例子: <GOTO>REALXYP=1

### **11.1.58 <GOTO>RECIPE=**

- 描述: 打開指定的配方顯示介面
- 語法: <GOTO> RECIPE =recipefile.rcp
	- <GOTO> RECIPE =recipefile.rcp^UnitName^RecipeName
- 參數: 配方號
- 參閱: < DIALOG > RECIPE
- 例子: <GOTO> RECIPE =1

## **11.1.59 <GOTO>tool=**

- 描述:執行 View 或 ViewDAQ 工具功能表內的功能
- 語法: <GOTO>tool=tools\_menu\_utility
- 參數:功能表工具內的功能
- 參閱:
- 例子:<GOTO>TOOL=BWREPORT.UTI

<GOTO>TOOL=BWSCH.UTI <GOTO>TOOL=BWSCHPLC.UTI

<GOTO>TOOL=BWSYSLOG.UTI

<GOTO>TOOL=BWALMLOG.UTI

#### <GOTO>TOOL=BWACTLOG.UTI <GOTO>TOOL=BWANALOG.UTI <GOTO>TOOL=BWDISLOG.UTI <GOTO>TOOL=BWTXTLOG.UTI

在 Advantech WebAccess 即時監控中,用戶類型必須為線上管理員;在 ViewDAQ 中, 任意用戶都能使用功能表工具。

報表 – bwreport.uti 排程功能– bwsch.uti PLC 排程功能–bwschplc.uti 系統記錄–bwsyslog.uti 警報記錄–bwalmlog.uti 運行記錄–bwactlog.uti 類比量點記錄–bwanalog.uti 數位量點記錄–bwdislog.uti 文本點記錄– bwtxtlog.uti

請注意:不允許使用另一個工程(如,**"proj=???"**)。請當前 View/ViewDAQ 帶的工程。 比如,在 uti 命令不允許 uti:syslog/LogPg.asp?pos=alarm&proj=ArkHills&node=node1?

正確的語法應為:uti:syslog/LogPg.asp?pos=alarm&

其他正確的例子如下:

注 - [DRAW](mk:@MSITStore:C:/WebAccess/Node/EngMAN.chm::/17.2.2.1_Draw_Video_in_User_Graphic_Display.htm) 中視頻顯示使用 uti:Syslog。

## **ADVANTEGH WebAccess**

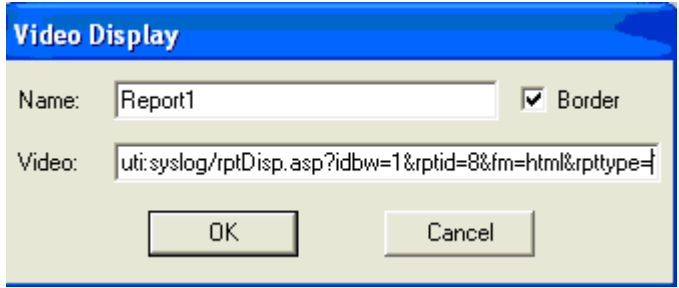

1) 系統記錄

uti:SysLog/LogPg.asp?pos=system&node=All&sd=7/1/2005&ed=7/4/2005&ac=1&un= All&si=All&row=600&submit=1&

<GOTO>TOOL=BWSYSLOG.UTI^node=All^sd=7/1/2005^ed=7/4/2005^ac=1^un=All^ si=All^row=600^submit=1

2) 系統警報記錄

uti:SysLog/LogPg.asp?pos=alarm&node=All&sd=7/1/2005&ed=7/4/2005&un=All&si=A ll&sp=All&p1=1&p2=0&tn=All&row=600&submit=1&

<GOTO>TOOL=BWALMLOG.UTI^node=All^sd=7/1/2005^ed=7/4/2005^un=All^si=All^ sp=All^p1=1^p2=0^tn=All^row=600^submit=1

3) 系統運行記錄

uti:SysLog/LogPg.asp?pos=action&node=All&sd=7/1/2005&ed=7/4/2005&un=All&si=A ll&sp=All&row=600&submit=1&

<GOTO>TOOL=BWACTLOG.UTI^node=All^sd=7/1/2005^ed=7/4/2005^un=All^si=All^ sp=All^row=600^submit=1

4) 類比量點記錄

uti:SysLog/LogPg.asp?pos=analog&node=All&sd=7/1/2005&ed=7/4/2005&tn=All&row  $=600$ &submit $=1$ &

<GOTO>TOOL=BWANALOG.UTI^node=All^sd=7/1/2005^ed=7/4/2005^tn=All^row=60 0^submit=1

5) 類比量改變記錄

uti:SysLog/LogPg.asp?pos=anachglog&node=All&sd=7/1/2005&ed=7/4/2005&tn=All&r ow=600&submit=1&

<GOTO>TOOL=BWCHGLOG.UTI^node=All^sd=7/1/2005^ed=7/4/2005^tn=All^row=6 00^submit=1

6) 離散型點記錄

uti:SysLog/LogPg.asp?pos=discrete&node=All&sd=7/1/2005&ed=7/4/2005&tn=All&ro w=600&submit=1&

<GOTO>TOOL=BWDISLOG.UTI^node=All^sd=7/1/2005^ed=7/4/2005^tn=All^row=60 0^submit=1

7) 文本點

uti:SysLog/LogPg.asp?pos=text&node=All&sd=7/1/2005&ed=7/4/2005&tn=All&row=60 0&submit=1&

<GOTO>TOOL=BWTXTLOG.UTI^node=All^sd=7/1/2005^ed=7/4/2005^tn=All^row=60 0^submit=1

8) 事件記錄

uti:SysLog/LogPg.asp?pos=event&node=All&sd=7/1/2005&ed=7/4/2005&en=eventna me&row=600&submit=1&

<GOTO>TOOL=BWEVTLOG.UTI^node=All^sd=7/1/2005^ed=7/4/2005^en=eventnam e^row=600^submit=1

9) 排程報告

報告列表(推薦):

uti:syslog/rptlist.asp?

## **ADVANTECH WebAccess**

特定報告:

uti:syslog/rptDisp.asp?idbw=1&rptid=8&fm=html&rpttype=1&

10) 對於調度程式:

<GOTO>TOOL=BWSCH.UTI^p=xxx^sort=s1^sort2=s2^GpNo=no^node=NodeName

uti:scheduler/schedulerView.asp?p=xxx&sort=s1&sort2=s2&GpNo=no&node=NodeNa me&

xxx = 1 -> 假日,忽略 sort2 參數,GpNo 為 hgNo(假日群組編號)。

xxx = 2 -> 時間,GpNo 為 No(時間群組編號)。

xxx = 3 -> 設備,GpNo 為 egNo(設備群組編號)。

xxx = 4 -> 電路群, GpNo為 ecgNo (電路群組編號)。

如果沒有指定 p=xxx,那麼時間為默認。

s1 是第一個分類選項,0 -> 按照群組編號分類,1 -> 按照群組名稱分類。

s2 是第二個分類選項,0 -> 按照群組編號分類,1 -> 按照群組名稱分類。

如果沒有指定 sort=s1 或 sort2=s2,那麼群組編號即為分類標準。

No 為群組編號。

如果沒有指定 GpNo=no,那麼會顯示第一個可用群組編號。

NodeName 為 UTI 頁面附帶的節點名稱。節點必須使用當前工程。

如果沒有指定 node=NodeName,那麼使用當前節點。

11) 對於 plc 調度程式:

### **ADVANTECH WebAccess**

<GOTO>TOOL=BWSCHPLC.UTI^p=xxx^sort=s1^sort2=s2^GpNo=no^node=NodeNa me

uti:ba/baView.asp?p=xxx&sort=s1&sort2=s2&GpNo=no&node=NodeName&

xxx = 1 -> 假日,忽略 sort2 參數,GpNo 為 hgNo(假日群組編號)。

xxx = 2 -> 時間,GpNo 為 No(時間群組編號)。

xxx = 3 -> 設備,GpNo 為 egNo(設備群組編號)。

xxx = 4 -> 電路群,GpNo 為 ecgNo(電路群組編號)。

xxx = 5 -> CPU 編號,忽略 sort、sort2 和 GpNo。

如果沒有指定 p=xxx,那麼時間為默認。

s1 是第一個分類選項,0 -> 按照群組編號分類,1 -> 按照群組名稱分類。

s2 是第二個分類選項,0 -> 按照群組編號分類,1 -> 按照群組名稱分類。

如果沒有指定 sort=s1 或 sort2=s2,那麼群組編號即為分類標準。

No 為群組編號。

如果沒有指定 GpNo=no,那麼會顯示第一個可用群組編號。

NodeName 為 UTI 頁面附帶的節點名稱。節點必須使用當前工程。

如果沒有指定 node=NodeName,那麼使用當前節點。

uti:Scheduler/tmGrp.asp?idbw=1&tgNo=2&submit=1&

<GOTO>TOOL=BWSCH.UTI^idbw=1^tgNo=2^submit=1

以上 2 個例子調用了時間群組 2。tgNo 為時間群組編號。為了確定 idbw,用戶需要在新 視窗的時間鏈結上右擊-> Open 打開工程管理器中的時間群組。然後,在地址欄中尋找 idbw 和 tgNo。

謹記! - 在視頻顯示視窗中,uti:命令串以"&"符號結束。

請注意:如果 submit=1,記錄查詢頁面的"Submit"按鈕會自動按下。

## **11.1.60 <GOTO>STATION**

- 描述: 打開通訊狀態(顯示設備通訊狀態)顯示介面
- 語法: <GOTO>STATION

參數:

- 參閱: < C F7>
- 例子: <GOTO>STATION

## **11.1.61 <GOTO>URL=http://url**

- 描述: 打開 URL 或 Web 網頁
- 語法: <GOTO>URL=http://URL
	- <GOTO>URL=http://URL^target=name
- <GOTO>URL=http://URL^target=name^replace=option^style=option^settings=option

參數: URL 或 Web 地址

例子:

# 例 1 – 打開視窗

<GOTO>URL= [http://localhost](http://localhost/)

# 例 2 – 打開指定位置和尺寸的視窗

<GOTO>URL=http://localhost^target=pop^height=200^top=20^width=400

# 例 3 打開指定位置的顯示介面(此例中鏈結需事先啟動節點,並登錄) <GOTO>URL=

[http://localhost/broadweb/bwviewpg.asp?proj=XPDEMO&node=SCADANode&goto=gr](http://localhost/broadweb/bwviewpg.asp?proj=XPDEMO&node=SCADANode&goto=graph=main.bgr%5etarget=pop1) [aph=main.bgr^target=pop1](http://localhost/broadweb/bwviewpg.asp?proj=XPDEMO&node=SCADANode&goto=graph=main.bgr%5etarget=pop1) 

打開新的 HTML 或 其他 Web 網頁,如果目標(target)指定,將彈出新的瀏覽器視窗; 如果目標(target)視窗已經打開,新的 URL 將在已存在的目標(target)視窗中打開。 默認的瀏覽器是 IE 瀏覽器,所以在你的 PC 機上需要安裝 IE 5.5 或更新,它功能在用 戶端和本地 ViewDAQ 都支援。

<GOTO>URL 注釋

URL 也可稱為 Web 位址,可以是 IP 位址、主機名或網路名稱; 包括 ASP 撰項和 Advantech WebAccess 選項

## **ADVANTECH WebAccess**

例子: <GOTO>URL[=http://www.advantech.com.cn/webaccess/livedemo.html](http://www.advantech.com.cn/webaccess/livedemo.html)

**Target** 定義目標視窗特定功能選項名,如果沒有指定,將彈出新視窗。

語法: target=name

例子: <GOTO>URL[=http://localhost/broadweb/bwMain.](http://localhost/broadweb/bwMain)asp^target=pop

**style** 選項 0、1、2 ,用於視窗標題欄選項,類似於 ViewDAQ 中的顯示群組(0 =交迭 標題視窗,1= 彈出標題窗口,2 =彈出無標題窗口),彈出的視窗無最小化、最大化、關 閉等控制選項,可防止用戶關閉或調整視窗。

語法: style=number

例子: <GOTO>URL=http://64.232.247.175^target=pop^style=2

<GOTO>URL 設定

此設置用於控制瀏覽器視窗的大小和尺寸,每一個設置選項以 ^ (shift+6)劃分,並且沒有 空格。

**fullscreen**全屏顯示,預設值為 No,全屏顯示將隱藏工具欄和功能表欄。

語法: fullscreen=Boolean

例子: <GOTO>URL=http://64.232.247.175^target=pop^fullscreen=yes

height 瀏覽器窗口的高度,最小值 100

語法: height=number

例子: <GOTO>URL=http://64.232.247.175^target=pop^height=200^width=400

left 相對于螢幕左上角,瀏覽器視窗距左部位置

語法: left=number

例子: <GOTO>URL=http://64.232.247.175^target=pop^height=200^width=400^left=20

**location** 顯示瀏覽器位址欄,預設值為 yes,也使用 Boolean 值 (0=no,1=yes) 語法:location=Boolean

例子:隱藏地址欄: <GOTO>URL=http://www.Advantech.com^target=pop^location=no

**menubar** 顯示瀏覽器功能表欄,預設值為 yes,也使用 Boolean 值 (0=no,1=yes) 語法: menubar=Boolean

例子:隱藏菜單欄

<GOTO>URL=http://www.Advantech.com^target=pop^location=0^menubar=0

**status** 顯示瀏覽器狀態欄,預設值為 yes,也使用 Boolean 值 (0=no,1=yes) 語法: status=Boolean

## **ADVANTECH WebAccess**

例子:隱藏狀態欄

<GOTO>URL=http://yahoo.com^target=pop^menubar=0^status=0

titlebar 顯示瀏覽器標題欄,預設值為 yes,也使用 Boolean 值 (0=no,1=yes) 語法: titlebar=Boolean

例子:隱藏標題欄

<GOTO>URL=http://www.Advantech.com^target=pop^titlebar=0

t**oolbar** 顯示瀏覽器工具欄,預設值為 yes,也使用 Boolean 值 (0=no,1=yes)

語法: toolbar=Boolean

例子:隱藏工具欄

<GOTO>URL=http://www.Advantech.com^target=pop^toolbar=0

**top** 相對于螢幕左上角,瀏覽器視窗距頂部位置

語法: top=number

例子:

<GOTO>URL=64.232.247.175^target=pop^height=200^width=400^left=20^top=20

**width**瀏覽器窗口的寬度,最小值 100

```
語法: top=number
```
例子:

<GOTO>URL=64.232.247.175^target=pop^height=200^left=20^top=20^width=400

# **11.1.62 <GOTO>URL=daq:**

描述:連接到另外一個監控節點。

語法:

<GOTO>URL=daq:gotocommand#proj=projectname&node=nodename^target=name^r eplace=option^style=option^settings=option

參數:GOTO 命令,工程名,節點名和 Web 瀏覽器選項。(沒有空格)

返回:無

參考:<GOTO>URL=webctrl:,<GOTO>URL=video:

舉例: <GOTO>URL=daq:graph=page2.bgr#proj=XPDEMO&node=OWL^target=pop1 把畫面切換到同一個工程節點的另一個監控節點。如果目標被指定,則在另外一個彈出 的 Web 瀏覽器視窗中顯示。如果指定目標視窗已經打開,新的位址將在已經打開的目 標視窗中顯示。不管電腦中的默認瀏覽器是哪個都將打開 IE 瀏覽器。基於瀏覽器的用 戶端和 ViewDAQ 要求必須安裝 IE5.5 或更 高的版本。

# **11.1.63 <GOTO>URL=daq:video=**

描述:連接到監控節點上的視頻設備。

語法:

<GOTO>URL=daq:video=videotitle.vdo#proj=projectname&node=nodename^target=n ame^replace=option=^style=option^settings=option

參數:GOTO 命令,工程名,節點名和 Web 瀏覽器選項。(沒有空格)

返回:無

參考:<GOTO>URL=webctrl:,<GOTO>URL=daq:

舉例:

<GOTO>URL=daq:video=tw\_highway.vdo#proj=XPDEMO&node=SCADANode&tool= 0&stat=0^target=Video1^height=400^width=450^left=20^status=0^toolBar=0 改變同一個工程節點和監控節點中顯示的視頻設備。如果目標被指定,將打開一個新的 瀏覽器視窗。如果指定目標已經打開,則在已經存在的目標視窗中打開新的 URL 連接。 不管電腦中的默認瀏覽器是哪個都將打開 IE 瀏覽器。基於瀏覽器的用戶端和 ViewDAQ 要求必須安裝 IE5.5 或更新的版本。等同於<GOTO>URL= webctrl:

# **11.1.64 <GOTO>URL=daq:webctrl=**

描述:連接到監控節點上的視頻設備。

語法:

<GOTO>URL=daq:webctrl=videofile.vdo#proj=projectname&node=nodename^target= name^replace=option^style= option ^settings= option 參數:GOTO 命令,工程名,節點名和瀏覽器選項。(沒有空格)

返回:無

#### 參考:<GOTO>URL=webctrl:,<GOTO>URL=daq:

舉例:

<GOTO>URL=daq:webctrl=tw\_highway.vdo#proj=XPDEMO&node=SCADANode&tool =0&stat=0^Target=video1^height=400^width=450^left=20^status=0^toolbar=0 改變同一個工程節點和監控節點中的視頻畫面。如果目標被指定,將打開一個新的瀏覽 器視窗。如果指定目標已經打開,則在已經存在的目標視窗中打開新的 URL 連接。不 管電腦中的默認瀏覽器是哪個都將打開 IE 瀏覽器。基於瀏覽器的用戶端和 ViewDAQ 要求必須安裝 IE5.5 或更新的版本。等同於<GOTO>URL=video:

# **11.1.65 <GOTO>URL=mailto:**

- 描述: 打開郵件服務程式
- 語法: <GOTO>URL=mailto:emailaddress
- 參數: email 地址
- 參闊: <C F10>
- 例子: <GOTO>URL=mailto:info@Advantech.com

# **11.1.66 <GOTO>URL=vdo**

描述:使用 IP 位址名可以在瀏覽器中打開該視頻設備的視窗。

語法:<GOTO>URL=vdo:cameratype#ip=address& option s^target

參數:視頻顯示視窗的名稱由用戶指定。WebAccess 視頻驅動指定了視頻設備的類型。 位址是 IP 地 址,URL 或者網路名。選項包括了電腦圖形介面腳本路徑和埠號。目標 指定了新打開的瀏覽器視窗名稱。

返回:無

參考:<GOTO>URL=webctrl:,<GOTO>URL=daq:,

<GOTO>VIDEO=,<SENDVDO>,<DIALOG>VIDEO

舉例:<GOTO>URL=vdo:atoplc#ip=67.94.27.161&port=0

<GOTO>URL=vdo:atoplc#ip=67.94.27.161&port=0^target=video2^height=400^ width=450^left=470^status=0^toolbar=0 <GOTO>URL=mplayer#ip=67.94.27.161&port=8080

# **11.1.67 <GOTO>USRPRG**

- 描述: 打開管理員程式顯示介面
- 語法: <GOTO>USRPRG

參數:

- 參閱: < C F10>
- 例子: <GOTO>USRPRG

# **11.1.68 <GOTO>VIDEO**

- 描述:以全屏方式打開顯示指定的攝像顯示視窗
- 語法:<GOTO>VIDEO=videoname.vdo
- 參數:攝像名稱(以.vdo 副檔名)
- 參閱:<F10>, <DIALOG>VIDEO, <GOTO>URL
- 例子:<GOTO>VIDEO=BWUSA.VDO

<GOTO>VIDEO=group.vdo 打開攝像視窗,攝像顯示必須首先在工程管理中配置。

可選方法:

1) 使用巨集指令檔<GOTO>URL 彈出 Web 瀏覽器窗口

<GOTO>URL=http://

localhost/broadWeb/system/bwviewpg.asp?proj=XPDEMO&node=SCADANode&tool= 0&stat=1&goto=webctrl=bw\_office.vdo^target=video1^height=400^width=450^left=20^ s tatus=0^toolbar=0

2) 使用<DSPPOPUP>@ 或 <DSPPOPUPDEP>@打開 ViewDAQ 顯示群組, 將攝像 群組保存為默認的顯示群組

3) 使用繪圖工具動態->攝像顯示創建用戶顯示頁面,然後使用"<GOTO>GRAPH="切換 頁面

# **11.1.69 <GOTO@TAG>**

描述: 打開指定點或參考點的相關顯示介面,類似於"點轉到對話方塊"

語法: <GOTO@tag>tagname=display type

參數: 點名稱, 顯示類型,

參閱: <GOTO>, <GOTOALMGRA>, <DIALOG>POINTGOTO, <DIALOG>POINTINFO

例子:

例 1 – 打開應用到點 FAN\_START101 的顯示介面 <GOTO@TAG>FAN\_START101=graph

例 2-如果該點處於警報摘要顯示中,則打開警報摘要顯示 <GOTO@TAG>SPEED=almsummary

例 3-打開該點所在的顯示介面,條件為只知道該介面的一個點 <GOTO@TAG >@text50=@text70 用戶可打開顯示介面而無需知道顯示介面的名稱, 只需知道該介面顯示的點。如果該點不處於指定的顯示類型中,則無法打開顯示介面。 如果該點處於多個顯示介面中(\*.bgr),只能打開按字母排列的第一個顯示介面。

GOTO@TAG 選項: Display Types(顯示類型) ALMGROUP(報警群組) ALMSUMMARY(警報摘要) BLOCKDTL (區塊詳情) DLOGTRD (歷史趨勢) DLOGXYP(沿 X-Y 軸記錄趨勢) **FPLGROUP**(面板) GRAPH(圖表) OVERVIEW (概觀) POINTDTL (點詳情) REALTRD(即時趨勢) REALXYP(即時 X-Y 圖) RECIPE(配方)

### **11.1.70 <GOTOALMGRA>**

- 描述: 打開最新報警點的報警圖表
- 語法: <GOTOALMGRA>

參數:

- 參閱: <GOTO>, <GOTO>ALMGRAPH=
- 例子: <GOTOALMGRA>
- 如果最新的報警點沒有報警圖表,此巨集指令無效。

#### **11.1.71 <HISBACK>**

- 描述: 打開前一顯示介面
- 語法: <HISBACK>
- 參數:
- 參閱: <HISFORW>, <DAQPREV>, <GOTO>
- 例子: <HISBACK>

#### **11.1.72 <HISFORW>**

- 描述: 打開由巨集指令 HISBACK 返回的顯示介面
- 語法: <HISFORW>
- 參數:
- 參閱: <HISBACK>, <DAQPREV>, <GOTO>
- 例子: <HISFORW>

### **11.1.73 <LOGACT>**

- 描述:在操作記錄中增加一條用戶定義的文本。
- 語法:<LOGACT>文本字串
- 參數:文本字串
- 參考:<LOGALM>,</LOGACT>
- 舉例:<LOGACT>The LogAction button on KeyMacros.bgr was pressed <LOGACT>Keymacro File LOGACT.MCR executed </LOGACT>

在操作記錄中添加時間標記,日期和文本字串。時間和日期為巨集指令執行的時間。

## **11.1.74 </LOGACT>**

- 描述:在同一行中使用的多條巨集指令指定界限。
- 語法:<LOGACT>文本字串</LOGACT>,<keymacro>
- 參數:<LOGACT>文本字串
- 參考:<LOGACT>,</LOGALM>
- 舉例: <LOGACT>Shutdown Unit 5 </LOGACT>, <SETVAL>tag2=1
- 為在一行中使用多條巨集指令和在<LOGACT>中使用空格定界。

## **11.1.75 <LOGALM>**

- 描述:在警報記錄中添加一條用戶定義的文本。
- 語法:<LOGALM>文本字串
- 參數:文本字串
- 參考:<LOGACT>,</LOGALM>
- 舉例:<LOGALM>LogALM button on KeyMacros.bgr was pressed <LOGALM>Keymacro File LOGALM.MCR executed </LOGALM>

在警報記錄中(並不是警報摘要)添加時間標記,日期和文本字串。時間和日期都是巨 集指令執行的時間。優先順序為 0。

# **11.1.76 </LOGALM>**

描述:在同一行中使用多條巨集指令定義<LOGALM>的界限。

- 語法:<LOGALM>文本字串</LOGALM>,<keymacro>
- 參數:<LOGALM>文本字串
- 參考:<LOGALM>,</LOGACT>
- 舉例:<LOGALM>Shutdown Unit 5 </LOGALM>, <SETVAL>tag2=1
- 為在一行中使用多條巨集指令或在<LOGALM>中使用空格定界。

## **11.1.77 <MAIL>**

描述: SMTP 用戶端程式將以文本形式將 Email 通過本地或遠端 SMTP 郵件伺服器發 送出去。 語法:

```
<MAIL>host=郵件伺服器</MAIL>
<MAIL>port=埠號</MAIL>
```
<MAIL>subject=郵件主題</MAIL>

<MAIL>from=發件人地址</MAIL> <MAIL>to=收件人地址</MAIL>

<MAIL>to\_add=其他收件人位址</MAIL>

<MAIL>cc= 抄送人地址</MAIL>

<MAIL>cc\_add= 其他抄送人位址</MAIL>

<MAIL>bcc= 密件副本人地址 </MAIL>

<MAIL>bcc\_add=其他密件副本人位址</MAIL>

<MAIL>body= 內容</MAIL>

<MAIL>body\_add=下一行內容</MAIL>

<MAIL>send</MAIL>

參數: Host name、Port、Subject、To、From、CC、BCC、Body、Send

巨集指令檔無須</MAIL>

參閱: </MAIL>

例: # 巨集指令檔

```
<MAIL>host=Advantech.com
<MAIL>from=WebAccess SCADA Node
<MAIL>subject=Alarm notification.
<MAIL>to=info@Advantech.com
<MAIL>to_add=support@Advantech.com
<MAIL>body=First \"a\" Line.
<MAIL>body_add=First Line also.\n
<MAIL>body_add=Second Line.\n\n
<MAIL>body_add=Tom
<MAIL>send
```
例: # 按鈕巨集指令 <MAIL>HOST=Advantech.com</MAIL>

## **ADVANTEGH WebAccess**

<MAIL>FROM=WebAccess SCADA Node</MAIL> <MAIL>SUBJECt=Alarm notification. </MAIL> <MAIL>TO=info@Advantech.com</MAIL> <MAIL>TO\_ADD=support@Advantech.com</MAIL> <MAIL>BODY=First Line. </MAIL> <MAIL>BODY\_ADD=First Line also. </MAIL> <MAIL>BODY\_ADD=Second Line. </MAIL> <MAIL>BODY\_ADD=Tom </MAIL> <MAIL>SEND </MAIL>

MAIL 指令(及與其相關的巨集指令)提供一個發送 email 資訊的簡單介面,它可以將 email 資訊從 Advantech WebAccess 經由一個本地或遠端的 SMTP 郵件伺服器發送出 去。該功能可以在 Windows 作業系統中完成,即使您使用的是通過 IE 流覽的用戶端 程式,該 mail 也將通過工程節點發送出去。

該 MAIL 套裝程式僅提供文本傳輸方式,不支援添加附件或其他複雜的 email 功能。 支 援 SMTP 協定,不支援 MIME 及附件,MAIL 功能遵循 RFC 標準。

由於 MAIL 指令提供簡單的發送 email 的介面,因此也需要您對郵件伺服器、埠、發件 人、收件人和標題進行設置。您可以通過工程管理員中的節點屬性介面中的收件人或抄 送欄中定義一個或多個 email 位址。

Advantech WebAccess 監控節點與用戶端程式將通過該 SMTP 郵件伺服器發送 email,默認該 SMTP 郵件伺服器為工程節點所在的電腦。如果該工程節點在某個域內, 則發送 email 至該域以內的電腦無須任何其他條件,但若需要發送 email 至該郵件服務 區域以外的區域時,該工程節點就必須與某"Smart Host"(連接至 Internet)相連。 在 工程節點的安裝過程中,用戶可以定義自己公司的郵件伺服器作為中繼主機(Smart Host), 但安裝時軟體會默認 mail.Advantech.com 為該中繼主機(Smart Host) 。

您可以使用 <MAIL>HOST="定義任意中繼主機(Smart Host)。您也可以通過 Internet Services Manager (Internet 資訊服務)改變默認的虛擬主機(Smart Host)。詳情參 閱

#### "<MAIL>HOST="。

在工程節點中必須安裝 IIS(Internet 資訊服務) Windows 元件,且其中的默認 SMTP 虛擬伺服器必須使用默認設置。若該默認 SMTP 虛擬伺服器沒有被安裝在工程節點上, 那麼您在每次使用<MAIL>SEND 發送指令前都必須加入一條<MAIL>HOST=Your SMTP Server"指令。

#### **11.1.77.1 <MAIL>HOST=**

描述: 指定 SMTP Email 郵件伺服器,默認工程節點作為 SMTP 伺服器,可被定義為 SMTP 郵件伺服器的 TCP/IP 主機名稱 IP 位址以發送 email。

句法: <MAIL>HOST=mailserver</MAIL>

<MAIL>HOST=mailserver

參數: Host 主機名 巨集指令檔無須</MAIL>

參閱: <MAIL>

**例: <MAIL>HOST=Advantech.com</MAIL>** <MAIL>HOST =66.106.164.200 <MAIL>HOST =mail.advantech.com

定義郵件伺服器,在默認情況下,工程節點是所有監控節點的 SMTP 伺服器。任何安裝 了 Windows 2000 或 Professional 作業系統的電腦都會被安裝 SMTP 協定(見 Internet 資訊服務)。

工程節點使用 "連接"功能發送 email 至"Smart Host"。典型的 Smart Host 應是您公司 的郵件伺服器。 在安裝 Advantech WebAccess 的過程中,工程節點的 SMART HOST 也是郵件伺服器(安裝時默認的 Smart Host 為 mail.Advantech.com)。

Advantech WebAccess 的工程節點將通過已定義的 SMTP 郵件伺服器發送 email。如 果該監控節點在某個域內,則發送 email 至該域以內的電腦無須任何其他條件,但若需 要發送 email 至該郵件服務區域以外的區域時,就需要該監控節點必須被允許可使用"連 接"功能通過郵件伺服器,或者通過該監控節點的 STMP 伺服器定義一個 Smart Host。 使用<MAIL>HOST =監控節點 IP 位址指令可以使郵件直接來自指定的監控節點而非工 程節點。

中繼主機(Smart Host)

為了使工程節點發送 email 給您的域外的區域,就要求這些資訊必須在一台已連接到 Internet 的電腦中被轉發出去,我們稱這台電腦為"Smart Host"。它一般是您公司的 SMTP 郵件伺服器或您的 Internet 服務提供商(ISP)。工程節點(或其他您使用的主 機)必須可以從 Smart Host 中轉發資訊。

該 Smart Host 的定義會在您安裝工程節點時被要求設置,它默認設置為 mail.Advantech.com。如果您想修改工程節點的 Smart Host 設置,可以通過工程節點 所在電腦中的 Internet Services Manager(Internet 資訊服務)修改。

## **ADVANTECH WebAccess the contract of the contract of the contract of the contract of the contract of the contract of the contract of the contract of the contract of the contract of the contract of the contract of the co**

在 Microsoft 的郵件伺服器設置選項中,將監控節點的 IP 位址添加至郵件伺服器列表 中就可以允許轉發資訊了。

1、開始 -> 設置-> 控制台-> 管理工具-> Internet 資訊服務

2、在左部的電腦及擴展樹列表(FTP 站點、網站、默認 SMTP 虛擬伺服器等)中選擇 郵件伺服器電腦

3、右擊 默認 SMTP 虛擬伺服器

4、選擇 屬性

5、選擇 傳遞 選項卡

6、點擊 高級 按鈕

7、在 Smart Host (中繼主機) 欄中輸入您的 SMTP 郵件伺服器位址

該位址可以為 IP 位址或 URL(如:mail.company.com)。您需要從您的系統管理員處 得知該郵件伺服器的確切名稱,它通常與您設置郵件帳號的伺服器名稱相同。

#### 8、選擇 確定

9、在關閉 SMTP 設置對話方塊時選擇 確定

#### 轉發資訊

許多中繼主機 Smart Host 可以通過所有位址轉發資訊。如果因為某些原因您不能夠通 過給您的"Smart Host"轉發資訊,則可能是系統管理員限制了可通過高級 SMTP 郵件伺 服器的用戶。工程節點應該被添加至允許通過您的 SMTP Smart Host 轉發資訊的 IP 位址欄中。

為了使工程節點發送 email 給您的域以外的區域,就要求這些資訊必須在一台已連接到 Internet 的電腦中被轉發出去,我們稱這台電腦為"Smart Host"。它一般是您公司的 SMTP 郵件伺服器或您的 Internet 服務提供商(ISP)。工程節點(或其他您使用的主 機)必須可以從 Smart Host 中轉發資訊。

在 Microsoft 的郵件伺服器設置選項中,將監控節點的 IP 位址添加至郵件伺服器列表 中就可以允許轉發資訊了。

安裝完 Advantech WebAccess 後,設置郵件伺服器轉發:

1、開始 -> 設置-> 控制台-> 管理工具-> Internet 資訊服務

2、在左部的電腦及擴展樹列表(FTP 站點、網站、默認 SMTP 虛擬伺服器等)中選擇 郵件伺服器電腦

3、右擊 默認 SMTP 虛擬伺服器

4、選擇 屬性

5、選擇 訪問選項卡

6、選擇 連接

## **ADVANTECH WebAccess the contract of the contract of the contract of the contract of the contract of the contract of the contract of the contract of the contract of the contract of the contract of the contract of the co**

- 7、選擇 添加
- 8、輸入 監控節點 的 IP Address
- 9、選擇 確定

#### **11.1.77.2 <MAIL>PORT=**

描述: 定義埠號,它可為 TCP 埠號,也可為服務協定名稱(如:SMTP )。多數郵件 伺服器的默認埠為 25 。

句法: <MAIL>PORT=埠號</MAIL>

<MAIL>PORT=埠號

- 參數: 埠號或服務協定名稱 巨集指令檔無須</MAIL>
- 參閱: <MAIL>

#### 例: <MAIL>PORT=25</MAIL> <MAIL>PORT=2

即使郵件伺服器使用默認埠 25,在定義 HOST 後,該埠也必須涌過一連串巨集指今定 義。同時,該指令必須使用在 <MAIL>SEND 指令之前,<MAIL>SEND 指令將清空之 前使用的所有<MAIL>PORT

#### **11.1.77.3 <MAIL> SUBJECT=**

- 描述: Subject 僅是發送的 Email 的標題。
- 句法: <MAIL>SUBJECT=text</MAIL> <MAIL>SUBJECT =text
- 參數: text 字串 巨集指令檔無須</MAIL>
- 參閱: <MAIL>
- **例: <MAIL>SUBJECT =ALARM Notification</MAIL>** <MAIL>SUBJECT =High Temperature in Unit 7

該指令必須在使用<MAIL>SEND 指令之前使用,<MAIL>SEND 指令將清空之前使用的 所有<MAIL>SUBJECT 指令的緩衝區記錄。

#### **11.1.77.4 <MAIL> FROM=**

- 概述: 定義郵件的發送方地址。
- 句法: <MAIL> FROM =sender@mailserver.com</MAIL> <MAIL> FROM =sender@mailserver.com
- 參數: 有效的 email 位址 巨集指令檔無須</MAIL>
- 參閱: <MAIL>
- 例: <MAIL>FROM =webaccess@Advantech.com</MAIL> <MAIL> FROM =@Tag2

定義郵件的發送方位址,該位址可以為 tcarter@Advantech.com 或 "Tom Carter <tcarter@Advantech.com>"格式。

該指令必須在使用<MAIL>SEND 指令之前使用,<MAIL>SEND 指令將清空之前使用的 所有<MAIL> FROM 指令的緩衝區記錄。

#### **11.1.77.5 <MAIL> TO=**

- 描述: 定義郵件接收方位址。
- 句法: <MAIL>TO =recipient@mailserver.com</MAIL> <MAIL> TO =recipient@mailserver.com
- 參數: 有效的 email 位址 巨集指令檔無須</MAIL>
- 參閱: <MAIL>、<MAIL>cc=
- 例: <MAIL>TO =webaccess@Advantech.com</MAIL>

<MAIL> TO =Supervisor1 <info@Advantech.com> 定義郵件的接收方位址,該位址可為 tcarter@Advantech.com 或 "Tom Carter <tcarter@Advantech.com>"。該指令必須在使 用<MAIL>SEND 指令之前使用,<MAIL>SEND 指令將清空之前使用的所有<MAIL> TO 指令的緩衝區記錄。

#### **11.1.77.6 <MAIL> TO\_ADD=**

描述: 添加另一個郵件接收方位址。

## **ADVANTECH WebAccess**

句法: <MAIL>TO\_ADD =recipient2@mailserver.com</MAIL> <MAIL> TO\_ADD =recipient2@mailserver.com

參數: 有效的 email 位址 巨集指令檔無須</MAIL>

參閱: <MAIL>、<MAIL>cc=

例: <MAIL>TO\_ADD =webaccess@Advantech.com</MAIL> <MAIL> TO\_ADD =Supervisor1 info@Advantech.com

添加另一個郵件接收方位址,該位址可為 tcarter@Advantech.com 或 "Tom Carter <tcarter@Advantech.com>"。該指令可被重複使用多次,以添加多個收信人。 該指令必 須在使用<MAIL>SEND 指令之前使用,<MAIL>SEND 指令將清空之前使用的所有 <MAIL> TO\_ADD 指令的緩衝區記錄。

#### **11.1.77.7 <MAIL> CC=**

- 描述: 定義抄送方地址,郵件將以副本的形式發送給該抄送人
- 句法: <MAIL> CC =recipient@mailserver.com</MAIL> <MAIL> CC =recipient@mailserver.com
- 參數: 有效的 email 地址 巨集指令檔無須</MAIL>
- 參閱: <MAIL>、<MAIL>TO

例: <MAIL> CC =webaccess@Advantech.com</MAIL>

<MAIL> CC =Supervisor1<info@Advantech.com> 定義抄送方地址, 郵件將以副本的形 式發送給該抄送人,該地址可為 tcarter@Advantech.com 或 "Tom Carter <tcarter@Advantech.com>"。

該指令必須在使用<MAIL>SEND 指令之前使用,<MAIL>SEND 指今將清空之前使用的 所有<MAIL> CC 指令的緩衝區記錄。

#### **11.1.77.8 <MAIL> CC\_ADD=**

描述: 添加另一個抄送方位址

句法: <MAIL> CC\_ADD =recipient2@mailserver.com</MAIL>

<MAIL> CC\_ADD =recipient2@mailserver.com

參數: 有效的 email 位址 巨集指令檔無須</MAIL>

參閱: <MAIL>、<MAIL>TO

例: <MAIL> CC\_ADD =webaccess@Advantech.com</MAIL> <MAIL> CC\_ADD =Supervisor1 info@Advantech.com 添加另一個抄送方位址, 該位址 可為 tcarter@Advantech.com 或 "Tom Carter <tcarter@Advantech.com>"。 該指令可 被重複使用多次,以添加多個抄送人。

該指令必須在使用<MAIL>SEND 指令之前使用,<MAIL>SEND 指令將清空之前使用的 所有<MAIL> CC\_ADD 指令的緩衝區記錄。

#### **11.1.77.9 <MAIL> BCC=**

描述: 定義密件副本方地址,郵件將以密件副本的形式發送給該密件副本人。 句法:

<MAIL> BCC =recipient@mailserver.com</MAIL> <MAIL> BCC =recipient@mailserver.com

參數: 有效的 email 地址 巨集指令檔無須</MAIL>

參閱: <MAIL>、<MAIL>TO

例: <MAIL> BCC =webaccess@Advantech.com</MAIL>

<MAIL> BCC =Supervisor1 <info@Advantech.com> 定義密件副本方地址,郵件將以密 件副本的形式發送給該密件副本人,該地址可為 tcarter@Advantech.com 或 "Tom Carter <tcarter@Advantech.com>"。

該指令必須在使用<MAIL>SEND 指令之前使用,<MAIL>SEND 指令將清空之前使用的 所有<MAIL> BCC 指令的緩衝區記錄。

#### **11.1.77.10 <MAIL> BCC\_ADD=**

描述: 添加另一個密件副本方位址。

句法: <MAIL> BCC\_ADD =recipient2@mailserver.com</MAIL>

<MAIL> BCC\_ADD =recipient2@mailserver.com"

- 參數: 有效的 email 位址 巨集指令檔無須</MAIL>
- 參閱: <MAIL>、<MAIL>TO

例:

<MAIL> BCC\_ADD =webaccess@Advantech.com</MAIL> <MAIL> BCC\_ADD =Supervisor1 <info@Advantech.com>

添加另一個密件副本方位址,該位址可為 tcarter@Advantech.com 或 "Tom Carter <tcarter@Advantech.com>"。該指令可被重複使用多次,以添加多個密件副本人。 該指 令必須在使用<MAIL>SEND 指令之前使用,<MAIL>SEND 指令將清空之前使用的所有 <MAIL> BCC\_ADD 指令的緩衝區記錄。

#### **11.1.77.11 <MAIL> BODY=**

描述: 輸入 email 郵件內容的第一行

- 句法: <MAIL> BODY =text line 1</MAIL>
- $|MAIL| > BODY = text$  line 1"

參數: text 文本字串,換行字元(/n) 巨集指令檔無須</MAIL>

參閱: <MAIL>、<MAIL>TO

**例: <MAIL> BODY =Hello from WebAccess</MAIL>**  <MAIL> BODY = ZT-184 alarm [GETVAL ZT-184] Degf at [GETVAL %TTMTIME]

輸入該 email 內容的第一行文本,您可以通過換行符"\n"使文本換行。該文本字串將逐字 傳輸。該指令必須在使用<MAIL>SEND 指令之前使用,<MAIL>SEND 指令將清空之前 使用的所有<MAIL> BODY 指令的緩衝區記錄。

#### **11.1.77.12 <MAIL> BODY\_ADD=**

- 描述: 該 email 添加另一行文本字串
- 句法: <MAIL> BODY ADD =text line 2</MAIL> <MAIL> BODY\_ADD =text line 2
- 參數: text 文本字串,換行字元(/n) 巨集指令檔無須</MAIL>
- 參閱: <MAIL>、<MAIL>TO

例:

<MAIL>BODY\_ADD=This is second line of message</MAIL> <MAIL> BODY ADD=High Temperature Alarm in Reactor 1A \n

該指今使用在<MAIL> BODY ADD 指今之後,用於再次添加 email 文本內容,參數 text 可為一行文本字串,它也可由換行字元(\n)分隔每行。文本將被逐字逐行的發送出去, 但每行字元不得超過 998 個。 該指令必須在使用<MAIL>SEND 指令之前使用,<MAIL>SEND 指令將清空之前使用的 所有<MAIL> BODY ADD 指令的緩衝區記錄

# **11.1.77.13 <MAIL> SEND**

描述: 發送文本 email,它建立在使用多個 MAIL 指令的基礎上,通過本地或遠端的 SMTP 郵件伺服器將郵件發送出去,並清空所有 MAIL 指令產生的緩衝區記錄。

- 句法: <MAIL> SEND</MAIL> <MAIL> SEND
- 參數: 巨集指令檔無須</MAIL>
- 參閱: <MAIL>
- 例:巨集指令檔

<MAIL>host=Advantech.com <MAIL>from=WebAccess SCADA Node <MAIL>subject=Alarm notification. <MAIL>to=info@Advantech.com <MAIL>to\_add=support@Advantech.com <MAIL>body=First \"a\" Line.

<MAIL>body\_add=First Line also.\n <MAIL>body\_add=Second Line.\n\n <MAIL>body\_add=Tom <MAIL>send

例:按鈕巨集指令

<MAIL>HOST=Advantech.com</MAIL> <MAIL>FROM=WebAccess SCADA Node</MAIL> <MAIL>SUBJECt=Alarm notification. </MAIL> <MAIL>TO=info@Advantech.com</MAIL> <MAIL>TO\_ADD=support@Advantech.com</MAIL> <MAIL>BODY=First Line. </MAIL> <MAIL>BODY\_ADD=First Line also. </MAIL> <MAIL>BODY\_ADD=Second Line. </MAIL> <MAIL>BODY\_ADD=Tom </MAIL> <MAIL>SEND </MAIL>

<MAIL> SEND 指令(及同功能的巨集指令)發送郵件是建立在使用一連串 MAIL 指令 (如:host、 port、to、from、subject、cc、bcc、body)基礎上的。即使由用戶端用戶 觸發一個按鈕,郵件便會由監控節點送出。

該 MAIL 套裝程式僅提供文本傳輸方式—不支援添加附件或其他複雜的 email 功能。 支援 SMTP 協定,不支援 MIME 及 附件,MAIL 功能遵循 RFC 標準。

由於 MAIL 指令提供簡單的發送 email 的介面,因此也需要您對郵件伺服器、埠、發件 人、收件人和標題進行設置。您可以通過工程管理員中的節點屬性介面中的收件人或抄 送欄中定義一個或多個 email 位址。

Advantech WebAccess 的工程節點將通過已定義的 STMP 郵件伺服器發送 email。如 果該監控節點在某個域內,則發送 email 至該域以內的雷腦無須任何其他條件,但若需 要發送 email 至該郵件服務區域以外的區域時,就需要該監控節點必須被允許可使用"連 接"功能通過郵件伺服器,或者通過該監控節點的 STMP 伺服器定義一個 Smart Host。
## **11.1.78 </MAIL>**

- 描述:在同一行中使用多條巨集指令定義<MAIL>的界限。
- 語法:<MAIL>options=文本字串</MAIL>,<keymacro>
- 參數:<MAIL>選項
- 參考:<MAIL>
- 舉例:<MAIL>HOST=Advantech.com</MAIL>

 <MAIL>FROM=WebAccess SCADA Node</MAIL> <MAIL>SUBJECT=Alarm notification.</MAIL>

<MAIL>TO=info@Advantech.com</MAIL>

<MAIL>TO\_ADD=support@Advantech.com</MAIL>

<MAIL>BODY=First Line.</MAIL>

<MAIL>BODY\_ADD=First Line also.</MAIL>

<MAIL>BODY\_ADD=Second Line.</MAIL>

<MAIL>BODY\_ADD=Tom</MAIL>

<MAIL>SEND</MAIL>

為在一行中使用多條巨集指令或在<MAIL>中使用空格定界。

### **11.1.79 <MCISEND>**

- 描述: 發送 MCI 命令至多媒體設備,包括: waveaudio, Voice, MIDI 和 Video
- 語法: <MCISEND>mc\_ command device
- 參數: mci 命令串
- 參閱: 腳本 MCISEND

例子: 例 1 – 兩按鈕 按鈕 1 - 打開 thankyou.wav 文件 <MCISEND>open thankyou.wav type WaveAudio alias wave wait 按鈕 2 - 播放 thankyou.wav 文件 <MCISEND>play wave from 1

例 2 – 兩按鈕

按鈕 1 – 打開 clap.wav 文件

<MCISEND>open waveaudio!clap.wav alias wave wait 按鈕 2 – 播放 clap.wav <MCISEND>play wave from 1

例 3 – 打開和播放 MIDI 檔

<MCISEND>open applause.mid type sequencer alias midi wait <MCISEND>play midi

例 4 - close open file

<MCISEND>close wave

MCI 檔必須位於工程目錄下,推薦:

drive:\WebAccess\node\config\projectname\_nodename

多媒體檔需要通過"open"打開並下載至本地,並且要有副檔名才能解析。原始檔案必須位 於監控節點工程根目錄下。

警告 – 大容量的多媒體檔需要長時間下載。 必須在用戶端安裝設備驅動。

用戶端必須安裝多媒體設備驅動,Advantech WebAccess 僅僅發送一串指令至多媒體播 放機,例如:播放聲音 wave 檔(\*.wav)需要音效卡, Advantech WebAccess 不使用默 認的蜂鳴器播放 wave 檔(除非 waveaudio 驅動支援);同樣,Advantech WebAccess 也不能播放 MIDI 檔(\*.mid) ,除非安裝 MIDI 音序器。

常用的驅動程式有:

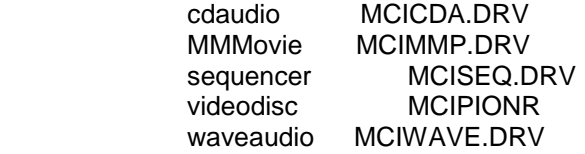

MCI 巨集指令支援的設備

MCI 支援下列標準的設備類型:

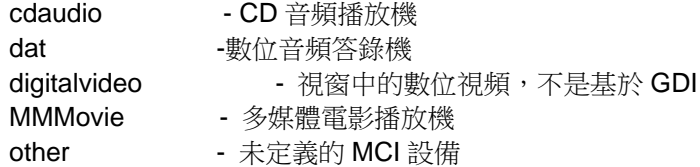

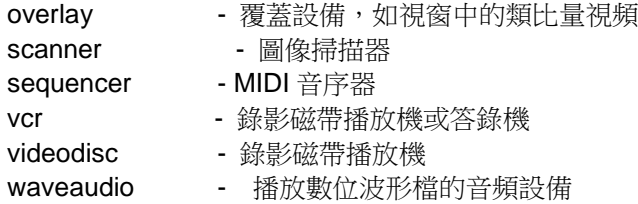

MCI 巨集指令範例 在設備接收其他命令時,該設備需要被打開;而結束後需要關閉。對 有些設備,必須在關閉前停止該設備。

典型的 MCI 應用格式:

<MCISEND> open cdaudio <MCISEND> play cdaudio <MCISEND> stop cdaudio <MCISEND>close cdaudio

#### **" wait "**選項

通常,MCI 功能立即返回用戶控制,雖然指令需要很長幾分鐘才能完全執行,如:錄音 帶需要倒退,但控制在倒退結束前就已經返回。添加選項"wait"就能夠告知 MCI 等待, 直到執行運行全部結束。

<MCISend>play z wait 在返回控制前,將播放整張 CD 使用"all"作為設備名。 如果不需要返回資料,可能使用"all"作為設備名,最普通的用法為: <MCISend>close all

## **11.1.80 <MCREXEC>@**

- 描述: 執行巨集指令檔
- 語法: <MCREXEC>@ filename.mcr
- 參數: 檔案名
- 參閱: SCREXEC
- 例子: <MCREXEC> thankyou.mcr

如果在用戶端(client)上沒有巨集指令檔,將從監控節點(SCADA node)上下載。

## **11.1.81 <P\_DN>**

描述: 向下鏈結圖表檔 語法: <P\_DN> 參數: 參閱: <P\_UP> 例子: <P DN>

### **11.1.82 <P\_UP>**

- 描述: 向上鏈結圖表檔
- 語法: <P\_UP>
- 參數:
- 參閱: <P UP>
- **例子: <P UP>**

## **11.1.83 <PRINT>**

- 描述: 列印當前顯示介面
- 語法: <PRINT>
- 參數:
- 參閱: <ALMLOGP>,<ACTLOGP>
- 例子: <PRINT>

## **11.1.84 <RCPCLOSE>**

- 描述:關閉使用巨集指令<RCPOPEN>打開的配方
- 語法:<RCPCLOSE>
- 參數:無
- 參閱:<RCPOPEN>, <RCPDOWNLOAD>

例子:<RCPCLOSE> 關閉使用巨集指令<RCPOPEN>打開的任意配方,防止使用巨集 指令<RCPDOWNLOAD>意外下載配方檔。

## **11.1.85 <RCPDOWNLOAD>@**

描述:下載指定的配方;如果沒有指定,將下載一個已經打開的配方

語法:<RCPDOWNLOAD>@

<RCPDOWNLOAD>@RecipeFile.RCP^UnitName^Recipe

- 參數:配方檔案名、單元名、配方名
- 參閱:<RCPOPEN>, <RCPCLOSE>, <DIALOG>RECIPE,<GOTO>RECIPE=
- 例子: <RCPDOWNLOAD>@PAINT.RCP^Mixer1^SkyBlue

或

 <RCPOPEN>@PAINT.RCP^Mixer1^SkyBlue <RCPDOWNLOAD>@ <RCPCLOSE>

從配方檔下載指定的單元、配方;如果沒指定配方檔,下載使用<RCPOPEN>打開的配 方。

## **11.1.86 <RCPOPEN>@**

描述:打開指定的配方,以修改或下載配方

- 語法:<RCPDOWNLOAD>@RecipeFile.RCP^UnitName^Recipe
- 參數:配方檔、單元名、配方名
- 參閱:<RCPDOWNLOAD>, <RCPCLOSE>, <DIALOG>RECIPE,<GOTO>RECIPE=

例子:<RCPOPEN>@PAINT.RCP^Mixer1^SkyBlue

<RCPSCALE>1.2

<RCPDOWNLOAD>@

<RCPCLOSE>

打開指定有單元名和配方名的配方檔,以便使用<RCPSCALE>或%TRCP2()修改或下載 配方。

## **11.1.87 <RCPSCALE>**

- 描述:比例縮放整個配方檔的預設值、以下載配方。
- 語法:<RCPSCALE>number

參數:

- 參閱:<RCPOPEN>, <RCPDOWNLOAD>, <RCPCLOSE>,<DIALOG>RECIPE, <GOTO>RECIPE=
- 例子:<RCPOPEN>@PAINT.RCP^Mixer1^SkyBlue

 <RCPSCALE>1.2 <RCPDOWNLOAD>@

#### <RCPCLOSE>

## **11.1.88 <SCANSCREEN>**

描述:更新當前顯示中所有的 constant scan(常數掃描) I/O 點,將幹擾通訊驅動常規 掃描以回應資料更新。(需要硬體支援如 LANSTAR I)

- 語法:<SCANSCREEN>
- 參數:無
- 參閱:<SCANTAG>
- 例子:<SCANSCREEN>

## **11.1.89 <SCANTAG>**

描述:更新指定的 constant scan(常數掃描) I/O 點,將幹擾通訊驅動常規掃描以回應 資料更新。(需要硬體支援如 LANSTAR I)

- 語法:<SCANTAG>
- 參數:無 參閱:<SCANTAG>
- 例子: <SCANTAG>01\_DO\_03
	- <SCANTAG>@%TPICKTAG

能夠指定特定的點以便更新該點,使用系統點%TPICKTAG 能夠更新選擇的點。

## **11.1.90 <SCREXEC>@**

- 描述: 執行 Advantech WebAccess 腳本檔
- 語法: <SCREXEC>@ filename.scr
- 參數: 檔案名, 路徑
- 參閱: <MCREXEC>,<SCRLOOP>
- 例子: <SCREXEC>@userp.scr

如果在用戶端(client)上沒有腳本檔,將從監控節點(SCADA node)上下載。

## **11.1.91 <SCRLOOP>@**

描述: 迴圈執行 Advantech WebAccess 腳本,直到 SCRSTOP

語法: <SCRLOOP>@ filename.scr

<SCRLOOP>@ filename, frequency, repeats

- <SCRLOOP>@ filename, frequency, 0
- <SCRLOOP>@ filename, 0.0, repeats
- <SCRLOOP>@filename, frequency, repeats</SCRLOOP>,<keymacro>

```
參數: 檔案名, 路徑, 頻率, 迴圈次數
參閱: </SCRLOOP>, <SCREXEC>, <MCREXEC>
例子:
#例 1 – 以默認的頻率重複迴圈(0.5 秒)
<SCRLOOP>@playwarning.scr
#例 2-每 3 秒迴圈一次, 直到< scrstop>
<SCRLOOP>@playwarning.scr,3.0,0
#例 3 - 每 3 秒迴圈一次, 迴圈 20 次
<SCRLOOP>@playwarning.scr,3.0,20
<SCRLOOP> 並不是立即執行迴圈,而是排列有執行腳本的佇列後,再重複迴圈,如果
不指定頻率,系統將默認 0.5 秒運行一次。
例 1 中應用的腳本 playwarning.scr :
catch {
MCISEND {close all}
}
catch {
MCISEND {open autodest.wav type WaveAudio alias wave wait}
}
MCISEND {play wave from 1}
#countdown
set x [GETVAL analog1]
<SETVAL>analog1=[expr $x - 3]
```
## **11.1.92 </SCRLOOP>**

描述: 巨集指令按鈕中,如果應用複合巨集指令,用</ SCRLOOP >作為< SCRLOOP > 的結束標記 語法: <SCRLOOP>@filename,frequency,repeats</SCRLOOP>,<keymacro> 參數: 檔案名, 頻率, 迴圈次數 參閱: < SCRLOOP> 例子: 每 3 秒迴圈一次腳本 playwarning.scr, 迴圈 20 次,並且認可報警 <SCRLOOP>@playwarning.scr,3.0,20<\SCRLOOP>,<ALMACK>

## **11.1.93 <SCRSTOP>**

描述: 停止由<SCRLOOP>迴圈運行的腳本

語法: <SCRSTOP >

參數:

參閱: < SCRLOOP >

例子: <SCRSTOP >

<SCRSTOP> 將停止由<SCRLOOP> 運行的腳本檔。

## **11.1.94 <SENDCMD>**

描述:發送巨集指令給另外一個 DAQ 視窗或瀏覽器用戶端 語法:Tcl: SENDCMD dspname:daqname=<keymacro>string JScript SENDCMD("dspname:daqname=<keymacro>string"); VBScript SENDCMD "*dspname:daqname*=<*keymacro>string"* 參數:"顯示群組名: DAQ 窗口名=<keymacro><keymacro2>"

●參閱:SENDVDO, SENDPTZ, <DIALOG>VIDEO, GOTO URL=vdo, <GOTO>URL=vdo,<GOTO>VIDEO,<GOTO>WEBCTRL, <GOTO>URL

## **11.1.95 <SENDVDO>**

描述:把設像頭的視頻信號送到設像顯示視窗中顯示。設像顯示視窗在繪圖工具中創建。

語法:<SENDVDO>window=videotype#ip=address&options

參數:設像顯示視窗名,設像頭類型,IP 位址和選項

**&cgi=**用一個 cgi 腳本或路徑

**&flag**= 用<SENDVDO>巨集指令設定工具欄、功能表欄、狀態欄、標題欄和 DAQ 選

項.**&flag=2147519873** 將刪除工具欄、功能表欄、狀態欄、標題欄只顯示圖頁。

**#ip=**IP 位址, URL, HOST 名稱或者其他的攝像機的網路位址. #ip=67.94.27.161 用的是 IP 地址. #ip=sprout.warwick.ac.edu 用的是 url.

**&port=**專指一個攝像機所用的 TCP or UDP 埠號. &port=8080 用戶所用的埠號是 8080.

參閱:<DIALOG>VIDEO,GOTO URL=vdo,<GOTO>URL=vdo,<GOTO>VIDEO

例子: <SENDVDO>a1=atoplc#ip=67.94.27.161.&port=0

<SENDVDO>a1=mplayer#ip=67.94.27.161.&port=8080

<SENDVDO>a1=axiscam#ip=sprout.warwick.ac.uk&cgi=cgi-bin/mjpg/video.cgi <SENDVDO>m1=videooff#msg=Press'Camera x'button to shoe video

## **11.1.96 <SETVAL>**

描述: 設定數值,特殊的巨集指令能夠修改<SETVAL>以提供迴圈或其他功能。 語法: <SETVAL> tag=value <SETVAL> tag=@tag2 <SETVAL> tag=option argument? <SETVAL> tag=option argument?</SETVAL>,<keymacro> 參數: 點名稱, 值, 選項

例子: <SETVAL>sp1=75.3 <SETVAL>AO101=@AO102 <SETVAL>textag1=Hello <SETVAL>text=@text50 <SETVAL>PumpStart=%REVERSE <SETVAL>counter=%PLUS 1 <SETVAL>analogtag=%MINUS 10%

<SETVAL>motiontag=%LOOPPLUS 5 <SETVAL>position=%LOOPMINUS 5 <SETVAL>tag1=%ROTATEPLUS @speed <SETVAL>tag2=%ROTATEMINUS 5%

注意:

<SETVAL>PUMPSTART=%REVERSE 沒有空格 <SETVAL>counter=%PLUS 1 1 之前有一個空格

### **11.1.96.1 %REVERSE**

%REVERSE 將切換點的狀態,通常用於數位量的點,但也可以用在模擬量的點。如果 數字量的點有 0 和 1 兩種狀態,%REVERSE 將從 0 切換至 1 或從 1 切換至 0; 如果是模擬量的點,將以量程的百分比為基礎,當前值為量程的 25%時,%REVERSE 將 切換值至 75% 。

<SETVAL>PumpStart=%REVERSE # 改變 PumpStart 的運行狀態

# 從 On 到 OFF 或 從 OFF 到 on

#### **11.1.96.2 %PLUS**

增加指定的數值、百分值、參考點的值 <SETVAL>counter=%PLUS 1 # 增加數值 1 <SETVAL>tag2=%PLUS 1% # 增加輸出量程的百分之一 <SETVAL>tag2=%PLUS @tag1 # tag2 點增加 tag1 點的數值

#### **11.1.96.3 %MINUS**

減少指定的數值、百分值、參考點的值 <SETVAL>counter=%MINUS 1 # 減少數值 1 <SETVAL>tag2=%MINUS 1% + 減少輸出量程的百分之一 <SETVAL>tag2=%MINUS @tag1 # tag2 點減少 tag1 點的數值

#### **11.1.96.4 %LOOPPLUS**

在最高輸出和最低輸出範圍內做迴圈累加 ,當累加值達到最高輸出後,數值將恢復為最 低輸出。

<SETVAL>counter=%LOOPPLUS 1 # 累加 1 <SETVAL>tag2=%LOOPPLUS 1% <br>
# 以最高量程的百分之一累加 <SETVAL>tag2=%LOOPPLUS @tag1 # 以 tag1 點的值進行累加

#### **11.1.96.5 %LOOPMINUS**

在最高輸出和最低輸出範圍內做迴圈累減 ,當遞減值達到最低輸出後,數值將恢復為最 高輸出。

<SETVAL>counter=%LOOPPLUS 1 # 遞減 1 <SETVAL>tag2=%LOOPPLUS 1% <br>
# 以輸出量程的百分之一遞減 <SETVAL>tag2=%LOOPPLUS @tag1 # 以 tag1 點的值進行遞減

#### **11.1.96.6 %ROTATEPLUS**

在最高輸出和最低輸出範圍內做迴圈累加 ,當累加值達到最高輸出後,直接累加,而無 需恢復為最低輸出(與%LOOPPLUS 的區別)。此選項在動畫旋轉功能中非常有效!

<SETVAL>counter=%ROTATEPLUS 1 # 累加 1

<SETVAL>tag2=%ROTATEPLUS 1% # 以最高量程的百分之一累加 <SETVAL>tag2=%ROTATEPLUS @tag1 # 以 tag1 點的值進行累加

#### **11.1.96.7 %ROTATEMINUS**

在最高輸出和最低輸出範圍內做迴圈遞減,當遞減值達到最低輸出後,直接遞減,而無 需恢復為最高輸出(與%LOOPMINUS 的區別)。此選項在動畫旋轉功能中非常有效。

<SETVAL>counter=%ROTATEMINUS 1 # 搋減 1 <SETVAL>tag2=%ROTATEMINUS 1% #以輸出量程的百分之一遞減 <SETVAL>tag2=%ROTATEMINUS @tag1 # 以 tag1 點的值進行遞減

## **11.1.97 </SETVAL>**

描述: 巨集指令按鈕中,如果應用複合巨集指令,用</ SETVAL >作為< SETVAL > 的 結束標記

語法:<SETVAL> tag=option argument?</SETVAL>,<keymacro>

參數:<SETVAL> tagname, options, 參數

參閱:< SETVAL>

例子: <SETVAL>tag2=%ROTATEMINUS 1%<\SETVAL>,<ALMACK>

## **11.1.98 <SHIFTDTRD>LEFT**

- 描述: 使用於歷史記錄趨勢中,左移趨勢圖
- 語法: <SHIFTDTRD>LEFT
- 參數: ^S^S^S^S^S
- **例子: <SHIFTDTRD>LEFT^S^S^S^S**

## **11.1.99 <SHIFTDTRD>LEFT ^s^m^h^d**

- 描述: 使用於歷史趨勢/歷史 X-Y 圖中,左移趨勢圖時間軸
- 語法: <SHIFTDTRD>LEFT ^s^m^h^d
- 參數: 無
- 例子: < SHIFTDTRD>LEFT ^s^m^h^d

<SHIFTDTRD>LEFT^1^1^1^1 將時間軸向左移動 1 秒;

<SHIFTDTRD>LEFT^Q^Q^Q^Q 將時間軸向左移動螢幕的四分之一 (Quarter); <SHIFTDTRD>LEFT^S^S^S^S 將時間軸向左移動一個螢幕的距離(Screen);

<SHIFTDTRD>LEFT ^s^m^h^d 中的 s、m、h、d 可以為負值,可以用 <SHIFTDTRD>LEFT^-1^-1^-1^-1 這個指今把趨勢圖向左移動一個間隔的時間,例如歷 史趨勢的顯示時間間隔為 2 分鐘,則執行該指今後趨勢圖的時間軸向左移動 2 分鐘。

請注意某些移動並不是精確的,例如一個間隔為 *1* 天的歷史趨勢圖,它的時間跨度為 *365* 天或者 *366* 天,那麼向左移動四分之一然後在向右移動四分之一後,圖形不一定 會剛好回到向左移動前的位置。

## **11.1.100 <SHIFTDTRD>LEFTMOST**

- 描述: 使用於歷史記錄趨勢中,移動趨勢圖到最左端(起始時間)
- 語法: <SHIFTDTRD>LEFTMOST
- 參數: 無
- 例子: <SHIFTDTRD>LEFTMOST

## **11.1.101 <SHIFTDTRD>RIGHT**

- 描述: 使用於歷史記錄趨勢中,移動趨勢圖到右端
- 語法: <SHIFTDTRD>RIGHT
- 參數:
- **例子: <SHIFTDTRD>RIGHT**

## **11.1.102 <SHIFTDTRD>RIGHT^s^m^h^d**

- 描述: 使用於歷史趨勢/歷史 X-Y 圖中,左移趨勢圖時間軸
- •語法: <SHIFTDTRD>RIGHT^s^m^h^d
- 參數: ^s^m^h^d
- ●參考 11.1.91 <SHIFTDTRD>LEFT^s^m^h^d

## **11.1.103 <SHIFTDTRD>RIGHTMOST**

- 描述: 使用於歷史記錄趨勢中,移動趨勢圖到最右端(當前時間)
- 語法: <SHIFTDTRD>RIGHTMOST
- 參數: 無
- 例子: <SHIFTDTRD>RIGHTMOST

## **11.1.104 <SLEEP>**

- 描述: 指定時間延緩處理進程
- 語法: <SLEEP>seconds
- 參數: 秒
- 例子: <SLEEP>10

延緩 Advantech WebAccess 用戶端(Client)或 ViewDAQ 任務進程,在運行<SLEEP> 時,不能點擊按鈕或切換顯示介面。

## **11.1.105 <SQLDIRECT>**

- 描述: 執行 SQL 命令
- 語法: <SQLDIRECT>sql command line </SQLDIRECT>
- 參數: 線上 SQL 命令
- 參閱: <SQLPREPARE>,<SQLEXECUTE >
- 例 1 <SQLDIRECT>DECLARE C1 CURSOR FOR SELECT \* FROM Table1 WHERE data1=1000

<SQLDIRECT>FETCH NEXT C1 INTO text1, text2, text3, text4

例 2 - 1 層指令 (如 Access)

<SQLDIRECT>INSERT INTO Table1 VALUES ('DEC-31-2222', '15:58:23', 2 , 3)

例 3 - 2 層指令 (如 SQL Server)

<SQLDIRECT>INSERT INTO Table1 VALUES (?, ?,?,?) USING tag1, tag2, tag3, tag4

此命令用於執行一行 SQL 指令,一個按鈕最多 75 個字元,如果使用巨集指令檔,最 多 1000 個字元。 Advantech WebAccess 支援 2 層 SQL(Structured Query Language), 在關 SQL ,請參閱 SQL 使用手冊。 這些指令用於通過 ODBC DSN 連 接 ACCESS 或 SQL Server 資料庫

## **11.1.106 </SQLDIRECT>**

描述: 巨集指令按鈕中,如果應用複合巨集指令,用</ SQLDIRECT >作為< SQLDIRECT > 的結束標記

- 語法: <SQLDIRECT>sql command line </SQLDIRECT>,<keymacro>
- 參數: <SQLDIRECT> sql command line
- 參閱: <SQLDIRECT>
- 例子: <SQLDIRECT>DISCONNECT SESSioN 1 </SQLDIRECT>,<HISBACK>

## **11.1.107 <SQLEXECUTE>**

- 描述: 執行由<SQLPREPARE>堆入棧中的完整的 SQL 指令行。
- 語法: <SQLEXECUTE>
- 參數:
- 參閱: <SQLDIRECT>, <SQLPREPARE>
- 例子: # WebDATA 是 ODBC DSN 的 ACCESS 數據源 #與 SQLDIRECT entry 進行比較

<SQLPREPARE>CONNECT SESSION 1 TO WebDATA <SQLEXECUTE> <SQLPREPARE>USE SESSION 1

- <SQLEXECUTE>
- #向表(Table1)中輸入資料
- #ODBC 資料庫不支援兩層命令(如 Access)
- #通過 SQLprepare 拆分成兩行
- <SQLPREPARE>INSERT INTO Table1 VALUES (@%TTMDATE,
- <SQLPREPARE>@ %TTMTIME, @AMPLITUDE,
- <SQLPREPARE>@TIMER)
- <SQLEXECUTE>

此指令用於執行一個完整的 SQL 指令,<SQLPREPARE>必須組合一組完整的指令才 能 通 過 <SQLEXECUTE> 執 行 。 <SQLPREPARE> 和 <SQLEXECUTE> 等 價 於 <SQLDIRECT>指令,然而腳本中限制 SQLDIRECT 指令最多 1000 字元,如果字元數 超 過 1000 , 可 使 用 SQLPREPARE 和 SQLEXECUTE 組 合 指 令 , 使 用 SQLPREPARE,可有 16000 個字元的棧區 (16K) 。 Advantech WebAccess 支援 2 層 SQL (Structured Query Language),相關 SQL ,請參閱 SQL 使用手冊。 這些指令用於通過 ODBC DSN 連接 ACCESS 或 SQL Server 資料庫。

## **11.1.108 <SQLPREPARE>**

描述: 將不同的 SQL 指令堆入棧中,使之成為一個整體 SQL 命令列

- 語法: <SQLPREPARE>partial sql command line
- 參數: 部分 SQL 命令列
- 參閱: <SQLDIRECT>, <SQLEXECUTE>
- 例子: <SQLPREPARE>INSERT INTO Table1 VALUES ('DEC-31-2222' <SQLPREPARE>, '12:59:59', 1000, 9000) <SQLEXECUTE>

如果 SQL 指今不止一行,此指今可用於組合 SQL 指令,但必須有<SQLEXECUTE> 作為結束命令。

<SQLPREPARE> 和 <SQLEXECUTE> 等價於<SQLDIRECT>指令,然而腳本中限制 SQLDIRECT 指令最多 1000 字元。

在巨集指令按鈕中, SQLPREPARE 最多 75 個字元;巨集指令檔中 SQLPREPARE 最多 1000 個字元,SQLPREPARE 最多可有 16,000 個字元棧(16K 存儲空間)。

<SQLPREPARE> 與相關的腳本運行命令 QLDIRECT 和 SQLEXECUTE 相互作用, 使腳本初始化或者打開 SQL 線程及用戶巨集指令以輸入資料。 Advantech WebAccess 支援 2 層 SQL (Structured Query Language), 有關 SQL ,

請參閱 SQL 使用手冊。這些指令用於通過 ODBC DSN 連接 ACCESS 或 SQL Server 資料庫。如果的複雜的 SQL 指令,應用腳本更容易實現其功能。

## **11.1.109 </SQLPREPARE>**

描述: 如果應用複合巨集指令,用</>
SQLPREPARE > 你為<<<>
SQLPREPARE > 的結束 標記。 語法: <SQLPREPARE>sql command line </SQLPREPARE>,<keymacro>

- 參數: <SQLPREPARE> 部分 SQL 命令列
- 參閱:<SQLPREPARE>
- 例子: <SQLPREPARE>9000) </SQLPREPARE>,<HISBACK>

## **11.1.110 <USERLOGIN>**

- 描述: 改變當前登錄用戶
- 語法: <USERLOGIN>username=password
- 參數: 用戶名,密碼
- 參閱: <USERLOGOUT>,<USERPUSH>, <USERPOP>
- 例子: # 登錄用戶 tom, 密碼 please
- <USERLOGIN>tom=please
- # 登錄 admin (無密碼)
- <USERLOGIN>admin

<USERLOGIN> 更改當前登錄用戶,區域和等級也將同時改變。 當從系統管理員或工 程管理員等其他類型的用戶改變為個體管理員時,所有的顯示介面都將有效,直到刷新 瀏覽器視窗或打開另一個 web 站點,因為個體管理員是受限制的。有關新用戶涌渦瀏覽 器登錄,參閱 USERLOGOUT 。

## **11.1.111 <USERLOGOUT>**

- 描述: 取消當前登錄用戶
- 語法: <USERLOGOUT>
- 參數:
- 參閱: <USERLOGIN>,<USERPUSH>, <USERPOP>
- 例子: #例 1- 取消登錄
	- <USERLOGOUT>
	- #例 2- 巨集指今檔,如果用戶切換顯示介面,強制用戶取消登錄 <USERLOGOUT>

<GOTO>URL= http://

localhost/broadWeb/system/bwviewpg.asp?proj=XPDEMO&node= SCADANode&goto=graph=main.bgr^target=pop1

## **11.1.112 <USERPOP>**

- 描述: 返回到由<USERPUSH>堆入棧中的用戶
- 語法: <USERPOP>
- 參數:
- 參閱: <USERLOGIN>, <USERPUSH>
- 例子: <USERPOP >

## **11.1.113 <USERPUSH>**

描述: 將當前用戶名和密碼堆入棧中,以<USERPOP>使用 語法: <USERPUSH> 參數: 參閱: <USERPOP>, <USERLOGIN> 例子: # 1 – 以用戶名 tom、密碼 please 登錄 <USERLOGIN>tom=please # 2 – 將用戶 tom 堆入棧中 <USERPUSH> # 3 – 以 admin 登錄 <USERLOGIN>admin # 4 – 返回用戶 tom <USERPOP> <USERPUSH> 存儲當前用戶資訊,以供<USERPOP> 使用。 **11.1.114 <WINEXEC>**

描述: 執行 Windows 程式

- 語法: <WINEXEC>program 參數
	- <WINEXEC>path\program
- 參數: 路徑, 程式名
- 參閱: <SCREXEC>
- 例子:
- # 打開記事本,編輯檔 oplog.txt

<WINEXEC>notepad.exe oplog.txt

在 Windows 95, 98, ME, NT, 2000 and XP 環境下,<WINEXEC> 執行 Windows 程式 (\*.exe, \*.bat 等) ,如果的程式的路徑不是 windows 默認的,必須指定正確的路徑。 如果有錯誤,將彈出一對話方塊:

"VIEWDAQ – 建立步驟錯誤 2" - 檔不存在或沒有發現

### **11.1.115 <ZOOM>**

描述: 縮放顯示介面 語法: <ZOOM>x y size <ZOOM>RESET 參數: x, y, size(範圍 0~1) 參閱: <DIALOG>ZOOM 例子: # 例 1 – 在螢幕中心放大 2 倍 <ZOOM>.5 .5 .5

# 例 2 – 在螢幕右上放大 3 倍 <ZOOM>.68 .9 .33

# 例 3 – 復位 <ZOOM> RESET

x – 軸水準座標 0、1,0 是螢幕左側,1 是螢幕右側。 Y – 軸垂直座標 0、1,0 是螢幕底側,1 是螢幕頂部。 size 是一個比例值,1 是全屏,0.5 是 2 倍屏,0.33 是 3 倍屏

## **11.2** 鍵盤功能鍵和快捷巨集指令

這些指令和鍵盤功能鍵+ Ctrl 或 Shift 的功能是相同的,快捷巨集指令是基於鍵盤 F1、 F2 和 Shift 、Ctrl 的,所有的快捷巨集指今都應用於工具欄;除 <F7>, <S F7>, <CTL F2> 和 <CTL F3>之外,都能夠使用於監控介面而替代完整的巨集指今。

以下清單列出了快捷巨集指令:

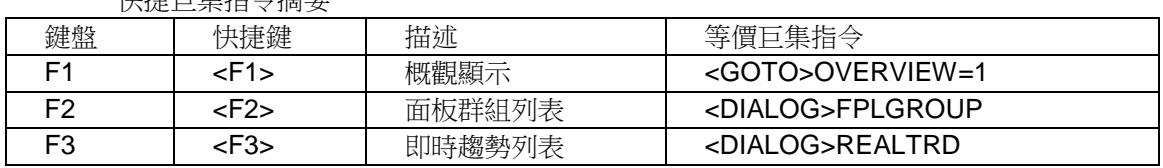

快捷巨集指令摘要

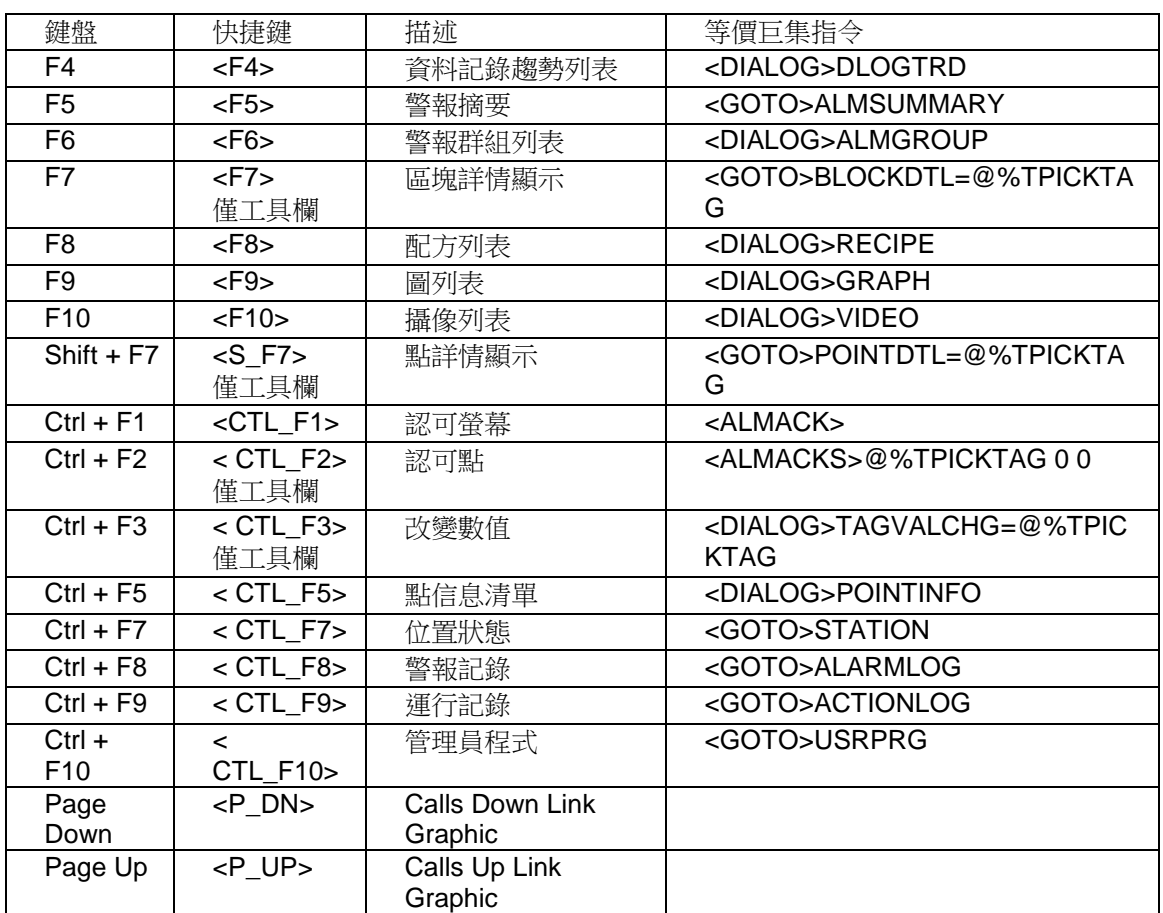

#### $<$ F1> $\geq$

描述: 概觀顯示 等同於 巨集指令: <GOTO>OVERVIEW=1 <F2> 描述: 面板群組列表 等同於 巨集指令: <DIALOG>FPLGROUP

<F3> 描述: 即時趨勢列表 等同於 巨集指令: <DIALOG>REALTRD <F4> 描述: 資料記錄趨勢列表 等同於 巨集指令: <DIALOG>DLOGTRD <F5> 描述: 警報摘要 等同於 巨集指令: <GOTO>ALMSUMMARY <F6> 描述: 警報群組列表 等同於 巨集指令: <DIALOG>ALMGROUP <F7> 描述: 區塊詳情顯示 等同於 巨集指令: <GOTO>BLOCKDTL=@%TPICKTAG <F8> 描述: 配方列表 等同於 巨集指令: <DIALOG> RECIPE  $<$ F $9$  $>$ 描述: 圖列表 等同於 巨集指令: <DIALOG>GRAPH <F10>(不支援) 描述: 攝像列表 等同於 巨集指令: <DIALOG>VIDEO <S\_F7> 描述: 點詳情顯示 等同於 巨集指令: <GOTO>POINTDTL=@%TPICKTAG

<CTL\_F1> 描述: 認可螢幕 等同於 巨集指令: <ALMACK> <CTL\_F2> 描述: 認可點 等同於 巨集指令: <ALMACKS>@%TPICKTAG 0 0 <CTL\_F3> 描述: 改變數值 等同於 巨集指令: <DIALOG>TAGVALCHG=@%TPICKTAG <CTL\_F5> 描述: 點資訊列表 等同於 巨集指令: <DIALOG>POINTINFO <CTL\_F7> 描述: 位置狀態 等同於 巨集指令: <GOTO>STATION <CTL\_F8> 描述: 警報記錄 等同於 巨集指令: <GOTO>ALARMLOG <CTL\_F9> 描述: 運行記錄 等同於 巨集指令: <GOTO>ACTIONLOG  $<$ CTL $_F10$ 描述: 管理員程式 等同於 巨集指令: <GOTO>USRPRG

## **11.3** 巨集指令檔(**\*.mcr**)實例

## **11.3.1** 發 **MAIL**

<MAIL>host=Advantech.com <MAIL>from=Tom Huang <MAIL>subject=This is a subject <MAIL>to=tomh@Advantech.com <MAIL>to\_add=kathyl@Advantech.com <MAIL>cc= <MAIL>cc\_add= <MAIL>body=First\"a\"Line. <MAIL>body\_add=First Line also.\n <MAIL>body\_add=Second Line.\n\n <MAIL>body\_add=Regard,\n\n <MAIL>body\_add=Tom <MAIL>send

## **11.3.2** 彈出新瀏覽器窗口並重新登錄

<USERLOGOUT> <GOTO>URL= http:// localhost/broadWeb/system/bwviewpg.asp?proj=XPDEMO&node=SCADANode1&got o=graph=main.bgr^target=pop1

## **11.3.3** 播放音效檔

<MCISEND>close wave <MCISEND>open thankyou.wav type WaveAudio alias wave wait <MCISEND>play wave

# 12.使用 Advantech WebAccess 腳本 (Script)語言

#### *\**注意:*WebView* 及 *WebLink* 系列產品支援 *TCL* 語言

腳本(Script)語言是一種簡單的程式語言,可將邏輯運算應用於您的頁面顯示及 SCADA 系統中。腳本語言被普遍的用於頁面動畫製作或資料格式的重定義。Advantech WebAccess 中的腳本語言還可以完成程式間的通訊及控制。它們之所以被稱為腳本,是 因為它們不需要編譯。Tcl 是"工具控制語言 (Tool Control Language) "的縮寫,當您保 存和下載您的源代碼,它就已經準備好,可以運行了。這些原始檔案是開放式的簡單文 字格式。

如果您有編程經歷,就可以在 30 分鐘內學會編寫腳本語言。在許多學校中,Tcl 是一 種標準的教學語言。您可以在 Internet 上下載 Tcl 程式及使用說明。同樣, 在 Advantech WebAccess 的用戶手冊中也有 Tcl 腳本程式的樣例。

Advantech WebAccess 中包含兩種腳本:

- 本地程式
- 全域程式

#### 本地程式

本地程式– 它僅在當指定頁面被顯示時或被頁面中的某個按鈕啟動時才運行。本地程式 可在用戶端程式上運行,當被指定的頁面被調用時,該腳本就會被下載至使用瀏覽器瀏 覽的用戶端上。本地程式的迴圈運行間隔可以在圖表參數(設置圖表參數)中設置。本 地程式可以被設置為三種運行方式:

運行一次當頁面第一次被打開時只運行一次腳本連續運行在頁面被用戶打開期間,腳本 迴圈運行運行一次當頁面被關閉時只運行一次腳本

#### 全域程式

全域程式運行在監控節點中,獨立於任何顯示頁面。它同樣可以被設置三種運行方式: 以 用戶定義的頻率連續運行。

在 啟動 或重新啟動時運行一次。

在 停止 時運行一次。

全域程式大多使用運行指令,這些指令多數與顯示頁面的指令有關(如 GOTO GRAPH、 GOTO URL、POPUP 等)。

#### 運行一個腳本

運行一個腳本,必須在 Advantech WebAccess 的腳本編輯器中編輯後,再調用此腳本。

- 在繪圖頁面中選定一個按鈕並使用功能表工具->巨集指令檔調用(本地程 序),或
- 在繪圖頁面中工具欄設置圖表參數調用(本地程式),或
- 在工程管理員中全域腳本中定義初始化檔調用(全域程式),或
- 使用其他腳本文件調用

更多參考:

- 巨集指令 命令:<SCREXEC> 和 <SCRLOOP>
- 在 繪圖狀態中使用設置圖表參數
- 全域程式初始化

本地程式可以通過下載命令將該檔從工程節點下載至監控節點,也可以通過只限圖片 使 其下載並運行,而且不需要停止監控節點。

當某指定監控頁面被用戶端調用時,該頁面的本地程式就會自動跟蹤頁面下載至用戶 端,但用戶端須刷新顯示頁面,才可以瀏覽到更新後的監控畫面。

而全域程式必須通過下載才可更新,並且需要停止並重新啟動監控節點。

## **12.1** 啟動腳本編輯器

## **12.1.1** 在圖面編輯器中繪圖

- 1. 在工程管理員中點擊 開始繪圖 開啟圖面編輯器
- 2. 選擇工具欄或功能表中的設置圖表參數命令

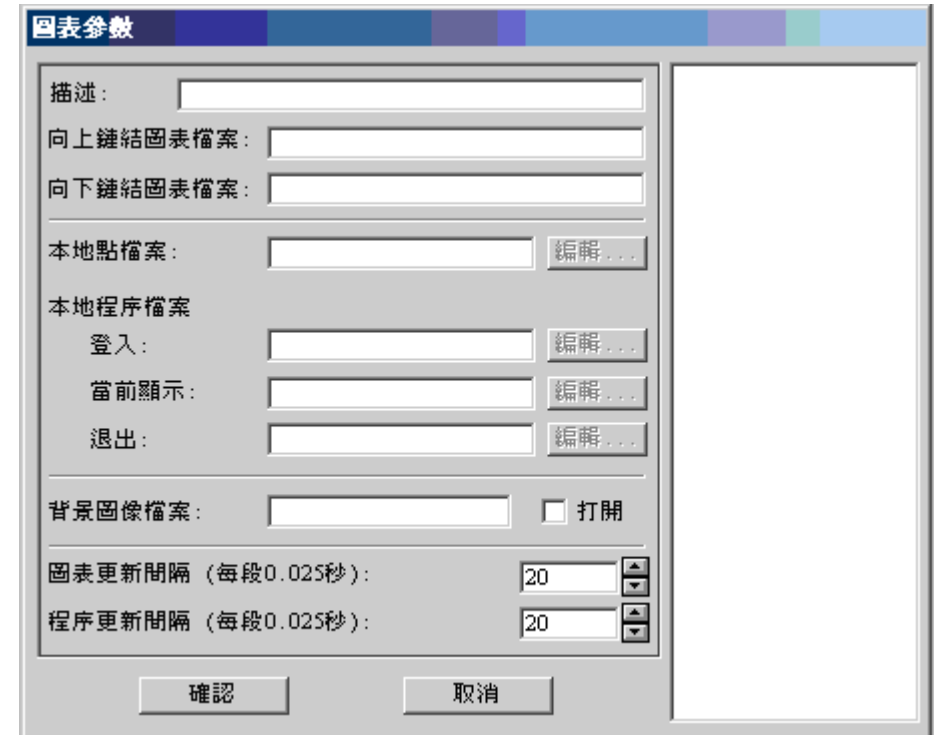

#### 圖 12-1 圖表參數 對話視窗

3. 在 圖表參數 對話視窗中,將遊標移動至登錄時、運行時或退出時的文字框中後, 單擊

注:編輯按鈕僅在該文字框被選擇時才有效。

4. 點擊 編輯 按鈕

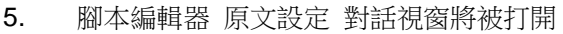

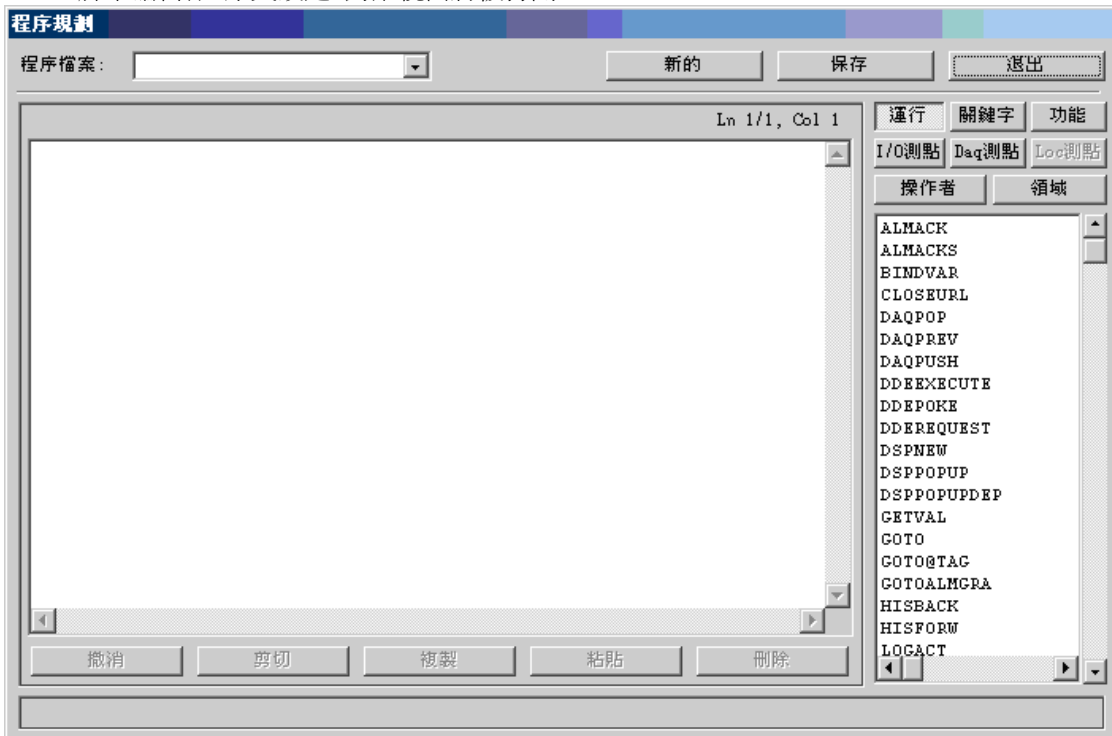

#### 圖 12-2 原文設定 對話視窗

## **12.1.2** 腳本的組成部分

Advantech WebAccess 中的腳本由五部分組成:

- 運行 運行中的指令是為 Advantech WebAccess 定義的。它們與製作按鈕時 使用的巨集指令很相似,這些指令可以為腳本語言與自動控制系統本身、即時資料、 控制、I/O 點和用戶的聯繫提供幫助,例如,警報確認、轉向某顯示頁面、改變點 值等功能。運行指令可以提高 Tcl 腳本語言命令的使用標準。
- 關鍵字 Advantech WebAccess 腳本中使用的語言源於 Tcl 語言,通常腳本語言 使用於硬體控制程式中。Tcl 是 一種開發資源的程式語言,您可以在互聯網上找到

相應的樣例和使用指導。在 Advantech WebAccess 中所有的關鍵字都建立在 Tcl 腳本程式上,例如 if,then ,else 等。

- 函數 該項包含許多高級運算函數(sine、 cosine、 round、 log 等)
- 運算符 該項包含簡單的數學符號(加、減、乘、除、大於、不等於、小於等) 和組合符號(括弧,大括弧等)

以上部分固定不變,其他的組成部分由 Advantech WebAccess 從自動化設備直接讀取 的 Tag 點(即時資料 點)及內部變數 Tag 點構成:

- **I/O** 點 是 Advantech WebAccess 通過與自動化設備(PLC、控制器、VAV 等) 連接取得的即時資料,其中也包括 Advantech WebAccess 的内部點(計算點,累 算點及常數點)。常數點常被使用於顯示經腳本程式運算後得到的結果或給該點輸 入某個數值以供腳本程式使用。
- 區域 相關的 I/O 點的區域值,例如:最高量程、警報界限、警報類型等。
- **Daq 點 Advantech WebAccess** 內部點的一種,系統點。通過它可以反映 Advantech WebAccess 的一些狀態。例如:通訊埠號、時間、日期等。
- **Loc** 點 在本地原文中定義的局部中間變數點,用於完成頁面動畫或定義資料格 式,Loc 點可被使用於顯示經腳本程式運算後得到的結果,或給該點輸入某個數值 以供腳本程式使用。若您沒有在圖表參數中建立/調用相應的本地點檔,那麼該按鈕 將顯示為灰色且不可選。

### **12.1.2.1** 記事本及文字編輯器

您可以通過複製/粘貼功能,將腳本代碼貼入記事本或其他文字編輯程式中編輯。同時您 也可以通過相同的步驟將完成的代碼複製/粘貼回 Advantech WebAccess 中的腳本編 輯器(原文設定)中使用。但 Tcl 使用 的是 Unix 中的換行符和輸入符,因此與 Windows 中文字編輯器中的換行符與輸入符不同。

#### **12.1.2.2** 本地程式檔案檔

WebAccess 的腳本文件是以.SCR 為尾碼名的文件。

本地程式檔案檔被保存在 \bgr 路徑下。

工程節點端 路徑如下: 系統盤:\WebAccess\Node\config\工程名 節點名\bgr

監控節點端 路徑如下: 系統盤:\WebAccess\Node\工程名\_節點名\bgr

## **12.2 Tcl** 語言的特點

#### **Tcl** 是一種非常簡單的程式語言

如果您曾經編寫過程式,那麼您就可以在 30 分鐘內輕鬆使用 Tcl 語言編寫程式。在本 冊使用說明的後部分,我們提供了幾個使用 Tcl 語言編寫的樣例,它們也可以被直接使 用在工程中,您只需將其通過複製和粘貼功能貼入 Advantech WebAccess 中的腳本編 輯器即可。

#### **Tcl** 是一種高標準的腳本語言

Tcl 不僅易於使用而且功能強大。您可以通過極少的代碼完成許多工作,尤其是在與 C 語言比較時,它在功能上與 C 語言很相似。您甚至可以通過 Tcl 完成 email 功能及對 網頁伺服器進行部分設置。

#### **Tcl** 通譯

您無需編譯和連接,就可以直接運行您的代碼。您也不需要通過"下載"將腳本程式傳送至 監控節點。若您在用戶端程式上使用本地原文 ,用戶端只需刷新顯示頁面即可。

#### **Tcl** 的開發性資源

您可以在互連網上隨意下載樣常式式資源,也可以找到更多的使用說明等資料。

#### **Tcl** 是一種標準的程式語言

Tcl 不僅在 Advantech WebAccess 中被使用,您可以利用您在這裏所學到的有關 Tcl 的知識應用在其他方面。 因為 Tcl 是國際的標準程式語言之一。

## **12.2.1 Advantech WebAccess** 與其他 **Tcl** 語言的區別

Advantech WebAccess 中的腳本語言是建立在 Tcl 8.4 版本上的嵌入式指令,它與您在 學校或其他系統中見到的 Tcl 語言略有不同。

#### 無命令列

Advantech WebAccess 僅使用及運行被置於程式佇列程式中的腳本檔,因此沒有在每次 輸入命令時的命令列。

#### 無標準 **I/O**

為了輸入資料和顯示結果,許多用戶都需使用 運行指令: GETVAL 和 SETVAL 。通 過它們可以達到顯示腳本運算結果、傳送資料至控制器,I/O 設備和自動化設備及恢復 Advantech WebAccess 中的點值等功能。

Advantech WebAccess 中的點可以是 I/O 資料點、內部點或本地點。 I/O 點是與 PLC 或控制器等硬體設備相連接的,而內部點則為計算點、累算點和常數點等。

用戶可以通過使用 open 指今定義 I/O,同時還可以打開 通訊埠、TCP 埠、命今通道 和文件。這些也可以作為高級程式,與通過從互聯網上下載 email 程式類似。

注意 - 當在 Advantech WebAccess 的 Tcl 程式中使用對埠的操作時,部分標準指令 須被替換使用。

#### **gets** 與 **puts** 指令須定義 **I/O** 通道

GETVAL 與 SETVAL 基本上代替了 Tcl 中的 gets 和 puts 指令。由於沒有標準的 I/O(stdio),如果您使用 puts 或 gets 指令,您就必須建立 I/O 通道,這些都會影響 到部分您從免費軟體或互聯網中複製的 Tcl 腳本語言的使用。 其他應用程式中的 Tcl 腳本也可以在 Advantech WebAccess 中運行,但,您也必須確定該腳本中使用的 puts 和 gets 指令部分語句的正確性。定義一個文字或類比量類型點,並 將 gets 和 puts 指 令分別用 GETVAL 和 SETVAL 指令代替後,這個程式就可以在 Advantech WebAccess 中 正常運行了(請在邏輯過程中使用適當的停頓以等待資料登錄)。而在 原程式碼中對 I/O 設備使用的 gets 和 puts 語句可以在 Advantech WebAccess 中直 接使用並運行(它們必須是在 Windows 平臺中開發的程式)。

#### **"**運行**"**指令

Advantech WebAccess 中添加的命令功能可以提供與控制系統更多既簡單又豐富的介 面。實際上,許多用戶只需使用 Advantech WebAccess 中的部分 "運行" 指令就可以 完成他們想完成的任何功能。

許多運行指令將下載一個檔至用戶端,並運行它所代替的相應 Tcl 命令。 例如: SCREXEC 代替 source SCRLOOP 代替 source 及迴圈邏輯

#### **@tag**

在 Tcl 腳本中使用的 \$變數名 代表變數值。但對於 Advantech WebAccess 中的點則 使用 @點名 表示。詳情見@ 使用說明。

#### 腳本檔使用 **\*.SCR** 尾碼名

傳統的 Tcl 腳本語言使用\*.TCL 為尾碼名,WebAccess 中則使用 \*.scr 為尾碼名。

## **12.2.2** 使用 **Advantech WebAccess** 腳本編輯器保存腳 本檔

您可以使用記事本或其他程式創建您自己的腳本,但您必須使用 Advantech WebAccess 提供的腳本編輯器保存腳本檔。記事本(或其他 Windows 系統的文字編輯器)中添加 附加的輸入符和換行符會影響 Tcl 注釋器。如果您使用記事本或其他文字編輯器,您可 以通過複製 和粘貼 至 Advantech WebAccess 腳本編輯器。Advantech WebAccess 編輯器將分析您的腳本並刪除多餘的劃線。 許多錯誤的產生都是由於將記事本中的檔粘 貼至 Advantech WebAccess 腳本編輯器中後直接運行造成的,所以如果不特殊要求, 請儘量使用 Advantech WebAccess 腳本編輯器。

## **12.3** 指令語法

和腳本語言相似,無論是新增一行或是使用分號隔開每條 Tcl 命令,Tcl 都有自己的簡 單語法。分號允許多條指令在同一行中使用,關鍵字中的指令可為大寫或小寫,運行指 令的字母都為大寫。

Tcl 指令的基本表示方式為: command arg arg arg

Tcl 指令由使用空格分隔的片語成。第一個詞表示該指令的名稱,之後的詞表示該指令的 其他組成參數。例如: expr 2000 + 2

該指令表示返回 2000 與 2 的和,即返回 2002。

在上面的例子中有 4 個詞:expr、2000、+與 2。第一個詞表示該指令的名稱,剩餘的 詞表示該指令的其他組成參數。

該 expr 指令使用的所有參數類似一個算術運算式,該運算式的結果為一個字串(例如: 文字)。 然而,許多指令在語法中的使用都很重要,每個詞語的使用都包含不同的含義。 所有 Tcl 中的關鍵字指令都返回結果。如果某關鍵字 指令並沒有明確的值返回,則將返 回一個空字串。多數運行指令都不返回結果。

#### **12.3.1** 中括弧 **[ ]**

中括弧中的內容類似是一個插入命令。例如,您若想使用一個命令所返回的結果作為另 一個命令中的某參數時,就需要使用到中括弧。例如:

set a 2

set b [expr \$a\*16]

當在命令中出現了單個 [,Tcl 將視它與結尾]之間的所有字元作為一個被插入指令。 Tcl 將執行該指令並將它的結果代替它在指令中的位置。在上面的例子中, Tcl 的執行結果 為 b = 32 。

#### **12.3.2** 引號 **" "**

雙引號(" ")可以將多個詞,組成一個單一的參數後分派給一個指令。\$符和中括弧都可 在雙引號中被解釋。

雙引號允許您指定的詞中包含空格,如:

set x 88 set y 11 set  $z$  " $x + \frac{6}{9}y$  is [expr  $x + \frac{6}{9}y$ ]"

三個指令解釋後,變數 z 就為一個文字字串:

88 + 11 is 99 引號中的所有文字都被視為一個單一的詞使用。指令和變數在引號中都被 替換。引號本身不是指令,如果引號不完全,那麼該變數 z 就會接收 6 個參數,這將 使程式出錯。

## **12.3.3** 大括弧 **{ }**

大括弧 { } 提供另一種方式將多個資訊組成多個詞。它與引號不同的時,在大括弧中無 替換,例如:

set  $z$  {\$x + \$y is [expr \$x + \$y]}

上例表示將整個"\$x + \$y is [expr \$x + \$y]"賦給變數 z。大括弧同樣可以將多個片語成一 個參數,但大括弧中的參數不被立刻解釋,這樣可以提高您的程式的運行速度。當某個 指令語句沒有按照您指定的條件出現時,請注意是否是錯誤的使用了大括弧。

### **12.3.3.1** 括弧或引號

當參數包含固定資訊時請使用大括弧。運行指令使用時通常需要添加大括弧。

例如: SETVAL {rotatefan103=%ROTATEPLUS 12} 例如:SETVAL "position=%ROTATEPLUS \$dx" 旋轉的速度根據 dx 的變化而改變。

## **12.3.4** 反斜線 **\**

反斜線通常被用於引用特殊字元,例如, \n 是引入新的一行。同時,它也常被用於"關 閉"包含特殊意義的\$符、引號和大括弧。

## **12.3.5 Tcl** 腳本中的變數

set 指令常被使用於對變數的讀和寫。Tcl 通常也使用 set 建立變數。您可以通過變數 來存儲數值供以後或其他命今使用,但它們僅在腳本程式中可被使用,且不能直接在 Advantech WebAccess 中顯示出來。但是,您可以使用 BINDVAR 或 SETVAL 或

GETVAL 指令將該值賦給一個 Advantech WebAccess 中的點(或將該點的值讀給腳 本中的變數)。例如以下的命令中定義了變數 x 的值為 73:set x 73

在 Tcl 中您無需另外去定義

變數,當在您第一次使用 set 指令設置它的時候,該變數就已經被建立起來了。Tcl 中 的變數沒有類型,任何變數可以保存任何類型的值。

若您要使用該變數的值,您可以仿照以下這個例子,使用變數替換:expr \$x\*3

當 \$ 符在一個指令中出現的時候,Tcl 將會視它之後的字母或數位作為變數名,並將該 變數值代替它的名字。在例子中參數取得的值為 32\*3(假設變數 x 曾經被設初值 32)。 您可以在任意指令中使用變數替換,或對一個詞進行多次替換:set cmd expr set x 10

#### \$cmd \$x\*\$x

例如,在接下來例子中的 set 指令定義了一個變數 x2 以保存點 tag4 的值,此時,點 tag4 是一個 I/O 點。

BINDVAR x2 tag4 Set x2 10

SETVAL tag4=10

其中" set x2 11 " 與" SETVAL tag4=11 "含義相同。

## **12.3.6** 指令替換

您可以使用一個命令的結果作為另一個命令的參數,這被稱為 指令替換: set a 2 set b [expr \$a\*16]

當在指令中出現中括弧"["時,Tcl 就自動將它與中括弧"]"中的所有字元預設為一個單一的 指令, Tcl 會運行它,並將運行的結果替代該中括弧及它包含的內容。在上面的例子中 第二個 set 語句中的第二個參數就為 32。

## **12.3.7 @**

取得某 Tag 點的值。該指令常被用於將某點的值傳給另一個點。@ 的含義與 GETVAL 和 \$類似 。

句法: @tag

- 參數: tag :點名稱,可為類比量、數位量或文字量類型
- 返回值: 類比量、數位量或文字量類型的 I/O 點,常數點,計算點,累算點,本地點 或 Daq 點的值。
- 描述: 返回點的值
- 參閱: \$、GETVAL
- 例: SETVAL sp1=@sp2 SETVAL {tag1=%ROTATEPLUS @speed} SETVAL "tag1=%ROTATEPLUS @speed"

## **12.3.8 \$**

取得一個腳本變數的值。它是 Tcl 語言中的一個指令,通常用於返回某腳本變數的值。 與 GETVAL 及@ 不同的是,該指令只針對於定義在腳本內部的變數。

- 句法: \$variable
- 參數: variable:變數名,在腳本中定義的變數,可為類比、數位或文字類型
- 返回值: 類比量、數位量或文字量類型的變數值
- 描述: 返回腳本變數的值
- 參閱: @、GETVAL、SET
- 例: set dx 5 SETVAL "x=%LOOPPLUS \$dx"

## **12.4** 運行指令

這些指令是 Advantech WebAccess 定義的能夠與即時資料和用戶相結合且能夠使用在 腳本中的指令,它與巨集指令和製作按鈕時使用的指令有部分相似,例如:警報確認、 轉換到某顯示頁面和設置點值等。運行指令提高了 Tcl 腳本命令的使用標準。運行指令 的字母都為大寫,嵌入的 Tcl 指令都為小寫字母。

## **12.4.1 @**

描述:返回點內容。只能與 ACTION 命令工作。大多數情況下用於將點值傳遞給另一個命 令。@類似於 GETVAL。

句法:

Tcl: ACTION Command @tagname

Jscript:ACTION Command("@tagname");

VB 腳本: ACTION Command "@tagname"

參數:點名稱

返回:類比量、數位量或文本 IO 點的值、不動點、計算點、類算點、本地螢幕點或 Daq 點。

參閱:<u>[GETVAL](mk:@MSITStore:C:/WebAccess/Node/EngMAN.chm::/12.4.14_GETVAL.htm)</u>

@是 GETVAL 的快捷鍵,只在 ACTION 命令中使用。(提示 – 如果在 CAPITALS 中, 從腳本對話方塊中選擇命令,那麼@會正常工作。

@不能與單獨與 tcl、Jscript 或 VB Script 關鍵字一起工作(內置 tcl 命令,如 expr)。如 果與 tcl、Jscript 或 VB Script 共同使用,@則必須與 ACTION 命令結合。(提示 – 如果 從腳本對話方塊中選擇的命令式小寫,用戶必須使用[GETVAL])

例子:

# tcl LOGACT @Textag1 SETVAL AO101=@AO102 SETVAL {tag1=%ROTATEPLUS @speed}

// JScript LOGACT("@Textag1"); SETVAL("AO101=@AO102");

Rem VB Script LOGACT "@Textag1" SETVAL "AO101=@AO102" 參閱 12.10.1 [將一個點的值傳輸給另一個點](mk:@MSITStore:C:/WebAccess/Node/EngMAN.chm::/12.10.1_Transfer_the_value_of_a_tag_to_another_tag.htm) 12.10.5 [加法的使用](mk:@MSITStore:C:/WebAccess/Node/EngMAN.chm::/12.10.5_Perform_math_on_Tags.htm) 10.5.7 動態動畫["Advanced"](mk:@MSITStore:C:/WebAccess/Node/EngMAN.chm::/10.5.7_Dynamic_Animation_Advanced_button.htm)按鈕

使用 math 請注意(使用 GETVAL 代替@):

如果在使用 math, 請使用 GETVAL 代替@, 因為 Tcl、JScript 或 VB Script 不能翻譯@。 math 是腳本語言的一部分。比如,將一個點設置為另一點值的 1/2: # tcl SETVAL AO101=[expr [GETVAL AO102] \* 0.5]

// JScript

var value1 value1 = GETVAL("AO102") \* 0.5; SETVAL("AO101=" + value1);

Rem VB Script Dim value1 value1 = GETVAL("AO102") \* 0.5 SETVAL "AO101=" & value1

## **12.4.2 ALMACK**

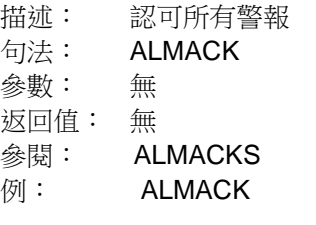

ALMACK 指令可認可當前監控節點中的所有警報。

## **12.4.3 ALMACKS**

描述: 對指定點或陣列點的警報做出認可

句法: ALMACKS "tagname 0 0"

ALMACKS "@tag 0 0"

ALMACKS " @arraytag first last"

參數: tagnam:點名稱;arraytag:陣列點名稱;first:陣列中的第一個元素;last: 陣列中的最後一個元素

返回值: 無

參閱: ALMACK

例:

# 例 1 – 認可點 ZT-184
ALMACKS "ZT-184 0 0"

# 例 2 – 認可點 ZT-187 SETVAL text50=ZT-187 ALMACKS "@text50 0 0"

# 例 3 – 認可警報摘要中的第一個點 ALMACKS "@%TALMLAST 0 0"

# 例 4 - 認可警報摘要中的前 8 個點 #ALMACKS "@%TALMSUM4 0 7"

ALMACKS 指令可以認可指定的點。即使只有一個指定的點也必須使用虛擬的起始和結 束數位標示。當指定的點包含多個點的名稱時,請使用符號 @ 標示。若多個 Tag 點被 列入同一個文本類型陣列點或變數,則他們可被同時確認警報。

# **12.4.4 BINDVAR**

描述: 將 Tag 點值或它的區域值賦予腳本變數

- 句法: BINDVAR scriptvariable tagname BINDVAR scriptvariable tagname.field BINDVAR scriptvariable blockname:parameter.field
- 參數: scriptvariable:變數名稱;tagname:點名稱

返回值: 某被聲明的點的值(類比量、數位量或文本量類型)

參閱: @、GETVAL、SET、SETVAL、variable、global

例: BINDVAR value tag4 BINDVAR hilimit tag4.outph

該指令可以將某個 Tag 點、Daq 點或本地點的值賦予一個腳本變數。其中的 Tag 點可 以為一個 I/O 點、區塊、累算點、計算點、常數點、Daq 點、類比量、數位量或文本量 類型點。BINDVAR 通常在該腳本變數被調用時返回相對應的點值。與之類似的有 GETVAL 和 @。 在腳本中,它也用於替代某個點的名稱或某點的區功能變數名稱稱。

# **12.4.5 CLOSEURL**

- 描述: 關閉使用 GOTO URL 打開的指定名稱的瀏覽器彈出視窗。
- 語法: CLOSEURL targetname
- 參數: 目標名稱

# **ADVANTECH WebAccess the contract of the contract of the contract of the contract of the contract of the contract of the contract of the contract of the contract of the contract of the contract of the contract of the co**

參考: GOTO URL,<CLOSEURL>

**舉例: CLOSEURL target1** 

CLOSEURL 可以關閉使用<GOTO>URL 巨集指令及命名選項(或者腳本中的 GOTO URL 命令)打開的指定名稱的瀏覽器視窗。CLOSEURL 將關閉所有同名的瀏覽器視窗。 如果有超過一個的已開視窗和目標名稱相同,那麼這些視窗都將被關閉。

例如,如果使用了以下腳本打開了瀏覽器:

### GOTO URL=http:// localhost^target=pop1

那麼瀏覽器窗口將被以下腳本所關閉:

CLOSEURL pop1

## **12.4.6 DAQPOP**

- 描述: 打開當前顯示頁面堆疊中最頂端的顯示頁面
- 句法: DAQPOP
- 參數: 無
- 返回值: 無

### 參閱: DAQPREV、DAQPUSH、HISFORW、HISBACK

例: DAQPOP

DAQPOP 將改變當前顯示頁面至您上次使用 DAQPUSH 指令所保存的頁面。 DAQPUSH 與 DAQPOP 指令通常一齊配合使用以切換臨時的顯示頁面及返回最初百 面。DAQPUSH 指令必須先於 DAQPOP 指令使用。該指令僅限在本地腳本中使用,不 支援全域腳本。該指令的功能與巨集指令中的<DAQPOP> 與 <DAQPUSH> 也很類似。

# **12.4.7 DAQPREV**

- 描述: 打開前一個顯示畫面。
- 語法: DAQPREV
- 參數: 無
- 參考: DAQPUSH,DAQPOP,<HISBACK>,<HISFORW>
- 舉例: DAQPREV

DAQPREV 返回前一個顯示畫面。

# **12.4.8 DAQPUSH**

描述: 將當前顯示頁面存入堆疊中

- 句法: DAQPUSH
- 參數: 無

返回值: 無

參閱: DAQPREV、DAQPUSH、DAQPOP

**例: DAQPUSH** 

DAQPUSH 會將當前頁面存入堆疊中,以供 DAQPOP 調用。DAQPUSH 與 DAQPOP 指令通常一起配合使用以切換臨時的顯示頁面及返回最初頁面。DAQPUSH 指令必須先 與 DAQPOP 指令使用。該指令僅限在本地腳本中使用,不支援全域腳本。該指令的功 能與巨集指令中的<DAQPOP> 與<DAQPUSH> 也很類似。

# **12.4.9 DDEEXECUTE**

描述: 發送一個指令字串給 DDE 伺服器應用程式

- 句法: DDEEXECUTE "Server|topic!item=command string"
- 參數:
- Server: DDE 伺服器名稱;
- topic : 標題名稱;
- item: 項目名稱;

command string : 命令串

返回值: 無

### 參閱: DDEREQUEST、DDEPOKE

例:

發送一個命令串給 DDE 應用軟體。您必須知道該 DDE 伺服器程式的名稱(Server), 標題名(topic)及專案名(item),同時該 DDE 伺服器程式必須正處於運行中。該指 令字串完全由您所連接的 DDE 應用程式決定。

WebAccess 中的 DDE Script 及巨集指令(類似是一個 DDE 用戶端)可以使用它們對 DDE 伺服器程式進行讀寫操作。協力廠商 DDE 伺服器程式必須在監控節點電腦中運 行,或在該監控節點上建立網路功能 DDE 連接(NetDDE)。

注 在沒有加密狗的情況下, DDE 伺服器和 DDE 用戶端是不能運行的。因此, 展示 版本無法測試 *DDE* 功能。

## **12.4.10 DDEPOKE**

描述: 發送資料給 DDE 伺服器程式

句法: DDEPOKE "Server|topic!item=value"

參數:

Server: DDE 伺服器名稱;

topic : 標題名稱;

item: 項目名稱;

value: 值

返回值: 無

參閱: DDEREQUEST, DDEEXECUTE

例:

# 例 1 – 將點 Text50 的值送給 EXCEL

# 表格單元名 REALDATA

# 該 EXCEL 程式必須處於運行狀態

set x [GETVAL text50]

DDEPOKE "EXCEL|Sheet1!REALDATA=\$x"

#例 2 – 將點 analog1 的值送給 EXCEL # EXCEL 表格的檔案名為 Book1.xls, 單元名為 REALDATA set x [GETVAL analog1] DDEPOKE "EXCEL|Book1.xls:Sheet1! REALDATA =\$x"

DDEPOKE 指令可以發送資料給 DDE 程式。您必須知道該 DDE 伺服器(Server)程式 的名稱,標題名(topic)及專案名(item),同時該 DDE 伺服器程式必須正處於運行中。 如果該 DDE 伺服器不標準,那麼該點的值無法修改。

Advantech WebAccess 中的 DDE Script 及巨集指令(類似是一個 DDE 用戶端程式) 可以使用它們對 DDE 伺服器程式進行讀寫操作。協力廠商 DDE 伺服器程式必須在監控 節點電腦中運行,或在該監控節點上建立網路功能 DDE 連接(NetDDE)。

注 在沒有加密狗的情況下,*DDE* 伺服器和 *DDE* 用戶端是不能運行的。因此,展示版 本無法測試 *DDE* 功能。

Excel 樣例 – 發送資料至 Excel

DDEPOKE "EXCEL|sheet!cellname=value" DDEPOKE "EXCEL|Book.xls:sheet!cellname=value" Server 為 EXCEL,它必須是運行著的。

Topic 是該張試算表的檔案名稱。默認的 Sheet1 就是 EXCEL 表格中的 Sheet1。若您 給該 Sheet 更換名稱,那麼它的 Topic 就必須一致。若您的檔中只含一張 Sheet,那麼 它就是 Advantech WebAccess 需使用的表格。

若您已打開多個試算表檔,那麼該項的格式就為: |Book.xls:Sheetname!

Item 是該 EXCEL 檔中單格的名稱。此時,您必須給該單格更換名稱才能使其正常工作。 例如,單格名為 B10 時將無法傳送資料,但若您將 B10 更換名稱為 REALDATA 或 R10C1 ,就可以傳送資料了。

## **12.4.11 DDEREQUEST**

描述: 返回 DDE Server 中 item 的值,並將該值傳送給 Advantech WebAccess 中的點。

句法: DDEREQUEST "tag=Server|topic!item"

參數: tag:點名稱;Server:DDE 伺服器;topic:主題名;item:項目名

返回值: item 的值賦予某 Tag 點

參閱: DDEPOKE, DDEEXECUTE

例:

# 例 1 – 從 EXCEL 的資料表格中一個名為 REMOTESP 的單元中讀取值 # EXCEL 程式必須是正在運行的, 日該資料表格也必須已打開 DDEREQUEST "text70=EXCEL|Sheet1!REMOTESP"

# 例 2 從 EXCEL 中得到資料

# cell 名為 REMOTESP

# WORKBOOK 名為 Book1.xls

### DDEREQUEST "text70=EXCEL|Book1.xls:Sheet1!REMOTESP"

DDEPOKE 指令可以發送資料給 DDE 程式。您必須知道該 DDE 伺服器(Server)程 式的名稱,標題名(topic)及專案名(item),同時該 DDE 伺服器程式必須的正處於運 行中。 如果該 DDE 伺服器並不標準,那麼該點的值無法修改。

WebAccess 中的 DDE Script 及巨集指今 (類似是一個 DDE 用戶端程式)可以使用它 們對 DDE 伺服器程式進行讀寫操作。協力廠商 DDE 伺服器程式必須在監控節點電腦 中運行,或在該監控節點上建立網路功能 DDE 連接 (NetDDE)。

注 在沒有加密狗的情況下,*DDE* 伺服器和 *DDE* 用戶端是不能運行的。因此,試 用盤無法使用 *DDE* 功能。

Excel 樣例 – 從 Excel 表格讀取資料 DDEREQUEST "tagname=EXCEL|Sheet!cellname" DDEREQUEST "tagname=EXCEL|Book.xls:Sheet!cellname"

Server 為 EXCEL, 它必須處於運行中。

Topic 是該張試算表的檔案名稱。默認的 Sheet1 就是 EXCEL 表格中的 Sheet1。若 您給 Sheet 更換名稱,那麼它的 Topic 就必須一致。若您只打開了一張 Sheet,那麼該 Sheet 就是 Advantech WebAccess 需使用的表格。

若您已打開多個試算表檔,那麼該項的格式就為: |Book.xls:Sheetname!

Item 是該 EXCEL 檔中單格的名稱。此時,您必須給該單格更換名稱才能使其正常工 作。例如,單格名為 B10 時將無法傳送資料,但若您將 B10 更換名稱為 REALSP 或 R10C1,就可以傳送資料了。

## **12.4.12 DSPNEW**

描述: 關閉當前的 ViewDAQ 顯示視窗或顯示群組,並彈出一個新的顯示視窗或顯 示群組。

- 句法: DSPNEW displaygroupname.dsp
- 參數: displaygroupname:顯示群組名

返回值: 無

- 參閱: DSPPOPUP、DSPPOPUPDEP
- **例: DSPNEW main.dsp**

顯示群組僅當本地監控節點使用 ViewDAQ 時才能顯示,使用 IE 瀏覽器流覽頁面的用戶 端使用該指令無效。使用顯示群組可以達到管理顯示視窗的作用,您可以簡單的使用一 個按鈕或指令同時打開多個您需要的 Advantech WebAccess 顯示頁面。

DSPNEW 指今可以關閉當前顯示的 ViewDAQ 顯示視窗或顯示群組, 並彈出一個新的顯 示頁面或顯示群組。顯示群組包含多個 ViewDAQ 視窗,這些視窗將會以您先前保存的 ViewDAQ 群組時指定的大小和位置顯示出來。對於 Windows 作業系統而言,每個顯示 群組都被視為一個獨立的任務組。默認的 ViewDAQ 群組名為"main.dsp"。該功能只有當 本地腳本運行在監控節點 ViewDAQ 時才能被體現出來。使用 IE 瀏覽器流覽頁面的客 戶無法使用該功能。

## **12.4.13 DSPPOPUP**

描述: 當在使用 ViewDAQ 流覽頁面時,在不關閉當前視窗或顯示群組的狀態下, 彈出一個新的顯示頁面或顯示群組。

句法: DSPPOPUP displaygroupname.dsp

參數: displaygrouname:顯示群組名

返回值: 無

參閱: DSPPOPUPDEP、DSPNEW

例:

# 例 1 – 彈出一個名為 dual 的顯示視窗 DSPPOPUP dual.dsp

當在使用 ViewDAQ 流覽頁面時,在不關閉當前視窗或顯示群組的狀態下,彈出一個新 的顯示視窗或顯示群組。這個視窗將會以您先前保存的 ViewDAQ 群組時指定的大小和 位置顯示出來。對於 Windows 作業系統而言,每個顯示群組都被視為一個獨立的任務 組。默認的 ViewDAQ 群組名為""main.dsp"。該功能只有當本地腳本運行在監控節點的 ViewDAQ 時才能被體現出來。使用 IE 瀏覽器流覽頁面的客戶無法使用該功能。

## **12.4.14 DSPPOPUPDEP**

描述: 當在使用 ViewDAQ 流覽頁面時,在不關閉當前視窗或顯示群組的狀態下, 彈出一個新的顯示視窗或顯示群組。此時,調用該視窗的的顯示頁面將變為父視窗,新 的顯示視窗或群組都將附屬于該父視窗,且總是顯示在父視窗上方,當父視窗被關閉時, 它們也會被自動關閉。

句法: DSPPOPUPDEP displaygroupname.dsp

參數: displaygrouname:顯示群組名

返回值: 無

參閱: DSPPOPUP、DSPNEW

例:

# 例 1 – 彈出一個名為 small2 的新顯示視窗(默認顯示群組)

DSPPOPUPDEP small2.dsp

DSPPOPUPDEP 指令可以在不關閉當前 ViewDAQ 流覽頁面的情況下,彈出一個子顯 示視窗或群組,當父視窗被關閉時,該子窗口也將關閉。該新視窗或群組依賴干父視窗, 它將始終顯示于父視窗上方。顯示群組包含多個 ViewDAQ 視窗,這個視窗將會以您先 前保存的 ViewDAQ 群組時指定的大小和位置顯示出來。對於 Windows 作業系統而言, 每個顯示群組都被視為一個獨立的任務。默認的 ViewDAQ 群組名為"main.dsp"。該功 能只有當本地腳本運行在監控節點中 ViewDAQ 時才能被體現出來。使用 IE 瀏覽器流覽 頁面的客戶無法使用該功能。

# **12.4.15 GETVAL**

描述: 得到 Tag 點的值,通常在將 Tag 點的值傳送給腳本變數或在腳本中對 Tag 點的值進行測試和使用。

句法: GETVAL tag GETVAL tag.field

參數: tag:點名稱

返回值: 類比、數位或文本類型的 I/O 點、 本地點或 Daq 點

參閱: \$、@、SETVAL、SET、BINDVAR

```
# 例 1
set x [GETVALUE TIC101]
```

```
#例 2 – 如果點 SF-11 的值為非零狀態,則旋轉風扇
catch {
if {[GETVAL SF-11]} = 0} then {[SETVAL SF-11rotate=%LOOPPLUS 36]}}
}
```
得到某點的值,該點可為任何 I/O 點、常數點、計算點、累算點、DAQ 點或本地點。在 TCL 語言中 GETVAL 指令可以替代標準的輸入資料指令。

# **12.4.16 GOTO**

描述: 改變當前顯示視窗 句法: **GOTO** standard display GOTO display\_type=argument GOTO option=argument 參數: 頁面名稱、數位、點名稱或 URL 地址

使用者手冊

返回值: 無 參閱: GOTO@TAG, GOTOALMGRA

例:

# 例 1 – 改變至警報摘要 GOTO ALMSUMMARY

# 例 2 - 改變至 main.bgr 百面 GOTO GRAPH=main.bgr

GOTO 指令可以改變當前顯示視窗所顯示的頁面,在 IE 瀏覽器或 ViewDAQ 視窗中也 可以使用該指令選項。

## **12.4.16.1 GOTO ACTIONLOG**

- 描述: 改變當前顯示視窗至運行記錄頁面
- 句法: GOTO ACTIONLOG
- 參數:
- 參閱: 受限用戶及受限用戶許可權等級

該頁面轉換受限於用戶許可權等級,若用戶許可權等級不夠,則無法轉化至該頁。

## **12.4.16.2 GOTO ALARMLOG**

- 描述: 改變當前顯示視窗至警報記錄頁面
- 句法: GOTO GRAPH=display\_name.bgr
- 參數:

### 參閱: GOTO ALMSUMMARY、GOTO ALMGROUP

該頁面轉換受限於用戶許可權等級,若用戶許可權等級不夠,則無法轉化至該頁。

## **12.4.16.3 GOTO ALMGRAPH**

描述: 改變當前顯示視窗至指定給某個 Tag 點的警報頁面(\*.bgr)。 在運行此指 令時,該點必須處於警報狀態。

#### 句法: GOTO ALMGRAPH=tagname

參數: tagname:點名稱 **参**閣: GOTO@TAG 例: GOTO ALMGRAPH=ZT-101

該指令可以改變當前視窗至用戶指定的某 Tag 點的警報頁面。在運行此指令時,該點必 須處於警報狀態。警報頁面是在用戶建立點時就可以指定的,它可以幫助操作員迅速的 瞭解產生警報的原因。

## **12.4.16.4 GOTO ALMGROUP**

- 描述: 改變當前顯示視窗至報警群組頁面
- 句法: GOTO ALMGROUP=group\_number
- 參數: group\_number:顯示頁面序號

#### 參閱: GOTO @TAG、GOTO ALMSUMMARY、GOTO ALARMLOG

例: GOTO ALMGROUP=1 該指今可以改變當前顯示視窗至報警群組頁面,且該頁面 可以通過用戶輸入的報警群組號來決定。報警群組頁面記錄的是一組 Tag 處於報警狀態 時的它們的警報狀態。您可以通過工程管理員設置報警群組,它通常被用於允許或禁止 大量的報警 Tag 點。例如,當某個工程單元被關閉時該單元的所有 Tag 點都處於報警 狀態, 此時, 報警群組允許您對該工程單元中的所有點設定禁止警報狀態。

## **12.4.16.5 GOTO ALMSUMMARY**

- 描述: 改變當前顯示視窗至警報摘要頁面
- 句法: GOTO ALMSUMMARY
- 參數:
- 參閱: GOTO @TAG、GOTO ALMSUMMARY、GOTO ALARMLOG

例: GOTO ALMSUMMARY 該指令能夠改變當前顯示視窗至警報摘要頁面。警報摘要 頁面可以顯示當前處於報警狀態中的所有點,同時您可以同過該頁面對警報點做出報警 認可。

## **12.4.16.6 GOTO BLOCKDTL**

- 描述: 改變當前顯示視窗至指定點的區塊詳情頁面
- 句法: GOTO BLOCKDTL=tagname
- 參數: tagname:點名稱
- 參閱: GOTO@TAG

例: GOTO BLOCKDTL=TIC101 該區塊詳情顯示頁面的名稱必須與區塊類型相匹配 (區塊類型.bd1),該頁面是用戶建立的範本介面,同時,它可以使您在同一個顯示頁 面中流覽多個點資訊。部分設備可使用默認的區塊詳情顯示頁面,也可以建立自己的區 塊詳情顯示頁面。使用物件為單個點時,此指令無效。

## **12.4.16.7 GOTO DLOGTRD= group\_number**

- 描述: 改變當前顯示視窗至歷史趨勢圖表頁面
- 句法: GOTO DLOGTRD=group\_number
- 參數: group\_number:群組號
- 參閱: GOTO DLOGXYP, GOTO REALTRD

例: GOTO DLOGTRD=1 將當前視窗中的顯示頁面切換至與您選擇的畫面群組號一 致的歷史趨勢圖表。歷史趨勢是一個歷史資料記錄及趨勢圖。每組歷史趨勢都可以隨時 添加至 12 個點,且不會丟失其他點的歷史記錄。歷史趨勢可以在**工程管理**中設置。如果 您在該指令中定義的資料記錄群組號不存在,該指令無法執行。

## **12.4.16.8 GOTO DLOGXYP= group\_number**

描述: 改變當前顯示視窗至以 X-Y 軸方式記錄的歷史趨勢圖表頁面<br>句法: GOTO DLOGXYP=group\_number

- GOTO DLOGXYP=group\_number
- 參數: group\_number:群組號
- 參閱: GOTO DLOGTRD、GOTO REALTRD

例: GOTO DLOGXYP=1 將當前視窗中的顯示頁面切換至與您選擇的畫面群組號一 致的歷史趨勢圖表且該頁面是資料是以 X-Y 軸記錄方式記錄下來的。如果您在該指令中 定義的資料記錄群組號不存在,該指令無法執行。

## **12.4.16.9 GOTO FPLGROUP**

- 描述: 改變當前顯示視窗至指定群組號的監控面板頁面
- 句法: GOTO FPLGROUP=group\_number<br>參數: group\_number:群組號
- group\_number: 群組號

### **參閱: GOTO @TAG 、GOTO OVERVIEW**

例: GOTO FPLGROUP=1 改變當前顯示視窗頁面至指定的群組號的監控面板頁面。 監控面板可以在工程管理中設置,它通常被用於顯示多個區塊的所有點資訊,您可以通 過監控面板在一個百面中同時流覽多個區塊。監控面板主要為區塊服務,但您也可以將 單個的點添加至監控面板中。

## **12.4.16.10 GOTO GRAPH**

描述: 改變當前顯示視窗至用戶自定義或創建的顯示頁面(\*.bgr 文件)

句法: GOTO GRAPH=display\_name.bgr

參數: display name.bgr: 百面名稱及尾碼名

返回值: 無

參閱: GOTO@TAG

例: GOTO GRAPH=main.bgr 將當前的顯示頁面切換至用戶創建的頁面。用戶自己創 建圖形介面檔時必須以 BGR 檔格式保存起來。

## **12.4.16.11 GOTODAQ LOGINPAGE**

描述: 允許用戶登出一個已登入客戶端

句法:

Tcl: GOTODAQ LOGINPAGE

JScript: GOTODAQ("LOGINPAGE"); VB Script: GOTODAQ "LOGINPAGE"

參數: 無

返回值: 無

### 參閱: GOTO, GOTOTAG, [GOTODAQ,](mk:@MSITStore:C:/WebAccess/Node/EngMAN.chm::/12.4.16_GOTODAQ.htm)

執行命令時,同一台電腦上的所有 View 用戶端會註銷,然後重新連接到監控機誒單並顯 示登陸頁面。重新登錄時,所有用戶端會返回其各自登出之前的顯示圖形。但是,如果 新的用戶沒有許可權訪問之前的圖形,那麼會顯示歡迎頁面。

ViewDAQ 會忽略這些命令。

## **12.4.16.12 GOTO OVERVIEW**

- 描述: 改變當前顯示視窗至指定群組號的概觀顯示頁面
- 句法: GOTO OVERVIEW=group\_number
- 參數: group\_number:群組號
- 參閱: GOTO @TAG、GOTO FPLGROUP

### 例: GOTO OVERVIEW=1

改變當前顯示頁面至指定的群組編號的概觀顯示頁面。該概觀顯示頁面可以顯示多個點 值及它們是否處於警報狀態。每個概觀顯示組可以包含 12 個監控面板,您可以通過工程 管理員對概觀顯示進行設置。概觀顯示群組與監控面板群組相聯合,它多用於迅速的監 視大量的 Tag 點及管理監控面板群組。

### **12.4.16.13 GOTO POINTDTL= tagname**

描述: 改變當前顯示視窗至指定的點的點詳情顯示頁面

句法: GOTO POINTDTL=tagname GOTO POINTDTL=@tagname GOTO POINTDTL=\$variable

參數: tagname:點名稱

返回值: 無

參閱: GOTO@TAG、GOTO BLOCKDTL

例:

#例 1 改變至點 ZT-184 的點詳情顯示頁面 GOTO POINTDTL=ZT-184

# 例 2 – 改變至當前選擇的點的點詳情顯示頁面

#(與 Shift+F7 鍵相同)

GOTO POINTDTL=@%TPICKTAG

改變當前顯示至指定點的點詳情頁面,其中被指定點必須為:類比類型、數位類型或文 本類型。 點詳情頁面可以使您在不創建任何畫面的情況下,由 Advantech WebAccess 提 供的系統摸板中流覽和控制所有的點。

用戶也可以通過編輯這三個系統摸板頁面: analog.dxx、 digital.dxx 和 text.dxx ,且 將它們保存為 \*.BPD 文件,以建立自己的點詳情文件。

用戶也可以對每個參數類型(tagname.ParameterNAME)創建點詳情頁面,這些頁面被 保存時應以他們的參數名作為檔案名且以\*.BPD 作為副檔名。例如:Modbus 參數,任 何使用 AI 參數定義的點都可以有 一張用戶定義的點詳情頁面,名為 AI.BPD,它就代 替了文件 ANALOG.BPD 文件。

## **12.4.16.14 GOTO REALTRD= group\_number**

- 描述: 改變當前顯示視窗至即時趨勢頁面
- 句法: GOTO REALTRD=group\_number
- 參數: group\_number:群組號

### 參閱: GOTO DLOGTRD、GOTO REALXYP

例: GOTO REALTRD=1 改變當前顯示至群組號指定的即時趨勢頁面。即時趨勢是一 個暫時的趨勢圖,資料只在頁面被轉換到該頁即時趨勢時才被記錄下來,若該頁(群組)

被關閉,記錄值就自動被清空。即時趨勢只是為了暫時的顯示資料的變化趨勢,因此沒 有被保存記錄的必要,也可以避免佔用磁碟空間,如果用戶需要流覽或保存某段時間內 的資料變化趨勢可以使用"歷史趨勢"。用戶可以在工程管理中添加即時趨勢群組。在該條 指令中,若您輸入的群組號不存在,那麼該指令將無效。

### **12.4.16.15 GOTO REALXYP=group\_number**

- 描述: 改變當前顯示視窗至即時趨勢(X-Y 記錄)頁面
- 句法: GOTO REALXYP=group\_number
- 參數: group\_number:群組號
- 參閱: GOTO DLOGXYP、GOTO REALTRD

#### **例: GOTO REALXYP=1**

改變當前顯示至群組號指定的即時趨勢(X-Y 記錄)頁面。在該條指令中,若您輸入的 群組號不存在,那麼該指令將無效。

### **12.4.16.16 GOTO RECIPE= recipename**

Advantech WebAccess 的 2.1 版本不支援配方功能。

#### **12.4.16.17 GOTO STATION**

- 描述: 改變當前顯示頁面至通訊狀態頁面
- 句法: GOTO STATION
- 參數:
- 參閱: 受限用戶及受限用戶許可權等級

該頁面轉換受限於用戶許可權等級,若用戶許可權等級不夠,則無法轉化至該頁。

#### **12.4.16.18 GOTO USRPRG**

- 描述: 改變至管理員程式狀態頁面
- 句法: GOTO USRPRG
- 參數:
- 參閱: 受限用戶及受限用戶許可權等級

該頁面轉換受限於用戶許可權等級,若用戶許可權等級不夠,則無法轉化至該頁。

## **12.4.16.19 GOTO URL=http://URL**

描述: 打開該 URL 位址或 web 頁面 句法: GOTO URL=http://URL^target=name^replace=option^style=option^setti ngs=option GOTO URL=http://URL

GOTO URL=http://URL^target=name

參數: URL 或 Web 網頁地址及調整瀏覽器外觀的可選項(無空格) 返回值: 無 參閱:

例: GOTO URL=http://www.yahoo.com

GOTO URL=64.232.247.175^target=pop^height=200^top=20^width=400 改變當前頁 面至一個新的 HTML 或其他 Web 網頁。若 target 可選項被定義,將會彈出一個新瀏 覽器視窗。若被命名的 target 已經被打開,則新的 URL 頁面將被在該已存在的視窗中打 開。默認的瀏覽器是 IE 瀏覽器,用戶端必須安裝 IE 5.5 或更新版本。該指令不僅支援 使用 IE 流覽監控的用戶端,在 ViewDAQ 中仍然適用。如果多個用戶使用 IE 瀏覽器監 控且登錄在同一個工程節點上時,在新的視窗中就無須再次登錄。使用 ViewDAQ 監控工 程時,當一個新的使用 IE 瀏覽器登錄時是需要再次登錄的。位址中的定界符為符號"^"。

GOTO URL 中的參數說明

**URL** Web 地址。它可以為一個 URL、 IP 位址、主機檔案名或網路名,它還可以包含 ASP 可選項和 Advantech WebAccess 選項。

例: GOTO URL=http://www.Advantech.com

**Target Name** 定義了一個包含定義選項的目標視窗。它為可選項,如果該 name 沒有 被定義,將彈出一個新視窗。如果一個 name 定義相同的視窗已經被打開,則該 URL 位 址將被裝入這個已有的視窗中。使用目標視窗名稱時,還可以使用 CLOSEURL 指令。 該 CLOSEURL 指今需要一個目標視窗名稱。沒有目標(target )名稱,系統默認為 \_blank ,將打開一個無法使用 CLOSEURL 指令關閉的新視窗。使用 HTML 代碼的默 認視窗名稱不被支援(\_blank,\_parent,\_search,\_self,\_top,\_media)。無空格。 句法: target=name

例: GOTO URL=http://www.Advantech.com^target=pop replace

可選項(是=1,否=0)。 替換歷史輸入。當 URL 被填入同一個視窗,該 BOOLEAN 變 量就定義是否建立一個新的輸入或在歷史記錄欄中代替當前的輸入資訊。無空格。 Boolean 值定義  $(\frac{1}{2} = 1, \frac{\pi}{6} = 0)$ 

句法: replace=Boolean

### 例: GOTO URL=http://www.Advantech.com^target=pop^replace=1

style 可選項: 0、1、2。視窗標題欄選項。與 ViewDAQ 中的顯示群組相似。

(0 =重疊窗口且有標題欄,1=彈出窗口且有標題欄,2 =彈出窗口且無標題欄)。該被 彈 出的視窗沒有最小化,最大化或關閉控制以防止用戶輕易關閉該視窗。無空格。其中 Style 為 0-2 中的數字。

#### 句法: style=number

#### 例: GOTO URL=http:// localhost^target=pop^style=2

### GOTO URL 的設置

這些設置通常被用於設置視窗大小和位置。它們與前面介紹過的 replace 和 style 參數 相似。每個設置選項都以" ^" 符號做為定界符。無空格。

fullscreen 以全屏的方式顯示瀏覽器。該參數預設值為"否"。全屏流覽較為安全,因為它 隱藏了瀏覽器的工具欄和功能表。您可以預先在畫面中設置一個按鈕或說明文件以幫助 用戶關閉該視窗。使用 ALT+F4 鍵也可以關閉當前視窗。Boolean 值為(0=no,1=yes)。 句法: fullscreen=Boolean

### 例: GOTO URL=http:// loacalhost^target=pop^fullscreen=yes

瀏覽器窗口的高度,以象素計算。最小值為 100。

句法: height=number

### **height**

例: GOTO URL=http:// localhost^target=pop^height=200^width=400

### **left**

瀏覽器窗口與左邊緣間隔,以象素計算。該值是相對于全屏中心左邊緣而言。

句法: left=number

**例: GOTO** 

#### URL=http://www.Advantech.com^target=pop^height=200^width=400^left=20 **location**

隱藏瀏覽器視窗中的位址欄(URL 輸入區域)。預設值為"是"。Boolean 值為(O=no,  $1 = yes$ )  $\circ$ 

句法: location=Boolean

#### 例: GOTO URL=http://www.Advantech.com^target=pop^location=no

#### **menubar**

隱藏瀏覽器中的功能表(檔,編輯,查看等工具功能表)。預設值為"是"。Boolean 值為  $(0=no, 1=ves)$ 

句法:menubar=Boolean

 $\overline{\emptyset}$  : GOTO URL=http://www.Advantech.com^target=pop^location=0^menbar=0 **resizable**

是否允許用戶修改瀏覽器視窗的尺寸。預設值為"是"。Boolean 值為(0=no, 1=yes)。 句法:resizable=Boolean

例 : GOTO

URL=http://www.Advantech.com^target=pop^location=0^menbar=0^resizable=0

#### **status**

隱藏瀏覽器底部的狀態欄。預設值為"是"。Boolean 值為(0=no,1=yes)。

句法: status=Boolean

例: GOTO URL=http://yahoo.com^target=pop^menubar=0^status=0

### **titlebar**

隱藏瀏覽器的標題欄。該設置只在調用 HTML 或 對話方塊時可用。預設值為"是"。 Boolean 值為 (0=no, 1=yes) 。

句法: menubar=Boolean

例: GOTO URL=http://www.Advantech.com^target=pop^titlebar=0

### **toolbar**

隱藏工具欄中的"後退"、"前進"和"停止"按鈕。預設值為"是"。

Boolean 值為 0,1。

句法: toolbar=Boolean

例: GOTO URL=http://www.Advantech.com^target=pop^toolbar=0

### **top**

瀏覽器窗口與上邊緣間隔,以象素計算。該值是相對于全屏中心上邊緣而言。

句法: top=number

例: GOTO URL=localhost^target=pop^height=200^width=400^left=20^top=20

### **width**

瀏覽器窗口的寬度,以象素計算。最小值為 100。 句法: top=number

例: GOTO URL=localhost^target=pop^height=200^left=20^top=20^width=400

## **12.4.16.20 GOTO URL=mailto:emailaddress**(**WinCE** 版本 不支援)

這個命令可用於基於瀏覽器的 View 和 ViewDAQ。它將打開默認的郵件用戶端。用戶端 必須安裝默認的郵件用戶端(像 Outlook 或 Outlook Express)並且為其配置正確的郵 件伺服器,包括帳號和密碼。

## **12.4.16.21 GOTO URL=vdo:**

描述: 連接 IP 位址通過 IE 瀏覽器可以打開該視頻設備顯示視窗。

#### 語法: GOTO URL=vdo:cameratype#ip=address&options^target

參數: 視頻顯示視窗由用戶指定名字。視頻類型由 Advantech WebAccess 驅動程式 指定。位址為 IP 位址,URL 或者網路名。選項包括了電腦圖形介面腳本路徑和埠號。目 標指定了新打開的瀏覽器視窗名稱。

返回: 無

參考: GOTO URL=webctrl:,<GOTO>URL=daq:,

<GOTO>VIDEO=,<SENDVDO>,<DIALOG>VIDEO

舉例: {GOTO URL=vdo:camviewlc#ip=210.128.176.51}

GOTO URL=vdo:atoplc#ip=67.94.27.161&port=0

{GOTO URL=vdo:atoplc#ip=67.94.27.161&port=0^

target=video2^height=400^width=450^left=470^status =0^toolbar=0}

GOTO URL=mplayer#ip=67.94.27.161 &port=8080

更多的舉例腳本參閱視頻腳本舉例

# **12.4.17 GOTO@TAG**

描述: 將當前顯示頁面切換至包含指定 Tag 點的頁面。與 Advantech WebAccess 中的"點轉換"的功能表功能相似。

- 句法: GOTO@tag tagname=display\_type
- 參數: tagname、display type
- 返回值: 無
- 參閱: GOTO、GOTOALMGRA

# 例 1 - 使用點 FAN START101 調用第一個頁面 GOTO@TAG FAN\_START101=graph

# 例 2 – 若該點處於警報狀態,那麼顯示警報摘要頁面 GOTO@TAG FAN\_START101=almsummary

將當前顯示頁面切換至包含指定 Tag 點的頁面。該指令提供"點轉入對話方塊"功能, 它允 許用戶在不知道頁面名稱,只知道該 Tag 點的情況下調用該頁。

如果該點的掃描類型不為指定的顯示類型,那麼該指令無效。

如果該點在多個頁面(例如多個\*.bgr 檔)中都有顯示,那麼視窗將切換到在該多個頁面 中按字母排序的第一個顯示頁面。其中,OPTIONS 不區分字母大小寫。

該指令僅可使用於本地腳本中,您可以透過用戶端程式或 ViewDAQ 來流覽該指令所達 到的功能。

可選項: 顯示類型 ALMGROUP(警報群組) ALMSUMMARY(警報摘要) BLOCKDTL (區塊詳情) DLOGTRD(歷史趨勢) DLOGXYP(歷史趨勢 X-Y) **FPLGROUP**(面板) GRAPH(圖表) OVERVIEW (概觀) POINTDTL(點詳情)

REALTRD (即時趨勢) REALXYP (即時趨勢 X-Y) RECIPE(配方)

# **12.4.18 GOTOALMGRA**

描述: 將當前顯示頁面切換至最新報警點指定的報警頁面。

句法: GOTOALMGRA

參數: 無

返回值: 無

參閱: GOTO、GOTO ALMGRAPH=

例: GOTOALMGRA 將當前顯示頁面切換至最新報警點指定的報警頁面。這樣方便用 戶在不知道頁面名稱的情況下依然可以調用該頁。如果該最新的報警點沒有被指定一個 報警圖表,則該指令不改變當前顯示視窗。

## **12.4.19 HISBACK**

描述: 將當前顯示頁面切換至上一次的顯示頁面(即顯示頁面堆疊中上一個指標指向 的頁面)。

句法: HISBACK

參數: 無

返回值: 無

### 參閱: HISFORW、DAQPREV、GOTO、GOTO ALMGRAPH=

例: HISBACK 將當前顯示頁面切換至上一次的顯示頁面(即顯示頁面堆疊中上一個指 標指向的頁面)。如果在顯示頁面堆疊中沒有畫面或當指標已經指向了堆疊中的第一個 位置時,該指令將不改變當前顯示頁面。該堆疊最多可以容納 100 張頁面。每次重新啟 動 Advantech WebAccess 用戶端程式或 ViewDAQ ,舊的顯示頁面堆疊都將被清空。 該指令可以與巨集指令中的 <HISFORW> 和 <HISBACK> 及工具欄編輯中的指令配 合使用。

## **12.4.20 HISFORW**

描述: 相對於 HISBACK 指令,將當前顯示視窗切換至上一次執行 HISBACK 指令 前的頁面。

句法: HISFORW

參數: 無

返回值: 無

參閱: HISBACK、DAQPREV、GOTO、GOTO ALMGRAPH=

**例: HISFORW** 

相對於 HISBACK 指令,將當前顯示視窗切換至上一次執行 HISBACK 指令前的頁面。 執行該指令前必須至少已有一個 HISBACK 指令被使用過。如果在顯示頁面堆疊中沒有 畫面或當指標已經指向了堆疊中的最後一個位置時,該指令將不改變當前顯示頁面。該 堆疊最多可以容納 100 張頁面。每次重新啟動 Advantech WebAccess 用戶端程式或 ViewDAQ ,舊的顯示頁面堆疊都將被清空。該指令可以與巨集指令中的 <HISFORW> 和 <HISBACK> 及工具欄編輯中的指令配合使用

# **12.4.21 MAIL**

描述: SMTP 用戶端套裝程式以將文本 email 通過本地或遠端 SMTP 郵件伺服器 發送出去。

句法: MAIL "host=郵件伺服器"

- MAIL "port=埠號"
- MAIL "subject=郵件主題"
- MAIL "from=發件人地址"
- MAIL "to=收件人地址"
- MAIL "to\_add=其他收件人位址"
- MAIL "cc= 抄送人地址 "
- MAIL "cc\_add= 其他抄送人位址 "
- MAIL "bcc= 密件副本人地址 "
- MAIL "bcc\_add=其他密件副本人位址"
- MAIL "body= 內容 "
- MAIL "body\_add=下一行內容 " MAIL "send"
- 參數: Host name、Port、Subject、To、From、CC、BCC、Body、Send
- 參閱: <MAIL> keymacro

例: # 發送 email MAIL host=Advantech.com MAIL port=25 MAIL from=tcarter@Advantech.com

MAIL subject=@SUBJECTTAG MAIL to=@TOWHOtag MAIL cc=tcarter@Advantech.com MAIL bcc=infoe@Advantech.com MAIL {body=Hello from WebAccess!} MAIL {body add=\nStart New Line. Then add text. } MAIL {body add=Add Text. Then start new line\n} MAIL {body\_add=\tSecond Line starts with a Tab. Start two new lines\n\n} MAIL {body\_add=Add a Slash to start\\stop.\n} MAIL {body\_add=\n} MAIL {body\_add=Add curly brackets for \{info\}\n\n} MAIL {body\_add=@MESSAGE1} MAIL {body\_add=\nThis is the current value of Tag ZT-184:} MAIL {body add= $@ZT-184$  } MAIL {body\_add=@ZT-184.ENUNIT} MAIL "body\_add= at [GETVAL %TTMTIME] on [GETVAL %TTMDATE]." MAIL  $\{body\}$  add=  $\n\n\|h\|$ MAIL {body\_add=Regards,\n\n} MAIL {body\_add=\tTom Carter} MAIL {body\_add=\n\tAdvantech Technology Inc.} MAIL send

MAIL 指令(及與其相關的巨集指令)提供一個發送 email 資訊的簡單介面,它可以將 email 資訊從 Advantech WebAccess 經由一個本地或遠端的 SMTP 郵件伺服器發送出 去。該功能可以在 Windows 作業系統中完成,即使您使用的是涌過 IE 流覽的用戶端程 式,該 mail 也將通過工程節點發送出去。

我們建議您在寫代碼時使用大括弧{},以防止腳本解析器在對標點符號進行解釋時產生錯 誤。若出現賦值語句,如\$variable 或[GETVAL tagname],則請使用雙引號作為定界符。

定義特殊字元格式表示有:

\n – 重起一行

\t – 跳格(一般為 8 格)

\\ - 在資訊中包含一個反斜線符號 \

\{ - 在資訊中包含一個大括弧 {

\} – 在資訊中包含一個大括弧}

該 MAIL 套裝程式僅提供文本傳輸方式,不支援添加附件或其他複雜的 email 功能。支 援 SMTP 協定,不支援 MIME 及附件,MAIL 功能遵循 RFC 標準。

由於 MAIL 指令提供簡單的發送 email 的介面,因此也需要您對郵件伺服器、埠、發件人、 收件人和標題進行設置。您可以通過工程管理中的節點屬性介面中的收件人或抄送欄中 定義一個或多個 email 位址。

Advantech WebAccess 監控節點與用戶端程式將通過該 SMTP 郵件伺服器發送 email,默認該 SMTP 郵件伺服器為工程節點所在的電腦。如果該工程節點在某個域內, 則發送 email 至該域以內的電腦無須任何其他條件,但若需要發送 email 至該郵件服務 區域以外的區域時,該工程節點就必須與某"Smart Host"(連接至 Internet)相連。 在 工程節點的安裝過程中,用戶可以定義自己公司的郵件伺服器作為 Smart Host ,但安 裝時軟體會默認 mail.Advantech.com 為該 Smart Host 。

您可以使用 MAIL"host=" 定義任意 Smart Host。 您也可以通過 Internet Services Manager(Internet 資訊服務)改變默認的 Smart Host。詳情參閱 MAIL "host="。在工 程節點中必須安裝 IIS (Internet 資訊服務) Windows 元件,且其中的默認 SMTP 虛擬 伺服器必須使用默認設置。若該默認 SMTP 虛擬伺服器沒有被安裝在工程節點上,那麼 您在每次使用 MAIL 發送指令前都必須加入一條"host=yourSMTPserver"指令。

### **12.4.21.1 MAIL "host"**

描述: Host 可被定義為 TCP/IP 主機名稱或該 SMTP 郵件伺服器的 IP 地址以發 送 email。 通常它是公司的 SMTP 郵件伺服器。

- 句法: MAIL "host=mailserver"
- 參數: Host

參閱: MAIL

### 例: MAIL "host=Advantech.com" MAIL "host=66.106.164.200"

### MAIL "host=mail.advantech.com"

定義郵件伺服器不同於工程節點,在默認情況下,工程節點是所有監控節點的 SMTP 伺 服器。任何安裝了 Windows 2000 或 Professional 作業系統的電腦都會被安裝 SMTP 協定(見 Internet 資訊服務)。工程節點使用 "連接"功能發送 email 至"Smart Host"。 典型的 Smart Host 應是您公司的郵件伺服器。

在安裝 Advantech WebAccess 的過程中,工程節點的 SMART HOST 也是郵件伺服器 (安裝時默認的 Smart Host 為 mail.Advantech.com)。

WebAccess 的工程節點將通過已定義的 SMTP 郵件伺服器發送 email。如果該監控節 點在某個域內,則發送 email 至該域以內的電腦無須任何其他條件,但若需要發送 email 至該郵件服務區域以外的區域時,就需要該監控節點必須被允許可使用"連接"功能通過郵 件伺服器,或者通過該監控節點的 STMP 伺服器定義一個 Smart Host。

使用 MAIL"host=監控節點 IP 位址" 指令可以使郵件直接來自指定的監控節點而非工 程節點。

中繼主機(Smart Host)

為了使工程節點發送 email 給您的域外的區域,就要求這些資訊必須在一台已連接到 Internet 的電腦中被轉發出去,我們稱這台電腦為"Smart Host"。它一般是您公司的 SMTP 郵件伺服器或您的 Internet 服務提供商(ISP)。工程節點(或其他您使用的主 機)必須可以從 Smart Host 中轉發資訊。

該 Smart Host 的定義會在您安裝工程節點時被要求設置,它默認設置為 mail.Advantech.com。 如果您想修改工程節點的 Smart Host 設置,您可以通過工程節 點所在電腦中的 Internet Services Manager (Internet 資訊服務)修改。

在 Microsoft 的郵件伺服器設置選項中,將監控節點的 IP 位址添加至郵件伺服器列表中 就可以允許轉發資訊了。

1. 開始 -> 設置-> 控制台-> 管理工具-> Internet 資訊服務

2. 在左部的電腦及擴展樹列表(FTP 站點、網站、默認 SMTP 虛擬伺服器等)中選 擇郵件伺服器電腦

#### 3. 右擊 默認 **SMTP** 虛擬伺服器

- 4. 選擇 屬性
- 5. 選擇傳遞選項卡
- 6. 點擊 高級 按鈕
- 7. 在 Smart Host (中繼主機) 欄中輸入您的 SMTP 郵件伺服器位址

該位址可以為 IP 位址或 URL(如:mail.company.com)。您需要從您的系統管理員處 得知該郵件伺服器的確切名稱,它通常與您設置郵件帳號的伺服器名稱相同。

#### 8. 選擇 確定

#### 9. 在關閉 SMTP 設置對話方塊時選擇 確定

轉發資訊

許多 Smart Host 可以通過所有位址的轉發資訊。如果因為某些原因您不能夠通過給您 的"Smart Host"轉發資訊,則可能是系統管理員限制了可通過高級 SMTP 郵件伺服器的 用戶。工程節點應該被添加至允許通過您的 SMTP Smart Host 轉發資訊的 IP 位址欄 中。

為了使工程節點發送 email 給您的域以外的區域,就要求這些資訊必須在一台已連接到 Internet 的電腦中被轉發出去,我們稱這台電腦為"Smart Host"。它一般是您公司的 SMTP 郵件伺服器或您的 Internet 服務提供商(ISP)。工程節點(或其他您使用的主 機)必須可以從 Smart Host 中轉發資訊。

在 Microsoft 的郵件伺服器設置選項中,將監控節點的 IP 位址添加至郵件伺服器列表 中就可以允許轉發資訊了。

安裝完 Advantech WebAccess 後,設置郵件伺服器轉發:

1. 開始 -> 設置-> 控制台-> 管理工具-> Internet 資訊服務

2. 在左部的電腦及擴展樹列表(FTP 站點、網站、默認 SMTP 虛擬伺服器等)中選 擇郵件伺服器電腦

#### 3. 右擊 默認 **SMTP** 虛擬伺服器

#### 4. 選擇 屬性

5. 選擇 訪問選項卡

6. 選擇 連接

#### 7. 選擇 添加

8. 輸入 監控節點 的 IP Address

#### 9. 選擇 確定

### **12.4.21.2 MAIL "port"**

概述: 定義 埠號,它可為 TCP 埠號,也可為服務協定名稱(如:SMTP )。多數 郵件伺服器的默認埠為 25 。

句法: MAIL PORT=埠號

參數: 埠號或服務協定名稱

參閱:

#### 例: MAIL "port=25" MAIL port=2

即使郵件伺服器使用默認埠 25,在定義 HOST 後,該埠也必須通過一連串巨集指令定 義。同時,該指令必須使用在 MAIL "send" 指令之前, MAIL "send"指令將清空之前使用 的所有 MAIL"port=" 指令的緩衝區記錄

### **12.4.21.3 MAIL "subject"**

- 概述: Subject 僅是即將發送的 email 的單一標題。
- 句法: MAIL {subject=文字} MAIL "subject=文字"
- 參數: text 字串
- 參閱: MAIL

例: MAIL {subject=ALARM Notification} MAIL {subject=High Temperature in Unit 7}

該指今必須在使用 MAIL "send" 指今之前使用, MAIL "send" 指今將清空之前使用的 所有 MAIL "subject=" 指令的緩衝區記錄。

### **12.4.21.4 MAIL "from"**

- 概述: 定義郵件的發送方地址。
- 句法: MAIL "from=sender@mailserver.com"

使用者手冊

參數: 有效的 email 地址

參閱: MAIL

例: MAIL "from=webaccess@Advantech.com" MAIL "from=@Tag2"

定義郵件的發送方位址,該位址可以為 tcarter@Advantech.com 或 "Tom Carter <tcarter@Advantech.com>"格式。

該指令必須在使用 MAIL "send" 指令之前使用, MAIL "send" 指令將清空之前使用的 所有 MAIL"from=" 指令的緩衝區記錄。

## **12.4.21.5 MAIL "to"**

- 描述: 定義郵件接收方位址。
- 句法: MAIL {to=recipient@mailserver.com}
- 參數: 有效的 email 地址
- 參閱: MAIL、MAIL "cc="、MAIL "bcc="
- 例: MAIL "to=webaccess@Advantech.com" MAIL [to=Supervisor1 <info@Advantech.com>]

定義郵件的接收方位址,該位址可為 tcarter@Advantech.com 或 "Tom Carter <tcarter@Advantech.com>"。

該指令必須在使用 MAIL "send" 指令之前使用, MAIL "send" 指今將清空之前使用的 所有 MAIL"to=" 指令的緩衝區記錄。

## **12.4.21.6 MAIL "to\_add"**

- 描述: 添加另一個郵件接收方位址。
- 句法: MAIL "to\_add=recipient2@mailserver.com"
- 參數: 有效的 email 地址
- 參閱: MAIL、MAIL "cc="、MAIL "bcc="
- 例: MAIL "TO=webaccess@Advantech.com" MAIL [TO=Supervisor1 <info@Advantech.com>]

添加另一個郵件接收方位址,該位址可為 tcarter@Advantech.com 或 "Tom Carter <tcarter@Advantech.com>"。該指令可被重複使用多次,以添加多個收信人。

該指今必須在使用 MAIL "send" 指今之前使用, MAIL "send" 指今將清空之前使用的 所有 MAIL"to\_add" 指令的緩衝區記錄。

### **12.4.21.7 MAIL "cc"**

- 描述: 定義抄送方地址,郵件將以副本的形式發送給該抄送人
- 句法: MAIL "cc=recipient@mailserver.com"
- 參數: 有效的 email 地址
- 參閱: MAIL、MAIL "to\_add"、MAIL "bcc="
- 例: MAIL "cc=webaccess@Advantech.com"

定義抄送方地址,郵件將以副本的形式發送給該抄送人,該地址可為

tcarter@Advantech.com 或

"Tom Carter <tcarter@Advantech.com>"。

該指令必須在使用 MAIL "send" 指令之前使用, MAIL "send" 指令將清空之前使用的 所有 MAIL"cc" 指令的緩衝區記錄。

### **12.4.21.8 MAIL "cc\_add"**

- 描述: 添加另一個抄送方位址
- 句法: MAIL "cc\_add=recipient2@mailserver.com"
- 參數: 有效的 email 地址
- 參閱: MAIL、MAIL "to\_add"、MAIL "bcc"
- 例: MAIL "CC=webaccess@Advantech.com" MAIL [CC=Supervisor1 <info@Advantech.com>]

添加另一個抄送方位址,該位址可為 tcarter@Advantech.com 或 "Tom Carter <tcarter@Advantech.com>"。該指令可被重複使用多次,以添加多個抄送人。

該指令必須在使用 MAIL "send" 指令之前使用, MAIL "send" 指令將清空之前使用的 所有 MAIL"cc\_add" 指令的緩衝區記錄。

### **12.4.21.9 MAIL "bcc"**

描述: 定義密件副本方地址,郵件將以密件副本的形式發送給該密件副本人。

- 句法: MAIL "bcc=recipient@mailserver.com"
- 參數: 有效的 email 地址
- 參閱: MAIL、MAIL "cc"、MAIL "to\_add"
- **例: MAIL "bcc=webaccess@Advantech.com"**

MAIL [bcc=Supervisor1 <info@Advantech.com>] 定義密件副本方地址, 郵件將以密件 副本的形式發送給該密件副本人,該地址可為 tcarter@Advantech.com 或 "Tom Carter <tcarter@Advantech.com>"。

該指令必須在使用 MAIL "send" 指令之前使用, MAIL "send" 指令將清空之前使用的 所有 MAIL"bcc" 指令的緩衝區記錄。

## **12.4.21.10 MAIL "bcc\_add"**

- 描述: 添加另一個密件副本方位址。
- 句法: MAIL "bcc\_add=recipient2@mailserver.com" MAIL "bcc\_add=recipient2@mailserver.com"
- 參數: 有效的 email 地址
- 參閱: MAIL、MAIL "cc"、MAIL "bcc"
- 例: MAIL "BCC=webaccess@Advantech.com" MAIL [BCC=Supervisor1 <info@Advantech.com>]

添加另一個密件副本方位址,該位址可為 tcarter@Advantech.com 或 "Tom Carter <tcarter@Advantech.com>"。該指令可被重複使用多次,以添加多個密件副本人。

該指令必須在使用 MAIL "send" 指令之前使用, MAIL "send" 指令將清空之前使用的 所有 MAIL"bcc\_add" 指令的緩衝區記錄。

### **12.4.21.11 MAIL "body"**

- 描述: 輸入 email 郵件內容的第一行
- 句法: MAIL {body=text line 1} MAIL "body= text line 1"
- 參數: text 文本字串,換行字元(/n)
- 參閱: MAIL、MAIL "body\_add"
- 例: MAIL {body=Hello from Advantech WebAccess }

MAIL "body= ZT-184 alarm [GETVAL ZT-184] Degf at [GETVAL%TTMTIME]."

輸入該 email 內容的第一行文本,您可以通過換行符"\n"使文本換行。該文本字串將逐字 傳輸。該指今必須在使用 MAIL "send" 指今之前使用, MAIL "send" 指今將清空之前 使用的所有 MAIL"body" 指令的緩衝區記錄。我們建議您在寫代碼時使用大括弧{},以 防止腳本解析器在對標點符號進行解釋時產生錯誤。若出現賦值語句,如\$variable 或 [GETVAL tagname],則請使用雙引號作為定界符。定義特殊字元格式表示有:

\n – 重起一行

- \t 跳格(一般為 8 格)
- \\ 在資訊中包含一個反斜線符號 \
- \{ 在資訊中包含一個大括弧 {
- \} 在資訊中包含一個大括弧}

該 MAIL 套裝程式僅提供文本傳輸方式,不支援添加附件或其他複雜的 email 功能。支 援 SMTP 協定,不支援 MIME 及附件,MAIL 功能遵循 RFC 標準。

### **12.4.21.12 MAIL "body\_add"**

- 描述: 該 email 添加另一行文本字串
- 句法: MAIL "body\_add=text line 2"
- 參數: text 文本字串,換行字元 (/n)
- 參閱: MAIL、MAIL "body"

 $\mathcal{M}:$  MAIL {body\_add=\nWebAccess TCL Script example. \n} MAIL {body\_add=\nStart New Line. Then add text. } MAIL {body\_add=Add Text. Then start new line\n} MAIL {body\_add=\tSecond Line starts with a Tab. Start two new lines\n\n} MAIL {body\_add=Add a Slash to start\\stop.\n} MAIL  $\{body\}$  add= $\{n\}$ MAIL {body add=Add curly brackets for  $\{in\}$ \{info $\|$ \n\n} MAIL {body\_add=@MESSAGE1} MAIL {body add= $\ln$ This is the current value of Tag ZT-184:} MAIL {body\_add= $@ZT-184$  }

# **ADVANTECH WebAccess the contract of the contract of the contract of the contract of the contract of the contract of the contract of the contract of the contract of the contract of the contract of the contract of the co**

MAIL [{body\\_add=@ZT-184.ENUNIT}](mailto:%7bbody_add=@ZT-184.ENUNIT%7d) MAIL [{body\\_add=@ZT-184.ENUNIT}](mailto:%7bbody_add=@ZT-184.ENUNIT%7d) MAIL "body\_add= at [GETVAL %TTMTIME] on [GETVAL %TTMDATE]." MAIL {body  $add= \n\ln\$ MAIL {body\_add=Regards,\n\n} MAIL {body\_add=\tTom Carter} MAIL {body\_add=\n\tAdvantech Technology Inc.}

該指令使用在 MAIL "body=" 指令之後,用於再次添加 email 文本內容,參數 text 可 為一行文本字串,它也可由換行字元 ( \n ) 分隔每行。文本將被逐字逐行的發送出去,但 每行字元不得超過 998 個。

該指令必須在使用 MAIL "send" 指令之前使用, MAIL "send" 指令將清空之前使用的 所有 MAIL"body\_add" 指令的緩衝區記錄。 我們建議您在寫代碼時使用大括弧{},以防 止腳本解析器在對標點符號進行解釋時產生錯誤。若出現賦值語句,如\$variable 或 [GETVAL tagname],則請使用雙引號作為定界符。定義特殊字元格式表示有:

\n – 重起一行

- \t 跳格(一般為 8 格)
- \\ 在資訊中包含一個反斜線符號 \
- \{ 在資訊中包含一個大括弧 {
- \} 在資訊中包含一個大括弧}

該 MAIL 套裝程式僅提供文本傳輸方式,不支援添加附件或其他複雜的 email 功能。支 援 SMTP 協定,不支援 MIME 及附件,MAIL 功能遵循 RFC 標準。

### **12.4.21.13 MAIL "send"**

描述: 發送文本 email,它建立在使用多個 MAIL 指令的基礎上,通過本地或遠端 的 SMTP 郵件伺服器將郵件發送出去,並清空所有 MAIL 指令產生的緩衝區記錄。

- 句法: MAIL "SEND"
- 參數: 無
- 參閱: MAIL

```
例: # 發送郵件 MAIL {host=} MAIL {port=}
MAIL {from=@FROMWHO}
#MAIL {from=tcarter@Advantech.com}
#MAIL {subject=@SUBJECT}
MAIL {subject=test from WebAccess}
MAIL {to=@TOWHO}
#MAIL {to=tcarter@Advantech.com}
MAIL {cc=} MAIL {bcc=}
MAIL {body=Hello! }
MAIL {body_add=\nWebAccess TCL Script example. \n}
MAIL {body_add=\nStart New Line. Then add text. }
MAIL {body add=Add Text. Then start new line\n}
MAIL {body_add=\tSecond Line starts with a Tab. Start two new lines\n\n}
MAIL {body add=Add a Slash to start\\stop.\n}
MAIL {body add=\n\frac{n}{n}}
MAIL {body_add=Add curly brackets for \{info\}\n\n\MAIL {body_add=@MESSAGE1}
MAIL {body add=\inftyThis is the current value of Tag ZT-184:}
MAIL {body add=@ZT-184 }
 {body_add=@ZT-184.ENUNIT}
MAIL {body_add=@ZT-184.ENUNIT}
MAIL "body_add= at [GETVAL %TTMTIME] on [GETVAL %TTMDATE]."
MAIL {body add = \n\ln\}MAIL {body_add=Regards,\n\n}
MAIL {body_add=\tTom Carter}
MAIL {body_add=\n\tAdvantech Technology Inc.}
```
MAIL "send" 指令(及同功能的巨集指令)發送郵件是建立在使用一連串 MAIL 指令 (如:MAIL"host"、MAIL "port"、MAIL "to"、MAIL "from"、MAIL "subject"、MAIL "cc"、 MAIL "bcc"、MAIL "body")基礎上的。即使由用戶端用戶觸發一個按鈕,郵件便會由監 控節點送出。

該 MAIL 套裝程式僅提供文本傳輸方式—不支援添加附件或其他複雜的 email 功能。 支援 SMTP 協定,不支援 MIME 及附件,MAIL 功能薄循 RFC 標準。

由於 MAIL 指令提供簡單的發送 email 的介面,因此也需要您對郵件伺服器、埠、發件 人、收件人和標題進行設置。您可以通過工程管理中的節點屬性介面中的收件人或抄送 欄中定義一個或多個 email 位址。

Advantech WebAccess 的工程節點將通過已定義的 STMP 郵件伺服器發送 email。如 果該監控節點在某個域內,則發送 email 至該域以內的電腦無須任何其他條件,但若需 要發送 email 至該郵件服務區域以外的區域時,就需要該監控節點必須被允許可使用"連 接"功能通過郵件伺服器,或者通過該監控節點的 STMP 伺服器定義一個 Smart Host。

### **12.4.21.14 MAIL type=**

```
描述: 指定 email 的文本或 HTML 類型格式
```

```
句法: MAIL {type=1}
```

```
參數: 0 = 文本類型, 1 = HTML 類型
```

```
參閱: MAIL、MAIL "body" 例: # 發送郵件
```

```
MAIL "host=Advantech.com" MAIL "port=25"
```

```
MAIL "subject=This is a subject."
```

```
MAIL "from=Tom Hwang"
```

```
MAIL "to=tomh@Advantech.com"
```

```
MAIL to add=kathyl@Advantech.com
```

```
MAIL "cc="
```

```
MAIL "bcc=" MAIL "type=1"
```

```
MAIL "body=<html>"
```

```
MAIL "body_add=<br/>body>"
```

```
MAIL {body_add=<table width="462" cellspacing="0" cellpadding="0">}
```

```
MAIL \{body\} add=<tr bgcolor="#330000">\}
```

```
MAIL {body_add=<td colspan="3">}
```

```
MAIL {body_add=<img src="http://www.Advantech.com//images/ Noel_files/Advantech
CD}
```

```
MAIL {body_add=Cover ver 4.jpgf" height="1" width="1"></td>}
```

```
MAIL {body add=</tr>}
```

```
MAIL {body_add=<td>}
```

```
MAIL {body_add=</table>}
```

```
MAIL "send"
```
該指令中 type 可選項的預設值為文本類型,該指令也可用於定義您的 email 郵件的 HTML 格式,此時,您的腳本中必須包含所有超文標記語言的標記及其格式定義。

# **12.4.22 MCISEND**

描述: 將一個 MCI 指令串(如:wave 音頻檔、音效檔案、MIDI 或 Video)發送 給多媒體設備。若在用戶端中無該文件將下載該 MCI 文件。

句法: MCISEND mc\_ command device arguments

參數: MCI 指令串

返回值: 無

參閱:

# 例 1 - 播放 thank you wave 檔

MCISEND {close wave}

MCISEND {open thankyou.wav type WaveAudio alias wave wait} MCISEND {play wave}

# 例 2 – 打開並播放 clap wave 檔

MCISEND "open waveaudio!clap.wav alias wave wait" MCISEND "play wave"

# 例 3 – 打開並播放一個 MIDI 檔

MCISEND "open applause.mid type sequencer alias midi wait" MCISEND "play midi"

該指令可將一個 MCI 指令串(如:wave 音頻檔、音效檔案、MIDI 或 Video)發送給 多媒體設備。該 MCI 檔會被下載並保存在工程路徑中: drive:\WebAccess\node\config\projectname\_nodename

多媒體檔需要使用 "open" 指令才能被調用,如果本地用戶端的工程目錄中沒有該多媒 體檔,它就將被自動下載到本地用戶端工程檔夾中。該 Media 檔必須有一個檔副檔名以 便使解析器確定它是哪一類型檔。而原始檔案必須保存在監控節點的工程目錄下。

注意 – 較大容量的 media 檔下載需要較長時間,在整個下載過程中會將您的用戶端程 式鎖住。因此當您使用較大容量的多媒體檔時請注意。

### 在用戶端必須安裝設備驅動程式

用戶端必須安裝適當的驅動程式。Advantech WebAccess 僅僅發送一個指令給多媒體驅 動程式(同時也下載該多媒體檔)。例如,若播放一個 WAV 音效檔案(\*.wav),音效 卡的驅動程式必須已安裝在用戶端電腦中。Advantech WebAccess 不會使用機箱自帶的 鋒鳴器播放 WAV 音效檔案(除非客戶有特殊設置)。同樣,Advantech WebAccess 也 不會播放 MIDI 音效檔案,除非用戶端電腦已安裝 MIDI 驅動程式。部分設備驅動如下: cdaudio MCICDA.DRV MMMovieMCIMMP.DRV sequencer MCISEQ.DRV videodisc MCIPIONR

waveaudio MCIWAVE.DRV

MCI 指令支援的設備名稱 cdaudio - CD 音頻播放機 dat - 數位式錄音磁帶播放機 digitalvideo - 數位元視頻, 非基於 GDI 方式 MMMovie - 多媒體電影播放機 other - 未定義的 MCI 設備 overlay 覆蓋設備,如類比視頻 scanner - 圖像掃描器 sequencer - MIDI 音序器 vcr - 錄影帶播放機或記錄器 videodisc - 影碟播放機 waveaudio - 播放類比波形檔的音頻設備,如:音效卡

MCI 指令範例 在接收任何指令前,設備必須被打開,而當播放結束後,它又必須被關閉。 一個 MCI 程式的典型結構如下: MCISEND {open cdaudio} MCISEND {play cdaudio}

MCISEND {stop cdaudio} MCISEND {close cdaudio}

請注意,在第一、二句與第三、四句的中間需要有一個暫停間隔。您也可以在 open 指 令中給該設備定義一個別名,之後所有的指令都使用該別名,例如: MCISEND {open applause.wav type WaveAudio alias wave wait} MCISEND {play wave}

#### **wait** 選項

通常,MCI 功能立即返回用戶控制,即使指令需要花費幾分鐘去運行,如:錄音帶需要 倒退,但控制在倒退結束前就已經返回。添加選項"wait"就能夠告知 MCI 等待,直到執 行運行全部結束。

#### MCISend {play z wait}

在返回控制前,將播放整張 CD。

使用"all"作為設備名

如果不需要返回資料,可以使用"all"做為設備名,最常見的用法是:

#### MCISend {close all}

在製圖過程中,MCISEND 指令應與使用於按鈕的巨集指令 <MCISEND> 結合使用。例 如, 在腳本程式中需要裝載 MCI 檔, 並且將等待某個按鈕的觸發以播放該 MCI 檔。

## **12.4.23 MCREXEC**

描述: 執行巨集指令檔,並在監控節點上下載或更新該檔。

- 句法: MCREXEC filename.mcr
- 參數: filename:檔案名

返回值:

參閱: SCREXEC 及巨集指令使用說明

例: MCREXEC shutdown.mcr 這與按鈕巨集指令類似,執行一個較長的巨集指令檔。 若該巨集指令檔沒有被保存在用戶端上,它將會自動從監控節點處下載。該指令僅可使 用於本地腳本。

每個巨集指令檔可包含多行巨集指令,而每行巨集指令至多可由 1000 個字元組成。您 可以通過繪圖編輯器中的快捷按鈕或編輯功能表中的工具欄選項來建立巨集指令檔。

巨集指令常被用於改變顯示頁面,認可報警、調出對話方塊及其它功能,普遍使用的巨 集指今包含:<GOTO>GRAPH=、 <ALMACK>與<DIALOG>POINTINFO。

## **12.4.24 RCPCLOSE**

- 描述: 關閉用 RCPOPEN 指令打開的處方
- 句法: RCPCLOSE
- 參數: 無
- 參閱: RCPOPEN,RCPDOWNLOAD
- **例: RCPCLOSE**

關閉所有用 RCPOPEN 指令打開的處方檔,

## **12.4.25 RCPDOWNLOAD**

描述: 下載指定的配方,在沒有指定配方時下載打開的配方。
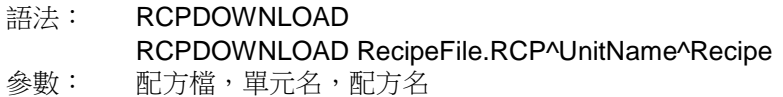

- 參考: RCPOPEN,RCPCLOSE,<DIALOG>RECIPE. <GOTO>RECIPE=
- 舉例: RCPDOWNLOAD PAINT.RCP^Mixer1^SkyBlue

or

RCPOPEN PAINT.RCP^Mixer1^SkyBlue RCPDOWNLOAD RCPCLOSE

從配方檔中下載指定單元,指定配方。如果不指定配方檔,則下載使用 RCPOPEN 打 開的配方。在用戶畫面中使用時,將下載畫面或腳本中 RCPOPEN 命令打開的配方。

# **12.4.26 RCPOPEN**

描述: 從用戶畫面中打開指定的配方。允許下載預先編輯的配方。

語法:

TCL: **RCPOPEN** RecipeFile.RCP^UnitName^Recipe

Jscript: **RCPOPEN**("RecipeFile.RCP^UnitName^Recipe")

VB Script: **RCPOPEN**"RecipeFile.RCP^UnitName^Recipe"

- 參數: 配方檔,單元名,配方名
- 參考: RCPDOWNLOAD, RCPCLOSE, <DIALOG>RECIPE

 $<$ GOTO $>$ RECIPE $=$ 

舉例:#TCL

RCPOPEN STARTUP.RCP^AHU1^Startup1 RCPSCALE1.2 RCPDOWNLOAD RCPCLOSE

打開配方檔並指定單元和配方。允許使用<RCPSCALE>巨集指令或改變%TRCP2()系 統點下載預先編輯好的配方。在用戶畫面中使用時,將關閉畫面中或腳本運行命今中使 用<RCPOPEN>巨集指令打開的其他配方。

# **12.4.27 RCPSCALE**

描述: 按比例縮放處方當前值,該處方必須為使用 RCPOPEN 指令所打開的處方 檔。

句法:

TCL: **RCPSCALE** number

Jscript: **RCPSCALE**("number");

VB Script:**RCPSCALE** "number"

參數: 乘數 返回值: 無 參閱: RCPOPEN、RCPDOWNLOAD 例: #TCL set x1 [GETVAL FACTOR1] RCPSCALE \$x1

按比例縮放處方當前值,該處方必須為使用 RCPOPEN 指令或<RCPOPEN>巨集指令 所打開的處方檔。您可以通過該指令在處方下載之前修改它的值,您也可以將該指令使 用於用戶的頁面中。

# **12.4.28 SCANSCREEN**

描述:更新當前顯示畫面的所有連續掃描 I/O 點。(僅被一些設備類型所支援,如: LANSTAR I) 通過驅動程式發送立即回應通訊,當前畫面上點更新時將中斷一般的掃描 過程。這替代了監控畫面的"間斷性更新"。注意顯示掃描點只有在畫面被調用或刷新時被 更新。

語法:

TCL: **SCANSCREEN**

- Jscript: **SCANSCREEN();**
- VB Script:**SCANSCREEN**
- 參數: 無
- 參閱: SCANTAG
- **例子: SCANSCREEN**

# **12.4.29 SCANTAG**

描述:更新選中的連續掃描 I/O 點。(僅被一些設備類型所支援,如:LANSTAR I) 涌 過驅動程式發送立即回應通訊,當前書面上點更新時將中斷一般的掃描過程。注意顯示 掃描點只有在畫面被調用或刷新時被更新。

語法:

TCL: **SCANTAG** tagname

Jscript: **SCANTAG** ("tagname")

VBScript: **SCANTAG** "tagname"

- 參數: 無
- 參閱: SCANSCREEN

例子: #TCL

SCANTAG 01\_DO\_03

SCANTAG @%TPICKTAG

可以指定點名稱以便只更新被指定的點。使用%TPICKTAG 點可以使畫面上所有的點可 以共用一個按鈕。一些文本類型的點使用@符號可以用來獲得點名稱。

# **12.4.30 SCREXEC**

描述: 執行 Advantech WebAccess 腳本檔,並在監控節點上下載或更新該檔。

句法: SCREXEC filename SCREXEC path/filename

參數: filename:檔案名;

path:檔路徑

返回值: 錯誤或返回被定義的腳本

參閱: source、 MCREXEC、 SCRLOOP 例: # 例 1 TCL SCREXEC sourcein.scr

# 例 2 – 相對路徑 TCL SCREXEC ../bgr/sourcein.scr

# 例 3 – 絕對路徑

SCREXEC c:/webacccess/LiveDEMO\_SCADAnode1/bgr/sourcein.scr

# 例 4 – 運行腳本檔 source.scr – 若出錯則顯示錯誤資訊 # 產生錯誤- couldn't read file "filename": no such file or directory . if {[catch [list SCREXEC sourcein.scr] err]} { SETVAL "text=Failed. \$err " SETVAL text50=[string range \$err 61 112] }

SCREXEC 指令可在標準的 TCL 語言中代替源指令,它將下載被調用的腳本檔(若用戶 端中無該檔),並執行該檔中的源指令。我們推薦您使用 SCREXEC 指令代替源碼。直 接使用源碼的局限性在於它不會將原始檔案下載至用戶端。

該指令將指定檔或源碼的內容以文本腳本的形式交給 TCL 解析器,源碼返回的值就是腳 本中最後一條指令執行後返回的值。若在評估該腳本內容時有錯誤產生,那麼 SCRESEXC 指令將返回錯誤資訊。若在腳本中有一個返回指令被調用,則該腳本中剩 餘的部分將被跳過,SCREXEC 指令將返回該腳本中返回指令所返回的值。SCREXEC 指令將返回腳本中任意一個返回值。通常會出現的錯誤是: couldn't read file "filename": no such file or directory .

SCREXEC 指令在腳本中的使用與 include 指令在 C 語言程式中的使用類似,它的作用 是調用另一個外部腳本檔,而該外部腳本檔可以是一組函數或一組副程式。SCREXEC 指 令多用於調用一些不需修改的較大的複雜程式或副程式,但它自身是使用在一個小而簡 單的腳本中的。如果被調用的腳本包含總體變數,則它只需被初始化一次,便可啟動。

# **12.4.31 SCRLOOP**

描述: 迴圈執行一個外部腳本檔,SCRSTOP 指令可終止該迴圈。若監控節點上無 該檔,該檔將被下載或更新。

句法: SCRLOOP filename SCRLOOP path/filename SCRLOOP filename, frequency, repeats SCRLOOP filename, frequency, 0

SCRLOOP filename, 0.0, repeats SCRLOOP {filename, frequency, repeats}

參數:

filename: 檔案名稱;  $path:  $\mathbb{R} \mathbb{Z}$ ;$ frequency:運行頻率範圍 0.025 - 400 秒, 該參數為 0.0 時,表示腳本默認運行頻率 =0.5 秒;

repeats: 為 0 時,表示將一直迴圈執行,直到 SCRSTOP 指令出現時才停止該迴圈

返回值: 無

參閱: SCREXEC、source、MCREXEC

例:

#例 1 – 以默認頻率重複迴圈

SCRLOOP playwarning.scr

#例 2 – 每 3 秒迴圈一次,直到 SCRSTOP 指令出現 SCRLOOP playwarning.scr,3.0,0

#例 3 – 每 3 秒迴圈一次,共迴圈 20 次 SCRLOOP playwarning.scr,3.0,20

若在監控節點中無該腳本檔,SCRLOOP 指令將下載該腳本檔,並將該腳本檔列入指定 動畫頁面的腳本程式佇列中,按照腳本中限定的迴圈次數迴圈執行該腳本檔。若參數 repeats 等於 0 或該元素並未定義,則腳本將一直運行直到 SCRSTOP 指令出現。 SCRLOOP 指令並不會立即執行迴圈,而是被排列在執行腳本的佇列中,待先前的腳本 執行完畢後再執行迴圈。若用戶端中沒有被調用的腳本,該腳本檔將被自動下載至用戶 端中。該指令僅可使用於本地腳本 。

巨集指令<SCRSTOP> 也可以終止該迴圈,功能與腳本中的 SCRSTOP 指令相同。

每個程式或進程只可迴圈執行一個腳本(如每個用戶端的運行視窗)。若無參數定義, 則被調用的腳本將以默認的腳本頻率迴圈運行直至被 SCRSTOP 指令終止。默認的腳本

運行頻率是每 0.5 秒運行一次。若在該指令的元素中有空格出現,則需要對該元素使用 大括弧{}或 引號""。

在例 1 中被調用的腳本文件 playwarning.scr: MCISEND {play warn from 1} # 倒數計秒 set x [GETVAL analog1] SETVAL analog1=[expr \$x - 3]

若在新的動畫頁面中不存在迴圈腳本時需要使用到的本地點,更改顯示頁面也能夠暫停 腳本的迴圈運行,(例如,若在以上例子中點 analog1 並非常數點,而是本地點)。

# **12.4.32 SCRSTOP**

描述: 停止所有使用 SCRLOOP 指令執行的迴圈操作。

- 句法: SCRSTOP
- 參數: 無
- 返回值: 無
- 參閱: SCRLOOP

#### **例: SCRSTOP**

SCRSTOP 指令可以停止當前視窗中(如:用戶端視窗)所有使用 SCRLOOP 指令迴 圈執行的腳本。該指令與巨集指令中的 <SCRSTOP> 指令有相同功能。一個任務(用 戶端視窗或顯示群組視窗)只能迴圈運行一個腳本。 SCRSTOP 指令僅終止在同一顯示 介面中(如某一用戶端顯示介面)的使用 SCRLOOP 指令調用的迴圈。SCRSTOP 指令 也可以停止使用<SCRLOOP>巨集指令調用的腳本。

# **12.4.33 SENDVDO**

描述: 發送視頻圖片到顯示畫面上的視頻視窗。視頻顯示視窗的製作從繪圖的動態功 能表中選取。

#### 語法: SENVDO window=videotype#ip=address&options

參數: windows 為用戶定義的視頻顯示視窗的名字。Video type 由 Advantech WebAccess 的視頻驅動指定。Address 是 IP 位址,URL 或者網路名。Options 包括 了 CGI 腳本路徑和埠號。

參閱: <SENDVDO>,<DIALOG>VIDEO,GOTO URL=vdo,

<GOTO>URL=vdo,<GOTO>VIDEO,<GOTO>WEBCTRL

例:

{SENDVDO a1=axiscam#ip=sprout.warwick.ac.uk&cgil=cgibin/mjpg/video.cgi}\

{SENDVDO a1=mplayer#ip=67.94.27.130&port=8080}

{SENDVDO a1=atoplc#ip=202.178.230.25&port=0}

{SENDVDO "a1=videooff#msg= Press Rotate Cameras button to rotate thru cameras."}

更多例子請查看旋轉多重視頻。

### **12.4.34 SETVAL**

描述: 設置點的值。普遍用於將一個點的值傳送給另一個點。特殊的巨集指令能夠修 改

```
SETVAL 指令以提供迴圈或其他功能
```
句法:

TCL: SETVAL tag=value

SETVAL tag=argument

Jscript: SETVAL ("tagname"=value"); SETVAL ("tagname=argument");

VB Script: SETVAL "tagname=value" SETVAL "tagname=argument"

```
參數: tagname, @tag (類比量,數位量或文本量點), %REVERSE, %PLUS, 
%MINUS, %LOOPPLUS, %LOOPMINUS, %ROTATEPLUS, %ROTATEMINUS
返回值: 數位量類型、類比量類型或文本類型的點值,本地點或 Daq 點
參閱: @, $、 GETVAL、 SET
例: #TCL
SETVAL sp1=75.3
SETVAL sp1=@sp2
SETVAL "sp1=$variable"
SETVAL textag1=Hello
SETVAL {texttag2=There are blanks in this string}
```
SETVAL {blanktag= } SETVAL PumpStart=%REVERSE SETVAL {counter=%PLUS 1} SETVAL {analogtag=%MINUS 10%} SETVAL {motiontag=%LOOPPLUS 5} SETVAL {position=%LOOPMINUS 5} SETVAL {tag1=%ROTATEPLUS @speed} SETVAL "tag2=%ROTATEPLUS \$var" SETVAL tag2=%ROTATEMINUS 5%

// JScript SETVAL("rotatefan102=%LOOPPLUS 36"); SETVAL("ZT-184=0");

Rem VB Script SETVAL "rotatefan102=%LOOPPLUS 36" SETVAL "ZT-184=0"

// tangent.js -- a JScript var x, y, percenty, tagnvalue; x = GETVAL("degrees") \* 3.14159265 / 180;  $y = \text{Math.tan}(x)$ tagnvalue = "radians="; tagnvalue  $+= x$ ; SETVAL(tagnvalue);

```
Rem tangent.vbs - a VB Script
Dim x, y, percenty
rem x = CDbl(GETVAL("degrees")) * 3.14159265 / 180 
x = GETVAL("degrees") * 3.14159265 / 180 
y = Tan(x) 'angle is in radians
percenty = y * 100SETVAL "radians=" & Cstr(x)
SETVAL "slope=" & Cstr(percenty)
```
#### **12.4.34.1 %REVERSE**

可切換點的狀態,普遍使用於數位量點,類比量點也可使用該指令。它通常與 SETVAL 指 令聯合使用,若數位量類型點有 0 和 1 兩種狀態,%REVERSE 指令既可將該點的值 由 0 切換至 1,又可將 1 切換至 0。對於模擬量點,則以該點的量程做為標準,若當 前值為量程值的 25%時,使用%REVERSE 指令後,將使它的值變為量程值的 75%。 例:

# 改變點 PumpStart 的狀態

# 由 On 切換至 OFF, 或由 OFF 切換至 On SETVAL PumpStart=%REVERSE

#### **12.4.34.2 %PLUS**

給點增加指定數值、百分比值、另一個點的值或腳本變數的值 例: SETVAL {counter=%PLUS 1} # 給點 counter 的值加 1 SETVAL {tag2=%PLUS 1%} # 將點 tag2 的量程的 1 % 加入當前值中

SETVAL "tag2=%PLUS \$var" # 將變數 var 的值加入點 tag2 的值中 SETVAL {tag2=%PLUS @tag1}# 將點 tag1 的值加入點 tag2 的值中,也可將該指令 表示為: SETVAL tag2=[expr [GETVAL tag1]+[GETVAL tag2] ]

#### **12.4.34.3 %MINUS**

給點減少指定數值、百分比值、另一個點的值或腳本變數的值

SETVAL {counter=%MINUS 1} # 給點 counter 的值減 1 SETVAL {tag2=%MINUS 1%}# 在點 tag2 的值中減去其自身量程的 1 % SETVAL "tag2=%MINUS \$var" # 在點 tag2 的值中減去變數 var 的值 SETVAL {tag2=%MINUS @tag1} # 在點 tag2 的值中減去點 tag1 的值,也可將該指 令表示為:SETVAL tag2=[expr [GETVAL tag1]-[GETVAL tag2] ]

#### **12.4.34.4 %LOOPPLUS**

在最高輸出和最低輸出範圍內迴圈累加,當累加值達到最高輸出值後,點值將重新恢復 為最低輸出值。

例:

SETVAL {counter=%LOOPPLUS 1} # 迴圈累加 1

### **ADVANTECH WebAccess the contract of the contract of the contract of the contract of the contract of the contract of the contract of the contract of the contract of the contract of the contract of the contract of the co**

SETVAL {tag2=%LOOPPLUS 1%} # 迴圈累加點 tag2 量程值的%1 SETVAL {tag2=%LOOPPLUS @tag1} # 將點 tag1 的值迴圈累加至點 tag2 中 SETVAL "tag2=%LOOPPLUS \$var" # 將變數 var 的值迴圈累加至點 tag2 中

#### **12.4.34.5 %LOOPMINUS**

在最高輸出和最低輸出範圍內迴圈遞減,當遞減值達到最低輸出值後,點值將重新恢復 為最高輸出值。

SETVAL {counter=%LOOPPLUS 1} # 迴圈遞減 1

SETVAL {tag2=%LOOPPLUS 1%} # 迴圈遞減點 tag2 量程值的%1

SETVAL {tag2=%LOOPPLUS @tag1} # 在點 tag2 的值中迴圈遞減去點 tag1 的值 SETVAL "tag2=%LOOPPLUS \$var" # 在點 tag2 的值中迴圈遞減去變數 var 的值

#### **12.4.34.6 %ROTATEPLUS**

在最高輸出和最低輸出範圍內迴圈累加,但當累加值達到最高輸出值後,直接累加,而 無須重新恢復為最低輸出(與%LOOPPLUS 的區別)。在動畫旋轉功能中非常有效。 SETVAL {counter=%ROTATEPLUS 1} # 迴圈累加 1 SETVAL {tag2=%ROTATEPLUS 1%} # 迴圈累加點 tag2 量程值的%1 SETVAL {tag2=%ROTATEPLUS @tag1} # 將點 tag1 的值迴圈累加至點 tag2 中 SETVAL "tag2=%ROTATEPLUS \$var" # 將變數 var 的值迴圈累加至點 tag2 中

#### **12.4.34.7 %ROTATEMINUS**

在最高輸出和最低輸出範圍內迴圈遞減,但,當遞減值達到最低輸出值後,直接遞減, 而無須重新恢復為最高輸出(與%LOOPPLUS 的區別)。在動畫旋轉功能中非常有效。 SETVAL {counter=%ROTATEMINUS 1} # 迴圈遞減 1 SETVAL {tag2=%ROTATEMINUS 1%} # 迴圈遞減點 tag2 量程值的%1 SETVAL {tag2=%ROTATEMINUS @tag1} # 在點 tag2 的值中迴圈遞減去點 tag1 的 值 SETVAL "tag2=%ROTATEMINUS \$var" # 在點 tag2 的值中迴圈遞減去變數 var 的值

非法的 SETVAL 運算式:

SETVAL tag2=@tag1+@rotatefan101 # 非法運算式

# 正確的運算式應為:

SETVAL tag2=[expr [GETVAL tag1]+[GETVAL rotatefan101] ]

```
SETVAL tag2=@tag1+@tag2# 非法運算式
# 正確的運算式應為:
SETVAL tag2=[expr [GETVAL tag1]+[GETVAL tag2] ]
# 或
SETVAL {tag2=%PLUS @tag1}
# 或
```
SETVAL "tag2=%PLUS @tag1"

set dx [expr [GETVAL r]\*[GETVAL da]/180.0\*3.1415926] SETVAL {x=%LOOPPLUS \$dx} # 非法運算式 # 正確的運算式應為: set dx [expr [GETVAL r]\*[GETVAL da]/180.0\*3.1415926] SETVAL "x=%LOOPPLUS \$dx" # 雙引號表示強制性賦值給變數 dx

### **12.4.35 SLEEP**

- 描述: 指定時間延緩處理進程
- 句法: SLEEP seconds
- 參數: seconds:秒
- 返回值: 無
- 參閱: after、if、while
- 例:

#例 1 – 令變數 text70 等於 10 set time1 [clock seconds] SLEEP 10

set time2 [clock seconds]

set deltat [expr "\$time2 - \$time1"] SETVAL text70=\$deltat

該指令可延緩對當前腳本程式的執行,可使在同一用戶端視窗中的所有進程和當前腳本 處於暫停狀態,且持續一段時間(由您規定暫停時間長短),之後再恢復正常工作。在 執行 SLEEP 的過程中,按鈕無法使用,頁面也無法更新。因此,您也可以通過使用 If 或 While 語句來達到 SLEEP 的效果。

# **12.4.36 SQLDIRECT**

描述: 執行一條 SQL 指令。 句法: SQLDIRECT "sql command line"

參數: 一條 SQL 指令

返回值: 無

參閱: SQLPREPARE、SQLEXECUTE

例: # MYDATA 是一個 ODBC DSN,它指向一個 Access 資料庫或 SQL # Server 資料庫

SQLDIRECT "CONNECT SESSION 1 TO MYDATA" SQLDIRECT "USE SESSION 1"

```
# 插入資料至指定資料表格中
```
# 在有關 ODBC 資料庫的指令中不支援 2 行以上的連續命令(如在 Access 資料庫 中)

```
# 因此,必須使用一個專用指令 SQLPREPARE 以分隔較長的指令
SQLPREPARE "INSERT INTO Table1 VALUES ('[GETVAL %TTMDATE]'," 
SQLPREPARE "'[GETVAL %TTMTIME]', [GETVAL AMPLITUDE],"
SQLPREPARE " [GETVAL TIMER])"
SQLEXECUTE
```
# 指定一個指標以指向最新的資料

```
# 多行指令表示
SQLPREPARE "DECLARE C1 CURSOR FOR SELECT '[GETVAL %TTMDATE]'," 
SQLPREPARE "'[GETVAL %TTMTIME]', [GETVAL AMPLITUDE], "
SQLPREPARE "[GETVAL TIMER] FROM Table1"
SQLEXECUTE SQLPREPARE "OPEN C1"
SQLEXECUTE
```
SQLDIRECT "FETCH NEXT C1 INTO text1, text2, text3, text4" SQLDIRECT "CLOSE C1" SQLDIRECT "DISCONNECT SESSION 1"

該指令用於執行一行 SQL 指令,句法與 SQL 句法一致。SQLDIRECT 指令的使用沒 有行數的限制,但每行指令限定在 1000 個字元以內。 若使用 SQLDIRECT 引用的 SQL 指令超過 1000 個字元,您可以改用 SQLPREPARE 和 SQLEXECUTE 指令。

SQLDIRECT 可以與 <SQLPREPARE> 和 <SQLEXECUTE> 巨集指令結合使用,以 完成對腳本的初始化或打開 SQL 和用戶的巨集指令檔輸入資料等功能。

SQLDIRECT 指令可以調用的 SQL 指令有: **CONNECT**  USE OPEN CLOSE **DISCONNECT** 

Advantech WebAccess 同時支援 1 至 2 行的 SQL 指令描述。SQL 是英文

Structured Query Language 的字母縮寫,欲瞭解更多 SQL 語言的語法請參閱 SQL 使 用手冊。這些指令通常與通過 ODBC DSN 使用的資料庫檔(如:Access、SQL Server) 相結合。

您可以通過 FETCH 和 INSERT 指令使用 I/O 點、系統內部點和本地點。FETCH 和 INSERT 指令不支援使用 TCL 變數。

### **12.4.37 SQLEXECUTE**

描述: 將多條 SQLPREPARE 指令合併成一個完全的 SQL 指令並執行。

- 句法: SQLEXECUTE
- 參數: 無
- 返回值: 無
- 參閱: SQLDIRECT、SQLPREPARE

例: # WebDATA 為一個 ODBC DSN 指向一個 Access 資料庫或 SQL Server 資料庫

# 與 SQLDIRECT 的輸入比較 SQLDIRECT "CONNECT SESSION 1 TO WebDATA"

SQLDIRECT "USE SESSION 1"

# 插入資料至指定資料表格中

# 在有關 ODBC 資料庫的指令中不支援 2 行以上的連續命令(如在 Access 資料庫 中)

# 使用 SQLPREPARE 指令將一個語句拆分為兩行

SQLPREPARE "INSERT INTO Table1 VALUES ('[GETVAL %TTMDATE]'," SQLPREPARE "'[GETVAL %TTMTIME]', [GETVAL AMPLITUDE], [GETVAL TIMER])" SQLEXECUTE

# 指定一個指標以指向最新的資料

### **ADVANTECH WebAccess the contract of the contract of the contract of the contract of the contract of the contract of the contract of the contract of the contract of the contract of the contract of the contract of the co**

SQLPREPARE "DECLARE C1 CURSOR FOR SELECT '[GETVAL %TTMDATE]'," SQLPREPARE "'[GETVAL %TTMTIME]', [GETVAL AMPLITUDE], " SQLPREPARE "[GETVAL TIMER] FROM Table1" SQLEXECUTE SQLPREPARE "OPEN C1" **SQLEXECUTE** 

SQLPREPARE "FETCH NEXT C1 INTO text1, text2, text3, text4" **SQLEXECUTE** SQLDIRECT "CLOSE C1"

SQLPREPARE "DISCONNECT SESSION 1" **SQLEXECUTE** 

該指令用於執行一個完整的 SQL 指令,在執行 SQLEXECUTE 指令之前,必須使用 SQLPREPARE 指令將全部或多行 SQL 指令定義為"同一行"。SQLEXECUTE 將清空 存儲區內容。SQLPREPARE 與 SQLEXECUTE 指令可是使一個較長的 SQL 指令被 分割為多行表示。

SQLPREPARE 與指令 SQLEXECUTE 的搭配等價於指令 SQLDIRECT ,但腳本編輯 器限定 SQLDIRECT 指令的使用長度為 1000 個字元,當指令超過 1000 個字元時,請使 用 SQLPREPARE 和 SQLEXECUTE 指今, SQLPREPARE 指今可有 16,000 (16k) 的字元存儲空間。

SQLDIRECT 可以與 <SQLPREPARE> 和 <SQLEXECUTE> 巨集指令結合使用,以 完成對腳本的初始化或打開 SQL 和用戶的巨集指令檔輸入資料等功能。

Advantech WebAccess 同時支援 1 至 2 行的 SQL 指令描述。SQL 是英文 Structured Query Language 的字母縮寫,欲瞭解更多 SQL 語言的語法請參閱 SQL 使 用手冊。這些指令通常與通過 ODBC DSN 使用的資料庫檔(如:Access、SQL Server) 相結合。

### **12.4.38 SQLPREPARE**

描述: 將一個較長的 SQL 指令語句分割為多句,且將該句 SQL 指令輸入指令堆疊中, 應與 SQLEXECUTE 指令配合使用。

- 句法: SQLPREPARE " partial sql command line"
- 參數: 部分 SQL 命令列
- 返回值: 無

# **ADVANTECH WebAccess the contract of the contract of the contract of the contract of the contract of the contract of the contract of the contract of the contract of the contract of the contract of the contract of the co**

參閱: SQLDIRECT, SQLEXECUTE

例: # WebDATA 為一個 ODBC DSN 指向一個 Access 資料庫或 SQL Server 資 料庫

# 與 SQLDIRECT 的輸入比較 SQLPREPARE "CONNECT SESSION 1 TO WebDATA" SQLEXECUTE SQLPREPARE "USE SESSION 1" **SQLEXECUTE** 

# 插入資料至指定資料表格中

# 在有關 ODBC 資料庫的指令中不支援 2 行以上的連續命令(如在 Access 資料庫 中)

# 使用 SQLPREPARE 指令將一個語句拆分為兩行 SQLPREPARE "INSERT INTO Table1 VALUES ('[GETVAL %TTMDATE]'," SQLPREPARE "'[GETVAL %TTMTIME]', [GETVAL AMPLITUDE], [GETVAL TIMER])" **SOLEXECUTE** 

# 指定一個指標以指向最新的資料 SQLPREPARE "DECLARE C1 CURSOR FOR SELECT '[GETVAL %TTMDATE]'," SQLPREPARE "'[GETVAL %TTMTIME]', [GETVAL AMPLITUDE], "

SQLPREPARE "[GETVAL TIMER] FROM Table1" SQLEXECUTE SQLPREPARE "OPEN C1" **SQLEXECUTE** 

SQLPREPARE "FETCH NEXT C1 INTO text1, text2, text3, text4" SQLEXECUTE SQLPREPARE "CLOSE C1" **SQLEXECUTE** SQLPREPARE "DISCONNECT SESSION 1" **SOLEXECUTE** 

該指令可用於執行一個字元超過一行限制的 SQL 指令,但指令 SQLEXECUTE 則必須 使用於該 SQL 指令行之後。SQLPREPARE 指令可使一個較長的 SQL 指令被分割為 多行表示。

SQLPREPARE 與指今 SQLEXECUTE 的搭配等價於指今 SQLDIRECT , 但腳本編輯 器限定 SQLDIRECT 指令的使用長度為 1000 個字元,當指令超過 1000 個字元時,

請使用 SQLPREPARE 和 SQLEXECUTE 指令,SQLPREPARE 指今可有 16,000 (16k)的字元存儲空間。

SQLDIRECT 可以與 <SQLPREPARE> 和 <SQLEXECUTE> 巨集指令結合使用,以 完成對腳本的初始化或打開 SQL 和用戶的巨集指令檔輸入資料等功能。

Advantech WebAccess 同時支援 1 至 2 行的 SQL 指令描述。SQL 是英文 Structured Query Language 的字母縮寫,欲瞭解更多 SQL 語言的語法請參閱 SQL 使 用手冊。這些指令通常與通過 ODBC DSN 使用的資料庫檔(如:Access、SQL Server) 相結合。

您可以通過 FETCH 和 INSERT 指令使用 I/O 點、系統內部點和本地點。FETCH 和 INSERT 指令不支援使用本地 TCL 變數。

# **12.4.39 URLENCODE**

描述:允許 View/ViewDAQ 的腳本將包含 2 位元組字元(通常使用中文和日文)的參數 傳到工程節點上的 asp 代碼或其他網路站點的其他網路頁面,這裏有一個新的行動命令 URLENCODE,可用於 WebAccess 腳本引擎。

句法:

Tcl: **IURLENCODE** two-byte character string

```
JScript: URLENCODE("two-byte character string")
```
VB Script: URLENCODE( "two-byte character string")

```
參數: 不完整的 SQL 命令列
返回值:無
參閱:SQLDIRECT, SQLEXECUTE
例:
# For TclScript:
 [URLENCODE 中文 ]
```
// For Jscript: URLENCODE("中文 ")

```
Rem For VBScript:
URLENCODE("中文 ")
```
### **12.4.40 USERLOGIN**

描述: 改變當前登錄的用戶

句法: USERLOGIN username=password

參數: username:用戶名;password:密碼

返回值: 無

參閱: USERPUSH、USERPOP

例: # 登錄用戶名:tom,密碼:tom 登錄 USERLOGIN tom=tom

 # 登錄用戶名:admin (無密碼)登錄 USERLOGIN admin

USERLOGIN 指令可更改當前登錄的用戶身份,用戶的區域和等級也會隨之改變。

本地腳本支援該指令的使用,但全域腳本不支援。

當你使用 Web 瀏覽器使用監控流覽畫面時,USERLOGIN 指令無法使用。

請注意:在使用 Web 瀏覽器的用戶端中使用工程管理員工具時,"個體管理員"都將受制 於部分顯示頁面的流覽。但,在使用 ViewDAQ 時,則沒有對"個體管理員"的限制。

當由系統管理員切換至"個體管理員"時,工程師或操作員輸入用戶名,在該瀏覽器視窗刷 新 view.asp 頁面或登錄另一個 Web 站點之前,該"個體管理員"可以流覽所有顯示頁面。

對於新用戶登錄到 Web 瀏覽器,您可以參閱 USERLOGOUT 指今。

使用 ViewDAQ 時, 您可以在功能表欄中找到用戶登錄選項。

# **12.4.41 USERLOGOUT**

- 描述: 注消當前登錄用戶
- 句法: USERLOGOUT

參數: 無

返回值: 無

參閱: <USERLOGOUT>、USERLOGIN、USERPUSH

例: #例 1 – 註銷登錄

USERLOGOUT

# 例 2 - 巨集指今檔,如果用戶切換顯示介面,強制用戶取消登錄

GOTO

URL=http://localhost/broadWeb/system/bwviewpg.asp??proj=XPDEMO&node=SCAD ANode&goto=main=comproom.bgr^target=pop1)

USERLOGOUT 指令可更改當前登錄的用戶身份,用戶的區域和等級也會隨之改變。但 在 IE 中流覽時,此指令無效。

請注意:在使用 Web 瀏覽器的用戶端中使用工程管理員工具時,"個體管理員"都將被受 制於部分顯示頁面的流覽。但,在使用 ViewDAQ 時,則沒有對"個體管理員"的限制。使 用該指令後,必須關閉當前網頁瀏覽器或打開另一個網頁瀏覽器以登錄新用戶。這是因 為管理員、線上管理員和線上操作員處於緩存狀態,只有當關閉當前網頁瀏覽器或打開 一個新的網頁瀏覽器時,系統才會使用新的用戶身份。 在上例 2 中,顯示頁面中的按鈕 執行了一個巨集指令檔,它可以打開一個新的網頁瀏覽器視窗並以要求的身份登錄。

# **12.4.42 USERPOP**

描述: 返回到上一個由 USERPUSH 指令使用的用戶堆疊。 句法: USERPOP 參數: 無 返回值: 無 參閱: USERLOGIN、USERPUSH

你 # 你 1 # 登錄用戶名:tom,密碼:tom 登錄 USERLOGIN tom=tom USERPUSH # 等待 2 秒 SLEEP 2 # 登錄用戶名:admin (無密碼) USERLOGIN admin # 等待 2 秒 SLEEP 2 # 登出 admin, 返回上一個用戶: tom USERPOP

USERPOP 返回到上一次使用 USERPUSH 指令或<USERPUSH>巨集指令登錄的用 戶中。這些指令多用於暫時切換至某個用戶,之後在切換回原來的用戶。USERLOGIN 指 令的使用或在顯示頁面中登錄(檔->登錄)應先於 USERPUSH 指令。本地腳本支援該 指令的使用,但全域腳本不支援。在同一個顯示頁面或任務視窗中,該指令可與巨集指 令 <USERPUSH> 和 <USERPOP> 聯合使用。

### **12.4.43 USERPUSH**

描述: 將當前用戶排入堆疊中,以供 USERPOP 指令使用 句法: USERPUSH 參數: 無 返回值: 無 **參關: USERPOP、USERLOGIN** 

例: # 登錄用戶名:tom,密碼:tom 登錄,排入堆疊中 # 等待 2 秒,登錄用戶名:admin (無密碼),等待 2 秒 # 登出 admin, 返回上一個用戶: tom USERLOGIN tom=tom USERPUSH SLEEP 2 USERLOGIN admin SLEEP 2 USERPOP

USERPUSH 指令將"記錄"當前用戶,以供 USERPOP 指令使用。這些指令多用於暫時 切換至某個用戶,之後再切換回原來的用戶。USERLOGIN 指令的使用或在顯示頁面中 登錄(檔->登錄)應先於 USERPUSH 指今。 本地腳本支援該指今的使用,但全域腳 本不支援。在同一個顯示頁面或任務視窗中,該指令可與巨集指令 <USERPUSH> 和 <USERPOP> 聯合使用。 在流覽時使用<USERPUSH>指令無效。 請注意:在使用 Web 瀏覽器的用戶端中使用工程管理員工具時,"個體管理員"都將被受 制於部分顯示頁面的流覽。但在使用 ViewDAQ 時,則沒有對"個體管理員"的限制。 對於新用戶登錄到 Web 瀏覽器,您可以參閱 USERLOGOUT 指令。

### **12.4.44 WINEXEC**

描述: 執行一個 Windows 程式,該指令將在用戶端執行。 句法: WINEXEC program name WINEXEC path\program name

# **ADVANTECH WebAccess the contract of the contract of the contract of the contract of the contract of the contract of the contract of the contract of the contract of the contract of the contract of the contract of the co**

參數: program name:程式名

返回值: 如果產生錯誤則彈出對話方塊

#### 參閱: SCREXEC、source

例: # 在用戶端打開記事本程式 WINEXEC notepad.exe

在 Windows 95、98、ME、NT、2000 和 XP 系統中,WINEXEC 指令可執行一個 Windows 程式檔 (\*.exe、\*.bat 或其他可執行程式)。指定該檔的路徑必須正確,否則 Advantech WebAccess 不執行該程式。同時,與音頻等其他檔不同的地方是,若用戶端 不存在該程式,它也不會被下載至用戶端中。

若出現錯誤,將會彈出一個對話方塊:

"VIEWDAQ – create process error 2" – 檔不存在或系統無法找到該檔

### **12.4.45 ZOOM**

描述: 放大顯示介面及修改顯示介面位置,或重置初始視窗

句法: ZOOM x y size ZOOM RESET

參數: 都為分數(0-1 範圍內) x 是水準方向座標(右至左),小數表示。 x = 1 表示顯示介面右邊 y 是垂直方向座標(上至下),小數表示。 y = 1 表示顯示介面上邊 size 也將作為 1 的分數部分使用

返回值: 若出現錯誤將彈出對話方塊

例:

# 例 1 – 將中心部分放大 2 倍 ZOOM {.5 .5 .5}

# 例 2 – 將右上方區域放大 3 倍 ZOOM {.68 .9 .33}

# **ADVANTECH WebAccess the contract of the contract of the contract of the contract of the contract of the contract of the contract of the contract of the contract of the contract of the contract of the contract of the co**

# 例 3 – 復位 ZOOM RESET

 $Z$ OOM 中 X, Y 和 SIZE 的表示:

X – 軸水準座標 0、1;0 為顯示介面的左側,1 為顯示介面的右側。

Y – 軸垂直座標 0、1;0 為顯示介面的下方,1 為顯示介面的上方。

SIZE 是一個比例值,1 為初試大小,0.5 為放大 2 倍,0.33 為放大 3 倍。

# **12.5** 關鍵字

Advantech WebAccess 中的腳本語言源自於 Tcl 語言,腳本語言也被普遍使用於硬體 控制程式中。Tcl 語言是一種開發性資源語言。在 Advantech WebAccess 中的 IF、 THEN、ELSE 等語句就取至 Tcl 語言。所有關鍵字中的指令都是基於 Tcl 程式語言 的,其中 Advantech WebAccess 中還有對 Tcl 語言功能的運行指令增加了一些功能。 因此,WebAccess 中的 Tcl 腳本包含了'關鍵字'指令與'運行'指令兩部分。 以下的'關鍵 字'指令與 Tcl8.4 版的或其他 Tcl 腳本的使用是完全相同的。有關 Advantech WebAccess 與其他 Tcl 語言的區別請參閱第 1.2.1 節。

# **12.5.1 append**

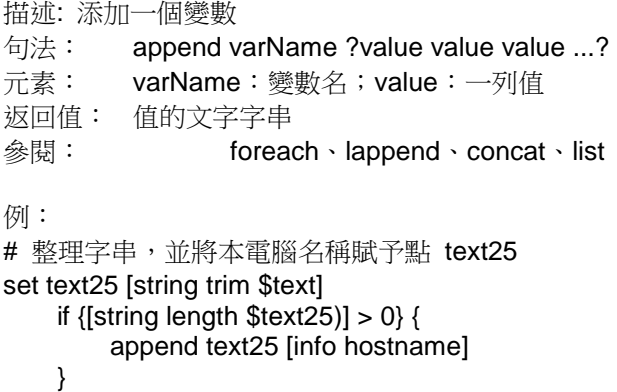

將所有的參數 value 附加至變數 varName,若變數 varName 不存在,則創建該變數。 它的值為所有參數值的串聯結果。該指令可簡單地將多個較長的字串合併,例如,若\$a 為 一個較長的字串,那麼''append a \$b'' 語句比 ''set a \$a\$b'' 語句使用起來方便。您可以 先使用 lappend 指令創建一組值。

### **12.5.2 array**

描述: 創建一個包含多個參數的陣列,並給它們賦值,或處理一個已經存在的陣列。 句法: array option arrayName ?arg arg ...?

- 參數: action option、arrayname、arguments
- 返回值: Tcl 錯誤代碼

參閱: set、SETVAL、@、BINDVAR、GETVAL、\$、append、lappend、 string

例: # 將若干的 I/O 點組成一個陣列

array set array1 [list \

```
1 {48ExServ_Fl_1001} \
2 {48ExServ_Fl_101} \
3 {48ExServ_Fl_1101} \
4 {48ExServ_Fl_1201} \
5 {48ExServ_Fl_1301} \
6 {48ExServ_Fl_1402} \
7 {48ExServ_Fl_1501} \
8 {48ExServ_Fl_1601} \
9 {48ExServ_Fl_1701} \
10 {48ExServ_Fl_1801} \
11 {48ExServ_Fl_1901} \
12 {48ExServ_Fl_2001} \
13 {48ExServ_Fl_201} \
14 {48ExServ_Fl_22} ]
# 得到所有點的值及它們的總和
catch {
for {set i 1; set sum1 0} \{\$i \le 14\} {incr i} {
```

```
set x [GETVAL $array1($i)]
```
}

```
set sum1 [expr "$sum1 + $x"]
}
```
# 將總和值賦予一個常數點 SETVAL %DALOGSTATUS=0 SETVAL CALC49=\$sum1 SETVAL %DALOGSTATUS=1

語句:array set arrayName list

創建並設置一個陣列,list 指令必須包含偶數個元素,而 list 中的奇數(如 1,3,5 等) 元素表示的是元素名稱或在陣列中的索引號。List 之後的奇數元素被視為該陣列元素的 新值。若參數 arrayName 並不存在,日 list 的為空,則以 arrayName 為名創建一個 無值的陣列。

語句:array size arrayName

返回該陣列元素數目的十進位串。若參數 arrayName 並非陣列名稱稱,則返回 0。

# **12.5.3 break**

描述: 用於中斷迴圈並執行迴圈代碼塊之後的下一行代碼 句法: break 元素: 返回值: 3 = TCL\_BREAK code 參閱: break、continue、loop

例:

該指令通常與 for 、 foreach 或 while 指令搭配使用,它返回一個產生中斷的 TCL BREAK 代碼。該中斷將終止與之相匹配的那一環迴圈程式,跳出該道迴圈繼續向 下執行。Break 也可用於其他指令中,如 catch 等。

### **12.5.4 catch**

```
描述: 防止在運行腳本或指令時產生錯誤。
句法: catch {script expression}
                   catch {tag}
                  catch {variable}
參數: expression、tag、variable
返回值: 0 = OK
1 = error
參閱: error
例: catch {
if {[GETVAL FAN \; START101] >= 0.5} then {[}SETVAL {rotatefan101=%ROTATEPLUS 12} #this works
} }
catch {
if {[GETVAL} FAN {STAT102} >= 0.5} then {[ SETVAL} {[rotatefan102="SolLOOPPLUS 12]}} }
catch {
if {[GETVAL} FAN START103] >= 0.5} then {[}SETVAL {rotatefan103=%LOOPMINUS 12} # loopminus reverses direction
} }
SETVAL errotag=[catch {
if {[GETVAL} FAN START102] >= 0.5} then {[SETVAL} {[rotatefan102=%LOOPPLUS 12]}}}]
該指令可用於防止在運行腳本或指令時產生錯誤,它迴圈調用 Tcl 解析器以執行腳本程
式, 即使在執行過程中可能有錯誤產生, 通常也返回 TCL_OK 代碼。catch 得到的返回
值是 Tcl 解析器在執行腳本程式後返回的十進位串,若腳本中無任何錯誤,則該返回值
```
為 O(TCL OK),否則返回一個相應的非 O 值(參閱 Tcl 返回碼介紹)。請注意,catch 可包容所有錯誤包含由 break 和 continue 產生的錯誤。

# **12.5.5 clock**

描述: 提取系統時間並使用它

句法: clock format clockValue ?-format string? ?-gmt boolean

參數: 格式選項

返回值: 時間

參閱: Advantech WebAccess 的系統點(DAQ tag): %TTMDATE、 %TTMTIME、 %TTMMONTH、%TTMTIME、%TTMWDAY、%ATMHOUR、%ATMMDAY、 %ATMMINUTE、%ATMMONTH、%ATMSECOND、%ATMWDAY、 %ATMYDAY、%ATMYEAR

例: # 例 1 – 返回 Mon Jan 07 13:46:35 Pacific # 標準時間 2002 set time1 [clock seconds] set displayt [clock format \$time1] SETVAL CONST\_TEXT1=\$displayt

# 例 2 – 返回 " 13:54:52"

set time1 [clock seconds]

set displayt [clock format \$time1 -format %T] SETVAL CONST\_TEXT1=\$displayt

WebAccess 有自己的時鐘,且可通過 DAQ 點使用時間,這些 DAQ 點是: %TTMDATE、 %TTMTIME、%TTMMONTH、%TTMTIME、%TTMWDAY、%ATMHOUR、 %ATMMDAY、

%ATMMINUTE、%ATMMONTH、%ATMSECOND、 %ATMWDAY、 %ATMYDAY、 %ATMYEAR

• 可選項 該時間指令提供多個時間格式選項以顯示不同格式的時間。該可選項決定返回 的字串應以何種格式表示出來,標準的可選項為:

#### clock format

clock format clockValue ?-format string? ?-gmt boolean? 轉換一個整數時間值,通常由 file 指令中的選項 clock seconds、 clock scan、或 atime、 mtime、ctime 返回的易讀 格式。 -format 選項用於限定顯示時的時間格式。

format 選項後的參數是以百分號"%"開頭的字元,如下(有效的格式描述符):

# **ADVANTECH WebAccess the contract of the contract of the contract of the contract of the contract of the contract of the contract of the contract of the contract of the contract of the contract of the contract of the co**

- %% 插入 a %
- %a 周名稱縮寫(如:Mon、Tue、等)
- %A 周名全稱(如:Monday、Tuesday、等)
- %b 月名稱縮寫(如:Jan、Feb、等)
- %B 月名全稱
- %c 本地電腦已定義的時間和日期
- %d 每月中的日期 (01-31)
- %H 24 小時制中的小時(00 23)
- %I 12 小時制中的小時(00 12)
- %j 每年中的日期 (001-366)
- %m 每年中的月 (01-12)
- %M  $\frac{1}{2}$  (00 59)
- %p AM/PM 表示
- %S 秒 $(00 59)$
- %U 一年中的周編號(01-52),周日為該周中的第一天
- %w 一周中每天的編號(周日 = 0)
- %W 一年中的周編號(01-52),通一為該周中的第一天
- %x 本地電腦已定義的日期
- %X 本地電腦已定義的時間

%y 無世紀號的年標記法(00 – 99)

%Y 年(如:1990)

%Z 時區名

若 -format 項未被定義,則時間表示為: "%a %b %d %H:%M:%S %Z %Y"

若 -gmt 項表示下一個參數必須為布林型值,若該值為"真"則時間將使用格林威治標準時 間,若為"否"則使用用戶在 Windows 作業系統中定義的時間。

#### clock scan

#### clock scan dateString ?-base clockVal? ?-gmt boolean?

將參數 dateString 轉換為一個整數類型的時間值(參閱 clock seconds)。該指令將對 所有標準的日期與時間(包括標準的時區縮寫)進行轉換,若只定義了時間,則仍然將 當前日期作為指定日期,若字串不包含時區,則將本地電腦系統中的時區設為預設值。 -gmt 選項將指定該設置為格林威治時間。

若 -base 項被定義,它的值必須為一個整數類型時間值。但,在該值中只有日期會被使 用,該項可用於在某個特殊的日子中定義一個時間。

日期字串

dateString 由 0 或以下幾個參數組成:

time 時間,它的格式可為: hh?:mm?:ss?? ?meridian? ?zone? 或 hhmm ?meridian?

?zone? 若參數 meridian 未被定義,則 hh 會被表示為 24 小時制中的時間。

date 它的格式為: mm/dd?/vy?、 monthname dd ?, yy?、dd monthname ?yy? 及 day, dd monthname yy。預設的年份為當前年份,若年份在 100 年間,則 00-68 年之間表示為: 2000-2068 ,69-99 年之間表示為:1969-1999。

relative time 相對於當前時間的描述。

可使用的單位為:year、 month、 week、 day、hour、 minute (或 min) 及 second (或 sec)。這些單位可被定義為單數或複數,如 3 weeks。這些修飾字元也可定義為: tomorrow、yesterday、today、now、last、this、next、ago。

clock seconds 以秒的形式返回當前日期及時間,它以本地電腦中的系統時間為准,計算 從新紀元時開始到當前時 間的總共秒數。

#### **12.5.6 close**

描述: 關閉一個檔、通道或埠等 句法: close channelId 參數: channelId(控制碼):通道號 返回值: 空字串或錯誤資訊 參閱: open、socket

例: set fileid [open "../Report1.txt" a+] puts \$fileid "IGETVAL %TTMTIMEI [GETVAL AMPLITUDE]" close \$fileid

關閉由參數 channelId 指定的通道,channelId 必須為一個通道識別字(如:前一個 open 指令返回的值)。當調用該通道的程式(如:在用戶端運行的本地原文或在監控節點核 心程式中運行的全域腳本)被關閉,該通道也會自動關閉起來。

該指令通常返回一個空字串,當在資料輸出時產生錯誤,該指令也會產生錯誤。

### **12.5.7 concat**

描述: 連接多個參數

- 句法: concat ?arg arg ...?
- 參數: arg:可為清單、單個元素或數值等
- 返回值: 包含多個參數(以空格分開)的字串
- 參閱: lappend、list、append

 $\varnothing$ : concat a b {c d e} {f {g h}}

Concat 指令可將多個參數值連接合併為一個字串,若無參數,則返回一個空字串。如上 例的返回值為:a b {c d e} {f {g h}}。

### **12.5.8 continue**

- 描述: 跳躍至下一次迴圈
- 句法: continue
- 參數: 無
- 返回值: 4 = TCL\_CONTINUE code
- 參閱: break、loop

例:

continue 指令使用於迴圈指令(如:for 、foreach 或 while)中,它返回一個 TCL\_CONTINUE 代碼,它將使當前迴圈程式無法執行下去,且開始下一輪的迴圈操作。

### **12.5.9 else**

```
描述: 若 if 中的條件為"否"時, else 中的程式體開始執行
句法: if expr1 then body1 else bodyN
if expr1 then body1 elseif expr 2 then body2 else bodyN
參數: 一個或多個指令(程式體) 返回值: 返回值為程式體執行後返回的值
參閱: if、elseif、計算點
```

```
例:
```

```
catch {
if {[GETVAL AMPLITUDE] < [GETVAL AMPLITUDE.OUTPHI]} then { SETVAL 
{AMPLITUDE=%LOOPPLUS @tag1} } else {
SETVAL {AMPLITUDE=@AMPLITUDE.OUTPLO}
}
}
# 與上例相同
catch {
```

```
if {[GETVAL AMPLITUDE] < [GETVAL AMPLITUDE.OUTPHI]
```

```
\} then \{ SETVAL {AMPLITUDE=%LOOPPLUS @tag1}
        } else {
         SETVAL {AMPLITUDE=@AMPLITUDE.OUTPLO}
 }
 }
```
else 指今必須與 if 指今一起使用,且在 if 指令之後,當 if 指今中的條件為"否"時,則 執行 else 中的程式體。if 指令之後也可不添加 else 指令。

Tcl 中非常注重空格和換行,if-then-else 語句中,if 和 then 為同一行,else 為後一行:

if  $\{\}$  then  $\{$ 

} else {

}

提示: 若您使用的是 script 編輯對話視窗中的關鍵字欄,則您可以雙擊 if,後雙擊 else (或 elseif), 就可得到正確的 Tcl 語言格式。

### **12.5.10 elseif**

描述: 若 if 中的條件為"否"且 elseif 的條件為"真"時,elseif 中的程式體開始執行 句 法: if expr1 then body1 elseif expr2 then body2 if expr1 then body1 elseif expr2 then body2 else bodyN If expr1 then body1 elseif expr2 then body2 elseif …

參數: 邏輯關係運算式及指令

返回值: 返回值為程式體執行後返回的值

參閱: if、else

例:

catch {

if {[GETVAL AMPLITUDE] < 0} then { SETVAL {AMPLITUDE=%LOOPPLUS 10}

```
} elseif {[GETVAL AMPLITUDE] < [GETVAL AMPLITUDE.OUTPHI]} then {
   SETVAL {AMPLITUDE=%LOOPPLUS @tag1}
} else {
   SETVAL {AMPLITUDE=@AMPLITUDE.OUTPLO}
}
```
# ramps value up to output high limit. if value less than 0, increase by 10, else increase by value of tag1 until output high limit reached, then reset to output low limit.

該指令用於在 if 語句中再次嵌套一個 if 語句,當 if 中的條件為"否"且 elseif 的條件為 "真"時,elseif 中的程式體開始執行。若 else 後無指令或程式體,else 指令可被忽略。

Tcl 中非常注重空格和換行, if-then-else 語句中,if 和 then 為同一行,else 為後一 行: if  $\{\}$  then  $\{$ 

 $\}$  elseif  $\{$ } then  $\{$ 

} else {

}

}

提示: 若您使用的是 script 編輯對話視窗中的關鍵字欄,則您可以雙擊 if,後雙擊 elseif,就可得到正確的 Tcl 語言格式。

#### **12.5.11 error**

```
描述: 產生錯誤
句法: error message ?info? ?code?
參數: message、info、code
返回值: 返回運算式的值
參關: $
例: # 例 1
if {Iisearch $swl $swl == -1}
```
error "invalid config option, must be one of \$swl" } # 例 2 # traps and displays if error in script # places error is two text tags if {[catch [list SCREXEC sourcein.scr] err]} { SETVAL "text=Failed. \$err " SETVAL text50=[string range \$err 61 112]

}

error 指令可為用戶建立自己的錯誤代碼,它同時也產生一個 TCL\_ERROR 代碼解析 器。

#### Message

Message 為一個字串,它可以提示應用程式產生此錯誤的原因。

Info

若 info 參數被定義,則它的值會被賦予 errorInfo 總體變數。errorInfo 被用於記錄指令 執行失敗時產生的錯誤資訊,通常情況下,當指令執行時,Tcl 解析器會添加資訊給 errorInfo。使用該參數時,錯誤資訊會存入 info 中,可與 catch 指令聯合使用,如下 面的例子:

catch {...} errMsg set savedInfo \$errorInfo

... error \$errMsg \$savedInfo

Code

若 code 參數被定義,則它的值將被存儲在總體變數 errorCode 中,該變數被用於存儲 設備錯誤代碼。

請參閱 tclvars 使用手冊。若 code 參數未被指定,則 errorCode 變數的值會自動被 Tcl 解析器設為"無"。

### **12.5.11.1** 利用腳本除錯

以下為利用 Advantech WebAccess 的 Script 除錯的樣例:

# 運行名為 source.scr 的 script – 若 error 失敗,顯示出來。

# 無法讀取文件"sourcein.scr": 無此檔或路徑

if {[catch [list SCREXEC sourcein.scr] err]} { SETVAL "text=Failed. \$err " SETVAL text50=[string range \$err 61 112] }

### **12.5.12 expr**

描述: 計算運算式 句法: expr 參數 數位 運算式 點 變數

參數: 包含數位、點、變數和字串的邏輯運算式或算術運算式 返回值: 返回該運算式的值 參閱:

 $\overline{\emptyset}$  : SETVAL tag2=[expr {GETVAL tag1} + {GETVAL tag2} ] set dx [expr {GETVAL r}\*{GETVAL da}/180.0\*3.1415926]

計算一個算術運算式,連接多個參數(由空格隔開),並將它們的結果返回。

例如,若運算式為: expr 8.2 + 6, 則值為: 14.2

Tcl 運算式支援非數位記號及字串。

Tcl 運算式由多個運算元及運算符組成,它們之間由空格隔開。運算元可為整數:十進位、 八進制(以 0 開頭)或十六進位(以 0x 開頭),若該運算元不為標準格式,則將被做 為浮點數使用。標準的浮點數格式 Advantech WebAccess 都支援,如: 2.1、3.、 6e4、 7.91e+16 等(除 f、F、l、及 L 下標 外)。

運算元的定義可有以下幾種方法:

定義為數值形式,如整數或浮點數;

定義為 Tcl 變數,使用符號: \$ 。則該變數的值將被作為運算元使用。 定義為由雙引 號""修飾的字串。運算式解析器將替換雙引號中的變數和指令等,並將替換後得出的結果 作為運算元使用。

定義為由大括弧{ }修飾的字串。在大括弧中的字串將被直接作為運算元使用,不執行任 何替換。

定義為由中括弧[ ]修飾的 Tcl 指令。該指令將被立刻執行,而它的執行結果將被作為運 算元使用。 定義為包含運算元的數學函數,如 sin(\$x) . 根據以上描述,使用大括弧修 飾是最好的方法,它可以避免解析器做替換操作。

以幾個簡單的運算式為例: set a 3 # 計算結果為 3 expr 3.1 + \$a # 計算結果為 6.1 expr 2 + "\$a.\$b" # 計算結果為 5.6 expr 4\*[llength "6 2"]  $\qquad \qquad # \quad \frac{1}{10}$  # 计算結果為 8

需知道所有數位運算式及詳細資料可參閱"運算符"及"函數"使用方法。

#### **12.5.13 file**

描述: 對檔、檔案名或檔屬性進行操作 句法: file option name ?arg arg ...? 參數: option:可選項;name:檔案名;等 返回值: 參閱以下說明 參閱:

例:

# 例 1

file delete -force {c:\webaccess\node\temp.bat}

該指令提供多種對檔進行操作的功能。

Name 為檔案名稱。

Option 代表對該檔的具體操作。適用於該可選項的代碼有:

#### file atime name

返回一個十進位類型字串,它表示上一次該檔(由 name 指定)被訪問的時間。 該時 間是以固定起始時間(1月1日,1970年)計算的秒數值。

若該檔不存在,或它的存取時間無法查詢,則該指令將產生錯誤資訊。

file attributes name file attributes name ?option? file attributes name ?option value option value...?

該指令可返回或設置指定的檔屬性(需在 Windows 95, 98, ME, NT, 2000, XP 平臺 下)。第一個句型返回該檔(由 name 指定)的一系列屬性值,如檔案名,目錄,是否 隱藏檔等。第二個句型返回由 option 參數指定的檔屬性值。第三個句型則可按您輸入的 值去設置該檔的某屬性。其中,option 參數可被指定的值為:

-archive 表示檔的"存檔"屬性

-hidden 表示檔的"隱藏"屬性

-longname 表示檔的路徑(其中每個路徑都標出全稱),該可選項不可修改

-readonly 表示檔的"唯讀"屬性

-shortname 表示檔的路徑(其中每個路徑都以簡寫方式表示,即字元最多為 8 個), 該可選項不可修改

-system 表示檔的"系統"屬性

file copy ?-force? ?--? source target file copy ?-force? ?--? source ?source ...? targetDir

將 source 指定的原始檔案複製至 target 指定的目標檔中。若 target 為一個展開的路 徑,則該指令將原始檔案複製至該目錄中。若 source 指定的是一個目錄,則該指令將 整個目錄複製至目標目錄中。已有的檔不會被覆蓋,除非您使用:

-force 可選項,該可選項可覆蓋一個非空目錄、單個檔或多個檔。

-- (雙破折號) 標記表示轉換結束。雙破折號之後的所有部分都將被視為以一個單破 折號開始的 source 參數。 file delete ?-force? ?--? pathname ?pathname ... ?

刪除由 pathname 參數指定的檔或路徑。當被指定了-force 可選項時,指定的非空目 錄也將被刪除。若刪除一個不存在的檔,則將產生錯誤;而即使在-force 可選項未被定 義時,若刪除一個唯讀檔案,則該檔也將被刪除。

-- (雙破折號) 標記表示轉換介紹。雙破折號之後的所有部分都將被視為以一個單破折 號開始的 pathname 參數。

#### file dirname name

返回指定檔的路徑。若 name 被定義為一個檔案名,則該指令返回值為"."; 若 name 被 指定為一個子目錄,則該指令返回該子目錄,如 file dirname c:/ returns c:/.

請注意,必要的時候 Tcl 也會返回特殊說明,例如: file dirname ~/src/foo.c 返回值: ~/src, whereas file dirname ~ 返回值: /home (或其他類似字串).

#### file executable name

若由 name 指定的檔被當前用戶執行則返回 1,否則返回 0。

file exists name

若由 name 指定的檔存在且路徑正確則返回 1,否則返回 0。

#### file extension name

返回 name 指定的字串中點"."後的所有字元。若該處無點".",則返回空字串。

#### file isdirectory name

若由 name 指定的值為目錄,則返回 1, 否則返回 0。
file isfile name

若由 name 指定的檔為標準檔,則返回 1,否則返回 0。

file join name ?name ...?

根據多個參數,並使用正確的路徑符號建立一個正確的路徑名稱,例如: file join /node bar 返回值: /node/bgr.

file mkdir dir ?dir ...?

創建由 dir 指定的目錄。若該目錄已存在,則該指令不執行任何操作,若您試圖覆蓋一 個已有檔存在的目錄,該指令將出錯。

#### file mtime name

以秒的方式返回由 name 指定的檔最後一次被修改的時間,該時間有一個限定的起始時 間,即 1970年1月1日。

若該檔不存在,或它的存取時間無法查詢,則該指令將產生錯誤資訊。

#### file nativename name

以系統定義的格式返回 name 指定的檔及其路徑。該指令對於需要被系統調用的程式有 極大的用處,如在 Windows 98 、 Windows NT 4.0 、Windows 2000 或 Windows XP 平臺下的 exe 文件。

#### file owned name

若由 name 指定的檔屬於當前用戶則返回 1,否則返回 0。

#### file pathtype name

返回值分別為:absolute、 relative 或 volume relative。若 name 指定的值是一個包含 磁片符的完全路徑,則返回值為 absolute;若 name 指定的值是一個相對工作路徑,則 返回值為 relative; 若 name 指定的值為有指定磁片的工作路徑,則返回值為 volumerelative。例如:

file pathtype c:/WebAccess/Node/bwdraw.exe 返回值:absolute

file pathtype WebAccess/Node/bwdraw.exe 返回值:relative

file pathtype /WebAccess/Node/bwdraw.exe 返回值:volumerelative

#### file readable name

若當前用戶可以讀取 name 指定的檔則返回 1,否則返回 0。

file rename ?-force? ?--? source target file rename ?-force? ?--? source ?source ...? targetDir

將由 source 定義的檔或路徑重命名為 target 指定的,若在 target 中為該檔定義了一 個新名字,則該檔被移動至該路徑下,且以 target 定義的檔案名出現。

只有當使用 -force 可選項時才能對已有檔進行覆蓋。該指令不可用於對非空目錄的覆 蓋,或使用一個檔覆蓋某個目錄,或使用一個目錄覆蓋至某個檔,若強行執行以上操作, 則該指令會出錯。

-- (雙破折號) 標記表示轉換介紹。雙破折號之後的所有部分都將被視為以一個單破折 號開始的 source 參數。

#### file rootname name

返回不包含副檔名的檔案名:在被 name 指定的字串中,返回除"."後的所有字元。

#### file size name

返回 name 指定的檔的容量。若該檔不存在,或它的存取時間無法查詢,則該指令將產 生錯誤資訊。

#### file split name

返回 name 指定的檔路徑的各個組成部分。如:

#### file split c:/WebAccess/Node/bwdraw.exe 返回值:c:/ Advantech WebAccess Node bwdraw.exe

#### file stat name varName

調用系統的 stat 程式,並根據 varName 的可選項限制返回 name 檔的狀態資訊。 VarName 可以為以下參數:atime、ctime、dev、gid、ino、mode、mtime、nlink、size、 type、 uid。 除 type 外,所有參數返回的值都為相應的十進位字串,詳細資訊參閱 stat 說明。 type 參數返回的值與使用 file type 指令返回的值一致。

#### file tail name

返回 name 中除去上一級路徑的字元。如:

file tail c:/WebAccess/Node/bwdraw.exe 返回值:bwdraw.exe

file type name

返回由 name 指定的字串的類型,返回值可為:file、directory、characterSpecial、 blockSpecial、fifo、link 或 socket。

file volume

返回系統中所有磁片(如:a:/ c:/)。

file writable name 若由 name 指定的檔對當前用戶是可寫的,則返回 1,否則返回 0。

## **12.5.14 for**

描述: "for"迴圈, 重複迴圈執行一個程式體, 直至指定條件為"否" 句法: for start test next body 參數: start : 起始值,test :邏輯條件判斷,next :用於支援邏輯條件判斷的語句, bodv: 洄圈程式體 返回值: 空字串

參閱: SCRLOOP、while、foreach、break、continue 例: # 例 1 – 分別將 tag2 賦值為 0 至 9

for {set x 0} { $$x<10$ } {incr x} { SETVAL "tag2 =  $$x$ " }

for 是一個用於迴圈的指令,被指定的程式體將一直運行,直至指定的邏輯判斷語句為 "否",腳本中位於 for 語句之後的所有指令只有在 for 語句完成時才被執行。

next 常被用於增加 test 中的變數。參數 start、next 和 body 須為 Tcl 指今串,且 test 為運算式。 for 指令將重複判斷 test 是否為"真",若為"真",則繼續執行 body 中的指 令串(程式 體),否則終止迴圈。若 body 中出現 continue 指令,則在該指令串中, continue 指令以後的指令串都將跳過不執行,且繼續該迴圈的下一次;若 body 或 next 中出現 break 指令,則立刻跳出該 for 迴圈語句。for 返回空字串。

### **12.5.15 foreach**

描述: 將一個或多個列表中的值迴圈賦予多個變數 句法: foreach varname list body

foreach varlist1 list1 ?varlist2 list2 ...? body 參數: varname:變數名;list:列表;body:程式體 返回值: 空字串

參閱: While、for、break、continue 例:

# 下例中使用了兩個變數 i 和 j 作為迴圈變數

set  $x \left\{ \right\}$ foreach  $\{i\}$   $\{a\ b\ c\ d\ e\ f\}$   $\{$ lappend x \$j \$i } SETVAL text1=\$x # 使 x 及點 text1 的值為"b a d c f e" # 在該迴圈中有 3 次重複

# 將兩個列表中的值分別賦予變數 i 和 j set x {}

```
foreach i \{a \ b \ c\} j \{d \ e \ f \ g\} \{lappend x $i $j
}
SETVAL text1=$x
# x 和 text1 的值為 " ad \text{ be c f} } "
# 此處有 4 次迴圈
```

```
set x \{ \}foreach i {a b c} {j k} {d e f g} {
lappend \times $i $i $k
SETVAL text1=$x
```

```
}
```
# x 與 text1 的值應為" a d e b f g c { " # 此處有 3 次迴圈

通常該指令中有一個迴圈變數 varname 和一個列表,列表 list 中的值是被分別賦予 varname 的。同時,您還可以給該指令添加多個 varname 和 list 參數。

```
提示 該指令中,我們建議您使用 lappend 或其他類似指令,且您還可以使用 lindex 指
    令測試 list 參數。
```
指令中的 body 參數是 Tcl script 程式體,foreach 指令會將 list 中的每個元素分別賦 予 varname 參數,後執行 body 中的程式體。

若使用多個 list 參數,(如: list1, list2),則您需使用多個變數(如:varlist1 and varlist2)。 在每一次的迴圈中,每個 varlist 中的迴圈變數的值都是由 list 中的值指派的。

每個在 list 中的值都會被從頭至尾被使用一次,因此迴圈的次數就由 list 中的元素數決 定。您使用多個 list 參數時,若 list 中的元素數目不夠全部賦予指定的變數組,則解析 器會自動將空值賦予變數組中剩餘的變數。

break 與 continue 指令也可使用於該指令中,其作用與在 for 指令中使用的作用一 致,foreach 指令同樣返回一個空字串。

### **12.5.16 format**

描述: 指定一個字串的格式

句法: format formatString ?arg arg ...?

format "%type \$position +form fieldwidth.precision bit conversion" variable1? variable2? …?

參數: formatString:需轉換的格式;arg:字串

返回值: 指定格式的文字字串

參閱: scan、append、lappend

例:

set variable 255 SETVAL text50=[format "The number %d is equal to 0x%02X" \$variable \$variable] # 255 的 16 進制表示為 0xFF

set FmtPrf [format "%8.2f" \$Prf] 該指令可以指定字串的顯示格式,可通過對參數 formatString 來指定顯示的最終格式,與 C 語言 中的輸出符相似,使用百分號"%"進 行轉換。同時存在多個參數(字串或其他類型變數)時, 也可進行轉換。

類型定義符:

- %s 字串
- %d 十進位整數
- %f 實數
- %e 以科學表示
- %x 十六進位
- %c 字元

百分號" % "後的字元就類似是一個字元轉換定義符,由它來控制緊隨其後的參數的轉換 的資料類型,並返回。

若您使用了多個字元轉換定義符,則每個字元轉換定義符只負責一個字串的轉換,因此, 在該指令中您指定字元轉換定義符的數量必須與字串的數量一致。

字元轉換定義符包含 6 個不同的部分:

position、form flags、minimum field width、precision、bit length、與 conversion character。 涌常情況下除 conversion character,其他所有部分都可忽略。

#### Position

若在百分號 "%" 之後緊跟著一個十進位數字及一個"\$"符(如:%2\$d),則該轉換值並 不是來自緊接著的下一個參數,而是來自由該數字(2)所指定的那個參數(第 2 個參 數)。若在字元轉換定義符中出現"\*"號符,則表示可連續使用多個參數,它們以參數的 編號開頭。

#### Form Flags

字元轉換定義符的第二部分包含以下幾個符號:

- 在指定的區域中將轉換後的字串以左對齊的方式顯示出來
- +在指定的區域中將轉換後的字串以右對齊的方式顯示出來,或顯示符號
- 空格 若需顯示的數位串的第一個字元不是符號,則在數位之前需加上空格

#### 0表示該數位顯示時左面應以零補充

#對輸出的資料中的字母做大小寫轉換。例如若 I=255,在輸出為 0x 格式時,其輸出 為 "Oxff", 在輸出為 OX 格式時, 其輸出為"OXFF"。

最小區域 字元轉換定義符的第三部分是給需轉換的數位限定最小區域,它通常具有排列 整齊的作用。若被轉換的字元數小於最小區域的限定,則將仍然使用最小區域來顯示它 們。 對於多餘的區域將以空格從左面開始填充,通常情況下在轉換後會以空格從左面進 行填充,同時,您也可以使用 0 或"-"號進行填充,或以空格從右面進行填充。若定義的 最小區域不是數位而是"\*" 號,該最小區域則由該 format 指令所指定的下一個參數指 定;它須為一個數字串。

精確度 字元轉換定義符的第四部分是精確度,它由一連串的數位組成,不同的數位表示 不同的轉換,例如對於 e、E 和 f 的轉換可以限定小數點後數位的顯示長度,對於 g 和 G 的轉換則可以限定整個數位顯示長度,包含小數點兩邊的數字長度。在對整數進行轉 換時,您可以定義該整數需顯示的最小長度,必 要的時候可以以 0 來填充。在對字串 (s)進行轉換時,您可以定義該字串需顯示的最大長度, 若該字串的實際長度大於該 值,則多餘的字元就不顯示了。若定義的精確度不是數字而是\*號,該 精確度則由該 format 指令所指定的下一個參數指定;它必須是一個數字串。

位長度

字元轉換定義符的第四部分是位長度定義,其指定字元為 h 或 I。對於 h,它將使需被 轉換的數位串轉換為 16 位值。該功能對您編寫程式非常有幫助。I 轉換可忽略。

#### 轉換

字元轉化定義符的最後一部分就是類型轉換,以下是類型轉化參數:

- %d 將整數類型數位轉換為有符號型十進位數字字串
- %u 將整數類型數位轉換為無符型十進位數字字串
- %i 將整數類型數位轉換為有符號型十進位數字字串,該整數可為十進位,也可為八進 制或 十六進位。
- %o 將整數類型數位轉換為無符型八進位數字串

%x 或%X 將整數類型數位轉換為無符型十六進位數位串(x 的轉換結果中的字元將為小 寫,而 X 則為大寫結果)

- %c 將整數類型數位轉換為 8-位元字元
- %s 無轉換,僅插入字串

%f 將浮點數轉換為有符號型數位串(如:xx.yyy),在進行該轉換的同時,您也可以 為該轉換多定義一個轉換精確度

%e 或%E 將浮點數轉換為科學計數方式 (如 xx.yyye±zz), 在進行該轉換的同時, 您 也可以為該轉換多定義一個轉換精確度。若您使用的是 E 則在輸出結果時,結果中的 e 將會 由 E 取代

%g 或%G 若指數小於-4 或大於等於指定的精確度,則使用%e 或%E 格式轉換浮點 數,否則進行%f 格式的轉換。忽略多餘的零及小數點

% 無轉換,僅插入百分號 % 在對數位進行轉換時,被轉換的參數必須為整數或浮點 數;格式轉換則先將參數轉換為二進位類型後再轉換為字元轉換定義符指定的格式。

format 指令返回的值是已經過轉換的字串。

與標準輸出指令 SPRINTF 不同處:

format 指令與 ANSI C 中的 sprintf 類似, 但也有不同:

[1] 不支援%p 與 %n 的使用

[2] 在進行 %c 轉換時,被轉換的參數必須是一個十進位串,之後被轉換為相應的字元

[3] 不支援 l 轉換,整數值在沒有指定字元轉換定義符的情況下仍然可以被轉換,但實數 值的轉換必須指定字元轉化定義符為 I 。若指定了 h 作為字元轉換定義符,則在轉換之 前整數值會被首先轉變為 short 類型

## **12.5.17 gets**

描述: 從 I/O 通道中讀取一串值,此指令在部分程式中可被 GETVAL 指令取代

句法: gets channelId ?varName?

參數: channelId:需被打開的通道地址,varNames:等待存儲返回值的變數名稱 返回值: 文字串

參閱: GETVAL 例:

namespace eval ::ezsmtp { global env tcl\_platform }

在 Advantech WebAccess 腳本中可以將 GETVAL 指令代替 gets 指令,我們也建議 您使用 GETVAL 指令。 GETVAL 可以讀取 Tag 點的值,在 Advantech WebAccess 中,I/O 點的值來至設備,多數用戶只需使用 GETVAL 指令取得 I/O 點的值。

gets 指令多被應用在對 Advantech WebAccess 用戶的特別定制中,因此,我們建議您 僅使用 GETVAL 指令。

#### gets

gets 指令可以讀取用戶定義的 I/O 通道資料,該指令可用於對 Advantech WebAccess 的高級開發。它可以讀取用戶定義的 I/O 通道,並返回由該通道傳送來的一段資料(該 段資料是由資料頭開始至資料結束符為止)。若參數 varName 未被指定,則該指令的 返回值就是該段資料值,否則參數 varName 的值就為該段資料值,目指今返回值為這 段資料的字元數。

### **12.5.18 global**

```
描述: 定義一個總體變數(Global Variable)
句法: global varname ?varname ...?
參數: varname:變數名稱
返回值: 以文字字串方式顯示的一組值,每個參數由空格隔開
參閱: namespace、proc、variable
例:
namespace eval ::ezsmtp {
global env tcl_platform
}
```
該指令只有當 Tcl 程式被解釋時才有效,它可定義指定的 varname 參數為總體變數, 總體變數是在 Global namespace 中的變數。

# **12.5.19 if**

```
描述: 判斷條件後執行程式體
句法: if expr1 ?then? body1 elseif expr2 ?then? body2 elseif ... ?else?
?bodyN?
if expr1 body1
if expr1 then body1
if expr1 then body1 else bodyN
if expr1 then body1 elseif expr 2 then body2
if expr1 then body1 elseif expr 2 then body2 else bodyN
參數: expr:運算式;body:程式體
返回值: 程式體執行後的返回值
參閱: else、elseif
例:
catch {
if {[GETVAL AMPLITUDE]} < 0} then {[} SETVAL {AMPLITUDE=%LOOPPLUS 10}
} elseif {[GETVAL AMPLITUDE] < [GETVAL AMPLITUDE.OUTPHI]} then {
   SETVAL {AMPLITUDE=%LOOPPLUS @tag1}
} else {
   SETVAL {AMPLITUDE=@AMPLITUDE.OUTPLO}
}
}
if 指令用於判斷指定的條件是否為"真",若是,則執行 body1(body2 等)中的腳本指令。
expr1 參數可為一個運算式,它的值必須為布林型值;若它為"真",則執行 body1 中的
程式體,不則,若 expr2 的值為'真',則執行 body2 中的程式體,若所有的運算式都不
為'真',則執行 程式體 bodyN。
Tcl 中非常注重空格和換行, if-then-else 語句中,if 和 then 為同一行,else 為後一
行:
if \{\} then \{
```
} elseif {} then {

} else { }

提示:若您使用的是 script 編輯對話視窗中的關鍵字欄,則您可以雙擊 if,後雙擊 elseif,就可得到正確的 Tcl 語言格式。

Then and else are optional. For example

if  $\{\$var == 1\}$   $\{SETVAL \tag{201}$  tag1=100}

works just like if  ${\$var = 1\}$  then  ${\{SETVAL\ tag1=100\}}$ 

AND

if  $\{\text{Svar} == 1\}$   $\{SETVAL \tag{SETVAL} \$   $\{SETVAL \tag{100}\}$ 

works just like

if  $\{\$var = 1\}$  then  $\{SETVAL \tag{SelfVAL}$  tag1=100} else  $\{SETVAL \tag{100}\}$ 

# **12.5.20 incr**

描述: 增加變數的值

- 句法: incr varName ?increment?
- 參數: varName:變數名;increment:增加的值(預設為 1)
- 返回值: 變數增加後的值
- 參閱: variable

例: incr int 1

增加變數 varName 的值,該變數須為整數型。若參數 increment 已被指定,則變數 varName 增加的值就為參數 increment 所指定的值,否則給該變數增加 1。增加後的 值將被保存在變數 varName 中,同時也返回該值。

### **12.5.21 info**

描述: 返回 Tcl 程式或變數的狀態資訊

句法: info option ?arg arg ...?

參數; option:可選項;arg:Tcl 變數、namespace 中的變數、總體變數(Global

Variable)或其他變數

返回值: 0 或 1

參閱: namespace、procedure、variable、tclvars、global

例: # 例 1 if {finfo exists tcl\_platform(user)]} { set user \$tcl\_platform(user) } elseif {[info exists env(USERNAME)]} { set user \$env(USERNAME)  $\}$  else {set user  $\{\}$ }

該指令可提供 Tcl 程式的狀態資訊。其中 option 參數可以為以下形式表述: info args procname 返回程式 procname 中的參數列表。Procname 必須為 Tcl 指令組成的程式(proc)。

info body procname

返回程式 procname 中的程式體。 info cmdcount 返回程式中使用到的指令總數。

#### info commands ?pattern?

若參數 pattern 沒有被定義,則返回當前 namespace 中使用的所有 Tcl 指今清單,包 含內嵌指令與使用指令 proc 定義的程式中所包含的指令。若參數 pattern 被定義了, 則只返回其名稱與參數 pattern 相匹配的部分。如何判斷是否匹配,則參閱 string match 規則。

#### info default procname arg varname

參數 Procname 必須為 Tcl 指令程式(使用指令 proc 定義的副程式)名稱,參數 arg 則必須為程式中的某個參數名稱,如果參數 arg 沒有預設值,則該指令返回 0,否則返 回 1,並將參數 arg 的預設值賦予參數 varname 中。

#### info exists varName

若在當前段落中存在變數 varName (無論是總體變數或是過程變數)則返回 1, 否則返 回 0。

#### info globals ?pattern?

若參數 pattern 未被定義,則返回當前定義的所有總體變數列表。若參數 pattern 已被 定義,則僅返回那些與 pattern 名稱相匹配的變數。如何判斷是否匹配,則參閱 string match 規則。

#### info hostname

返回運行該程式的本地電腦名稱。

#### info level ?number?

若參數 number 未被定義,則該指令返回的數值表示當前指令在整個程式中所處的層 級,0 表示處於 最高層,1 表示處於被主程序調用的副程式中,2 則表示處於被一級副 程式調用的二級副程式中,以此類推。若參數 number 被定義了,則返回調用該行的副 程式名和使用的參數數量。

#### info library

返回該 Tcl 腳本的庫名稱。該值其實也就是變數 tcl\_library 的值,您也可以修改該值, 詳細使用參閱 tclvars 使用手冊。

### **12.5.22 lappend**

```
描述: 附加一連串的參數值給一個變數
句法: lappend varName ?value value value ...?
參數: varName:變數名;value:變數值
返回值: 一組文字字串,由空格隔開每個值
參閱: foreach、append、concat、list、llength、lindex
例:
set x \left\{ \right\}foreach \{i\} \{a\ b\ c\ d\ e\ f\} \{lappend x $j $i
}
SETVAL text1=$x
# 變數 x 的值為"b a d c f e"
```
該指令可將參數 varName 指定的變數視為一組變數,並將由 value 參數指定的值分別 賦予該 varName 變數中。若參數 varName 不存在,則它可以創建一組參數以接受參 數 value 的賦值。指令 Lappend 與指令 append 接近,不同之處在於前者是將參數

value 的值以組的形式賦予變數。 該指令有效的提高了賦值的效率,例如:當\$a 是一 組值時,指令"lappend a \$b" 就比指令"set a [concat \$a [list \$b]]"有效得多。

# **12.5.23 lindex**

描述: 查找參數

- 句法: lindex list index
- 參數: list:參數列表,index:在列表中的位置

返回值: 列表中的被指定位置的值

參閱: list、llength、lappend、foreach、append、concat

例: SETVAL text50=[lindex \$listonames 3]

該指令可取得清單 list 中的第 index 個參數的值,若 index=0 則獲取該列表中的第一 個值。若參數 index 指定的值大於或等於清單中的元素數,則返回一個空字串。

# **12.5.24 linsert**

描述: 在清單中插入一個元素

句法: linsert list index element ?element element ...?

- 參數: list:列表名稱,index:索引參數,element(s):等待插入的元素
- 返回值: 一組值

參閱: list、llength、lappend、foreach、append、concat

例: linsert mylist 3 "third choice"

# 將"third choice"作為一個單獨的元素插入清單中的第三個位置 該指令可在清單的第 index 個元素中插入所有指定元素,若該清單不存在,則創建一個新的列表。每個被插入 的元素都是該清單中的獨立元素。若 index 參數小於或等於 0,則所有指定的 element 將 被插入該列表的起始位置,若 index 參數大於或等於清單元素數,則所有指定的 element 將被附加在列表尾部。

### **12.5.25 list**

描述: 創建一個擁有多個獨立值的列表(其中的每個元素由空格分開) 句法: list ?arg arg ...? 參數: arg:變數名稱、變數值等 返回值: 一空格分開的一組值,以文字字串形式顯示 參閱: lappend、llength、lindex、lsearch、split、foreach、append、concat 例: # 例 1 set x [list {a b c d e f}] { SETVAL text1=\$x # 變數 x 於點 text1 的值是"a b c d e f" # 例 2 – 顯示產生的錯誤 if {[catch [list SCREXEC sourcein.bad] err]} { SETVAL "text=Failed. \$err " }

返回一個由所有參數 arg 組成的列表,若此處無參數 arg 則返回一個空的字串。

List 指令與 concat 指令稍有不同,concat 指令可移除一個組,而 list 指令是對組內的 元素直接操作。

# **12.5.26 llength**

```
描述: 計算清單中的元素數量
句法: llength list
參數: list:列表
返回值: 列表的長度
參閱: lappend、list、length
例:
# 例 1
if {[}llength $things)] > 2\}{
append things "a b c d e f g"
}
```

```
返回清單中元素的數量。該清單必須是清單指令(如:list、lappend 等)定義的。
# 例 2
set value2 {}
foreach ln [split $value \n] {
       set ln [string trim $ln]
      if \{[string length \ln] > 65} {
       SETVAL "text50=line longer than 65 chars"
 }
       lappend value2 $ln
```
}

## **12.5.27 lsearch**

```
描述: 判斷一個清單中是否包含指定元素
句法: lsearch ?mode? list pattern
參數: list:列表;pattern:指定的元素
返回值: 1 或 0
參閱: lappend、list、length、lindex
例: # 例 1
if {[Isearch $swl V = -1} {
set error "invalid config option, must be one of: $swl"
 }
```
該指令可搜索指定的清單 list,判斷該列表中是否有與參數 pattern 匹配的元素。若有, 則返回與該參數相匹配的第一個原始序號,若沒有匹配的元素,則返回-1。該 mode 參 數可以指明與參數 pattern 相匹配的具體程度,它有以下 3 種形式:

-exact清單中的元素必須包含與參數 pattern 完全相同的字串。

-glob 以 string match 指令的標準來判斷列表中是否包含與參數 pattern 相匹配的元 素。mode 的預設值為-glob。

-regexp 參數 pattern 被視為一個標準運算式,並以 regexp 指令的原則與清單中的 每一個元素做比較。

### **12.5.28 namespace**

描述: 創建和使用 namespace

```
句法: namespace ?option? ?arg ...?
```

```
參數: options:可選項;arg:變數名稱、指令元素
```

```
返回值: 以文字字串的形式返回一個列表的值,其中的每個元素以空格間隔開
```
參閱: global、variable、source、SCREXEC

```
例:
```
namespace eval ::ezsmtp {

 global env tcl\_platform variable mail

# Global variables that may be altered through ezsmtp::config. set mail(vars) [list verbose mailhost port from strictaddr] set mail(verbose) 0  $\qquad$  ;# No logging output set mail(mailhost) localhost  $\qquad \qquad ;\n \#$  Host with smtp daemon set mail(port) 25 ;# port for smtp daemon }

```
namespace 指令可以使您創建、使用或分離指令或變數的上下文關係。
什麼是 NAMESPACE?
```

```
一個 namespace 是指令及變數(參數)的集合。它可以壓縮指令和變數以使它們不會
影響到其他 namespace 中的指令和變數。Tcl 中有一個系統 namespace 我們稱它為
"global namespace",它包含所有總體變數(global variables)和指令。而指令 namespace 
eval 可使您建立一個自己的 namespaces,例如:
```

```
namespace eval Counter { namespace export Bump variable num 0
proc Bump {} { variable num incr num
```
} }

> 該例建立了一個包含變數 num 及副程式(也可稱為"過程")Bump 的新 namespace。 在同一個程式中,namespace 中的指令和變數獨立於其他指令和變數。若在 global namespace 中有一個名為 Bump 的指令,則它與 Counter namespace 中的指令 Bump 不同,且不造成衝突。 Namespace 中的變數類似於 Tcl 中的總體變數 (global variables),它可以置身於副程式(也可 稱為"過程")或程式以外,但又可以被及副程 式(也可稱為"過程")調用。因此,namespace 是動態的。

有關 namespace 的詳細使用方法請參閱 Tcl 使用手冊。

#### **12.5.29 open**

描述: 打開一個檔、指令資訊傳輸通道或 I/O 資料通道 句法: open fileName open fileName access open fileName access permissions 參數: filename:檔案名;access:可選項,表示打開方式; 返回值: 指定的檔或埠的通道(一個控制碼)

參閱: file、seek、close、filename、fileevent、read 例: set fileid [open "../Report1.txt" a+] seek \$fileid 0 start puts \$fileid "----- Water Use Report-------\nPage 1" # 插入資料

puts \$fileid "[GETVAL %TTMDATE] [GETVAL %TTMTIME] [GETVAL AMPLITUDE] [GETVAL TIMER] " close \$fileid

該指令可以打開一個檔、指令資訊傳輸通道或 I/O 資料通道(串口),並返回該指定檔 或埠的通道(一個控制碼)以供將來使用(例如使用 read、puts 或 close 指令再次調 用該控制碼)。用戶使用時需要注意的是,在使用了 open 指令後一定要使用 close 指 令關閉已打開的檔或通道。

參數 access 表示以何種方式訪問或創建指定的檔(或指令資訊傳輸通道),它可有以 下幾種形式:

r 以唯讀方式打開檔,該檔必須已經存在。該值是 access 項的預設值。

- r+ 以讀寫方式打開檔,該檔必須已經存在。
- w 以只寫方式打開檔,若該檔已存在,則截取它,否則創建該檔。
- w+ 以讀寫方式打開檔,若該檔已存在,則截取它,否則創建該檔。

a以只寫方式打開檔。該檔必須已經存在,且該檔已被定位,因此新的資料可以自動加入 在 本檔的最後。

a+ 以讀寫方式打開檔。若該文件不存在,則創建該文件。該檔必須已經存在,且該檔已 被定位,因此新的資料可以自動加入在本檔的最後。

### **12.5.30 proc**

描述: 創建一個 Tcl 副程式(也可稱為"過程") 句法: proc name args body 參數: name:副程式名; args:變數;body:程式體 返回值: 該程式體執行後需返回的值

```
參閱: While、foreach、for
例:
proc power {base p} {
     set result 1
    while {}_{5p} > 0} {
          set result [expr $result * $base]
         set p [expr $p - 1]
     }
     return $result
}
```
SETVAL tag1=[power 2 6] SETVAL answr=[power [GETVAL basetag] [GETVAL pwrtag]] SETVAL answr2=[power [GETVAL btag2] [GETVAL ptag2]]

該指令可創建一個名為 name 的新的 Tcl 程式,Tcl 解析器會直接執行 body 中的內 容。通常,當 name 不合法時 (不屬於任何一個 namespace 時),則該新副程式將被 建立在當前的 namespace 中,若 name 中包含某個 namespace 中的某個限定詞,則 該副程式就會被定義到指定 namespace 中。參數 args 定義該副程式中的需要使用的 正式參數,它可以是一個列表,也可以為空,清單中的每個元素都是該副程式中將要使 用的正式參數,而每個元素都可以有一個甚至兩個區域,若該元素只有一個區域,則該 區域表示它的名稱,若有兩個區域,則第一個區域表示它的名稱,第二個區域表示它的 預設值。

當 name 副程式被調用時,則相對應在 args 中定義的每個正式參數都產生一個變數, 該變數的值取決與副程式中的指今或就為它的預設值,這些變數都無須再在副程式體中 定義。在副程式體 body 執行時,變數會在程式運行時自動產生,而在程式完成時自動 被刪除。您也可以通過一些 global 類型指令或 upvar 指令調用總體變數(Global Variable )。

proc 指令返回的是一個空字串,當該副程式(過程)被調用時,則它的返回值便是其程 式體中使用 return 指今返回的值,若該過程不使用 return 指今,則它的返回值就是其 程式體執行完畢後最 後一條指令所返回的值。當執行副程式(過程)程式體時產生錯誤, 整個副程式(過程)返回該錯誤資訊。

# **12.5.31 puts**

```
描述: 對一個 I/O 埠進行寫操作(通常該埠可為:通訊埠、TCP socket 、檔或指令資訊
傳輸通道),一般可以使用指令 SETVAL 代替它。
句法: puts ?-nonewline? ?channelId? string
參數: channelId:I/O 通道
返回值:
參閱: SETVAL、file、filevent
例: # 發送一段文字給 server socket
# 參數:
# s 打開 server socket
# line 需發送給 server 的文字行
# 運行結果:
# 關閉 socket
proc send_line {s line} {
puts $s $line
flush $s
}
```
我們建議您使用 SETVAL 指令,它可以修改 tag 點的值。

puts 指令多被應用在對 Advantech WebAccess 的用戶特別定制中,用戶必須定義或打 開一個 I/O 通道,但它在 Advantech WebAccess 中並不是標準的 I/O 指令。因此, 我們建議您不要使用 puts 指令。

puts 指令將參數 string 指定的字元發送給參數 channelId 指定的通道中。參數 channelld 所指定的通道必須是已經使用 open 或 socket 指今打開的通道,且它必須 為可寫。

Tcl 會將輸出的內容先暫時存入緩衝區,因此使用 puts 指令對檔或設備的寫操作及其執 行的結果不會立刻顯示出來,因為 Tcl 剖析器須等待緩衝區被寫滿後或通道被關閉前才 執行該操作,但您可以使用 flush 指令避免這一缺點。

當輸出緩衝區被填滿,puts 指令會被一直鎖住,直至緩衝區的所有輸出資料被作業系統 接收。若參數 channelId 處於非鎖定模式狀態下,則即使作業系統不接收這些資料,puts 指令也不會被鎖定。 同時 Tcl 繼續以設備或檔可接受的速度將資料存如緩衝區並寫入後 臺中。應用程式必須使用 Tcl 迴圈以輸出資料到非鎖定通道中,否則,Tcl 將無法找到 該待輸出資料的設備及檔。

### **12.5.32 pwd**

描述: 取得路徑 句法: pwd 參數: 無 返回值: 當前工作目錄的路徑 參閱: file 例: **SETVAL text=[pwd]** 

該指令可以得到 Tcl 腳本的當前工作目錄路徑。例如: Drive:/WebAccess/Node/projectname\_NODE Drive:/WebAccess/Client/projectname\_NODE

注:即使是運行在 *Windows* 作業系統的電腦上,該指令所返回的路徑格式也仍然是 *Unix* 系統中 的路徑格式。

### **12.5.33 return**

```
描述: 在程式中返回某值
句法: return ?-code code? ?-errorinfo info? ?-errorcode code? ?string?
參數: -code、-errorinfo 與-errorcode:可選項
返回值: 返回在該指令中定義的值
參閱: proc、break、continue
例:
proc power {base p} {
    set result 1
   while {}_{5p} > 0} {
        set result [expr $result * $base]
        set p [expr $p - 1]
    }
    return $result
}
```

```
SETVAL tag1=[power 2 6]
SETVAL answr=[power [GETVAL basetag] [GETVAL pwrtag]] SETVAL answr2=[power 
[GETVAL basetag2] [GETVAL pwrtag2]]
```
在當前的程式(副程式或主程序)中立刻返回由參數 string 指定的值,若 string 未被定 義,則返回空字串。

特殊返回值

當-code 項未被定義時,則正常返回(其完成代碼為 TCL OK),但當-code 項被定義 時,則該程式返回一個特殊值,參數 code 可能為以下幾種值:

ok 一般返回,當-code 項預設值

error 錯誤返回:與使用 error 指令一樣,終止程式,並返回錯誤資訊變數 errorInfo 和 errorCode 的值

return當前程式將返回一個完成代碼 TCL\_RETURN,因此調用該程式的上一級程式也將 立刻返回

break 當前呈現將返回一個完成代碼 TCL\_BREAK,它將終止當前被調用程式的最裏層 迴圈語句

continue 當前呈現將返回一個完成代碼 TCL CONTINUE,它將終止當前被調用程式 的最裏層迴圈語句,同時轉向下一次迴圈

value Value 必須為整數類型,它將被作為當前程式的返回代碼而被返回

兩個附加項:-errorinfo 和 –errorcode,被用於在錯誤發生期間產生附加資訊,但它們只 有在 code 參數為 error 時才可被使用。

-errorinfo 可選項能指定一個用於存儲 errorInfo 變數值的初始堆疊。通常參數 info 的 值就是使用 catch 指令捕獲一個錯誤資訊並將它存入變數 errorInfo 中的值,若 -errorcode 項被定義,則參數 code 表示的值為變數 errorCode 的值。若該項未被定 義,則變數 errorCode 預設為 NONE。

#### **12.5.34 scan**

```
描述: 分析字串,從中選出需要的元素
句法: scan string format varName ?varName ...?
scan string format format format…? varName ? varname? varName ...?
參數; string:目標字串;format:轉換格式;varName:變數名
返回值: 摘錄/轉換後 string 中的元素
參閱: format、string
例:
# 例 1
set list1 {}
lappend list1 77.1 87.2 10
catch {
SETVAL analog1=[scan $list1 "%f"]
}
catch {
scan $list1 "%1\$f %2\$f %3\$f" num1 num2 num3
SETVAL analog2=$num2
SETVAL analog3=$num3
}
```

```
# 例 2
set x "SSN# 123456789"
catch {
scan $x "%2\$s %1\$s" ssn ssn2
SETVAL text1=$ssn
}
catch {
scan $x "%s" ssn5
SETVAL text5=$ssn5
}
catch {
scan $x "%1\$s %2\$s" ssn3 ssn4
SETVAL text3=$ssn3
SETVAL text4=$ssn4
SETVAL analog3=$ssn4
}
# text1=123456789 text2=SSN#
# text5 =SSN## text 3 = SSN# text4=123456789
# analog3=123456789.00
```
# analog1=77.1、analog2=87.3 、analog3=10

scan 指令可在字串或列表中摘錄資料。通常使用於測試該字串是否為空、將某字串轉換 為指定格式或摘錄字串中的個別元素(例如在一個列表中摘錄第二個元素)。您必須知 道將要被摘錄的元素在字串中的具體位置。空格為字串中各元素的定界符。

- %s 字串
- %d 十進位整數
- %f 實數
- %e 科學記數法表示的實數
- %x 十六進位
- %c 字元

該指令可分析輸入的字串,並返回轉換後的結果,String 提供用於做分析的字串,format 指明如何分析它,使用% 轉換符,參數 varName 表示變數名稱。當掃描 string 字串後, 指令會立刻將返回的結果賦予指定的參數 varName。

當 scan 被指定了轉化代碼 format 參數時, 指令首先跳過字串 string 中所有的空白區 (字元為" [" 或 "c"除外)。之後,指令根據指定的轉換符對下一個輸入的字元進行轉換, 並把轉化結果 存入在 scan 後的下一個參數中。

若在百分號 % 之後緊跟著一個十進位數字及一個\$符(如:%2\$d),則該轉換值並不 是來自緊接著的下一個參數,而是來自由該數字(2)所指定的那個參數(第 2 個參數)。 每個在元素清單中的參數 varName 都必須與一個轉換符、錯誤資訊或其他說明相對應。

以下為支援的轉換符:

%d

輸入的資訊必須為十進位整數,該值是被讀入的,且被作為十進位字串存儲在指定變數 中。

%o 輸入的資訊必須為八進制整數,該值是被讀入的,且被作為十進位字串存儲在指定 變數中。若它的值超過了 MAX\_INT (017777777777 32 位平臺),則它將被轉換為一 個帶符號整數,如數值 0377777777777 將被轉換為-1 (32 位平臺) 。

%x 輸入的資訊必須為十六進位整數,該值是被讀入的,且被作為十進位字串存儲在指定 變數中。若它的值超過了 MAX\_INT (017777777777 32 位平臺),則它將被轉換為一 個帶符號整數,如數值 0377777777777 將被轉換為-1 (32 位平臺) 。

%u

輸入的資訊必須為十進位整數,被存儲在變數中的值以十進位無符號整數字串形式保存。

%i

輸入的資訊必須為整數,被存儲在變數中的值以十進位字串形式保存。

 $%c$ 

被讀入的為單個字元,且該字元的二進位值被以十進位字串的形式保存在變數中。該轉 換與 ANSI

標準有些不同,因為被讀入的資訊始終為一個字元,而且沒有長度定義。

%s

輸入的資訊為至下一個空格或換行符前的所有字元,這些字元被複製到指定變數中。

%e 或 %f 或 g 輸入的資訊必須為一個浮點數,該資訊被讀入並以浮點字串形式被存入變數中。

與 C 語言中的指令 sscanf 的區別

指令 scan 與 C 語言中的指令 sscanf 的不同之處在於:

[1] 不支援%p 轉換符

[2] %c 轉換符用於將一個單一的字元轉換為一個十進位字串,之後將結果存於相應的變 數

varName 中,該轉換中無須對字串長度做定義

[3] l、h 與 L 轉換符被忽略,無標示時自動轉換整數值,若指定轉換符 l,則自動轉換 實數值

### **12.5.35 set**

描述: 給一個腳本變數賦值

句法: set variable value

參數: variable:變數名稱;value:值,可為類比類型、數位類型或文字類型 返回值:

參閱: SETVAL、@、BINDVAR、GETVAL、\$、append、lappend 例: set temp 5 set dx [expr [GETVAL r]\*[GETVAL da]/180.0\*3.1415926] SETVAL x=\$dx

set str6 "[GETVAL text1] [GETVAL text2] [GETVAL text3]"

給一個腳本變數賦值,該指令為 Tcl 語言指令。

#### **12.5.36 source**

描述: 調用 external script 檔並執行它,可使用 SCREXEC ACTION 指令代替 句法: source filename source path/filename? 參數: fileName:檔案名稱;path:檔路徑

返回值: 錯誤資訊或腳本定義的值

參閱: SCREXEC、proc、global、namespace、variable 例:

# 例 1 source sourcein.scr

# 例 2 – 相對路徑 source ../bgr/sourcein.scr

# 例 3 – 絕對路徑

source c:/webaccess/projectnode/bgr/test1.scr

# 例 4 – 執行腳本程式 source.scr –若出錯則顯示錯誤資訊: # Failed. couldn't read file "bgt/sourcein.scr": no such file or directory if {[catch [list source sourcein.scr] err]} {

 SETVAL "text=Failed. \$err " SETVAL text50=[string range \$err 61 112] }

該指令無法在使用瀏覽器瀏覽的用戶端上運行,因此我們建議您使用指令 SCREXE 指 令代替該指令。

使用指令 source 的局限性在於:它無法將要調用的腳本檔下載至用戶端電腦中。因此, 該指令在用戶端(使用瀏覽器瀏覽)中無效。但您可以在本地的 SCADA 節點(監控節 點)上使用該指令。

該指令可取得被定義的檔或資源中的所有內容,並將它們以文字腳本的形式傳送給 Tcl 解析器。source 指令返回的值為在執行被調用的腳本的最後一條指令所返回的值。當在 執行調用腳本過程中有錯誤產生時,source 指令返回該錯誤內容。

執行該指令時,常見的系統錯誤資訊是:

couldn't read file "filename": no such file or directory .-----無法讀檔"檔案名": 無此檔或 目錄

source 指令會返回所有被調用的腳本中返回的值。

# **12.5.37 split**

```
描述: 以適當的列表形式拆分字串
句法: split string ?splitChars?
參數: string:字串;splitChars:用於作為分割點的字元
返回值: list
參閱: lappend、list、length、append、lsearch、lindex、string
例: # 例 1
split "www.Advantech.com" .
returns "www Advantech com"
# 例 2
split "Hello world" {}
returns "Hello { } world".
# 例 3
# split value into lines, trimming leading and trailing
# space.
    set value2 {}
    foreach ln [split $value \n] {
        set ln [string trim $ln]
       if \{[string length \ln] > 65} {
        SETVAL "text50=line longer than 65 chars"
 }
        lappend value2 $ln
   }
該指令可拆分字串,並將結果以列表的形式返回,該返回的清單中的每個元素都是由參
數 string 中的部分字元組成的,而每個元素的分割點就是 splitChars 所表示的字元。
```
## **12.5.38 string**

描述: 操作及比較字串

- 句法: string option arg ?arg ...?
- 參數: option:查找或轉換選項;arg:字串變數
- 返回值: 由字串中萃取的參數
- **參閱: format、scan、list**

例:

SETVAL text1=[string index "See Spot run." 4] # 返回值:S

SETVAL text2=[string range "See Spot run." 4 8] # 返回值:Spot

#### SETVAL text3=[string range "See Spot run." 4 end]

# 返回值: Spot run. 查找和比較字串,同時也可以返回在字串中查找指定字串第一次或 最後一次出現的位置。查找是由輸入字串的第 0 個字元開始,若沒有查找到匹配的字元 則返回-1。

SETVAL analog1=[string first th "The trains were thirty minutes late this past week"]  $#$  analog1=16

SETVAL analog2=[string last th "The trains were thirty minutes late this past week"] # analog2=36

若經比較(Compare)後字串相匹配,則返回 0;若第一個字串少於第二個字串則返回 -1; 若第一個字串多於第二個字串則返回 1。

SETVAL digital1=[string compare twelve thirteen] # digital1=1

SETVAL digital2=[string compare twelve twelve # digital2=0

字串長度、轉換和萃取

catch {

}

}

```
SETVAL text4=[string length "not too long"]
# text4=12
}
catch {
SETVAL text5=[string toupper "Hello World!"]
# text5=HELLO WORLD!
}
catch {
SETVAL text6=[string tolower "You are lucky winner 13!"]
# text6= you are lucky winner 13!
catch {
SETVAL text7=[string trim abracadabra abr]
# text7= cad
注 -文字字元中不可含有逗號,如: "Hello, World!",該句無效。
多選項
指令 string 支援的多選項有:
string compare string1 string2
對兩個字串 string1 和 string2 進行字元對字元的比較。經比較(按字典排列順序)後,
若
string1 小於 string2 則分別返回-1,相等返回 0,大於返回 1。
string first string1 string2
查找字串 string2 中是否包含字串 string1 中的字串,若存在則返回 string1 在 string2 
中第 一次出現時的位置(以 string1 中的第一個字元為准),若沒有則返回-1。
```
string index string charIndex

返回由參數 charIndex 指定的在字串 string 中的位置的字元。當參數 charIndex 為 0 時,則返回字串 string 中的第一個字元。當參數 charIndex 小於 0 或大於字串 string 的長度時,則返回空字元。

string last string1 string2

查找字串 string2 中是否包含字串 string1 中的字串,若存在則返回 string1 在 string2 中最後一次出現時的位置(string1 中的第一個字元為准),若沒有則返回-1。

#### string length string

返回字串 sting 的長度。

#### string match pattern string

判斷字串 pattern 是否與字串 string 匹配,若匹配則返回 1,否則返回 0。但以下幾種 字元表示參數 pattern 時有特殊意義: ∗ 與字串 string 中的所有字串相匹配

?與字串 string 中的任何一個單一字元相匹配

[chars] 與參數 chars 提供的字串完全匹配。任何包含 chars 字串的物件都形成匹配 \x 僅與 x 指代的字串匹配

#### string range string first last

在字串 string 中截取一段字元,該被截取的字串的第一個字元是由參數 first 在字串 string 中指定位置的字元,結尾字元則是由參數 last 所指定的字元,即該指令所截取的 字串是在字串 string 中由 first 字元開始,last 字元結尾的一個字串。參數 first 和 last 都是索引值,您也可以將該索引值改為 end 表示最後一個字元。若參數 first 小於 0, 則該指令將預設該參數為 0,當參數 last 大於字串長度時,則該指令預設該參數為 end。當參數 first 大於參數 last 時,則返回空字串。

#### string tolower string

返回一個與字串 string 相同的字串,不同的是將字串 string 中的所有大寫字母轉換為小 寫形式。

#### string toupper string

返回一個與字串 string 相同的字串,不同的是將字串 string 中的所有小寫字母轉換為大 寫形式。

#### string trim string ?chars?

當字串 string 的首或尾字元為 chars 時,返回除去該首或尾字元的字串。若參數 chars 未定義,則預設為空格、換行符等文字中無法顯示出的字元。

#### string trimleft string ?chars?

當字串 string 的首字元為 chars 時,返回除去該首字元的字串。若參數 chars 未定義, 則預設 為空格、換行符等文字中無法顯示出的字元。

#### string trimright string ?chars?

當字串 string 的尾字元為 chars 時,返回除去該尾字元的字串。若參數 chars 未定義, 則預設為空格、換行符等文字中無法顯示出的字元。

### **12.5.39 switch**

描述: 判斷條件是否滿足,若滿足則執行相關語句 句法: switch -options string pattern body pattern body... default body switch -options string {pattern body pattern body ... } 參數: options:可選項;string:字串;pattern:進行比較的字串;body:程式 體; default:預設值 返回值: 指令、空字串 參閱: if、then、for、foreach 例: # 例 1 set z ZERO set x2 [GETVAL text5] switch \$x2 \ " $\frac{1}{2}$ " {set txt2 {text5 matches z}; set txt1 0 } \ "ONE" {set txt2 {text5 is ONE}; set txt1 1 } \ "TWO" {set txt2 {text5 is TWO}; set txt1 2 } \ "THREE" {set txt2 {text5 is THREE}; set txt1 3 } \ "default"{set txt2 {text5 has NO MATCH};} SETVAL text50=\$txt2 SETVAL analog3=\$txt1 # 若 text5="ZERO" 則 text50="text 5 matches z" 及 analog3=0

# 若 text5="ONE" 則 text50="text 5 is ONE" 及 analog3=1 # 若 text5="TWO" 則 text50="text 5 is TWO" 及 analog3=2 #  $#$  text5="THREE"  $|$  text50="text 5 is THREE"  $#$  analog3=3 # 否則 text50=" text5 has NO MATCH" # 例 2 catch { switch \$x "ONE" {SETVAL text6=1} "TWO" {SETVAL text6=2} "default" {SETVAL text6=none} }

該指令通過判斷參數 string 是否與參數 pattern 相同來決定是否執行程式體 body,若 匹配則執行並返回值,若 string 與所有 pattern 都不匹配,則該指令返回一個空字串。

當 switch 指令的第一個參數是以"-"符開頭,則該參數被視為可選項,被支援的可選項有: -exact在比較 string 與 pattern 時使用精確匹配

- exact matching, 該項為預設項。

-glob 在比較 string 與 pattern 時使用部分匹配

- glob-style matching (與執行 string match 指令類似)。

-regexp 在比較 string 與 pattern 時使用部分匹配

- regular expression matching, (與 執行 regexp 指令類似)。

(雙破折號)表示可選項結尾,緊接該符號的參數被視為參數 string 使用。 對於 參數 pattern 和程式體 body 有兩種語法表示。第一種語法結構是使每個 pattern 和 body 用空格分開,該語法結構適用於指令替換或 body 中使用一個指令語句的情況下。 第二種語法結構是將所有的 pattern 與 body 都視為一個整體,每一類參數都被視為一 個列表,這種語法結構適用於 body 為多個指令組合的情況下。

當 body 被定義有"-"時,則表示下一個 pattern 需執行的 body 與這個一樣。這樣可以 使一個程式體 body 被多個 pattern 使用。

### **12.5.40 upvar**

描述: 建立一個變數的連接,使變數的資料可以在不同層級間傳遞

句法: upvar ?level? otherVar myVar ?otherVar myVar ...?

參數: level:程式層級;otherVar:被傳遞的變數名稱;myVar:在當前層級的副程 式中使用的變數名稱

返回值:

```
參閱: proc、namespace
```
例:

# 例 1

# 將上一層級的變數 var 傳遞進副程式 smtp begin 中,並在該副程式中使用 # 變數 cur 來代替變數 var

```
proc smtp_begin {s var} {
```

```
 upvar 1 $var cur
```
}

該指令可提供多個本地變數(Local Variable)給當前程式需要使用的上幾個層級的程式 或總體變數(Globe Variable)。參數 level 所表示的數值就是指令 uplevel 中提及的程 式層級,當在指令 upvar 中出現的第一個參數 otherVar 的首字母不是"#"或一個數值 (預設 1)時,它可被忽略。 對於每個參數 otherVar,指令 upvar 按照在 level 指定 的層級中取得該變數,並在當前的程式體中使用 myVar 代替它。但,在程式體中對變數 myVar 做的所有改變都將在 level 層級中的變數 otherVar 上做出反映,即在當前程式 體中對 myVar 所做的修改就是對第 level 程式體中的變數 otherVar 所做的修改。這與 數值傳遞有些類似。參數 myVar 不可以是陣列中的元素,它只是變數名。參數 otherVar 即可以是變數名也可以是陣列名稱或陣列中的某個元素。該 upvar 指令返回一個 空的 字串。

# **12.5.41 variable**

描述: 創建和初始化一個 namespace 的變數 句法: variable ?name value...? name ?value? 參數: name:變數名稱;value:值 返回值:

```
參閱: proc、upvar、set、namespace
例:
# 例 1
namespace eval ::ezsmtp {
     global env tcl_platform
     variable mail
}
# 例 2
SETVAL text="start1"
proc smtp_begin {s var} {
     variable mail
 }
```
該指令通常在指令 namespace eval 中使用,以在該 namespace 中創建一個或多個變 數。每個定義的變數都以值 value 初始化, 但指今中最後一個變數的初始值可不設置。

當 variable 指令在 Tcl 解析器中運行時,它可在相應的 namespace 中建立一個本地 變數(Local Variable)。在一定意義上,該指令與指令 global 指令類似,不同之處在 於 global 指令是在 global namespace 中建立總體變數(Global Variable)。

參數 name 也可以是整個陣列。

### **12.5.42 while**

- 描述: 當條件符合時重複運行腳本
- 句法: while test body
- 參數: test:條件;body:程式體 返回值:
- 參閱: if、foreach、for、SCRLOOP

```
例:
```
# 例 1

```
while {$i < $rcptlen} {
         set e [expr {$i+$cur(batchsize)-1}]
         if \{\$e >= $rcptlen\} {
               set e [expr {$rcptlen-1}]
```
}

```
# 例 2
set x 0
while {$x<10} {
    SETVAL tagx=$x
    incr x
}
```
該指今 while 首先判斷參數 test(它可以是一個運算式,但必須為布林型值),若 test 的值為布林型"真"值則執行程式體 body,body 執行一次後,再判斷 test 是否為"真", 若是則再執行 body,若否則跳出該語句。因此,該語句是一個迴圈語句。在程式體 body 中,您可以使用 continue 指令來終止當前一次的迴圈,並檢查 test,若為"真"則繼續運 行 body。您也可以使用指令 break 來跳出 while 語句。該指令返回空字串。

注:該語句通常使用大括弧作為定界符,否則將會在執行語句前使用變數替換。

while 指令開始執行時,就意味著若條件 test 為"真",則副程式 body 就一直迴圈,這 就與無限 迴圈相類似。若參數 test 被表示在大括弧中,則只有在該運算式判斷後才進 行變數替換,因此變數值 的改變顯而易見。

## **12.6** 運算符

在 Advantech WebAccess 中可使用的運算符有以下幾組:

#### **12.6.1 − + ˜ !**

以上符號表示:減號、加號、位元運算非及邏輯非。這些運算符都不支援字串操作,且 位元運算非僅適用於整數操作。

#### **12.6.2 \* / %**

乘、除、求餘。這些運算符都不可以使用於字串操作中,且求餘運算符的使用物件僅限 於整數。使用求余運算符時,餘數總與除數的符號保持一致及與除數接近的絕對值。

#### **ADVANTECH WebAccess the contract of the contract of the contract of the contract of the contract of the contract of the contract of the contract of the contract of the contract of the contract of the contract of the co**

#### **12.6.3 + −**

加與減。與普通的數學運算符相同。

#### **12.6.4 << >>**

左移與右移。僅對整數操作有效。右移時包含對符號位元的移動。左移等於乘以 2,右 移等於除以 2。

#### $12.6.5$  < > <= >=

小於、大於、小於等於及大於等於。每個符號對數值進行比較後都會產生一個布林型值, 比較判斷正確則該值為 1,否則為 0。該運算符即可使用與字串也可以使用於數值比較。

#### $12.6.6$   $=$   $=$   $\frac{1}{2}$

等於與不等於。每個符號對數值進行比較後都會產生一個布林型值,比較判斷正確則該 值為 1,否則為 0。適用於所有操作物件類型。

#### **12.6.7 &**

位運算與。僅適用於整數操作。

#### **12.6.8 ˆ**

位運算異或。僅適用於整數操作。(鍵盤輸入為:Shift+6)

#### **12.6.9 |**

位運算或。僅適用於整數操作。(鍵盤輸入為:Shift+\)

#### **12.6.10 &&**

邏輯與。僅當兩個運算元都為非零時,該運算結果才為 1,否則為 0。僅適用於布林型 和數字型(整數或浮點數)運算元。

#### **12.6.11 ||**

邏輯或。僅當兩個運算元都為 0 時,該運送結果才為 0,否則為 1。僅適用於布林型和 數字型(整數 或浮點數)運算元。(鍵盤表示為:Shift+\)

#### **12.6.12 x?y:z**

If-then-else 的簡單形式。若對參數 x 的比較結果為非零值,則執行該句結果為 y 的 值,否則為 z 的值。在 x 中的運算元必須為數字型值。

所有的二元運算組都以由左至右的優先順序為准。例如: expr 4\*2 < 7

returns 0.

&&、||、及?:運算符的運算順序則由語句判斷決定,與 c 中的使用的方法相同,例如: expr  $\{\$v ? [a] : [b]\}$ 

該語句只有先判斷\$v 的值後再考慮運算[a]還是[b]。

## **12.7** 函數

TCL 支援以下數學函數:

sqrt pow

exp log10 log

cos sin tan

acos asin atan atan2 sinh cosh hypot tanh floor ceil fmod

這些函數都可調用與之相匹配的數學庫函數。Tcl 同時也支援以下資料類型轉換等函數功 能:

#### **12.7.1 abs(arg)**

扳回 arg 的絕對值。變數 arg 可為整數或浮點書,扳回的值類型不變。

#### **12.7.2 double(arg)**

若參數 arg 為浮點數則返回 arg,否則將 arg 轉換為浮點數後返回轉換後的值。

#### **12.7.3 int(arg)**

若參數 arg 為整數則返回 arg, 否則將 arg 轉換為整數後返回轉換後的值。

#### **12.7.4 rand()**

返回一個 0 至 1 之間的浮點數(隨機產生),該值的範圍為:大於等於 0 且小於 1。

#### **12.7.5 round(arg)**

若 arg 為整數類型,則返回該值,否則實行'四捨五人'方式轉換 arg,並返回該轉換後的 值。

#### **12.7.6 srand(arg)**

參數 arg 須為整數類型,本函數在傳入參數 arg 後,配置亂數的種子。值得注意的是參 數 arg 值最好也是隨機出現的數字。

#### **12.7.7** 類型、溢出和精確度

所有在計算中出現的整數類型與 C 語言中的 long 類型一致,而所有的浮點數類型都與 C 中的 double 類型一致。當在將字串轉換為浮點類型時,會產生指數溢出,同時 Tcl 也 會產生錯誤。當在將整數轉換為字串時,上溢的產生大多可根據本地電腦中的 C 庫來判 斷。

通常情況下,整數的上溢和下溢很難由媒介產生,浮點數的上溢和下溢由硬體設備決定。 必要時,系統會自動將整數、浮點數和字串做相應的轉換。在進行算術運算時,數位使 用預設為整數,除非運算中出現浮點數,例如:

expr 5 / 4 returns 1, while expr 5 / 4.0 expr  $5 / ($  [string length "abcd"]  $+ 0.0$ ) both return 1.25.

浮點數中必須加入小數點"."或"e",例如: expr 20.0/5.0 返回值為 4.0,而不是 4。

## **12.8** 字串操作

儘管運算式求值程式使用的比較物件是整數或浮點數,但字串值也可作為比較中的運算 元。若進行比較的運算元為一個字串與一個數值,則該數值將被轉換為一個字串(使用 的轉換方式類似於  $C$  中的 sprintf 指今轉換格式,轉換定義符為%d 表示整數,%f 表 示浮點數)。例如: expr {"0x03" > "2"} expr {"0y" < "0x12"}

都返回 1。第一個比較使用的是整數比較,第二個則使用的是字串比較(將第二個運算 元轉換為字串 18)。由於 Tcl 傾向於將值作為數值處理,因此在作字串比較時不宜使 用符號==,您最好使用字串比較指令進行字串比較。

#### **12.8.1** 變數替換

在大括弧{}中裝入運算式可以使程式以最快的速度執行並且佔用最小的存儲空間,這也可 以使 Tcl 位元組編輯器產生最優質的代碼。

根據上文曾經提及的內容,運算式被替換兩次:一次為 Tcl 解析器,另一次為 expr 指 令。例如: set a 3 set  $b \{3a + 2\}$ expr \$b\*4

扳回 11,並不是 4 的倍數。這是因為 Tcl 解析器把第一個替換\$a+2 賦予變數 b,然 後 expr 指令所分析的運算式就變為\$a+2\*4。

大多數運算式都不需要使用第二次替換,他們可能被附上大括弧,或者他們直接產生數 值或字串的值,因此無須進行替換。

然而,因為一些不使用大括弧的運算式需要二次替換,位元組代碼編輯器必須編寫附加 結構以說明它。其中最消耗資源的就是在不使用大括弧的運算式中使用包含替換的指 令,這樣,在每次執行該運算式 時都必須產生一串新的代碼。

### **12.8.2** 帶雙位組字元的文本(中文,韓文,日文)

在簡體中文版、繁體中文版、韓文版及日文版中,一些 TCL 自帶函數無法處理雙位元組 字元。這些自帶函數僅可以處理 UTF8 格式的文本。WebAccess 可以處理本地字元頁面。 由於文本中含有 ASCII 碼小於 128 的字元時,UTF8 和本地格式是相同的,所以不會有 問題。然而,當自帶函數中被傳入包含雙位元組字元的文本時,就會出錯。為此,我們 在 WebAccess TCL 腳本中添加了兩個命令,TOUTF8 和 TONATIVE, 注意 VB 腳本和 Java 腳本在處理雙位組文本時不會出錯。

下面的例子闡釋了如何在繁體中文版 WebAccess 中處理 TCL 中的雙位元組字元。同樣, 相應的 VB 及 Java 腳本也列出來供參考比較。

#### **TCL script:**

# use TOUTF8 to convert text in native code page to UTF8 # before passing into built-in string function # and pass the returning result (which is 10) directly to # ACTION command BWSPOOL

BWSPOOL [string length [TOUTF8 {1234567 壓力值}]]

# use TOUTF8 to convert text in native code page to UTF8 # before passing into built-in string function # and use TONATIVE to convert returning text back to native # code page (which is 4567 壓力值) for ACTION command BWSPOOL

BWSPOOL [TONATIVE [string range [TOUTF8 {1234567 壓力值}] 3 end]]

# pass text in native code page directly to ACTION command

# SETVAL

SETVAL {t1=1234567 壓力值} **VB script:** BWSPOOL Len("1234567 壓力值") BWSPOOL Mid("1234567 壓力值", 4) SETVAL "t1=1234567 壓力值" **Java script:** BWSPOOL("1234567 壓力值".length.toString()); BWSPOOL("1234567 壓力值".substring(3)); SETVAL("t1=1234567 壓力值");

由此不難看出,VB 和 Java 在處理雙位元組字元上要比 TCL 語言容易得多。

## **12.9 TCL** 指令的返回值

只有 Tcl 的'關鍵字'才返回錯誤資訊,多數'運行'指令不返回這些資訊。當 Tcl 指令返回 時,解析器則在該指令中包含它返回的值。用戶可以自己定義如何顯示這些返回值。

TCL\_OK 指令正常完成;解析器的結果包含指令的結果。 TCL\_ERROR 指令無法成功的完成,解析器的結果包含出錯資訊。

TCL RETURN 表示 return 命令被調用,當前的命令(通常是一個函數)必須立刻返回, 解析器 的結果包含了返回值。

TCL\_BREAK 終止最裏層的迴圈,立刻返回並跳出,解析器的結果為空值。 TCL CONTINUE 轉入當前迴圈的下一次重複中,不跳出,解析器的結果為空值。 TCL OK 0 TCL\_ERROR 1 TCL\_RETURN 2 TCL\_BREAK 3 TCL\_CONTINUE 4

## **12.10** 腳本樣例

#### **12.10.1** 將一個點的值傳輸給另一個點

# 當點 tag1 與點 tag2 有 0.1 的相差時,將點 tag2 的值傳遞給點 tag1 # 與資料傳輸功能類似

catch {

if  ${[expr abs([GETVAL sp1]-[GETVAL sp2])]} >= 0.1}$  then  ${SETVAL sp1 = @sp2}$ 

# abs 為取絕對值函數 # @ 表示獲取點 (sp2)的值

```
# 重複設置
```
catch {

if  $\{ [expr abs([GETVAL sp1]-[GETVAL sp2]]) \ge 0.1 \}$  then  $\{ SETVAL sp3 = @sp4\}$ 

該 catch 指令可以"捕獲"錯誤以允許剩餘的腳本繼續執行下去。若不使用 catch 指令, 則當有錯誤產生時,例如上例中最後一句語句中的點 sp3 不存在,則整個腳本程式都會 運行失敗。

#### **12.10.2** 使用開關控制旋轉的風扇

catch {

if  ${[GETVAL FAN START101] > = 0.5}$  then  ${[}$ SETVAL {rotatefan101=%ROTATEPLUS 12} #風扇 101 使用 rotateplus 指令 }}

# 風扇 102 使用 loopplus 指令以達到不斷迴圈增加的效果 catch { if  ${[GETVAL}$  FAN  ${STAT102}$   $>= 0.5$ } then  ${[SETVAL}$   ${[rotatefan102=}.$ LOOPPLUS 12 ${[top]}\$ }}

catch { if  ${[GETVAL FAN START103]} >= 0.5}$  then { SETVAL {rotatefan103=%LOOPMINUS 12} # loopminus reverses direction

}}

### **12.10.3** 改變旋轉速度

set dx [expr [GETVAL radius]\*[GETVAL speed]/180.0\*3.1415926]

SETVAL "position=%LOOPPLUS \$dx"

SETVAL {rotatewheel=%ROTATEPLUS @speed}

# dx 是一個 TCL 變數, 它必須由 TCL 指令給它賦值 # 在大括弧中使用運算式求得值 # radius、speed、position 和 rotatewheel 都為 I/O 點 # 這些 I/O 點的值被直接傳入 TCL 中, 且不需要被重新賦值 # 在 TCL 中這些 I/O 點被視為常量

### **12.10.4** 設置一個文本值(**Text**)

SETVAL hellotag=hello

### **12.10.5** 加法的使用

SETVAL tag2=[expr [GETVAL tag1]+[GETVAL tag2] ]

### **12.10.6** 對點值及其區域值進行比較

# AMPLITUDE 是一個模擬量類型 I/O 點

# OUTPHI 是 I/O 點的最高輸出量程

# 當點 AMPLITUDE 的值等於它自己的最高輸出量程時, 將點 tag1 的值加入到點 tag2  $\pm$ 

if {[GETVAL AMPLITUDE] == [GETVAL AMPLITUDE.OUTPHI]} then { SETVAL tag2=[expr [GETVAL tag1]+[GETVAL tag2] ] }

#### **ADVANTECH WebAccess the contract of the contract of the contract of the contract of the contract of the contract of the contract of the contract of the contract of the contract of the contract of the contract of the co**

#### **12.10.7** 發送電子郵件

# 發送 email 的樣例 MAIL "host=Advantech.com" MAIL "port=25" MAIL "subject=This is a subject." MAIL "from=Tom Hwang" MAIL "to=info@Advantech.com" MAIL "to\_add=supportl@Advantech.com" MAIL "cc=" MAIL "bcc=" MAIL "body=First \\\"a\\\" Line. " MAIL "body\_add=First Line also.\\n" MAIL "body\_add=Second Line.\\n\\n" MAIL "body\_add=Regards,\\n\\n" MAIL "body\_add=Tom" MAIL "send"

### **12.10.8** 顯示錯誤資訊(調試腳本)

該腳本可用於調試某 TCL 腳本程式,在該例中被調試的檔案名為 yourscript.scr 。同時 您也需要建立一張圖形介面:

- 文本類型的本地點,長度為 70 個字元,名為: text70
- 建立一個與點 text70 相關聯的文本顯示動書
- 以巨集指令:<SCREXEC>@debug1.scr 製作一個按鈕
- 給該腳本命名為:debug1.scr

使用巨集指令 SCREXEC 調用腳本 yourscript.scr 並調試它。

使用 catch 指令捕獲錯誤,並把產生的錯誤資訊存入變數 err 中,以文本方式顯示出 來。如下:

catch {SCREXEC yourscript.scr } err SETVAL text70=\$err

#### **12.10.9** 每 **3** 秒鐘播放一個長達 **1** 分鐘的音效檔案

包含兩個腳本:

當已經打開、初始化及調用了 SCRLOOP 指令後,關閉這些檔。

# 腳本 1 catch {MCISEND {close warn}

} MCISEND "open autodest.wav type WaveAudio alias warn wait" SCRLOOP playwarning3.scr,3.0,20 # initialize count down SETVAL analog1=60

另一個腳本則播發音效檔案並計時。

```
# 腳本 2 - playwarning.scr
MCISEND {play warn from 1}
# 計算時間
set x [GETVAL analog1] SETVAL analog1=[expr $x - 3]
```
### **12.10.10** 利用不同的時間進行設置

```
set now [GETVAL %ATMSECOND]
set lastplay [GETVAL analog1]
# 若相隔 3 秒,則執行巨集指令
if {[expr $now - $lastplay]} >= 3} then {[SETVAL]} analog1=$now
MCISEND {play warn from 1}
}
# 當超過 60 秒時,從設點 analog1 if { $now <= 1 } then { SETVAL analog1=$now
}
```
### **12.10.11** 從 **SQL** 中讀取資料存為陣列並顯示

自 ODBC 資料庫中取得最後 16 個資料記錄,WebDATA 為一個 ODBC DSN 指向一 個在 SCADA 節點上的 Access 資料庫。

# 初始化陣列

array set Array1 [list  $4 \times 5 \times 6 \times 7 \times 8 \times 9 \times 10 \times 11 \times \$ 

 $12 \times \iota$ 

 $13 \times \$ 

 $14 \times$ 

15  $x \backslash$ 

16 x]

SQLDIRECT "CONNECT SESSION 3 TO WebDATA" SQLDIRECT "USE SESSION 3"

# 定義一個指標以指向最新的資料

SQLPREPARE "DECLARE C3 CURSOR FOR " SQLPREPARE "SELECT \* FROM Table1 " SQLPREPARE "WHERE Date='[GETVAL %TTMDATE]' " SQLPREPARE "ORDER BY Table1.Time DESC" SQLEXECUTE

```
SQLDIRECT "OPEN C3"
```

```
for {set Z 4} {$Z<=16} {incr Z} {
SQLDIRECT "FETCH NEXT C3 INTO text1, text2, text3, text4"
set str1 "[GETVAL text1] [GETVAL text2] [format %9.1f [GETVAL
text3]] [format %7.1f [GETVAL text4]] [GETVAL text5]"
array set Array1 [list $Z $str1]
}
```
SQLDIRECT "CLOSE C3" SQLDIRECT "DISCONNECT SESSION 3"

SETVAL text=\$Array1(4) SETVAL text5=\$Array1(5) SETVAL text6=\$Array1(6) SETVAL text7=\$Array1(7)

使用者手冊

#### **ADVANTECH WebAccess**

SETVAL text8=\$Array1(8) SETVAL text9=\$Array1(9) SETVAL text10=\$Array1(10) SETVAL text11=\$Array1(11) SETVAL text12=\$Array1(12) SETVAL text13=\$Array1(13) SETVAL text14=\$Array1(14) SETVAL text50=\$Array1(15) SETVAL text70=\$Array1(16)

### **12.10.12** 將資料寫入 **ODBC** 資料庫中

將一行有時間標示的資料寫入 ODBC 資料庫, WebDATA 為一個 ODBC DSN 指向一 個在 SCADA 節點上的 Access 資料庫,Table1 是該資料庫中一個資料表的名稱。

%TTMDATE 及 %TTMTIME 為文本類型資料,且不使用大括弧。 AMPLITUDE 及 TIMER 是數位資料。資料類型必須與資料庫中的元素類型匹配。

SQLDIRECT "CONNECT SESSION 1 TO WebDATA" SQLDIRECT "USE SESSION 1" # ODBC 資料庫不支援兩行或兩行以上的指令 SQLPREPARE "INSERT INTO Table1 VALUES ( SQLPREPARE '[GETVAL %TTMDATE]','[GETVAL %TTMTIME]', SQLPREPARE [GETVAL AMPLITUDE], [GETVAL TIMER])" **SQLEXECUTE** SQLDIRECT "CLOSE C1"

### **12.10.13** 在 **DataLog** 資料庫中讀取所有點的最後值

該腳本可在工程節點中的 DataLog Access 資料庫中讀取 600 個模擬量類型點的最後 值:

- # 通過 ODBC 方式讀取 DataLog 資料庫中 600 個模擬量類型點的最後值
- # 使用 SETVAL 指令設置點值
- # 關閉運行記錄功能
- # 腳本運行速度較快 else each SETVAL
- # 指令都會將資料寫入運行記錄檔和運行記錄 ODBC 資料庫中 SETVAL %DALOGSTATUS=0

# bwpdata ACCESS 為一個 ODBC DSN

# 它指向工程節點中的一個 Access 資料庫 SQLDIRECT "CONNECT SESSION 3 TO bwpdata\_ACCESS" SQLDIRECT "USE SESSION 3" # 申請一個指標,以指向最新讀入的資料 #SQLPREPARE "SELECT TagName, LogDate, LogTime, LastValue "

```
SQLPREPARE "DECLARE C3 CURSOR FOR "
SQLPREPARE "SELECT DISTINCT TagName, LogDate, LogTime, LastValue "
SQLPREPARE "FROM bwAnalogTable "
SQLPREPARE "ORDER BY LogDate DESC, LogTime DESC"
SQLEXECUTE
SQLDIRECT "OPEN C3"
```

```
# Text1、text2、text3、text4 都為文本類型的常數點
# 它們被用於暫時存儲資訊
# SQL 指令僅返回點(而非變數)
# 迴圈
for \{set Z 5\} \{Z \le 16\} \{incr Z\} {
SQLDIRECT "FETCH NEXT C3 INTO text1, text2, text3, text4"
set tagnm [GETVAL text1]
set lastval [format %4.2f [GETVAL text4]]
SETVAL $tagnm=$lastval
}
SQLDIRECT "CLOSE C3"
SQLDIRECT "DISCONNECT SESSION 3"
SETVAL %DALOGSTATUS=1
```
### **12.10.14** 將資料寫入文字檔案中

Report1 是一個文字檔案,用於報告資料。若 Report1 檔已存在,則腳本首先寫入運行 記錄,若 Report1 檔不存在,創建該文件。

```
if {[file exists "../Report1.txt"]} then {
   set fileid [open "../Report1.txt" a+]
   puts $fileid "[GETVAL %TTMDATE] [GETVAL %TTMTIME] [GETVAL 
AMPLITUDE] [GETVAL TIMER] "
   close $fileid
} else {
      set fileid [open "../Report1.txt" a+]
      seek $fileid 0 start
      puts $fileid "----- Water Use Report-------\nPage 1"
     # 在 table 中插入資料
     puts $fileid "[GETVAL %TTMDATE] [GETVAL %TTMTIME] [GETVAL
AMPLITUDE] [GETVAL TIMER] "
      close $fileid
}
```
#### **12.10.15** 迴圈對文本陣列類型的常數點賦值

迴圈對文本陣列類型的常數點賦值。在腳本中,文本陣列的處理速度比獨立的點快。該 例中對 2 個含 1000 個元素的文本陣列分別使用 GETVAL 和 SETVAL 指令(1000 個 GETVAL 和 1000 個 SETVAL),時間約需花費 2 秒,每 200 個點需要花費 ¼ 秒 的時間。因為,在該程式中兩個文本陣列僅有兩個點的識別字,而若此處有 200 個獨立 點時,就有 200 個點的識別字。

關閉運行記錄功能:每個 SETVAL 指令都會將資料寫入運行記錄檔和運行記錄 ODBC 資料庫中。 因此,此時關閉運行記錄功能可以使腳本的運行速度更快。

```
# 關閉運行記錄功能
SETVAL %DALOGSTATUS=0
```
# analog1 為 Screen Script 點, 以供用戶調整需要讀取的點的數量 set loops [GETVAL analog1]

# 讀取 TextArryB 的值,並將點寫入 TextArryA 中

# TextArryA 與 TextArryB 都為常數點類型的文本陣列 # 含 1000 元素,每個元素的長度為 70 個字元

for  $\{set Z 0\}$   $\{Z < \$$ loops $\}$   $\{$ incr  $Z\}$   $\{$ SETVAL "TextArryA(\$Z)=[GETVAL TextArryB(\$Z)]" } SETVAL %DALOGSTATUS=1

### **12.10.16** 計算時間以運行腳本

關閉運行記錄功能:每個 SETVAL 指令都會將資料寫入運行記錄檔和運行記錄 ODBC 資料庫中。 因此,此時關閉運行記錄功能可以使腳本的運行速度更快。 # text10 為本地點,在啟動時顯示 set startime [clock seconds] SETVAL text10=\$startime

```
# 關閉運行記錄功能
SETVAL %DALOGSTATUS=0
# 讀取 TextArryB 的值,並將點寫入 TextArryA 中
# 含 1000 元素,每個元素的長度為 70 個字元
for {set Z 0} {$Z<$1000s} {incr Z} {
      SETVAL "TextArryA($Z)=[GETVAL TextArryB($Z)]"
}
```
# text11 與 txt12 為本地點, 在結束時顯示 set stoptime [clock seconds]

SETVAL text11=\$stoptime set delta [expr \$stoptime - \$startime] SETVAL text12=\$delta

完成時間約需花費 2 秒,每 200 個點需要花費 0.25 秒的時間。因為,在該程式中兩個 文本陣列僅有兩個點的識別字,而若此處有 200 個獨立點時,就有 200 個點的識別字。

### **12.10.17** 整理和萃取字串中的字元

set idtext1 [GETVAL ID\_TEXT]

# 整理空白字元 set idtext [string trim \$idtext1]

- # 計算字串長度 set msglength [string length \$idtext]
- # 計算出資訊的起始和終止位置 set msgstart [expr \$msglength-5] if  $\{Smsgstart < 0\}$  then  $\{$

set msgstart 0

 } set idstart [expr \$msgstart+2] set idend \$idstart

```
if \{\$msglength > 0\} then \{
```

```
set optext [string range $idtext $msgstart $msglength]
 set opid [string range $idtext $idstart $idend]
 SETVAL "OPERATOR_TEXT=$optext"
SETVAL "OPERATOR_ID=$opid"
 } else {
  SETVAL {OPERATOR_TEXT= }
  SETVAL {OPERATOR ID=0}
   }
```
### **12.10.18** 測試是否為整數

測試是否輸入的點值為十進位整數。

# 若輸入的點為模擬量類型點,則該測試返回空值 # 以下測試要求輸入的數在 0 至 9 之間,非十進位,且無負號

```
set arg1 [GETVAL tag1] SETVAL {Txt= }
set comparison1 [string compare "9" $arg1]
set comparison [string compare $arg1 "0"]
   if {$comparison && $comparison1} {
   set {errTxt=Entry is a positive integer number}
     } else {
     set {errTxt=Please enter a positiveinteger}
}
```
該例與將資料登錄文字檔案的例子類似,但較詳細:

# Report3 創建一個 CSV 檔 (每個數值用逗號分開) # 用於將資料登錄 Excel 資料表格中 # 第一個測試:若文件 ReportClient3.csv 已存在, # 則輸入一個標有時間的行 # 若不存在, 創建該 csv 檔, 並使用第一行 if {[file exists "../ReportClient3.csv"]} then { set fileid [open "../ReportClient3.csv" a+1 puts \$fileid "[GETVAL %TTMDATE],[GETVAL %TTMTIME],[GETVAL AMPLITUDE],[GETVAL TIMER] "

close \$fileid } else { set fileid [open "../ReportClient3.csv" a+] seek \$fileid 0 start # 第一行 – 可選 puts \$fileid "DATE, TIME, AMPLITUDE, TIMER" # 將資料插入表格中 puts \$fileid "[GETVAL %TTMDATE],[GETVAL %TTMTIME],[GETVAL AMPLITUDE],[GETVAL TIMER] " close \$fileid }

若您希望得到一張可以輸入至 Excel 表格的報表(通常使用 CSV 檔),則您可以參閱 WebAccess 的報表功能及資料記錄(歷史趨勢)功能使用說明,它們都可以建立一個 HTML 格式的報表,且可被複製到 Excel 表格中。同時,WebAccess 的報表還支援 email 功能,您可以設置該報表在何時發送給何人。

## **12.11** 全域程式

全域程式運行在監控節點中,獨立於任何顯示頁面。SCADA Scripts 同樣可以被設置三 種運行方式:

- 以用戶定義的頻率連續運行(最快可達 0.025 秒一次)
- 在節點啟動時或重新啟動時運行一次
- 在節點停止時運行一次

全域程式大多使用的是 運行 指令,這些指令大多數與顯示的頁面有關(如 GOTO GRAPH、GOTO URL、POPUP 等)。本地點在全域程式中是無法使用的,因此,在將 本地程式轉換為全域程式時需 同時將使用本地點轉換為常數點。

#### **12.11.1** 全域程式

全域程式與本地程式類似,不同的是無論頁面是否顯示,全域程式都運行,而本地程式 僅當相關聯的頁面被調用及運行時才運行,且運行於調用該本地程式的用戶端上。全域 程式運行在監控節點中,而非用戶端。

全域程式也是通過繪圖中的腳本編輯器編寫的。全域程式可以通過工程管理員工具中的 全域程式項來設置。WebAccess 提供 8 組全域程式的使用,每組都包含對該全域程式 在開始時、運行時及停止時的設置。由於一個程式可以調用多個其他程式程式(使用 SCREXEC 指令),因此,您可以使用全域程式調用其他程式程式。

使用者手冊

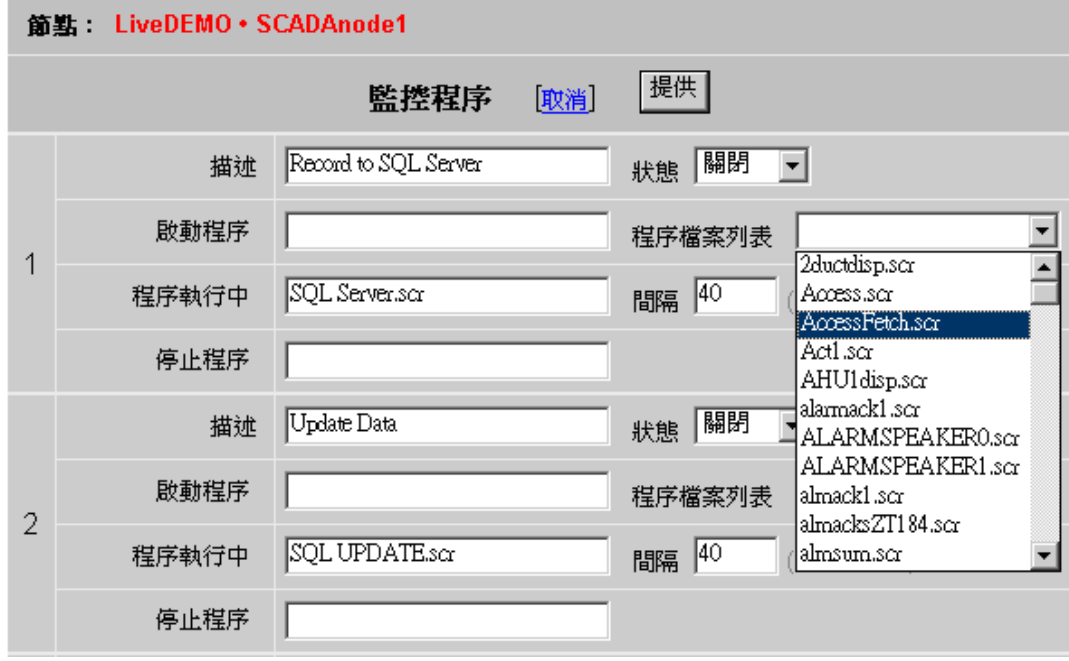

圖 12-3 全域腳本的設置

#### 全域程式設置:

- 1. 連接至 Advantech WebAccess 工程節點
- 2. 進入 工程管理
- 3. 選擇相應的 監控節點
- 4. 在 工程管理員 中點擊 全域腳本
- 5. 顯示出全域腳本的設置頁面
- 6. 添加必要的描述
- 7. 點擊 開始原文,則當監控節點剛啟動時或重新啟動時就立刻執行該腳本。 擊 原文檔列表的下拉功能表,就可以選擇您需要使用的原文檔。
- 8. 點擊 停止原文 ,則當監控節點停止時就立刻執行該腳本。
- 9. 點擊 原文運行中 ,則當監控節點一直處於啟動時執行該腳本。此時,腳本 會在節點的啟動期間一直迴圈運行。
- 10. 給在 原文運行中 執行的腳本輸入一個運行的時間間隔。每 0.025 秒為一

#### 個

單位,如:10 = 0.25 秒 = ¼ 秒 2400 = 60 秒 = 1 分 11. 在 狀態 欄中選擇 允許

#### 全域程式設置頁

[每組包含 3 個腳本選項:開始啟動程式、程式運行中和停止程式都由同一個 狀態 欄控 制。

描述 - 用戶對該組 3 個腳本的敍述

啟動程式 - 可選項,僅當監控節點被啟動時運行一次。當 狀態=1= 允許 時,被指定的 腳本僅運行一次。 該腳本檔必須被保存在工程節點目錄中,通常為: c:\WebAccess\node\config\projectname\bgr

停止程式 – 可選項,僅當監控節點被停止時運行一次。當 狀態=1= 允許時,被指定的 腳本僅運行一次。 該腳本檔必須被保存在工程節點目錄中,通常為: c:\WebAccess\node\config\projectname\bgr

程式運行中 – 可選項,被指定的腳本可在監控節點啟動期間不斷迴圈運行。 該腳本檔 必須被保存在工程節點目錄中,通常為: c:\WebAccess\node\config\projectname\bgr

間隔 腳本運行的頻率(每個單位時間為 0.025 秒,20 = 1/2 秒,40 = 1 秒,240=6 秒,400 = 10 秒,1200=30 秒,2400=1 分鐘)

狀態 允許或禁止使用被選擇的腳本程式。0=所有 3 種腳本:開始原文、原文運行中及 停止原文都為禁止狀態(即都不運行)。1= 允許指定的腳本運行在該監控節點中。

# 13.配方

配方功能允許用戶或操作者通過單一按鈕改變多個點的數值。

配方功能類似於在食品工程中的配料的概念,配方包含有多樣成份(點)的預設值和當 前值,工程人員在'工程管理員'中設置配方(類似寫了一個配料檔),在運行期間,管理 員或用戶可以通過單一的按鈕下載配方,甚至上百個值也可以通過一個簡單的按鈕來改 變。

配方包含多個配料成分的預設值和當前值,同時,一個配方也可以有多個不同的'單元', 當然,這些單元的型應該是相同的(例如: 點的類型)。每個單元都由一組代表某一配 料條款的點名稱組成。例如:所有的 空調控制單元,都有排風扇、供氣扇、加熱器、冷 卻器和備用風扇。如下顯示空調單元 1 (AHU1): 排風扇 是 EF-12, 供氣扇是 FAN-START101;配方 STARTUP 的預設值為 OFF、AUTO。

| $-1$ $-1$ $\times$ $-1$<br>ViewDAO 001 - main:untitled<br>编辑(E) 运行窗口(y) 转换(G) 工具(T) 帮助(H)<br>文件(F) |                           |                 |                             |                 |
|----------------------------------------------------------------------------------------------------|---------------------------|-----------------|-----------------------------|-----------------|
|                                                                                                    |                           | $ f' $ 8 $ 2 $  | $\left  \cdot \right $<br>∙ | <b>BUD</b><br>∙ |
|                                                                                                    |                           | 文件: STARTUP.RCP | 单位: AHU1                    | 配方: Shut down1  |
|                                                                                                    | 显示配方                      |                 |                             |                 |
|                                                                                                    | 目录名                       | 点名称             | 预设值                         | 当前值             |
|                                                                                                    | Supply Fan                | FAN START101    | 停止                          | 停止              |
|                                                                                                    | Heating Output OUT-184    |                 | 7.00                        | 7.00            |
|                                                                                                    | HW FlowSP                 | SP <sub>2</sub> | 700.00                      | 700.00          |
|                                                                                                    | Cooling Output TIC101:OUT |                 | 65,00                       | 65.00           |
|                                                                                                    | Cool Temp SP              | TIC101:SP       | 71.00                       | 71.00           |
|                                                                                                    | Cooling Mode              | TIC101:AM       | <b>AUTO</b>                 | <b>AUTO</b>     |
|                                                                                                    | PreHeat SP                | $SP-184$        | 60.00                       | 60.00<br>6.00   |
|                                                                                                    | TempCt 12                 | TIC185:OUT      | 6.00                        |                 |
|                                                                                                    | SupplyFan2                | $SF-11$         | <b>RUN</b>                  | <b>RLIN</b>     |
|                                                                                                    | ExFan2                    | $EF-13$         | <b>RUN</b>                  | <b>RUN</b>      |
|                                                                                                    | Exhaust Pan               | $EF-11$         | <b>RUN</b>                  | <b>RUN</b>      |
|                                                                                                    |                           |                 |                             |                 |
|                                                                                                    |                           |                 |                             |                 |
|                                                                                                    |                           |                 |                             |                 |
|                                                                                                    |                           |                 |                             |                 |
|                                                                                                    |                           |                 |                             |                 |
|                                                                                                    |                           |                 |                             |                 |
| 描述: AHU 101 Supply Fan                                                                             |                           |                 |                             |                 |
|                                                                                                    | 改变预设                      | 认可点             | 认可屏幕                        | 认可配方            |
| 11:03:18<br>Startup Settings                                                                       |                           |                 |                             |                 |
|                                                                                                    |                           |                 |                             |                 |

圖 13-1 顯示配方

配方檔包含有多個過程單元:如空調控制單元 1(AHU1)、空調控制單元 2(AHU2) 和空調控制單元 3 (AHU3) 。任意的配方都能夠被下載:啟動、運行和停止模式。

操作員能夠通過配方列表選擇不同的配方檔、配方及單元。

配方的設置有 6 個主要步驟:

- 1. 定義配方檔。一個配方檔包含多個配方和多個單元。
- 2. 定義一個單元(或多個單元)。一個單元對應一組點名稱,該單元可以被命名 為任意名,但通常被命名為一個相對應的物理設備(例如:槽 1,槽 2,槽 3 等)。
- 3. 定義配方名。管理員和用戶可以在運行期間選擇任意所需的配方下載。它允許 用戶通過單一的按鈕改變上百個點的數值。
- 4. 定義目錄名稱,可以是配料名稱。他們也可以是描述及可以被任何用戶自定義 的文字說明。能夠幫助工程師和操作員容易的理解該點代表的含義。
- 5. 定義點名稱。他們是與過程單元相關的物理 IO 點。例如:若單元為槽 1, 那麼所有的點都與槽 1 相關聯
- 6.定義預設值。他們是應該被下載的數值或文字。預設值與配方文件中的配方相 關聯。

Advantech WebAaccess (WinCE Edition) 提供了配方系統範本顯示介面,所有的配方都 無須另外定義頁面,且他們都可以在運行時顯示出來。 Advantech WebAaccess (WinCE Edition) 在運行時提供一個對話視窗以方便操作員和用戶選擇配方檔、單元和配方。

在瀏覽器用戶端流覽,只有系統管理員(admin)、線上管理員和線上操作員能夠訪問 Advantech WebAaccess (WinCE Edition) 標準配方顯示。

## **13.1** 配方功能

 $\bullet$ 

#### \*注意: WebView 及 WebLink 系列產品, 配方檔數和單元數最多為 100, 配方項目數 最多 *999.*

如配置和創建配方,在工程管理員介面內選擇配方 。

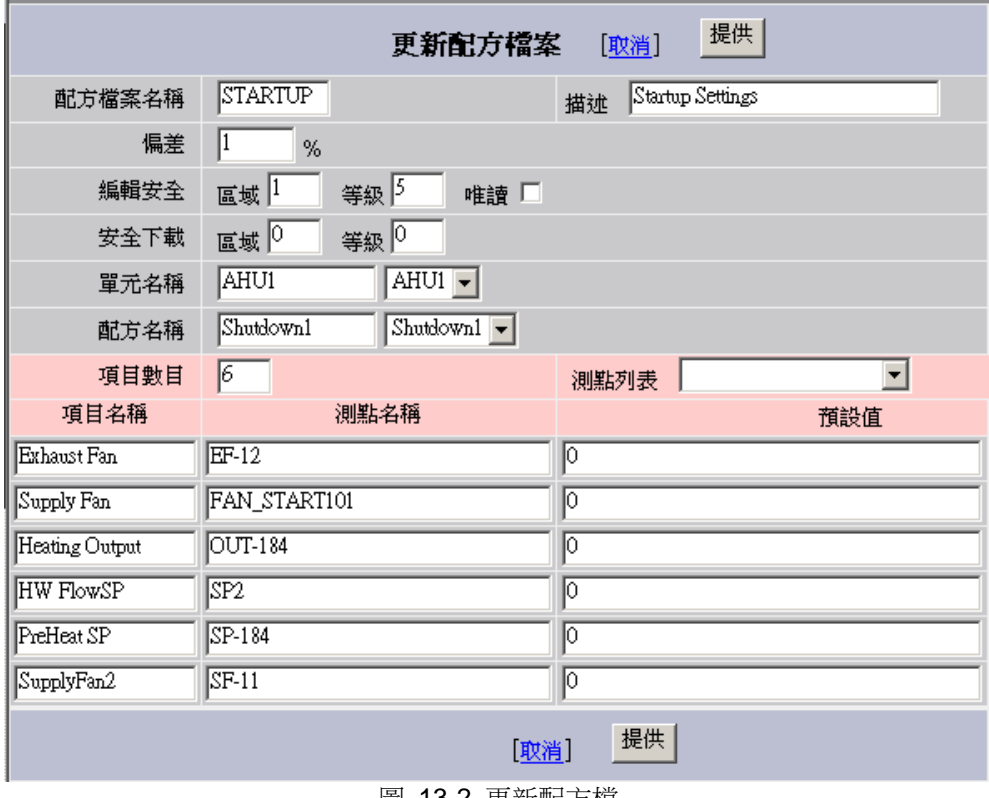

圖 13-2 更新配方檔

#### **13.1.1** 配方檔

配方檔由一組配方和與這些配方相關聯的單元組成。您可以將您所有的配方全部組成一 個配方檔或將他們分別保留為多個配方檔。配方檔包含一個需要被下載到監控節點的硬 體設備中去的特殊檔。

在配方檔中的所有'單元'和'配方'都必須有確定的'目錄數'。

#### **13.1.2** 偏差

偏差常用於在配方顯示時的錯誤資訊,如果預設值與當前值間的差大於容忍值,將顯示 錯誤資訊 (位元 於底部狀態欄左邊的紅色 e), 預設值顯示紅色, 當前值顯示白色。

偏差值是量程的百分比 % (最低量程 – 最高量程),"0"表示當前值必須匹配預設值。 偏 差通常用於與現場設備在數位標記法中的差異(如 12 位元設備), 和 IO 轉換時的精確 度。

#### **13.1.3** 安全編輯

安全編輯用於設定用戶改變預設值所需的區域和等級,"唯讀"能夠防止所有用戶修改預設 值,能夠應用於配方檔中的所有配方。

#### **13.1.3.1** 唯讀

操作員不能編輯配方,只能進行下載和比例縮放。當配方處於唯讀狀態時,所有的用戶 不能修改配方的預設值。

#### **13.1.4** 下載安全

下載安全是用戶下載配方所需的安全區域和等級,能夠應用於配方檔中的所有配方。

#### **13.1.5** 單元名稱

一個單元包含一組點,單元能夠任意命名,但通常使用物理設備名(如:MixTank1、 MixTank2、MixTank3 等),分配到"單元"中的點提供與現場設備的連接。 通過定義多 單元,用戶或操作者能夠下載相同的配方至不同的單元。

#### **13.1.6** 配方名稱

一個配方包含一組預設值,允許通過單一的按鈕修改點值,既可是數位又可是文字量。 用戶能夠即時選擇下載希望的配方。混料配方是最普遍的用法,例如,混合油漆,可能 每個配方表現不同的顏色,而預設值可能是每種成 份顏色的總計。

#### **13.1.7** 目錄數

配方中項目(點)的數量,如果要增加或減少配方的目錄數,更改此數並且點擊提交。

#### **13.1.8** 目錄名稱

用戶定義專案名稱以幫助理解配方中點的涵義,目錄名稱通常是配方成分名稱,點名稱 就是對應配方中的點(如 FI101:SP),目錄名稱通常是描述 (Flour, Water, Blue Dye, Red Dye 等)。在配方檔中,目錄名稱可以相同,點名稱必須依據所選擇的單元,預設值依據 所選擇的配方進行設置。

#### **13.1.8.1** 點名稱

通常是分配給配方過程單元的物理 IO 點,例如:單元是 Tank1,則所有的點都被分配 給 Tank1。

#### **13.1.9** 預設值

配方的設定值,將下載至選擇單元的點中。預設值必須與資料類型匹配,如果對類比量 或數位量輸入文字類型的值,將返回 0;數位量必須輸入 0, 1, 2, 3, 4, 5, 6 或 7,狀態 描述將有配方顯示介面中顯示(如 run, stop, true, false),如 2 狀態的數位量,任何大 於 1 的值都將當作 1-狀態處理; 同樣類似於 4,

#### **ADVANTECH WebAccess the contract of the contract of the contract of the contract of the contract of the contract of the contract of the contract of the contract of the contract of the contract of the contract of the co**

6 和 8 狀態的數位量點,任何大於最大狀態的值都將作為最大狀態處理。

### **13.1.10** 配方列表對話視窗

配方列表對話視窗:

- ●選擇 配方檔
- 選擇 單元 (如果存在多過程單元或設備)
- 選擇 配方 (如果配方檔中有多配方)

F8 和 <DIALOG>RECIPE 按鈕巨集指令將打開配方清單對話視窗,允許用戶或操作者 選擇配方檔、單元和配方。

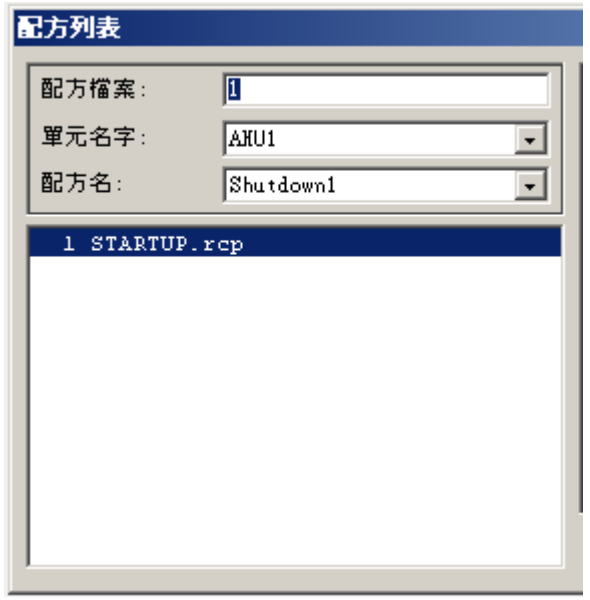

圖 13-3 配方列表 對話視窗

配方列表是由 Advantech WebAaccess (WinCE Edition) 自動生成的,以幫助用戶簡易 地執行配方功能,配方將被下載到複合設備 的生產線上、相同設備的不同配方中,其中 包括混合、起動、停止過程、設備轉向和其他程式控制。

每次配方的操作記錄(打開或下載)都將在運行記錄中記錄。

配方下載必須有適當的安全區域和等級。

#### **13.1.11** 配方顯示

Advantech WebAaccess (WinCE Edition) 中,用戶無需自己創建配方顯示,系統提供的 配方範本顯示(recipe.bxx)允許使用此範本顯示所有的配方。當然,用戶也可使用繪圖工 具創建自己的配方顯示,配方原始檔案為(recipe.dxx)。

**Shift+F1** 鍵用於下載配方。

右擊 **-** 編輯 同樣提供下載配方 功能。

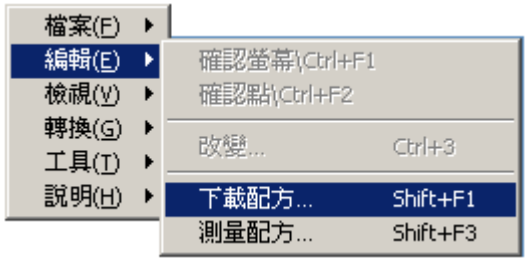

圖 13-4 下載配方選項

**測量配方** 能夠對配方中所有的預設值進行比例縮放(如 僅以½ 的預設值進行下載 ), **Shift+F3** 或 右擊 – 編輯可打開配方比例對話視窗。

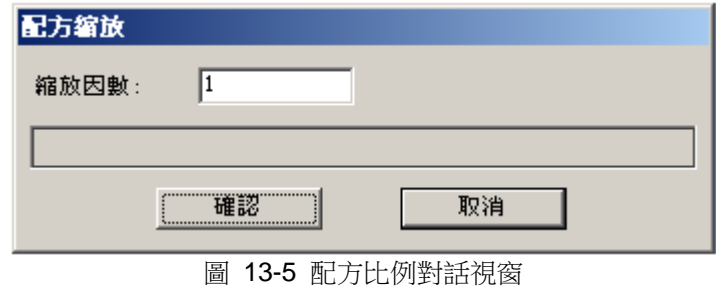

### **ADVANTECH WebAccess the contract of the contract of the contract of the contract of the contract of the contract of the contract of the contract of the contract of the contract of the contract of the contract of the co**

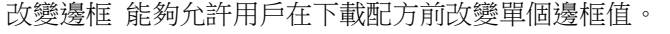

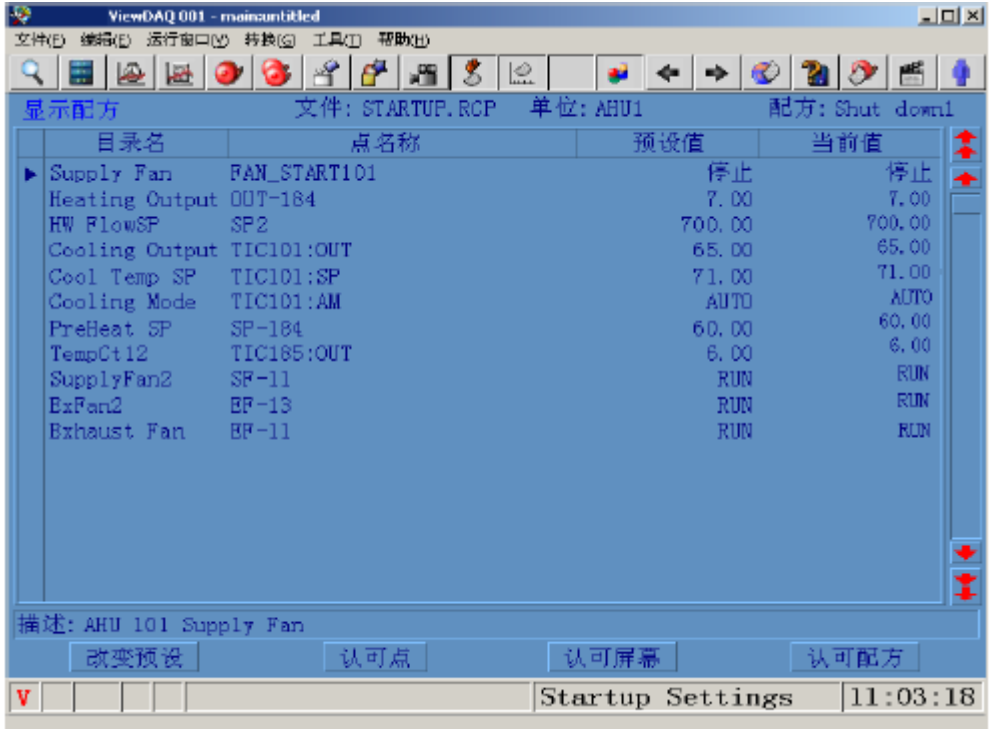

圖 13-6 顯示配方

#### **V** –

確認與配方相關的錯誤資訊,僅當流覽配方顯示並且配方預設值與實際點值不一致時才 顯示;如果非流覽配方顯示,此欄位元顯示空。

#### 白色字體

下載配方後,如果當前值與預設值不等,當前值顯示白色的數位或文字。

#### 紅色字體(報警)

類似警報摘要和報警群組顯示,當產生報警時顯示紅色字體。

改變預設核鈕允許用戶在下載配方時更改單個的預設值(如果在配方設定時 未選擇唯讀) 。

- 1. 在配方顯示內選擇一個點
- 2. 點擊改變預設按鈕
- 3. 打開改變數值對話視窗 如果用戶沒有相應的區域等級,將打開登錄對話視窗。

#### 認可點

認可所選擇點的執行動作

#### 認可配方

認可配方內所有的報警點

## **13.2** 添加配方

在工程管理員介面內

- 1. 選擇工程和監控節點
- 2. 點擊 配方

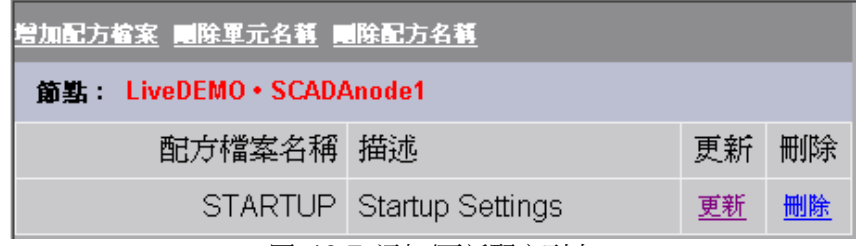

圖 13-7 添加/更新配方列表

#### 3. 選擇 添加配方檔 或 更新

打開添加/更新配方檔介面

使用者手冊

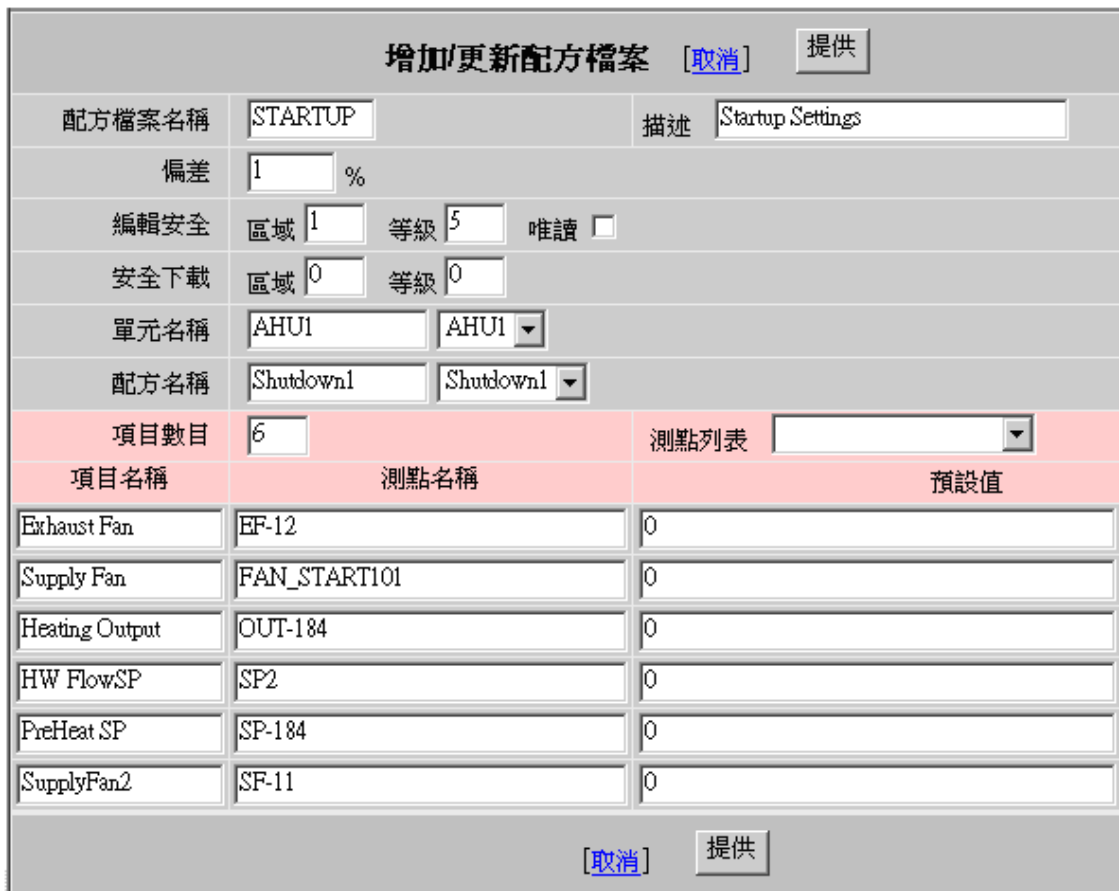

- 4. 配方檔案名稱 輸入配方檔案名稱,此名稱將顯示於流覽時的配方列表對話視窗
- 5. 偏差 偏差常用於在配方顯示時的錯誤資訊,如果預設值與當前值間的差大於容 忍值,將顯示錯誤資訊(位於底部狀態欄左邊的紅色 e),預設值顯示紅色,當前 值顯示白色。偏差值是量程的百分比 % (最低量程 – 最高量程), "0"表示當前 值必須匹配預設值。偏差通常用於與現場設備在 數位標記法中的差異(如 12 位元 設備),和 IO 轉換時的精確度。

圖 13-8 添加/更新配方檔介面

- 6. 安全編輯 安全編輯用於設定用戶改變預設值所需的區域和等級,"唯讀"能 夠防止所有用戶修改預設值,能夠應用於配方檔中的所有配方。
- 7. 下載安全 下載安全是用戶下載配方所需的安全區域和等級,能夠應用於配方檔 中的所有配方。
- 8. 單元名稱 一個單元包含一組點,單元能夠任意命名,但通常使用物理設備名 (如: MixTank1、MixTank2、MixTank3 等) ,分配到"單元"中的點提供與現 場設備的連接。通過定義多單元,用戶或操作者能夠下載相同的配方至不同的單元。
- 9. 配方名稱 一個配方包含一組預設值,允許通過單一的按鈕修改點值,既可是 數位又可是文字量。用戶能夠即時選擇下載希望的配方。混料配方是最普遍的用 法,例如,混合油漆,可能每個配方表現不同的顏色,而預設值可能是每種成份 顏色的總計。
- 10.目錄數 配方中專案(點)的數量,如果要增加或減少配方的目錄數,更改此數 並且點擊提交。
- 11.目錄名稱 用戶定義項目名稱以幫助理解配方中點的涵義,目錄名稱通常是配方成 分名稱,點名稱就是對應配方中的點(如 FI101:SP),目錄名稱通常是描述 (Flour, Water, Blue Dye, Red Dye 等)。在配方檔中,目錄名稱可以相同,點名稱必須依

所選擇的單元,預設值依據所選擇的配方進行設置。

12.點名稱 通常是分配給配方過程單元的物理 IO 點,例如:單元是 Tank1,則所 有

的點都被分配給 Tank1。

- 13.**預設值** 配方的設定值,將下載至選擇單元的點中。預設值必須與資料類型匹配, 如果對類比量或數位量輸入文字類型的值,將返回 0;數位量必須輸入 0, 1, 2, 3, 4, 5, 6 或 7, 狀態描述將有配方顯示介面中顯示(如 run, stop, true, false),
- 如 2

據

狀態的數位量,任何大於 1 的值都將當作 1-狀態處理;同樣類似於 4,6 和 8 狀

態的數位量點,任何大於最大狀態的值都將作為最大狀態處理。

14.提交

## **13.3** 添加或複製單元和配方

在配方檔中添加另一個配方名稱或單元名稱,只須輸入新的配方或單元的名稱,這將複 製原有所選擇的配方和單元。 對於新的單元,編輯點名稱; 對於新的配方,編輯預設值; 編輯完畢後,點擊提交。

## **13.4** 重新命名單元或配方名稱

實際上,對原有的單元或配方以新的名稱作複製。選擇單元和配方,輸入新的名稱點擊"提 交"。 如果你想刪除舊的單元和配方名稱,你必須從配方列表頁面中刪除單元名稱或配方 名稱。

## **13.5** 刪除單元或配方

在配方檔列表內,刪除配方檔內的單元或配方: 如圖 13-7 所示 點擊單元名稱或配方名稱,將顯示配檔列表內單元或配方

配方槍案列表

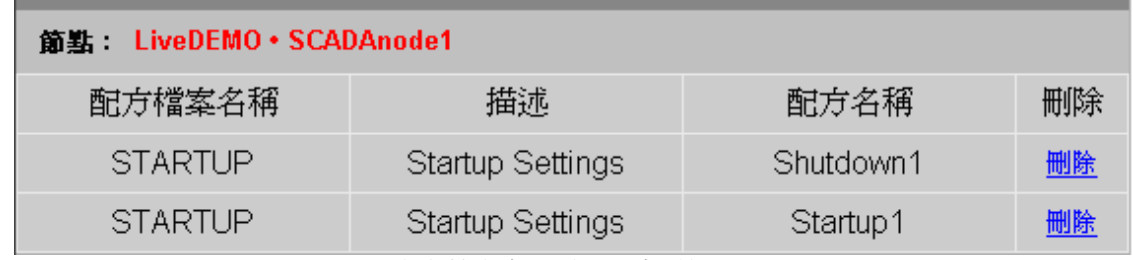

圖 13-9 配方檔案名單(單元名稱)顯示

或

## **ADVANTECH WebAccess the contract of the contract of the contract of the contract of the contract of the contract of the contract of the contract of the contract of the contract of the contract of the contract of the co**

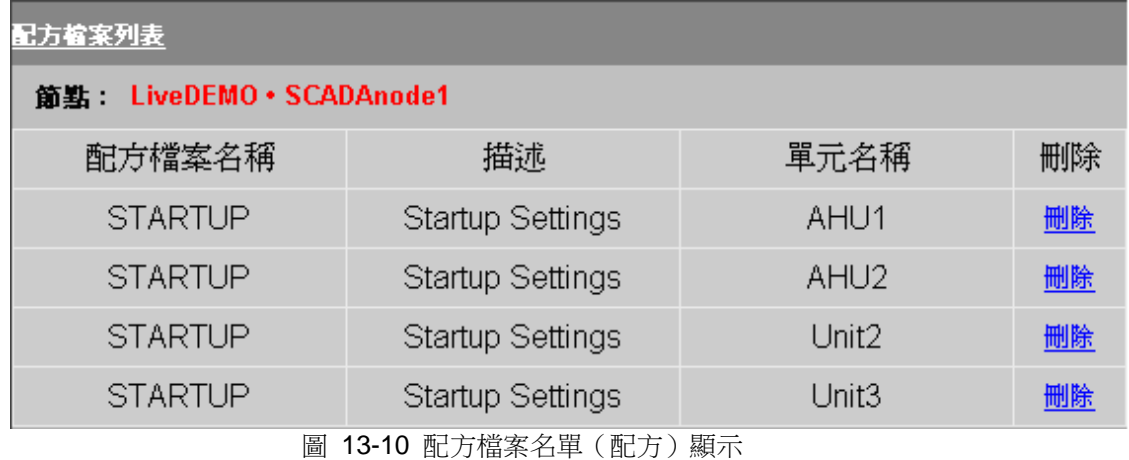

# 14.即時資料交換

## **14.1** 資料傳送

資料傳送功能用於從 PLC 或自動化設備向另外的設備進行資料傳輸,這通常用於單主 機協定(single- master protocols)或具有完全不同的通訊協定或不能相互直接通訊的設 備。

資料傳送功能允許使用者指定兩個點用於從來源點到目標點的資料"傳送"。資料傳送功能 設定後,Advantech WebAccess 監控節點能夠從來源點"讀"資料,然後"寫"入目標點; 但這兩個點間有一偏差,只有來源點與目標點間的差值大於偏差時,目標點的值才被更 新。

### **14.1.1** 設定資料傳送

在工程管理介面內

- 1. 選擇工程節點名稱
- 2. 選擇監控節點名稱
- 3. 點擊 資料傳送

打開添加資料傳送介面 增加資料傳送

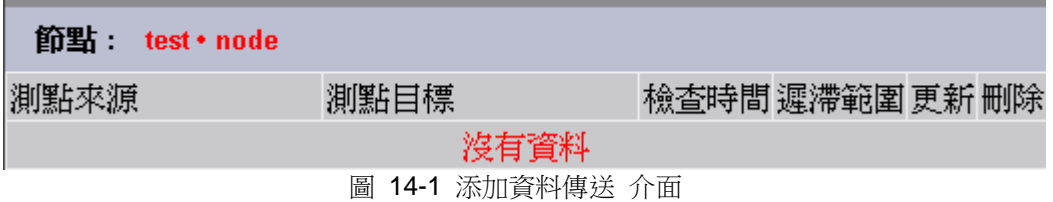

### **ADVANTECH WebAccess the contract of the contract of the contract of the contract of the contract of the contract of the contract of the contract of the contract of the contract of the contract of the contract of the co**

#### 4. 選擇 增加資料傳送

打開創建資料傳送點或更新資料傳送點介面

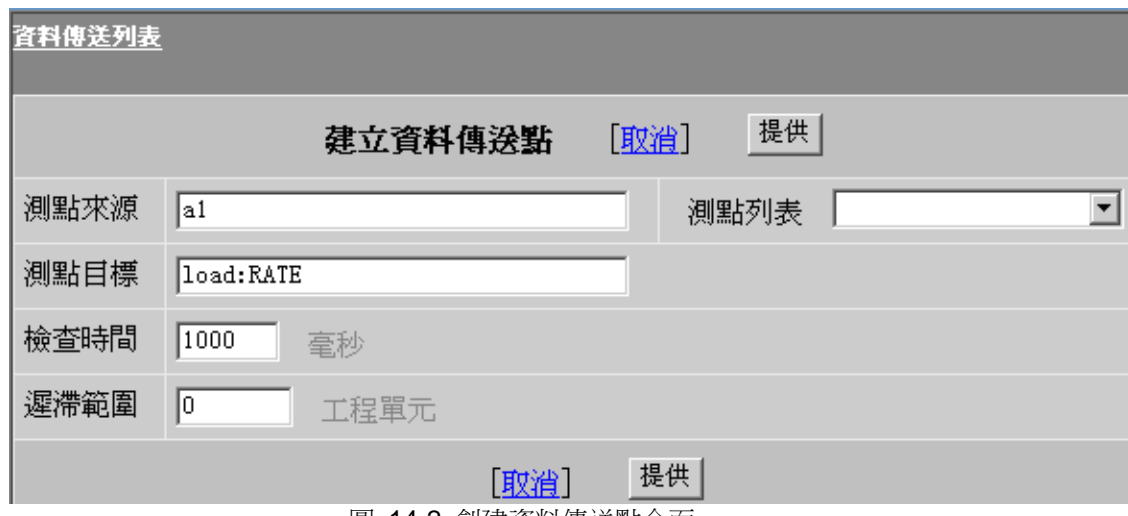

- 圖 14-2 創建資料傳送點介面
- 5. 來源點 輸入所要傳送數值的點名稱
- 6. 目標點 輸入目標點名稱,這個點將讀取來源點的數值
- 7. 校對時間 檢查、校對來源點與目標點的時間 (500 至 60,000 毫秒)
- 8. 偏差 (%) 來源點與目標點之間的偏差值(量程的百分比%), 將影響資料的傳送, 偏差越小,精度越高。
- 9. 提交
### **14.1.1.1** 腳本運行資料傳送

```
以下腳本功能與資料傳送功能一致:
catch {
if \{\ \}[expr abs([GETVAL source]-[GETVAL target])] >= $deadband} \
then {
SETVAL target=@source} }
```
# **14.2 DDE**

Advantech WebAccess 既是 DDE 客戶 (Client) 又是 DDE 伺服器 (Server), 實際 上監控節點才是 DDE Client 和 DDE Server。Advantech WebAccess 用戶端(Clients) 只能執行在監控節點上的 DDE 命令。

DDE Server 和 DDE Clients 都運行於監控節點上,在瀏覽器中運行的腳本或巨集指令 將觸發監控節點上的 DDE 指令。例如:應用腳本指令用於讀取 EXCEL 表格中的資料, EXCEL 表格必須打開且運行於監控節點,即使在遠端 PC 機上使用瀏覽器上執行此指 令碼命令。

協力廠商 DDE Client 應用軟體必須可訪問 Advantech WebAccess 監控節點,必須運 行於監控節點上或有 DDE 網路連接(NetDDE)的網路中;Advantech WebAccess DDE 巨 集指令和腳本(作為 DDE Client)可訪問 DDE Server。

注意:沒有 Hardkey,DDE Server 或者 DDE client 被禁止,則無法進行 DDE 測試、 模擬。

### **14.2.1 Advantech WebAccess** 監控節點作為 **DDE Server**

Advantech WebAccess 監控節點作為 DDE Server, 協力廠商 DDE client 軟體依下格 式訪問 DDE Server :

=application|topic!item

= bwddexe|topic!tagname

Advantech WebAccess Server's application : bwddexe Advantech WebAccess Server's topic : topic Advantech WebAccess Server's item : tagname (點名稱)

DDE Client 程式必須運行於監控節點或有 DDE 網路連接(NetDDE) 的網路中。

### **14.2.1.1 DDE client** 讀取 **Advantech WebAccess DDE Server** 的點值

DDE Client 讀取 WbAccess DDE Server 的值依下格式:

=bwddexe|topic!tagname

=bwddexe|topic!tagname.field

=bwddexe|topic!block:parameter

=bwddexe|topic!block:parameter.field

例如:

讀取點 speed 的值:=bwddexe|topic!SPEED.NAME

讀取點 speed 的最高量程:=bwddexe|topic!SPEED.SPANHI

讀取點 speed 的工程單位:=bwddexe|topic!SPEED.ENUNIT

### **14.2.2 EXCEL** 從 **Advantech WebAccess** 讀取點值的 公式

無論 EXCEL 是運行於監控節點或通過 NetDDE 連接,EXCEL 應用程式必須能夠訪問 Advantech WebAccess 監控節點,。 在 EXCEL 中,公式有三部分組成:應用程式名稱(bwddexe)、主題(topic)和點(或 點區域),常用格式如下:

=bwddexe|topic!tagname

=bwddexe|topic!tagname.field

=bwddexe|topic!block:parameter

=bwddexe|topic!block:parameter.field

例如:

讀取點 speed 的值: =bwddexe|topic!SPEED.NAME

讀取點 speed 的最高量程:=bwddexe|topic!SPEED.SPANHI

讀取點 speed 的工程單位:=bwddexe|topic!SPEED.ENUNIT

EXCEL 中,如果讀取 Advantech WebAccess 的點名稱包含特殊字元,如底線 、中線 線- 、以數位為起始符或冒號等,則必須對該點名稱應用單引號,如:

=beddexe|topic!'1Z\_1\_TEXT'

## **14.2.3 Advantech WebAccess** 作為 **DDE Client**

Advantech WebAccess 作為 DDE Client, 實際上是監控節點作為 DDE Client, Advantech WebAccess 用戶端(Clients)能通過腳本或巨集指令執行在監控節點上的 DDE 命令。在瀏覽器中運行的腳本或巨集指令將觸發監控節點上的 DDE 指令。例如: 當應用腳本指今用於讀取 EXCEL 表格中的資料時,即使在遠端 PC 機上使用瀏覽器上 執行此指令碼命令,EXCEL 表格必須打開且運行於監控節點。

Advantech WebAccess DDE 腳本和巨集指今必須可訪問 DDE Server,協力廠商 DDE Server 程式必須運行於監控節點上或有 DDE 網路連接(NetDDE)。

### **14.2.4 DDE** 巨集指令

DDE 巨集指令用於從協力廠商 DDE Server 讀寫資料: <DDEREQUEST> 回應 DDE Server 伺服器應用程式,將數值返回至 Advantech WebAccess 中 語法:<DDEREQUEST>tag=Server|topic!item

<DDEPOKE> 發送資料至 DDE server 應用程式中

語法:<DDEPOKE>Server|topic!item=@tag

<DDEEXECUTE> 發送指令串至 DDE server 應用程式中 語法:<DDEEXECUTE>Server|topic!item=command

詳情參閱巨集指令

#### **14.2.4.1** 例**\_DDE** 巨集指令

例 1 – 發送 Text50 的值至 EXCEL 表格並目單元名為 REALDATA 中, EXCEL 必 須運行且打開檔 <DDEPOKE>EXCEL|Sheet1!REALDATA=@text50

- 例 2 發送 Text50 的值至 EXCEL 文件 Book1.xls 並且單元名為 REMOTESP 中 <DDEPOKE>EXCEL|Book1.xls:Sheet1!REMOTESP=@analog1
- 例 3 從 EXCEL 檔且單元為 RSP 中讀取數值至 text70 <DDEREQUEST>text70=EXCEL|Sheet1!RSP
- 例 4 從 EXCEL 文件 Book1.xls 且單元為 RSP 中讀取數值至 text70 <DDEREQUEST>text70=EXCEL|Book1.xls:Sheet1!REMOTESP

#### **14.2.4.2 DDE** 腳本

DDE 腳本用於從協力廠商 DDE Server 讀寫資料:

DDEREQUEST 回應 DDE Server 伺服器應用程式,將數值返回至 Advantech WebAccess 中 語法: DDEREQUEST "tag=Server|topic!item"

DDEPOKE 發送資料至 DDE server 應用程式中 語法:DDEPOKE "Server|topic!item=@tag"

DDEEXECUTE 發送指令串至 DDE server 應用程式中 語法: DDEEXECUTE "Server|topic!item=command"

詳情參閱腳本

#### **14.2.4.3** 例**\_DDE** 腳本

例 1 – 發送 Text50 的值至 EXCEL 表格並目單元名為 REALDATA 中, EXCEL 必 須運行且打開檔 DDEPOKE "EXCEL|Sheet1!REALDATA=@text50"

例 2 - 發送 Text50 的值至 EXCEL 文件 Book1.xls 並且單元名為 REMOTESP 中 DDEPOKE "EXCEL|Book1.xls:Sheet1!REMOTESP=@analog1"

例 3 – 從 EXCEL 檔且單元為 RSP 中讀取數值至 text70 DDEREQUEST "text70=EXCEL|Sheet1!RSP"

例 4 - 從 EXCEL 文件 Book1.xls 且單元為 RSP 中讀取數值至 text70 DDEREQUEST "text70=EXCEL|Book1.xls:Sheet1!REMOTESP"

### **14.2.5** 與其他組態軟體 **DDE** 介面

使用者能夠通過 DDE 介面與其他組態軟體進行資料交換,通常有三種方式:

- 1. WebAccess DDE Client (腳本和巨集指令)
- 2. WebAccess DDE Driver (驅動程式)
- 3. WebAccess DDE Server

#### **14.2.5.1 DDE** 地址參考

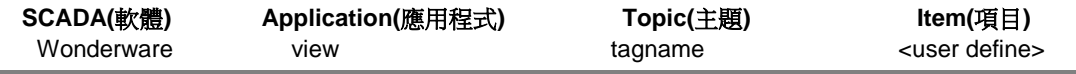

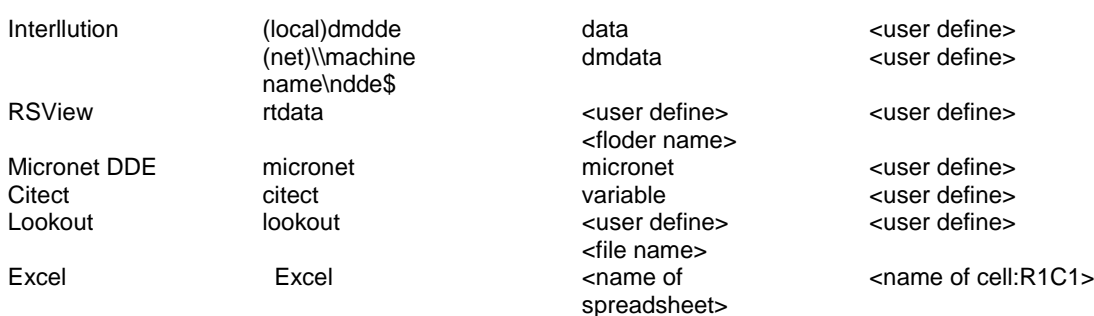

### **14.2.6 NetDDE**

Advantech WebAccess 通過 NetDDE 與之通訊的節點必須有正確的 DDE 共用設 置,並且依賴于 Windows 安全設定。Net DDE 用戶端登錄到 windows 作業系統的使 用者必須通過 Net DDE Server 系統的安全驗證,如兩台電腦的用戶名和密碼一致。當 第一次配置 NetDDE 應用程式時,推薦使用者使用相同的用戶名和密碼登錄到 NetDDE Server 和 NetDDE Client。

#### **14.2.6.1** 監控節點 **DDE** 共用

設置 Advantech WebAccess(DDE Server) DDE 共用:

1. 運行 DDE 共用

在 windows 作業系統中,點擊開始->運行,在運行對話方塊內輸入 ddeshare,並且點 擊確認;作業系統啟動 NetDDE 共用服務:

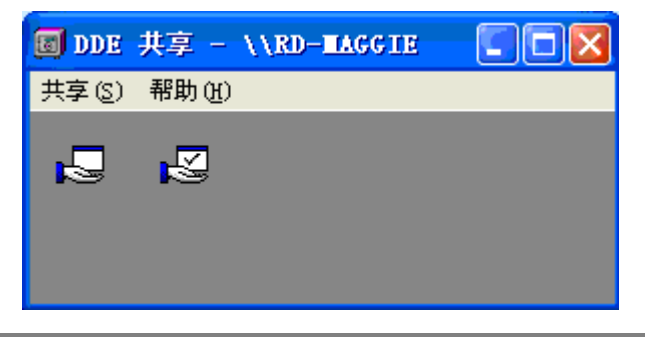

#### 圖 14-3 運行 DDE 共用 介面

2. "共用"功能表下,選擇

共用-> DDE 共用 ,彈出如下介面:

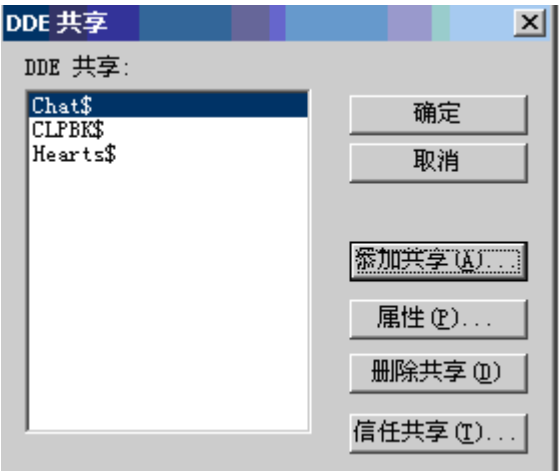

圖 14-4 DDE 共用清單介面

按一下"添加共用"按鈕,彈出如下介面:

使用者手冊

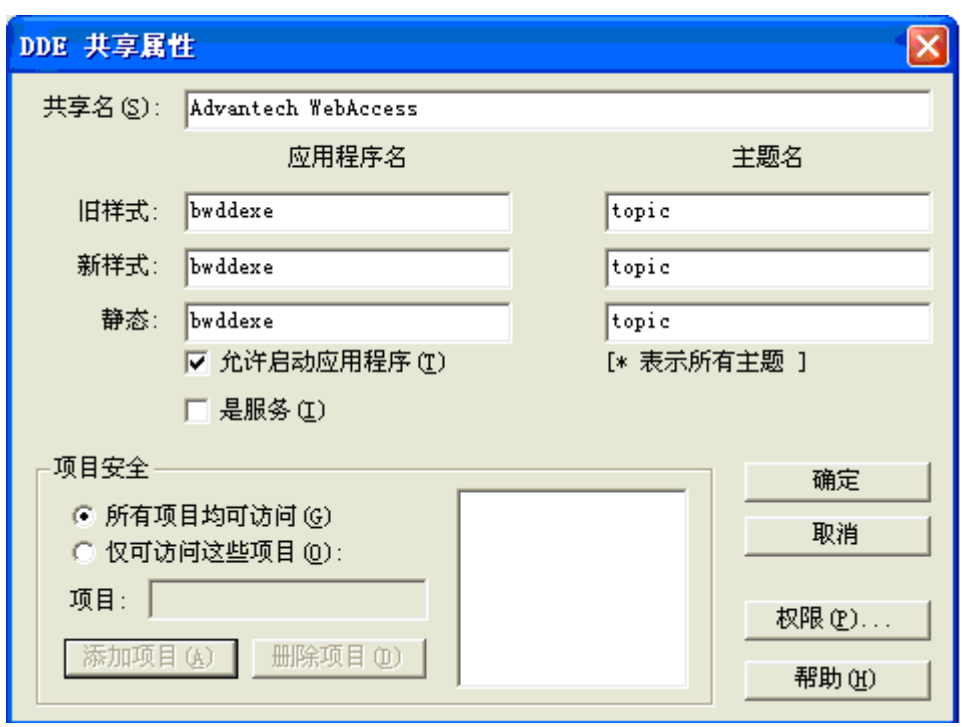

圖 14-5 DDE 共用屬性 對話方塊

- 3. 輸入共用名稱
- **如: Advantech WebAccess**
- 4. 輸入應用程式名

Advantech WebAccess 需求輸入相同三種類型的應用程式名(舊樣式、新樣式和靜態): bwddexe

- 舊樣式:bwddexe
- 新樣式:bwddexe
- 靜態: bwddexe
- 5. 輸入主題名

Advantech WebAccess 需求輸入相同三種類型的主題名(舊樣式、新樣式和靜態):topic 舊樣式:topic

- 新樣式:topic
- 靜態: topic

# **ADVANTECH WebAccess the contract of the contract of the contract of the contract of the contract of the contract of the contract of the contract of the contract of the contract of the contract of the contract of the co**

6. 單選 允許啟動應用程式:如果 DDE 伺服器程式沒有運行,則 dde 對話將啟動該 應用程式(只有先啟動 Advantech WebAccess 核心程式 bwddexe 才能夠正常運行)

- 7. 專案安全:選擇所有項目均可訪問
- 8. 許可權:指出具有存取權限的用戶和組,以及每個用戶和組的訪問類型

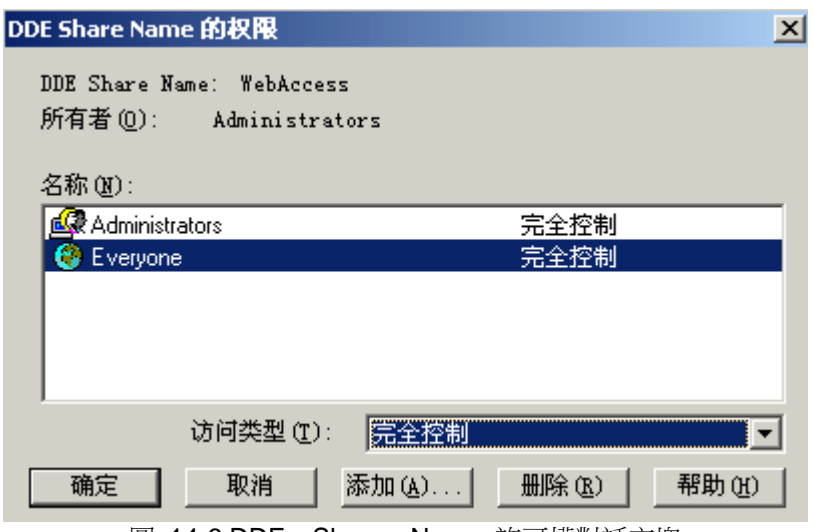

圖 14-6 DDE Share Name 許可權對話方塊

- 9. 名稱框內:選擇 Everyone
- 10. 選擇訪問類型:完全控制
- 11. 點擊確定, 返回 DDE 共用屬性對話方塊
- 12. 點擊確定,返回 DDE 共用對話方塊;DDE 共用清單內顯示 Advantech WebAccess

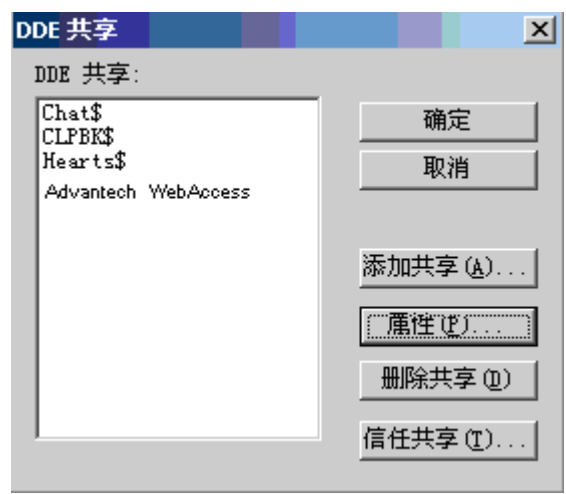

圖 14-7 DDE 共用列表對話方塊

- 13. 點選 DDE 共用列表內 WebAccess
- 14. 選擇信任共用,打開受信任共用屬性對話方塊

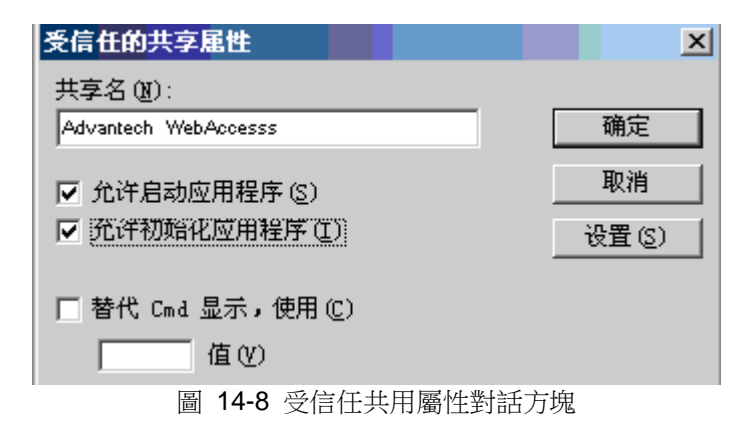

- 15. 選擇允許啟動應用程式和允許初始化應用程式
- 16. 點擊設置
- 17. 點擊 **OK**
- 18. 啟動或重新開機 Advantech WebAccess 監控節點核心程式

### **ADNANTECH WebAccess the contract of the contract of the contract of the contract of the contract of the contract of the contract of the contract of the contract of the contract of the contract of the contract of the co**

19. 此時,能夠通過 NetDDE 訪問 Advantech WebAccess ,語法格式為: '\\computername\NDDE\$'|WebAccess!tagname

#### **14.2.6.2 EXCEL\_NetDDE Client** 連接

EXCEL 作為 Net DDE Client, 通過 NetDDE 實現與 Advantech WebAccess 監控節 點(NetDDE Server)的通訊設置:

- 1. 使用通過 Advantech WebAccess 監控節點安全驗證的用戶名和密碼登錄作業系統
- 2. 啟動 EXCEL
- 3. 選擇 儲存格

依下格式輸入公式: ='\\computername\NDDE\$'|sharename!tagname 如果使用上一章節創建的共用名稱:WebAccess,並且電腦名為 Demo,點名稱為 SPEED, 則公式為: ='\\Demo\NDDE\$'|WebAccess!SPEED

注意:在雙斜線"\\"和單堅線"|"之間單引號的應用'\\computername\NDDE\$'

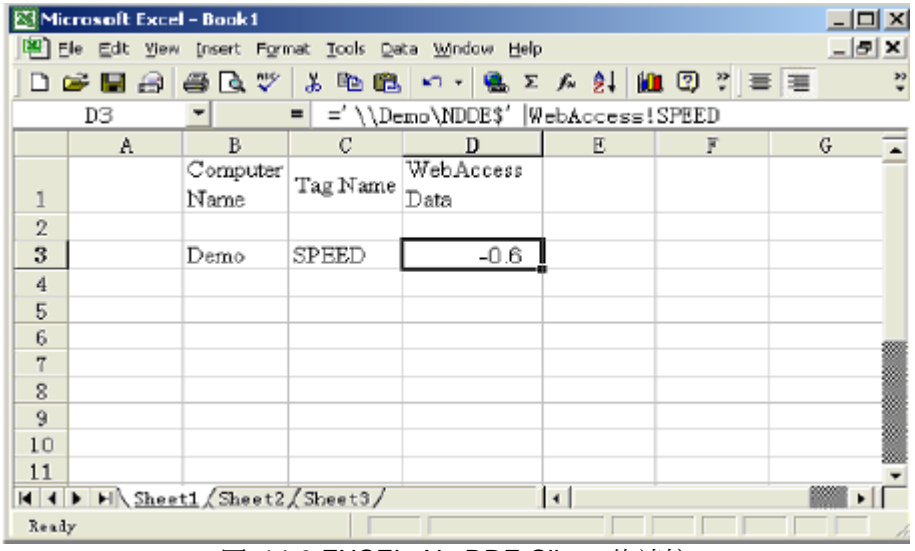

圖 14-9 EXCEL\_NetDDE Client 的連接

#### **14.2.6.3 NetDDE** 故障處理

●如果選擇 **共用-> DDE 共用** 功能表時,沒有彈出 DDE 共用 介面,而是彈出無法綁定 DSDM 服務錯誤提示:

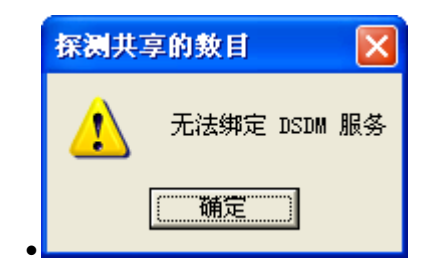

●圖 14-10

則可能是 DDE DSDM 服務被禁用了:

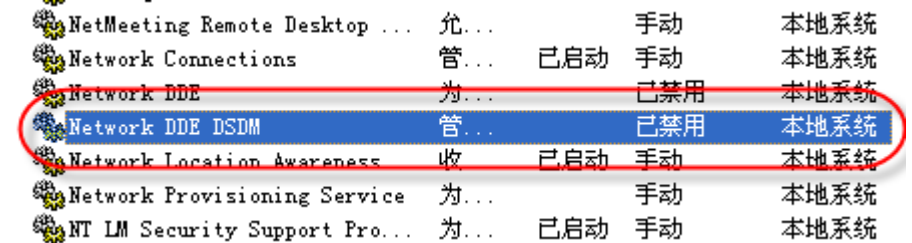

●圖 14-11

●將該服務的 啟動類型 改為 自動 並且啟動服務即可。

 $\bullet$ 

 $\bullet$ 

通過 NetDDE,如果 Client 無法連接到 DDE Server ,嘗試在 Client 上使用 DDE 共 用管理器連接到 DDE Server(如上章節的監控節點)。

如果無法從 Client 上流覽或修改 DDE Server 上 DDE 共用的屬性, Client 也無法讀 寫資料;通常此問題是由安全設置引起的,可能是密碼不正確或使用者沒有通過 Windows 驗證,你必須以相同的用戶名和密碼登錄到 Client 和 DDE server 上。

### **ADNANTECH WebAccess the contract of the contract of the contract of the contract of the contract of the contract of the contract of the contract of the contract of the contract of the contract of the contract of the co**

如果從 Client 上能夠修改 DDE Server 上 DDE 共用的屬性,但 Client 還無法讀寫資 料;可能是由 EXCEL 中輸入的錯誤連結或錯誤的 DDE 共用設置引起的。

從遠程 Client 上流覽和修改 DDE Server 上 DDE 共用的屬性:

1、運行 DDE 共用

在 windows 作業系統中,點擊開始->運行,在運行對話方塊內輸入 ddeshare,並且點 擊確認;作業系統啟動 NetDDE 共用服務:

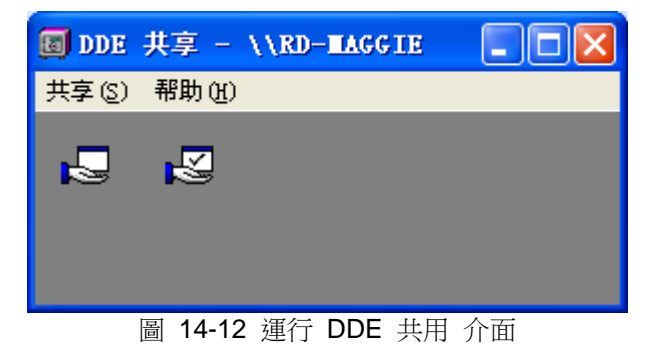

2、"共用"功能表下,選擇共用-> 選擇電腦, 彈出如下介面:

- 3、從清單內選擇遠端 DDE Server 電腦名
- 4、選擇確認,顯示 DDE 共用對話方塊

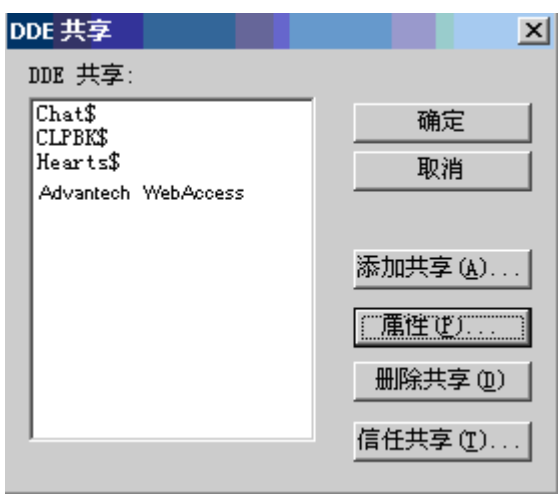

圖 14-13 DDE 共用列表對話方塊

5、選擇連結的 DDE 共用名稱,如上章節的監控節點共用 Advantech WebAccess 6、點擊信任共用,打開受信任共用屬性對話方塊

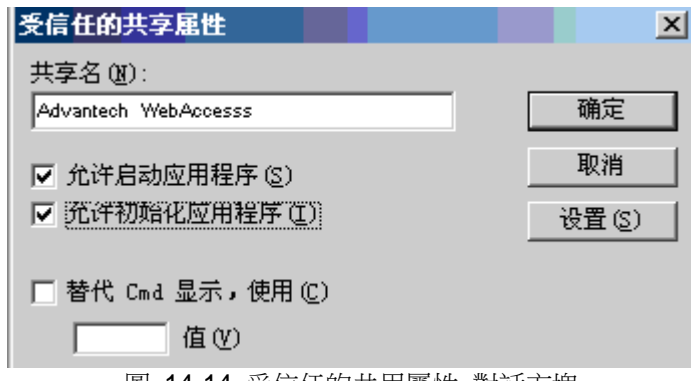

圖 14-14 受信任的共用屬性 對話方塊

7、點擊 設置

8、如果得到一錯誤資訊(或系統沒有回應),則 Client 和 Server 的安全設置不匹配 而無法即時進行資料訪問。嘗試使用相同的用戶名和密碼登錄。

#### 9、點擊確認

# **14.3 OPC**

OPC 是 OLE for Process Control 的縮寫,這是一種基於 DCOM 的工業標準通訊協 定。如果您的設備在 Advantech WebAccess 中沒有驅動程式,則你可查閱此設備製造 商是否提供 OPC Server。我們目前支援 OPC 2.0 和 OPC3.0 版本,WebAccess 可以 作為 OPC Client 也可以作為 OPC Server。

#### **WebAccess** 作為 **OPC Server**

WebAccess 可以是 OPC Server, WebAccess 所有的點可以被協力廠商 OPC Client 流覽到, WebAccess OPC Server 的名稱為 Broadwin.BWOPCServerDA.1, 只有當 WebAccess 服務程式 Datacore.exe 處於運行狀態時, 所有的 IO 點和區塊點的 值才會有效,如果沒有運行 Datacore.exe,協力廠商 OPC Client 可以流覽到點資訊, 但值為 Bad。

#### **WebAccess** 作為 **OPC Client**

Advantech WebAccess OPC 驅動程式是 OPC Client (用戶端),現場設備必須支援 OPC Server 以提供即時資料通訊。大多 OPC Server 允許點被"browsed"(流覽)和 "imported"(導入)。Advantech WebAccess 提供 OPCTool.exe 以方便導入 OPC Server 內的配置點。

OPC Server 軟體通常安裝於監控節點(本地 OPC Server);但也能安裝於其他 PC 機上 (遠端 OPC Server),監控節點通過 TCP/IP 網路與"遠端"OPC Server 進行通訊。"遠 端"OPC Server 必須安裝 Advantech WebAccess 工程節點軟體或 只有 **OPC** 服務。

配置 OPC 通訊的步驟:

- 1、 打開 IE 瀏覽器
- 2、 輸入工程節點的 IP 位址
- 3、 登錄到工程管理
- 4、 打開或創建一個工程
- 5、 配置或打開一個監控節點

- 6、 配置通訊埠,選擇 OPC 類型的通訊埠並且指定 OPC 伺服器
- 7、 添加 OPC 設備
- 8、 在工程節點啟動 OPCTool.exe
- 9、 通過 OPC Tool 導入或添加點
- 10、在導入點之前也可應用點名稱轉換
- 11、在"工程管理"內編輯點,添加如報警、資料記錄等功能

使用 OPC Server 的缺點:

1、 使用者必須維護 2 個通訊資料庫配置:OPC Server 配置和 Advantech WebAccess 配置,如果修改 OPC Server 配置,也必須同時修改 Advantech WebAccess 配置,使 Advantech WebAccess 配置與 OPC Server 配置保持一致。

- 2、 當發生故障或識別 I/O 時,用戶必須將 OPC 點名稱轉換成設備位址以便杳閱
- 3、 大多 OPC Server 不支援遠端配置,所以只能在本地 OPC Server 電腦上進行配置
- 4、 OPC Tool 必須運行於 Advantech WebAccess 工程節點
- 5、 OPC Server 是協力廠商套裝軟體, 也需要維護和監控

通常我們推薦使用者使用 Advantech WebAccess 提供的驅動程式配置設備通訊。

注意:如果你能夠提供設備驅動的協定(英文使用說明),Advantech 將考慮為你開發 驅動程式。

### **14.3.1 OPC** 埠屬性

OPC 诵訊埠與 OPC Server 相關, 如果有多個 OPC Server , 你必須為每個 OPC Server 配置通訊埠。相同埠內所有的 OPC 設備只與一個 OPC Server 相關。

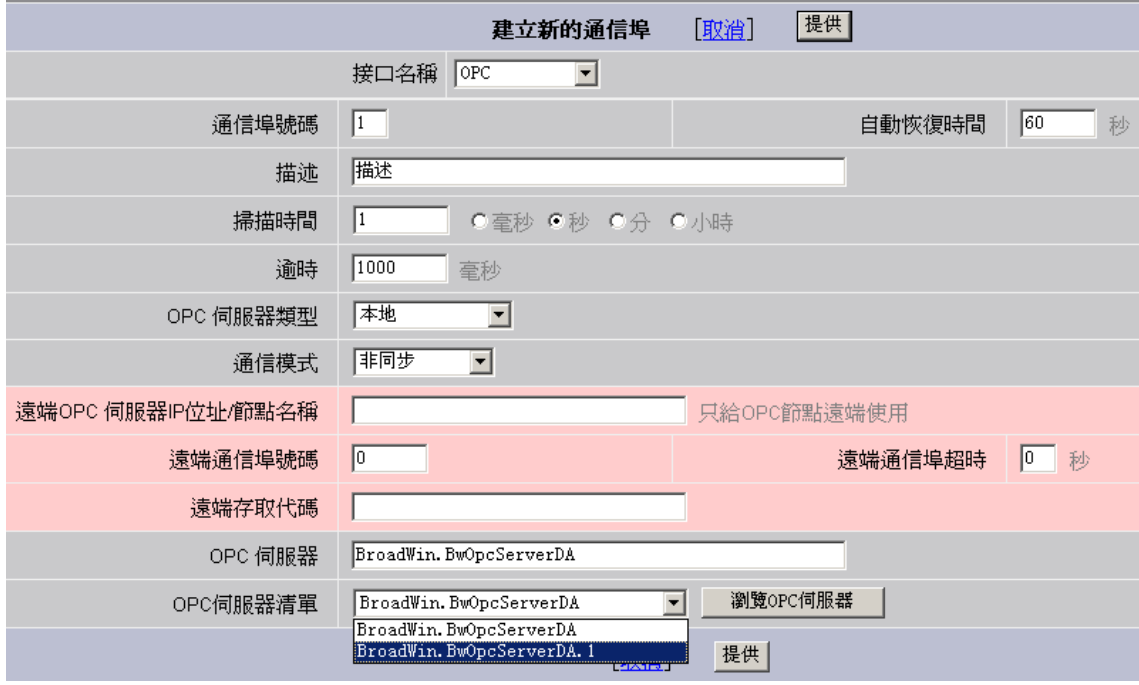

圖 14-15 OPC 建立通訊埠 介面

#### **14.3.1.1** 埠號

在 OPC 介面參數中,埠號是僅用於參考"虛"號,它能是 1 到 12 的任意整數。唯一需要 考慮的是避免與其他需要與通訊埠號對應的驅動裝置衝突(如串口)。

OPC Server 與 PLC 或自動化設備的連接可能是 Serial (串口)、TCP/IP 或各類板 卡。因此,也可能是通過串口與硬體設備連接的,但 Advantech WebAccess 中僅使用 OPC 埠類型。

如果 OPC Server 使用串口涌訊,可以使用相同的號碼作為 OPC 涌訊埠號,這樣可以 減少混淆。如果使用遠端 OPC Server, 最好使用通訊埠號 4 以上的埠,以防止功能混 亂。

#### **14.3.1.2** 自動恢復時間

**自動恢復時間** 是在試圖與硬體設備或介面重新建立通訊時的等待時間。推薦使用預設值 60 秒。如果與 OPC Server 的通訊由於軟體、網路等問題而顯著緩慢,可以適當提升 此值。如果通訊頻繁中斷,你可減小此值以便 Advantech WebAccess 儘快建立與設備 通訊。

如果與伺服器通訊中斷,Advantech WebAccess 將等待自動恢復時間以重新建立通訊, 如果 OPC Server 停止運行, Advantech WebAccess 將重新啟動該伺服器。

#### **14.3.1.3** 描述

使用者定義的參考資訊,僅顯示於工程管理

#### **14.3.1.4** 掃描時間

如果通訊模式選擇同步, Advantech WebAccess 將使用掃描時間以讀取 OPC server 的資料;如果選擇非同步, Advantech WebAccess 將忽略此掃描時間,而是等待 OPC Server 回饋以更新資料。

#### **14.3.1.5 OPC** 伺服器類型

根據 OPC Server 軟體的物理位置,OPC 伺服器類型可以是遠端或本地,過程中只是 本地 OPC Server 的特殊類型。

#### 本地

本地 OPC 伺服器類型表示 OPC 伺服器軟體與監控節點安裝在同一台電腦上。這是最 通用的方法,我們也推薦使用這種連接方法。如果監控節點和使用的 OPC 伺服器安裝 在同一台電腦上,你可以把點從本地 OPC 伺服器中導入監控節點。如果選擇本地類型 的 OPC 伺服器,點擊"流覽 OPC 伺服器"按鈕,將顯示本機的 OPC 伺服器清單,選 擇你需要的 OPC 伺服器。

#### 進程中

進程中 OPC 伺服器類型是特殊類型的本地 OPC 伺服器,並且和用戶端(Client)運行 於相同的進程。進程中 OPC 服務器具有許多特殊的需求(如進程必須被註冊,DLL 對 於用戶端必須可用)。如果可以,建議盡可能使用本地 OPC,詳情需參閱 OPC Server 使用手冊。

#### 遠程

遠端 OPC 伺服器類型是指 OPC 伺服器軟體和與它通訊的監控節點不是運行在同一台 電腦。配置遠端 OPC 伺服器需要運行遠端 OPC 伺服器軟體的電腦的 IP 位址或節點 名和被 OPC 伺服器使用的 TCP 埠號。

如果選擇遠端 OPC 伺服器,那麼粉紅色的資料區域將被使用。

如果選擇遠端 OPC 伺服器,那麼"流覽 **OPC** 伺服器"時所顯示的"**OPC** 伺服器清單", 將是你通過 IP 地址或節點名指定的電腦的 OPC 伺服器清單。

如果選擇遠端 OPC 伺服器,那麼 Advantech WebAccess 的"OPC 服務"必須安裝在遠 端電腦,以便用 OPCTool 從 OPC 伺服器導入點資訊。

#### **14.3.1.6** 通訊模式

OPC Server 通常能夠回應用戶端請求(同步通訊);但當數值改變時 OPC Server 也 能夠回饋至用戶端(非同步通訊)。如果可能,使用"非同步"模式能夠減少網路資料通訊 流量。

#### 同步

大多 OPC Server 支援"同步"模式,只有當用戶端請求資料時,OPC Server 才回應。 當選擇"同步"時,Advantech WebAccess 將使用掃描時間從 OPC Server 讀取資料。

如果你的 OPC Server 不支援"非同步"通訊模式,那你只能夠使用"同步"模式。否則, OPC Server 將無法理解非同步模式和暫停請求。KMF 控制器是典型的使用同步模式的 OPC Server 。

#### 非同步

許多新的 OPC Server 支援非同步通訊模式,只有 OPC Server 數值改變時才回饋至 Advantech WebAccess。此模式能夠減少通訊負荷。

如果選擇"非同步", Advantech WebAccess 將忽略此掃描時間,而是等待 OPC Server 回饋以更新資料。

在點資訊對話方塊內如果顯示\*(8000)錯誤資訊,則是 OPC Server 不支援"非同步" 模式。Cimetrics Bacnet OPC Server,Kepware 和 LANSTARII 是典型的支援"非同步" 通訊模式的 OPC 。

#### **14.3.1.7** 遠端 **OPC** 伺服器

#### **IP** 地址**/**節點名

"遠端 OPC 伺服器 IP 地址"是指安裝了遠端 OPC 伺服器的電腦的 IP 位址。如果選擇 遠端 OPC 伺服器,那麼這一資料區域將被使用。

這一位址可以是網路節點名,URL 或 IP 位址。"遠端 OPC 伺服器"可以安裝在你所配 置的監控節點外的任何電腦。

不同於其他 OPC 用戶端,Advantech WebAccess 能夠通過 TCP/IP 網路和 IP 位址 從遠端 OPC 伺服器實現遠端資料存取。如果安裝"遠端 OPC 伺服器"的電腦沒有安裝 Advantech WebAccess 的工程節點或監控節點,那麼 Advantech WebAccess 的"OPC 服務"必須安裝在遠端電腦,以便用從 OPC 伺服器導入點資訊和進行即時資料交換。"遠 端 OPC 服務"可以從 Advantech WebAccess 安裝光碟安裝。

#### 遠端埠

這是被 Advantech WebAccess 工程節點或監控節點使用的主要 TCP 埠。它在軟體安 裝時進行設置。(預設值,0=4592)

**遠端通訊埠號超時** 遠端通訊埠號超時是指在沒有回應的情況下,重發通訊包以前的等待 時間。通訊埠暫停時間預設值是:0=15 秒

如果通訊失敗,在重新建立通訊前將按你設定的遠端通訊埠號超時時間進行延時等待。 Advantech WebAccess 將結束現有進程並重新與 OPC 伺服器建立連接。如果 OPC 伺服器沒有運行,Advantech WebAccess 將重新啟動 OPC 伺服器。

遠端存取密碼

遠端存取密碼在 Advantech WebAccess 軟體(監控節點,工程節點或 OPC 服務)安 裝時已進行設置。這個遠端存取密碼必須與安裝時設置的遠端存取密碼匹配。遠端存取 密碼能夠防止非授權使用者通過 Advantech WebAccess 的 OPC 服務對 OPC 伺服 器的資料進行存取。

#### **14.3.1.8 OPC** 伺服器

這是一個被使用的 OPC 伺服器名稱。它既可能是遠端 OPC 伺服器,也能是本地 OPC 伺服器。在這裡推薦你使用"流覽 OPC 伺服器"按鈕,然後從"OPC 伺服器列表"欄內選 擇你所需要的 OPC 伺服器。這有利於確保 OPC 服務名稱的拼寫和語法正確。

#### 選擇 **OPC** 伺服器:

1)選擇一個"本地"或"遠端"的 OPC 伺服器類型。"本地"類型,則 OPC 伺服器 必須 安裝在監控節點。

- 2)如果使用"遠端" OPC 伺服器類型,則:
	- I、輸入安裝 OPC 伺服器的電腦名稱或 IP 位址。
	- II、遠端 OPC 服務的主要 TCP 埠號
	- III、遠端 OPC 服務的存取代碼
- 3)點擊"流覽 OPC 伺服器按鈕"

4)從"OPC 伺服器列表"中選取你所需要的 OPC 伺服器。這一操作將把 OPC 伺服器 的名稱填入"OPC 伺服器"欄內。

#### **OPC** 伺服器列表

在預設狀態下,這是工程節點或監控節點本地的 OPC 伺服器的列表。我們推薦你使用 "OPC 伺服器列表"向"OPC 伺服器"欄內更新資料。你只需點擊"流覽 OPC 伺服器"按 鈕,清單將被更新。

在這裡推薦你使用"流覽 OPC 伺服器"按鈕,然後從"OPC 伺服器列表"欄內選擇你所需 要的 OPC 伺服器。這有利於確保 OPC 服務名稱的拼寫和語法正確。

#### 更新**"OPC** 伺服器列表**"**:

1)選擇一個"本地"或"遠端"的 OPC 伺服器類型。"本地"類型,則 OPC 伺服器必須安裝 在監控節點。

- 2)如果使用"遠端" OPC 伺服器類型,則:
	- I、輸入安裝 OPC 伺服器的電腦名稱或 IP 位址。
	- II、遠端 OPC 服務的主要 TCP 埠號
	- III、遠端 OPC 服務的存取代碼
- 3)點擊"流覽 OPC 伺服器按鈕"
- 4)從"OPC 伺服器列表"中選取你所需要的 OPC 伺服器。這一操作將把 OPC 服務 器的名稱填入"OPC 伺服器"欄內。

#### 流覽 **OPC** 伺服器名稱

如果選擇"本地"類型,則"OPC 伺服器清單"顯示的是安裝在監控節點本地的 OPC 伺服 器。如果選擇"遠端"類型,則"OPC 伺服器清單"顯示的是安裝在通過 IP 位址指定的遠 端電腦上 OPC 伺服器。

### **14.3.2 OPC** 設備屬性

OPC 埠上的設備只是作為"虛擬"設備,你可把此設備作為組織工具或包含所有點的設備 塊。OPC 通訊埠與 OPC Server 相關,如果有多個 OPC Server ,你必須為每個 OPC Server 配置通訊埠。相同埠內所有的 OPC 設備只與一個 OPC Server 相關。

選擇 OPC 埠,然後選擇 添加設備 如果更新已經存在的設備,選擇設備屬性

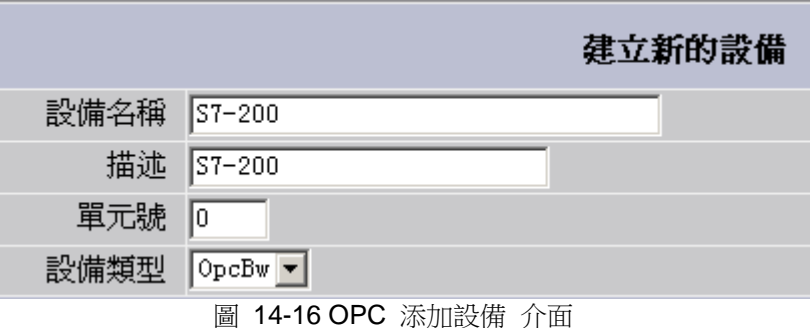

設備名稱 定義任意名稱

描述 定義設備資訊

單元號 對 OPC 介面,這是一個"虛擬"的號碼,不需要與實際協定位址匹配

設備類型 列出有可用的 OPC 介面驅動

並不是所有的 OPC Server 支持 OPC 標準,OPCBW 已經測試通過 LANSTAR II, KMC Controls, Cimetrics Bacnet Server 和 KEPWARE OPC servers.

### **14.3.3 OPCTool**

OPCTool 允許用戶將本地或遠端 OPC Server 資料點導入 Advantech WebAccess, 功 能包括:

- 1、流覽 OPC 項目(OPC Item)
- 2、流覽每個 OPC 項目中的 OPC 資料點
- 3、轉換 OPC 點名稱(自動重新命名)
- 縮略名轉換 (Short TagName)

- 根據命名規則轉換 (Convert TagName)
- 連續代碼(Sequential TagName)
- 4、點名稱附加首碼
- 5、根據資料類型和名稱進行 OPC 資料點過濾
- 6、導入選擇項
- 7、導入所有項
- 8、從本地 OPC 伺服器導入
- 9、從遠端 OPC 伺服器導入
- 10、導入到多個工程、節點和設備

OPC Tool 必須運行於工程節點,OPC 伺服器和監控節點不一定需要運行於工程節點。 因為 OPC Tool 直接對 Advantech WebAccess 資料庫操作,所以 OPC Tool 必須運 行於工程節點。

當使用 OPC Tool 導入功能時,必須首先配置 OPC 埠和 OPC 設備。

如果 OPC Server 沒有運行, OPC Tool 將啟動 OPC Server。然而, 推薦用戶手動啟 動 OPC Server , 因為某些 OPC Server 在啟動運行時需要選擇連接的設備(例如: Kepware Modbus 和 Cimetrics Bacnet OPC Server 在啟動連接時需要使用者選擇設備 或網路)。

### **14.3.3.1** 啟動 **OPC Tool**

OPC Tool 程式位於工程節點 WebAccess\node 目錄下 (driver:\webaccess\node\opctool.exe),直接按兩下 OPC Tool 圖示即可啟動和運行 OPC Tool。

### **ADVANTECH WebAccess the contract of the contract of the contract of the contract of the contract of the contract of the contract of the contract of the contract of the contract of the contract of the contract of the co**

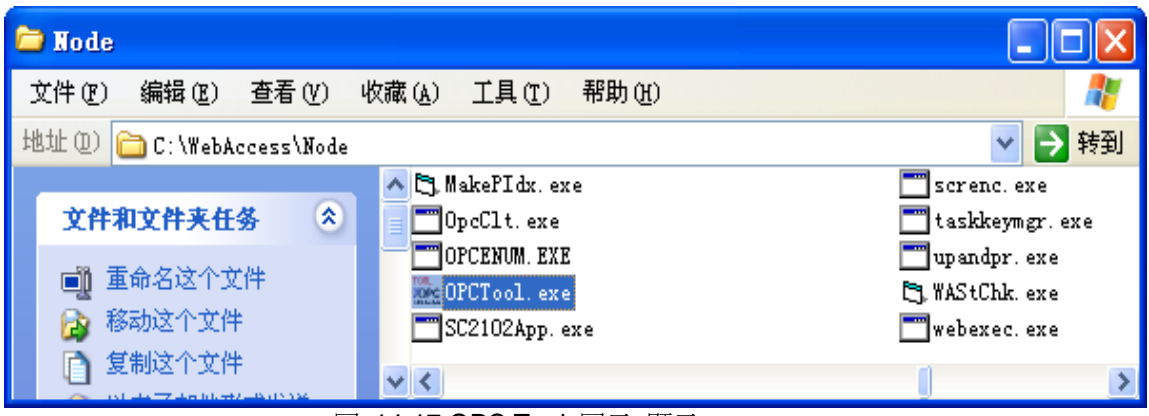

圖 14-17 OPC Tool 圖示 顯示

在使用 OPC Tool 導入點之前,使用者必須首先配置 OPC 埠和設備。如果您在運行 OPC Tool 前沒有配置 OPC 埠和設備, 您無須關閉 OPC Tool 而可直接配置 OPC 埠 和設備。

**14.3.3.2** 使用 **OPC Tool** 連接 **OPC Server**

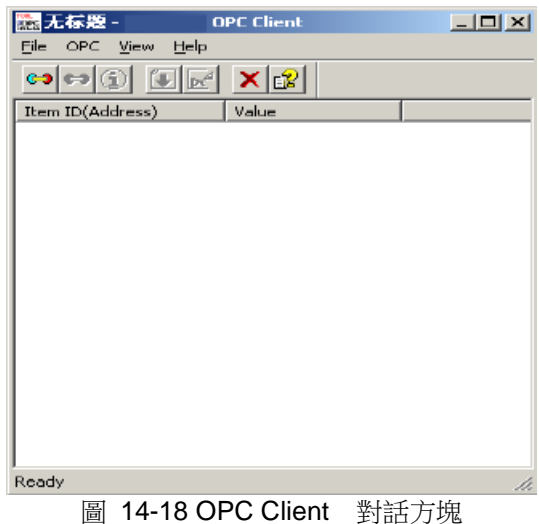

1、OPC Client 對話方塊內,使用工具列圖示 <sup>C-9</sup> 或 菜單 OPC->Connect OPC Server 連接到 OPC Server

2、 開顯示"WebAccess Connect Server" 對話方塊

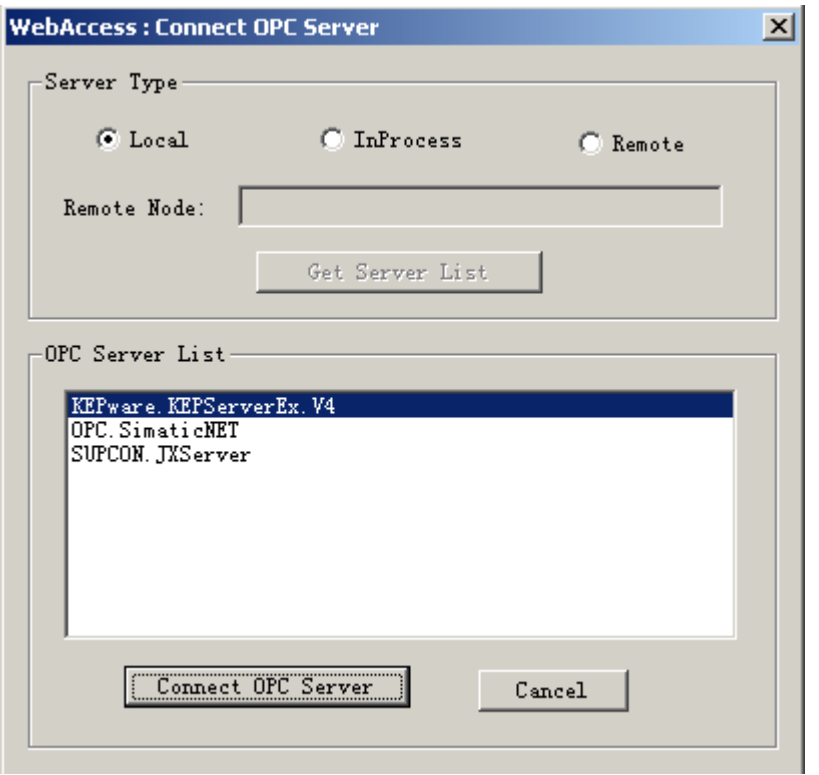

圖 14-19 Advantech WebAccess Connect Server 對話方塊

3. 在伺服器類型(Server Type) 內選擇本地(Local)、進程中(InProcess)或遠端 (Remote) a. 如果選擇本地(Local)類型,在 OPC Server List 內將顯示所有本地 電腦內已經安裝的 OPC Server 。

b. 如果選擇遠端(Remote)類型:

1、輸入安裝 OPC Server 的遠端節點 IP 位址 或 電腦名

- 2、點擊 Get Server List 按鈕,流覽 OPC 清單
- 3、OPC Server List 內將顯示遠端電腦的所有 OPC Server
- 4. 從 OPC Server List 內選擇 OPC Server
- 5. 點擊 Connect OPC Server 按鈕

如果 OPC Server 沒有運行, OPC Tool 將啟動 OPC Server。然而,推薦用戶手動啟 動 OPC Server , 因為某些 OPC Server 在啟動運行時需要選擇連接的狀態(例如: Kepware Modbus 和 Cimetrics Bacnet OPC Server 在啟動連接時需要使用者選擇設備 或網路)。

6. 在 OPC Client 對話方塊內,工具列圖示變為可用狀態,包括:

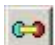

**C3** Disconnect OPC Server (斷開 OPC Server)

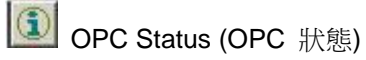

Import/Add Item (導入/添加項目)

- 7. 選擇 Import/Add Item 圖示 或 功能表 OPC-> Import/Add Item
- 8. 打開 OPC Item Broser/Import 對話方塊

### **14.3.3.3** 導入 **OPC** 項目

步驟:

- 1、啟動 OPCTool
- 2、接到 OPC Server

# **ADVANTECH WebAccess the contract of the contract of the contract of the contract of the contract of the contract of the contract of the contract of the contract of the contract of the contract of the contract of the co**

- 3<sup>、</sup>選擇 Import/Add Item <sub>圖示</sub>O
- 4、打開 OPC Item Browse/Import 對話方塊

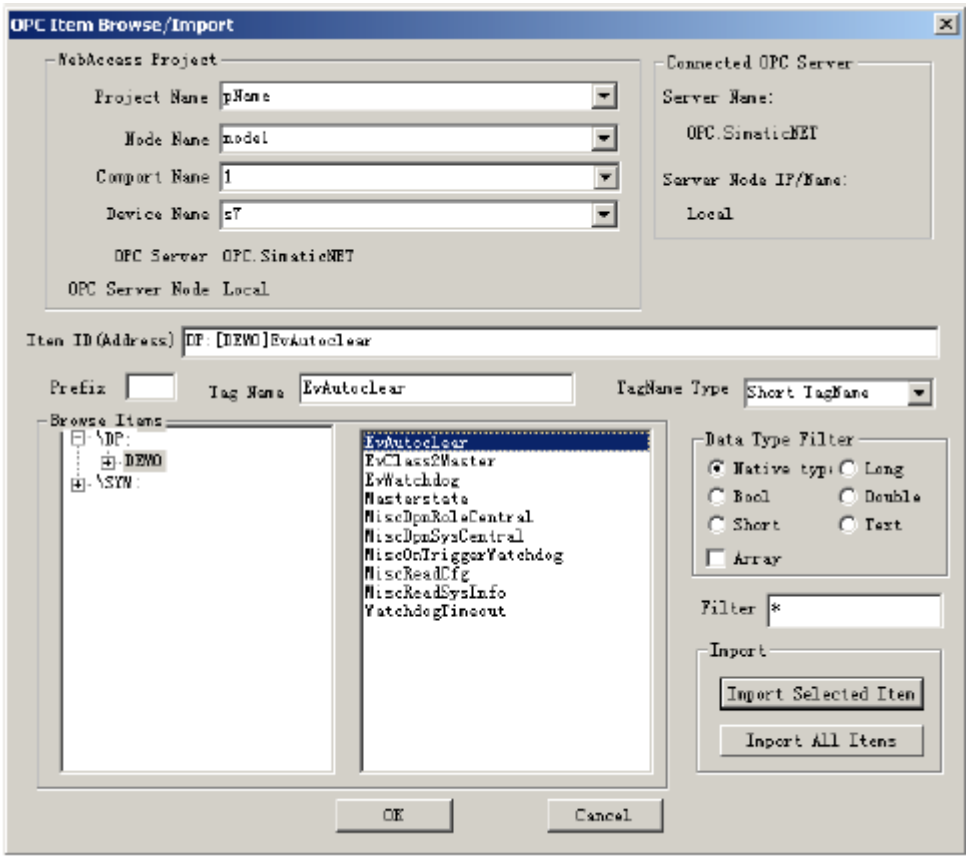

圖 14-20 OPC Item Browse/Import 對話方塊

5、從下拉式功能表中選擇工程名稱

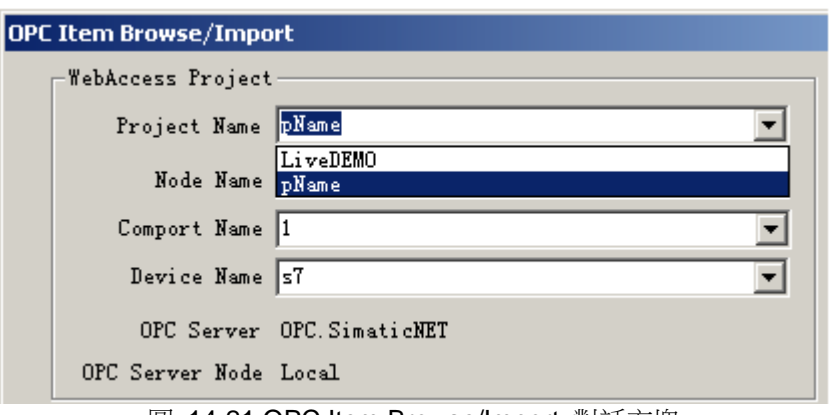

圖 14-21 OPC Item Browse/Import 對話方塊

6、選擇監控節點名稱,此監控節點將從 OPC Server 讀寫資料

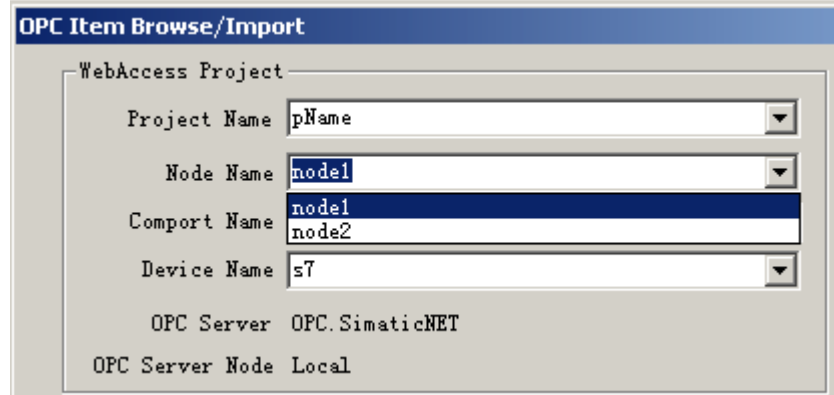

圖 14-22 OPC Item Browse/Import 對話方塊

#### 7、選擇配置的 OPC 通訊埠

根據選擇的通訊埠不同,將顯示不同有 OPC Server 和 OPC Server node 類型

# 使用者手冊

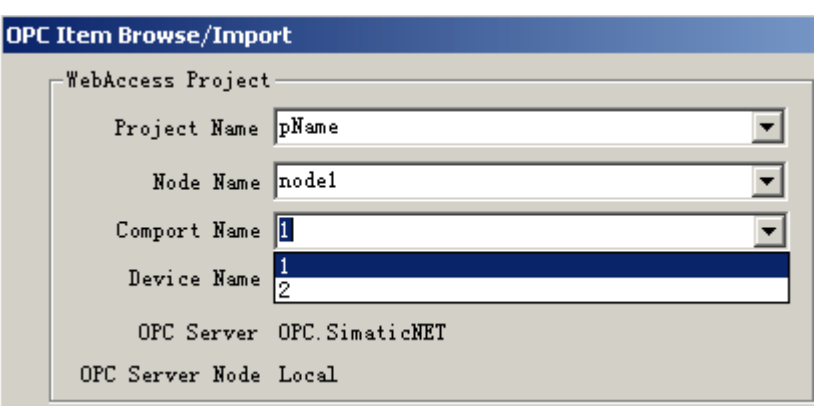

圖 14-23 OPC Item Browse/Import 對話方塊

8、確認監控節點和通訊埠

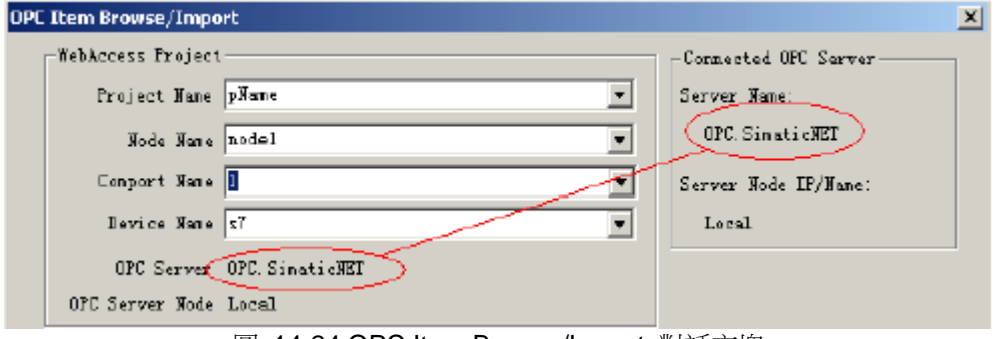

圖 14-24 OPC Item Browse/Import 對話方塊

WebAccess Project 區域內顯示的 OPC Server 是 Advantech WebAccess 工程配置 的伺服器類型;Connected OPC Server 區域內顯示的 OPC Server 是 OPCTool 當前 連接的伺服器。

9、選擇點名稱轉換類型(TagName Type),由於 Advantech WebAccess 點名稱受限 於 21 個字元,而 OPC Item (專案)名稱卻長得多。

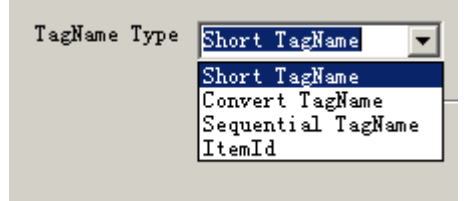

圖 14-25 TagName Type 介面

a. Short TagName(縮略名轉換):使用 OPC 資料點名稱作為 Advantech WebAccess 點名稱。如果之前已有相同的 OPC 資料點名稱已經被導入,則 OPCTool 將自動添加 數位作為擴展。

b. Convert TagName(根據命名規則轉換):根據 OPC 專案名、OPC 資料點名稱和 命名規則命名 Advantech WebAccess 點名稱,命名規則在 OPCTool 設定檔中定義, 詳情參閱 OPCTool 設定檔章節。

c. Sequential Tagname(連續代碼):以 Tag+數位方式命名,如 tag1、tag2……

d. ItemID:使用 OPC 項目名稱作為所選擇 OPC 資料點的名稱,通常應用於當 OPC 項目中的相同的資料點,當相同的 OPC 項目中有多個數據點時將使用使用連續代碼。 例如 device 1967 analog I、device 1967 analog01、device 1967 analog02 。

10、添加 首碼(Prefix),受限 2 個字元

 $TIC101$  $Prefix \t | 49$ Tag Name 圖 14-26

11、資料類型過濾(Data Type Filter)- 初級用戶推薦選擇 Native Type(默認資料類型)

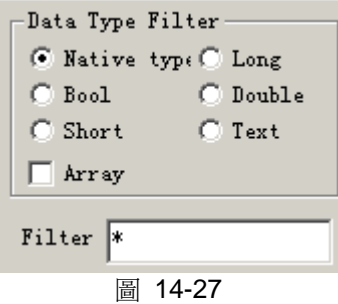

資料類型過濾(Data Type Filter)將限制在資料點清單內只顯示所選擇類型的點。此功 能也可應用於資料類型轉換,如文本(TEXT)類型的資料可轉換為雙精度(Double)型 資料。

Filter 將過濾指定的字串,並不是所有的 OPC Server 支持此項功能,例如過濾"T\*"將僅 顯示所有以 T 為起始符的點(如 TI100、TI101、TI102)。推薦初級用戶使用默認的"\*"。

- Browse Items;  $\boxdot$  \DP : EvAutoclear  $\overline{\Box}$  . DEMO EvClass2Master EvWatchdog **Let aliases** Masterstate Ė⊢NSYM: MiscDpnRoleCentral MiscDpnSysCentral MiscOnTriggerWatchdog MiscReadCfg MiscReadSysInfo WatchdogTimeout
- 12、 rowse Items 欄位內選擇 OPC 項目

圖 14-28

### **AD\ANTECH WebAccess the contract of the contract of the contract of the contract of the contract of the contract of the contract of the contract of the contract of the contract of the contract of the contract of the co**

13、 擇與 OPC 項目關聯的資料點 (右視窗),注意當選擇不同的 OPC 項目時,資 料點列表也不同。

14、 選擇的點名稱顯示在 Tagname 區域內,也可重新定義名稱

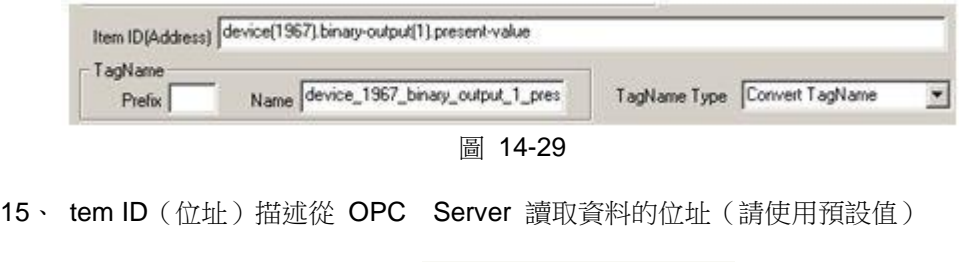

- 16、 墼 Import Selected Item 按鈕 Import Selected Item
- 17、 擇其他的 OPC 項目,重複 9~16 導入新的點
- 18、 擇 **OK** 確認導入完畢
- 19、 PCTool Client 將顯示所導入點的 Item ID (地址) 和 Value (值)

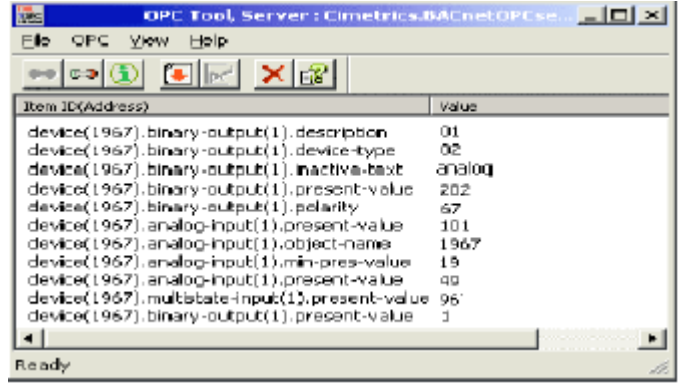

圖 14-30

20、 使用 OPCTool 導入點時,使用者可以同時運行 Advantech WebAccess 工程管 理

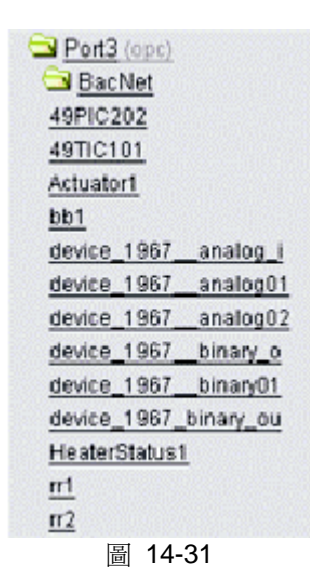

在工程管理內,通過關閉和打開 OPC 通訊埠圖示,可刷新由 OPCTool 導入的點。導 入完成後,可重新對點命名或添加報警、資料記錄等功能。

#### **OPCTool** 設定檔

Convert TagName(根據命名規則轉換)將根據 OPC 專案名、OPC 資料點名稱和 OPCTool 設定檔定義的命名規則命名 Advantech WebAccess 點名稱。

在 OPCTool 設定檔中,允許使用者重新定義命名規則。

OPCTool 設定檔位於工程節點:Driver:\webaccess\node\ bwOpcTol.ini

以下為 OPCTool 設定檔 3.0 版(Barrington OPC Server)

每一部分章節 OPC Server 的名稱都必須引用中括弧[]。例如 Barrington OPC Server 的名稱為 BarSys.OPCServer, 則該 OPC Server 轉換規則的章節部分必須以 [BarSys.OPCServer]為標記。

轉換規則較為簡單,OPC 字串 = 點名稱。例如:Digital Output.Channal=DO,意思為 將字串"Digital Output.Channal"轉換為點名稱"DO"。

[TAGNAME\_TYPE] //0: Leaf as TagName //1: Custom Conversion //2: Sequential //3: TagName same as ItemID BarSys.OPCServer=1 Matrikon.OPC.Simulation=1 ThinknDo.TnDOPC.1=0 RW.FASERVER.3=2 KEPware.KEPServerEx.V4=2 Cimetrics.BACnetOPCserver=1

[BarSys.OPCServer] Digital Output.Channel=DO Digital Input.Channel=DI Analog Input=AI Analog Output=AO Channel=Ch Communication=Comm

Extend Service.Extend Flag=ExHours Flag Schedule.Schedule=Z Flag\_Status.Flag=Occupancy Sub\_Schedule=SubSch Start\_Date=StrtD Start\_Time=Start Stop\_Date=StopD Stop\_Time=Stop Holiday\_Flag=HFlag MF Weekday Flag=MF WkFlag Schdule Serial=Sch Serial Schedule\_Name=Sch\_Name Weekday\_Flag=Wk\_Flag Monday\_Friday=Mon\_Fri Weekday.Monday=Mon Weekday.Tuesday=Tue Weekday.Wednesday=Wed Weekday.Thursday=Thu Weekday.Friday=Fri Weekday.Saturday=Sat Weekday.Sunday=Sun

# **14.4** 管理員程式**&API**

管理員程式是使用者使用 Microsoft 開發工具 VC++或 VB 自訂的程式,自訂的程式將 使用 Advantech WebAccess 提供的 API 介面(應用程式介面)。這些程式必須運行於 Advantech WebAccess 監控節點,被監控節點調用。

用戶能夠使用點的 ID 號來得到對應的資訊,所有的調用只使用這個 ID 號,你可使用 GetId 創建一系列點的 ID 號和點名稱。注意:Advantech WebAccess 資料庫的修改將 改變已分配的點的 ID 和點名稱。

VdBroadWinGetId( &tag\_id, tagname ) 此調用將點的 ID 號賦值給變數 tag\_id Tagname 為字元型資料(char)Tag\_id 為結構體(struct) 或 整型資料類型(integer) Tagname 能包含區域參數 "TIMER.SPANHI"

VdBroadWinGetValue( &tag\_id, &tag\_value, &tag\_Action); 此調用將讀取到的點的當前 值賦於 Tag\_Value 、當前狀態賦於 Tag\_Action Tag\_id 為整型資料類型(integer) Tag\_id 應使用 VdBroadWinGetId 更新 tag\_value 為實型資料(floating) tag\_Action 為整型資料類型(integer)

VdBroadWinSetValue( &tag2\_id, &tag2\_value) 修改監控節點上點的值,此點必須可寫(非唯讀) Tag id 為整型資料(integer), Tag id 應使用 VdBroadWinGetId 更新 tag\_value 為實型數據(floating )

例:

struct VIEWDLL\_ID tag\_id={0}; union fl tag\_value; int tag\_Action; char pbuf[120];

int APIENTRY WinMain(HINSTANCE hInstance, HINSTANCE hPrevInstance, LPSTR lpCmdLine, int nCmdShow) {

char buf[64], \*tagname;
int rc;

tagname = "TIMER";

rc =VdBroadWinKrlInit();

if ( $rc == 0$ ) return 0;

```
 rc = VdBroadWinGetId( &tag_id, tagname );
if ( tag_id.id386.id ) VdBroadWinGetValue( &tag_id, &tag_value, &tag_Action);
sprintf( buf, "Value=%.2f", tag_value.fval );
 MessageBox( NULL, buf, tagname, MB_OK );
```

```
 rc = VdBroadWinGetId( &tag_id, "TIMER.SPANHI" );
 if ( tag_id.id386.id ) VdBroadWinGetValue( &tag_id, &tag_value, &tag_Action);
sprintf( buf, "Span High=%.2f", tag_value.fval );
MessageBox( NULL, buf, tagname, MB_OK );
```

```
 VdBroadWinKrlFree();
return 0;
```

```
}
```
#### **PI\_MUTEX**

"\_BWIN\_KRLAPI\_MUTEX"用於訪問資料記錄趨勢檔。

## **14.4.1** 高級 **API** 調用

#### **14.4.1.1 Bwdllobj**(一個 **Atl COM Dll**)或 **viewdll.dll**(一個 **Win32 Dll**)

通過 Visual C 和 Visual Basic,用戶可使用 Bwdllobj 或 viewdll.dll 開發自己的WebAccess 介面。

Bwdllobj 也支持 VB 6.0、VBScript、Jscript 和 VB.NE。

注 - WebAccess 中的本地腳本和全域腳本使用的行動命令也支援 [JScript](mk:@MSITStore:C:/WebAccess/Node/EngMAN.chm::/12.12_JScript.htm) 和 [VB Script](mk:@MSITStore:C:/WebAccess/Node/EngMAN.chm::/12.15_VB_Script.htm)。

Visual C 和 Visual Basic 使用這些應用編程介面作為 API, 用於用戶開發程式。大多數應 用不需要下面的命令。用戶程式調用 viewdll.lib。

viewdll.h、viewdll.lib、viewdll.dll 和 webvsid.dll 位於 webaccess\node 目錄下。

為了解析 VB 程式調用 viewdll.lib 時的"stack overflow"問題,WebAccess 中調用了一個 新的 COM 物件。這個新的 viewdll.bas 中定義的函數描述了如何使用這個新物件。為了 直接使用這個 viewdll.bas,請將這個檔添加到 VB 工程,並直接調用函數。

#### 14.4.1.2 點陣列

用戶也許需要創建不同的點陣列(比如,對於顯示掃描點的使用,只有當調用使用該點 現實時,才會掃描)。用戶可創建多達32個點陣列。

當一個點陣列設置為 Active, Get ID、Get Value 和 Set Value 命今會應用到新的點陣 列。其他點陣列不會受影響。

請注意 viewdll.lib 中的所有函數,除 VdBwSpool and VdIsKrlRunning 外, 必須在 VdBroadWinKrlInit 和 VdBroadWinKrlFree 之間調用。

#### **VdBroadWinGetId( &tag\_id, tagname )**

安排變數 tag\_id 的點 ID,用於包含點名稱的 tagname。

點名稱必須為 char data(字元資料)。

Tag id 通常為 struct data 或 int data ( 整數) 。

點名稱包括欄位參數。"TIMER.SPANHI"

#### **VD\_API VdBroadWinInitTagGroup()**

創建一個新的點陣列,可通過邏輯編號識別,返回為整數(int)。用戶不能指定一個陣 列編號。

#### **VD\_API VdBroadWinSetActiveTagGroup(int gpno);**

將"Active"點陣列變為 gpno 指定的編號。

Gpno 為 int.(整數)。

#### **VD\_API VdBroadWinGetActiveTagGroup()**

返回"Active"點陣列編號,**int**(整數)。

#### **VD\_API VdBroadWinFreeTagGroup(int gpno);**

釋放點陣列,會撤銷陣列。

Gpno 為 int.(整數)。

#### **VdBwSpool**

VdBwSpool 可用於將資訊轉到 bwspool.exe(位於:\WebAccess\Node; \WebAccess\Client)。請注意 viewdll.lib 中的所有函數,除 VdBwSpool 和 VdIsKrlRunning 外,必須在 VdBroadWinKrlInit 和 VdBroadWinKrlFree 之間調用。

#### **VdBroadWinKrlStatus**

VdBroadWinKrlStatus 可用於檢查 Kernel (連接 VdBroadWinKrlInit)是否還在運行。和 VdBroadWinKrlStatus 相比, VdIsKrlRunning 不能用於檢杳 Kernel 是否還在運行。請注 意 viewdll.lib 中的所有函數,除 VdBwSpool 和 VdIsKrlRunning 之外,必須在 VdBroadWinKrlInit 和 VdBroadWinKrlFree 之間調用。

#### **VdIsKrlRunning()**

檢測 Kernel 是否正在運行。只有當 Kernel 正在運行時,新函數 VdIsKrlRunning()返回值 為非零。建議與 Kernel 互動的所有用戶程式每 2 分鐘調用該函數以檢測 Kernel 是否正在 運行。

#### **14.4.1.3 Mutex**

#### **\_BWIN\_KRLAPI\_MUTEX**

"\_BWIN\_KRLAPI\_MUTEX"用於訪問資料記錄趨勢檔。

# **14.4.2** 用戶程式配置

監控節點可調用自定義用戶程式或其他第三方程式,包括\*.exe 和\*.bat 文件。當監控節 點開始時,第三方程式被調用。

使用 [WINEXEC](mk:@MSITStore:C:/WebAccess/Node/EngMAN.chm::/12.4.44_WINEXEC.htm) 行動命令,用戶可使用腳本安排基於日曆、時間或事件的用戶程式。

#### **14.4.2.1** 用戶程式配置

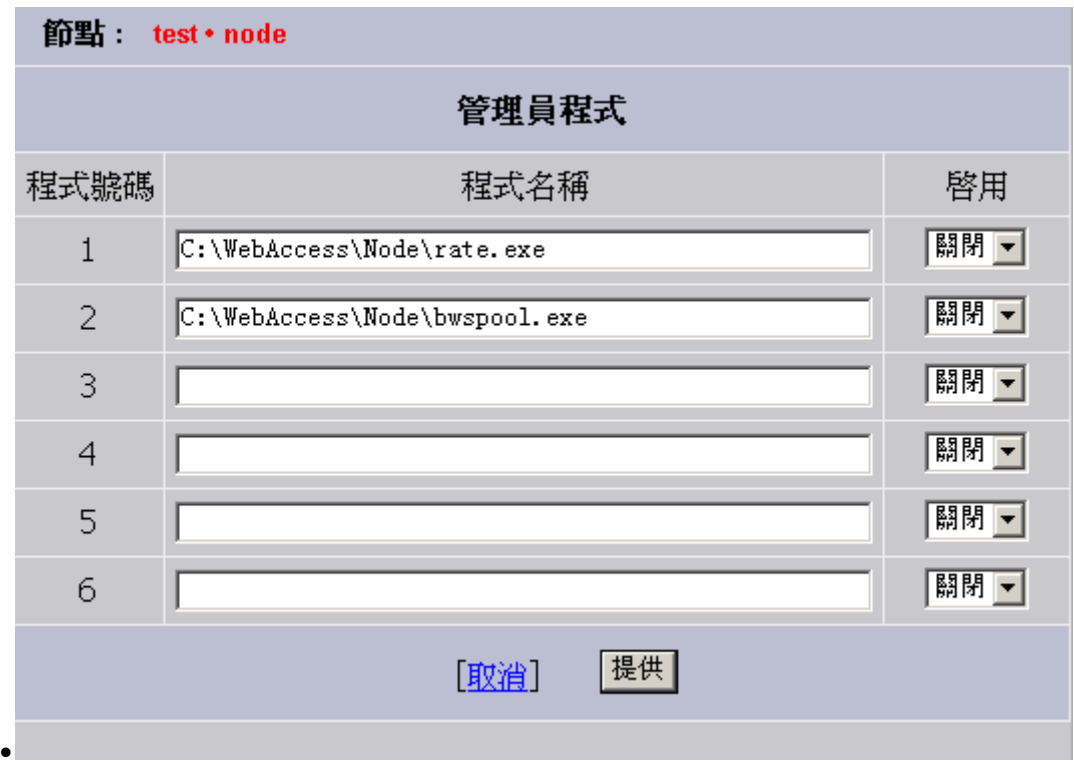

#### 圖 14-32 用戶程式配置

- 1. 連接到 WebAccess 工程節點。
- 2. 開始配置。
- 3. 登錄工程管理器。
- 4. 選擇監控節點。
- 4. 在工程管理器節點屬性中選擇用戶程式鏈結。

- 5. 出現用戶程式配置頁面(圖 14.4.2)。
- 6. 輸入完整路徑和程式名稱。

注 – 如果將用戶程式複製到

C:\WebAccess\Node\config\Projectname\_Nodename,用戶不需要輸入完整路 徑。

7. 如果想要在監控節點開始時運行程式,請選擇"允許"。

#### **14.4.2.2** 用戶程式顯示

用戶程式可[從用戶程式系統顯示開](mk:@MSITStore:C:/WebAccess/Node/EngMAN.chm::/9.3.9_User_Program_Status.htm)始或停止。使用[%DUSRST](mk:@MSITStore:C:/WebAccess/Node/EngMAN.chm::/4.9.2.10__DUSRST.htm) 和[%TUSRPN](mk:@MSITStore:C:/WebAccess/Node/EngMAN.chm::/4.9.3.32__TUSRPN.htm),腳本和按 鈕可運行或停止用戶程式。

#### **14.4.3 VB.NET**

除了 [Visual C](mk:@MSITStore:C:/WebAccess/Node/EngMAN.chm::/14.4.1_Advanced_API_Calls.htm)、[Visual Basic](mk:@MSITStore:C:/WebAccess/Node/EngMAN.chm::/14.4.1_Advanced_API_Calls.htm)、[VB 6.0](mk:@MSITStore:C:/WebAccess/Node/EngMAN.chm::/14.4.1_Advanced_API_Calls.htm)、[VBScript](mk:@MSITStore:C:/WebAccess/Node/EngMAN.chm::/12._Scripts.htm) 和 [JScript](mk:@MSITStore:C:/WebAccess/Node/EngMAN.chm::/12._Scripts.htm) 外,Bwdllobj 還支持 VB.NET。 VB 6.0 的一個示例工程可從當地銷售處獲取。要測試 VB.NET 上的 Bwdllobj,請在監控 節點上安裝最新版本的 WebAccess 節點,然後使用 VB.NET 升級嚮導升級示例 VB 工程。

## **14.4.4 C# and Visual C++**

C# and Visual C#.NET (C++用戶程式)。

我們不知道 Bwdllobi(一個 Atl COM Dll)或 viewdll.dll(一個 Win32 Dll)是否可以與 C# 一起直接使用。如果不能與  $C#$ 一起使用,用戶可以使用 Bwdllobj 或 viewdll.dll 開發自己 的介面。這是一個 C#開發問題,而不是 WebAccess 的支持問題。下面的資訊也許可以幫 助用戶決定如何使用 Bwdllobj 或 viewdll.dll。請注意我們沒有 C#經驗,下面的內容源自 [http://blogs.msdn.com/deeptanshuv/archive/2005/06/26/432870.aspx.](http://blogs.msdn.com/deeptanshuv/archive/2005/06/26/432870.aspx)

#### Managed Exe 調用 Native DII:

- (a) 在嚮導(如 Atl Dll)中創建一個 Atl COM Dll
- (b) 添加一個 ATL 簡單物件 AtlObj

(c) 將一種方法添加到 AtlObj (如 factorial()) 中,用戶需要將該方法添加到.idl 檔,將該方 法從 COM 物件中顯現出來

(d) 創建一個 C# console app

(e) 工程->右擊->添加參考

(f) 如果添加參考對話方塊,請選擇 COM 標籤,找到 COM 元件,然後將參考添加到其中 (g) 用戶可創建 AtlObj 物件,作為其他等級的物件,並調用方法

無需使用 COM,通過使用輸出/輸入用戶即可完成該過程

Managed Exe 調用 Native Dll 使用輸入

(a) 創建一個 Win32 Dll 用於輸出符號,用戶可從嚮導中創建,請確認"輸出符號"核取方塊 選中

(b) 用戶需要為輸出函數 (如 fnWin32Dll()) 的定義&聲明添加"C"{}

(b) 現在創建 C# Exe,添加使用

System.Runtime.InteropServices;

(c) 添加代碼

[[DllImport("Win32 Dll.dll")]

public static extern int fnWin32Dll(); ' this is the C++ function exposed by the dll

(d) 在代碼中調用函數

 $int var = f<sub>n</sub>W in 32DII()$ ;

請注意 C# Exe 需要能夠找到 Dll。用戶可將 Dll 複製到 C# Exe,然後即可正常工作。

## **14.4.5 OCX** 作為 **VIEW** 和 **ViewDAQ** 的介面

Microsoft Active-X 控制項(OCX)可用作 VIEW 用戶端和 ViewDAQ 的應用程式介面。 該功能適用於高級用戶。

當 bwocxrun.ocx 嵌入在 View/ViewDAQ 的網路頁面中,用戶程式可使用"GetValue"、 "SetValue"和"SendCmd"將 OCX 作為 VIEW 和 ViewDAQ 的介面。

bwocxrun.ocx 的描述如下:

CLSID: 5C2A52BD-2250-4F6B-A4D2-D1D00FCD748C METHOD: BSTR GetValue(LPCTSTR Tag, LPCTSTR ViewWindowHandle); DESCRIPTION: Get value from Tag in View/ViewDAQ. RETURN VALUE: value of Tag.

Return value is "%T-2L\$NA", if Tag is invalid.

Return value is "%T-1L\$BAD", if Tag is bad.

METHOD: void SetValue(LPCTSTR Tag, LPCTSTR Value, LPCTSTR ViewWindowHandle); DESCRIPTION: Set value of Tag in View/ViewDAQ to Value. METHOD: void SendCmd(LPCTSTR Cmd, LPCTSTR ViewWindowHandle); DESCRIPTION: Send macro Cmd to View/ViewDAQ.

ViewWindowHandle 是 View/ViewDAQ 的視窗控制碼,包含嵌入 bwocxrun.ocx 的網頁。 請注意用戶必須將發送視頻顯示的 URL 串中的%HWND 作為 View/ViewDAQ 的視窗控制 碼。有關如何在網路百面(位於WebAccess\Node)中使用 OCX, 請參考 swflash.htm。 請不要直接修改 swflash.htm。 swflash.htm 是一個網路頁面,用於在顯示 Macromedia Flash 電影時調用 Shockwave Flash Object 控制項。

# **14.4.6** 用戶自定義的 **DLL**,相容 **VIEW/ViewDAQ**

用戶可調用 ViewDAQ/View 用戶端的 DLL 中的自定義函數。這個自定義函數可為,比如 一個自定義對話方塊。關建宏的句法如下:

<DLLEXEC>MyFunction^data@MyDLL.dll

MyFunction residing in MyDLL.dll must have the prototype as follows:

```
#ifdef MYDLL_EXPORTS
#define MY_API __declspec(dllexport)
#else
#define MY_API __declspec(dllimport)
#endif
#ifdef __cplusplus
extern "C" {
#endif /* __cplusplus */
void MY_API MyFunction(HWND hWnd_main, const char *data);
#ifdef cplusplus
}
#endif
```
請注意 ViewDAQ/View 用戶端的執行流程會被阻礙。因此,我們提供了一個函數--VcViewTimerCallback()—可與 MyFunction 共同使用防止執行流程被阻礙。用戶必須 使用 一個 25 msec 計時器來調用該函數,並根據返回值採取相應措施。以下為示例:

```
void CMyFunction::OnTimer(UINT nIdEvent)
   {
If (nIdEvent == FG_UPDATE_TIMER) {
   LRESULT dlgState = VcViewTimerCallback();
   if (dlgState == DAQDLG_QUIT)
      OnCancel();
   else if (dlgState == DAQDLG_HIDE) {
      ShowWindow(SW_HIDE);
   } 
   else if (dlgState == DAQDLG_SHOW) {
      ShowWindow(SW_SHOWNA);
   }
     }
   }
```
我們為用戶提供了3個額外函數 GetValue from、SetValue to 和 SendCmd,可調用 MyFunction。它們分別為:

```
char VC_API * VcViewGetValue(LPCTSTR Tag);
void VC_API VcViewSetValue(LPCTSTR Tag, LPCTSTR Value);
void VC_API VcViewSendCmd(LPCTSTR Cmd);
```
還提供了 4 個函數用於在用戶自定義的 DLL 中創建對話方塊中的 URL 顯示。它們分別為:

void VC\_API VcCreateWebBrowser(HWND hWndParent, RECT Rect, const char \*UrlString);

```
void VC_API VcUpdateWebBrowser(const char *UrlString);
void VC_API VcResizeWebBrowser(RECT Rect);
void VC_API VcDeleteWebBrowser();
```
UrlString 可以為任何普通的 URL,或者為 UTI:/DAQ:/VDO:句法中的任何格式。請注意對 話方塊中只能顯示一個 URL 顯示。請確認對話方塊擁有 WS\_CLIPCHILDREN 屬性,可 避免重新繪製問題。

示例 MyDLL 工程可指導用戶如何使用 Broadwin's Milpitas office 的 API。如需測試 MyDLL.dll,請將 MyDLL.dll 複製到 to WebAccess\Node 目錄下,並使用 MyDLL.bgr 調用 示例對話方塊。

這些函數需要的報頭檔和庫檔位於 WebAccess/node 目錄下。請注意 MyDLL.dll 必須放在 WebAccess/node 目錄下。當從 View 用戶端調用 MyFunction 時, MyDLL.dll 會自動從監 控節點下載至用戶端電腦。

# **14.4.7 Flash** 作為 **VIEW** 和 **ViewDAQ** 的介面

```
目前可支援 Flash 中的 ActionScript 3.0。ActionScript 2.0 和 3.0 有很多不相容的地方。當
使用 flashvars=your_flash_variable 在 ViewDAQ/View 用戶端或 fscommand("GETVAL",
"your flash_variable=your_webaccess_tag")中的 AcrionScript 3.0 Flash 中設置變數的
值時, root.loaderInfo.parameters. your_flash_variable 必須用於獲取 ActionScript 3.0 中
的值。下面為 ActionScript 3.0 中的示例腳本:
function WaitGetValue():void {
fscommand("GETVAL","pv=%ANUMRAND");
pv=root.loaderInfo.parameters.pv; // This statement is not required and not allowed 
when using ActionScript 2.0;
if (pv != pv_old) {
pvold = pv;
tbox.text=pv;
}
}
var sid;
var pv;
var pv_old;
pv = ":
pvold = pv;
tbox.text=pv;
sid = setInterval(WaitGetValue, 500);
```
# **14.5** 監控節點作為 **Modbus** 從設備(即 **Modbus** 伺服器)

WebAccess 監控節點,包括 Windows CE 版本,會作為一個 Modbus 乙太網從設備(看 起來像一個 PLC)。也被視為一個 Modbus 伺服器。該設備的特性通常用於:

與現存的自動化系統進行通訊(比如,現存的 DCS,一個 Modbus 主機)或遠端站點使用 遙感勘測、無線電或撥號通訊來支援節點之間的 TCP/IP 通訊

#### **MODDEF.INI**

在\WebAccess\node\Project\_SCADANode\ folder 中創建一個 MODDEF.INI 檔,監控節 點能夠響應 Modbus Master 的請求。(如果這個檔在

\WebAccess\node\config\Project\_SCADANode 上的工程節點上創建,那麼在下載過程 中,可將該檔下載到監控節點)

用戶必須將點映射到 MODDEF.INI 的 Modbus 地址。

WebAccess 支持 32 位,輸入 16 位字,標準和反向字序。

MODDEF.INI 的示例如下:

[MOD\_DEF]

LISTEN\_PORT= 505

TOTAL TAG  $= 7$ 

TAG1=40001,TM\_65,0

TAG2=40002,SIN\_65,4

TAG3=40004,F65\_CA01,4

TAG4=40014,F65\_CA06,1

TAG5=30001,MD30001,0

TAG6=00001,F65\_CD01,0

#### TAG7=10003,F65\_CD\_02\_ALARM,0 **Format Description of MODDEF.INI**

**LISTEN PORT** = TCP/IP 的埠編號,必須匹配 WebAccess 設備配置, 默認埠為 504。 如果在節點屬性中已指定該編號,那麼就會使用節點屬性中的值。如果節點屬性中的 [Modbus](mk:@MSITStore:C:/WebAccess/Node/EngMAN.chm::/3.2.40_Modbus_Listening_Port.htm) 監聽埠值為空白,那麼會使用該值。

#### **TOTAL\_TAG =** 讀取的所有點

# **TAGn=ModBus\_Address,WebAccess\_TagName,Type**  $n= 1$  to total tag ModBus Address = 0xxxx, 1xxxx, 3xxxx, 4xxxx 40001 ~ 49999 為讀/寫模擬量寄存器 (16 位寄存器, 32 位讀/寫兩個連續寄存器) 30001 ~ 39999 為讀模擬量寄存器 (16 位寄存器, 32 位讀/寫兩個連續寄存器) 00001 ~ 09999 為讀/寫線圈或位(通常為 1 位) 10001 ~19999 為讀線圈或位(通常為 1 位) WebAccess\_TagName = 本地監控節點的點名稱 Type 0 = 無符號的 16 位元整數

Type 1 = 帶符號的 16 位元整數

- Type 2 = 無符號的 32 位元整數
- Type 3 = 帶符號的 32 位元整數
- Type 4 = 32 位浮動點
- Type 5 = 雙精度(低字節\*10000+低字節)
- Type 6 = 無符號的 32 位元整數, 低位 \*65536 + 高位
- Type 7 = 帶符號的 32 位元整數,低位 \*65536 + 高位
- Type  $8 = 32$  位浮動點, 反字序

## **ADNANTECH WebAccess the contract of the contract of the contract of the contract of the contract of the contract of the contract of the contract of the contract of the contract of the contract of the contract of the co**

#### 序列埠伺服器

通過串列 COM 埠,WebAccess 也可作為一個 Modbus 伺服器。類似於一個 PLC。

*Modbus* 定義檔(名為 *moddef.ini*;位於:*\WebAccess\Node*)如下:

[MOD\_DEF]

LISTEN\_PORT= 502

TOTAL TAG  $= 7$ 

TAG1=40001,TM\_65,0

TAG2=40002,SIN\_65,4

TAG3=40004,F65\_CA01,4

TAG4=40014,F65\_CA06,1

TAG5=30001,MD30001,0

TAG6=00001,F65\_CD01,0

TAG7=10003,F65\_CD\_02\_ALARM,0

[serial]

com=3

baud\_rate=19200

data\_bit=8

stop\_bit=1

MainParity=N

device\_unit\_no=1

*[*格式描述*]*

*LISTEN\_PORT = TCP/IP* 的埠編號,必須匹配 *WebAccess* 設備配置,默認為:*504*

*TOATL\_TAG =* 讀取的所有點

*TAGn=ModBus\_Address,WebAccess\_TagName,Type*

*n= 1 to total\_tag*

*ModBus\_Address = 0xxxx, 1xxxx, 3xxxx, 4xxxx*

*WebAccess\_TagName = Point(Tag) Name in Local SCADA node*

*Type 0 =* 無符號 *16* 位元整數

*Type 1 =* 帶符號 *16* 位元整數

*Type 2 =* 無符號 *32* 位元整數

*Type 3 =*帶符號 *32* 位元整數

*Type 4 = 32* 位浮點

# **14.6** 來自另外一個工程的監控節點

使用設備驅動(WASADA)設備,監控節點能夠與另一個工程中的監控節點進行通訊。 這種通訊類似於 Modbus 從通訊,但是需要使用 WebAccess 點名稱代替 Modbus 位址。 無需映射位址。

Moddef.ini 檔為可選,如果監控節點上沒有 Moddef.ini,那麼則使用埠 504。如果監控節 點上有 Moddef.ini 並且作為設備,那麼 Moddef.ini 則使用指定埠。

該介面相容 Modbus 從介面(兩個介面都位於相同的監控節點)。兩個介面都適用相同 的 Moddef.ini。

這個設備驅動將其他 WebAccess 監控節點作為一個設備,只有通過點名稱才能訪問。以 前,用戶必須使用 Modbus 位址和驅動才能擁有類似的功能。但是現在,一個監控節點 可監控其他監控節點上的點,而無需所有監控節點都位於相同的工程中。這樣大大減少

了不必要的節點和節點之間的通訊流量。此外,還支持遠端節點不能查看監控節點上的 一些資料。

如果使用 Windows XP 或 2003,請確認已通過防火牆或 Windows 防火牆打開了設備節 點上的 TCP 埠。

#### **MODDEF.INI**

用戶可選擇在監控節點上創建一個 MODDEF.INI 檔, 作為

\WebAccess\node\Project\_SCADANode\ folder 的設備。設備監控節點會回應來自另一 個監控節點上 WASCADA 驅動的請求。如果該檔在

\WebAccess\node\config\Project\_SCADANode 的工程節點上創建,那麼在下載過程 中,它會自動下載到監控節點。

MODDEF.INI 的示例如下:

#### [MOD\_DEF]

監聽埠=504

#### **MODDEF.INI** 的格式描述

監聽埠 = TCP/IP 的埠編號,必須匹配 WebAccess 設備配置,默認為:504

#### **WASCADA** 設備

WASCADA 設備位元於 WebAccess 中的一個已配置的 TCP/IP 埠。

# **ADVANTECH WebAccess the contract of the contract of the contract of the contract of the contract of the contract of the contract of the contract of the contract of the contract of the contract of the contract of the co**

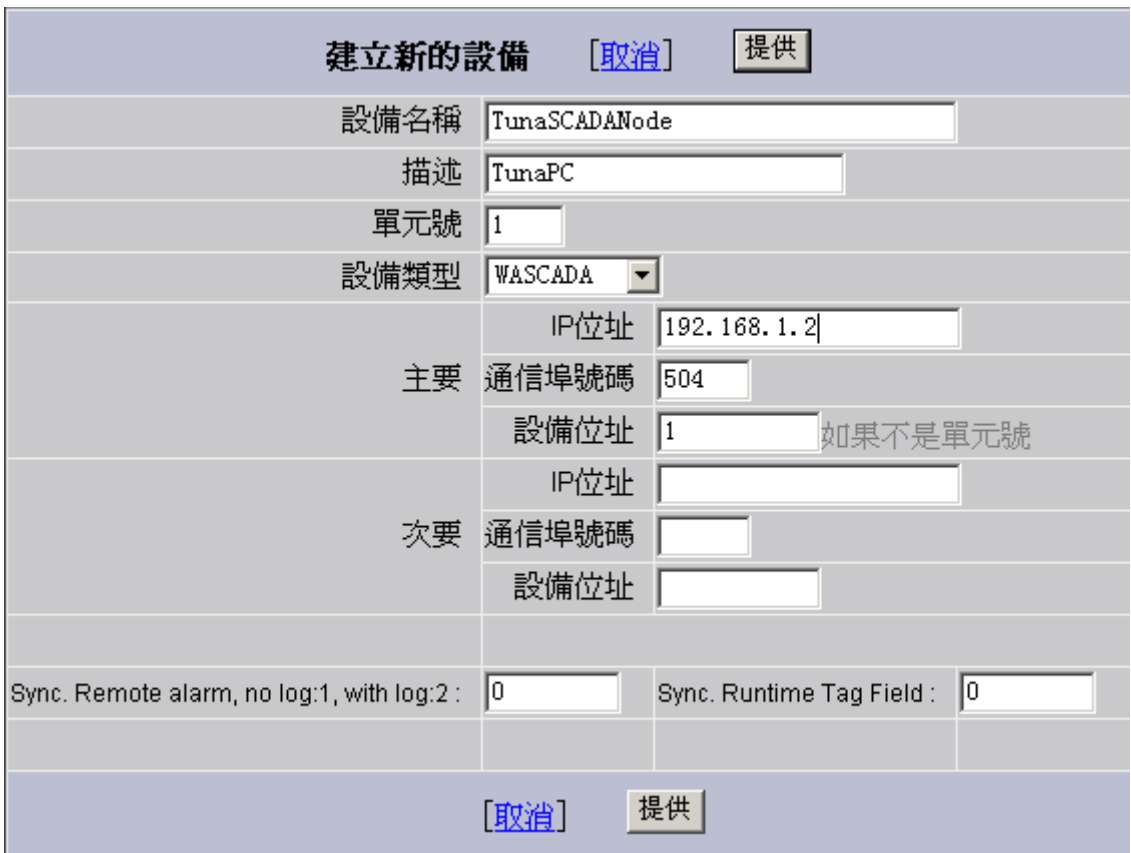

圖 14-33 新建 WASCADA 設備

#### 單元編號

該編號可為任意編號。這個編號只會影響設備列表順序。系統點使用該編號來監控設備。 **IP** 地址

作為設備的遠端監控節點的IP 地址。有關動態IP 位址的資訊,請參考將當前IP [地址發](mk:@MSITStore:C:/WebAccess/Node/EngMAN.chm::/3.2.41_Send_Where_I_Am_to_IP_Address.htm) 送至伺服器。

#### 埠

默認埠為 504。如果不是 504,那麼埠必須匹配遠端(設備)監控節點指定的 [Modbus](mk:@MSITStore:C:/WebAccess/Node/EngMAN.chm::/3.2.40_Modbus_Listening_Port.htm) [監聽埠\(](mk:@MSITStore:C:/WebAccess/Node/EngMAN.chm::/3.2.40_Modbus_Listening_Port.htm)或者,如果埠區域為空白,那麼必須匹配遠端監控節點的 Moddef.ini)。 設備位址

未使用。

#### 同步遠程報警

如果兩個點都未配置報警(遠端監控節點上的源點和這個監控節點),那麼報警的確認 即會同步。確認一個監控節點上的報警同樣會確認其他監控節點上的報警。

#### 點區域同步

WSCADA 驅動有一個運行時點區域同步功能。用戶可選擇同步 2 個監控節點的點區域 (如,描述、報警限制等)。唯一例外的情況是,聯合報警點名稱區域不能同步。

# **ADVANTECH WebAccess the contract of the contract of the contract of the contract of the contract of the contract of the contract of the contract of the contract of the contract of the contract of the contract of the co**

|                       | 提供<br>建立新的测點<br>[取消]                          |
|-----------------------|-----------------------------------------------|
| 參數 A                  | □ 點 (類比)                                      |
|                       | 警報 沒有警報<br>$\vert \cdot \vert$                |
| 測點名稱                  |                                               |
|                       | 描述 Analog Data                                |
|                       | 掃描類型 Constant Scan<br>$\overline{\mathbf{r}}$ |
| 位址                    |                                               |
| 轉化代碼 AUTO             | $\overline{\phantom{0}}$                      |
| 起始位元 [0]              |                                               |
| 長度 16                 |                                               |
|                       | 信號相反 ◎是 ◎否                                    |
| 縮放類型 No Scale         | ⊡                                             |
| 縮放因數 10               |                                               |
| 縮放因數 20               |                                               |
|                       | 資料記錄 の是 の否                                    |
| 資料記錄界限値 3             |                                               |
| 寫到動作記錄 6 是 6 否        |                                               |
|                       | 唯讀 C是 ©否                                      |
| 保存前一個値 © 是 © 否<br>初始値 |                                               |
| 安全區域 0                |                                               |
| 安全等級   0              |                                               |
| 最高量程 100              |                                               |
| 最低量程[0                |                                               |
| 最高輸出 100              |                                               |
| 最低輸出 $\overline{0}$   |                                               |
| 工程單元                  |                                               |
| 顯示數位(整數) 4            |                                               |
| 顯示數位(分數) 2            |                                               |
|                       | 記錄到ODBC頻率 0 5 C秒 6分                           |
| 類比改變記錄 C 是 C 否        |                                               |
| 類比改變記錄遲滯範圍回           | $\%$                                          |

圖 14-34 建立 WASCADA 點

#### **WASCADA** 點地址

WASCADA 設備將遠端監控節點上的點名稱作為地址。

# 15. 顯示群網&ViewDAQ

# **15.1** 顯示群組

顯示群組能夠允許用戶同時打開多個 ViewDAQ 視窗:顯示群組是一種視窗管理工具, 能夠允許操作員或用戶使用點擊按鈕打開多個 ViewDAQ 視窗。用戶或操作員能夠創建 新的顯示群組(且具有恰當 的密碼等級)。

顯示群組和 ViewDAQ 只能夠運行於監控節點,不能夠應用於基於 Web 瀏覽器的用戶 端。

注意 – 顯示群組不支援 Web 瀏覽器用戶端 ,如果你使用 Web 瀏覽器進行瀏覽監 控 ,巨集指令或腳本

GOTO URL 功能能夠代替此顯示群組功能。Web 瀏覽器用戶端和 ViewDAQ 都支持 GOTO URL 。 顯示群組同樣能夠允許工程師或集成商預定義視窗,定義視窗大小、尺 寸、縮放和捲軸,禁止縮放、移動和關閉視窗。

顯示群組在複合 ViewDAQ 視窗間與附屬視窗具有相關屬性,例如,當用戶關閉或最小 化"父類"視窗時,"附屬"視窗同時被關閉或最小化。附屬視窗總是位於主視窗頂部,"非附 屬"窗口能夠在任何位置被替換。

# **15.2** 顯示群組功能

顯示功能包括:

- ●打開複合 ViewDAQ 視窗,通過一個按鈕能夠打開複合的 ViewDAQ 視窗 (例如:趨勢視窗、警報視窗和用戶自定義顯示視窗)。
- 退出密碼等級 能夠被定義用於防止用戶關閉 ViewDAQ 顯示視窗和停止 Advantech WebAccess 監控節點,如果至少有一個 ViewDAQ 視窗被打開, 正常運行的 Advantech WebAccess 核心程式無法停止。(在 Advantech WebAccess 工程管理工具內能夠停止核心程式。)

- 用戶定義主頁面 ,當 Advantech WebAccess 運行時打開此主頁面。每個 顯示群組能夠擁有不同的打開頁面,這些頁面能夠是用戶定義的顯示頁面、警 報摘要或系統內其他的顯示。
- 彈出窗口 能夠以任意大小彈出窗口
- 防止用戶 縮放、移動或最小化 ViewDAQ 視窗
- 在 標題欄 添加您公司名稱或其他描述
- 隱藏 功能表欄、工具欄、狀態欄 和捲軸

#### **15.2.1** 顯示視窗術語和概念

**附屬 – ViewDAQ** 視窗與其他任務間可有從屬關係,從屬的任務可由另一個 ViewDAQ 視窗被打開,如果主視窗被 關閉則附屬視窗也被關閉,並且附屬視窗總是位於主視窗頂 部。

顯示群組 – 一組任務包含主視窗任務和附屬任務

任務 – ViewDAQ 視窗,ViewDAQ 程式能夠在視窗中同時運行多次。

非附屬任務 – ViewDAQ 任務與其他任務無關。

彈出附屬顯示群組 – 在不關閉先前 ViewDAQ 視窗的情況下打開 ViewDAQ 任務視 窗,主任務及其附屬變成先前 ViewDAQ 視窗的附屬。

**新的顯示群組 – ViewDAQ** 任務視窗,涌過關閉而代替先前的顯示群組視窗,主任務涌 常是非附屬任務。

比例 – 是通常模式,顯示頁面自動適應視窗大小

剪輯 – 當視窗縮放時,顯示頁面只能夠顯示視窗大小部分。當視窗縮小時,視窗外的圖 形和資訊將消失。捲軸能夠幫助用戶或操作員移動視窗而顯示頁面其他部分。

# **15.2.2** 捲軸和剪輯模式

創建支援捲軸的視窗,用戶需要選擇"剪輯選項",通常你能夠將此視窗保存為新的顯示群 組以便打開。

比例 – 是通常模式, 顯示頁面自動適應視窗大小

剪輯 - 當視窗縮放時,顯示頁面只能夠顯示視窗大小部分。當視窗縮小時,視窗外的圖 形和資訊將消失。捲軸能夠幫助用戶或操作員移動視窗而顯示頁面其他部分。

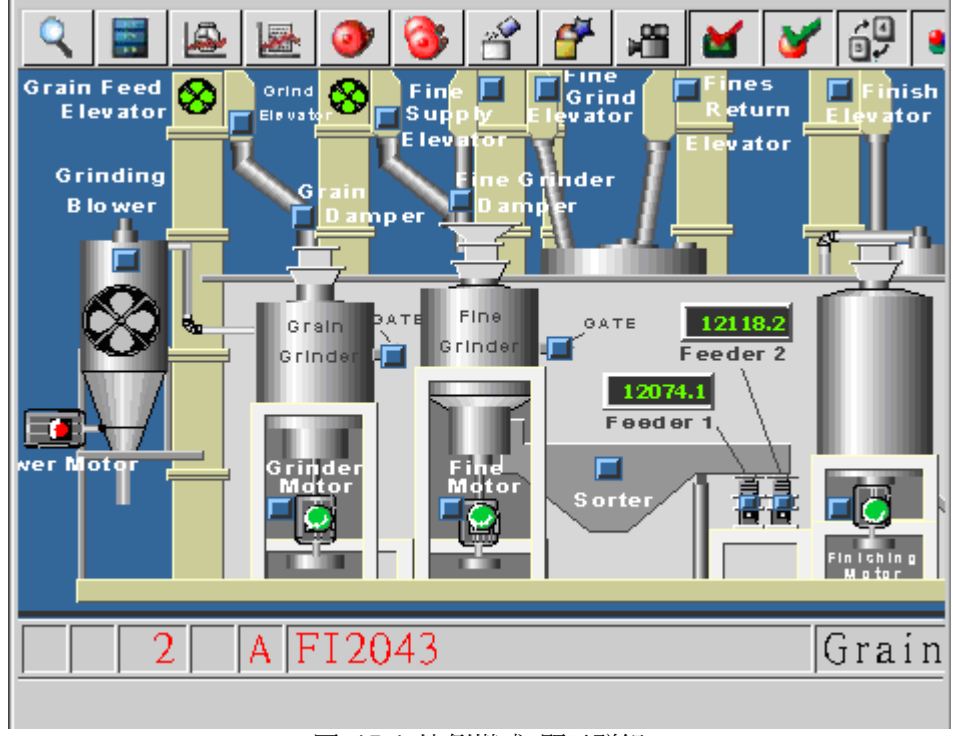

圖 15-1 比例模式 顯示群組

# **ADVANTECH WebAccess the contract of the contract of the contract of the contract of the contract of the contract of the contract of the contract of the contract of the contract of the contract of the contract of the co**

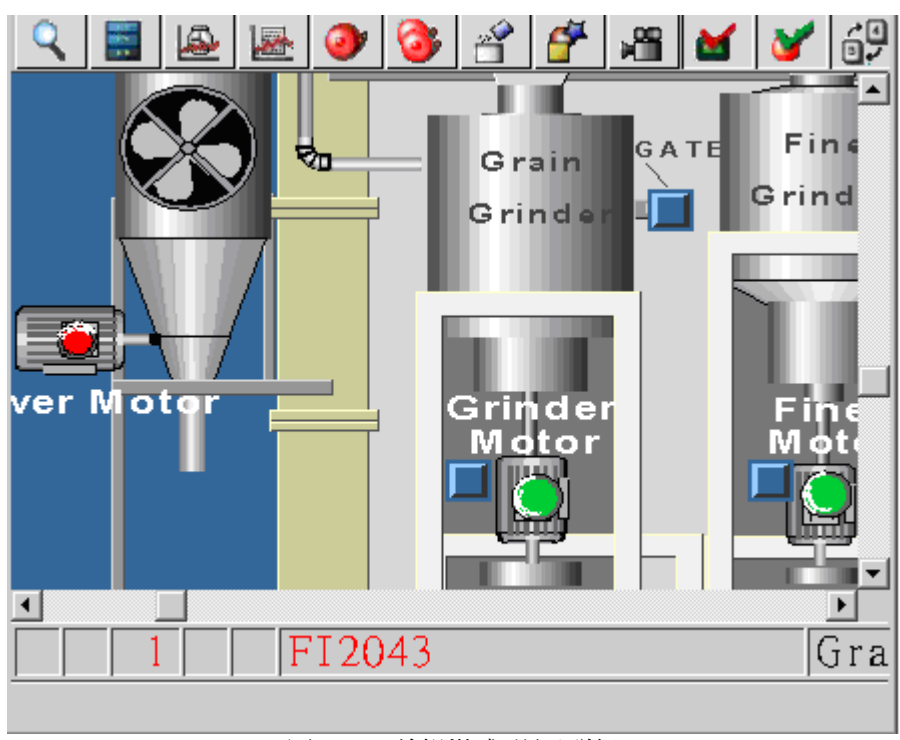

圖 15-2 剪輯模式 顯示群組

#### 使用剪輯模式和捲軸創建顯示群組

- 1)系統管理員 Admin 或在 ViewDAQ 區域具有 127 等級的用戶類型登錄
- 2)功能表欄選擇:檔 -> 登錄

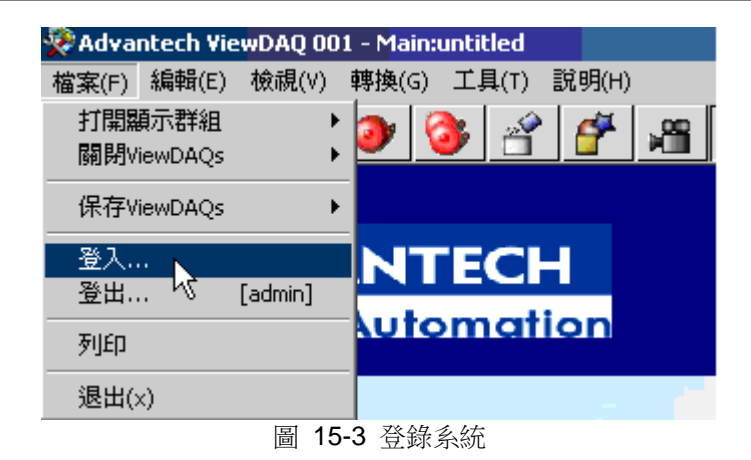

預設的系統管理員: admin (無密碼)

- 3)確定顯示視窗的尺寸大小
- 4)在功能表欄內,選擇剪輯模式:運行視窗 -> 剪輯模式

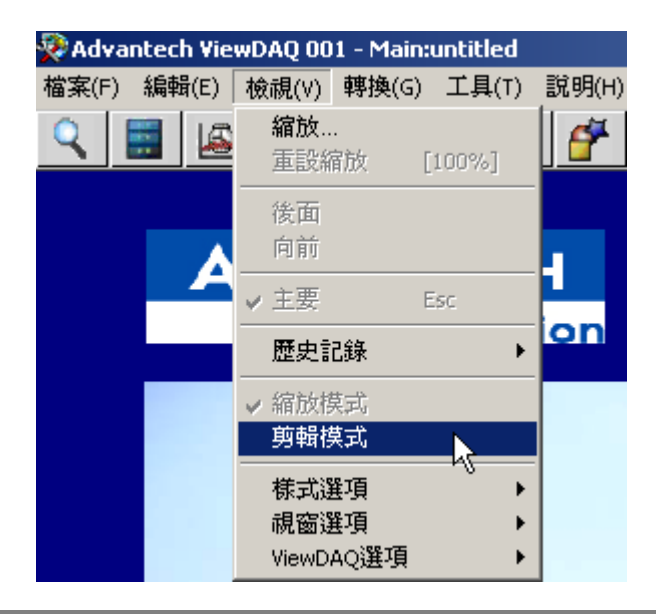

#### 圖 15-4

- 5)縮小視窗尺寸,將顯示捲軸
- 6)定義視窗大小,並且保存為顯示群組

# **15.3 ViewDAQ –** 本地監控節點

ViewDAQ 是非 Web 瀏覽器瀏覽模式,允許用戶或操作員在無 Web 瀏覽器時監控即 時資料和全動態圖表。ViewDAQ 運行於本地監控節點。

ViewDAQ 是典型的使用於監控節點無網路連接的單機或監控室的應用程式。

ViewDAQ 提供了所有的能夠應用於瀏覽的功能,提供操作員或普通用戶瀏覽和控制即時 資料。

ViewDAQ 和瀏覽的區別包括:

- 右擊功能表(瀏覽)代替 ViewDAQ 中的功能表欄
- ●忽略線上操作員和個體管理員,在 ViewDAQ 能夠瀏覽所有的顯示頁面
- 用戶能夠在不關閉 ViewDAQ 情況下登錄和簽出
- ●顯示群組允許工程師或技術員定義能夠通過按鈕或列表打開彈出視窗和複合 視窗群組
- 狠出密碼等級 能夠被定義以用於防止關閉 ViewDAQ(因此而從任務欄圖示停 止本地監控節點)從任務欄 Advantech WebAccess 圖示 34 啟動 ViewDAQ (首先啟動核心程式) <mark>« 製</mark> 4:17 AM 圖 15-5

ViewDAQ、啟動核心程式和停止核心程式可通過右擊任務欄內 Advantech WebAccess 圖示:

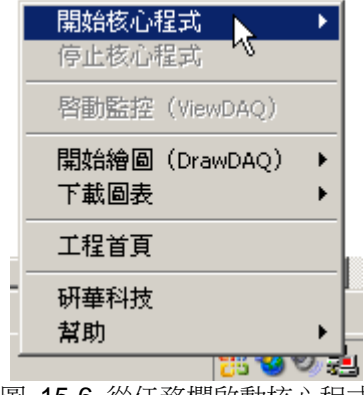

圖 15-6 從任務欄啟動核心程式

如果核心程式已經運行(顯示綠色圖示),則能夠啟用 ViewDAQ。只有當工程從工程節 點(工程管理員)被下載至監控節點,核心程式才能夠被運行。

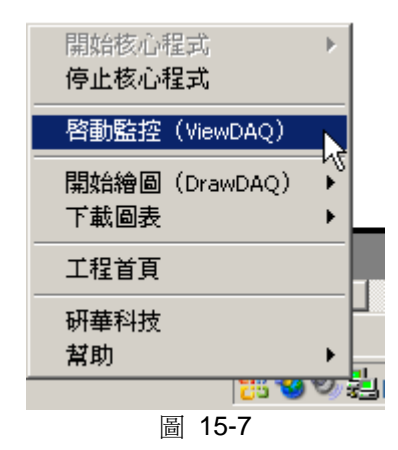

顯示群組 是本地 ViewDAQ 用戶 (非瀏覽器客戶)可使用的另一功能,顯示群組提供了 視窗管理工 具,能夠允許操作員或用戶通過點擊按鈕在特定位置打開複合的視窗。

使用者手冊

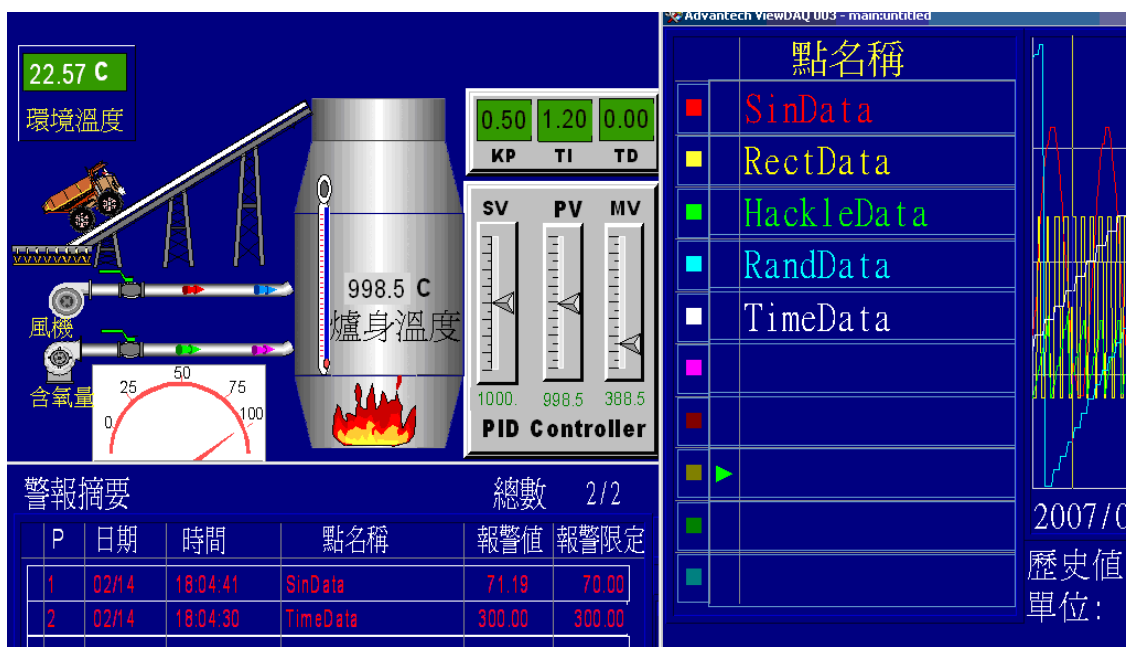

圖 15-8 顯示群組瀏覽 視窗

# **15.4** 核心程式

監控節點軟體包括即時運行核心程式(datacore.exe),核心提供即時資料給用戶端, WebAccess 核心使用通訊驅動與現場硬體設備通訊, 包括 PLC、IO、DDC 和 DCS。 核心程式能夠遠端從工程管理員內被啟動

啓動節點 停止節點

或從本地監控節點任務欄圖示:

Advantech WebAccess 圖示位於任務欄。如果 webvrpcs.exe 正常運行,則 Advantech WebAccess 圖示將顯示於任務欄內。此圖示不顯示於 Web 瀏覽器用戶端,只是顯示於 工程節點或監控節點。

« 题 4:17 AM

圖 15-9

Advantech WebAccess 任務圖示具有顏色代碼(紅色停止、綠色運行、黃色啟動失敗、 藍色腳本或排程功能停止)。

當滑鼠至 Advantech WebAccess 圖示處將顯示軟體版本號;如果核心程式處於運行狀 態,則顯示工程節點和監控節點的名稱。

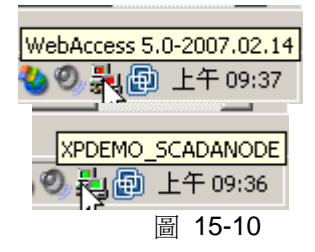

點擊 Advantech WebAccess 圖示將打開功能表,功能表列表根據節點功能(監控節點 或工程節點或工程監控節點)的不同顯示不同狀況。

監控節點功能表列表為啟動核心程式、停止核心程式和 ViewDAQ。

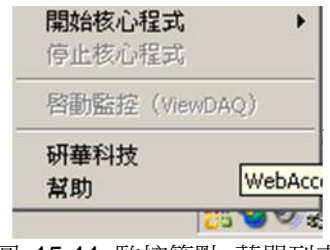

圖 15-11 監控節點 菜單列表

工程節點功能表清單為 DrawDAQ 和下載圖片

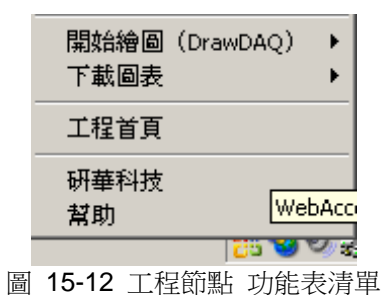

複合工程監控節點 功能表列表為啟動核心程式、停止核心程式、ViewDAQ、DrawDAQ 和 下載圖片

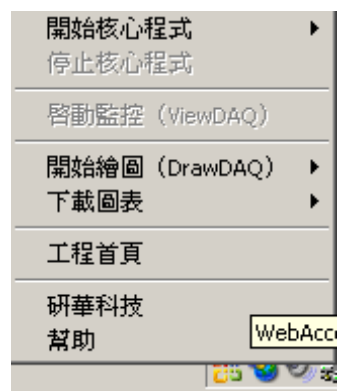

圖 15-13 複合工程監控節點 功能表列表

## **15.4.1** 從任務欄啟動核心程式

請參閱 2.1.5.1

### **15.4.2** 任務欄核心程式圖示的顏色

請參閱 2.1.5.2

## **15.4.3** 停止核心程式

只要存在打開的 ViewDAQ 視窗, 監控節點核心程式就無法在本地任務欄内被停止(但 還是能夠從工 程管理員內停止該核心程式);功能表項停止核心程式處於灰色不可用狀 態。

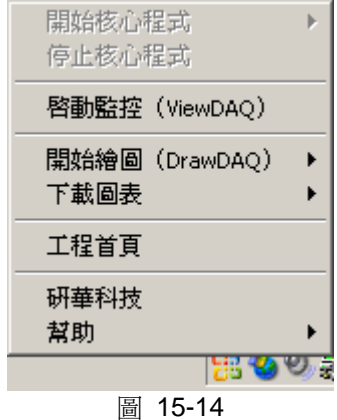

停止本地監控節點核心程式:

- 1) 關閉所有的 ViewDAQ 視窗,如果 ViewDAQ 視窗受密碼保護而當前用戶 不具有此密碼等級時需要退出密碼等級
- 2) 點擊綠色 Advantech WebAccess 圖示
- 3) 從功能表項內選擇停止核心程式 如果停止核心程式顯示灰色不可用狀態,可能還有 ViewDAQ 視窗未關閉。
- 4) Advantech WebAccess 圖示將顯示紅色

# **15.5** 啟動 **ViewDAQ**

請參閱 2.1.6.1

# **15.6** 退出 **ViewDAQ**

關閉 ViewDAQ 的方式:

- 從功能表欄的檔功能表
- 從窗口標題欄
- 從鍵盤 (Alt+F4)
- 從顯示百面的按鈕工具

退出瀏覽只能應用於 ViewDAQ,使用於本地監控節點非瀏覽器監控模式。本地監控節點 的非瀏覽器監控模式能夠設置關閉 Advantech WebAccess 顯示視窗所需要的密碼。

顯示群組能夠配置退出密碼等級,此密碼是登錄用戶關閉 ViewDAQ 或關閉顯示群組所 需要的密碼。 此功能能夠防止操作員關閉監控系統的視窗;更進一步,如果有 ViewDAQ 被打開,操作員則無法從本地任務欄關閉 Advantech WebAccess。

如果 ViewDAQ 顯示群組配置了退出密碼等級,當關閉 ViewDAQ 視窗時,系統將彈出 密碼對話視窗,需要用戶輸入用戶名和密碼。

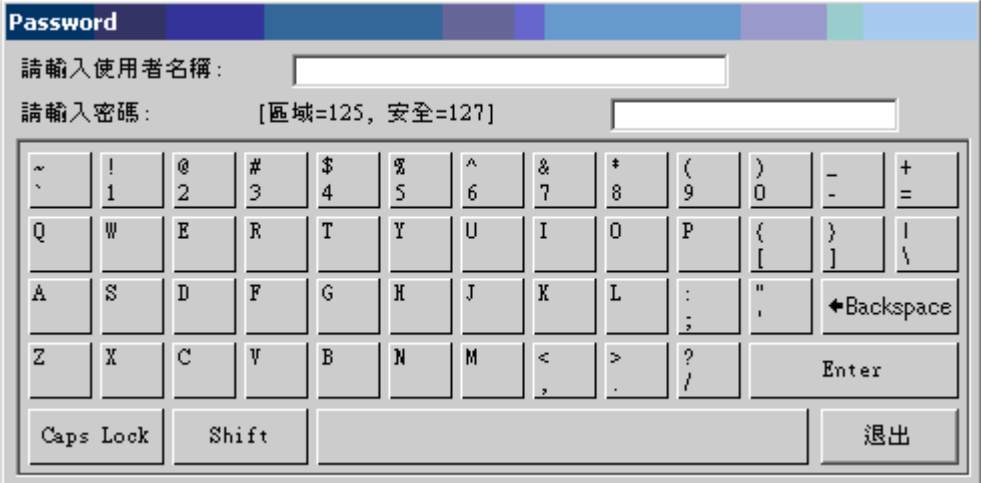

圖 15-15 密碼輸入 對話視窗

注意 – 管理員或具有 ViewDAQ 相應密碼等級的用戶登錄後,如果關閉顯示視窗則系統 不提示密碼對話視窗。

## **15.6.1** 從功能表欄退出

從功能表欄選擇:文件->退出

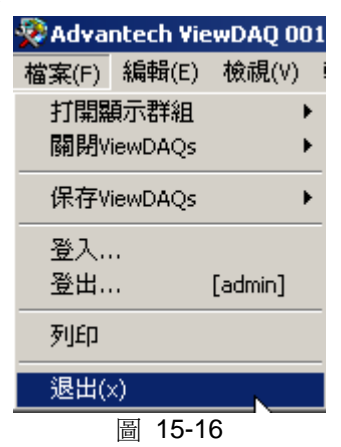

### **15.6.2** 從標題欄退出

從視窗標題欄選擇,點擊關閉按鈕 X:

 $-$ 

這與關閉其他 Windows 應用程式一致。

當然用戶也可配置隱藏顯示群組視窗標題欄。

### **15.6.3** 關閉 **ViewDAQ** 群組

顯示群組功能表可應用於關閉 ViewDAQ,從功能表欄或擊右功能表,可選擇下列方式:

- ●檔->關閉 ViewDAQ->關閉所有 ViewDAQ 群組
- 文件->關閉 ViewDAQ->關閉當前 ViewDAQ 群組
- 文件->關閉 ViewDAQ->關閉當前和附屬 ViewDAQ

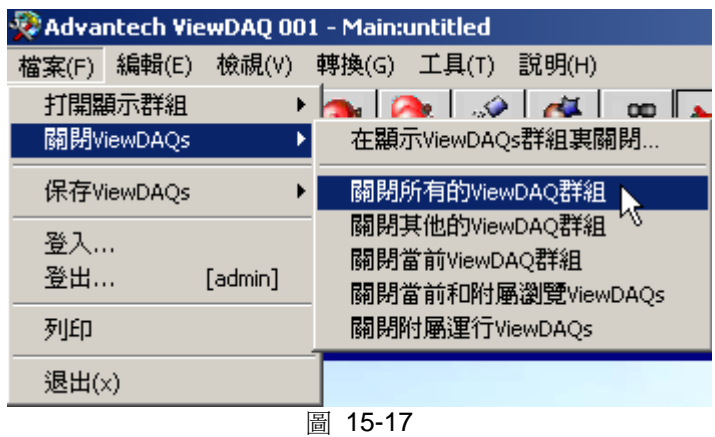

## **15.6.4** 從工程管理員下載或停止

使用工程管理員內的下載或停止節點將關閉 Advantech WebAccess, 即使 ViewDAQ 視窗開啟或需要退出密碼等級,但只有工程管理員或 Admin 才能執行下載或遠端停止節 點。

# **15.7** 右擊功能表

# **15.7.1** 右擊(瀏覽)**=** 功能表(**ViewDAQ**)

ViewDAQ 中最大的不同是右擊功能表的報表、縮放和列印等選項移至功能表欄:

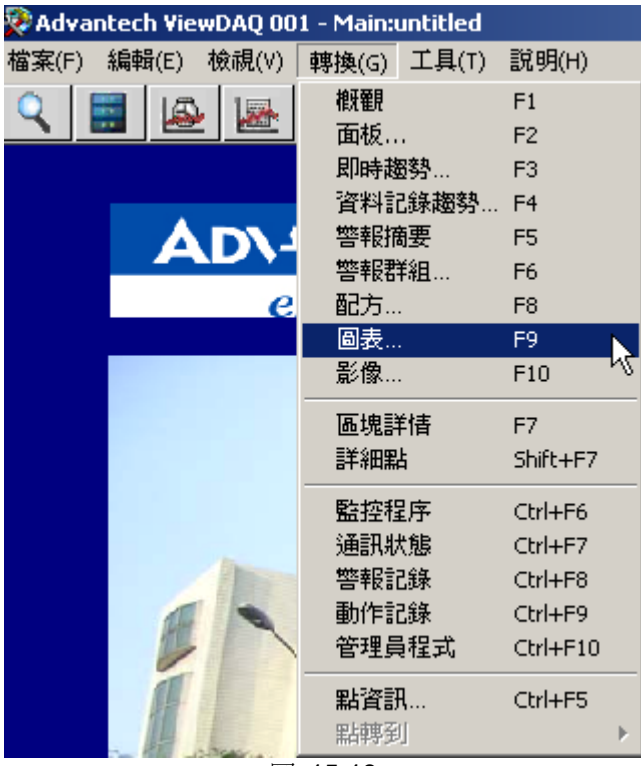

圖 15-18

# **ADVANTECH WebAccess the contract of the contract of the contract of the contract of the contract of the contract of the contract of the contract of the contract of the contract of the contract of the contract of the co**

# **15.7.2** 右擊 **ViewDAQ=**檔和運行視窗功能表

ViewDAQ 中右擊功能表集合了功能表欄的檔和運行視窗選項:

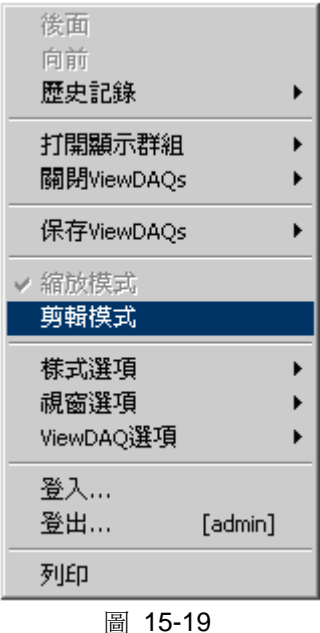

# **ADVANTECH WebAccess the contract of the contract of the contract of the contract of the contract of the contract of the contract of the contract of the contract of the contract of the contract of the contract of the co**

如果登錄的用戶無權訪問,某些功能是灰色不可選擇的。如比例模式為之前選擇的,顯 示佇列中沒有歷史。

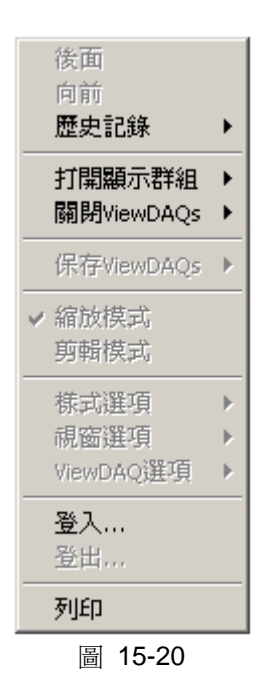

#### **15.7.2.1** 如果功能表欄隱藏訪問顯示群組

如果功能表欄隱藏,右擊功能表可用於訪問顯示群組:

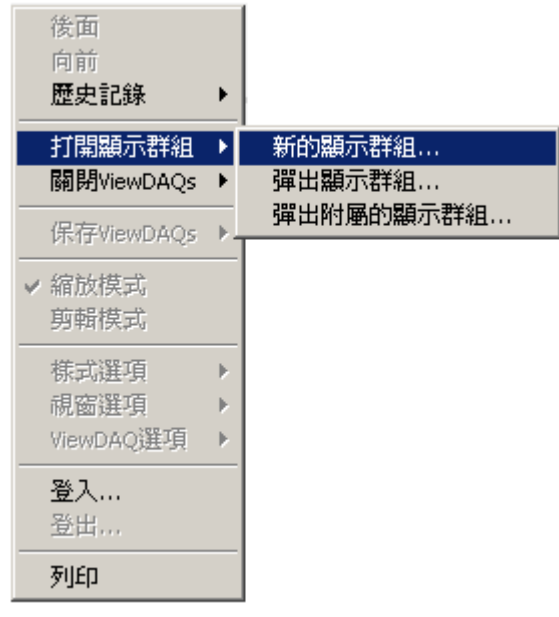

圖 15-21

# **15.8** 保存新的顯示群組

定義新的顯示群組名(首先以相應的用戶登錄):

1) 從功能表欄選擇:檔->運行視窗->ViewDAQ 選項->ViewDAQ 定義
### **ADVANTECH WebAccess the contract of the contract of the contract of the contract of the contract of the contract of the contract of the contract of the contract of the contract of the contract of the contract of the co**

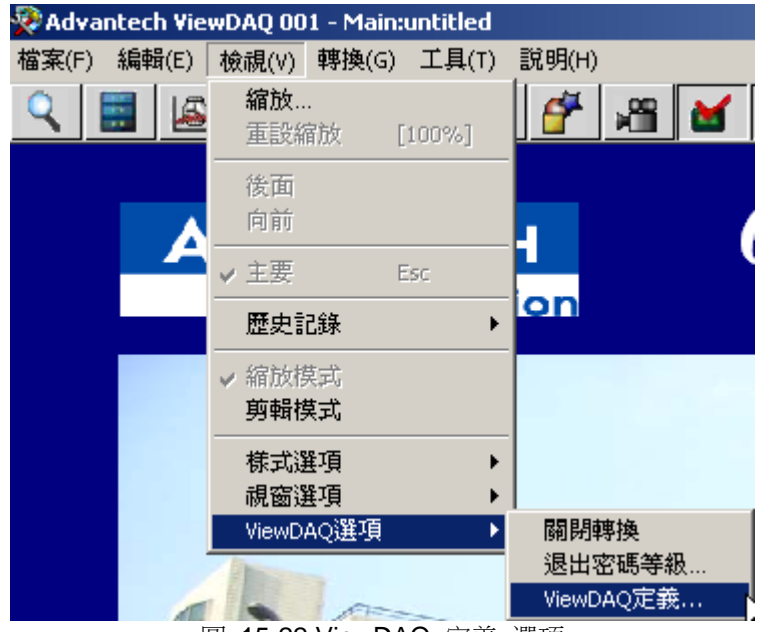

圖 15-22 ViewDAQ 定義 選項

2) 在彈出的 ViewDAQ 定義對話視窗內輸入新的名稱, Main 是預設的

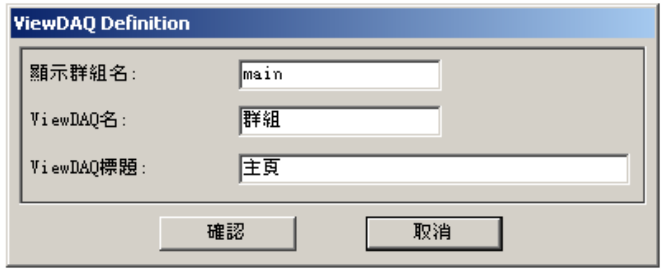

圖 15-23 ViewDAQ 定義 對話視窗

- 3) 輸入顯示群組名
- 4) 選擇輸入 ViewDAQ 名和 ViewDAQ 標題, 此資訊將顯示於標題欄
- 5) 點擊確認
- 6) 保存新的顯示群組

從菜單欄:檔->保存 ViewDAQ->保存 ViewDAQ 在顯示群組

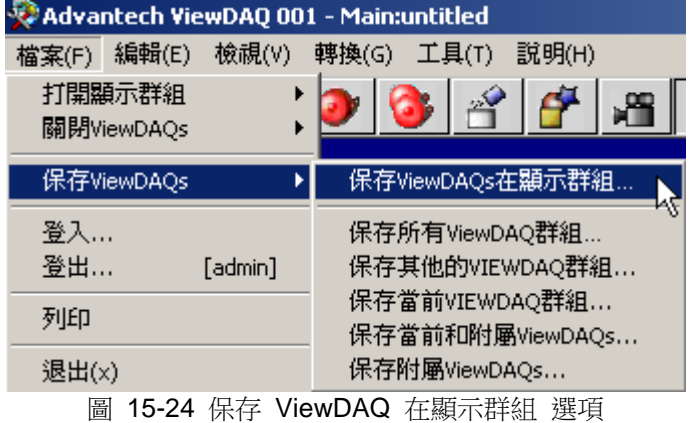

7) 彈出顯示群組名列表對話視窗,選擇剛才所定義的新的顯示群組的名稱

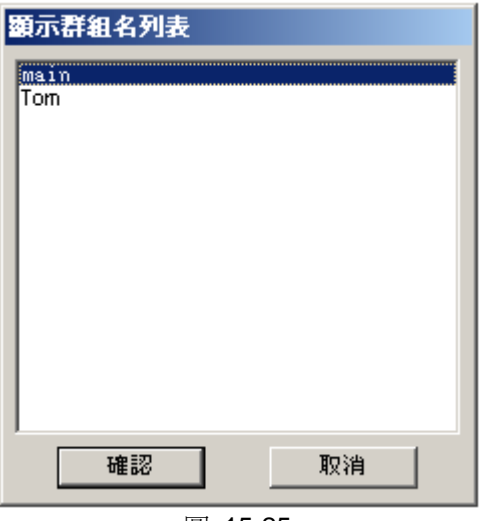

圖 15-25

## **15.9** 打開顯示群組

#### **15.9.1** 從功能表欄打開顯示群組

注意,其他打開顯示群組的方法可使用用戶創建的按鈕或腳本

1) 從功能表欄選擇:檔->打開顯示群組->新的顯示群組

| Advantech ViewDAQ 001 - Main:untitled |                |       |                   |                   |  |  |
|---------------------------------------|----------------|-------|-------------------|-------------------|--|--|
| 檔案(F)                                 | 編輯(E)          | 檢視(V) |                   | 轉換(G) 工具(T) 說明(H) |  |  |
| 打開顯示群組                                |                |       |                   | 新的顯示群組            |  |  |
| 關閉ViewDAQs                            |                |       | 彈出顯示群組            |                   |  |  |
| 保存ViewDAQs                            |                |       | 彈出附屬的顯示群組         |                   |  |  |
| 登入…                                   |                |       |                   | <b>NTECH</b>      |  |  |
|                                       | 登出…<br>[admin] |       |                   |                   |  |  |
| 列印                                    |                |       | <b>Automation</b> |                   |  |  |
| 退出(x)                                 |                |       |                   |                   |  |  |
|                                       |                |       |                   |                   |  |  |

圖 15-26

2) 在彈出的顯示群組檔目錄對話視窗中選擇所要打開的顯示群組

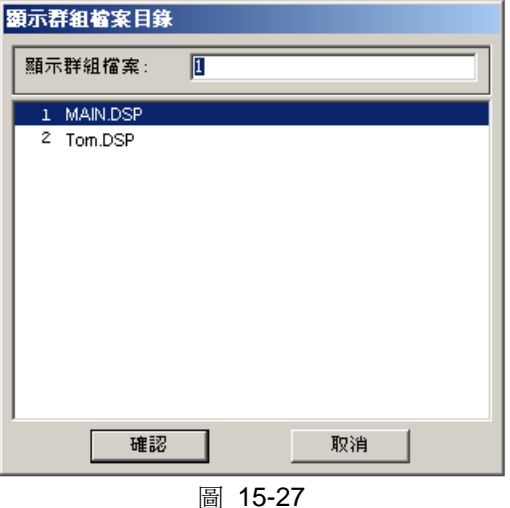

### **ADVANTECH WebAccess the contract of the contract of the contract of the contract of the contract of the contract of the contract of the contract of the contract of the contract of the contract of the contract of the co**

### **15.9.2** 從右鍵功能表打開顯示群組

1. 點擊右鍵->打開顯示群組->新的顯示群組。

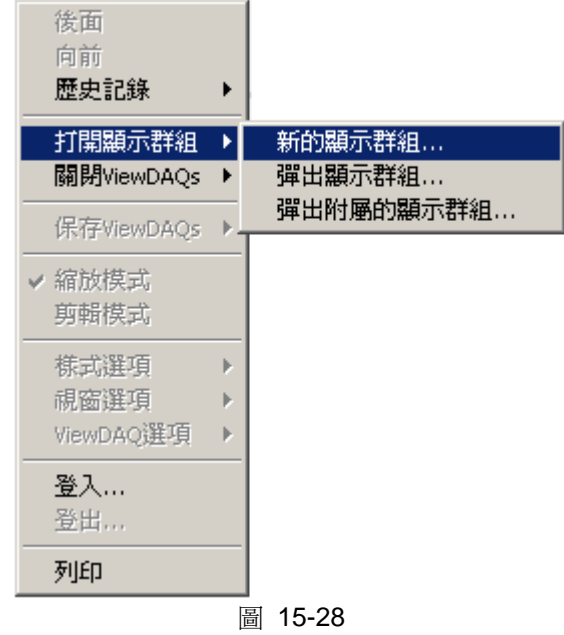

- 2. 打開顯示群組列表對話視窗。
- 3. 選擇顯示群組。

可

#### **15.9.3** 通過按鈕打開顯示群組

- 打開繪圖工具,啟動 DrawDAQ 或繪圖,
	- 1) 在顯示頁面內添加按鈕(動態->按鈕) 巨集指令<DSPNEW>@MAIN.DSP

用於打開上述配置的顯示群組視窗

- 2) 在 ViewDAQ 創建顯示群組
- 3) 打開 ViewDAQ(從任務欄圖示)
- 4) 打開所創建按鈕的顯示頁面(轉換->圖表)
- 5) 點擊按鈕

#### **15.9.4** 彈出顯示群組

彈出顯示群組在不關閉當前顯示群組的狀態下打開新的顯示群組。 彈出顯示群組的巨集指令:<DSPPOPUP>@name.DSP

### **15.9.5** 彈出附屬顯示群組

彈出附屬顯示群組 將在不關閉當前顯示視窗的狀態下打開新的附屬顯示視窗,關閉當前 視窗將關閉附屬彈出的顯示。

附屬顯示總是位於父類顯示視窗的"頂部"。 打開附屬顯示的按鈕巨集指令: <DSPPOPDEP>@name.DSP

## **15.10** 關閉 **ViewDAQ** 群組

顯示群組功能表能夠用於關閉 ViewDAQ,從功能表欄或右擊功能表,選擇:

- ●檔->關閉 ViewDAQs->關閉所有 ViewDAQ 群組
- 文件->關閉 ViewDAQs->關閉當前 ViewDAQ 群組
- 文件->關閉 ViewDAQs->關閉當前和附屬 ViewDAQ 群組

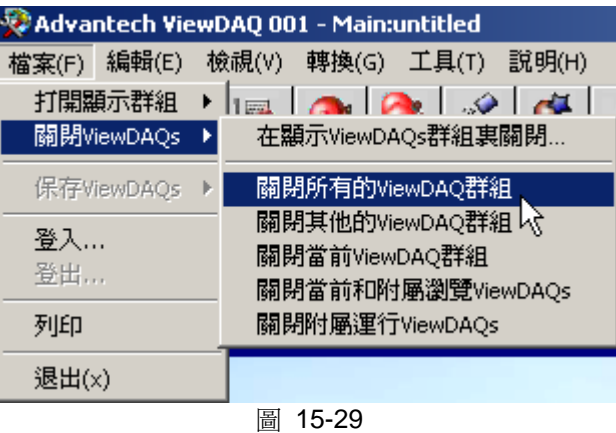

#### 在顯示 **ViewDAQs** 群組裏關閉

彈出顯示群組名列表對話視窗,以便用戶通過名稱選擇關閉 ViewDAQ

#### 關閉所有 **ViewDAQ** 群組

將通過此功能關閉所有的 ViewDAQ 視窗

#### 關閉其他的 **ViewDAQ** 群組

關閉除了執行此命令的所有其他的 ViewDAQ 群組

#### 關閉當前 **ViewDAQ** 群組

關閉當前"父類"顯示群組而保留附屬顯示群組

#### 關閉當前和附屬 **ViewDAQ** 群組

關閉當前"父類"和附屬顯示群組

#### 關閉附屬 **ViewDAQ** 群組

除去模組化的附屬顯示群組

退出密碼等級將應用於除關閉附屬顯示群組外的所的顯示群組

#### **15.10.1** 在顯示 **ViewDAQs** 群組裏關閉

彈出顯示群組名列表對話視窗,以便用戶通過名稱選擇關閉 ViewDAQ

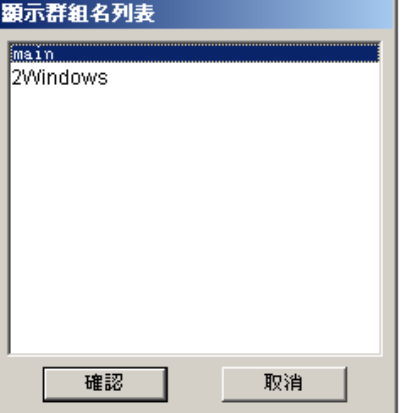

#### 圖 15-30

通過名稱關閉顯示群組:

- 1) 從功能表欄或右擊功能表選擇檔
- 2) 選擇關閉 ViewDAQs->在顯示 ViewDAQs 群組裏關閉
- 3) 從顯示群組名列表對話視窗內選擇所需要關閉的顯示群組
- 4) 點擊確定

如果具有名稱的顯示群組被打開(如 MAIN 在不同時間被打開),所有以此命名的 ViewDAQ 視窗將被關閉,所有附屬顯示群組也同時被關閉。

如果所選擇的顯示群組配置有退出密碼等級,只有當登錄的用戶的 ViewDAQ 安全等級 大於或等於此配置的密碼等級時,顯示群組才能被關閉;否則將彈出系統密碼對話視窗, 提示用戶以恰當的用戶名和密碼登錄。

### **15.10.2** 關閉所有 **ViewDAQ** 群組

關閉所有 ViewDAQ 群組:

- 1) 功能表欄或右擊功能表選擇檔
- 2) 選擇關閉 ViewDAQs->關閉所有 ViewDAQs 群組

如果所選擇的顯示群組配置有退出密碼等級,只有當登錄的用戶的 ViewDAQ 安全等級 大於或等於此配置的密碼等級時,顯示群組才能被關閉;否則將彈出系統密碼對話視窗, 提示用戶以恰當的用戶名和密碼登錄。

### **15.10.3** 關閉其他的 **ViewDAQ** 群組

關閉其他的 ViewDAQ 群組,關閉除了執行此命令的所有其他的 ViewDAQ 群組

關閉其他 ViewDAQ 群組:

- 1) 單欄或右擊功能表選擇檔
- 2) 選擇關閉 ViewDAQs->關閉其他 ViewDAQs 群組

如果所選擇的顯示群組配置有退出密碼等級,只有當登錄的用戶的 ViewDAQ 安全等級 大於或等於此 配置的密碼等級時,顯示群組才能被關閉; 否則將彈出系統密碼對話視 窗,提示用戶以恰當的用戶名和 密碼登錄。

#### **15.10.4** 關閉當前 **ViewDAQ** 群組

關閉當前 ViewDAQ 群組,關閉當前"父類"顯示群組而保留附屬顯示群組;無法關閉相 同顯示群組名稱的其他附屬顯示群組。

關閉當前 ViewDAQ 群組:

- 1) 從功能表欄或右擊功能表選擇檔
- 2) 選擇關閉 ViewDAQs->關閉當前 ViewDAQs 群組

如果所選擇的顯示群組配置有退出密碼等級,只有當登錄的用戶的 ViewDAQ 安全等級 大於或等於此配置的密碼等級時,顯示群組才能被關閉;否則將彈出系統密碼對話視窗, 提示用戶以恰當的用戶名和 密碼登錄。

#### **15.10.5** 關閉當前和附屬 **ViewDAQ** 群組

關閉當前和附屬 ViewDAQ 群組,關閉當前"父類"和附屬顯示群組;無法關閉相同顯示 群組名稱的其他附屬顯示群組。

關閉當前和附屬 ViewDAQ 群組:

- 1) 從功能表欄或右擊功能表選擇檔
- 2) 選擇關閉 ViewDAQs->關閉當前和附屬 ViewDAQs 群組

如果所選擇的顯示群組配置有退出密碼等級,只有當登錄的用戶的 ViewDAQ 安全等級 大於或等於此配置的密碼等級時,顯示群組才能被關閉;否則將彈出系統密碼對話視窗, 提示用戶以恰當的用戶名和密碼登錄。

#### **15.10.6** 關閉附屬 **ViewDAQ** 群組

關閉附屬 ViewDAQ 群組,除去模組化的附屬顯示群組;僅關閉當前"父類"顯示的附屬 顯示,無法關閉相同顯示群組名稱的其他附屬顯示群組。

關閉當前和附屬 ViewDAQ 群組:

- 1)從功能表欄或右擊功能表選擇檔
- 2)選擇關閉 ViewDAQs->關閉當前和附屬 ViewDAQs 群組

如果所選擇的顯示群組配置有退出密碼等級,只有當登錄的用戶的 ViewDAQ 安全等級 大於或等於此 配置的密碼等級時,顯示群組才能被關閉;否則將彈出系統密碼對話視 窗,提示用戶以恰當的用戶名和密碼登錄。

## **15.11** 保存 **ViewDAQs**

要保存 ViewDAQ(例如創建一個新的顯示群組)用戶必須在用戶屬性裏具有 ViewDAQ 等級 127。如 果用戶的 ViewDAQ 等級小於 127,檔功能表中的保存 ViewDAQ 將變 成灰色。

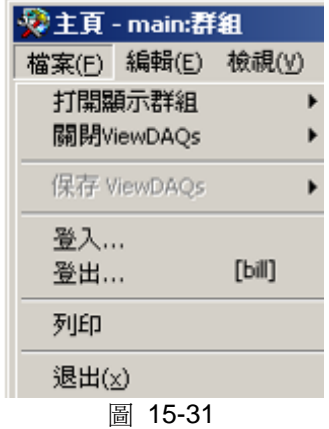

用戶 ViewDAQ 等級小於 127,保存 ViewDAQs 變成灰色

創建一個新的 ViewDAQ 顯示群組(最普遍的方法)

- 1. 登錄一個 ViewDAQ 等級為 127 的用戶(admin 具有此等級)。
- 2. 打開多個 ViewDAQ 視窗。雙擊任務欄圖示打開一個 ViewDAQ 視窗或者使 用功能表欄的打開 ViewDAQ 選項。在每個 ViewDAQ 打開適當的顯示畫面。
- 3. 使用格式選項和視窗選項隱藏功能表欄,工且欄等。
- 4. 隨意的使用 ViewDAQ 選項定義退出密碼等級,給視窗定義新的標題和名字。
- 5. 從功能表欄選擇檔->保存 ViewDAQs->保存所有 ViewDAQ 群組。(或右鍵 菜單->保存 ViewDAQs->保存所有 ViewDAQ 群組)。

圖 13-32 右鍵菜單 - 保存所有 ViewDAQ 群組

6. 在彈出的對話視窗中輸入顯示群組的名字。

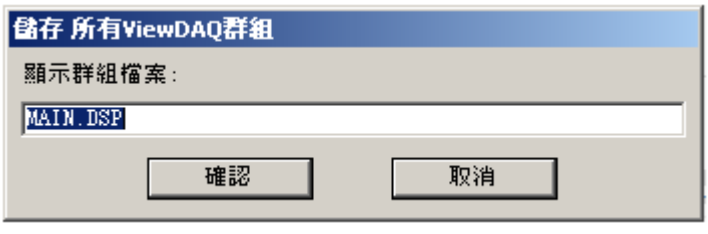

圖 15-33 保存所有 ViewDAQ 群組命名對話視窗

注意*-main.dsp* 是節點啟動或雙擊任務欄圖示時打開的 *ViewDAQ*。如果你把 *ViewDAQ*  命名為 *main.dsp*,那麼你就重新定義了 *Advantech WebAccess* 啟動時所打開 的預設視窗。如果你不想重新定義 *ViewDAQ* 啟動時的預設視窗,可以為你的 顯示群組重新命名。

7. 選擇確認。

保存 ViewDAQ 的選項:

保存 **ViewDAQs** 在顯示群組-修改或複製一個已存在的顯示群組 保存所有 **ViewDAQ** 群組-保存所有打開的 ViewDAQ 視窗 保存其他的 **ViewDAQ** 群組-保存除了你正在使用的視窗外的所有視窗 保存當前 **ViewDAQ** 群組-多個視窗打開時保存正在使用的那個顯示視窗 保存當前和附屬 **ViewDAQs**-保存一個顯示視窗和它的附屬視窗 保存附屬 **ViewDAQs**-僅保存當前視窗的附屬視窗

注意*-*附屬視窗是那些使用彈出附屬顯示群組打開的。附屬視窗總是處於父視窗的上面並 隨著父窗口的關閉而關閉。

你可以涌渦複製\*.DSP 檔,重命名並使用記事本編輯將一個已存在的顯示群組保存為新 的顯示群組。 顯示群組檔在 C:\WebAccess\Node\project\_node 子目錄下,副檔名為 \*.DSP(可以使用文字編輯器進行 編輯)。

#### **15.11.1** 保存 **ViewDAQs** 在顯示群組

使用此選項可以修改和複製已打開的顯示群組。你也可以使用此選項保存一個已打開的 ViewDAQ 顯示群組並為其命名。一個對話視窗將被打開,裏面列出了已打開的顯示群 組。選擇需要保存的顯示群組。

當多個顯示群組被打開而你只想保存修改到一個顯示群組時可以使用此選項。 此選項也 被用於複製一個顯示群組,並在保存時給其一個新的名字。 只有被選中的顯示群組被保 存。其他的顯示群組將被忽略。 注意,所有已打開的顯示群組中與列表中選擇的名字同 名的將會被保存。如果多個同名的顯示群組窗 口被打開,那麼這個顯示群組將被重新定 義為多視窗的顯示群組。(例如,Main 視窗被打開兩次,新 的 Main 將包括兩個窗口)。 Main 的附屬視窗也將被保存(如果它們被打開)。

"保存 ViewDAQ 在顯示群組"將保存所有視窗的位置和大小,視窗顯示名,退出密碼等級, 新的標 題。只有原始顯示群組中打開的視窗被保存。

保存或複製螢幕上打開的顯示群組:

- 1. 修改每個視窗的大小, 位置和顯示書面。
- 2. 隨意地使用格式選項和視窗選項隱藏功能表欄,工具欄等。
- 3. 隨意使用 ViewDAQ 選項定義退出密碼等級,定義新的標題和重命名視窗。
- 4. 登錄一個 ViewDAQ 安全等級等於 127 的用戶。
- 5. 從功能表欄選擇檔->保存 ViewDAQs->保存 ViewDAQs 在顯示群組…

## **ADVANTECH WebAccess the contract of the contract of the contract of the contract of the contract of the contract of the contract of the contract of the contract of the contract of the contract of the contract of the co**

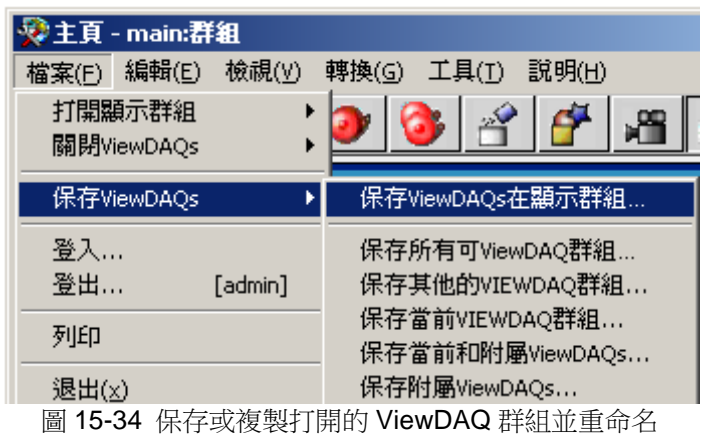

- a. 或者從右鍵功能表->保存 ViewDAQs ->保存 ViewDAQs 在顯示群組…
- 6. 從彈出的對話視窗中選擇需要保存的顯示群組。

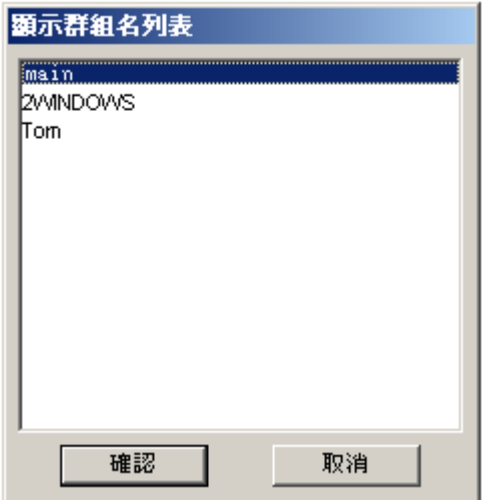

圖 15-35 保存 ViewDAQ 名列表

注意*-*最初很可能只有一個顯示群組在列表中:*main*。

7. 你可以在顯示群組檔對話視窗中隨意的重命名顯示群組。

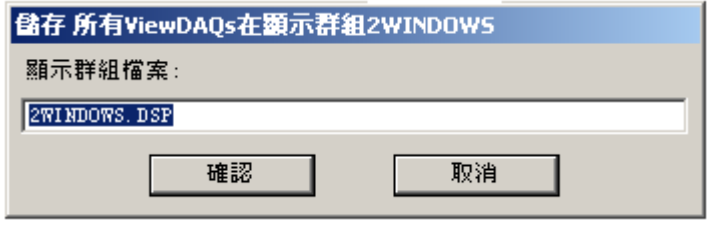

圖 15-36 重命名顯示群組

注意*- main.dsp* 是節點啟動或雙擊任務欄圖示時打開的 *ViewDAQ* 。如果你將你的 *ViewDAQ* 命名為 *main.dsp* ,那麼你就重新定義了 *WebAccess* 啟動時所打開 的預設視窗。如果你不想重新定義 *ViewDAQ* 啟動時的預設視窗可以為你的顯示 群組重新命名。

8. 選擇確認

注意*-*這個檔將出現在 *C:\WebAccess\Node\project\_node* 子目錄下,副檔名為*\*.DSP*(可 以使用文字編輯器進行編輯)。

9. 如果這個 DSP 檔存在,將出現一個對話視窗。如果你不能確定,選擇取消。

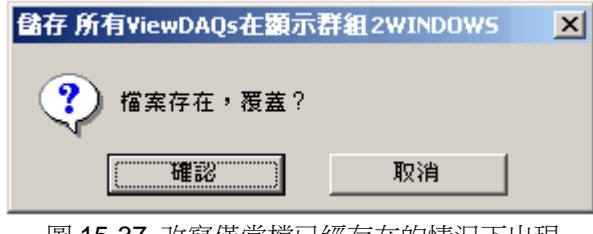

圖 15-37 改寫僅當檔已經存在的情況下出現

10. 選擇確認將改寫文件。

#### **15.11.2** 保存所有 **ViewDAQ** 群組

保存所有 ViewDAQ 群組最易於使用和理解。它將保存你使用的顯示群組中所有打開的視 窗或者為其重新命名。 如果你打開了多個顯示群組,但是想把它們保存為一個特別的顯 示群組,在顯示群組的視窗中的任意一個執行保存所有 ViewDAQ 群組,其他的視窗都將 被加入這個群組。你也可以在群組檔對話視窗輸入新的名字。

創建,修改或複製一個新的 ViewDAQ 顯示群組 ( 通常的方法):

- 1. 登錄一個 ViewDAQ 安全等級等於 127 的用戶(admin 具有此等級)。
- 2. 打開多個 ViewDAQ 視窗並按自己所希望的進行佈置。雙擊任務欄圖示打開一 個 ViewDAQ 視窗或者使用功能表欄的打開 ViewDAQ 選項。在每個 ViewDAQ 打開適當的顯示畫面。
- 3. 使用格式選項和視窗選項隱藏功能表欄,工具欄等。
- 4. 隨意的使用 ViewDAQ 選項定義退出密碼等級, 給視窗定義新的標題和單獨的 名字。
- 5. 選擇功能表欄的檔->保存 ViewDAQs->保存所有 ViewDAQ 群組。(右鍵菜單 ->保存 ViewDAQs->保 存所有 ViewDAQ 群組)。

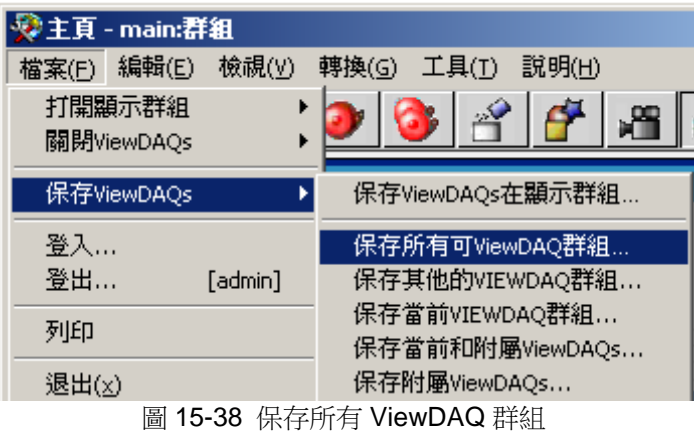

6. 在彈出的對話視窗中輸入顯示群組的名字。

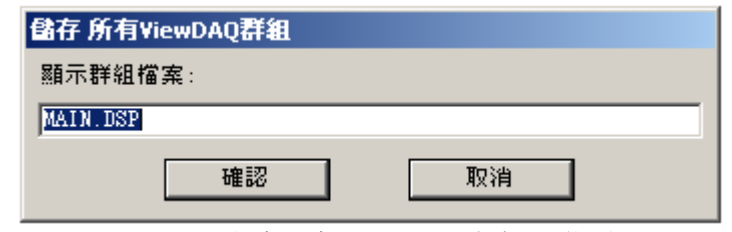

圖 15-39 保存所有 ViewDAQ 命名對話視窗

- 注意 *main.dsp* 是節點啟動或雙擊任務欄圖示時打開的 *ViewDAQ* 。如果你將你的 *ViewDAQ* 命名為 *main.dsp*,那麼你就重新定義了 *WebAccess* 啟動時所打開的 預設視窗。如果你不想重新定義 *ViewDAQ* 啟 動時的預設視窗可以為你的顯示 群組重新命名。
	- 7. 選擇確定。
	- 8. 如果這個 DSP 檔存在,將出現一個對話視窗。如果你不能確定,選擇取消。

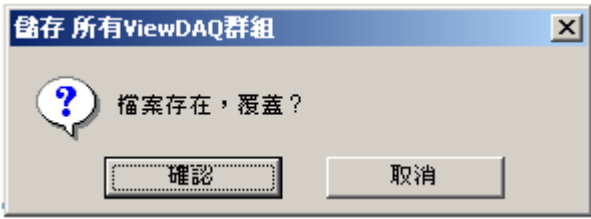

圖 15-40 改寫僅當檔已經存在的情況下出現

9. 選擇確認將改寫文件。

### **15.11.3** 保存其他的 **ViewDAQ** 群組

保存除了正在調用保存其他的 ViewDAQ 群組的視窗外其他所有的視窗。 這個選項通常 被用於創建一個包括彈出 ViewDAQ 和附屬 ViewDAQ 的多個視窗的群組。在父視窗中使 用彈出命令打開所有的視窗並進行佈置。使用此選項保存那些使用彈出命令打開的視窗。

此命令將保存所有視窗的位置和大小(除了你執行此命令的顯示群組),打開的各個視 窗的畫面名稱,退出密碼等級,新的標題等。

保存螢幕上打開的其他的 ViewDAQ 顯示群組:

- 1. 打開父視窗。
- 2. 使用父視窗中的彈出顯示群組或通過雙擊任務欄圖示打開視窗。

注意*-*如果你使用彈出附屬顯示群組打開視窗,則新的視窗將被視為父視窗的一部分,而 非*"*其他*"*。如果你想保存打開的附屬群組,使用保存當前和附屬 *ViewDAQs* 或者 保存附屬 *ViewDAQs*。

- 3. 修改每個視窗的大小,位置和顯示畫面。
- 4. 使用格式選項和視窗選項隱藏功能表欄,工具欄等。
- 5. 隨意的使用 ViewDAQ 選項定義退出密碼等級, 給視窗定義新的標題和名字。
- 6. 登錄一個 ViewDAQ 等級等於 127 的用戶。
- 7. 在父視窗中,選擇功能表欄的檔->保存 ViewDAQs->保存其他的 ViewDAQ 群 組。

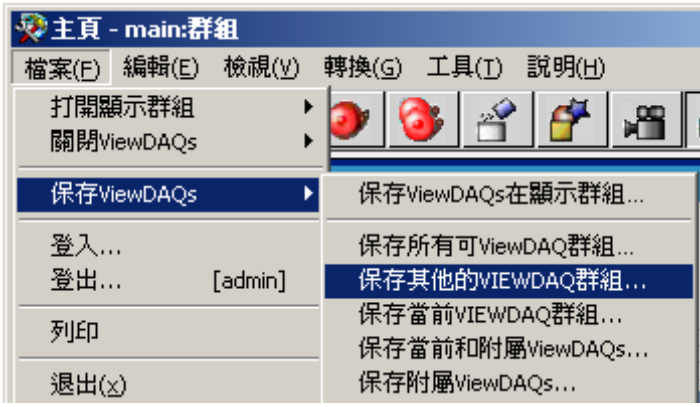

圖 15-41 保存其他的 ViewDAQ 群組

- a.(或者從右鍵菜單->保存 ViewDAQs->保存其他的 ViewDAQ 群組)
- 8. 最後一個打開的顯示群組名字出現在保存其他的 ViewDAQ 群組對話視窗中。

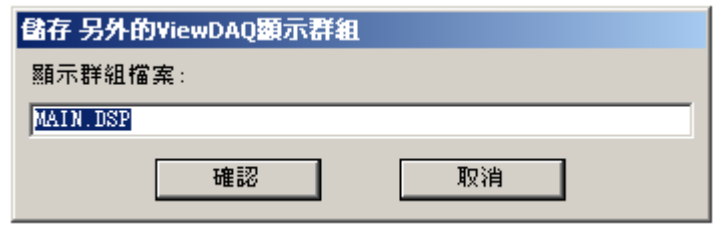

圖 15-42 重命名和保存其他 ViewDAQ 群組的彈出對話視窗

- 9. 在顯示群組檔對話視窗中你可以隨意的重命名你的顯示群組。
- 10. 選擇確認
- 11. 這個檔將出現在 C:\WebAccess\Node\project\_node 子目錄下,副檔名為

\*.DSP

- (可以使用文字編輯器進行編輯)。
- 12. 如果這個 DSP 檔存在,將出現一個對話視窗。如果你不能確定,選擇取消。

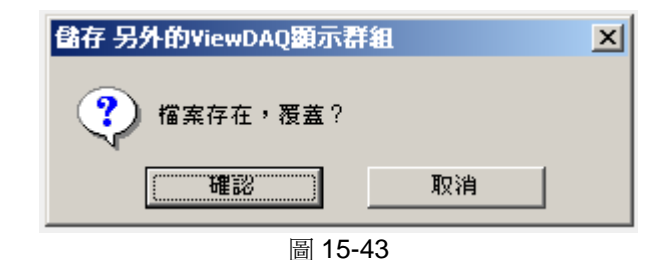

13. 選擇確認將改寫文件。

### **15.11.4** 保存當前 **ViewDAQ** 群組

如果打開了多個視窗,而需要保存當前使用的那個顯示視窗,你可以使用命令保存當前 ViewDAQ 群組。它允許你把當前視窗脫離一個多視窗顯示群組。 在一個單視窗顯示群 組中執行這個命令將保存這個視窗的位置和大小,以及這個視窗中的顯示畫面的名稱, 退出密碼等級,標題和其他選項。其他打開的視窗將被忽略。 保存單個視窗到顯示群組:

1. 修改大小,位置和視窗中的顯示畫面。

- 2. 使用格式選項和視窗選項隱藏功能表欄,工具欄等。
- 3. 隨意的使用 ViewDAQ 選項定義退出密碼等級, 給視窗定義新的標題和名字。
- 4. 登錄一個 ViewDAQ 等級等於 127 的用戶。
- 5. 選擇功能表欄的檔->保存 ViewDAQs->保存當前 ViewDAQ 群組

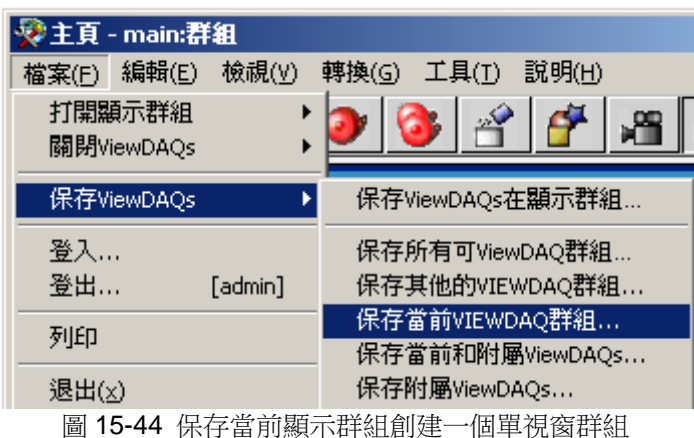

- a. (或者從右鍵菜單->保存 ViewDAQs->保存當前 ViewDAQ 群組)
- 6. 這個視窗所屬的顯示群組名字將會出現。如果你想把一個多視窗顯示群組改變 成一個單視窗顯示群組,那麼使用該命名。如果你不想修改原始的顯示群組, 那麼輸入一個新的名字。

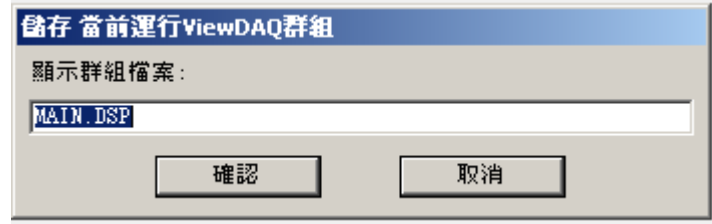

#### 圖 15-45 顯示群組檔命名

- 7. 在這個顯示群組檔對話視窗中你可以隨意的重命名或者複製顯示群組。
- 8. 選擇確認

\*.DSP

9. 這個檔將出現在 C:\WebAccess\Node\project\_node 子目錄下,副檔名為

(可以使用文字編輯器進行編輯)。

- 10. 如果這個 DSP 檔存在,將出現一個對話視窗。如果你不能確定,選擇取消。
- 11. 選擇確認將改寫文件。

### **15.11.5** 保存當前和附屬 **ViewDAQs**

當保存單個的顯示視窗和他的打開的附屬視窗時使用保存當前和附屬 ViewDAQs。當打 開這個顯示群組時,所有的附屬視窗被同時打開。當父視窗關閉時,所有的附屬視窗跟 著關閉。父視窗作為顯示群組的一部分。每個附屬視窗都可以被單獨關閉。

注意*-*附屬視窗是使用彈出附屬顯示群組命令打開的視窗。附屬視窗總是處於父視窗的上 方並隨著父窗口的關閉而關閉。

- 1. 打開父視窗。如果父視窗已經包含附屬視窗,他們將同時被打開。
- 2. 使用命令檔->打開顯示群組->彈出附屬的顯示群組打開額外的附屬視窗
	- a. 或者右鍵功能表->打開顯示群組->彈出附屬的顯示群組
- 3. 修改每個視窗的大小,位置和顯示書面。
- 4. 使用格式和視窗選隱藏功能表欄,工具欄等。
- 5. 隨意的使用 ViewDAQ 選項定義退出密碼等級,給視窗定義新的標題和名字。
- 6. 登錄一個 ViewDAQ 等級等於 127 的用戶。
- 7. 在父視窗中,選擇功能表欄的檔->保存 ViewDAQs->保存當前和附屬 ViewDAQs

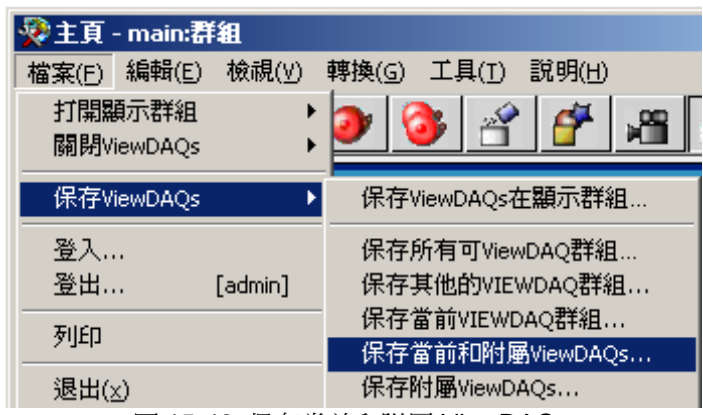

圖 15-46 保存當前和附屬 ViewDAQs

a. (或從右鍵菜單->保存 ViewDAQs->保存當前和附屬 ViewDAQs)

8. 最後一個打開的顯示群組名字出現在保存當前和附屬顯示群組對話視窗中。

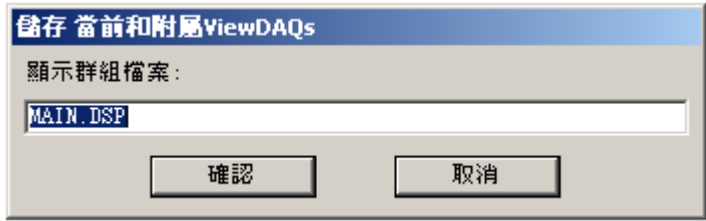

圖 15-47 重命名和保存顯示群組對話視窗

- 9. 在這個顯示群組檔對話視窗中你可以隨意的重命名顯示群組。
- 10. 選擇確認

11. 這個檔將出現在 C:\WebAccess\Node\project\_node 子目錄下,副檔名為

\*.DSP

- (可以使用文字編輯器進行編輯)。
- 12. 如果這個 DSP 檔存在,將出現一個對話視窗。如果你不能確定,選擇取消。

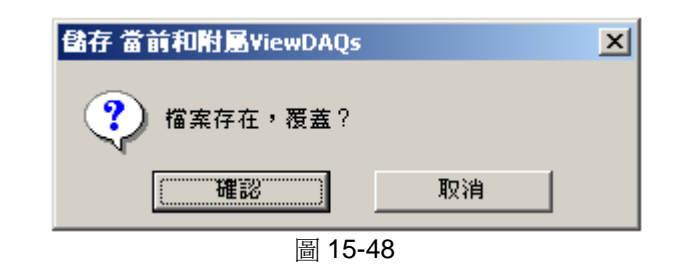

13. 選擇確認將改寫文件。

### **15.11.6** 保存附屬 **ViewDAQs**

如果想保存當前視窗所打開的所有附屬視窗可以使用保存附屬 ViewDAQs 命令。當這個 顯示群組被打開,所有附屬視窗都將被打開。每個附屬視窗可以被單獨關閉。

注意*-*附屬視窗是使用彈出附屬顯示群組命令打開的視窗。附屬視窗總是處於父視窗的上 方並隨著父窗口的關閉而關閉。

- 1. 打開父視窗。如果父視窗已經包含附屬視窗,他們將同時被打開。
- 2. 使用命令檔->打開顯示群組->彈出附屬的顯示群組打開額外的附屬視窗
	- a. 或者右鍵功能表->打開顯示群組->彈出附屬的顯示群組

注意-如果你使用打開顯示群組,其他的顯示群組將被視為非附屬的。

- 3. 修改每個視窗的大小, 位置和顯示書面。
- 4. 使用格式選項 視窗 隱藏功能表欄,工具欄等。
- 5. 隨意的使用 ViewDAQ 選項定義退出密碼等級,給視窗定義新的標題和名字。
- 6. 登錄一個 ViewDAQ 等級等於 127 的用戶。
- 7. 在父視窗中,選擇功能表欄的檔->保存 ViewDAQs->保存附屬 ViewDAQs

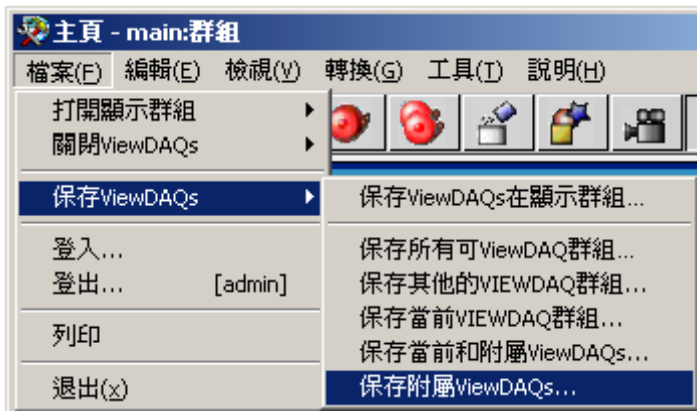

圖 15-49 保存附屬 ViewDAQ 群組

- a. (或者從或從右鍵菜單->保存 ViewDAQs->保存附屬 ViewDAQs)
- 8. 最後一個打開的顯示群組名字出現在保存附屬顯示群組對話視窗中。
- 9. 在這個顯示群組檔對話視窗中你可以隨意的重命名顯示群組。
- 10. 選擇確認
- 11. 這個檔將出現在 C:\WebAccess\Node\project\_node 子目錄下,副檔名為

\*.DSP

- (可以使用文字編輯器進行編輯)。
- 12. 如果這個 DSP 檔存在,將出現一個對話視窗。如果你不能確定,選擇取消。 選擇確認將改寫文件。

## **15.12** 樣式選擇

樣式選擇能夠幫助用戶定義視窗:

- 隱藏最小、最大和關閉按鈕(位於視窗標題欄右頂部)
- 隱藏視窗標題欄(彈出無標題視窗)
- 使用標準的 Windows 標題欄(最小、最大和關閉按鈕) -1□×| (交迭 標題窗口)

### **AD\ANTECH WebAccess the contract of the contract of the contract of the contract of the contract of the contract of the contract of the contract of the contract of the contract of the contract of the contract of the co**

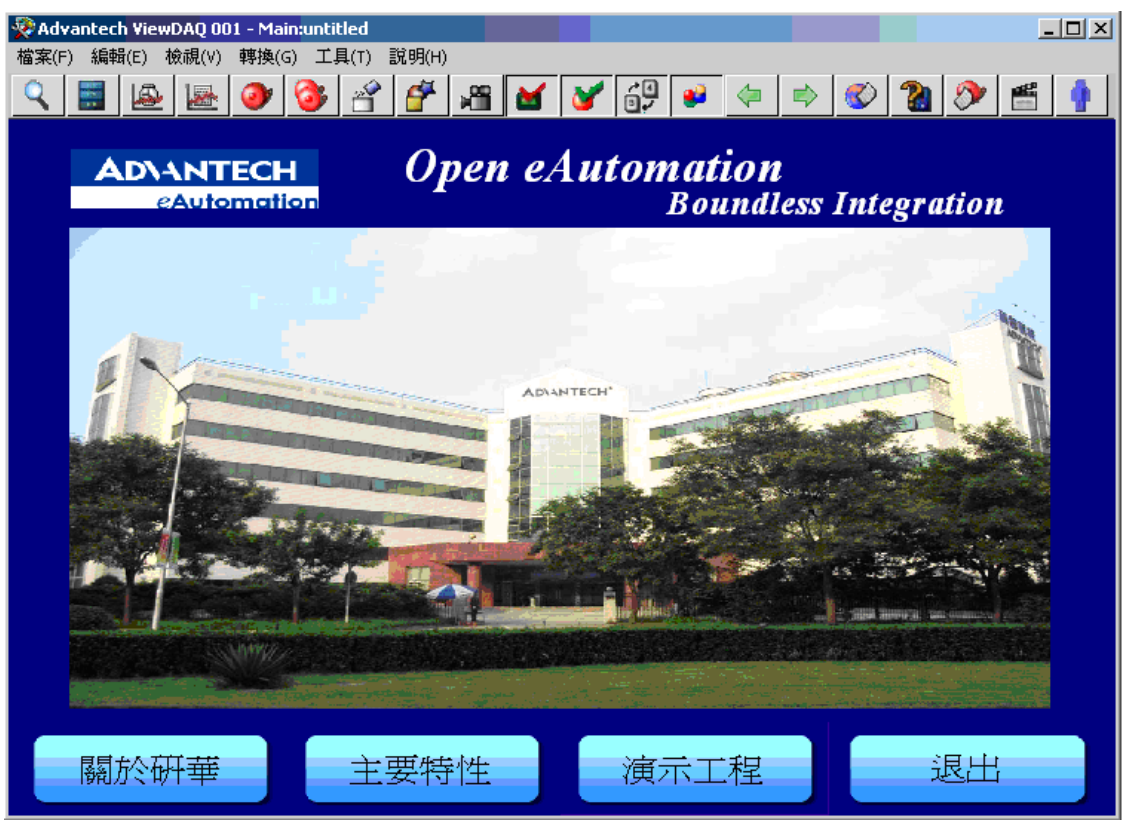

圖 15-50 視窗標題欄樣式顯示

標題欄位於 ViewDAQ 視窗頂部,標題欄左邊是標題(由 ViewDAQ 定義設置定義), 樣式選項能夠用於隱藏按鈕和隱藏標題欄。

使用者手冊

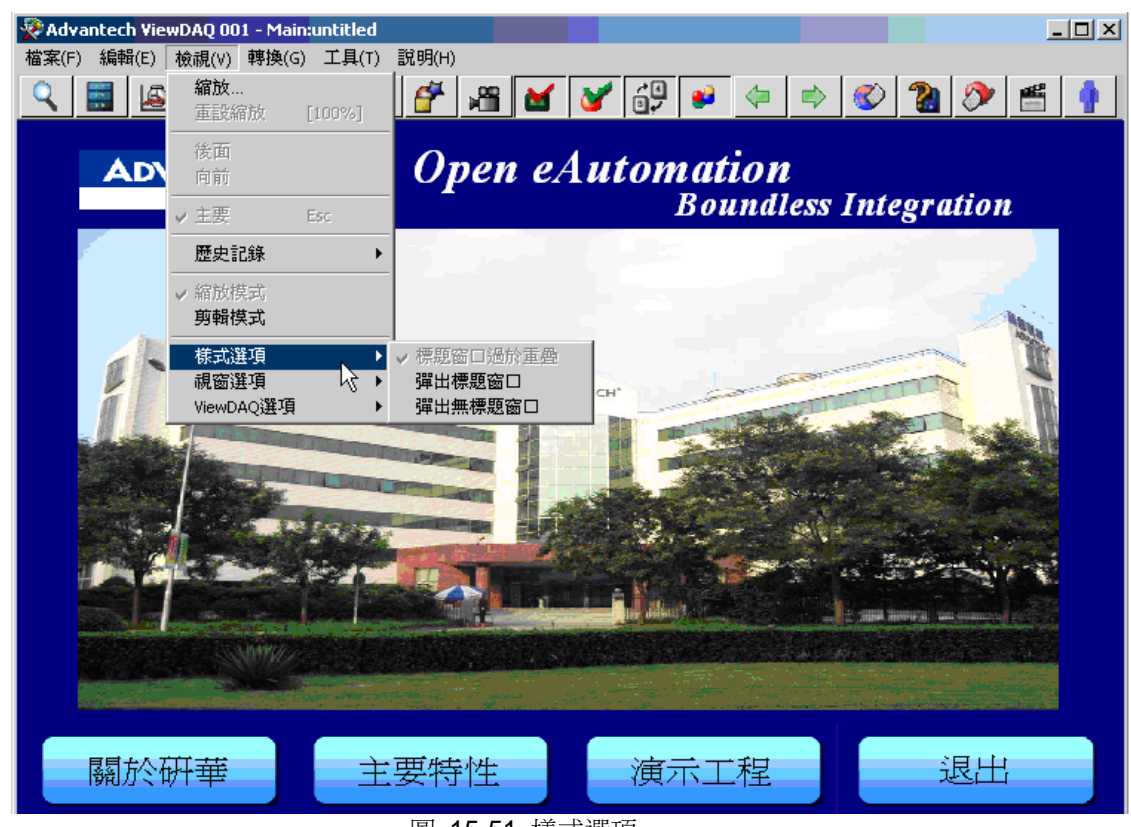

圖 15-51 樣式選項

修改 ViewDAQ 視窗樣式選項:

- 1) 用戶登錄(ViewDAQ 安全許可權 127)
- 2) 從功能表欄,選擇運行視窗->樣式選項
- 3) 從樣式選項子功能表中選擇:彈出標題視窗或彈出無標題視窗(標題視窗過於 重疊是預設設置)
- 4) 使用此選項創建新的 ViewDAQ 群組(參閱保存新的顯示群組)
- 5) 或者替換已經存在的 ViewDAQ 群組
	- a. 選擇檔->保存 ViewDAQ 在顯示群組
	- b. 在彈出的對話視窗內,選擇替換的 ViewDAQ 名稱保存此群組

#### **15.12.1.1** 彈出標題窗口

彈出標題視窗將位於視窗標題欄右側的隱藏最小化、最大化和關閉按鈕。

用戶無法使用這些按鈕關閉視窗,但可使用 Alt-F4 或功能表退出選項關閉視窗。

使用此選項創建的具有資訊標題(或公司名稱)的彈出視窗可提示用戶不要關閉此視窗。 退出密碼等級能夠防止用戶使用 Alt-F4 或功能表退出選項關閉視窗,只有當登錄的用戶 的 ViewDAQ 安全等級大於或等於此配置的密碼等級時,顯示群組才能被關閉。

謹記 當修改標題後請保存 *ViewDAQ* 顯示群組

#### **15.12.1.2** 彈出無標題窗口

彈出無標題視窗將隱藏整個標題欄,包括最小化、最大化和關閉按鈕。

用戶無法使用這些按鈕關閉視窗,但可使用 Alt-F4 或功能表退出選項關閉視窗。 退出 密碼等級能夠防止用戶使用 Alt-F4 或功能表退出選項關閉視窗,只有當登錄的用戶的 ViewDAQ 安全等級大於或等於此配置的密碼等級時,顯示群組才能被關閉。

如果定義了禁止縮放和移動,用戶無法移動視窗。

謹記 當修改標題後請保存 ViewDAQ 顯示群組

#### **15.12.1.3** 標題窗口過於重疊

標題視窗過於重疊是系統預設的設置,是具有最小化、最大化和關閉按鈕的標準視窗標 題欄。 用戶可使用這些按鈕關閉視窗,但退出密碼等級能夠防止用戶關閉視窗,只有當 登錄的用戶的 ViewDAQ 安全等級大於或等於此配置的密碼等級時,顯示群組才能被關 閉。

### **ADVANTECH WebAccess the contract of the contract of the contract of the contract of the contract of the contract of the contract of the contract of the contract of the contract of the contract of the contract of the co**

謹記 當修改標題後請保存 *ViewDAQ* 顯示群組。

這些修改只應用於已經保存的顯示群組,用戶必須重複這些動作才能使其他顯示群組也 能夠被修改。

## **15.13** 視窗選項

#### **15.13.1** 禁止縮放

防止用戶對視窗縮放

- 最大化按鈕禁止
- 最小化按鈕禁止
- 使用滑鼠進行拉伸和收縮禁止

禁止縮放:

使用者手冊

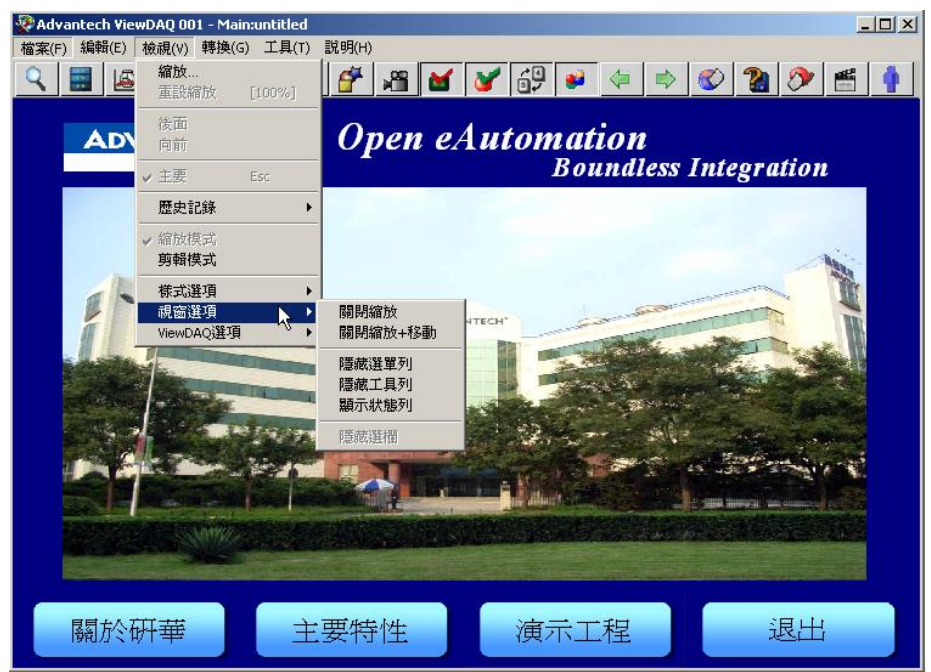

圖 15-52 視窗選項

- 1) 具有 ViewDAQ 安全等級為 127 的用戶登錄
- 2) 使用功能表選擇運行視窗->視窗選項->禁止縮放
- 3) 創建具有此選項新的顯示群組(參閱保存新的顯示群組)
- 4) 或者替換已經存在的 ViewDAQ 群組
	- a. 選擇檔->保存 ViewDAQ 在顯示群組
	- b. 在彈出的對話視窗內,選擇替換的 ViewDAQ 名稱保存此群組

#### **15.13.2** 禁止縮放和移動

防止用戶對視窗縮放

- 最大化按鈕禁止
- 最小化按鈕禁止
- 使用滑鼠進行拉伸和可收縮禁止
- 移動視窗的顯示位置

禁止縮放和移動:

- 1) 具有 ViewDAQ 安全等級為 127 的用戶登錄
- 2) 使用功能表選擇運行視窗->視窗選項->禁止縮放和移動
- 3) 創建具有此選項新的顯示群組(參閱保存新的顯示群組)
- 4) 或者替換已經存在的 ViewDAQ 群組
	- a. 選擇檔->保存 ViewDAQ 在顯示群組
	- b. 在彈出的對話視窗內,選擇替換的 ViewDAQ 名稱保存此群組

這些修改只應用於已經保存的顯示群組,用戶必須重複這些動作才能使其他顯示群組也 能夠被修改。

#### **15.13.3** 隱藏功能表欄

隱藏 ViewDAQ 視窗的功能表欄(檔、編輯、運行視窗、轉換、工具和幫助)

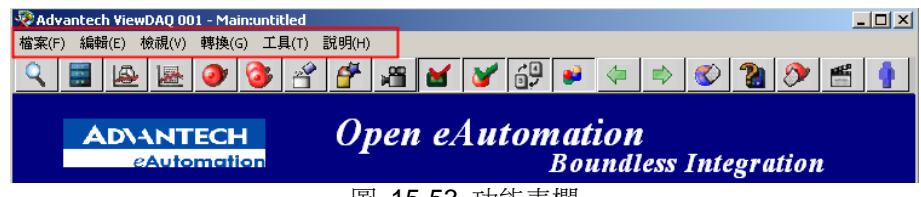

圖 15-53 功能表欄

隱藏功能表欄後,通過右擊功能表仍然可訪問部分功能選項。

#### 隱藏菜單欄:

- 1) 具有 ViewDAQ 安全等級為 127 的用戶登錄
- 2) 使用功能表選擇運行視窗->視窗選項->隱藏功能表欄
- 3) 創建具有此選項新的顯示群組(參閱保存新的顯示群組)

- 4) 或者替換已經存在的 ViewDAQ 群組
	- a. 選擇檔->保存 ViewDAQ 在顯示群組
	- b. 在彈出的對話視窗內,選擇替換的 ViewDAQ 名稱保存此群組

這些修改只應用於已經保存的顯示群組,用戶必須重複這些動作才能使其他顯示群組也 能夠被修改。

#### **15.13.4** 隱藏工具欄

隱藏 ViewDAQ 視窗的工具欄

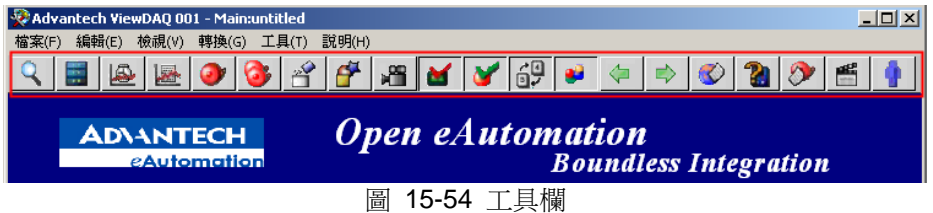

隱藏工具欄:

- 1) 以具有 ViewDAQ 安全等級為 127 的用戶登錄
- 2) 使用功能表選擇運行視窗->視窗選項->隱藏工具欄
- 3) 創建具有此選項新的顯示群組(參閱保存新的顯示群組)
- 4) 或者替換已經存在的 ViewDAQ 群組
	- a. 選擇檔->保存 ViewDAQ 在顯示群組
	- b. 在彈出的對話視窗內,選擇替換的 ViewDAQ 名稱保存此群組

### **15.13.5** 隱藏狀態欄

隱藏 ViewDAQ 視窗的狀態欄,包括警報狀態欄和點及按鈕的高亮提示資訊。

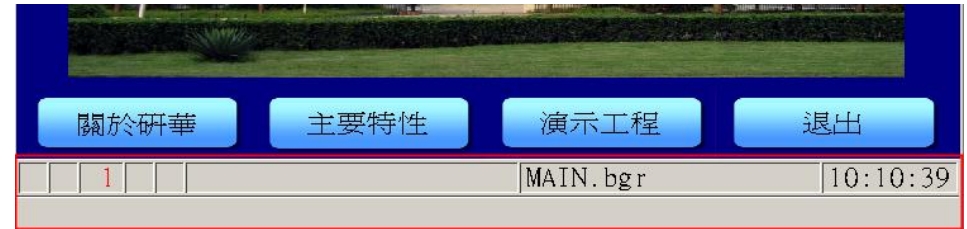

圖 15-55 狀態欄

#### 隱藏狀態欄:

- 1) 具有 ViewDAQ 安全等級為 127 的用戶登錄
- 2) 使用功能表選擇運行視窗->視窗選項->隱藏狀態欄
- 3) 創建具有此選項新的顯示群組(參閱保存新的顯示群組)
- 4) 或者替換已經存在的 ViewDAQ 群組
	- a. 選擇檔->保存 ViewDAQ 在顯示群組
	- b. 在彈出的對話視窗內,選擇替換的 ViewDAQ 名稱保存此群組

#### **15.13.6** 隱藏捲軸

當 ViewDAQ 視窗處於剪輯模式時,隱藏捲軸。

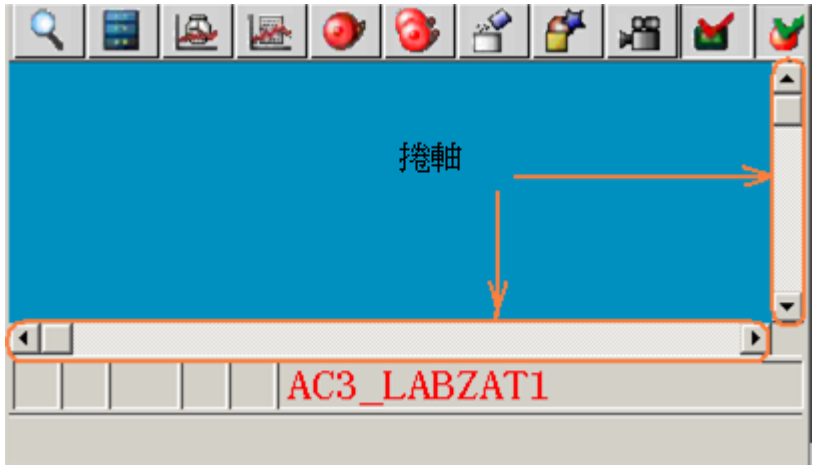

圖 15-56 捲軸

隱藏捲軸:

- 1) 具有 ViewDAQ 安全等級為 127 的用戶登錄
- 2) 使用功能表選擇運行視窗->剪輯模式
- 3) 使用滑鼠縮放視窗,使顯示捲軸
- 4) 使用功能表選擇運行視窗->視窗選項->隱藏捲軸
- 5) 創建具有此選項新的顯示群組(參閱保存新的顯示群組)
- 6) 或者替換已經存在的 ViewDAQ 群組
	- a. 選擇檔->保存 ViewDAQ 在顯示群組
	- b. 在彈出的對話視窗內,選擇替換的 ViewDAQ 名稱保存此群組

## **15.14 ViewDAQ** 選項

#### **15.14.1** 禁止轉換

這將禁止轉換函數轉換到另一個書面,趨勢,警報頁,顯示列表。此外還有:

- 禁止菜單欄轉換
- 禁止工具欄按鈕
- 禁止鍵盤上的功能鍵(F1,F2,Shift+F1,Ctrl+F5 等)。

禁止工具欄,功能表欄轉換和功能鍵:

- 1. 登陸一個在 ViewDAQ 具有 127 安全等級的用戶。
- 2. 從右鍵功能表中選擇 ViewDAQ 選項->禁止轉換。
	- a. 或者從 ViewDAQ 功能表欄選擇顯示->ViewDAQ 選項->禁止轉換
- 3. 使用這種類型去創建一個新的 ViewDAQ 群組請參考保存一個新的顯示群 組
- 4. 另外,保存到已存在的 ViewDAQ 群組:
	- a. 選擇檔->保存 ViewDAQs 到顯示群組
	- b. 在對話視窗中選擇 ViewDAQ 名來保存修改

這些修改僅應用於被保存的顯示群組中,你必須重複這個過程以使修改應用於其他的顯 示群組。

#### **15.14.2 ViewDAQ** 定義

使用 ViewDAQ 定義添加公司名稱到 ViewDAQ 視窗的標題中,或者添加功能資訊描述 到多視窗顯示群組中。

ViewDAQ 定義最常用的功能是為了保存一個新的顯示群組來定義一個新的顯示群組名。

#### 使用者手冊

### **ADVANTECH WebAccess**

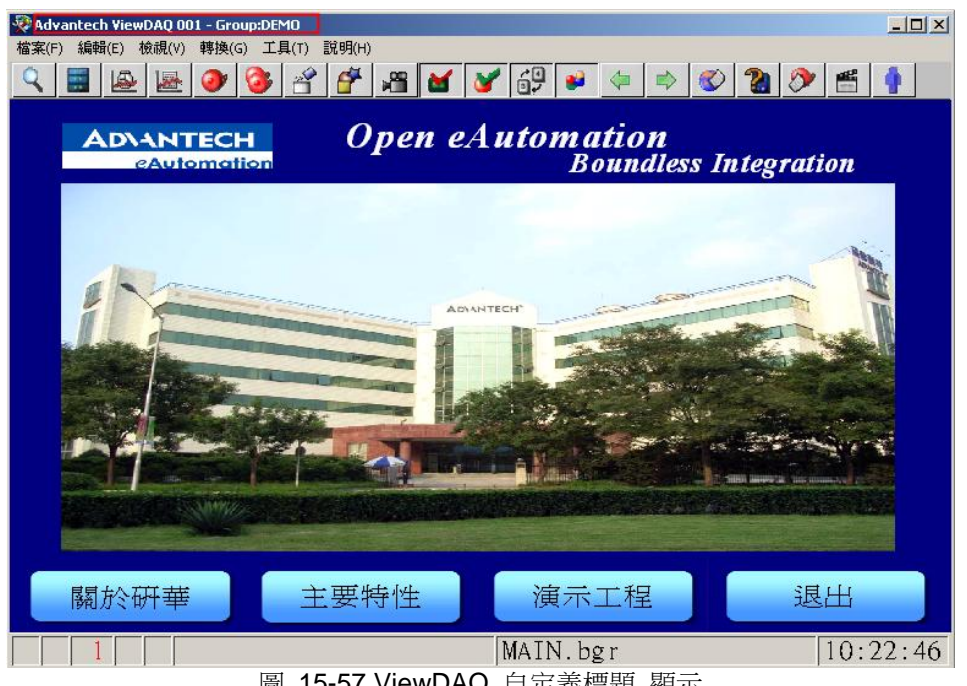

圖 15-57 ViewDAQ 自定義標題 顯示

1. 從功能表欄選擇

 文件->顯示->ViewDAQ 選項->ViewDAQ 定義 或者 右鍵點擊-> ViewDAQ 選項->ViewDAQ 定義

2. 在對話視窗中輸入顯示群組名(例中為 SCROLL)。缺省為 Main,如果你 使用 Main 作為新的名字,將會使所有的視窗如以上 ViewDAQ 顯示。

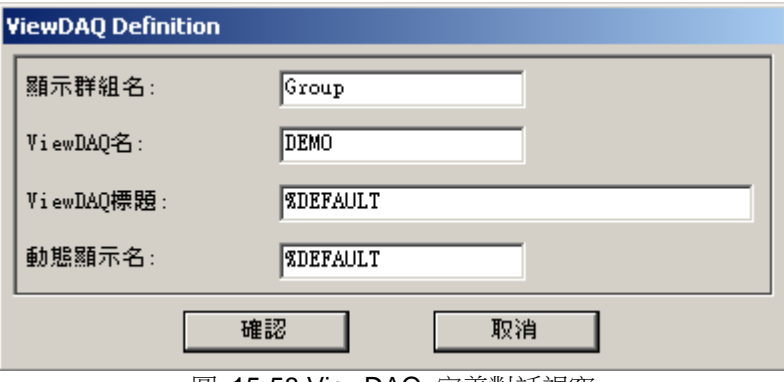

圖 15-58 ViewDAQ 定義對話視窗

3. 隨意輸入 ViewDAQ 名和標題,都將顯示在標題欄中。

如果有許多顯示視窗在同一個顯示群組中,每個視窗都可以有不同的 ViewDAQ 名。

- 4. 按 OK,保存這個新的顯示群組。
- 5. 從菜單欄

檔->保存 ViewDAQ->保存 ViewDAQ 到顯示群組

6. 選擇你所定義的顯示群組名(例中為 SCROLL)。

#### **15.14.3** 退出密碼等級

退出密碼等級需要用戶具有大於或等於所定義的 ViewDAQ 等級。 退出密碼等級的主要 作用是:

- 防止用戶關閉所有的控制視窗
	- 和
- 阻止用戶關閉 SCADA 節點核心程式(參考 )。停止核心程式

如果至少打開了一個 ViewDAQ 視窗,用戶就不可以關閉本地的核心程式。(工程管理 員在任何時候都可以關閉 SCADA 節點)。

如果用戶試圖關閉一個退出密碼等級高於自己所具有的 ViewDAQ 等級的視窗,將打開 一個密碼對話視窗,要求用戶輸入一個具有這個密碼等級的用戶名和密碼。Admin 具有 127 級,可以關閉任何 ViewDAQ, 也可以指派低等級的用戶。

# 16.高級 WEB 配置

## **16.1** 用戶端瀏覽選項

使用瀏覽器監控的用戶能夠用 Advantech WebAccess即時監控 監控即時資料和現場設 備。Advantech WebAccess 提供 3 種方法和 1 個選項(HTML 選項)用於用戶自定義 Web 瀏覽器監控顯示方式。

1)瀏覽屬性鏈結 :位於 bwrun.asp 頂部(預設的瀏覽介面),允許用戶隱藏工具欄、 標題欄和狀態欄;瀏覽屬性也能夠允許用戶選擇是視窗顯示模式(比例模式或剪輯模式)

2)BwViewpg.asp 創建預先確定瀏覽選項的超鏈結 用戶不僅能夠通過直接在瀏覽器的 位址欄中輸入鏈結、也能通過在 email 中建立一個超鏈結、還能通過在 HTML 中或在 ASP 中建立一個超鏈結連接到工程節點上。

瀏覽選項包括:

- 點擊連接和登錄
- 直接連接到監控節點
- 登錄用戶和密碼
- 轉換顯示介面
- 隱藏工具欄
- 隱藏狀態欄
- 隱藏導航樹目錄
- 隱藏標題
- 允許剪輯和捲軸模式

3)GOTO URL 選項 指定 WEB 瀏覽器視窗的大小、位置等特性,通常使用巨集指令 檔或腳本創建具有 bwviewpg.asp 選項的彈出對話視窗。

4)HTML 選項 能夠指定 WEB 瀏覽器的大小、位置及其他 WEB 瀏覽器的視窗特性, 通過用戶創建的網頁與 bwviewpg.asp 超鏈結相結合。本質上與 GOTO URL 選項功能 相同。

最常用的 bwviewpg 選項有

1)直接登錄指定的監控節點;

### **ADVANTECH WebAccess the contract of the contract of the contract of the contract of the contract of the contract of the contract of the contract of the contract of the contract of the contract of the contract of the co**

2)自動登錄;

3)隱藏狀態欄、工具欄和 標題欄。

您必須為你的用戶創建鏈結,可選用的方法有:網頁(HTML)、WebAccess 頁面中新 的鏈結或者修改 Advantech WebAccess ASP 頁面。

你能夠創建一個新的預設 web 頁面(default web), 此網頁具有所期望的瀏覽選項的 超鏈結。

或修改 Bwroot.asp , 直接指定鏈結包含工程名節點名的 bwviewpg.asp。

#### **16.1.1** 瀏覽屬性

預設的 WEB 瀏覽器監控頁面(bwrun.asp)內的超鏈結瀏覽屬性 :

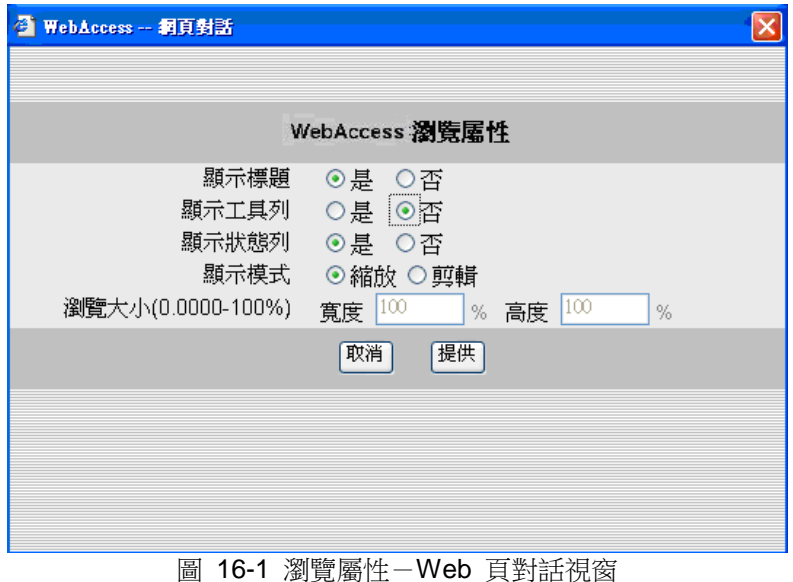
# **ADVANTECH WebAccess**

使用者手冊

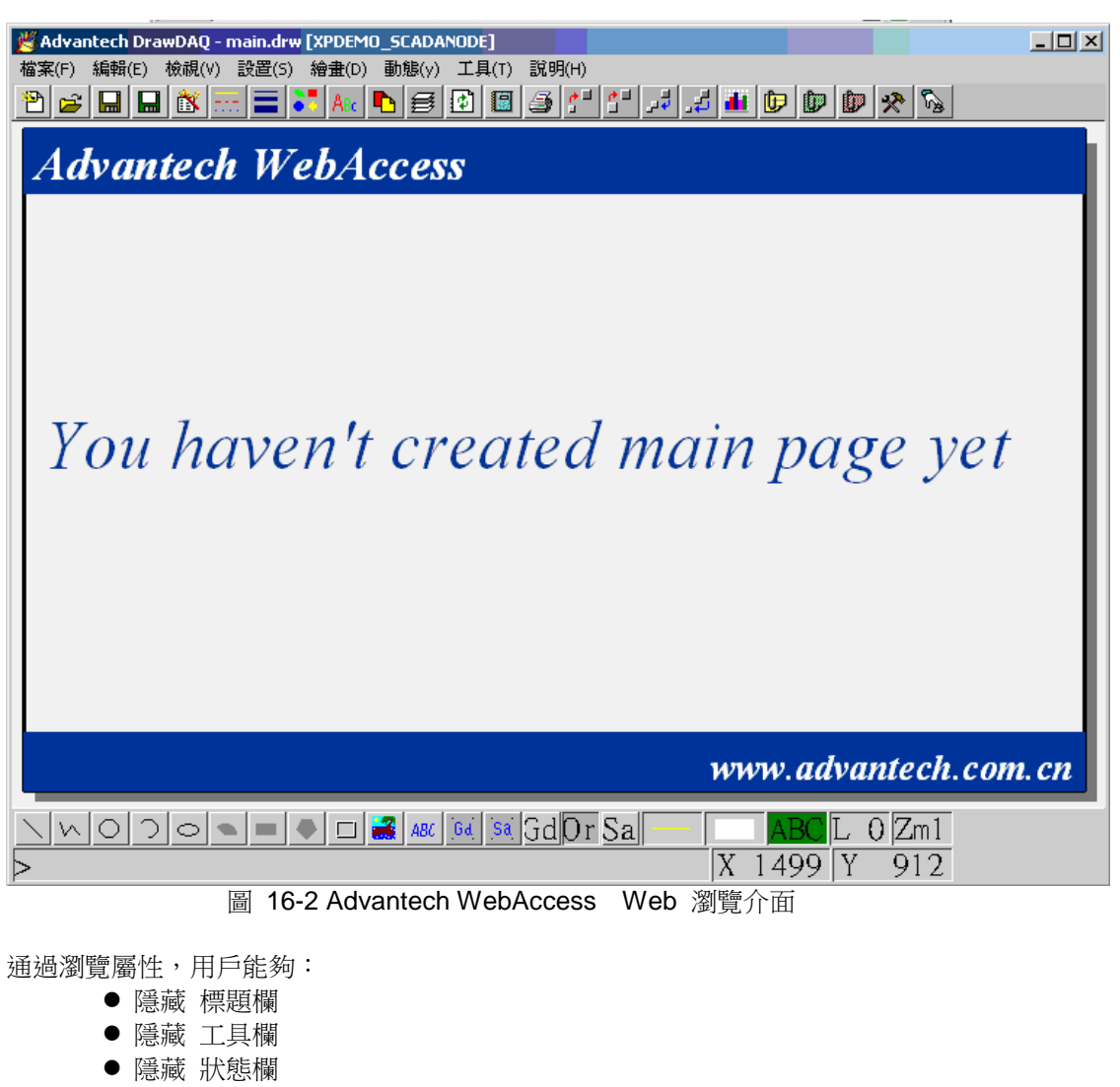

- 更改 顯示模式
- 選用剪輯模式時,指定視窗瀏覽大小

| Advantech WebAccess 浏览 - main:untitled<br>$-10x$                                                                                                    |
|----------------------------------------------------------------------------------------------------|
| Æ<br>File<br>Edit<br>View<br>Favorites<br>Tools<br>Help                                                                                                    |
| Search ☆ Favorites → Media ④ ヌ・ミ 四 ・■ 説 洛<br>$\mathbb{R}$ (a) $\mathbb{R}$<br>Back $\mathbf{v}$ $\left( \mathbf{v} \right)$ $\mathbf{v}$ $\left  \mathbf{x} \right $                                              |
| Links $\rightarrow$                                                                                                    |
| Address <mark><br broadweb="" bwview.asp?pos="run&amp;proj=XP-DEMO&amp;node=DemoNode&amp;opt=0&amp;tree=0&amp;capt=1&amp;tool=1&amp;stat=" go<="" http:="" localhost="" mark="" system=""  ="" →="" ▼=""/></mark> |
| DemoNode<br>qraph=main.bqr<br>XP-DEMO                                                                                                    |
| LS.<br>×Þ,                                                                                                    |
|                                                                                                    |
| <b>Advantech WebAccess</b>                                                                                                    |
|                                                                                                    |
|                                                                                                    |
|                                                                                                    |
|                                                                                                    |
|                                                                                                    |
|                                                                                                    |
|                                                                                                    |
|                                                                                                    |
|                                                                                                    |
|                                                                                                    |
|                                                                                                    |
|                                                                                                    |
|                                                                                                    |
| 06:07:02<br>A RoomTemp_Value<br>main.bgr                                                                                                    |
|                                                                                                    |
| e Done<br>Local intranet<br>匣<br>100                                                                                                    |

圖 16-3

使用 bwviewpg.asp 打開瀏覽視窗,沒有瀏覽屬性和首頁鏈結。

# **ADVANTEGH WebAccess**

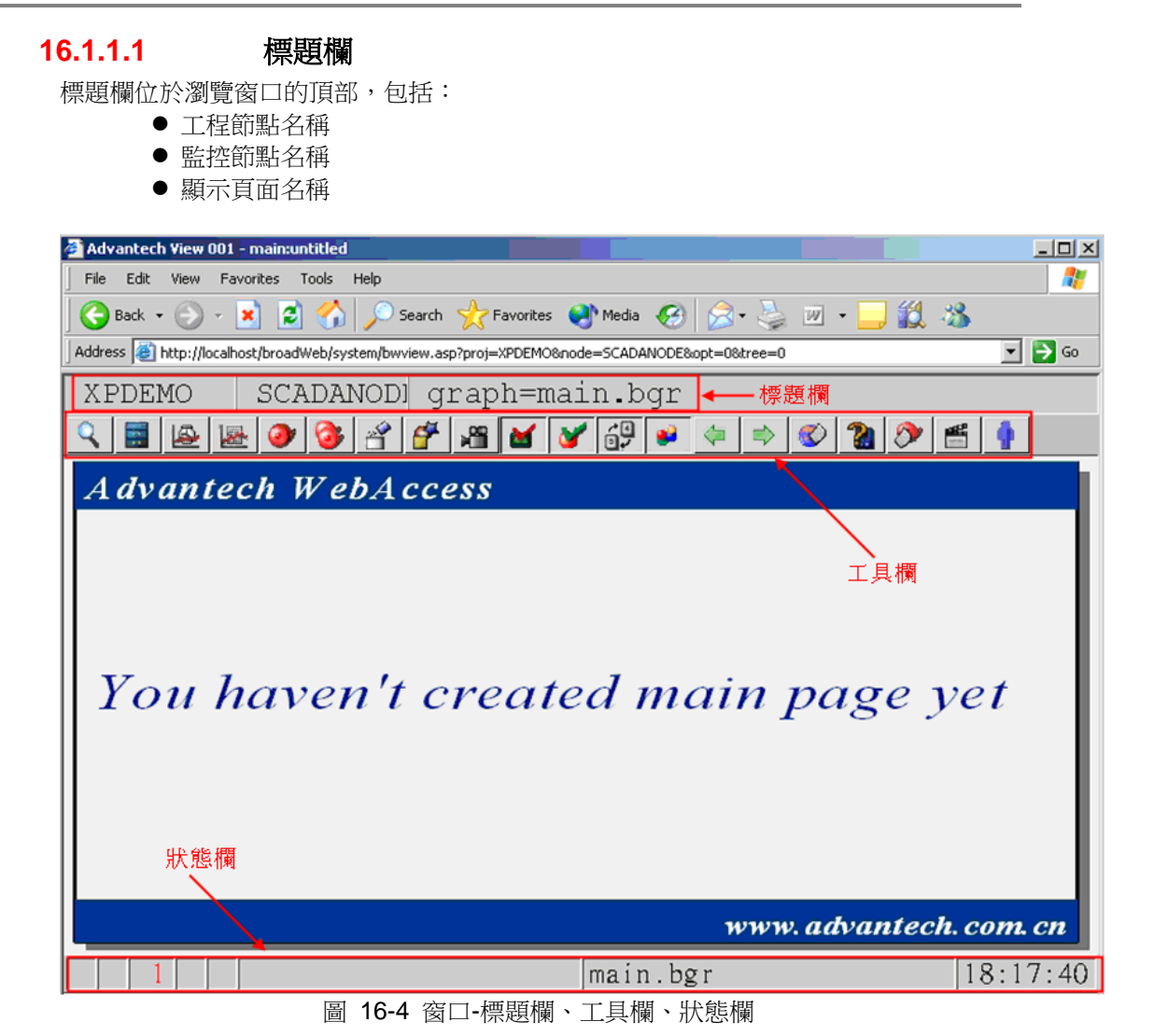

## **ADVANTEGH WebAccess**

#### **16.1.1.2** 工具欄

工具欄是位於瀏覽視窗頂部的一列按鈕,根據瀏覽頁面名稱和類型的不同,工具欄也不 一致。工具欄能夠便於用戶切換不同的顯示頁面,對於不同的顯示類型工具欄可不同的 按鈕功能。使用 Advantech WebAccess 提供的繪圖工具,用戶能夠自定義工具欄。

#### **16.1.1.3** 狀態欄

狀態欄位於 Advantech 即時監控視窗底部,包括:

- 時間
- 3 個警報視窗 ( 過程、通訊和配方)
- 聚焦按鈕、點或趨勢值
- 顯示頁面名稱

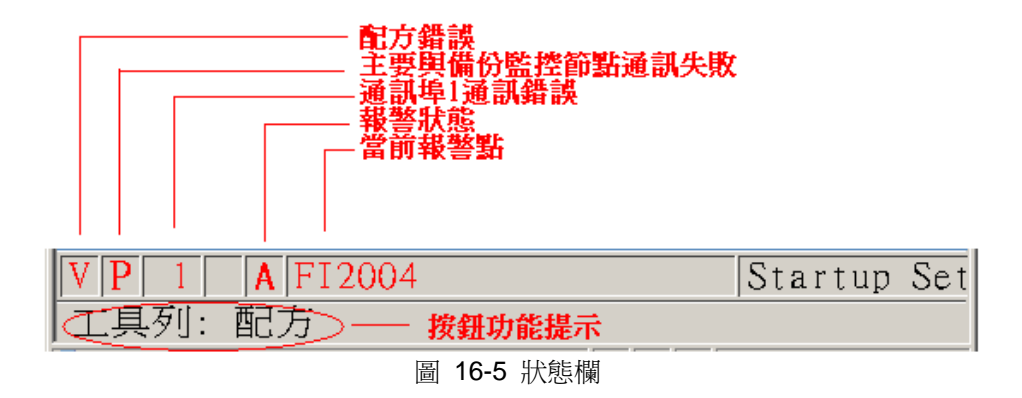

巨集指令功能資訊提示:

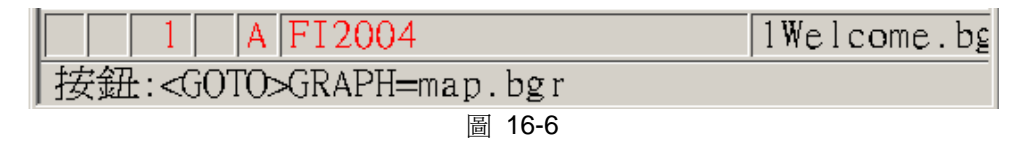

點資訊提示:

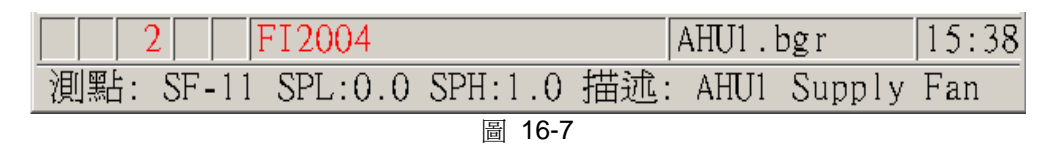

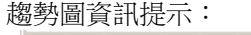

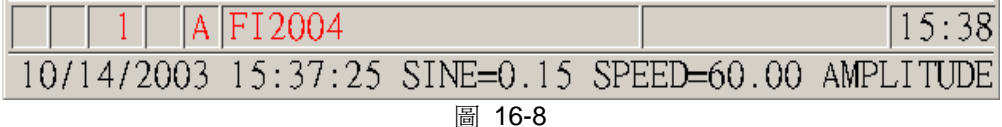

#### **16.1.1.4** 剪輯模式和捲軸

通常 Advantech WebAccess 的顯示模式為比例縮放模式,顯示頁面隨著 Web 瀏覽器 視窗的大小自動縮小或放大。剪輯模式將隨著拖動捲軸而移動 WEB 瀏覽器內監控頁面 的位置。如果縮小瀏覽器視窗,用戶將只能監控到部分顯示頁面。

剪輯模式允許用戶設定顯示高度和寬度,顯示頁面大小是以全屏的百分比計算的。

### **16.1.2 bwViewpg.asp**

bwViewpg.asp 允許用戶創建具有全部瀏覽屬性的超鏈結,不僅能夠通過直接在瀏覽器 的位址欄中輸入鏈結、能通過在 HTL 中或在 ASP 中建立一個超鏈結連接到工程節點 上。瀏覽選項包括:

- 點擊自動連接和登錄
- 直接連接到監控節點
- 登錄用戶
- 登錄密碼
- 轉換顯示介面
- 隱藏工具欄
- 隱藏狀態欄
- 隱藏導航樹目錄
- 隱藏標題

● 使用剪輯模式

bwviewpg.asp 集成了 GOTO URL 選項,允許用戶使用巨集指令或腳本創建彈出視 窗、定義視窗大小、位置和 WEB 瀏覽器的其他一些功能。集成 GOTO URL 選項必須 使用符號"&",必須指定工程名稱、監控節點名稱、用戶名、密碼及使用 goto、工具欄、 標題欄、狀態欄和顯示模式等選項。

以下為使用 bwviewpg.asp 的超鏈結例子: <a href="/broadWeb/system/bwviewpg.asp?proj=LIVEDEMO&node=SCAD ANode1&user=power&pass=power&goto=graph=1welcome.bgr&tool=0&capt=  $0$ &stat= $0"$ >

鏈結如下位址可參閱相關應用例子:

http://demo.Advantech.com/broadWeb/system/bwviewpg.asp?proj=LIVEDE MO&node=SCADANode1&user=power&pass=power&goto=graph=1welcome.bgr& tool=0&capt=0&stat=0

所需的選 項有:

proj=

&node=

&user=

&pass=

proj 指定工程名稱

&node 指定監控節點名稱

&user 指定用戶名

&pass 指定密碼

您必須指定工程名稱、監控節點名稱及用戶名、密碼。

# **ADVANTEGH WebAccess**

#### **16.1.2.1** 直接瀏覽監控節點而無導航樹目錄

#### 單一工程和監控節點

如果只有一個工程和一個監控節點,點擊 Advantech WebAccess 即時監控能夠直接進 入瀏覽監控節點而無導航樹目 錄。

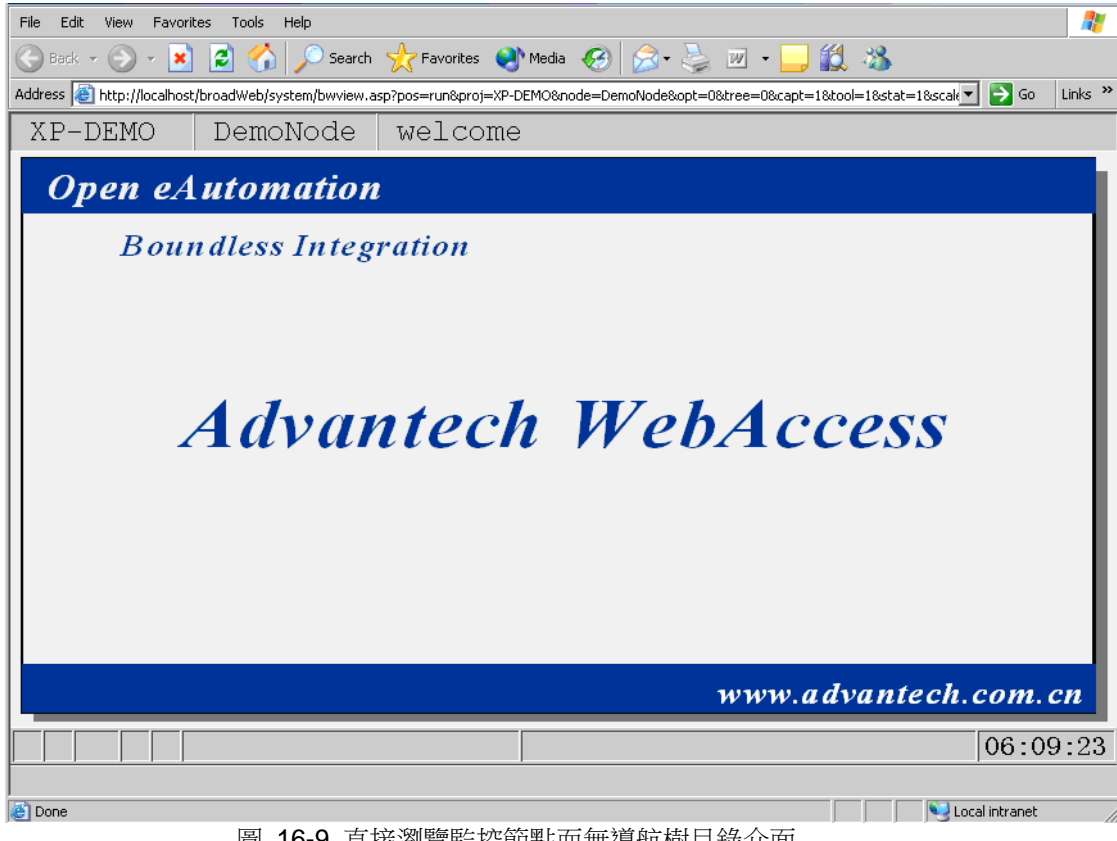

圖 16-9 直接瀏覽監控節點而無導航樹目錄介面

#### 複合工程或監控節點

如果有多個工程或監控節點,當點擊 Advantech WebAccess 即時監控 時將顯示導航樹 目錄,以確認選擇對應的工程和監控節點。

## **ADVANTEGH WebAccess**

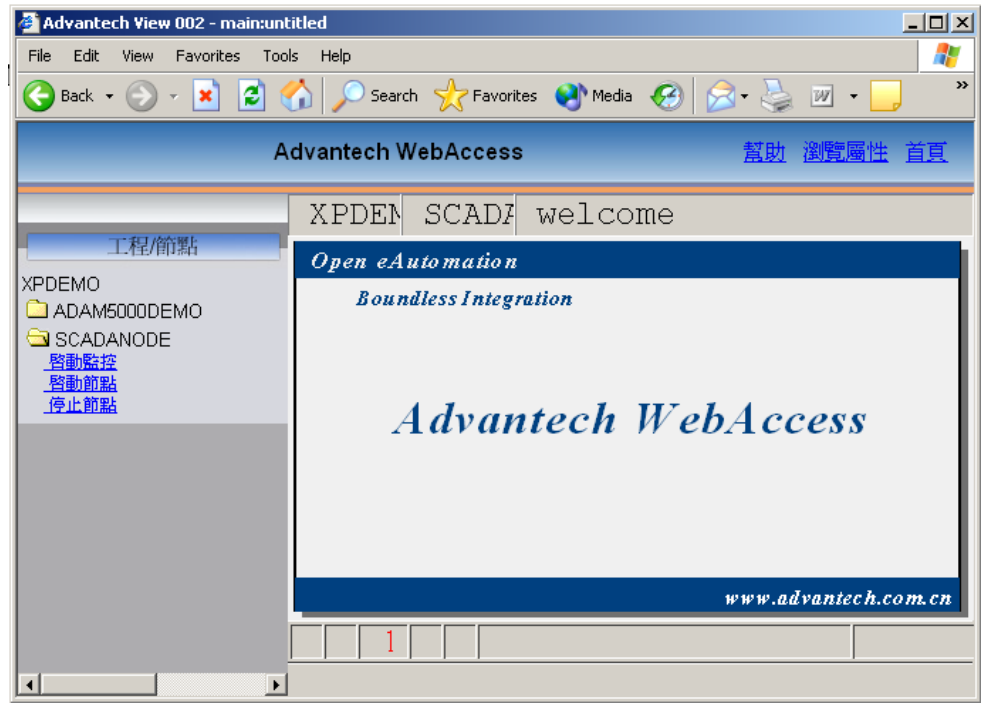

圖 16-10 直接瀏覽監控節點而有導航樹目錄介面

隱藏導航樹目錄通常使用在"收藏"、"書簽"中使用 bwviewpg.asp 選項鏈結,或添加超鏈 結或修改工程節點(Web Server)的 Default.asp 。

#### 收藏或書簽

直接進入瀏覽監控節點而無導航樹目錄的方法之一是使用瀏覽器的"收藏"或"書簽"功 能, 如果有多個監控節點,這是一個較好的解決方法。範例:

#### ipaddress/broadweb/system/bwviewpg.asp?proj=PROJECT\_NAME&node=NODE&ca  $pt=0$

#### &stat=0

類似的方式可以是在 email 中加入超鏈結,此鏈結可有 Advantech 即時監控選項,用 戶就可將此加入到收藏或書簽中。

## **ADVANTECH WebAccess**

#### 超鏈結

第三種直接登錄監控節點的方式是在 web 網頁中添加超鏈結

<a

href="/broadWeb/system/bwviewpg.asp?proj=LIVEDEMO&node=SCADANode1 ">

工程名稱 LIVEDEMO

監控節點名稱 SCADANODE1

假設你正在修改 html 網頁或 wwwroot/broadWeb 中的 asp 頁。 在問號"?"及選項字 串之間沒有空格。

#### 修改預設的網頁

第四種是修改 web 站點,在 wwwroot 中創建新的預設網頁,能夠直接登錄期望的 BWVIEWPG 。

### **16.1.2.2 IP** 位址直接打開瀏覽 **–** 使用 **default.asp**

1. 複製 Default.asp 為 View.asp 。推薦使用新的名稱,在重新安裝軟體或更新 WebAccess 時不至於覆蓋你新建的預設頁面。

2. 使用記事本或 html 編輯器編輯 View.asp

3. 修改鏈結

<%

Session.Timeout = 1440

Response.Redirect("./broadWeb/system/bwviewpg.asp?proj=LIVEDEMO&node=SCA DA Node1&capt=0&stat=0")

%>

使用您的"工程名稱"替換 LIVEDEMO

使用您的"監控節點名稱"替換 SCADANode1

### **ADVANTECH WebAccess**

#### 4. 保存為 View.asp

5. 在 Internet 服務管理器中,預設 web 站點->屬性->文檔->預設文檔,將 View.asp 添加至預設文檔最頂湍(改變搜索順序)

在瀏覽器位址欄中輸入 IP 位址或電腦名(如 http://127.0.0.1 或 server1) 以上設置 中,如果要登錄工程管理,就必須輸入 ipaddress/default.asp 。 可選辦法是將 default.asp 複製到 wwwroot 下名為 ENGR 的子目錄中,編輯如下鏈結路徑:

 $< 0/2$ 

Session.Timeout = 1440

Response.Redirect("../broadWeb/bwRoot.asp?username=admin")

 $\%$ 

鍵入 ipaddress/ENGR 將打開 Advantech WebAccess 登錄頁面。

#### **16.1.2.3** 點擊登錄到 **Advantech** 即時監控

<a

href="/broadWeb/system/bwviewpg.asp?proj=LIVEDEMO&node=SCADANode1&user =p ower&pass=power">

用戶名:power 密碼: power 所需的選 項有: proj= &node= &user=

#### &pass=

proj 指定工程名稱

&node 指定監控節點名稱

&user 指定用戶名

&pass 指定密碼

您必須指定工程名稱、監控節點名稱及用戶名、密碼。

### **16.1.2.4** 打開瀏覽並且登錄至監控介面

<a

href="/broadWeb/system/bwviewpg.asp?proj=LIVEDEMO&node=SCADANode1&user =p ower&pass=power&goto=graph=1welcome.bgr">

圖表名稱:1Welcome.bgr

登錄到以下連結參閱:

[http://www.advantech.com.cn/webaccess/livedemo.html?](http://www.advantech.com.cn/webaccess/livedemo.html)proj=XPDEMO&node=SCAD ANode&user=power&pass=power&goto=graph=1welcome.bgr

所需的選項有:

proj=

&node=

&user=

&pass=

&goto=graph=

proj 指定工程名稱

&node 指定監控節點名稱

&user 指定用戶名

&pass 指定密碼

&goto=XXX= 指定用戶登錄時所執行的 goto 巨集指令名稱,如 goto=overview=, goto=dlogtrd=, goto=graph=

您必須指定工程名稱、監控節點名稱及用戶名、密碼及 goto 選項。

#### **16.1.2.5** 打開瀏覽:隱藏工具欄

工具欄位於瀏覽頁面頂部,為一系列按鈕:

<a

href="/broadWeb/system/bwviewpg.asp?proj=LIVEDEMO&node=SCADANode1&user =p ower&pass=power&tree=0&goto=graph=1welcome.bgr&tool=0">

所需的選 項有:

proj=

&node=

&user=

&pass=

&tool=

proj 指定工程名稱

&node 指定監控節點名稱

&user 指定用戶名

&pass 指定密碼

&tool=0 隱藏工具欄,,tool=1 為顯示工具欄 (預設)

您必須指定工程名稱、監控節點名稱及用戶名、密碼及 tool 選項。

#### **16.1.2.6** 打開瀏覽:隱藏狀態欄

<a

href="/broadWeb/system/bwviewpg.asp?proj=LIVEDEMO&node=SCADANode1&user =p ower&pass=power&goto=graph=1welcome.bgr&tool=0&stat=0"

所需的選 項有:

proj=

&node=

&user=

&pass=

&stat=

proj 指定工程名稱

&node 指定監控節點名稱

&user 指定用戶名

&pass 指定密碼

&stat=0 隱藏工具欄, stat=1 為顯示工具欄 (預設)

您必須指定工程名稱、監控節點名稱及用戶名、密碼及 stat 選項。

#### **16.1.2.7** 隱藏標題欄

<a

href="/broadWeb/system/bwviewpg.asp?proj=LIVEDEMO&node=SCADANode1&user =p ower&pass=power&goto=graph=1welcome.bgr&tool=0&capt=0&stat=0"

所需的選 項有:

proj=

&node=

&user=

&pass=

&capt=

proj 指定工程名稱

&node 指定監控節點名稱

&user 指定用戶名

&pass 指定密碼

&capt=0 隱藏工具欄, capt=1 為顯示工具欄(預設)

您必須指定工程名稱、監控節點名稱及用戶名、密碼及 capt 選項。

#### **16.1.2.8** 剪輯模式

```
<a
```

```
href="/broadWeb/system/bwviewpg.asp?proj=LIVEDEMO&node=SCADANode1&user
=p
ower&pass=power&goto=graph=1welcome.bgr&tool=0&capt=0&stat=0&scale=0&h=1
& w=1"
```
所需的選 項有:

proj=

&node=

&user=

&pass=

&scale=

proj 指定工程名稱

&node 指定監控節點名稱

&user 指定用戶名

&pass 指定密碼

&scale=0 隱藏工具欄, scale=1 為顯示工具欄 (預設)

&h= 指定在剪輯模式下,視窗顯示高度比例。

&w= 指定在剪輯模式下,視窗顯示寬度比例。

您必須指定工程名稱、監控節點名稱及用戶名、密碼及 scale 選項。

# **ADVANTECH WebAccess**

#### **16.1.2.9** 組合帶**&**符的 **bwviewpg** 選項

組合 bwviewpg 選項必須帶有&符,必須指定工程名稱、監控節點名稱、用戶名、密碼 及使用 goto、工具欄、標題欄、狀態欄和顯示模式等選項。

以下為使用 bwviewpg.asp 的超鏈結例子:

<a href="/broadWeb/system/bwviewpg.asp?proj=LIVEDEMO&node=SCAD ANode1&user=power&pass=power&goto=graph=1welcome.bgr&tool=0&capt=  $0$ &stat= $0"$ >

所需的選 項有:

proj=

&node=

&user=

&pass=

proj 指定工程名稱

&node 指定監控節點名稱

&user 指定用戶名

&pass 指定密碼

您必須指定工程名稱、監控節點名稱及用戶名、密碼。

# **16.2 Web** 瀏覽器定位

Advantech WebAccess 完全相容 HTML 選項,以下是標準的 HTML 選項,可通過這 些選項修改、定位瀏覽器。 Advantech WebAccess 即時監控不提供捲軸功能,通常是 一種縮放比例模式。然而如果用戶希望瀏覽其他檔或網頁,GOTO URL 將應用到捲軸(假 定你所要瀏覽的應用程式支援剪輯模式)。

使用 GOTO URL 巨集指令或腳本: <GOTO>URL=localhost/text1.txt^target=pop^height=400^width=400

相關 GOTO URL 請參閱腳本或巨集指令

# **16.3** 即時監控中的捲軸(剪輯模式)

在 Web 瀏覽器中,即時監控預設使用比例模式,當瀏覽器視窗放大或縮小時,瀏覽頁 面自動適應視窗大小(稱為比例模式)。Advantech WebAccess 採用向量圖形格式,使 用戶能夠在監控時圖形自動調整以適應視窗大小。

剪輯模式和捲軸 Advantech WebAccess 支援在瀏覽器監控模式下使用"剪輯模式",這 有類似於在 ViewDAQ 中的顯示群組。在剪輯模式下,當瀏覽器視窗縮放時,用戶只能 瀏覽到部分 Advantech WebAccess 顯示頁面,並且通過捲軸拖動以瀏覽其他部分。

瀏覽屬性對話視窗能夠用於切換比例模式和剪輯模式;bwviewpg 能夠允許用戶預先確定 使用比例模式 或剪輯模式。

Advantech WebAccess 顯示頁面內也包含捲軸功能,警報摘要、運行記錄是典型的包含 捲軸功能的顯示頁面。這些顯示頁面包含系列文字或類比量的點作為臨時性的檔,以便 通過腳本或其他功能實現捲軸功能。

#### 16.3.1.1 運行記錄 典型的包含<del>梯</del>軸功能的顯示頁面

- 1. 打開繪圖工具
- 2. 打開 DRW,輸入 \*.dxx

使用者手冊

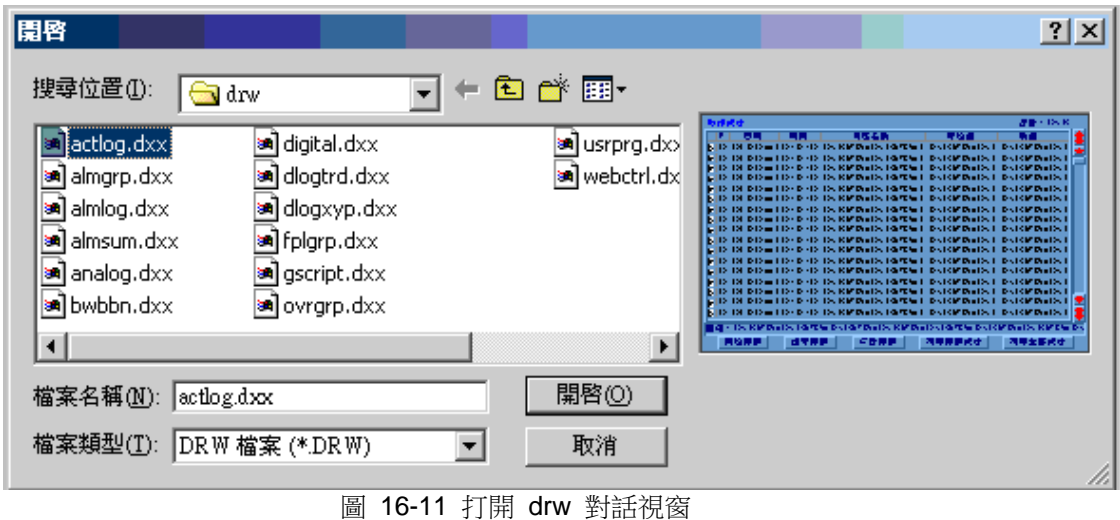

# **16.4 Web** 瀏覽器登錄

### **16.4.1** 關於地址

在 Web 瀏覽器的位址欄內輸入 Advantech WebAccess 工程的 IP 位址。然後,你可 以把這個位址添加到"收藏 夾"裏。位址可以有幾種格式:

- **URL** 是在 Internet 的 WWW 服務程式上用於指定資訊位置的表示方法。例如: http://www.Advantech.com .如果你的公司已經為你的 Advantech WebAccess 工 程申請了一個 URL,則在 IE 瀏覽器 的位址欄輸入它。
- IP 位址,網路協定位址。IP 位址是分隔的 4 個數位串組成(例 http: //67.94.27.175/)。
- 電腦名-如果你在一個局域網內,你可以輸入 Advantech WebAccess 工程節點的 電腦名(例如"Server1")。可以是 TCP/IP"主機名"或者網路名。
- 主機名-這就像是電腦名,但是使用一個安裝在用戶端電腦 HOSTS 檔中的名字。 HOSTS 檔重新定義電腦的 IP 位址並且允許不同的用戶使用不同的 IP 位址連接 到監控節點和工程節點。這對於一些內部局域網用戶(使用個人 IP 位址)和英特

# **ADVANTEGH WebAccess**

使用者手冊

網用戶(使用公共 IP 位址)在路由器或防火牆允許個人用戶使用公共 IP 位址的 情況下連接到監控節點是必需的。Localhost 是主機名的一個例子。

- 本地 **PC**-如果你使用一台安裝了工程節點軟體和網卡的電腦,你可以用預設的 localhost 位址或者 URL:http://localhost 或者 http://127.0.0.1
- 單機-如果只是一台沒有網卡電腦, 你必須使用電腦名: (例如 http://mycomputernam ) e

## **16.4.2 WebAccess** 首頁

祝賀!你已經成功連接到一個 Advantech WebAccess 工程。不需要連接特別的軟體。 也不需要下載軟體。

在 Advantech WebAccess 首頁(bwroot.asp)上有兩個選項。

- 工程管理
- 即時監控

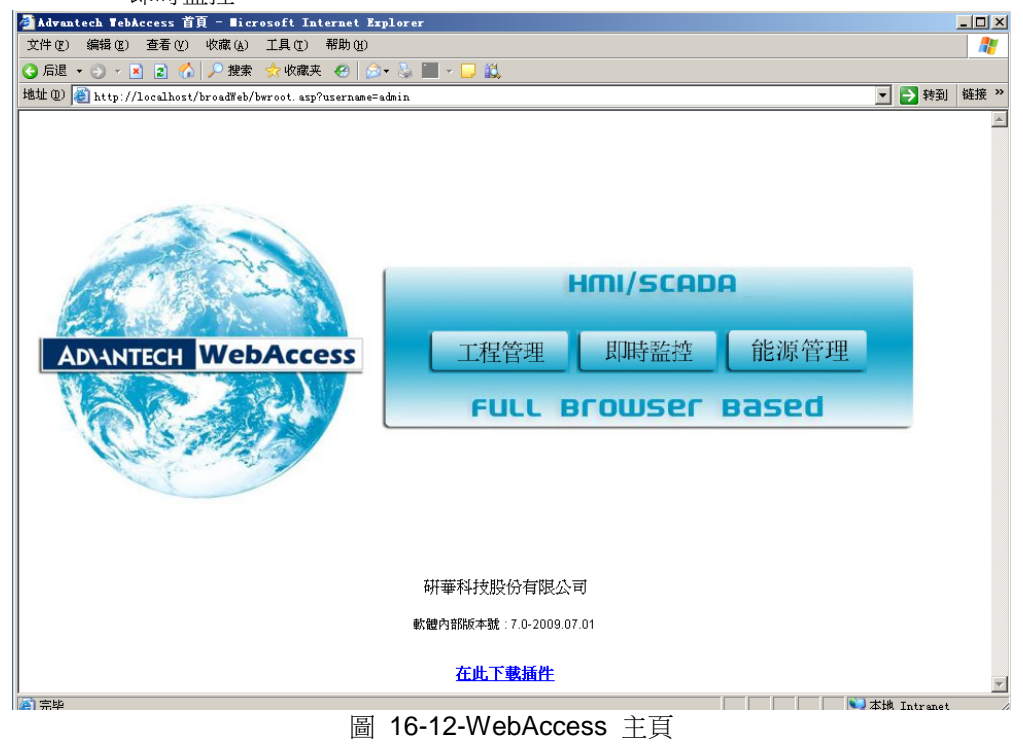

# **16.4.3** 下載和安裝用戶端外掛程式

Advantech WebAccess 使用 ActiveX 控制項顯示動態畫面。第一次連接到 Advantech WebAccess 時,需要下載並安裝用戶端外掛程式。 如果你還沒有安裝用戶端,你將看到提示資訊: "請先點擊這裏安裝 Advantech WebAccess 用戶端"。

#### **16.4.3.1** 第一次連接

當你第一次連接瀏覽或畫圖時,你會被提示下載並安裝用戶端外掛程式。 如果你看到這 條資訊,請按提示下載和安裝用戶端。如果你想知道更多關於下載和安裝用戶端外掛程 式的資訊,請參閱這個手冊的附錄部分,那裏有關於如何下載和安裝用戶端外掛程式的 每一步說明。

用戶端外掛程式大約有 4 百萬位元組,包含 IE 瀏覽器 (和一個 Navigator 外掛程式) 的 ActiveX 控制項。你下載的安裝檔是一個名為 WebAccessClientSetup.exe 的自解壓 縮檔。

# **16.5** 啟動 **Advantech WebAccess** 監控

1. 點擊 Advantech 即時監控(圖 16-12) 。

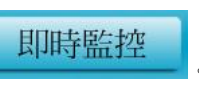

2. 出現 Advantech WebAccess 監控登錄頁 (圖 16-13)。

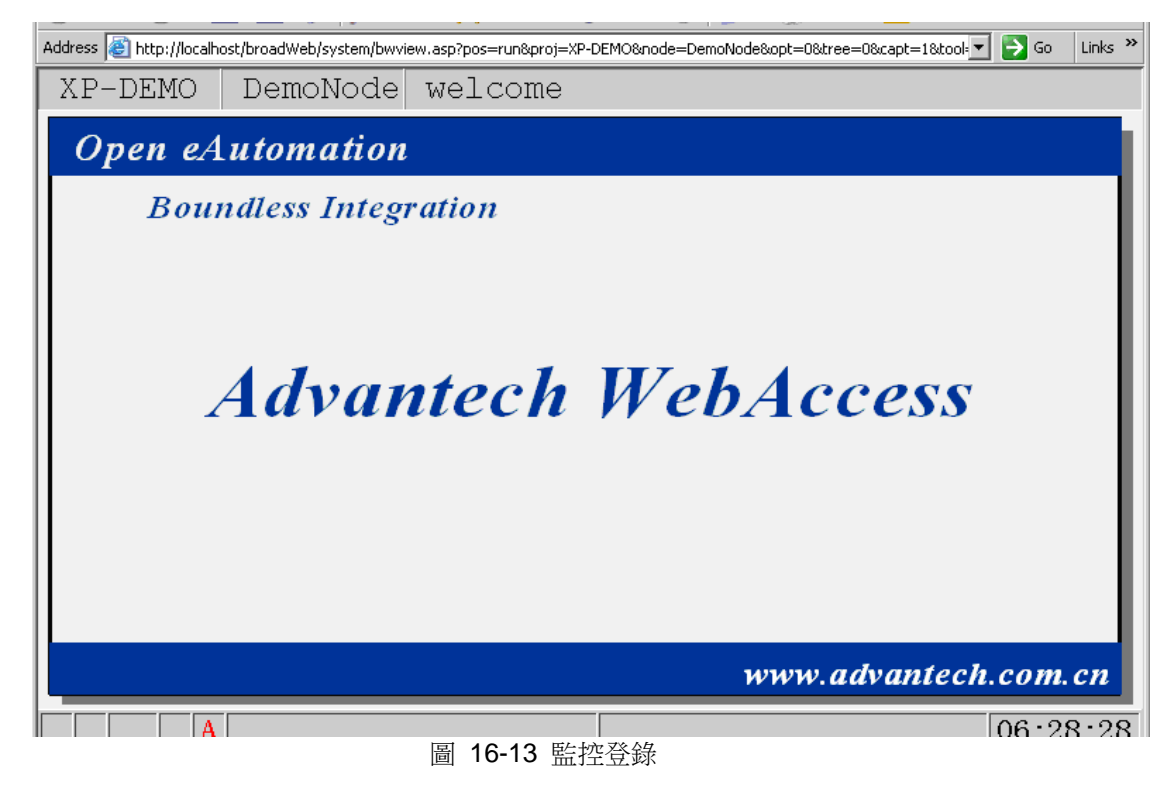

- 如果有超過一個工程節點或監控節點,將出現一個工程樹(圖 16-14)。
- 選擇左邊導航樹中監控節點下的 。啟動監控

## **ADVANTEGH WebAccess**

使用者手冊

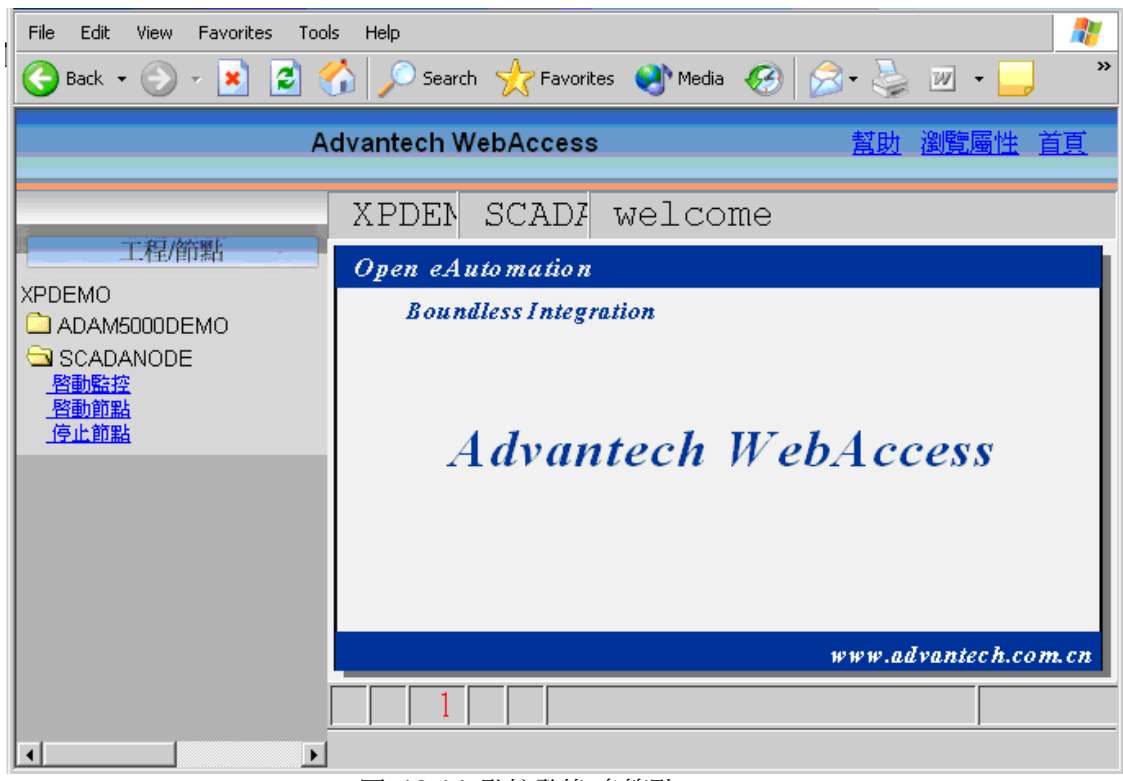

圖 16-14 監控登錄-多節點

如果工程節點中只有一個監控節點,將不顯示導航樹。

# **16.5.1** 登錄**-**用戶名和密碼

1. 點擊"登錄"(圖 16-14)。

Please Login

2. 出現登錄對話視窗(圖 16-15)。

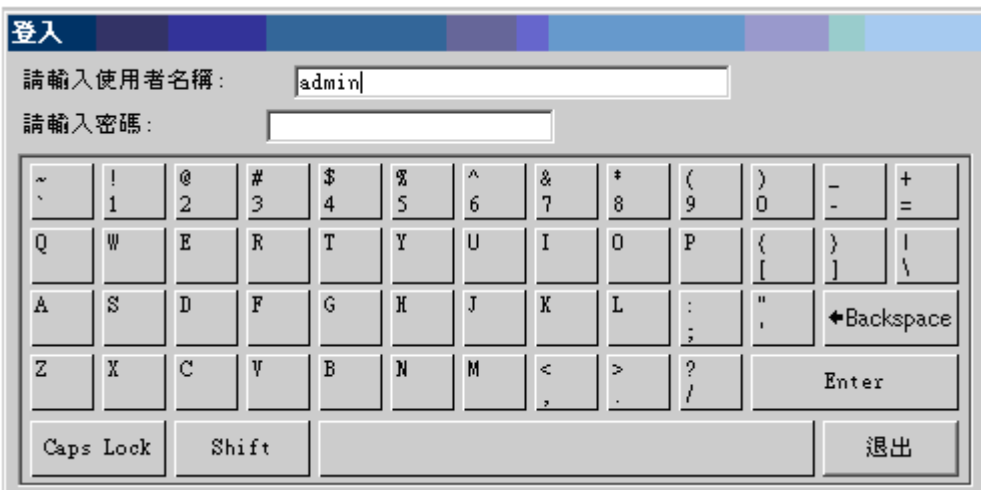

圖 16-15-登錄對話視窗

3. 輸入 "用戶名"。注意在登錄對話視窗你可以使用鍵盤或者滑鼠。

4. 輸入你的"密碼"。 預設登錄是,用戶名:admin 密碼: ( 例,空密碼 )

5. 按下輸入鍵。

6. 顯示主頁面。Advantech WebAccess 提供的預設主畫面如下(圖 16-16)。這可 能和你看到的不一樣。

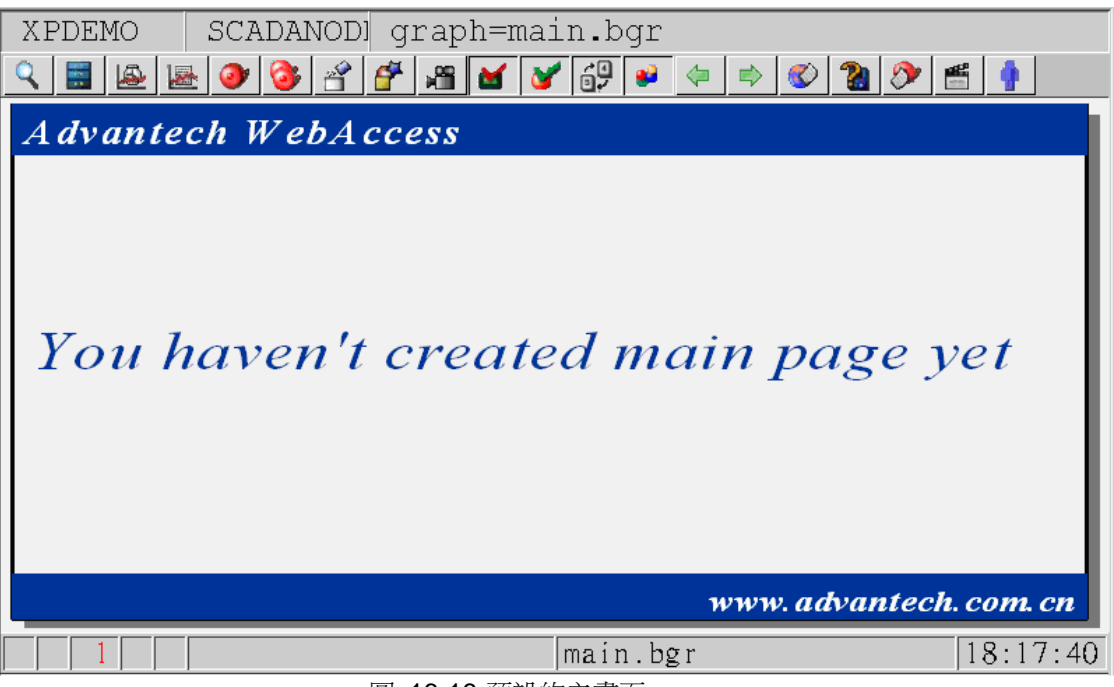

圖 16-16-預設的主畫面

如果有多個監控節點或多個工程,主頁面左邊會顯示導航樹(如圖 16-14 所示)

祝賀你!你已通過 Internet 連接到基於 Web 的 HMI 的監控系統。

# **16.5.2** 其他啟動監控方式

有其他方法可以啟動監控,不管是工程師還是用戶端用戶都有這個權利。

- 無導航樹直接啟動監控節點
- IP 位址直接啟動監控-使用 default.asp
- 通過"點擊"登錄監控
- 啟動監控並打開一幅書面

## **16.5.3** 工具欄

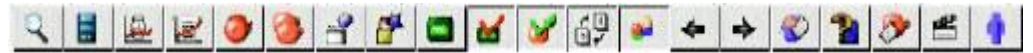

工具欄是位於監控畫面頂端的一行按鈕。工具欄隨著用戶查看的畫面名或畫面類型的改 變而改變。

工具欄保證了用戶或操作員總是能夠打開另一個畫面,而且有顯示類型的適當的按鈕功 能。

工程師和技術員可以使用繪圖 BBN 和工具欄命令自己定義工具欄和按鈕。可以導入圖 來創建新的標工具欄。

# **16.5.4** 狀態欄

狀態欄顯示在 Advantech WebAccess 監控畫面的底部。狀態欄包含:

- 時間
- 三個警報視窗(過程,通訊和配方)
- 大多數最折警報的點名稱
- 畫面名稱
- 高亮度按鈕,點或趨勢標線值

警報視窗顯示了當前警報。更多描述請參閱警報部分的狀態欄警報。

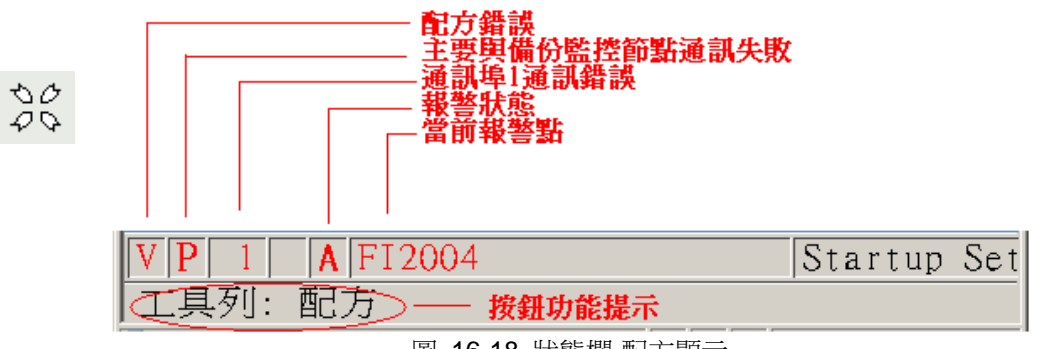

圖 16-18 狀態欄-配方顯示

狀態欄的內容隨遊標位置改變。當滑鼠移動到工具欄按鈕上時它將顯示按鈕功能;如果 滑鼠停留在用戶定義的按鈕上(按鈕使用了高亮選項),那麼將顯示巨集指令。

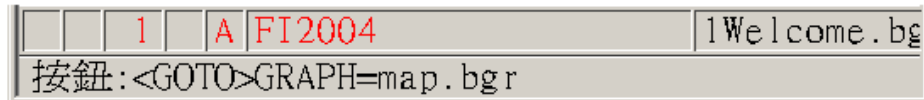

圖 16-19 狀態欄-高亮按鈕

高亮的點名稱,範圍和描述或者即時曲線標線處的值將會顯示在狀態欄。

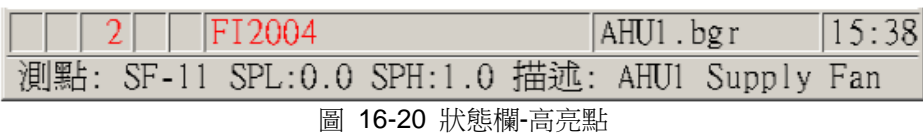

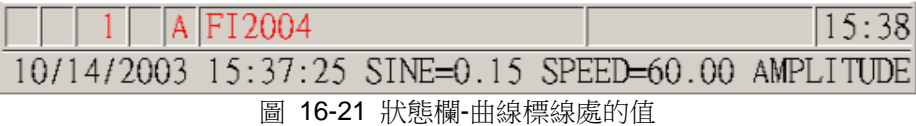

# **16.6** 當下載或啟動時 **ASP** 超時

在 工程管理中,下載、起動節點和停止節點時,如果顯示逾時資訊,用戶可調整工程節 點的腳本超時時間。

- 增大預設 web 站點超時時間, 以處理 ASP 腳本:
	- 1. 打開 Internet 服務管理器
	- 2. 右擊 預設 Web 站點
	- 3. 選擇 屬性
	- 4. 點擊 主目錄標籤
	- 5. 在 應用程式設置,點擊 配置
	- 6. 點擊 應用程式選項 標籤
	- 7. 增大 ASP 腳本超時值

-或-

- 增大所有 web 站點超時時間:
	- 1. 打開 Internet 服務管理器
	- 2. 右擊電腦名
	- 3. 選擇 屬性.
	- 4. 在 主屬性,選擇 WWW 服務,點擊 編輯
	- 5. 點擊 主目錄 標籤
	- 6. 在 應用程式設置 ,點擊 配置
	- 7. 點擊 應用程式選項標籤
	- 8. 增大 ASP 腳本超時值

# 17.攝像

Advantech WebAccess 支援通過 ActiveX Control (OCX)使用網路攝像機(使用 Internet 或 intranet 通過攝像機傳送現場實景),如果使用本地 ViewDAQ, 必須在 PC 上安裝 IE5.5 或更新版本。

Advantech WebAccess 有一系列網路攝像機驅動,並且支援通過巨集指令按鈕打開攝像 視窗或攝像對話方塊(F10 或右擊滑鼠->攝像),攝像對話方塊將顯示在監控節點上配 置的攝像。

# **17.1** 配置攝像

所需要的資訊為:

- 網路攝像機的 IP 位址:
- 監控節點是否能訪問到此 IP 位址
- Advantech WebAccess 是否具有此攝像驅動

請參閱攝像使用手冊,啟動攝像機並且分配 IP 位址,Advantech WebAccess 用戶端將 直接與此攝像機通訊。

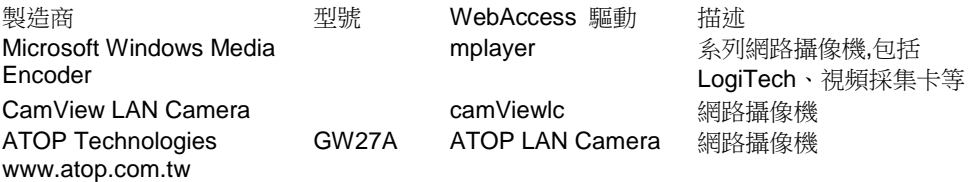

## **17.1.1 Video Camera Driver List**

寫本手冊時,WebAccess 支援的攝像頭列表如下。如果需要更新攝像頭驅動列表,請聯 繫研華技術支援([info@yourcompany.com](mailto:info@yourcompany.com))或查看商品使用說明書。WebAccess 提供 了能夠與 IP 接入的攝像頭通訊的 ActiveX 控制項。

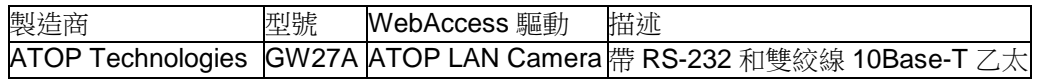

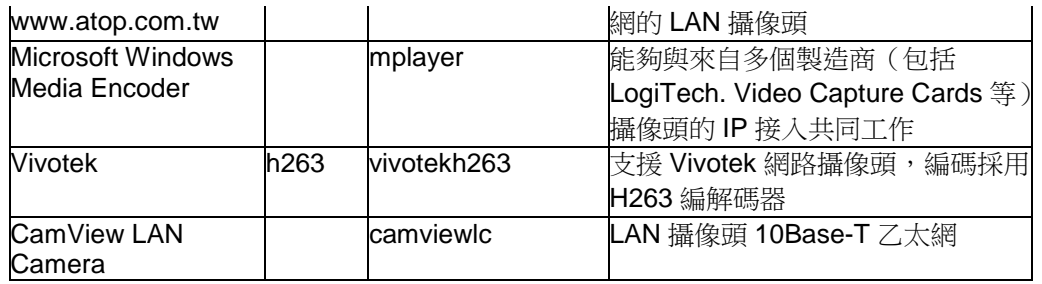

### **17.1.2 WebAccess** 攝像配置

步驟:

- 1. 在工程管理 頁面內,選擇工程和監控節點
- 2. 點擊 攝像
- 3. 選擇 添加攝像
- 4. 打開 添加**/**更新攝像 頁面

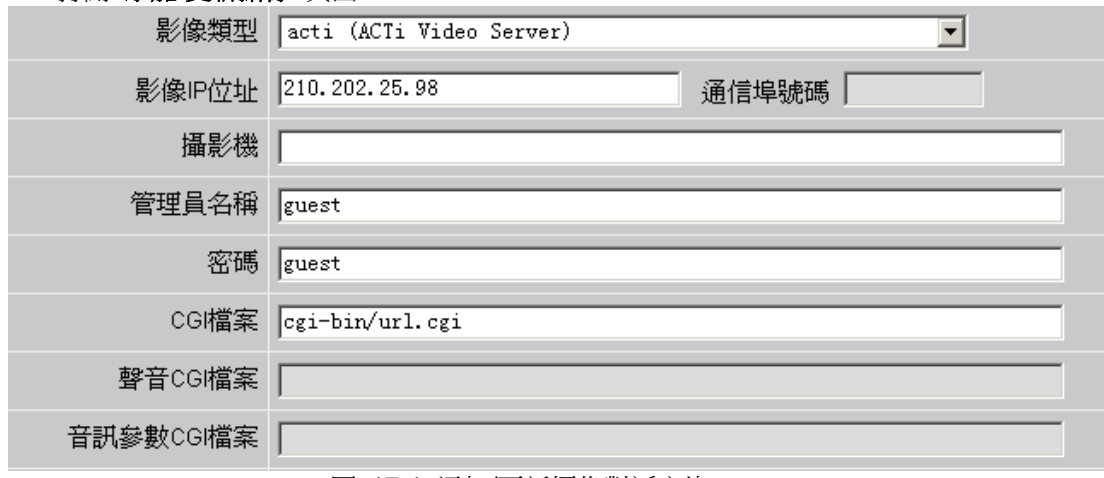

圖 17-1 添加/更新攝像對話方塊

- 5. 攝像名稱 輸入名稱(將顯示於攝像對話方塊)。
- 6. 描述 可以在此輸入描述資訊

## **ADVANTECH WebAccess**

7. 攝像類型 在下拉清單中選擇恰當的攝像驅動。

8. 攝像 **IP** 位址 輸入攝像的 IP 位址。

9. **涌訊埠號**輸入分配給攝像的 TCP 埠, 0 是默認的埠號。TCP 防火牆埠的使用可提 高安全特性。

10. 本地點檔 涌常,攝像可分配 Loc 點(螢幕點),本地點檔在繪圖工具中設定,並 且允許指令檔使用 Loc 點進行攝像旋轉和其他的定制。

11. 本地指令檔 涌常,腳本能夠運用於攝像的登錄、退出或其他定制。

- a. 登錄 當打開攝像顯示視窗時執行的腳本
- b. 退出 當退出攝像顯示視窗時執行的腳本
- c. 運行時 當攝像顯示視窗正常流覽時,以指定的時間間隔重複執行的腳本
- d. 間隔 運行時,腳本執行時間間隔

# **17.2** 流覽攝像

在 Advantech WebAccess 即時監控畫面中,使用者能夠打開列有已配置攝像清單的對 話方塊,並且可通過繪圖工具中創建巨集指令按鈕打開攝像顯示視窗。

攝像只能夠運行瀏覽器中,即使使用 ViewDAQ,也必須安裝 IE 瀏覽器。

## **ADVANTEGH WebAccess**

使用者手冊

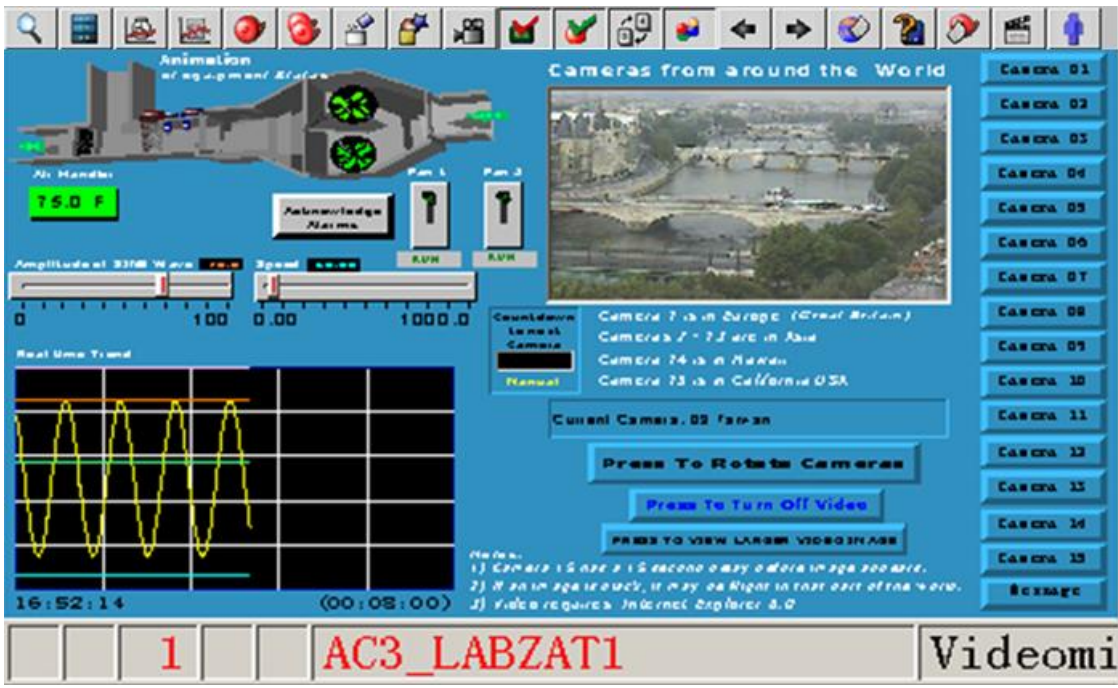

圖 17-2 流覽攝像

### **17.2.1** 單攝像顯示

流覽配置的攝像顯示視窗無須創建任何 Advantech WebAccess 顯示頁面,如果通過攝 像清單對話方塊<F10>將全屏打開攝像顯示。

<F10>巨集指令和功能表(右擊->轉換->攝像)將打開所配置的攝像清單,從列表內選擇 並全屏顯示攝像。

彈出的視窗能夠使用巨集指令<GOTO>URL 進行創建。

#### **17.2.1.1** 攝像對話方塊 **- F10**

在 Advantech WebAccess 即時監控和 ViewDAQ 中,用戶能夠打開列有已配置攝像清 單的對話方塊,可有多種方式打開:

F10 鍵盤功能鍵

<F10> 按鈕巨集指令

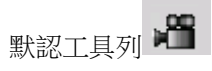

<DIALOG>VIDEO 按鈕巨集指令

右擊 -> 轉換 -> 攝像

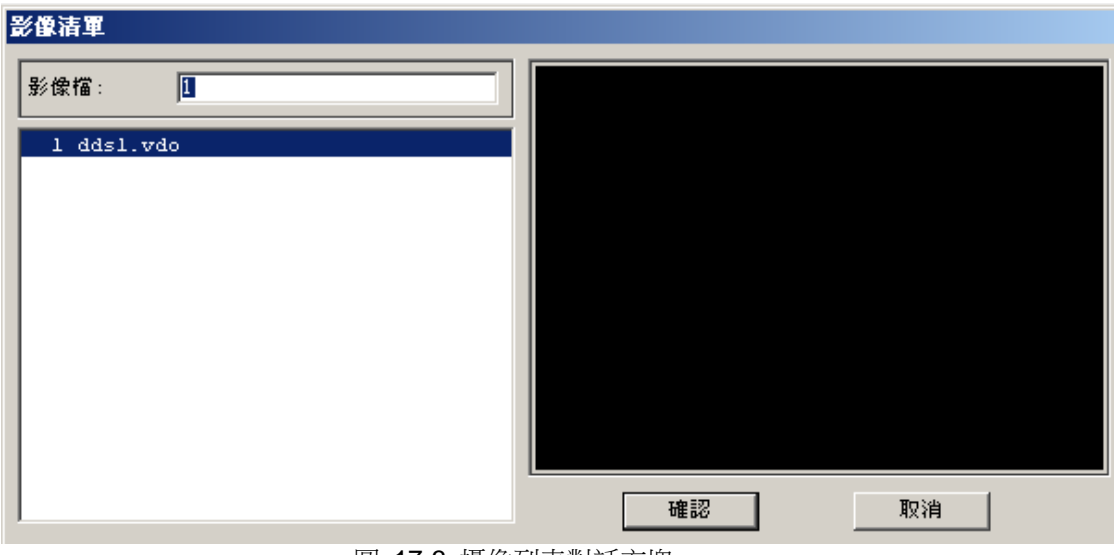

#### 圖 17-3 攝像列表對話方塊

# **17.2.2** 攝像嵌入圖表顯示

攝像顯示能夠嵌入於圖表顯示,與即時資料、動畫等組合成一個畫面。

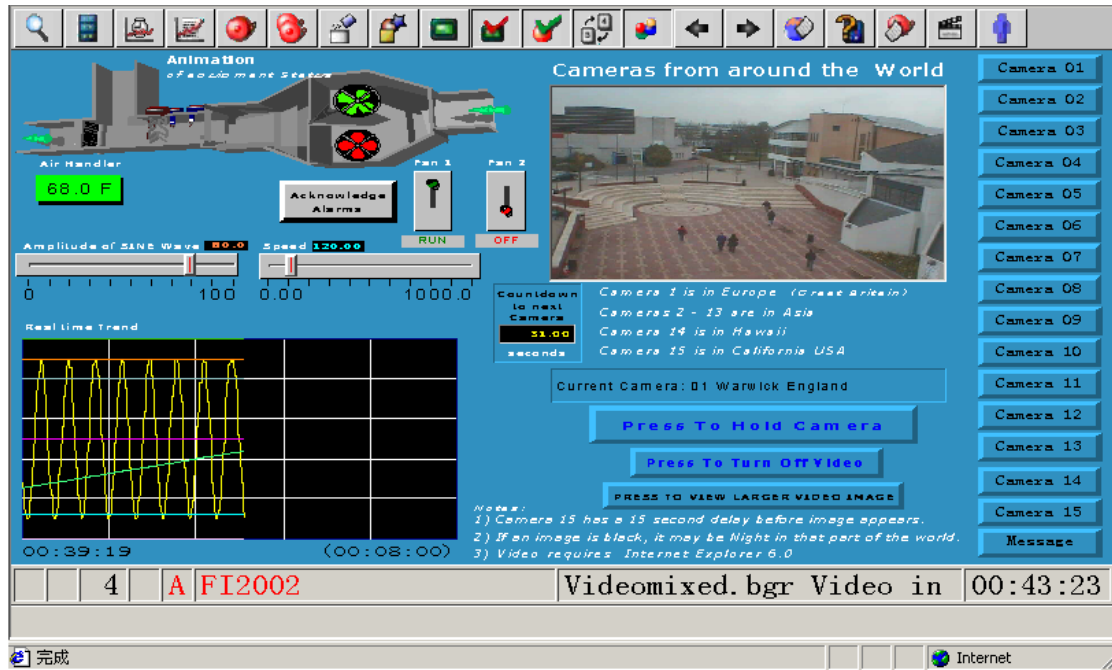

圖 17-4 攝像嵌入圖表顯示

使用腳本能夠切換同一視窗中的不同攝像顯示,使用按鈕巨集指令能夠停止或轉換不同 的攝像。

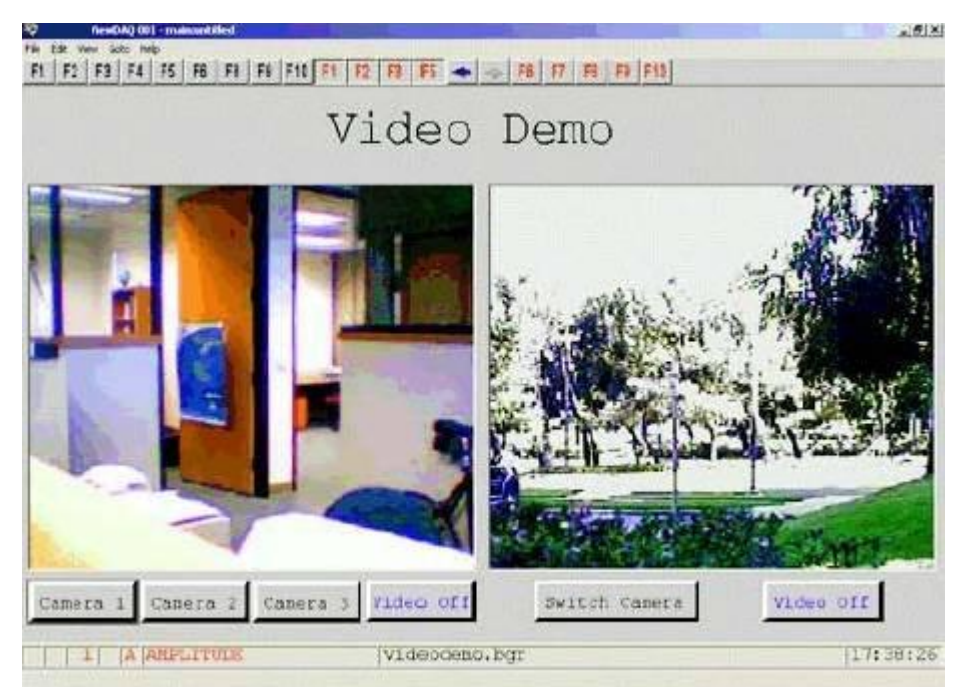

圖 17-5 攝像嵌入圖表顯示

使用 Advantech WebAccess 繪圖工具創建嵌入於圖表顯示的攝像: 動態->攝像顯示

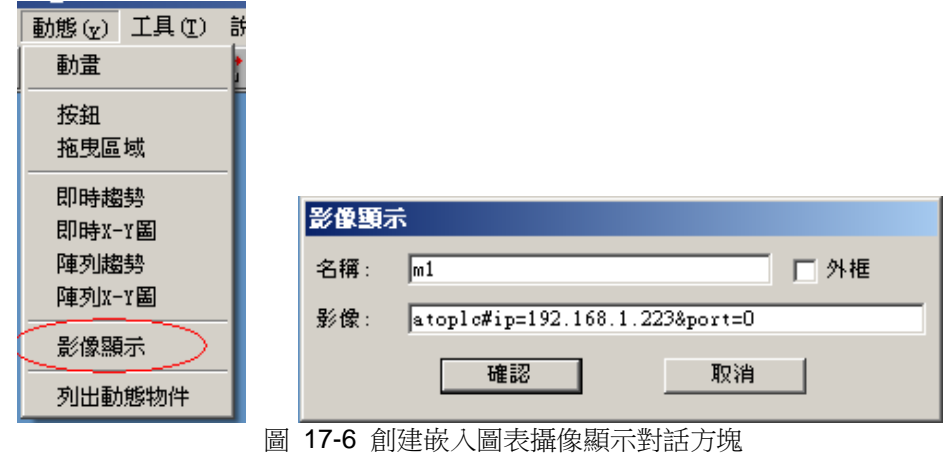

步驟:

- 1、打開繪圖工具
- 2、動態->攝像顯示
- 3、輸入攝像視窗名稱,此名稱可用於腳本等功能對攝像視窗切換
- 4、輸入攝像驅動名稱,"#"號及攝像機的 IP(如 atoplc#ip=66.106.164.161&port=0)

#### 5、點擊 確認

6、確定攝像顯示的視窗

### **17.2.2.1** 攝像彈出巨集指令**<GOTO>URL**

使用<GOTO>URL 巨集指令可彈出獨立的攝像視窗,並且控制視窗大小和視窗位置,推 薦使用此巨集指令和巨集指令檔。

1. 配置巨集指令檔,命名為 HwyCamera2:

#### <GOTO>URL= http://

localhost/broadWeb/system/bwviewpg.asp?proj=XPDEMO&node=SCADANode1&tool =0&stat=0&goto=webctrl=tw\_highway.vdo^target=video2^height=400^width=450^left= 470^status=0^toolbar=0

2. 指定巨集指令按鈕:

<MCREXEC>@Hwycamera2.mcr.

[<DIALOG>VIDEO](mk:@MSITStore:C:/WebAccess/Node/EngMAN.chm::/11.1.33_DIALOG_VIDEO.htm) – opens a list of configured video cameras for full screen display.

[<F10>](mk:@MSITStore:C:/WebAccess/Node/EngMAN.chm::/11.2.10_F10_.htm) - same a <DIALOG>VIDEO – opens list of video cameras.

[<GOTO>URL=](mk:@MSITStore:C:/WebAccess/Node/EngMAN.chm::/11.1.55_GOTO_URL=http_url.htm) changes display or opens a pop-up or full-screen web browser window

[<GOTO>URL=vdo:](mk:@MSITStore:C:/WebAccess/Node/EngMAN.chm::/11.1.60_GOTO_URL=vdo.htm) changes display or opens a pop-up or full screen web browser displaying an IP enabled video camera. Camera does not have to be configured in WebAccess database.

[<GOTO>URL=daq:video=](mk:@MSITStore:C:/WebAccess/Node/EngMAN.chm::/11.1.57_GOTO_URL=daq_video=.htm) changes display or opens a pop-up or full screen of a configured video camera in both web browser and ViewDAQ.

[<GOTO>URL=daq:webctrl=](mk:@MSITStore:C:/WebAccess/Node/EngMAN.chm::/11.1.58_GOTO_URL=daq_webctrl=.htm) changes display or opens a pop-up or full screen of a configured video camera in both web browser and ViewDAQ.

[<GOTO>VIDEO=](mk:@MSITStore:C:/WebAccess/Node/EngMAN.chm::/11.1.62_GOTO_VIDEO.htm) changes display to a configured Video in full screen web browser.

[<MCREXEC>@](mk:@MSITStore:C:/WebAccess/Node/EngMAN.chm::/11.1.74_MCREXEC_@.htm) executes a KeyMacro file. The KeyMacro file contains a keymacro too big to fit on a pushbutton.

[<SENDVDO>](mk:@MSITStore:C:/WebAccess/Node/EngMAN.chm::/11.1.88.3_SENDVDO_.htm) changes camera displayed in a WebAccess Graphic Video Display Window. Used for graphics displays with mixed video and animation.

### **17.2.3** 攝像腳本範例

腳本能夠用於創建彈出攝像顯示視窗、全頁面顯示、攝像切換等功能。

#### **17.2.3.1** 彈出攝像顯示視窗

以下腳本賦於"登錄時",彈出的攝像顯示視窗基於數位量點(Digtag):

if  ${[GETVAL\ Digital} == 1}$  then  ${[GOTO]}$ URL=vdo:atoplc#ip=202.178.230.25&port=0^target=twn^width=640^height=480^left=1 00^top=50 }

#### **17.2.3.2** 每分鐘切換攝像顯示

使用本地點檔及 LOC 點(本地點)count:

SETVAL "count=%PLUS 1" if  ${[GETVAL count]} > 60}$  then  ${[}$ SETVAL "page=%LOOPPLUS 1" switch [GETVAL page] \
```
"1" {GOTO URL=vdo:camviewlc#ip=210.128.176.51}
 "2" {GOTO URL=vdo:atoplc#ip=66.106.164.161&port=0} \<br>"3"     {GOTO URL=vdo:atoplc#ip=202_178_230_25&port=0} \
                "3" {GOTO URL=vdo:atoplc#ip=202.178.230.25&port=0} \
 "default" {GOTO URL=vdo:atoplc#ip=202.178.230.25&port=0}
SETVAL count=0
}
```
### **17.2.3.3** 按鈕及旋轉攝像

此腳本應用於每隔 60 秒旋轉攝像顯示,攝像顯示視窗名為 a1;按鈕用於直接切換攝像 顯示和保持攝像顯示。

使用動態->攝像顯示 並且命名為 a1。

```
proc switchvideo {arg1} {
switch $arg1 \
"1" {SENDVDO a1=axiscam#ip=sprout.warwick.ac.uk&cgi=cgi-bin/mjpg/video.cgi} \
"2" { SENDVDO a1=mplayer#ip=66.106.164.130&port=8080} \
"3" { SENDVDO a1=atoplc#ip=66.106.164.161&port=0} \
"4" {SENDVDO a1=atoplc#ip=202.178.230.25&port=0} \
"default" {SENDVDO "a1=videooff#msg=Press Rotate Cameras button to rotate thru 
cameras."}
}
if {[GETVAL\ to ggle]} > 0} then {[SETVAL\ "to ggle=0"]}if {IGETVAL} videooff] == 0} then {}SETVAL "videooff=1"
SETVAL "countold=@count"
SETVAL "pageold=@page"
SENDVDO "a1=videooff#msg=Press 'Video On' button to show video."
} else {
SETVAL "videooff=0"
SETVAL "count=@countold"
SETVAL "page=@pageold" switchvideo [GETVAL page]
}
}
if {[GETVAL]} videooff] == 0 && {[GETVAL]} videohold] == 0} then {[}SETVAL "count=%PLUS 1"
if {[GETVAL count]} > 60} then {[}SETVAL "page=%LOOPPLUS 1"
```

```
switchvideo [GETVAL page]
SETVAL count=0
}
}
```
# **17.3 Google Map**

WebAccess 提供可以創建地圖的環境,連結 Google map,使用者可於地圖上標記所需 要的資訊,並結合測點將其值反映於地圖上。

# **17.3.1** 畫面特性

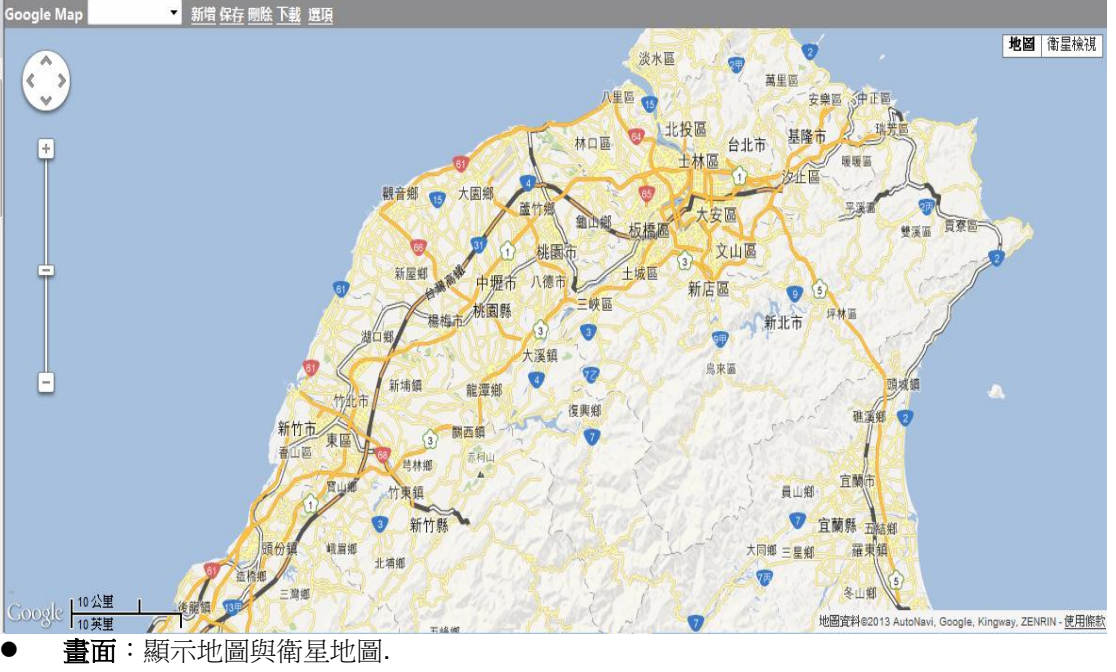

創建地圖:若是第一次創建地圖,GMap會提供一個默認的位置和縮放比例,否則, 會顯示地圖清單中第一個地圖。

移動與縮放比例:在地圖上用左鍵拖動和滾動滾輪(或者點地圖左上角的縮放按鈕) 的方式,使地圖顯示在合適的位置和縮放比例。

使用者手冊

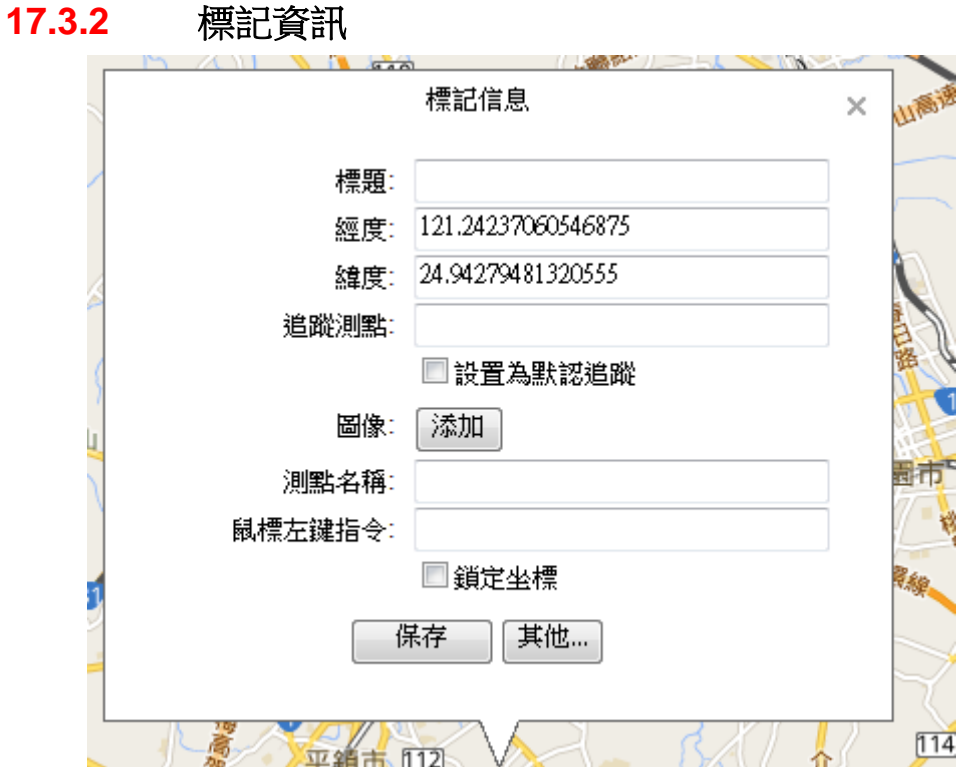

- 標記**:** 標記名稱,若無輸入名稱無法儲存
- 緯度 **&** 經度**:** 緯度 和 經度 是滑鼠右鍵點擊點的座標,除非已知準確的標記點的 經緯度資訊並且和 Google map 的經緯度表示方法相同,一般不需要修改這裡的值。 若要人工輸入經度和緯度的值,請注意:
	- ◆ 緯度的值的範圍為: -85~85
	- ◆ 經度的值的範圍為: -180~180
	- 此範圍之外的座標或者無效,或者無地圖。
- 如標記 將要連接至 GPS 驅動設置,請輸入 追蹤測點 以找到運行時的標記點。 追蹤名稱為 GPS 驅動名稱的節點名。

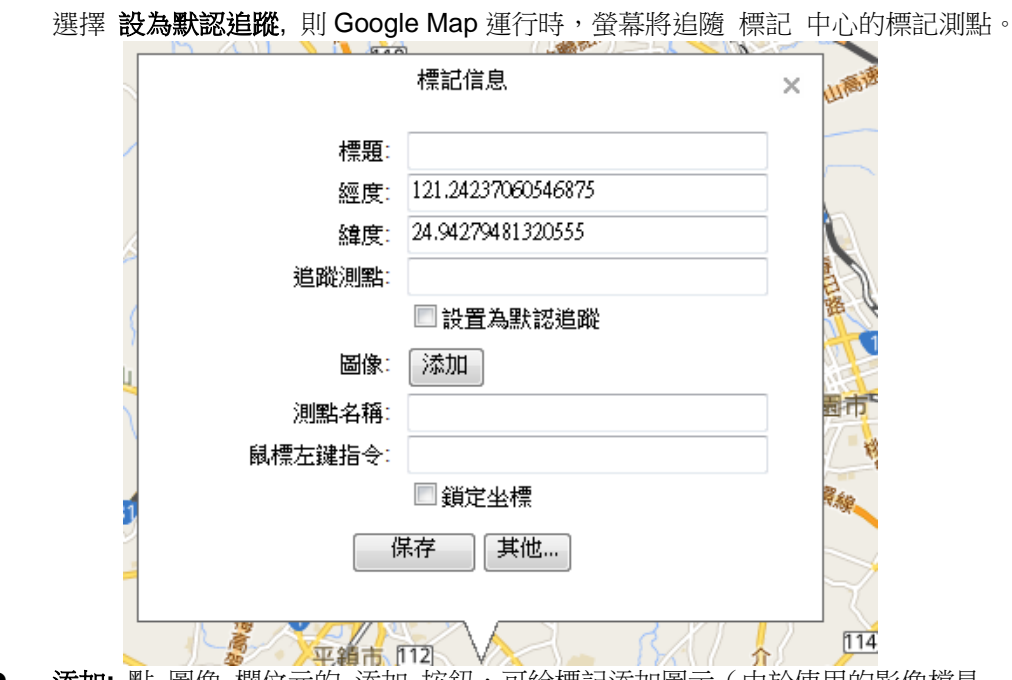

● 添加: 點 <u>圖像</u> 欄位元的 <u>添加</u> 按鈕,可給標記添加圖示(由於使用的影像檔是 PNG, GIF, JPG 等格式, 而不是 ICO 格式, 因此畫面上顯示為'圖像'而不是'圖示')。

## **ADVINTEGH WebAccess**

使用者手冊

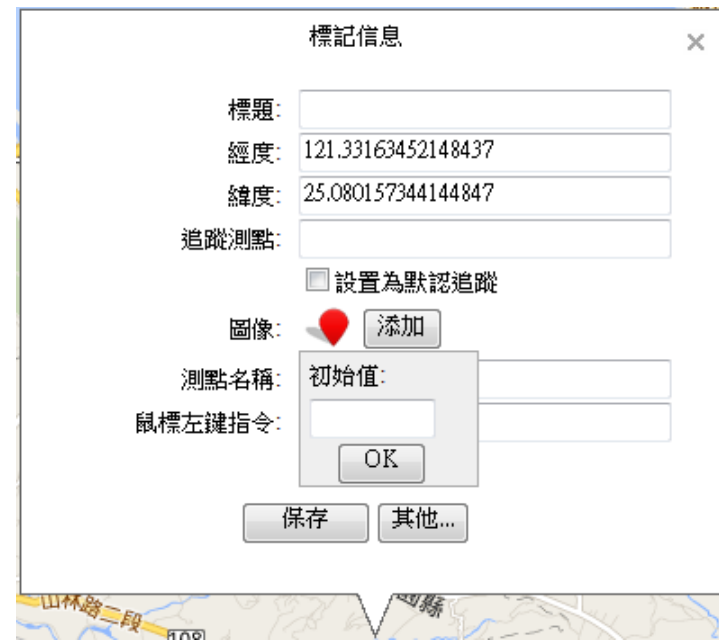

- 圖示的值允許有三種形式: ① 一個或多個確定的值,以逗號','分隔多個值,如'1,2,3',當 Tag 的值等於 1,或 者等於 2,或者等於 3 的時候,顯示這個圖示 ② 一個或多個值範圍,以逗號','分隔多個範圍, 如'(0,5),[10,20]', 當 Tag 的值>0 且 <5 的時候顯示這個圖示,或者當 Tag 的值>=10 且<=20 的時候顯示這個圖示。 ③ 也可以是①和②的混合,以逗號','分隔。 輸入圖示值後,按'OK'按鈕。賦值後,若把滑鼠移動到這個圖示上,會看到這個圖 示的名稱以及對應的點值。 點名稱:欄位元是和這個標記綁定的 WebAccess 的點名稱,可以不提供,若不提 供,則這個標記在運行時就僅能顯示它的第一個圖示;若提供了點名稱,並且上面 的圖像以及圖像的值配置正確,則標記的值在運行時可以根據這個點的值動態切換。
- 滑鼠左鍵指令:欄位元定義了在運行時,滑鼠左鍵點擊標記的圖示時執行的動作(巨 集指令,可參考幫助(英文版)第11.1 小節(Keymacro Commands)),如 '<GOTO>GRAPH=Haidian.bgr'。若這個欄位未提供,則運行時不回應滑鼠左鍵動 作。

### **17.3.3** 地圖配置

- 1. 登錄到 WebAccess 工程管理器
- 2. 點擊 Google Map 連結

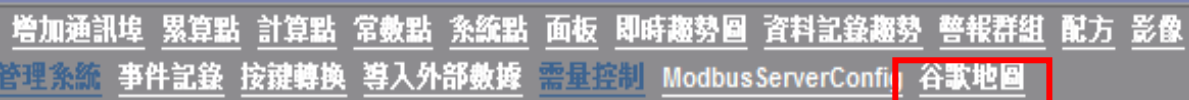

3. 進入 Google Map 配置畫面

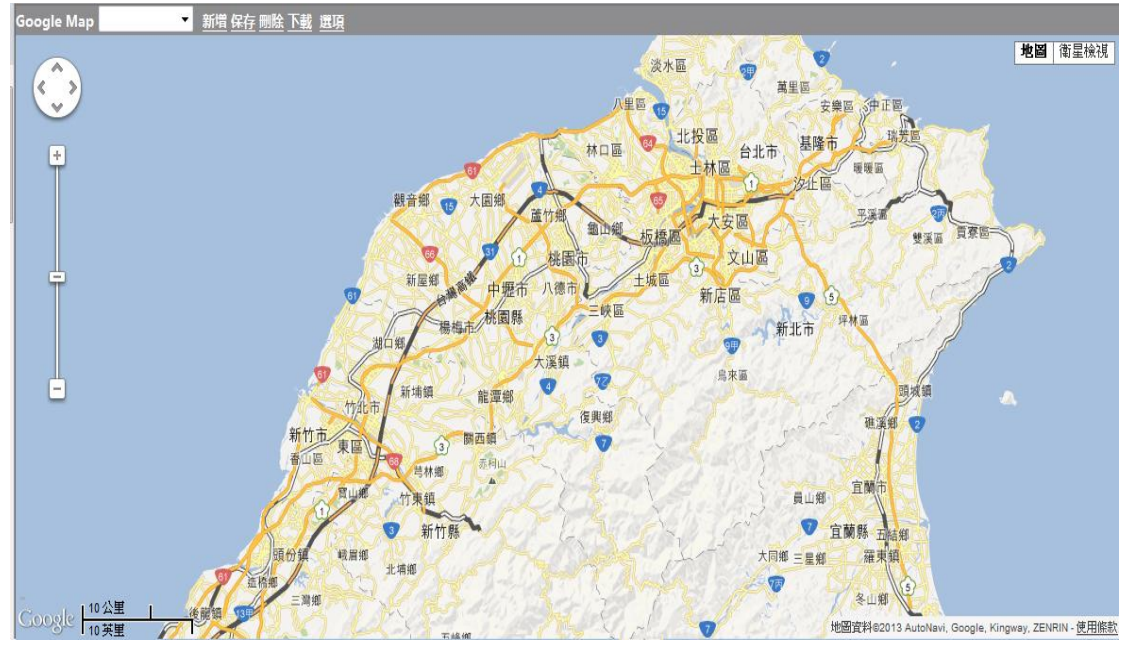

- 4. 點'新建'開始一個新的地圖。
- 5. 在要添加標籤的位置點擊滑鼠右鍵,會彈出標記配置工具

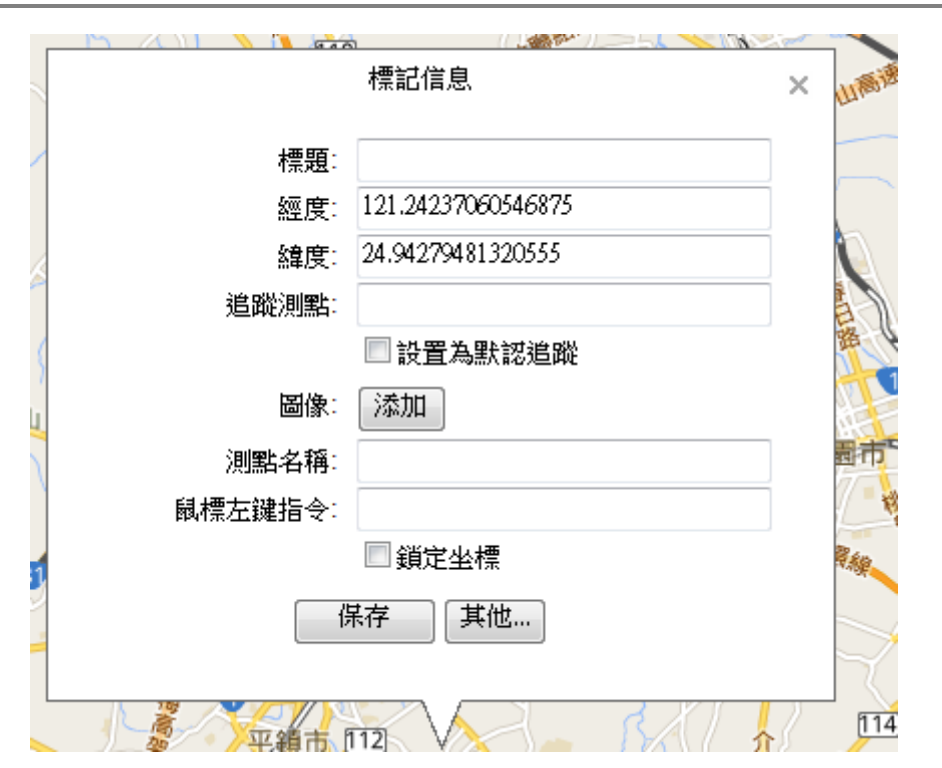

- 6. 首先要給標記提供一個標題,無標題則無法保存標記資訊
- 7. 點 圖像 欄位元的 添加 按鈕,可給標記添加圖示(由於使用的影像檔是 PNG, GIF, JPG 等 格式,而不是 ICO 格式,因此畫面上顯示為'圖像'而不是'圖示')。
- 8. 點添加 按鈕後,將彈出如下選擇圖示的畫面

使用者手冊

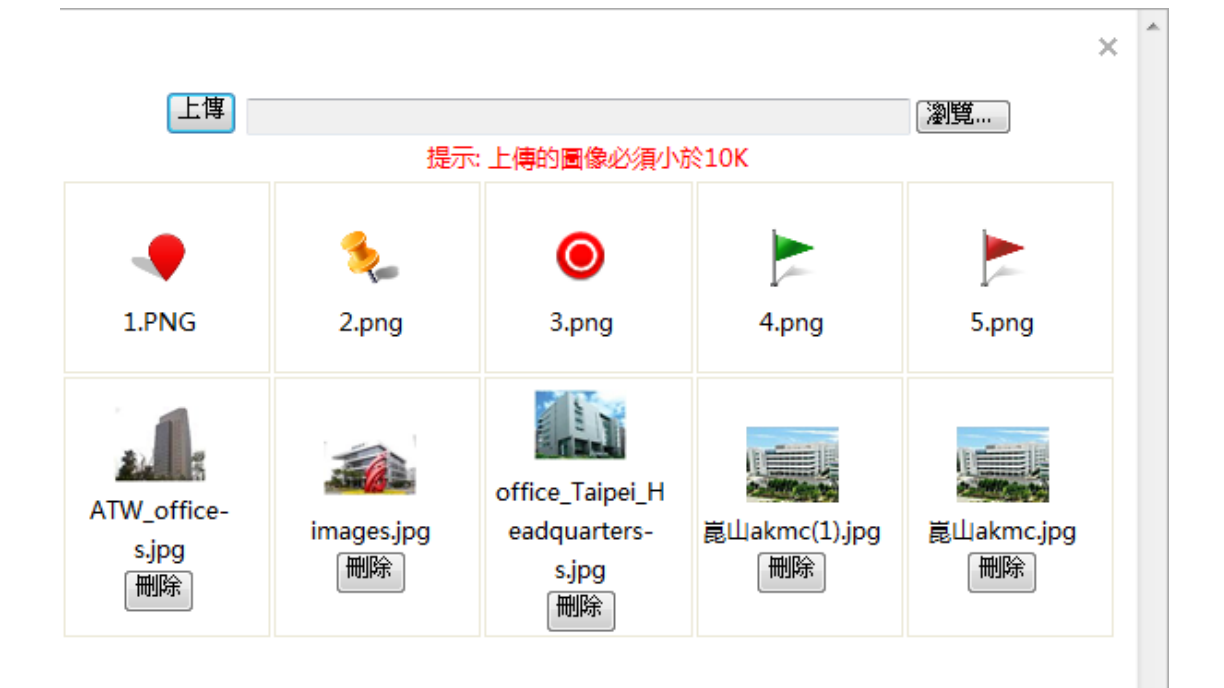

- 9. 所選的圖像清單中,第一個圖像將被作為這個標記的預設圖示。
- 10. 若想要刪除標記資訊中已選擇的圖像,只要在要刪除的圖像上點擊滑鼠右鍵,即可刪除。
- 11. 若要標記的圖示在運行狀態時可以根據點值變化,則必須給標記的每個圖像賦值,圖像的值 可以是一個或多個範圍,也可以是一個的。 行時,從第一個圖像開始,哪一個圖像的值可以包含當前的點值,則標記的圖示就會變為這 個圖像。 給圖像賦值的方法:在標記配置工具畫面中,用滑鼠左鍵點擊圖像,會彈出圖像的'值'配置

小視窗,在這個小視窗的文字輸入框中輸入這個圖像對應的值。

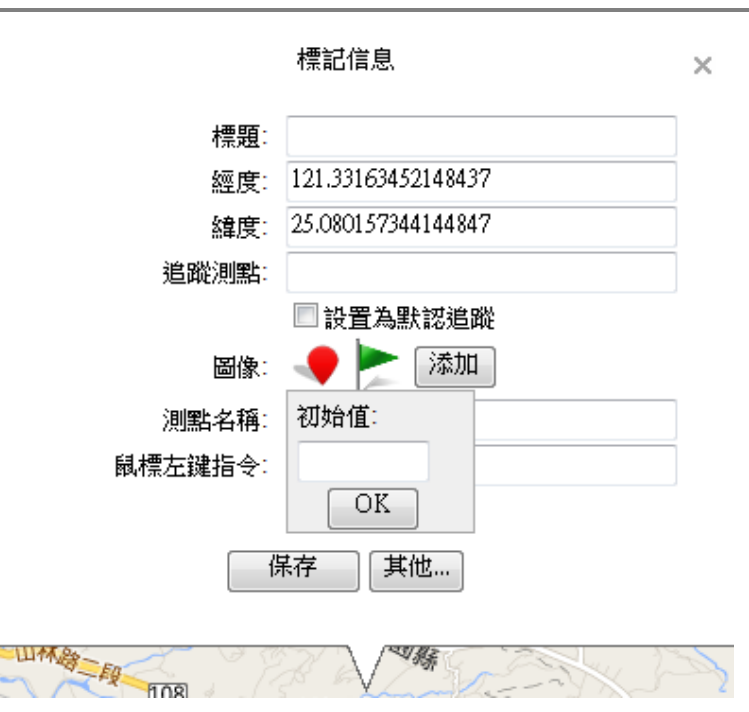

12. 按 保存 按鈕保存這個標記。保存後這個標記就會顯示在地圖上,並且地圖左下角會出現一 個標記清單,如下圖

使用者手冊

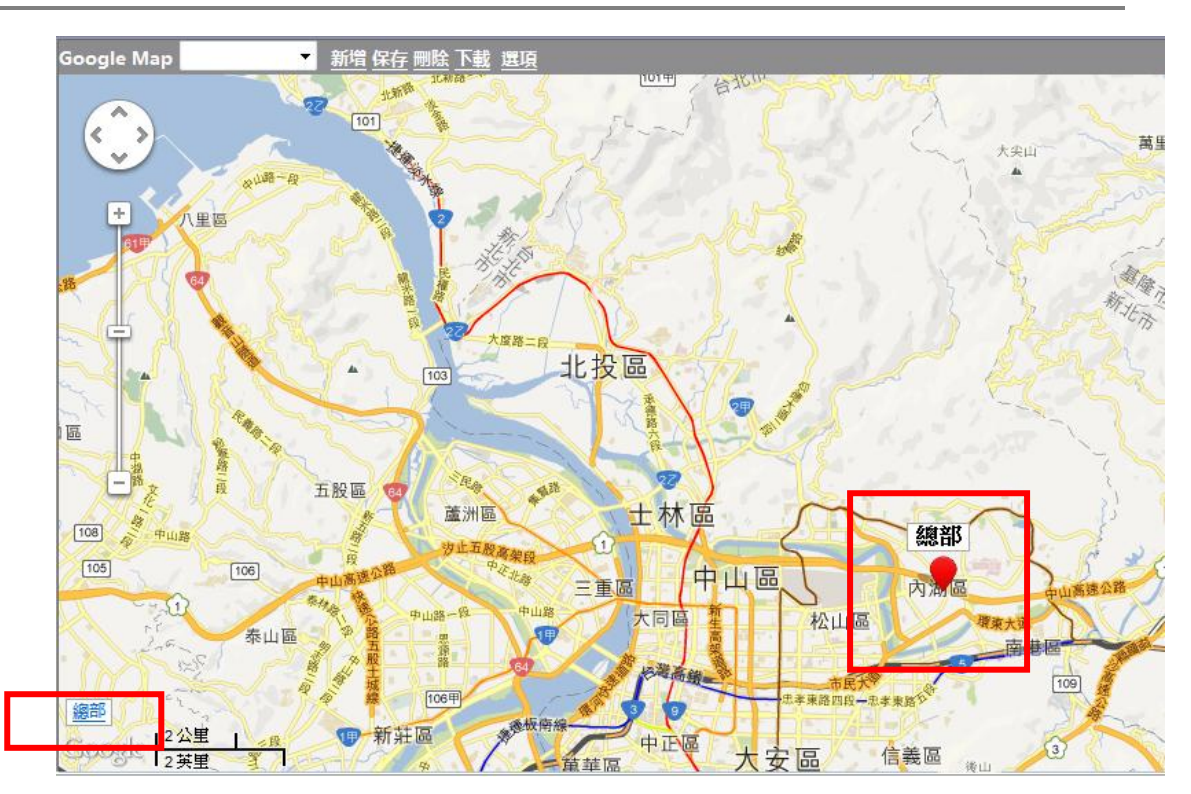

- 13. 若要修改已存在的標記,只需在標記的圖示上點滑鼠左鍵,即可再次彈出標記配置工具。
- 14. 若要改變標籤的位置,請直接用滑鼠左鍵把標籤拖動到新的位置。

15. 一個標記除了有一個標題和多個圖示外,還可以有 0~3個文字標籤: 在標記配置工具中,按'其他…'按鈕,將彈出文字標籤配置工具,如下圖,在文字標籤配置 工具中,一個'標籤名稱'和一個'點名稱'為一個文字標籤,可以定義最多3個文字標籤

添加兩個文字標籤的標記在地圖上

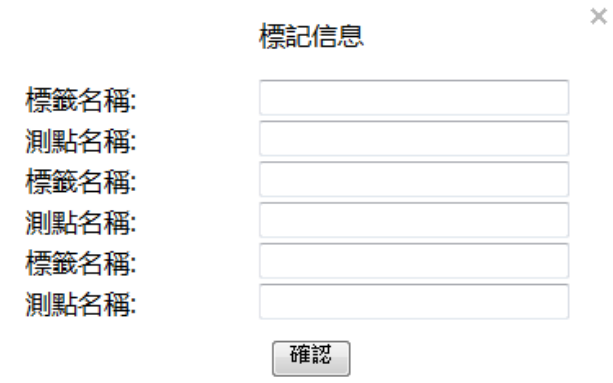

文字標籤在配置狀態的時候以藍色文字顯示點名稱,在運行狀態下顯示這個點的即時值,若 這個點的值無法讀取,則顯示一個紅色的星號\*"。

- 16. 刪除標記:在標記上點滑鼠左鍵,在彈出標記配置工具中點'刪除'按鈕。
- 17. 定位標記:在地圖左下角的標記清單中,點擊要定位的標記,地圖會自動移動到以這個標記 為地圖中心的位置。
- 18. 保存地圖:標記創建完成後,點地圖上方的'保存',然後在彈出的用戶提示對話方塊中提供 地圖名稱,按'確定'按鈕。

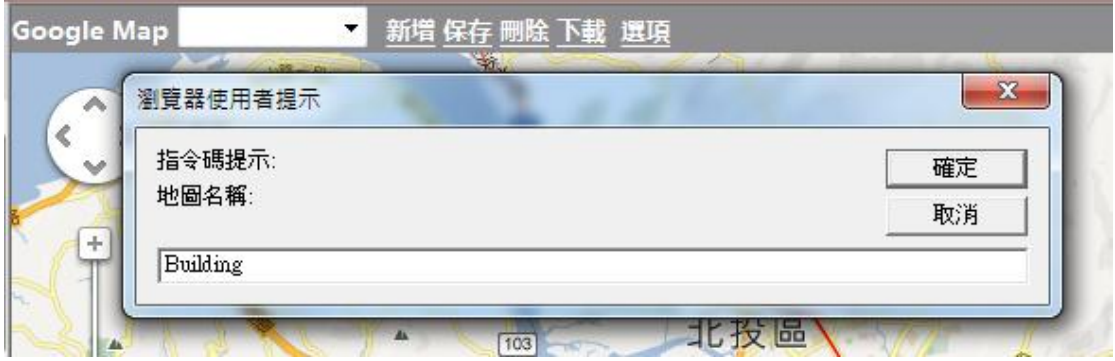

保存後,當前的地圖的中心點座標和縮放級別將變成新建地圖的預設值。

19. 刪除地圖:滑鼠點擊地圖上方的'刪除',可刪除地圖清單中當前顯示的地圖。

20. 下載地圖:滑鼠點擊地圖上方的'下載',可將地圖下載到當前監控節點。若監控節點正在運 行,並且監控畫面正在顯示地圖,則監控畫面的地圖會更新。

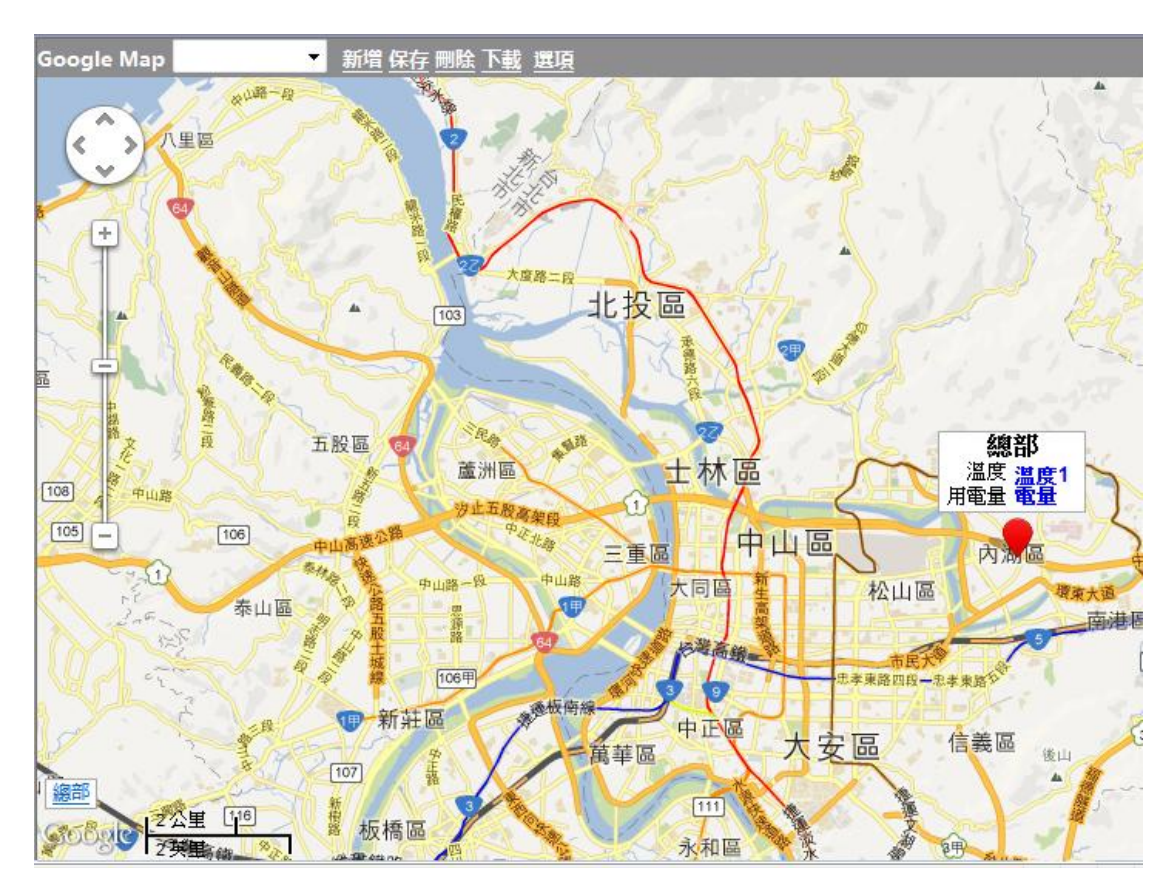

### **17.3.4 GPS** 位置追蹤功能配置

- 1. 開啟 谷哥地圖 功能
- 2. 雙擊測點添加 標記資訊,配置工具對話方塊將會彈出。
- 3. 輸入 標題。沒有標題則不能成功保存標記。
- 4. 選擇測點時,其經度和緯度信息都將顯示於 標記信息 中。
- 5. 如果 標記 將要連接至 GPS 驅動設置,請輸入 追蹤測點 以找到運行時的標記點。追蹤名稱 為 GPS 驅動名稱的節點名。
- 6. 選擇 設為默認追蹤, 則 Google Map 運行時,螢幕將追隨 標記 中心的標記測點。

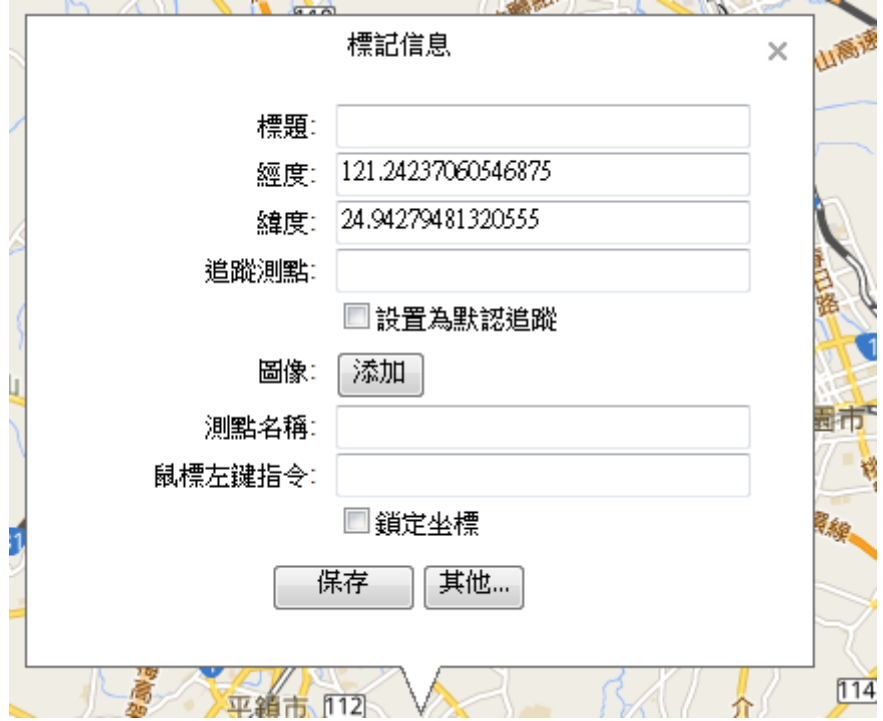

- 7. 圖像 / 測點名稱 / 鼠標左鍵指令 配置與 Google Map 配置相同。
- 8. 保存 Google Map 並下載至 SCADA。

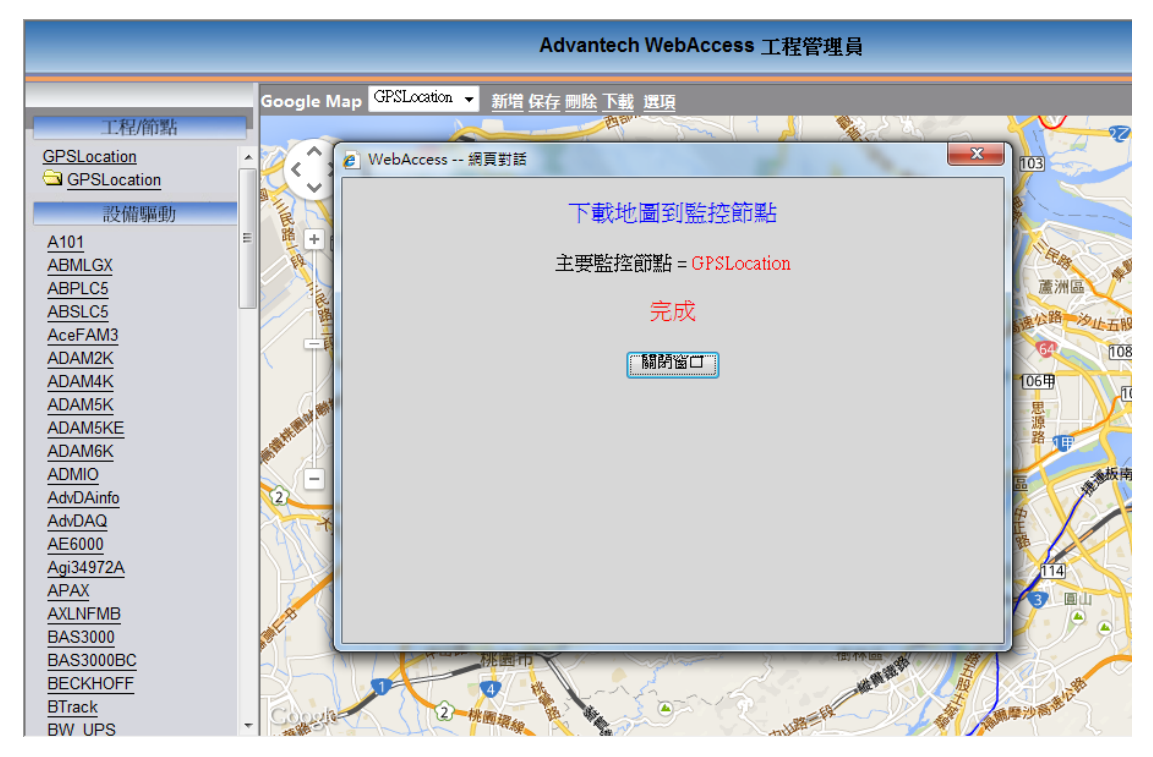

- Advantech ViewDAQ 001 main:untitled 檔案(F) 編輯(E) 檢視(V) 轉換(G) 工具(T) 說明(H)  $\boxed{69}$ E & & O & 地圖 報表 **WebAcc** = ss 排程功能 PLC 排程功能 課程排程 警報人員管理系統 15 事件記錄 AM 2000 系列 系統記錄 警報記錄 O 動作記錄  $\overline{\mathcal{L}}$ 頼比測點記錄 O 類比改變記錄  $\overline{\mathbf{x}}$ 數位測點記錄 ЛL  $\overline{\mathbf{x}}$ 文字測點記錄 需量控制 地圖列表
- 9. 在運行時頁面,點擊 工具 -> 地圖 並選擇地圖檔案。

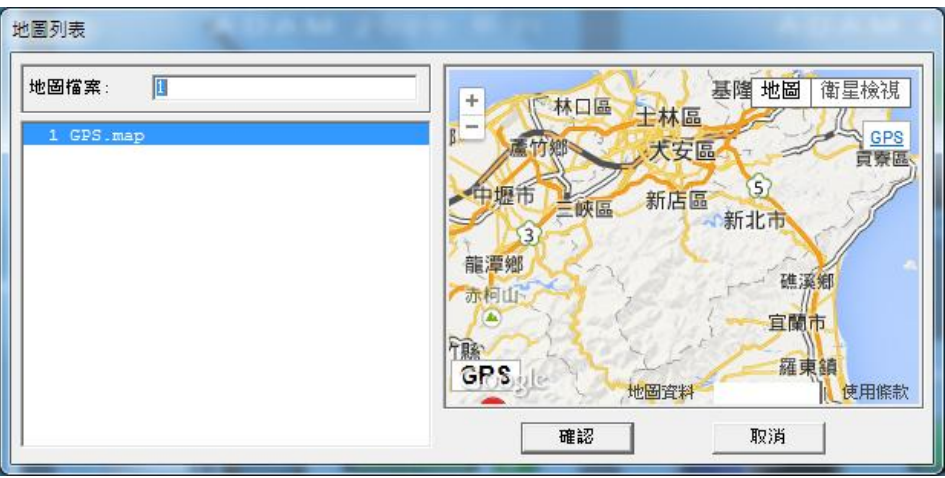

開啟 ViewDAQ。如果用戶已將 標記 設為默認追蹤,則 標記 將位於地圖中心。其他標記則基 於當前 GPS 數據的顯示於所在的位置。

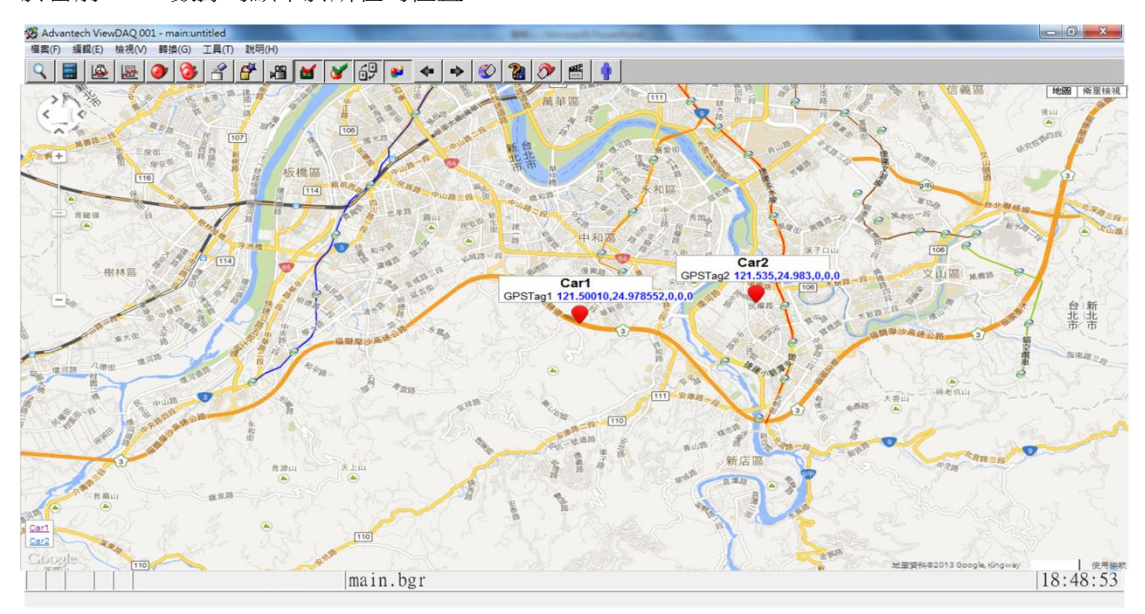

更改追蹤標記

共有兩種方式更改追蹤標記:

- 左鍵雙擊慾追蹤的標記。
- 點擊頁面左下方的標記列表: 選中的 標記 將位於地圖中心。例如,點擊"Car 2" 標記列表左下方,則"Car 2"標記將位於中心。

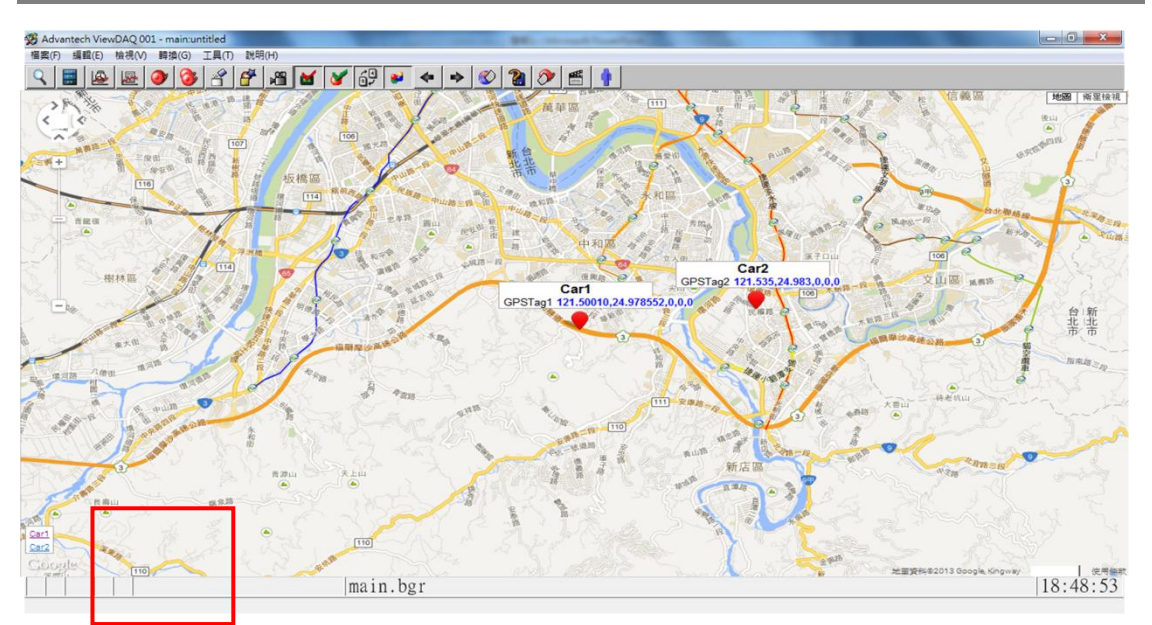

- Google Map 支援帶有 GPS 測點追蹤的新功能:
	- 停止追蹤
		- 若用戶诱過滑鼠拖曳地圖杳看 標記,則標記會隨 GPS 配置移動,而地圖中心無 標記追蹤。
		- 用戶縮放地圖時,追蹤功能將會停止。

### **17.3.5** 嵌入地圖

1. 配置完成的地圖可以直接顯示在 View 中,也可以作為畫面的一部分嵌入 ('BJ'是地 圖名稱)

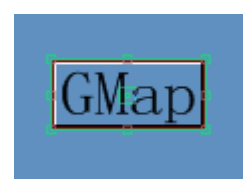

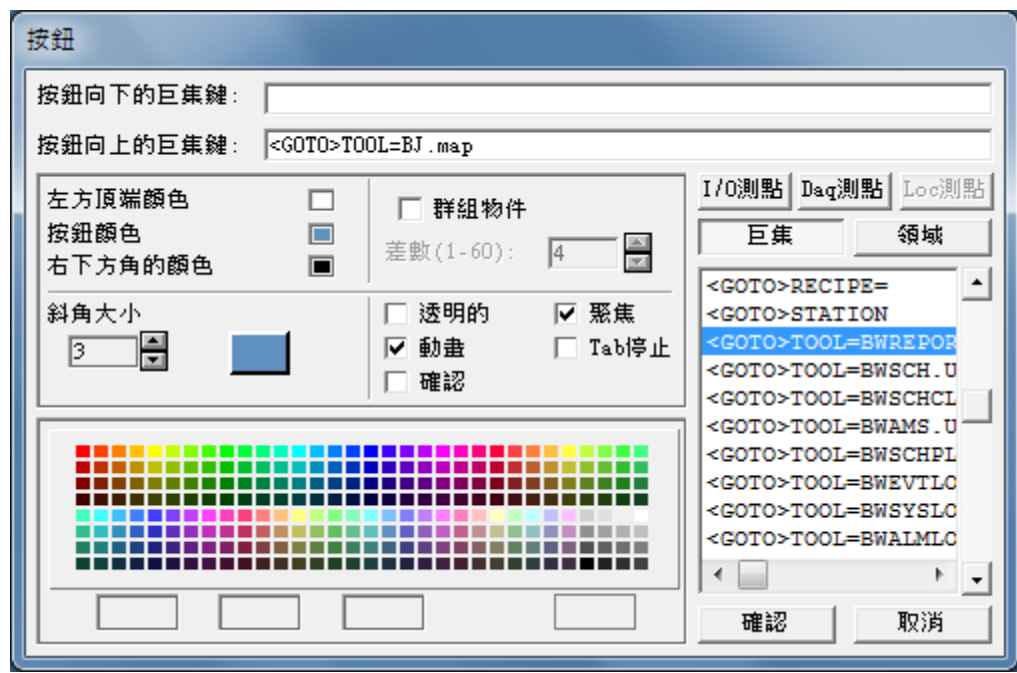

a) 嵌入畫面的方法('BJ'是地圖名稱): 攝像的內容為:uti:gmap/gmap.asp?hwnd=%HWND&map=BJ&

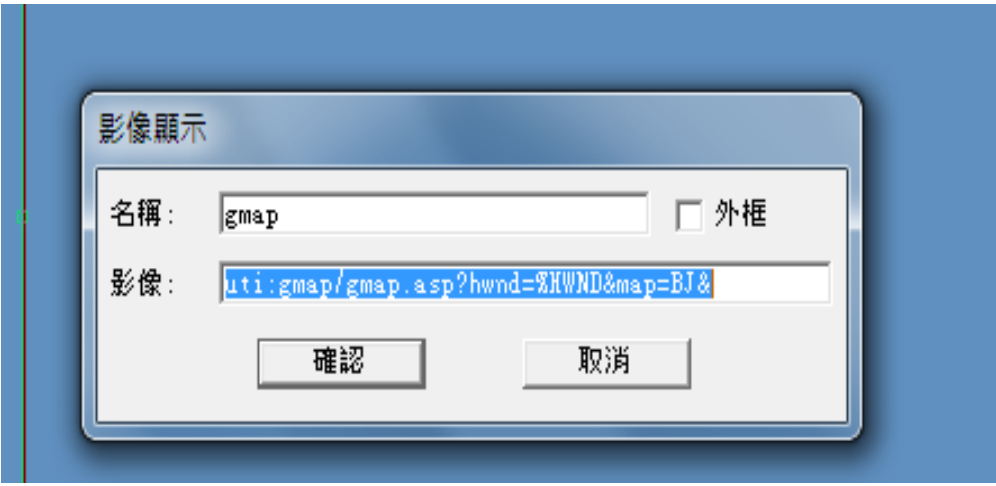

b) 嵌入畫面的方法 2 ('BJ'是地圖名稱): 攝像的內容 :

daq:tool=BJ.map#user=admin&pass=&tool=0&capt=0&stat=0

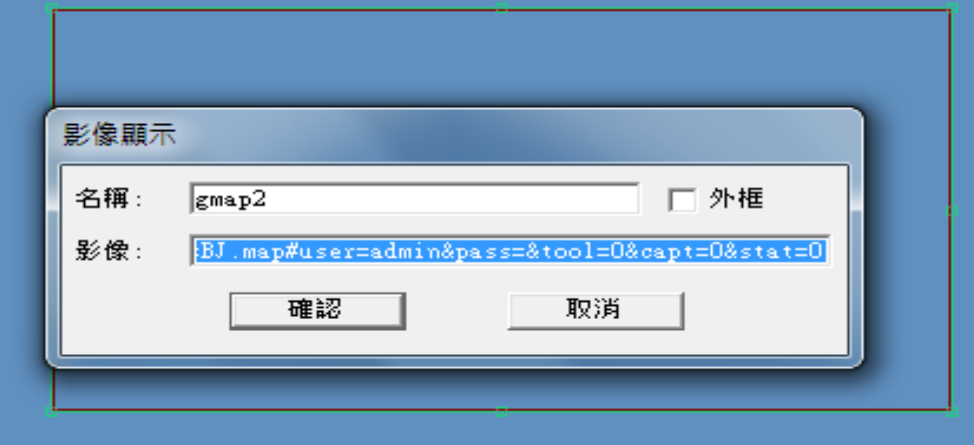

- 2. 保存畫面,下載工程
- 3. 啟動監控,運行畫面如下圖

使用者手冊

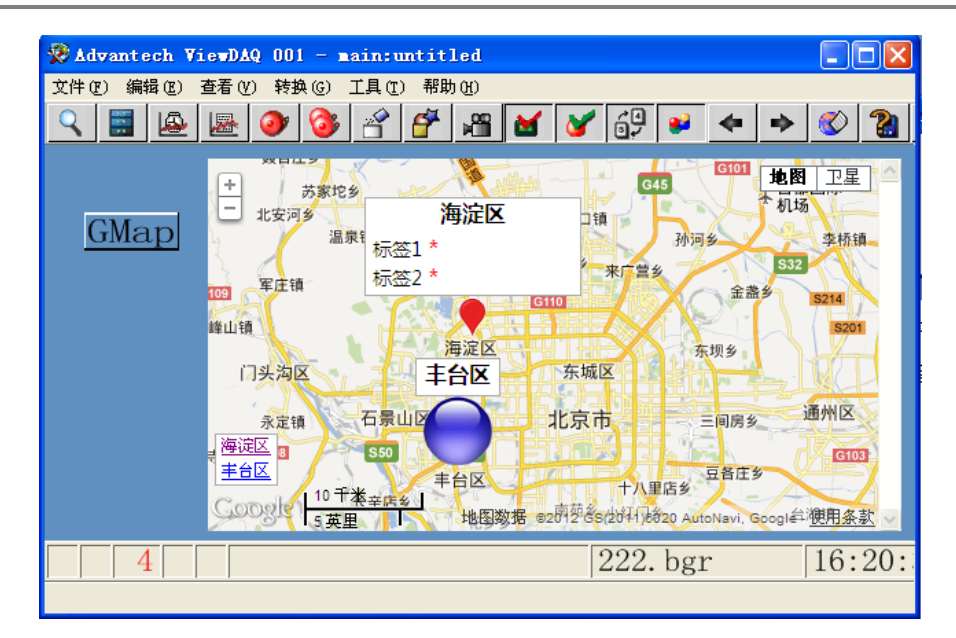

# 18.排程

Advantech WebAaccess (WinCE Edition)中的排程功能提供了設定一天中的時間,一周 中的天數和日歷來控制啟動和停止。排程功能可以打開和關閉照明燈,在晚上降低溫度, 在工作時間升高溫度,在工作日設定溫度到正常水準,其他時間降低溫度以節省能源, 也可以交替設備的運行等。

典型的排程功能使用於樓宇自動化中,那裏有很多的照明燈,風扇和 HVAC 設備每天和 每週都需要定時開啟和關閉。排程功能也可以用於程式控制和產品製造。

無限定數量的電路群組和設備(例 區域控制)都可以互相組合並指定給唯一的排程時間 表。多個電路群組和設備組也可以共同使用同一個排程時間。

排程功能只在監控節點上運行(或備份監控節點)。

注意事項 *- "PLC* 排程功能*"*提供一個類似的用戶介面。不同的是它的排程功能的邏 輯運算是在 *PLC* 或 遠端控制器內部完成。

線上管理員和系統管理員(admin)能夠從瀏覽中修改和下載排程功能,通過右擊功能表訪 問排程功能.

#### 右擊**->**工具**->**排程

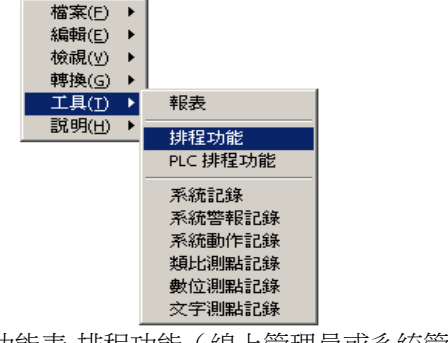

圖 18-1 右擊功能表-排程功能(線上管理員或系統管理員)

 $Q$   $\blacksquare$ 

假日設定

時間組

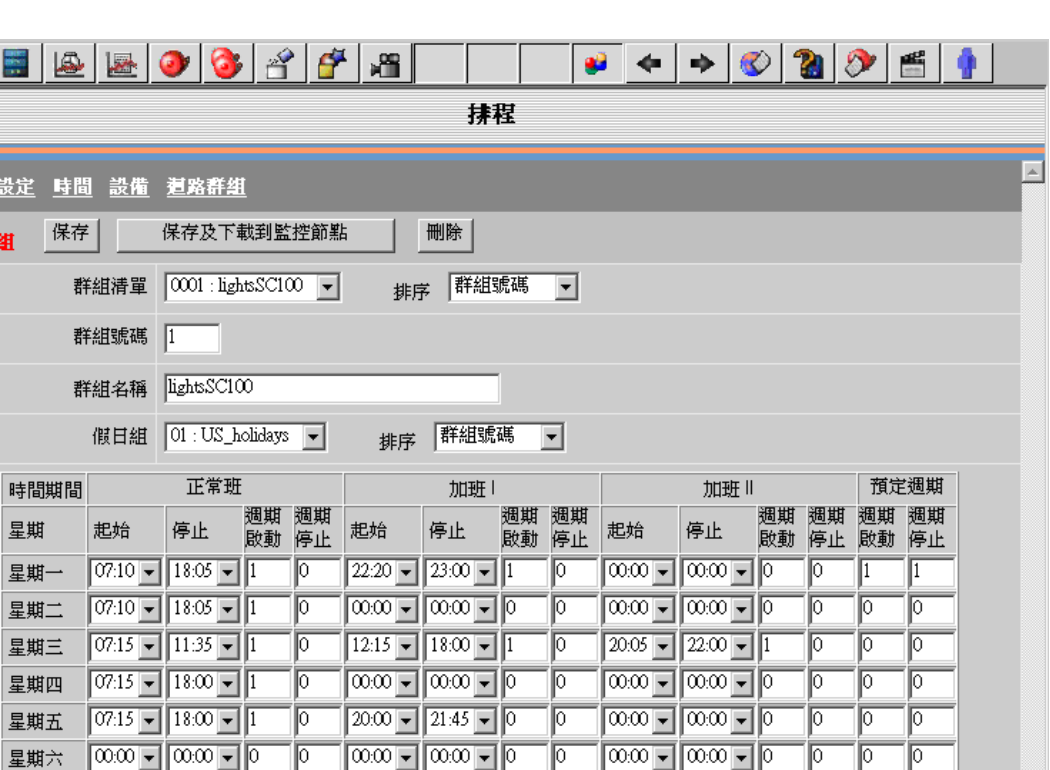

 $\sqrt{2}$ 

 $\boxed{\overline{\omega.\omega}$   $\boxed{\bullet}$   $\boxed{\overline{\omega}.\omega}$   $\boxed{\bullet}$   $\boxed{0}$  $\boxed{00.00 - 0.000 - 0}$  $\boxed{00,00] \times \boxed{00,00] \times \boxed{0}}$ 星期日  $\boxed{\overline{\text{coor}}\text{-}\boxed{\text{coor}}\text{-}\boxed{\text{o}}$ 假日設定 09:30 ▼ 17:00 ▼ 1 Ic  $\boxed{\overline{\text{coor}}$   $\boxed{\text{coor}}$   $\boxed{\text{o}}$  $\sqrt{\circ}$ <u>le</u> ╔  $\sqrt{2}$  $|2|$  $\sqrt{A$  FI2043  $[09:55:57]$ 圖 18-2 排程功能 –時間群組

線上操作員或個體管理員無法通過瀏覽查看排程功能,右擊功能表顯示灰色禁用狀態:

 $\mathbb{P}$ 

10

 $\mathbb{P}$  $\mathbb{P}$  $\mathbb{P}$ 

0

╔ ╔

## **ADVINTEGH WebAccess**

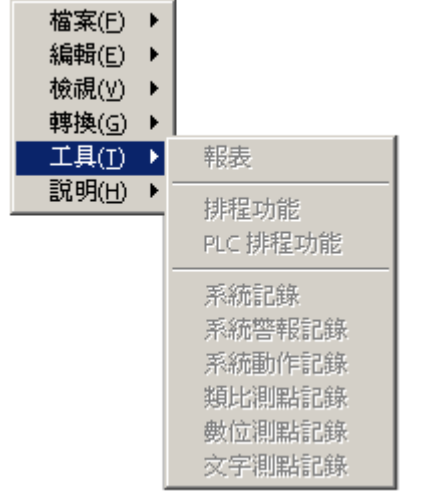

圖 18-3 右擊功能表-排程功能(線上操作員或個體管理員)

# **18.1** 排程功能概述

在 時間 表格中為一周中的每天都設置了啟動 和 停止 。時間表格中的每一天都擁有 正常班,超時班(I & II) 和預設週期四個時間段。在 正常班 、 超時班 I 和 超時班 II 中啟動與停止都是相對獨立的。預設週期是正常班與超時班以外的時間段。正常班與超 時班與預設週期相結合,一天中可以允許指定 4 個時間段。

對 Tag 點操作的迴圈週期最小間隔為 1 分鐘,同時您也可以在時間表格中設定開關量 (例如:在上午 8:00 至下午 5:00 這段期間,將風扇每開 10 分鐘後關閉 20 分鐘)。 對迴圈週期開始或停止的設定都可以在每個正常班、超時班和預設週期中完成。若週期 開始=0,切 週期停止=0,那麼此時無迴圈操作產生,Tag 點被保留為當前值。若週期 開始=1,週期停止=0,則也無迴圈操作產生,但該 Tag 點為您在週期開始的值中設定 的值。

假日 用於定義特殊事件。您可以通過它來設定非工作時間的特殊的日子。該表格可以設 定未來一年中的任意日期(月,日,年),不同的假日時間可以設定不同組的 Tag 點。

### **ADVINTEGH WebAccess**

在 Advantech WebAaccess (WinCE Edition) 中沒有對排程時間表的設定數量做限制。 每個時間表格都包含一周中每一天的啟動、停止、迴圈週期開始/停止及一個需被指定的 假日表格。

多組不同的電路群組 可以通過設備被指定給一個時間表。同時同一個電路群組也可以被 多個設備使用。

例如,在某個時間表的一個設備組中指定多組電路組,就類似於多層建築中每層的所有 電燈。每層樓中的所有電燈可以被設定為一個電路組(1stFloorCircuit, 2ndFloorCircuit, 3rdFloorCircuit, …40thFloorCircuit),每層樓可被設定為某個時間表中的一個設備組。

**開始手動與停止手動**功 能可以使排程功能失去效力,並可以手動改變電路群組中的點 值。手動開始/停止可以運用在無時間排程的時候。

新的排程和已更新的排程可以通過下載到監控節點下載,無須停止監控節點。

Power Users 可以通過流覽(或 ViewDAQ)介面中的工具功能表下載和修改排程功能 表格。使用瀏覽器流覽的用戶端必須以 Project User 的身份登錄下載和修改排程功能表 格。任何使用 ViewDAQ 的用戶都可以下載排程功能表格。

從流覽介面切換至排程功能:

#### 右擊滑鼠 **->** 工具 **->** 排程功能

從 ViewDAQ 介面切換至排程功能:

#### 在功能表欄中選擇工具 **->** 排程功能

您也可以通過建立按鈕做切換: <GOTO>tool=bwsch.uti

# **18.2** 排程功能設置

通常設置排程功能的步驟為:

1) 定義 假日設定 表格,它可用於處理每週 7 日以外的特殊時間段。該"假日"可以是 某個特殊的日子或某些重要的日子。該假日設定表格可以在任何時間內被定義、重定義 和創建。

2) 定義 時間 ,它是一張周時間表格,其中包含對普通時間段與特殊時間段的起始時間 與終止時間的設定。"假日時間表"都需在時間表格中指定。

3) 定義 雷路群組 , 它們是在同一排程功能中被使用的點。

4) 定義 設備 ,一個或多個電路群組和一個單獨的時間表格會在每個設備群組中被指 定。設備是在同一時間表格中使用的多組電路群組。

5) 下載到監控節點 ,您可以在不斷開監控節點的情況下將排程功能下載至監控節點。 新的排程將被立即執行。如果某個點的值為'開',則它將被設置為"開"。用戶可以從工程 管理員處下載該排程表格。

### **18.2.1** 假日設定

### \*注意: WebView 及 WebLink 系列產品, 假日設定群組數最多為 10.

根據月、日和年,假日設定表格可在將來一年內的任何日曆中或連續事件中使用。多個 假日設定可以設置和指定到不同組的點中。 典型的使用為:建立一組特殊的時間,它可 能為公共假期,也可能為某些重大的日子,假日設定可以為任何日曆中的事件而設立, 不僅僅為假期。

使用者手冊

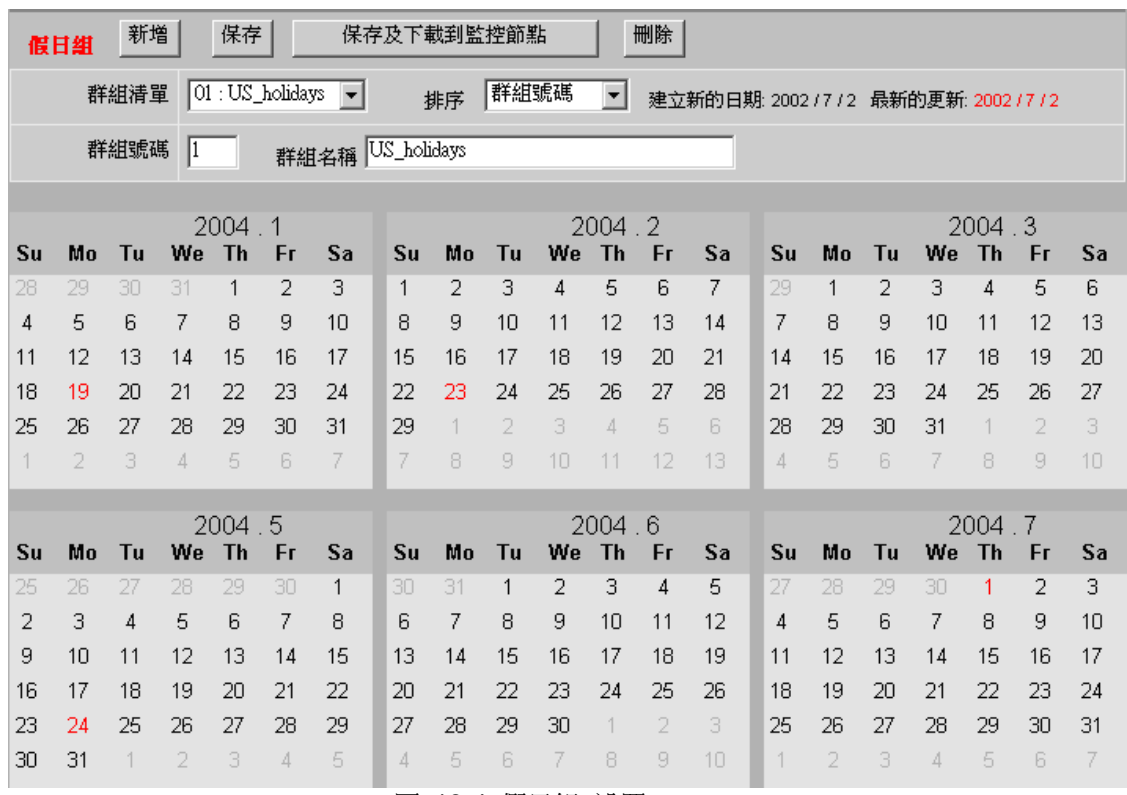

圖 18-4 假日組 設置

假日與和特殊日子在表格中顯示為紅色 。單擊圖面中的日期可以添加或刪除該'特殊的日 子'。

組名 (假日設定) - 所有被設置的假日列表。

組編號 (假日設定) - 用戶為該假日設定表格定義的編號。若您輸入一個新的編號,一 個新的假日設定表格將被建立起來。若您輸入一個已有的編號,那麼該假日設定表格將 覆蓋原有的設定。

組名稱 (假日設定) - 用戶為該假日設定定義的名稱。

新建 (假日設定) - 建立一個新的假日組。

刪除 (假日設定)- 刪除被定義在組編號中的假日表格。

保存 (假日設定) - 保存當前顯示的被定義組編號的假日設定組。如果當前的組編號不 存在,Advantech WebAaccess (WinCE Edition) 將建立一個新的假日設定表格。如果該 組編號已經存在,Advantech WebAaccess (WinCE Edition) 將更新保存它,並會覆蓋原 始存檔。

您可以創建大量的假日設定表格。例如:若你在某建築物中有多個客戶,他們都可以有 一套自己的假日時間表。

每個時間表格都擁有一個假日組中的假日設定表格。該假日設定表格就成為每個時間表 格中的與一周中不同的時間段。同一個假日表格可以被多個不同的時間表格使用。

### **18.2.2** 時間

### *\**注意:*WebView* 及 *WebLink* 系列產品,時間設定群組數最多為 *99.*

時間表格 定義了一周中每天的啟動和停止時刻。在這裏也並沒有對該表格的設定數目做 限制,用戶可以根據自己的需要設定時間表格數目。每張表格中針對一周中的每天都有 啟動時間、停止時間、正常班、兩個超時班及設備迴圈啟動和停止時間等選項,並且還 可添加"假日設定"表格。同一個時間表格可以被指定給多個設備組。

我們建議您啟動一個或兩個時間表格,當您有特殊要求時可以按您的需求再建立新的時 間表。您在創建了新的時間表後,請再建立一個新的設備組以將新指定的時間表賦予特 定的電路群組中。

使用者手冊

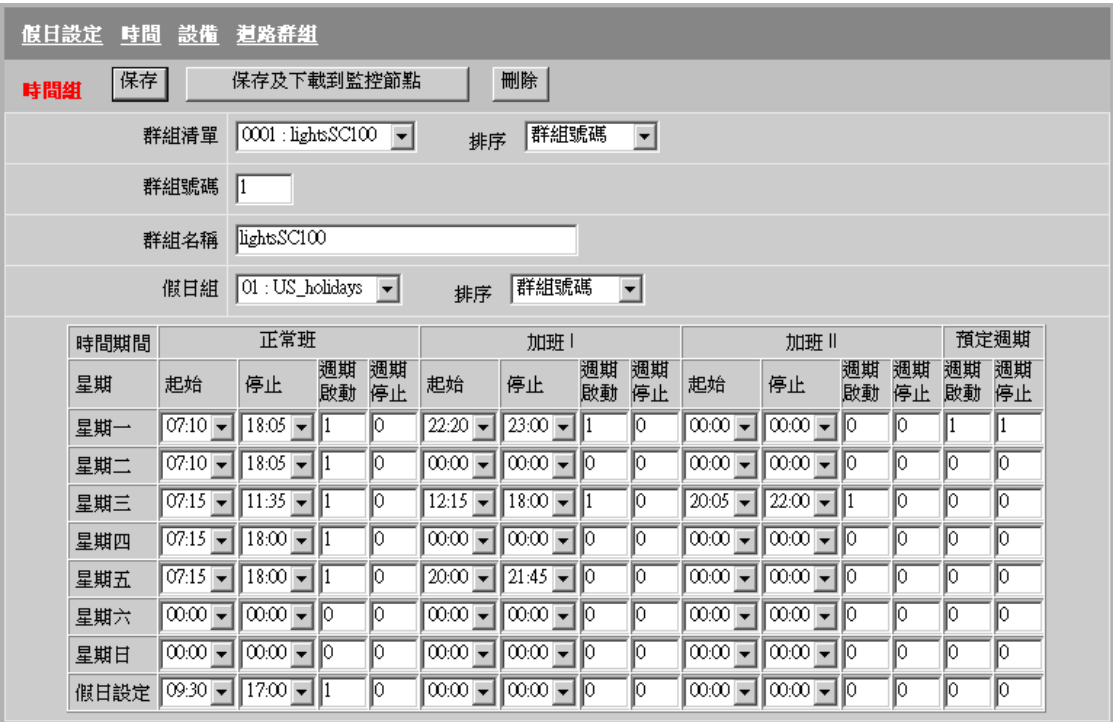

圖 18-5 時間組 設置

時間週期 – 在該表格中時間期包含:正常班,超時班和預設週期。 其中正常班、超時 班 I 和超時班

Ⅱ 與預設週期相結合,每日允許被設定 4 個時間段。

正常班 – 任何用戶都可以定義該時間段。通常它被指定為正常工作時間段。

超時班 **I** -任何用戶都可以定義該時間段。通常它被指定為正常班以外是時間段。它與正 常班類似。 超時班 I 是可以被設定的第二個時間段。

超時班 **II** - 任何用戶都可以定義該時間段。通常它被指定為正常班以外的時間段。它與 正常班類似。超時班 II 是可以被設定的第三個時間段。

其他週期 – 該迴圈週期將在正常班和超時班以外的時間段中運行。

啟動 – 用於定義每個時間段中的起始時刻:正常班、超時班 I 和超時班 II。該時間可被 定義是最小時間間隔為 5 分鐘。若起動=0:00,停止=0:00,那麼該時間段將為空。

停止 – 用於定義每個時間段中的終止時刻:正常班、超時班 I 和超時班 II。該時間可被 定義是最小時間間隔為 5 分鐘。若起動=0:00,停止=0:00,那麼該時間段將為空。

**週期開始 –** 用於定義"迴圈操作時間"中的開始時間段,每一分鐘為一個時間間隔,在整 個時間表中迴圈開/關設備(例如:在上午 8:00 至下午 5:00 期間,將風扇每開啟 10 分鐘後再將它關閉 20 分鐘)。該迴圈操作時間可以在每日的正常班和超時班中被定義。 當'週期開始'被設為非零時,若'週期停止'也為零,則表示該時間段中無迴圈操作,例如 , 週期開始=1,且 週期停止=0,則表 示在該時間段內無迴圈產生,但被指定的 Tag 點 將在'啟動'時被設為開狀態,在'停止'時被設為 關狀態。

若 週期開始=0,週期停止=0,則沒有任何操作產生,被指定的 Tag 點值將在該時間段 中無變化。若週期開始=5,週期停止=10,則該設備將每隔 15 分鐘執行一次開和關的 操作:5 分鐘開,10 分 鐘關。

週期停止 -用於定義"迴圈操作時間"中的關閉時間段,最小為每分鐘為一個時間間隔,在 整個時間 表中迴圈開/關設備(例如:在上午 8:00 至下午 5:00 期間,將風扇每開 啟 10 分鐘後再將它關閉 20 分鐘)。該迴圈操作時間可以在每日的正常班和超時班中 被定義。

組名 (時間) - 所有已設置的時間表格清單。

排序 (時間) - 改變時間表格組清單中的排列順序,它們由名稱或組編號決定。

**組編號 (時間) -** 用戶為時間表格設定的序號。若您輸入一個新的編號,一個新的假 日設定表格將被建立起來。若您輸入一個已有的編號,那麼該假日設定表格將覆蓋原有 的設定。

組名稱 (時間) - 用戶為時間表格設定的名稱。

假日組 - 顯示所有的假日表格,並將指定一個假日給該張時間表。每個時間表格只能被 指定一個假日 表格。被指定的這張假日表格將表示該周時間表格中的特殊日期。同一張 假日表可以指定給多個不同發時間表格。

排序 (假日組)- 改變假日組列表中的排列順序,它們由名稱或組編號決定。

刪除 (時間)- 刪除在組編號中被定義的時間表。

保存 (時間)-保存當前顯示的被定義組編號的時間表格。如果當前的的組編號不存在, Advantech WebAaccess (WinCE Edition) 將建立一個新的時間表格。如果該組編號已經 存在,WebAccess 將更新保存它,並會覆蓋原始存檔。

### **18.2.3** 電路群組

#### *\**注意:*WebView* 及 *WebLink* 系列產品,電路設定群組數最多為 *99.*

電路群組可以是在該排程功能中的任何一組 Tag 點(或一個)。

多組不同的"電路群組"可以通過"設備"被指定給一個時間表。同時同一個電路群組也可以 被多個"設備"使用。 例如,在某個時間表的一個設備組中指定多組電路組,就類似於多 層建築中每層的所有電燈。每層樓 中的所有電燈可以被設定為一個電路組

(1stFloorCircuit, 2ndFloorCircuit, 3rdFloorCircuit, …40thFloorCircuit),每層樓可被設 定為某個時間表中的一個設備組。

使用者手冊

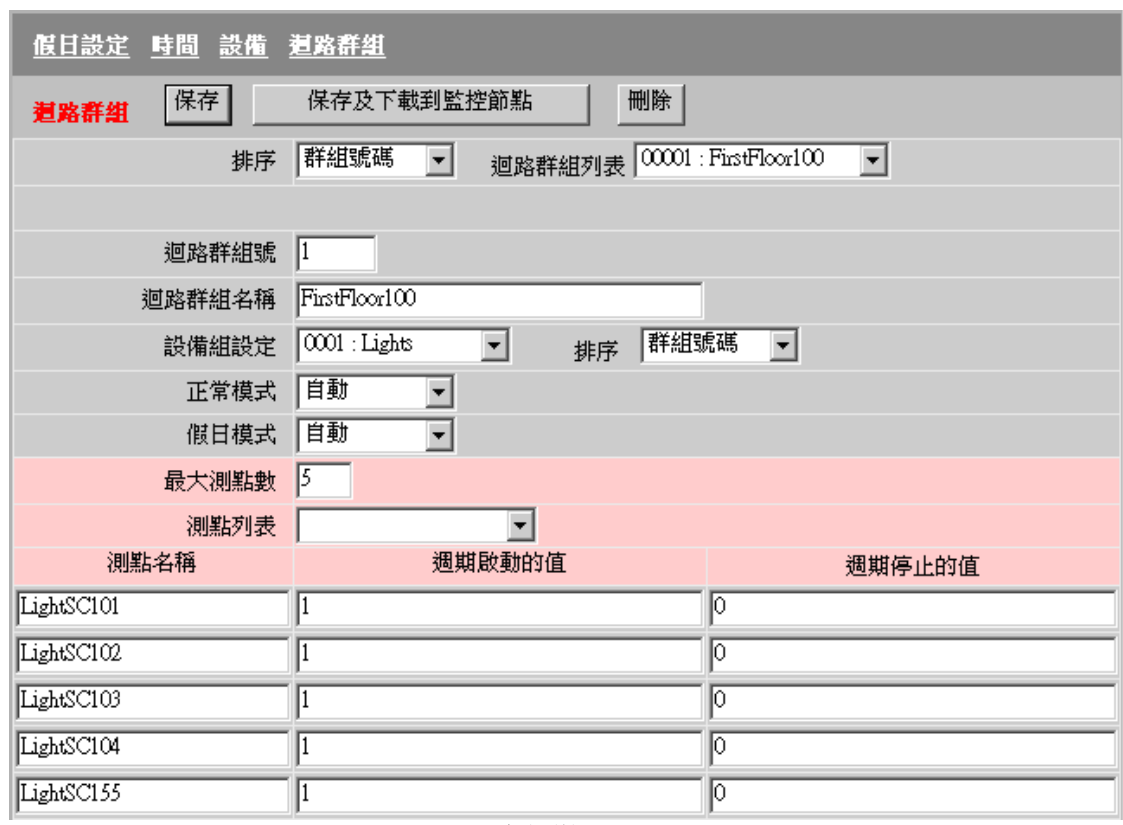

圖 18-6 電路群組 設置

電路群組最大節點數 – 這是可在該電路群組中定義 Tag 點數的最大值。您可以在任意 時間修改該值。但,如果您將該值設置得遠大於實際 Tag 點數目,將導致檔增大下載時 間過長。當然,您不可以在已建立的電路群組中使該值小於實際值。

點名稱 – 該列表示該電路群組中被使用的所有 Tag 點名稱。該 Tag 可以為任何類 比、數位或文字類型的 IO 量,也可以為常數點或計算點。

週期開始的值 – 當 週期開始或週期停止為非零時,該值則為啟動和週期開始期間被改 變的 Tag 點值。它與正常班 、超時班 I、超時班 II 及 預設週期 相聯繫。該值可為類 比量、數位量或文字量。 當測量的 Taq 為溫度時, 它為類比量(例如:72);當該

### **ADVINTEGH WebAccess**

值為數位量時,它通常為"1",數位量 的 Tag 通常被設置為一個介於0至7之間的整數 (此時,您不能使用數位量的狀態值,例如:"開","半開"或"關"等);當該值為文字值 時,該值可以是任意文字字串。

週期停止的值 -當 週期開始或週期停止為非零時,該值則為停止和週期停止 期間被改變 的 Tag 點值。它與正常班 、超時班 I、超時班 II 及 預設週期 相聯繫。該值可為類比 量、數位量或文字量。當測量的 Tag 為溫度時,它為類比量(例如:68);當該值為 數位量時,它通常為"1",數位量的 Tag 通常被設置為一個介於0至7之間的整數(此 時,您不能使用數位量的狀態值,例如:"開","半開"或"關"等);當該值為文字值時, 該值可以是任意文字字串。

排序 (電路群組) - 改變電路群組列表中的排列順序,它們由名稱或組編號決定。

軍路組名單 – 已設定的電路群組列表。

電路組號 - 用戶為該電路定義的編號。若您輸入一個新的編號,一個新的電路群組將被 建立起來。若您輸入一個已有的編號,那麼該電路群組將覆蓋原有的設定。

電路組名稱 – 用戶為該電路群組定義的名稱。

設備組 - 顯示所有的設備組名稱,並將指定一個設備組給該電路群組。

排序 (設備組) - 改變設備組列表中的排列順序,它們由名稱或組編號決定。

工作日模式 – 定義時間表中週一至周日的設備工作模式:自動或手動。手動開/關表示 當操作員使用了"下載到監控節點"後,該電路群組中的所有 Tag 點將被人為的設置初 值,它通常使用在無須時間設定或無須設備自動運行的情況下。

自動 – 按照在電路群組中定義的時間表運行。

開始手動 – 該項將迫使在電路群組中的所有 Tag 點值被設置為"週期開始的 值",即您選擇該項後,如果您啟動節點,那麼在該電路群組中的所有 Tag 點值 將被自動被設置為您在"週期開始的值"中設定的值。此時,在該排程時間表格的 設定將失去意義,直至您重新設定該選項。

停止手動 -該項將迫使在電路群組中的所有 Tag 點值被設置為"週期停止的 值",即您選擇該項後,如果您啟動節點,那麼在該電路群組中的所有 Tag 點值 將被自動設置為您在"週期停止的值"中設定的值。此時,在該排程時間表格的設 定將失去意義,直至您重新設定該選項。

假日模式 – 定義在假日時間中的設備工作模式,它也包含:自動和手動兩種。

自動 – 按照在電路群組中定義的時間表運行。

開始手動 – 該項將迫使在電路群組中的所有 Tag 點值被設置為"週期開始的 值",即您選擇該項後,如果您啟動節點,那麼在該電路群組中的所有 Tag 點值 將被自動設置為您在"週期 開始的值"中設定的值。此時,在該排程時間表格的 設定將失去意義,直至您生新設定該選項。

停止手動 -該項將迫使在電路群組中的所有 Tag 點值被設置為"週期停止的 值",即您選擇該項後,如果您啟動節點,那麼在該電路群組中的所有 Tag 點值 將被自動設置為您在"週期停止的值"中設定的值。此時,在該排程時間表格的設 定將失去意義,直至您重新設定該選項。

冊除 (電路群組) - 刪除在 組編號 被定義的電路群組.

保存(電路群組)-保存當前在組編號中定義的電路群組。如果當前的的組編號不存在, WebAccess 將建立一個新的電路群組。如果該組編號已經存在, WebAccess 將更新保 存它,並會覆蓋原始存檔。

### **18.2.4** 設備

#### \*注*意:WebView 及 WebLink 系列產品,設備設定群組數最多為 99.*

設備組 為某個時間表格指定一組或多組電路群組。設備組允許一個單獨的時間表被指定 給多組電路群組,並可以節省建立相同時間表格的時間。

用戶可以通過設備組查詢到與該時間表格相關聯的所有電路群組。相對而言,查詢電路 群組比香詢 Tag 更加簡單明瞭。 例如,在某個時間表的一個設備組中指定多組電路組, 就類似於多層建築中每層的所有電燈。每層樓 中的所有電燈可以被設定為一個電路組

(1stFloorCircuit, 2ndFloorCircuit, 3rdFloorCircuit, …40thFloorCircuit),每層樓可被設 定為某個時間表中的一個設備組。

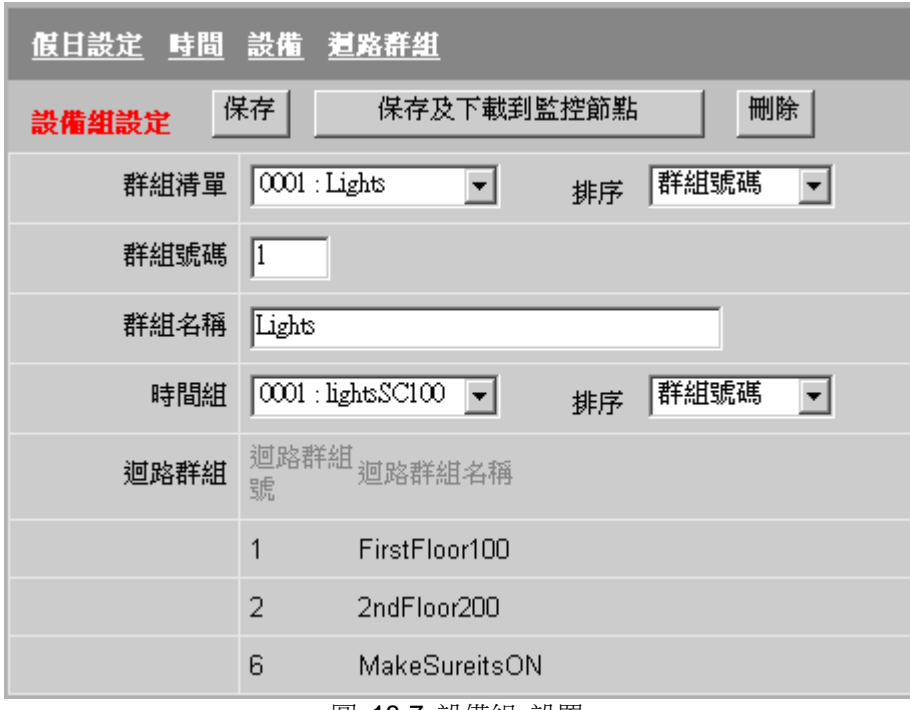

圖 18-7 設備組 設置

組名 (設備組) - 已設定的設備組列表。

排序 (設備組) - 改變設備組列表中的的排列順序,它們由名稱或組編號決定。

組編號 (設備組) - 用戶為該設備組定義的編號。若您輸入一個新的編號,一個新的 設備組將被建立起來。若您輸入一個已有的編號,那麼該設備組將覆蓋原有的設定。

組名稱 - 用戶為該設備組定義的名稱。

時間組 - 最重要的選項。它是為該設備組中包含的所有電路組設定的時間表。同時,所 有時間表會被列出以供用戶選擇。

### **ADVINTEGH WebAccess**

排序 (時間組) - 改變時間組列表中的排列順序,它們由名稱或組編號決定。

電路群組 – 顯示出所有被指定給該時間表中的電路群組。請注意,您可以通過對電路群 組的設置指定該電路群組應屬於哪個設備組。

刪除 (設備組) - 刪除在組編號被定義的設備組。

保存 (設備組) - 保存當前在組編號中定義的設備組。如果當前的的組編號不存在, Advantech WebAaccess (WinCE Edition)將建立一個新的設備組。如果該組編號已經存 在,WebAccess 將更新保存它,並會覆蓋原始存檔。

### **18.2.5** 創建或修改排程

通過以下方式創建、編輯和下載排程功能:

- 工程管理員
- 流覽
- ViewDAQ

### 18.2.5.1 在工程管理員啟動排程功能

- 1. 登錄到工程管理員
- 2. 選擇工程和監控節點
- 3. 從監控節點主頁面,選擇排程

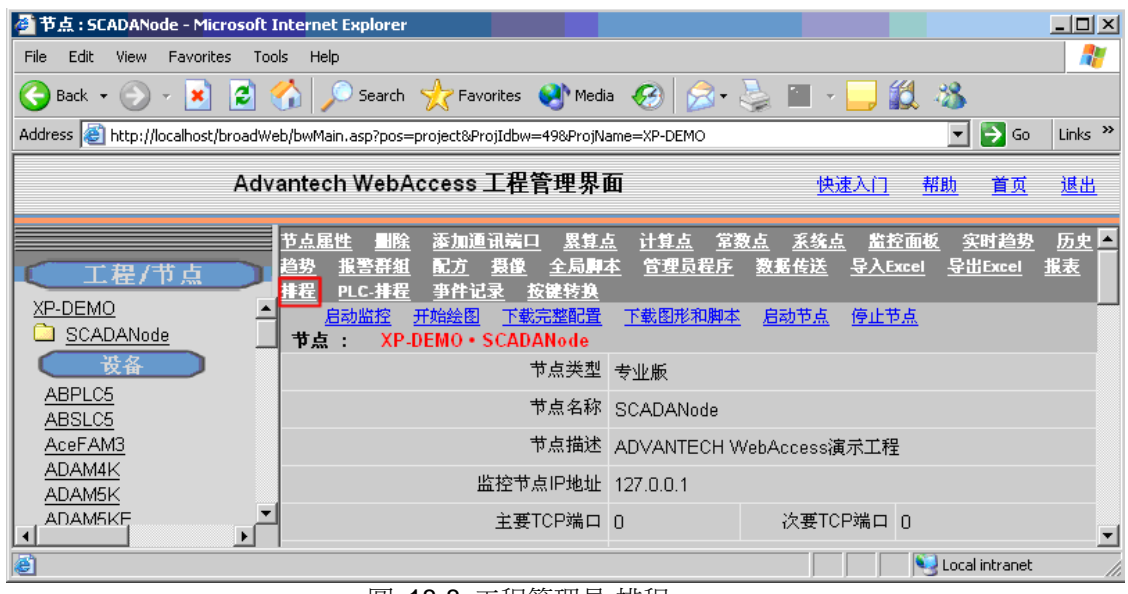

圖 18-8 工程管理員-排程

### **18.2.5.2** 從流覽或 **ViewDAQ** 啟動排程功能

從流覽啟動排程功能:

- 1. 以線上管理員或系統管理員身份登錄流覽
- 2. 右擊滑鼠->工具->排程
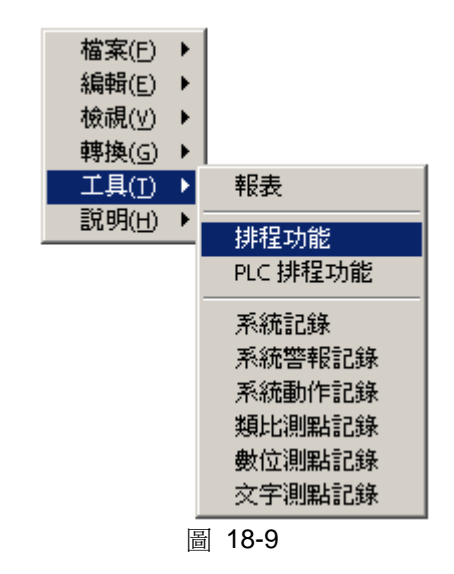

- 從 ViewDAQ 啟動排程功能:
- 1. 從功能表欄,選擇工具->排程功能

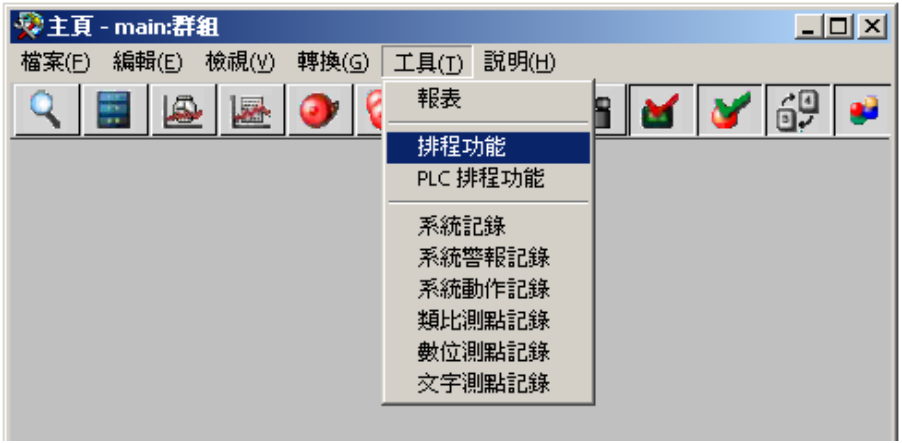

圖 18-10 功能表-排程功能

### **ADVANTECH WebAccess the contract of the contract of the contract of the contract of the contract of the contract of the contract of the contract of the contract of the contract of the contract of the contract of the co**

### **18.2.5.3** 創建排程

1. 從工程管理員、流覽或 ViewDAQ 內啟動排程

2. 從假日頁面,創建至少一個假日排程,能夠為空。假日排程定義除每週七天之外, "假日"是尋常的事件或一系列事件。假日排程能夠被定義、重新定義和分配任意時間,但 通常定義一次以分配時間排程作為"額外"排程。

- a.輸入假日排程名稱
- b.輸入群組號
- c.點擊 提交
- 3. 選擇 時間

4. 在頁面,定義時間排程,對於正常班和超時班分為啟動時間和停止時間。單一的"假 日時間群組"分配不同的時間排程。

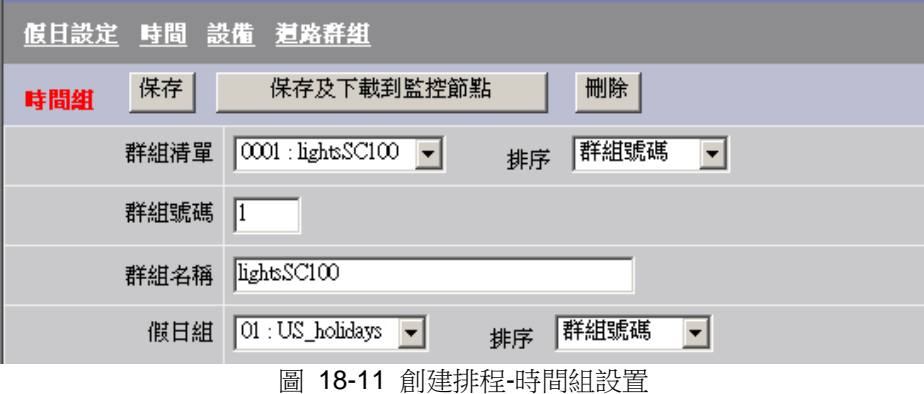

- a.輸入 組編號
- b.輸入 組名稱
- c.在假日組下拉清單內,選擇假日排程

### **ADVANTECH WebAccess**

使用者手冊

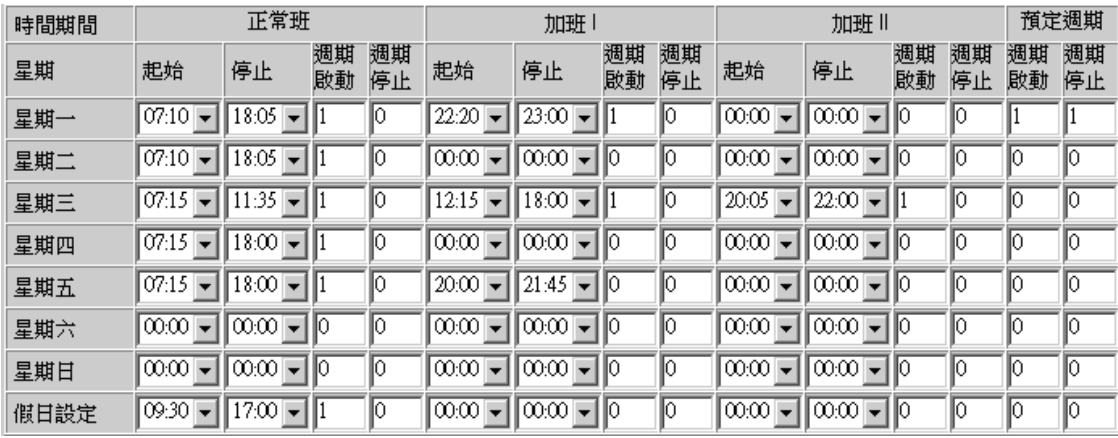

#### 圖 18-12 創建排程-假日設置

d.在正常班下拉清單內,選擇啟動時間和停止時間(從星期一到星期天及假日) e.如果值處於 ON 狀態,在週期開始輸入 1、週期停止輸入 0 f. 重複 超時班 和超時班 II 及預設週期,如果每天有多個排程 g. 點擊提交

- 5. 選擇設備
- 6. 定義設備群組
	- a.輸入群組號
	- b.輸入名稱
	- c.從下拉清單選擇時間群組
	- d.點擊提交
- 7. 選擇 電路群組
- 8. 定義電路群組,在同相的排程中,"點"始終是共用的
	- a. 輸入電路群組名稱
	- b. 使用 0 或輸入電路群組號
	- c. 從下拉清單中選擇設備組,與電路組關聯的時間群組和設備組
	- d. 選擇點名稱,添加點
	- e. 如果需要增加點,修改最大點數據
	- f. 點擊提交 下載排程到監控節點,用戶無須停止監控節點後下載排程,新的排程將 立即產生作用。如果點假定為 ON,將設置值為 ON

### **18.2.6** 下載到監控節點(排程功能)

### 18.2.6.1 在工程管理員介面中下載排程

排程設定的改變可以通過下載到監控節點完成,無須斷開監控節點。該功能可以在任何 排程功能設置頁面完成(假日設定、時間、設備和電路群組)。

選擇該項後,一個確認是否下載排程的對話視窗將彈出(如下圖),當您點擊"確認"後, 所有排程功能設置的修改將被下載。

所有的開始手動及停止手動也將被下載。

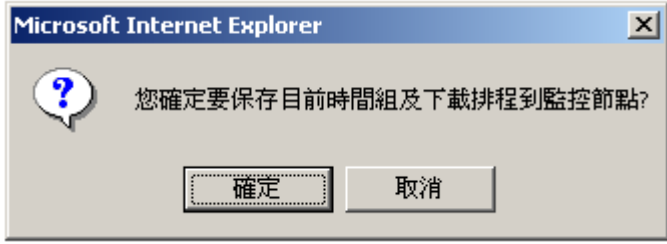

圖 18-13

從工程管理員下載到監控節點:

- 1. 在 假日設定、時間、設備 或 電路群組 頁面中做您需要的設定;
- 2. 點擊"保存";
- 3. 點擊 下載到監控節點 ;
- 4. 在確認下載排程功能的視窗中點擊 確認 按鈕。

### **18.2.6.2** 在瀏覽介面中下載排程

線上管理員可以通過工具功能表在瀏覽(包含 ViewDAQ)時下載和修改排程功能的表 格。通過瀏覽器瀏覽的用戶必須以工程管理員的身份登錄後下載或修改排程功能表格。 任何使用 ViewDAQ 的用戶可以隨時下載排程。

在瀏覽時得到排程介面:

### 右擊滑鼠 **->** 工具 **->** 排程功能

### **ADVANTEGH WebAccess**

線上管理員可以通過工具功能表在流覽(包含 ViewDAQ)時下載和修改排程功能的表 格。通過瀏覽器流覽的用戶必須以工程管理員的身份登錄後下載或修改排程功能表格。 任何使用 ViewDAQ 的用戶可以隨時下載排程。

在流覽時得到排程介面: 右擊滑鼠 **->** 工具 **->** 排程功能 在使用 ViewDAQ 時得到排程介面: 在功能表欄中選擇 工具 **->** 排程功能 或者建立自己按鈕,使用以下指令: **<GOTO>tool=bwsch.uti**

# **18.3** 課程排程功能概述

課程排程功能是一個需要得到許可的選項。該功能允許用戶設置每天 16 個時間段。

| 時間<br>假日設定<br>設備 迴路群組<br>上課節數時間<br>課表設定   |                 |     |     |     |     |     |     |     |  |  |  |  |  |  |
|-------------------------------------------|-----------------|-----|-----|-----|-----|-----|-----|-----|--|--|--|--|--|--|
| 保存及下載到監控節點<br>保存<br>課表設定                  |                 |     |     |     |     |     |     |     |  |  |  |  |  |  |
| $0000$ : time $\blacktriangledown$<br>教室: |                 |     |     |     |     |     |     |     |  |  |  |  |  |  |
| 課堂<br>別                                   | 起止<br>時間        | 星期一 | 星期二 | 星期三 | 星期四 | 星期五 | 星期六 | 星期日 |  |  |  |  |  |  |
| 第一<br>節                                   | 08:30.<br>09:15 | 有課  | 沒課  | 沒課  | 沒課  | 有課  | 沒課  | 有課  |  |  |  |  |  |  |
| 第二<br>節                                   | 09:30<br>10:15  | 沒課  | 沒課  | 有課  | 有課  | 沒課  | 沒課  | 沒課  |  |  |  |  |  |  |
| 第三<br>節                                   | 10:30<br>11:45  | 沒課  | 沒課  | 沒課  | 沒課  | 沒課  | 沒課  | 沒課  |  |  |  |  |  |  |
| 第四<br>節                                   | 13:00<br>13:45  | 有課  | 沒課  | 沒課  | 沒課  | 沒課  | 有課  | 沒課  |  |  |  |  |  |  |
| 第五<br>節                                   | 14:00<br>14:45  | 沒課  | 沒課  | 有課  | 沒課  | 沒課  | 沒課  | 沒課  |  |  |  |  |  |  |
| 第六<br>節                                   | 15:00<br>15:45  | 沒課  | 沒課  | 沒課  | 沒課  | 有課  | 沒課  | 沒課  |  |  |  |  |  |  |
| 第七<br>節                                   | 16:00<br>16:45  | 有課  | 有課  | 沒課  | 有課  | 沒課  | 沒課  | 沒課  |  |  |  |  |  |  |
| 第八<br>節                                   | 17:00<br>17:45  | 沒課  | 沒課  | 沒課  | 沒課  | 沒課  | 沒課  | 有課  |  |  |  |  |  |  |

圖 18-14 課程設定

如果監控節點取得了許可證,那麼點擊菜單欄工具顯示課程排程。

### **ADVANTEGH WebAccess**

使用者手冊

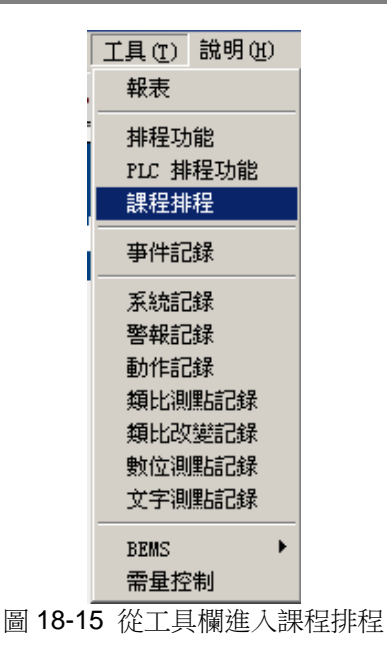

排程可提供"ON/OFF"和定位點變更。比如, "OFF"時間內溫度定位點在夜間會另外設置,為 了滿足節能需求;而"ON"時間內溫度定位點會另外設置,為了滿足舒適性需求。每個點(或電 路)都有各自的 ON 值和 OFF 值。這兩個值可為任意值 ( 不是 0 和 1 ), 允許定位點變更和其 他點變更(包括文本串)。

假日設定 定義日曆上的重要事件,允許"假日排程"設置用於未佔有或特殊的事件。假日 設定可用於未來一年時間內的任意事件(基於月、日和年)。OFF 值用於課程排程中的 假日(與排程不同)。

上**課節數和時間** 最多用戶一天可以設定 16 節課,每節課的開始時間和停止時間根據用 戶的具體需求而定。

設備將時間與一個或多個電路群組聯合。多個"電路群組"可在一個"設備群組"中連接至 單獨的"時間排程"。比如,大樓每一層的燈可編為一個電路群組(1stFloorCircuit、 2ndFloorCircuit、3rdFloorCircuit、…40thFloorCircuit)。"佔用排程"將每個"佔用"的樓層 分配到"佔用"設備群組。如果房客離開,那麼"佔用排程"將該樓層重新分配到"未佔用"設 備群組。

### **ADVANTECH WebAccess**

電路群組"電路群組"可為用戶設定工作日模式、假期模式等,一個"電路群組"內可控制 一個點或一組點,每個點都有各自的 ON 值和 OFF 值,它們共用相同的排程。

課程設定用戶可根據上課節數和時間配置情況設定週一到周日之間每個時間段內的上 課情況,如果在某段時間有課,系統會調度本雷路群組內需要運行的點,將點值置為之 前設定的 ON 值,當課程結束時,將點值置為 OFF 值。

保存並下載到監控節點在不停止監控節點的情況下新的排程和變更過的排程可以保存 並下載到監控節點。

高級用戶可從工具功能表中的VIEW(和ViewDAQ)來下載並修改排程。網路瀏覽器VIEW 用戶端必須以高級用戶登錄來下載或修改排程。任何 ViewDAQ 用戶都可下載排程。

從 VIEW 中訪問排程: 右擊 **->** 工具 **->** 課程排程 從 **VIEWDAQ** 訪問排程: 從功能表欄中選擇工具 **->** 課程排程

# **18.4** 排程配置

通常,建立一個課程排程的步驟如下:

- 1) 定義假日排程來處理每週 7 天意外的情況。"假日"是任何不尋常的事件或系列事 件。假日排程可在任何時間定義、重新定義和分配,但是通常都是第一個被定義 以方便分配時間排程中的"例外情況"。在假日中,課程排程中的所有點都設置為 OFF 值 (和排程不同,不允許 ON 和 OFF 設置)。
- 2) 定義事件群組。一個單獨的"假日排程群組"分配給每個事件群組。
- 3) 定義**課程節數和時間**。該項定義每個課程時間段的開始時間和停止時間,最多可 定義 16 個課程時間段。適用於一周內的每天。
- 4) 定義**設備群組**。一個或多個電路群組和一個單獨的時間群組分配給每個設備群 組。設備群組是電路群組,這些群組頻繁共用相同的時間排程。
- 5) 定義電路群組。這些"點"始終共用相同的排程。

### **ADVANTECH WebAccess**

- 6) 課程設定用於設置課程佔用的 On 和 Off(Yes 和 No)。Yes 會將電路群組中的 點值設置為 ON 值;NO 會將電路群組中點值設置為 OFF 值。
- 5) 下載排程到監控節點。用戶可將排程下載到監控節點,而不用停止監控節點。新 的排程會立刻生效。如果假設一個點為 ON,那麼它會設置為 ON 值。

工程用戶可在工程管理器中添加、修改和下載排程。

高級用戶可在 VIEW 中添加、修改和下載排程。

### **18.4.1** 假日設定

根據月、日和年,假日設定表格可在將來一年內的任何日曆中或連續事件中使用。多個 假日設定可以設置和指定到不同組的點中。典型的使用為:建立一組特殊的時間,它可 能為公共假期,也可能為某些重大的日子,假日設定可以為任何日曆中的事件而設立, 不僅僅為假期。

### **ADVANTECH WebAccess the contract of the contract of the contract of the contract of the contract of the contract of the contract of the contract of the contract of the contract of the contract of the contract of the co**

| 時間<br>上課節數時間<br>設備<br>假日設定<br>迴路群組<br>課表設定                                                                            |                           |                   |           |                     |                    |                |                |          |          |                  |                |           |          |                      |                |         |         |              |                |         |                |          |              |          |              |                      |         |
|----------------------------------------------------------------------------------------------------|---------------------------|-------------------|-----------|---------------------|--------------------|----------------|----------------|----------|----------|------------------|----------------|-----------|----------|----------------------|----------------|---------|---------|--------------|----------------|---------|----------------|----------|--------------|----------|--------------|----------------------|---------|
| 保存<br>新增<br>保存及下載到監控節點<br>假日組                                                                                         |                           |                   |           |                     |                    |                |                |          |          |                  |                |           |          |                      |                |         |         |              |                |         |                |          |              |          |              |                      |         |
| 群組清單<br>群組號碼<br>00 : name<br>$\blacktriangledown$<br>$\mathbf{r}$<br>排序<br>建立新的日期: 2009 / 8 / 25 最新的更新: 2009 / 8 / 25 |                           |                   |           |                     |                    |                |                |          |          |                  |                |           |          |                      |                |         |         |              |                |         |                |          |              |          |              |                      |         |
| 群組號碼<br>I٥<br>群組名稱 name                                                                                               |                           |                   |           |                     |                    |                |                |          |          |                  |                |           |          |                      |                |         |         |              |                |         |                |          |              |          |              |                      |         |
|                                                                                                    |                           |                   |           |                     |                    |                |                |          |          |                  |                |           |          |                      |                |         |         |              |                |         |                |          |              |          |              |                      |         |
| Su                                                                                                    | Mo                        | Tu                | <b>We</b> | 2010.1<br><b>Th</b> | <b>Fr</b>          | Sa             | Su             | Mo       | Tu       | We               | 2010.2<br>Th   | <b>Fr</b> | Sa       | Su                   | Mo             | Tц      | We      | 2010.3<br>Th | Fг             | Sa      | Su             | Mo       | Tu           | We.      | 2010.4<br>Th | Fr.                  | Sa      |
|                                                                                                    | 28                        | 29                | 30.       | 31                  | $\mathbf{1}$       | 2              | 31             | 1        | 2        | з                | $\overline{4}$ | 5         | 6        | 28                   | 1              | 2       | 3       | 4            | 5              | 6       | 28             | 29       | 30           | 31       | 1            | $\overline{2}$       | 3       |
| 3                                                                                                    | $\boldsymbol{\varLambda}$ | 5                 | 6         | 7                   | 8                  | 9              | 7              | 8        | 9        | 10               | 11             | 12        | 13       | 7                    | 8              | 9       | 10      | 11           | 12             | 13      | 4              | 5        | 6            | 7        | 8            | 9                    | 10      |
| 10                                                                                                    | 11                        | 12                | 13        | 14                  | 15                 | 16             | 14             | 15       | 16       | 17               | 18             | 19        | 20       | 14                   | 15             | 16      | 17      | 18           | 19             | 20      | 11             | 12       | 13           | 14       | 15           | 16                   | 17      |
| 17                                                                                                    | 18                        | 19                | 20        | 21                  | 22                 | 23             | 21             | 22       | 23       | 24               | 25             | 26        | 27       | 21                   | 22             | 23      | 24      | 25           | 26             | 27      | 18             | 19       | 20           | 21       | 22           | 23                   | 24      |
| 24                                                                                                    | 25                        | 26                | 27        | 28                  | 29                 | 30             | 28             |          | 2        | 3                | 4              | 5         | 后        | 28                   | 29             | 30      | 31      |              | 2              | 3       | 25             | 26       | 27           | 28       | 29           | 30                   |         |
| 31                                                                                                    |                           | $\overline{2}$    | 3         | 4                   | 5                  | 6              | 7              | 8        | 9        | 10 <sup>1</sup>  | 11             | 12        | 13       | 4                    | 5              | 6       | 7       | 8            | 9              | 10      | 2              | 3        | 4            | 5        | ĥ            | 7                    | 8       |
|                                                                                                    | 2010.5<br>2010.6          |                   |           |                     |                    |                |                |          |          | 2010.7<br>2009.8 |                |           |          |                      |                |         |         |              |                |         |                |          |              |          |              |                      |         |
| Su                                                                                                    | Mo                        | Tu                | We        | - Th                | Fr                 | Sa             | Su             | Mo       | Tu       | We               | <b>Th</b>      | Er        | Sa       | Su                   | Mo             | Tu      | We      | - Th         | <b>Fr</b>      | Sa      | Su             | Mo       | Tu           | We       | Th           | Er                   | Sa      |
|                                                                                                    | 26.                       | 27                | 28.       | 29                  | 30                 | $\overline{1}$ | 30             | 31       |          | 2                | 3              | 4         | 5        | 27                   | 28             | 29      | 30.     |              | $\overline{2}$ | 3       | 26             | 27       | 28           | 29       | 30.          | 31                   |         |
| 2                                                                                                    | 3                         | $\overline{4}$    | 5         | 6                   | 7                  | 8              | 6              | 7        | 8        | 9                | 10             | 11        | 12       | $\overline{4}$       | 5              | 6       | 7       | 8            | 9              | 10      | $\overline{2}$ | 3        | 4            | 5        | 6            | 7                    | 8       |
| 9                                                                                                    | 10                        | 11                | 12        | 13                  | 14                 | 15             | 13             | 14       | 15       | 16               | 17             | 18        | 19       | 11                   | 12             | 13      | 14      | 15           | 16             | 17      | 9              | 10       | 11           | 12       | 13           | 14                   | 15      |
| 16                                                                                                    | 17                        | 18                | 19        | 20                  | 21                 | 22             | 20             | 21       | 22       | 23               | 24             | 25        | 26       | 18                   | 19             | 20      | 21      | 22           | 23             | 24      | 16             | 17       | 18           | 19       | 20           | 21                   | 22      |
| 23                                                                                                    | 24                        | 25<br>$\mathbf 1$ | 26<br>2   | 27<br>3             | 28<br>$\varLambda$ | 29<br>5        | 27             | 28<br>5  | 29       | 30               | 8              | 2<br>9    | 3        | 25<br>$\overline{1}$ | 26             | 27<br>3 | 28<br>4 | 29<br>5      | 30<br>6        | 31<br>7 | 23             | 24<br>31 | 25           | 26<br>2  | 27<br>3      | 28<br>$\overline{4}$ | 29<br>5 |
| 30                                                                                                    | 31                        |                   |           |                     |                    |                | 4              |          | 6        |                  |                |           | 10       |                      | $\overline{2}$ |         |         |              |                |         | 30             |          |              |          |              |                      |         |
| 2009.9                                                                                                    |                           |                   |           |                     | 2009.10            |                |                |          |          | 2009.11          |                |           |          |                      |                |         | 2009.12 |              |                |         |                |          |              |          |              |                      |         |
| Su                                                                                                    | Mo                        | Tu                | We        | Th                  | <b>Fr</b>          | Sa             | Su             | Mo       | Tu       | We               | <b>Th</b>      | Fr.       | Sa       | Su                   | Mo             | Tн      | We      | Th           | Fr             | Sa      | Su             | Mo       | Тu           | We       | Th           | <b>Fr</b>            | Sa      |
| 30                                                                                                    | 31                        | $\mathbf{1}$      | 2         | 3                   | $\overline{4}$     | 5              | 27             | 28.      | 29       | 30               | 1              | 2         | з        | $\mathbf{1}$         | 2              | 3       | 4       | 5            | 6              | 7       | 29             | 30       | $\mathbf{1}$ | 2        | 3            | $\overline{4}$       | 5       |
| 6                                                                                                    | 7                         | 8                 | 9         | 10                  | 11                 | 12             | $\overline{4}$ | 5        | 6        | 7                | 8              | 9         | 10       | 8                    | 9              | 10      | 11      | 12           | 13             | 14      | 6              | 7        | 8            | 9        | 10           | 11                   | 12      |
| 13                                                                                                    | 14                        | 15                | 16        | 17                  | 18                 | 19             | 11             | 12       | 13       | 14               | 15             | 16        | 17       | 15                   | 16             | 17      | 18      | 19           | 20             | 21      | 13             | 14       | 15           | 16       | 17           | 18                   | 19      |
| 20<br>27                                                                                                    | 21<br>28                  | 22<br>29          | 23<br>30  | 24                  | 25<br>2            | 26<br>3        | 18<br>25       | 19<br>26 | 20<br>27 | 21<br>28         | 22<br>29       | 23<br>30  | 24<br>31 | 22<br>29             | 23<br>30       | 24      | 25<br>2 | 26<br>я      | 27<br>Δ        | 28<br>5 | 20<br>27       | 21<br>28 | 22<br>29     | 23<br>30 | 24<br>31     | 25                   | 26<br>2 |
| 4                                                                                                    | 5                         | ĥ                 |           | 8                   | 9                  | 1П             |                | 2        | 3        |                  | 5              | ĥ         | 7        | ĥ                    |                | 8       | 9       | 1П           |                | 12      | 3              | 4        | 5            | ĥ        |              | 8                    | q       |
|                                                                                                    |                           |                   |           |                     |                    |                |                |          |          |                  |                |           |          |                      |                |         |         |              |                |         |                |          |              |          |              |                      |         |

圖 18-16 假日組設置

假日與和特殊日子在表格中顯示為紅色 。單擊畫面中的日期可以添加或刪除該'特殊的日 子'。

組名 (假日設定) - 所有被設置的假日列表。

組編號 (假日設定) - 用戶為該假日設定表格定義的編號。若您輸入一個新的編號,一 個新的假日設定表格將被建立起來。若您輸入一個已有的編號,那麼該假日設定表格將 覆蓋原有的設定。

### **ADVANTECH WebAccess**

組名稱 (假日設定) - 用戶為該假日設定定義的名稱。

**新建** (假日設定) - 建立一個新的假日組。

刪除 (假日設定)- 刪除被定義在組編號中的假日表格。

保存 (假日設定) - 保存當前顯示的被定義組編號的假日設定組。如果當前的組編號不 存在, Advanteh WebAccess 將建立一個新的假日設定表格。如果該組編號已經存在, Advantech WebAccess 將更新保存它,並會覆蓋原始存檔。

您可以創建大量的假日排程。例如:若你在某建築物中有多個客戶,他們都可以有一套 自己的假日排程。

每個時間排程都會被分配一個假日排程組。該假日排程獨立於日常的時間排程。同一個 假日排程可以被多個不同的時間排程使用。

### **18.4.2** 時間群組

時間群組用於將假日和設備群組聯繫起來。

### **18.4.3** 課程編號和時間

課程節數和時間是一天中時間段的數量。 它定義了每個課程時間段的開始時間和停止 時間,最多可定義 16個課程時間段。適用於一周中的每天。

# **ADVANTECH WebAccess the contract of the contract of the contract of the contract of the contract of the contract of the contract of the contract of the contract of the contract of the contract of the contract of the co**

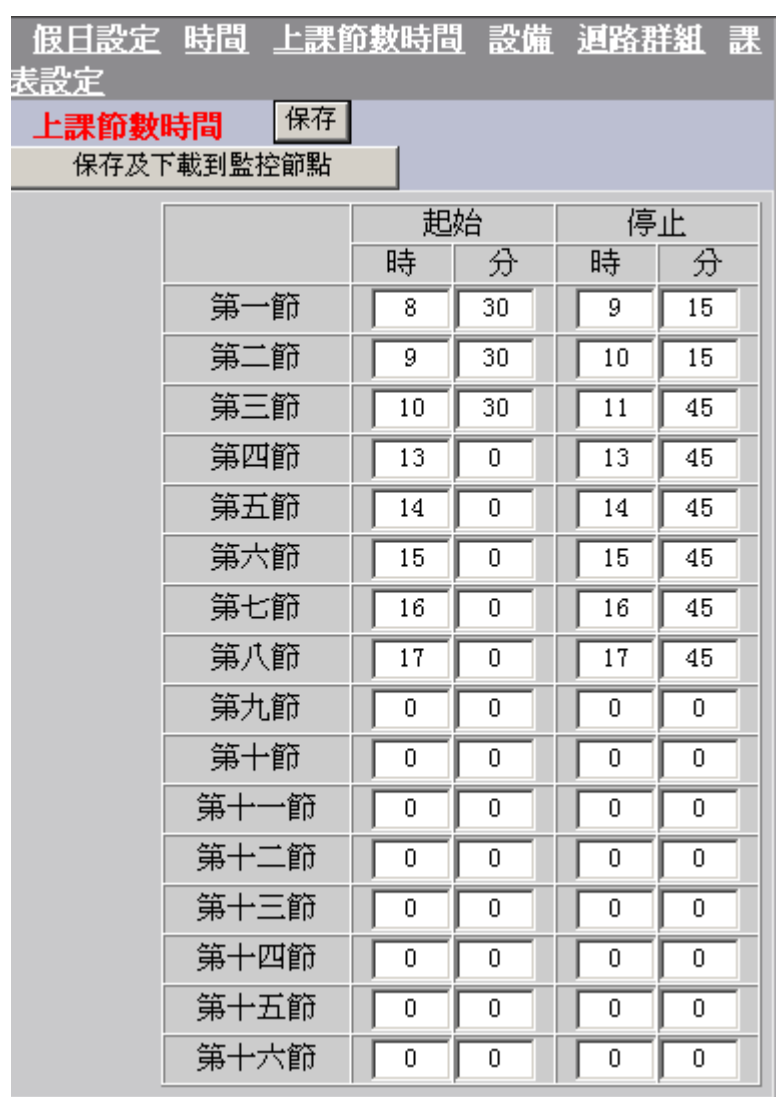

圖 18-17 上課節數時間設定

### **18.4.4** 設備

*\*Note:* 對於 *Professional* 版本*,* 設備群組數量限定為 *999.*

設備組 為某個時間排程指定一組或多組電路群組。設備組允許一個單獨的時間表被指定 給多組電路群組,並可以節省建立相同時間排程的時間。

用戶可以通過設備組查詢到與該時間排程相關聯的所有電路群組。相對而言,查詢電路 群組比查詢點更加簡單明瞭。 例如,在某個時間表的一個設備組中指定多個電路組,就 類似於多層建築中每層的所有電燈。每層樓中的所有電燈可以被設定為一個電路組 (1stFloorCircuit, 2ndFloorCircuit, 3rdFloorCircuit, …40thFloorCircuit),每層樓可被設 定為某個時間表中的一個設備組。

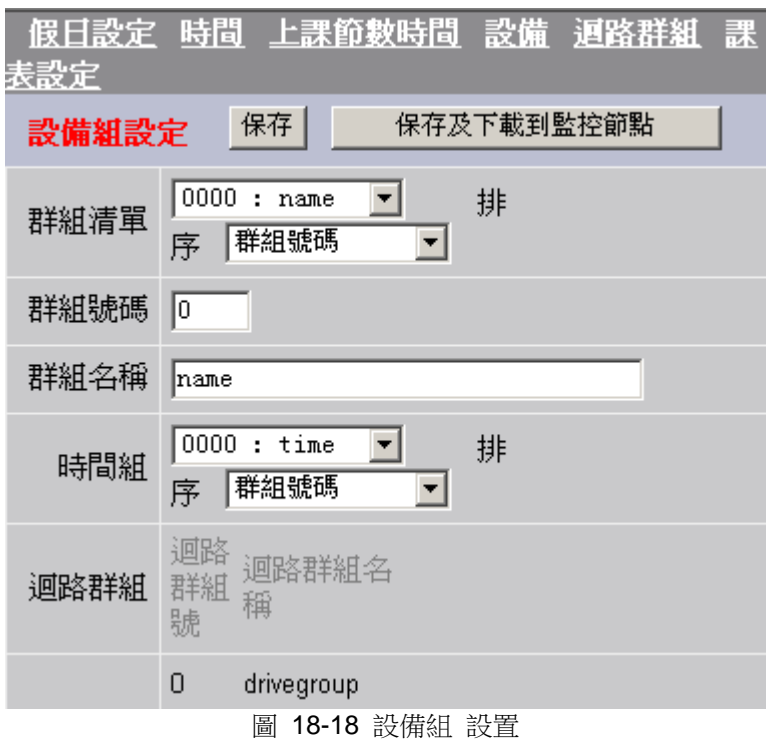

### **ADVINTEGH WebAccess**

組名 (設備組) - 已設定的設備組列表。

排序 (設備組) - 改變設備組列表中的的排列順序,它們由名稱或組編號決定。

**組編號** (設備組) - 用戶為該設備組定義的編號。若您輸入一個新的編號,一個新的 設備組將被建立起來。若您輸入一個已有的編號,那麼該設備組將覆蓋原有的設定。

組名稱 - 用戶為該設備組定義的名稱。

時間組 - 最重要的選項。它是為該設備組中包含的所有電路組設定的時間表。同時,列 出所有時間排程供用戶選擇。

排序 (時間組) - 改變時間組列表中的排列順序,它們由名稱或組編號決定。

軍路群組 – 顯示出所有被指定給該時間表中的電路群組。請注意,您可以通過對電路群 組的設置指定該電路群組應屬於哪個設備組。

刪除 (設備組) - 刪除在組編號被定義的設備組。

**保存** (設備組) - 保存當前在組編號中定義的設備組。如果當前的的組編號不存在, Advantech WebAccess 將建立一個新的設備組。如果該組編號已經存在, Advantech WebAccess 將更新保存它,並會覆蓋原始存檔。

### **18.4.5** 電路群組

雷路群組 可以是在該排程功能中的任何一組或一個點。

多組不同的"電路群組"可以通過"設備"被指定給一個時間表。同時同一個電路群組也可以 被多個"設備"使用。 例如,在某個時間表的一個設備組中指定多組電路組,就類似於多 層建築中每層的所有電燈。每層樓中的所有電燈可以被設定為一個電路組 (1stFloorCircuit, 2ndFloorCircuit, 3rdFloorCircuit, …40thFloorCircuit),每層樓可被設 定為某個時間表中的一個設備組。

# **ADVANTECH WebAccess the contract of the contract of the contract of the contract of the contract of the contract of the contract of the contract of the contract of the contract of the contract of the contract of the co**

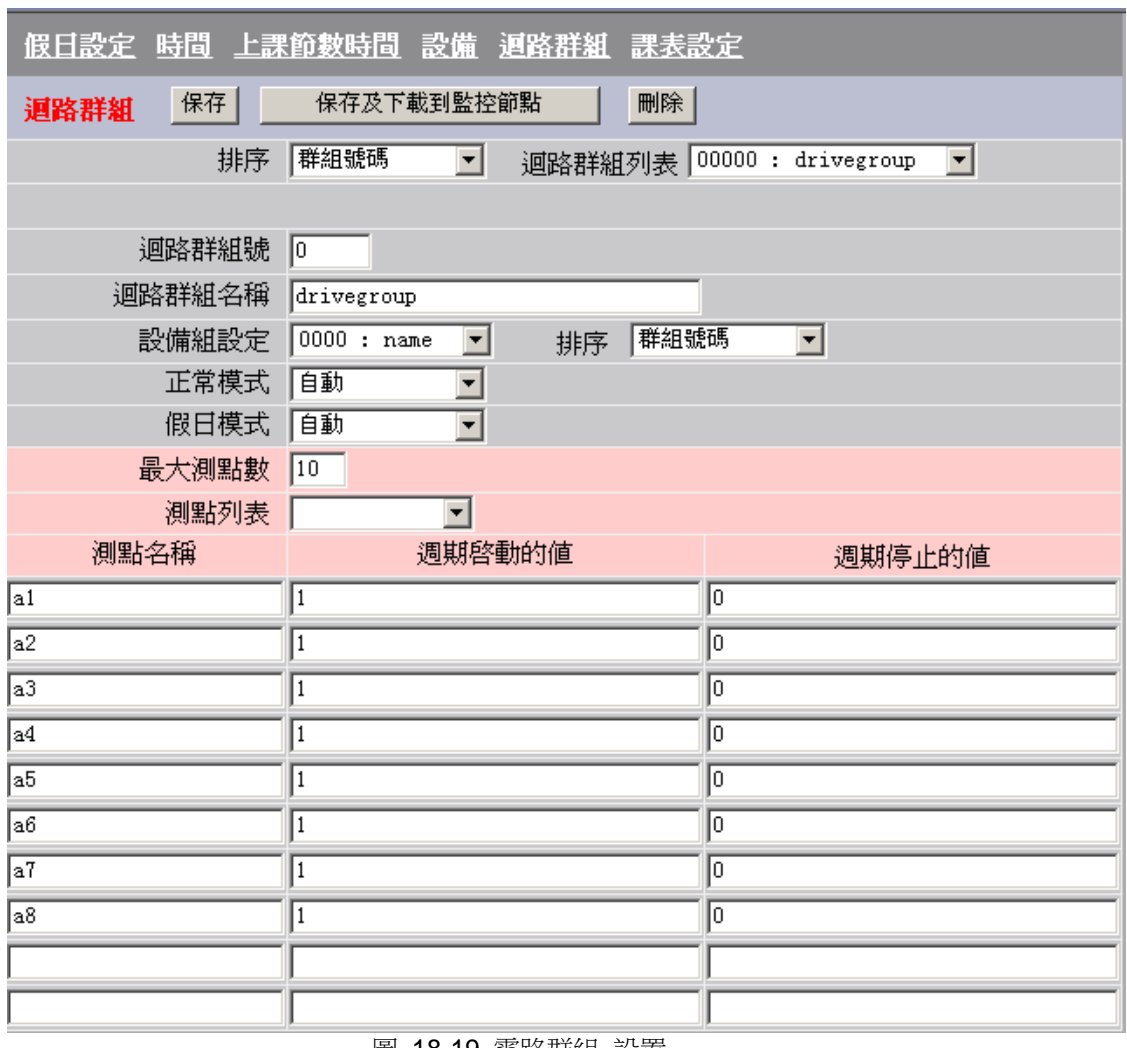

圖 18-19 電路群組 設置

電路群組最大節點數 – 這是可在該電路群組中定義點數的最大值。您可以在任意時間修 改該值。但,如果您將該值設置得遠大於實際點數目,將導致檔下載時間過長。當然, 您不可以在已建立的電路群組中使該值小於實際值。

### **ADVANTECH WebAccess**

點名稱 – 該列表示該電路群組中被使用的所有點名稱。該點可以為任何類比、數位或文 本類型的 I/O 點, 也可以為常數點或計算點。

週期開始的值 – 當週期開始或週期停止為非零時,該值則為啟動和週期開始期間被改變 的點值。它與正常班 、超時班 I、超時班 II 及 默認週期相聯繫。該值可為類比量、數 位量或文本量。當測量的點為溫度時,它為類比量(例如:72);當該值為數字量時, 它通常為"1",數字量 的點通常被設置為一個介於0至7之間的整數(此時,您不能使 用數位量的狀態值,例如:"開","半開"或"關"等);當該值為文本值時,該值可以是任 意文本字串。

週期停止的值 -當週期開始或週期停止為非零時,該值則為停止和週期停止期間被改變的 點值。它與正常班 、超時班 I、超時班 II 及 默認週期 相聯繫。該值可為類比量、數位 量或文本量。當測量的點為溫度時,它為類比量(例如:68);當該值為數字量時, 它通常為"1",數字量的點通常被設置為一個介於0至7之間的整數(此時,您不能使用 數位量的狀態值,例如:"開","半開"或"關"等 );當該值為文本值時,該值可以是任意 文本字串。

排序 (電路群組) - 改變電路群組列表中的排列順序,它們由名稱或組編號決定。

軍路組名單 – 已設定的電路群組列表。

電路組號 - 用戶為該電路定義的編號。若您輸入一個新的編號,一個新的電路群組將被 建立起來。若您輸入一個已有的編號,那麼該電路群組將覆蓋原有的設定。

電路組名稱 – 用戶為該電路群組定義的名稱。

設備組 - 顯示所有的設備組名稱,並將指定一個設備組給該電路群組。

排序 (設備組) - 改變設備組列表中的排列順序,它們由名稱或組編號決定。

工作日模式 – 定義時間表中週一至周日的設備工作模式:自動或手動。 手動開/關表示當操作員使用了"下載到監控節點"後,該電路群組中的所有點將被人為的 設置初值,它通常使用在無須時間設定或無須設備自動運行的情況下。

自動 – 按照在電路群組中定義的時間表運行。

### **ADVANTEGH WebAccess**

**開始手動 –** 該項將拍使在雷路群組中的所有點值被設置為"週期開始的值",即您選擇該 項後,如果您啟動節點,那麼在該電路群組中的所有點值將被自動被設置為您在"週期開 始的值"中設定的值。此時,在該排程時間排程的設定將失去意義,直至您重新設定該選 項。

停止手動 -該項將迫使在電路群組中的所有點值被設置為"週期停止的值",即您選擇該項 後,如果您啟動節點,那麼在該電路群組中的所有點值將被自動設置為您在"週期停止的 值"中設定的值。此時,在該排程時間排程的設定將失去意義,直至您重新設定該選項。

假日模式 – 定義在假日排程中的設備工作模式,它也包含:自動和手動兩種。

自動 – 按照在電路群組中定義的排程運行。

**開始手動 –** 該項將拍使在電路群組中的所有點值被設置為"週期開始的值",即您選擇該 項後,如果您啟動節點,那麼在該電路群組中的所有點值將被自動設置為您在"週期 開始 的值"中設定的值。此時,在該排程時間排程的設定將失去意義,直至您生新設定該選項。

停止手動 -該項將迫使在電路群組中的所有點值被設置為"週期停止的值",即您選擇該項 後,如果您啟動節點,那麼在該電路群組中的所有 Tag 點值將被自動設置為您在"週期 停止的值"中設定的值。此時,在該排程時間排程的設定將失去意義,直至您重新設定該 選項。

**刪除** (電路群組) - 刪除在組編號被定義的電路群組.

保存(電路群組) - 保存當前在組編號中定義的電路群組。如果當前的的組編號不存在, Advantech WebAccess 將建立一個新的電路群組。如果該組編號已經存在,Advantech WebAccess 將更新保存它,並會覆蓋原始存檔。

### **18.4.6** 課程設置

課程設置用於設置每個時間段的佔用(Yes 或 No)。這些時間段在**課程編號和時間**中定 義。如果時間段設置為 **YES**(紅色),課程設置啟用 ON 設置;如果課程設置為 NO(綠 色),那麼使用 OFF 值。

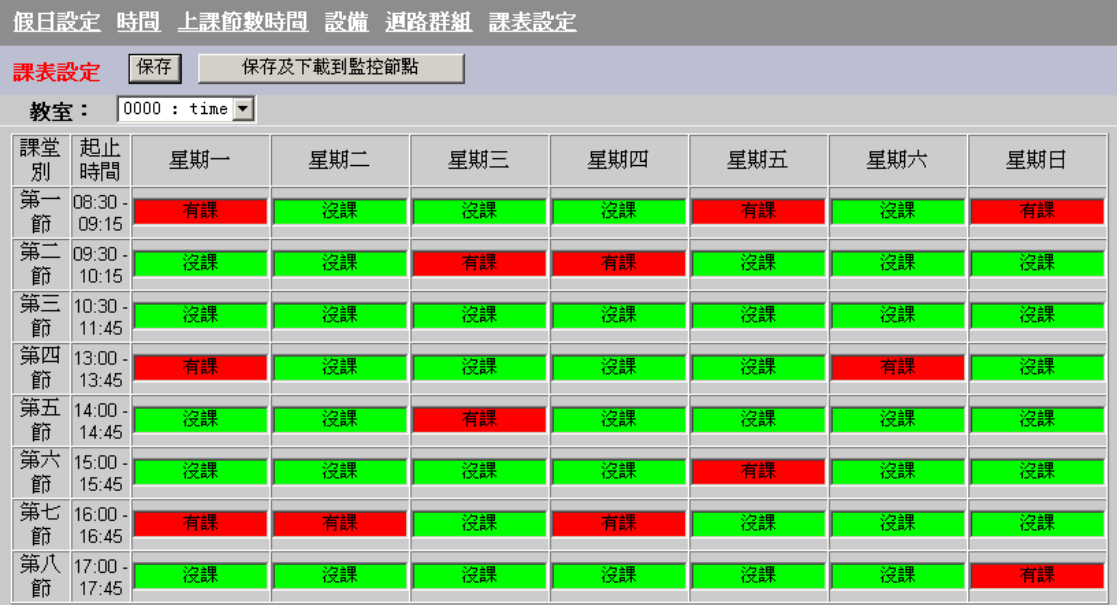

圖 18-20 課程設定

### **ADVINTEGH WebAccess**

# 19.資料庫實用工具

在 Advantech WebAccess 中有多種資料庫導入與導出的使用方法:

導出 **EXCEL** – 將有關 Tag 的資料庫以 EXCEL 97 的格式導入一個 EXCEL 表格 中。它可以正確地創建資料表格及資料類型,它也是為修改資料庫而將其導出的普遍方 法。只有 Tag 點的資訊會被導出(不包含圖面, 腳本,巨集指令,配方,排程功能)。

導入 **EXCEL** - 以 EXCEL 97 的格式將 EXECL 資料庫輸入至 Advantech WebAccess 中。該 EXCEL 中的表格名及區功能變數名稱必須與導出的 EXCEL 資料 庫一致。我們建議您在使用該功能前先建立一個工程,並添加某個設備的 Tag 點,之後 使用導出 EXCEL 功能,將這張導出的試算表作為初始表格,之後填入資訊再導入至 WebAccrss 中。同樣,只有 Tag 點資訊可以被導入 (不包含圖面,腳本,巨集指令, 配方,排程功能)。

導入監控節點 – 該功能可以從其他的工程節點中導入某個監控節點,包含該節點所有的 Tag 點、區塊、圖 面、腳本、巨集指令檔、配方、排程功能等。該功能提供給您匯合工 程和分離工程的功能。

# **19.1** 導出**&**導入 **EXCEL**

對於使用資料庫導出及導入 EXCEL 的功能,可以使用戶通過使用 EXCEL 工具(例 如:拷貝、粘貼、編輯等等)對 EXCEL 資料庫中的 Tag 點和區塊做修改。

導出 EXCEL 功能是指將某個監控節點中的所有 Tag 點和區塊的設置資訊傳入一個 EXCEL 表格。導出該監控節點的 Tag 點資料庫後,您就可以通過 EXCEL 編輯 Tag 和區塊的資訊,或插入新資訊。

導入 EXCEL 功能是將您編輯好的 Tag 資料庫檔導入到任何一個 Advantech WebAccess 工程節點的監控節點中。

通常可以根據該功能對一組 Tag 點通過 EXCEL 中的複製和粘貼進行賦值(例如:將 DEGF 賦值給所有有關溫度的 Tag 點的單位欄中)。

使用者手冊

我們建議您在使用該功能前,先在 Advantech WebAccess 中建立一個點或區塊,這樣 您就可以再使用導出 EXCEL 功能建立一個 EXCEL 表格'範本',之後再編輯。

用戶可以將通過複製已有的 Tag 或區塊以建立新的 Tag 或區塊,插入已複製的行之後 給新插入的 Tag 或區塊修改另一個名稱。當然,位址也需要再修改,且應與實際位址相 同。同時,請注意,EXCEL 試算表只允許使用 65,536 行内容(例如:Tag)。如果 您的資料庫很大,且在一個監控節點中的某種類型的 Tag 點超過 65,000 個(例如: 類比量類型點超過 65,000 個),您就需要考慮使用 Access 資料庫來完成該工作了。

導入 EXCEL 與 導出 EXCEL 功能將分別導入或導出資料庫至工程節點中。因此,您 可以從任意用戶端導入或導出資料,但,該 EXCEL 資料庫檔只能被建立在工程節點上。 如果您在用戶端程式上工作,那麼您可以通過瀏覽器下載該 EXCEL 資料庫試算表:打 開瀏覽器,輸入該工程節點的 IP 位址 並添加上"broadweb/excel"路徑及您已建立的該 EXCEL 試算表的名稱。例如:下載工程名為 LiveDemo 的工程節點上的 bwCfgExport.XLS 文件:

http://www.advantech.com/eAutomation/WebAccess/index.asp?broadweb/excel/bwCfg Export.XLS 如果您在用戶端程式上工作,且希望將已修改好 EXCEL 檔複製回工程節點 上,此時,您就需要擁有可進入該工程節點中的共用檔夾或 FTP 網頁且可寫入的特權。 之後,您可以使用導入 EXCEL 功能,且將導入路徑指向該共用檔夾或 FTP 伺服器的 檔夾。EXCEL 97 和 EXCEL 2000 都支援 EXCEL 導入功能。

當您導出資料時,你可以給該 EXCEL 檔定義任意的名稱及路徑(例如:spreadsheet)。 Advantech WebAccess 將創建一新檔,其中它包含了名為:BwAnalog、 BwDiscrete、 BwText · BwCalcAnalog · BwCalcDiscrete · BwAcc · BwAlarmAnalog 和 BwAlarmDiscrete 的電子錶 格。同時,它也會在該檔中建立 3 個空的試算表名為: sheet1、 sheet2、和 sheet3。

**BwAnalog** – 包含所有的類比量類型的 IO Tag 點,類比量類型區塊(參數)和類比量 類型常數點。類比量點的值可以正確地表示該點的確切數值(例如:100.1,0.0,1955), 以下為 Tag 點類型的部分顯示:

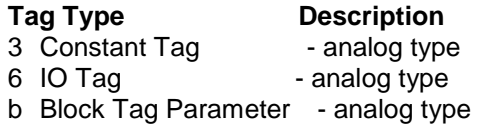

常數點通常沒有位址。

BwDiscrete - 包含所有非連續性量類型的 IO Tag 點, 非連續性量類型區塊 (參數)和 非連續性類型常數點。非連續性類型點為整型值(0 至 7)。數位量類型 Tag 點(開/ 關,是/非,0/1)都視為非連續性類型。以下為 Tag 點類型的部分顯示:

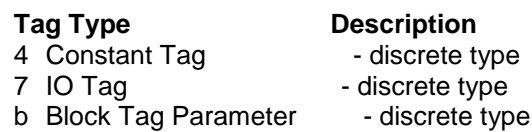

常數點通常沒有位址。

**BwText** – 包含所以有文字類型的 IO Tag,文字類型區塊(參數)和文字類型常數點。 文字類型的 Tag 點使用文字字元表示(例如:ASCII)。以下為 Tag 點類型的部分顯示:

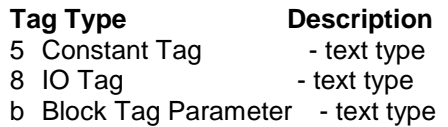

常數點通常沒有位址。

**BwCalcAnalog** – 包含所有類比量類型的計算點。類比量點的值可以正確地表示該點的 確切數值。

**BwCalcDiscrete** -包含所有非連續性量類型的計算點。非連續性類型點為整型值(0 至 7)。數位量類型 Tag 點 (開/關,是/非, 0/1) 都視為非連續性類型。

**BwAcc** – 包含所有累算點。

**BwAlarmAnalog** – 包含所有類比量類型點的警報。與他們相應的點都必須存在於 BwAnalog, BwCalcAnalog 或 BwAcc 試算表中。

**BwAlarmDiscrete** - 包含所有非連續性類型點的警報。與它們相應的點都必須存在於 BwDiscrete 或 BwCalcDiscrete 試算表中。

在導出 EXCEL 時,如果您使用預設路徑與檔案名,WebAccess 將複製當前被導出的 檔至工程節點中的備份檔案夾中。

為簡化設置 Advantech WebAccess 資料庫的過程, 您可以先將 Tag 點資訊導出至 EXCEL 資料表格中,對它進行編輯後,再使用導入功能將該表格導入 Advantech WebAccess 中。

如果使用對應的資料表名和單元名 Advantech WebAccess 也可以導入 AIMAX 的資 料。

導入 EXCEL 不需選擇工程節點名和監控節點名,該功能只導入您當前執行'導入 EXCEL'功能時所在的監控節點資訊。這樣,可以使一個監控節點資料庫可以被拷貝至多 個工程。

注:在執行導入 *EXCEL* 功能前請備份您的工程!對 *WebAccrss* 導入資料庫將覆蓋您 當前的工程的監控節點資料庫。因此,在您導入資料庫之前,請確定您已將原始 資料庫保存下來

當您在監控節點導入點資訊時,埠資訊和設備資訊必須是該監控節點上已經建立了的, 導入 EXCEL 功能僅將 Tag 點 和區塊資訊導入,它並不能建立監控節點、埠和設備。

# **19.2** 導入監控節點

導入監控節點 – 從其他的工程中導入一個監控節點,包含該節點的所有 Tag 點、區塊、 圖片、腳本、巨集指令檔、處方、排程等,所有資訊。導入工程節點允許您自由的合併 與分離節點。

導入監控節點

- 1. 登錄工程管理員
- 2. 在左部的工程目錄中選擇 工程
- 3. 選擇 導入監控節點
- 4. 輸入 IP 位址或遠端工程的 URL

### **ADVANTEGH WebAccess**

- 5. 輸入遠端工程的主要 TCP 埠
- 6. 輸入遠端工程的遠端存取密碼
- 7. 一個 ASP 頁面將顯示所有該遠端工程節點的監控節點
- 8. 鉤選導入後的方框,您可以導入該工程節點下的所有監控節點
- 9. 鉤選監控節點名稱後的方框,您就可將該工程導入(如果你不需要導入所有 監控節點時)
- 10. 之後,從命名該導入的監控節點
- 11. 選擇 提交
- 12. 出現 ASP 頁面,顯示導入過程 例如:
	- 導入 監控節點......
	- 導入主要監控節點(SCADAnode1)......
	- 導入 埠......
	- 導入 設備......
	- 導入 點......
	- 導入 點......
	- 導入 設備......
	- 導入 點......
	- 導入 其他資料...................
- 13. 顯示成功報告

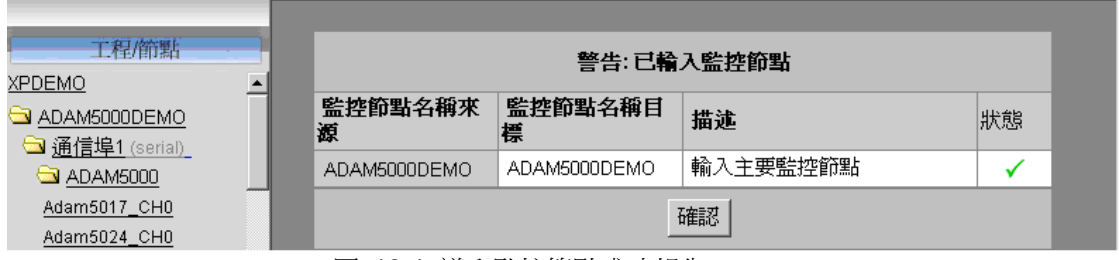

圖 19-1 導入監控節點成功報告

# 20.工程管理員

工程管理員是 Advantech WebAccess 提供給工程師及技術人員用以設置硬體間通訊、 繪製工程圖(繪圖)、建立 Tag 點、警報、設置報表及完成其他所有 Advantech WebAccess 提供的功能。

工程管理員的使用介面是標準的 ASP(Active Server Pages)網頁瀏覽器介面:IE5.5 (或更新版本)。我們同時推薦你使用 IE6.0 版。

工程管理員通過使用 ASP(Active Server Pages)進入 Advantech WebAccess 工程節 點的資料庫中。

WebAccess 工程管理員的優點在於:

- 1. 可遠端設置及維護 Advantech WebAccess HMI & SCADA 軟體
- 2. 工程師及技術人員只需使用標準的網頁瀏覽器即可進行工程設置
- 3. 工程師及技術人員使用的工程工具的版本取決於用戶使用的版本
- 4. 多個用戶可同時進入及使用同一個工程節點

工程管理員工具需要保持與工程節點(Web 伺服器)持續的通訊連接,這點與瀏覽的用 戶端不同,用戶端瀏覽時不需要保持與工程節點的持續通訊連接。可同時連接同一工程 管理員工具的數量取決於 Windows 作業系統的版本(如:Professional 版或 Server 版)及購買許可。 Windows2000 Professional 與 WindowsXP Professional 作業系統 中允許同時有 10 個用戶使用同一個工程管理員工具,而 Server 版中則沒有數量的限 制。

工程管理員工具可被用於:

- 創建工程
- 建立和設置監控節點的各個屬性:
	- 創建 Tag 點及區塊
	- 繪圖
	- 設置趨勢及資料記錄
	- 設置報表、配方、趨勢顯示、排程功能、攝像及其它功能
- ●下載即時資料庫和圖面至監控節點
- 啟動和停止監控節點(核心程式)
- 備份和存儲配置資料庫和圖表

### **ADVINTEGH WebAccess**

- 修改工程節點(如:IP 位址、遠端存取密碼或 TCP 埠號等)
- ●創建新工程用戶或修改管理員密碼

# **20.1** 系統**/**工程管理員

在"安全體系"一章中,我們已經詳細討論了 Advantech WebAccess 中的幾種用戶類型。 工程管理員與系統管理員一樣可以進入工程管理員介面,但工程管理員不可以連接訪問 監控節點,除非在工程屬性管理員內創建相同的用戶帳戶。

系統管理員(admin 帳戶)是一個特殊的帳戶,它不能被刪除或重命名,且該帳戶可以 連接所有的監控節點和工程管理員。但 admin 帳戶和其他工程管理員的帳戶密碼都可在 Advantech WebAccess 工程管理員首頁中的系統/工程管理員屬性 中或工程屬性頁面中 的管理員 修改。

你可以通過系統/工程管理員屬性修改 admin 帳戶和創建同樣具有 admin 帳戶性能的其他 用戶帳戶。工程管理員無法瀏覽監控節點運行時的圖片。

用戶必須以正確的登錄名稱 和 密碼"登錄"到 WebAccess 中。所有用戶分為 5 種用戶類 型:系統管理員、工程管理員、線上管理員、線上操作員和個體管理員。只有系統管理 員和工程管理員可使用工程管理員工具。

詳細使用參閱前章節 安全體系 。

### **20.1.1** 用戶類型

工程用戶和系統管理員(admin 帳戶)可直接使用工程管理員工具,但工程用戶不可使 用監控節點中的啟動監控及 ViewDAQ 功能,只有當你在工程屬性中添加的用戶才擁有 瀏覽即時監控畫面的功能。同時,也只有在 WebAccess 工程管理員首頁中添加的工程管 理員帳戶才可使用工程管理員工具。

系統管理員

- 能夠進行資料庫設置(工程管理員 工具)
- 能夠使用瀏覽器繪圖
- 能夠诵過瀏覽器瀏覽系統內所有的監控百面

### **ADVINTEGH WebAccess**

● 能夠使用點資訊對話視窗訪問所有的點

注意 – 一個系統內只有一個系統管理員帳戶,預設用戶名為 admin,且該用戶名不可修 改。

工程管理員

- 能夠谁行資料庫設置 (工程管理員 工具)
- 能夠使用瀏覽器繪圖
- 無法涌過瀏覽器瀏覽即時監控頁面
- 能夠通過工程管理員、工具瀏覽報表、類比量點記錄、數位量點記錄、文字量 點記錄、系統記 錄、運行記錄、警報記錄及進行資料庫維護
- 能夠通過工程管理員、 工具創建、修改和下載

注意 *1 –* 僅當用戶被指定為工程管理員後才可以使用資料庫設置工具(即 工程管理員 工具),或通過瀏覽器繪圖。

注意 *2 –* 工程管理員可同時被指定為線上管理員、線上操作員或個體管理員,以便進行 即時監控。若你想建立一個擁有系統管理員(*admin* 帳戶)全部功能的用戶,你 可以分別建立兩個用戶名相同的工程管理員用戶和線上管理員用戶(擁有所有區 域、本地點等的最高許可權),這樣該用戶就擁有了與系統管理員同樣的許可權。

### **20.1.2** 建及更新工程管理員或 **admin**

- 1. 登錄工程管理員工具,點擊頁面右上角的 首頁鏈結
- 2. 選擇 系統/工程管理員屬性 轉至 工程管理員設置 介面
- 3. 出現工程管理員 清單

# **ADV-ANTECH WebAccess the contract of the contract of the contract of the contract of the contract of the contract of the contract of the contract of the contract of the contract of the contract of the contract of the c**

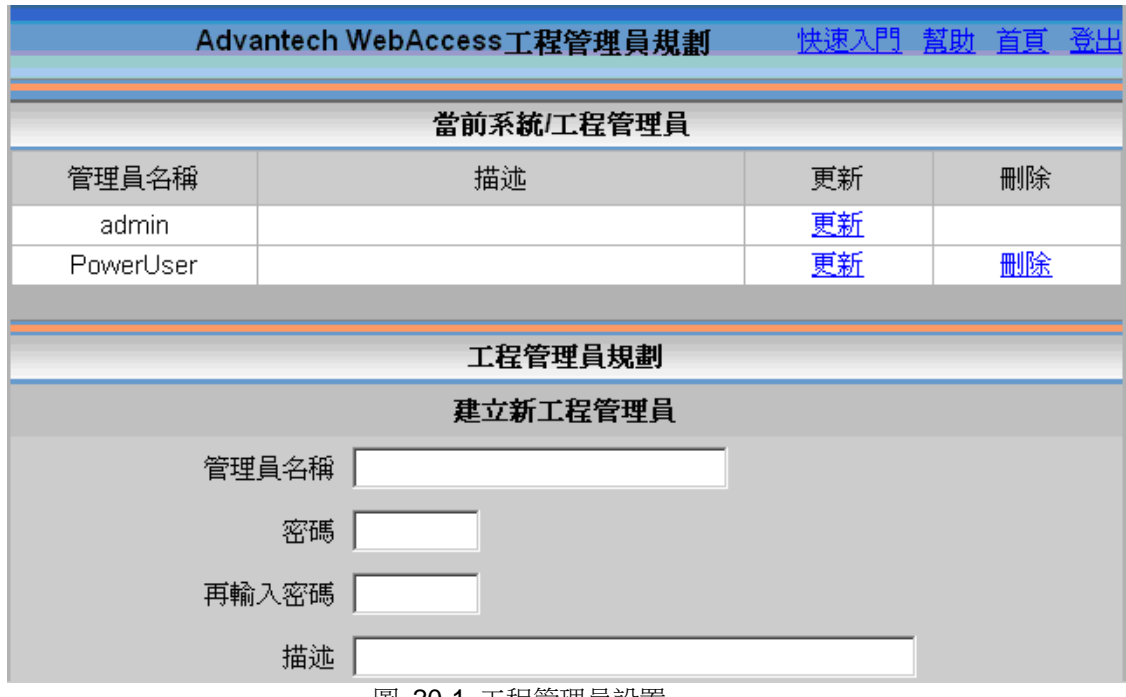

- 圖 20-1 工程管理員設置
- 4. 輸入管理員名稱和密碼以創建一個新的用戶帳戶
- 5. 輸入密碼兩次,以保證它的正確性
- 6. 點擊 提交 按鈕
- 7. 選擇 更新 鏈結以修改已有的帳戶
- 8. 顯示 更新 介面

### **ADIANTEGH WebAccess**

使用者手冊

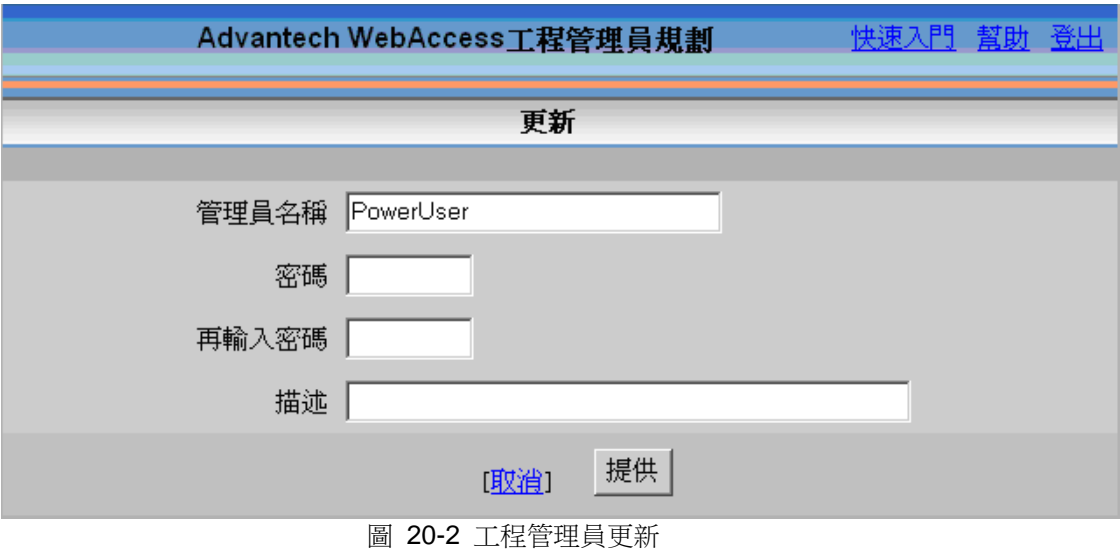

9. 修改後點擊 提交 按鈕

注意 – 修改後的帳戶將覆蓋掉從前已有的帳戶(WebAccess 不會備份原有帳戶)

# **20.2** 備份與恢復

Aadvantech WebAccess 擁有備份與恢復功能, 它可以備份你的資料庫、已繪製好的圖 片、腳本及其它程式檔至 WebAccess\Node\backup 檔夾中。你只需在 Advantech WebAccess 工程首頁中單擊一個選項就可以完成備份或恢復的所有操作。

你也可以通過普通的 Windows 工具拷貝或壓縮 Advantech WebAccess 檔夾(如使用 Windows 複製功能或 WinZip 軟體等)以備份已有工程。同時,你也可以通過複製設置 資料庫檔(bwCFG.mdb)及相關工程名稱檔夾以備份、複製或移動一個工程,其中資料 庫包含了所有點的資訊,而相關工程名稱檔夾中包含的是該工程中的所有已繪製的圖 片、腳本程式和其他相關檔。

使用備份功能備份工程資料庫檔及其工程檔夾的預設目錄為工程節點電腦中的:

Drive:\WebAccess\Node\backup\bwCFGbackup.mdb (設置資料庫檔) Drive:\WebAccess\Node\backup\projectname\_nodename(工程檔夾)

注意 – 當前工程的資料庫(即設置工程資料庫)的存儲路徑為:

### Drive:\WebAccess\Node\config\bwCFG.mdb

當前工程的相關檔夾的存儲路徑為:

### Drive:\WebAccess\Node\config\projectname\_nodename

當你的一個工程有多個監控節點時,它們會被存儲在不同的檔夾中。

預設的資料庫是 Access97 或 Access2000。設置資料庫 bwCFG.mdb 文件被創建的初 始檔大小為 678K 位元組。之後,該檔的實際大小就由你創建工程中的點數量相關了。 但,無論你添加新點或刪除已有點,該資料庫檔的大小只會增加。你可以使用 Access97 或 Access2000 中的 compact 功能以減小資料庫大小。你無須在工程節點電腦中安裝 Access 資料庫程式。同時,我們建議你不要直接修改 bwCFG.mdb 文件。

WebAccess 提供的備份和恢復功能中備份的檔可以被創建在工程節點電腦中,這些檔也 可以被遠端運行。

### **20.2.1** 備份

備份功能可將設置資料庫檔及相關的工程檔夾(包含相關圖片、腳本等)備份至工程節 點電腦中。你可以在 WebAccess 工程頁面(bwproj.asp)中完成此功能。 備份工程:

1. 啟動 Web 瀏覽器,並連接至相關工程節點

- 2. 登錄 工程管理 ,若已經進入則選擇瀏覽器頁面中右上端的首頁鏈結
- 3. 在 WebAccess 工程管理員首頁中顯示了所有工程清單

# **ADVANTECH WebAccess the contract of the contract of the contract of the contract of the contract of the contract of the contract of the contract of the contract of the contract of the contract of the contract of the co**

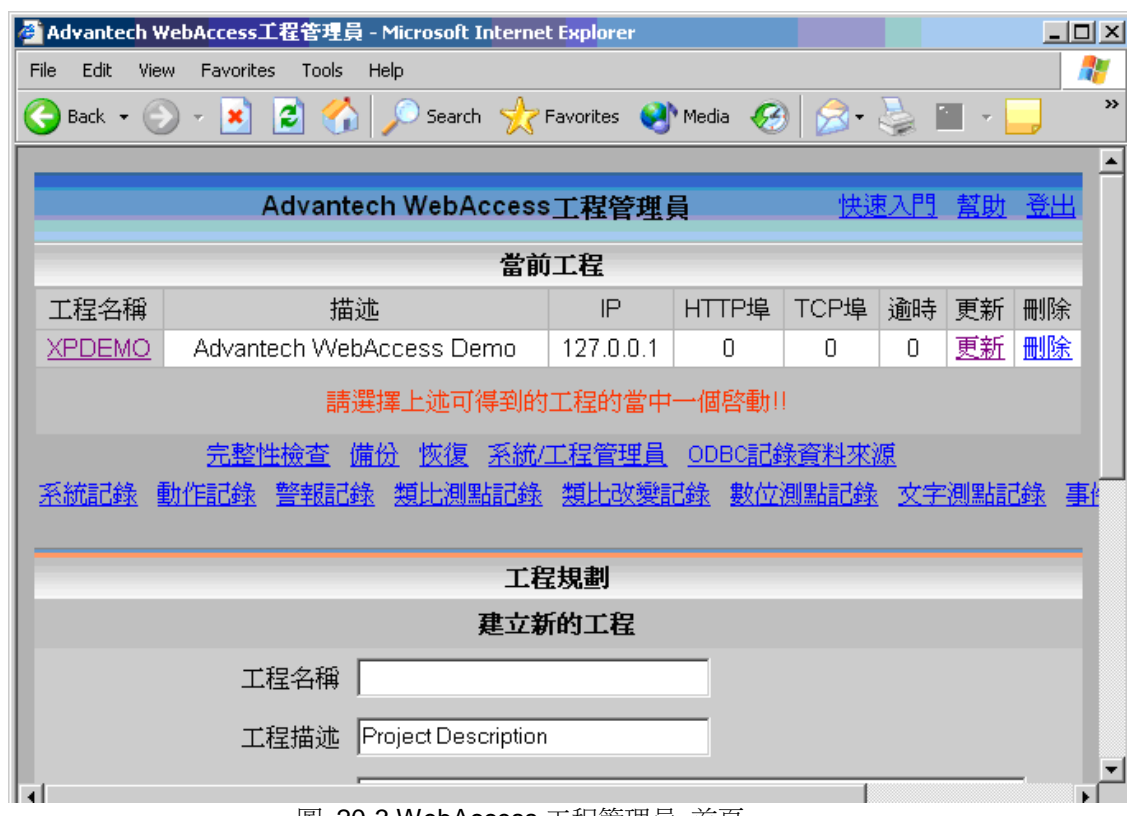

圖 20-3 WebAccess 工程管理員 首頁

- 4. 選擇 備份 鏈結
- 5. 彈出備份對話視窗,確定備份

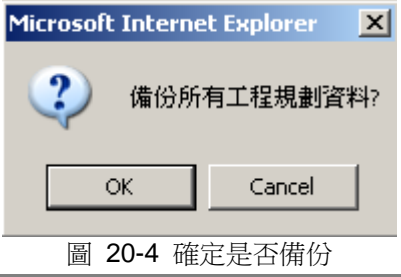

### **ADVANTECH WebAccess the contract of the contract of the contract of the contract of the contract of the contract of the contract of the contract of the contract of the contract of the contract of the contract of the co**

- 6. 點擊 確定
- 7. 如果這是你第一次進行備份,則系統會自動運行資料庫完整性檢查,約2秒

鐘

後,會自動備份。你也可以直接點擊立即備份選項

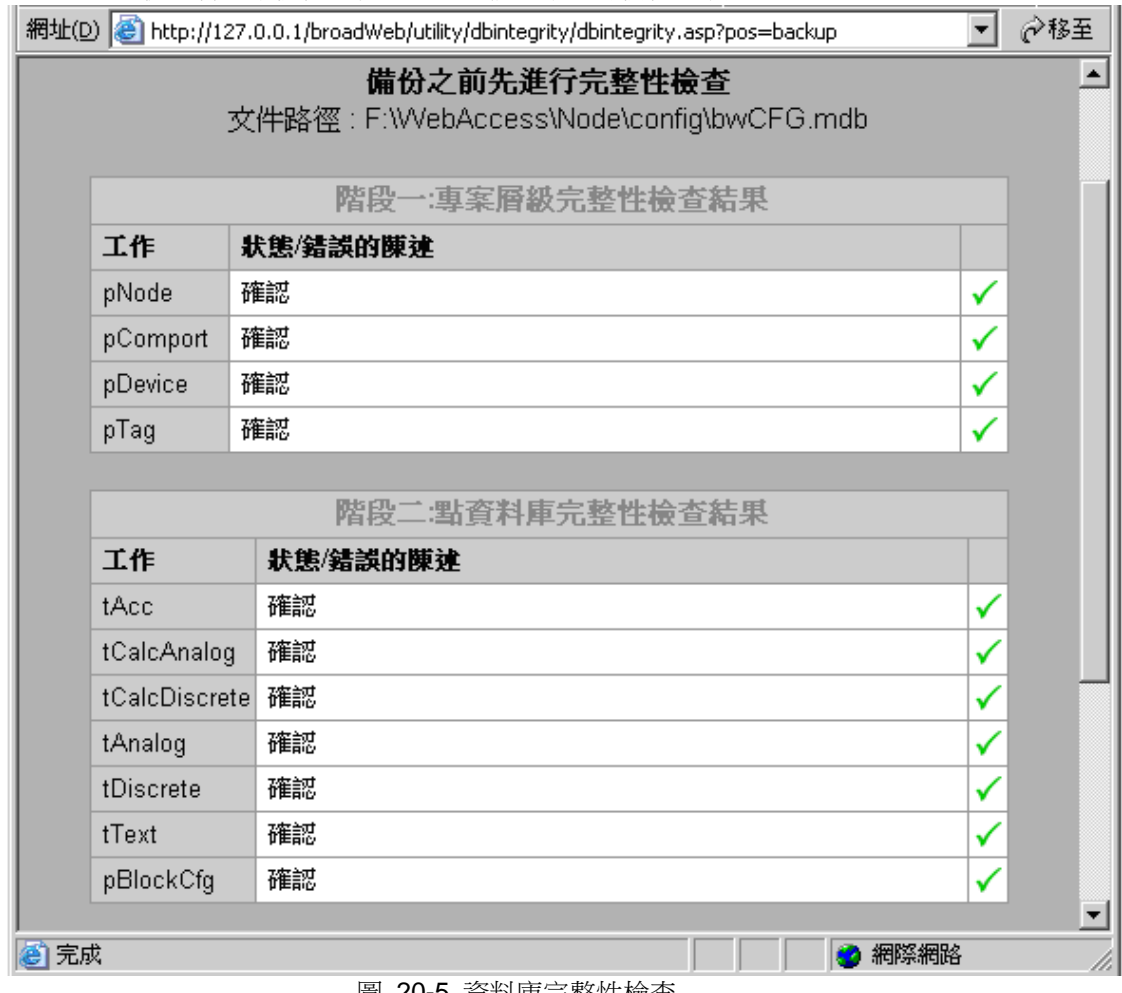

圖 20-5 資料庫完整性檢查

8. 此時,你需要再等待一段時間,因為系統正在備份你的檔。若你的工程較大, 則這個步驟就需要較長時間才能完成。如果資料庫較大,可能需要增大工程

### **ADVANTECH WebAccess**

節點(Web 伺服器)的腳本逾時,以完成完整性校驗。

- 9. 備份完畢後,系統會提示給你備份完成資訊,其中還包含備份檔案被存儲的路 徑: c:\WebAccess\ Node\backup
- 10. 關閉窗口

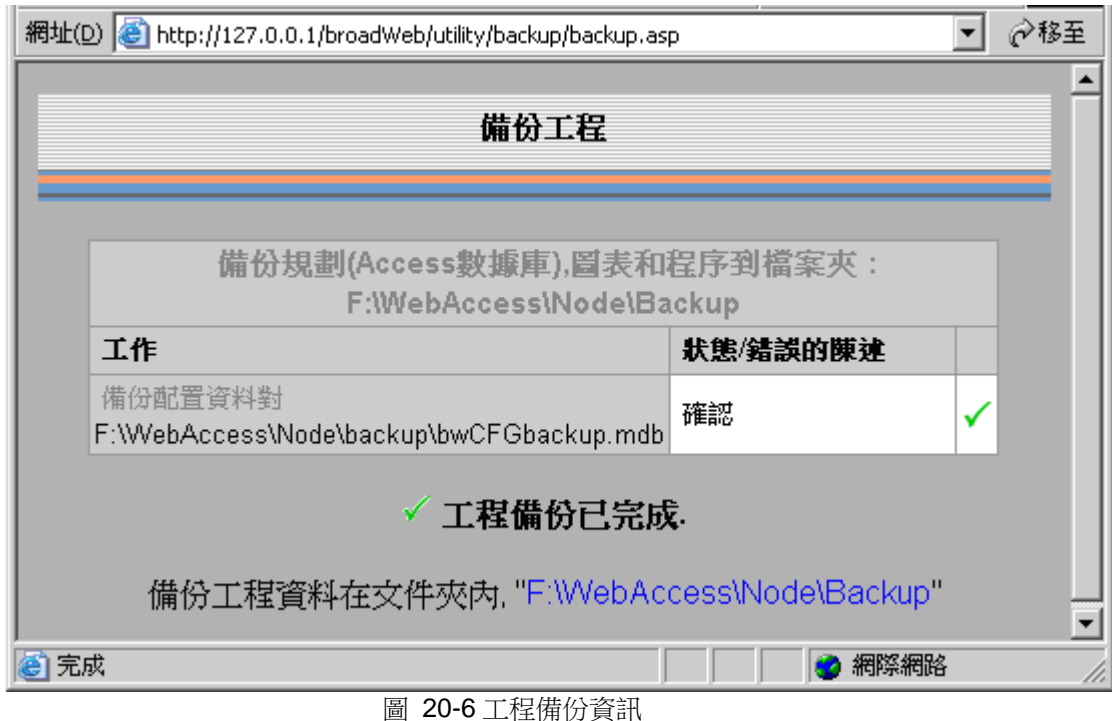

### **20.2.2** 恢復

運行恢復操作後,工程當前的所有點、報表、配方、排程和趨勢等資訊都會被抹去,同 時系統把新的資訊寫入。

注意 – 請你務必在使用備份功能後再使用恢復功能。若你在備份之前使用恢復,則你的 工程中的所有資訊都會被刪除,你的工程將變為空工程。

恢復功能的鏈結在 Advantech WebAccess 工程管理員首頁中,當在一個資料庫 (bwCFG.mdb 檔)中存在多個工程節點時,使用恢復功能可將它們全部恢復。

恢復你的工程

- 1. 啟動你的 Web 瀏覽器,並連接至相關工程節點
- 2. 登錄工程管理,差你已經進入則選擇瀏覽器頁面中右上端的首頁鏈結
- 3. WebAccess 工程管理員首頁中顯示了所有工程清單

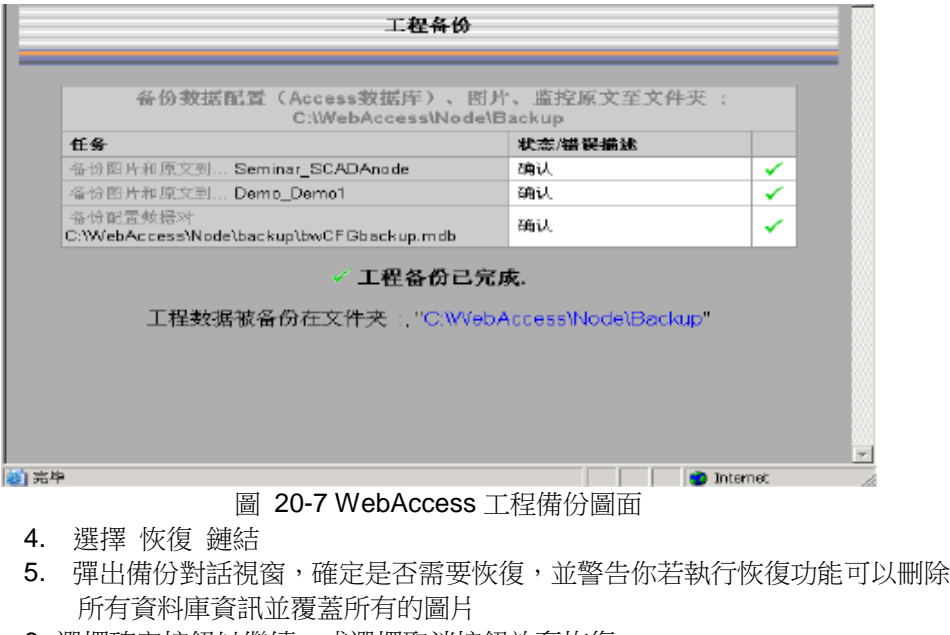

6. 選擇確定按鈕以繼續,或選擇取消按鈕放棄恢復

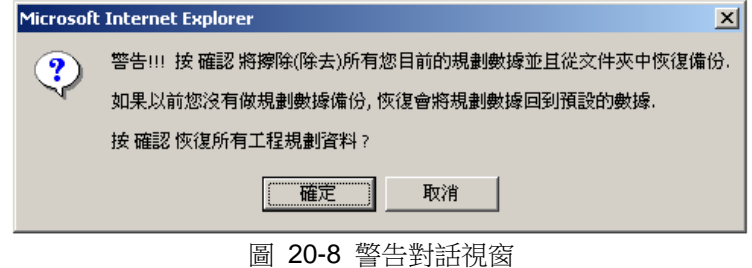

### **ADVANTEGH WebAccess**

7. 系統將彈出一個新的 Web 瀏覽器視窗,並進行恢復操作的完整性檢查。如果 資料庫較大,可能需要增大工程節點(Web 伺服器)的腳本逾時,以完成完 整性校驗。

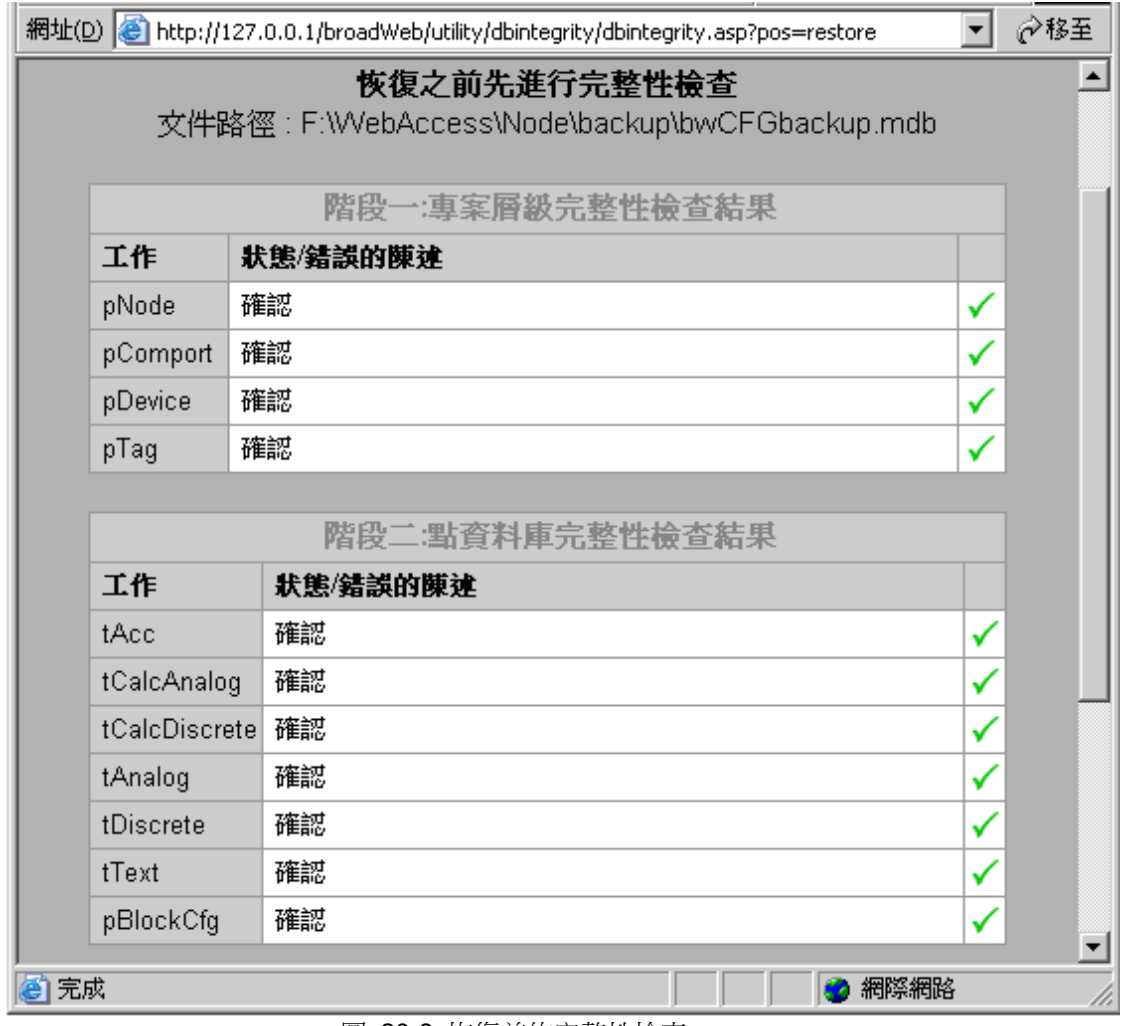

圖 20-9 恢復前的完整性檢查

### **ADVANTEGH WebAccess**

視窗顯示恢復完成的確認資訊。當資料庫很大時,這個步驟花費的時間會稍長一些 。如 果資料庫較大,可能需要增大工程節點(Web 伺服器)的腳本逾時,以完成完整性校驗。

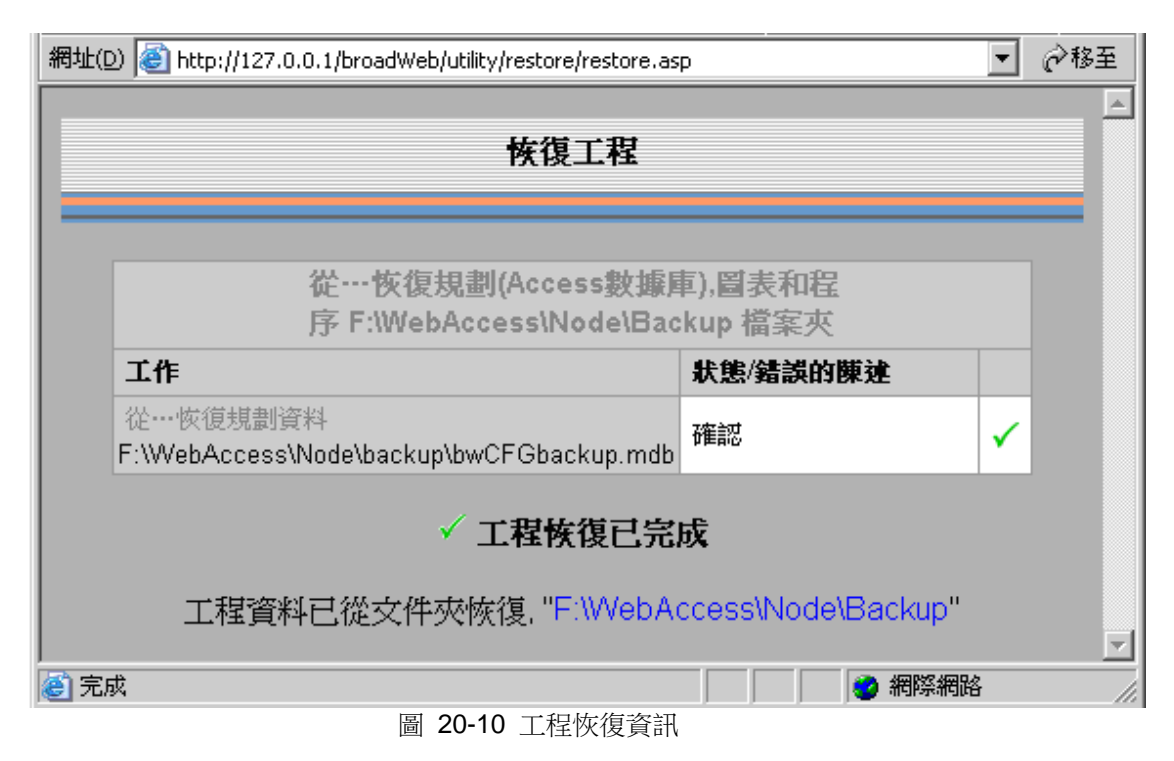

8. 關閉 Web 瀏覽器視窗,並返回至 WebAccess 工程首頁

# **20.3 Advantech WebAccess** 工程管理員首頁

Advantech WebAccess 工程管理員首頁鏈結被置於所有工程管理員頁面的右上部

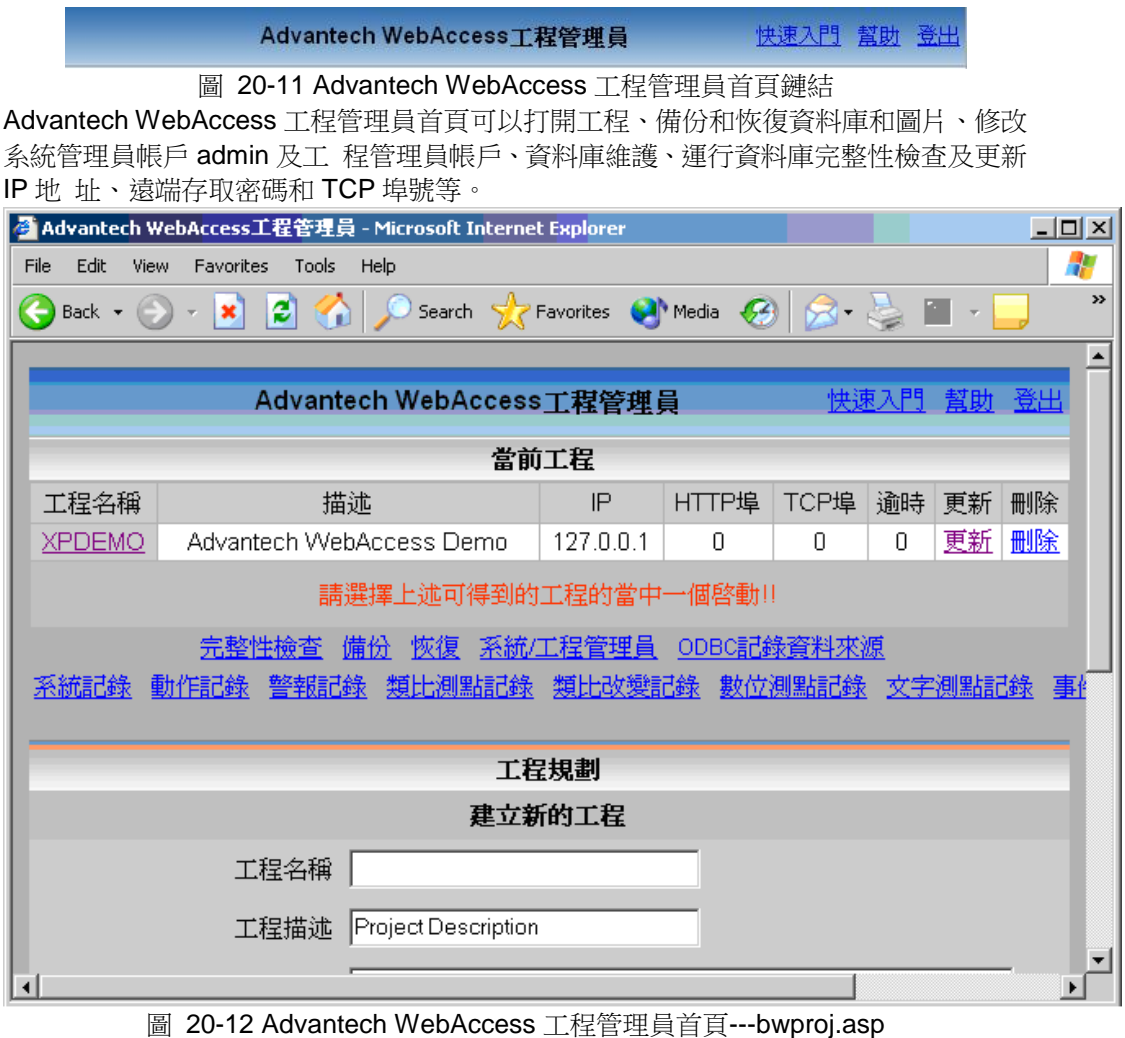

- 1044 -

# **20.4** 工程資料記錄(**HTML** 格式報表)

你可以通過工程管理員工具監視所有工程節點及其以下監控節點的所有活動,創建新工 程、修改已有的工程、備份和恢復所有工程節點及其以下監控節點等。WebAccess 的資 料記錄功能可以記錄下在所有工程節點及監控節點中所有用戶所做的操作,如以下記錄:

系統記錄 – 記錄使用 Web 瀏覽器登錄的用戶及其它相關資訊

運行記錄 – 記錄用戶在所有監控節點中使用 啟動監控 或 ViewDAQ 時的操作資訊

警報記錄 – 記錄所有監控節點的警報資訊

這些記錄都是以功能表詢問的方式由用戶鉤選產生的包含數值、時間、點名稱等資訊的 HTML 格式報表,你可以在 Web 瀏覽器中使用複製/粘貼 功能將這些資料傳送到 EXCEL、Word 等檔中。

你同時通過工程管理員工具或即時瀏覽畫面視窗中瀏覽到這些資料記錄報表。

### **20.4.1** 系統記錄

系統記錄可用於監視用戶在你的系統中對工程節點和監控節點中所做的操作。所有通過 Web 瀏覽器進行的操作都可以被記錄下來,並做成報表的格式。

用戶所做的這些操作都可以根據時間、日期、節點名稱和 IP 位址等條件資訊經過篩選 後以報表的形式顯示出來,並且它是以 HTML 格式在 Web 瀏覽器中顯示的,你可以使 用 複製/粘貼功能將這些數據傳 送到 EXCEL、Word 等檔中。

你可以通過三種方式查看系統記錄:

- 1) WebAccess 工程管理員 首頁
- 2) 使用 啟動監控 時 在瀏覽時工程管理員也可以通過工具欄功能表瀏覽到系統記錄: 右擊滑鼠 -> 工具 -> 系統記錄
- 3) 使用 ViewDAQ

所有用戶都可以同時 ViewDAQ 中的工具欄功能表瀏覽到系統記錄:
工具 -> 系統記錄

你可以通過系統記錄 遠端監視用戶的登錄、啟動節點、停止節點、瀏覽登錄、啟動繪圖、 下載、下載 圖表、重新啟動節點等操作。系統記錄 監視著連接監控節點(Web 伺服器) 及工程管理員所做的系列操作,進行排序的日期、時間或 IP 位址都是指用戶端電腦中 的日期、時間和 IP 地址。運行記錄 監 視著監控節點電腦本地的操作。

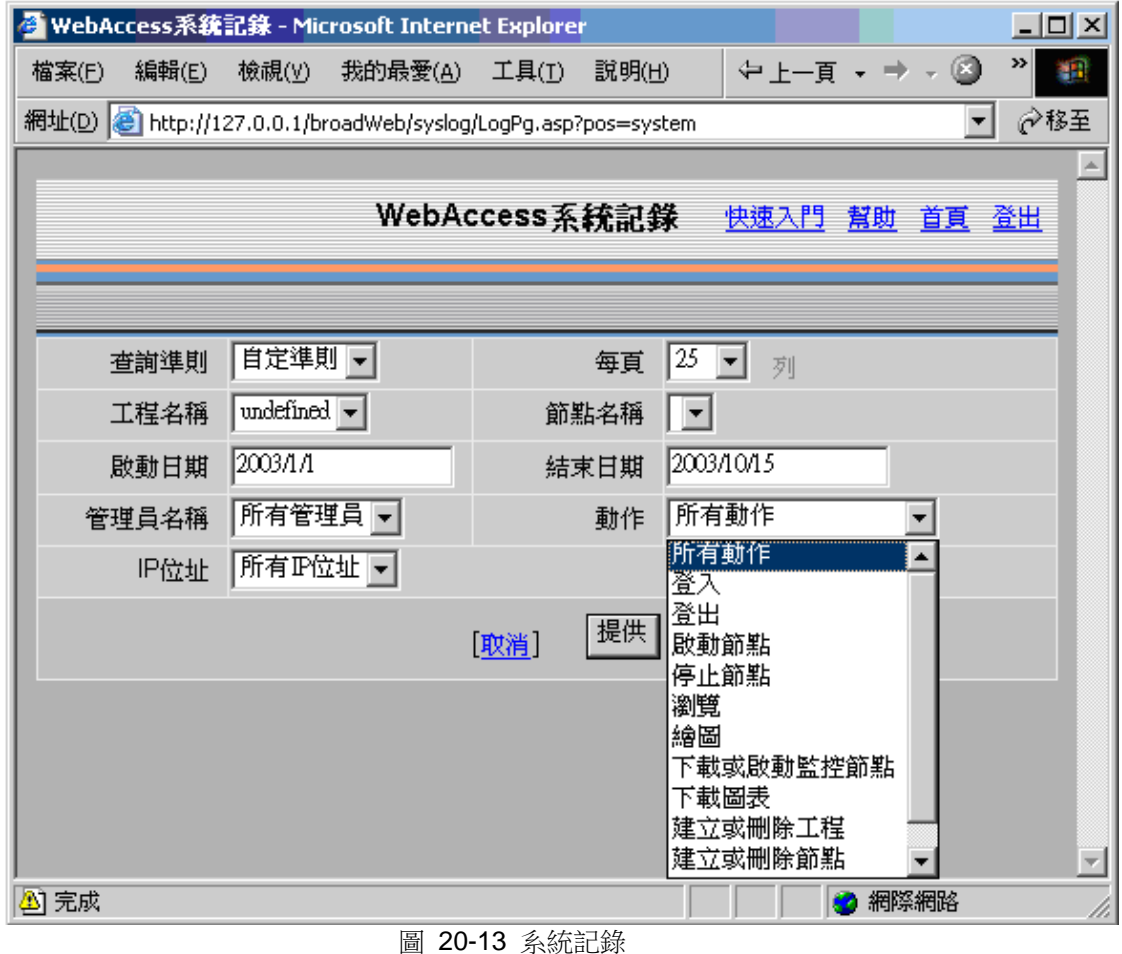

用戶可以在系統記錄設置介面中定制自己的系統記錄報表,也可以得到所有記錄的系統 記錄報表。

|       | WebAccess系統記錄 - Microsoft Internet Explorer          |                         |                                                                 |                                  |                   | $\Box$ o $\Box$     |  |  |  |  |
|-------|------------------------------------------------------|-------------------------|-----------------------------------------------------------------|----------------------------------|-------------------|---------------------|--|--|--|--|
| 檔案(E) | 編輯(E)                                                | 檢視(y)   我的最愛(A)   工具(I) | 説明(H)                                                           | ⇔上—頁 - ⇒ - (2)   Ø]              |                   | ≫<br>櫩              |  |  |  |  |
|       |                                                      |                         | 網址(D) B http://127.0.0.1/broadWeb/syslog/loglist.asp?pos=system |                                  |                   | ∂移至                 |  |  |  |  |
|       |                                                      |                         |                                                                 | WebAccess系統記錄 新的查訊 快速入門 幫助 首頁 登出 |                   |                     |  |  |  |  |
|       | 首頁 上一頁 (頁:4 / 總計頁數:4)                                |                         |                                                                 |                                  |                   |                     |  |  |  |  |
| 日期    | 時間                                                   | 管理員名稱                   |                                                                 | 動作                               | $_{\rm IP}$       | 工程名稱                |  |  |  |  |
|       | 2003/10/15 下午 01:22:12 admin                         |                         | 建立新的工程                                                          |                                  | 127.0.0.1 PCDA    |                     |  |  |  |  |
|       | 2003/10/15 下午 01:21:56 admin                         |                         | 建立新的工程                                                          |                                  | 127.0.0.1 BeiJing |                     |  |  |  |  |
|       | 2003/10/15 下午 01:21:43 admin                         |                         | 建立新的工程                                                          |                                  |                   | 127.0.0.1 LiveDEMO  |  |  |  |  |
|       | 2003/10/15 下午 01:21:28 admin                         |                         | 登入                                                              |                                  | 127.0.0.1         |                     |  |  |  |  |
|       | 2003/10/15 下午 01:16:58 admin                         |                         | 建立新的工程                                                          |                                  |                   | 127.0.0.1 LiveDEMO  |  |  |  |  |
|       | 2003/10/15 下午 01:15:02 admin                         |                         | 登入                                                              |                                  | 127.0.0.1         |                     |  |  |  |  |
|       | 2003/10/15 上午 11:49:48 admin                         |                         | 建立新的工程                                                          |                                  | 127.0.0.1 PCDA    |                     |  |  |  |  |
|       | 2003/10/15 上午 11:48:52 admin                         |                         | 建立新的工程                                                          |                                  | 127.0.0.1 BeiJing |                     |  |  |  |  |
|       | 2003/10/15 上午 11:47:38 admin                         |                         | 登入                                                              |                                  | 127.0.0.1         |                     |  |  |  |  |
|       | 2003/10/15 上午 11:47:35 admin                         |                         | 登出                                                              |                                  |                   | 127.0.0.1 LiveDEMO  |  |  |  |  |
|       | $2002$ MOME $\pm$ H $\pm$ 11: 11: 00 $\pm$ and $\pm$ |                         | 制腔切开                                                            |                                  |                   | $127.0.01$ LiveDEMO |  |  |  |  |
| 完成    |                                                      |                         |                                                                 |                                  | ♪ 網際網路            |                     |  |  |  |  |

圖 20-14 檢索後的系統記錄報表

製作系統記錄報表:

- 1. 打開 IE 瀏覽器或其他可相容 Web 瀏覽器
- 2. 連接工程節點
- 3. 選擇 工程管理
- 4. 以系統管理員 admin 或線上管理員

### **ADVANTEGH WebAccess**

- 5. 顯示出工程清單
- 6. 選擇 系統記錄
- 7. 在 查詢方式 功能表中選擇 所有記錄或自定義
- 8. 若你選擇了自定義項,則請再繼續選擇其他檢索選項,如 IP 位址、時間等
- 9. 選擇 提交 按鈕
- 10. 系統記錄報表產生了列印報表 與列印 Web 瀏覽器中的網頁的步驟相同,在 IE(6.0)瀏覽器中進行如下操作:
	- 在功能表欄中選擇 檔 功能表,點擊其中的 列印 選項(檔 -> 列印)
	- 或直接選擇工具欄中的列印圖示

# **20.4.2** 運行記錄 (工程節點)

WebView 及 WebLink 之運行記錄只儲存在 Local 端, 而不傳回工程節點。

### **20.4.3** 警報記錄(工程節點)

WebView 及 WebLink 之運行記錄只儲存在 Local 端,而不傳回工程節點。

### **20.4.4** 類比量點記錄(工程節點)

WebView 及 WebLink 之運行記錄只儲存在 Local 端,而不傳回工程節點。

# **20.4.5** 數位量點記錄(工程節點)

WebView 及 WebLink 之運行記錄只儲存在 Local 端, 而不傳回工程節點。

# **20.4.6** 文字量點記錄(工程節點)

WebView 及 WebLink 之運行記錄只儲存在 Local 端,而不傳回工程節點。

# **20.5** 更新

更新 操作可以修改工程節點及監控節點中的 IP 位址(網路位址)、遠端存取密碼、TCP 及 HTTP 埠。

當一個工程被移動至另一個電腦中時或網路位址被改變時,就使用更新操作修改系列參 數設置。更新操作還可以修改遠端存取密碼(你必須通過安裝 Advantech WebAccess 軟 體或更新 bwserver.ini 檔添加 或修改 遠端存取密碼) 你可以在首頁的更新鏈結進入更新介面。

# **20.6** 數據庫維護

Aadvantech WebAccess 可以自動保存資料記錄趨勢檔至另一個硬碟路徑、網路檔夾或 其他媒介(如:可移動磁片等)中,由於時間關係,這些檔的數目越來越多,所佔據的 磁碟空間也越來越大,你可以通過資料庫維護 功能修改檔存儲的路徑。

同時,Aadvantech WebAccess 也可以自動刪除資料記錄檔,以防止檔容量逐漸增大、 報表回應速度減慢及所占磁碟空間增大。

資料庫維護設置:

- 1. 登錄至工程節點(若你已經登錄,則請回到首頁)
- 2. 點擊 資料庫維護 鏈結
- 3. 顯示資料庫維護介面

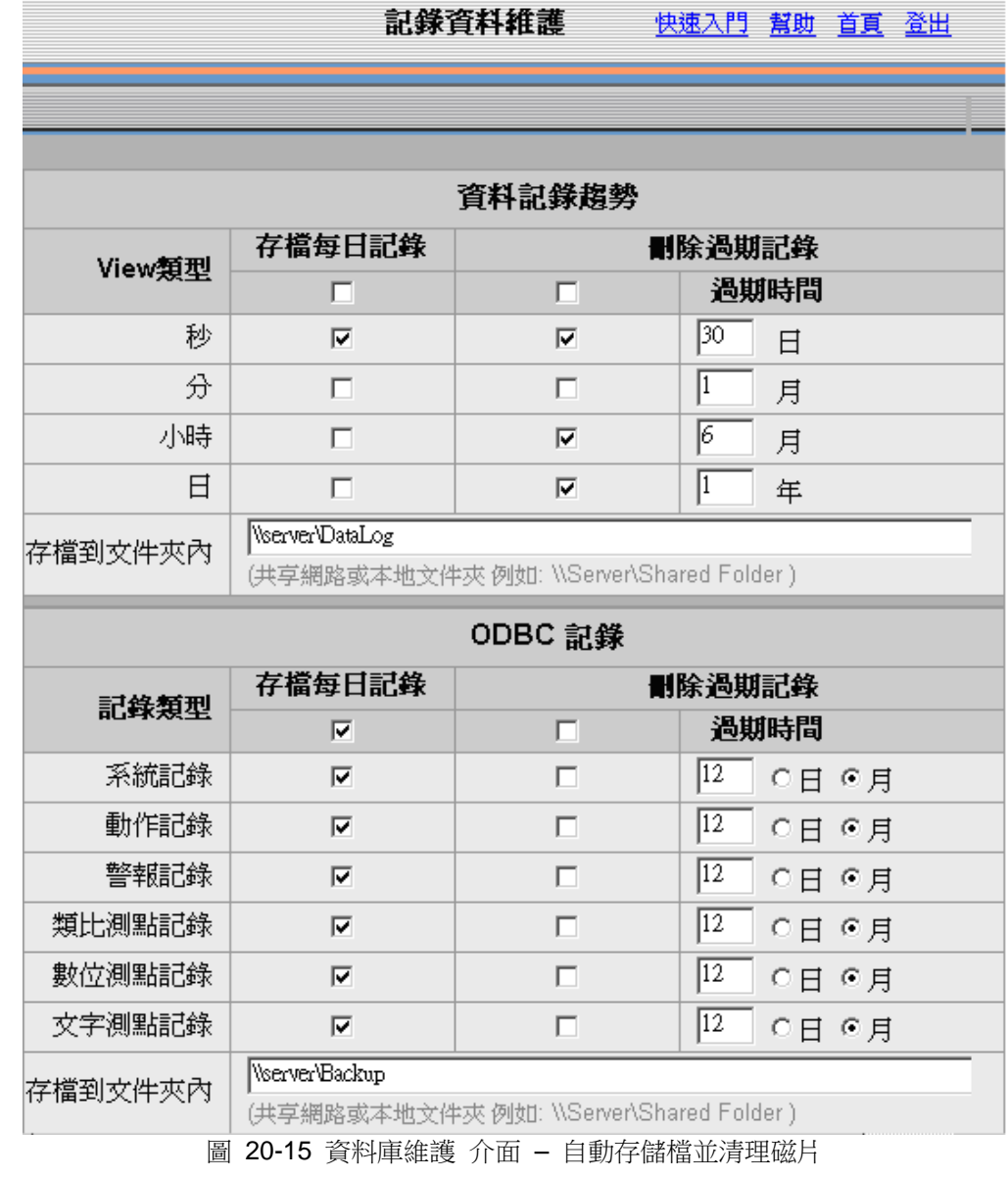

### **ADIANTEGH WebAccess**

4. 請點擊 存檔 ,若你的網路硬碟有足夠的空間。可移動磁片容量可能不夠存儲 這些檔,除非當前工程並沒有建立任何點。

若有錯誤產生時(硬碟已滿或檔夾不存在),記錄檔都不會被保存在指令路徑下, 且即使已經指定了刪除到期記錄 ,這些記錄檔也不會被刪除。

注意 – 請不要將保存記錄的路徑指定在 Advantech WebAccess 的安裝路徑 下,這樣只會使檔夾以兩倍速度增大。該路徑應該指向監控節點或工程節點中的 另一個磁片中,或是一個網路磁片,可移動磁片(它的容量往往不夠存儲足夠的 資料),或磁帶(保存速度往往很慢)。若你選擇將所有檔保持在磁帶中,我們 建議你先將該路徑指向另一個磁片或網路磁片,再手動將資料轉移至磁帶中。

5. 點擊 刪除到期檔 選項,以清理磁碟空間

你也可以只選擇 刪除到期檔選項日不保存記錄檔。選擇該項後,資料記錄趨勢 檔(每個點的日記錄、月記錄及年記錄)就會被完全刪除。

- 6. 定義 失效時間
- 7. 定義 存檔 或 刪除 記錄檔的時間

Advantech WebAccess 中的即時趨勢並不會存儲資料到硬碟,它們僅為"即時"資料,當 該圖面被關閉時,趨勢圖中的所有資料也都丟失了。

歷史趨勢 會為每個點存儲一系列檔,例如:對每個點每天創建一個新檔以記錄當日每秒 鐘的點值,每月再創建兩個檔以記錄該月每分鐘及每小時的點值,每年再創建一個檔以 記錄該年中每日的點值。類比量點的這些檔大小取決於 資料記錄界限值的大小。歷史趨 勢記錄檔中至少對每個點值每分鐘記錄一次,但若該點值的改變超越了資料記錄界限 值,則該點值被記錄進檔的頻率便增加,可達到每秒一次記錄。對於歷史趨勢資料記錄 檔容量大小的評估請參閱 資料記錄趨勢 章節。

### **ADVINTEGH WebAccess**

### **20.6.1** 如何存檔和刪除檔

#### 歷史趨勢

資料記錄趨勢檔(秒記錄、分記錄、時記錄及日記錄資料)將被複製至指定的存檔路徑 中,並被刪除。被保存下的存檔檔格式與被保存在監控節點中的檔是一致的。根據檔存 檔或刪除的時間分為不同的秒、分、時及年資料。秒資料 存檔/刪除 每天都產生(由用 戶在 失效時間 中定 義);分與時資料 存檔/刪除 每月產生(失效期的第一個月);日 資料 存檔/刪除 每年產生(失效期的第一年)。該存檔/刪除操作產生的時間是用戶在失 效時間中指定的時間之後(例如,當用戶輸 入的失效時間 1 日,則秒資料記錄了一天之 後將該檔存檔/刪除)。設置介面參閱圖 20-15。

### **20.6.1.1** 歷史趨勢

歷史趨勢可將資料記錄至監控節點的硬碟中。該預設路徑為: drive:\WebAccess\Node\Project\_NODE\log\tagname

每個點都會產生 4 個檔:秒記錄、分記錄、時記錄及日記錄資料

- 每日產生一個新的秒記錄資料
- 每月分別產生一個新的分記錄及時記錄資料
- 每年產牛一個新的日記錄資料

Advantech WebAccess 會每天檢查這些檔是否過期。

- 每天將秒記錄資料檔案複製到指定的存檔路徑中
- 在每月的第一天,將過期的秒記錄及時記錄檔複製到指定的存檔路徑中
- 在每年的第一天,將過期的日記錄檔複製到指定的存檔路徑中

當監控節點並沒有在指定存檔時間內運行時,則該存檔/刪除揀作將會被保留至下一次存 檔時間時再進行。

例如:

若秒記錄檔的指定 失效時間 為 30 天,則在第 31 天該資料記錄檔便會被存檔至指定 路徑中,並被刪除(若你已指定了 刪除到期檔選項)。

### **ADIANTEGH WebAccess**

若分記錄和時記錄檔的指定失效時間為 1 個月,則在第 3 個月的第一天,第一個月的 資料記錄檔便會被存檔至指定路徑中,並被刪除(若你已指定了刪除到期檔選項)。

若天記錄檔的指定失效時間 為 1 年,則在第 3 年的第一天,第一年的資料記錄檔便會 被存檔至指定路徑中,並被刪除(若你已指定了 刪除到期檔選項)。

# **20.7** 工程屬性

工程屬性頁通常用於添加和創建新的用戶或定義 HTTP 埠等。

#### 工程名稱

修改工程名稱項將重命名你的工程,它不會重新建立一個新工程。

#### 工程描述

該項可以幫助你對該工程做進一步說明,且在工程管理員工具以外無法瀏覽到該選項。

### 工程節點 **IP** 位址

在工程管理員工具首頁中點擊 更新 項,是修改工程節點 IP 位址的最好方式。 當你在 此處為該工程輸入一個新的 IP 位址並選擇提交後,你就使該工程的 IP 位址重定向了。 系統將自動與新的 IP 位址連接。

在輸入 IP 位址欄目中,你可以輸入任何有效的網路位址,如 URL、Net BIOS Netwrok 名稱(即 Microsoft 中的雷腦名稱), IP 位址或 HOST 名稱(在用戶端和節點端的 HOSTS 檔中定義的)。

### 工程節點主要 **TCP** 埠

這個埠是用於下載檔至用戶端及工程節點的首要 TCP 通訊埠。

 $0 = 11.601 + 0.001 + 0.001 + 0.001 + 0.001 + 0.001 + 0.001 + 0.001 + 0.001 + 0.001 + 0.001 + 0.001 + 0.001 + 0.001 + 0.001 + 0.001 + 0.001 + 0.001 + 0.001 + 0.001 + 0.001 + 0.001 + 0.001 + 0.001 + 0.001 + 0.001 + 0.001 + 0.001 + 0.001 + 0.001 + 0.001$ 

當你在處理防火牆、路由器、閘道和埠映射(Port Mapping)時,你只需相應的修改該 TCP 埠號就可以了。

### **ADVANTEGH WebAccess**

#### 工程節點 **HTTP** 埠

該項為 Web 伺服器(IIS)使用的 TCP 埠號。所有 ASP 頁面都通過這個埠。

 $0 = 11 + 10 = 80$ 

該項必須與你設置的 Web 伺服器埠一致,若你使用了埠映射 (Port Mapping),則該 項可能不為預設值 80。

你可以使用工程節點中的 IIS 設置(控制台 -> 管理工具 -> Internet 資訊服務(IIS)-> 預設網站 ->屬性 )來核實該埠是否正確。

#### 工程逾時

工程逾時 選項是以秒為單位所表示的時間,它是工程節點(Web 伺服器)在連接上監 控節點或用戶端之前需等待的時間。

該項的預設值為 0, 即 15 秒。

以下情況,你也許需要增加該項的設置值:

- 當你的網路連接速度很慢,且你正在使用連接在工程節點上的繪圖功能
- 工程節點與監控節點間的連接速度慢,目你的資料庫非常大,使用瀏覽功能時 常出現"無法連接到監控節點或工程節點"的錯誤警告

有關資料也可參閱腳本逾時章節。

遠端存取密碼 遠端存取密碼是在你安裝節點端軟體時就應被設置好的選項。該值必須與 你在安裝軟體時設置的值一致。當創建一個新的工程時,在安裝軟體時設置的遠端存取 密碼就會被自動填充到該欄目中。若該項為空白項,則說明你的工程並沒有設置遠端存 取密碼。

該項可以防止非法用戶使用下載功能竊取你工程節點中的工程。沒有此遠端存取密碼,任 何人都無法訪問你的工程。

我們建議你為自己的節點設置遠端存取密碼。你可以在安裝時設置或通過編輯檔 bwkserver.ini 檔修改工程節點或監控節點中的遠端存取密碼。(之後,你就可以在 工程 管理員 工具首頁中通過更新操作修改遠端存取密碼)

# **20.8 ODBC** 資料記錄來源

#### *\**注意

- 對於 *Professional* 和 *Standard* 版本*,* 最大可查詢運行記錄筆數為 *5000* 筆*/*次,對於 *WinCE* 版本為 *1000* 筆*/*次。
- 對於 *WinCE* 版本不支援傳輸到工程節點的類比量點記錄、 類比量改變記錄、數位量點 記錄 、文本點記錄等(*ODBC* 相關)

Advantech WebAccess 記錄即時資料至資料庫(記錄到 ODBC), Microsoft Access 資 料庫應用於 Advantech WebAccess (bwPdata.mdb), 句括:

- 類比量點記錄
- 數位量點記錄
- 文本量點記錄
- 系統記錄
- 運行記錄
- 警報記錄

報表中的資料也保存於此資料庫。工程節點記錄資料至此資料庫,多個用戶能夠從工程 管理員或流覽及 ViewDAQ 使用工程記錄或相關報表流覽此資料庫。即使 Access 是單 用戶類型的資料庫,但多用戶訪問 IIS Web 伺服器使得 Access 資料庫就象多用戶類型 資料一樣。 用戶能夠重新部署此資料庫至其他的磁碟機或使用其他的資料庫(如 SQL Server)。

**ODBC** 記錄資料來源 允許用戶替換或重新部署 Access 資料庫(bwPdata.mdb 為 Advantech WebAccess 默認過程記錄資料庫),此功能用於創建其他的 ODBC DSN (資料源名稱),用於指定新的資料庫和輸入 ODBC 資料記錄來源的名稱。

切換至 SQL Server 資料庫的步驟:

1. 使用安裝嚮導安裝 SQL Server 資料庫

2. 使用企業管理器配置 SQL Server

3. 創建用於登錄 SQL Server 的用戶名和密碼,使用 SQL Server 身份驗證(不要 使用 NT 身份驗證)

4. 選項,如果需要遠端存取請註冊 SQL Server

5. 配置 SQL 運行

6. 創建新的資料庫,用戶只需要創建空的資料庫,Advantech WebAccess 將自動創 建資料庫表格

7. 使用 SQL 服務管理器進行資料庫調試

8. 如果用戶沒有在工程節點安裝 SQL Server 或 SQL 企業管理器,請安裝 SQL Server 驅動

9. 在工程節點創建 ODBC 系統 DSN 以連接 SQL Server 資料庫,請使用干第三 步中創建 SQL Server 身份驗證

10. 在 Advantech WebAccess 工程管理中創建 ODBC 資料記錄來源,輸入第九步中 創建 ODBC DSN 和第三步中創建的用戶名和密碼

11. 在工程管理中選擇新的 ODBC 記錄資料來源

### **20.8.1** 創建 **ODBC** 記錄資料來源

登錄至工程管理:

- 1. 打開工程管理介面首頁
- 2. 選擇 ODBC 資料記錄來源
- 3. 顯示 ODBC 資料記錄來源設定

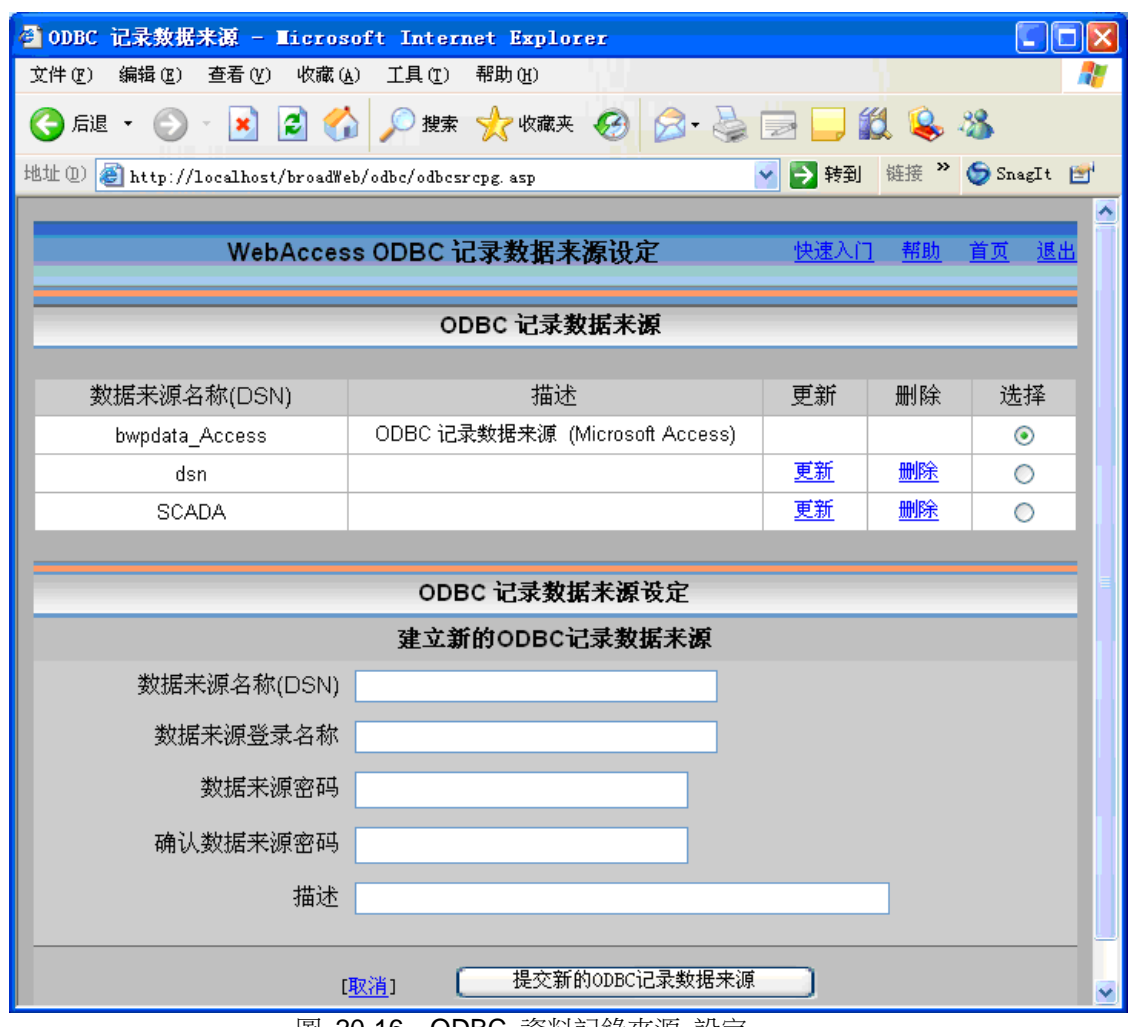

圖 20-16 ODBC 資料記錄來源 設定

#### 4. 輸入資料來源名稱,ODBC DSN 指向新的資料庫。參閱第 23 章如何創建 **SQL Server ODBC DSN**

5. 輸入 用戶名(資料來源登錄名稱)以登錄到 SQL Server,參閱創建 **SQL Server**  登錄帳號

- 6. 輸入 用戶密碼(資料來源密碼)
- 7. 確認 資料來源密碼
- 8. 輸入 描述
- 9. 選擇 提交新的 **ODBC** 記錄資料來源

### **20.8.2** 選擇新的 **ODBC** 記錄資料來源

- 1. 登錄至工程管理
- 2. 選擇首頁
- 3. 選擇 **ODBC** 記錄資料來源
- 4. 顯示 ODBC 資料記錄來源設定(如圖 20-16 所示)
- 5. 在 ODBC 記錄資料來源內選擇資料來源名稱(DSN)

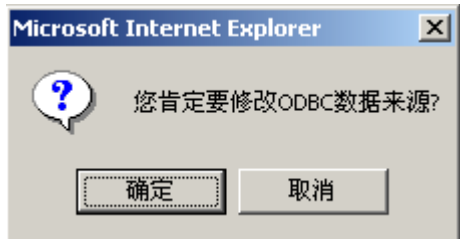

圖 20-17

6. 確認選擇新的 ODBC 資料來源 用戶不需要下載,修改能夠立即完成。

### **20.8.3** 錯誤資訊

當用戶選擇新的 ODBC 資料源時,如果顯示下列錯誤資訊

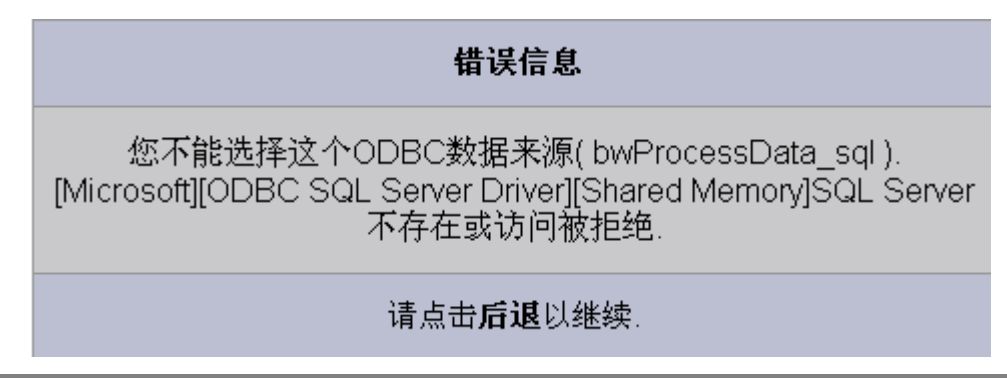

圖 20-18 錯誤資訊提示

用戶沒有正確配置:

- SQL Server 登錄
- $\bullet$  DSN
- 使用遠端 SQL Server,computer\_IUSR 帳號

### **20.8.4** 連接遠端 **SQL Server**

如果 SQL Server 不是安裝於工程節點,ASP 將無法與遠端電腦連接,除非 computer\_IUSR 帳號與遠端電腦匹配。

### **20.8.5** 訪問遠端機器的問題

### **20.8.5.1** 普遍症狀

- 當試圖打開 Active Data Objects(ADO)連接時,產生"Microsoft 為 ODBC 驅動 提供的 OLE DB 錯誤 '80004005'"
- 當資料庫位於 IIS 伺服器時 ASP 代碼正確, 但當 Microsoft SQL Server 或 Access 資料庫轉移到遠端機器時無法工作

### **20.8.5.2** 描述

當 ASP 試圖訪問位於遠端機器上的資源時,最容易產生問題 。一個好的實例是使用 ADO 訪問遠端機器上的 Microsoft SQL Server 或另一台 windows 系統上的 Access .mdb 文件。問題源於:ASP 的操作使用 IUSR\_MACHINE 帳號。

在非主要或備份網網域控制站伺服器上,IUSR\_MACHINE 帳號是一個本地帳號。因為 此本地帳號並不被遠端機器驗證,訪問會被拒絕。

常用的兩個解決方法:

1. 在 IIS 伺服器上修改匿名登錄帳號,從 IUSR\_MACHINE 帳號改為可被識別的域 帳號,以便兩台機器都能夠識別及具有足夠的級別訪問資源。另外,確認本帳號在 IIS 伺 服器上具有登錄本地許可權;通過 Internet 服務管理器配置找回匿名登錄帳號。

注意:如果用戶隨後決定改回 *IUSR\_MACHINE* 帳號,在 *Internet* 服務管理器確認密 碼以匹配提供給本帳號的密碼。如果密碼不匹配,用戶將遇到*"*訪問錯誤*"*。

2. 在遠端機器添加本地帳號,且與 IIS 伺服器上的 IUSR\_MACHINE 帳號用戶名和 密碼匹配,授予本帳號訪問資料庫許可權。

注意:此方法不推薦,因為這包含維護兩個帳號。如果密碼不能夠同步,對資料庫的訪 問將被阻止,也將產生錯誤。

# 21.報表及記錄

本節內容介紹 WebAccess 提供的預先格式化的報表: [排程報表](mk:@MSITStore:C:/WebAccess/Node/EngMAN.chm::/21.1_Scheduled_Reports.htm) 以預先格式的柱狀表格提供輪班報表、日報表和月報表。報表可排程並可通 過郵件發送。 [工程記錄](mk:@MSITStore:C:/WebAccess/Node/EngMAN.chm::/21.2_Project_Logs.htm) 提供基於填空詢問式的 HTML 報表。 一個即時報表可從任[何資料記錄趨勢](mk:@MSITStore:C:/WebAccess/Node/EngMAN.chm::/6.2.5_Export_Data_Log_Trend.htm)[和即時趨勢中](mk:@MSITStore:C:/WebAccess/Node/EngMAN.chm::/6.3.3_Export_Data_from_Real_Time_Trend.htm)創建。 使用腳本,用戶還可創建自由格式的報表。

#### 本地用戶端印表機列印

訪問系統記錄(比如,類比量點記錄)和排程報表的網路頁面中的列印鏈結現在允許用 戶選擇用戶端電腦上的本地默認印表機。該特性適用於通過 VIEW 用戶端和工程管理器 訪問的排程報表和系統記錄。

# **21.1** 報表功能

Advantech WebAccess 的報表是由一個或多個自動產生的包含即時資料的值班、日報及 月報表組成。使用者和操作員可以通過 Web 瀏覽器流覽到當前或從前產生的報表。同樣, Advantech WebAccess 報表功能所產生的報表可以通過使用 Windows 中的複製及粘貼 功能傳入 Excel、Word 或其他常用的辦公室應用軟體中。值班、日報及月報表是由工程 節點中的中央資料庫的資料產生的。在設置點屬性中,記錄到 ODBC 頻率項中的值必須 大於 0。使用者和操作員可以通過 Web 瀏覽器流覽到當前或從前產生的報表。該報表可 以被 Advantech WebAccess 監控節點列印出來,或以 email 的方式發送至指定的 email 位址。僅有類比量類型點可被使用於報表功能中。

數位量類型點 記錄格式與報表功能引擎不相容:數位量點只有時間標記,沒有時、分或 天的記錄。使用類比量計算點可使數位量點轉換成類比量類型的點。

僅有線上管理員及 admin 帳戶可通過 Web 瀏覽器即時流覽時進入 HTML 格式報表介面 中。工程管理員及 admin 帳戶可在工程管理員工具中查看報表。

所有使用者可通過 ViewDAQ 查看報表。 Advantech WebAccess 報表功能產生的報表 能夠以 email 的方式被發送給任何指定位址。

### **21.1.1** 流覽過去或當前的報表

當資料被傳送至 ODBC 資料庫中時,你就可以流覽杳看這些資料了。資料庫維護功能可 以定義 ODBC 資料庫的保留期限。若當前值班、日及月不完全,則你將流覽到的是一個 不完全的報表,但它仍包含指定點在時、天(至 有記錄開始)中的總計值、最大值、最 小值和平均值。

在 Web 瀏覽器中查看報表功能 右擊滑鼠 - > 工具 - > 報表

線上管理員或 admin 在 ViewDAQ 中, 在功能表列中選擇 工具 - > 報表。

線上操作員或個體管理員無法使用該功能表 當功能表的所有欄目都為灰色時,表示你並 非以線上管理員身份登錄,此時你必須關閉當前 Web 瀏覽器視窗,並重新以其他身份登 錄。

| 報表名稱        | 報表標題                     | 値班報表 | 与報表 | 月報表 | 更新 | 刪除 |
|-------------|--------------------------|------|-----|-----|----|----|
| Steam Usage | Power and Utility Report | 邂    | 奥理鱼 |     | 重報 | 畖金 |
|             |                          |      |     |     |    |    |

圖 21-1 報表 – 值班、日及月報表

1. 在 報表清單中,選定一個報表,然後再在該報表的多種報表類型中選擇一個,點擊 流 覽

2. 等待幾秒鐘。系統需要花費幾秒鐘以產生所有指定點記錄的總計值、最大值、最小值 和平均值。點越多,記錄越多,則花費的時間就越多。有時月報表可能需要花費 5 或 10 分鐘才能被整理好,因為有一個月的分及時記錄需要被系統讀取並計算出來。

注意 *–* 增加 記錄到 *ODBC* 頻率 值可以減少查看報表的時間,它可以減少對每個點 的記錄數量,因此也減少了報表的計算量。你 也可以再減少報表的條目,這樣 也可以節省計算時間。

3. 顯示當日報表 值班報表 – 顯示當日的第一張值班報表 日報表 – 顯示當日的日報表

注意 *–* 將報表以 *email* 的方式發送給你或指定的郵寄位址,將它們保存在你的 *email* 程式中保存為 *HTML* 檔,可以使你更快速的查看過去的報表。

月報表 – 顯示當月報表

注意 – 若當前值班、日及月不完全,則你將流覽到的是一個不完全的報表,但它仍包 含指定點在時、天(至有記錄開始)中的總計值、最大值、最小值和平均值。 4. 流覽過去的報表 值班報表 – 第一日、前一日、第一班、前一班、下一班和最後一班。 日報表 – 第一日、前一日、下一日和最後一日 月報表 – 第一月、前一月、下一月和最後一月 "第一"表示為資料庫中最早的記錄。 "最後"表示為資料庫中最新的記錄,通常為當天的最新記錄。

- 5. 查看其他報表:
	- a. 點擊 新的查詢 連結(頁面右上角) 或
	- b. 點擊工具列按鈕轉回另一畫面,開始步驟一

### **21.1.2** 值班報表

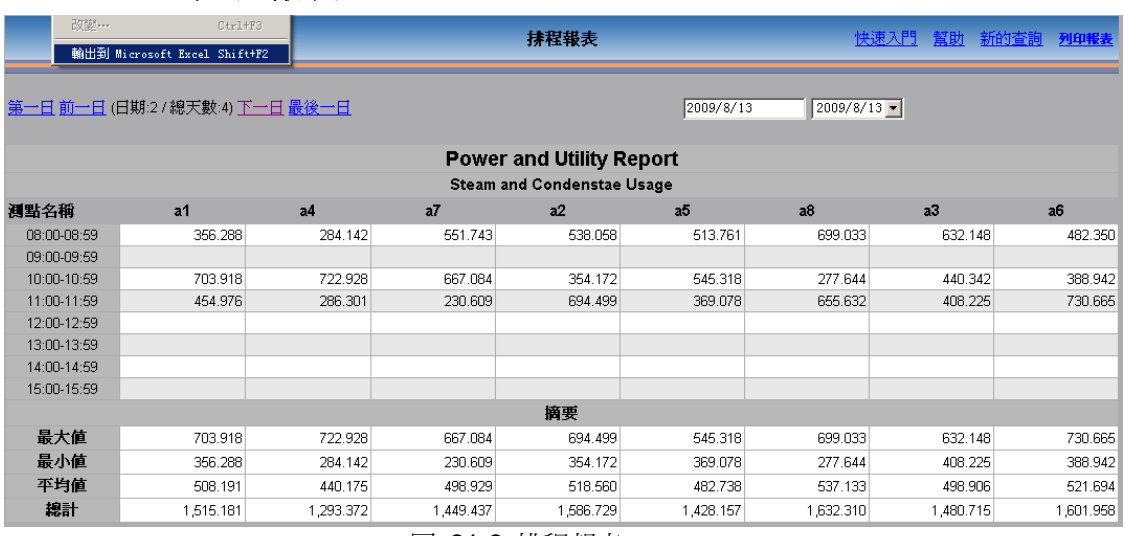

圖 21-2 排程報表

當你使用 IE 瀏覽器或 ViewDAQ 流覽查看報表時,第一個出現的頁面是當日的第一張 值班報表。

在值班報表中的每一列數值都是你在定義的點,每天可以產生 6 個值班報表。

每列的點值可以以 5 至 60 分鐘的頻率記錄資料。使用者可以考慮是否使該頻率大於或 等於記錄到 ODBC 頻率 。

每張報表最多可有 12 個列 (12 個點),每個儲存格所表示的資料都可被指定為表示平 均值、最後值、最小值、最大值或總計值,而每行的記錄時間週期可被指定為 5 至 60 分 鐘。

在每列中的低部的摘要資料值是該列的資料通過計算後求出的最大值、最小值、最後值、 平均值及總計值。

若值班時間不完整,則在還未存在記錄的儲存格中顯示為空白。點擊 **前一班** 或 **前一** 日 ,可以查看到先前的記錄值。

Email 發送值班報表的顯示格式通常是相同的,帶有粉紅色和藍色邊緣。

#### 值班報表

第一日 是報表記錄以來最早的資料記錄。點擊 第一日 連結後會產生一個第一天記錄的 報表,報表的日期會自動顯示在頁面的右上角。

前一日 是比當前時間早一天的記錄。報表的日期會自動顯示在頁面的右上角。

前一班 是比當前報表早一班的記錄。

下一班 是比當前報表晚一班的記錄。

最後一班 是日報表的中的最後一批記錄。該項通常為當前班記錄。

# **21.1.3** 日報表

报表列表 列印報表

|                                   | 第一日前一日(日期:2/總天數:5)下一日最後一日       |           |           |           | 2009/8/13      | $2009/8/13$ $\blacktriangledown$ |           |                |  |  |  |
|-----------------------------------|---------------------------------|-----------|-----------|-----------|----------------|----------------------------------|-----------|----------------|--|--|--|
|                                   | <b>Power and Utility Report</b> |           |           |           |                |                                  |           |                |  |  |  |
| <b>Steam and Condenstae Usage</b> |                                 |           |           |           |                |                                  |           |                |  |  |  |
| 测點名稱                              | a1                              | a4        | a7        | a2        | a <sub>5</sub> | a8                               | a3        | a <sub>6</sub> |  |  |  |
| 00:00-00:59                       | 282.729                         | 275.292   | 257.911   | 497.882   | 364.186        | 505.120                          | 646.545   | 516.583        |  |  |  |
| 01:00-01:59                       | 552.621                         | 743.309   | 673.617   | 580.538   | 601.986        | 482.675                          | 342.168   | 553.835        |  |  |  |
| 02:00-02:59                       | 562.245                         | 256.697   | 374.478   | 375.972   | 411.434        | 531.132                          | 701.748   | 398.336        |  |  |  |
| 03:00-03:59                       | 362.363                         | 722.227   | 504.850   | 736.181   | 558.955        | 457.854                          | 292.380   | 703.680        |  |  |  |
| 04:00-04:59                       | 767.275                         | 278.633   | 611.876   | 254.030   | 458.645        | 557.389                          | 756.641   | 280.060        |  |  |  |
| 05:00-05:59                       | 246.790                         | 701.364   | 336.036   | 693.132   | 516.140        | 432.977                          | 242.537   | 720.962        |  |  |  |
| 06:00-06:59                       | 576.950                         | 300.533   | 751.724   | 330.977   | 505.821        | 583.613                          | 717.609   | 294.542        |  |  |  |
| 07:00-07:59                       | 526.551                         | 680.509   | 264,750   | 571.188   | 473.056        | 408.106                          | 286.872   | 602.683        |  |  |  |
| 08:00-08:59                       | 356.288                         | 284.142   | 551.743   | 538.058   | 513.761        | 699.033                          | 632.148   | 482.350        |  |  |  |
| 09:00-09:59                       |                                 |           |           |           |                |                                  |           |                |  |  |  |
| 10:00-10:59                       | 703.918                         | 722.928   | 667.084   | 354.172   | 545.318        | 277.644                          | 440.342   | 388.942        |  |  |  |
| 11:00-11:59                       | 454.976                         | 286.301   | 230.609   | 694.499   | 369.078        | 655.632                          | 408.225   | 730.665        |  |  |  |
| 12:00-12:59                       |                                 |           |           |           |                |                                  |           |                |  |  |  |
| 13:00-13:59                       |                                 |           |           |           |                |                                  |           |                |  |  |  |
| 14:00-14:59                       |                                 |           |           |           |                |                                  |           |                |  |  |  |
| 15:00-15:59                       |                                 |           |           |           |                |                                  |           |                |  |  |  |
| 16:00-16:59                       |                                 |           |           |           |                |                                  |           |                |  |  |  |
| 17:00-17:59                       |                                 |           |           |           |                |                                  |           |                |  |  |  |
| 18:00-18:59                       |                                 |           |           |           |                |                                  |           |                |  |  |  |
| 19:00-19:59                       |                                 |           |           |           |                |                                  |           |                |  |  |  |
| 20:00-20:59                       |                                 |           |           |           |                |                                  |           |                |  |  |  |
| 21:00-21:59                       |                                 |           |           |           |                |                                  |           |                |  |  |  |
| 22:00-22:59                       |                                 |           |           |           |                |                                  |           |                |  |  |  |
| 23:00-23:59                       |                                 |           |           |           |                |                                  |           |                |  |  |  |
| 摘要                                |                                 |           |           |           |                |                                  |           |                |  |  |  |
| 最大値                               | 767.275                         | 743.309   | 751.724   | 736.181   | 601.986        | 699.033                          | 756.641   | 730.665        |  |  |  |
| 最小値                               | 246.790                         | 256.697   | 230.609   | 254.030   | 364.186        | 277.644                          | 242.537   | 280.060        |  |  |  |
| 平均值                               | 490.113                         | 482.210   | 478.142   | 508.120   | 485.461        | 504.614                          | 498.449   | 511.802        |  |  |  |
| 線計                                | 5,392,704                       | 5.251.935 | 5.224.679 | 5.626.629 | 5,318,380      | 5.591.175                        | 5.467.216 | 5,672.638      |  |  |  |

圖 21-3 日報表

第一個出現的是當日的日報表。

日報表中包含 24 行,分別表示一天中的 24 個小時。

每個報表中可包含 12 個縱行(12 個點)。每個儲存格所表示的資料都可被指定為表示 每小時平均值、最後值、每小時最小時最大值或每小時總計值,而每行的記錄 時間週期為一小時。

### **ADVANTECH WebAccess**

在每列中的低部的摘要資料值是該列的資料通過計算後求出的最大值、最小值、最後值、 平均值及總計值。

若該日中的時間並不完整,則在還未存在記錄的儲存格中顯示為空白。點擊前一日,可 以查看到先前的記錄值。

Email 發送值班報表的顯示格式通常是相同的,帶有粉紅色和藍色邊緣。

### 日報表

第一日 是報表記錄以來最早的資料記錄。點擊第一日連結後會產生一個第一天記錄的報 表,報表的日期會自動顯示在頁面的右上角。

前一日 是比當前時間早一天的記錄。報表的日期會自動顯示在頁面的右上角。

下一日 是比當前報表晚一天的記錄。

最後一日 是報表中的最後一天的記錄。通常該項為當日記錄。

# **21.1.4** 月報表

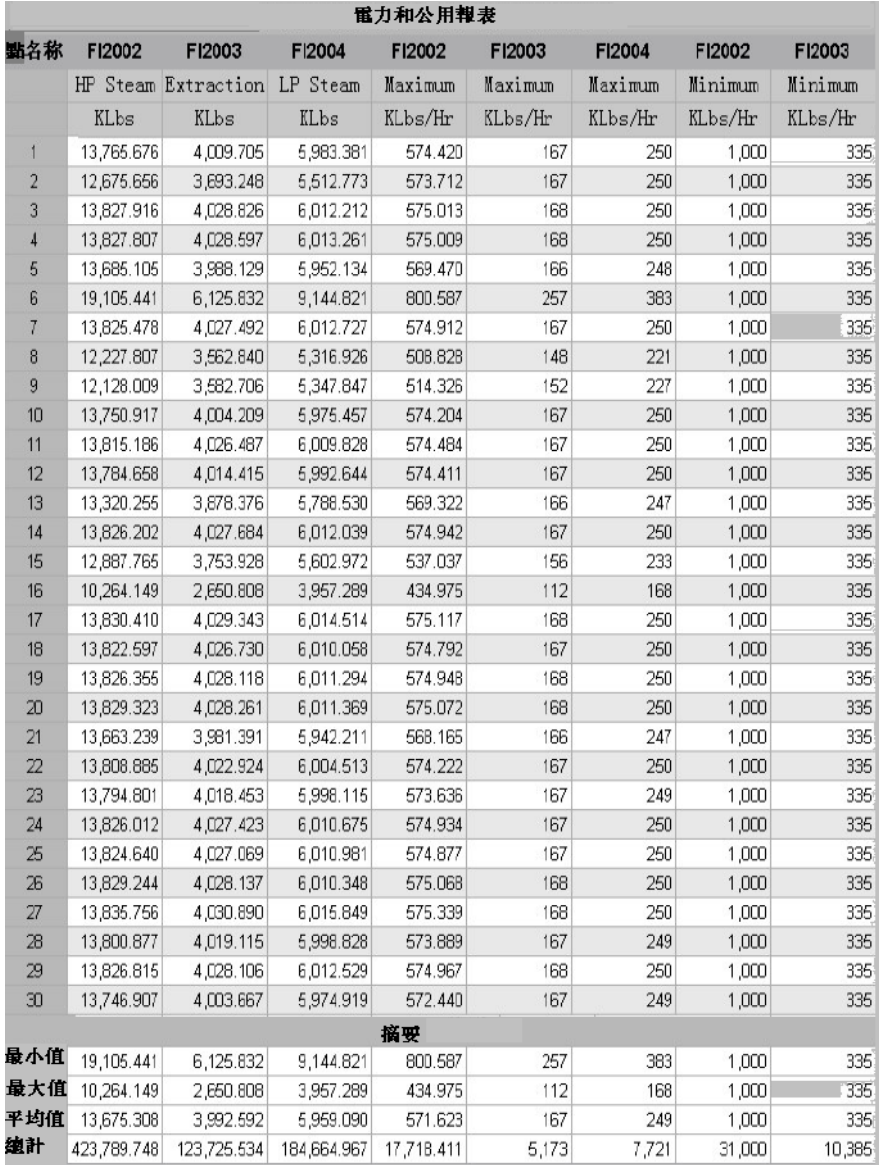

### 圖 21-4 月報表 – ViewDAQ 在使用

啟動流覽或 ViewDAQ 中,顯示的當前月報表記錄。 月報表包含 28 至 31 行資料, 分別表示一個月中的每一天的記錄。

每個報表中可包含 12 個縱行(12 個點)。每個儲存格所表示的資料都可被指定為表示 每日平均值、每日最後值、每日最小值、每日最大值或每日總計值,而每行的記錄時間 週期為一天。

在每列中的底部的摘要資料值是該列的資料通過計算後求出的最大值、最小值、最後值、 平均值及總計值。

若該月中的時間並不完整,則在還未存在記錄的儲存格中顯示為空白。點擊前一月,可 以查看到先前的記錄值。

Email 發送值班報表的顯示格式通常是相同的,帶有粉紅色和藍色邊緣。

### 月記錄

第一月 是報表記錄以來最早的資料記錄。點擊第一月連結後會產生一個第一月記錄的報 表,報表的日期會自動顯示在頁面的右上角。

前一月是比當前時間早一個月的記錄。報表的日期會自動顯示在頁面的右上角。

下一月 是比當前報表晚一個月的記錄。

最後一月 是報表中的最後一個月的記錄。通常該項為當月記錄。

# **21.1.5** 以 **email** 方式發送報表

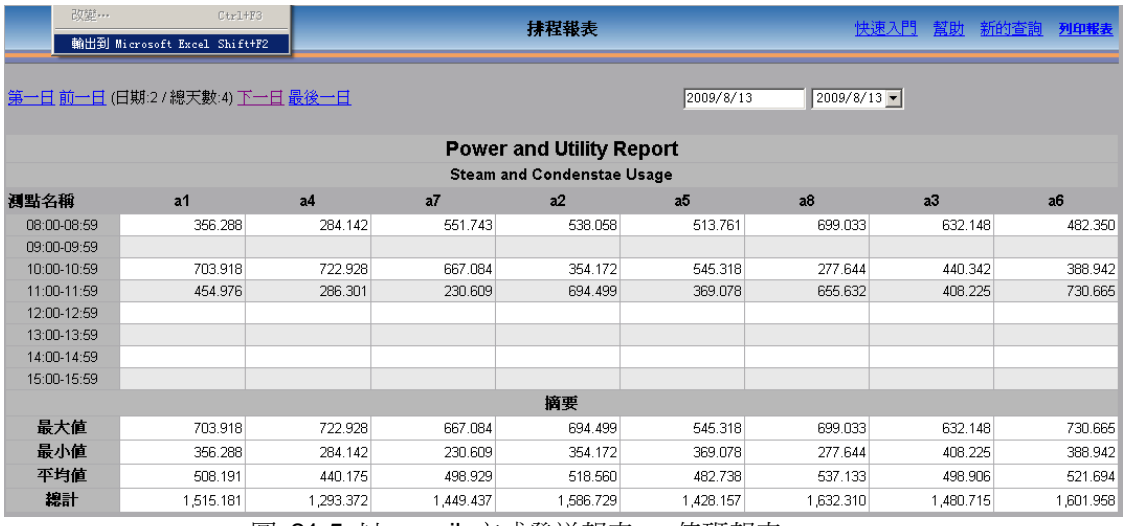

圖 21-5 以 email 方式發送報表 – 值班報表

管理員、超級用戶、會計師等任何人,只要他擁有一個正確的 email 郵寄位址,他就可 以接受 Advantech WebAccess 發送給他的報表,該報表格式為 HTML 格式。該報表 是由行與列構成,因此這些資料可以通過複製和粘貼操作將它們傳送入 EXCLE、WORD 或其他辦公應用程式中,並保留原有的縱行格式、橫行格式、字體和顏色。

這些報表可以被 email 給任何人。

在監控節點中,收件人可被定義為"全域"(電子郵件收件人 和 電子郵件抄送)以接收來 自監控節點是所有報表。 收件人也可被定義為接收單張報表。

你可以根據值班、日或周、節假日或天修改 email 收件人。

|                     | 25 2002-11-28 Daily Report - Message (HTML)                    |                      |                     |                  |                                                                                           |                                   |        |                               | $ \Box$ $\times$ |
|---------------------|----------------------------------------------------------------|----------------------|---------------------|------------------|-------------------------------------------------------------------------------------------|-----------------------------------|--------|-------------------------------|------------------|
|                     | File Edit View Insert Format Tools Actions Help                |                      |                     |                  |                                                                                           |                                   |        |                               |                  |
|                     | Reserv Sereply to Al Sprenged 画面 ▼ BX 4 · ▼ 全日.                |                      |                     |                  |                                                                                           |                                   |        |                               |                  |
| From:<br>To:<br>Cc: | SCADANode100<br>Tom Carter<br>Subject: 2002-11-28 Daily Report |                      |                     |                  |                                                                                           |                                   |        | Sent: Fri 11/29/2002 12:02 AM |                  |
|                     |                                                                |                      |                     |                  |                                                                                           | Daily Report (11/28/2002)         |        |                               |                  |
|                     |                                                                |                      |                     |                  |                                                                                           | <b>Power and Utilities Report</b> |        |                               |                  |
|                     |                                                                |                      |                     |                  |                                                                                           | <b>Steam and Condensate Usage</b> |        |                               |                  |
|                     |                                                                |                      |                     |                  |                                                                                           | South Campus                      |        |                               |                  |
| <b>Tag Name</b>     | F12092                                                         | FT2003               | F12004              | F12002           | F12003                                                                                    | 532004                            | FT2002 | F12003                        | F12084           |
|                     |                                                                |                      |                     |                  | HP Steam Extraction. LP Steam Maximum Maximum Maximum Minimum Minimum Minimum             |                                   |        |                               |                  |
|                     |                                                                |                      |                     |                  | Boiler #1 Turbine #1 Turbine #3 HP Steam Extraction LP Steam HP Steam Extraction LP Steam |                                   |        |                               |                  |
|                     | 700 pcig                                                       | $100 \,\mathrm{psg}$ | $50 \,\mathrm{psg}$ |                  | Boilez #1 Turkane #1 Turbine #3 Boilez #1 Turbine #1 Turbine #                            |                                   |        |                               |                  |
|                     | KIbs                                                           | Klbs.                | <b>KI</b> bs        | <b>Kilbsiltr</b> | Klhs.Hr Klhsftr Klhsftr Klhsftr                                                           |                                   |        |                               | KI bs/H1         |
| 00:00-00:59         | 599                                                            | 162                  | 251                 | 1,000            | 335                                                                                       | 500                               | 150    | Ū                             |                  |
| 01:00:01:59         | 573                                                            | 167                  | 249                 | 1,000            | 335                                                                                       | 500                               | 150    | $\mathbf{0}$                  |                  |
| 02:00:02:59         | 515                                                            | 168                  | 250                 | 1,000            | 335                                                                                       | 500                               | 150    | $\Omega$                      |                  |

圖 21-6 email 標題及寄件者 – 報表

### **21.1.6** 設置報表

在 Advantech WebAccess 的報表設置過程中,你僅需在工程管理員工具中填寫一張表 格,就可以完成所有設置。你可以通過監控節點主頁面(bwMAIN.asp)上部的報表連結 進入報表的設置介面。

報表功能僅對類比量類型點記錄。

僅有類比量類型點擁有記錄到 ODBC 頻率選項,當該項大於 0 時 (你可以通過該項的 下拉式功能表選擇該頻率值)便開始記錄其值。你可以在設置報表時輸入點名稱,之後 再在點屬性中修改記錄到 ODBC 頻率項。

當被設置在報表中的某點的 記錄到 ODBC 頻率 項為 0 時,則該報表將不包含對該點 值的記錄。若點為數位量類型或文本量類型,則報表中對該點的記錄值為空白。

在報表中的點必須是監控節點本地中的點。對於其他監控節點中的點,它們的報表則只 能在包含它們的監控節點中生成。但你也可以使用腳本編寫報表,並記錄它們的值。

### **21.1.6.1** 添加報表

- 1. 登錄工程管理,並選擇你的工程節點
- 2. 選擇需要產生報表的監控節點
- 3. 選擇在監控節點主介面上方的 報表 連結

節點屬性 剛除 增加通訊埠 累算點 計算點 常數點 系統點 面板 即時趨勢圖 資料記錄趨勢 警報群組 配方 影像 監控程序 管理員程式 資料傳送 輸入Excel 輸出Excel(報表)排程 PLC排程 課程排程 事件記錄 按鍵轉換 導入外部數 據 需量控制

啓動監控 啓動繪圖 下載 只下載圖表 啓動節點 停止節點

節點: test · node

#### 圖 21-7 報表設置連結 – 監控節點主介面

4. 出現 報表 頁面

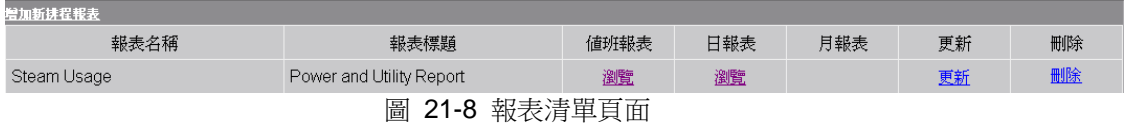

- 5. 在頁面的左上方,選擇添加新報表
- 6. 出現 添加新報表 介面 (與更新報表介面相同)

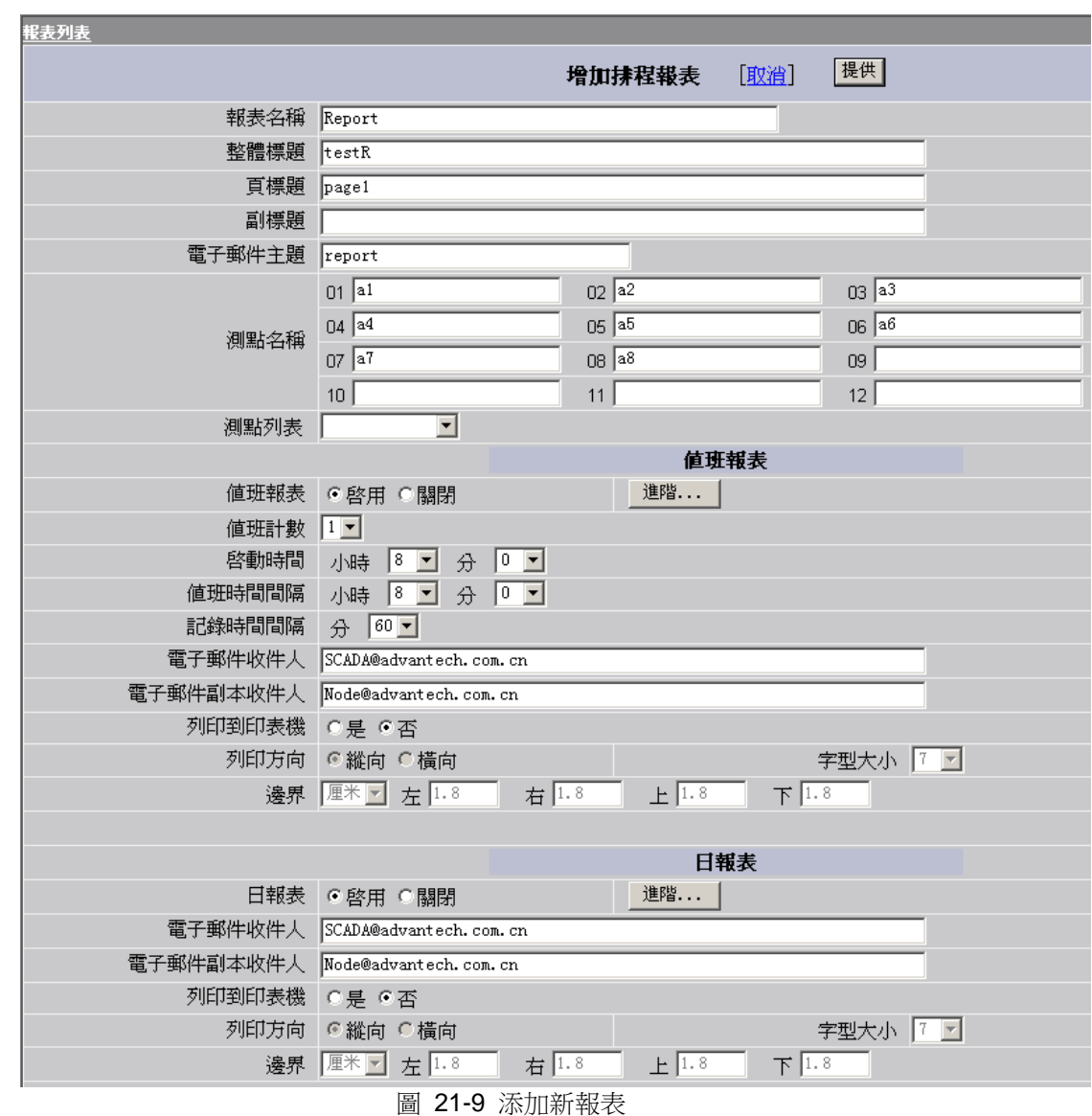

7. 輸入報表名稱 ,該名稱將出現在報表清單中。該項必須填寫。

8. 輸入**報表的標題**列,該欄目為可選項,它包含三個文字標題。參閱日報表

9. 輸入電子郵件主題欄,該欄目為可選項,它是將報表以 email 方式發送時的郵件標 題。此為郵件發送時的固定的標題。

你可以在點名稱區域輸入需要被記錄下的 12 個點,它們的編號分別是 01 至 12。

10. 點擊 01 欄

11. 點擊點列表中的下拉式功能表,選擇一個點

在該下拉式功能表中,僅有記錄到 ODBC 頻率 項大於 0 的模擬量類型點才會被顯示 在該功能表中。

12. 被選擇的點將顯示在不同的欄位元中

13. 在列表中選擇一個點,該點將出現在 01 欄中

14. 在 02 至 12 欄中做相同的操作

15. 修改各個值班報表、日報表和月報表中的 允許 或 禁止 選項

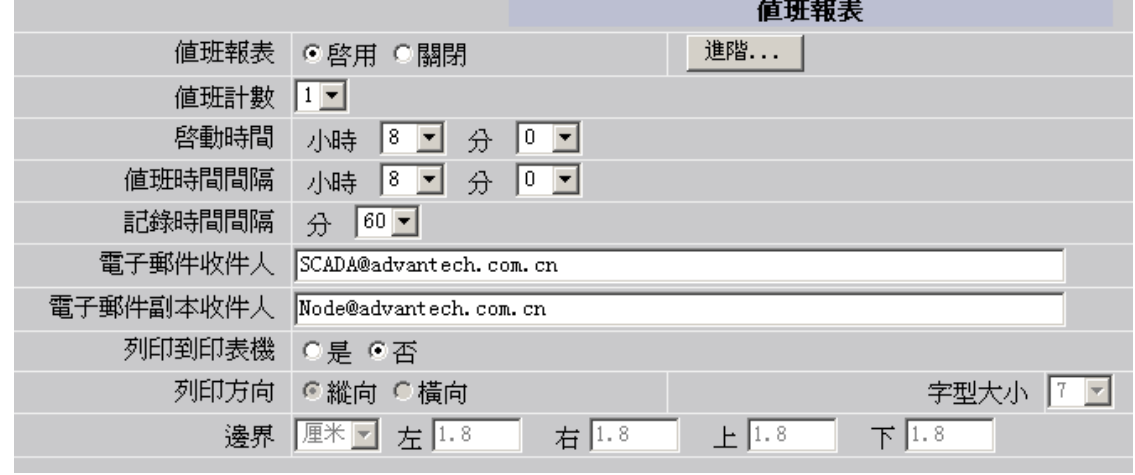

圖 21-10 值班報表設置

16. 若你使用的是值班報表:

a. 輸入 值班計數(每天的值班報表數量)

b. 輸入第一班報表的開始時間 (通常為 8 小時 0 分, 8:00 am)

c. 輸入 **值班時間間隔**(通常若每天產生 3 個值班記錄,則該項為 8 小時)

d. 輸入記錄時間間隔 僅在值班報表中存在該選項

17. 值班,日及月報表:

### **ADIANTEGH WebAccess**

a. 輸入 **電子郵件收件人** 欄目中的郵寄地址,該項需與監控節點屬性中的報表電子郵 件收件人欄相結合

b. 輸入 **雷子郵件抄送**欄目中的郵寄地址,該項需與監控節點屬性中的報表電子郵件 抄送欄相結合

在同一縱行中這三個報表所顯示的點都是一樣的。在值班、日及月報表中,它們分別完 成不同的運算(平均值、總計值、最小值、最大值和最後值)。對各個點的不同計算, 可在每張報表的高級選項中進行設置。每個縱行中對點進行描述的標題也可在該頁中進 行設置。這三種報表中的每一個縱行都可以有不同的標題,或共同使用建立在其他報表 中的標題(如:將值班報表中的標題導入至日報表中,或將日報表中的標題導入至月報 表中)。

18. 進行值班、日及月報表中的 高級選項 的設置

19. 點擊 提交 按鈕

注意 *–* 若你在點擊 提交 按鈕前,並沒有對每個報表中的 點屬性 進行設置,則該報表 見顯示的記 錄值將為平均值,且每個標題列都為空白。

### **21.1.7** 值班報表中的高級選項

每個縱行中的資料都來自於類比量點記錄。值班、日及月報表記錄的都是對相同的點進 行記錄。值班、日及月報表分別完成不同的運算(平均值、總計值、最小值、最大值和 最後值)。對各個點的不同計算,可在每張報表的 高級選項中進行設置。每個縱行中對 點進行描述的標題可在高級選項頁面中進行設置。這三種報表中的每一個縱行都可以有 不同的標題,或共同使用建立在其他報表中的標題(如:將值班報表中的標題導入至日 報表中,或將日報表中的標題導入至月報表中)。 設置值班報表中的高級選項:

- 1. 點擊 添加新報表 或選擇 更新 連結
- 2. 在值班報表中點擊 高級選項 按鈕
- 3. 顯示 值班報表高級選項 介面

### **ADVANTECH WebAccess**

|                |                |                |       |                  | 値班報表 (Report) - 測點屬性 | 取消    | 提供   |      |    |                                                 |
|----------------|----------------|----------------|-------|------------------|----------------------|-------|------|------|----|-------------------------------------------------|
| 欄              | 測點名稱           |                |       | 標題               |                      |       |      | 顯示方法 | 因數 | 小數位                                             |
| $\mathbf 1$    | a1             | 1.             |       | 2.               |                      |       |      | 平均值  |    | $3 -$                                           |
|                |                | 3.             |       | 4.               |                      |       |      |      |    |                                                 |
| $\overline{2}$ | a <sub>2</sub> | 1.             |       | 2.               |                      |       |      | 平均值日 |    |                                                 |
|                |                | 3 <sub>1</sub> |       | 4.               |                      |       |      |      |    |                                                 |
| 3              | a <sub>3</sub> | 1.             | 2.    |                  |                      |       |      |      |    |                                                 |
|                |                | 3 <sub>1</sub> |       | 4.               |                      |       |      | 平均值日 |    | $3 -$<br>$3 -$<br>$\boxed{3}$<br>$3 -$<br>$3 -$ |
| $\overline{4}$ | a4             | 1.             |       | $\overline{2}$ . |                      |       |      | 平均值日 |    |                                                 |
|                |                | 3.             |       | 4.               |                      |       |      |      |    |                                                 |
| 5              | a <sub>5</sub> | 1.             |       | 2.               |                      |       |      | 平均值▼ |    |                                                 |
|                |                | 3.             |       | 4.               |                      |       |      |      |    |                                                 |
| $6\,$          | a <sub>6</sub> | 1.             |       | 2                |                      |       |      | 平均值日 |    |                                                 |
|                |                | 3.             |       | 4.               |                      |       |      |      |    |                                                 |
| $\overline{7}$ | a7             | 1.1            |       | 2.               |                      |       |      | 平均值日 |    | $3 -$                                           |
|                |                | 3.             |       | $\overline{4}$   |                      |       |      |      |    |                                                 |
| 8              |                | 1.             |       | $\overline{2}$ . |                      |       |      | 平均值日 |    |                                                 |
|                | a8             | $3\sqrt{ }$    |       | 4.               |                      |       |      |      |    | $3 -$                                           |
|                |                |                |       |                  | 報表摘要                 |       |      |      |    |                                                 |
|                |                |                | 最大値 区 | 最小值 区            | 平均値 区                | 最後値 口 | 總計 区 |      |    |                                                 |

圖 21-11 值班報表高級選項

4. 顯示每個報表中的 12 個縱行(12 個點)

5. 若其他的報表(日或月報表)已包含相同設置的高級選項,你就可以使用導入標 題功能。

a. 打開 標題 的下拉式功能表,可選擇的選項有:

i. 管理員輸入 – 使用者自己輸入或修改標題資訊

ii.至日報表中導入 – 該報表的所有標題將從日報表中導入(已設置)

b. 在值班報表中,從日或月報表導入後的標題也可以重新編輯,這樣並不會影響到原 來的日或月報表。

c. 選擇 管理員輸入 後,所有標題將顯示為上一次使用者對該頁面所設置的標題列資 訊。每當你點擊提交按鈕後,當前的標題列就會轉換過來。

d. 若你無法導入,則需自己輸入標題列資訊。每個縱行都有 4 個標題列供你填寫。(請 參閱值班記錄)

6. 顯示類型 可定義報表中對該點的計算值(平均值、最小值、最大值、最後值或總 計)。

a. 平均值 是記錄週期中所有記錄值的平均值(總計/記錄數)

### **ADIANTEGH WebAccess**

b. 最大值與最小值 是記錄週期中出現的最大值和最小值

c. 總計 記錄週期內所有記錄的總和。你可以參考點的工程單位、記錄到 ODBC 頻 率、資料記錄界限值、記錄數、值班報表的記錄週期及得到該總計值的各個因數。 使 用平均值是計算出總計值的較簡單方法。最簡單的方法是:

平均值及記錄週期 = 點的工程單位中的時間單位。 總計值是根據記錄到 ODBC 頻 率、資料記錄界限值和記錄到 ODBC 資料庫中的計算數目決定的。

例如,若點的工程單位為加侖 /小時,記錄週期為 60 分鐘,(一小時內的總計值與一 小時內平均值的速率/小時相同)

d. 最後值 是在該資料記錄週期中記錄到的最後一個值

每個儲存格的計算值可應用於 ODBC 資料記錄中在記錄週期內的所有記錄 (行記錄, 5 至 60 分鐘)。該記錄週期可在該值班報表的第一個設置頁面進行設置(參閱添加新 報表)。使用者需確定該資料大於或等於該點記錄到 ODBC 資料庫的頻率。

7. 因數 它是一個與單位和時間相關聯的乘數。例如,若點的工程單位為 Gallons/分, 總計值是一個小時以內的,此時你需設置一個乘數 0.0167(1/60)。則,平均值、最小 值、最大值、總計或最後值都會與該因數相乘

8. 小數位 該項可定義報表資料中出現幾位元小數(如:.1,.01,.001)

9. 報表摘要 該項定義在報表底部出現的幾行值。在報表底部出現的摘要資料可為:每 縱行的最大值、最小值、平均值、最後值及總計

10. 點擊提交按鈕,保存所有設置。在選擇 下載至監控節點 就可以立即執行這些設置。

### **21.1.8** 日報表中的高級選項

每個縱行中的資料都來自於 類比量點記錄 。值班、日及月報表記錄的都是對相同的點 進行記錄。值班、日及月報表分別完成不同的運算(平均值、總計值、最小值、最大值 和最後值)。對各個點的不同計算,可在每張報表的高級選項 中進行設置。每個縱行中 對點進行描述的標題可在高級選項頁面中進行設置。這三種報表中的每一個縱行都可以 有不同的標題,或共同使用建立在其他報表中的標題(如:將值班報表中的標題導入至 日報表中,或將日報表中的標題導入至月報表中)。 設置日報表中的高級選項:

a. 點擊 添加新報表 或選擇 更新 連結

- b. 在日報表中點擊 高級選項 按鈕
- c. 顯示 日報表高級選項 介面

### **ADVANTECH WebAccess**

使用者手冊

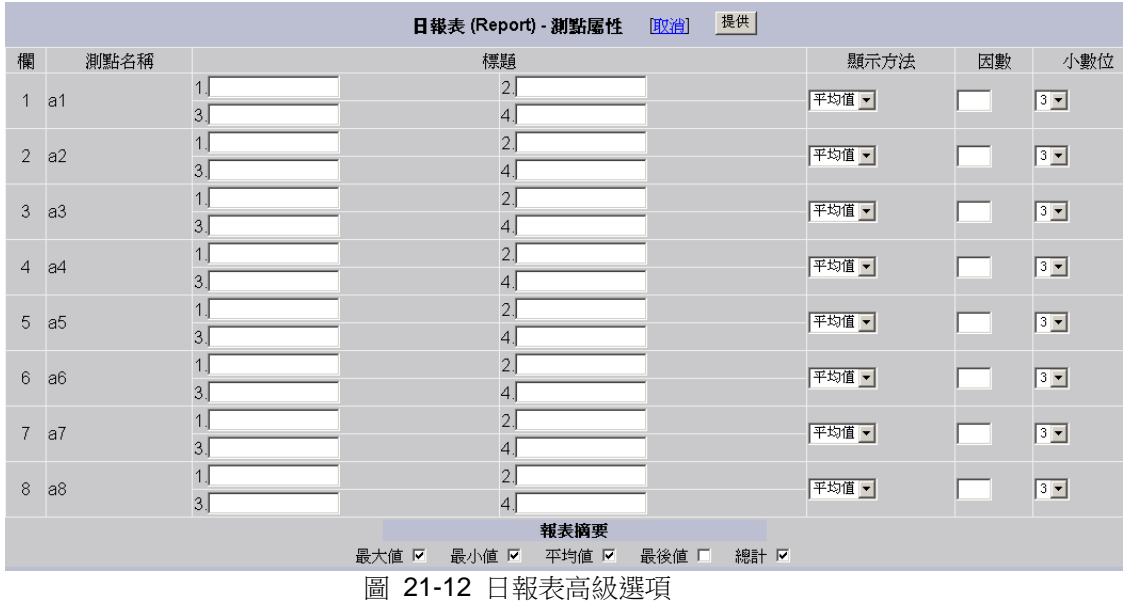

d. 顯示每個報表中的 12 個縱行(12 個點)

若其他的報表(日或月報表)已包含相同設置的高級選項,你就可以使用導入標題功 能。

**顯示類型** 可定義報表中對該點的計算值(平均值、最小值、最大值、最後值或總計)。 a. 平均值 是在記錄週期中所有記錄值的平均值(總計/記錄數)

b. 最大值與最小值 是在記錄週期中出現的最大值和最小值

c. 總計 記錄週期內所有記錄的總和。你可以參考點的工程單位、記錄到 ODBC 頻 率、資料記錄界限值、記錄數、值班報表的記錄週期及得到該總計值的各個因數。使 用平均值是計算出總計值的較簡單方法。

但最簡單的方法是:

平均值及記錄週期 = 點的工程單位中的時單位。 總計值是根據記錄到 ODBC 頻率、 資料記錄界限值和記錄到 ODBC 資料庫中的計算數目決定的。 例如,若點的工程單位 為加侖/小時,記錄週期為 60分鐘, (一小時內的總計值與一小時內 平均值的 速率/ 小時相同)

d. 最後值 是在該資料記錄週期中記錄到的最後一個值。 每個儲存格的計算值可應用於 ODBC 資料記錄中在記錄週期內的所有記錄(行記錄,5 至 60 分 鐘)。該記錄週期可 在該值班報表的第一個設置頁面進行設置(參閱 添加新報表)。使用者需確定該資料大 於或等於該點記錄到 ODBC 資料庫的頻率。

因數 它是一個與單位和時間相關聯的乘數。例如,若點的工程單位為 Gallons/分,總計 值是一個小時以內的,此時你需設置一個乘數 0.0167(1/60)。則平均值、最小值、最 大值、總計或最後值都會與該因數相乘

小數位 該項可定義報表資料中出現幾位元小數(如:.1,.01,.001)

報表摘要該項定義在報表底部出現的幾行值。在報表底部出現的摘要資料可為:每縱行 的最大值、最小值、平均值、最後值及總計

點擊 **提交**按鈕,保存所有設置。在選擇 **下載至監控節點** 就可以立即執行這些設置

### **21.1.9** 月報表中的高級選項

每個縱行中的資料都來自於類比量點記錄 。值班、日及月報表都記錄的都是對相同的點 進行記錄。值班、日及月報表分別完成不同的運算(平均值、總計值、最小值、最大值 和最後值)。對各個點的不同計算,可在每張報表的高級選項中進行設置。每個縱行中 對點進行描述的標題可在高級選項頁面中進行設置。這三種報表中的每一個縱行都可以 有不同的標題,或共同使用建立在其他報表中的標題(如:將值班報表中的標題導入至 日報表中,或將日報表中的標題導入至月報表中)。 設置日報表中的高級選項:

- 1. 點擊 添加新報表 或選擇更新連結
- 2. 在日報表中點擊 高級選項 按鈕
- 3. 顯示 日報表高級選項 介面

# **ADIANTEGH WebAccess**

使用者手冊

|                |                |             |       |                  | 月報表 (Report) - 測點屬性 | 取消    | 提供   |       |    |       |
|----------------|----------------|-------------|-------|------------------|---------------------|-------|------|-------|----|-------|
| 欄              | 測點名稱           |             |       | 標題               |                     |       |      | 顯示方法  | 因數 | 小數位   |
| $\mathbf{1}$   | a1             | 1.          |       | $\overline{2}$ . |                     |       |      | 平均值   |    | 阿     |
|                |                | 3.          |       | 4.               |                     |       |      |       |    |       |
| $\overline{2}$ | a <sub>2</sub> | 1.          |       | $\overline{2}$ . |                     |       |      | 平均值▼  |    | $3 -$ |
|                |                | 3.          |       | 4.               |                     |       |      |       |    |       |
| $\mathbf{3}$   | a <sub>3</sub> | 1.          |       | $\overline{2}$   |                     |       |      | 平均值 国 |    | $3 -$ |
|                |                | 3.          |       | 4.               |                     |       |      |       |    |       |
| $\overline{4}$ | a4             | 1.          |       | 2.               |                     |       |      | 平均值日  |    | 回     |
|                |                | 3.          |       | 4.               |                     |       |      |       |    |       |
| 5              | a <sub>5</sub> | 1.          |       | $\overline{2}$ . |                     |       |      | 平均值 国 |    | 回     |
|                |                | 3.          |       | 4.               |                     |       |      |       |    |       |
| $6\,$          | a <sub>6</sub> | 1.          |       | $\overline{2}$ . |                     |       |      | 平均值日  | l. | $3 -$ |
|                |                | 3.          |       | 4.               |                     |       |      |       |    |       |
| $\overline{7}$ | a7             | 1.          |       | $\overline{2}$ . |                     |       |      | 平均值日  |    | $3 -$ |
|                |                | 3.          |       | 4.               |                     |       |      |       |    |       |
| $\,8\,$        | a8             | 1.          |       | $\overline{2}$ . |                     |       |      | 平均值日  |    | $3 -$ |
|                |                | $3\sqrt{ }$ |       | 4.               |                     |       |      |       |    |       |
|                |                |             |       |                  | 報表摘要                |       |      |       |    |       |
|                |                |             | 最大値 区 | 最小値 区            | 平均値 Ⅳ               | 最後値 口 | 總計 区 |       |    |       |
|                |                |             | 匣     |                  | ○1 1つ 日却四ト屋村        |       |      |       |    |       |

圖 21-13 月報點屬性

4. 顯示每個報表中的 12 個縱行(12 個點)

5. 若其他的報表(日或月報表)已包含相同設置的 **高級選項** ,你就可以使用導入標 題功能。

6. 顯示類型 可定義報表中對該點的計算值(平均值、最小值、最大值、最後值或總 計)。

a. 平均值 是在記錄週期中所有記錄值的平均值 (總計/記錄數)

b. 最大值與最小值 是在記錄週期中出現的最大值和最小值

c. 總計 記錄週期內所有記錄的總和。你可以參考點的工程單位、記錄到 ODBC 頻 率、資料記錄界限值、記錄數、值班報表的記錄週期及得到該總計值的各個因數。 使用 平均值是計算出總計值的較簡單方法。但最簡單的方法是:

平均值 及 記錄週期 = 點的工程單位中的時間單位。 總計值是根據記錄到 ODBC 頻 率、資料記錄界限值和記錄到 ODBC 資料庫中的計算數目決定的。例如,若點的工程單 位為加侖 /小時,記錄週期為 60 分鐘,(一小時內的總計值與一小時內 平均值的 速率/ 小時 相同)

d. 最後值 是在該資料記錄週期中記錄到的最後一個值。 每個儲存格的計算值可應用於 ODBC 資料記錄中在記錄週期內的所有記錄 (行記錄,5 至 60 分 鐘)。該記錄週期可

### **ADVINTEGH WebAccess**

在該值班報表的第一個設置頁面進行設置(參閱 添加新報表)。使用者需確定該資料大 於或等於該點記錄到 ODBC 資料庫的頻率。

7. 因數 它是一個與單位和時間相關聯的乘數。例如,若點的工程單位為 Gallons/分, 總計值是一個小時以內的,此時你需設置一個乘數 0.0167(1/60)。則,平均值、最小 值、最大值、總計或最後值都會與該因數相乘

8. 小數位 該項可定義報表資料中出現幾位元小數(如:.1,.01,.001)

9. 報表摘要 該項定義在報表底部出現的幾行值。在報表底部出現的摘要資料可為:每 縱行的最大值、最小值、平均值、最後值及總計

10. 點擊 提交 按鈕,保存所有設置。在選擇下載至監控節點 就可以立即執行這些設置

# **21.2** 事件記錄

- 事件記錄將在事件發生前或發生後記錄下使用者定義的點。資料記錄在工程節點上的 ODBC 資料庫上。
- ●每個事件記錄最多紀錄 20 個點。可以設置多個事件記錄。
- 可以觸發記錄的事件類型包括:
- 事件點>=參考值
- 事件點<=參考值
- 事件點>=參考點
- 事件點<=參考點
- 根據採樣間隔記錄
- 工程管理員可以在工程管理中添加/更新事件記錄:

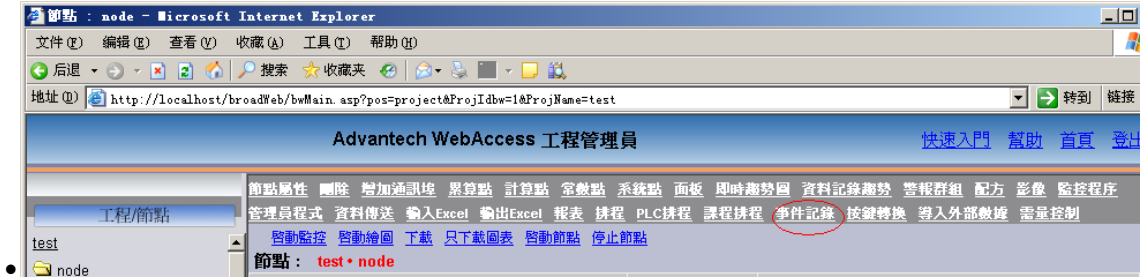

●圖 21-14 node 屬性––事件記錄

使用者可以在 View 的右鍵功能表或 ViewDAQ 的功能表列中查看事件記錄:工具-〉事 件記錄。

### **21.2.1** 配置事件記錄

- 1. 打開工程管理介面
- 2. 點擊監控節點屬性
- 3. 點擊 事件記錄
- 4. 出現事件記錄介面:

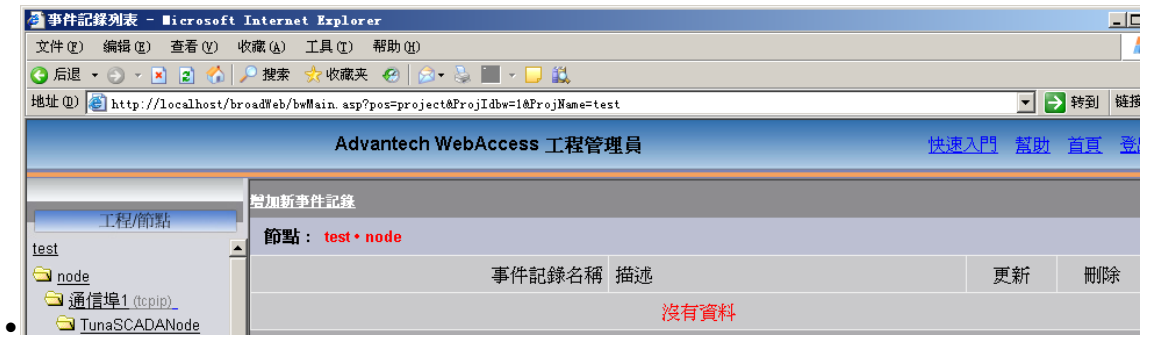

圖 21-15 事件記錄清單
- 5. 選擇 添加新事件記錄,或者更新已有記錄
- 6. 出現事件記錄頁面:

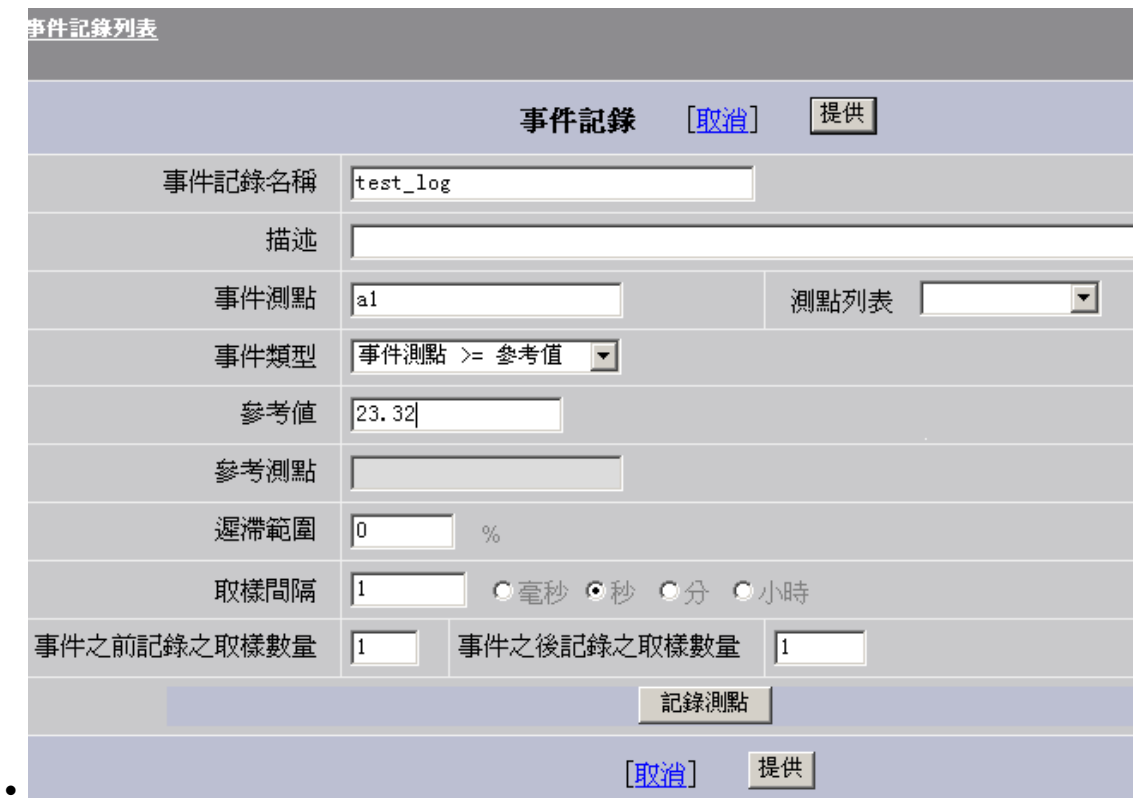

圖 21-16 事件記錄

#### 7. 輸入事件記錄名稱,描述

- 8. 從點清單中選擇事件點,事件點區域會自動列出改點名稱
- 9. 從下拉式功能表中選擇事件類型,如果選擇了事件點>=參考點,或者事件點<= 參考點,需要點擊參考點區域,然後從下拉清單中選擇參考點。

- 10. 輸入偏差值。區間的百分比,達到該值開始記錄
- 11. 輸入採樣間隔時間,該值為記錄頻率。
- 12. 輸入事件之前**/**之後記錄的採樣數量
- 13. 點擊記錄點按鈕:

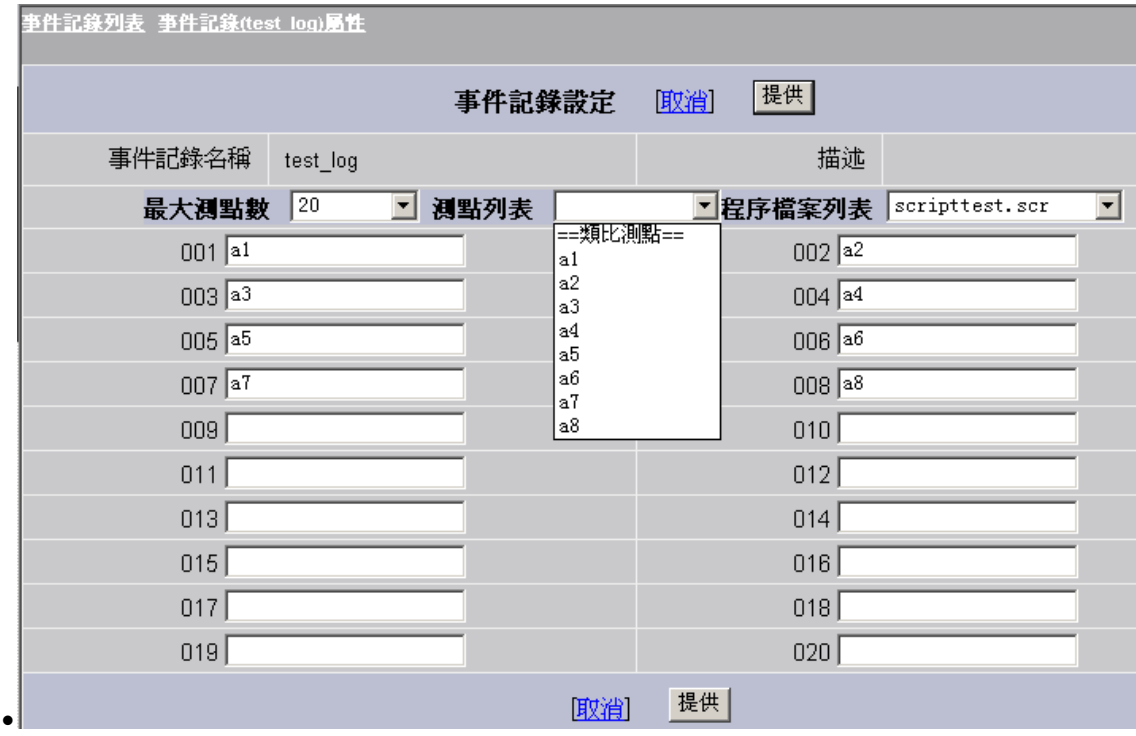

圖 21-17 事件記錄點設定

14. 點擊 001區域,然後從點清單中選取記錄點,或從指令檔中選取腳本。如果選 擇了記錄點,事件發生前後,該點被記錄下來;如果選擇了指令檔,當事件發 生前/後,執行該腳本。

# **ADVANTEGH WebAccess**

● 無論監控節點啟動時間是多少,事件記錄時間格式為 00:00:00,例如,使用者 設定記錄間隔為每 10 秒鐘一次, 資料記錄時間為: 00,::10,:20,:30...

# **21.2.2** 事件觸發腳本

 Advantech WebAccess 事件記錄可以用來根據點值變化或者狀態改變來觸發腳本 運行。

腳本副檔名一般為".SCR",".JS",或者".VBS",並保存在工程節點的\bgr 子目錄中。

# **21.3** 匯出數據

# **21.3.1** 匯出趨勢資料

- 任何即時趨勢或歷史趨勢中都可在後臺匯出報表。報表會另外彈出一個視窗。
- 資料可以通過拷貝粘貼到 Excel、email 等程式中。
- 同時可以使用功能表列的檔**->**保存 或 檔**->**列印
- 單個趨勢顯示中最多可匯出 12 個點。

 $\bullet$ 

 $\bullet$ 

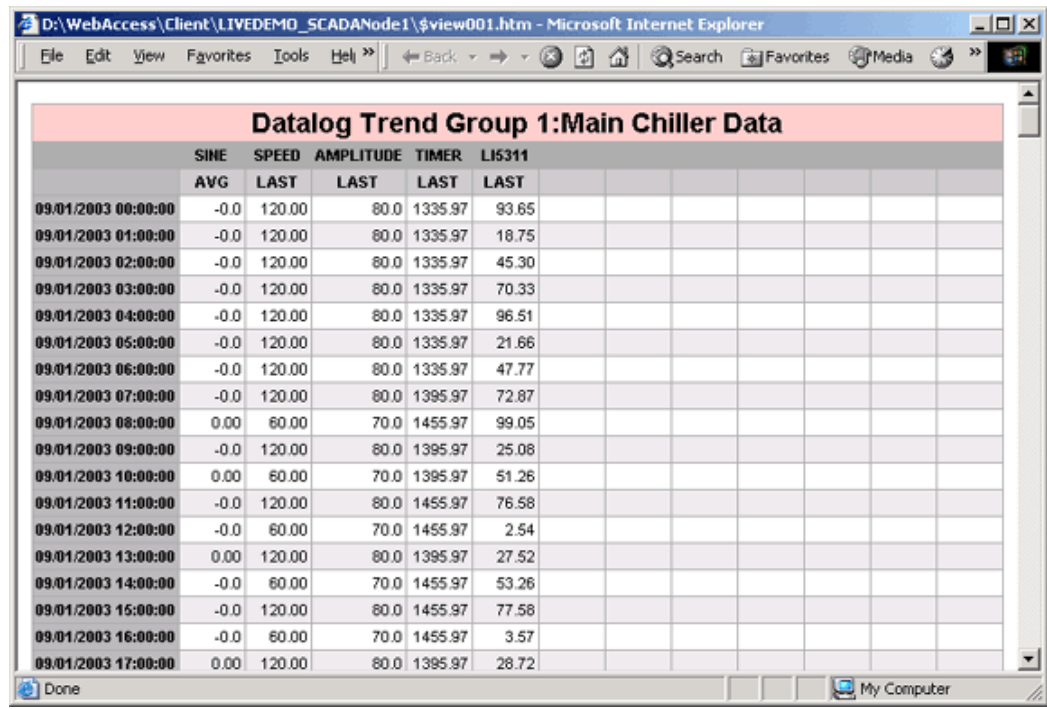

#### 圖 21-18 匯出即時趨勢記錄

# **21.3.2** 匯出 **ODBC** 數據到 **EXCEL**

- 多數記錄顯示的查詢結果都可以匯出到 MS Excel 中。
- **Advantech WebAccess** 工程管理(**IE**)
- 工程管理中的資料顯示記錄,可以通過右鍵->"匯出到 Microsoft Excel" (請確保安 裝支持匯出的 Excel"。

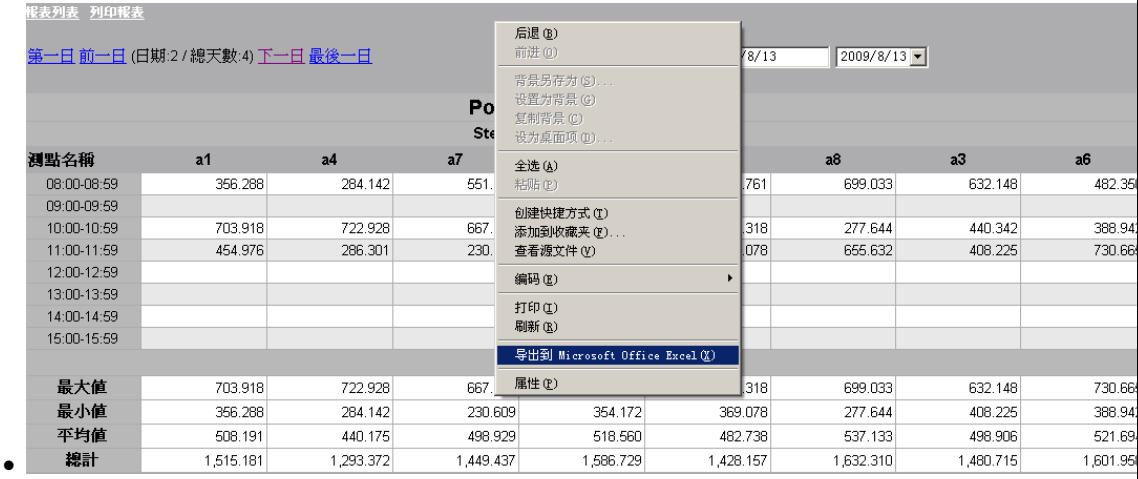

#### ● 圖 21-19 匯出 ODBC 記錄到 Excel

#### **ViewDAQ**

 **ViewDAQ** 中顯示的資料記錄,可通過功能表列 編輯**->**匯出 **Microsoft Excel** 匯 出。

# **ADVANTECH WebAccess**

使用者手冊

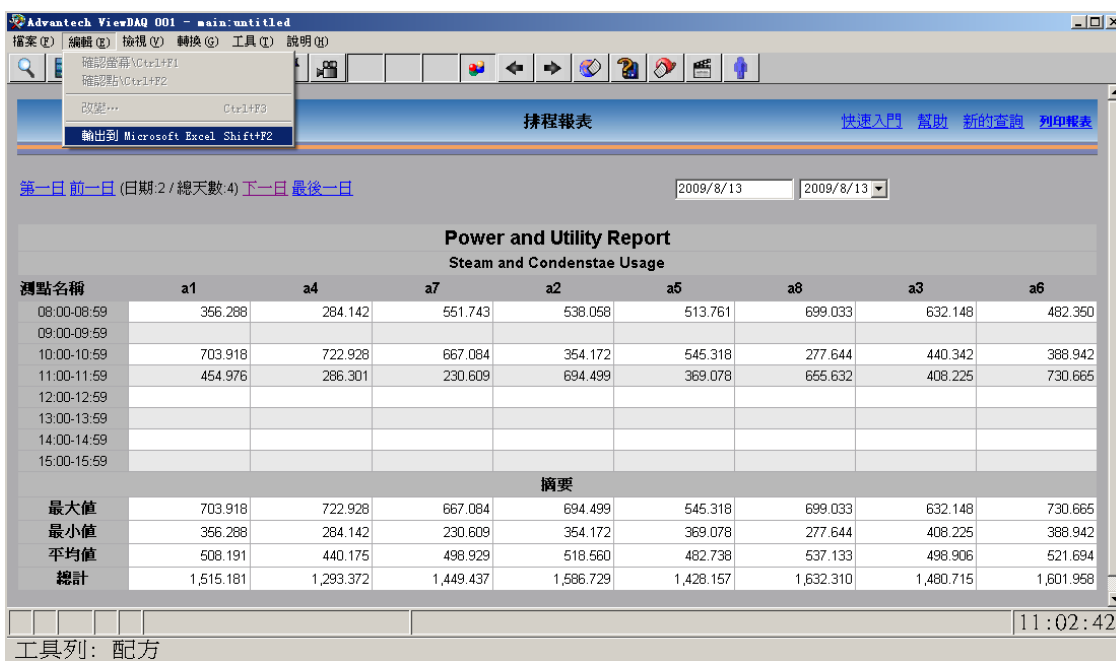

● 圖 21-20 匯出 ODBC 記錄到 Excel

#### **View** 用戶端

 $\bullet$ 

 在 Advantech WebAccess View 用戶端,使用者可以通過右鍵功能表 "匯出 Microsoft Excel"來匯出數據。

# **21.3.3** 輸出報表到 **EXCEL** 表格

用戶可以選擇以下三種方式將報表輸出到 EXCEL 表格:

1) 在 WebAccess 配置/工程管理器中,流覽報表顯示時,使用"右擊功能表",然後從彈 出功能表中選擇"輸出到 Microsoft Excel"。在 IE 瀏覽器運行時,用戶端的電腦上必須安 裝有 Microsoft Excel 的一個版本,該版本必須支援"輸出到 Microsoft Excel"(比如 Excel 2003 或更高)。

## **ADVANTEGH WebAccess**

2) 在 ViewDAQ 中,流覽報表顯示時,從頂部的功能表欄中選擇"編輯",然後從編輯子 功能表中選擇"輸出到 Microsoft Excel"來輸出資料。在 ViewDAQ 運行時,監控節點上必 須安裝有 Microsoft Excel 的一個版本,該版本必須支援"輸出到 Microsoft Excel"(比如 EXCEL 2003 或更高)。

3) 在 WebAccess VIEW 用戶端中,流覽報表時,使用"右擊功能表",然後從彈出功能 表中選擇"輸出到 Microsoft Excel"。在 VIEW 運行時,用戶端的電腦上必須安裝有 Microsoft Excel 的一個版本,該版本必須支援"輸出到 Microsoft Excel" (比如 EXCEL 2003 或更高)。

### **21.3.3.1** 工程管理器(**IE**)

對於一個工程管理器中的報表,使用**右擊功能表**。右擊滑鼠會出現一個"輸出到 Microsoft Excel"的功能表選項(彈出功能表以輸出資料)。IE 運行時, 電腦(也就是用戶端)必 須安裝有 Microsoft Excel 的一個版本,該版本必須支援"輸出到 Microsoft Excel"(比如 EXCEL 2003 或更高)。

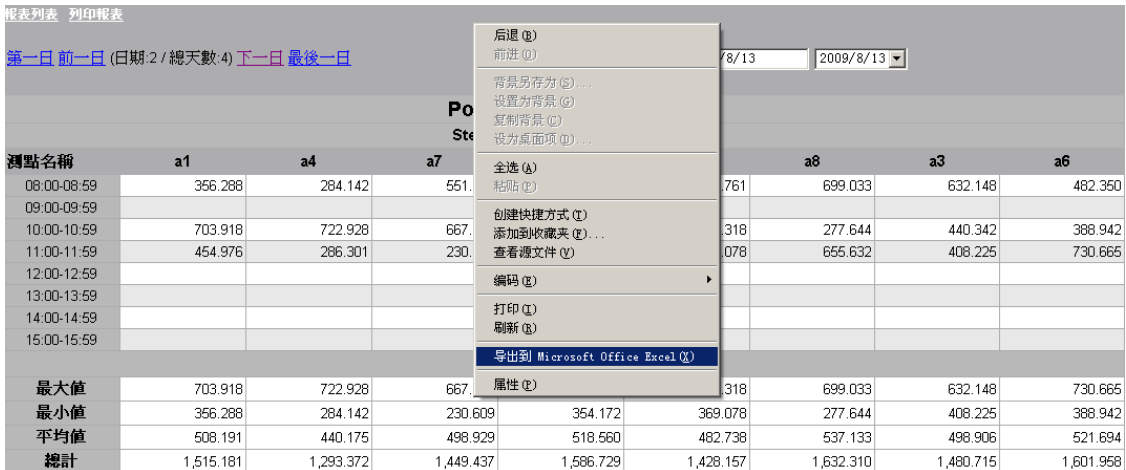

• 圖 21-21 匯出 ODBC 記錄到 Excel

### **21.3.3.2 ViewDAQ**

對於 WebAccess **ViewDAQ** 中的報表,使用編輯子功能表中的"導出至 Microsoft Excel" 以輸出資料。ViewDAQ 運行時,電腦(監控節點)必須安裝有 Microsoft Excel 的一個 版本,該版本必須支援"輸出到 Microsoft Excel"(比如 EXCEL 2000 或更高)。

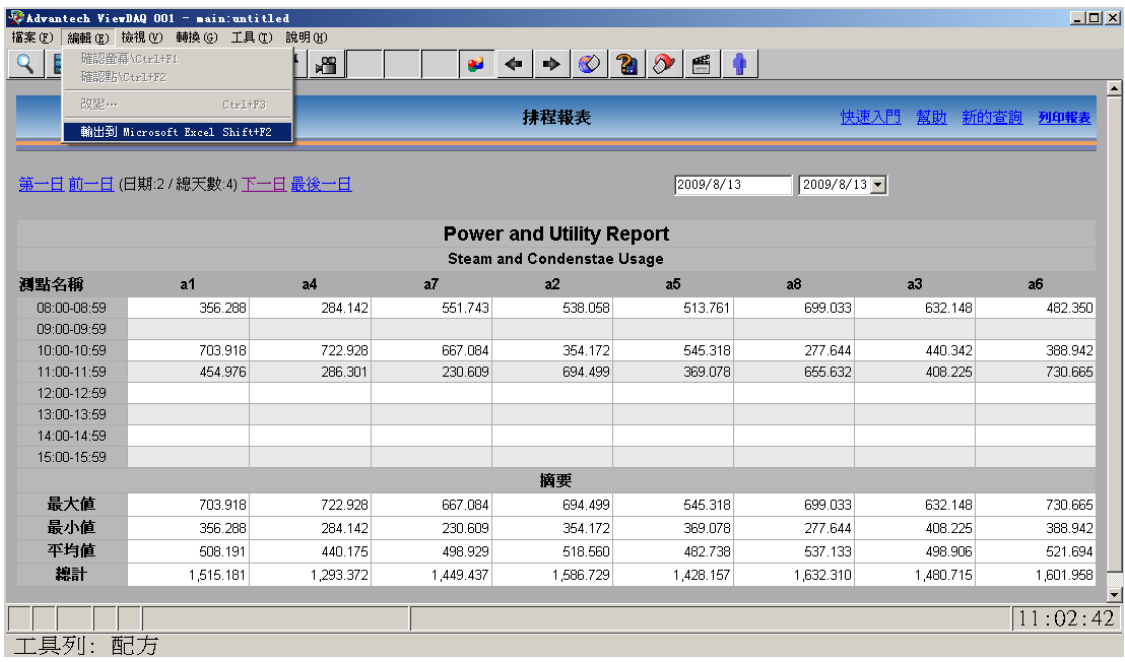

● 圖 21-22 匯出 ODBC 記錄到 Excel

# **21.3.3.3 View** 用戶端(**IE**)

對於 WebAccess **View** 用戶端中的報表,使用右擊功能表"導出到 Microsoft Excel"以輸 出資料。View 用戶端運行時,電腦上必須安裝有 Microsoft Excel 的一個版本,該版本必 須支援"輸出到 Microsoft Excel"(比如 EXCEL 2000 或更高)。

# **21.4 Excel** 報表

WebAccess Excel 報表是由基於資料表範本的歷史資料生成的,於工程節點生成的報表格式主要 為 EXCEL 分析圖表。使用者 & 操作人員可根據 EXCEL 的功能和關鍵字構建自訂化報表,然後 將其上傳至 WebAccess Excel 報表函數,以便可以自動生成日/周/月報表或特定日期的報表。函 數可提供分析和查看功能,便於使用者流覽統計資料和事件資料。報表採用的是非常易於使用 的、基於 Excel 表格的"報表樣板形式"。使用者可通過 IE 或這本地 PC 立即查看報表或者將其 另存為"預定義報表"以備後用。

#### 注意:

- *Microsoft Excel* 版本需為 *2007* 或之上。
- *Windows XP* 僅支援日*/*周*/*月*/*年報表類型。

# **21.4.1 EXCEL** 報表配置

- 1. 啟動 Advantech WebAccess 工程管理員。
- 2. 輸入用戶名和密碼後選擇您的工程名稱。
- 3. 打開 SCADA 節點。
- 4. 在 SCADA 節點中選擇 **EXCEL** 報表即可進入報告清單頁面。

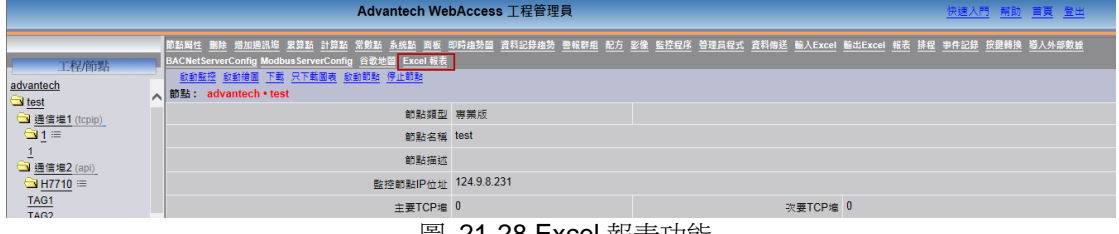

#### 圖 21-28 Excel 報表功能

#### 5. 點擊新增報表即可創建新的 EXCEL 報表。

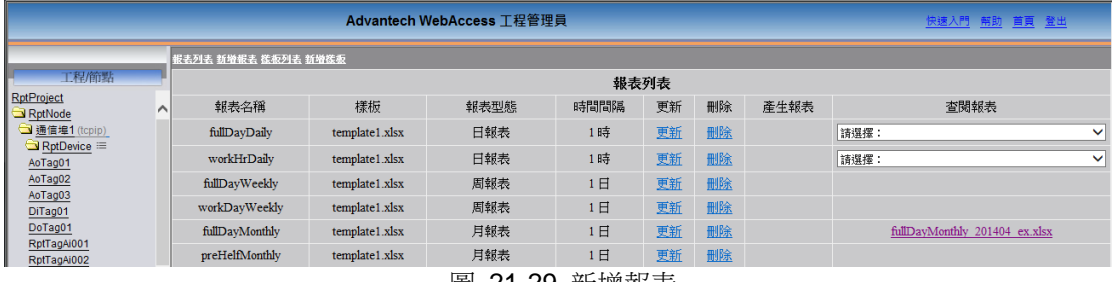

圖 21-29 新增報表

#### 6. 配置報表資訊。

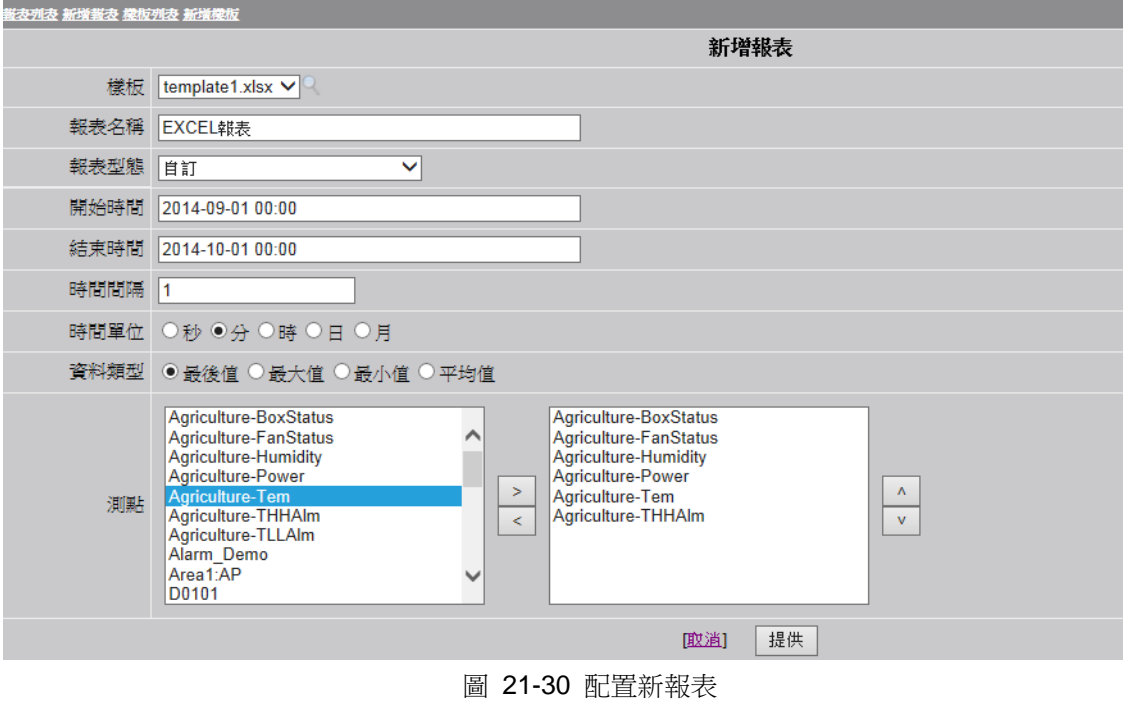

# **ADVANTECH WebAccess**

● <mark>樣板</mark>:默認有 4 種樣板。使用者可以上傳預定義的樣板用以生成報表。點擊 │ 圖表可預覽 樣板並查看樣板格式。

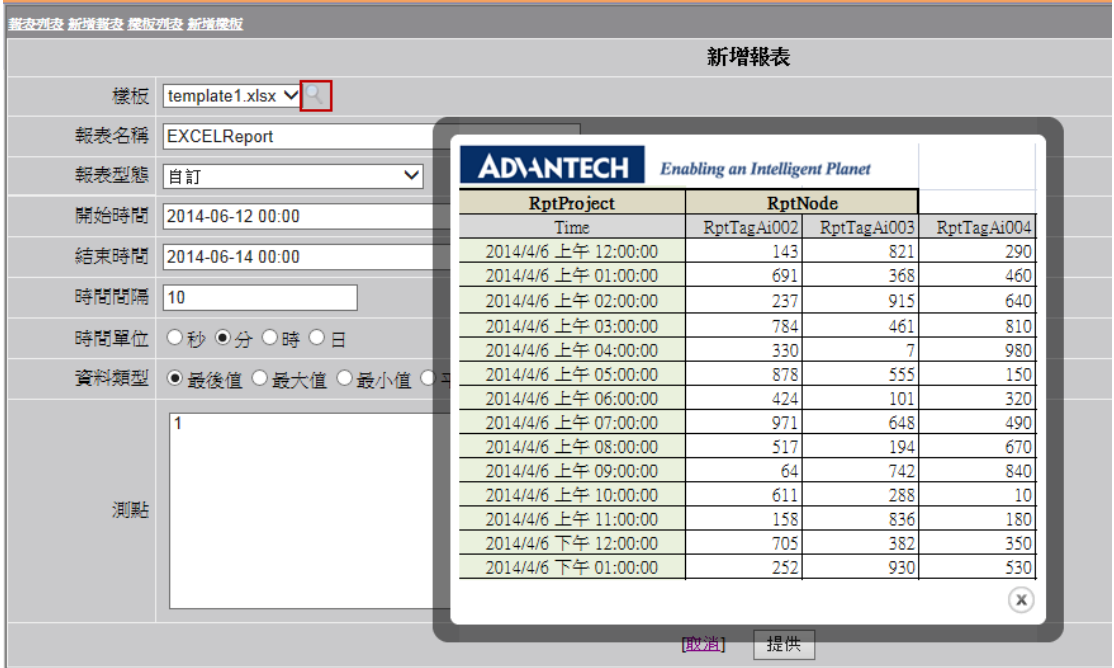

#### 圖 21-31 樣板預覽

- **報表名稱**:定義報表名稱。長度不可超過 32 個字數字元,且不可有空格。
- 報表型態:定義報表類型。使用者可以設置報表的時間類型,共有六種可供選擇,自訂、前
	- 一日、上一月、多重時段、日報表、周報表、月報表和年報表。
- 開始時間: 基於報表類型設置報表資料的開始時間。
- 結束時間:基於報表類型設置報表資料的結束時間。
- 時間間隔:報表顯示資料的時間間隔。
- 時間單位:時間間隔的單位。
- **資料類型**:選擇報表中時間間隔的最後值/最大值/最小值/平均值。
- 送郵件:選擇是否將 EXCEL 報表或 PDF 檔送郵件寄出
- 郵件收件人:定義郵件收件人
- 郵件抄送:定義郵件副本收件人

### 7. 提供 新報表

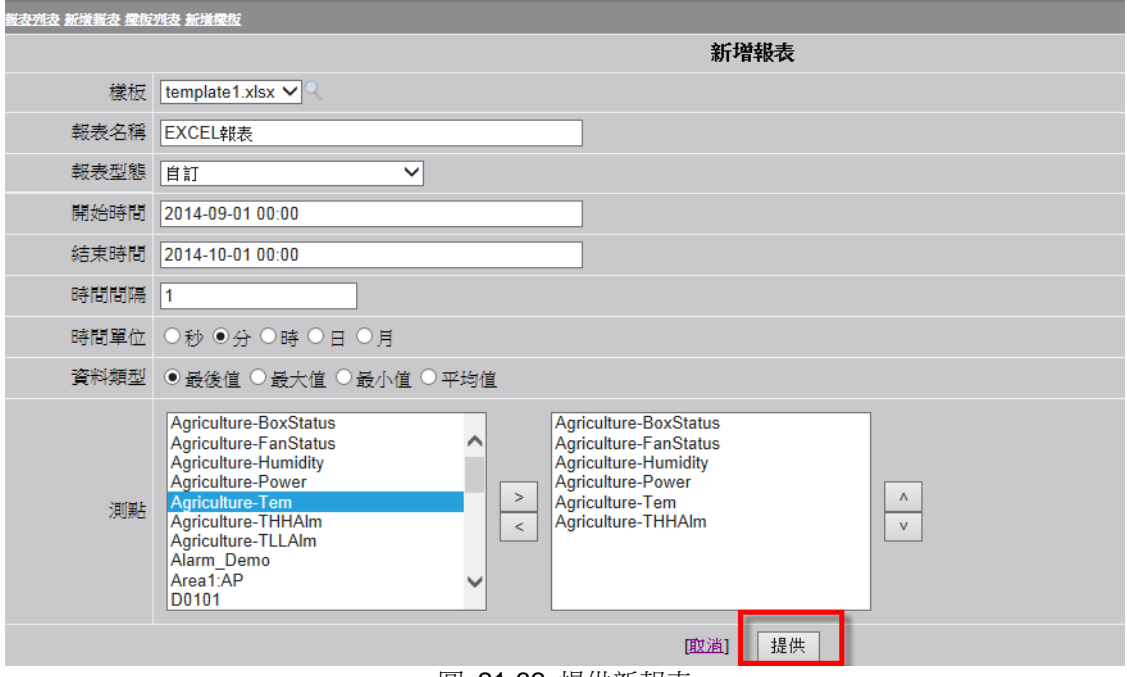

圖 21-32 提供新報表

#### 8. 產生報表:點擊產生報表即可。如果報表已經生成,那麼報表連結將顯示於查閱欄位元。

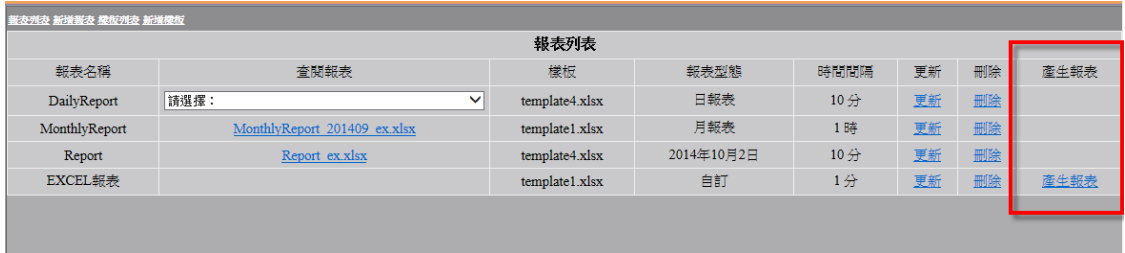

#### 圖 21-33 在報表清單中生成報表

| Advantech WebAccess 工程管理員<br>快速入門 解助 首頁 登出 |  |                |                                                              |                                       |             |             |             |                |             |             |  |  |   |
|--------------------------------------------|--|----------------|--------------------------------------------------------------|---------------------------------------|-------------|-------------|-------------|----------------|-------------|-------------|--|--|---|
|                                            |  |                | 服友壳麦 新增服表 提版壳表 新增提版 下載 PDF 列印服表                              |                                       |             |             |             |                |             |             |  |  |   |
| 工程简點                                       |  |                | E28                                                          | $f_x$<br>$\mathbf{-(a)}$              |             |             |             |                |             |             |  |  | ¥ |
| <b>WADEMO</b>                              |  |                |                                                              | R                                     | $\subset$   | D.          | E.          | E.             | G           | H           |  |  |   |
| $\wedge$<br>Node                           |  |                | <b>ADVANTECH</b>                                             | <b>Enabling an Intelligent Planet</b> |             |             |             |                |             |             |  |  |   |
| □ 通信埠5 (serial)                            |  |                | <b>R</b> ptProject                                           | <b>RptNode</b>                        |             |             |             |                |             |             |  |  |   |
| □ 累算點                                      |  |                | Time                                                         | RptTagAi001                           | RptTagAi002 | RptTagAi003 | RptTagAi004 | RptTagAi005    | RptTagAi006 | RptTagAi007 |  |  |   |
| □計算點                                       |  |                | 2014/5/1 上午 12:00:00                                         | 500                                   | 612         | 289         | 770         | 800            |             | 769         |  |  |   |
| □ 常數點                                      |  |                | 2014/5/1 上午 01:00:00                                         | 500                                   | 161         | 839         | 940         | 980            |             | 219         |  |  |   |
| A1                                         |  | 6              | 2014/5/1 上午 02:00:00                                         | 500                                   | 707         | 384         | 110         | 110            | 9           | 674         |  |  |   |
|                                            |  |                | 2014/5/1 上午 03:00:00                                         | 500                                   | 251         | 929         | 280         | 240            | 36          | 129         |  |  |   |
| A1-Light1                                  |  | $\mathbf{g}$   | 2014/5/1 上午 04:00:00                                         | 500                                   | 801         | 478         | 450         | 420            | 16          | 580         |  |  |   |
| A1-Light2                                  |  | $\overline{9}$ | 2014/5/1 上午 05:00:00                                         | 500                                   | 345         | 22          | 630         | 550            | 19          | 35          |  |  |   |
| A3                                         |  | 10             | 2014/5/1 上午 06:00:00                                         | 500                                   | 891         | 568         | 800         | 690            | 30          | 490         |  |  |   |
| A3-Light1                                  |  | 11             | 2014/5/1 上午 07:00:00                                         | 500                                   | 440         | 117         | 970         | 870            |             | 941         |  |  |   |
| A3-Light2                                  |  | 12             | 2014/5/1 上午 08:00:00                                         | 500                                   | 985         | 662         | 140         | 1000           | 36          | 396         |  |  |   |
|                                            |  | 13             | 2014/5/1 上午 09:00:00                                         | 500                                   | 534         | 211         | 310         | 170            | 32          | 847         |  |  |   |
| <b>Agriculture-BoxStatus</b>               |  | 14             | 2014/5/1 上午 10:00:00                                         | 500                                   | 79          | 757         | 480         | 310            | 35          | 301         |  |  |   |
| Agriculture-Fan                            |  | 15             | 2014/5/1 上午 11:00:00                                         | 500                                   | 628         | 305         | 660         | 480            | 34          | 753         |  |  |   |
| <b>Agriculture-FanStatus</b>               |  | 16             | 2014/5/1 下午 12:00:00                                         | 500                                   | 173         | 851         | 830         | 620            | 6           | 207         |  |  |   |
| <b>Agriculture-Humidity</b>                |  | 17             | 2014/5/1 下午 01:00:00<br>2014/5/1 下午 02:00:00                 | 500<br>500                            | 722<br>267  | 399<br>945  | 1000<br>170 | 790<br>930     | 12<br>s     | 659<br>113  |  |  |   |
| Agriculture-LED1                           |  | 18             | 2014/5/1 下午 03:00:00                                         | 500                                   | 813         | 490         | 340         | 60             | 18          |             |  |  |   |
| Agriculture-LED2                           |  | 19<br>20       | 2014/5/1 下午 04:00:00                                         | 500                                   | 357         | 34          | 510         | 190            | 29          | 568<br>23   |  |  |   |
|                                            |  | 21             | 2014/5/1 下午 05:00:00                                         | 500                                   | 907         | 584         | 690         | 370            |             | 474         |  |  |   |
| Agriculture-LED3                           |  | 22             | 2014/5/1 下午 06:00:00                                         | 500                                   | 452         | 129         | 860         | 510            |             | 929         |  |  |   |
| Agriculture-Power                          |  | 23             | 2014/5/1 下午 07:00:00                                         | 500                                   | $\circ$     | 678         | 20          | 680            | 10          | 380         |  |  |   |
| Agriculture-Tem                            |  | 24             | 2014/5/1 下午 08:00:00                                         | 500                                   | 546         | 223         | 200         | 820            | 27          | 835         |  |  |   |
| Agriculture-THHAlm                         |  | 25             | 2014/5/1 下午 09:00:00                                         | 500                                   | 91          | 769         | 370         | 960            | 4           | 289         |  |  |   |
| Agriculture-TLLAIm                         |  | 26             | 2014/5/1 下午 10:00:00                                         | 500                                   | 640         | 317         | 540         | 120            | 15          | 741         |  |  |   |
|                                            |  | 27             | 2014/5/1 下午 11:00:00                                         | 500                                   | 185         | 863         | 720         | 260            | 11          | 195         |  |  |   |
| AirPump State                              |  | 28             |                                                              |                                       |             |             |             |                |             |             |  |  |   |
| Alarm Demo                                 |  | 29             |                                                              |                                       |             |             |             |                |             |             |  |  |   |
| alarm email                                |  | 30             |                                                              |                                       |             |             |             |                |             |             |  |  |   |
| AlarmTest                                  |  |                | H ( → H template Report_1111 / Sheet1 / Sheet2 / Sheet3 / ?) |                                       |             |             |             | $\blacksquare$ |             | m           |  |  |   |
| Area1 Meter1                               |  |                |                                                              |                                       |             |             |             |                |             |             |  |  |   |

圖 21-33 查閱報表

#### 9. 更新/删除報表:點擊更新即可進入更新頁面。

| Advantech WebAccess 工程管理員<br>快速入門 帮助 首頁 登出   |                     |                |            |      |    |    |      |                                |  |  |  |  |
|----------------------------------------------|---------------------|----------------|------------|------|----|----|------|--------------------------------|--|--|--|--|
|                                              | 報表列表 新增報表 搽板列表 新增樣板 |                |            |      |    |    |      |                                |  |  |  |  |
| 工程/節點                                        |                     |                |            | 報表列表 |    |    |      |                                |  |  |  |  |
| <b>RptProject</b><br>Λ<br>RptNode            | 報表名稱                | 樣板             | 報表型態       | 時間間隔 | 更新 | 删除 | 產生報表 | 查閱報表                           |  |  |  |  |
| □ 通信埠1 (tcpip)                               | fullDavDaily        | template1.xlsx | 日報表        | 1時   | 更新 | 删除 |      | 請選擇:<br>$\checkmark$           |  |  |  |  |
| $\blacksquare$ RptDevice $\equiv$<br>AoTag01 | workHrDaily         | template1.xlsx | 日報表        | 1時   | 更新 | 删除 |      | 請選擇:<br>$\checkmark$           |  |  |  |  |
| AoTag02                                      | fullDayWeekly       | template1.xlsx | 周報表        | 1日   | 更新 | 删除 |      |                                |  |  |  |  |
| AoTag03<br>DiTag01                           | workDavWeekly       | template1.xlsx | 周報表        | 1日   | 更新 | 删除 |      |                                |  |  |  |  |
| DoTag01<br>RptTagAi001                       | fullDayMonthly      | template1.xlsx | 月報表        | 1日   | 更新 | 删除 |      | fullDayMonthly 201404 ex.xlsx  |  |  |  |  |
| RptTagAi002                                  | preHelfMonthly      | template1.xlsx | 月報表        | 1日   | 更新 | 删除 |      |                                |  |  |  |  |
| RptTagAi003<br>RptTagAi004                   | postHelfMonthly     | template1.xlsx | 月報表        | 1日   | 更新 | 刪除 |      | postHelfMonthly 201404 ex.xlsx |  |  |  |  |
| RptTagAi005                                  | nowTestDaily        | template1.xlsx | 日報表        | 1時   | 更新 | 删除 |      | 請選擇:<br>$\checkmark$           |  |  |  |  |
| RptTagAi006<br>RptTagAi007                   | multiTest           | template1.xlsx | 多重時段       | 3時   | 更新 | 删除 |      | multiTest ex.xlsx              |  |  |  |  |
| RptTagAi008                                  | preDayTest          | template1.xlsx | 2014年5月11日 | 1時   | 更新 | 删除 |      | preDayTest ex.xlsx             |  |  |  |  |
| RptTagAi009<br>RptTagAi010                   | preMonthTest        | template4.xlsx | 2014年4月1日  | 1日   | 更新 | 删除 |      | preMonthTest ex.xlsx           |  |  |  |  |
| □常數點                                         | specificTime        | template8.xlsx | 自訂         | 1時   | 更新 | 删除 |      | specificTime ex.xlsx           |  |  |  |  |
| RptCon01                                     | crossMonth          | template1.xlsx | 月報表        | 1日   | 更新 | 删除 |      | crossMonth 201404 ex.xlsx      |  |  |  |  |
| 設備驅動<br>A101                                 | 即時產生報表示範            | template1.xlsx | 日報表        | 1時   | 更新 | 删除 |      |                                |  |  |  |  |

圖 21-34 更新/刪除報表

| Advantech WebAccess 工程管理員<br>快速入門 解助 首頁 登出 |          |                   |                                                             |                                       |             |             |             |                |                 |             |  |     |   |
|--------------------------------------------|----------|-------------------|-------------------------------------------------------------|---------------------------------------|-------------|-------------|-------------|----------------|-----------------|-------------|--|-----|---|
|                                            |          |                   | 能发列表 新增服表 機板列表 新增機板 下載 PDF 列印報表                             |                                       |             |             |             |                |                 |             |  |     |   |
| 工程简點                                       |          |                   | E28                                                         | $f_x$<br>$ -$                         |             |             |             |                |                 |             |  |     | ¥ |
| <b>WADEMO</b>                              |          |                   |                                                             | B                                     | C           | D           | E           | F              | G               | H           |  |     |   |
| Node                                       | $\wedge$ |                   | <b>ADVANTECH</b>                                            | <b>Enabling an Intelligent Planet</b> |             |             |             |                |                 |             |  |     |   |
| □ 通信埠5 (serial)                            |          | <b>RptProject</b> |                                                             | <b>RptNode</b>                        |             |             |             |                |                 |             |  |     |   |
| □ 累算點                                      |          |                   | Time                                                        | RptTagAi001                           | RptTagAi002 | RptTagAi003 | RptTagAi004 | RptTagAi005    | RptTagAi006     | RptTagAi007 |  |     |   |
| □計算點                                       |          |                   | 2014/5/1 上午 12:00:00                                        | 500                                   | 612         | 289         | 770         | 800            |                 | 769         |  |     |   |
| □ 常數點                                      |          |                   | 2014/5/1 上午 01:00:00                                        | 500                                   | 161         | 839         | 940         | 980            |                 | 219         |  |     |   |
| A1                                         |          |                   | 2014/5/1 上午 02:00:00                                        | 500                                   | 707         | 384         | 110         | 110            | 9               | 674         |  |     |   |
|                                            |          |                   | 2014/5/1 上午 03:00:00                                        | 500                                   | 251         | 929         | 280         | 240            | 36              | 129         |  |     |   |
| A1-Light1                                  |          | $\mathbf{S}$      | 2014/5/1 上午 04:00:00                                        | 500                                   | 801         | 478         | 450         | 420            | 16              | 580         |  |     |   |
| A1-Light2                                  |          | $\mathbf Q$       | 2014/5/1 上午 05:00:00                                        | 500                                   | 345         | 22          | 630         | 550            | 19              | 35          |  |     |   |
| A3                                         |          | 10                | 2014/5/1 上午 06:00:00                                        | 500                                   | <b>891</b>  | 568         | <b>SOO</b>  | 690            | 30              | 490         |  |     |   |
| A3-Light1                                  |          | 11                | 2014/5/1 上午 07:00:00                                        | 500                                   | 440         | 117         | 970         | 870            | 4               | 941         |  |     |   |
| A3-Light2                                  |          | 12                | 2014/5/1 上午 08:00:00                                        | 500                                   | 985         | 662         | 140         | 1000           | 36              | 396         |  |     |   |
|                                            |          | 13                | 2014/5/1 上午 09:00:00                                        | 500                                   | 534         | 211         | 310         | 170            | 32              | 847         |  |     |   |
| Agriculture-BoxStatus                      |          | 14                | 2014/5/1 上午 10:00:00                                        | 500                                   | 79          | 757         | 480         | 310            | 35              | 301         |  |     |   |
| Agriculture-Fan                            |          | 15                | 2014/5/1 上午 11:00:00                                        | 500                                   | 628         | 305         | 660         | 480            | 34              | 753         |  |     |   |
| <b>Agriculture-FanStatus</b>               |          | 16                | 2014/5/1 下午 12:00:00                                        | 500                                   | 173         | 851         | 830         | 620            | 6               | 207         |  |     |   |
| Agriculture-Humidity                       |          | 17                | 2014/5/1 下午 01:00:00                                        | 500                                   | 722         | 399         | 1000        | 790            | 12              | 659         |  |     |   |
| Agriculture-LED1                           |          | 18                | 2014/5/1 下午 02:00:00                                        | 500                                   | 267         | 945         | 170         | 930            | s               | 113         |  |     |   |
|                                            |          | 19                | 2014/5/1 下午 03:00:00<br>2014/5/1 下午 04:00:00                | 500<br>500                            | 813<br>357  | 490         | 340         | 60<br>190      | 18              | 568         |  |     |   |
| Agriculture-LED2                           |          | 20                | 2014/5/1 下午 05:00:00                                        | 500                                   | 907         | 34          | 510<br>690  | 370            | 29              | 23<br>474   |  |     |   |
| Agriculture-LED3                           |          | 21                | 2014/5/1 下午 06:00:00                                        | 500                                   | 452         | 584<br>129  | 860         | 510            | 5               | 929         |  |     |   |
| Agriculture-Power                          |          | 22<br>23          | 2014/5/1 下午 07:00:00                                        | 500                                   | $\Omega$    | 678         | 20          | 680            | 10 <sup>1</sup> | 380         |  |     |   |
| Agriculture-Tem                            |          | 24                | 2014/5/1 下午 08:00:00                                        | 500                                   | 546         | 223         | 200         | 820            | 27              | 835         |  |     |   |
| Agriculture-THHAlm                         |          | 25                | 2014/5/1 下午 09:00:00                                        | 500                                   | 91          | 769         | 370         | 960            | $\overline{a}$  | 289         |  |     |   |
| Agriculture-TLLAIm                         |          | 26                | 2014/5/1 下午 10:00:00                                        | 500                                   | 640         | 317         | 540         | 120            | 15              | 741         |  |     |   |
|                                            |          | 27                | 2014/5/1 下午 11:00:00                                        | 500                                   | 185         | 863         | 720         | 260            | 11              | 195         |  |     |   |
| AirPump State                              |          | 28                |                                                             |                                       |             |             |             |                |                 |             |  |     |   |
| Alarm Demo                                 |          | 29                |                                                             |                                       |             |             |             |                |                 |             |  |     |   |
| alarm email                                |          | 30                |                                                             |                                       |             |             |             |                |                 |             |  |     |   |
| AlarmTest                                  |          |                   | <b>EXECUTE:</b> Report 1111 / Sheet1 / Sheet2 / Sheet3 / 21 |                                       |             |             |             | $\mathbb{R}$ 4 |                 |             |  | इति |   |
| Area1 Meter1                               |          |                   |                                                             |                                       |             |             |             |                |                 |             |  |     |   |

圖 21-35 更新報表頁面

#### 注意:

- *1.* 一份報表最多可收集 *32* 個節點和 *3600* 個記錄。
- *2.* 報表備份存儲路徑為 *C:\inetpub\wwwroot\broadweb\WaExlViewer\report*

### **21.4.1.1** 自訂報表類型

使用者可設置指定日報表或時間報表的開始和結束時間。報表僅生成一次,存儲路徑為 C:\inetpub\wwwroot\broadweb\WaExlViewer\report

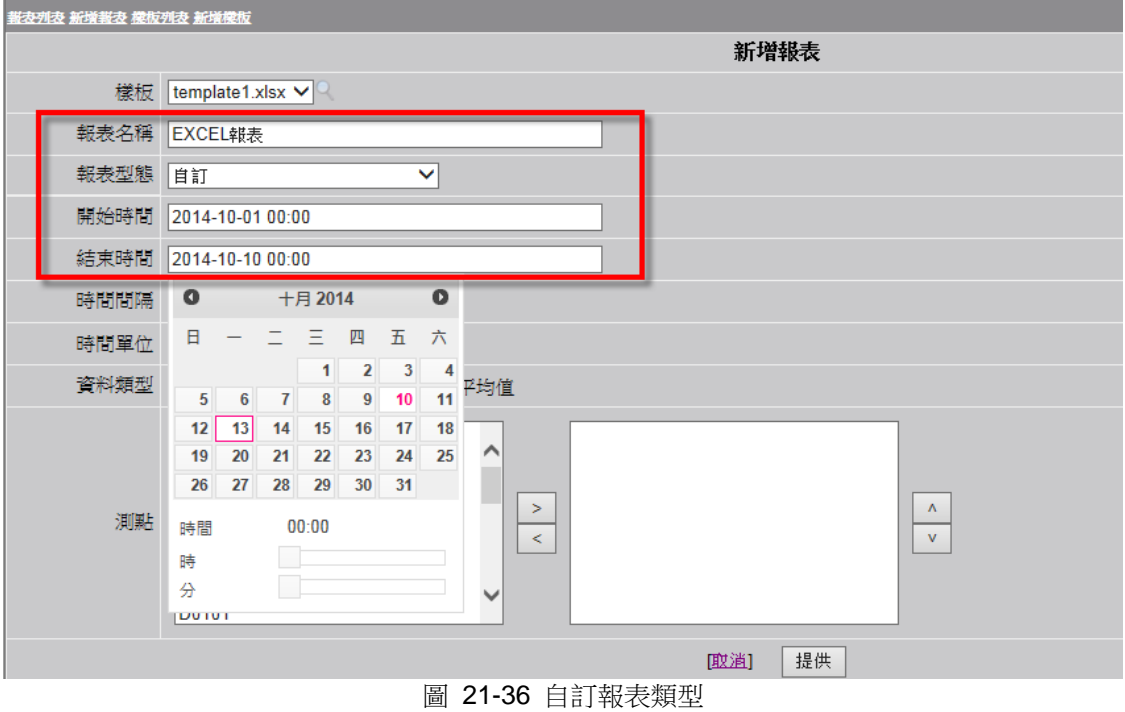

### **21.4.1.2** 前一日報表類型

使用者可根據 WebAccess 系統内的日期(0:00 到 24:00)獲取前一日的報表資料。使用者選擇此 種報表類型後,開始時間和結束時間都已默認設置好。

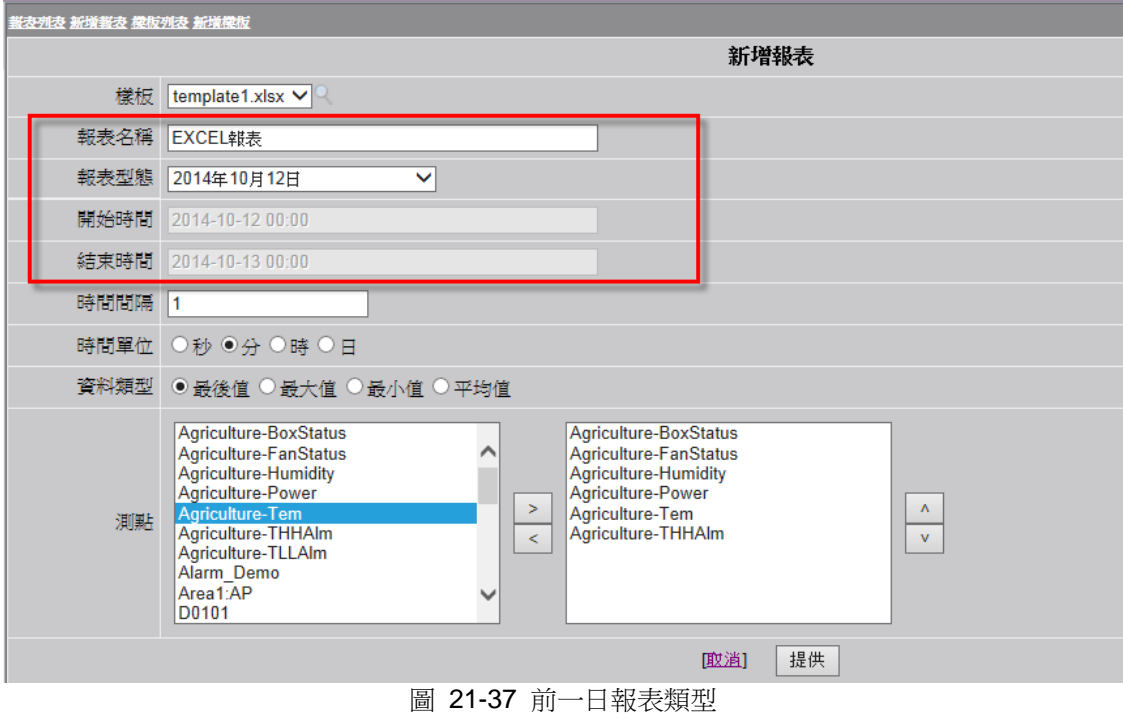

# **ADVANTEGH WebAccess**

### **21.4.1.3** 上一月報表類型

使用者可根據 WebAccess 系統内上一月的資料獲取報表。使用者選擇此種報表類型後,開始時間 和結束時間都已默認設置好。

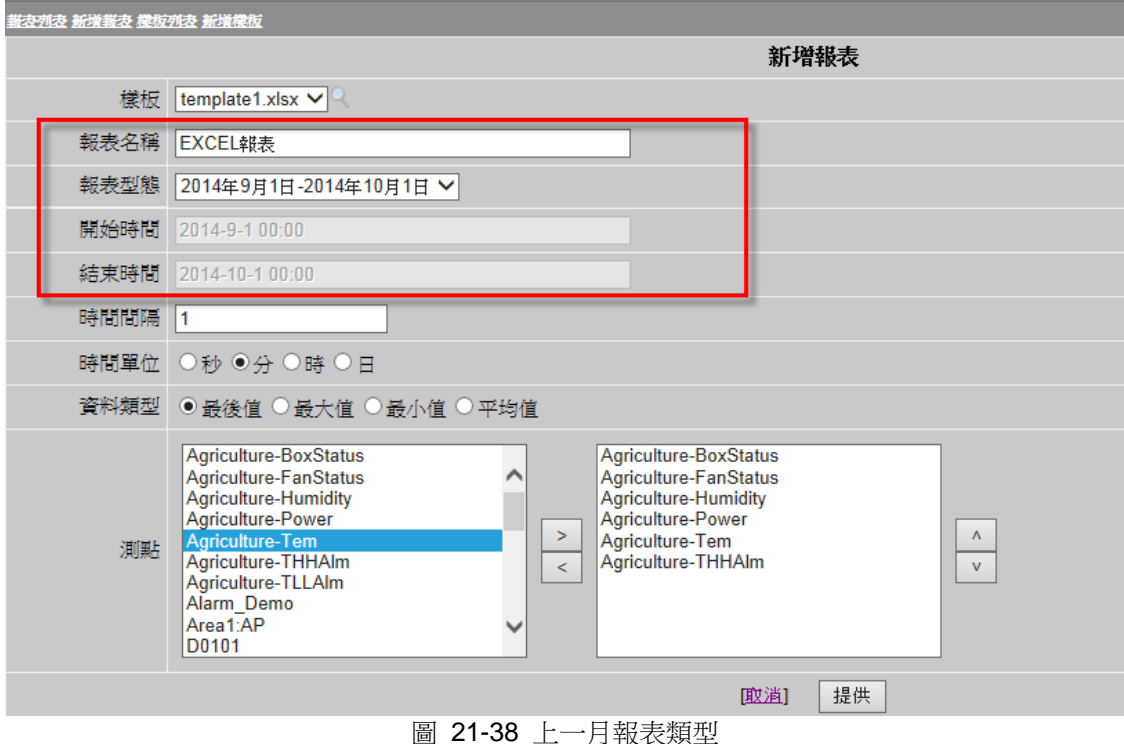

### **21.4.1.4** 多重時段報表

多重時段報表類型允許使用者選擇不同的時間段,然後生成所需的報表。最多可有 5 個時間段供 選擇,且用戶可自行定義每個時間段。

- 報表類型:多重時段。
- 時間集:設置時間段,最多可為5個。
- **開始時間/結束時間**:每個時間段的開始時間和結束時間。
- 位置間格:報表內多重時段資料的間格。如果位置間格為 3,則第一個時間段的資料和第二 個時間段的資料間格為 3 行。

#### ● 時間間隔:所有時間段的時間間隔。

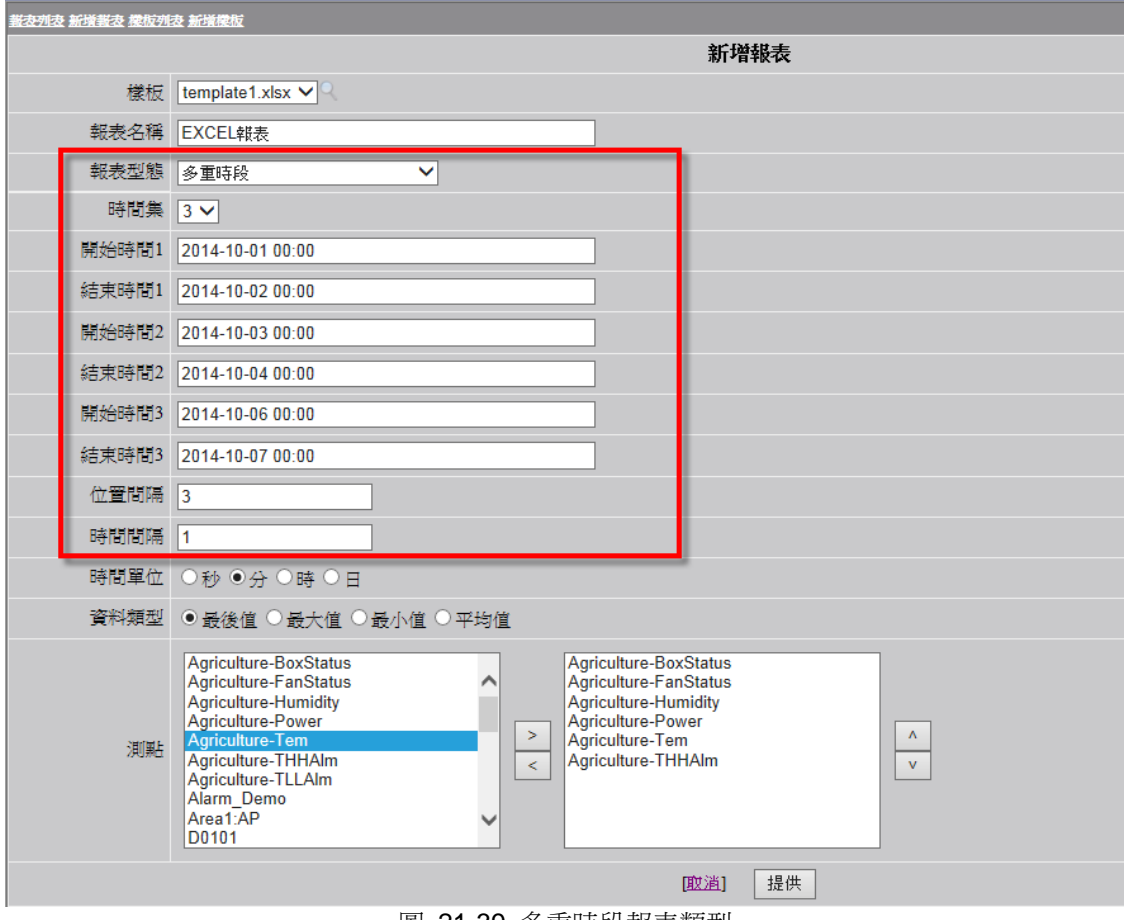

圖 21-39 多重時段報表類型

### **21.4.1.5** 日報表

日報表會根據每日預設的時間段自動生成。報表清單會顯示所有的日報表,並允許使用者查閱。

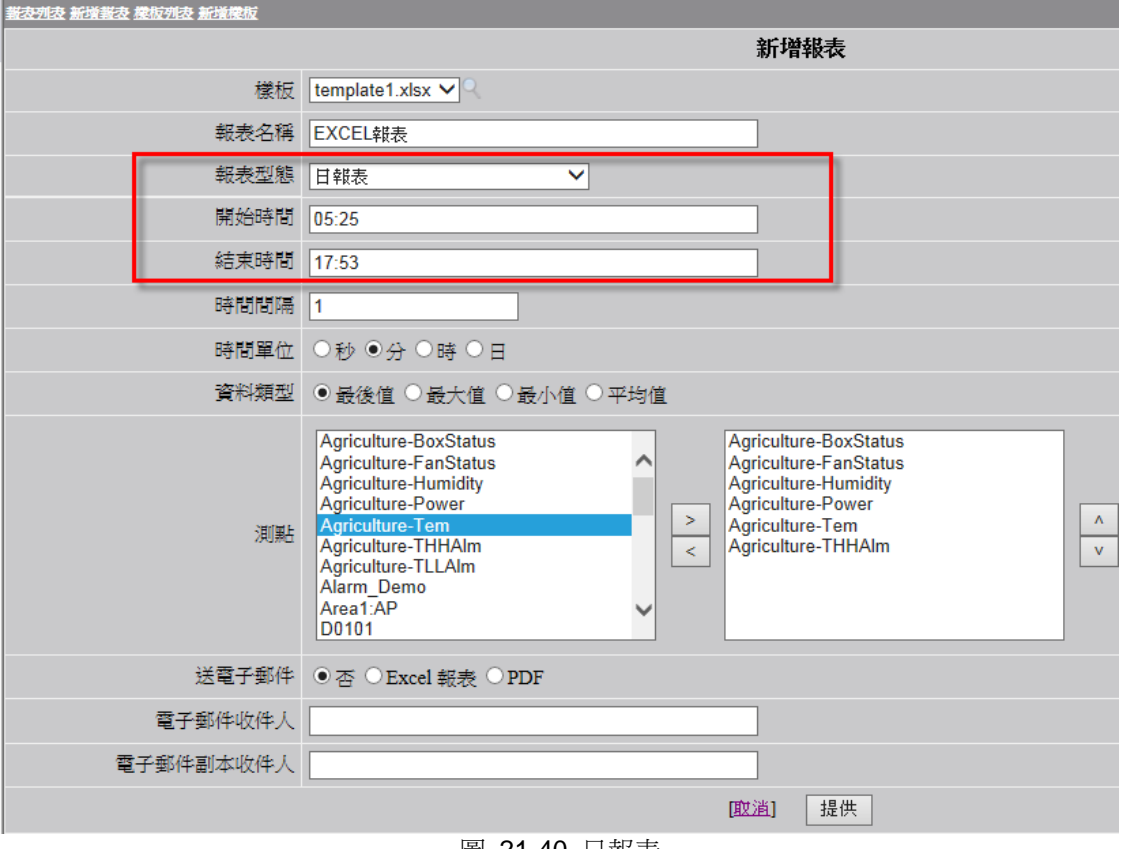

圖 21-40 日報表

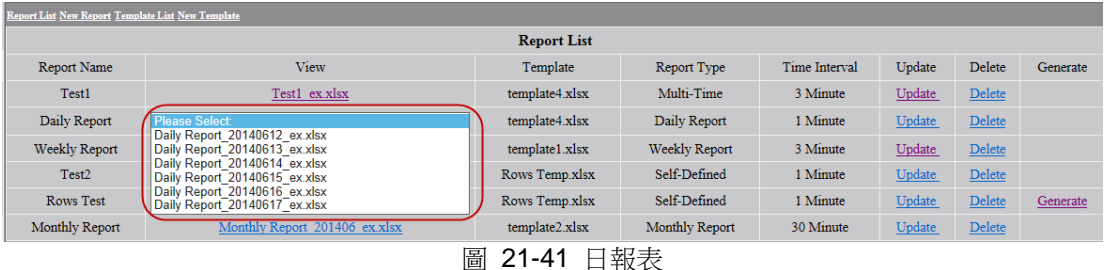

### **21.4.1.6** 周報表

周報表會根據每週預設的時間段自動生成。報表清單會顯示所有的周報表,並允許使用者查閱。

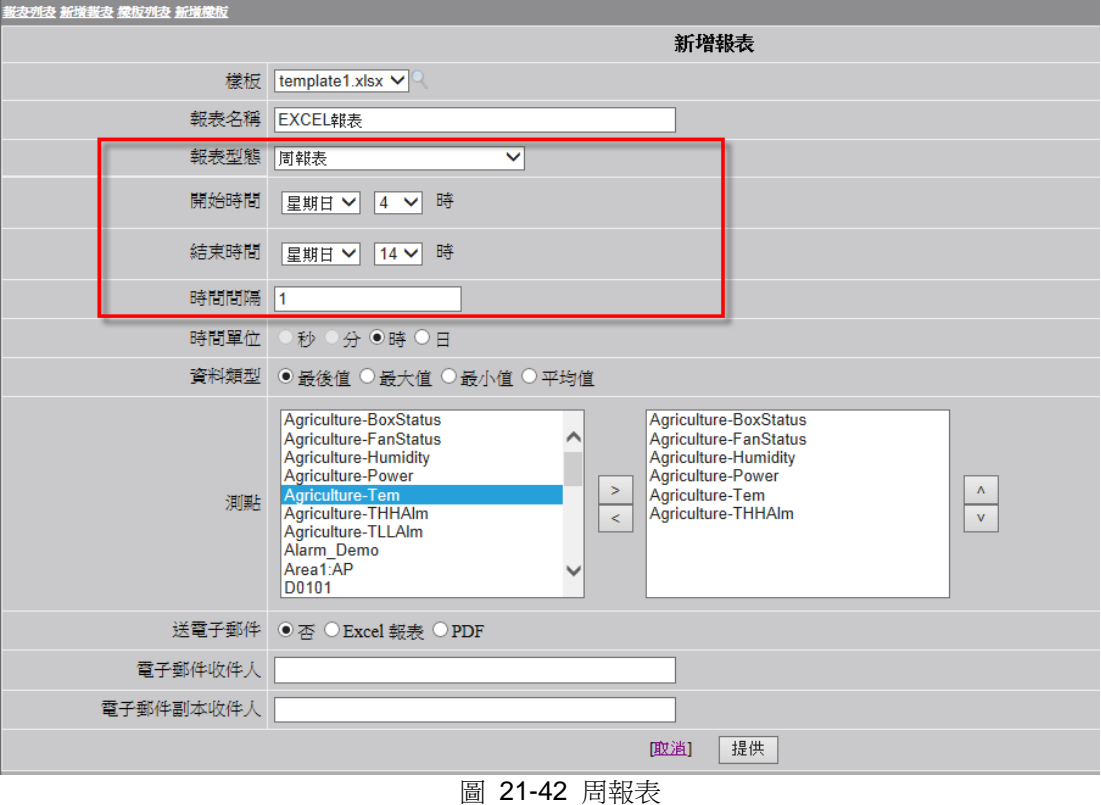

- 1101 -

## **21.4.1.7** 月報表

月報表會根據每月預設的時間段自動生成。報表清單會顯示所有的月報表,並允許使用者查閱。

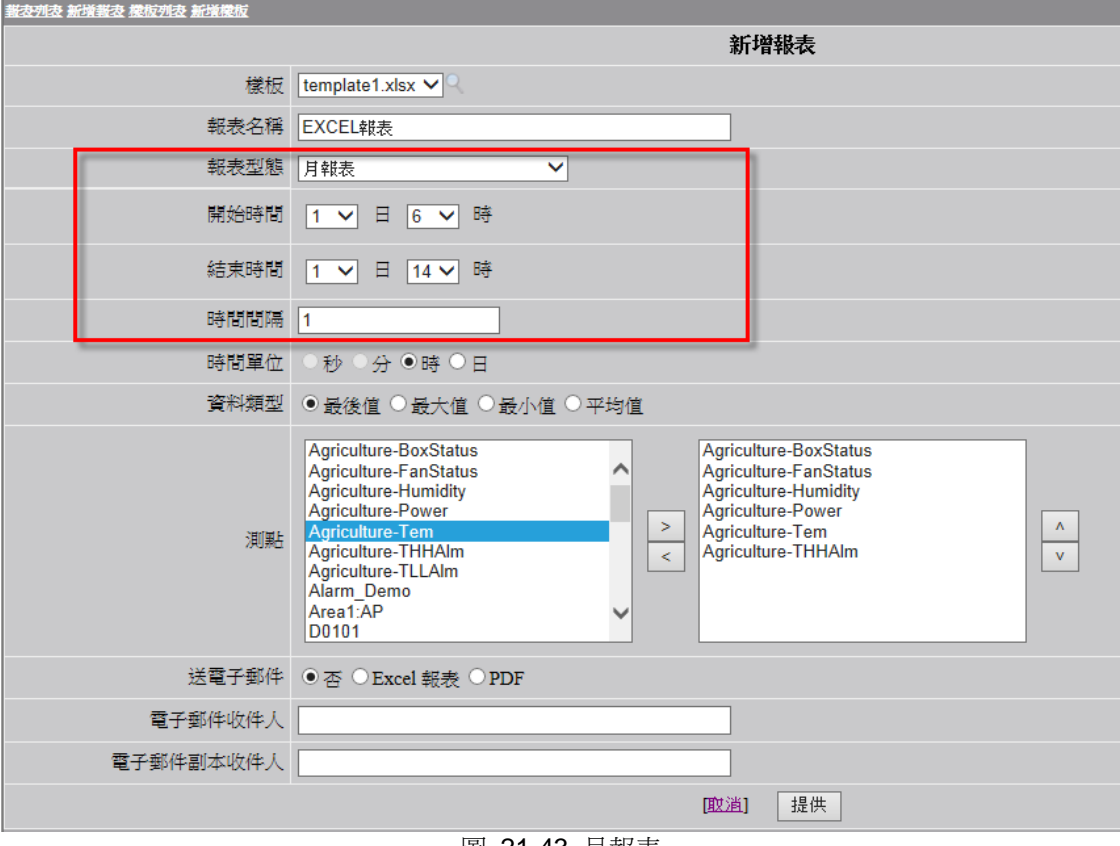

圖 21-43 月報表

### **21.4.1.1** 年報表

年報表會根據每年預設的時間段自動生成。報表清單會顯示所有的年報表,並允許使用者查閱。

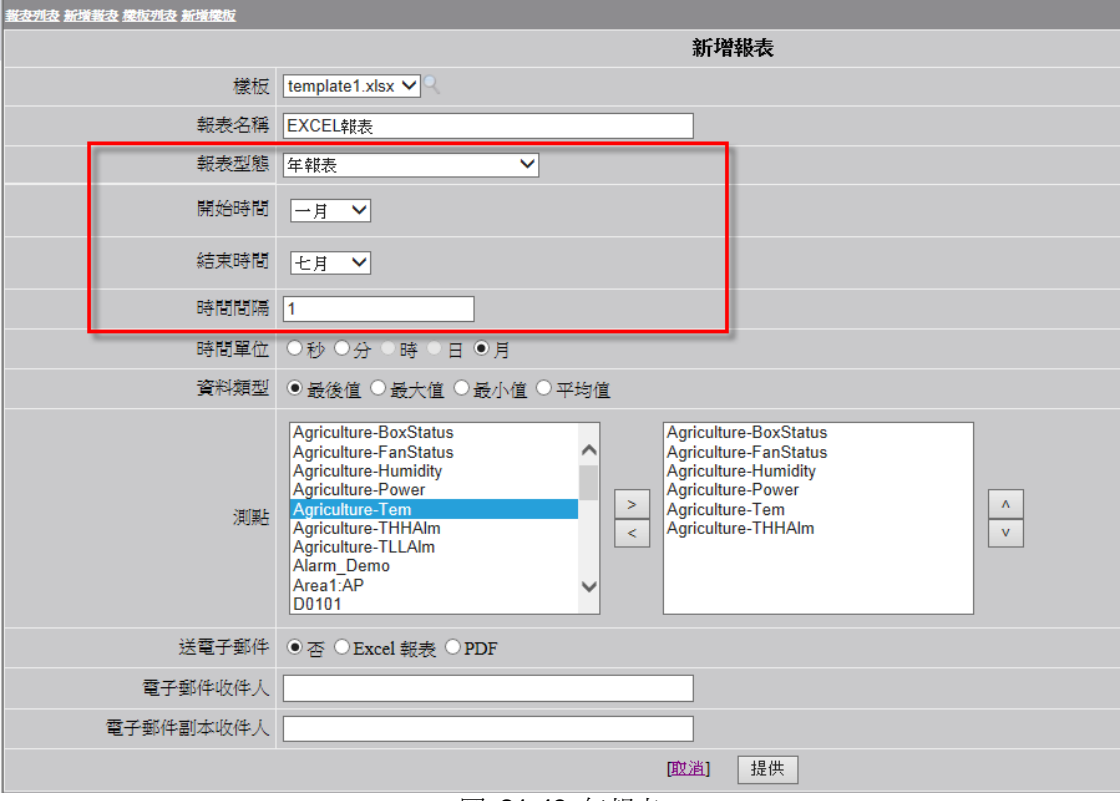

圖 21-43 年報表

# **21.4.2** 創建樣板

使用者 & 操作人員可根據 EXCEL 的功能和關鍵字構建客制化報表,然後將其上傳至 WebAccess Excel 報表函數,以便可以自動生成日/周/月/年報表或特定日期的報表。

- 1. 打開 Microsoft office EXCEL
- 2. 將 Sheet 1 重命名為 "**template**"。WebAccess 的 Excel 報表函數會將名為"template" 識別為報 表樣板。

| 7 C.a               | u            | <b>To</b><br>$\mathbf{r}$      | $\bar{\sigma}$                                                                                                    |                                            |                         |                                    |        | myTemplate.xlsx - Microsoft Excel       |      |                                                                                 |                  |                 |                                  |                                                      | رمرم<br>$\mathbf{x}$                                              |
|---------------------|--------------|--------------------------------|----------------------------------------------------------------------------------------------------|--------------------------------------------|-------------------------|------------------------------------|--------|-----------------------------------------|------|---------------------------------------------------------------------------------|------------------|-----------------|----------------------------------|------------------------------------------------------|-------------------------------------------------------------------|
|                     | 常用           | 插入                             | 版面配置                                                                                                    | 公式                                         | 資料                      | 校閱                                 | 檢視     | 開發人員                                    | 増益集  | 負載測試                                                                            | 小組               |                 |                                  |                                                      | 0<br>$\Box$ X<br>$\sim$                                           |
| 貼上                  | Ж<br>G)<br>Î | 微軟正黑體                          | $-12$<br>$\mathbf{B} \quad I \quad \mathbf{U} \quad \leftarrow \left\  \begin{array}{c c} \mathbf{B} & \mathbf{I} \\ \hline \mathbf{B} & \mathbf{I} \end{array} \right\  \begin{array}{c c} \mathbf{A} & \mathbf{I} \\ \hline \mathbf{A} & \mathbf{I} \end{array} \right\  \begin{array}{c c} \mathbf{A} & \mathbf{I} \\ \hline \mathbf{A} & \mathbf{I} \end{array}$ | $ \overrightarrow{A}$ $\overrightarrow{A}$ |                         | $\equiv$ $\equiv$ $\gg$<br>EE<br>国 | 使精     | 一 自動換列<br>国 跨欄置中 ·                      | 通用格式 | $\$\times\%$ , $\left \underset{.00}{\text{*}}\right  \underset{.00}{\text{*}}$ | 鷝<br>設定格式<br>的條件 | 上為<br>表格<br>樣式· | 言□ 插入 ▼<br><b>学 副除·</b><br>■ 格式▼ | $\Sigma$ -<br>$\overline{\bullet}$<br>$\overline{Q}$ | $A_{\mathbb{Z}}$<br>Â<br>$\mathbb{Z}$<br>尋找與<br>排序興<br>篩選,<br>選取。 |
|                     | 剪貼簿 5        |                                | 字型                                                                                                    |                                            | $\overline{\mathrm{M}}$ |                                    | 對齊方式   | $\overline{\mathfrak{g}}_1$             |      | 數值<br>履                                                                         |                  | 樣式              | 儲存格                              |                                                      | 编辑                                                                |
|                     |              | A3                             | $-\left( \circ \right)$                                                                                                    |                                            | $f_x$                   |                                    |        | \$starttime=\$SingleTimeRow;\$title=時間; |      |                                                                                 |                  |                 |                                  |                                                      | ¥                                                                 |
|                     |              | A                              |                                                                                                    |                                            | B                       |                                    |        | C                                       |      |                                                                                 | $\mathbb{D}$     |                 | E                                |                                                      | $F_{\perp}$                                                       |
| 1                   |              | <b>ADVANTECH WebAccess</b>     |                                                                                                    |                                            |                         |                                    |        |                                         |      |                                                                                 |                  |                 |                                  |                                                      |                                                                   |
| $\overline{2}$      |              | \$project;                     |                                                                                                    |                                            |                         |                                    | \$node |                                         |      |                                                                                 |                  |                 |                                  |                                                      |                                                                   |
| 3                   |              | he=\$SingleTimeRow;\$title=時間; |                                                                                                    |                                            |                         |                                    |        |                                         |      |                                                                                 |                  |                 |                                  |                                                      |                                                                   |
| $\overline{4}$<br>5 |              | \$tag=\$AllTagsCol;            |                                                                                                    |                                            |                         |                                    |        |                                         |      |                                                                                 |                  |                 |                                  |                                                      |                                                                   |
| 6                   |              |                                |                                                                                                    |                                            |                         |                                    |        |                                         |      |                                                                                 |                  |                 |                                  |                                                      |                                                                   |
| 7                   |              |                                |                                                                                                    |                                            |                         |                                    |        |                                         |      |                                                                                 |                  |                 |                                  |                                                      |                                                                   |
| $\,8\,$             |              |                                |                                                                                                    |                                            |                         |                                    |        |                                         |      |                                                                                 |                  |                 |                                  |                                                      |                                                                   |
| $\mathsf{9}$        |              |                                |                                                                                                    |                                            |                         |                                    |        |                                         |      |                                                                                 |                  |                 |                                  |                                                      |                                                                   |
| $10\,$              |              |                                |                                                                                                    |                                            |                         |                                    |        |                                         |      |                                                                                 |                  |                 |                                  |                                                      |                                                                   |
| 11                  |              |                                |                                                                                                    |                                            |                         |                                    |        |                                         |      |                                                                                 |                  |                 |                                  |                                                      |                                                                   |
| $12\,$              |              |                                |                                                                                                    |                                            |                         |                                    |        |                                         |      |                                                                                 |                  |                 |                                  |                                                      |                                                                   |
| 13<br>$14\,$        |              |                                |                                                                                                    |                                            |                         |                                    |        |                                         |      |                                                                                 |                  |                 |                                  |                                                      |                                                                   |
| 15                  |              |                                |                                                                                                    |                                            |                         |                                    |        |                                         |      |                                                                                 |                  |                 |                                  |                                                      |                                                                   |
| 16                  |              |                                |                                                                                                    |                                            |                         |                                    |        |                                         |      |                                                                                 |                  |                 |                                  |                                                      |                                                                   |
| 17                  |              |                                |                                                                                                    |                                            |                         |                                    |        |                                         |      |                                                                                 |                  |                 |                                  |                                                      |                                                                   |
| $18\,$              |              |                                |                                                                                                    |                                            |                         |                                    |        |                                         |      |                                                                                 |                  |                 |                                  |                                                      |                                                                   |
| 19                  |              |                                |                                                                                                    |                                            |                         |                                    |        |                                         |      |                                                                                 |                  |                 |                                  |                                                      |                                                                   |
| 20                  |              |                                |                                                                                                    |                                            |                         |                                    |        |                                         |      |                                                                                 |                  |                 |                                  |                                                      |                                                                   |
| 21<br>22            |              |                                |                                                                                                    |                                            |                         |                                    |        |                                         |      |                                                                                 |                  |                 |                                  |                                                      |                                                                   |
| $H + H$             |              | template <b>1</b>              | neet1 Sheet2 Sheet3 (1)                                                                                                    |                                            |                         |                                    |        |                                         |      | $\mathbb{R}$ 4                                                                  |                  | <b>III</b>      |                                  |                                                      | УĪ                                                                |
| 就緒                  | P.           |                                |                                                                                                    |                                            |                         |                                    |        |                                         |      |                                                                                 |                  |                 | ■ □ 四 100% →                     | $\overline{\mathbb{Q}}$                              | $\bigoplus$<br>шŝ                                                 |

圖 21-44 創建樣板

#### 3. 輸入時間/標籤/工程/節點資訊的關鍵字。保存檔,檔案名須為 WebAccess 內樣板的名稱。

4. 將樣板上傳至系統:新增樣板

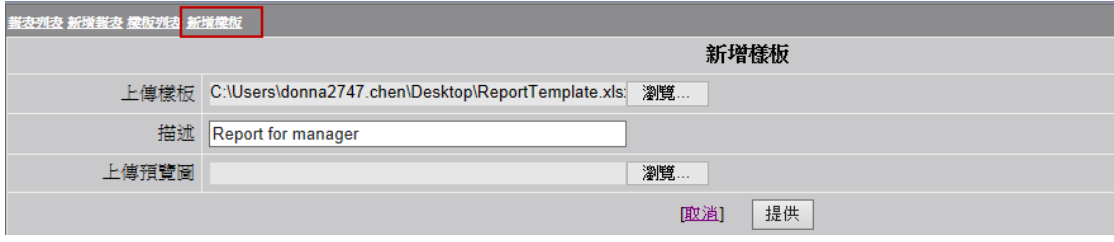

- 上傳樣板:上傳已經創建的樣板。
- 描述:樣板的描述資訊。
- 上傳預覽圖: 上傳預覽圖。圖片可顯示使用者的創建時間,點擊圖示即可預覽樣板。
- 提供:提交並上傳樣板。
- 5. 樣板列表:列出所有的樣板,其中包括 4 個默認樣板和新上傳的樣板。樣板清單根據上傳日 期排列。

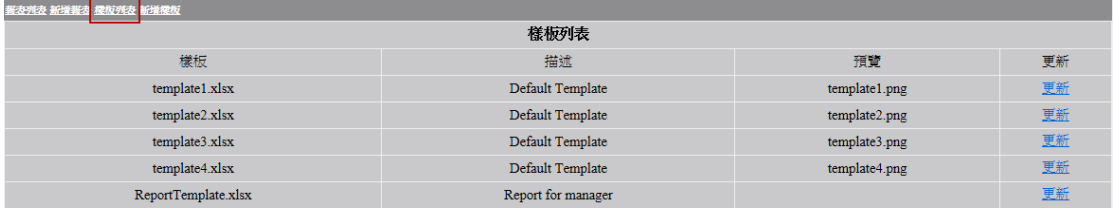

#### 6. 更新樣板:點擊樣板清單中的**更新**按鈕即可更改樣板資訊。

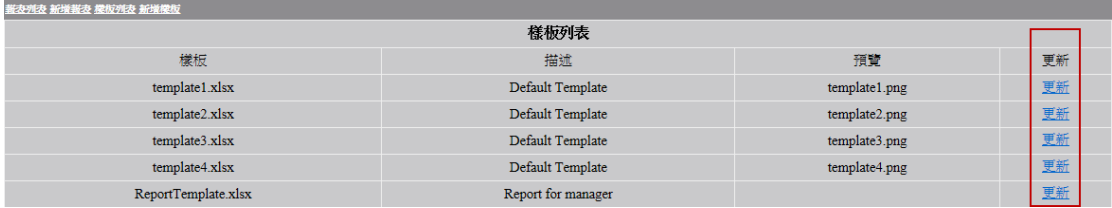

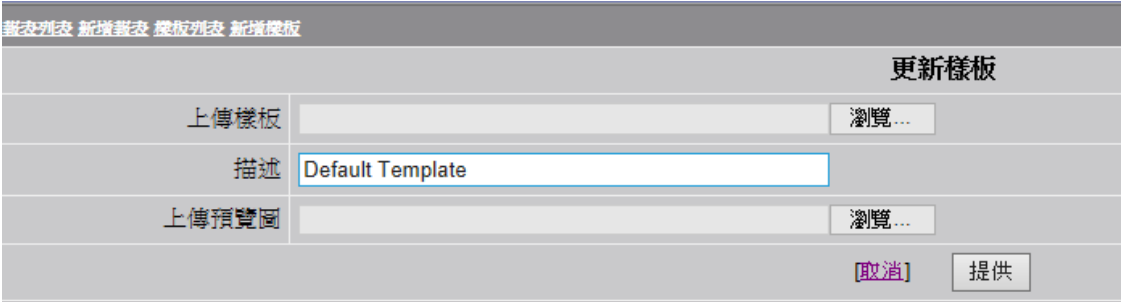

### **21.4.2.1** 樣板關鍵字

#### ● 時間相關的關鍵字

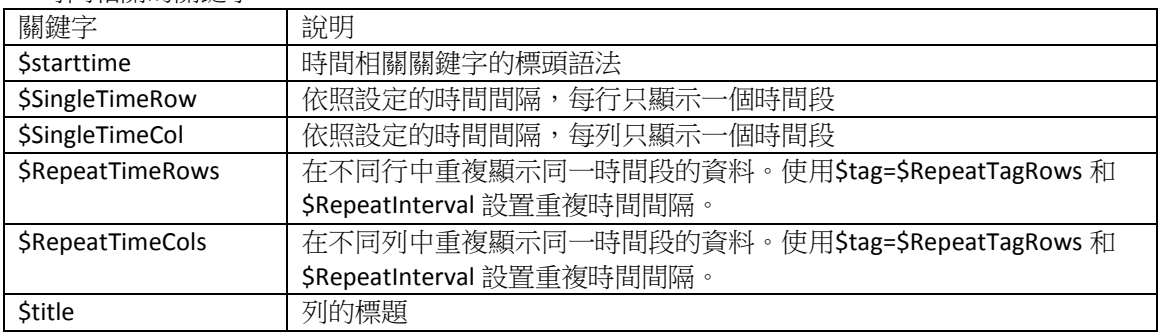

#### 節點相關的關鍵字

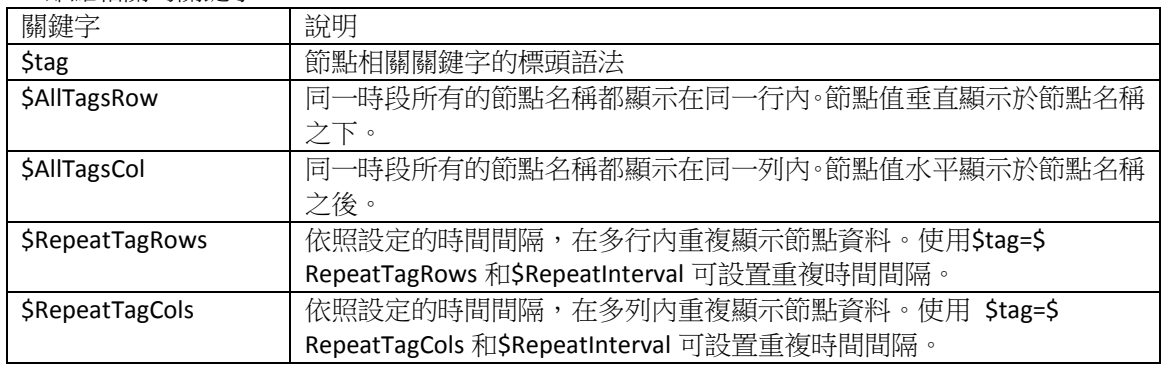

#### 圖表相關的關鍵字

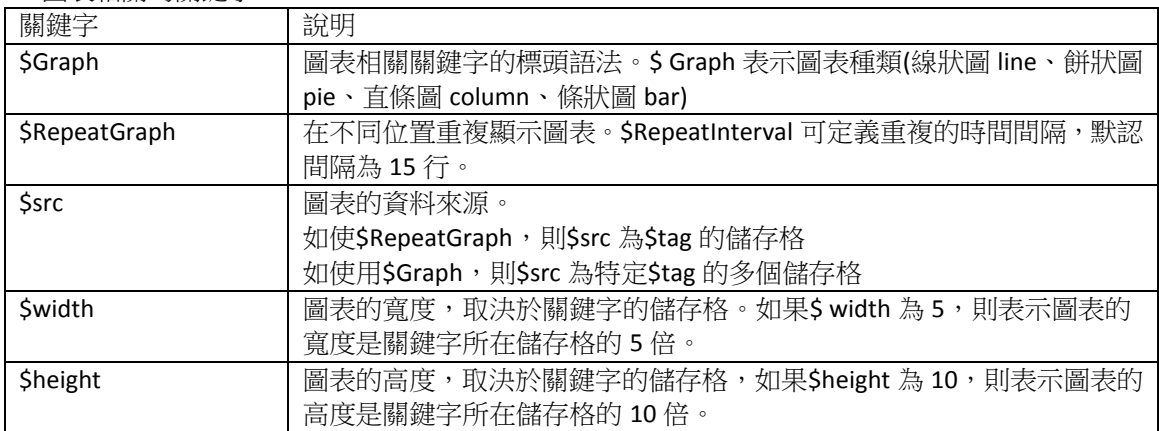

#### 位置相關的關鍵字

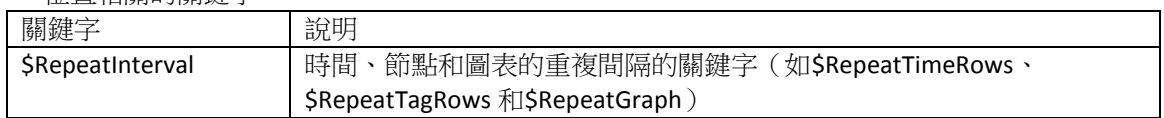

#### 其它關鍵字

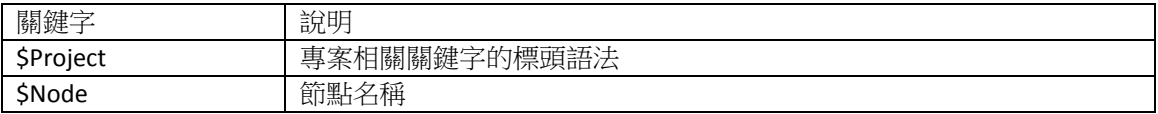

### **21.4.2.1.1 \$Project**

- 說明:工程節點名稱
- 樣板: \$Project

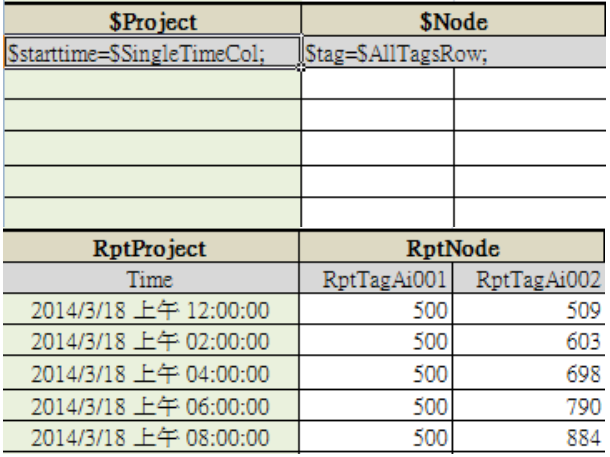

### **21.4.2.1.2 \$Node**

- 說明:監控節點名稱
- 樣板: \$Node

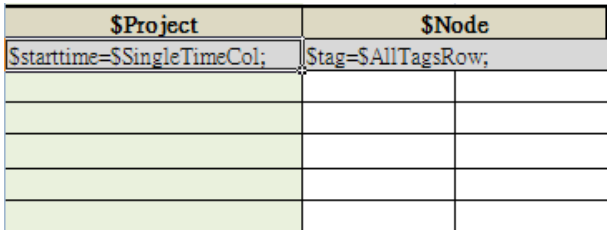

# **ADVANTECH WebAccess**

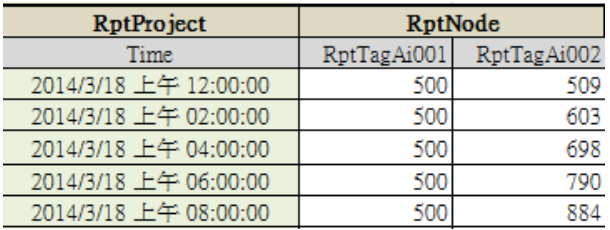

#### **21.4.2.1.3 \$starttime**

- 說明:依照設定的時間間隔在單行內顯示所選時間段的資料。
- 關鍵字: \$SingleTimeRow
- 樣板: \$starttime=\$SingleTimeRow;

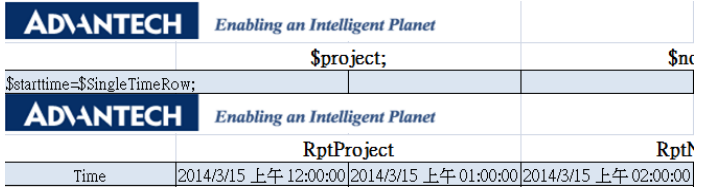

### **21.4.2.1.4 \$SingleTimeRow**

- 說明:依照設定的時間間隔在單行內顯示所選時間段的資料。
- 樣板: \$starttime=\$SingleTimeRow;

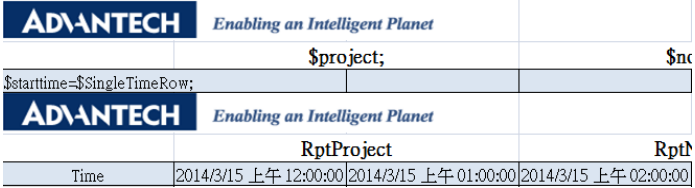

### **21.4.2.1.5 \$SingleTimeCol**

- 說明:依照設定的時間間隔在單列內顯示所選時間段的資料。
- 關鍵字:\$ SingleTimeCol;
- 樣板: \$starttime=\$ SingleTimeCol;

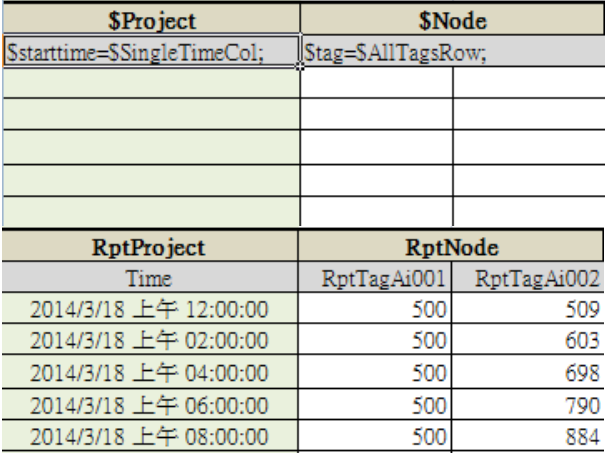

### **21.4.2.1.6 \$RepeatTimeRows**

- 說明:依照設定的時間間隔,在不同行中重複顯示同一時間段的資料。使用 \$tag=\$RepeatTagRows 和\$RepeatInterval 設置重複時間間隔。
- 樣板: \$starttime=\$ RepeatTimeRows;\$RepeatInterval=3;

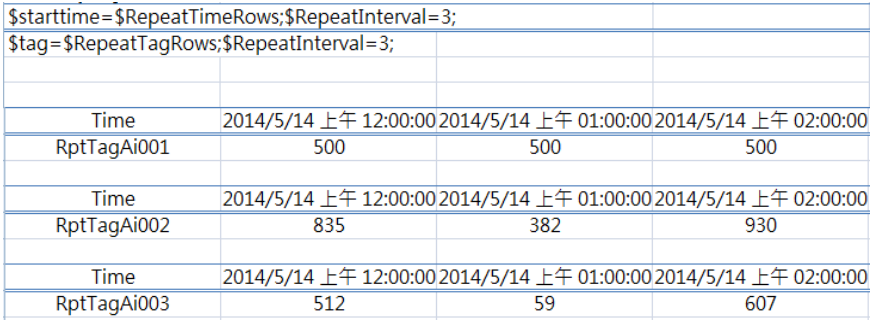

### **21.4.2.1.7 \$RepeatTimeCols**

- 說明:依照設定的時間間隔,在不同列中重複顯示同一時間段的資料。使用 \$tag=\$RepeatTagRows 和\$RepeatInterval 設置重複時間間隔。
- 様板: \$starttime=\$RepeatTimeCols;\$RepeatInterval=3;;

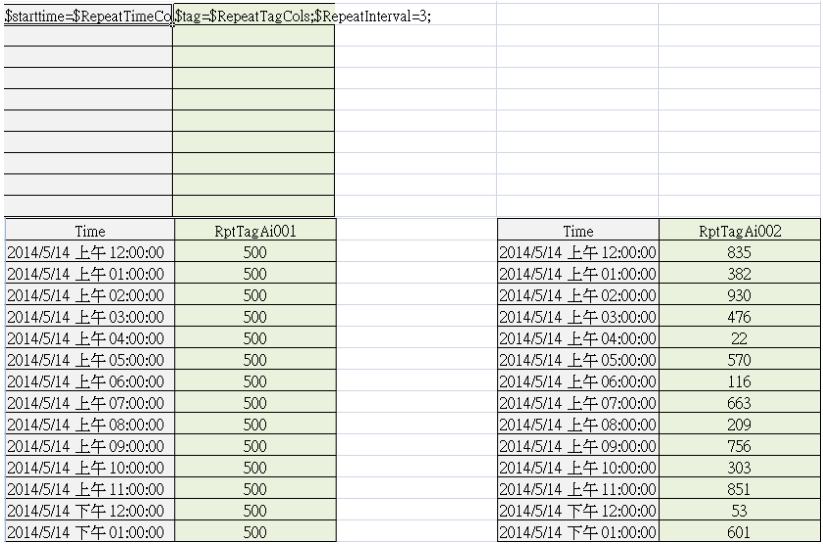

### **21.4.2.1.8 \$title**

- 說明:列的標題。
- 様板: \$starttime=\$RepeatTimeCol;\$title=時間;

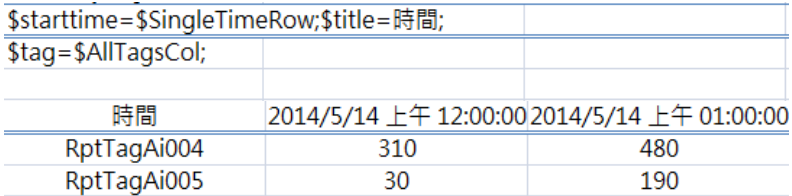

### **21.4.2.1.9 \$tag**

說明:測點相關關鍵字的標頭語法

### **21.4.2.1.10 \$AllTagsRow**

- 說明:同一時段所有的測點名稱都顯示在同一行內。測點值豎直顯示於節點名稱之下。
- 樣板:\$tag=\$AllTagsRow;

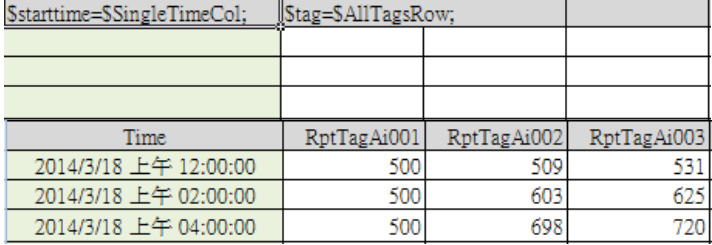

### **21.4.2.1.11 \$AllTagsCol**

- 說明:同一時段所有的測點名稱都顯示在同一列內。測點值豎直顯示於測點名稱之後。
- 樣板: \$tag=\$AllTagsCol;

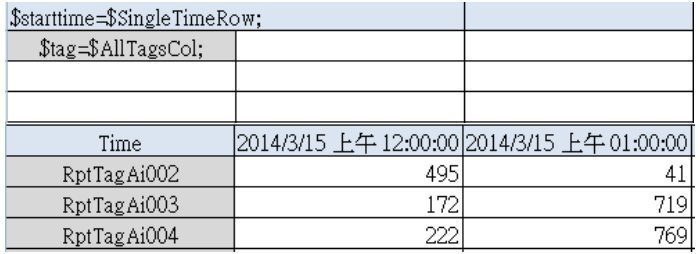

### **21.4.2.1.12 \$RepeatTagRows**

- 說明:依照設定的時間間隔,在多行內重複顯示測點數據。使用\$tag=\$ RepeatTagRows 和 \$RepeatInterval 可設置重複時間間隔。
- 樣板: \$tag=\$RepeatTagRows;\$RepeatInterval=3;

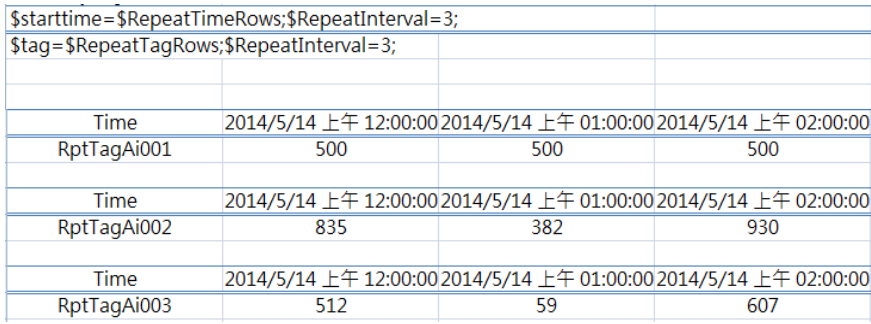

### **21.4.2.1.13 \$RepeatTagCols**

- 說明:依照設定的時間間隔,在多行內重複顯示測點數據。使用\$tag=\$RepeatTagCols 和 \$RepeatInterval 可設置重複時間間隔。
- 樣板: \$tag=\$RepeatTagCols;\$RepeatInterval=3;

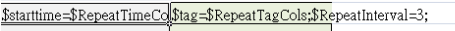

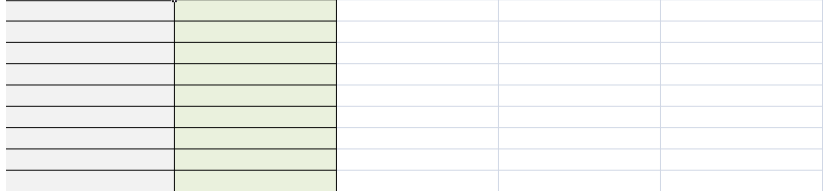

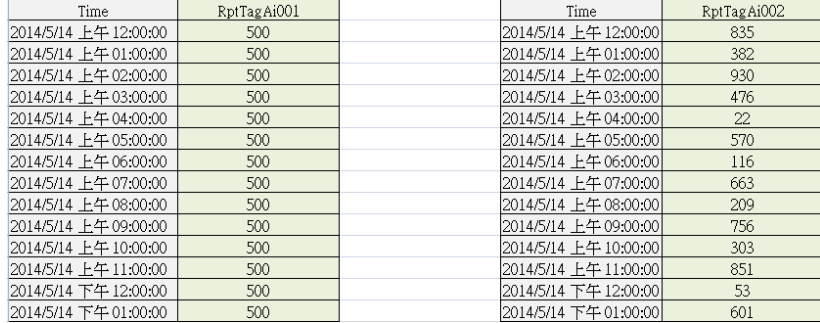

### **21.4.2.1.14 \$Graph**

- 說明:圖表相關關鍵字的標頭語法。\$Graph 表示圖表種類(線狀圖 line、餅狀圖 pie、直條圖 column、條狀圖 bar)
- 様板: \$Graph=line;\$src=A4~A8;\$width=4;\$height=10;

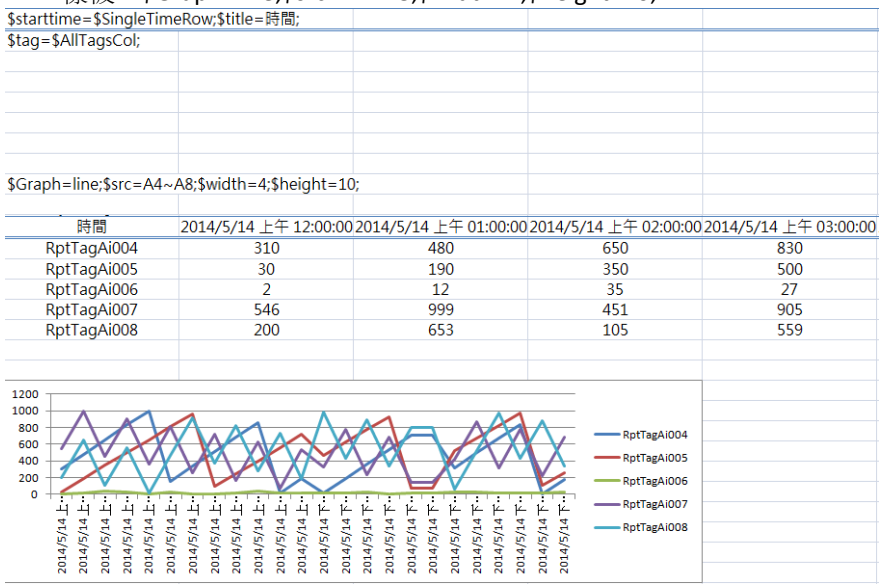

### **21.4.2.1.15 \$RepeatGraph**

- 說明:在不同位置重複顯示圖表。\$RepeatInterval 可定義重複的時間間隔,默認間隔為 15 行。
- 様板:\$RepeatGraph=line;\$width=4;\$height=10;\$src=A4;\$repeatInterval=3;<br>\$starttime=\$RepeatIimeRows;\$RepeatInterval=13;

\$tag=\$RepeatTagRows;\$RepeatInterval=13;

\$RepeatGraph=line;\$width=4;\$height=10;\$src=A4;\$repeatInterval=13;

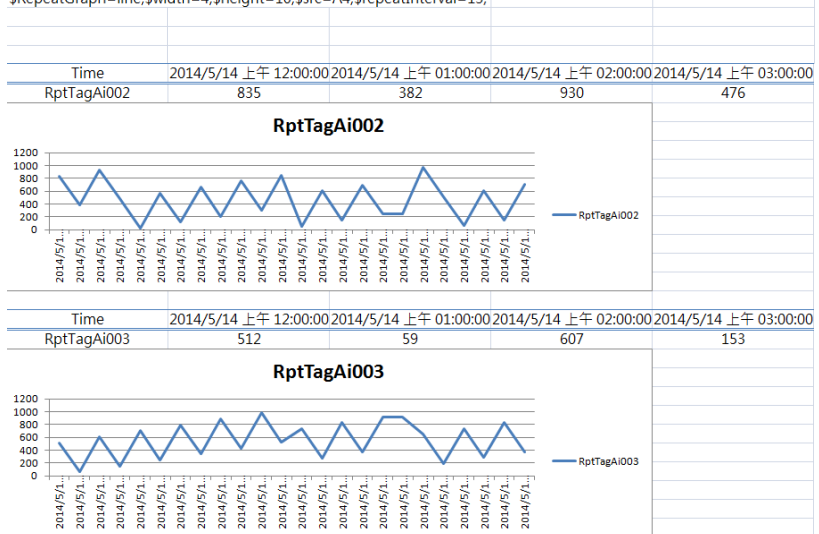

#### **21.4.2.1.16 \$src**

- 說明:圖表的資料來源。如使用\$RepeatGraph,則\$src 為\$tag 的儲存格。如使用\$Graph,則 \$src 為特定\$tag 的多個儲存格。
- 樣板 1: \$RepeatGraph=line;\$width=4;\$height=10;\$src=A4;\$repeatInterval=13;

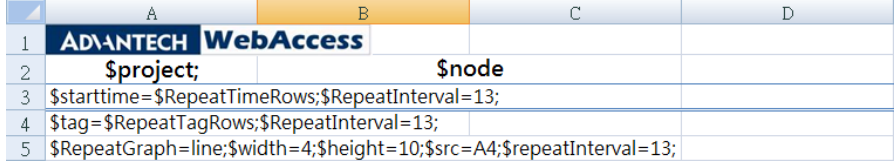

# **ADVANTEGH WebAccess**

#### $\overline{c}$  $\overline{D}$  $\overline{A}$  $\, {\bf B}$ **ADVANTECH WebAccess**  $\mathbf{1}$  $\overline{c}$ **RptProject RptNode** Time 2014/5/14 上午 12:00:00 2014/5/14 上午 01:00:00 2014/5/14 上午 02:00:00  $\ensuremath{\mathsf{3}}$ RptTagAi001  $500$  $500$  $\overline{4}$ 500 5 RptTagAi001  $\sqrt{6}$  $\overline{7}$ 600 500  $\bf 8$ 400  $\overline{9}$ 300  $10$ 200 100 RptTagAi001  $11$  $\pmb{0}$  $2014/5/14$ 2014/5/14 2014/5/14 2014/5/14 2014/5/14 2014/5/14 2014/5/14 2014/5/14 2014/5/14 2014/5/14 2014/5/14 2014/5/14 2014/5/14 2014/5/14 2014/5/14 2014/5/14 2014/5/14 2014/5/14 2014/5/14  $12$ 2014/5/14 2014/5/14 2014/5/14 2014/5/14 2014/5/14 13 14 15 Time 2014/5/14 上午 12:00:00 2014/5/14 上午 01:00:00 2014/5/14 上午 02:00:00 16 RptTagAi002 835 382 930 17 18 RptTagAi002 19 20 1200 1000<br>800<br>600<br>600 21 22 23 400 RptTagAi002 200  $\overline{24}$  $\mathbf 0$  $2014/5/1$ . 2014/5/1. 2014/5/1.. 2014/5/1.. 2014/5/1. 2014/5/1. 2014/5/1. 2014/5/1.. 2014/5/1.. 2014/5/1. 2014/5/1.. 2014/5/1.. 2014/5/1. 2014/5/1.. 2014/5/1. 2014/5/1. 2014/5/1. 2014/5/1. 2014/5/1. 2014/5/1. 2014/5/1. 25 2014/5/1 2014/5/1 2014/5/1.  $\overline{26}$ 27

#### 使用者手冊

# **ADVANTECH WebAccess**

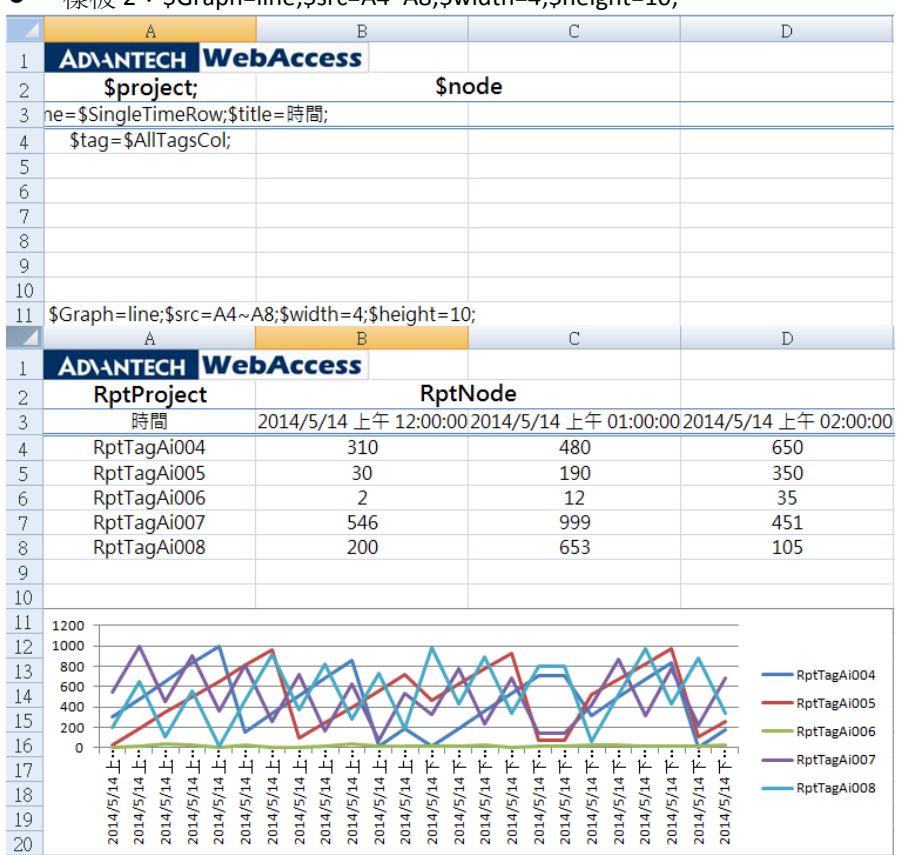

樣板 2:\$Graph=line;\$src=A4~A8;\$width=4;\$height=10;

### **21.4.2.1.17 \$width**

- 說明:圖表的寬度,取決於關鍵字的儲存格。如果\$ width 為 5,則表示圖表的寬度是關鍵字 所在儲存格寬度的 5 倍。
- 模板: \$RepeatGraph=line;\$width=4;\$height=10;\$src=A4;\$repeatInterval=13;
### **21.4.2.1.18 \$height**

- 說明:圖表的高度,取決於關鍵字的儲存格,如果\$height 為 10,則表示圖表的高度是關鍵 字所在儲存格高度的 10 倍。
- 樣板: \$RepeatGraph=line;\$width=4;\$height=10;\$src=A4;\$repeatInterval=13;

### **21.4.2.1.19 \$RepeatInterval**

- 說明:時間、測點和圖表的重複間隔的關鍵字(如\$RepeatTimeRows、\$RepeatTagRows 和 \$RepeatGraph)。
- 様板: \$starttime=\$RepeatTimeRows;\$RepeatInterval=13;

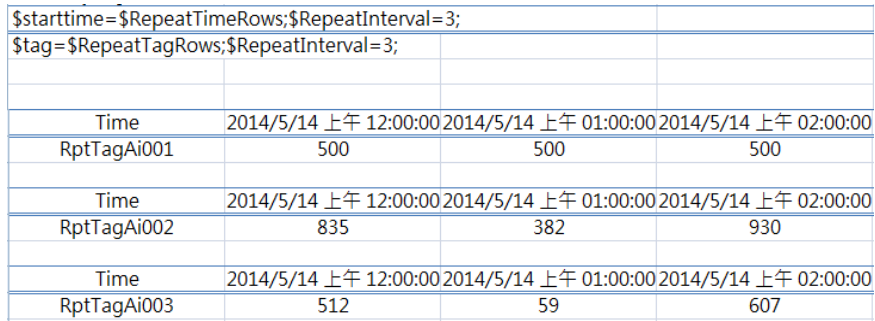

### **21.4.3** 查看報表

### 在報表清單內查看

- 1. 進入報表清單。
- 2. 點擊產生報表按鈕即可生成並查看新報表。
- 3. 點擊查看欄的連結即可查看舊報表。

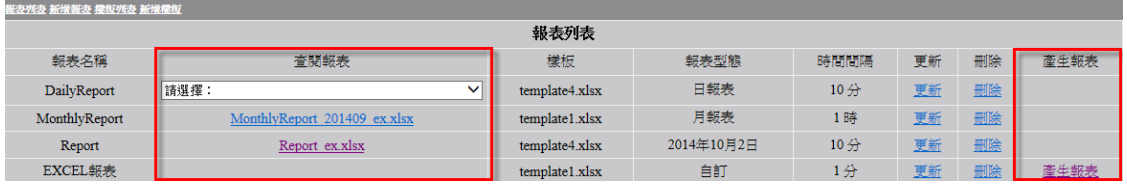

4. 對於日/周/月/年報表,自動生成的對應報表的檔案名都為"Daily/weekly/monthly/Yearly Report Date"並顯示於查看連結中。使用者可點擊選擇報表進行查看。

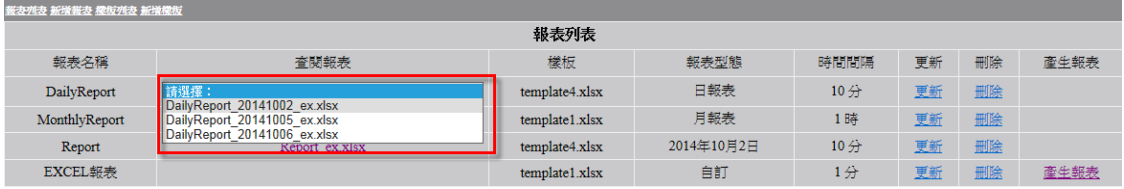

### 下載報表

打開報表後點擊下載即可開始下載 Excel 檔報表。

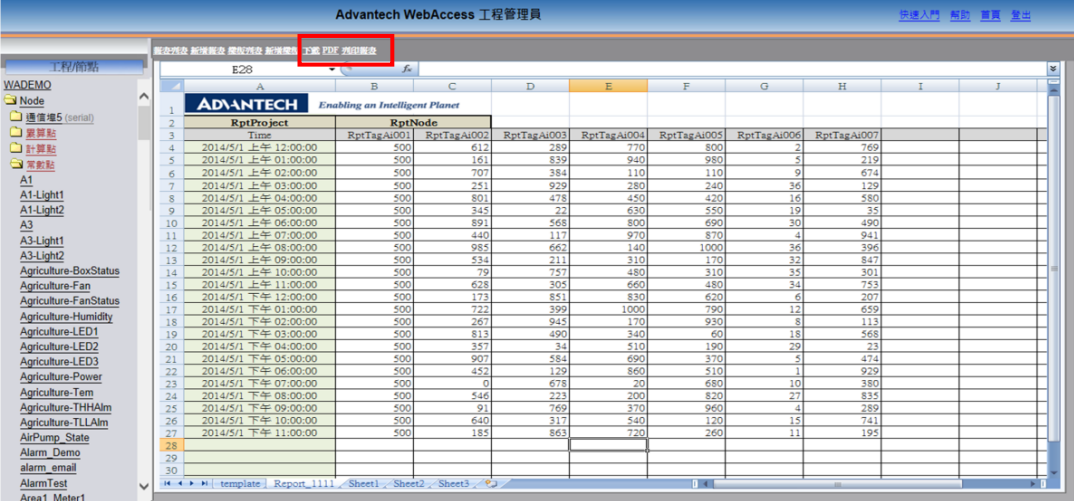

#### **•** PDF

打開報表後點擊 **PDF** 即可開始下載報表 PDF 檔。

### 列印檔案

打開報表後點擊列印檔案即可開始列印 EXCEL 報表。

#### ● 在 View DAQ 中查看報表

- 1. 啟動內核並打開 **ViewDAQ**
- 

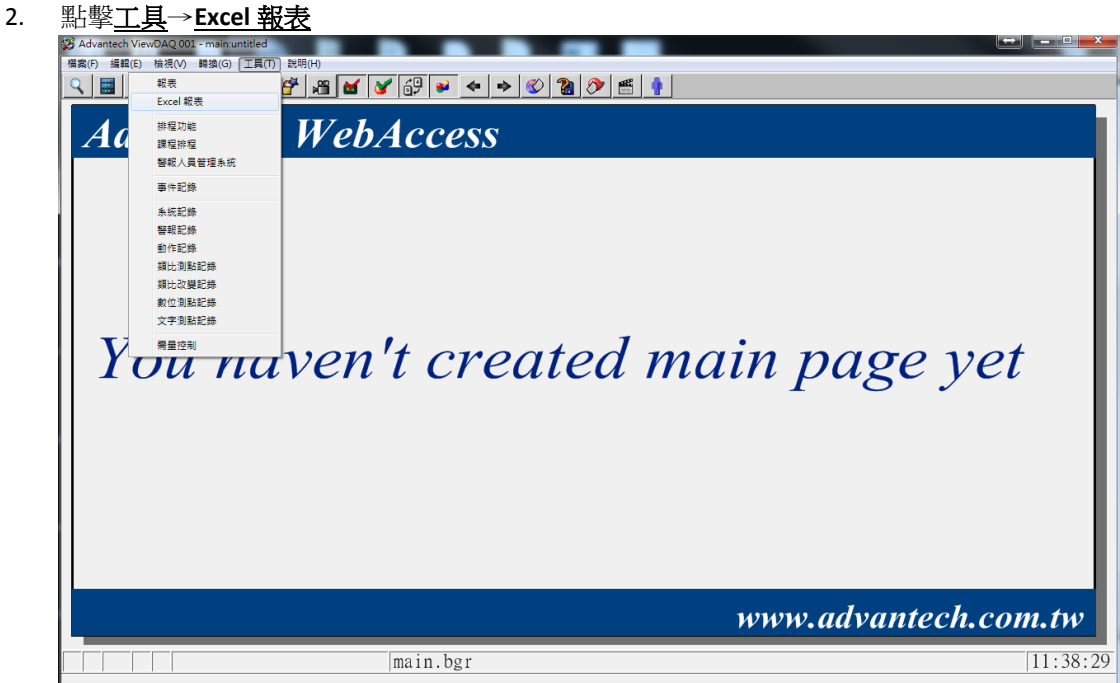

### 3. 報表清單:選擇想要查看的報表。

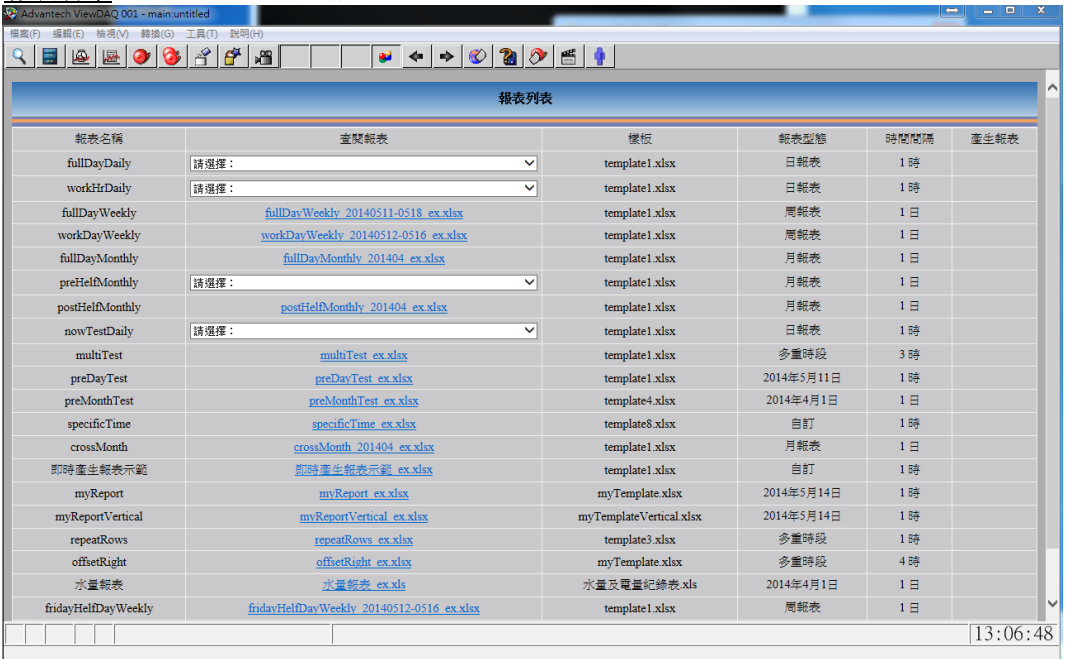

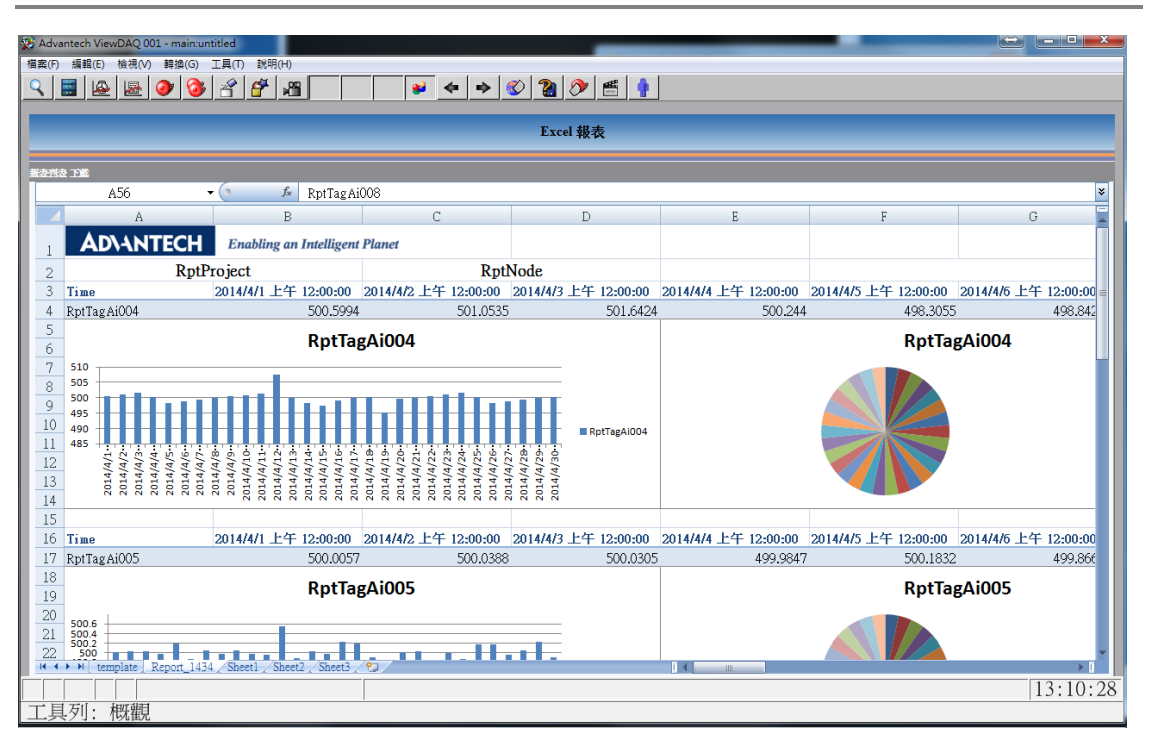

使用者手冊

### **● 嵌入 Excel 報表**

- 1. 將按鈕嵌入至頁面:按鈕可連接至 View DAQ 的報表。
- 方法:**Draw DAQ** → **Dynamic** →**Push Button**
- 按鈕項下的巨集鍵: 對於報表清單:<GOTO>TOOL=BWEXCELVIEW.UTI

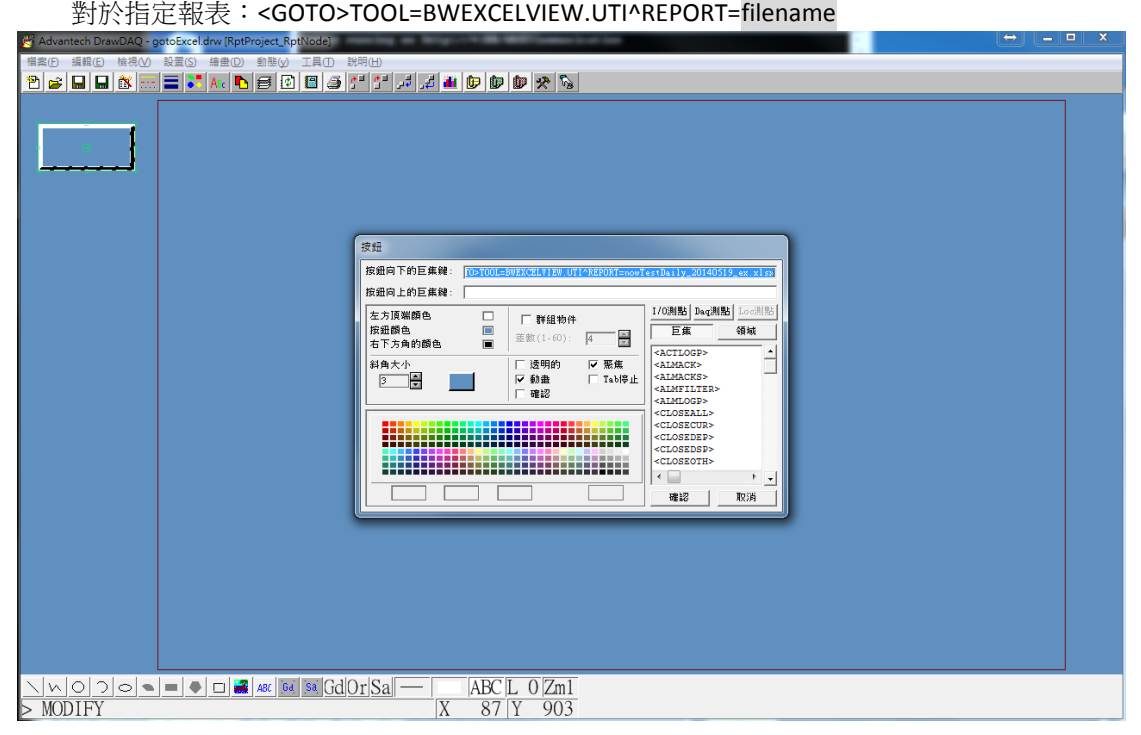

#### **X** Advantech ViewDAQ 001 - main:untitled  $\left[\begin{array}{c|c} \Theta \\ \Theta \end{array}\right]$   $\left[\begin{array}{c|c} \Theta & \Theta \end{array}\right]$   $\mathbb{Z}$   $\left[\begin{array}{c|c} \Theta & \mathbb{Z} \end{array}\right]$ 榴案(F) 編輯(E) 検視(V) 轉換(G) 工具(T) 説明(H) 95600666 Excel 報表 **報表列表 下流**  $H3$  $\begin{array}{cc} \bullet & \text{if} & \text{RptTagAi}007 \end{array}$  $|| \cdot || ||$  s  $\quad$  A  $\mathbb{F}$  $G$  $\, {\rm H}$  $\rm K$ **ADVANTECH** Enabling an Intelligent Planet RptProject RptNode Time RptTagAi003 RptTagAi004 RptTagAi005 RptTagAi006 RptTagAi001 RptTagAi002 RptTagAi007 2014/5/19 上午 12:00:00 482.81 537.0333 501.8111 19.34444 500 493.5536 509.5689 2014/5/19 上午 01:00:00 527.767 555.3444 500.1389 19.85222 500 500.1392 481.0169 2014/5/19 上午 02:00:00 470.960 439.8528 498.7889 19,44583 500 507.28 521.4186 2014/5/19 上午 03:00:00 528.9447 465.4528 498.9472 19.57583 500 487.1358 466.4928 Ш  $2014/5/19 \pm 04:00:00$ 472,3678 490.7611 499,9222 19.73333 500 521,7611 533.3578  $\overline{8}$  $\frac{2014/5/19 \pm 94.0000}{2014/5/19 \pm 905.00000}$ 516.9969 515.9083 500.325 19,61722 500 475.4661 475.382 10 2014/5/19 上午 05:00:00<br>11 2014/5/19 上午 06:00:00 501.0945 533.892 522.6172 486.445 541.472 500 19.41389 505.5064 533.8666 19.33306 500 466.2 12 2014/5/19 上午 08:00:00 521.9125 500,8808 444,3361 499,0695 19,34333 500 507,9033 13 2014/5/19 上午 09:00:00 493,1358 469,8139 498,7306 19,42639 500 480,8008 499,5211 Ш  $\begin{array}{r|l} \hline 14 & 2014/5/19 \pm 4 & 10:00:00 \\ \hline 15 & 2014/5/19 \pm 4 & 11:00:00 \\ \hline 16 & 2014/5/19 \mp 4 & 12:00:00 \\ \hline \end{array}$ 515,3139 495,2472 499.3611 19,55194 500 509,9303 493,4703 446,6659 500 525.6106 498.7184 503.301 19.42018 527.8101 501.6361 483.050 546.9944 19.87 500 509.3281 493.238 2014/5/19 下午 01:00:00 528.1302 505.3833 4984055 480,6539  $500$ 499.1119 17  $18\,$  $19$ Ш  $20$  $21$  $\overline{22}$  $23$  $24$  $25$ Report 1503 Sheet1 Sheet2 Sheet3 2  $14$  $\blacktriangleright$  T  $13:19:08$

### 使用者手冊

- 2. 將報表嵌入至 Draw DAQ: 動畫 → 影像顯示
- 名稱:XXX
- 視頻:

對於報表清單:uti:../WaExlViewer/WaExlViewer.asp?uti=1&

對於指定報表:uti:../WaExlViewer/WaExlViewer.asp?uti=1&report=filename&<br>图Advantedb DrawDAQ-excelVideo.drw [RpiProject\_Rpiblode]

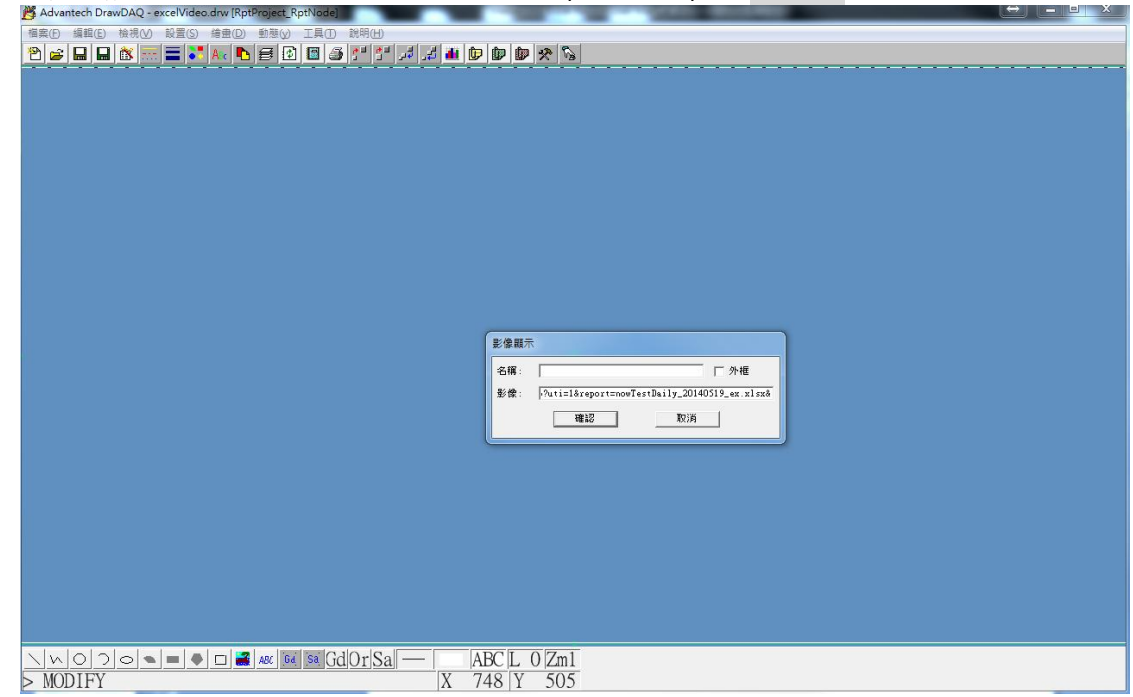

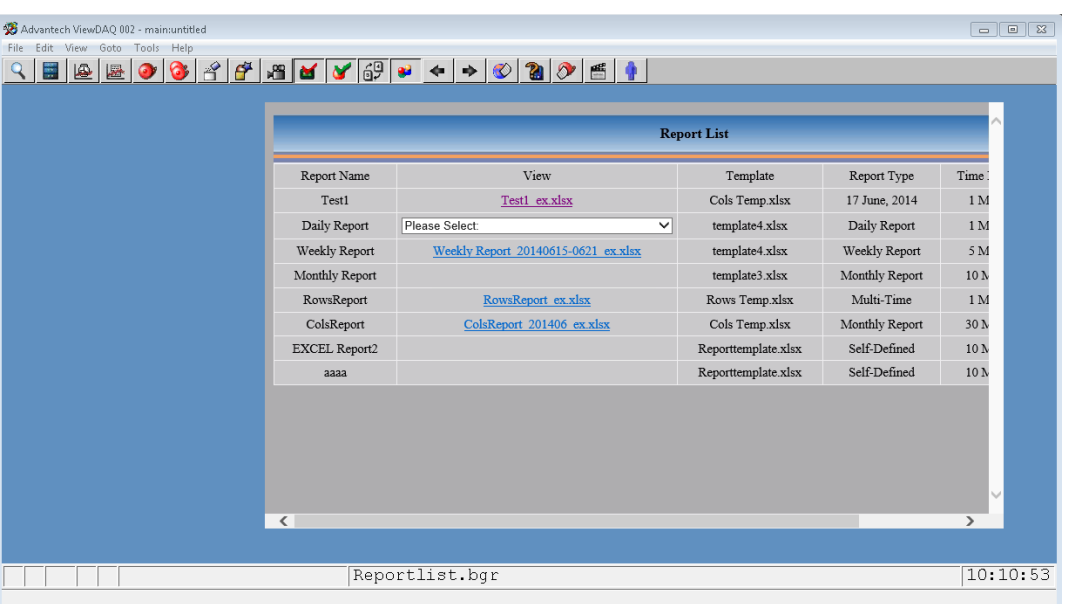

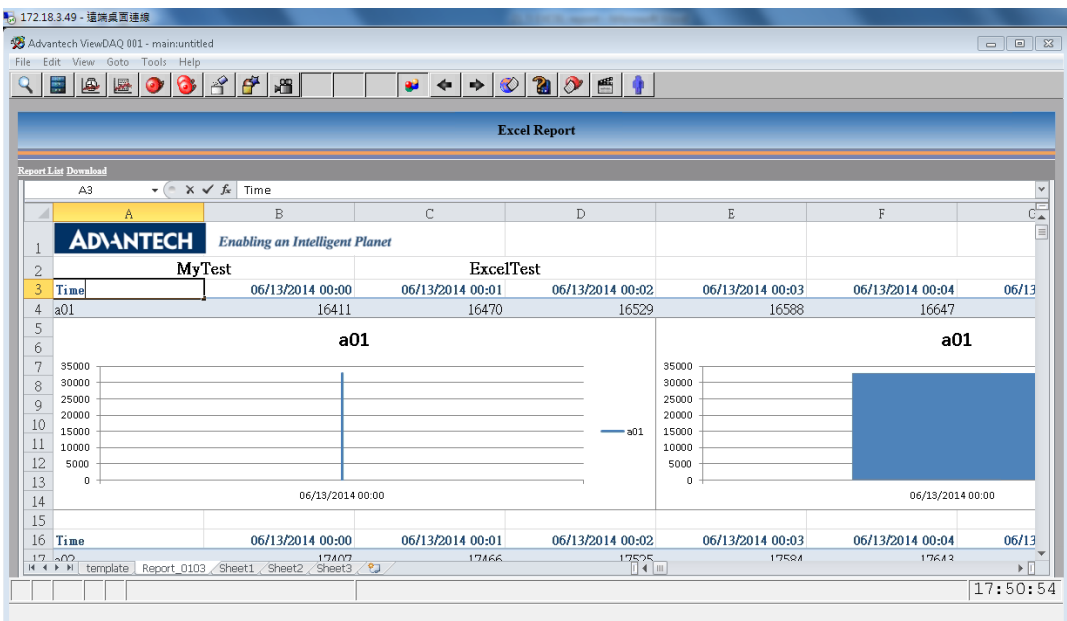

# 22.WebAccess 儀錶板

### **WebAccess** 儀錶板概述

WebAccess 8.0 是一款基於 HTML5、JavaScript 和 CSS 技術的新一代 HMI 軟體。使用者可使 用 Widget 工具箱中的分析圖表和表格創建一個客制化資訊頁。使用者可在不同的平臺上查看資 料,可在 PC、Mac、平板電腦和智慧手機之間通過 IE、Safari、Chrome、Firefox 等流覽器實現 無縫查看。

WebAccess 儀錶板包括編輯器、閱覽器和內置 Widget 工具箱。用戶可以使用 widget 工具庫設 計自己的即時或歷史儀錶板內容,例如編輯器工具中的分析和趨勢圖表。使用 Webservice 和 SignalR 技術即可連接至 WebAccess 資料庫和儀錶板以獲取即時資料資訊。用戶也可通過任何 平臺、任何流覽器查看資料資訊。

除保留原有 HMI 功能中的 DrawDAQ 和 ViewDAQ 之外,WebAccess 8.0 還新增了一項功能---"儀 錶板",使得工程師或管理員可通過移動設備訪問 HMI,移動工作人員也可遠端存取監控資訊,從 而提高生產力、控制和效率,同時也可節省資金和資源。

使用者手冊

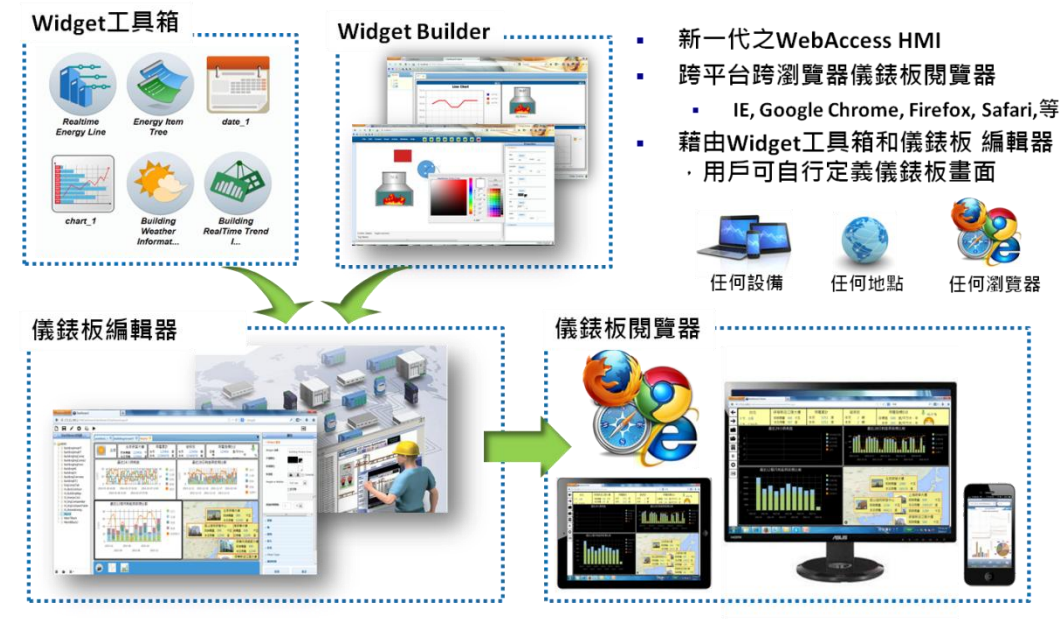

圖 22-1 WebAccess 儀錶板

### 特性

儀錶板系統具有下列特性,可滿足您的應用需求:

- 用戶可隨時隨地通過任何平臺和流覽器完全訪問WebAccess儀錶板頁面。
- 支持HTML5相容的所有流覽器
- 可運行於各種平臺:桌上型電腦、筆記型電腦、平板電腦、智慧手機和PAD
- 儀錶板編輯器:配置工具用於儀錶板客制化。
- 用戶/管理員於任何地點隨時隨地可通過儀錶板閱覽器快速查看 SCADA 系統分析書面。
- 提供内置工具庫和基於流覽器的易用儀錶板編輯器,允許用戶設計和創建自己的儀錶板。
- WebAccess儀錶板是一個開放的平臺,允許協力廠商構建自己的控制項。
- WebAccess儀錶板可涌過WebAccess RT涌信推行資料交換。WebAccess不斷將資料更新 至儀錶板。
- 可通過Webservice與WebAccess進行無縫集成。

### **22.1.1** 系統架構

WebAccess 儀錶板包含三個主要組件:

- 1. 儀錶板編輯器:此為配置頁面,允許使用者創建儀錶板。編輯器包括佈局、儀錶板顯示、資 料來源、Widget 類型、可插拔的 Widget 介面介面和 Widget 交互。
	- Widget 工具庫:Widget 庫,包括很多 Widget,如折線圖、直條圖、儀錶等
	- 儀錶板支援拖放編輯:將一個 Widget 管理器拖動至儀錶板區。
	- 跨流覽器使用儀錶板編輯器。
- 2. 儀錶板閱覽器(包括 Pad 和 Mobile 儀錶板閱覽器):這是儀錶板的查看模式,包括全屏/正常 模式,儀錶盤操控和資料訪問/更新功能。
- 3. 內置 Widget:Widget 庫中內置標準 Widget,允許用戶設計和創建自己的儀錶板。

# **22.1.2 WebAccess** 儀錶板運行環境

伺服器端

- Up to Windows 7 and Windows Server 2008 R2
- $\blacksquare$  IIS 7.5 和.Net Framework 4.5
- WebAccess 8.0
- WebAccess 8.0 許可證

用戶端

- HTML5 相容流覽器,包括但不限於
	- 雷腦: IE9 或更高版本、Chrome、Firefox
	- iOS: Safari / Chrome
	- Android: Chrome / Firefox
	- $\blacksquare$  Windows Phone 8 : IE10

# **22.1.3** 儀錶板工程配置

1. 打開 WebAccess 工程主頁

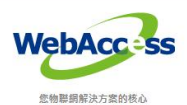

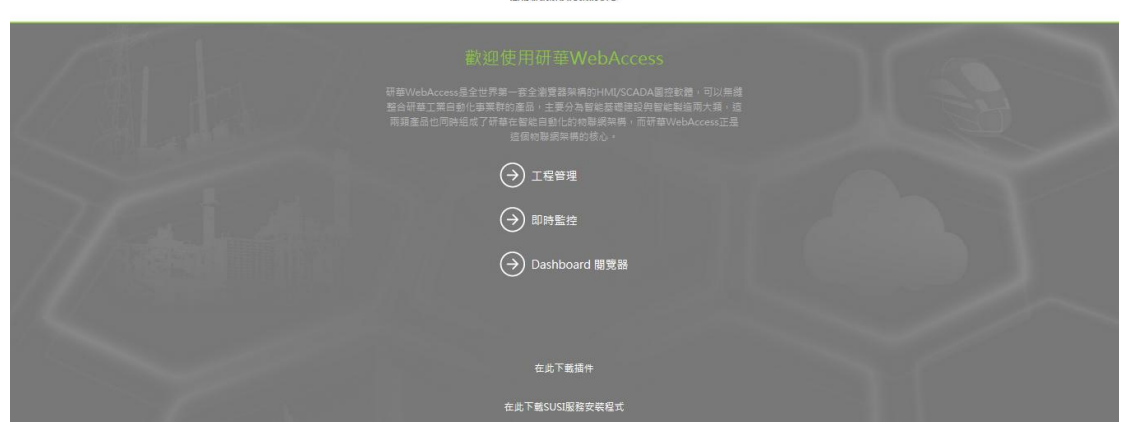

- 2. 進入工程管理後登錄帳戶
- 3. 選擇專案後進入儀錶板編輯

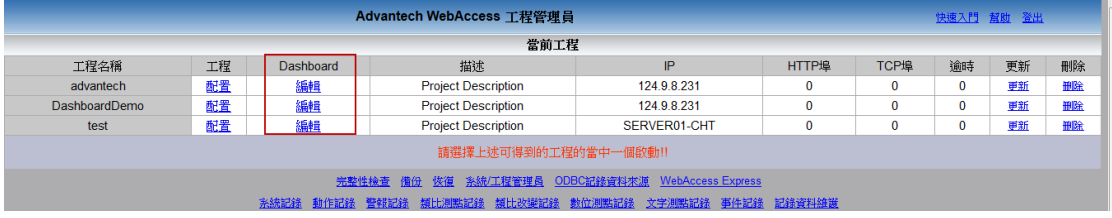

使用者手冊

 $\Box$   $\Box$   $\Box$ 

4. 創建新的儀錶板。

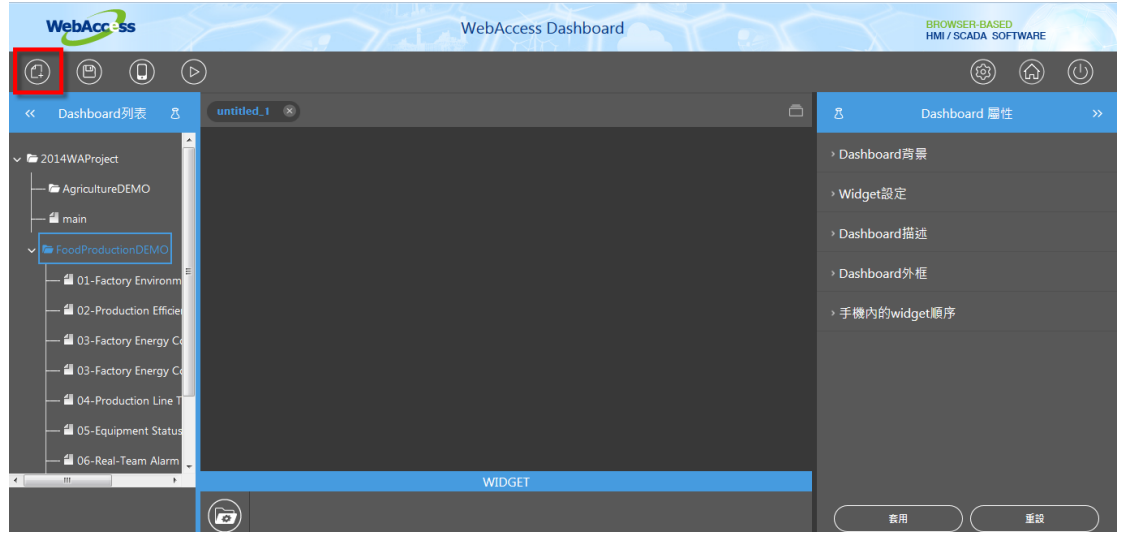

### 5. 拖動 Widget 庫至儀錶板區,然後選擇 widget 編輯儀錶板頁面。

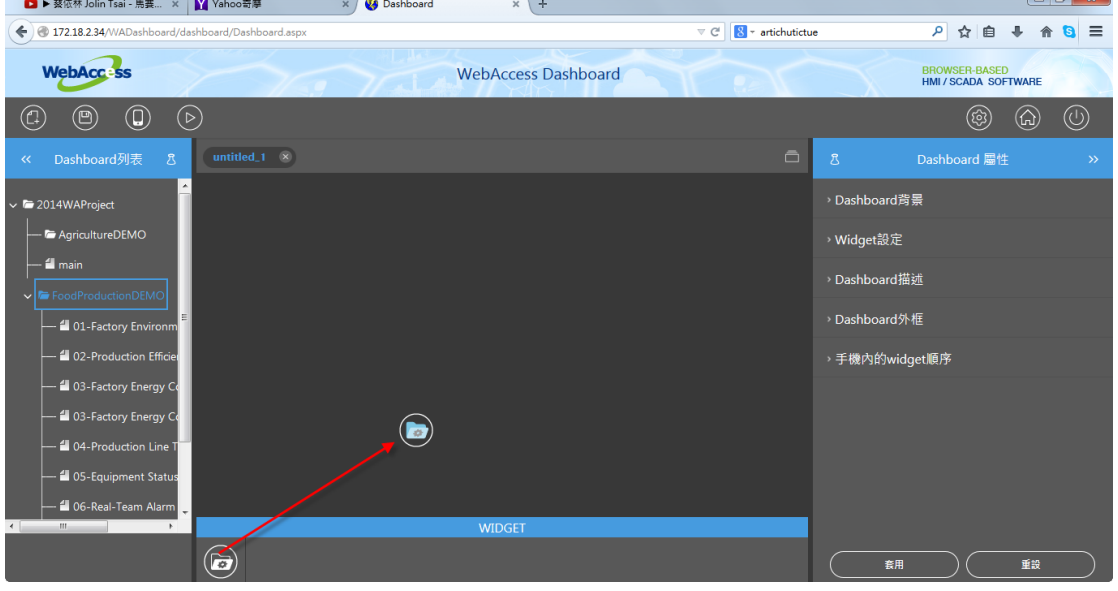

使用者手冊

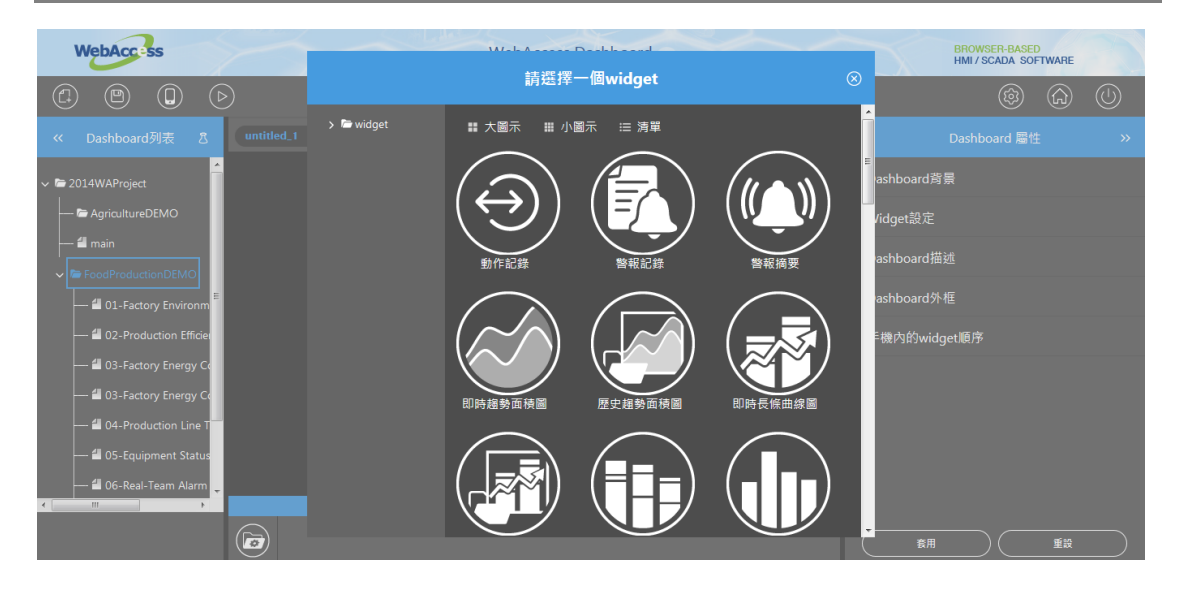

### 6. 點擊右側面板中的"屬性"進行頁面配置。

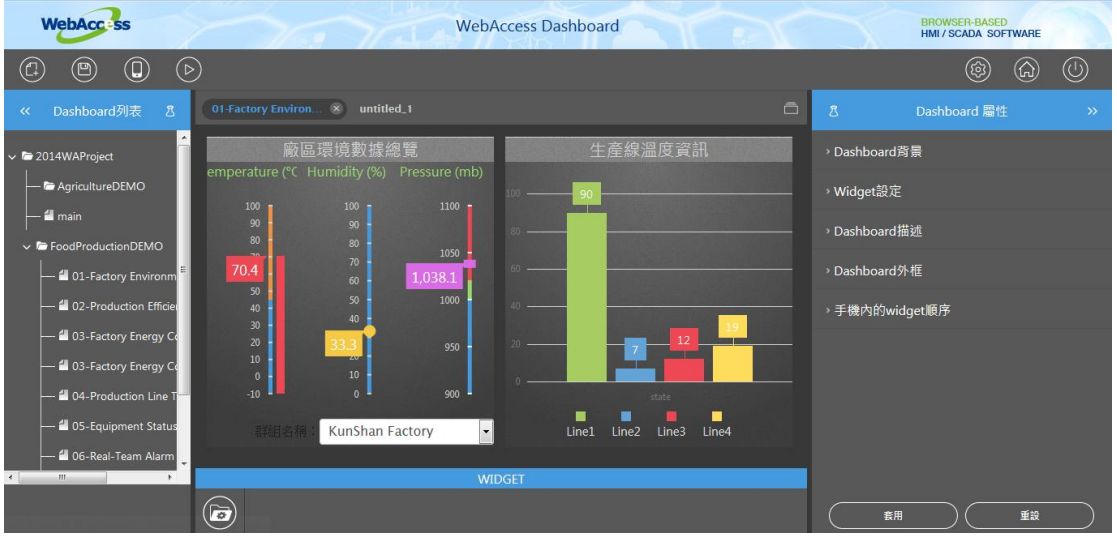

#### 7. 保存儀錶板頁面。

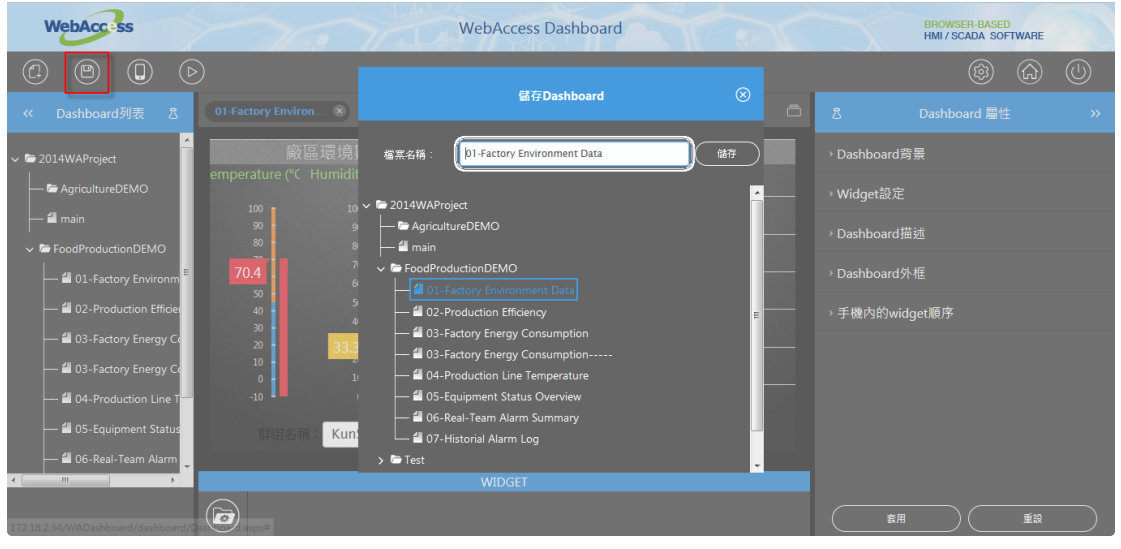

#### 8. 進入儀錶板閱覽器查看結果。

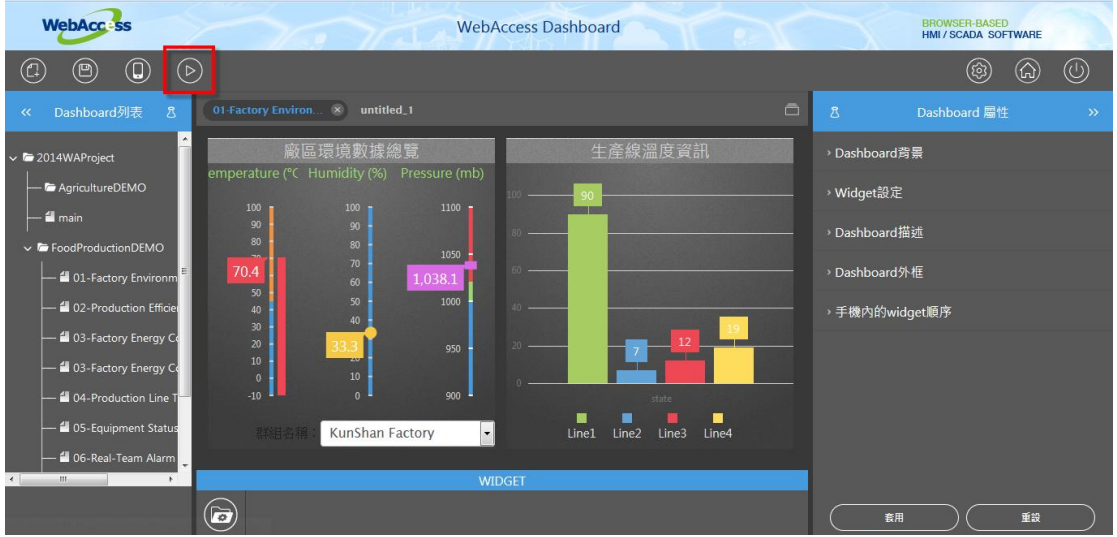

9. 查看儀錶板。

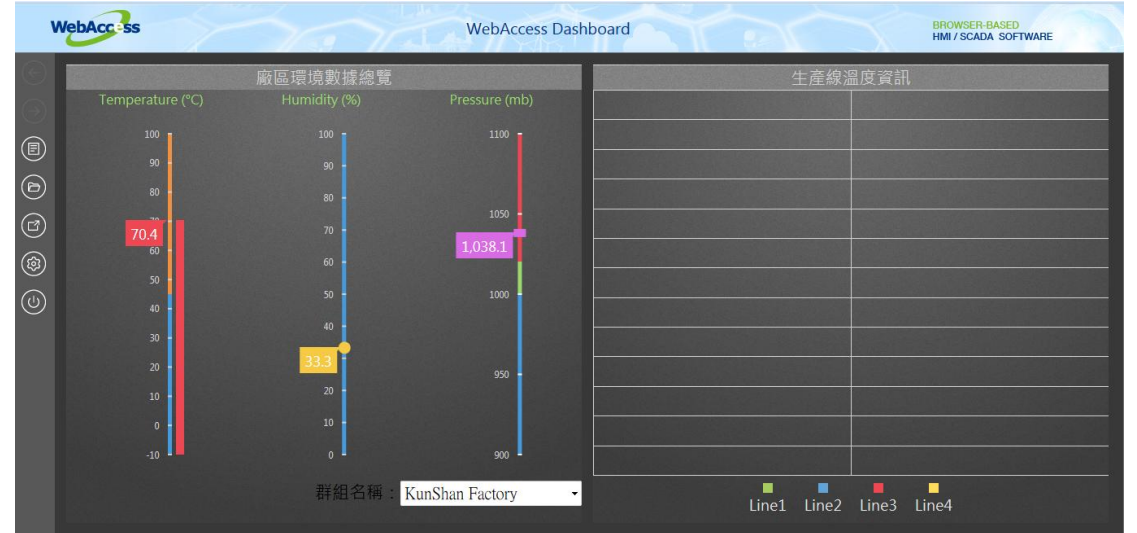

# **22.2** 儀錶板編輯器

儀錶板編輯器是儀錶板的主編輯頁面,基於 HTML5 技術,與儀錶板軟體的理念相似。使用者可 以創建即時分析頁面,用以顯示動態資料和資料分析圖表。內置 Widget 庫可用於創建儀錶板頁 面,然後以圖表形式為終端使用者或管理員展示應用資料分析。

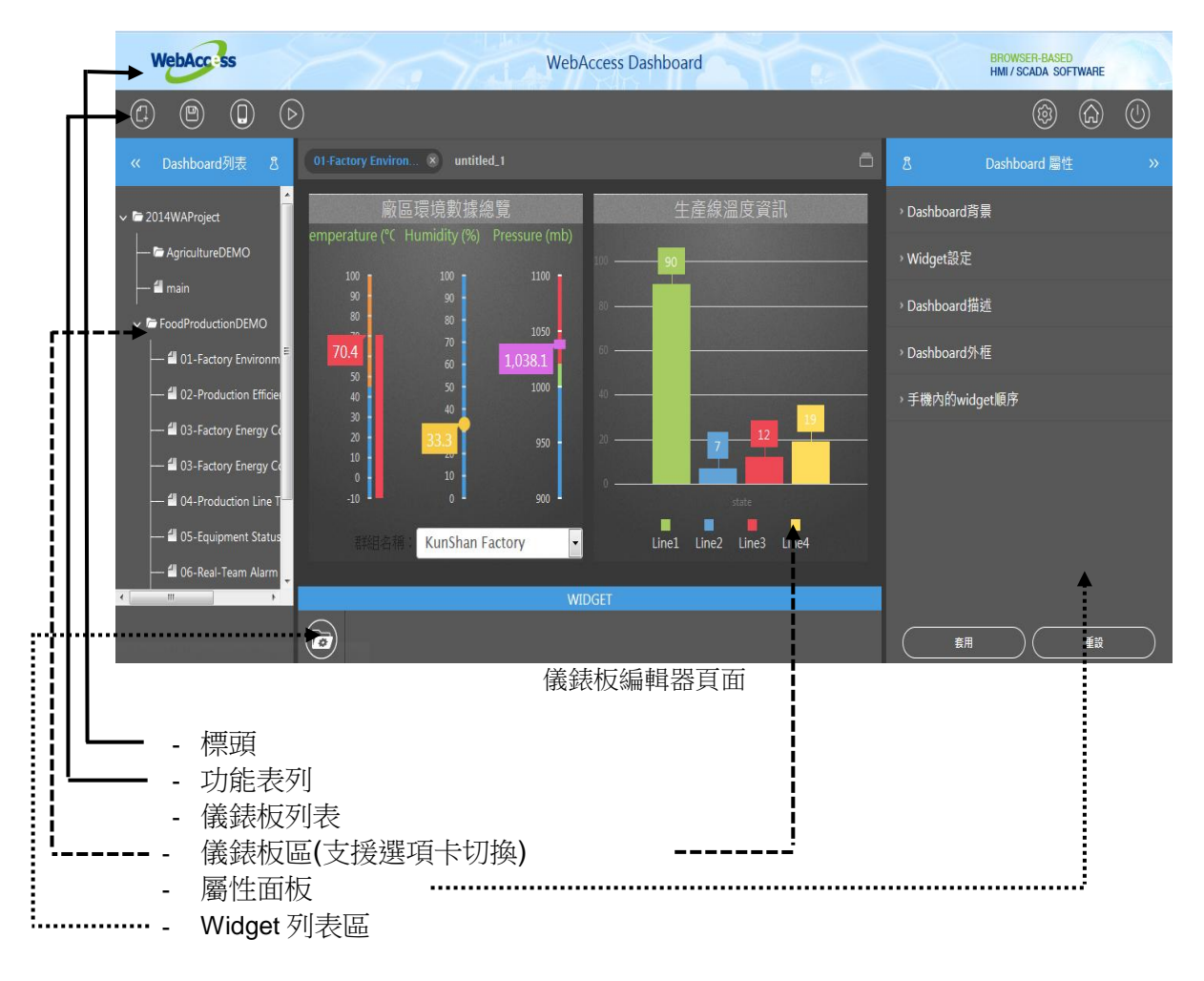

使用者手冊

BROWSER-BASED<br>HMI / SCADA SOFTWARE

### **22.2.1** 標頭

#### 標頭

儀錶板編輯器頂部的圖片即為標頭。使用者可以修改標頭背景或文字。

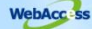

WebAccess Dashboard

- 配置標頭
- ◆ 從選單欄進入儀錶板設定。選擇標頭背景設定可更改標頭背景和文字。
- ※ 標頭背景設定:儀錶板編輯器/檢視器頂部的圖片即為標頭。 使用者可在此設置頁面更改標 頭背景。標頭包含三個圖片(左、中、右),點擊即可更換圖片。
	- 標頭文字是標題列中間的文字。輸入標頭文字並設定字體即可完成標頭設定。

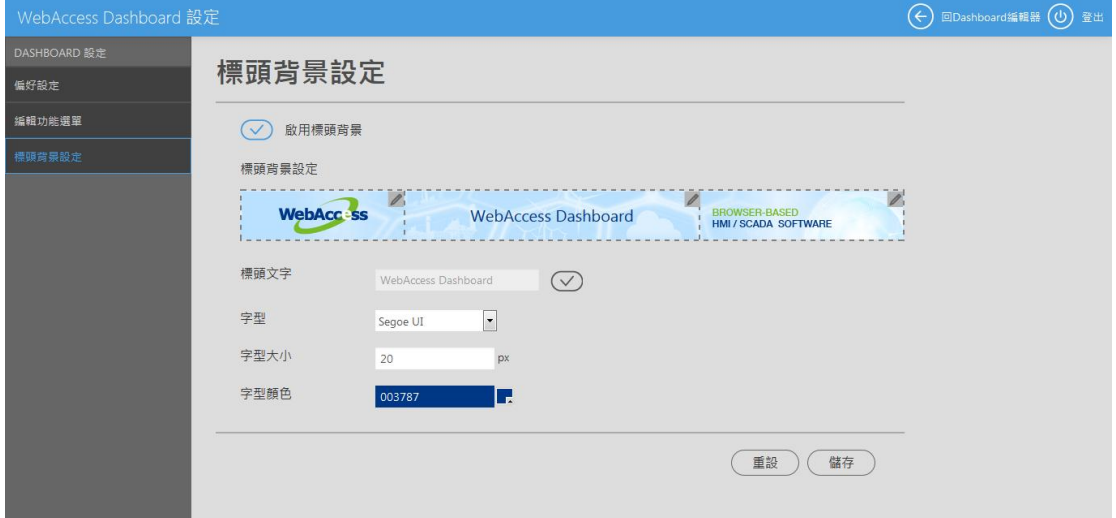

## **22.2.2** 功能表列

### 功能表列

功能表列包含最常用的工具,如新建儀錶板、保存儀錶板或轉至儀錶板閱覽器。

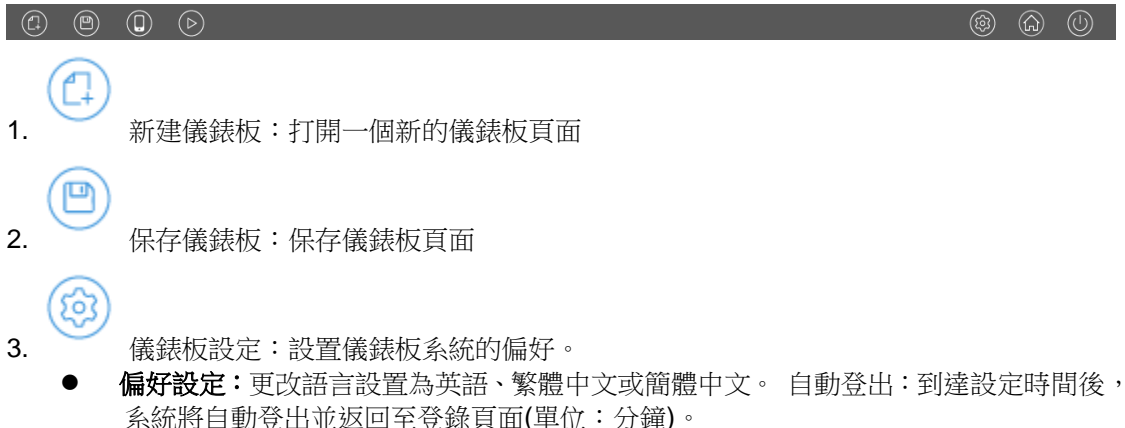

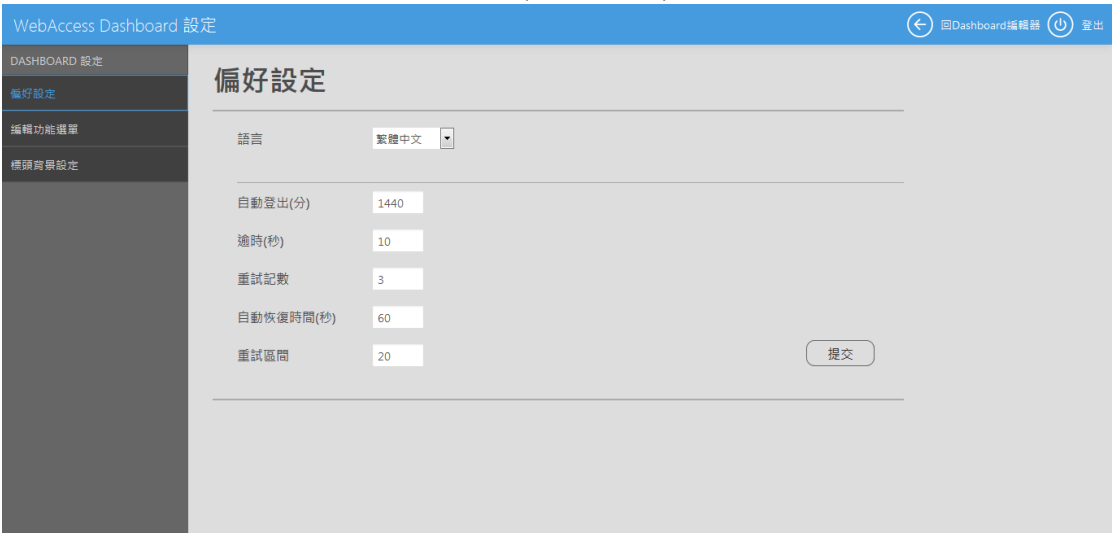

● 編輯功能選單:用戶可在此新增標題區段點和子節點。 點擊標題區段點或子節點可定 義節點的名稱、映射儀錶板頁面並選擇節點圖示。用戶可通過儀錶板閱覽器中的功能選 單更改儀錶板頁面。

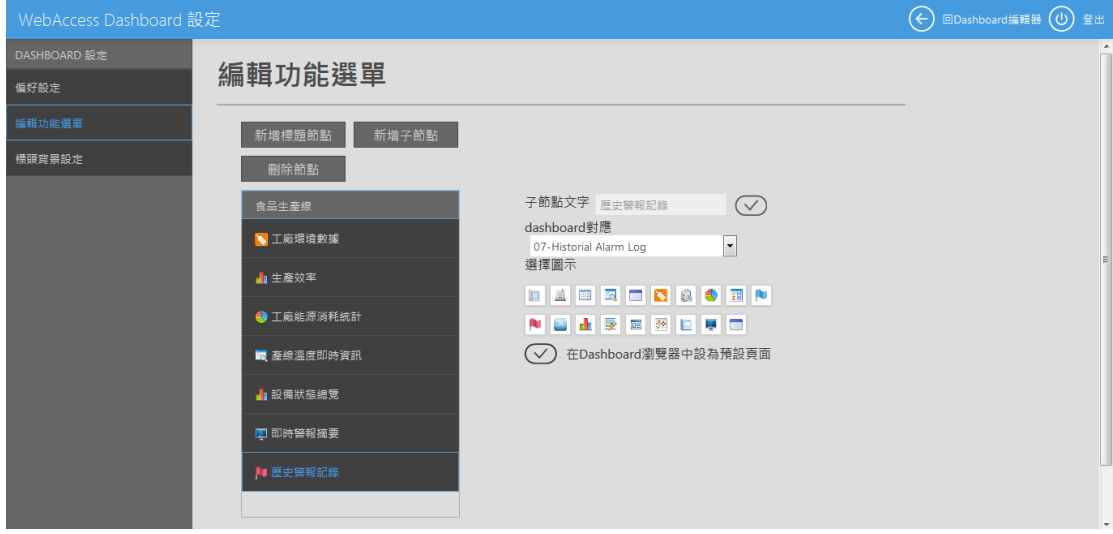

4. 预覽:使用者可以在不同的平臺以不同的模式預覽儀錶板頁面,如電腦/平板模式、手 機直版、手機橫版模式。 選擇一種模式即可在儀錶板閱覽器中預覽結果。每種模式都有預設的 使用者自訂的解析度。

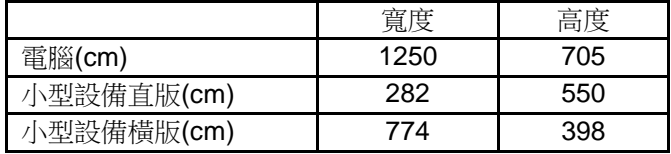

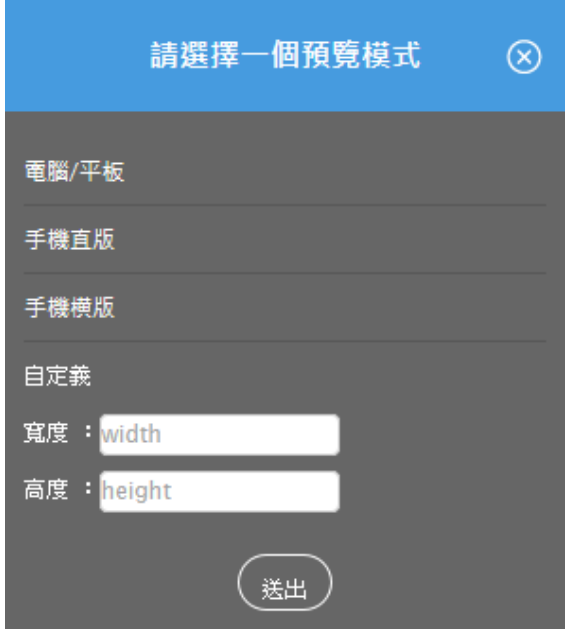

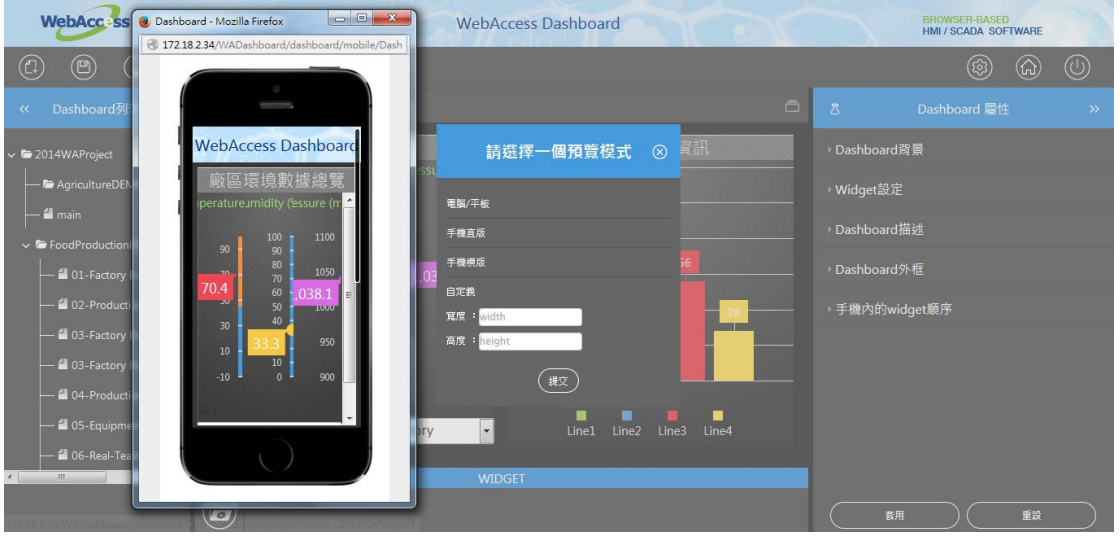

在儀錶板閱覽器中使用手機直版模式預覽結果

 $\triangleright$ 5. 儀錶板閱覽器:轉到儀錶板閱覽器頁面。

6。 登出:退出儀錶板頁面。

# **22.2.3** 左面板 **-** 功能選單**&**儀錶板列表

### 左面板 **-** 儀錶板列表

 $\overline{\text{}}$  (F)

左面板為儀錶板列表,允許使用者為不同工程創建儀錶板清單。左面板為可折疊選單,點擊關閉

 $\ll$ 圖示 可將其隱藏。

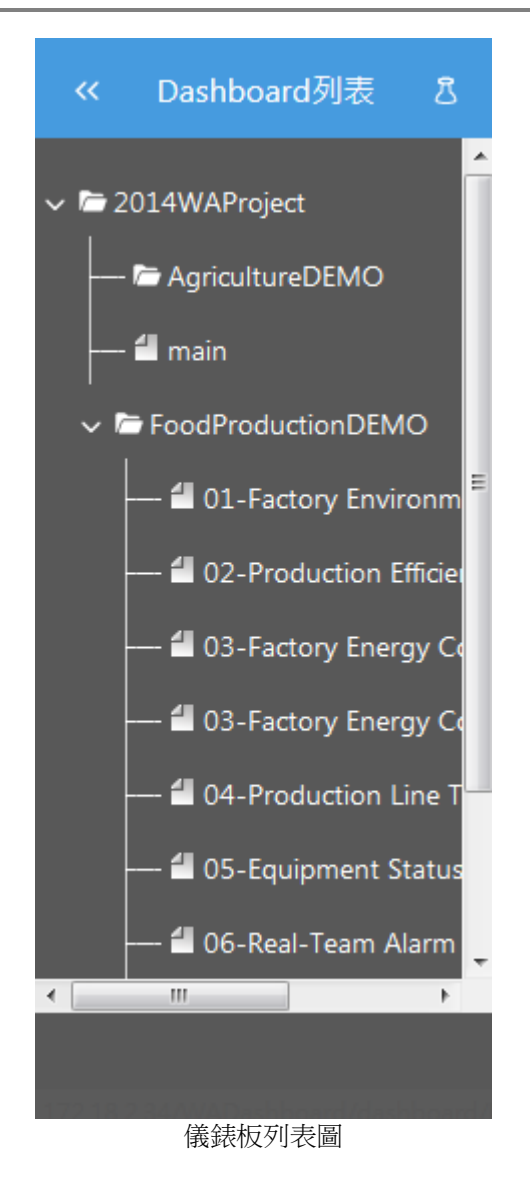

### 津

儀錶板列表:顯示保存的所有儀錶板頁面,並按照字母和數位元順序以樹狀圖排列顯示

- 左鍵點擊列表中保存的儀錶板: 在儀錶板區域打開儀錶板頁面。
- 右鍵點擊列表中保存的儀錶板: 重命名或刪除儀錶板頁面。

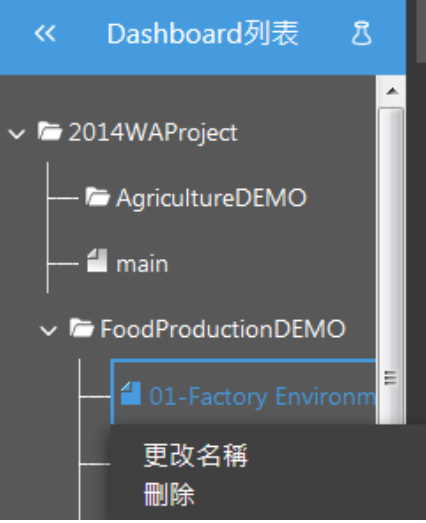

### **22.2.4** 儀錶板區

### 儀錶板區**(**支援標籤切換**)**

儀錶板的中心區域即為儀錶板區。 這是儀錶板系統的主要編輯區。使用者可使用此區域的 widget 創建儀錶板,然後在儀錶板閱覽器中查看所保存的儀錶板。 儀錶板區為用戶提供了同時查看不同儀錶板頁面的方法。

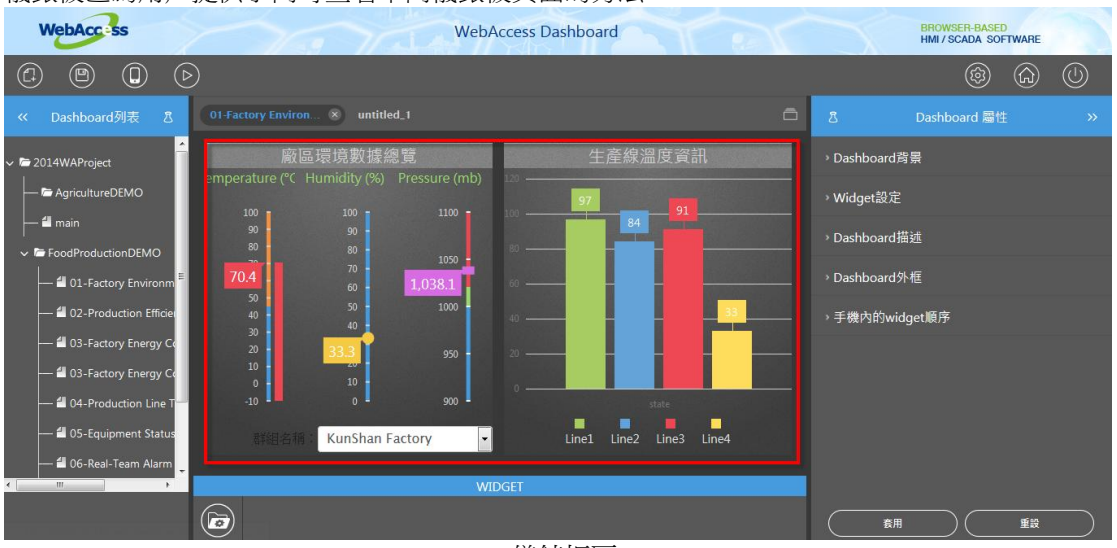

儀錶板區

# **22.2.5** 右面板 **-** 屬性

屬性面板中允許使用者設置儀錶板頁面或 widget 的屬性。此面板為可折疊選單,點擊關閉圖示  $\rightarrow$ 可將其隱藏。

當用戶在儀錶板 widget 中點擊某個 widget 時, 右側屬性面板中將顯示該 widget 的相關屬性。 當使用者點擊儀錶板標籤時,屬性面板將顯示該儀錶板頁面的相關屬性。

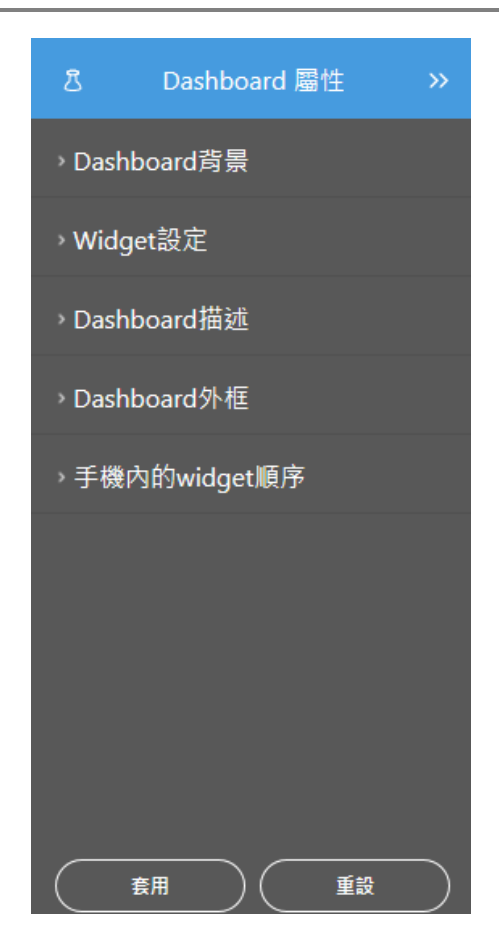

# **22.2.6 Widget** 列表區

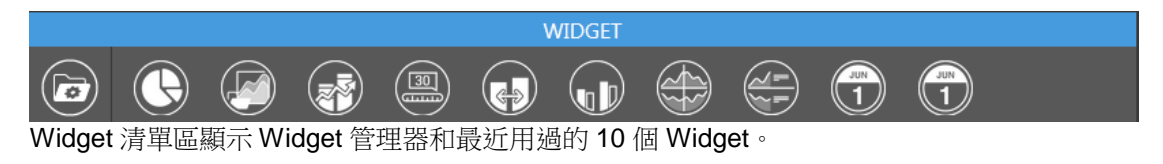

 $\overline{a}$ 

Widget 工具庫:使用者可將圖示拖動至儀錶板區域,然後可從彈出的 widget 庫中選擇 所需的 widget。

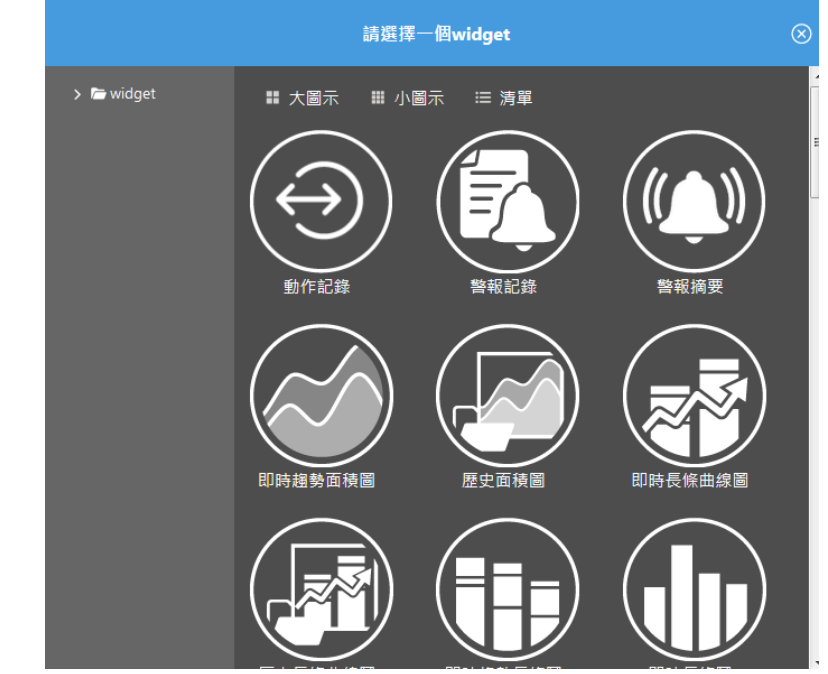

 Widget 列表區:顯示最近用過的 10 個 Widget。用戶可將用過的 widge 拖至儀錶板區進行 重複使用。

# **22.3** 儀錶板閱覽器概述

儀錶板閱覽器可顯示之前通過儀錶板編輯器創建的儀錶板。資訊頁支援跨平臺顯示,並支援基於 HTML5、JavaScript 和 CSS 的流覽器。使用者通過儀錶板編輯器創建儀錶板工程後,資訊頁可 為其提供該工程的即時資料和分析資料。

儀錶板閱覽器是儀錶板的閱覽模式,支援在電腦/平板電腦和手機模式下使用。儀錶板閱覽器在電 腦/平板電腦模式下的功能包括:

使用者手冊

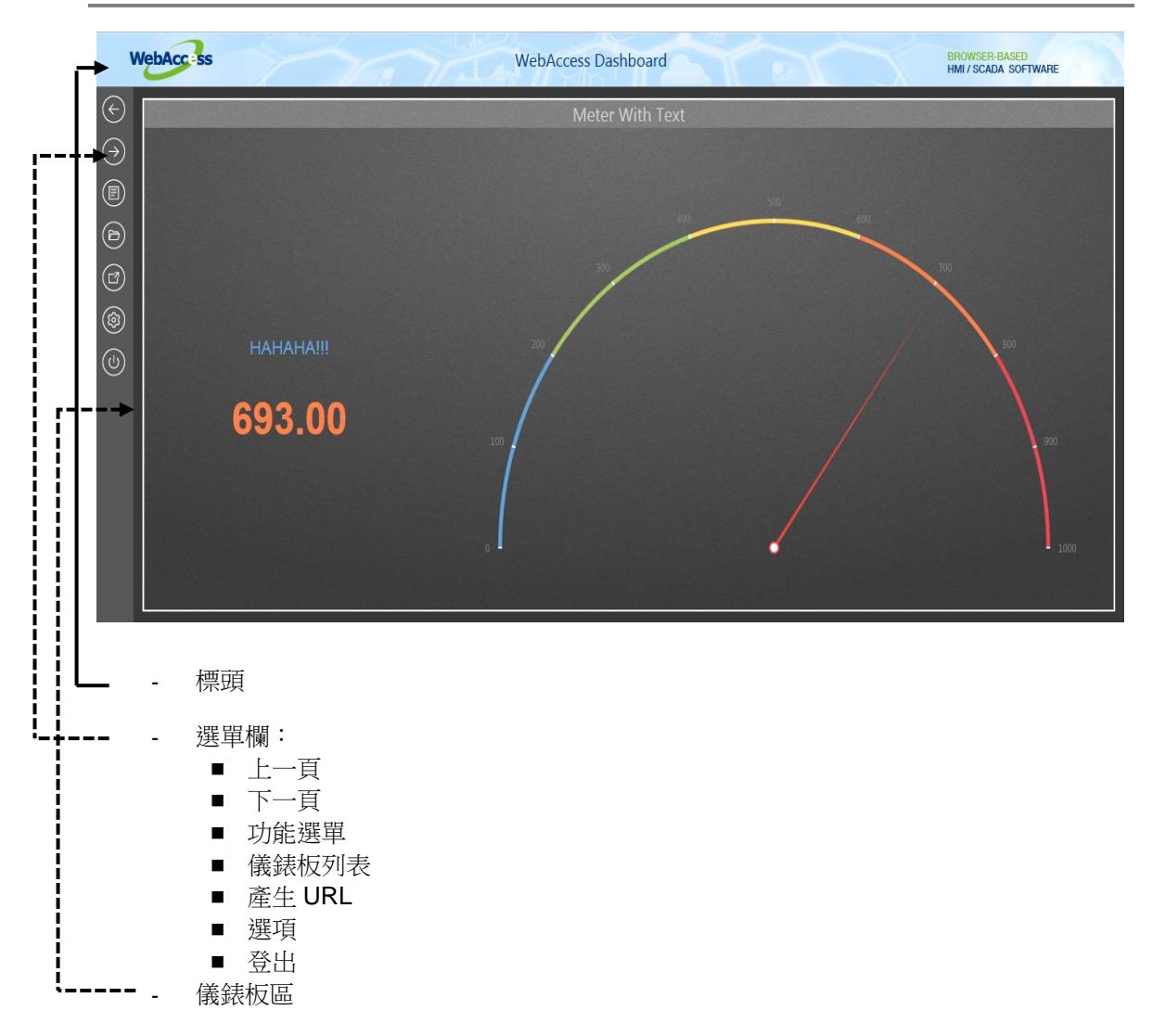

BROWSER-BASED<br>HMI / SCADA SOFTWARE

## **22.3.1** 儀錶板閱覽器功能

### 標頭

儀錶板編輯器頂部的圖片即為標頭。使用者可以修改標頭背景或文字。

**WebAccass** 

WebAccess Dashboard

- 標頭設定
- ◆ 從選單欄進入儀錶板設定。選擇標頭背景設定可更改標頭背景和文字。
- ※ 標頭背景設定:儀錶板編輯器/檢視器頂部的圖片即為標頭。 使用者可在此設置頁面更改標 頭背景。標頭包含三個圖片(左、中、右),點擊即可更換圖片。
- 標頭文字是標題列中間的文字。輸入標頭文字並設定字體即可完成標頭設定。

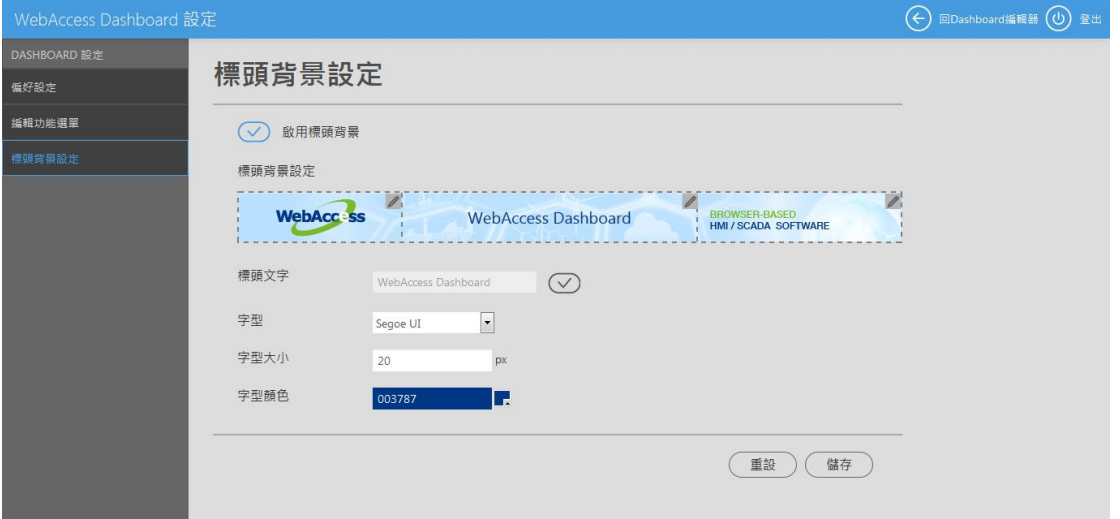

 $\leftarrow$ 

### **22.3.2** 選單欄

選單欄提供了常用功能,例如上一頁,下一頁以及儀錶板列表。左面板為可折疊選單,點擊功能圖 示即可將其展開,點擊關閉圖示即可將其隱藏。

|<br>| H一百:返回之前杳看的儀錶板頁面。 杳看過 2 個頁面後,將會出現此圖示。

下一頁:轉入下一個儀錶板頁面進行杳看。

E 功能選單:功能選單頁面可顯示已設置的選單列表。選擇選單可顯示映射的儀錶板頁面。

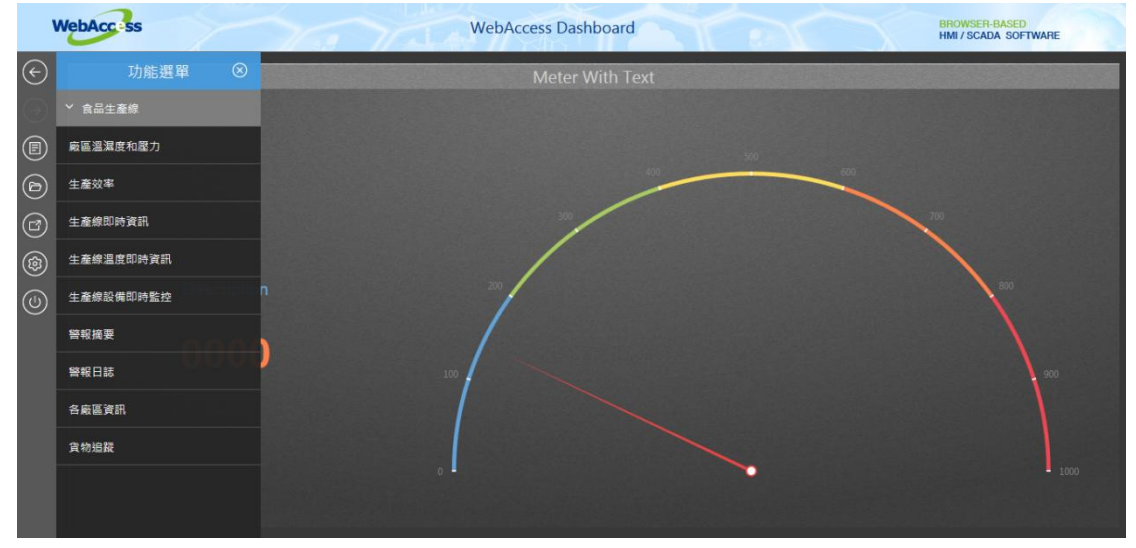

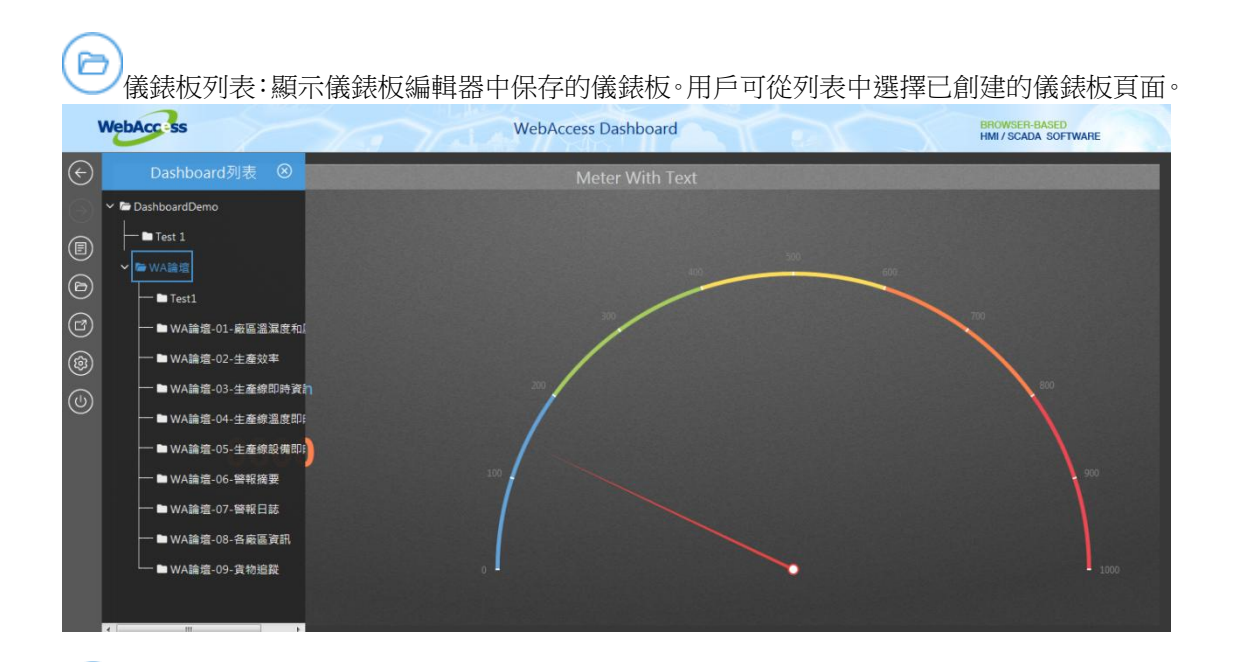

產生 **URL**:生成儀錶板頁面的 URL 和 QR-Code,然後顯示於儀錶板區。用戶可複製 URL 和 QR-Code 發送給其他用戶和工程師,或者用戶也可通過手機直接掃描 QR-Code。

使用者手冊

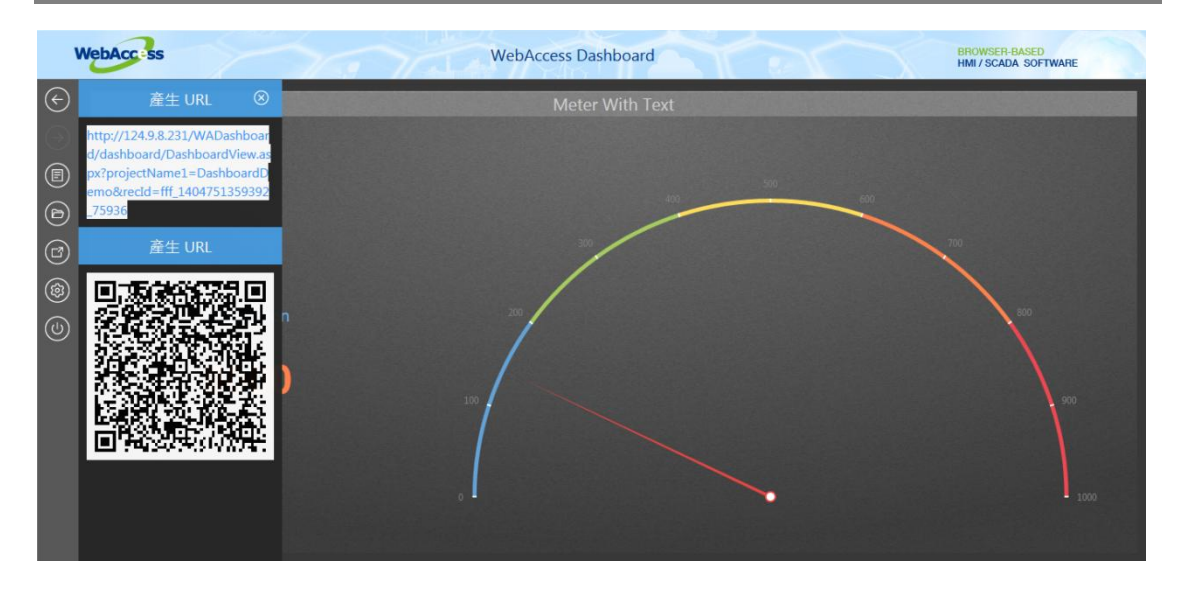

選項:設置儀錶板閱覽器的偏好。 用戶可進行如下設置:

- 語言:設置首選語言,選項包含英語、繁體中文和簡體中文。
- 系統消息:從 WebAccess 獲取系統資訊。
- 字體大小:選擇顯示文本的大小。
- Push Interval: 調整 儀錶板頁面螢幕 刷新速率(單位元為秒)。點擊預設可將其 設為常用設置。

使用者手冊

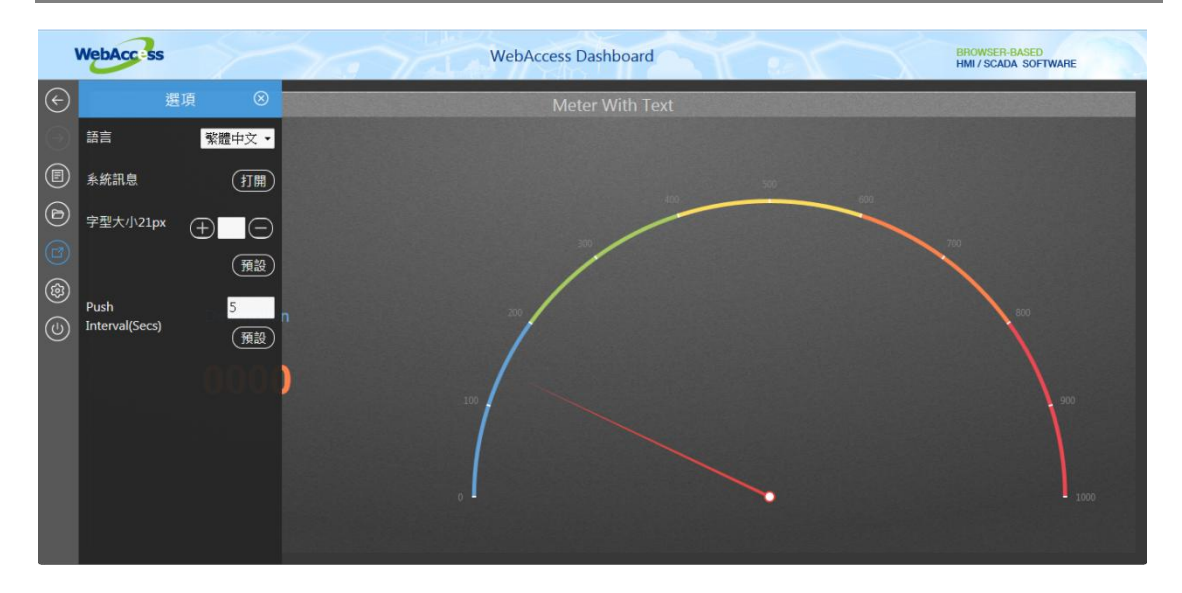

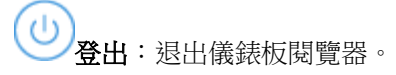
#### **22.3.3** 儀錶板區

控制台區是資訊顯示的主要區域。於工程編輯完成後顯示已保存的儀錶板頁面。Widget 將連接至 WebAccess 測點,然後顯示 WebAccess 資料庫的資料資訊。

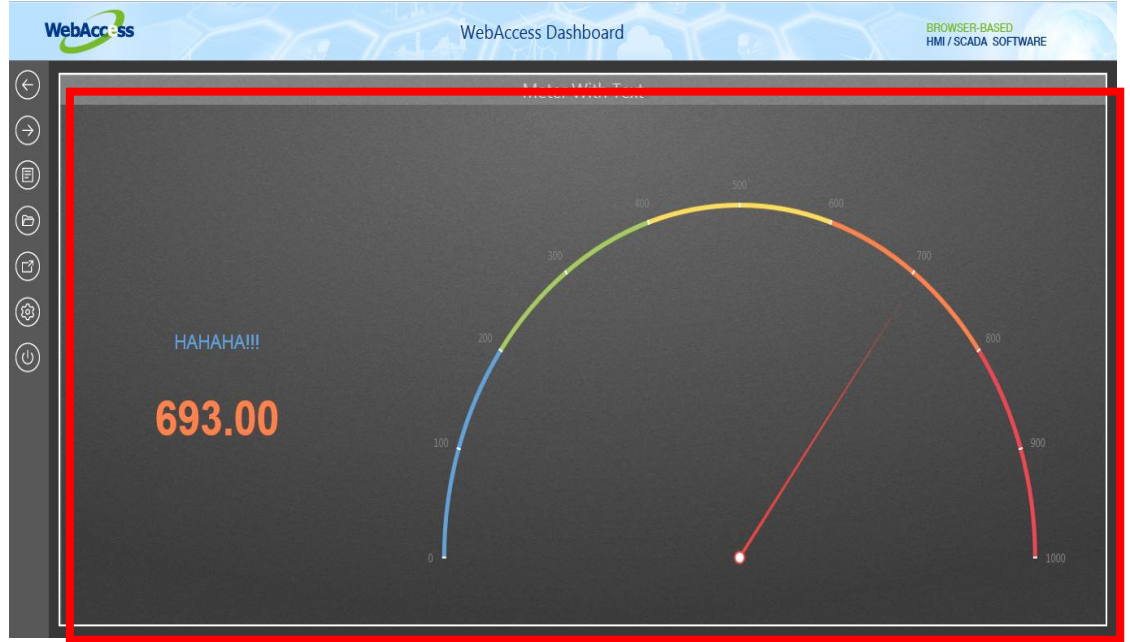

#### **22.3.4** 儀錶板閱覽器**-**手機模式

儀錶板閱覽器(電話模式)可通過生成的 URL 顯示閱覽器頁面。使用者可使用儀錶板閱覽器頁面生 成的 URL 在不同的移動平臺查看資訊頁,如智慧手機、PAD 或平板電腦,從而可以便捷地監控 資料資訊和工程狀態。儀錶板閱覽器(手機模式)僅支援閱覽功能。

在手機模式下,widget 都以 100%寬度比例顯示,且依照從上到下的順序顯示於螢幕上。 側邊欄 顯示模式用於配置手機模式的功能。功能面板中主要包含如下特性:

側邊欄的功能選單顯示最常使用的 Web App。主螢幕包含以下面板,特性如下:

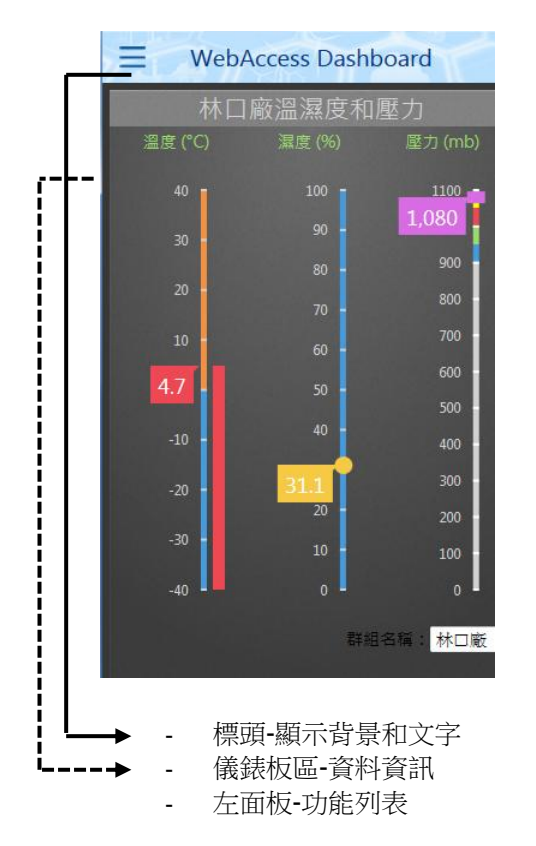

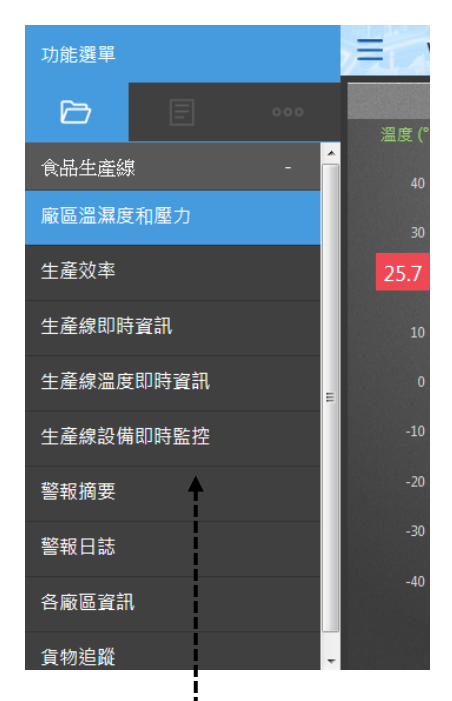

#### 儀錶板閱覽器**-**手機模式配置

- 1. 登錄儀錶板閱覽器:輸入帳戶名和密碼
- 2. 選擇儀錶板工程

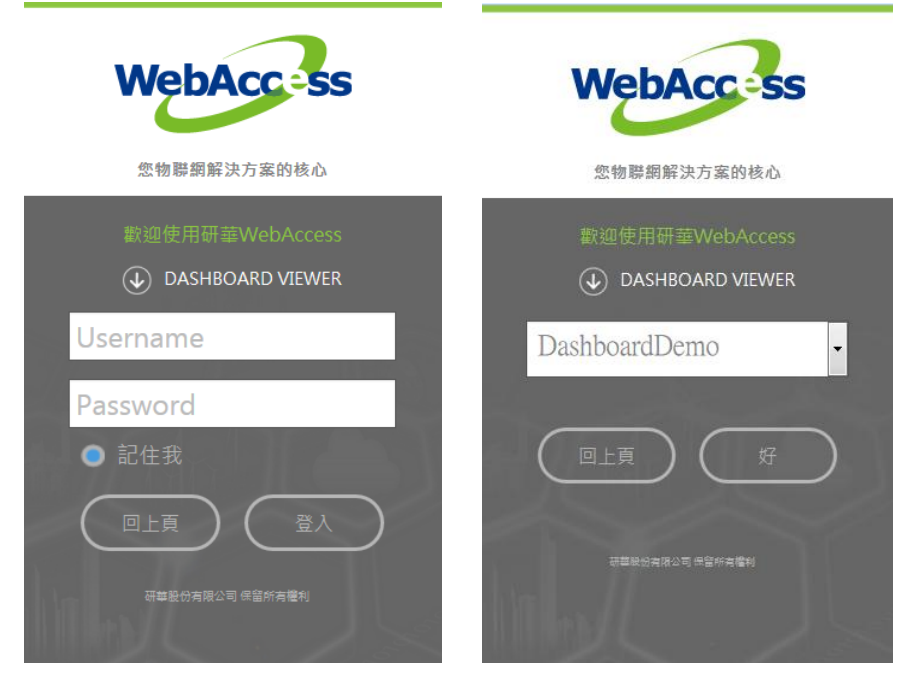

3. 打開選單:點擊左上角的功能圖示 – ,功能選單將在左面板彈出。點擊儀錶板頁面將隱 藏左面板。

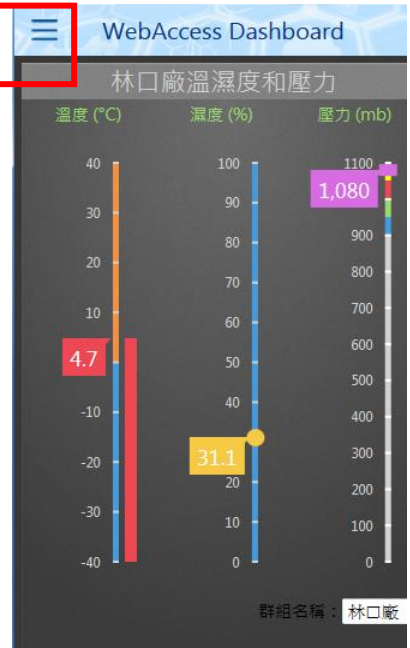

4. 選單 – 選單列表:顯示使用者在功能選單設定頁面設置完成的所有選單。選擇選單可顯示 映射的儀錶板頁面。Widget 都以 100%寬度比例顯示, 目依照從上到下的順序顯示於螢幕 上。

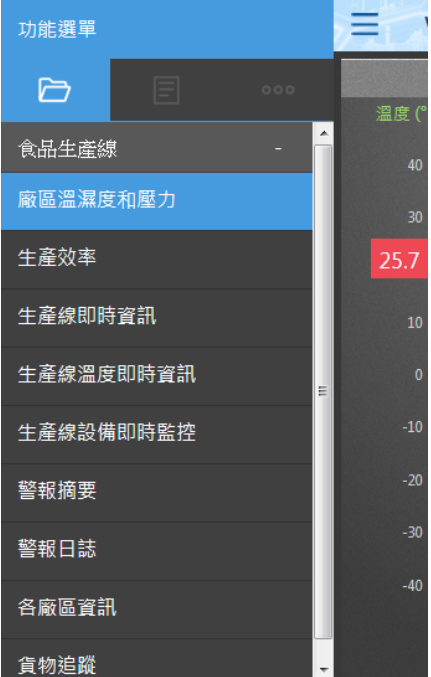

5. 選單-儀錶板列表:顯示保存在儀錶板編輯器所保存的所有儀錶板。從選單中選擇儀錶板頁 面。Widget 都以 100%寬度比例顯示,且依照從上到下的順序顯示於螢幕上。

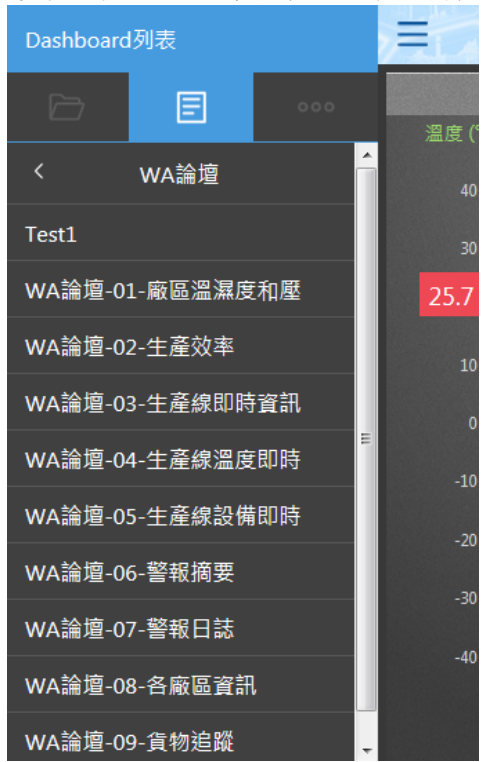

- 6. 選單選項:設定儀錶板閱覽器的偏好。 使用者可以設置以下選項: ≡ 撰項  $000$ 溫度 ( ← 返回原Dashboard ○ 系統訊息 **@ 選項 少 登出** 4.7  $-10$  $-20$  $-30$  $-40$
- 
- 返回原儀錶板: 返回儀錶板閱覽器頁面。
- 系統訊息: 從 WebAccess 獲取系統訊息。
- 撰項
	- 語言:選擇系統語言:英語、繁體中文或簡體中文
	- ◆ Push Interval (Secs): 調整 儀錶板頁面的 螢幕刷新速率 (單位元為秒)。點 擊預設按鈕可將此選項設為常用時間。

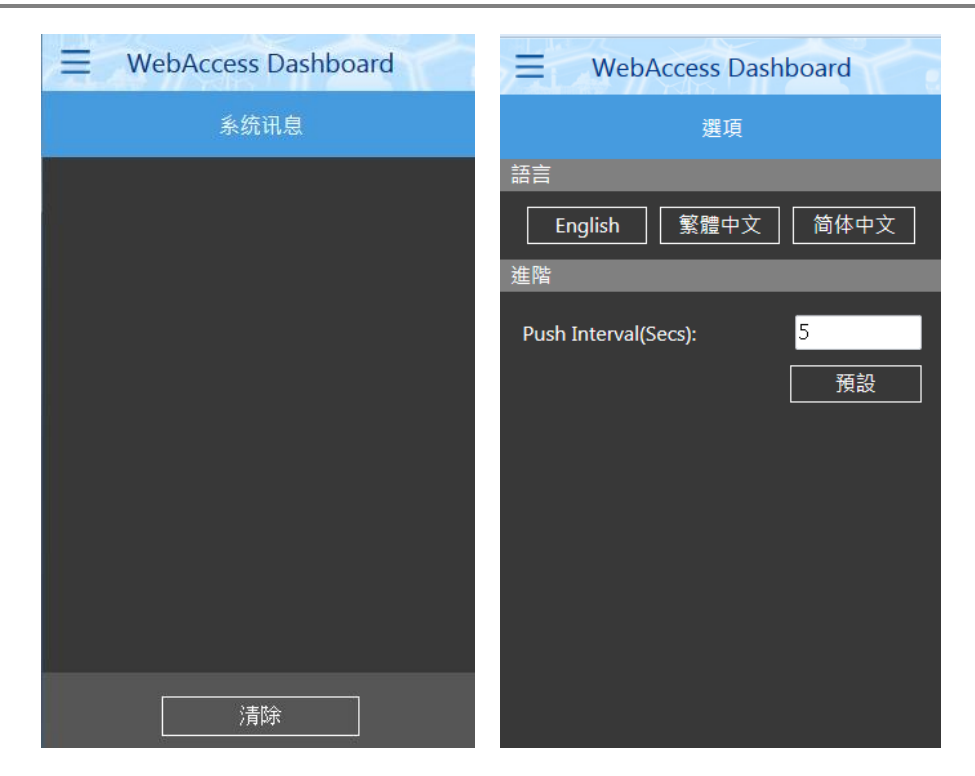

#### 注:

- 1. 儀錶板閱覽器(手機模式)的預設顯示規則
- 輸入在儀錶板閱覽器電腦/平板電腦模式中生成的 URL 或 QRcode,可顯示儀錶板頁面。
- 用戶可在功能選單設定中設置預設的第一個顯示頁面, 即在登錄儀錶板工程後的顯示的第 一個頁面。
- 如果使用者未設置預設的第一個顯示頁面,而是在功能選單中對其進行編輯,那麼登錄儀錶 板工程後的預設顯示頁面將為功能選單中的第一個子節點。

# **22.4** 儀錶板 **Widget** 工具庫

內置 Widget 工具庫。用戶可將 widget 拖曳至儀錶板區,打開 widget 清單,然後根據需要選擇 widget。

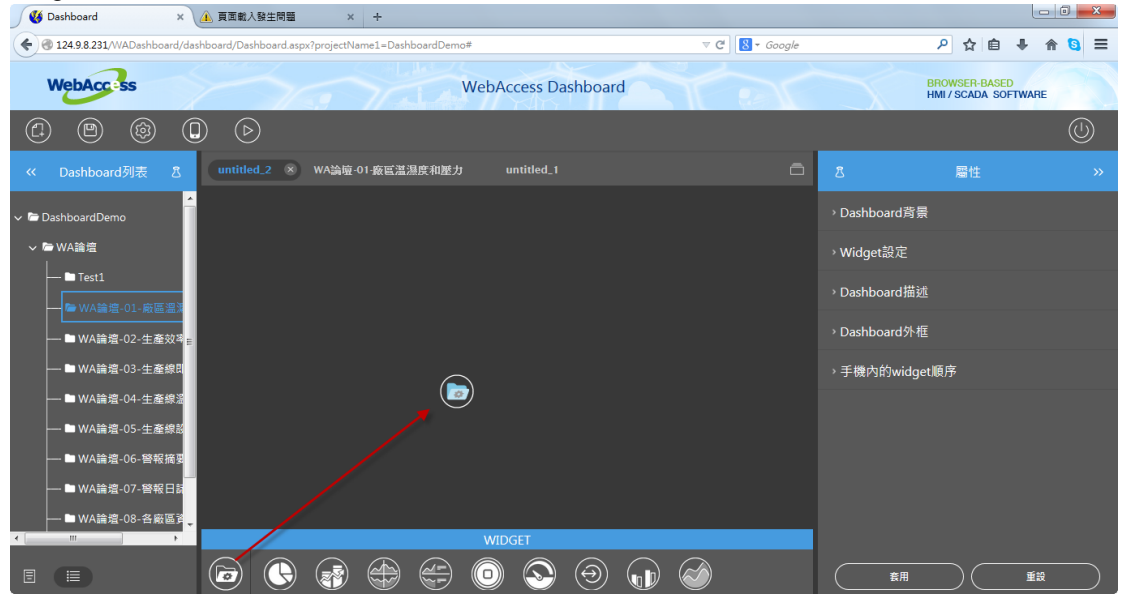

在儀錶板區拖動 Widget 管理器以使用 Widget

使用者手冊

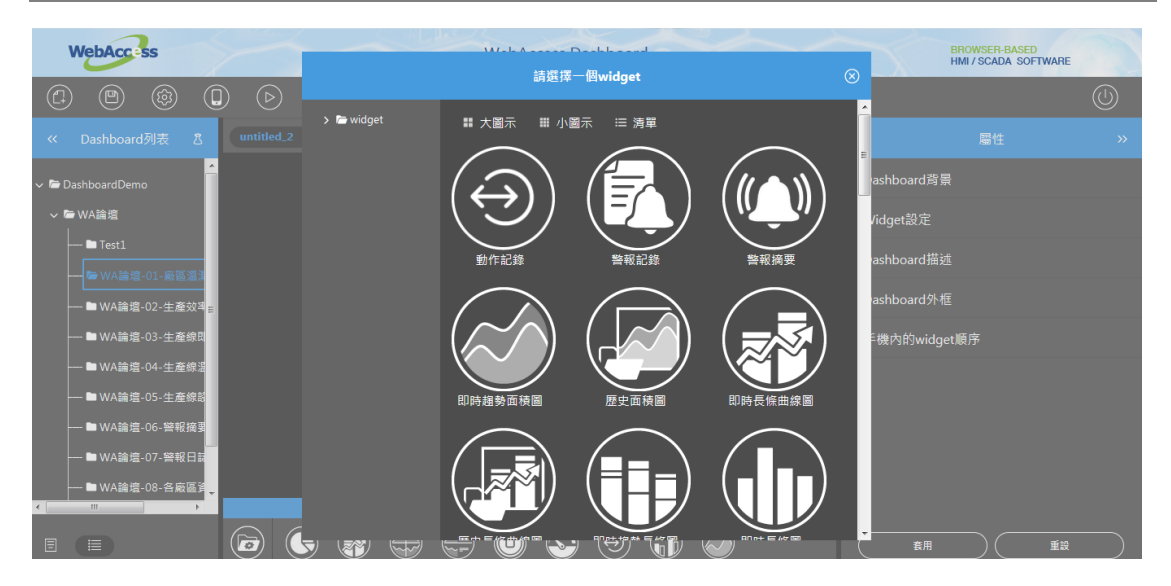

在儀錶板區拖動 Widget 管理器後,將彈出 widget 清單方塊。

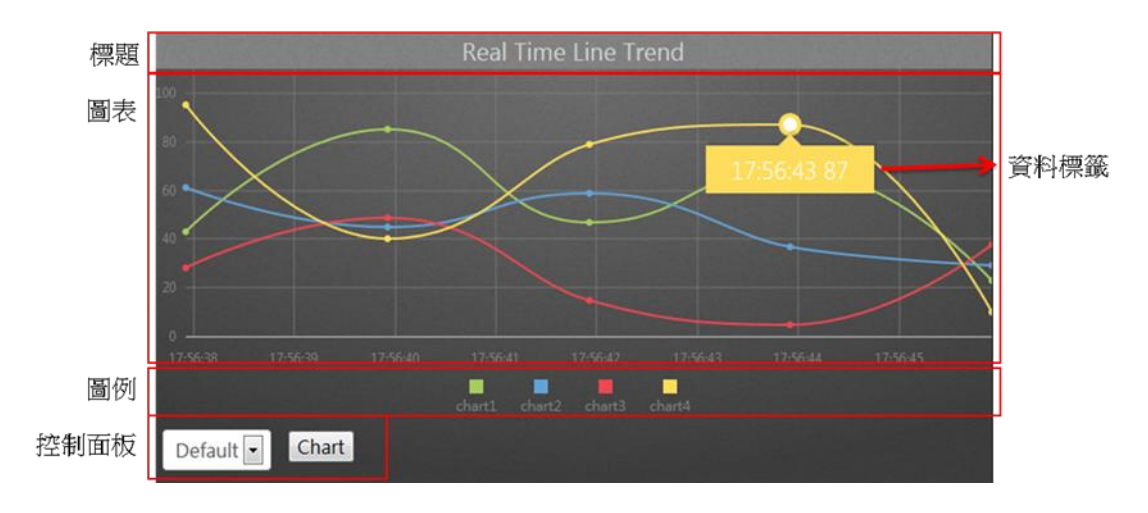

#### **22.4.1** 即時線形趨勢

即時線形趨勢使用線形圖顯示 WebAccess 測點和趨勢對比的即時資料。

功能:

- 一個趨勢圖群組最多可支援 12 個趨勢。
- 支援通過指令 Widget (按鈕/ 選項按鈕 / 下拉式功能表 ) 連接切換儀錶板閱覽器內的趨勢 群組。

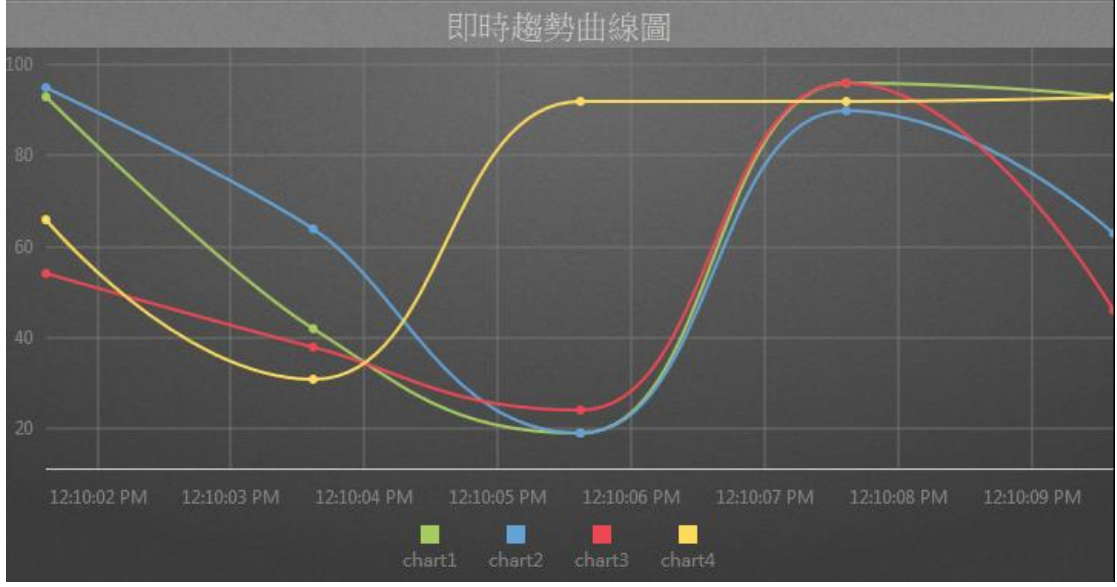

即時線形趨勢圖

屬性:

- 偏好:創建 widget 即時線形趨勢圖的不同屬性。用戶可以選擇一個偏好,並將其直接應用 於下一次使用。
	- 建立:將當前屬性設置為 widget 偏好的屬性。
	- 更新: 更改 widget 偏好的屬性。
	- 刪除:刪除 widget 偏好。
	- 設為預設偏好:用戶可將 widget 偏好設為預設的 Widget 顯示

- Widget 設定:設置 widget 的相關屬性,如 Widget 名稱、外框顏色、背景圖、掃描時間間 隔等。
	- Widget 名稱:Widget 的名稱。滑鼠移動到頂部且顯示為藍色區域時,Widget 頂部的標 題。
	- 外框顏色: Widget 外框顏色
	- 背景圖:設置 Wdiget 的背景圖顏色。
	- 圖片:上傳或刪除 Widget 背景圖。

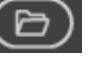

從 WebAccess Widget 背景圖資料夾內選擇圖像

C:\inetpub\wwwroot\broadweb\WADashboard\dResource\bkImage\daWidgetBk

從資料夾上傳圖像

取消該背景圖

- 擴展:拉伸 Widget 背景圖以填充至整個 widget。
- 背景不含標題:背景是否擴展至標題區
- 手機內的高度:配置手機內 widget 的顯示高度。可根據手機顯示類型(如小型設備直 版和小型設備橫版)選擇全尺寸、半尺寸或四分之一尺寸。使用者也可以 px 為單位自 訂顯示高度。
- 掃描的時間間隔:設置資料在電腦/Pad 和手機模式中的刷新時間(單位:天/小時/分鐘/ 秒)。
- 標題:Widget 的頂部區域即為標題。輸入 Widget 的標題並設置相關屬性。
	- 文字:可支援三種語言
	- 字體名稱:設置標題的字體名稱
	- 字體大小:設置標題字體大小
	- 字體顏色:設置標題字體的顏色
	- 背景圖:設置標題區的背景色
	- 圖片:上傳標題區背景圖

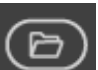

從 WebAccess Widget 標頭背景圖資料夾內選擇圖像

C:\inetpub\wwwroot\broadweb\WADashboard\dResource\bkImage\daWidgetTitl eBk

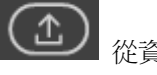

從資料夾上傳圖像

取消該背景圖

- 擴展: 拉伸背景圖以填充整個標題區
- 文字:啟用或禁用根據解析度自動改變文字大小
- [控制台:](http://172.18.3.140/WADashboard/dashboard/Dashboard.aspx)此屬性允許使用者在電腦模式或手機模式下查看控制台。啟用查看控制台可切換標 籤群組並顯示於 widget 中,從而無需指令 Widget 連接[。控制台位](http://172.18.3.140/WADashboard/dashboard/Dashboard.aspx)於 Widget 底部。
- [圖表種類:](http://172.18.3.140/WADashboard/dashboard/Dashboard.aspx)設置 Widget 顯示[的圖表種類。](http://172.18.3.140/WADashboard/dashboard/Dashboard.aspx)
	- 資料點個數:設置 Wdiget 顯示的資料點的個數。
- 格線:設置網格屬性
	- 格線寬度:設置 Widget 的格線寬度
	- 格線顏色:設置 Widget 的格線顏色
	- 文字顏色:設置 Widget 的網格資料的文字顏色
	- 垂直刻度值:設置 Widget 的 Y 軸是否可見
	- 水準刻度值:設置 Widget 的 X 軸是否可見
- [圖例:](http://172.18.3.140/WADashboard/dashboard/Dashboard.aspx)設[置圖例](http://172.18.3.140/WADashboard/dashboard/Dashboard.aspx)
	- 圖例:設置 Widget 的圖例是否可見
	- 放置位置:設置圖例位於網格之內或之外
	- 顯示方向:設置圖例的顯示方向
	- 顏色:設置圖例的文字顏色
- 工具提示:設置工具提示的屬性。將滑鼠移至趨勢圖中的資料點時,工具提示可顯示該點的資 料值。
	- 工具提示: 設置 Widget 的工具提示是否可見
	- 字型大小:設置工具提示的字體大小
	- 顏色:設置工具提示的文字顏色
- 資料標籤設定:啟用或禁用 widget 的資料標籤
- 調色盤:設置每個趨勢圖的顏色
- 指令:設置位元於同一儀錶板區的指令 widget 的連結。選擇一個連結用於切換趨勢的測點 群組顯示
- 測點:連接測點和趨勢並設置趨勢的屬性
	- 分組名稱
	- 從趨勢中選擇一個測點
	- 測點的屬性

- 圖例文字:測點的圖例文字
- 記號顯示:設置是否在趨勢中顯示記號
- 記號選項:記號的選項
- 記號大小:記號的大小
- 紙條樣式:設置紙條樣式
- 紙條寬度:設置趨勢圖中紙條的寬度
- 自訂顏色:趨勢支援用戶自訂顏色
- 新增分組:增加新的群組(每組最多可有12個測點)。用戶可在控制台中切換趨勢群組。
- 顏色:在控制台中設置其它文字顏色、按鈕顏色、以及按鈕文字的顏色。

#### **22.4.2** 即時趨勢面積圖

即時趨勢面積圖使用面積圖顯示 WebAccess 測點和趨勢圖對比的即時資料。

功能:

- 一個趨勢圖群組最多可支援 12 個趨勢圖。
- 支援涌過指令 Widget (按鈕/ 選項按鈕 / 下拉式功能表) 連接切換儀錶板閣覽器內的趨勢 群組。

使用者手冊

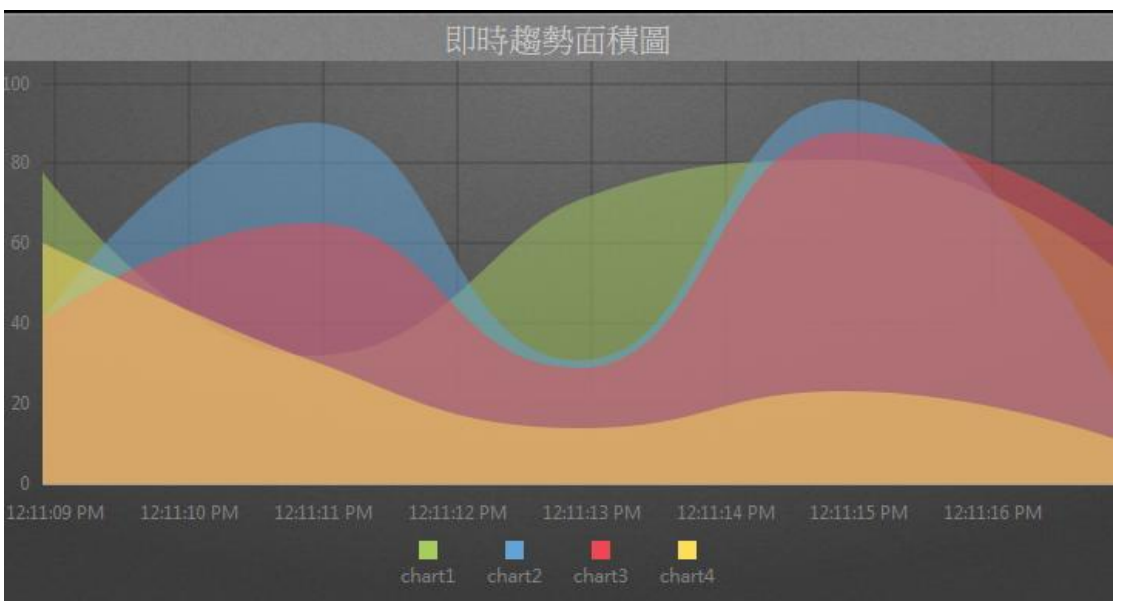

即時面積趨勢圖

屬性:

- 偏好:創建 widget 即時線形趨勢圖的不同屬性。用戶可以選擇一個偏好,並將其直接應用 於下一次使用。
	- 建立:將當前屬性設置為 widget 偏好的屬性。
	- 更新:更改 widget 偏好的屬性。
	- 刪除:刪除 widget 偏好。
	- 設為預設偏好:用戶可將 widget 偏好設為預設的 Widget 顯示
- Widget 設定:設置 widget 的相關屬性,如 Widget 名稱、外框顏色、背景圖、掃描時間間 隔等。
	- Widget 名稱: Widget 的名稱。滑鼠移動到頂部且顯示為藍色區域時, Widget 頂部的標 題。
	- 外框顏色: Widget 外框顏色
	- 背景圖: 設置 Wdiget 的背景圖顏色。
	- 圖片:上傳或刪除 Widget 背景圖。

從 WebAccess Widget 背景圖資料夾內選擇圖像

C:\inetpub\wwwroot\broadweb\WADashboard\dResource\bkImage\daWidgetBk

從資料夾上傳圖像

取消該背景圖

- 擴展:拉伸 Widget 背景圖以填充至整個 widget。
- 背景不含標題:背景是否擴展至標題區
- 手機內的高度:配置手機應用中 widget 的顯示高度。可根據手機顯示類型(如小型設 備直版和小型設備橫版)選擇全尺寸、半尺寸或四分之一尺寸。使用者也可以 px 為單 位自訂顯示高度。
- 掃描時間間隔:設置資料在電腦/Pad 和手機模式中的刷新時間(單位:天/小時/分鐘/秒)。
- 標題:Widget 的頂部區域即為標題。輸入 Widget 的標題並設置相關屬性。
	- 文字:可支援三種語言
	- 字體名稱:設置標題的字體名稱
	- 字體大小:設置標題字體大小
	- 字體顏色:設置標題字體的顏色
	- 背景圖:設置標題區的背景圖顏色
	- 圖片:上傳標題區背景圖

**】 從 WebAccess Widget** 標頭背景圖資料來內選擇圖像

C:\inetpub\wwwroot\broadweb\WADashboard\dResource\bkImage\daWidgetTitl

eBk

從資料夾上傳圖像

取消該背景圖

- 擴展:拉伸背景圖以填充整個標題區
- 文字:啟用或禁用根據解析度自動改變文字大小
- [控制台:](http://172.18.3.140/WADashboard/dashboard/Dashboard.aspx)此屬性允許使用者在電腦模式或手機模式下查看控制台。啟用查看控制台可切換標 籤群組並顯示於 widget 中,從而無需指令 Widget 連接[。控制台位](http://172.18.3.140/WADashboard/dashboard/Dashboard.aspx)於 Widget 底部。
- [圖表種類:](http://172.18.3.140/WADashboard/dashboard/Dashboard.aspx)設置 Widget 顯示[的圖表種類。](http://172.18.3.140/WADashboard/dashboard/Dashboard.aspx)

- 資料點個數:設置 Wdiget 顯示的資料點的個數。
- 格線:設置格線屬性
	- 格線寬度:設置 Widget 的格線寬度
	- 格線顏色:設置 Widget 的格線顏色
	- 文字顏色:設置 Widget 的網格資料的文字顏色
	- 垂直刻度值:設置 Widget 的 Y 軸是否可見
	- 水準刻度值:設置 Widget 的 X 軸是否可見
- [圖例:](http://172.18.3.140/WADashboard/dashboard/Dashboard.aspx)設[置圖例](http://172.18.3.140/WADashboard/dashboard/Dashboard.aspx)
	- 圖例: 設置 Widget 的圖例是否可見
	- 放置位置:設置圖例位於網格之內或之外
	- 顯示方向:設置圖例的顯示方向
	- 顏色:設置圖例的文字顏色
- 工具提示:設置工具提示的屬性將滑鼠移至趨勢圖中的資料點時,工具提示可顯示該點的資料 值。
	- 工具提示: 設置 Widget 的工具提示是否可見
	- 字型大小:設置工具提示的字體大小
	- 顏色:設置提示資訊的文字顏色
- 資料標籤設定:啟用或禁用 widget 的資料標籤
- 調色盤:設置每個趨勢圖的顏色
- 指令:設置位元於同一儀錶板區的指令 widget 的連結。選擇一個連結用於切換趨勢的測點 群組顯示
- 測點:連接測點和趨勢並設置趨勢的屬性
	- 分組名稱
	- 從趨勢中選擇一個測點

測點的屬性

- 圖例文字:測點的圖例文字
- 記號顯示:設置是否在趨勢中顯示記號
- 記號選項:記號的選項
- 記號大小:記號的大小
- 紙條樣式:設置紙條樣式
- 紙條寬度:設置趨勢圖中的紙條寬度
- 自訂顏色:趨勢支援用戶自訂顏色
- 新增群組:增加新的趨勢組(每組最多可有 12 個測點)。用戶可使用控制台切換趨勢組。
- 顏色:在控制台中設置其它文字顏色、按鈕顏色、以及按鈕文字的顏色。

#### **22.4.3** 即時趨勢長條圖

即時趨勢長條圖使用直條圖顯示 WebAccess 測點和趨勢圖對比的即時資料。

功能:

- 每個資料時間最多可支援 12 個直條圖
- 支援通過指令 Widget(按鈕/選項按鈕/下拉式功能表)連接切換儀錶板閱覽器內的趨勢群組。

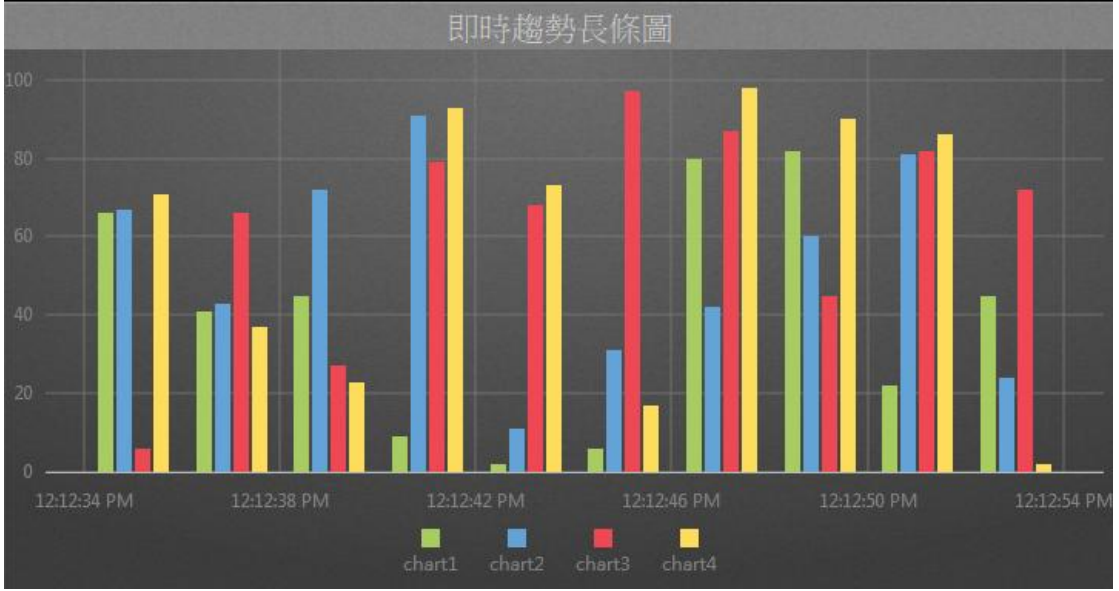

即時趨勢長條圖

屬性:

- 偏好:創建 widget 即時趨勢長條圖的不同屬性。用戶可以選擇一個偏好,並將其直接應用 於下一次使用。
	- 建立:將當前屬性設置為 widget 偏好的屬性
	- 更新:更改 widget 偏好的屬性
	- 刪除:刪除 widget 偏好
	- 設為預設偏好:用戶可將 widget 偏好設為預設的 Widget 顯示
- Widget 設定:設置 widget 的相關屬性,如 Widget 名稱、外框顏色、背景圖、掃描時間間 隔等。

- Widget 名稱: Widget 的名稱。滑鼠移動到頂部且顯示為藍色區域時, Widget 頂部的標 題
- 外框顏色: Widget 外框顏色
- 背景圖:設置 Wdiget 的背景圖顏色
- 圖片:上傳或刪除 Widget 背景圖

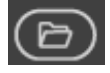

從 WebAccess Widget 背景圖資料夾內選擇圖像

C:\inetpub\wwwroot\broadweb\WADashboard\dResource\bkImage\daWidgetBk

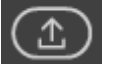

從資料夾上傳圖像

取消該背景圖

- 擴展: 拉伸 Widget 背景圖以填充至整個 widget
- 背景不含標題: 背景是否擴展至標題區
- 手機內的高度:配置手機應用中 widget 的顯示高度。可根據手機顯示類型(如小型設 備直版和小型設備橫版)選擇全尺寸、半尺寸或四分之一尺寸。使用者也可以 px 為單 位自訂顯示高度。
- 掃描時間間隔:設置資料在電腦/Pad 和手機模式中的刷新時間(單位:天/小時/分鐘/秒)。
- 標題:Widget 的頂部區域即為標題。輸入 Widget 的標題並設置相關屬性。
	- 文字:可支援三種語言
	- 字體名稱:設置標題的字體名稱
	- 字體大小:設置標題字體大小
	- 字體顏色:設置標題字體的顏色
	- 背景圖:設置標題區的背景圖顏色
	- 圖片:上傳標題區背景圖

從 WebAccess Widget 標頭背景圖資料夾內選擇圖像

C:\inetpub\wwwroot\broadweb\WADashboard\dResource\bkImage\daWidgetTitl

eBk

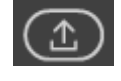

從資料夾上傳圖像

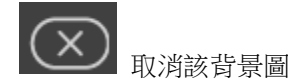

■ 擴展: 拉伸背景圖以填充整個標題區

- 文字:啟用或禁用根據解析度自動改變文字大小
- [控制台:](http://172.18.3.140/WADashboard/dashboard/Dashboard.aspx)此屬性允許使用者在電腦模式或手機模式下查看控制台。啟用查看控制台可切換標 籤群組並顯示於 widget 中,從而無需指令 Widget 連接[。控制台位](http://172.18.3.140/WADashboard/dashboard/Dashboard.aspx)於 Widget 底部。
- [圖表種類:](http://172.18.3.140/WADashboard/dashboard/Dashboard.aspx)設置 Widget 顯示[的圖表種類。](http://172.18.3.140/WADashboard/dashboard/Dashboard.aspx)
	- 資料點個數:設置 Wdiget 顯示的資料點的個數。
	- 格線:選擇顯示的長條類型,包括長條、堆疊長條和全堆疊長條
- 格線:設置格線屬性
	- 格線寬度:設置 Widget 的格線寬度
	- 格線顏色:設置 Widget 的格線顏色
	- 文字顏色:設置 Widget 的網格資料的文字顏色
	- 垂直刻度值:設置 Widget 的 Y 軸是否可見
	- 水準刻度值:設置 Widget 的 X 軸是否可見
- [圖例:](http://172.18.3.140/WADashboard/dashboard/Dashboard.aspx)設[置圖例](http://172.18.3.140/WADashboard/dashboard/Dashboard.aspx)
	- 圖例:設置 Widget 的圖例是否可見
	- 放置位置:設置圖例位於網格之內或之外
	- 顯示方向:設置圖例的顯示方向
	- 顏色:設置圖例的文字顏色
- 工具提示:設置工具提示的屬性將滑鼠移至趨勢圖中的資料點時,工具提示可顯示該點的資料 值。
	- 工具提示: 設置 Widget 的工具提示是否可見
	- 字型大小:設置工具提示的字體大小
	- 顏色:設置提示資訊的文字顏色
- 資料標籤設定:啟用或禁用 widget 的資料標籤
- 調色盤:設置每個趨勢圖的顏色
- 指令:設置位元於同一儀錶板區的指令 widget 的連結。選擇一個連結用於切換趨勢的測點 群組顯示
- 測點:連接測點和趨勢圖並設置趨勢圖的屬性
	- 分組名稱
	- 從趨勢中選擇一個 WebAccess 測點 測點的屬性
	- 圖例文字:測點的圖例文字

- 自訂顏色:趨勢支援用戶自訂顏色
- 新增測點: 向 Widget 中增加新測點(最大數目為 12)
- 新增群組: 增加新的趨勢組(每組最多可有12個測點)。用戶可使用控制台切換趨勢組。
- 顏色:在控制台中設置其它文字顏色、按鈕顏色、以及按鈕文字的顏色。

#### **22.4.4** 即時長條圖

即時長條圖使用直條圖顯示 WebAccess 測點的即時資料。每個直條圖的測點值都隨時間變 化而變化。

功能:

- 一個趨勢圖群組最多可支援 12 個直條圖。
- 支援通過指令 Widget (按鈕/ 選項按鈕 / 下拉式功能表 ) 連接切換儀錶板閱覽器內的趨勢 群組。

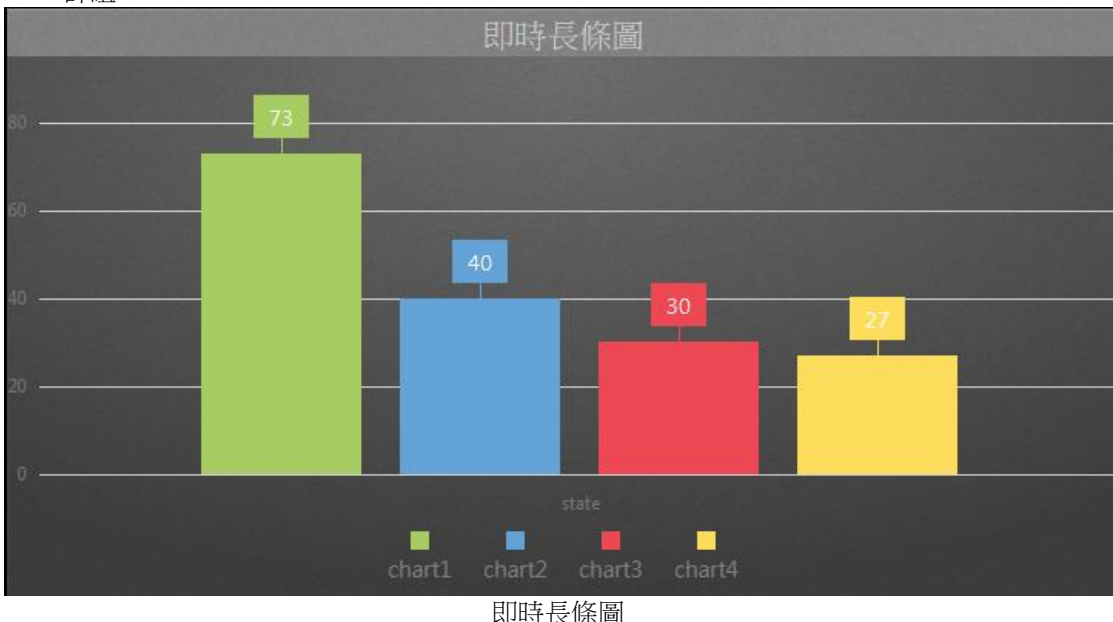

屬性:

偏好:創建 widget 即時長條圖的不同屬性。用戶可以選擇一個偏好,並將其直接應用於下

一次使用。

- 建立:將當前屬性設置為 widget 偏好的屬性。
- 更新:更改 widget 偏好的屬性。
- 刪除:刪除 widget 偏好。
- 設為預設偏好: 用戶可將 widget 偏好設為預設的 Widget 顯示
- Widget 設定:設置 widget 的相關屬性,如 Widget 名稱、外框顏色、背景圖、掃描時間間 隔等。
	- Widget 名稱:Widget 的名稱。滑鼠移動到頂部日顯示為藍色區域時,Widget 頂部的標 題。
	- 外框顏色: Widget 外框顏色
	- 背景圖:設置 Wdiget 的背景圖顏色。
	- 圖片:上傳或刪除 Widget 背景圖。

從 WebAccess Widget 背景圖資料夾內選擇圖像

C:\inetpub\wwwroot\broadweb\WADashboard\dResource\bkImage\daWidgetBk

(උ

從資料夾上傳圖像

取消該背景圖

- 擴展:拉伸 Widget 背景圖以填充至整個 widget。
- 背景不含標題:背景是否擴展至標題區
- 手機内的高度: 配置手機應用中 widget 的顯示高度。可根據手機顯示類型 (如小型設 備直版和小型設備橫版)選擇全尺寸、半尺寸或四分之一尺寸。使用者也可以 px 為單 位自訂顯示高度。
- 掃描時間間隔:設置資料在電腦/Pad 和手機模式中的刷新時間(單位:天/小時/分鐘/秒)。
- 標題:Widget 的頂部區域即為標題。輸入 Widget 的標題並設置相關屬性。
	- 文字:可支援三種語言
	- 字體名稱:設置標題的字體名稱
	- 字體大小:設置標題字體大小
	- 字體顏色:設置標題字體的顏色
	- 背景圖: 設置標題區的背景圖顏色
	- 圖片:上傳標題區背景圖

從 WebAccess Widget 標頭背景圖資料夾內選擇圖像

C:\inetpub\wwwroot\broadweb\WADashboard\dResource\bkImage\daWidgetTitl

eBk

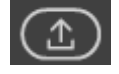

從資料夾上傳圖像

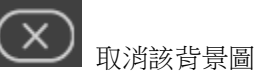

- 擴展:拉伸背景圖以填充整個標題區
- 文字:啟用或禁用根據解析度自動改變文字大小
- [控制台:](http://172.18.3.140/WADashboard/dashboard/Dashboard.aspx)此屬性允許使用者在電腦模式或手機模式下杳看控制台。啟用杳看控制台可切換標 籤群組並顯示於 widget 中,從而無需指令 Widget 連接[。控制台位](http://172.18.3.140/WADashboard/dashboard/Dashboard.aspx)於 Widget 底部。
- 工具提示:設置工具提示的屬性將滑鼠移至趨勢圖中的資料點時,工具提示可顯示該點的資料 值。
	- 工具提示: 設置 Widget 的工具提示是否可見
	- 字型大小:設置工具提示的字體大小
	- 顏色:設置提示資訊的文字顏色
- 資料標籤設定:啟用或禁用 widget 的資料標籤
- 調色盤:設置每個趨勢圖的顏色
- 指令:設置位元於同一儀錶板區的指令 widget 的連結。選擇一個連結用於切換趨勢的測點 群組顯示
- 測點:連接測點和趨勢圖並設置趨勢圖的屬性
	- 分組名稱
	- 從趨勢圖中選擇一個測點

測點的屬性

- 圖例文字:測點的圖例文字
- 自訂顏色:趨勢支援用戶自訂顏色
- 新增測點: 向 Widget 中增加新測點(最大數目為 12)
- 新增群組: 增加新的趨勢組(每組最多可有 12 個測點)。 用戶可使用控制台切換趨勢組。
- 顏色:在控制台中設置其它文字顏色、按鈕顏色、以及按鈕文字的顏色。

#### **22.4.5** 即時長條圖**\_**分組對照

即時長條圖\_分組對照使用直條圖顯示 WebAccess 測點的即時資料,並與同一 Wdiget 內的 其它趨勢群組進行對比。每個直條圖的標籤值都隨資料刷新時間變化而變化。

功能:

- 一個趨勢圖群組最多可支援 12 個趨勢圖。
- 支持三種長條:長條、堆疊長條、全堆疊長條

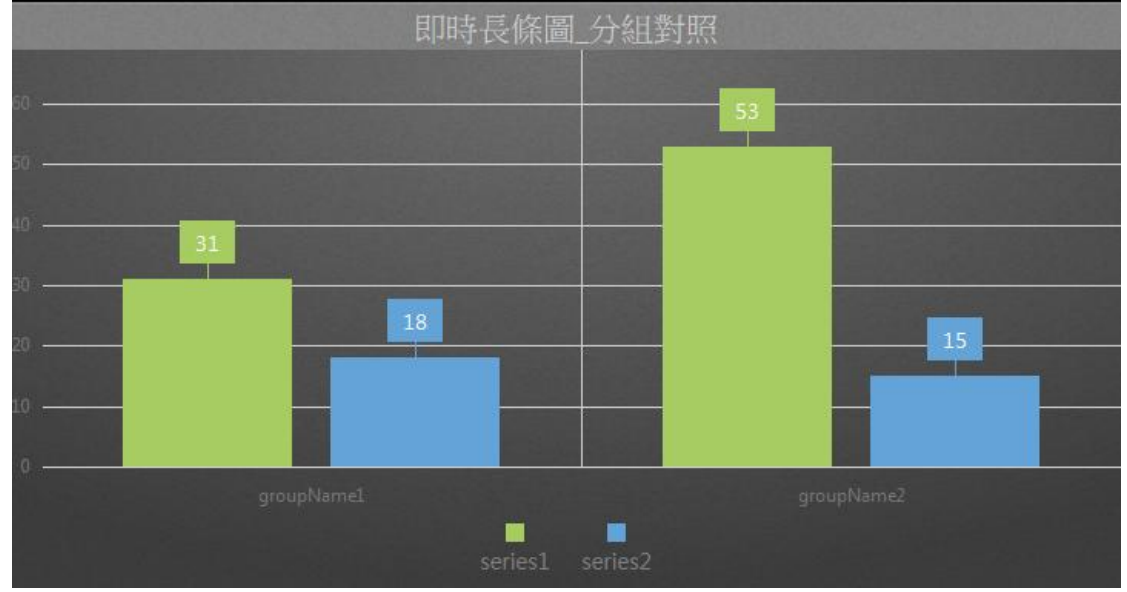

即時長條圖\_分組對照

屬性:

- 偏好:創建 widget 即時長條圖\_分組對照的不同屬性。用戶可以選擇一個偏好,並將其直接 應用於下一次使用。
	- 建立:將當前屬性設置為 widget 偏好的屬性。
	- 更新:更改 widget 偏好的屬性。
	- 刪除:刪除 widget 偏好。
	- 設為預設偏好:用戶可將 widget 偏好設為預設的 Widget 顯示
- Widget 設定:設置 widget 的相關屬性,如 Widget 名稱、外框顏色、背景圖、掃描時間間

使用者手冊

隔等。

- Widget 名稱:Widget 的名稱。滑鼠移動到頂部且顯示為藍色區域時,Widget 頂部的標 題。
- 外框顏色: Widget 外框顏色
- 背景圖:設置 Wdiget 的背景圖顏色
- 圖片:上傳或刪除 Widget 背景圖

從 WebAccess Widget 背景圖資料夾內選擇圖像

C:\inetpub\wwwroot\broadweb\WADashboard\dResource\bkImage\daWidgetBk

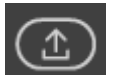

從資料夾上傳圖像

取消該背景圖

- 擴展:拉伸 Widget 背景圖以填充至整個 widget
- 背景不含標題:背景是否擴展至標題區
- 手機内的高度:配置手機應用中 widget 的顯示高度。可根據手機顯示類型(如小型設 備直版和小型設備橫版)選擇全尺寸、半尺寸或四分之一尺寸。使用者也可以 px 為單 位自訂顯示高度。
- 掃描時間間隔:設置資料在電腦/Pad 和手機模式中的刷新時間(單位:天/小時/分鐘/秒)。
- 標題:Widget 的頂部區域即為標題。輸入 Widget 的標題並設置相關屬性。
	- 文字:可支援三種語言
	- 字體名稱:設置標題的字體名稱
	- 字體大小:設置標題字體大小
	- 字體顏色:設置標題字體的顏色
	- 背景圖: 設置標題區的背景圖顏色
	- 圖片:上傳標題區背景圖

從 WebAccess Widget 標頭背景圖資料夾內選擇圖像

C:\inetpub\wwwroot\broadweb\WADashboard\dResource\bkImage\daWidgetTitl eBk

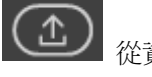

從資料夾上傳圖像

取消該背景圖

- 擴展: 拉伸背景圖以填充整個標題區
- 文字:啟用或禁用根據解析度自動改變文字大小
- [控制台:](http://172.18.3.140/WADashboard/dashboard/Dashboard.aspx)此屬性允許使用者在電腦模式或手機模式下查看控制台。啟用查看控制台可切換標 籤群組並顯示於 widget 中,從而無需指令 Widget 連接[。控制台位](http://172.18.3.140/WADashboard/dashboard/Dashboard.aspx)於 Widget 底部。
- [圖表種類:](http://172.18.3.140/WADashboard/dashboard/Dashboard.aspx)設置 Widget 顯示[的圖表種類。](http://172.18.3.140/WADashboard/dashboard/Dashboard.aspx)
	- 種類:選擇長條類型,包括長條、堆疊長條、全堆疊長條
- [圖例:](http://172.18.3.140/WADashboard/dashboard/Dashboard.aspx)設[置圖例](http://172.18.3.140/WADashboard/dashboard/Dashboard.aspx)
	- 圖例: 設置 Widget 的圖例是否可見
	- 放置位置:設置圖例位於網格之內或之外
	- 顯示方向:設置圖例的顯示方向
	- 顏色:設置圖例的文字顏色
- 工具提示:設置工具提示的屬性將滑鼠移至趨勢圖中的資料點時,工具提示可顯示該點的資料 值。
	- 工具提示:設置 Widget 的工具提示是否可見
	- 字型大小:設置工具提示的字體大小
	- 顏色:設置提示資訊的文字顏色
- 資料標籤設定:啟用或禁用 widget 的資料標籤
- 調色盤:設置每個趨勢圖的顏色
- 測點:連接系列和測點群組進行對照,並設置系列的屬性
	- 分組名稱
	- 從趨勢圖中選擇一個測點
	- 自訂顏色:趨勢支援用戶自訂顏色
	- 新增群組:新增測點群組
- 顏色:在控制台中設置其它文字顏色、按鈕顏色、以及按鈕文字的顏色。

#### **22.4.6** 歷史長條圖**\_**分組對照

歷史長條圖 分組對照使用直條圖顯示 WebAccess 測點的即時資料,並與同一 Wdiget 內 的其它趨勢群組進行對比。每個柱形的上下運動都隨著標籤值而變化。

功能:

- 一個趨勢圖群組最多可支援 12 個趨勢圖
- 支持三種長條:長條、堆疊長條、全堆疊長條
- 支援指令 Widget(日期-時間/日期-時間 2/日期範圍/日期-時間範圍)連接,可在儀錶板閱覽器 中切換時間段。

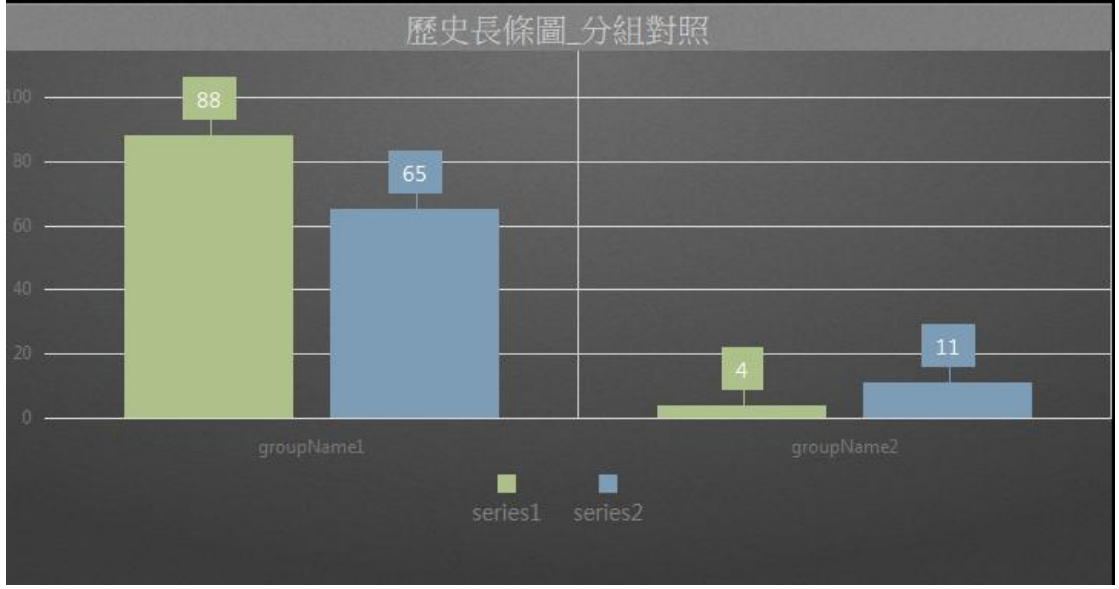

歷史長條圖\_分組對照

屬性:

- 偏好:創建 widget 歷史長條圖\_分組對照的不同屬性。用戶可以選擇一個偏好,並將其直接 應用於下一次使用。
	- 建立:將當前屬性設置為 widget 偏好的屬性
	- 更新: 更改 widget 偏好的屬性

- 刪除:刪除 widget 偏好
- 設為預設偏好:用戶可將 widget 偏好設為預設的 Widget 顯示
- Widget 設定:設置 widget 的相關屬性,如 Widget 名稱、外框顏色、背景圖、掃描時間間 隔等。
	- Widget 名稱: Widget 的名稱。滑鼠移動到頂部且顯示為藍色區域時, Widget 頂部的標 題。
	- 外框顏色: Widget 外框顏色
	- 背景圖:設置 Wdiget 的背景圖顏色
	- 圖片:上傳或刪除 Widget 背景圖

從 WebAccess Widget 背景圖資料夾內選擇圖像

C:\inetpub\wwwroot\broadweb\WADashboard\dResource\bkImage\daWidgetBk

從資料夾上傳圖像

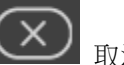

- 取消該背景圖
- 擴展:拉伸 Widget 背景圖以填充至整個 widget
- 背景不含標題:背景是否擴展至標題區
- 手機內的高度:配置手機應用中 widget 的顯示高度。可根據手機顯示類型(如小型設 備直版和小型設備橫版)選擇全尺寸、半尺寸或四分之一尺寸。使用者也可以 px 為單 位自訂顯示高度。
- 掃描時間間隔:設置資料在電腦/Pad 和手機模式中的刷新時間(單位:天/小時/分鐘/秒)。
- 標題:Widget 的頂部區域即為標題。輸入 Widget 的標題並設置相關屬性
	- 文字:可支援三種語言
	- 字體名稱:設置標題的字體名稱
	- 字體大小:設置標題字體大小
	- 字體顏色:設置標題字體的顏色
	- 背景圖: 設置標題區的背景圖顏色
	- 圖片:上傳標題區背景圖

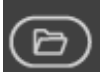

| 從 WebAccess Widget 標頭背景圖資料夾內選擇圖像

C:\inetpub\wwwroot\broadweb\WADashboard\dResource\bkImage\daWidgetTitl

#### eBk

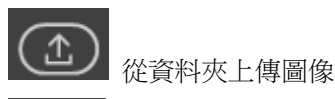

取消該背景圖

- 攜展: 拉伸背景圖以填充整個標題區
- 文字:啟用或禁用根據解析度自動改變文字大小
- [控制台:](http://172.18.3.140/WADashboard/dashboard/Dashboard.aspx)此屬性允許使用者在電腦模式或手機模式下查看控制台。啟用查看控制台可切換標 籤群組並顯示於 widget 中,從而無需指令 Widget 連接[。控制台位](http://172.18.3.140/WADashboard/dashboard/Dashboard.aspx)於 Widget 底部。
- [圖表種類:](http://172.18.3.140/WADashboard/dashboard/Dashboard.aspx)設置 Widget 顯示[的圖表種類。](http://172.18.3.140/WADashboard/dashboard/Dashboard.aspx)
	- 資料點個數:設置 Wdiget 顯示的資料點的個數。
	- 種類:選擇線條類型,包括長條、曲線、堆疊長條、全堆疊長條
	- 初始位置:設置資料的顯示方向為從右到左或者從左到右
- [圖例:](http://172.18.3.140/WADashboard/dashboard/Dashboard.aspx)設[置圖例](http://172.18.3.140/WADashboard/dashboard/Dashboard.aspx)
	- 圖例: 設置 Widget 的圖例是否可見
	- 放置位置:設置圖例位於網格之內或之外
	- 顯示方向:設置圖例的顯示方向
	- 顏色:設置圖例的文字顏色
- 工具提示:設置工具提示的屬性。將滑鼠移至趨勢圖中的資料點時,工具提示可顯示該點的資 料值。
	- 工具提示:設置 Widget 的工具提示是否可見
	- 字型大小:設置工具提示的字體大小
	- 顏色:設置工具提示的文字顏色
- 資料標籤設定:啟用或禁用 widget 的資料標籤
- 時間:在時間設定中選擇起始間隔模式和當前時間模式
	- 撰擇來源資料的種類

當前時間:

■ 之前:設置當前時間之前的時間,然後選擇時間種類。 起始時間:

- 時間間隔:設置總的時間間隔和種類
- 起始日期:設置起始日期
- 小時:設置小時
- 分鐘: 設置分鐘
- 調色板:設置每個趨勢圖的顏色

- 指令:設置位元於同一儀錶板區的指令 widget 的連結。選擇一個連結用於切換趨勢的測點 群組顯示
- 測點:連接系列和測點群組進行對照,並設置系列的屬性
	- 刪除系列:刪除系列
	- 系列名稱
	- 新增系列:增加新的系列
	- 系列群主名稱
	- 從趨勢圖中選擇一個測點
	- 自訂顏色:趨勢支援用戶自訂顏色
	- 新增群組: 新增測點群組
- 顏色:在控制台中設置其它文字顏色、按鈕顏色、以及按鈕文字的顏色。

#### **22.4.7** 歷史長條圖

歷史長條圖使用直條圖顯示 WebAccess 測點的歷史資料。 每個柱形的上下運動都隨著標 籤值而變化。

功能:

- 一個趨勢圖群組最多可支援 12 個直條圖。
- 支援通過指令 Widget (按鈕/ 選項按鈕 / 下拉式功能表) 連接切換儀錶板閱覽器內的趨勢 圖群組。
- 支援指令 Widget(日期-時間/日期-時間 2/日期範圍/日期-時間範圍)連接,可在儀錶板閱覽器 中切換時間段。

使用者手冊

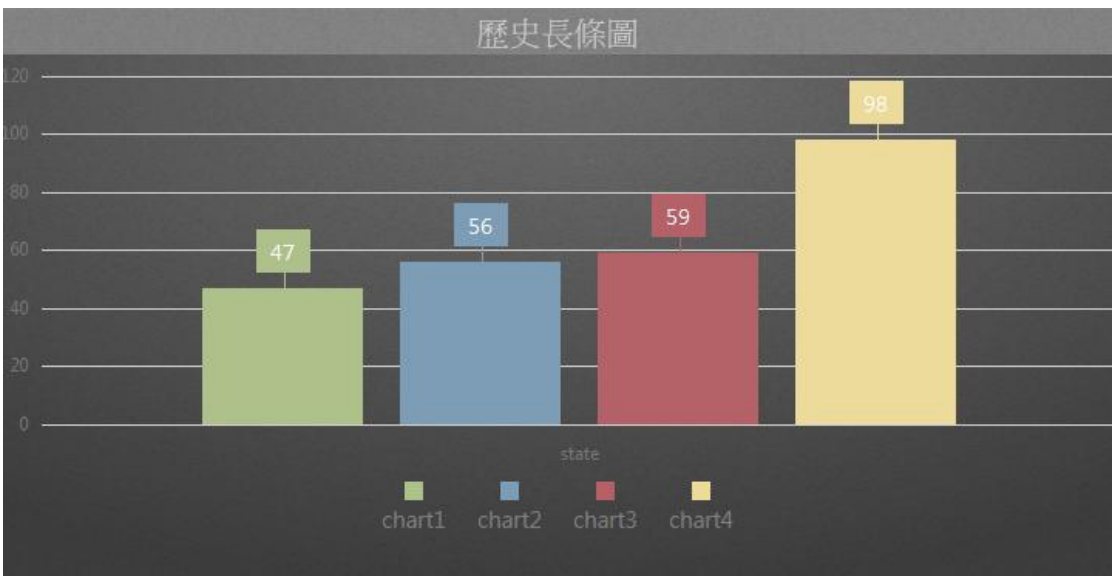

歷史長條圖

屬性:

- 偏好:創建 widget 歷史長條圖的不同屬性。用戶可以選擇一個偏好,並將其直接應用於下 一次使用。
	- 建立:將當前屬性設置為 widget 偏好的屬性
	- 更新:更改 widget 偏好的屬性
	- 刪除:刪除 widget 偏好
	- 設為預設偏好:用戶可將 widget 偏好設為預設的 Widget 顯示
- Widget 設定:設置 widget 的相關屬性,如 Widget 名稱、外框顏色、背景圖、掃描時間間 隔等。
	- Widget 名稱: Widget 的名稱。滑鼠移動到頂部且顯示為藍色區域時, Widget 頂部的標 題。
	- 外框顏色: Widget 外框顏色
	- 背景圖:設置 Wdiget 的背景圖顏色
	- 圖片:上傳或刪除 Widget 背景圖

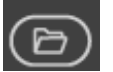

從 WebAccess Widget 背景圖資料夾內選擇圖像

C:\inetpub\wwwroot\broadweb\WADashboard\dResource\bkImage\daWidgetBk

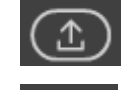

從資料夾上傳圖像

取消該背景圖

- 擴展:拉伸 Widget 背景圖以填充至整個 widget。
- 背景不含標題:背景是否擴展至標題區
- 手機内的高度:配置手機應用中 widget 的顯示高度。可根據手機顯示類型(如小型設 備直版和小型設備橫版)選擇全尺寸、半尺寸或四分之一尺寸。使用者也可以 px 為單 位自訂顯示高度。
- 掃描時間間隔:設置資料在電腦/Pad 和手機模式中的刷新時間(單位:天/小時/分鐘/秒)。
- 標題:Widget 的頂部區域即為標題。輸入 Widget 的標題並設置相關屬性。
	- 文字:可支援三種語言
	- 字體名稱:設置標題的字體名稱
	- 字體大小:設置標題字體大小
	- 字體顏色:設置標題字體的顏色
	- 背景圖:設置標題區的背景圖顏色
	- 圖片:上傳標題區背景圖

從 WebAccess Widget 標頭背景圖資料夾內選擇圖像

C:\inetpub\wwwroot\broadweb\WADashboard\dResource\bkImage\daWidgetTitl

eBk

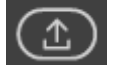

從資料夾上傳圖像

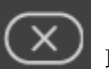

取消該背景圖

- 擴展:拉伸背景圖以填充整個標題區
- 文字:啟用或禁用根據解析度自動改變文字大小
- [控制台:](http://172.18.3.140/WADashboard/dashboard/Dashboard.aspx)此屬性允許使用者在電腦模式或手機模式下查看控制台。啟用查看控制台可切換標 籤群組並顯示於 widget 中,從而無需指令 Widget 連接[。控制台位](http://172.18.3.140/WADashboard/dashboard/Dashboard.aspx)於 Widget 底部。
- [圖例:](http://172.18.3.140/WADashboard/dashboard/Dashboard.aspx)設[置圖例](http://172.18.3.140/WADashboard/dashboard/Dashboard.aspx)
	- 圖例:設置 Widget 的圖例是否可見

- 放置位置:設置圖例位於網格之內或之外
- 顯示方向:設置圖例的顯示方向
- 顏色:設置圖例的文字顏色
- 工具提示:設置工具提示的屬性。將滑鼠移至趨勢圖中的資料點時,工具提示可顯示該點的資 料值。
	- 工具提示:設置 Widget 的工具提示是否可見
	- 字型大小:設置工具提示的字體大小
	- 顏色: 設置工具提示的文字顏色
- 資料標籤設定:啟用或禁用 widget 的資料標籤
- 時間:在時間設定中選擇起始間隔模式和當前時間模式
	- 撰擇來源資料的種類

當前時間:

- 之前:設置當前時間之前的時間,然後選擇時間種類。 起始時間:
- 時間間隔: 設置總的時間間隔和種類
- 起始日期:設置起始日期
- 小時:設置小時
- 分鐘:設置分鐘
- 調色板:設置每個趨勢圖的顏色
- 指令:設置位元於同一儀錶板區的指令 widget 的連結。
	- 群組:選擇一個連接用於切換趨勢圖中的測點群組
	- 時間: 選擇一個連接用於切換不同資料段內的資料值
- 測點:連接測點和趨勢圖並設置趨勢圖的屬性
	- 分組名稱
	- 從趨勢圖中選擇一個測點

測點的屬性

- 圖例文字:測點的圖例文字
- 自訂顏色:趨勢支援用戶自訂顏色
- 新增測點:向 Widget 中增加新測點(最大數目為 12)
- 新增群組:增加新的趨勢組(每組最多可有 12 個測點)。用戶可使用控制台切換趨勢組。
- 顏色:在控制台中設置其它文字顏色、按鈕顏色、以及按鈕文字的顏色。

#### **22.4.8** 歷史圓形圖

歷史圓形圖使用餅狀圖顯示同一 Widget 的某時段內 WebAccess 測點的最後/平均/最大/最 小歷史資料。

功能:

- 一個趨勢組最多可支援 12 個圓形圖。
- 支援兩種類型圓形圖:圓形或圓環
- 支援通過指令 Widget (按鈕/ 選項按鈕 / 下拉式功能表) 連接切換儀錶板閱覽器內的趨勢群 組。
- 支援指令 Widget (日期-時間/日期-時間 2/日期範圍/日期-時間範圍)連接,可在儀錶板閱覽器 中切換時間。

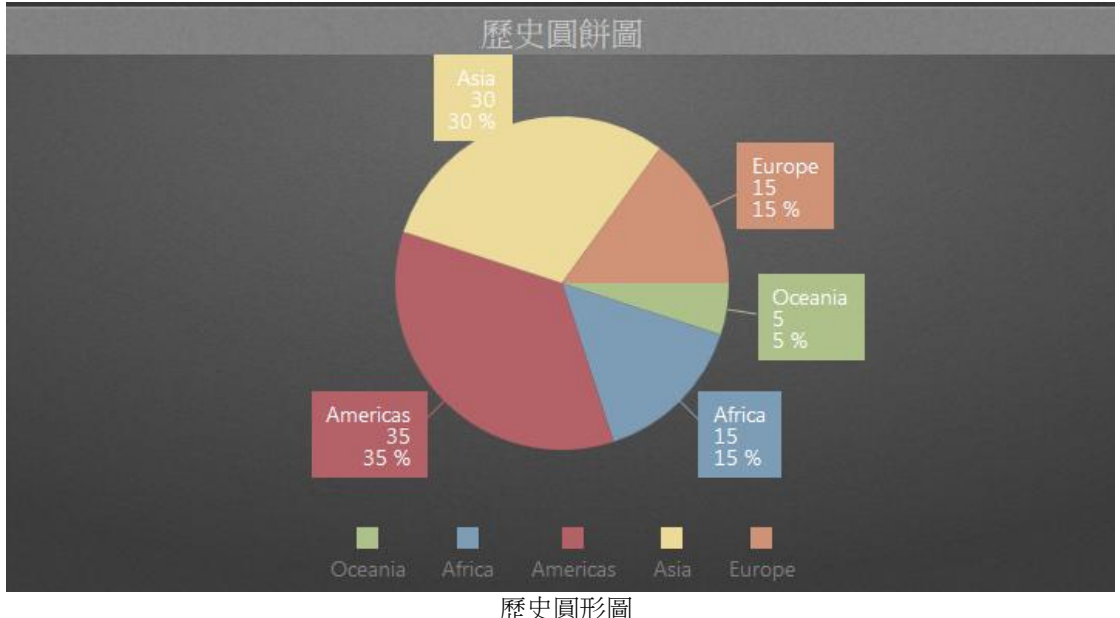

屬性:

- 偏好:創建 widget 歷史圓形圖的不同屬性。用戶可以選擇一個偏好,並將其直接應用於下 一次使用。
	- 建立:將當前屬性設置為 widget 偏好的屬性

- 更新:更改 widget 偏好的屬性
- 刪除:刪除 widget 偏好
- 設為預設偏好:用戶可將 widget 偏好設為預設的 Widget 顯示
- Widget 設定: 設置 widget 的相關屬性, 如 Widget 名稱、外框顏色、背景圖、掃描時間間 隔等。
	- Widget 名稱:Widget 的名稱。滑鼠移動到頂部且顯示為藍色區域時,Widget 頂部的標 題。
	- 外框顏色: Widget 外框顏色
	- 背景圖: 設置 Wdiget 的背景圖顏色
	- 圖片:上傳或刪除 Widget 背景圖

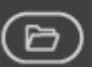

從 WebAccess Widget 背景圖資料夾內選擇圖像

C:\inetpub\wwwroot\broadweb\WADashboard\dResource\bkImage\daWidgetBk

從資料夾上傳圖像

取消該背景圖

- 擴展: 拉伸 Widget 背景圖以填充至整個 widget。
- 背景不含標題:背景是否擴展至標題區
- 手機內的高度:配置手機應用中 widget 的顯示高度。可根據手機顯示類型(如小型設 備直版和小型設備橫版)選擇全尺寸、半尺寸或四分之一尺寸。使用者也可以 px 為單 位自訂顯示高度。
- 掃描時間間隔:設置資料在電腦/Pad 和手機模式中的刷新時間(單位:天/小時/分鐘/秒)。
- 標題:Widget 的頂部區域即為標題。輸入 Widget 的標題並設置相關屬性。
	- 文字:可支援三種語言
	- 字體名稱:設置標題的字體名稱
	- 字體大小:設置標題字體大小
	- 字體顏色:設置標題字體的顏色
	- 背景圖:設置標題區的背景圖顏色
	- 圖片:上傳標題區背景圖

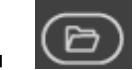

從 WebAccess Widget 標頭背景圖資料夾內選擇圖像

C:\inetpub\wwwroot\broadweb\WADashboard\dResource\bkImage\daWidgetTitl eBk

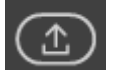

從資料夾上傳圖像

取消該背景圖

- 擴展: 拉伸背景圖以填充整個標題區
- 文字:啟用或禁用根據解析度自動改變文字大小
- [控制台:](http://172.18.3.140/WADashboard/dashboard/Dashboard.aspx)此屬性允許使用者在電腦模式或手機模式下查看控制台。啟用查看控制台可切換標 籤群組並顯示於 widget 中,從而無需指令 Widget 連接[。控制台位](http://172.18.3.140/WADashboard/dashboard/Dashboard.aspx)於 Widget 底部。
- [圖表種類:](http://172.18.3.140/WADashboard/dashboard/Dashboard.aspx)設置 Widget 顯示[的圖表種類。](http://172.18.3.140/WADashboard/dashboard/Dashboard.aspx)
	- 種類:支援兩種類型:圓形圖、圓環
- [圖例:](http://172.18.3.140/WADashboard/dashboard/Dashboard.aspx)設[置圖例](http://172.18.3.140/WADashboard/dashboard/Dashboard.aspx)
	- 圖例:設置 Widget 的圖例是否可見
	- 顯示方向:設置圖例的顯示方向
	- 顏色:設置圖例的文字顏色
- 工具提示:設置工具提示的屬性。將滑鼠移至趨勢圖中的資料點時,工具提示可顯示該點的資 料值。
	- 工具提示: 設置 Widget 的工具提示是否可見
	- 字型大小:設置工具提示的字體大小
	- 顏色:設置工具提示的文字顏色
- 資料標籤設定:啟用或禁用 widget 的資料標籤
	- 資料標籤:Widget 內標籤是否可見
	- 放置位置:設置標籤的位置,位於圓形圖外、圓形圖內或圓形圖欄內
- 調色板:設置每個趨勢圖的顏色
- 指令:設置位元於同一儀錶板區的指令 widget 的連結。選擇一個連結用於切換趨勢的測點 群組顯示
- 測點:連接測點和趨勢圖並設置趨勢圖的屬性
	- 分組名稱
	- 從趨勢圖中選擇一個測點
	- 圖例文字:測點的圖例文字
	- 新增測點:向 Widget 中增加新測點(最大數目為 12)
	- 新增群組:增加新的趨勢組(每組最多可有 12 個測點)。用戶可使用控制台切換趨勢組。
- 顏色:在控制台中設置其它文字顏色、按鈕顏色、以及按鈕文字的顏色。
#### **22.4.9** 即時圓形圖

即時圓形圖使用餅狀圖顯示 WebAccess 測點的即時資料。

功能:

- 一個趨勢圖群組最多可支援 12 個圓形圖。
- 支援兩種類型圓形圖:圓形或圓環
- 支援通過指令 Widget (按鈕/ 選項按鈕 / 下拉式功能表) 連接切換儀錶板閱覽器內的趨勢 群組。

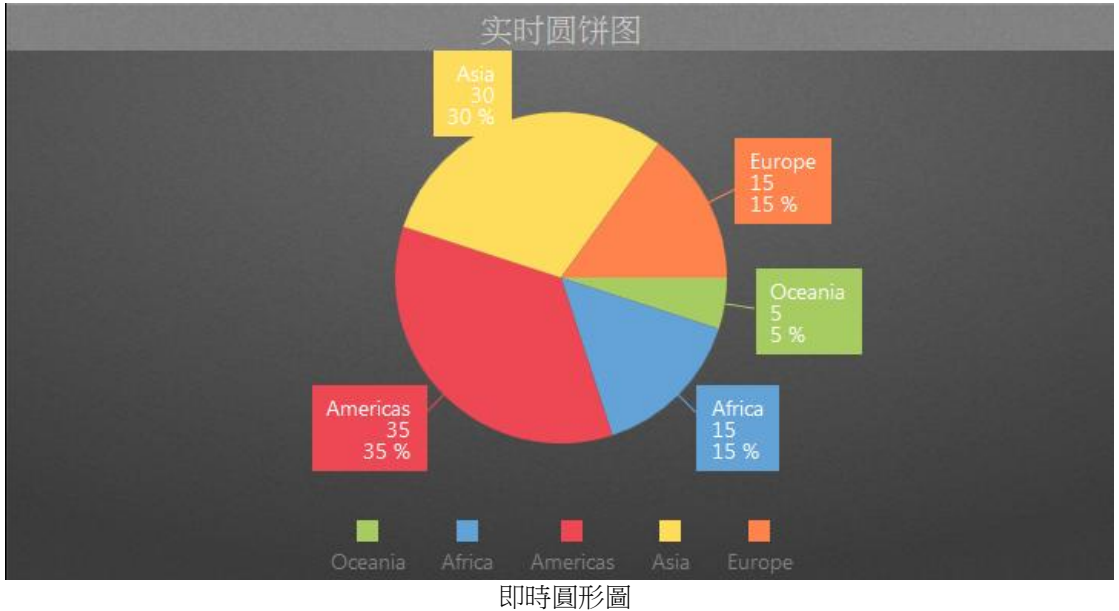

- 偏好:創建 widget 即時圓形圖的不同屬性。用戶可以選擇一個偏好,並將其直接應用於下 一次使用。
	- 建立:將當前屬性設置為 widget 偏好的屬性
	- 更新: 更改 widget 偏好的屬性
	- 刪除: 刪除 widget 偏好
	- 設為預設偏好:用戶可將 widget 偏好設為預設的 Widget 顯示

- Widget 設定:設置 widget 的相關屬性,如 Widget 名稱、外框顏色、背景圖、掃描時間間 隔等。
	- Widget 名稱:Widget 的名稱。滑鼠移動到頂部且顯示為藍色區域時,Widget 頂部的標 題。
	- 外框顏色: Widget 外框顏色
	- 背景圖: 設置 Wdiget 的背景圖顏色
	- 圖片:上傳或刪除 Widget 背景圖

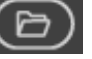

從 WebAccess Widget 背景圖資料夾內選擇圖像

C:\inetpub\wwwroot\broadweb\WADashboard\dResource\bkImage\daWidgetBk

從資料夾上傳圖像

取消該背景圖

- 擴展: 拉伸 Widget 背景圖以填充至整個 widget
- 背景不含標題:背景是否擴展至標題區
- 手機內的高度:配置手機應用中 widget 的顯示高度。可根據手機顯示類型(如小型設 備直版和小型設備橫版)選擇全尺寸、半尺寸或四分之一尺寸。使用者也可以 px 為單 位自訂顯示高度。
- 掃描時間間隔:設置資料在電腦/Pad 和手機模式中的刷新時間(單位:天/小時/分鐘/秒)。
- 標題:Widget 的頂部區域即為標題。輸入 Widget 的標題並設置相關屬性。
	- 文字:可支援三種語言
	- 字體名稱:設置標題的字體名稱
	- 字體大小:設置標題字體大小
	- 字體顏色:設置標題字體的顏色
	- 背景圖:設置標題區的背景圖顏色
	- 圖片:上傳標題區背景圖

從 WebAccess Widget 標頭背景圖資料夾內選擇圖像

C:\inetpub\wwwroot\broadweb\WADashboard\dResource\bkImage\daWidgetTitl

eBk

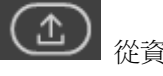

從資料夾上傳圖像

- 擴展: 拉伸背景圖以填充整個標題區
- 文字:啟用或禁用根據解析度自動改變文字大小
- [控制台:](http://172.18.3.140/WADashboard/dashboard/Dashboard.aspx)此屬性允許使用者在電腦模式或手機模式下查看控制台。啟用查看控制台可切換標 籤群組並顯示於 widget 中,從而無需指令 Widget 連接[。控制台位](http://172.18.3.140/WADashboard/dashboard/Dashboard.aspx)於 Widget 底部。
- [圖表種類:](http://172.18.3.140/WADashboard/dashboard/Dashboard.aspx)設置 Widget 顯示[的圖表種類。](http://172.18.3.140/WADashboard/dashboard/Dashboard.aspx)
	- 種類:選擇圓餅顯示種類:圓形圖、圓環
- [圖例:](http://172.18.3.140/WADashboard/dashboard/Dashboard.aspx)設[置圖例](http://172.18.3.140/WADashboard/dashboard/Dashboard.aspx)
	- 圖例: 設置 Widget 的圖例是否可見
	- 放置位置:設置圖例位於網格之內或之外
	- 顯示方向:設置圖例的顯示方向
	- 顏色:設置圖例的文字顏色
- 工具提示:設置工具提示的屬性。將滑鼠移至趨勢圖中的資料點時,工具提示可顯示該點的資 料值。
	- 工具提示:設置 Widget 的工具提示是否可見
	- 字型大小:設置工具提示的字體大小
	- 顏色:設置工具提示的文字顏色
- 資料標籤設定:啟用或禁用 widget 的資料標籤
- 調色板:設置每個趨勢圖的顏色
- 指令:設置位元於同一儀錶板區的指令 widget 的連結。選擇一個連結用於切換趨勢的測點 群組顯示
- 測點:連接測點和趨勢圖並設置趨勢圖的屬性
	- 測點名稱
	- 從趨勢圖中選擇一個測點
	- 圖例文字:測點的圖例文字
	- 新增測點: 向 Widget 中增加新測點(最大數目為 12)
	- 新增群組:增加新的趨勢組(每組最多可有 12 個測點)。用戶可使用控制台切換趨勢組。
- 顏色:在控制台中設置其它文字顏色、按鈕顏色、以及按鈕文字的顏色。

#### **22.4.10** 歷史趨勢面積圖

歷史趨勢面積圖使用面積圖顯示同一 Widget 的某時段內 WebAccess 測點的歷史資料。

功能:

- 一個趨勢圖群組最多可支援 12 個趨勢圖。
- 支持三種區欄位型別:區域、堆疊面積、和全堆疊面積
- 支援通過指令 Widget (按鈕/ 選項按鈕 / 下拉式功能表 ) 連接切換儀錶板閱覽器內的趨勢 群組。
- 支援指令 Widget(日期-時間/日期-時間 2/日期範圍/日期-時間範圍)連接,可在儀錶板閱覽器 中切換時間。

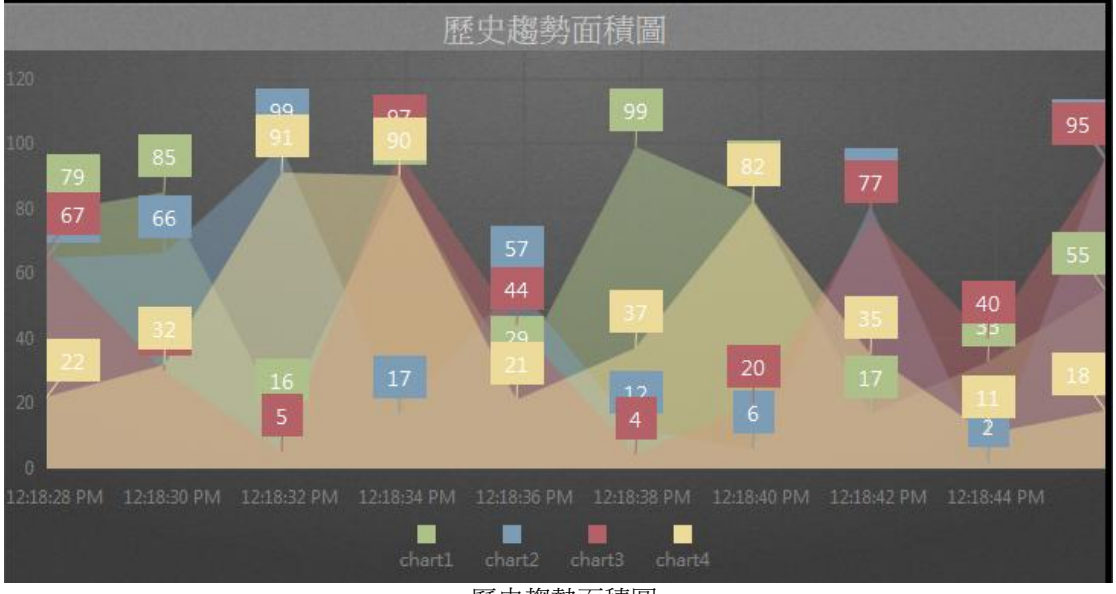

歷史趨勢面積圖

- 偏好:創建 widget 歷史趨勢面積圖的不同屬性。用戶可以選擇一個偏好,並將其直接應用 於下一次使用。
	- 建立:將當前屬性設置為 widget 偏好的屬性
	- 更新:更改 widget 偏好的屬性
	- 刪除:刪除 widget 偏好

- 設為預設偏好:用戶可將 widget 偏好設為預設的 Widget 顯示
- Widget 設定:設置 widget 的相關屬性,如 Widget 名稱、外框顏色、背景圖、掃描時間間 隔等。
	- Widget 名稱:Widget 的名稱。滑鼠移動到頂部且顯示為藍色區域時,Widget 頂部的標 題。
	- 外框顏色:Widget 外框顏色
	- 背景圖: 設置 Wdiget 的背景圖顏色
	- 圖片:上傳或刪除 Widget 背景圖

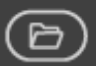

從 WebAccess Widget 背景圖資料夾內選擇圖像

C:\inetpub\wwwroot\broadweb\WADashboard\dResource\bkImage\daWidgetBk

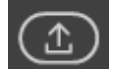

從資料夾上傳圖像

取消該背景圖

- 擴展:拉伸 Widget 背景圖以填充至整個 widget
- 背景不含標題:背景是否擴展至標題區
- 手機內的高度: 配置手機應用中 widget 的顯示高度。可根據手機顯示類型 (如小型設 備直版和小型設備橫版)選擇全尺寸、半尺寸或四分之一尺寸。使用者也可以 px 為單 位自訂顯示高度。
- 掃描時間間隔:設置資料在電腦/Pad 和手機模式中的刷新時間(單位:天/小時/分鐘/秒)。
- 標題:Widget 的頂部區域即為標題。輸入 Widget 的標題並設置相關屬性。
	- 文字:可支援三種語言
	- 字體名稱:設置標題的字體名稱
	- 字體大小:設置標題字體大小
	- 字體顏色:設置標題字體的顏色
	- 背景圖:設置標題區的背景圖顏色
	- 圖片:上傳標題區背景圖

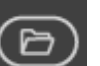

從 WebAccess Widget 標頭背景圖資料夾內選擇圖像

C:\inetpub\wwwroot\broadweb\WADashboard\dResource\bkImage\daWidgetTitl eBk

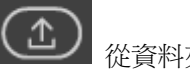

從資料夾上傳圖像

取消該背景圖

- 擴展: 拉伸背景圖以填充整個標題區
- 文字:啟用或禁用根據解析度自動改變文字大小
- [控制台:](http://172.18.3.140/WADashboard/dashboard/Dashboard.aspx)此屬性允許使用者在電腦模式或手機模式下查看控制台。啟用查看控制台可切換標 籤群組並顯示於 widget 中,從而無需指令 Widget 連接[。控制台位](http://172.18.3.140/WADashboard/dashboard/Dashboard.aspx)於 Widget 底部。
- [圖表種類:](http://172.18.3.140/WADashboard/dashboard/Dashboard.aspx)設置 Widget 顯示[的圖表種類。](http://172.18.3.140/WADashboard/dashboard/Dashboard.aspx)
	- 資料點個數:設置 Wdiget 顯示的資料點的個數。
	- 種類:選擇顯示線的類型:包括面積、曲線面積、全堆疊面積、堆疊面積和折線面積
	- 初始位置:設置資料的顯示方向為從右到左或者從左到右
- 格線:設置格線屬性
	- 格線寬度:設置 Widget 的格線寬度
	- 格線顏色:設置 Widget 的格線顏色
	- 文字顏色:設置 Widget 的網格資料的文字顏色
	- 垂直刻度值:設置 Widget 的 Y 軸是否可見
	- 水準刻度值:設置 Widget 的 X 軸是否可見
- [圖例:](http://172.18.3.140/WADashboard/dashboard/Dashboard.aspx)設[置圖例](http://172.18.3.140/WADashboard/dashboard/Dashboard.aspx)
	- 圖例: 設置 Widget 的圖例是否可見
	- 放置位置:設置圖例位於網格之内或之外
	- 顯示方向:設置圖例的顯示方向
	- 顏色:設置圖例的文字顏色
- 工具提示:設置工具提示的屬性。將滑鼠移至趨勢圖中的資料點時,工具提示可顯示該點的資 料值。
	- 工具提示: 設置 Widget 的工具提示是否可見
	- 字型大小:設置工具提示的字體大小
	- 顏色:設置工具提示的文字顏色
- 資料標籤設定:啟用或禁用 widget 的資料標籤
- 時間:在時間設定中選擇起始間隔模式和當前時間模式
	- 選擇來源資料的種類

當前時間:

■ 之前:設置當前時間之前的時間,然後選擇時間種類。

起始時間:

- 時間間隔:設置總的時間間隔和種類
- 起始日期:設置起始日期
- 小時:設置小時
- 分鐘:設置分鐘
- 調色板:設置每個趨勢圖的顏色
- 指令:設置位元於同一儀錶板區的指令 widget 的連結。選擇一個連結用於切換趨勢的測點 群組顯示
- 測點:連接測點和趨勢圖並設置趨勢圖的屬性
	- 測點名稱
	- 從趨勢圖中選擇一個測點
	- 圖例文字:測點的圖例文字
	- 新增測點: 向 Widget 中增加新測點(最大數目為 12)
	- 新增群組:增加新的趨勢組(每組最多可有12個測點)。用戶可使用控制台切換趨勢組。
- 顏色:在控制台中設置其它文字顏色、按鈕顏色、以及按鈕文字的顏色。

# **22.4.11** 即時長條曲線圖

即時長條曲線圖使用直條圖顯示 WebAccess 測點的即時資料,並增加曲線趨勢用於顯示同 一 Widget 內每個資料時間的總值/平均值/最大值/最小值。

功能:

- 每個資料時間最多可支援 12個直條圖
- 支持三種長條:柱形、全堆疊柱形、堆疊柱形
- 支援通過指令 Widget (按鈕/ 選項按鈕 / 下拉式功能表 ) 連接切換儀錶板閱覽器內的趨勢 群組。

#### 使用者手冊

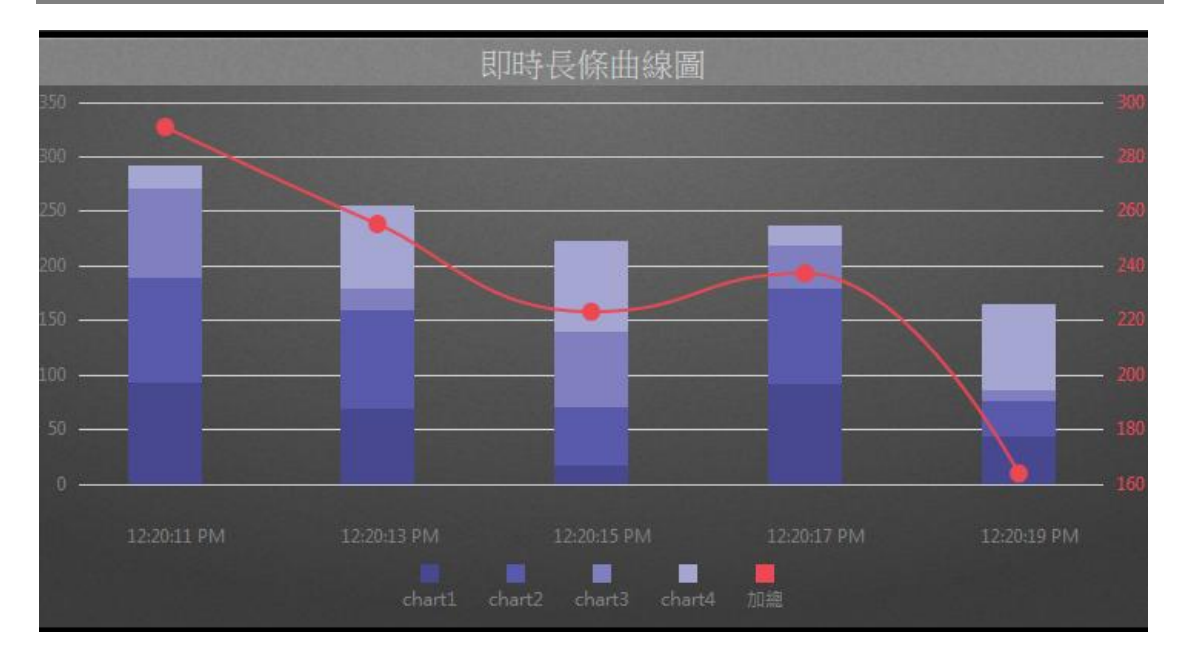

#### 即時長條曲線圖

- 偏好:創建 widget 即時長條曲線圖的不同屬性。用戶可以選擇一個偏好,並將其直接應用 於下一次使用。
	- 建立:將當前屬性設置為 widget 偏好的屬性
	- 更新:更改 widget 偏好的屬性
	- 刪除:刪除 widget 偏好
	- 設為預設偏好:用戶可將 widget 偏好設為預設的 Widget 顯示
- Widget 設定:設置 widget 的相關屬性,如 Widget 名稱、外框顏色、背景圖、掃描時間間 隔等。
	- Widget 名稱: Widget 的名稱。滑鼠移動到頂部且顯示為藍色區域時, Widget 頂部的標 題。
	- 外框顏色: Widget 外框顏色
	- 背景圖:設置 Wdiget 的背景圖顏色
	- 圖片:上傳或刪除 Widget 背景圖

從 WebAccess Widget 背景圖資料夾內選擇圖像

C:\inetpub\wwwroot\broadweb\WADashboard\dResource\bkImage\daWidgetBk

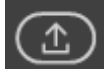

從資料夾上傳圖像

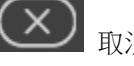

取消該背景圖

- 擴展:拉伸 Widget 背景圖以填充至整個 widget。
- 背景不含標題:背景是否擴展至標題區
- 手機內的高度:配置手機應用中 widget 的顯示高度。可根據手機顯示類型(如小型設 備直版和小型設備橫版)選擇全尺寸、半尺寸或四分之一尺寸。使用者也可以 px 為單 位自訂顯示高度。
- 掃描時間間隔:設置資料在電腦/Pad 和手機模式中的刷新時間(單位:天/小時/分鐘/秒)。
- 標題:Widget 的頂部區域即為標題。輸入 Widget 的標題並設置相關屬性。
	- 文字:可支援三種語言
	- 字體名稱:設置標題的字體名稱
	- 字體大小:設置標題字體大小
	- 字體顏色:設置標題字體的顏色
	- 背景圖:設置標題區的背景圖顏色
	- 圖片:上傳標題區背景圖

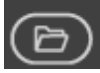

從 WebAccess Widget 標頭背景圖資料夾內選擇圖像

C:\inetpub\wwwroot\broadweb\WADashboard\dResource\bkImage\daWidgetTitl

eBk

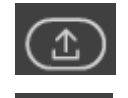

從資料夾上傳圖像

- 擴展:拉伸背景圖以填充整個標題區
- 文字:啟用或禁用根據解析度自動改變文字大小

- [控制台:](http://172.18.3.140/WADashboard/dashboard/Dashboard.aspx)此屬性允許使用者在電腦模式或手機模式下查看控制台。啟用查看控制台可切換標 籤群組並顯示於 widget 中,從而無需指令 Widget 連接[。控制台位](http://172.18.3.140/WADashboard/dashboard/Dashboard.aspx)於 Widget 底部。
- [圖表種類:](http://172.18.3.140/WADashboard/dashboard/Dashboard.aspx)設置 Widget 顯示[的圖表種類。](http://172.18.3.140/WADashboard/dashboard/Dashboard.aspx)
	- 資料點個數:設置 Wdiget 顯示的資料點的個數。
	- 種類:撰擇顯示線的類型:包括線條、長條、堆疊長條和全堆疊長條
	- 初始位置:設置資料的顯示方向為從右到左或者從左到右
- 格線:設置格線屬性
	- 文字顏色:設置 Widget 的網格資料的文字顏色
	- 垂直刻度值:設置 Widget 的 Y 軸是否可見
	- 水準刻度值:設置 Widget 的 X 軸是否可見
- [圖例:](http://172.18.3.140/WADashboard/dashboard/Dashboard.aspx)設[置圖例](http://172.18.3.140/WADashboard/dashboard/Dashboard.aspx)
	- 圖例:設置 Widget 的圖例是否可見
	- 放置位置:設置圖例位於網格之內或之外
	- 顯示方向:設置圖例的顯示方向
	- 顏色: 設置圖例的文字顏色
- 工具提示:設置工具提示的屬性。將滑鼠移至趨勢圖中的資料點時,工具提示可顯示該點的資 料值。
	- 工具提示: 設置 Widget 的工具提示是否可見
	- 字型大小:設置工具提示的字體大小
	- 顏色:設置工具提示的文字顏色
- 資料標籤設定:啟用或禁用 widget 的資料標籤
- 調色板:設置每個趨勢圖的顏色
- 指令:設置位元於同一儀錶板區的指令 widget 的連結。選擇一個連結用於切換趨勢的測點 群組顯示
- 測點:連接測點和趨勢圖並設置趨勢圖的屬性
	- 測點群組名稱
	- 從趨勢圖中選擇一個測點

測點屬性

- 圖例文字:測點的圖例文字
- 記號顯示:設置是否在趨勢中顯示記號
- 記號選項:記號的選項
- 記號大小:記號的大小
- 紙條樣式:設置紙條樣式
- 紙條寬度:設置趨勢圖中紙條的寬度
- 自訂顏色:趨勢支援用戶自訂顏色

- 新增測點: 向 Widget 增加新的測點 (最大數目為 12)
- 新增分組:增加新的趨勢群組(每組最多可有12個測點)。用戶可在控制台中切換趨勢 群組。
- 顏色:在控制台中設置其它文字顏色、按鈕顏色、以及按鈕文字的顏色。

#### **22.4.12** 歷史長條曲線圖

歷史長條曲線圖使用直條圖顯示 WebAccess 測點的即時資料,並增加曲線趨勢圖用於顯示 同一 Widget 內每個資料時間的總值/平均值/最大值/最小值。

功能:

- 每個資料時間最多可支援 12 個直條圖
- 支持三種長條:柱形、全堆疊柱形、堆疊柱形
- 支援通過指令 Widget (按鈕/ 選項按鈕 / 下拉式功能表 ) 連接切換儀錶板閱覽器內的趨勢 群組。

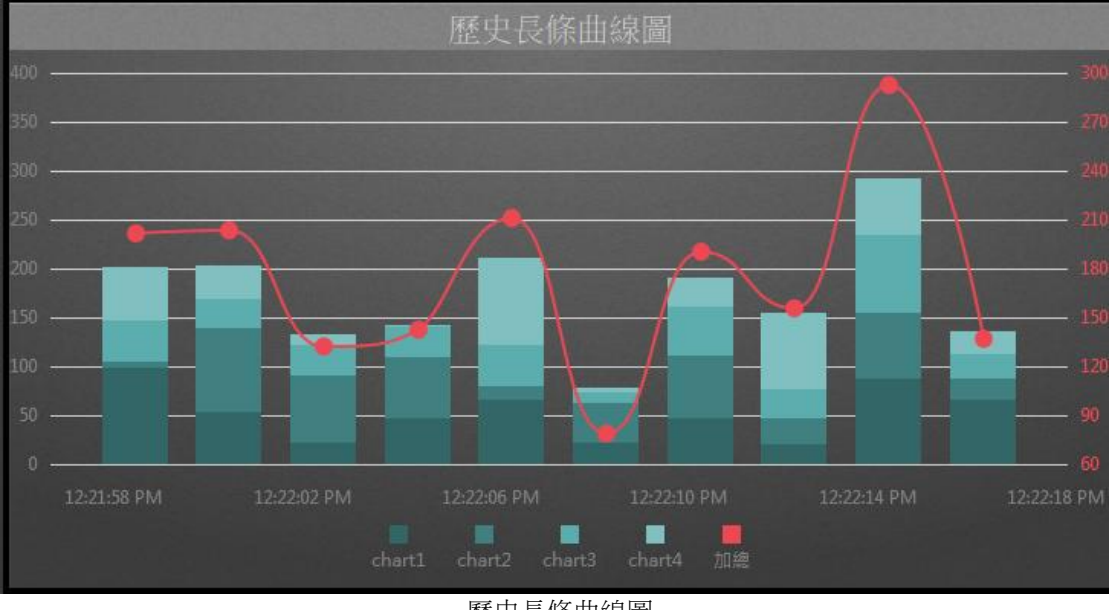

歷史長條曲線圖

- 偏好:創建 widget 歷史長條曲線圖的不同屬性。用戶可以選擇一個偏好,並將其直接應用 於下一次使用。
	- 建立:將當前屬性設置為 widget 偏好的屬性
	- 更新: 更改 widget 偏好的屬性
	- 刪除:刪除 widget 偏好
	- 設為預設偏好:用戶可將 widget 偏好設為預設的 Widget 顯示
- Widget 設定:設置 widget 的相關屬性,如 Widget 名稱、外框顏色、背景圖、掃描時間間 隔等。
	- Widget 名稱:Widget 的名稱。滑鼠移動到頂部且顯示為藍色區域時,Widget 頂部的標 題。
	- 外框顏色: Widget 外框顏色
	- 背景圖:設置 Wdiget 的背景圖顏色
	- 圖片:上傳或刪除 Widget 背景圖

(ල

從 WebAccess Widget 背景圖資料夾內選擇圖像

C:\inetpub\wwwroot\broadweb\WADashboard\dResource\bkImage\daWidgetBk

從資料夾上傳圖像

- 擴展:拉伸 Widget 背景圖以填充至整個 widget。
- 背景不含標題:背景是否擴展至標題區
- 手機内的高度:配置手機應用中 widget 的顯示高度。可根據手機顯示類型(如小型設 備直版和小型設備橫版)選擇全尺寸、半尺寸或四分之一尺寸。使用者也可以 px 為單 位自訂顯示高度。
- 掃描時間間隔:設置資料在電腦/Pad 和手機模式中的刷新時間(單位:天/小時/分鐘/秒)。
- 標題:Widget 的頂部區域即為標題。輸入 Widget 的標題並設置相關屬性。
	- 文字:可支援三種語言
	- 字體名稱:設置標題的字體名稱
	- 字體大小:設置標題字體大小
	- 字體顏色:設置標題字體的顏色
	- 背景圖:設置標題區的背景圖顏色
	- 圖片:上傳標題區背景圖

從 WebAccess Widget 標頭背景圖資料夾內選擇圖像

C:\inetpub\wwwroot\broadweb\WADashboard\dResource\bkImage\daWidgetTitl

eBk

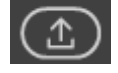

從資料夾上傳圖像

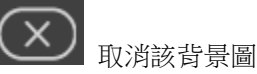

- 擴展:拉伸背景圖以填充整個標題區
- 文字:啟用或禁用根據解析度自動改變文字大小
- [控制台:](http://172.18.3.140/WADashboard/dashboard/Dashboard.aspx)此屬性允許使用者在電腦模式或手機模式下杳看控制台。啟用杳看控制台可切換標 籤群組並顯示於 widget 中,從而無需指令 Widget 連接[。控制台位](http://172.18.3.140/WADashboard/dashboard/Dashboard.aspx)於 Widget 底部。
- [圖表種類:](http://172.18.3.140/WADashboard/dashboard/Dashboard.aspx)設置 Widget 顯示[的圖表種類。](http://172.18.3.140/WADashboard/dashboard/Dashboard.aspx)
	- 資料點個數:設置 Wdiget 顯示的資料點的個數。
	- 種類:選擇顯示線的類型:包括紙條、長條、堆疊長條和全堆疊長條
	- 初始位置:設置資料的顯示方向為從右到左或者從左到右
- 紙條設定:
	- 紙條用途:顯示每個資料時間的總值/平均值/最大值/最小值。
	- 記號文字:記號文字
	- 軸位置: 紙條的 X 軸的位置
	- 軸標題: 紙條的 X 軸的軸標題
	- 字型大小:設置標題字體大小
	- 字體名稱:設置軸標題的字體類型
	- 顏色:設置軸標題的字體顏色
	- 紙條:設置紙條類型,例如直線、曲線、折線
	- 紙條顏色:設置紙條的顏色
- [圖例:](http://172.18.3.140/WADashboard/dashboard/Dashboard.aspx)設[置圖例](http://172.18.3.140/WADashboard/dashboard/Dashboard.aspx)
	- 圖例: 設置 Widget 的圖例是否可見
	- 放置位置:設置圖例位於網格之内或之外
	- 顯示方向:設置圖例的顯示方向
	- 顏色:設置圖例的文字顏色
	- 大小:設置圖例的文字大小
- 工具提示:設置工具提示的屬性。將滑鼠移至趨勢圖中的資料點時,工具提示可顯示該點的資

料值。

- 工具提示: 設置 Widget 的工具提示是否可見
- 字型大小:設置工具提示的字體大小
- 顏色:設置工具提示的文字顏色
- 資料標籤設定:啟用或禁用 widget 的資料標籤
- 時間:在時間設定中選擇起始間隔模式和當前時間模式
	- 選擇來源資料的種類

當前時間:

- 之前:設置當前時間之前的時間,然後選擇時間種類。 起始時間:
- 時間間隔:設置總的時間間隔和種類
- 起始日期:設置起始日期
- 小時:設置小時
- 分鐘:設置分鐘
- 調色板:設置每個趨勢圖的顏色
- 指令:設置位元於同一儀錶板區的指令 widget 的連結。
	- 群組:選擇一個連接用於切換趨勢圖中的測點群組
	- 時間:選擇一個連接用於切換不同資料段內的資料值
- 測點:連接測點和趨勢圖並設置趨勢圖的屬性
	- 群組名稱:分組名稱
	- 測點個數:群組內測點的個數
	- 從趨勢圖中選擇一個 WebAccess 測點
	- 圖例文字:測點的圖例文字
	- 自訂顏色:趨勢支援用戶自訂顏色
	- 新增群組:添加新的趨勢圖群組(每組最多可有 12 個測點)。用戶可使用控制台切換趨 勢組。

#### **22.4.13** 同比環比長條圖

同比環比長條圖使用長條圖對比同一 Widget 內兩個不同時段的測點值。

功能:

- 對比類型
	- 同比:選擇當年某時期的資料,與前一年同期資料進行比較,基期長度須一致。

## **ADVANTECH WebAccess the contract of the contract of the contract of the contract of the contract of the contract of the contract of the contract of the contract of the contract of the contract of the contract of the co**

- 環比:將當前時期的資料與前一期的資料進行比較,基期長度須一致。
- 一個趨勢圖群組最多可支援 12 個趨勢圖。
- 支援通過指令 Widget (按鈕/ 選項按鈕 / 下拉式功能表 ) 連接切換儀錶板閱覽器內的趨勢 圖群組。

| 同比環比長條圖 |           |                                |       |     |
|---------|-----------|--------------------------------|-------|-----|
|         |           |                                |       |     |
| 529     | 477       |                                |       |     |
|         |           |                                |       |     |
|         |           |                                |       |     |
|         |           |                                | 227   | 196 |
|         |           |                                |       |     |
| 100     |           |                                |       |     |
|         | Yesterday |                                | Today |     |
|         |           |                                |       |     |
|         |           | Indiana<br>Illinois<br>日中理中日攸国 |       |     |

同比環比長條圖

- 偏好:創建 widget 同比環比長條圖的不同屬性。用戶可以選擇一個偏好,並將其直接應用 於下一次使用。
	- 建立:將當前屬性設置為 widget 偏好的屬性
	- 更新:更改 widget 偏好的屬性
	- 刪除:刪除 widget 偏好
	- 設為預設偏好:用戶可將 widget 偏好設為預設的 Widget 顯示
- Widget 設定:設置 widget 的相關屬性,如 Widget 名稱、外框顏色、背景圖、掃描時間間 隔等。
	- Widget 名稱:Widget 的名稱。滑鼠移動到頂部目顯示為藍色區域時,Widget 頂部的標 題。
	- 外框顏色: Widget 外框顏色

- 背景圖:設置 Wdiget 的背景圖顏色
- 圖片:上傳或刪除 Widget 背景圖

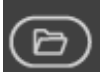

從 WebAccess Widget 背景圖資料夾內選擇圖像

C:\inetpub\wwwroot\broadweb\WADashboard\dResource\bkImage\daWidgetBk

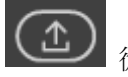

從資料夾上傳圖像

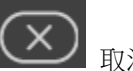

取消該背景圖

- 擴展: 拉伸 Widget 背景圖以填充至整個 widget。
- 背景不含標題: 背景是否擴展至標題區
- 手機內的高度: 配置手機應用中 widget 的顯示高度。可根據手機顯示類型 (如小型設 備直版和小型設備橫版)選擇全尺寸、半尺寸或四分之一尺寸。使用者也可以 px 為單 位自訂顯示高度。
- 掃描時間間隔:設置資料在電腦/Pad 和手機模式中的刷新時間(單位:天/小時/分鐘/秒)。
- 標題:Widget 的頂部區域即為標題。輸入 Widget 的標題並設置相關屬性。
	- 文字:可支援三種語言
	- 字體名稱:設置標題的字體名稱
	- 字體大小:設置標題字體大小
	- 字體顏色:設置標題字體的顏色
	- 背景圖:設置標題區的背景圖顏色
	- 圖片:上傳標題區背景圖

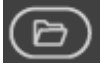

從 WebAccess Widget 標頭背景圖資料夾內選擇圖像

C:\inetpub\wwwroot\broadweb\WADashboard\dResource\bkImage\daWidgetTitl

eBk

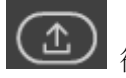

從資料夾上傳圖像

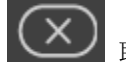

- 擴展: 拉伸背景圖以填充整個標題區
- 長條設定:設置格線和標籤屬性
	- 標籤設定:啟用或禁用 widget 的標籤
	- 水準刻度值:設置 Wdiget 的 X 軸是否可見
	- 精度:以小位元數顯示標籤
- [圖例設](http://172.18.3.140/WADashboard/dashboard/Dashboard.aspx)定:設[置圖例](http://172.18.3.140/WADashboard/dashboard/Dashboard.aspx)
	- 圖例:設置 Widget 的圖例是否可見
	- 放置位置: 設置圖例位於網格之內或之外
	- 大小:設置圖例的文字大小
- 工具提示:設置工具提示的屬性。將滑鼠移至趨勢圖中的資料點時,工具提示可顯示該點的資 料值。
	- 工具提示:設置 Widget 的工具提示是否可見
	- 格式:選擇工具提示的種類,例如,固定點、貨比,百分比等
- 指令:設置位元於同一儀錶板區的指令 widget 的連結。選擇一個連結用於切換趨勢的測點 群組顯示
- 時間:設置長條趨勢圖的時間範圍,然後比較同期內的測點值。
	- 起始時間段:
		- ◆ 時間間隔:設置資料的時間間隔為秒鐘、分鐘、小時或天
		- ◆ 起始日期: 設置數據的起始日期
		- ◆ 小時: 設置資料的起始時刻 (小時)
		- ◆ 分鐘:設置起始時刻的分鐘
	- 對比種類:可選擇兩種對比方式,即同比和環比 同比:選擇當年某時期的資料,與前一年同期資料進行比較,基期長度須一致。 環比:將當前時期的資料與前一期的資料進行比較,基期長度須一致。
	- 當前時間:
		- ◆ 之前:設置資料的時間間隔為秒鐘、分鐘、小時或天
		- ◆ 對比種類:可選擇兩種對比方式,即同比和環比
			- 同比:選擇當年某時期的資料,與前一年同期資料進行比較,基期長度須一致。
		- 環比:將當前時期的資料與前一期的資料進行比較,基期長度須一致。
- 測點:連接測點和趨勢圖並設置趨勢圖的屬性
	- 數據種類:設置資料的種類為最後值、最小值、最大值或平均值
	- 群組名稱:設置 Widget 群組的名稱
	- 測點個數:群組內測點的個數(最大數目為 10)
	- 替換文字:設置替換預設測點名稱的文字
	- 自訂顏色:趨勢支援用戶自訂顏色

 新增群組:添加新的趨勢圖群組(每組最多可有 12 個測點)。用戶可使用控制台切換趨 勢組。

#### **22.4.14** 歷史趨勢長條圖

歷史趨勢長條圖使用長條圖顯示 WebAccess 測點的即時資料,並增加曲線趨勢圖用以顯示 同一 Widget 內每個資料時間的總值/平均值/最大值/最小值。

功能:

- 每個資料時間最多可支援 12 個直條圖
- 支援通過指令 Widget (按鈕/ 選項按鈕 / 下拉式功能表 ) 連接切換儀錶板閱覽器內的趨勢 圖群組。I-time 柱形曲線
- 支援指令 Widget(日期-時間/日期-時間 2/日期範圍/日期-時間範圍)連接,可在儀錶板閱覽器 中切換時間。

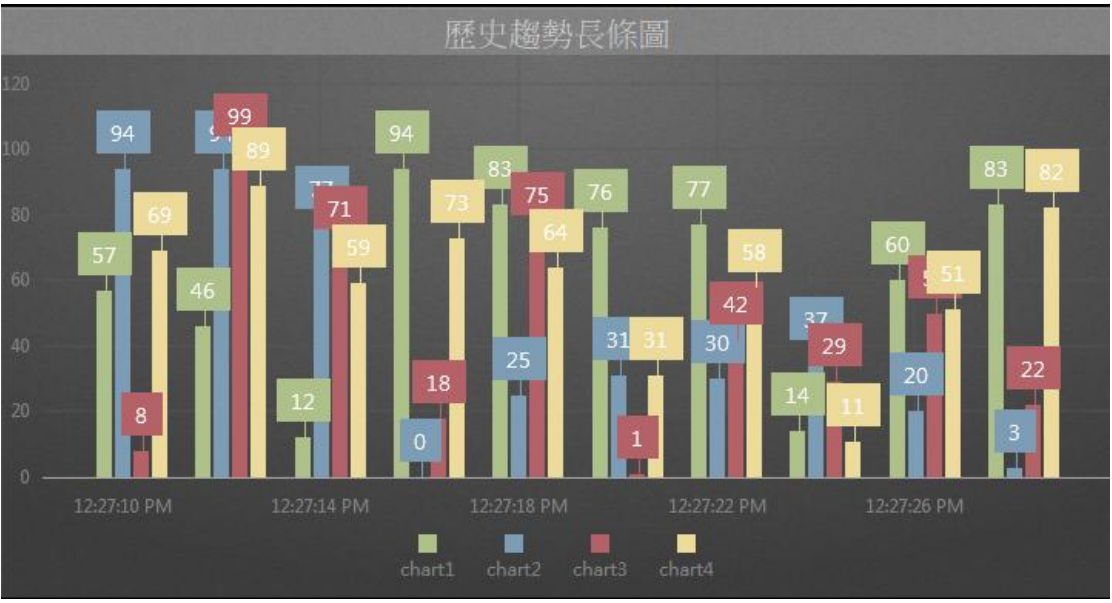

歷史趨勢長條圖

- 偏好:創建 widget 歷史趨勢長條圖的不同屬性。用戶可以選擇一個偏好,並將其直接應用 於下一次使用。
	- 建立:將當前屬性設置為 widget 偏好的屬性
	- 更新: 更改 widget 偏好的屬性
	- 刪除:刪除 widget 偏好
	- 設為預設偏好:用戶可將 widget 偏好設為預設的 Widget 顯示
- Widget 設定:設置 widget 的相關屬性,如 Widget 名稱、外框顏色、背景圖、掃描時間間 隔等。
	- Widget 名稱:Widget 的名稱。滑鼠移動到頂部且顯示為藍色區域時,Widget 頂部的標 題。
	- 外框顏色: Widget 外框顏色
	- 背景圖:設置 Wdiget 的背景圖顏色
	- 圖片:上傳或刪除 Widget 背景圖

(ල

從 WebAccess Widget 背景圖資料夾內選擇圖像

C:\inetpub\wwwroot\broadweb\WADashboard\dResource\bkImage\daWidgetBk

從資料夾上傳圖像

- 擴展:拉伸 Widget 背景圖以填充至整個 widget。
- 背景不含標題:背景是否擴展至標題區
- 手機内的高度:配置手機應用中 widget 的顯示高度。可根據手機顯示類型(如小型設 備直版和小型設備橫版)選擇全尺寸、半尺寸或四分之一尺寸。使用者也可以 px 為單 位自訂顯示高度。
- 掃描時間間隔:設置資料在電腦/Pad 和手機模式中的刷新時間(單位:天/小時/分鐘/秒)。
- 標題:Widget 的頂部區域即為標題。輸入 Widget 的標題並設置相關屬性。
	- 文字:可支援三種語言
	- 字體名稱:設置標題的字體名稱
	- 字體大小:設置標題字體大小
	- 字體顏色:設置標題字體的顏色
	- 背景圖:設置標題區的背景圖顏色
	- 圖片:上傳標題區背景圖

從 WebAccess Widget 標頭背景圖資料夾內選擇圖像

C:\inetpub\wwwroot\broadweb\WADashboard\dResource\bkImage\daWidgetTitl

eBk

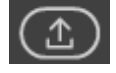

從資料夾上傳圖像

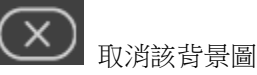

- 擴展:拉伸背景圖以填充整個標題區
- 文字:啟用或禁用根據解析度自動改變文字大小
- [控制台:](http://172.18.3.140/WADashboard/dashboard/Dashboard.aspx)此屬性允許使用者在電腦模式或手機模式下杳看控制台。啟用杳看控制台可切換標 籤群組並顯示於 widget 中,從而無需指令 Widget 連接[。控制台位](http://172.18.3.140/WADashboard/dashboard/Dashboard.aspx)於 Widget 底部。
- [圖表種類:](http://172.18.3.140/WADashboard/dashboard/Dashboard.aspx)設置 Widget 顯示[的圖表種類。](http://172.18.3.140/WADashboard/dashboard/Dashboard.aspx)
	- 資料點個數:設置 Wdiget 顯示的資料點的個數。
	- 種類:選擇顯示線的類型:包括紙條、長條、堆疊長條和全堆疊長條
	- 初始位置:設置資料的顯示方向為從右到左或者從左到右
- 格線:設置格線屬性
	- 格線寬度:設置 Widget 的格線寬度
	- 格線顏色:設置 Widget 的格線顏色
	- 文字顏色:設置 Widget 的網格資料的文字顏色
	- 垂直刻度值:設置 Widget 的 Y 軸是否可見
	- 水準刻度值:設置 Widget 的 X 軸是否可見
- [圖例:](http://172.18.3.140/WADashboard/dashboard/Dashboard.aspx)設[置圖例](http://172.18.3.140/WADashboard/dashboard/Dashboard.aspx)
	- 圖例:設置 Widget 的圖例是否可見
	- 放置位置:設置圖例位於網格之內或之外
	- 顯示方向:設置圖例的顯示方向
	- 顏色: 設置圖例的文字顏色
- 工具提示:設置工具提示的屬性。將滑鼠移至趨勢圖中的資料點時,工具提示可顯示該點的資 料值。
	- 工具提示:設置 Widget 的工具提示是否可見
	- 字型大小:設置工具提示的字體大小
	- 顏色:設置工具提示的文字顏色
- 資料標籤設定:啟用或禁用 widget 的資料標籤

- 時間:在時間設定中選擇起始間隔模式和當前時間模式
	- 撰擇來源資料的種類
	- 當前時間:
	- 之前:設置當前時間之前的時間,然後選擇時間種類。 起始時間:
	- 時間間隔:設置總的時間間隔和種類
	- 起始日期:設置起始日期
	- 小時: 設置小時
	- 分鐘:設置分鐘
- 調色板:設置每個趨勢圖的顏色
- 指令:設置位元於同一儀錶板區的指令 widget 的連結。
	- 群組:選擇一個連接用於切換趨勢圖中的測點群組
	- 時間:選擇一個連接用於切換不同資料段內的資料值
- 測點:連接測點和趨勢圖並設置趨勢圖的屬性
	- 測點群組名稱
	- 從趨勢圖中選擇一個測點

測點屬性:

- 圖例文字:測點的圖例文字
- 記號顯示:設置是否在趨勢中顯示記號
- 記號選項:記號的選項
- 記號大小:記號的大小
- 紙條樣式:設置紙條樣式
- 紙條寬度:設置趨勢圖中紙條的寬度
- 自訂顏色: 趨勢支援用戶自訂顏色
- 新增測點:向 Widget 中增加新測點(最大數目為 12)
- 新增分組:增加新的群組(每組最多可有 12 個測點)。用戶可在控制台中切換趨勢群組。
- 顏色:在控制台中設置其它文字顏色、按鈕顏色、以及按鈕文字的顏色。

#### **22.4.15** 歷史趨勢曲線圖

歷史趨勢曲線圖使用曲線圖顯示同一 Widget 下每個資料時間的 WebAccess 測點的歷史資 料。

功能:

- 每個資料時間最多可支援 12 個線形圖
- 支援通過指令 Widget (按鈕/ 選項按鈕 / 下拉式功能表 ) 連接切換儀錶板閱覽器內的趨勢 圖群組。I-time 柱形曲線
- 支援指令 Widget(日期-時間/日期-時間 2/日期範圍/日期-時間範圍)連接,可在儀錶板閱覽器 中切換時間。

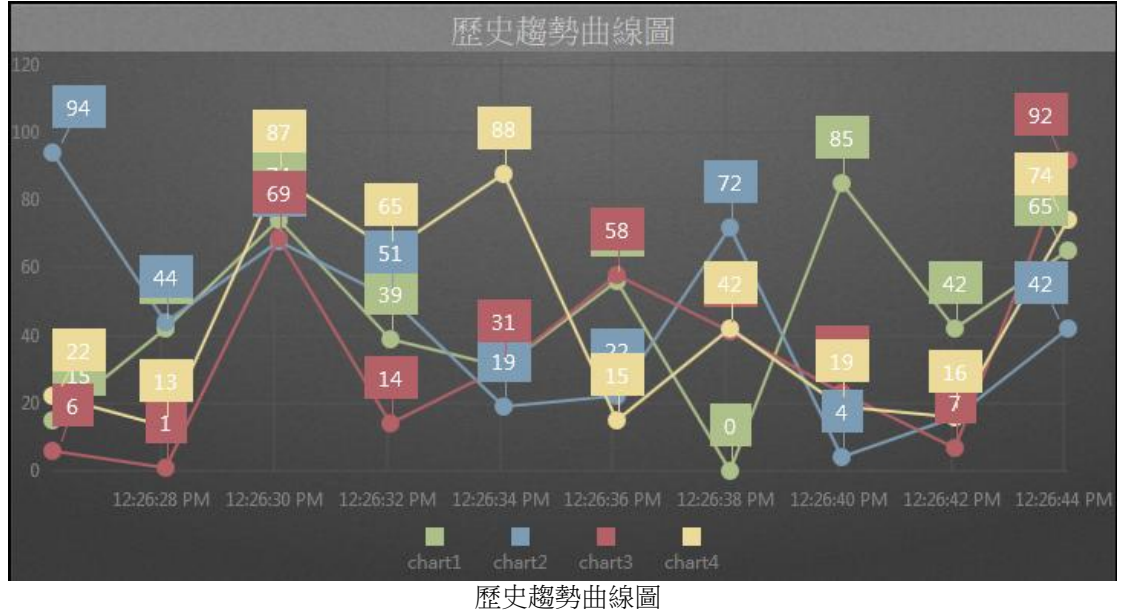

- 偏好:創建 widget 歷史趨勢曲線圖的不同屬性。用戶可以選擇一個偏好,並將其直接應用 於下一次使用。
	- 建立:將當前屬性設置為 widget 偏好的屬性
	- 更新:更改 widget 偏好的屬性

- 刪除:刪除 widget 偏好
- 設為預設偏好:用戶可將 widget 偏好設為預設的 Widget 顯示
- Widget 設定:設置 widget 的相關屬性,如 Widget 名稱、外框顏色、背景圖、掃描時間間 隔等。
	- Widget 名稱: Widget 的名稱。滑鼠移動到頂部且顯示為藍色區域時, Widget 頂部的標 題。
	- 外框顏色: Widget 外框顏色
	- 背景圖:設置 Wdiget 的背景圖顏色
	- 圖片:上傳或刪除 Widget 背景圖

從 WebAccess Widget 背景圖資料夾內選擇圖像

C:\inetpub\wwwroot\broadweb\WADashboard\dResource\bkImage\daWidgetBk

從資料夾上傳圖像

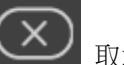

- 取消該背景圖
- 擴展:拉伸 Widget 背景圖以填充至整個 widget。
- 背景不含標題:背景是否擴展至標題區
- 手機內的高度:配置手機應用中 widget 的顯示高度。可根據手機顯示類型(如小型設 備直版和小型設備橫版)選擇全尺寸、半尺寸或四分之一尺寸。使用者也可以 px 為單 位自訂顯示高度。
- 掃描時間間隔:設置資料在電腦/Pad 和手機模式中的刷新時間(單位:天/小時/分鐘/秒)。
- 標題:Widget 的頂部區域即為標題。輸入 Widget 的標題並設置相關屬性。
	- 文字:可支援三種語言
	- 字體名稱:設置標題的字體名稱
	- 字體大小:設置標題字體大小
	- 字體顏色:設置標題字體的顏色
	- 背景圖: 設置標題區的背景圖顏色
	- 圖片:上傳標題區背景圖

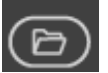

| 從 WebAccess Widget 標頭背景圖資料夾內選擇圖像

C:\inetpub\wwwroot\broadweb\WADashboard\dResource\bkImage\daWidgetTitl

#### eBk

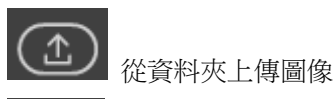

取消該背景圖

- 擴展: 拉伸背景圖以填充整個標題區
- 文字:啟用或禁用根據解析度自動改變文字大小
- [控制台:](http://172.18.3.140/WADashboard/dashboard/Dashboard.aspx)此屬性允許使用者在電腦模式或手機模式下查看控制台。啟用查看控制台可切換標 籤群組並顯示於 widget 中,從而無需指令 Widget 連接[。控制台位](http://172.18.3.140/WADashboard/dashboard/Dashboard.aspx)於 Widget 底部。
- [圖表種類:](http://172.18.3.140/WADashboard/dashboard/Dashboard.aspx)設置 Widget 顯示[的圖表種類。](http://172.18.3.140/WADashboard/dashboard/Dashboard.aspx)
	- 資料點個數:設置 Wdiget 顯示的資料點的個數。
	- 種類:選擇顯示曲線的類型:包括直線、曲線、堆疊線、全堆疊線和折線
	- 初始位置:設置資料的顯示方向為從右到左或者從左到右
- 格線:設置格線屬性
	- 格線寬度:設置 Widget 的格線寬度
	- 格線顏色:設置 Widget 的格線顏色
	- 文字顏色:設置 Widget 的網格資料的文字顏色
	- 垂直刻度值:設置 Widget 的 Y 軸是否可見
	- 水準刻度值:設置 Widget 的 X 軸是否可見
- [圖例:](http://172.18.3.140/WADashboard/dashboard/Dashboard.aspx)設[置圖例](http://172.18.3.140/WADashboard/dashboard/Dashboard.aspx)
	- 圖例: 設置 Widget 的圖例是否可見
	- 放置位置:設置圖例位於網格之內或之外
	- 顯示方向:設置圖例的顯示方向
	- 顏色:設置圖例的文字顏色
- 工具提示:設置工具提示的屬性。將滑鼠移至趨勢圖中的資料點時,工具提示可顯示該點的資 料值。
	- 工具提示:設置 Widget 的工具提示是否可見
	- 字型大小:設置工具提示的字體大小
	- 顏色:設置工具提示的文字顏色
- 資料標籤設定:啟用或禁用 widget 的資料標籤
- 時間:在時間設定中選擇起始間隔模式和當前時間模式
	- 選擇來源資料的種類

當前時間:

■ 之前:設置當前時間之前的時間,然後選擇時間種類。

起始時間:

- 時間間隔:設置總的時間間隔和種類
- 起始日期:設置起始日期
- 小時:設置小時
- 分鐘: 設置分鐘
- 調色板:設置每個趨勢圖的顏色
- 指令:設置位元於同一儀錶板區的指令 widget 的連結。
	- 群組: 選擇一個連接用於切換趨勢圖中的測點群組
	- 時間:選擇一個連接用於切換不同資料段內的資料值
- 測點:連接測點和趨勢圖並設置趨勢圖的屬性
	- 測點群組名稱
	- 從趨勢圖中選擇一個測點

測點屬性:

- 圖例文字:測點的圖例文字
- 記號顯示:設置是否在趨勢中顯示記號
- 記號選項:記號的選項
- 記號大小:記號的大小
- 紙條樣式:設置紙條樣式
- 紙條寬度:設置趨勢圖中紙條的寬度
- 自訂顏色:趨勢支援用戶自訂顏色
- 新增測點:向 Widget 中增加新測點(最大數目為 12)
- 新增分組:增加新的群組(每組最多可有12個測點)。用戶可在控制台中切換趨勢群組。
- 顏色:在控制台中設置其它文字顏色、按鈕顏色、以及按鈕文字的顏色。

#### **22.4.16** 走向圖比較表 **1**

」<br>走向圖比較表 1 使用走向圖顯示不同歷史資料的趨勢。在同一 Widget 下,用戶最多可以比 較 9 個趨勢圖。

功能

- 最多可支援 3 個測點和 3 個時段
- 支援的趨勢圖類型:線\曲線\折線\面積\曲線面積\折線面積\柱形
- 支援通過指令 Widget (按鈕/ 選項按鈕 / 下拉式功能表 ) 連接切換儀錶板閱覽器內的趨勢 圖群組。I-time 柱形曲線

使用者手冊

#### 運行時期間允許更改時段。

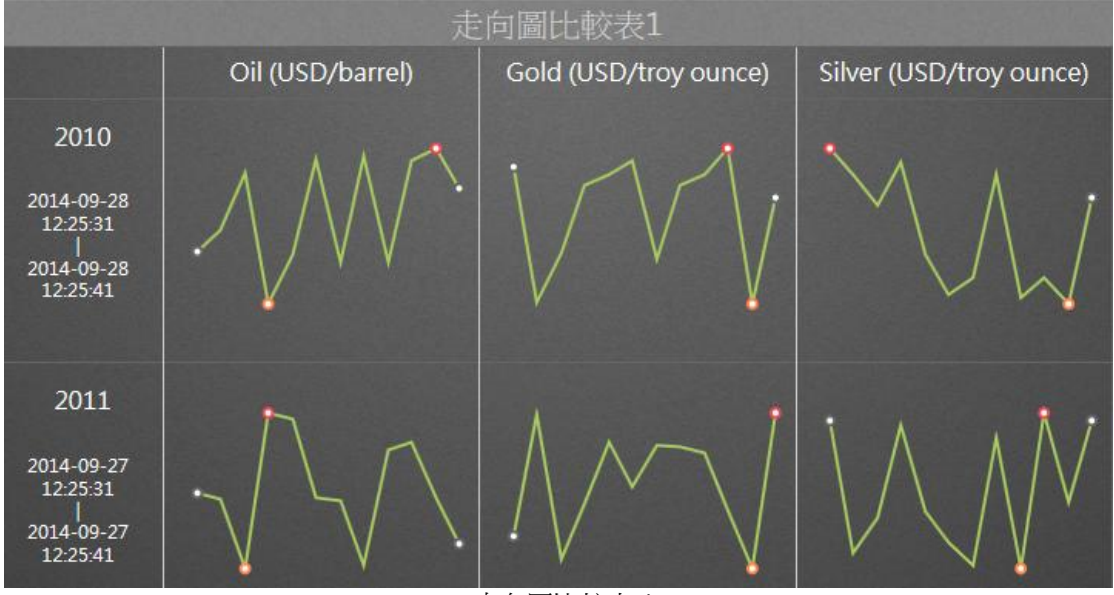

走向圖比較表 1

- 偏好:創建 widget 走向圖比較表 1 的不同屬性。用戶可以選擇一個偏好,並將其直接應用 於下一次使用。
	- 建立:將當前屬性設置為 widget 偏好的屬性
	- 更新: 更改 widget 偏好的屬性
	- 刪除:刪除 widget 偏好
	- 設為預設偏好:用戶可將 widget 偏好設為預設的 Widget 顯示
- Widget 設定:設置 widget 的相關屬性,如 Widget 名稱、外框顏色、背景圖、掃描時間間 隔等。
	- Widget 名稱: Widget 的名稱。滑鼠移動到頂部且顯示為藍色區域時, Widget 頂部的標 題。
	- 外框顏色: Widget 外框顏色
	- 背景圖:設置 Wdiget 的背景圖顏色
	- 圖片:上傳或刪除 Widget 背景圖

| 從 WebAccess Widget 背景圖資料夾內選擇圖像

C:\inetpub\wwwroot\broadweb\WADashboard\dResource\bkImage\daWidgetBk

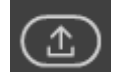

從資料夾上傳圖像

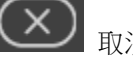

取消該背景圖

- 擴展:拉伸 Widget 背景圖以填充至整個 widget。
- 背景不含標題:背景是否擴展至標題區
- 手機內的高度: 配置手機應用中 widget 的顯示高度。可根據手機顯示類型 (如小型設 備直版和小型設備橫版)選擇全尺寸、半尺寸或四分之一尺寸。使用者也可以 px 為單 位自訂顯示高度。
- 掃描時間間隔:設置資料在電腦/Pad 和手機模式中的刷新時間(單位:天/小時/分鐘/秒)。
- 標題:Widget 的頂部區域即為標題。輸入 Widget 的標題並設置相關屬性。
	- 文字:可支援三種語言
	- 字體名稱:設置標題的字體名稱
	- 字體大小:設置標題字體大小
	- 字體顏色:設置標題字體的顏色
	- 背景圖:設置標題區的背景圖顏色
	- 圖片:上傳標題區背景圖

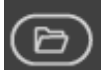

從 WebAccess Widget 標頭背景圖資料夾內選擇圖像

C:\inetpub\wwwroot\broadweb\WADashboard\dResource\bkImage\daWidgetTitl

eBk

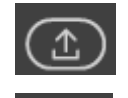

從資料夾上傳圖像

- 擴展:拉伸背景圖以填充整個標題區
- 文字:啟用或禁用根據解析度自動改變文字大小

#### **ADVANTECH WebAccess the contract of the contract of the contract of the contract of the contract of the contract of the contract of the contract of the contract of the contract of the contract of the contract of the co**

- [控制台:](http://172.18.3.140/WADashboard/dashboard/Dashboard.aspx)此屬性允許使用者在電腦模式或手機模式下查看控制台。啟用查看控制台可切換標 籤群組並顯示於 widget 中,從而無需指令 Widget 連接[。控制台位](http://172.18.3.140/WADashboard/dashboard/Dashboard.aspx)於 Widget 底部。
- 表格設定:設置表格屬性
	- 文字字型大小:設置 Widget 表格文字的字型大小
	- 文字字體名稱:設置 Widget 表格文字的字體
	- 文字顏色:設置 Widget 表格文字的顏色
	- 外框:設置 Widget 表格的邊框是否可見
	- 外框寬度:設置 Widget 表格的邊框寬度
	- 外框顏色: Widget 表格的邊框顏色
	- 外框種類:選擇邊框種類,包括實線、點狀、虛線、凹槽、凸槽、凹邊、凸邊
- 紙條設定:設置紙條屬性
	- 動畫:啟用或禁用走向圖 widget 的動畫效果
	- 紙條種類:選擇紙條種類,包括直線、曲線、折線、面積、曲線面積、折線面積、長條
	- 主要顏色:設置 widget 紙條的主要顏色
	- 起始結束點: 設置 widget 的起始點和結束點是否可見
	- 起始結束顏色:設置 widget 的起始點和結束點的顏色
	- 最大最小點:設置 widget 的最大點和最小點是否可見
	- 最大點顏色:設置 widget 最大點的顏色
	- 最小點顏色: 設置 widget 最小點的顏色
- 工具提示:設置工具提示的屬性。將滑鼠移至趨勢圖中的資料點時,工具提示可顯示該點的資 料值。
	- 工具提示: 設置 Widget 的工具提示是否可見
	- 顏色:設置工具提示的文字顏色
- 指令:設置位元於同一儀錶板區的指令 widget 的連結。選擇一個連結用於切換趨勢的測點 群組顯示
- 時間:在時間設定中選擇起始間隔模式
	- 時間設定:選擇時間集的數量,最多可支援 3 個時段
	- 時間間隔:設置總的時間間隔和種類

時間設定的屬性:

- 標題:設置時間集的標題
- 起始時間:設置起始日期
- 小時:設置小時
- 分鐘:設置分鐘
- 測點:連接測點和走向圖並設置走向圖的屬性
	- 資料類型:選擇資料類型,包括最後值、最大值、最小值和平均值

- 分組名稱:設置群組的名稱
- 測點個數:穿著測點的個數,最多可支援 3個測點 測點屬性:
- 從趨勢圖中選擇一個測點
- 替換文字:使用自訂測點名稱低緩默認的測點名稱
- 新增分組:增加新的群組。用戶可在控制台中切換趨勢群組。
- 刪除分組:刪除群組

## **22.4.17** 走向圖比較表 **2**

走向圖比較表 2 使用火花線和表格顯示不同歷史資料的趨勢和最大/最小/平均/總值。在同一 Widget 下,用戶最多可以比較 3 個趨勢圖。

功能

- 每個資料時間最多可支援 3 個測點
- 支援的趨勢圖類型:線\曲線\折線\面積\曲線面積\折線面積\柱形
- 支援通過指令 Widget (按鈕/ 選項按鈕 / 下拉式功能表) 連接切換儀錶板閱覽器內的趨勢 圖群組。I-time 柱形曲線
- 運行時期間允許更改時段。

使用者手冊

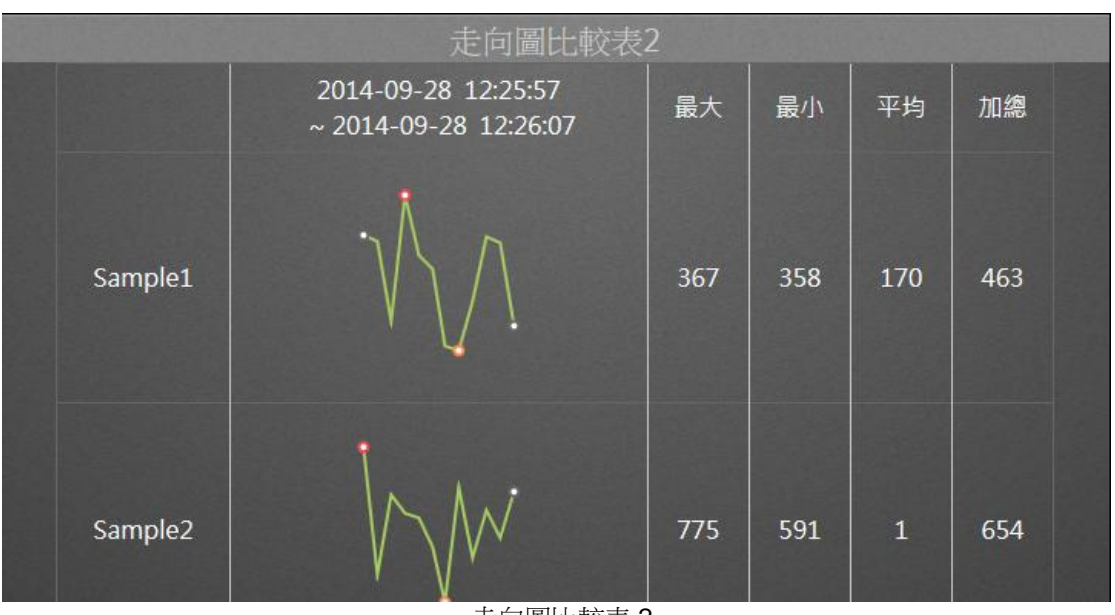

走向圖比較表 2

屬性:

- 偏好:創建 widget 走向圖比較表 1 的不同屬性。用戶可以選擇一個偏好,並將其直接應用 於下一次使用。
	- 建立:將當前屬性設置為 widget 偏好的屬性
	- 更新:更改 widget 偏好的屬性
	- 刪除:刪除 widget 偏好
	- 設為預設偏好:用戶可將 widget 偏好設為預設的 Widget 顯示
- Widget 設定:設置 widget 的相關屬性,如 Widget 名稱、外框顏色、背景圖、掃描時間間 隔等。
	- Widget 名稱: Widget 的名稱。滑鼠移動到頂部且顯示為藍色區域時, Widget 頂部的標 題。
	- 外框顏色: Widget 外框顏色

( උ

- 背景圖:設置 Wdiget 的背景圖顏色
- 圖片:上傳或刪除 Widget 背景圖

從 WebAccess Widget 背景圖資料夾內選擇圖像

C:\inetpub\wwwroot\broadweb\WADashboard\dResource\bkImage\daWidgetBk

從資料夾上傳圖像

取消該背景圖

- 擴展:拉伸 Widget 背景圖以填充至整個 widget。
- 背景不含標題:背景是否擴展至標題區
- 手機內的高度:配置手機應用中 widget 的顯示高度。可根據手機顯示類型(如小型設 備直版和小型設備橫版)選擇全尺寸、半尺寸或四分之一尺寸。使用者也可以 px 為單 位自訂顯示高度。
- 掃描時間間隔:設置資料在電腦/Pad 和手機模式中的刷新時間(單位:天/小時/分鐘/秒)。
- 標題:Widget 的頂部區域即為標題。輸入 Widget 的標題並設置相關屬性。
	- 文字:可支援三種語言
	- 字體名稱:設置標題的字體名稱
	- 字體大小:設置標題字體大小
	- 字體顏色:設置標題字體的顏色
	- 背景圖:設置標題區的背景圖顏色
	- 圖片:上傳標題區背景圖

**】 從 WebAccess Widget** 標頭背景圖資料來內選擇圖像

C:\inetpub\wwwroot\broadweb\WADashboard\dResource\bkImage\daWidgetTitl

eBk

從資料夾上傳圖像

- 擴展:拉伸背景圖以填充整個標題區
- 文字:啟用或禁用根據解析度自動改變文字大小
- [控制台:](http://172.18.3.140/WADashboard/dashboard/Dashboard.aspx)此屬性允許使用者在電腦模式或手機模式下查看控制台。啟用查看控制台可切換標 籤群組並顯示於 widget 中,從而無需指令 Widget 連接[。控制台位](http://172.18.3.140/WADashboard/dashboard/Dashboard.aspx)於 Widget 底部。
- 表格設定:設置表格屬性

#### **ADVANTECH WebAccess the contract of the contract of the contract of the contract of the contract of the contract of the contract of the contract of the contract of the contract of the contract of the contract of the co**

- 文字字型大小:設置 Widget 表格文字的字型大小
- 文字字體名稱: 設置 Widget 表格文字的字體
- 文字顏色:設置 Widget 表格文字的顏色
- 外框:設置 Widget 表格的邊框是否可見
- 外框寬度:設置 Widget 表格的邊框寬度
- 外框顏色: Widget 表格的邊框顏色
- 外框種類:選擇邊框種類,包括實線、點狀、虛線、凹槽、凸槽、凹邊、凸邊
- 紙條設定:設置紙條屬性
	- 動畫:啟用或禁用走向圖 widget 的動畫效果
	- 紙條種類:選擇紙條種類,包括直線、曲線、折線、面積、曲線面積、折線面積、長條
	- 主要顏色:設置 widget 紙條的主要顏色
	- 起始結束點:設置 widget 的起始點和結束點是否可見
	- 起始結束顏色:設置 widget 的起始點和結束點的顏色
	- 最大最小點:設置 widget 的最大點和最小點是否可見
	- 最大點顏色:設置 widget 最大點的顏色
	- 最小點顏色:設置 widget 最小點的顏色
- 顯示詳情:資料表格的列詳細資訊是否可見
	- 最大值:最大值列是否可見
	- 最小值:最小值列是否可見
	- 平均值:平均值列是否可見
	- 總計: 總計列是否可見
- 工具提示:設置工具提示的屬性。將滑鼠移至趨勢圖中的資料點時,工具提示可顯示該點的資 料值。
	- 工具提示: 設置 Widget 的工具提示是否可見
	- 顏色:設置工具提示的文字顏色
- 指令:設置位元於同一儀錶板區的指令 widget 的連結。選擇一個連結用於切換趨勢的測點 群組顯示
- 時間:在時間設定中選擇起始間隔模式
	- 時間設定:選擇時間集的數量,最多可支援 3 個時段
	- 時間間隔:設置總的時間間隔和種類

時間設定的屬性:

- 標題:設置時間集的標題
- 起始時間: 設置起始日期
- 小時:設置小時
- 分鐘:設置分鐘

## **ADVANTECH WebAccess the contract of the contract of the contract of the contract of the contract of the contract of the contract of the contract of the contract of the contract of the contract of the contract of the co**

- 測點:連接測點和走向圖並設置走向圖的屬性
	- 資料類型:選擇資料類型,包括最後值、最大值、最小值和平均值
	- 分組名稱:設置群組的名稱
	- 測點個數:穿著測點的個數,最多可支援 3個測點 測點屬性:
	- 從趨勢圖中選擇一個測點
	- 替換文字:使用自訂測點名稱低緩默認的測點名稱
	- 新增分組:增加新的群組。用戶可在控制台中切換趨勢群組。
	- 刪除分組:刪除群組

#### **22.4.18** 儀錶與文字

|<br>儀錶與文字已與圓形儀錶 Widget 和豎直文本值相結合。此 widget 用於顯示圓形儀錶的標籤 值和即時資料。

功能

- 支援儀錶屬性,如主範圍和子範圍設定,指針類型等。
- 支援字體屬性設定
- 以文字塊方式顯示標籤值

使用者手冊

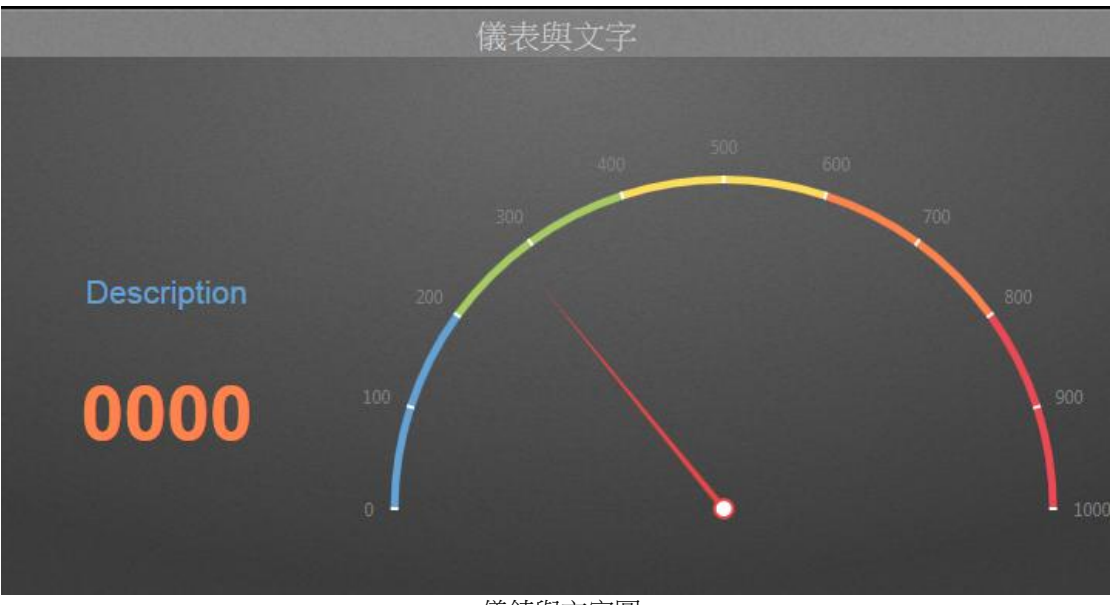

儀錶與文字圖

屬性:

- 偏好:創建 widget 儀錶與文字圖的不同屬性。用戶可以選擇一個偏好,並將其直接應用於 下一次使用。
	- 建立:將當前屬性設置為 widget 偏好的屬性
	- 更新:更改 widget 偏好的屬性
	- 刪除: 刪除 widget 偏好
	- 設為預設偏好:用戶可將 widget 偏好設為預設的 Widget 顯示
- Widget 設定:設置 widget 的相關屬性,如 Widget 名稱、外框顏色、背景圖、掃描時間間 隔等。
	- Widget 名稱: Widget 的名稱。滑鼠移動到頂部且顯示為藍色區域時, Widget 頂部的標 題。
	- 外框顏色: Widget 外框顏色
	- 背景圖:設置 Wdiget 的背景圖顏色
	- 圖片:上傳或刪除 Widget 背景圖

(ප

從 WebAccess Widget 背景圖資料夾內選擇圖像

C:\inetpub\wwwroot\broadweb\WADashboard\dResource\bkImage\daWidgetBk

從資料夾上傳圖像

取消該背景圖

- 擴展: 拉伸 Widget 背景圖以填充至整個 widget。
- 背景不含標題:背景是否擴展至標題區
- 手機內的高度:配置手機應用中 widget 的顯示高度。可根據手機顯示類型(如小型設 備直版和小型設備橫版)選擇全尺寸、半尺寸或四分之一尺寸。使用者也可以 px 為單 位自訂顯示高度。
- 掃描時間間隔:設置資料在電腦/Pad 和手機模式中的刷新時間(單位:天/小時/分鐘/秒)。
- 標題:Widget 的頂部區域即為標題。輸入 Widget 的標題並設置相關屬性。
	- 文字:可支援三種語言
	- 字體名稱:設置標題的字體名稱
	- 字體大小:設置標題字體大小
	- 字體顏色:設置標題字體的顏色
	- 背景圖:設置標題區的背景圖顏色
	- 圖片:上傳標題區背景圖

**】 從 WebAccess Widget** 標頭背景圖資料來內選擇圖像

C:\inetpub\wwwroot\broadweb\WADashboard\dResource\bkImage\daWidgetTitl

eBk

從資料夾上傳圖像

- 擴展:拉伸背景圖以填充整個標題區
- 儀錶設定:
	- 儀錶放置位置:設置儀錶的位置於 widget 左側或右側
	- 儀錶寬度(%):設置一般的縮放比例
	- 類型:設置儀錶指針的不同類型,如雙色指針、三角指針、長方形指針、柱狀指針和長

使用者手冊

方形

- 起始角度:儀錶的起始位置,例如,0 度表示東,90 度表示北,180 度表示西,270 表 示南
- 結束角度:儀錶的結束位置,例如,0 度表示東,90 度表示北,180 度表示西,270 表 示南
- 顏色:指針/長條的顏色
- 主範圍設定:
	- 低量程:儀錶的最小範圍值
	- 高量程:儀錶的最大範圍值
	- 標記間隔:低量程和高量程指尖的標記刻度
	- 標籤顏色:標記間隔的文字顏色
	- 刻度顏色:刻度標記顏色
	- 標記長度:每個標記的長度
	- 刻度位置:每個標記相對於曲線的位置
	- 刻度顏色:一句的基礎/背景顏色
- 子範圍設定:
	- 個數:儀錶上顯示的範圍的數目
	- 起始: 範圍的低量程
	- 結束:範圍的高量程
	- 顏色:範圍的顏色
- 標籤設定:
	- 資料標籤:設置 Widget 的標籤是否可見
	- 類型:標籤的類型
	- 顏色:標籤的背景顏色
	- 字型大小:標籤的字型大小
	- 工具提示: 設置 widget 的工具提示是否可見
- 頂部文字區塊設定:
	- 替換值:以測點值替換文字區塊
	- 文字:設置文字說明
	- 字體名稱:設置文字/測點的字體名稱
	- 字體顏色:設置文字/測點的字體顏色
	- 水準對齊:設置文字/測點的水準位置,如右對齊、居中或左對齊
	- 垂直對齊:設置文字/測點的垂直位置,如上對齊、居中或下對齊
	- 出框自動調整:當文字/測點長度超出最大顯示區域時,將自動調整文字大小
	- 字型大小: 設置文字/測點的字型大小
- 字型粗細:設置文字/測點的字型粗細,如粗體或常規
- 區塊高度(%) :設置文字區塊的垂直位置
- 底部文字區塊設定:
	- 替換值:以測點值替換文字區塊
	- 文字:設置文字說明
	- 字體名稱:設置文字/測點的字體名稱
	- 字體顏色:設置文字/測點的字體顏色
	- 水準對齊:設置文字/測點的水準位置,如右對齊、居中或左對齊
	- 垂直對齊:設置文字/測點的垂直位置,如上對齊、居中或下對齊
	- 出框自動調整:當文字/測點長度超出最大顯示區域時,將自動調整文字大小
	- 字型大小:設置文字/測點的字型大小
	- 字型粗細:設置文字/測點的字型粗細,如粗體或常規
- WebAccess 資料來源:
	- 測點: 從 WebAccess 中選擇所需的測點

#### **22.4.19** 圓形儀錶

圓形儀錶用於顯示基於 1 個圓形儀錶的 WebAccess 測點的 1-5 個即時資料。

功能

- 此 Widget 最多可支援 5 個資料
- 支援儀錶屬性,如主範圍和子範圍設定,指針類型等。

使用者手冊

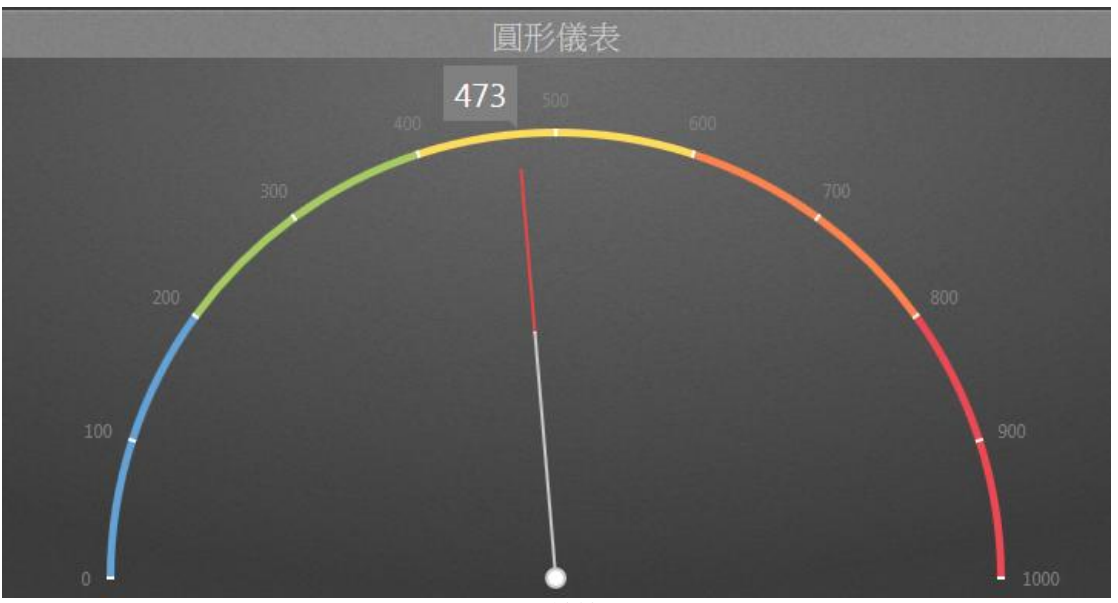

圓形儀錶圖

屬性:

- 偏好:創建 widget 圓形儀錶圖的不同屬性。用戶可以選擇一個偏好,並將其直接應用於下 一次使用。
	- 建立:將當前屬性設置為 widget 偏好的屬性
	- 更新:更改 widget 偏好的屬性
	- 刪除:刪除 widget 偏好
	- 設為預設偏好:用戶可將 widget 偏好設為預設的 Widget 顯示
- Widget 設定:設置 widget 的相關屬性,如 Widget 名稱、外框顏色、背景圖、掃描時間間 隔等。
	- Widget 名稱: Widget 的名稱。滑鼠移動到頂部且顯示為藍色區域時, Widget 頂部的標 題。
	- 外框顏色: Widget 外框顏色

 $\circled{e}$ 

- 背景圖:設置 Wdiget 的背景圖顏色
- 圖片:上傳或刪除 Widget 背景圖

從 WebAccess Widget 背景圖資料夾內選擇圖像

C:\inetpub\wwwroot\broadweb\WADashboard\dResource\bkImage\daWidgetBk

從資料夾上傳圖像

取消該背景圖

- 擴展:拉伸 Widget 背景圖以填充至整個 widget。
- 背景不含標題:背景是否擴展至標題區
- 手機內的高度:配置手機應用中 widget 的顯示高度。可根據手機顯示類型(如小型設 備直版和小型設備橫版)選擇全尺寸、半尺寸或四分之一尺寸。使用者也可以 px 為單 位自訂顯示高度。
- 掃描時間間隔:設置資料在電腦/Pad 和手機模式中的刷新時間(單位:天/小時/分鐘/秒)。
- 標題:Widget 的頂部區域即為標題。輸入 Widget 的標題並設置相關屬性。
	- 文字:可支援三種語言
	- 字體名稱:設置標題的字體名稱
	- 字體大小:設置標題字體大小
	- 字體顏色:設置標題字體的顏色
	- 背景圖:設置標題區的背景圖顏色
	- 圖片:上傳標題區背景圖

**】 從 WebAccess Widget** 標頭背景圖資料來內選擇圖像

C:\inetpub\wwwroot\broadweb\WADashboard\dResource\bkImage\daWidgetTitl

eBk

從資料夾上傳圖像

- 擴展:拉伸背景圖以填充整個標題區
- 儀錶設定:
	- 類型:設置儀錶指針的不同類型,如雙色指針、三角指針、長方形指針、柱狀指針和長 方形
	- 起始角度:儀錶的起始位置,例如,0 度表示東,90 度表示北,180 度表示西,270 表

#### **ADVANTECH WebAccess the contract of the contract of the contract of the contract of the contract of the contract of the contract of the contract of the contract of the contract of the contract of the contract of the co**

示南

- 結束角度:儀錶的結束位置,例如,0 度表示東,90 度表示北,180 度表示西,270 表 示南
- 顏色:指針/長條的顏色
- 主範圍設定:
	- 低量程:儀錶的最小範圍值
	- 高量程:儀錶的最大範圍值
	- 標記間隔:低量程和高量程指尖的標記刻度
	- 標籤顏色:標記間隔的文字顏色
	- 刻度顏色:刻度標記顏色
	- 標記長度:每個標記的長度
	- 刻度位置:每個標記相對於曲線的位置
	- 刻度顏色:一包的基礎/背景顏色
- 子範圍設定:
	- 個數:儀錶上顯示的範圍的數目
	- 起始: 範圍的低量程
	- 結束:範圍的高量程
	- 顏色:範圍的顏色
- 標籤設定:
	- 資料標籤:設置 Widget 的標籤是否可見
	- 類型:標籤的類型
	- 顏色:標籤的背景顏色
	- 字型大小:標籤的字型大小
	- 工具提示: 設置 widget 的工具提示是否可見
- WebAccess 資料來源:
	- 測點個數:測點個數(最大數目為 5)
	- 測點: 從 WebAccess 中選擇所需的測點

#### **ADNANTECH WebAccess** *Demonstration* **demonstration demonstration demonstration demonstration demonstration demonstration demonstration demonstration demonstration demonstration demonstration demonstration demonstration**

#### **22.4.20 3** 合 **1** 線狀儀錶

**11** 3 合 1 線狀儀錶用於顯示基於 3 個不同線狀儀錶的 WebAccess 測點的 1-3 個即時資料。

功能

- 支援每個線狀儀錶的屬性
- 支援儀錶的點類型:圓、範圍條、Rhombus 和長方形
- 支持主範圍和子範圍設定
- 支援通過指令 Widget (按鈕/ 選項按鈕 / 下拉式功能表 ) 連接切換儀錶板閱覽器內的趨勢 圖群組。

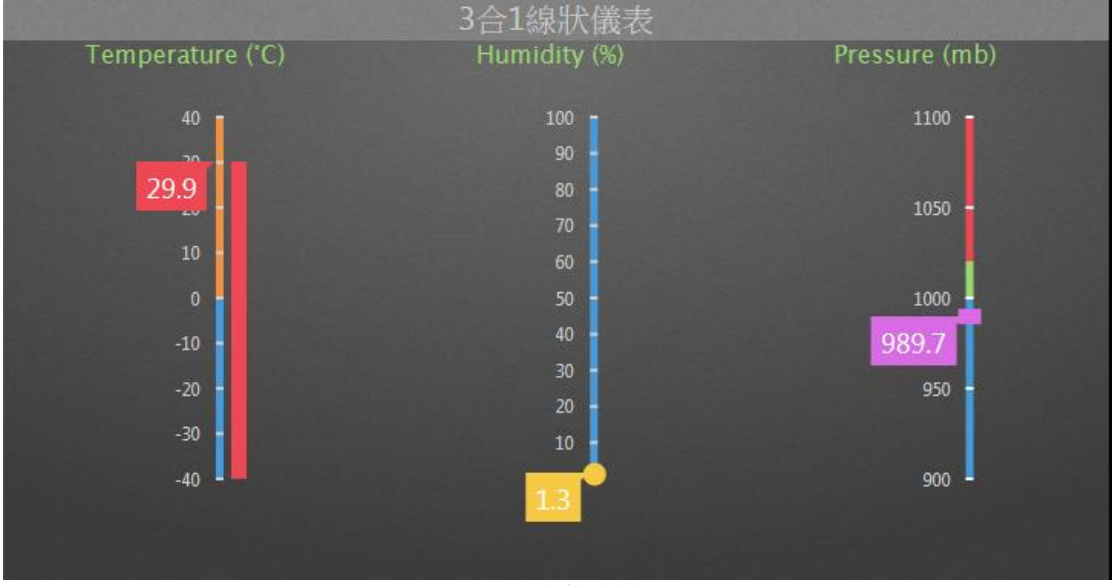

3 和 1 線狀儀錶圖

- 偏好:創建 widget 3 合 1 線狀儀錶圖的不同屬性。用戶可以選擇一個偏好,並將其直接應用 於下一次使用。
	- 建立:將當前屬性設置為 widget 偏好的屬性
	- 更新:更改 widget 偏好的屬性
	- 刪除:刪除 widget 偏好

- 設為預設偏好:用戶可將 widget 偏好設為預設的 Widget 顯示
- Widget 設定:設置 widget 的相關屬性,如 Widget 名稱、外框顏色、背景圖、掃描時間間 隔等。
	- Widget 名稱:Widget 的名稱。滑鼠移動到頂部且顯示為藍色區域時,Widget 頂部的標 題。
	- 外框顏色:Widget 外框顏色
	- 背景圖: 設置 Wdiget 的背景圖顏色
	- 圖片:上傳或刪除 Widget 背景圖

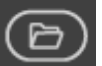

從 WebAccess Widget 背景圖資料夾內選擇圖像

C:\inetpub\wwwroot\broadweb\WADashboard\dResource\bkImage\daWidgetBk

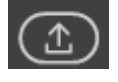

從資料夾上傳圖像

取消該背景圖

- 擴展:拉伸 Widget 背景圖以填充至整個 widget。
- 背景不含標題:背景是否擴展至標題區
- 手機內的高度: 配置手機應用中 widget 的顯示高度。可根據手機顯示類型 (如小型設 備直版和小型設備橫版)選擇全尺寸、半尺寸或四分之一尺寸。使用者也可以 px 為單 位自訂顯示高度。
- 掃描時間間隔:設置資料在電腦/Pad 和手機模式中的刷新時間(單位:天/小時/分鐘/秒)。
- 標題:Widget 的頂部區域即為標題。輸入 Widget 的標題並設置相關屬性。
	- 文字:可支援三種語言
	- 字體名稱:設置標題的字體名稱
	- 字體大小:設置標題字體大小
	- 字體顏色:設置標題字體的顏色
	- 背景圖:設置標題區的背景圖顏色
	- 圖片:上傳標題區背景圖

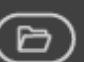

從 WebAccess Widget 標頭背景圖資料夾內選擇圖像

C:\inetpub\wwwroot\broadweb\WADashboard\dResource\bkImage\daWidgetTitl eBk

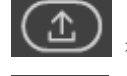

從資料夾上傳圖像

- 擴展: 拉伸背景圖以填充整個標題區
- 左側儀錶:設置單個線狀儀錶 widget 的屬性
	- 文字:當前儀錶頂部顯示的 MUI 名稱
	- 字型大小: PX 或 EM 文字的字型大小
	- 字體名稱:文字的字體名稱
	- 字體顏色:設置文字的字體顏色
	- 類型:設置當前儀錶的指針點的類型,例如圓形、範圍長條、Rhombus 和長方形
	- 顏色: 指針的顏色
	- 低量程:儀錶的最小範圍值
	- 高量程:儀錶的最大範圍值
	- 標記間隔:低量程和高量程指尖的標記刻度
	- 標籤顏色:標記間隔的文字顏色
	- 刻度顏色:刻度標記顏色
	- 刻度顏色:儀錶的基礎/背景顏色
	- 子範圍
		- ◆ 個數:儀錶上顯示的範圍的數目
		- ◆ 起始:範圍的低量程
		- ◆ 結束: 範圍的高量程
		- ◆ 顏色: 範圍的顏色
- 中心儀錶:同左側儀錶
- 右側儀錶:同左側儀錶
- 標籤設定:
	- 資料標籤:設置 Widget 的標籤是否可見
	- 字型大小:標籤的字型大小
	- 工具提示:設置 widget 的工具提示是否可見
- 指令:設置位元於同一儀錶板區的指令 widget 的連結。選擇一個連結用於切換趨勢的測點 群組顯示
- 測點:連接測點和趨勢圖並設置趨勢圖的屬性
	- 測點群組名稱
	- 從群組中選擇3個測點

#### **ADNANTECH WebAccess** *Demonstration* **demonstration demonstration demonstration demonstration demonstration demonstration demonstration demonstration demonstration demonstration demonstration demonstration demonstration**

- 新增分組:增加新的趨勢群組(每組最多可有 12 個測點)。用戶可在控制台中切換趨 勢群組。
- 顏色:在控制台中設置其它文字顏色、按鈕顏色、以及按鈕文字的顏色。

#### **22.4.21** 線狀儀錶

線狀儀錶用於顯示基於線狀儀錶的 WebAccess 測點的 1-3 個即時資料。

功能

 $30$ 

- 支援的儀錶點類型:圓、範圍長條、Rhombus 和長方形,以水準或垂直方向。
- 支持主範圍和子範圍設定

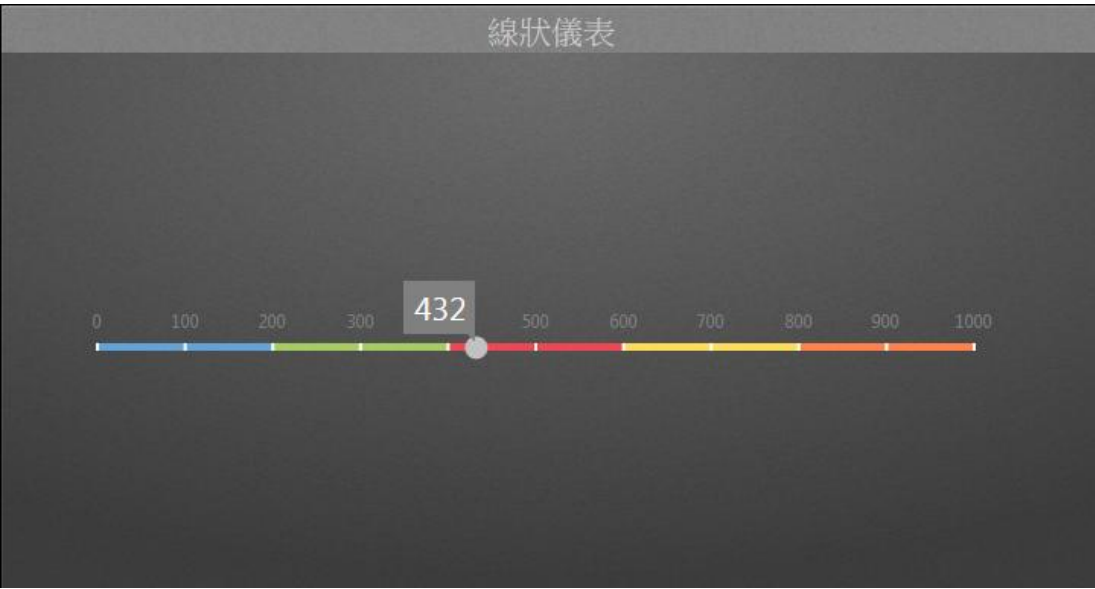

線狀儀錶圖

屬性:

 偏好:創建 widget 線狀儀錶圖的不同屬性。用戶可以選擇一個偏好,並將其直接應用於下 一次使用。

- 建立:將當前屬性設置為 widget 偏好的屬性
- 更新: 更改 widget 偏好的屬性
- 刪除:刪除 widget 偏好
- 設為預設偏好:用戶可將 widget 偏好設為預設的 Widget 顯示
- Widget 設定:設置 widget 的相關屬性,如 Widget 名稱、外框顏色、背景圖、掃描時間間 隔等。
	- Widget 名稱:Widget 的名稱。滑鼠移動到頂部且顯示為藍色區域時,Widget 頂部的標 題。
	- 外框顏色:Widget 外框顏色
	- 背景圖: 設置 Wdiget 的背景圖顏色
	- 圖片: 上傳或刪除 Widget 背景圖

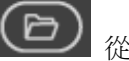

從 WebAccess Widget 背景圖資料夾內選擇圖像

C:\inetpub\wwwroot\broadweb\WADashboard\dResource\bkImage\daWidgetBk

$$
\textcircled{\scriptsize{\pm}}
$$

從資料夾上傳圖像

取消該背景圖

- 擴展:拉伸 Widget 背景圖以填充至整個 widget。
- 背景不含標題:背景是否擴展至標題區
- 手機內的高度:配置手機應用中 widget 的顯示高度。可根據手機顯示類型(如小型設 備直版和小型設備橫版)選擇全尺寸、半尺寸或四分之一尺寸。使用者也可以 px 為單 位自訂顯示高度。
- 掃描時間間隔:設置資料在電腦/Pad 和手機模式中的刷新時間(單位:天/小時/分鐘/秒)。
- 標題:Widget 的頂部區域即為標題。輸入 Widget 的標題並設置相關屬性。
	- 文字:可支援三種語言
	- 字體名稱:設置標題的字體名稱
	- 字體大小:設置標題字體大小
	- 字體顏色:設置標題字體的顏色
	- 背景圖:設置標題區的背景圖顏色
	- 圖片:上傳標題區背景圖

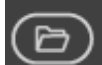

從 WebAccess Widget 標頭背景圖資料夾內選擇圖像

C:\inetpub\wwwroot\broadweb\WADashboard\dResource\bkImage\daWidgetTitl

eBk

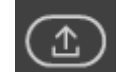

從資料夾上傳圖像

- 擴展:拉伸背景圖以填充整個標題區
- 儀錶設定:
	- 類型:設置儀錶指針的不同類型,如圓形指針、長條指針、Rhombus 和長方形
	- 方向:設置線狀儀錶為垂直或水準方向
	- 顏色:值指針的顏色
- 主範圍設定:
	- 低量程:儀錶的最小範圍值
	- 高量程:儀錶的最大範圍值
	- 標記間隔:低量程和高量程指尖的標記刻度
	- 標籤顏色:標記間隔的文字顏色
	- 刻度顏色:刻度標記顏色
	- 標記長度:每個標記的長度
	- 刻度位置:每個標記相對於曲線的位置
	- 刻度顏色:一句的基礎/背景顏色
- 子範圍設定:
	- 個數:儀錶上顯示的範圍的數目
	- 起始: 範圍的低量程
	- 結束:範圍的高量程
	- 顏色: 範圍的顏色
- 標籤設定:
	- 資料標籤:設置 Widget 的標籤是否可見
	- 類型:標籤的類型
	- 顏色:標籤的背景顏色
	- 字型大小:標籤的字型大小
	- 工具提示: 設置 widget 的工具提示是否可見
- WebAccess 資料來源:
	- 測點個數:測點個數(最大數目為 5)

## **AD\ANTECH WebAccess the contract of the contract of the contract of the contract of the contract of the contract of the contract of the contract of the contract of the contract of the contract of the contract of the co**

測點:從 WebAccess 中選擇所需的測點

#### **22.4.22** 向量地圖

向量地圖允許使用者在向量地圖標記標籤資訊。

功能

- 支援在向量地圖上添加標記
- 滑鼠左鍵點擊標記可連結至儀錶板頁面並顯示運行時期間的標籤值。

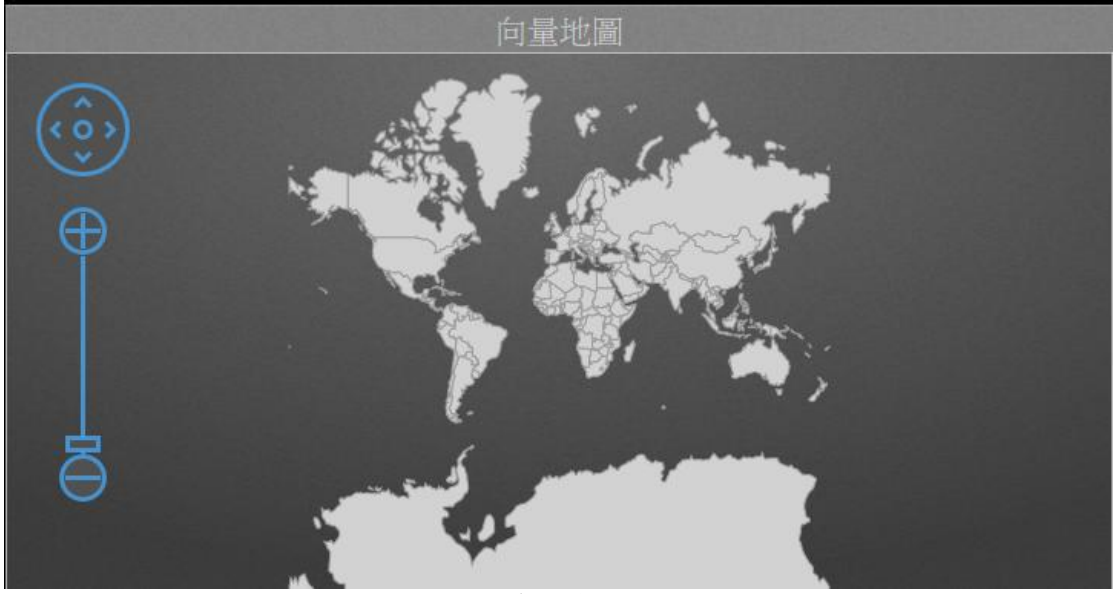

向量地圖

- 偏好:創建 widget 向量地圖的不同屬性。用戶可以選擇一個偏好,並將其直接應用於下一 次使用。
	- 建立:將當前屬性設置為 widget 偏好的屬性
	- 更新:更改 widget 偏好的屬性

- 刪除:刪除 widget 偏好
- 設為預設偏好:用戶可將 widget 偏好設為預設的 Widget 顯示
- Widget 設定:設置 widget 的相關屬性,如 Widget 名稱、外框顏色、背景圖、掃描時間間 隔等。
	- Widget 名稱: Widget 的名稱。滑鼠移動到頂部且顯示為藍色區域時, Widget 頂部的標 題。
	- 外框顏色: Widget 外框顏色
	- 背景圖:設置 Wdiget 的背景圖顏色
	- 圖片:上傳或刪除 Widget 背景圖

從 WebAccess Widget 背景圖資料夾內選擇圖像

C:\inetpub\wwwroot\broadweb\WADashboard\dResource\bkImage\daWidgetBk

從資料夾上傳圖像

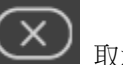

- 取消該背景圖
- 擴展:拉伸 Widget 背景圖以填充至整個 widget。
- 背景不含標題:背景是否擴展至標題區
- 手機內的高度:配置手機應用中 widget 的顯示高度。可根據手機顯示類型(如小型設 備直版和小型設備橫版)選擇全尺寸、半尺寸或四分之一尺寸。使用者也可以 px 為單 位自訂顯示高度。
- 掃描時間間隔:設置資料在電腦/Pad 和手機模式中的刷新時間(單位:天/小時/分鐘/秒)。
- 標題:Widget 的頂部區域即為標題。輸入 Widget 的標題並設置相關屬性。
	- 文字:可支援三種語言
	- 字體名稱:設置標題的字體名稱
	- 字體大小:設置標題字體大小
	- 字體顏色:設置標題字體的顏色
	- 背景圖: 設置標題區的背景圖顏色
	- 圖片:上傳標題區背景圖

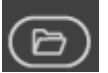

| 從 WebAccess Widget 標頭背景圖資料夾內選擇圖像

C:\inetpub\wwwroot\broadweb\WADashboard\dResource\bkImage\daWidgetTitl

#### eBk

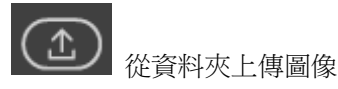

- 攜展: 拉伸背景圖以填充整個標題區
- 文字:啟用或禁用根據解析度自動改變文字大小
- 區域:設置地圖區域
- 控制條:設置控制條屬性
	- 可見:控制條是否可見
	- 外框顏色:設置控制條的外框顏色
	- 顏色:設置控制條的主色
- 中心:設置地圖的中心點
	- 中心:設置中心經度和緯度
	- 邊界經度:設置最大和最小經度值
	- 邊界緯度:設置最大和最小緯度值
- 記號:設置記號屬性
	- 名稱: 設置 Widget 圖例是否可見
	- 經度:設置圖例位於格線之內或格線之外
	- 緯度:選擇圖例的顯示方向
	- 顏色:設置圖例文字的顏色
	- 儀錶板:設置更改儀錶板
	- 測點:設置測點並於閱覽器中顯示數值
	- 刪除測點:刪除測點
	- 新增記號:新增記號

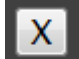

- ■■: 刪除記號
- Ξ

#### **22.4.23** 穀歌地圖

穀歌地圖允許使用者在穀歌地圖上標記標籤資訊,與 WebAccess 穀歌地圖功能相似。

功能

- 使用者可通過屬性或右鍵點擊地圖的方式在穀歌地圖上添加記號
- 支持 GPS 測點值以及在穀歌地圖定位追蹤
- 每個標記可支援 3 個標籤
- 滑鼠左鍵點擊記號可連結至儀錶板頁面並顯示運行時期間的測點值。

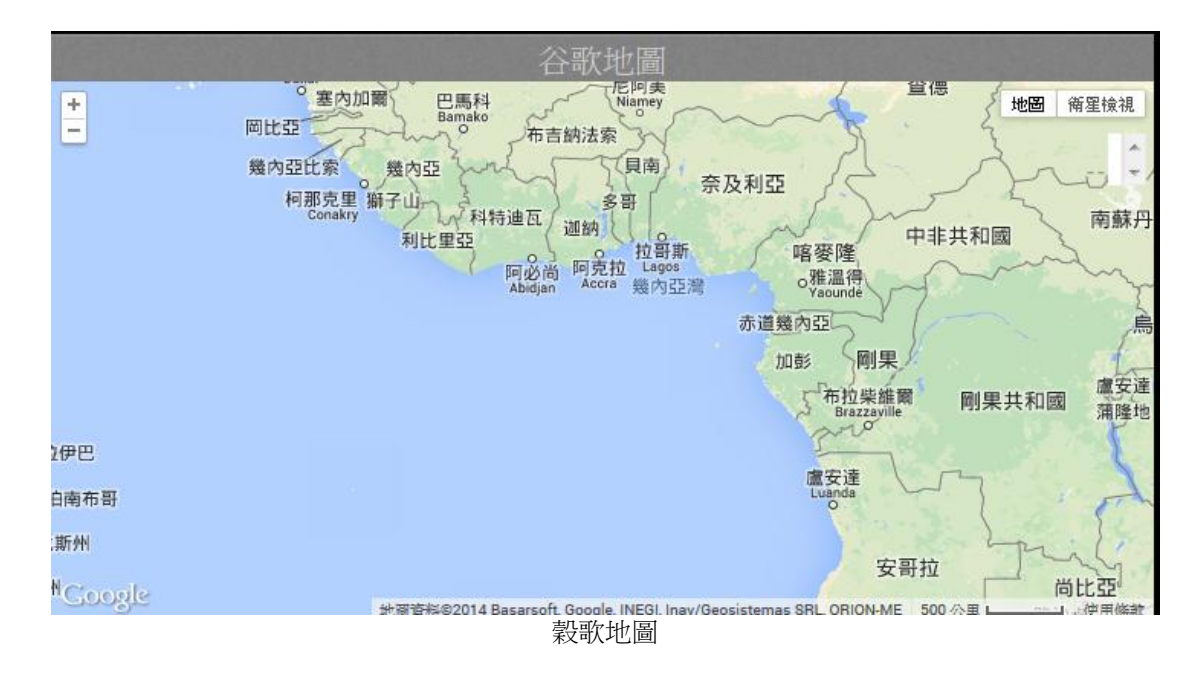

- 偏好:創建 widget 穀歌地圖的不同屬性。用戶可以選擇一個偏好,並將其直接應用於下一 次使用。
	- 建立:將當前屬性設置為 widget 偏好的屬性
	- 更新:更改 widget 偏好的屬性

- 刪除:刪除 widget 偏好
- 設為預設偏好:用戶可將 widget 偏好設為預設的 Widget 顯示
- Widget 設定:設置 widget 的相關屬性,如 Widget 名稱、外框顏色、背景圖、掃描時間間 隔等。
	- Widget 名稱: Widget 的名稱。滑鼠移動到頂部且顯示為藍色區域時, Widget 頂部的標 題。
	- 外框顏色: Widget 外框顏色
	- 背景圖:設置 Wdiget 的背景圖顏色
	- 圖片:上傳或刪除 Widget 背景圖

從 WebAccess Widget 背景圖資料夾內選擇圖像

C:\inetpub\wwwroot\broadweb\WADashboard\dResource\bkImage\daWidgetBk

從資料夾上傳圖像

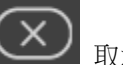

- 取消該背景圖
- 擴展:拉伸 Widget 背景圖以填充至整個 widget。
- 背景不含標題:背景是否擴展至標題區
- 手機內的高度:配置手機應用中 widget 的顯示高度。可根據手機顯示類型(如小型設 備直版和小型設備橫版)選擇全尺寸、半尺寸或四分之一尺寸。使用者也可以 px 為單 位自訂顯示高度。
- 掃描時間間隔:設置資料在電腦/Pad 和手機模式中的刷新時間(單位:天/小時/分鐘/秒)。
- 標題:Widget 的頂部區域即為標題。輸入 Widget 的標題並設置相關屬性。
	- 文字:可支援三種語言
	- 字體名稱:設置標題的字體名稱
	- 字體大小:設置標題字體大小
	- 字體顏色:設置標題字體的顏色
	- 背景圖: 設置標題區的背景圖顏色
	- 圖片:上傳標題區背景圖

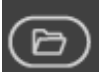

| 從 WebAccess Widget 標頭背景圖資料夾內選擇圖像

C:\inetpub\wwwroot\broadweb\WADashboard\dResource\bkImage\daWidgetTitl

#### eBk

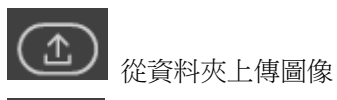

- 攜展: 拉伸背景圖以填充整個標題區
- 控制條:設置控制條和標籤屬性
	- 可見:控制條是否可見
	- 標籤列表:標籤列表是否可見
	- 標籤內容是否可見
- 記號選項:設置記號選項標題和標籤格式
	- 字型大小:設置標題字型大小
	- 文字顏色:設置標題的文字顏色
	- 字型大小:設置標籤字型大小
	- 文字顏色:設置標籤的文字顏色
	- 標籤背景圖:設置標籤背景顏色
- 記號:設置地圖中的記號
	- 名稱:記號的標題名稱
	- 經度:設置經度
	- 緯度:設置緯度
	- 追蹤測點:設置追蹤測點記號是否隨測點位置移動而移動
	- 預設追蹤:將記號設為預設追蹤記號
	- 圖像:記號圖像
	- 標籤:記號標籤內容選項
	- 名稱:標籤名稱
	- 測點:測點值顯示
	- 正常: 設置正常的狀態顏色和閃爍
	- 警報:設置警報狀態顏色和閃爍
	- 警報確認:設置警報狀態顏色和閃爍
	- 新增記號:新增記號

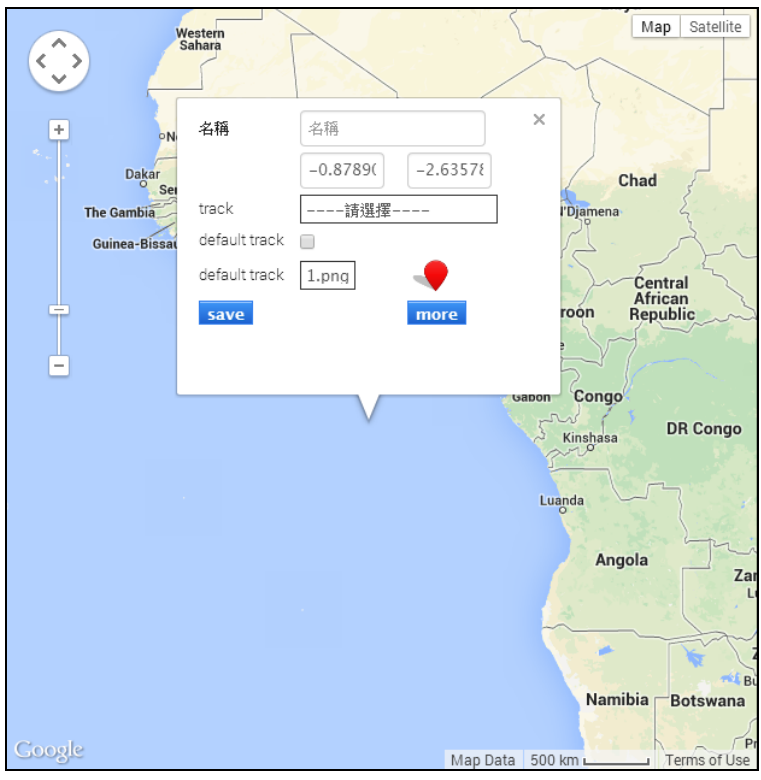

穀歌地圖

使用者手冊

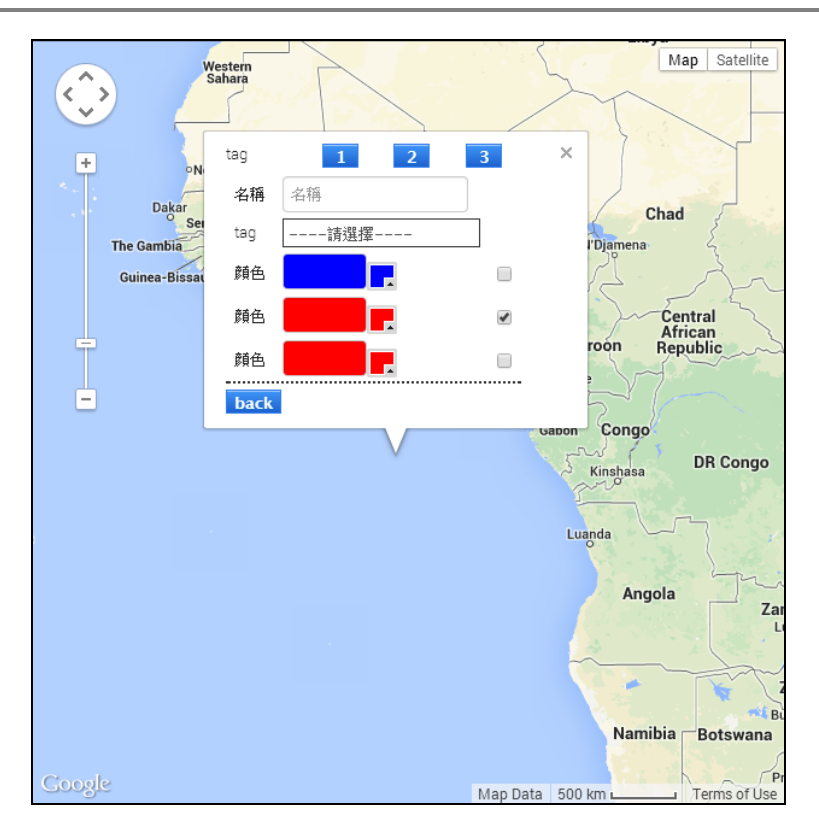

#### **22.4.24** 資料記錄

資料記錄顯示歷史趨勢資料和即時趨勢資料。 新的資料點將根據設定的時間間隔被輸入趨 勢視窗。標籤值垂直繪製於 Y 軸,而時間則水準繪製於 X 軸。

功能

- 支援圖表種類:直線、曲線、長條、堆疊長條、全堆疊面積、曲線面積、,全堆疊長條圖
- 一個趨勢圖群組最多可支援 12 個趨勢圖。
- 支援通過指令 Widget (按鈕/ 選項按鈕 / 下拉式功能表) 連接切換儀錶板閱覽器內的趨勢 圖群組。
- 支援指令 Widget(日期-時間/日期-時間 2/日期範圍/日期-時間範圍)連接,可在儀錶板閱覽器

#### **ADNANTECH WebAccess the contract of the contract of the contract of the contract of the contract of the contract of the contract of the contract of the contract of the contract of the contract of the contract of the co**

中切換時間段。

- 支援在閱覽器運行時中查詢時間
- 支持設置測點資料類型並在閱覽器運行時中進行顯示

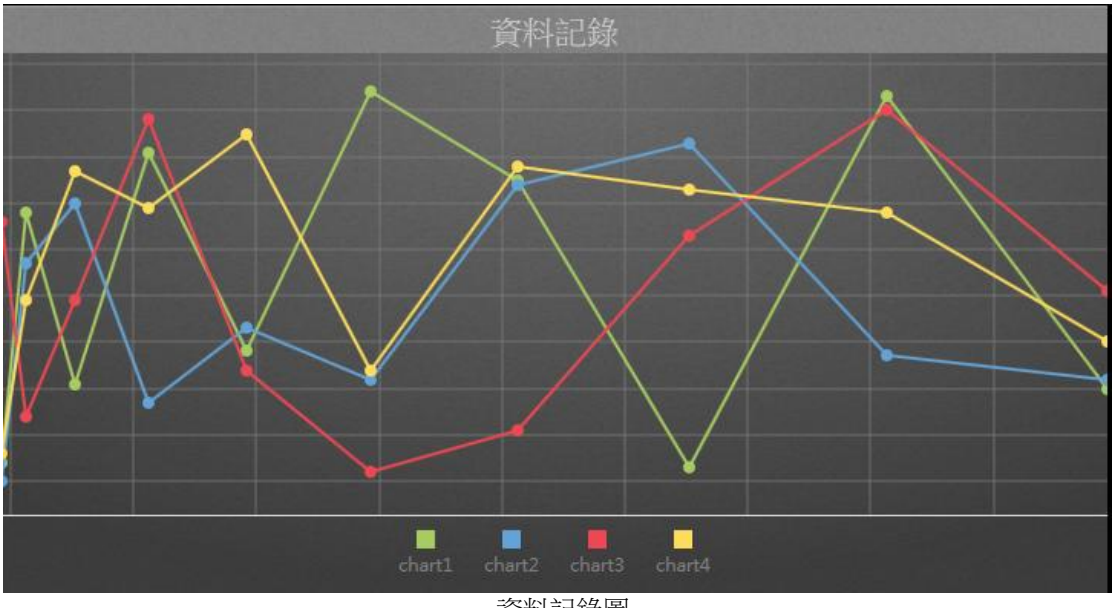

資料記錄圖

- 偏好:創建 widget 資料記錄圖的不同屬性。用戶可以選擇一個偏好,並將其直接應用於下 一次使用。
	- 建立:將當前屬性設置為 widget 偏好的屬性
	- 更新:更改 widget 偏好的屬性
	- 刪除: 刪除 widget 偏好
	- 設為預設偏好:用戶可將 widget 偏好設為預設的 Widget 顯示
- Widget 設定:設置 widget 的相關屬性,如 Widget 名稱、外框顏色、背景圖、掃描時間間 隔等。
	- Widget 名稱: Widget 的名稱。滑鼠移動到頂部且顯示為藍色區域時, Widget 頂部的標 題。
	- 外框顏色: Widget 外框顏色

- 背景圖:設置 Wdiget 的背景圖顏色
- 圖片:上傳或刪除 Widget 背景圖

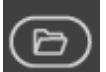

從 WebAccess Widget 背景圖資料夾內選擇圖像

C:\inetpub\wwwroot\broadweb\WADashboard\dResource\bkImage\daWidgetBk

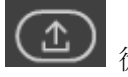

從資料夾上傳圖像

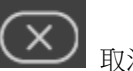

取消該背景圖

- 擴展: 拉伸 Widget 背景圖以填充至整個 widget。
- 背景不含標題: 背景是否擴展至標題區
- 手機內的高度: 配置手機應用中 widget 的顯示高度。可根據手機顯示類型 (如小型設 備直版和小型設備橫版)選擇全尺寸、半尺寸或四分之一尺寸。使用者也可以 px 為單 位自訂顯示高度。
- 掃描時間間隔:設置資料在電腦/Pad 和手機模式中的刷新時間(單位:天/小時/分鐘/秒)。
- 標題:Widget 的頂部區域即為標題。輸入 Widget 的標題並設置相關屬性。
	- 文字:可支援三種語言
	- 字體名稱:設置標題的字體名稱
	- 字體大小:設置標題字體大小
	- 字體顏色:設置標題字體的顏色
	- 背景圖:設置標題區的背景圖顏色
	- 圖片:上傳標題區背景圖

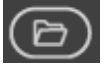

從 WebAccess Widget 標頭背景圖資料夾內選擇圖像

C:\inetpub\wwwroot\broadweb\WADashboard\dResource\bkImage\daWidgetTitl

eBk

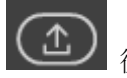

從資料夾上傳圖像

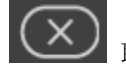

- 擴展: 拉伸背景圖以填充整個標題區
- 文字:啟用或禁用根據解析度自動改變文字大小
- [控制台:](http://172.18.3.140/WADashboard/dashboard/Dashboard.aspx)此屬性允許使用者在電腦模式或手機模式下查看控制台。啟用查看控制台可切換標 籤群組並顯示於 widget 中,從而無需指令 Widget 連接[。控制台位](http://172.18.3.140/WADashboard/dashboard/Dashboard.aspx)於 Widget 底部。
- [圖表種類:](http://172.18.3.140/WADashboard/dashboard/Dashboard.aspx)設置 Widget 顯示[的圖表種類。](http://172.18.3.140/WADashboard/dashboard/Dashboard.aspx)
	- 資料點個數:設置 Wdiget 顯示的資料點的個數。
	- 種類:選擇顯示線的類型:包括直線、曲線、堆疊線、全堆疊線、折線
	- 初始位置:設置資料的顯示方向為從右到左或者從左到右
- 格線:設置格線屬性
	- 格線寬度:設置 Widget 的格線寬度
	- 格線顏色:設置 Widget 的格線顏色
	- 文字顏色:設置 Widget 的網格資料的文字顏色
	- 垂直刻度值:設置 Widget 的 Y 軸是否可見
	- 水準刻度值:設置 Widget 的 X 軸是否可見
- [圖例:](http://172.18.3.140/WADashboard/dashboard/Dashboard.aspx)設[置圖例](http://172.18.3.140/WADashboard/dashboard/Dashboard.aspx)
	- 圖例:設置 Widget 的圖例是否可見
	- 放置位置:設置圖例位於網格之內或之外
	- 顯示方向:設置圖例的顯示方向
	- 顏色:設置圖例的文字顏色
- 工具提示:設置工具提示的屬性。將滑鼠移至趨勢圖中的資料點時,工具提示可顯示該點的資 料值。
	- 工具提示: 設置 Widget 的工具提示是否可見
	- 字型大小:設置工具提示的字體大小
	- 顏色:設置工具提示的文字顏色
- 資料標籤設定:啟用或禁用 widget 的資料標籤
- 調色板:設置每個趨勢圖的顏色
- 時間:設置時間模式
	- 當前時間
		- 之前:設置當前時間之前的時間
	- 起始時間
		- ◆ 時間間隔:設置總的時間間隔和種類
		- ◆ 起始日期:設置起始日期
		- ◆ 小時:設置小時
		- ◆ 分鐘:設置分鐘
- 指令:設置位元於同一儀錶板區的指令 widget 的連結。

- 群組:選擇一個連接用於切換趨勢圖中的測點群組
- 時間: 選擇一個連接用於切換不同資料段內的資料值
- 測點:連接測點和趨勢圖並設置趨勢圖的屬性
	- 測點群組名稱
	- 從趨勢圖中選擇一個測點

測點屬性:

- 圖例文字:測點的圖例文字
- 記號顯示:設置是否在趨勢中顯示記號
- 記號選項:記號的選項
- 記號大小:記號的大小
- 紙條樣式:設置紙條樣式
- 紙條寬度:設置趨勢圖中紙條的寬度
- 自訂顏色:趨勢支援用戶自訂顏色
- 新增測點: 向 Widget 中增加新測點(最大數目為 12)
- 新增分組:增加新的群組(每組最多可有 12 個測點)。用戶可在控制台中切換趨勢群組。
- 顏色:在控制台中設置其它文字顏色、按鈕顏色、以及按鈕文字的顏色。

## **22.4.25** 動作記錄

動作記錄可監控 SCADA 節點中的本地操作,主要包括:根據使用者更改標籤值、登入、登 出、配方下載、連接到 ODBC 資料庫。運行記錄根據查看(VIEW)中的用戶監控運行時操作。 與警報記錄和系統日誌結合使用後,可允許使用者監控控制系統中的使用者操作。

功能

- 每個警報記錄 Widget 都可顯示同一 SCADA 節點中的警報記錄
- 支援設置每個百面的報警顯示數日
- 支援列印整個日誌頁面或對該頁面進行標記

使用者手冊

使用者手冊

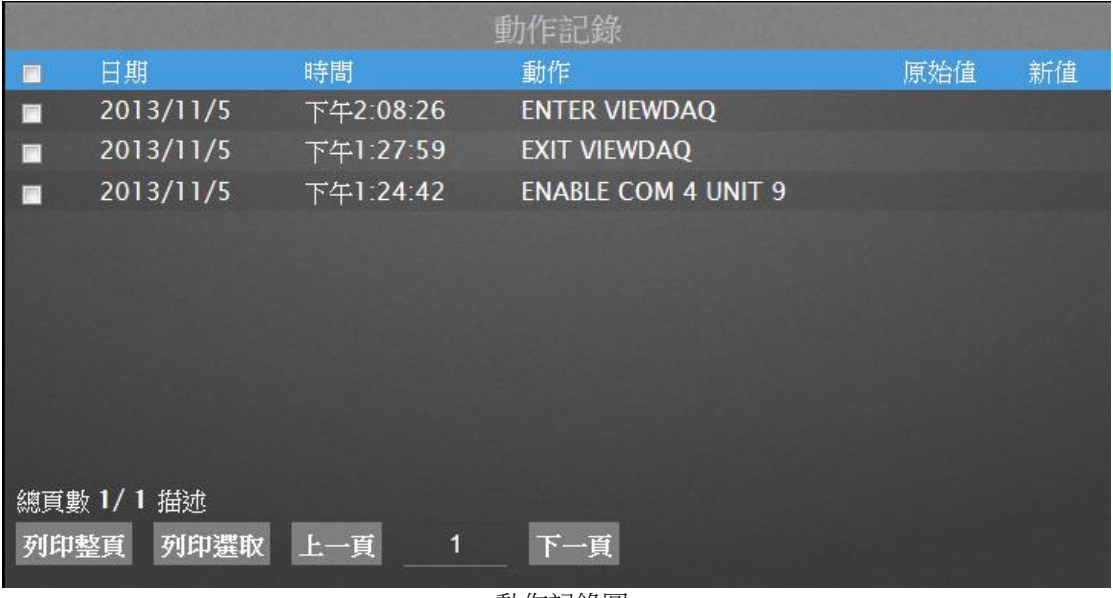

動作記錄圖

屬性:

- 偏好:創建 widget 動作記錄圖的不同屬性。用戶可以選擇一個偏好,並將其直接應用於下 一次使用。
	- 建立:將當前屬性設置為 widget 偏好的屬性
	- 更新:更改 widget 偏好的屬性
	- 刪除:刪除 widget 偏好
	- 設為預設偏好:用戶可將 widget 偏好設為預設的 Widget 顯示
- Widget 設定:設置 widget 的相關屬性,如 Widget 名稱、外框顏色、背景圖、掃描時間間 隔等。
	- Widget 名稱: Widget 的名稱。滑鼠移動到頂部且顯示為藍色區域時, Widget 頂部的標 題
	- 外框顏色: Widget 外框顏色
	- 背景圖:設置 Wdiget 的背景圖顏色
	- 圖片:上傳或刪除 Widget 背景圖

從 WebAccess Widget 背景圖資料夾內選擇圖像

C:\inetpub\wwwroot\broadweb\WADashboard\dResource\bkImage\daWidgetBk

從資料夾上傳圖像

取消該背景圖

- 擴展:拉伸 Widget 背景圖以填充至整個 widget。
- 背景不含標題:背景是否擴展至標題區
- 手機內的高度:配置手機應用中 widget 的顯示高度。可根據手機顯示類型(如小型設 備直版和小型設備橫版)選擇全尺寸、半尺寸或四分之一尺寸。使用者也可以 px 為單 位自訂顯示高度。
- 掃描時間間隔:設置資料在電腦/Pad 和手機模式中的刷新時間(單位:天/小時/分鐘/秒)。
- 標題:Widget 的頂部區域即為標題。輸入 Widget 的標題並設置相關屬性。
	- 文字:可支援三種語言
	- 字體名稱:設置標題的字體名稱
	- 字體大小:設置標題字體大小
	- 字體顏色:設置標題字體的顏色
	- 背景圖:設置標題區的背景圖顏色
	- 圖片:上傳標題區背景圖

**】 從 WebAccess Widget** 標頭背景圖資料來內選擇圖像

C:\inetpub\wwwroot\broadweb\WADashboard\dResource\bkImage\daWidgetTitl

eBk

從資料夾上傳圖像

- 擴展:拉伸背景圖以填充整個標題區
- 文字:啟用或禁用根據解析度自動改變文字大小
- 節點:設置節點和日誌顯示的個數
- 顏色:在控制台中設置表格抬頭顏色、表格抬頭字體顏色、奇數行原始色、偶數行原始色、 原始字體顏色、其它文字顏色、按鈕顏色以及按鈕文字顏色。

#### **22.4.26** 警報記錄

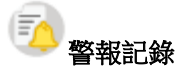

警報記錄是所有警報的歷史記錄。與此相反,警報摘要僅顯示當前警報和警報狀態。每次發生警 報時,警報記錄中都會出現一條線,用於描述該警報。

功能

- 每個警報記錄 Widget 都可顯示同一 SCADA 節點中的警報記錄
- 支援設置每個頁面的報警顯示數目
- 支援列印整個日誌頁面或對該頁面進行標記

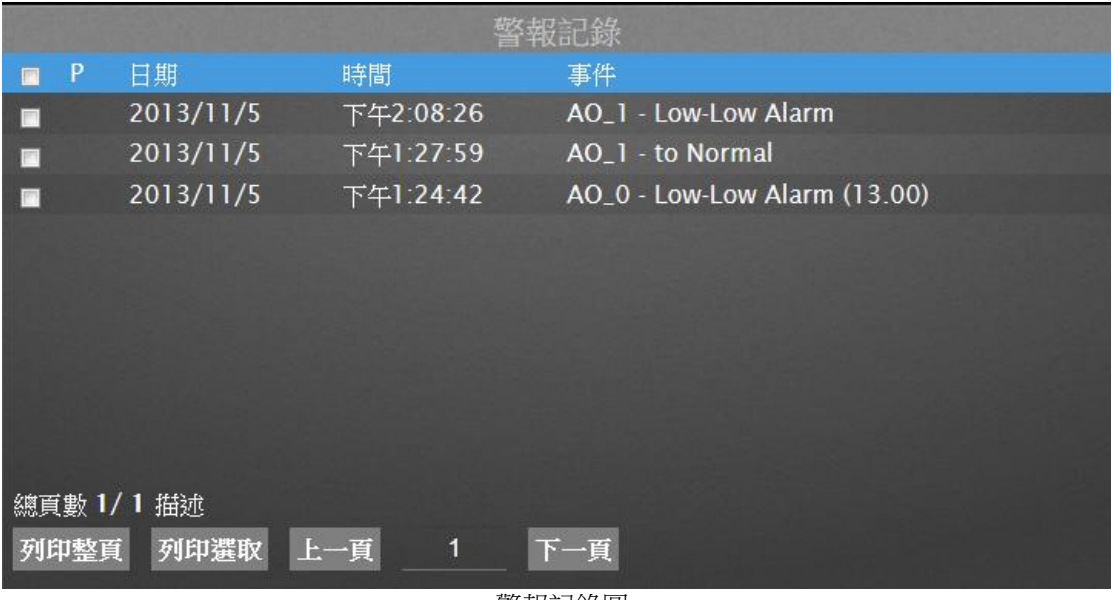

警報記錄圖

- 偏好:創建 widget 警報記錄的不同屬性。用戶可以選擇一個偏好,並將其直接應用於下一 次使用。
	- 建立:將當前屬性設置為 widget 偏好的屬性
	- 更新: 更改 widget 偏好的屬性

- 刪除:刪除 widget 偏好
- 設為預設偏好:用戶可將 widget 偏好設為預設的 Widget 顯示
- Widget 設定:設置 widget 的相關屬性,如 Widget 名稱、外框顏色、背景圖、掃描時間間 隔等。
	- Widget 名稱: Widget 的名稱。滑鼠移動到頂部且顯示為藍色區域時, Widget 頂部的標 題
	- 外框顏色: Widget 外框顏色
	- 背景圖:設置 Wdiget 的背景圖顏色
	- 圖片:上傳或刪除 Widget 背景圖

從 WebAccess Widget 背景圖資料夾內選擇圖像

C:\inetpub\wwwroot\broadweb\WADashboard\dResource\bkImage\daWidgetBk

從資料夾上傳圖像

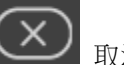

- 取消該背景圖
- 擴展:拉伸 Widget 背景圖以填充至整個 widget。
- 背景不含標題:背景是否擴展至標題區
- 手機內的高度:配置手機應用中 widget 的顯示高度。可根據手機顯示類型(如小型設 備直版和小型設備橫版)選擇全尺寸、半尺寸或四分之一尺寸。使用者也可以 px 為單 位自訂顯示高度。
- 掃描時間間隔:設置資料在電腦/Pad 和手機模式中的刷新時間(單位:天/小時/分鐘/秒)。
- 標題:Widget 的頂部區域即為標題。輸入 Widget 的標題並設置相關屬性。
	- 文字:可支援三種語言
	- 字體名稱:設置標題的字體名稱
	- 字體大小:設置標題字體大小
	- 字體顏色:設置標題字體的顏色
	- 背景圖: 設置標題區的背景圖顏色
	- 圖片:上傳標題區背景圖

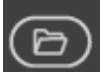

| 從 WebAccess Widget 標頭背景圖資料夾內選擇圖像

C:\inetpub\wwwroot\broadweb\WADashboard\dResource\bkImage\daWidgetTitl

eBk

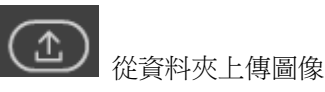

取消該背景圖

- 攜展: 拉伸背景圖以填充整個標題區
- 文字:啟用或禁用根據解析度自動改變文字大小
- 節點:設置節點和日誌顯示的個數
- 顏色:在控制台中設置表格抬頭顏色、表格抬頭字體顏色、奇數行原始色、偶數行原始色、 原始字體顏色、其它文字顏色、按鈕顏色以及按鈕文字顏色。

#### **22.4.27** 警報摘要

警報摘要列出了當前警報和已確認警報的狀態。每次發生警報時,警報摘要中都會出現一條 線,用於描述該警報。

功能

- 每個警報摘要 Widget 都可顯示工程節點中的警報摘要
- 每個頁面的報警顯示數目可設置

使用者手冊

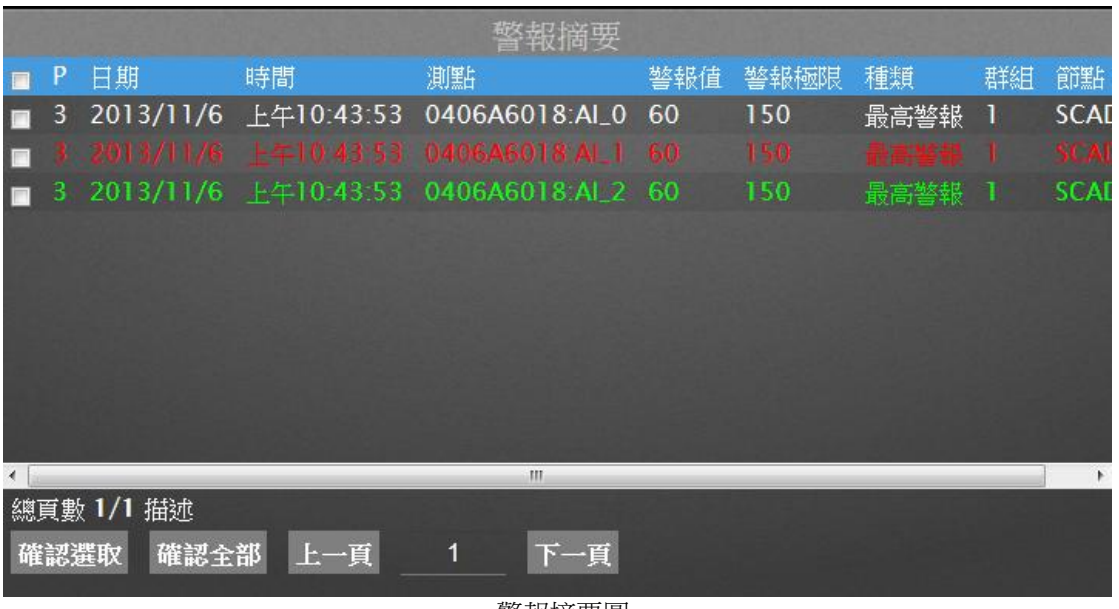

警報摘要圖

屬性:

- 偏好:創建 widget 警報記錄的不同屬性。用戶可以選擇一個偏好,並將其直接應用於下一 次使用。
	- 建立:將當前屬性設置為 widget 偏好的屬性
	- 更新: 更改 widget 偏好的屬性
	- 刪除:刪除 widget 偏好
	- 設為預設偏好:用戶可將 widget 偏好設為預設的 Widget 顯示
- Widget 設定:設置 widget 的相關屬性,如 Widget 名稱、外框顏色、背景圖、掃描時間間 隔等。
	- Widget 名稱: Widget 的名稱。滑鼠移動到頂部且顯示為藍色區域時, Widget 頂部的標 題
	- 外框顏色: Widget 外框顏色

(උ

- 背景圖:設置 Wdiget 的背景圖顏色
- 圖片:上傳或刪除 Widget 背景圖

從 WebAccess Widget 背景圖資料夾內選擇圖像

C:\inetpub\wwwroot\broadweb\WADashboard\dResource\bkImage\daWidgetBk

從資料夾上傳圖像

取消該背景圖

- 擴展:拉伸 Widget 背景圖以填充至整個 widget。
- 背景不含標題:背景是否擴展至標題區
- 手機內的高度:配置手機應用中 widget 的顯示高度。可根據手機顯示類型(如小型設 備直版和小型設備橫版)選擇全尺寸、半尺寸或四分之一尺寸。使用者也可以 px 為單 位自訂顯示高度。
- 掃描時間間隔:設置資料在電腦/Pad 和手機模式中的刷新時間(單位:天/小時/分鐘/秒)。
- 標題:Widget 的頂部區域即為標題。輸入 Widget 的標題並設置相關屬性。
	- 文字:可支援三種語言
	- 字體名稱:設置標題的字體名稱
	- 字體大小:設置標題字體大小
	- 字體顏色:設置標題字體的顏色
	- 背景圖:設置標題區的背景圖顏色
	- 圖片:上傳標題區背景圖

**】 從 WebAccess Widget** 標頭背景圖資料來內選擇圖像

C:\inetpub\wwwroot\broadweb\WADashboard\dResource\bkImage\daWidgetTitl

eBk

從資料夾上傳圖像

- 擴展:拉伸背景圖以填充整個標題區
- 文字:啟用或禁用根據解析度自動改變文字大小
- 個數:設置日誌顯示的個數
- 顏色:在控制台中設置表格抬頭顏色、表格抬頭字體顏色、奇數行原始色、偶數行原始色、 原始字體顏色、報警已確認顏色、報警未確認顏色、正常未確認顏色、其它文字顏色、按鈕

顏色以及按鈕文字顏色。

#### **22.4.28** 通訊狀態

通訊狀態 widget 顯示 WebAccess SCADA 節點中所有通訊埠和自動化設備(例如,站)的 狀態。通信警報將出現在所有顯示底部的狀態列中。

功能:

- 每個通訊狀態 Widget 可以顯示同一 SCADA 節點中所有 COM 埠的狀態
- 支援運行時啟用或禁用設備功能

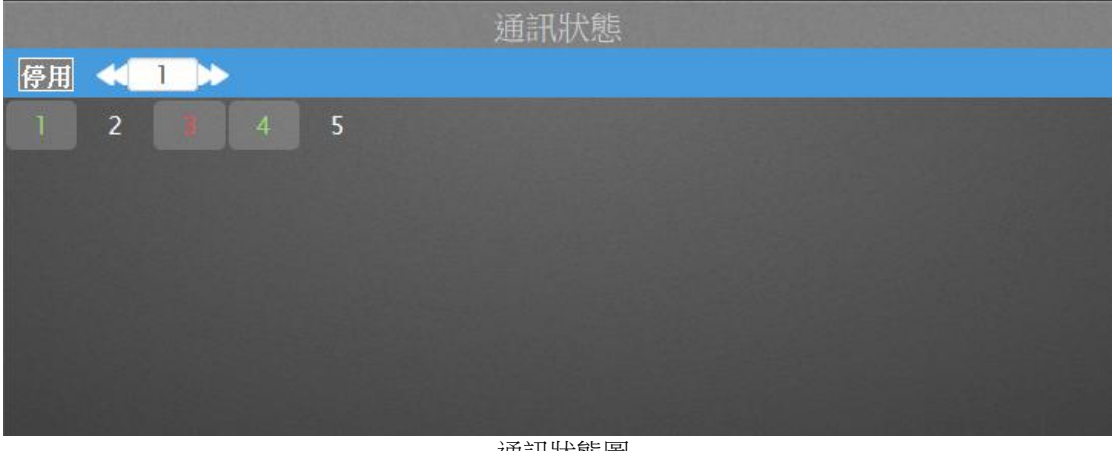

通訊狀態圖

- 偏好:創建 widget 通訊狀態的不同屬性。用戶可以選擇一個偏好,並將其直接應用於下一 次使用。
	- 建立:將當前屬性設置為 widget 偏好的屬性
	- 更新: 更改 widget 偏好的屬性
	- 刪除:刪除 widget 偏好
	- 設為預設偏好: 用戶可將 widget 偏好設為預設的 Widget 顯示
- Widget 設定:設置 widget 的相關屬性,如 Widget 名稱、外框顏色、背景圖、掃描時間間 隔等。

- Widget 名稱: Widget 的名稱。滑鼠移動到頂部且顯示為藍色區域時, Widget 頂部的標 題
- 外框顏色: Widget 外框顏色
- 背景圖:設置 Wdiget 的背景圖顏色
- 圖片:上傳或刪除 Widget 背景圖

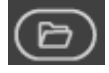

從 WebAccess Widget 背景圖資料夾內選擇圖像

C:\inetpub\wwwroot\broadweb\WADashboard\dResource\bkImage\daWidgetBk

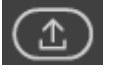

從資料夾上傳圖像

取消該背景圖

- 擴展: 拉伸 Widget 背景圖以填充至整個 widget。
- 背景不含標題: 背景是否擴展至標題區
- 手機內的高度:配置手機應用中 widget 的顯示高度。可根據手機顯示類型(如小型設 備直版和小型設備橫版)選擇全尺寸、半尺寸或四分之一尺寸。使用者也可以 px 為單 位自訂顯示高度。
- 掃描時間間隔:設置資料在電腦/Pad 和手機模式中的刷新時間(單位:天/小時/分鐘/秒)。
- 標題:Widget 的頂部區域即為標題。輸入 Widget 的標題並設置相關屬性。
	- 文字:可支援三種語言
	- 字體名稱:設置標題的字體名稱
	- 字體大小:設置標題字體大小
	- 字體顏色:設置標題字體的顏色
	- 背景圖:設置標題區的背景圖顏色
	- 圖片:上傳標題區背景圖

從 WebAccess Widget 標頭背景圖資料夾內選擇圖像

C:\inetpub\wwwroot\broadweb\WADashboard\dResource\bkImage\daWidgetTitl

eBk

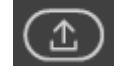

從資料夾上傳圖像

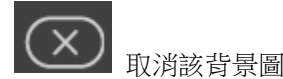

■ 擴展: 拉伸背景圖以填充整個標題區

- 文字:啟用或禁用根據解析度自動改變文字大小
- 節點:設置節點
- 顏色:在控制台中設置表格抬頭顏色、正常狀態背景色、報警狀態顏色、禁用狀態字體顏色、 禁用狀態背景色、以及按鈕文字顏色。
- 閃爍:
	- 速度:設置閃爍速度
	- 正常:啟用或禁用閃爍
	- 報警:啟用或禁用閃爍
	- 禁用:啟用或禁用閃爍

#### **22.4.29** 點資訊

點資訊(標籤流覽器)顯示系統內的所有標籤。點資訊 Widget 允許使用者查看系統中的所 有標籤,並設置每個標籤的顯示(Display)。無需創建單獨的圖表顯示(Display),使用者即 可通過點資訊 Widget 監控、控制、更改設定點,並確認所有警報。

功能

- 每個點資訊 Widget 都可顯示單個 SCADA 節點或整個工程的標籤清單。
- 支援切換不同 SCADA 節點並於運行時進行顯示
- 支援顯示標籤詳細資訊(與 WebAccess 欄相同)
- 支援確認功能

使用者手冊

|      | 點資訊             |                 |
|------|-----------------|-----------------|
| 名稱   | 04006A6018:AI_0 |                 |
| 說明   | $AI_0$          | 篩選              |
| 點類型  | <b>ANALOG</b>   | 專案              |
| 位址   | 40001[0:16]     |                 |
| 通訊埠  | 4               | 節點<br>Node      |
| 設備名稱 | ADAM6018_6      | 通訊埠<br>1<br>w   |
| 工程單位 | 'C              | 確認<br>變更        |
| 最高範圍 | 760             |                 |
| 最低範圍 | $\bf{0}$        | 04006A6018:AI_0 |
| 值    | ×               | 04006A6018:Al_0 |
|      |                 |                 |
|      |                 |                 |
|      |                 |                 |
|      |                 |                 |

點資訊圖

屬性:

- 偏好:創建 widget 點資訊的不同屬性。用戶可以選擇一個偏好,並將其直接應用於下一次 使用。
	- 建立:將當前屬性設置為 widget 偏好的屬性
	- 更新: 更改 widget 偏好的屬性
	- 刪除:刪除 widget 偏好
	- 設為預設偏好:用戶可將 widget 偏好設為預設的 Widget 顯示
- Widget 設定: 設置 widget 的相關屬性, 如 Widget 名稱、外框顏色、背景圖、掃描時間間 隔等。
	- Widget 名稱:Widget 的名稱。滑鼠移動到頂部且顯示為藍色區域時,Widget 頂部的標 題
	- 外框顏色: Widget 外框顏色

ð

- 背景圖:設置 Wdiget 的背景圖顏色
- 圖片:上傳或刪除 Widget 背景圖

從 WebAccess Widget 背景圖資料夾內選擇圖像

C:\inetpub\wwwroot\broadweb\WADashboard\dResource\bkImage\daWidgetBk

從資料夾上傳圖像

取消該背景圖

- 擴展:拉伸 Widget 背景圖以填充至整個 widget。
- 背景不含標題:背景是否擴展至標題區
- 手機內的高度:配置手機應用中 widget 的顯示高度。可根據手機顯示類型(如小型設 備直版和小型設備橫版)選擇全尺寸、半尺寸或四分之一尺寸。使用者也可以 px 為單 位自訂顯示高度。
- 掃描時間間隔:設置資料在電腦/Pad 和手機模式中的刷新時間(單位:天/小時/分鐘/秒)。
- 標題:Widget 的頂部區域即為標題。輸入 Widget 的標題並設置相關屬性。
	- 文字:可支援三種語言
	- 字體名稱:設置標題的字體名稱
	- 字體大小:設置標題字體大小
	- 字體顏色:設置標題字體的顏色
	- 背景圖:設置標題區的背景圖顏色
	- 圖片:上傳標題區背景圖

**】 從 WebAccess Widget** 標頭背景圖資料來內選擇圖像

C:\inetpub\wwwroot\broadweb\WADashboard\dResource\bkImage\daWidgetTitl

eBk

從資料夾上傳圖像

- 擴展:拉伸背景圖以填充整個標題區
- 文字:啟用或禁用根據解析度自動改變文字大小
- 顏色:在控制台中設置主背景色、次背景色、奇數行原始色、偶數行原始色、字體顏色、按 鈕顏色、按鈕文字顏色、狀態狀態顏色、報警未確認顏色以及報警已確認顏色

### **22.4.30** 按鈕指令

此按鈕為資料指令 Widget。設置各選項以連接至其它 widget,然後切換不同的值。

功能

- 支援多個按鈕映射不同的值
- 支援設置字體屬性

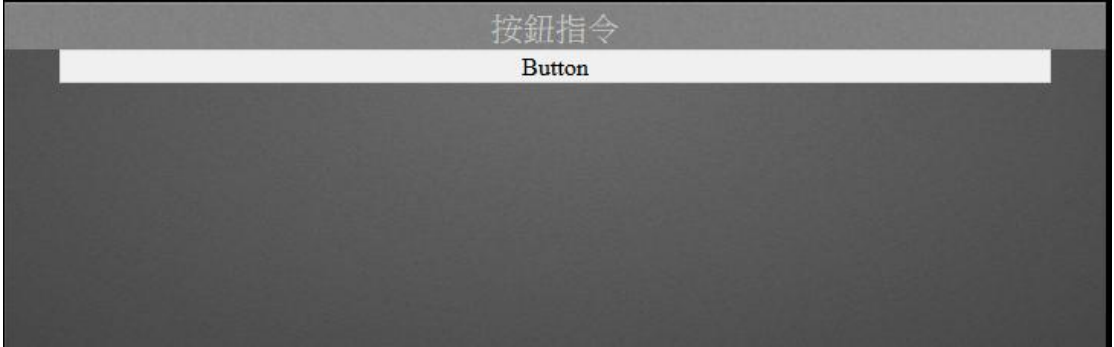

按鈕指令圖

- 偏好:創建 widget 按鈕指令的不同屬性。用戶可以選擇一個偏好,並將其直接應用於下一 次使用。
	- 建立:將當前屬性設置為 widget 偏好的屬性
	- 更新:更改 widget 偏好的屬性
	- 刪除:刪除 widget 偏好
	- 設為預設偏好:用戶可將 widget 偏好設為預設的 Widget 顯示
- Widget 設定:設置 widget 的相關屬性,如 Widget 名稱、外框顏色、背景圖、掃描時間間 隔等。
	- Widget 名稱:Widget 的名稱。滑鼠移動到頂部目顯示為藍色區域時,Widget 頂部的標 題
	- 外框顏色: Widget 外框顏色
	- 背景圖:設置 Wdiget 的背景圖顏色
	- 圖片:上傳或刪除 Widget 背景圖

從 WebAccess Widget 背景圖資料夾內選擇圖像

C:\inetpub\wwwroot\broadweb\WADashboard\dResource\bkImage\daWidgetBk

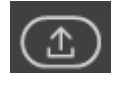

從資料夾上傳圖像

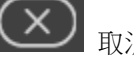

取消該背景圖

- 擴展:拉伸 Widget 背景圖以填充至整個 widget。
- 背景不含標題:背景是否擴展至標題區
- 手機內的高度: 配置手機應用中 widget 的顯示高度。可根據手機顯示類型 (如小型設 備直版和小型設備橫版)選擇全尺寸、半尺寸或四分之一尺寸。使用者也可以 px 為單 位自訂顯示高度。
- 掃描時間間隔:設置資料在電腦/Pad 和手機模式中的刷新時間(單位:天/小時/分鐘/秒)。
- 標題:Widget 的頂部區域即為標題。輸入 Widget 的標題並設置相關屬性。
	- 文字:可支援三種語言
	- 字體名稱:設置標題的字體名稱
	- 字體大小:設置標題字體大小
	- 字體顏色:設置標題字體的顏色
	- 背景圖:設置標題區的背景圖顏色
	- 圖片:上傳標題區背景圖

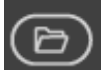

從 WebAccess Widget 標頭背景圖資料夾內選擇圖像

C:\inetpub\wwwroot\broadweb\WADashboard\dResource\bkImage\daWidgetTitl

eBk

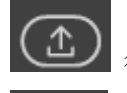

從資料夾上傳圖像

- 擴展:拉伸背景圖以填充整個標題區
- 屬性:
- 按鈕個數:設置按鈕的個數
- 列的個數:佈局顯示
- 每個按鈕的名稱、值、等預設設定
- 外框:按鈕外框樣式設定
- 文字:按鈕樣式設定,包括字體名稱、字型大小、文字顏色、背景圖

#### **22.4.31** 選項按鈕按鈕

選項按鈕指令為資料指令 Widget。設置各選項以連接至其它 widget,然後切換不同的值。

功能

- 支援多個按鈕映射不同的值
- 支援設置字體屬性

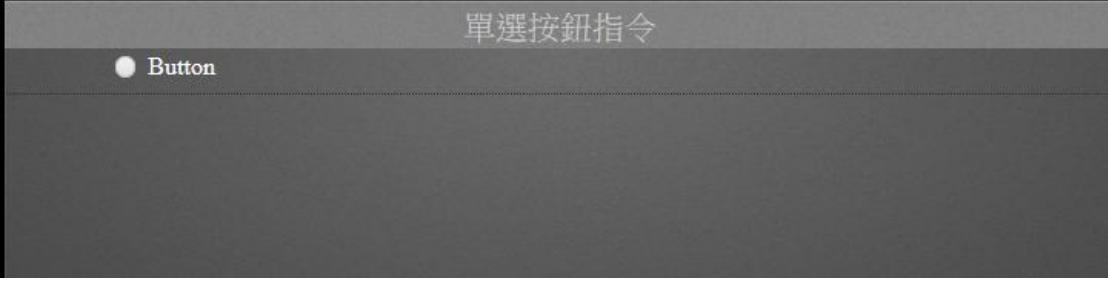

選項按鈕指令

屬性:

- 偏好:創建 widget 選項按鈕指令的不同屬性。用戶可以選擇一個偏好,並將其直接應用於 下一次使用。
	- 建立:將當前屬性設置為 widget 偏好的屬性
	- 更新:更改 widget 偏好的屬性
	- 刪除:刪除 widget 偏好
	- 設為預設偏好:用戶可將 widget 偏好設為預設的 Widget 顯示
- Widget 設定:設置 widget 的相關屬性,如 Widget 名稱、外框顏色、背景圖、掃描時間間 隔等。
	- Widget 名稱: Widget 的名稱。滑鼠移動到頂部且顯示為藍色區域時, Widget 頂部的標 題

- 外框顏色:Widget 外框顏色
- 背景圖: 設置 Wdiget 的背景圖顏色
- 圖片:上傳或刪除 Widget 背景圖

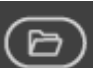

從 WebAccess Widget 背景圖資料夾內選擇圖像

C:\inetpub\wwwroot\broadweb\WADashboard\dResource\bkImage\daWidgetBk

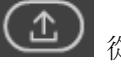

從資料夾上傳圖像

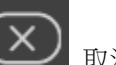

取消該背景圖

- 擴展:拉伸 Widget 背景圖以填充至整個 widget。
- 背景不含標題:背景是否擴展至標題區
- 手機内的高度:配置手機應用中 widget 的顯示高度。可根據手機顯示類型(如小型設 備直版和小型設備橫版)選擇全尺寸、半尺寸或四分之一尺寸。使用者也可以 px 為單 位自訂顯示高度。
- 掃描時間間隔:設置資料在電腦/Pad 和手機模式中的刷新時間(單位:天/小時/分鐘/秒)。
- 標題:Widget 的頂部區域即為標題。輸入 Widget 的標題並設置相關屬性。
	- 文字:可支援三種語言
	- 字體名稱:設置標題的字體名稱
	- 字體大小:設置標題字體大小
	- 字體顏色:設置標題字體的顏色
	- 背景圖:設置標題區的背景圖顏色
	- 圖片:上傳標題區背景圖

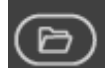

從 WebAccess Widget 標頭背景圖資料夾內選擇圖像

C:\inetpub\wwwroot\broadweb\WADashboard\dResource\bkImage\daWidgetTitl

eBk

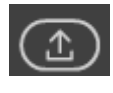

從資料夾上傳圖像

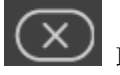

取消該背景圖

- 擴展: 拉伸背景圖以填充整個標題區
- 屬性:
	- 按鈕個數:設置按鈕的個數
	- 列的個數:佈局顯示
	- 每個按鈕的名稱、值、等預設設定
- 外框:按鈕外框樣式設定
- 文字:按鈕樣式設定,包括字體名稱、字型大小、文字顏色

#### **22.4.32** 日期時間

#### $\overline{\mathbf{1}}$ 日期時間為日期指令 Widget,可連接至其它趨勢圖/長條圖 widget,然後切換並顯示不同 資料時段的資料值。

#### 功能

**TUN** 

- 支援兩種模式的時間設置
	- 當前:在當前時間之前的時間/天(單位:秒/分鐘/小時/天)的基礎上,顯示歷史資料的最 後值/最大值/最小值/平均值
	- 開始-結束:首先設置開始和結束時間範圍,然後從該段時間的歷史資料中選擇資料的 最後值/最大值/最小值/平均值。

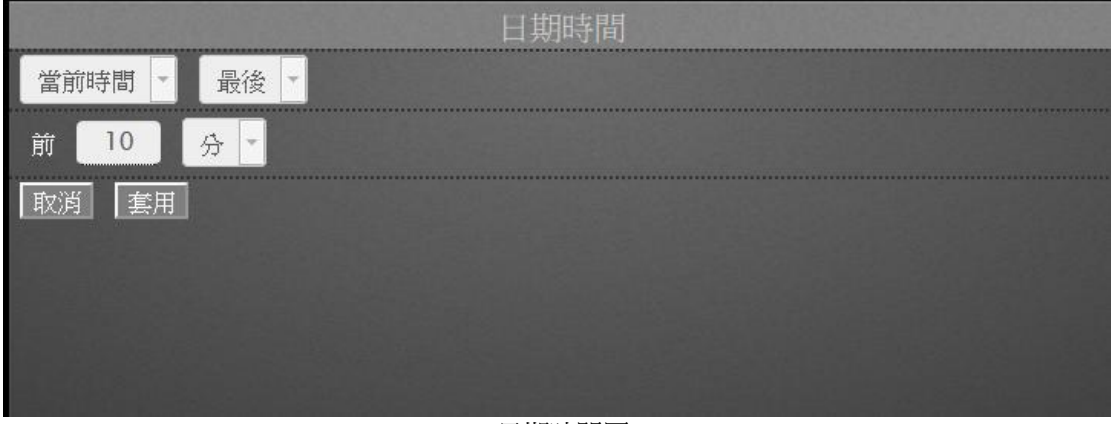

日期時間圖

屬性:

- 偏好:創建 widget 日期時間的不同屬性。用戶可以選擇一個偏好,並將其直接應用於下一 次使用。
	- 建立:將當前屬性設置為 widget 偏好的屬性
	- 更新:更改 widget 偏好的屬性
	- 刪除:刪除 widget 偏好
	- 設為預設偏好:用戶可將 widget 偏好設為預設的 Widget 顯示
- Widget 設定:設置 widget 的相關屬性,如 Widget 名稱、外框顏色、背景圖、掃描時間間 隔等。
	- Widget 名稱:Widget 的名稱。滑鼠移動到頂部且顯示為藍色區域時,Widget 頂部的標 題
	- 外框顏色: Widget 外框顏色
	- 背景圖:設置 Wdiget 的背景圖顏色
	- 圖片:上傳或刪除 Widget 背景圖

從 WebAccess Widget 背景圖資料夾內選擇圖像

C:\inetpub\wwwroot\broadweb\WADashboard\dResource\bkImage\daWidgetBk

從資料夾上傳圖像

取消該背景圖

- 擴展: 拉伸 Widget 背景圖以填充至整個 widget。
- 背景不含標題:背景是否擴展至標題區
- 手機内的高度:配置手機應用中 widget 的顯示高度。可根據手機顯示類型(如小型設 備直版和小型設備橫版)選擇全尺寸、半尺寸或四分之一尺寸。使用者也可以 px 為單 位自訂顯示高度。
- 掃描時間間隔:設置資料在電腦/Pad 和手機模式中的刷新時間(單位:天/小時/分鐘/秒)。
- 標題:Widget 的頂部區域即為標題。輸入 Widget 的標題並設置相關屬性。
	- 文字:可支援三種語言
	- 字體名稱:設置標題的字體名稱
	- 字體大小:設置標題字體大小
	- 字體顏色:設置標題字體的顏色
	- 背景圖:設置標題區的背景圖顏色

圖片:上傳標題區背景圖

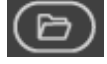

從 WebAccess Widget 標頭背景圖資料夾內選擇圖像

C:\inetpub\wwwroot\broadweb\WADashboard\dResource\bkImage\daWidgetTitl

eBk

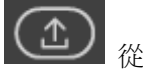

從資料夾上傳圖像

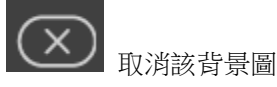

- 擴展: 拉伸背景圖以填充整個標題區
- 預設日期:設置時間和資料種類
	- 當前時間
		- ◆ 之前:設置當前時間之前的時間
	- 起始時間
		- ◆ 時間間隔:設置總的時間間隔和種類
		- ◆ 起始日期:設置起始日期
		- ◆ 小時:設置小時
		- 分鐘:設置分鐘
- 顏色:在控制台中設置其它文字的顏色、按鈕顏色、按鈕文字顏色

### **22.4.33** 日期時間 **2**

日期時間是連接至其它趨勢圖/長條圖 widget 的 Commander 按鈕,可用於設置運行時的 資料時間。

功能

**JUN** 

支援使用一個按鈕配置運行時內的資料時間。點擊儀錶板閱覽器中的按鈕,設置視窗將會彈 出。

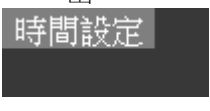

### **ADVANTECH WebAccess the contract of the contract of the contract of the contract of the contract of the contract of the contract of the contract of the contract of the contract of the contract of the contract of the co**

#### 日期時間 **2** 圖

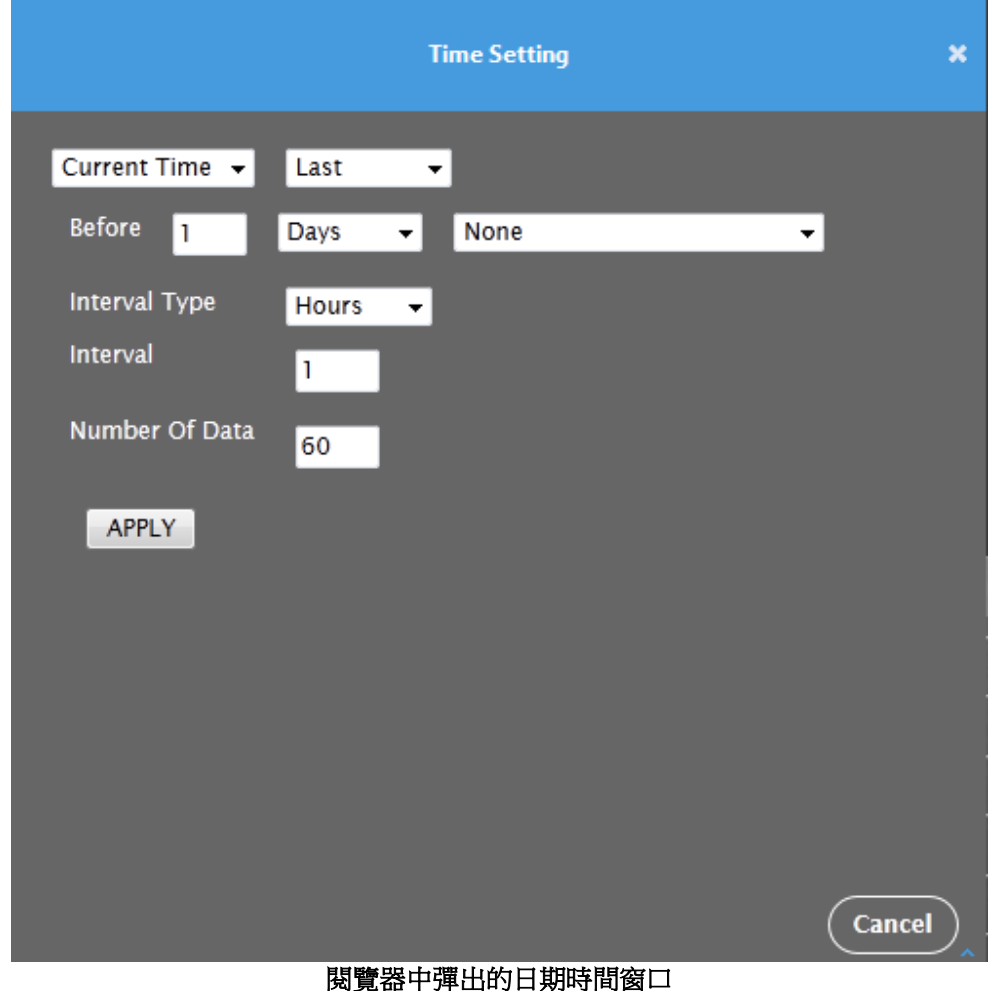

- 屬性:
- 偏好:創建 widget 日期時間的不同屬性。用戶可以選擇一個偏好,並將其直接應用於下一 次使用。
	- 建立:將當前屬性設置為 widget 偏好的屬性

- 更新:更改 widget 偏好的屬性
- 刪除:刪除 widget 偏好
- 設為預設偏好:用戶可將 widget 偏好設為預設的 Widget 顯示
- Widget 設定: 設置 widget 的相關屬性, 如 Widget 名稱、外框顏色、背景圖、掃描時間間 隔等。
	- Widget 名稱:Widget 的名稱。滑鼠移動到頂部且顯示為藍色區域時,Widget 頂部的標 題
	- 外框顏色: Widget 外框顏色
	- 背景圖: 設置 Wdiget 的背景圖顏色
	- 圖片:上傳或刪除 Widget 背景圖

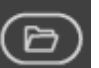

從 WebAccess Widget 背景圖資料夾內選擇圖像

C:\inetpub\wwwroot\broadweb\WADashboard\dResource\bkImage\daWidgetBk

從資料夾上傳圖像

取消該背景圖

- 擴展: 拉伸 Widget 背景圖以填充至整個 widget。
- 背景不含標題:背景是否擴展至標題區
- 手機内的高度:配置手機應用中 widget 的顯示高度。可根據手機顯示類型(如小型設 備直版和小型設備橫版)選擇全尺寸、半尺寸或四分之一尺寸。使用者也可以 px 為單 位自訂顯示高度。
- 掃描時間間隔:設置資料在電腦/Pad 和手機模式中的刷新時間(單位:天/小時/分鐘/秒)。
- 標題:Widget 的頂部區域即為標題。輸入 Widget 的標題並設置相關屬性。
	- 文字:可支援三種語言
	- 字體名稱:設置標題的字體名稱
	- 字體大小:設置標題字體大小
	- 字體顏色:設置標題字體的顏色
	- 背景圖:設置標題區的背景圖顏色
	- 圖片:上傳標題區背景圖

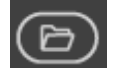

從 WebAccess Widget 標頭背景圖資料夾內選擇圖像

C:\inetpub\wwwroot\broadweb\WADashboard\dResource\bkImage\daWidgetTitl

eBk

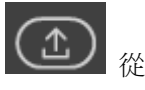

從資料夾上傳圖像

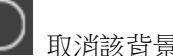

取消該背景圖

- 擴展:拉伸背景圖以填充整個標題區
- 預設日期:設置時間和資料種類
	- 當前時間
		- ◆ 之前:設置當前時間之前的時間
	- 起始時間
		- ◆ 時間間隔:設置總的時間間隔和種類
		- ◆ 起始日期:設置起始日期
		- ◆ 小時:設置小時
		- 分鐘:設置分鐘
- 顏色:在控制台中設置按鈕顏色、按鈕文字顏色

#### **22.4.34** 重新整理

重新整理為指今 Widget,允許使用者刷新連接至儀錶板區的其他 widget 的資料。

功能

#### 設置刷新所有 Widget 或特定 Widget

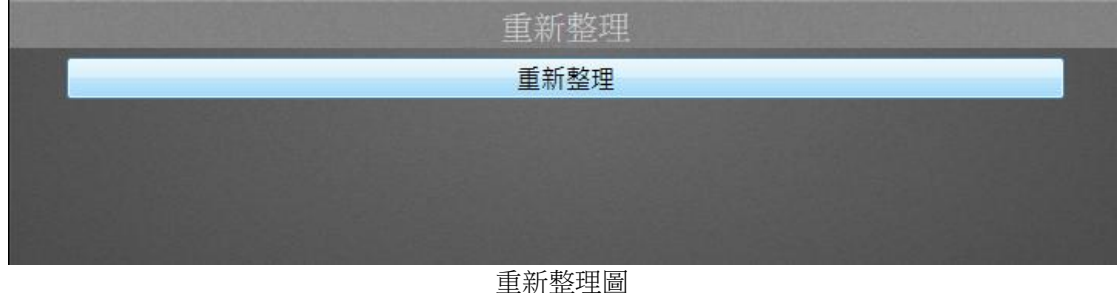

屬性:

- 偏好:創建 widget 重新整理的不同屬性。用戶可以選擇一個偏好,並將其直接應用於下一 次使用。
	- 建立:將當前屬性設置為 widget 偏好的屬性
	- 更新:更改 widget 偏好的屬性
	- 刪除:刪除 widget 偏好
	- 設為預設偏好:用戶可將 widget 偏好設為預設的 Widget 顯示
- Widget 設定:設置 widget 的相關屬性,如 Widget 名稱、外框顏色、背景圖、掃描時間間 隔等。
	- Widget 名稱:Widget 的名稱。滑鼠移動到頂部且顯示為藍色區域時,Widget 頂部的標 題
	- 外框顏色: Widget 外框顏色
	- 背景圖:設置 Wdiget 的背景圖顏色
	- 圖片:上傳或刪除 Widget 背景圖

從 WebAccess Widget 背景圖資料夾內選擇圖像

C:\inetpub\wwwroot\broadweb\WADashboard\dResource\bkImage\daWidgetBk

從資料夾上傳圖像

取消該背景圖

- 擴展: 拉伸 Widget 背景圖以填充至整個 widget。
- 背景不含標題:背景是否擴展至標題區
- 手機内的高度:配置手機應用中 widget 的顯示高度。可根據手機顯示類型(如小型設 備直版和小型設備橫版)選擇全尺寸、半尺寸或四分之一尺寸。使用者也可以 px 為單 位自訂顯示高度。
- 掃描時間間隔:設置資料在電腦/Pad 和手機模式中的刷新時間(單位:天/小時/分鐘/秒)。
- 標題:Widget 的頂部區域即為標題。輸入 Widget 的標題並設置相關屬性。
	- 文字:可支援三種語言
	- 字體名稱:設置標題的字體名稱
	- 字體大小:設置標題字體大小
	- 字體顏色:設置標題字體的顏色
	- 背景圖:設置標題區的背景圖顏色

圖片:上傳標題區背景圖

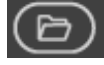

從 WebAccess Widget 標頭背景圖資料夾內選擇圖像

C:\inetpub\wwwroot\broadweb\WADashboard\dResource\bkImage\daWidgetTitl

eBk

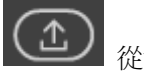

從資料夾上傳圖像

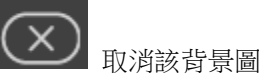

- 擴展: 拉伸背景圖以填充整個標題區
- 刷新:從儀錶板中選擇待重新整理/重新繪製的 widget
	- 全選:將儀錶板內的所有 widget 都設置為重新整理/重新繪製
	- 核取方塊: 單獨勾選要重新整理/重新繪製的 widget 的核取方塊

### **22.4.35** 下拉選單

下拉選單為資料指令 Widget。使用者可設置各選項以連接至其它 widget, 然後切換不同的 值。

功能

- 支援多選項映射不同的值
- 支援設置字體屬性

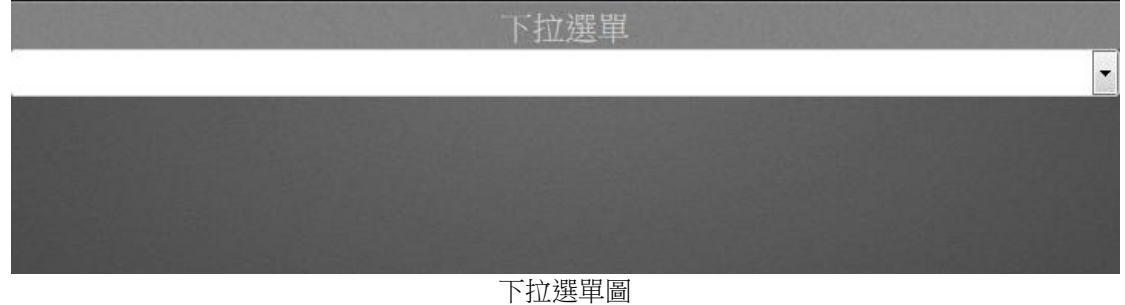

屬性:

- 偏好:創建 widget 下拉選單的不同屬性。用戶可以選擇一個偏好,並將其直接應用於下一 次使用。
	- 建立:將當前屬性設置為 widget 偏好的屬性
	- 更新:更改 widget 偏好的屬性
	- 刪除:刪除 widget 偏好
	- 設為預設偏好:用戶可將 widget 偏好設為預設的 Widget 顯示
- Widget 設定:設置 widget 的相關屬性,如 Widget 名稱、外框顏色、背景圖、掃描時間間 隔等。
	- Widget 名稱:Widget 的名稱。滑鼠移動到頂部且顯示為藍色區域時,Widget 頂部的標 題
	- 外框顏色: Widget 外框顏色
	- 背景圖:設置 Wdiget 的背景圖顏色
	- 圖片:上傳或刪除 Widget 背景圖

從 WebAccess Widget 背景圖資料夾內選擇圖像

C:\inetpub\wwwroot\broadweb\WADashboard\dResource\bkImage\daWidgetBk

從資料夾上傳圖像

取消該背景圖

- 擴展: 拉伸 Widget 背景圖以填充至整個 widget。
- 背景不含標題:背景是否擴展至標題區
- 手機内的高度:配置手機應用中 widget 的顯示高度。可根據手機顯示類型(如小型設 備直版和小型設備橫版)選擇全尺寸、半尺寸或四分之一尺寸。使用者也可以 px 為單 位自訂顯示高度。
- 掃描時間間隔:設置資料在電腦/Pad 和手機模式中的刷新時間(單位:天/小時/分鐘/秒)。
- 標題:Widget 的頂部區域即為標題。輸入 Widget 的標題並設置相關屬性。
	- 文字:可支援三種語言
	- 字體名稱:設置標題的字體名稱
	- 字體大小:設置標題字體大小
	- 字體顏色:設置標題字體的顏色
	- 背景圖:設置標題區的背景圖顏色

圖片:上傳標題區背景圖

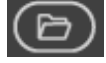

從 WebAccess Widget 標頭背景圖資料夾內選擇圖像

C:\inetpub\wwwroot\broadweb\WADashboard\dResource\bkImage\daWidgetTitl

eBk

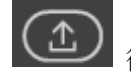

從資料夾上傳圖像

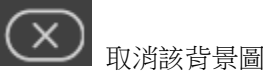

- 擴展:拉伸背景圖以填充整個標題區
- 選擇框設定:設置 widget 映射
	- 選項個數:設置映射至選擇框的 widget 的個數
	- 標題:設置選擇框內顯示的文字
	- 選項:將選項文字與 widget 的群組名稱相匹配
	- 預設:設置選擇框 widget 的預設/初始選項
	- 刪除分組:從選擇框設置中刪除所選分組
- 文字:
	- 字體名稱:設置文字的字體名稱
	- 字型大小: 設置 PX 或 EM 文字的字型大小
	- 文字顏色:設置文字的顏色

### **22.4.36** 單行文字

 $\rm{Tr}_{\rm{+}}$ 單行文字用於顯示作為 widget 標頭的單行文本。

功能:

- 支持 MUI
- 支援在左側和右側置入圖像
- 支援設置字體屬性

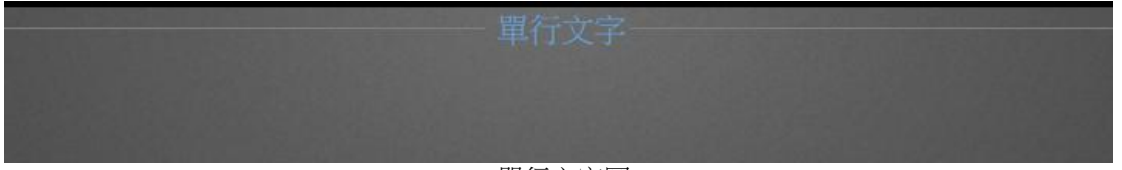

單行文字圖

屬性:

- 偏好:創建 widget 單行文字的不同屬性。用戶可以選擇一個偏好,並將其直接應用於下一 次使用。
	- 建立:將當前屬性設置為 widget 偏好的屬性
	- 更新: 更改 widget 偏好的屬性
	- 刪除:刪除 widget 偏好
	- 設為預設偏好:用戶可將 widget 偏好設為預設的 Widget 顯示
- Widget 設定:設置 widget 的相關屬性,如 Widget 名稱、外框顏色、背景圖、掃描時間間 隔等。
	- Widget 名稱:Widget 的名稱。滑鼠移動到頂部且顯示為藍色區域時,Widget 頂部的標 題
	- 外框顏色:Widget 外框顏色
	- 背景圖:設置 Wdiget 的背景圖顏色
	- 圖片:上傳或刪除 Widget 背景圖

(ල

從 WebAccess Widget 背景圖資料夾內選擇圖像

C:\inetpub\wwwroot\broadweb\WADashboard\dResource\bkImage\daWidgetBk

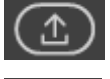

從資料夾上傳圖像

取消該背景圖

- 擴展:拉伸 Widget 背景圖以填充至整個 widget。
- 背景不含標題:背景是否擴展至標題區
- 手機内的高度:配置手機應用中 widget 的顯示高度。可根據手機顯示類型(如小型設 備直版和小型設備橫版)選擇全尺寸、半尺寸或四分之一尺寸。使用者也可以 px 為單 位自訂顯示高度。

- 掃描時間間隔:設置資料在電腦/Pad 和手機模式中的刷新時間(單位:天/小時/分鐘/秒)。
- 標題:Widget 的頂部區域即為標題。輸入 Widget 的標題並設置相關屬性。
	- 文字:可支援三種語言
	- 字體名稱:設置標題的字體名稱
	- 字體大小:設置標題字體大小
	- 字體顏色:設置標題字體的顏色
	- 背景圖:設置標題區的背景圖顏色
	- 圖片: 上傳標題區背景圖

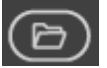

■從 WebAccess Widget 標頭背景圖資料夾內選擇圖像

C:\inetpub\wwwroot\broadweb\WADashboard\dResource\bkImage\daWidgetTitl

eBk

從資料夾上傳圖像

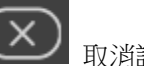

取消該背景圖

- 擴展: 拉伸背景圖以填充整個標題區
- 文字:
	- 文字:設置 widget 將要顯示的文字, 支援 MUI
	- 字體名稱:設置文字的字體名稱
	- 文字顏色:設置文字的顏色
	- 對齊:設置文字的水準位置,如左對齊、居中或右對齊
	- 字型大小:設置 PX 或 EM 中文字的字型大小
	- 字型粗細:設置文字的字型粗細,如常規或粗體
	- 左側圖示:設置檔左側的圖示
	- 右側圖示:設置檔右側的圖示
	- 左側線:設置左側線的類型,如無、實線、點狀、虛線、凹槽、凸槽、凹邊、凸邊.
	- 寬度: 設置 PX 或 EM 中左側線的寬度
	- 顏色:設置左側線的顏色
	- 右側線:設置右側線的類型,如無、實線、點狀、虛線、凹槽、凸槽、凹邊、凸邊.
	- 寬度: 設置 PX 或 EM 中右側線的寬度
	- 顏色:設置右側線的顏色

### **22.4.37** 垂直文字數值

30

垂直文字數值包括兩個垂直文字區塊,分別為描述和值,允許使用者顯示即時資料和資料描 述。

功能:

- 頂部區塊和底部區塊的屬性可分別設置。
- 連接 WebAccess 測點並顯示即時資料。

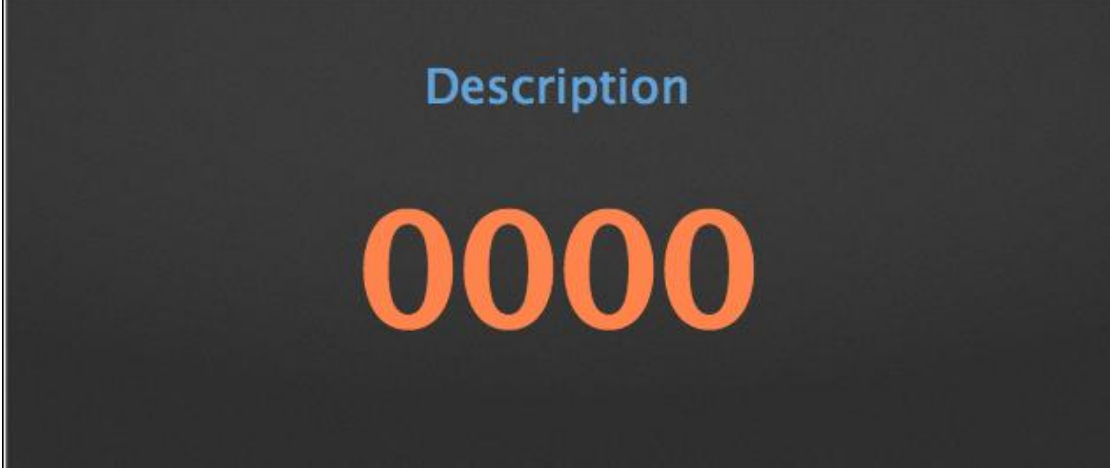

#### 垂直文字數值圖

屬性:

- 偏好:創建 widget 垂直文字數值的不同屬性。用戶可以選擇一個偏好,並將其直接應用於 下一次使用。
	- 建立:將當前屬性設置為 widget 偏好的屬性
	- 更新:更改 widget 偏好的屬性
	- 刪除:刪除 widget 偏好
	- 設為預設偏好:用戶可將 widget 偏好設為預設的 Widget 顯示
- Widget 設定:設置 widget 的相關屬性,如 Widget 名稱、外框顏色、背景圖、掃描時間間 隔等。
	- Widget 名稱: Widget 的名稱。滑鼠移動到頂部且顯示為藍色區域時, Widget 頂部的標

題

- 外框顏色: Widget 外框顏色
- 背景圖:設置 Wdiget 的背景圖顏色
- 圖片:上傳或刪除 Widget 背景圖

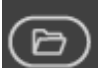

從 WebAccess Widget 背景圖資料夾內選擇圖像

C:\inetpub\wwwroot\broadweb\WADashboard\dResource\bkImage\daWidgetBk

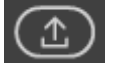

從資料夾上傳圖像

取消該背景圖

- 擴展: 拉伸 Widget 背景圖以填充至整個 widget。
- 背景不含標題:背景是否擴展至標題區
- 手機内的高度: 配置手機應用中 widget 的顯示高度。可根據手機顯示類型 (如小型設 備直版和小型設備橫版)選擇全尺寸、半尺寸或四分之一尺寸。使用者也可以 px 為單 位自訂顯示高度。
- 掃描時間間隔:設置資料在電腦/Pad 和手機模式中的刷新時間(單位:天/小時/分鐘/秒)。
- 標題:Widget 的頂部區域即為標題。輸入 Widget 的標題並設置相關屬性。
	- 文字:可支援三種語言
	- 字體名稱:設置標題的字體名稱
	- 字體大小:設置標題字體大小
	- 字體顏色:設置標題字體的顏色
	- 背景圖:設置標題區的背景圖顏色
	- 圖片:上傳標題區背景圖

從 WebAccess Widget 標頭背景圖資料夾內選擇圖像

C:\inetpub\wwwroot\broadweb\WADashboard\dResource\bkImage\daWidgetTitl

eBk

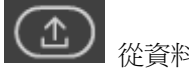

從資料夾上傳圖像

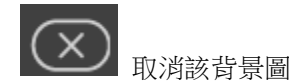

■ 擴展: 拉伸背景圖以填充整個標題區

- 頂部文字區塊設定:
	- 替換值:以測點值替換文字區塊
	- 文字:設置文字說明
	- 字體名稱:設置文字/測點的字體名稱
	- 字體顏色:設置文字/測點的字體顏色
	- 水準對齊:設置文字/測點的水準位置,如右對齊、居中或左對齊
	- 垂直對齊:設置文字/測點的垂直位置,如上對齊、居中或下對齊
	- 字型大小:設置文字/測點的字型大小
	- 字型粗細: 設置文字/測點的字型粗細, 如粗體或常規
	- 區塊高度(%) : 設置文字區塊的垂直位置
- 底部文字區塊設定:
	- 替換值:以測點值替換文字區塊
	- 文字:設置文字說明
	- 字體名稱:設置文字/測點的字體名稱
	- 字體顏色:設置文字/測點的字體顏色
	- 水準對齊:設置文字/測點的水準位置,如右對齊、居中或左對齊
	- 垂直對齊:設置文字/測點的垂直位置,如上對齊、居中或下對齊
	- 字型大小:設置文字/測點的字型大小
	- 字型粗細:設置文字/測點的字型粗細,如粗體或常規
- WebAccess 資料來源:
	- 測點: 從 WebAccess 中選擇所需的測點

#### **22.4.38** 水準文字數值

30

水準文字數值包括兩個水準文字區塊,分別為描述和值,允許使用者顯示即時資料和資料描 述。

功能:

- 右側區塊和左側區塊的屬性可分別設置。
- 連接 WebAccess 測點並顯示即時資料。

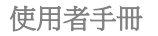

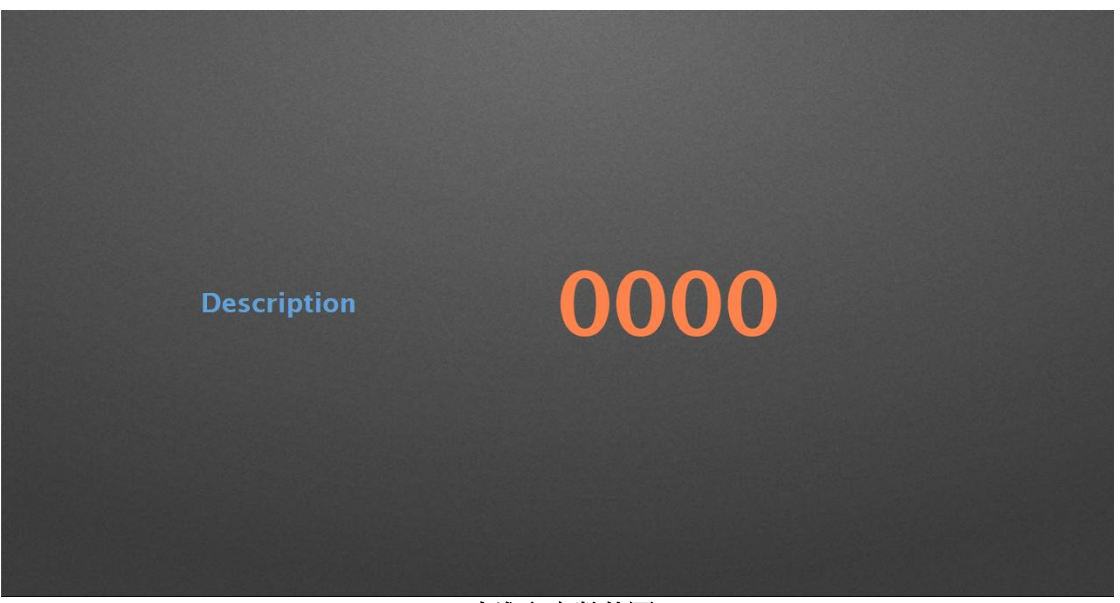

#### 水準文字數值圖

屬性:

- 偏好:創建 widget 水準文字數值的不同屬性。用戶可以選擇一個偏好,並將其直接應用於 下一次使用。
	- 建立:將當前屬性設置為 widget 偏好的屬性
	- 更新:更改 widget 偏好的屬性
	- 刪除:刪除 widget 偏好
	- 設為預設偏好:用戶可將 widget 偏好設為預設的 Widget 顯示
- Widget 設定:設置 widget 的相關屬性,如 Widget 名稱、外框顏色、背景圖、掃描時間間 隔等。
	- Widget 名稱: Widget 的名稱。滑鼠移動到頂部且顯示為藍色區域時, Widget 頂部的標 題
	- 外框顏色: Widget 外框顏色
	- 背景圖:設置 Wdiget 的背景圖顏色
	- 圖片:上傳或刪除 Widget 背景圖

從 WebAccess Widget 背景圖資料夾內選擇圖像

C:\inetpub\wwwroot\broadweb\WADashboard\dResource\bkImage\daWidgetBk

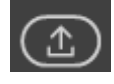

從資料夾上傳圖像

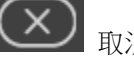

取消該背景圖

- 擴展:拉伸 Widget 背景圖以填充至整個 widget。
- 背景不含標題:背景是否擴展至標題區
- 手機內的高度: 配置手機應用中 widget 的顯示高度。可根據手機顯示類型 (如小型設 備直版和小型設備橫版)選擇全尺寸、半尺寸或四分之一尺寸。使用者也可以 px 為單 位自訂顯示高度。
- 掃描時間間隔:設置資料在電腦/Pad 和手機模式中的刷新時間(單位:天/小時/分鐘/秒)。
- 標題:Widget 的頂部區域即為標題。輸入 Widget 的標題並設置相關屬性。
	- 文字:可支援三種語言
	- 字體名稱:設置標題的字體名稱
	- 字體大小:設置標題字體大小
	- 字體顏色:設置標題字體的顏色
	- 背景圖:設置標題區的背景圖顏色
	- 圖片:上傳標題區背景圖

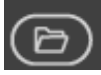

從 WebAccess Widget 標頭背景圖資料夾內選擇圖像

C:\inetpub\wwwroot\broadweb\WADashboard\dResource\bkImage\daWidgetTitl

eBk

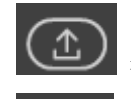

從資料夾上傳圖像

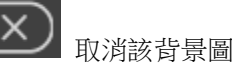

- 擴展:拉伸背景圖以填充整個標題區
- 左側文字:

- 替換值:以測點值替換文字區塊
- 文字:設置文字說明
- 字體名稱:設置文字/測點的字體名稱
- 字體顏色:設置文字/測點的字體顏色
- 水準對齊:設置文字/測點的水準位置,如右對齊、居中或左對齊
- 垂直對齊:設置文字/測點的垂直位置,如上對齊、居中或下對齊
- 字型大小(px):設置文字/測點的字型大小
- 字型粗細:設置文字/測點的字型粗細,如粗體或常規
- 區塊寬度(%) :設置文字區塊的水準位置

#### 右側文字:

- 替換值:以測點值替換文字區塊
- 文字:設置文字說明
- 字體名稱:設置文字/測點的字體名稱
- 字體顏色:設置文字/測點的字體顏色
- 水進對齊:設置文字/測點的水進位置,如右對齊、居中或左對齊
- 垂直對齊:設置文字/測點的垂直位置,如上對齊、居中或下對齊
- 字型大小(px):設置文字/測點的字型大小
- 字型粗細:設置文字/測點的字型粗細,如粗體或常規
- WebAccess 資料來源:
	- 測點:從 WebAccess 中選擇所需的測點

# 23.Webservice

## **23.1** 前言

WebAccess 之 Web Service 提供了 XML 及 JSON 兩種格式。 若在 URL 前加入 JSON 即使用 JSON,否則為 XML 例如: http://localhost/WaWebService/Login 為 XML http://localhost/WaWebService/JSON/Login 為 JSON

#### Request Headers:

- 1. XML: Content-Type: application/xml; charset=utf-8
- 2. JSON: Content-Type: application/json; charset=utf-8

使用 Basic Authentication,需將 User Name 及 Password 使用 Basic64 加密後放到 Request Header 中 例如: User Name : admin Password : admin 將 admin:admin 使用 Basic64 加密後得到 YWRtaW46YWRtaW4= Request header 需加入下列一行 Authorization: Basic YWRtaW46YWRtaW4=

## **23.2 Logon/Login**

#### **23.2.1 Logon**

使用 WebService 前需先登入至工程節點(Project node), 登入成功後會傳回工程項目 列表(Project List)。如果沒有登入或登入失敗,以下之 Web Service Function 將無法 使用。

```
HTTP 方法: GET
XML Url: http://localhost/WaWebService/Login
JSON Url: http://localhost/WaWebService/Json/Login
XML Response:
 <ProjectList>
    <Result>
      <Ret>0</Ret>
      <Total>2</Total>
    </Result>
     <Projects>
      <Project>
       <ID>1</ID> <Name>Express</Name>
        <Description>Project Description</Description>
      </Project>
      <Project>
        <ID>2</ID>
        <Name>WaScada</Name>
        <Description>Project Description</Description>
      </Project>
    </Projects>
 </ProjectList>
```
#### **JSON Response:**

```
{
"Result":{
         "Ret":0,
         "Total":2
},
"Projects":[{
         "ID":1,
         "Name":" Express",
         "Description":"Project Description"
},
```

```
{
          "ID":2,
          "Name":"WaScada",
          "Description":"Project Description"
}]
}
```
#### **Response Field:**

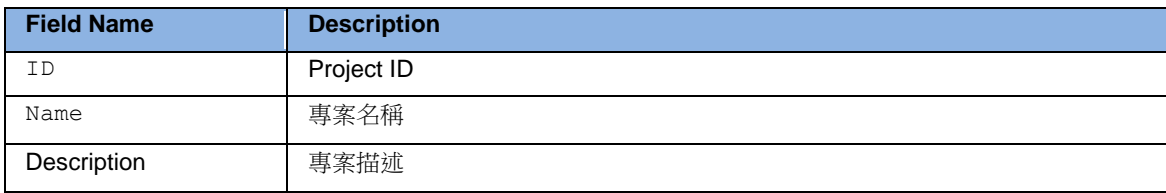

#### **23.2.2 Login**

使用方法與 Logon 相同, 但 Login 僅適用於 WebAccess 8.0 的 Key, 而且 Dashboard 的 Option 必須 Enable, 否則部分 Web Service function 無法使用(例 如 GetTagValue)。 **HTTP** 方法**:** GET **XML Url:** http://localhost/WaWebService/Login **JSON Url:** http://localhost/WaWebService/Json/Login

#### **23.2.3 Server Time**

取得伺服器的時間,傳回 Server 的日期、時間及時差。 **HTTP** 方法**:** GET **XML Url:** http://localhost/WaWebService/ServerTime **JSON Url:** http://localhost/WaWebService/Json/ServerTime **XML Response:** <ServerTime> <Date>2014/01/01</Date> <Time>10:00:00</Time> <Offset>08:00:00</Offset>

```
</ServerTime>
```
**JSON Response:**

{

```
"Date":"2014\/01\/01",
"Time":"10:00:00",
"Offset":" 08:00:00"
}
```
#### **Response Field:**

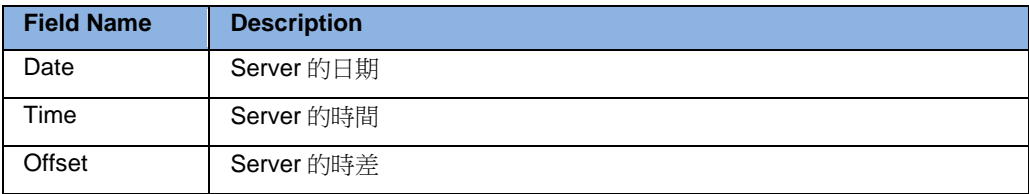

#### **23.2.4 GetUserInfo**

取得目前登入 Project 的使用者的詳細資料。

#### **HTTP** 方法**:** GET

**XML Url:** http://localhost/WaWebService/GetUserInfo/{ProjectName} **JSON Url:** http://localhost/WaWebService/JSON/GetUserInfo/{ProjectName} **XML Response:**

```
<GetUserInfo>
   <Result>
     <Ret>0</Ret>
   </Result>
   <UserInfo>
     <ProjIdbw>0</ProjIdbw>
     <UserId>48</UserId>
     <UserName>admin</UserName>
     <Description>administrator</Description>
     <Area>
      \langleint>127\langle/int>
      \langleint>127\langleint>
      \langleint>127\langleint>
      \langleint>127\langleint>
      \langleint>127\langleint>
      \langleint>127\langle/int>
 .
 .
 .
      \langleint>127\langleint>
```

```
\langleint>127\langle/int>
     \langleint>127\langleint>

    </Area>
    <UserGraphics>
      <UserGraphic>
        <UserId>48</UserId>
        <GraphicNode>5</GraphicNode>
        <GraphicName>Page1.bgr</GraphicName>
      </UserGraphic>
      <UserGraphic>
        <UserId>48</UserId>
        <GraphicNode>5</GraphicNode>
        <GraphicName>Page2.bgr</GraphicName>
      </UserGraphic>
    </UserGraphics>
    <UserNodes>
      <UserNode>
        <NodeIdbw>5</NodeIdbw>
        <UserId>48</UserId>
      </UserNode>
    </UserNodes>
  </UserInfo>
</GetUserInfo>
```
#### **JSON Response:**

```
{
"Result":{
         "Ret":0
},
"UserInfo":{
         "ProjIdbw":0,
         "UserId":48,
         "UserName":"admin",
         "Description":"Administrator",
         "Area":[127,127,127,127,. . . . .,127,127,127,127],
         "UserGraphics":[{
                  "UserId":48,
                  "GraphicNode":5,
                  "GraphicName":"Page1.bgr"
         }],
         "UserNodes":[{
                  "UserId":48,
                  "NodeIdbw":5
         }]
```
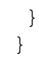

#### **Response Field:**

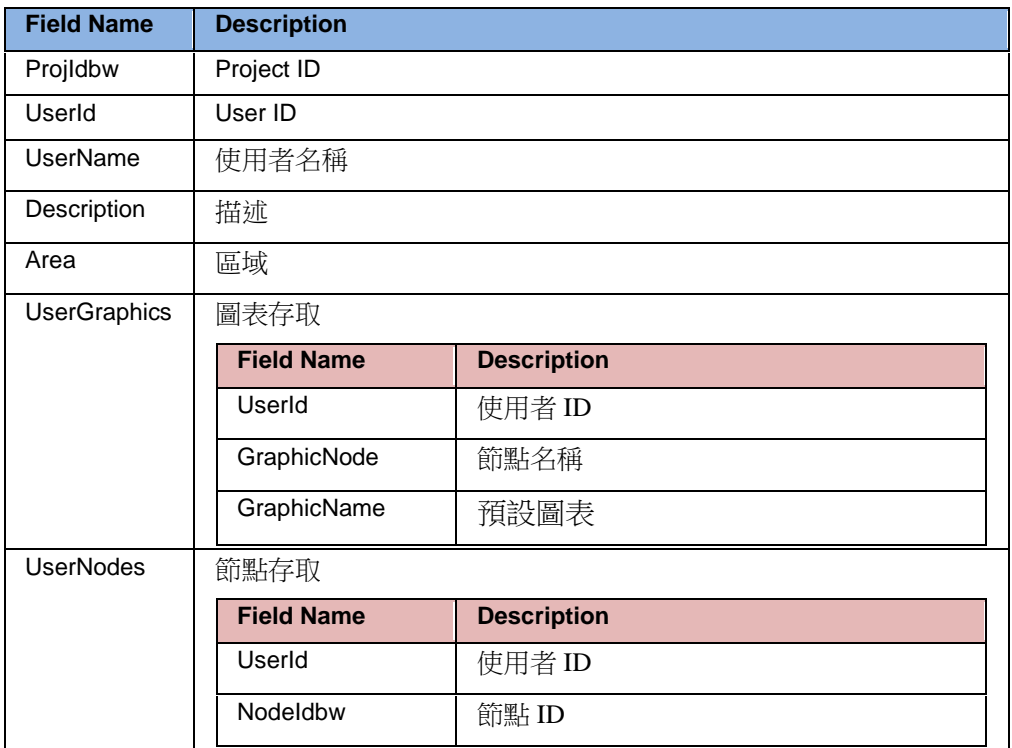

#### **23.2.5 GetVersion**

取得目前登入 Project 下 Scada Node 的最高版本。 **HTTP** 方法**:** GET **XML Url:** http://localhost/WaWebService/GetVersion/{ProjectName} **JSON Url:** http://localhost/WaWebService/JSON/GetVersion/{ProjectName}

#### **XML Response:**

```
<WaVersion>
  <Result>
    <Ret>0</Ret>
  </Result>
  <Version>8.0</Version>
</WaVersion>
JSON Response:
{
  "Result":{
           "Ret":0
  },
  "Version":"8.0"
}
```
#### **Response Field:**

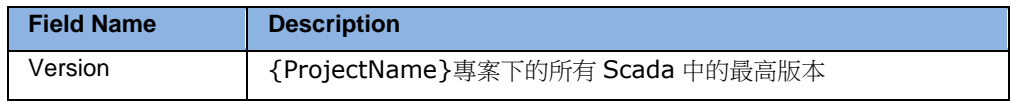

### **23.3 Project**

#### **23.3.1 ProjectList**

```
列出工程節點(Project Node)中所有的工程(Project)
HTTP 方法: GET
XML Url: http://localhost/WaWebService/ProjectList
JSON Url: http://localhost/WaWebService/JSON/ProjectList
XML Response:
 <ProjectList>
   <Result>
     <Ret>0</Ret>
     <Total>2</Total>
   </Result>
    <Projects>
     <Project>
       <ID>3</ID>
       <Name>Express</Name>
```

```
 <Description>Express Project</Description>
     </Project>
     <Project>
      <ID>2</ID>
       <Name>WaScada</Name>
       <Description>WaScada Project</Description>
     </Project>
   </Projects>
 </ProjectList>
JSON Response:
 {
  "Result":{
           "Ret":0,
           "Total":2
  },
  "Projects":[{
           "ID":3,
           "Name":"Express",
           "Description":"Express Project"
  },
  {
           "ID":2,
           "Name":"WaScada",
           "Description":"WaScada Project"
  }]
 }
```
#### **Response Field:**

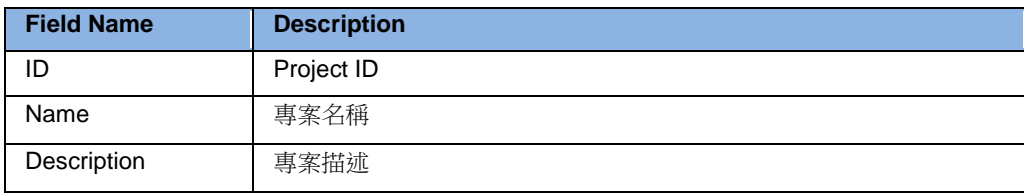

### **23.3.2 ProjectDetail**

```
列出 Project 之詳細資料
HTTP 方法: GET
XML Url: http://localhost/WaWebService/ProjectDetail/{ProjectName}
JSON Url: http://localhost/WaWebService/JSON/ProjectDetail/{ProjectName}
XML Response:
 <ProjectDetail>
    <Result>
     <Ret>0</Ret>
   </Result>
   <Project>
     <ID>3</ID>
     <Name>Express</Name>
     <Description>Express Project</Description>
     <IP>172.18.3.101</IP>
     <Port>0</Port>
     <TimeOut>0</TimeOut>
     <AccessSecurityCode> </AccessSecurityCode>
     <HTTPPort>0</HTTPPort>
    </Project>
 </ProjectDetail>
JSON Response:
 {
  "Result":{
           "Ret":0
  },
  "Project":{
           "ID":3,
           "Name":"Express",
           "Description":"Express Project",
           "IP":"172.18.3.101",
           "Port":0,
           "TimeOut":0,
           "AccessSecurityCode":"",
           "HTTPPort":0
  }
 }
```
#### **Response Field:**

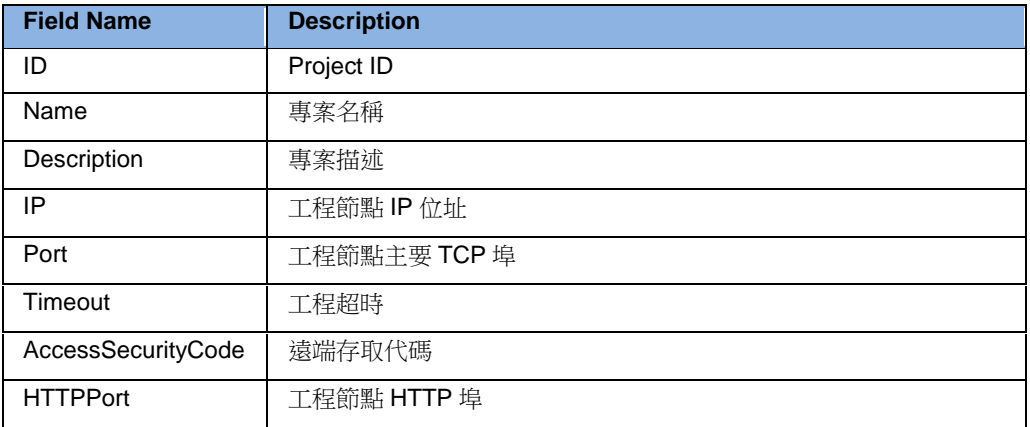

### **23.4 SCADA Node**

#### **23.4.1 NodeList**

列出工程(Project)中的所有的監控節點(Scada Node)。 **HTTP** 方法**:** GET **XML Url:** http://localhost/WaWebService/NodeList/{ProjectName} **JSON Url:** http://localhost/WaWebService/JSON/NodeList/{ProjectName} **XML Response:** <NodeList> <Result> <Ret>0</Ret> <Total>1</Total> </Result> <Nodes> <Node> <NodeName>SCADA</NodeName> <Description>Node Description</Description> </Node> </Nodes> </NodeList> **JSON Response:** { "Result":{ "Ret":0, "Total":1 }, "Nodes":[{ "NodeName":"SCADA", "Description":"Node Description" }] }

#### **Response Field:**

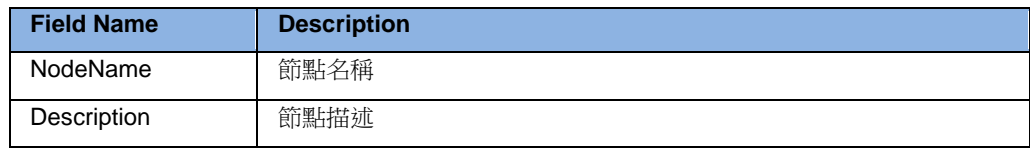

### **23.4.2 Node Detail**

```
列出監控節點(Scada Node)的詳細資料
HTTP 方法: GET
XML Url: http://localhost/WaWebService/NodeDetail/{ProjectName}/{NodeName}
JSON Url: 
http://localhost/WaWebService/Json/NodeDetail/{ProjectName}/{NodeName}
XML Response:
 <NodeDetail>
   <Result>
     <Ret>0</Ret>
   </Result>
   <Node>
     <ProjectId>3</ProjectId>
     <NodeId>4</NodeId>
     <NodeName>SCADA</NodeName>
     <Description>Node Description</Description>
     <Address>172.18.3.101</Address>
     <Port1>0</Port1>
     <Port2>0</Port2>
     <Timeout>0</Timeout>
   </Node>
 </NodeDetail>
JSON Response:
 {
  "Result":{
           "Ret":0
  },
  "Node":{
           "ProjectId":3,
           "NodeId":4,
           "NodeName":"SCADA",
           "Description":"Node Description",
           "Address":"172.18.3.101",
           "Port1":0,
           "Port2":0,
           "Timeout":0
  }
 }
```
#### **Response Field:**

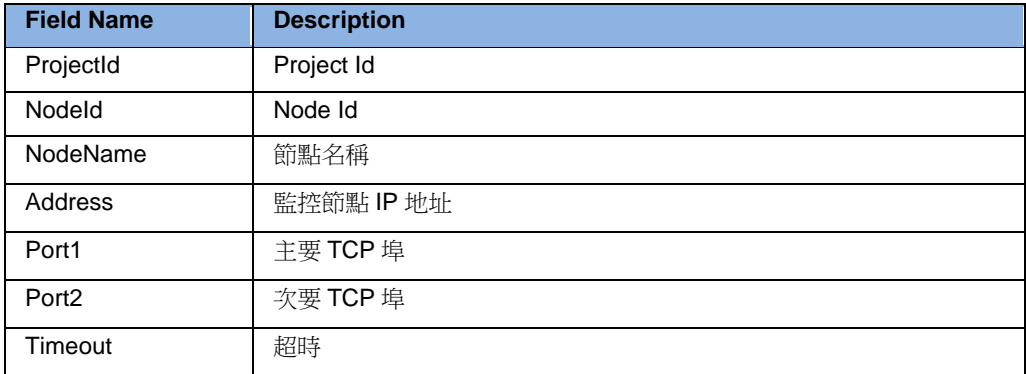

### **23.5 Port**

#### **23.5.1 PortList**

列出 Project/Node 下所有的 PORT。

```
HTTP 方法: GET
```
**XML Url:** http://localhost/WaWebService/PortList/{ProjectName}/{NodeName} **JSON Url:** http://localhost/WaWebService/PortList/{ProjectName}/{NodeName}

```
XML Response:
 <PortList>
```

```
 <Result>
  <Ret>0</Ret>
  <Total>2</Total>
 </Result>
 <Ports>
 <Port>
    <InterfaceName>TCPIP</InterfaceName>
    <PortNumber>2</PortNumber>
    <Description>TCP Port</Description>
  </Port>
 <Port>
    <InterfaceName>TCPIP</InterfaceName>
    <PortNumber>1</PortNumber>
    <Description>Port Description</Description>
```
### **ADVANTECH WebAccess the contract of the contract of the contract of the contract of the contract of the contract of the contract of the contract of the contract of the contract of the contract of the contract of the co**

```
 </Port>
  </Ports>
</PortList>
JSON Response:
{
"Result":{
         "Ret":0,
         "Total":2
},
"Ports":[{
         "InterfaceName":"TCP",
         "PortNumber":2,
         "Description":"TCP PORT"
         },
         {
         "InterfaceName":"TCP",
         "PortNumber":1,
         "Description":" Port Description"
}]
}
```
#### **Response Field:**

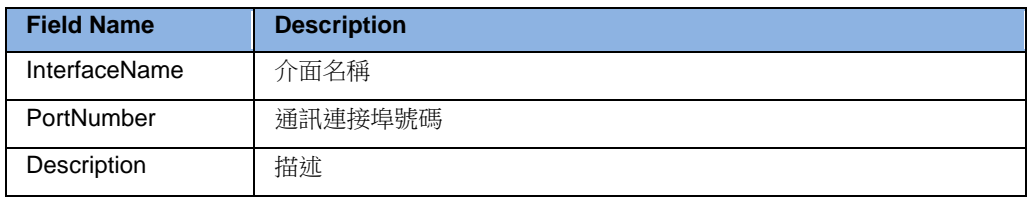

#### **23.5.2 PortDetail**

```
列出 Project/Node 下 PORT 的詳細資料
HTTP 方法: GET
XML Url: 
http://localhost/WaWebService/PortDetail/{ProjectName}/{NodeName}/{Comport}
Json Url: 
http://localhost/WaWebService/Json/PortDetail/{ProjectName}/{NodeName}/{Comport
}
XML Response:
 <PortDetail>
  \langleResult>
     <Ret>0</Ret>
   </Result>
   <Port>
     <InterfaceName>TCPIP</InterfaceName>
     <ComportNbr>2</ComportNbr>
     <Description>TCP PORT</Description>
     <BaudRate>9600</BaudRate>
     <DataBit>8</DataBit>
     <StopBit>1</StopBit>
     <Parity>0</Parity>
     <ScanTime>1000</ScanTime>
     <TimeOut>1000</TimeOut>
     <RetryCount>3</RetryCount>
     <AutoRecoverTime>20</AutoRecoverTime>
     <OPCServer> </OPCServer>
     <OPCServerType>0</OPCServerType>
   \langle/Port>
 </PortDetail>
Json Response:
 {
  "Result":{
           "Ret":0
  },
  "Port":{
           "InterfaceName":"TCPIP",
           "ComportNbr":2,
           "Description":"TCP PORT",
           "BaudRate":9600,
           "DataBit":8,
           "StopBit":1,
           "Parity":0,
           "ScanTime":1000,
```

```
"TimeOut":1000,
"RetryCount":3,
"AutoRecoverTime":20,
"OPCServer":"",
"OPCServerType":"0"
```
#### **Response Field:**

} }

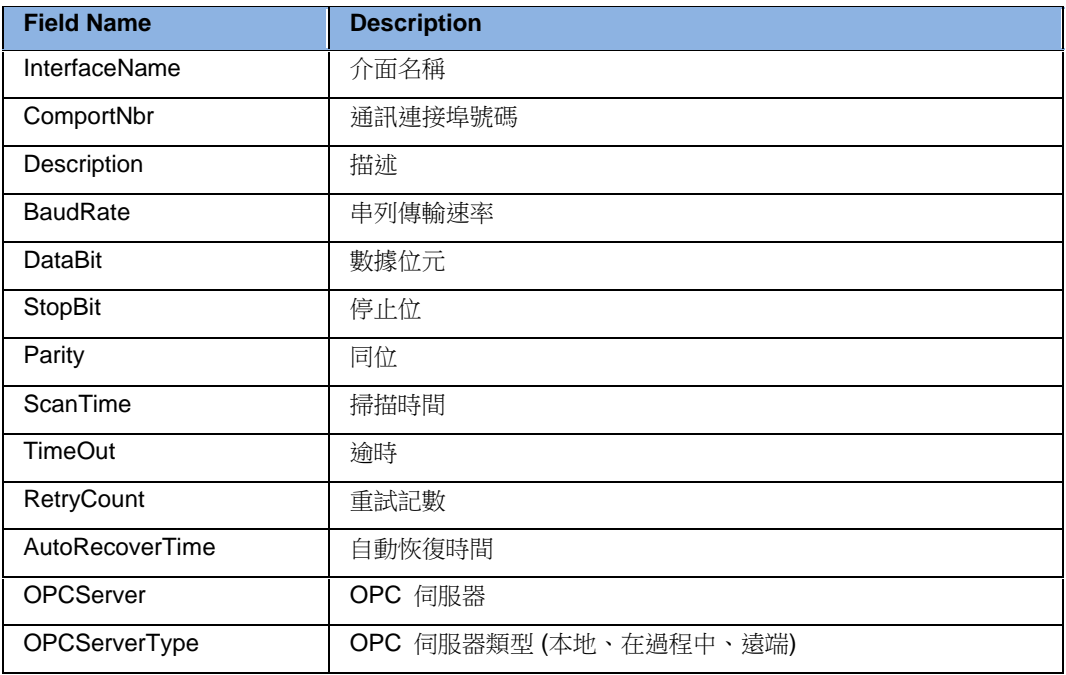
# **23.6 Device**

### **23.6.1 DeviceList**

```
取得 Comport 下設備(Device)之清單
HTTP 方法: GET
XML Url: 
http://localhost/WaWebService/DeviceList/{ProjectName}/{NodeName}/{Comport}
JSON Url: 
http://localhost/WaWebService/JSON/DeviceList/{ProjectName}/{NodeName}/{Compor
t}
XML Response:
 <DeviceList>
   <Result>
     <Ret>0</Ret>
     <Total>3</Total>
   </Result>
   <Devices>
     <Device>
       <DeviceName>ADAM6017_5</DeviceName>
       <PortNumber>2</PortNumber>
       <Description>ADAM-6017 8ch AI for Webaccess</Description>
       <UnitNumber>5</UnitNumber>
     </Device>
     <Device>
       <DeviceName>ADAM6018_6</DeviceName>
       <PortNumber>2</PortNumber>
       <Description>ADAM-6018 AI</Description>
       <UnitNumber>6</UnitNumber>
     </Device>
     <Device>
       <DeviceName>ADAM6050_10</DeviceName>
       <PortNumber>2</PortNumber>
       <Description>ADAM 6050 Module</Description>
       <UnitNumber>10</UnitNumber>
     </Device>
   </Devices>
 </DeviceList>
```
**JSON Response:** {

"Result":{

```
"Ret":0,
         "Total":3
 },
 "Devices":[{
         "DeviceName":"ADAM6017_5",
         "PortNumber":2,
         "Description":"ADAM-6017 8ch AI for WebAccess",
         "UnitNumber":5},
         {
         "DeviceName":"ADAM6018_6",
         "PortNumber":2,
         "Description":" ADAM-6018 AI ",
         "UnitNumber":6},
         {
         "DeviceName":"ADAM6050_10",
         "PortNumber":2,
         "Description":"ADAM 6050 Module",
         "UnitNumber":10
}]
}
```
### **Response Field:**

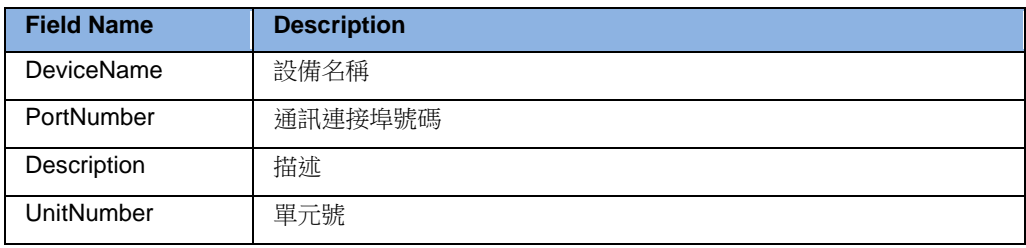

### **23.6.2 DeviceDetail**

取得設備(Device)之詳細資料

```
HTTP 方法: GET
XML Url: 
http://localhost/WaWebService/DeviceDetail/{ProjectName}/{NodeName}/{Comport}/{
DeviceName}
XML Response:
 <DeviceDetail>
   <Result>
     <Ret>0</Ret>
   </Result>
   <Device>
     <DeviceName>ADAM6017_5</DeviceName>
     <PortNumber>2</PortNumber>
     <Description>ADAM-6017 8ch AI for WebAccess</Description>
     <UnitNumber>5</UnitNumber>
     <DeviceType>ADAM6K</DeviceType>
     <Primary>
       <IPAddress>172.18.3.237</IPAddress>
       <PortNumber>502</PortNumber>
       <DeviceAddress>1</DeviceAddress>
     </Primary>
     <Secondary>
       <IPAddress></IPAddress>
       <PortNumber></PortNumber>
       <DeviceAddress></DeviceAddress>
     </Secondary>
   </Device>
 </DeviceDetail>
JSON Url: 
http://localhost/WaWebService/JSON/DeviceDetail/{ProjectName}/{NodeName}/{Comp
ort}/{DeviceName}
JSON Response:
 {
  "Result":{
           "Ret":0
  },
  "Device":{
           "DeviceName":"ADAM6017_5",
           "PortNumber":2,
           "Description":"ADAM-6017 8ch AI for Webaccess",
           "UnitNumber":5,
           "DeviceType":"ADAM6K",
```
# **ADVANTECH WebAccess the contract of the contract of the contract of the contract of the contract of the contract of the contract of the contract of the contract of the contract of the contract of the contract of the co**

```
"Primary":{
        "IPAddress":"172.18.3.237",
        "PortNumber":"502",
        "DeviceAddress":"1"
},
"Secondary":{
        "IPAddress":"",
         "PortNumber":"",
         "DeviceAddress":""
}
```
### **Response Field:**

} }

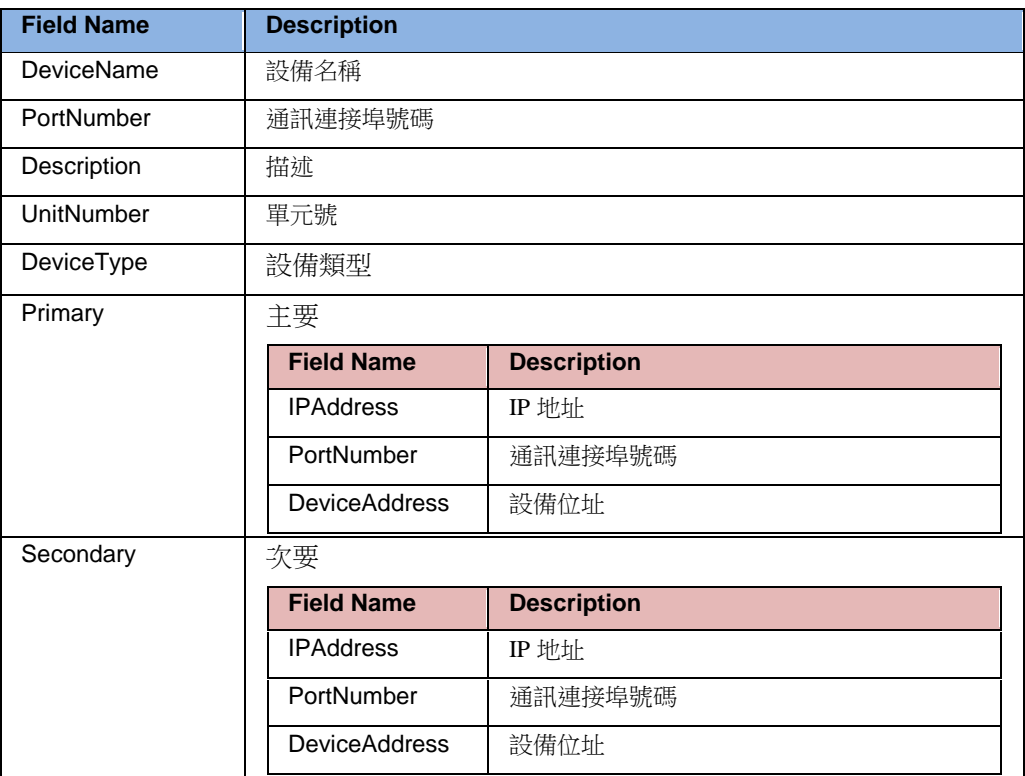

# **23.7 Tag**

### **23.7.1 TagList**

取得測點(Tag)之列表

### **23.7.1.1** 專案工程所有測點清單

取得工程項目下所有測點(Tag)之列表。

```
HTTP 方法: GET
XML Url: http://localhost/WaWebService/TagList/{ProjName}
JSON Url: http://localhost/WaWebService/Json/TagList/{ProjName}
XML Response:
 <TagList>
   <Result>
     <Ret>0</Ret>
     <Total>2</Total>
   </Result>
   <Tags><Tag> <Name >Tag1</Name>
       <Desciption>Description1</Desciption>
    \langleTag>
    <Tag> <Name>Tag2</Name>
     <Desciption>Description1</Desciption>
    \langleTag>
  \langleTags>\langleTaqList>
JSON Response:
 {
  "Result":{
           "Ret":0,
           "Total":2
  },
  "Tags":[{
           "Name":"Tag1",
           "Desciption":"Desciption1"},
  {
           "Name":"Tag2",
```

```
"Desciption":"Desciption2"}]
}
```
#### **Response Field:**

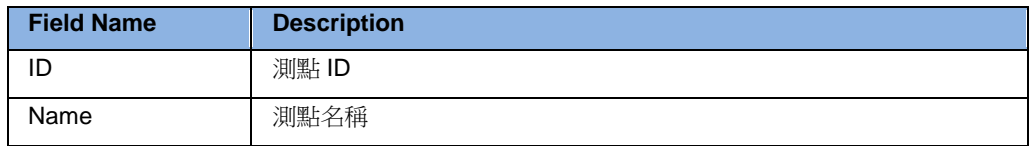

### **HTTP** 方法**:** POST (使用 Filter)

**XML Url:** http://localhost/WaWebService/TagList/{ProjName} **JSON Url:** http://localhost/WaWebService/Json/TagList/{ProjName} **XML Request:**

```
<TagList>
   <Filters>
    <Filter>
       <Name>TAGNAME</Name>
       <Value>Con%</Value>
     </Filter>
    <Filter>
       <Name>ANALOG</Name>
       <Value>FALSE</Value>
     </Filter>
   </Filters>
 </TagList>
JSON Request:
 {
  "Filters":[{
           "Name":"TAGNAME",
           "Value":"Con%"},
  {
           "Name":"ANALOG",
           "Value":"FALSE"
  }]
 }
```
#### **Request Parameter:**

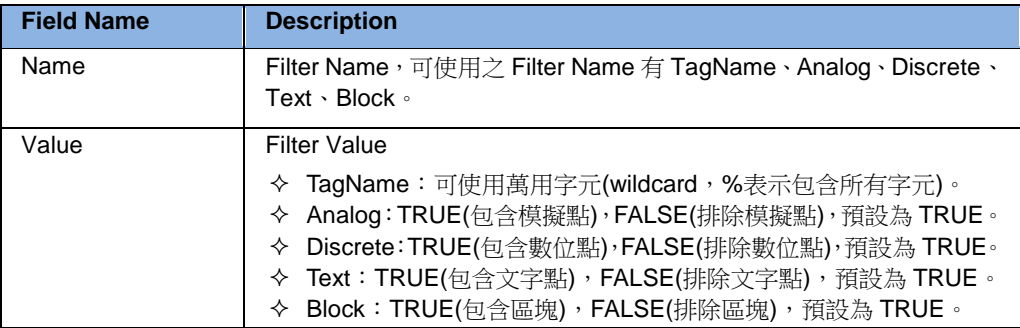

#### **XML Response:**

```
<TagList>
  <Result>
    <Ret>0</Ret>
    <Total>4</Total>
  </Result>
 <Tags><Tag> <Name>ConAna1</Name>
    <Desciption>Description1</Desciption>
   \langleTag>
   <Tag> <Name>ConAna2</Name>
    <Desciption>Description2</Desciption>
   \langleTag>
   <Tag> <Name>ConTxt1</Name>
    <Desciption>Description1</Desciption>
   \langleTag>
   <Tag> <Name>ConTxt2</Name>
    <Desciption>Description2</Desciption>
   \langleTag>
 \langleTags>
\langleTagList>
```
#### **JSON Response:**

```
{
"Result":{
         "Ret":0,
```

```
"Total":4
 },
"Tags":[{
         "Name":"ConAna1"},
         "Desciption":"Desciption1"}
         {
         "ID":"65",
         "Name":"ConAna2"},
         "Desciption":"Desciption1"}
         {
         "ID":"66",
         "Name":"ConTxt1"},
        "Desciption":"Desciption1"}
         {
         "ID":"67",
         "Name":"ConTxt21"
          "Desciption":"Desciption1"}
}]
}
```
### **Response Field:**

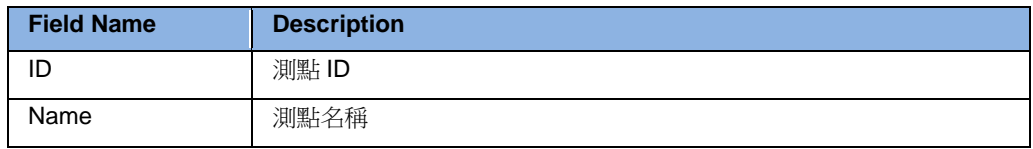

### **23.7.1.2** 監控節點所有測點列表

取得工程項目之監控節點下所有測點(Tag)之列表。 **HTTP** 方法**:** GET **XML Url:** http://localhost/WaWebService/TagList/{ProjName}/{NodeName} **XML Response: (**同 **23.7.1.1) JSON Url:** http://localhost/WaWebService/Json/TagList/{ProjName}/{NodeName} **JSON Response: (**同 **23.7.1.1)**

**HTTP** 方法**:** POST (使用 Filter) **XML Url:** http://localhost/WaWebService/TagList/{ProjName}/{NodeName} **XML Request: (**同 **23.7.1.1) XML Response: (**同 **23.7.1.1) JSON Url:** http://localhost/WaWebService/Json/TagList/{ProjName}/{NodeName} **JSON Request: (**同 **23.7.1.1) JSON Response: (**同 **23.7.1.1)**

### **23.7.1.3 Comport** 所有測點列表

取得工程項目/監控節點之 Comport 下所有測點(Tag)之列表。 **HTTP** 方法**:** GET **XML Url:**  http://localhost/WaWebService/TagList/{ProjName}/{NodeName}/{ComportNbr} **XML Response: (**同 **23.7.1.1) JSON Url:**  http://localhost/WaWebService/Json/TagList/{ProjName}/{NodeName}/{ComportNbr} **JSON Response: (**同 **23.7.1.1) HTTP** 方法**:** POST (使用 Filter) **XML Url:**  http://localhost/WaWebService/TagList/{ProjName}/{NodeName}/{ComportNbr} **XML Request: (**同 **23.7.1.1) XML Response: (**同 **23.7.1.1) JSON Url:**  http://localhost/WaWebService/Json/TagList/{ProjName}/{NodeName}/{ComportNbr}

**JSON Request: (**同 **7.1.1) JSON Response: (**同 **7.1.1)**

### **23.7.1.4** 設備**(Device)**所有測點列表

取得工程項目/監控節點/Comport 之設備(Device)下所有測點(Tag)之列表。

**HTTP** 方法**:** GET

### **XML Url:**

http://localhost/WaWebService/TagList/{ProjName}/{NodeName}/{ComportNbr}/{Devi ceName}

### **XML Response: (**同 **23.7.1.1)**

### **JSON Url:**

http://localhost/WaWebService/Json/TagList/{ProjName}/{NodeName}/{ComportNbr}/ {DeviceName} **JSON Response: (**同 **23.7.1.1)**

#### **HTTP** 方法**:** POST (使用 Filter) **XML Url:**

http://localhost/WaWebService/TagList/{ProjName}/{NodeName}/{ComportNbr}/{Devi ceName}

**XML Request: (**同 **7.1.1)**

**XML Response: (**同 **7.1.1)**

### **JSON Url:**

http://localhost/WaWebService/Json/TagList/{ProjName}/{NodeName}/{ComportNbr}/ {DeviceName}

**JSON Request: (**同 **7.1.1)**

**JSON Response: (**同 **7.1.1)**

### **23.7.2 TagDetail**

取得測點(Tag)之詳細資料

### **23.7.2.1** 專案工程下之測點詳細資料

```
取得工程項目下指定測點(Tag)之詳細資料。
HTTP 方法: POST
XML Url: http://localhost/WaWebService/TagDetail/{ProjectName}
JSON Url: http://localhost/WaWebService/Json/TagDetail/{ProjectName}
XML Request:
 <TagDetail>
   <Tags><Tag> <Name>ao-01</Name>
       <Attributes>
         <Attribute>
           <Name>ALL</Name>
         </Attribute>
       </Attributes>
    \langleTag\rangle<Tag> <Name>do-01</Name>
       <Attributes>
         <Attribute>
           <Name>ALL</Name>
         </Attribute>
       </Attributes>
    \langleTag>
   \langleTags>
 </TagDetail>
JSON Request:
 {
  "Tags":[{
           "Name":"字串內容",
           "Attributes":[{
                    "Name":"字串內容"
           }]
  }]
 }
```
### **Request Parameter:**

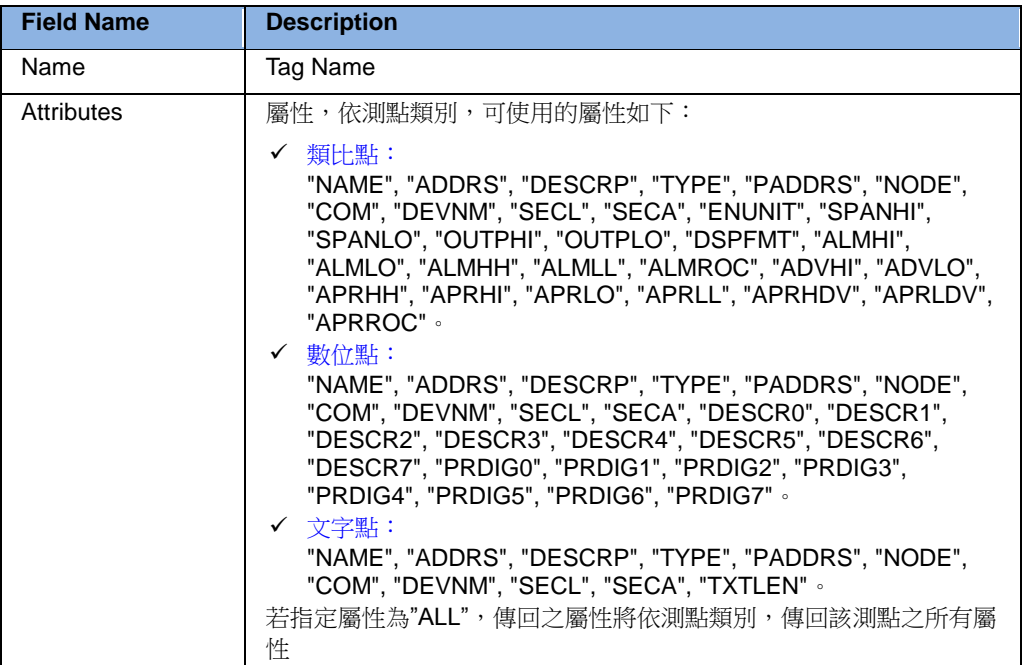

### **XML Response:**

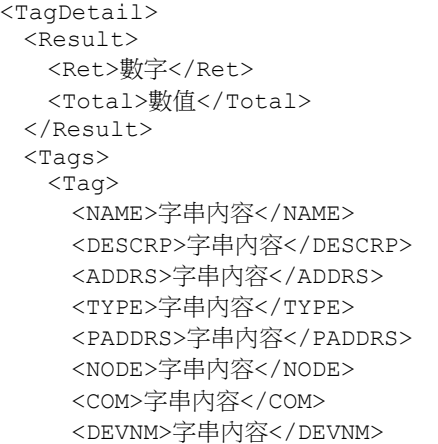

 <SECA>字串內容</SECA> <SECL>字串內容</SECL> <ENUNIT>字串內容</ENUNIT> <SPANHI>字串內容</SPANHI> <SPANLO>字串內容</SPANLO> <OUTPHI>字串內容</OUTPHI> <OUTPLO>字串內容</OUTPLO> <DSPFMT>字串內容</DSPFMT> <ALMHH>字串內容</ALMHH> <ALMHI>字串內容</ALMHI> <ALMLO>字串內容</ALMLO> <ALMLL>字串內容</ALMLL> <ALMROC>字串內容</ALMROC> <ADVHI>字串內容</ADVHI> <ADVLO>字串內容</ADVLO> <APRHH>字串內容</APRHH> <APRHI>字串內容</APRHI> <APRLO>字串內容</APRLO> <APRLL>字串內容</APRLL> <APRHDV>字串內容</APRHDV> <APRLDV>字串內容</APRLDV> <APRROC>字串內容</APRROC> <DESCR0>字串內容</DESCR0> <DESCR1>字串內容</DESCR1> <DESCR2>字串內容</DESCR2> <DESCR3>字串內容</DESCR3> <DESCR4>字串內容</DESCR4> <DESCR5>字串內容</DESCR5> <DESCR6>字串內容</DESCR6> <DESCR7>字串內容</DESCR7> <PRDIG0>字串內容</PRDIG0> <PRDIG1>字串內容</PRDIG1> <PRDIG2>字串內容</PRDIG2> <PRDIG3>字串內容</PRDIG3> <PRDIG4>字串內容</PRDIG4> <PRDIG5>字串內容</PRDIG5> <PRDIG6>字串內容</PRDIG6> <PRDIG7>字串內容</PRDIG7> <TextLen>字串內容</TextLen>

使用者手冊

 $\langle$ Tag $\rangle$  $<$ Tag $>$ 

> <NAME>字串內容</NAME> <DESCRP>字串內容</DESCRP> <ADDRS>字串內容</ADDRS> <TYPE>字串內容</TYPE> <PADDRS>字串內容</PADDRS> <NODE>字串內容</NODE> <COM>字串內容</COM> <DEVNM>字串內容</DEVNM> <SECA>字串內容</SECA> <SECL>字串內容</SECL> <ENUNIT>字串內容</ENUNIT> <SPANHI>字串內容</SPANHI> <SPANLO>字串內容</SPANLO> <OUTPHI>字串內容</OUTPHI> <OUTPLO>字串內容</OUTPLO> <DSPFMT>字串內容</DSPFMT> <ALMHH>字串內容</ALMHH> <ALMHI>字串內容</ALMHI> <ALMLO>字串內容</ALMLO> <ALMLL>字串內容</ALMLL> <ALMROC>字串內容</ALMROC> <ADVHI>字串內容</ADVHI> <ADVLO>字串內容</ADVLO> <APRHH>字串內容</APRHH> <APRHI>字串內容</APRHI> <APRLO>字串內容</APRLO> <APRLL>字串內容</APRLL> <APRHDV>字串內容</APRHDV> <APRLDV>字串內容</APRLDV> <APRROC>字串內容</APRROC> <DESCR0>字串內容</DESCR0> <DESCR1>字串內容</DESCR1> <DESCR2>字串內容</DESCR2> <DESCR3>字串內容</DESCR3> <DESCR4>字串內容</DESCR4> <DESCR5>字串內容</DESCR5> <DESCR6>字串內容</DESCR6>

```
 <DESCR7>字串內容</DESCR7>
      <PRDIG0>字串內容</PRDIG0>
      <PRDIG1>字串內容</PRDIG1>
      <PRDIG2>字串內容</PRDIG2>
      <PRDIG3>字串內容</PRDIG3>
      <PRDIG4>字串內容</PRDIG4>
      <PRDIG5>字串內容</PRDIG5>
      <PRDIG6>字串內容</PRDIG6>
      <PRDIG7>字串內容</PRDIG7>
      <TextLen>字串內容</TextLen>
    \langleTag>
  \langleTags>
 </TagDetail>
JSON Response: {
 "Result":{
          "Ret":數值
,
         "Total":數值
 },
 "Tags":[{
         "NAME":"字串內容",
         "DESCRP":"字串內容",
         "ADDRS":"字串內容",
         "TYPE":"字串內容",
         "PADDRS":"字串內容",
         "NODE":"字串內容",
         "COM":"字串內容",
         "DEVNM":"字串內容",
         "SECA":"字串內容",
         "SECL":"字串內容",
         "ENUNIT":"字串內容",
         "SPANHI":"字串內容",
         "SPANLO":"字串內容",
         "OUTPHI":"字串內容",
         "OUTPLO":"字串內容",
         "DSPFMT":"字串內容",
         "ALMHH":"字串內容",
         "ALMHI":"字串內容",
         "ALMLO":"字串內容",
         "ALMLL":"字串內容",
```
"ALMROC":"字串內容", "ADVHI":"字串內容", "ADVLO":"字串內容", "APRHH":"字串內容", "APRHI":"字串內容", "APRLO":"字串內容", "APRLL":"字串內容", "APRHDV":"字串內容", "APRLDV":"字串內容", "APRROC":"字串內容", "DESCR0":"字串內容", "DESCR1":"字串內容", "DESCR2":"字串內容", "DESCR3":"字串內容", "DESCR4":"字串內容", "DESCR5":"字串內容", "DESCR6":"字串內容", "DESCR7":"字串內容", "PRDIG0":"字串內容", "PRDIG1":"字串內容", "PRDIG2":"字串內容", "PRDIG3":"字串內容", "PRDIG4":"字串內容", "PRDIG5":"字串內容", "PRDIG6":"字串內容", "PRDIG7":"字串內容", "TextLen":"字串內容 "

}] }

#### **Response Field:**

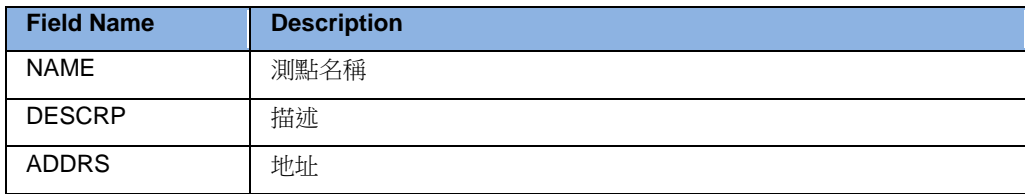

# **ADVANTECH WebAccess the contract of the contract of the contract of the contract of the contract of the contract of the contract of the contract of the contract of the contract of the contract of the contract of the co**

ı

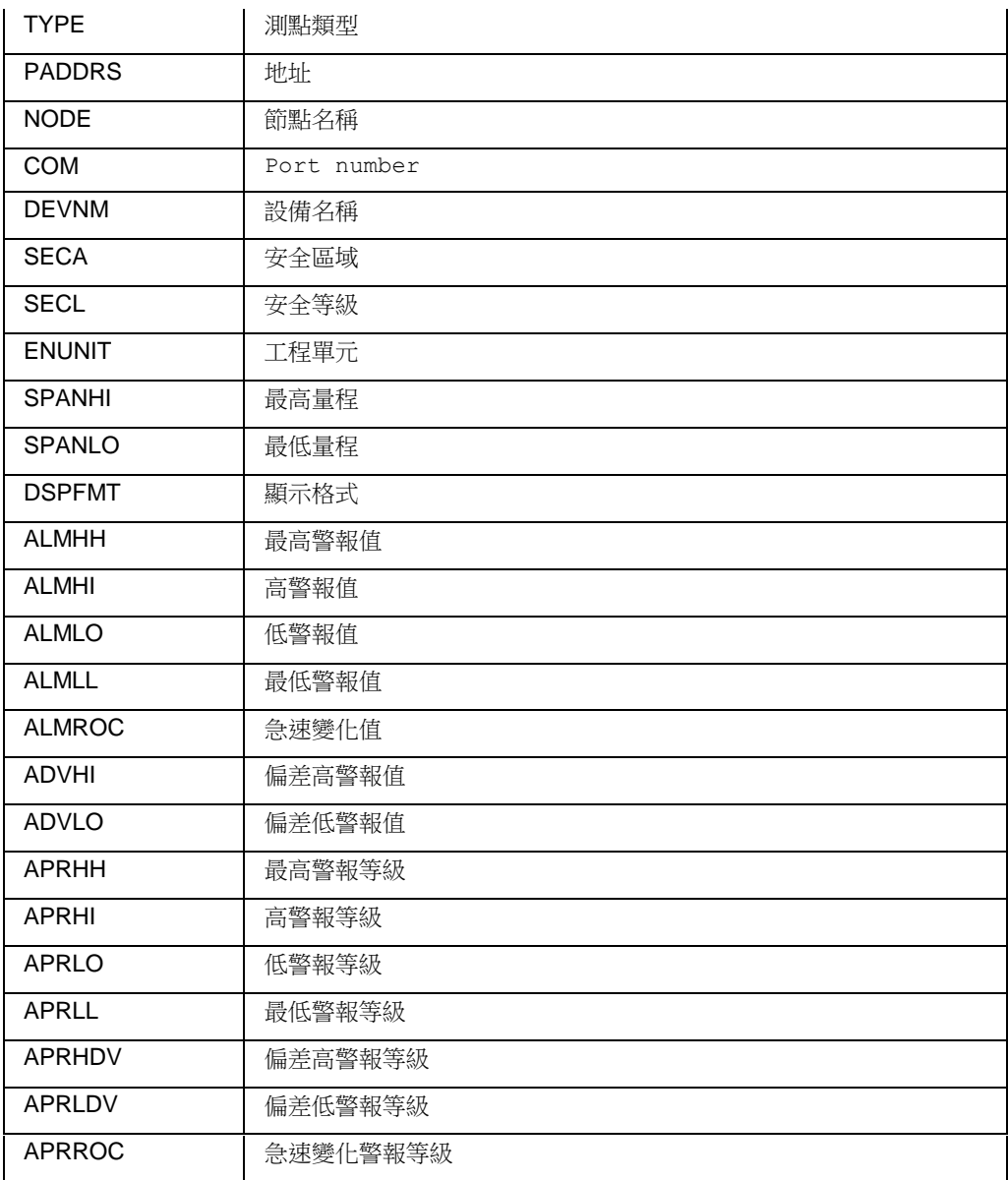

# **ADVANTECH WebAccess the contract of the contract of the contract of the contract of the contract of the contract of the contract of the contract of the contract of the contract of the contract of the contract of the co**

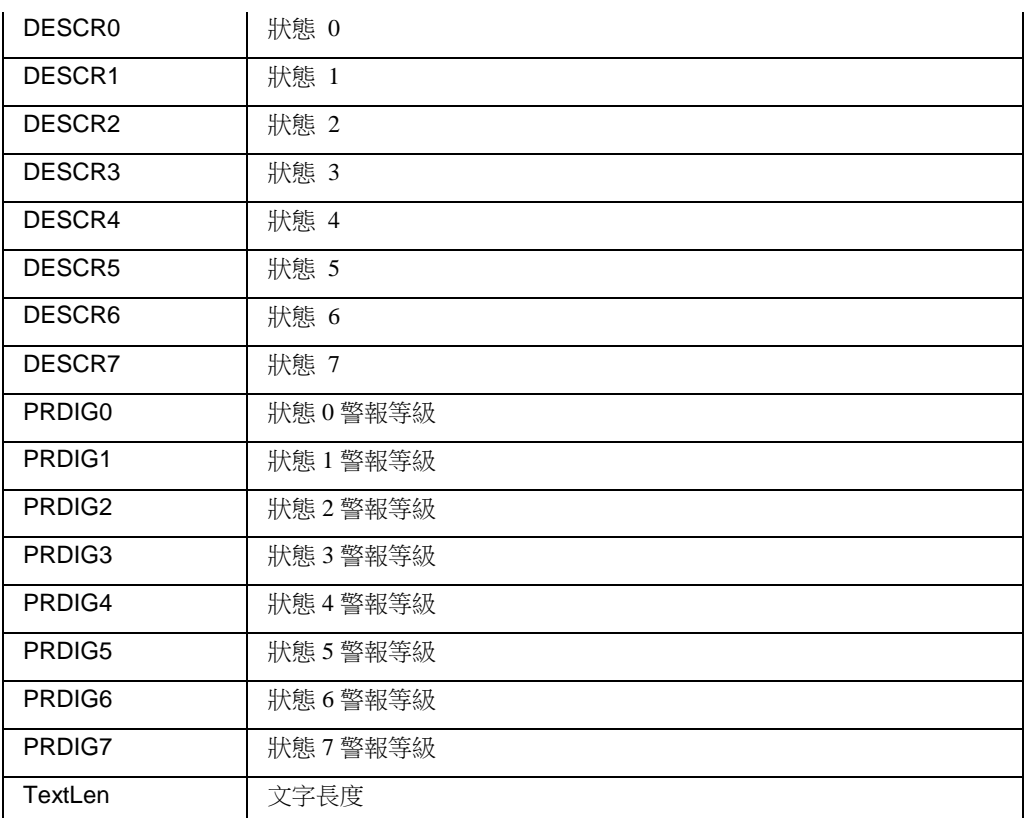

### **23.7.2.2** 監控節點下之測點詳細資料

取得工程項目/監控節點下指定測點(Tag)之詳細資料。

**HTTP** 方法**:** Post **XML Url:** http://localhost/WaWebService/TagDetail/{ProjName}/{NodeName} **XML Request: (**同 **23.7.2.1) XML Response: (**同 **23.7.2.1)**

**JSON Url:** http://localhost/WaWebService/Json/TagList/{ProjName}/{NodeName} **JSON Request: (**同 **23.7.2.1) JSON Response: (**同 **23.7.2.1)**

# **23.8 Block**

### **23.8.1 BlockList**

取得區塊(Block)之列表

### **23.8.1.1** 專案工程所有區塊**(Block)**列表

取得工程項目下所有區塊(Block)之列表。

當使用 POST 時,可使用 Filter 篩選,僅提供 TagName 當 Filter。 **HTTP** 方法**:** GET **XML Url:** http://localhost/WaWebService/BlockList/{ProjectName}

**JSON Url:** http://localhost/WaWebService/Json/BlockList/{ProjectName} **XML Response:** <BlockList>

```
 <Result>
  <Ret>數值</Ret>
  <Total>數值</Total>
 </Result>
 <Blocks>
  <Block>
    <ID>數值</ID>
    <Name>字串內容</Name>
  </Block>
  <Block>
```

```
 <ID>數值</ID>
       <Name>字串內容</Name>
     </Block>
   </Blocks>
 </BlockList>
JSON Response:
 {
  "Result":{
          "Ret":數值,
          "Total":數值
  },
  "Blocks":[{
          "ID":數值,
          "Name":"字串內容"
 }]
 }
```
#### **Response Field:**

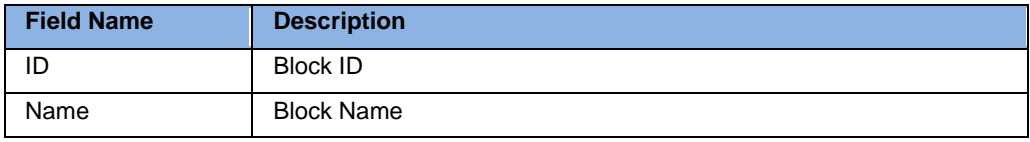

### **HTTP** 方法**:** POST (使用 Filter)

```
XML Url: http://localhost/WaWebService/BlockList/{ProjName}
JSON Url: http://localhost/WaWebService/Json/BlockList/{ProjName}
XML Request:
 <BlockList>
   <Filters>
     <Filter>
       <Name>字串內容</Name>
       <Value>字串內容</Value>
     </Filter>
     <Filter>
       <Name>字串內容</Name>
       <Value>字串內容</Value>
     </Filter>
   </Filters>
 </BlockList>
```
### **JSON Request:**

```
{
"Filters":[{
         "Name":"字串內容",
         "Value":"字串內容"
}]
}
```
### **Request Parameter:**

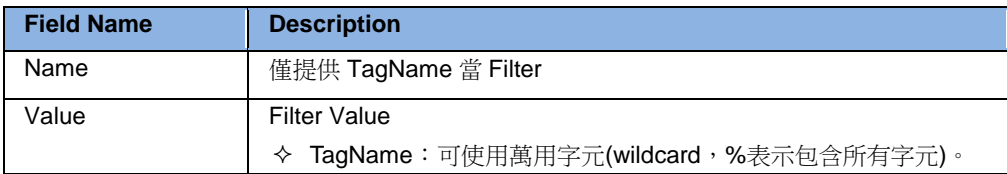

#### **XML Response: (**同 **23.8.1.1) JSON Response:**

### **23.8.1.2** 監控節點所有區塊**(Block)**列表

取得工程項目之監控節點下所有區塊(Block)之列表。

**HTTP** 方法**:** GET **XML Url:** http://localhost/WaWebService/BlockList/{ProjName}/{NodeName} **XML Response: (**同 **23.8.1.1) JSON Url:** http://localhost/WaWebService/Json/BlockList/{ProjName}/{NodeName} **JSON Response: (**同 **23.8.1.1)**

**HTTP** 方法**:** POST (使用 Filter) **XML Url:** http://localhost/WaWebService/BlockList/{ProjName}/{NodeName} **XML Request: (**同 **23.8.1.1) XML Response: (**同 **23.8.1.1) JSON Url:** http://localhost/WaWebService/Json/BlockList/{ProjName}/{NodeName} **JSON Request: (**同 **23.8.1.1) JSON Response: (**同 **23.8.1.1)**

### **23.8.1.3 Comport** 所有區塊**(Block)**列表

取得工程項目/監控節點之 Comport 下所有區塊(Block)之列表。

**HTTP** 方法**:** GET

**XML Url:** 

http://localhost/WaWebService/BlockList/{ProjName}/{NodeName}/{ComportNbr} **XML Response: (**同 **23.8.1.1)**

### **JSON Url:**

http://localhost/WaWebService/Json/BlockList/{ProjName}/{NodeName}/{ComportNbr} **JSON Response: (**同 **23.8.1.1)**

**HTTP** 方法**:** POST (使用 Filter) **XML Url:**  http://localhost/WaWebService/BlockList/{ProjName}/{NodeName}/{ComportNbr} **XML Request: (**同 **23.8.1.1) XML Response: (**同 **23.8.1.1) JSON Url:**  http://localhost/WaWebService/Json/BlockList/{ProjName}/{NodeName}/{ComportNbr} **JSON Request: (**同 **8.1.1) JSON Response: (**同 **8.1.1)**

### **23.8.1.4** 設備**(Device)**所有區塊**(Block)**列表

取得工程項目/監控節點/Comport 之設備(Device)下所有區塊(Block)之列表。 **HTTP** 方法**:** GET **XML Url:**  http://localhost/WaWebService/BlockList/{ProjName}/{NodeName}/{ComportNbr}/{De viceName} **XML Response: (**同 **23.8.1.1) JSON Url:**  http://localhost/WaWebService/Json/BlockList/{ProjName}/{NodeName}/{ComportNbr} /{DeviceName} **JSON Response: (**同 **23.8.1.1)**

**HTTP** 方法**:** POST (使用 Filter) **XML Url:**  http://localhost/WaWebService/BlockList/{ProjName}/{NodeName}/{ComportNbr}/{De viceName} **XML Request: (**同 **23.8.1.1)**

**XML Response: (**同 **23.8.1.1) JSON Url:**  http://localhost/WaWebService/Json/BlockList/{ProjName}/{NodeName}/{ComportNbr} /{DeviceName} **JSON Request: (**同 **23.8.1.1) JSON Response: (**同 **23.8.1.1)**

### **23.8.2 BlockDetail**

取得區塊(Block)之詳細資料

### **23.8.2.1** 專案工程所有區塊**(Block)**資料

取得工程項目下所有區塊(Block)之詳細資料。

**HTTP** 方法**:** GET **XML Url:** http://localhost/WaWebService/BlockDetail/{ProjectName}/{BLOCKNAME} **JSON Url:**  http://localhost/WaWebService/Json/BlockDetail/{ProjectName}/{BLOCKNAME} **XML Response:** <BlockDetail> <Result> <Ret>數值</Ret> <Total>數值</Total> </Result>  $<$ Tags $>$  $<$ Tag $>$  <TagType>字串內容</TagType> <TagName>字串內容</TagName> <Description>字串內容</Description> <Address>字串內容</Address>  $\langle$ Tag $\rangle$  $<$ Tag $>$  <TagType>字串內容</TagType> <TagName>字串內容</TagName> <Description>字串內容</Description> <Address>字串內容</Address>  $\langle$ Tag>  $\langle$ Tags>

#### **JSON Response:**

</BlockDetail>

```
{
"Result":{
         "Ret":數值,
         "Total":數值
},
"Tags":[{
         "TagType":"字串內容",
         "TagName":"字串內容",
         "Description":"字串內容",
         "Address":"字串內容"
}]
}
```
### **Response Field:**

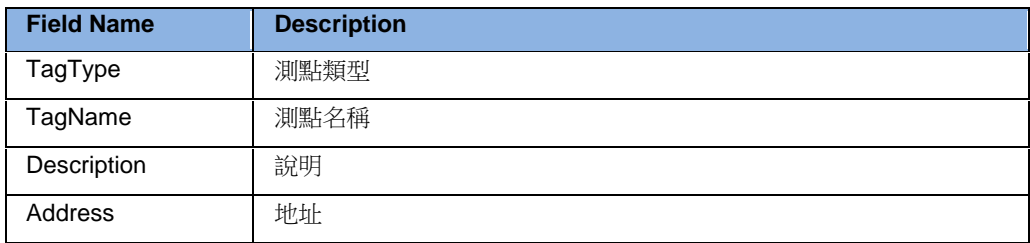

### **23.8.2.2** 監控節點下之區塊**(Block)**資料

取得監控節點下區塊(Block)之詳細資料。

### **HTTP** 方法**:** GET

**XML Url:** 

http://localhost/WaWebService/BlockDetail/{ProjectName}/{NodeName}/{BLOCKNAME }

### **XML Response:(**同 **23.8.2.1)**

#### **JSON Url:**

http://localhost/WaWebService/BlockDetail/{ProjectName}/{NodeName}/{BLOCKNAME }

#### **JSON Response: (**同 **23.8.2.1)**

# **23.9 Tag Value**

### **23.9.1 GetTagValue**

取得測點(Tag)的量測值。

### **23.9.1.1** 取得專案工程測點量測值

**HTTP** 方法**:** POST **XML Url:** http://localhost/WaWebService/GetTagValue/{ProjectName} **JSON Url:** http://localhost/WaWebService/Json/GetTagValue/{ProjectName} **XML Request:** <GetTagValue>  $<$ Tags $>$  <TagName> <Name>字串內容</Name>  $\langle$ TagName> <TagName> <Name>字串內容</Name>  $\langle$ TagName>  $\langle$ Tags> </GetTagValue> **JSON Request:** { "Tags":[{ "Name":"字串內容" }] }

### **Request Parameter:**

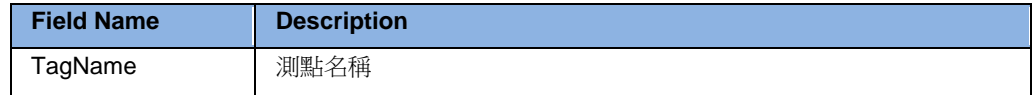

**XML Response:** (http://localhost/WaWebService/GetTagValue/Express)

<GetTagValue> <Result> <Ret>數值</Ret>

```
 <Total>數值</Total>
   </Result>
   <Values>
     <Value>
       <Name>字串內容</Name>
       <Value>1.26743233E+15</Value>
       <Quality>數值</Quality>
     </Value>
     <Value>
       <Name>字串內容</Name>
       <Value>1.26743233E+15</Value>
       <Quality>數值</Quality>
     </Value>
   </Values>
 </GetTagValue>
JSON Response:
 {
  "Result":{
          "Ret":數值,
          "Total":數值
  },
  "Values":[{
          "Name":"字串內容",
          "Value":1.26743233E+15,
          "Quality":數值
  }]
 }
```
### **Response Field:**

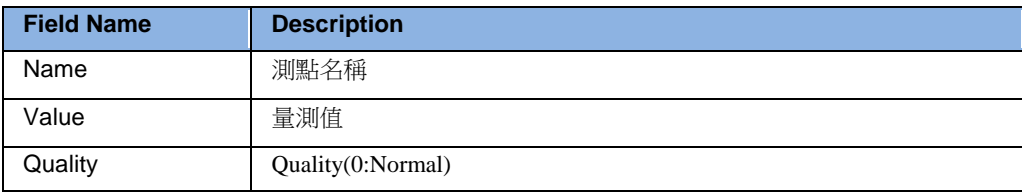

### **23.9.2 GetTagValueText**

取得文字測點(Tag)的量測值。

### **23.9.2.1** 取得專案工程測點量測值

```
HTTP 方法: POST
XML Url: http://localhost/WaWebService/GetTagValueText/{ProjectName}
JSON Url: http://localhost/WaWebService/Json/GetTagValue/{ProjectName}
XML Request:
 <GetTagValueText>
  <Tags> <TagName>
       <Name>字串內容</Name>
    \langleTagName>
     <TagName>
       <Name>字串內容</Name>
    \langleTagName>
  \langleTags>
 </GetTagValueText>
JSON Request:
 {
  "Tags":[{
           "Name":"字串內容"
  }]
 }
```
#### **Request Parameter:**

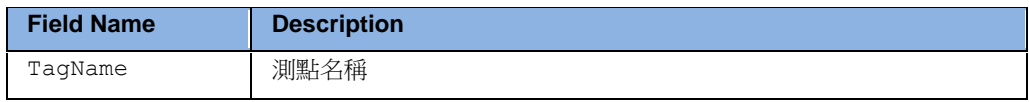

#### **XML Response:**

```
<GetTagValueText>
  <Result>
    <Ret>數值</Ret>
    <Total>數值</Total>
  </Result>
  <Values>
    <Value>
```

```
 <Name>字串內容</Name>
       <Value>1.26743233E+15</Value>
       <Quality>數值</Quality>
     </Value>
     <Value>
       <Name>字串內容</Name>
      <Value>字串內容</Value>
       <Quality>數值</Quality>
     </Value>
   </Values>
 </GetTagValueText>
JSON Response:
 {
  "Result":{
          "Ret":數值,
          "Total":數值
  },
  "Values":[{
          "Name":"字串內容",
          "Value":"字串內容",
          "Quality":數值
 }]
 }
```
### **Response Field:**

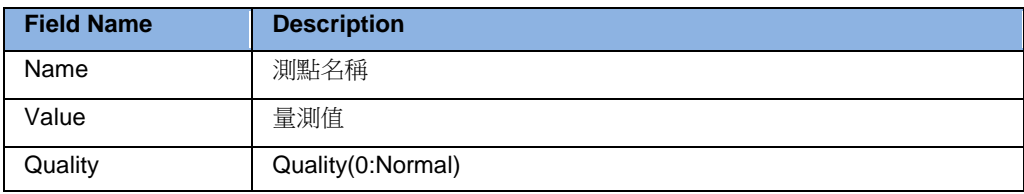

### **23.9.3 SetTagValue**

更改測點(Tag)的量測值。

### **23.9.3.1** 更改專案工程測點量測值

```
HTTP 方法: POST
XML Url: http://localhost/WaWebService/SetTagValue/{ProjectName}
JSON Url: http://localhost/WaWebService/Json/SetTagValue/{ProjectName}
XML Request:
 <SetTagValue>
  <Tags><Tag> <Name>字串內容</Name>
       <Value>1.26743233E+15</Value>
    \langleTag>
    <Tag> <Name>字串內容</Name>
       <Value>1.26743233E+15</Value>
    \langleTag>
  \langleTags>
 </SetTagValue>
JSON Request:
 {
  "Tags":[{
           "Name":"字串內容",
           "Value":1.26743233E+15
  }]
```
}

#### **Request Parameter:**

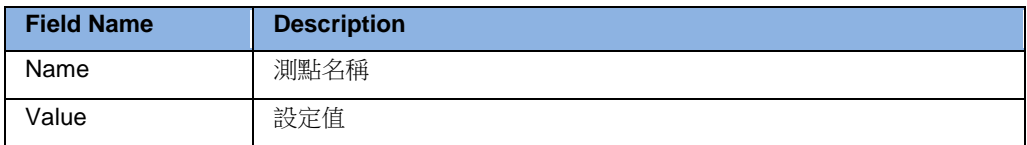

#### **XML Response:**

<Result> <Ret>數值</Ret> </Result>

### **JSON Response:**

```
{
"Ret":數值
}
```
## **23.9.4 SetTagValueText**

更改文字測點(Tag)的量測值。

### **23.9.4.1** 更改專案工程文字測點量測值

**HTTP** 方法**:** POST

**XML Url:** http://localhost/WaWebService/SetTagValueText/{ProjectName} **JSON Url:** http://localhost/WaWebService/Json/SetTagValueText/{ProjectName} **XML Request:** <SetTagValueText>  $<$ Tags $>$  $<$ Tag $>$  <Name>字串內容</Name> <Value>字串內容</Value>  $\langle$ Tag>  $<$ Tag $>$  <Name>字串內容</Name> <Value>字串內容</Value>  $\langle$ Tag>  $\langle$ Tags> </SetTagValueText> **JSON Request:** { "Tags":[{ "Name":"字串內容", "Value":"字串內容" }] }

#### **Request Parameter:**

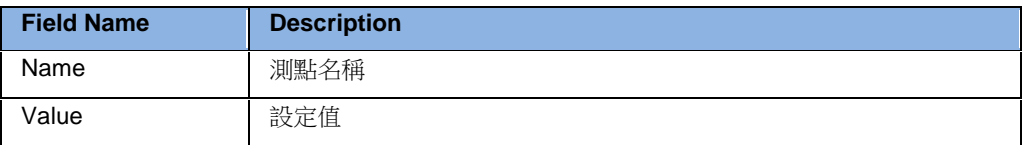

#### **XML Response:**

<Result> <Ret>數值</Ret> </Result> **JSON Response:** { "Ret":數值 }

# **23.10 Station Status**

### **23.10.1 GetComportStatus**

取得通訊埠(Port)的狀態。

#### **HTTP** 方法**:** GET

**XML Url:** 

http://localhost/WaWebService/GetComportStatus/{ProjectName}/{NodeName}

### **JSON Url:**

http://localhost/WaWebService/Json/GetComportStatus/{ProjectName}/{NodeName}

#### **XML Response:**

```
<GetComportStatus>
  <Result>
    <Ret>數值</Ret>
    <Total>數值</Total>
  </Result>
  <Comports>
    <ComportStatus>
      <Port>數值</Port>
      <Status>數值</Status>
      <TotalDevice>數值</TotalDevice>
    </ComportStatus>
```
# **ADVANTECH WebAccess the contract of the contract of the contract of the contract of the contract of the contract of the contract of the contract of the contract of the contract of the contract of the contract of the co**

```
 <ComportStatus>
      <Port>數值</Port>
      <Status>數值</Status>
      <TotalDevice>數值</TotalDevice>
    </ComportStatus>
  </Comports>
</GetComportStatus>
Json Response:
{
 "Result":{
         "Ret":數值,
         "Total":數值
 },
 "Comports":[{
         "Port":數值,
         "Status":數值,
         "TotalDevice":數值
 }]
}
```
### **Response Field:**

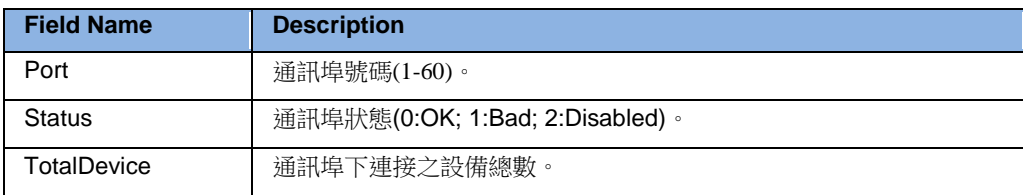

### **23.10.2 GetDeviceStatus**

取得設備(Device)的狀態。

**HTTP** 方法**:** GET

#### **XML Url:**

http://localhost/WaWebService/GetDeviceStatus/{ProjectName}/{NodeName}/{PORT} **JSON Url:**  http://localhost/WaWebService/Json/GetDeviceStatus/{ProjectName}/{NodeName}/{PO

```
RT}
```
### **XML Request:**

```
<GeDeviceStatus>
   <Result>
    <Ret>數值</Ret>
    <Total>數值</Total>
   </Result>
   <Devices>
    <DeviceStatus>
      <Unit>數值</Unit>
      <Status>數值</Status>
    </DeviceStatus>
    <DeviceStatus>
      <Unit>數值</Unit>
      <Status>數值</Status>
    </DeviceStatus>
   </Devices>
</GeDeviceStatus>
XML Response:
{
 "Result":{
          "Ret":數值,
          "Total":數值
 },
 "Devices":[{
          "Unit":數值,
          "Status":數值
```
}] }

### **Response Field:**

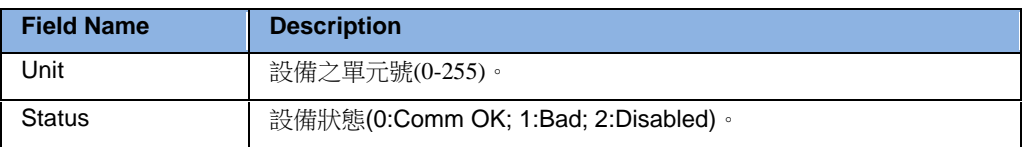

### **23.10.3 GetStationStatus**

取得通訊埠(Port)及連接該通訊埠之設備(Device)的狀態。

#### **HTTP** 方法**:** GET

**XML Url:** http://localhost/WaWebService/GetStationStatus/{ProjectName}/{NodeName} **JSON Url:** 

http://localhost/WaWebService/Json/GetStationStatus/{ProjectName}/{NodeName}

#### **XML Response:**

```
<GetStationStatus>
  <Result>
    <Ret>數值</Ret>
    <Total>數值</Total>
  </Result>
  <Comports>
    <ComportStatus>
      <Port>數值</Port>
      <Status>數值</Status>
      <TotalDevice>數值</TotalDevice>
      <Devices>
        <DeviceStatus>
         <Unit>數值</Unit>
         <Status>數值</Status>
        </DeviceStatus>
        <DeviceStatus>
         <Unit>數值</Unit>
         <Status>數值</Status>
        </DeviceStatus>
      </Devices>
    </ComportStatus>
    <ComportStatus>
      <Port>數值</Port>
      <Status>數值</Status>
      <TotalDevice>數值</TotalDevice>
```
# **ADVANTECH WebAccess the contract of the contract of the contract of the contract of the contract of the contract of the contract of the contract of the contract of the contract of the contract of the contract of the co**

```
 <Devices>
        <DeviceStatus>
         <Unit>數值</Unit>
         <Status>數值</Status>
        </DeviceStatus>
        <DeviceStatus>
         <Unit>數值</Unit>
         <Status>數值</Status>
        </DeviceStatus>
      </Devices>
    </ComportStatus>
   </Comports>
</GetStationStatus>
Json Response:
{
 "Result":{
          "Ret":數值,
          "Total":數值
 },
 "Comports":[{
          "Port":數值,
          "Status":數值,
          "TotalDevice":數值,
          "Devices":[{
                  "Unit":數值,
                  "Status":數值
          }]
 }]
}
```
#### **Response Field:**

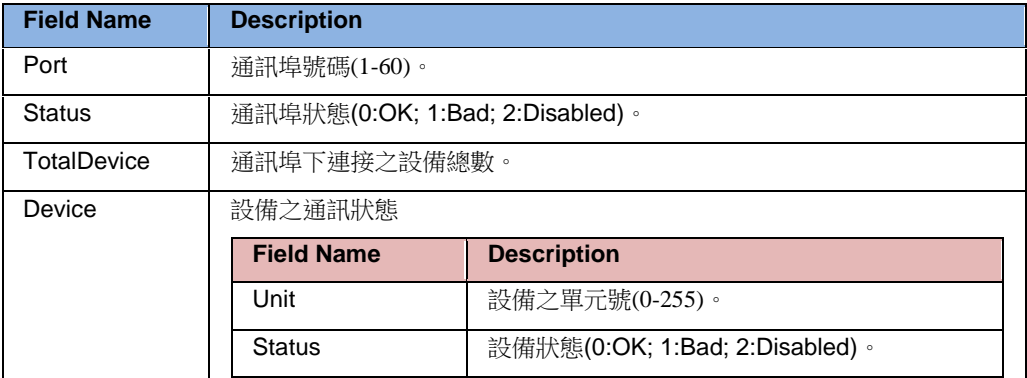

### **23.10.4 SetComportStatus**

設定通訊埠(Port)的狀態。

**HTTP** 方法**:** GET

#### **XML Url:**

http://localhost/WaWebService/SetComportStatus/{ProjectName}/{NodeName}/{PORT }/{State}

#### **JSON Url:**

http://localhost/WaWebService/Json/SetComportStatus/{ProjectName}/{NodeName}/{P ORT}/{State}

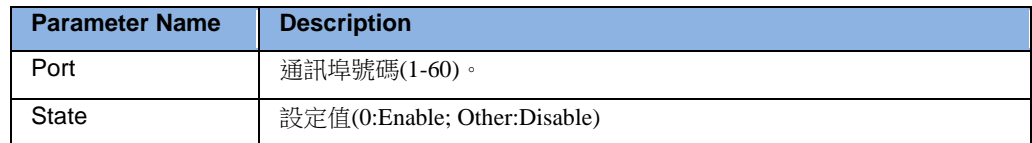

#### **XML Response:**

```
<Result>
  <Ret>數值</Ret>
</Result>
Json Response:
{
 "Ret":數值
}
```
# **23.10.5 SetDeviceStatus**

設定設備(Device)的狀態。

**HTTP** 方法**:** GET

#### **XML Url:**

ttp://localhost/WaWebService/SetDeviceStatus/{ProjectName}/{NodeName}/{PORT}/{ UNIT}/{STATE}

#### **JSON Url:**

http://localhost/WaWebService/Json/SetDeviceStatus/{ProjectName}/{NodeName}/{PO RT}/{UNIT}/{STATE}

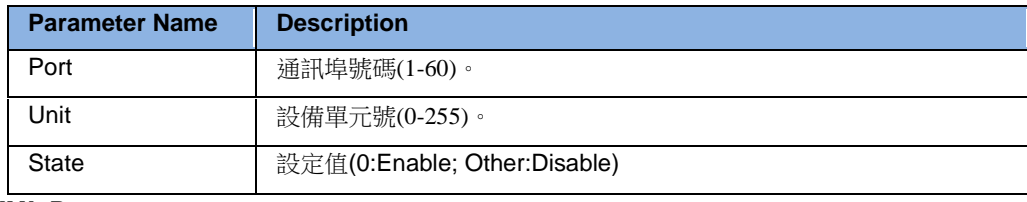

#### **XML Response:**

```
<Result>
  <Ret>數值</Ret>
</Result>
```
#### **Json Response:**

{ "Ret":數值 }

# **23.11 Data Log**

# **23.11.1 GetDataLog**

取得歷史資料。

```
HTTP 方法: POST
XML Url: http://localhost/WaWebService/GetDataLog/{ProjectName}
        http://localhost/WaWebService/GetDataLog/{ProjectName}/{NodeName}
JSON Url: http://localhost/WaWebService/Json/GetDataLog/{ProjectName}
        http://localhost/WaWebService/Json/GetDataLog/{ProjectName}/{NodeName}
XML Request:
 <GetDataLog>
    <StartTime>yyyy-mm-dd HH:MM:SS</StartTime>
    <IntervalType>M</IntervalType>
   <Interval>1</Interval>
    <Records>2</Records>
   <Tags><Tag>
       <Name>Tag1</Name>
       <DataType>0</DataType>
    \langleTag>
    <Tag> <Name>Tag2</Name>
       <DataType>0</DataType>
    \langleTag\rangle\langleTags>
 </GetDataLog>
JSON Request:
 {
  "StartTime":"字串內容",
  "IntervalType":"字串內容",
  "Interval":數值,
  "Records":數值,
  "Tags":[{
           "Name":"字串內容",
           "DataType":"字串內容"
  }]
 }
```
#### **Request Parameter:**

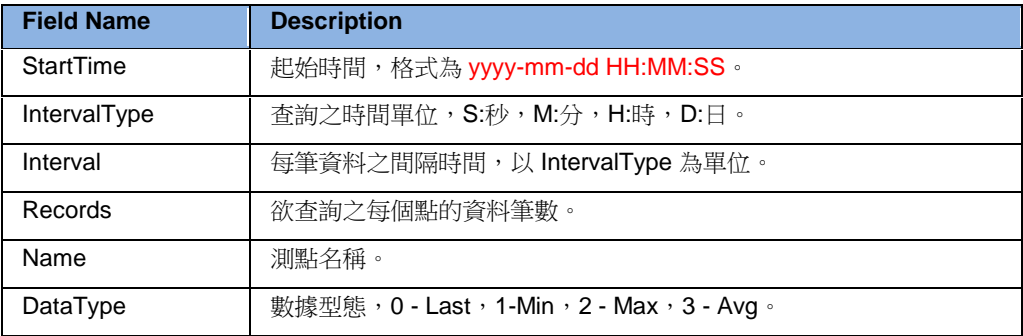

#### **XML Response:**

.

```
<GetDataLog>
  <Result>
    <Ret>0</Ret>
    <Total>2</Total>
<StartTime>2014-09-12 16:00:00</StartTime>,
  </Result>
  <DataLog>
   <Tags> <Name>Tag1</Name>
     <Total>60</Total>
     <Values>
       <string>1</string>
       <string>2</string>
 .
 .
 .
       <string>60</string>
     </Values>
   \langleTags>
   <Tags> <Name>Tag2</Name>
     <Total>60</Total>
     <Values>
       <string>1</string>
       <string>2</string>
 .
 .
```

```
 <string>60</string>
       </Values>
    \langleTags>
   </DataLog>
 </GetDataLog>
JSON Response:
 {
  "Result":{
          "Ret":數值,
          "Total":數值,
          "StartTime":"字串內容",
  },
  "DataLog":[{
          "Name":"字串內容",
          "Total":數值,
          "Values":["字串內容"]
 }]
 }
```
#### **Response Field:**

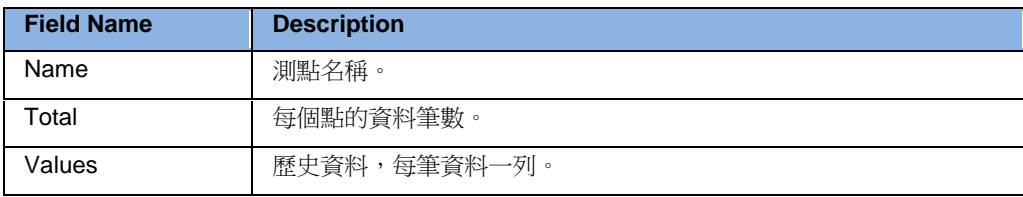

# **23.12 Alarm**

## **23.12.1 GetAlarmSummaryCount**

取得即時警報資料數量。

```
HTTP 方法: GET
XML Url: http://localhost/WaWebService/GetAlarmSummaryCount/{ProjectName}
JSON Url: http://localhost/WaWebService/Json/GetAlarmSummaryCount/{ProjectName}
XML Response:
 <Result>
   <Ret>數值</Ret>
   <Total>數值</Total>
 </Result>
JSON Response:
 <Result>
   <Ret>數值</Ret>
```

```
 <Total>數值</Total>
</Result>
```
# **23.12.2 GetAlarmSummary**

```
取得即時警報資料。
```

```
HTTP 方法: GET
```

```
XML Url:
```
http://localhost/WaWebService/GetAlarmSummary/{ProjectName}/{start}/{ count}

**JSON Url:**

http://localhost/WaWebService/Json/GetAlarmSummary/{ProjectName}/{star t}/{count}

#### **XML Response:**

```
<GetAlarmSummary>
  <Result>
    <Ret>數值</Ret>
    <Total>數值</Total>
  </Result>
  <AlarmTagList>
    <AlarmTag>
```

```
 <Name>字串內容</Name>
       <Time>字串內容</Time>
       <AlarmPriority>數值</AlarmPriority>
       <AckStatus>數值</AckStatus>
       <AlarmGroup>數值</AlarmGroup>
       <AlarmValue>1.26743233E+15</AlarmValue>
       <AlarmLimit>1.26743233E+15</AlarmLimit>
       <AlarmType>數值</AlarmType>
       <NodeName>字串</NodeName>
       <Locked>數值</Locked>
     </AlarmTag>
     <AlarmTag>
       <Name>字串內容</Name>
       <Time>字串內容</Time>
       <AlarmPriority>數值</AlarmPriority>
       <AckStatus>數值</AckStatus>
       <AlarmGroup>數值</AlarmGroup>
       <AlarmValue>1.26743233E+15</AlarmValue>
       <AlarmLimit>1.26743233E+15</AlarmLimit>
       <AlarmType>數值</AlarmType>
       <Locked>數值</Locked>
     </AlarmTag>
   </AlarmTagList>
 </GetAlarmSummary>
JSON Response: (http://localhost/WaWebService/Json/GetDataLog/Express/0/5)
 {
  "Result":{
          "Ret":數值,
          "Total":數值
  },
  "AlarmTagList":[{
          "Name":"字串內容",
          "Time":"字串內容",
          "AlarmPriority":數值,
          "AckStatus":數值,
          "AlarmGroup":數值,
          "AlarmValue":1.26743233E+15,
          "AlarmLimit":1.26743233E+15,
          "AlarmType":數值
           "NodeName":字串內容
          "Locked":數值
```
}] }

#### **Response Field:**

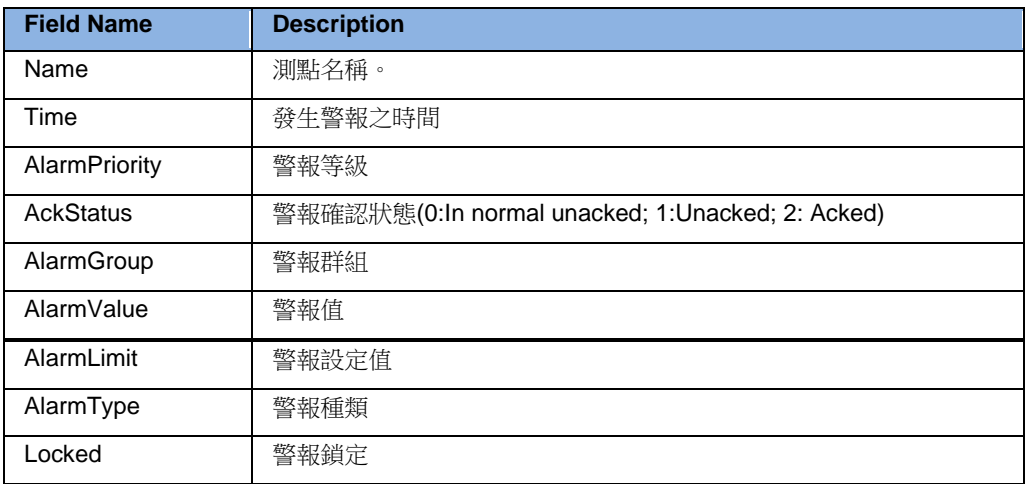

### **23.12.3 GetAlarmLogCount**

取得警報紀錄資料數量。

**HTTP** 方法**:** GET

**XML Url:** [http://localhost/WaWebService/GetAlarmLogCount/{ProjectName}](http://localhost/WaWebService/GetAlarmLogCount/%7bProjectName%7d) **XML Url:** http://localhost/WaWebService/Json/GetAlarmLogCount/{ProjectName}

#### **XML Response:**

```
<Result>
   <Ret>數值</Ret>
   <Total>數值</Total>
 </Result>
Json Response:
 {
 "Ret":數值,
 "Total":數值
 }
```
# **23.12.4 GetAlarmLogIndex**

因警報紀錄資料檔案最大資料筆數為 5000,採用迴圈記錄方式,GetAlarmLogIndex 可取 得警報紀錄資料檔案中,目前紀錄之位置,取得目前紀錄之位置可與上次之紀錄之位置 比對,可得知警報紀錄是否變動。

#### **HTTP** 方法**:** GET **XML Url:**

http://localhost/WaWebService/GetAlarmLogIndex/{ProjectName}/{Nod eName}

#### **XML Url:**

http://localhost/WaWebService/Json/GetAlarmLogIndex/{ProjectName}/ {NodeName}

#### **XML Response:**

```
<Result>
   <Ret>數值</Ret>
   <Index>數值</Index>
 </Result>
Json Response:
 {
  "Ret":數值,
```

```
"Index":數值
```

```
}
```
# **23.12.5 GetAlarmLog**

```
取得警報記錄資料。
```
#### **HTTP** 方法**:** GET

#### **XML Url:**

http://localhost/WaWebService/GetAlarmLog/{ProjectName}/{NodeNam e}/{Start}/{Count}

#### **JSON Url:**

http://localhost/WaWebService/Json/GetAlarmLog/{ProjectName}/{Nod eName}/{Start}/{Count}

#### **XML Response:**

```
<GetAlarmLog>
  <Result>
    <Ret>數值</Ret>
    <Total>數值</Total>
  </Result>
```
#### 使用者手冊

# **ADVANTEGH WebAccess**

```
 <AlarmLogs>
     <AlarmData>
      <Time>字串內容</Time>
      <Priority>字串內容</Priority>
      <TagName>字串內容</TagName>
       <Description>字串內容</Description>
      <Action>字串內容</Action>
     </AlarmData>
     <AlarmData>
      <Time>字串內容</Time>
      <Priority>字串內容</Priority>
      <TagName>字串內容</TagName>
      <Description>字串內容</Description>
       <Action>字串內容</Action>
     </AlarmData>
   </AlarmLogs>
 </GetAlarmLog>
JSON Response:
 {
  "Result":{
          "Ret":數值,
          "Total":數值
  },
  "AlarmLogs":[{
          "Time":"字串內容",
          "Priority":"字串內容",
          "TagName":"字串內容",
          "Description":"字串內容",
          "Action":"字串內容"
 }]
 }
```
#### **Response Field:**

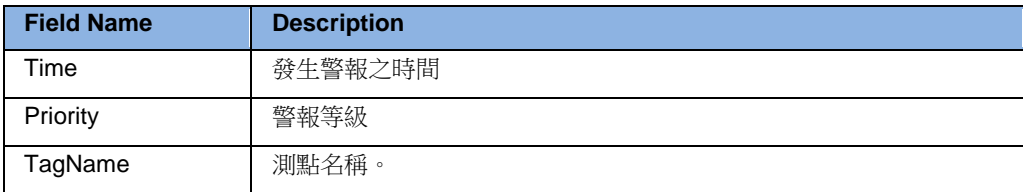

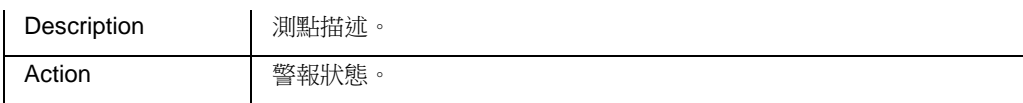

### **23.12.6 AlarmAck**

確認警報。

**HTTP** 方法**:** POST

確認 **Project** 下之警報

**XML Url:** http://localhost/WaWebService/AlarmAck/{ProjectName} **JSON Url:** http://localhost/WaWebService/Json/AlarmAck/{ProjectName} 確認 **Node** 下之警報

**XML Url:** http://localhost/WaWebService/AlarmAck/{ProjectName}/{NodeName} **JSON Url:** http://localhost/WaWebService/Json/AlarmAck/{ProjectName}/{NodeName}

#### **XML Request:**

```
<AlarmAck>
   <IpAddress>字串內容</IpAddress>
   <Computer>字串內容</Computer>
   <User>字串內容</User>
  <Tags> <TagName>
       <Name>字串內容</Name>
    \langleTagName>
     <TagName>
       <Name>字串內容</Name>
     </TagName>
  \langleTags>
 </AlarmAck>
JSON Request:
 {
  "IpAddress":"字串內容",
  "Computer":"字串內容",
  "User":"字串內容",
  "Tags":[{
          "Name":"字串內容"
  }]
 }
```
#### **Request Parameter:**

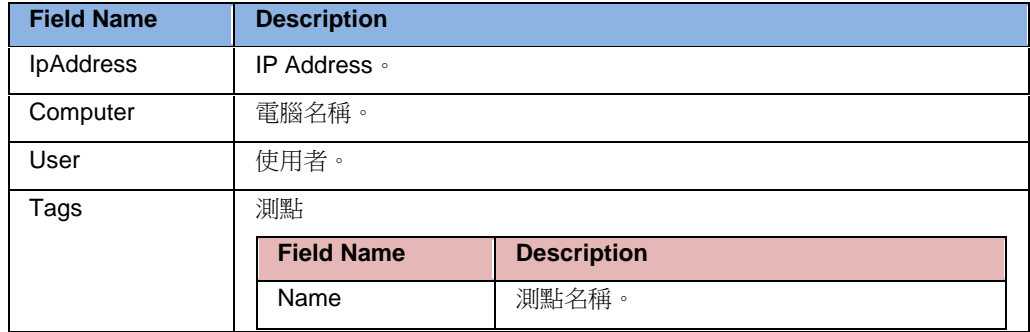

#### **XML Response:**

```
<Result>
   <Ret>數值</Ret>
 </Result>
JSON Response:
 {
 "Ret":數值
 }
```
### **23.12.7 AlarmAckAll**

確認所有警報。 **HTTP** 方法**:** POST 確認 **Project** 下之警報 **XML Url:** http://localhost/WaWebService/AlarmAckAll/{ProjectName} JSON Url: http://localhost/WaWebService/Json/AlarmAckAll/{ProjectName} 確認 **Node** 下之警報 **XML Url:** http://localhost/WaWebService/AlarmAckAll/{ProjectName}/{NodeName} **JSON Url:** http://localhost/WaWebService/Json/AlarmAckAll/{ProjectName}/{Node Name} **XML Request:** <AlarmAckAll> <IpAddress>字串內容</IpAddress>

```
 <Computer>字串內容</Computer>
```

```
 <User>字串內容</User>
 </AlarmAckAll>
JSON Request:
 {
 "IpAddress":"字串內容",
  "Computer":"字串內容",
 "User":"字串內容"
 }
```
#### **Request Parameter:**

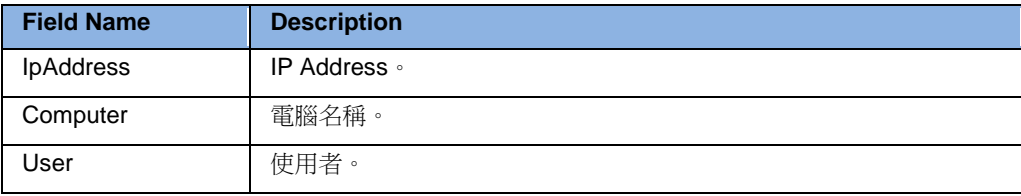

#### **XML Response:**

```
<Result>
   <Ret>數值</Ret>
 </Result>
JSON Response:
 {
```

```
"Ret":數值
```
}

# **23.13Action**

# **23.13.1 GetActionLogCount**

取得動作紀錄資料數量。

```
HTTP 方法: GET
```
#### **XML Url:**

http://localhost/WaWebService/GetActionLogCount/{ProjectName}/{No deName}

#### **JSON Url:**

http://localhost/WaWebService/Json/GetActionLogCount/{ProjectName} /{NodeName}

#### **XML Request:**

```
<Result>
  <Ret>數值</Ret>
  <Total>數值</Total>
</Result>
```
#### **JSON Request:**

(http://localhost/WaWebService/Json/GetActionLogCount/Express/Scada)

```
{
"Ret":數值,
"Total":數值
}
```
# **23.13.2 GetActionLogIndex**

因動作紀錄資料檔案最大資料筆數為 5000,採用迴圈記錄方式,GetActionLogIndex 可 取得動作紀錄資料檔案中,目前紀錄之位置,取得目前紀錄之位置可與上次之紀錄之位 置比對,可得知動作紀錄是否變動。

### **HTTP** 方法**:** GET

#### **XML Url:**

http://localhost/WaWebService/GetActionLogIndex/{ProjectName}/{Nod eName}

#### **JSON Url:**

http://localhost/WaWebService/Json/GetActionLogIndex/{ProjectName} /{NodeName}

```
XML Request:
```
<Result>

<Index>數值</Index>

```
 <Ret>數值</Ret>
 </Result>
JSON Request:
 {
  "Index":數值,
 "Ret":數值
```

```
}
```
# **23.13.3 GetActionLog**

#### 取得動作紀錄資料。

**HTTP** 方法**:** GET

#### **XML Url:**

http://localhost/WaWebService/GetActionLog/{ProjectName}/{NodeNa me}/{Start}/{Count}

#### **JSON Url:**

http://localhost/WaWebService/Json/GetActionLog/{ProjectName}/{Nod eName}/{Start}/{Count}

#### **XML Response:**

```
<GetActionLog>
  <Result>
    <Ret>數值</Ret>
    <Total>數值</Total>
  </Result>
  <ActionLogs>
    <ActionData>
      <Time>字串內容</Time>
     <Priority>字串內容</Priority>
      <TagName>字串內容</TagName>
      <Description>字串內容</Description>
      <Action>字串內容</Action>
    </ActionData>
    <ActionData>
      <Time>字串內容</Time>
      <Priority>字串內容</Priority>
      <TagName>字串內容</TagName>
      <Description>字串內容</Description>
      <Action>字串內容</Action>
    </ActionData>
```
 </ActionLogs> </GetActionLog>

#### **JSON Response:**

```
{
"Result":{
        "Ret":數值,
        "Total":數值
},
"ActionLogs":[{
        "Time":"字串內容",
        "Priority":"字串內容",
        "TagName":"字串內容",
        "Description":"字串內容",
        "Action":"字串內容"
}]
}
```
#### **Response Field:**

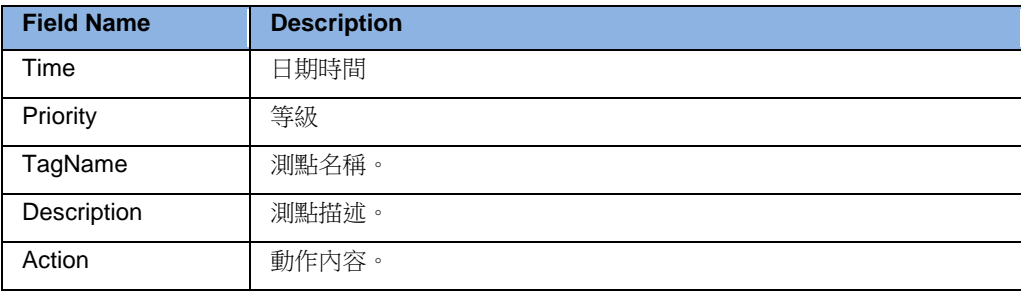

# 24.外部資料導入

WebAccess 新增了外部資料導入功能,可以導入 ADAM5550KW 的内部變數, ADAM5510 的 IO 和內部變數, BAS2000 系列的 IO 以及 Lonworks 網路變數, 以説明使 用者快速方便的使用這些設備。

# **24.1** 導入 **ADAM5550KW** 內部變數

- 1. 進入 WebAccess 工程管理介面
- 2. 點擊"外部資料導入",進入導入選擇介面,畫面如下

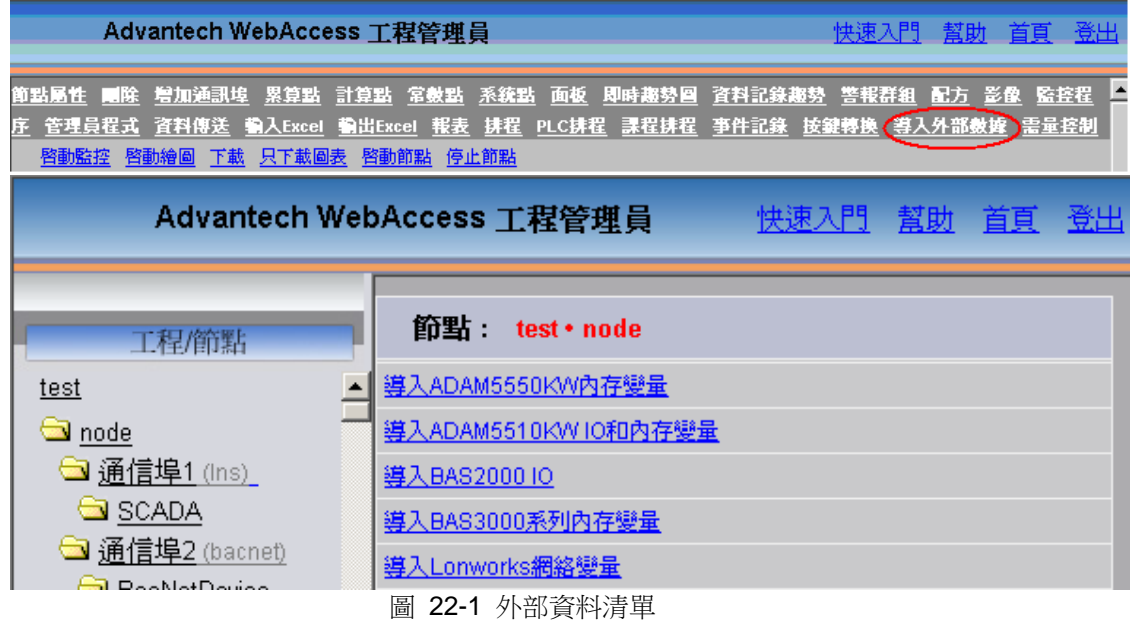

點"取消"可以返回工程管理介面

3. 點擊"導入 ADAM5510 內部變數"進入導入介面,畫面如下

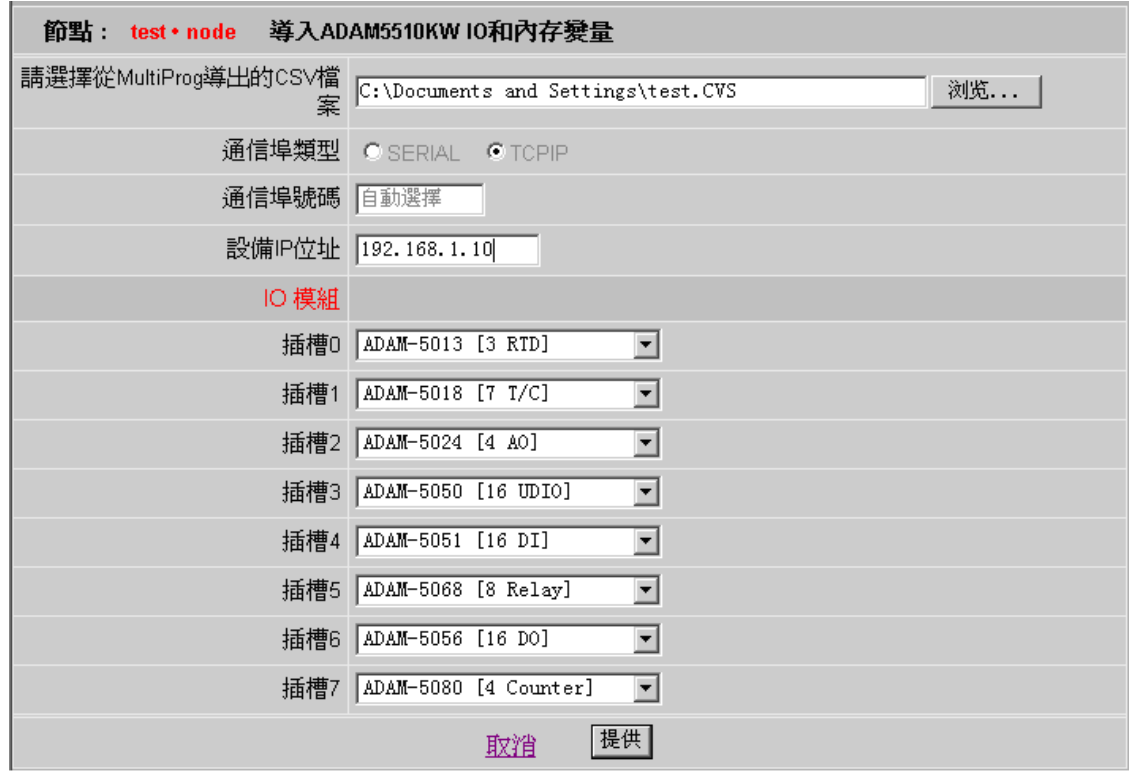

圖 22-2 導入 ADAM5510KW IO 和記憶體變數

a. 點"流覽…"按鈕選擇從 MultiProg 匯出的 CSV 檔

- b. 選擇使用的通訊類型
- c. 如果使用 TCPIP, 可以讓系統自動選擇可用的埠號, 也可以手動指定埠號
- d. 如果使用 TCPIP, 必須在"設備 IP 位址"中指定 ADAM5550KW 的 IP 地址
- e. 如果使用 TCPIP, 必須在"設備位址"中指定 ADAM5550KW 的設備 ID
- f. 如果使用串口,則介面會變成如下畫面:

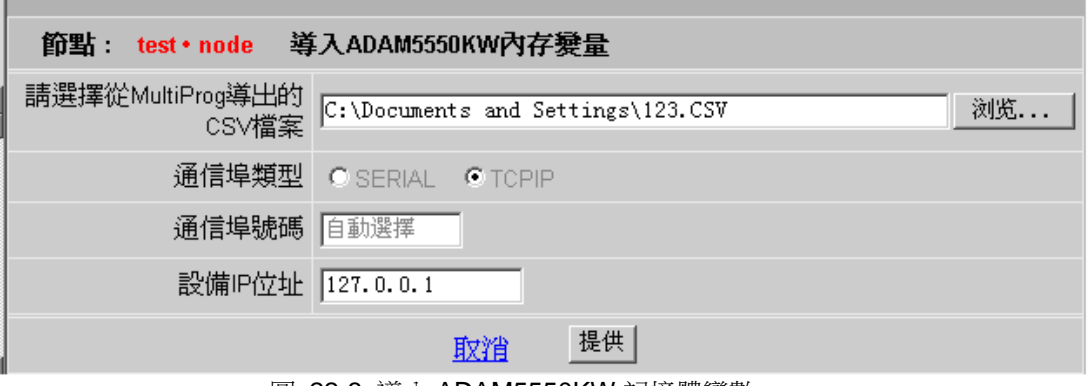

- 圖 22-3 導入 ADAM5550KW 記憶體變數
- g. 使用串口必須輸入所用的串口的埠號
- h. 設定和 ADAM5550KW 一致的串列傳輸速率
- i. 設定和 ADAM5550KW 一致的同位
- j. 在"設備單元號"中指定 ADAM5550KW 的設備 ID
- k. 若要取消操作,則點"取消"可以返回導入選擇介面
- l. 設定完畢後,點"提交"按鈕提交資料
- 4. 如果 CSV 資料正確,則顯示導入完成畫面

點"確認"返回導入選擇介面,ADAM5550KW 的導入就完成了。導入完成後,左邊視窗顯 示已導入的點,如圖:

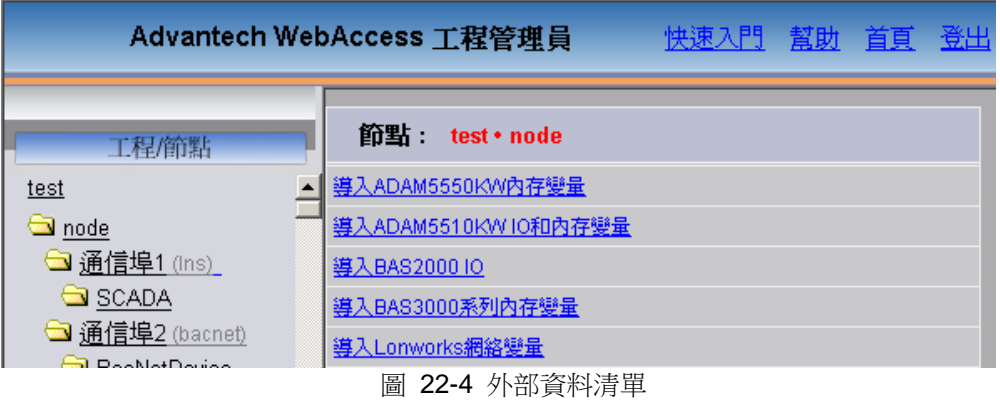

# **24.2** 導入 **ADAM5510 IO** 及內部變數

- 1. 同第一節第 1 小節
- 2. 同第一節第 2 小節
- 3. 點擊"導入 ADAM5510KW IO 及內部變數"進入導入介面,畫面如下:

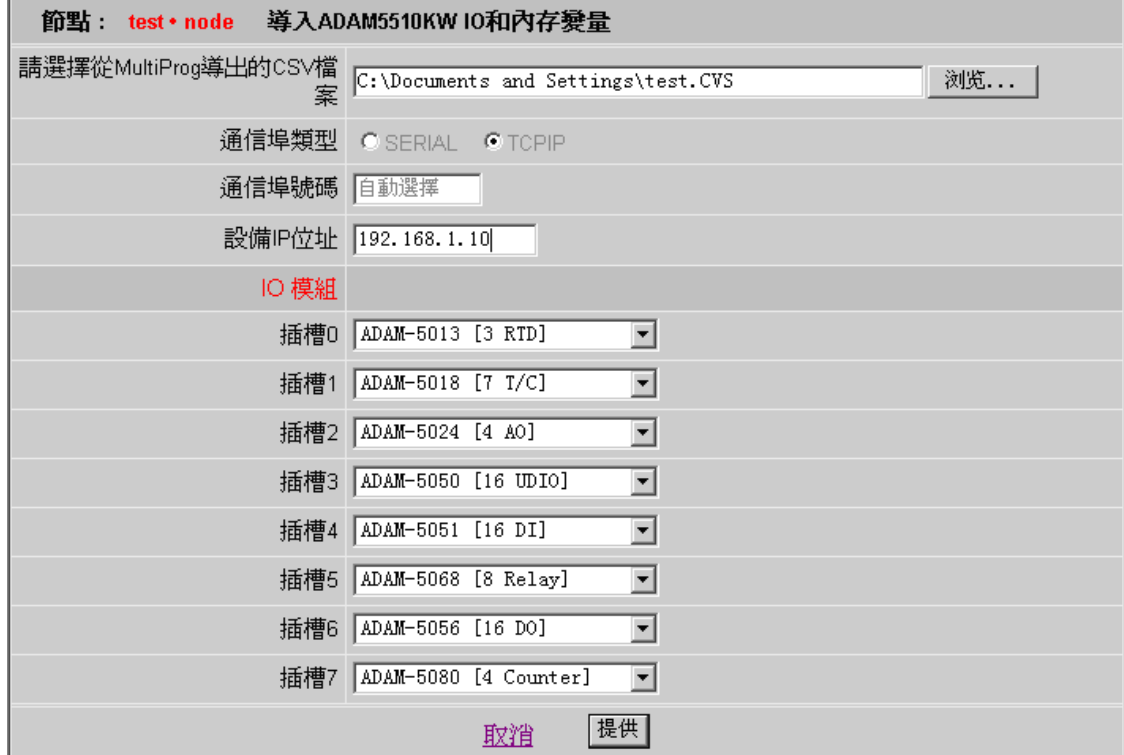

圖 22-5 導入 ADAM5510KW IO 和記憶體變數

a. 導入 ADAM5510KW IO 及內部變數的檔選擇和埠以及設備設定與導入 ADAM5550KW 相同,若使用者僅需要建立與 IO 模組相對應的點,則可以不選擇 CSV 檔

b. ADAM5510KW 可以根據每個插槽所插的 IO 模組自動建立相應的點,每個插槽都可以 通過下圖所示的列表選擇所插的 IO 模組

- c. 若要取消操作,則點"取消"可以返回導入選擇介面
- d. 設定完畢後,點"提交"按鈕提交資料

# **24.3** 導入 **BAS2000** 系列的 **IO**

- 1. 同第一節第 1 小節
- 2. 同第一節第 2 小節
- 3. 點擊"導入 BAS2000 IO"進入導入介面,畫面如下:

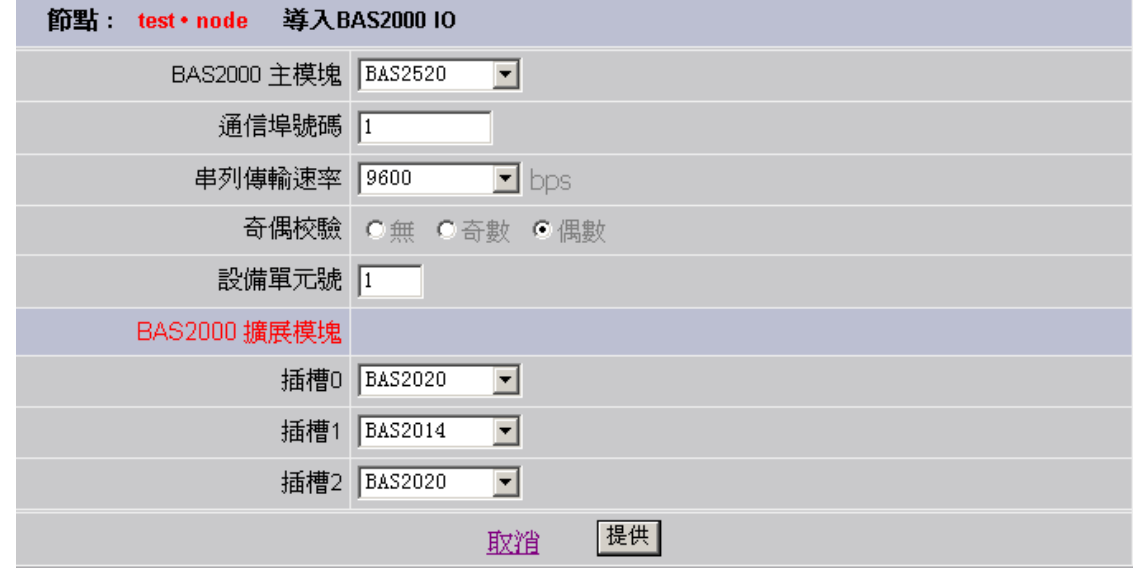

圖 22-6 導入 BAS2000 IO

a. BAS2000 系列只能導入物理 IO,不能導入記憶體變數,所以不需要選擇 CSV 檔。埠 以及設備設定與導入 ADAM5550KW 相同

b. BAS2000 系列最多支援 3 個擴展模組,主模組必須選擇, 擴展模組可以選擇 None, 也可以選擇實際擴展模組。

c. 若要取消操作,則點"取消"可以返回導入選擇介面

d. 設定完畢後,點"提交"按鈕提交資料

# **24.4** 導入 **Lonworks** 網路變數

- 1. 同第一節第 1 小節
- 2. 同第一節第 2 小節
- 3. 點擊"導入 Lonworks 網路變數"進入導入介面,畫面如下:

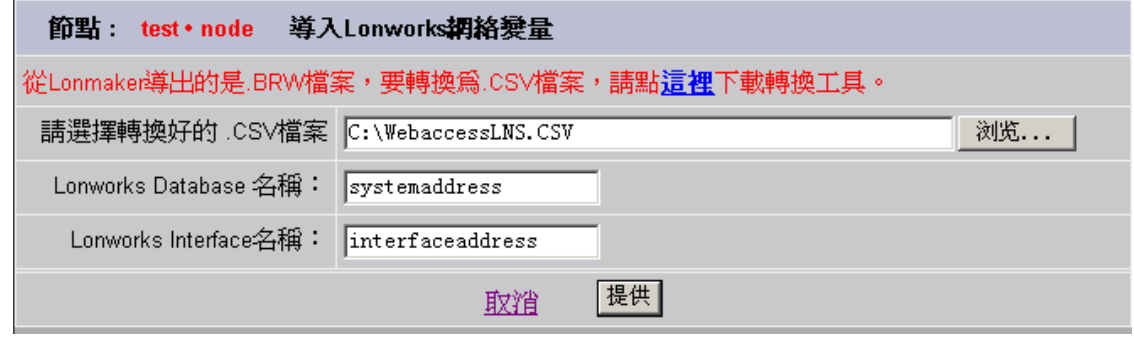

圖 22-7 導入 Lonworks 網路變數

a. 從 Lonmaker 匯出的資料檔案是.BRW,我們需要把這個.BRW 檔轉換為.CSV 檔,因 此我們提供了一個轉換工具,可以從介面上點擊紅色的連結下載這個工具 b. 系統預設所有的點都是類比類型,所以您需要手動調整這個轉換出來的 CSV 檔。用 Excel 打開這個 CSV 檔,可以看到如下內容

使用者手冊

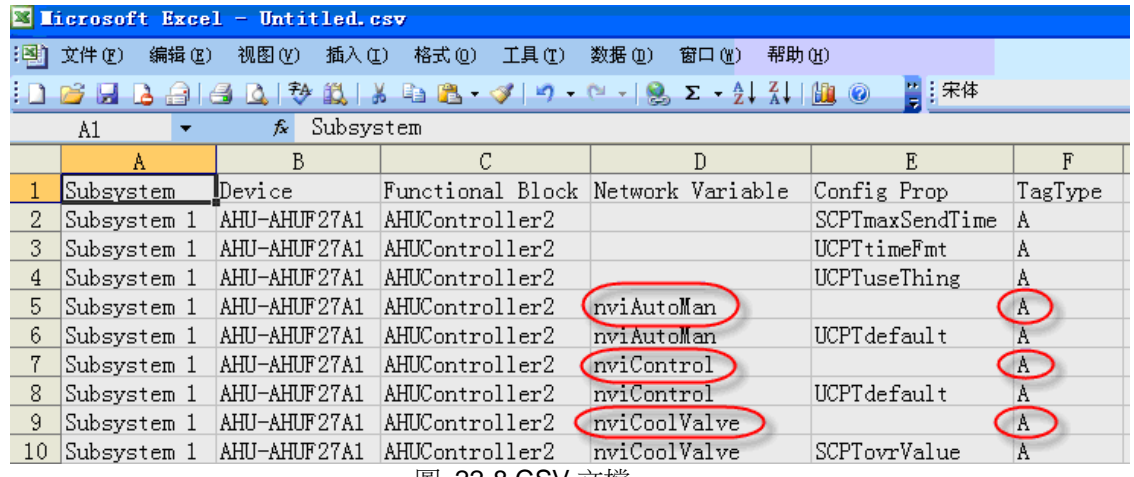

圖 22-8 CSV 文檔

由上圖可以看到,所有的點的 TagType 都標為了模擬類型(A), 但是 nviAutoMan 和 nviControl 應該是數字類型,所以這兩個點的 TagType 應該改為 D,改過的畫面為<br>图1.对出現 编辑的,想別的,都A 印,整式的,T月的,数据的,窗口的,帮助的

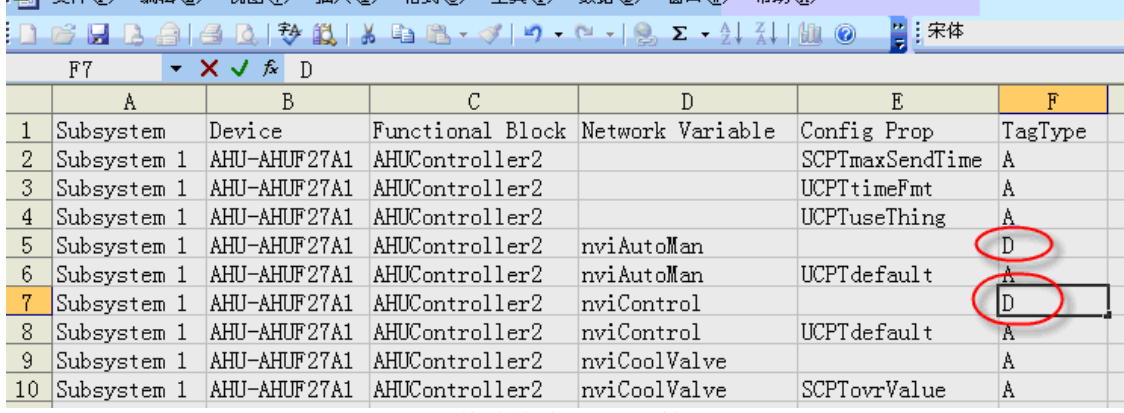

圖 22-9 修改後的 CSV 文檔

Config Prop 欄位內容不為空的點不需要修改,因為它們是這個點的屬性值,WebAccess 不導入它們。

所有的數位類型的點都修改完畢後,在 Excel 中選擇保存檔, Excel 可能會彈出警告:

選擇"是(Y)"按鈕,然後關閉 Excel,如果 Excel 又彈出是否保存檔的對話方塊,選擇"**否** (**N**)"按鈕。

a. 在 WebAccess 的導入 Lonworks 網路變數頁面中點擊"流覽…"按鈕選擇上一步修改完 畢的 CSV 檔

b. 在"Lonworks DataBase 名稱"中輸入 Lonworks 工程資料庫的名稱

c. 在"Lonwords Interface 名稱"中輸入在Windows 作業系統的控制臺中建立的 Lonworks 通訊介面的名稱,這個名稱通常是"X.Default.xxx",其中的 xxx 是用戶自訂的名稱。 d. 若要取消操作,則點"取消"可以返回導入選擇介面

e. 設定完畢後,點"提交"按鈕提交資料

因為從 Lonmaker 匯出的檔中,沒有點值的類型資訊,比如數位類型點 nviAutoMan 的值 分別為"0.0 0"和"100.0 1",對應的值應該是"關"和"開",WebAccess 就不能正確的讀取, 為瞭解決這個問題,使用者需要手動修改 WebAccess 中這些點的位址,在原位址的後面 加上"/G=x",其中"x"是定義在 LON MAP.INI 檔中的轉換分組的編號,使用這個轉換分 組,把"0.0 0"轉換為數位 0,"100.0 1"轉換為數位 1。LON\_MAP.INI 檔在 WebAccess 安裝目錄下的 Node 資料夾中,其中預定義了常用的三種轉換分組,使用者可以根據實際 情況增加分組,以便適應更多的情況。

#### • 注意:

• 如果在導入的過程中發現了錯誤,則在點名稱後面用紅色標出錯誤資訊,且放棄導入; 若是可以修復的錯誤,則以藍色標出錯誤資訊,錯誤資訊及產生原因如下:

- 1. 缺少類型資訊——點類型資訊無法識別
- 2. 該點已經存在——在這個工程中已存在有同名且在同一個設備下的點
- 3. ->新的點名稱——在這個工程中已存在有同名但不在同一個設備下的點,系統將給出一 個新的點名稱並繼續導入
- 4. ->新的點名稱 該點已經存在——在這個工程中已存在有同名但不在同一個設備下的 點,系統給出一個新的點名稱,但是新的點名稱也已經存在,這代表這個點確實已經存 在,不需要導入了
- 5. ->新的點名稱 點名稱的長度必須是小於或等於 21 位元組——在這個工程中已存在有同 名但不在同一個設備下的點,但是系統產生的新的點名稱長度已超過允許長度

- 6. 無法打開表:表名稱——系統在嘗試打開資料庫中"表名稱"所代表的表時發生錯誤
- 7. 其他錯誤資訊代表在向資料庫寫入資料時發生錯誤,該資訊即是錯誤描述
	- 若點類型資訊不存在,則預設為模擬類型

●導入前不需要手動建立埠和設備,系統會自動建立,如果用戶已經建立了埠或設備,並 且已建立的埠和設備和將要自動建立的埠或設備相同,則不再建立新的埠或設備,而是 使用已經建立的埠或設備。

# **24.5** 導入 **[APAX-5000/6000](http://127.0.0.1/broadWeb/odbc/ImportAPAXtags.asp?nid=2)** 變量

WebAccess 支援導入 Advantech APAX-5000 和 6000 系列變量,包括節點名稱和節點地址、KW CSV 檔到 WebAccess 數據庫,並自動將 KW 變量位址轉化為 Modbus 位址,以用於運行時交換 即時資料。

#### 步驟 **1**:**APAX KW CSV** 配置

進行 IO 配置和變數設定時,請按以下指導進行操作匯出所有變數(僅限全域變數)

選擇檔案和匯出:從命令列匯出 I/O 資訊至 CSV 檔案。

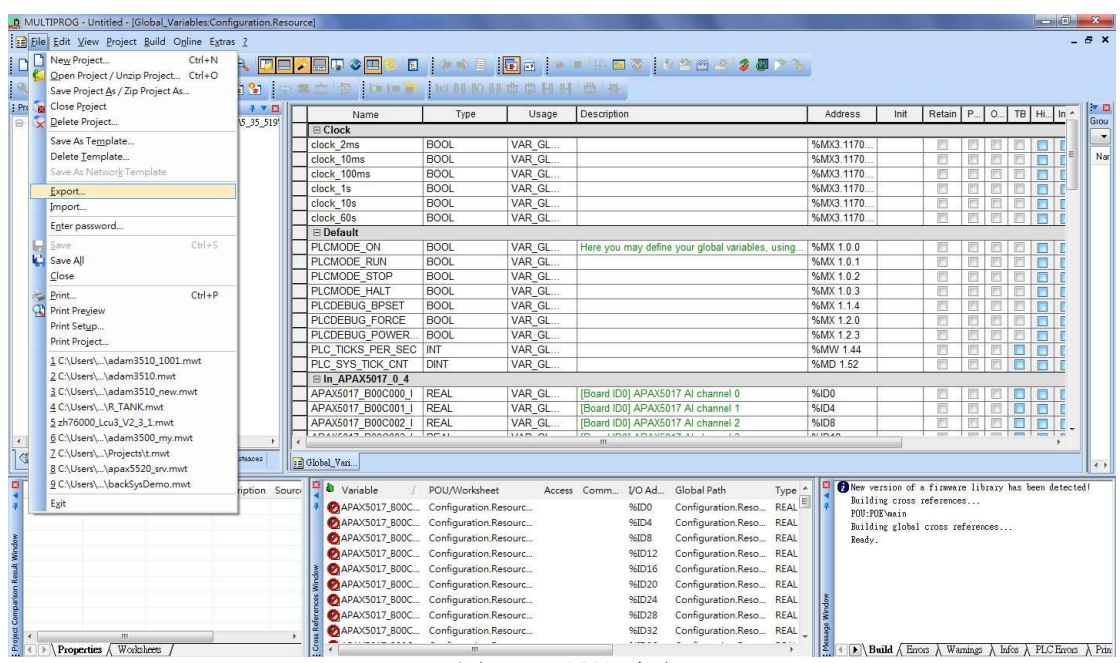

圖 22-10 KW 頁面

#### 在彈出的對話方塊中選擇 **Cross reference**,然後點擊 **OK**。

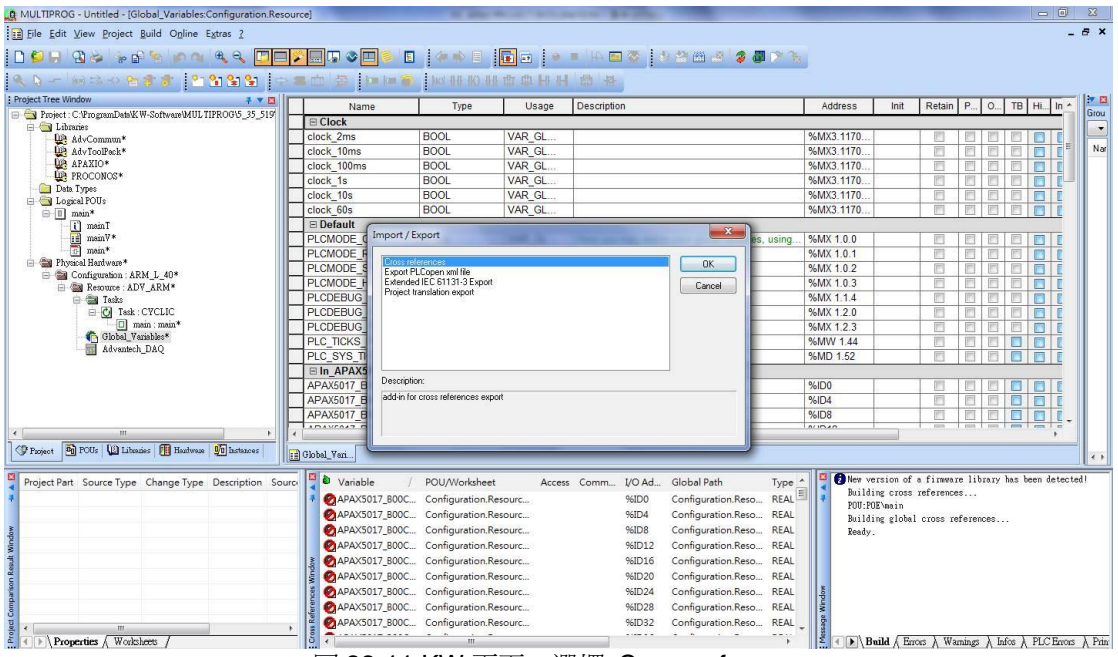

圖 22-11 KW 頁面-選擇 Cross reference

使用者手冊

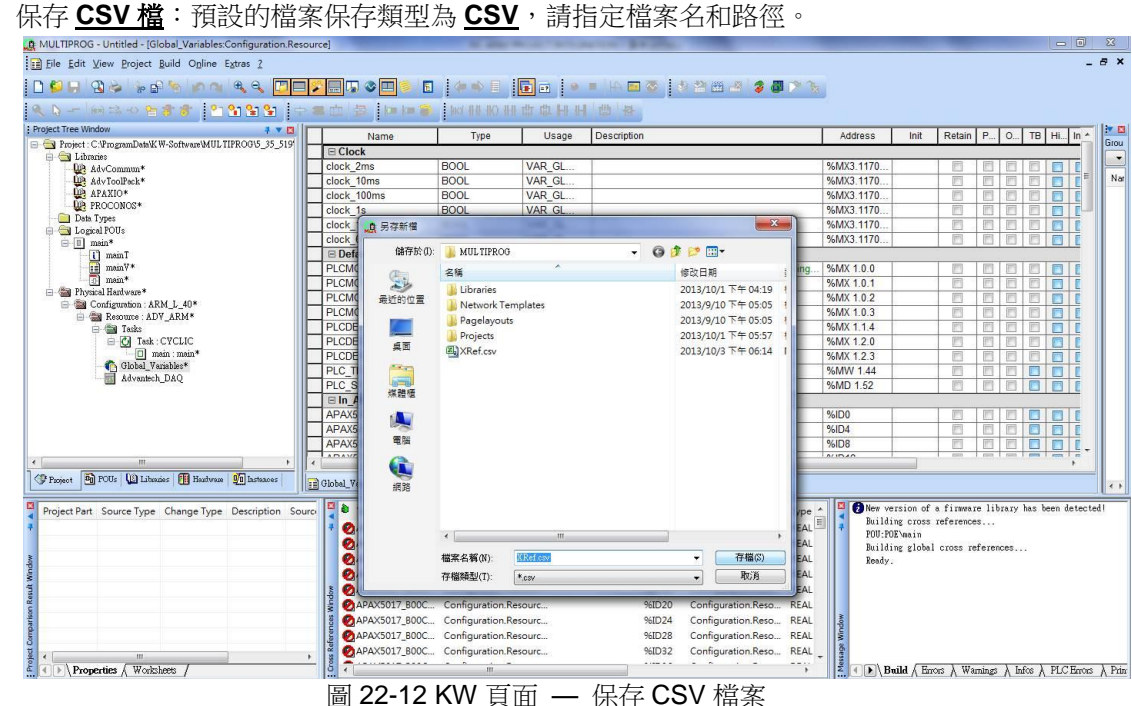

#### CSV 檔案

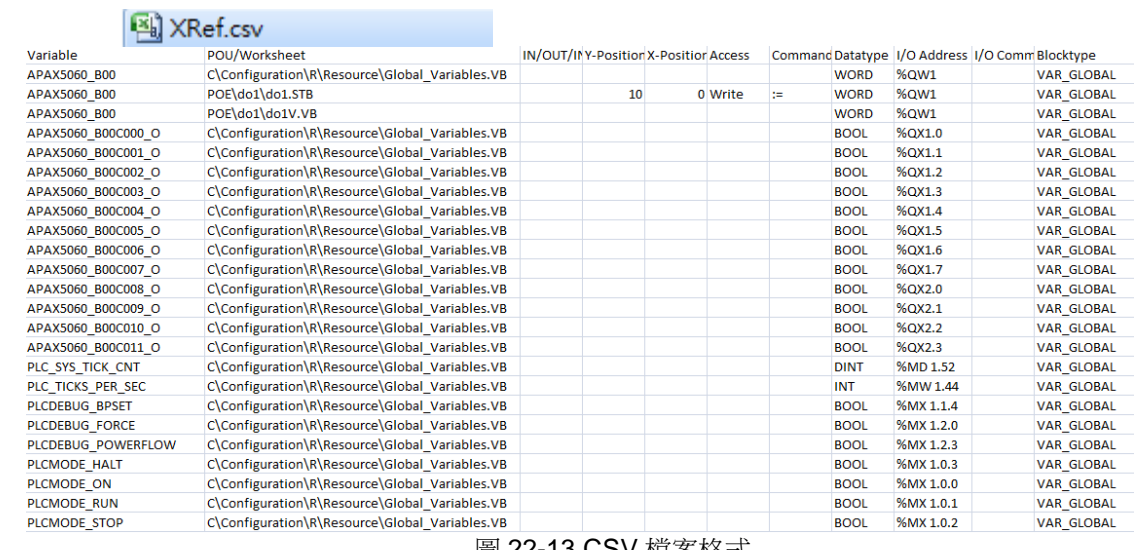

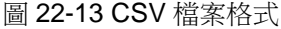

### 注意:

導入 APAX-5000/6000 變數至 WebAccess 時,請注意下列 CSV 檔案格式限制:

- POU/Worksheet: APAX 設備具有不同的配置,只有在資源選單中進行定義的全域變數能夠 被選中並匯出至 WebAccess。
	- 例如: Physical Hardware=> Configuration: ARM\_L\_40\*=> Resources:ADV\_ARM\*=> Global\_Variables\*, POU/工作表將顯示

#### **C\Configuration\R\Resource\Global\_Variables.VB**

- 區塊類型:必須為 "**VAR\_GLOBAL**"
- 資料類型:支持 **BOOL / BYTE / WORD / DWORD**, **UINT / USINT / UDINT**, **REAL / INT / DINT**. WebAccess 並不支援其它 KW 特殊資料類型,如 Structure Array, OPC Array, **TIME, Extended\_Task\_Info / String / CON\_STRU / CTUD**、以及用戶自訂的資料類型。
- I/O 地址:
	- 如變數在共用記憶體中,那麼 I/O 位址必須以%M\_3 類型開始,如 MX3 **/ %MB3 / %MW3 / %MD3**.。並不支援其它類型的 I/O 位址。
	- 如變數在輸入節點中,那麼 I/O 地址必須以%IX **/ %IB / %IW / %ID**, 類型開始,如%IX0.1 **/ %IB0 / %IW0**

● 如變數在輸出節點中,那麼 I/O 地址必須以%QX I %QB I %QW I %QD 開始, 如%QX0.0, **%QB3,%QW5**

#### 步驟 **2**:從 **APAX CSV** 檔案導入 **APAX** 變數並獲取即時資料

- 打開 Advantech WebAccess 工程管理員頁面
- 打開或創建工程和 SCADA 節點
- 點擊選中 Project/Node 列表中的 SCADA 節點
- 從工具列中選擇導入外部數據

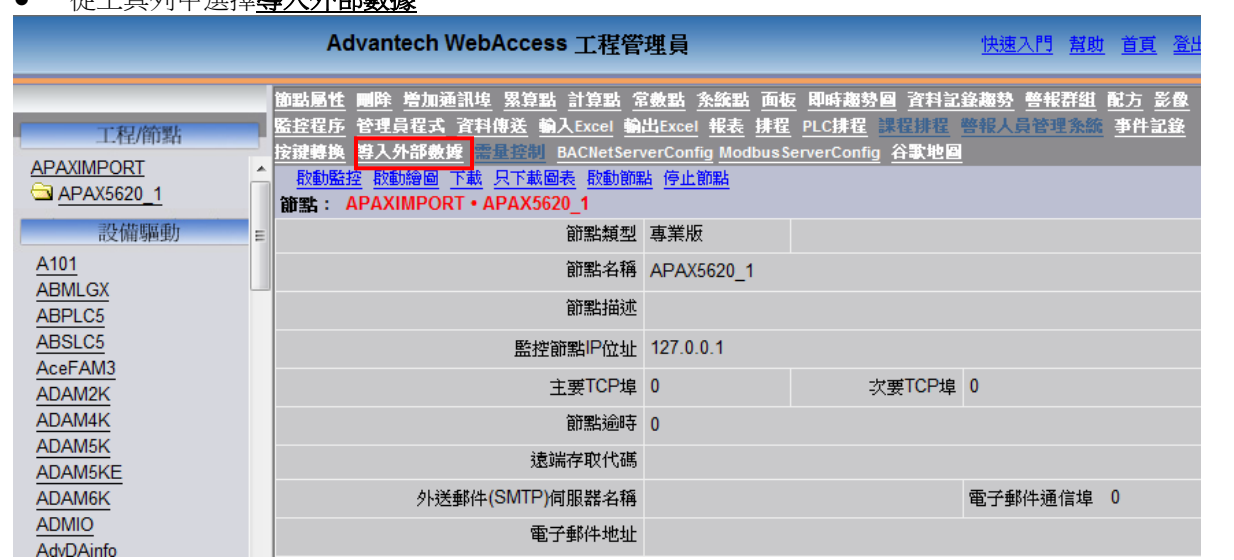

圖 22-14 導入外部數據頁面

#### 選擇導入 **APAX-5000/6000** 變量

| Advantech WebAccess 工程管理員                   |   |                             |    |
|---------------------------------------------|---|-----------------------------|----|
| 工程/節點                                       |   | 節點: APAXIMPORT · APAX5620 1 |    |
| <b>APAXIMPORT</b><br>APAX5620 1             |   | 導入ADAM5550KW內存變量            |    |
|                                             |   | 導入ADAM5510KW IO和內存變量        |    |
| 設備驅動                                        | Ξ | 導入BAS2000 IO                |    |
| A <sub>101</sub><br><b>ABMLGX</b><br>ABPLC5 |   | 導入BAS3000条列內存變量             |    |
|                                             |   | 導入Lonworks網絡變量              |    |
| ABSLC5                                      |   | 等人APAA-500000000变重          |    |
| AceFAM3                                     |   |                             | 取消 |
| ΔΠΔΜΟΚ                                      |   |                             |    |

圖 22-15 導入外部數據頁面

### ● 從 KW 上傳 CSV 檔案

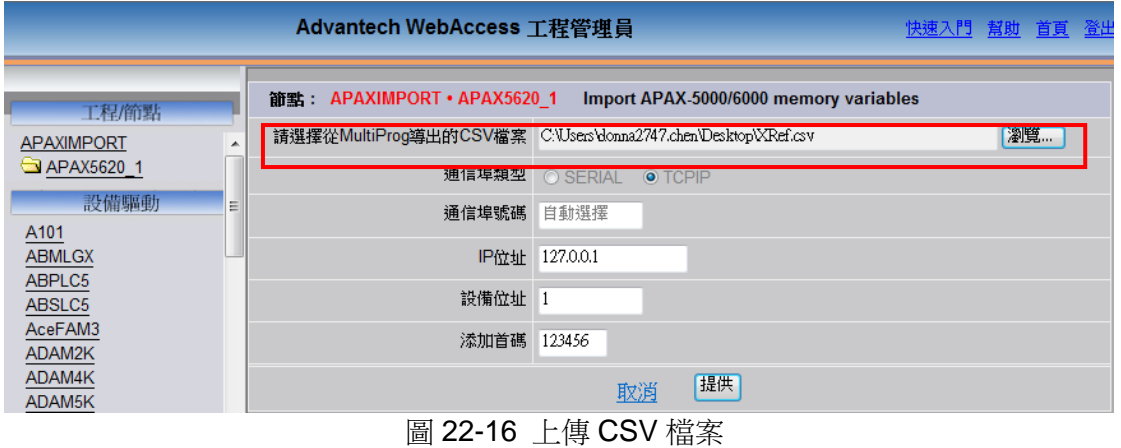

選擇介面類型:TCP IP 或 Serial

■ 在 TCP IP 頁面: 用戶需要輸入通信埠號碼、設備 IP 位址、設備位址

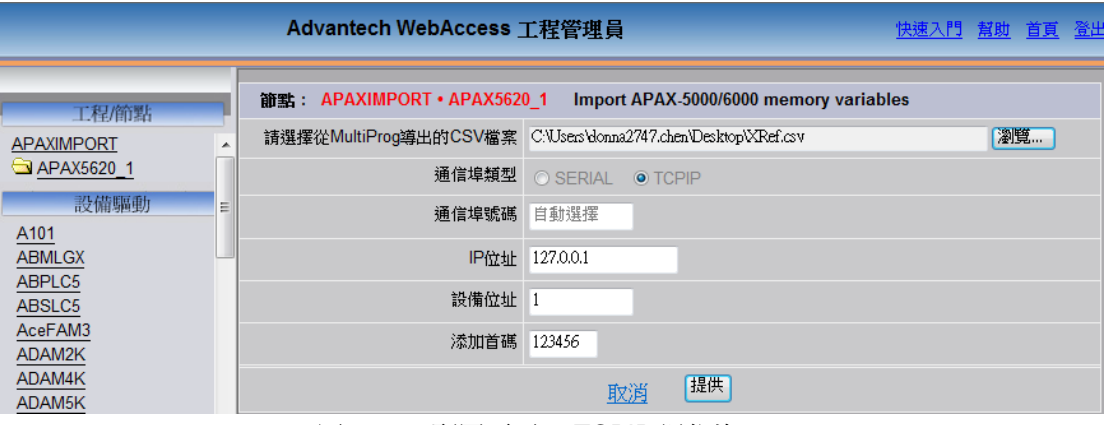

圖 22-17 配置頁面 – TCPIP 通信埠

**■** 在 Serial 頁面:使用者需要輸入通信埠號碼(如: Serial Port 1)、設備單元號、串列傳 輸速率、奇偶校驗。默認設置為 9600、偶數。

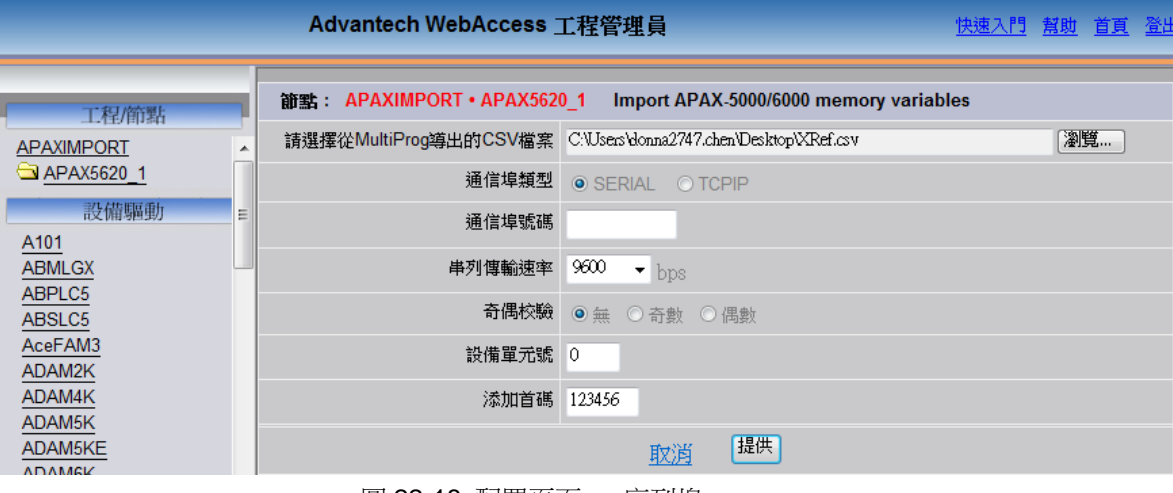

圖 22-18 配置頁面 – 序列埠

- 添加首碼:用戶可為整個節點名稱添加首碼(最多6個字元),用於區分不同設備的節點名。 例如,如果 CSV 資料為 APAX\_5028\_BO1C000, 那麼添加首碼"123456"後, 節點名將變 為 123456\_ 5028\_BO1C000
- 點擊**提供**將上傳配置資料。

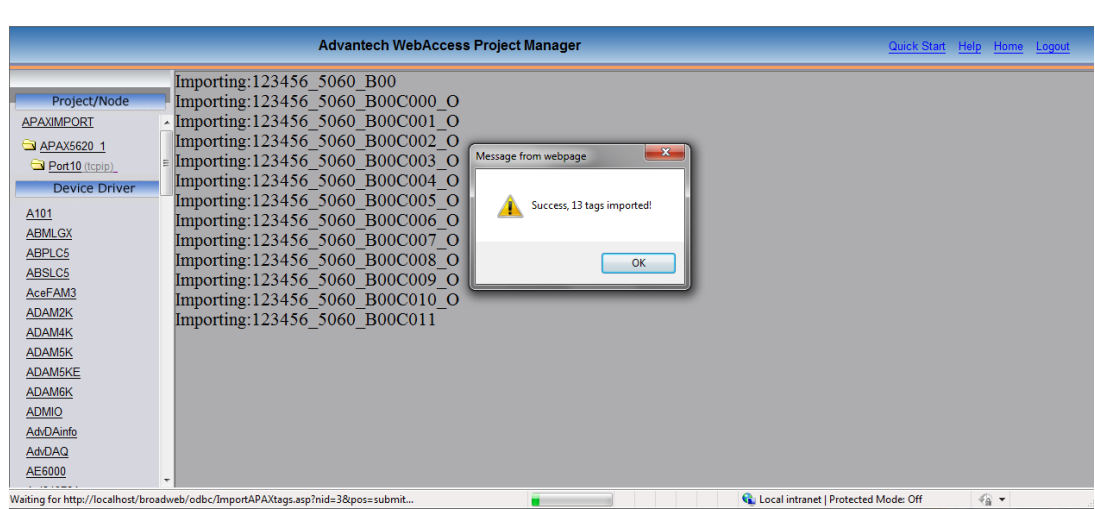

Advantech WebAccess 工程管理員 快速入門 幫助 首頁 |正在導入... 123456\_5017\_B00C000\_I |正在導入...123456\_5017\_B00C003\_I 工程節點 |正在導入...123456\_5017\_B00C004\_I **APAXIMPORT**  $\overline{\phantom{a}}$ 正在導入... 123456\_5017\_B00C005\_I  $\mathbf{x}$ 網頁訊息 APAX5620 1 正在導入... 123456\_5017\_B00C006\_I ∥<sub>≣</sub> ||正在導入... 123456\_5017\_B00C007\_I 設備驅動 正在導入... 123456\_5017\_B00C008\_I A101 操作成功,共導入了51點! 正在導入...123456 5017 B00C009 I **ABMLGX** 正在導入... 123456\_5017\_B00C001\_I ABPLC5 |正在導入... 123456\_5017\_B00C010\_I ABSLC<sub>5</sub> 正在導入... 123456 5017 B00C011 I AceFAM3 確定 正在導入... 123456\_5017\_B00C002\_I ADAM2K 正在導入... 123456\_5045DI\_B02C000 ADAM4K 正在導入... 123456\_5045DI\_B02C001 ADAM5K 正在導入... 123456\_5045DI\_B02C002 ADAM5KE 正在導入...123456\_5045DI\_B02C003 ADAM6K 正在導入... 123456\_5045DI\_B02C004 **ADMIO** 正在導入... 123456\_5045DI\_B02C005 AdvDAinfo 正在導入... 123456\_5045DI\_B02C006 AdvDAQ |正在導入...123456 5045DI B02C007 AE6000 正在導入... 123456\_5045DI\_B02C008 Agi34972A 正在導入... 123456\_5045DI\_B02C009 **APAX** 正在導入... 123456\_5045DI\_B02C010 **AXLNFMB** 正在導入... 123456 5045DI B02C011 **BAS3000** 

#### 圖 22-19 數據導入頁面

● 存埠/設備樹狀圖中檢杏道入節點(變數)

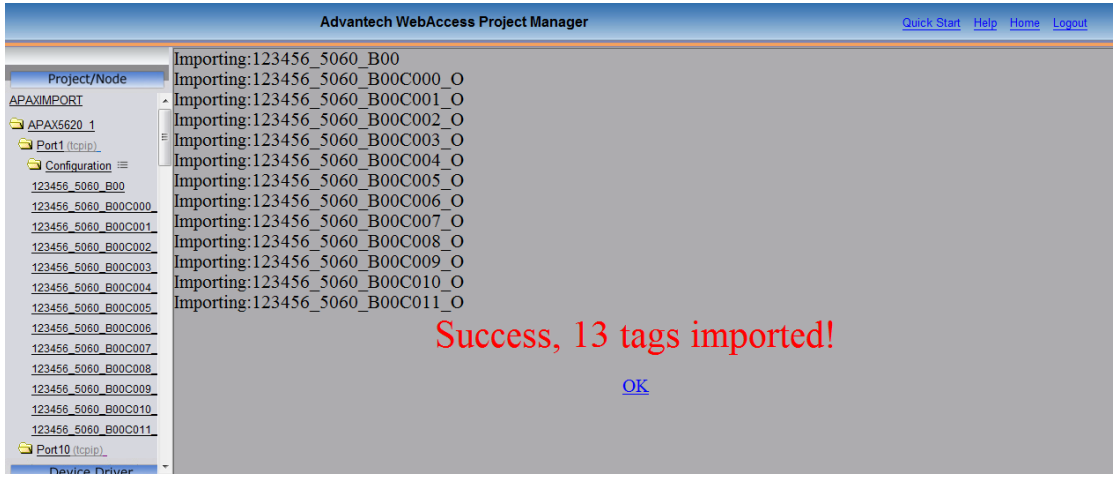

Advantech WebAccess 工程管理員 快速入門 幫助 首頁 正在導入... 123456\_5028\_B01C000\_O 正在導入... 123456\_5028\_B01C003\_O 工程/節點 |正在導入... 123456\_5028\_B01C004\_O **APAXIMPORT** 正在導入... 123456 5028 B01C005 O APAX5620 1 |正在導入... 123456\_5028\_B01C006\_O □ 通信埠1 (tcpip) |正在導入... 123456\_5028\_B01C007\_O  $\bigcirc$  Configuration  $\equiv$ 正在導入... 123456\_5028\_B01C001\_O 123456\_5017\_B00C000\_I 正在導入... 123456\_5028\_B01C002\_O 123456 5017 B00C001 I |正在導入...123456\_5045DO\_B02C000| 123456\_5017\_B00C002\_I 正在導入...123456 5045DO B02C001 123456\_5017\_B00C003\_I 正在導入... 123456\_5045DO\_B02C002 123456\_5017\_B00C004\_I 正在導入... 123456\_5045DO\_B02C003 123456\_5017\_B00C005\_I |正在導入...123456 5045DO B02C004| 123456\_5017\_B00C006\_I |正在導入...123456\_5045DO\_B02C005| 123456\_5017\_B00C007\_I 正在導入...123456\_5045DO\_B02C006 123456\_5017\_B00C008\_I 正在導入... 123456\_5045DO\_B02C007 123456\_5017\_B00C009\_I 正在導入...123456 5045DO B02C008 123456\_5017\_B00C010\_I |正在導入...123456 5045DO B02C009| 123456 5017 B00C011 I |正在導入... 123456\_5045DO\_B02C010| 123456 5028 B01C000 C 正在導入... 123456\_5045DO\_B02C011 123456 5028 B01C001 C 操作成功,共導入了 51 點! 123456\_5028\_B01C002\_C 123456 5028 B01C003 C 123456\_5028\_B01C004\_C 確認 100456-5000-0010006

圖 22-20 數據導入頁面-2

### 注意:

- 節點名稱不應超過 21 個字元。如果 APAX 中的節點名稱超過 **21** 個字元,那麼 WebAccess 只會導入節點名稱的前 21 位元字元。
- 將節點插入資料庫之前,WebAccess 會檢測節點名稱是否重複。如果發現重複的節點名稱, 則節點名稱會增加 4 個位。例如,如果 CSV 檔案中共有 3 個檔案命名為"NewVar",則 WebAccess 會將導入的節點名稱改為 NewVar、NewVar0001、NewVar0002.

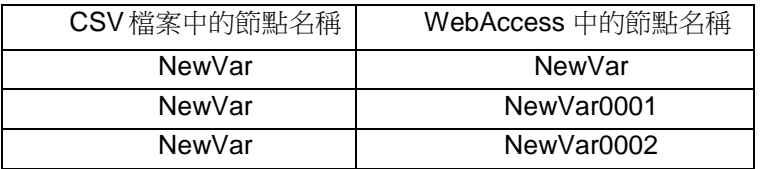

如果總字元長度超過 21 個,則前面的 17 位元字元和新增的 4 位元數位一起組成 WebAccess 中 的節點名稱。

使用者手冊

# 25.故障處理

# **25.1** 使用 **Web** 瀏覽器監控

### **25.1.1** 黑幕

#### 症狀

在使用瀏覽器瀏覽圖面時,顯示為空白,且無錯誤資訊提示。

#### 原因

程

- i. Web 瀏覽器的安全級別太高,並禁止運行 ActiveX 控制項。安全級為中級時 瀏覽器就可以安全瀏覽網頁了,且可運行 ActiveX 控制項。
- ii. 配置檔(project.dpj)並沒有至工程節點下載到用戶端中
- iii. 沒有使用 IE 瀏覽器 5.5 或以上版本
- iv. 使用了較新版本的用戶端程式去瀏覽較舊版本 Advantech WebAccess 的工

節點或監控節點

# **25.1.2** 檢查 **IE** 瀏覽器安全性設置

- 1) 在 IE 瀏覽器中的功能表欄中選擇 工具 -> Internet 選項
- 2) 在彈出的 Internet 選項對話視窗中選擇 安全標籤頁

3) 選擇 Internet 選項(若 Advantech WebAccess 的工程節點在同一個局域網內, 則你可以選擇使用本地 Intranet 選項)。使用本地 Intranet 選項可以使你的 IE 瀏覽器 處於高級安全性中,但在進行設置時需允許使用 IE 瀏覽器瀏覽 Advantech WebAccess 的運行畫面(ActiveX 控制項)]

- 4) 點擊 預設級別 按鈕
- 5) 選擇 安全級 中
- 6) 點擊 確定

使用者手冊

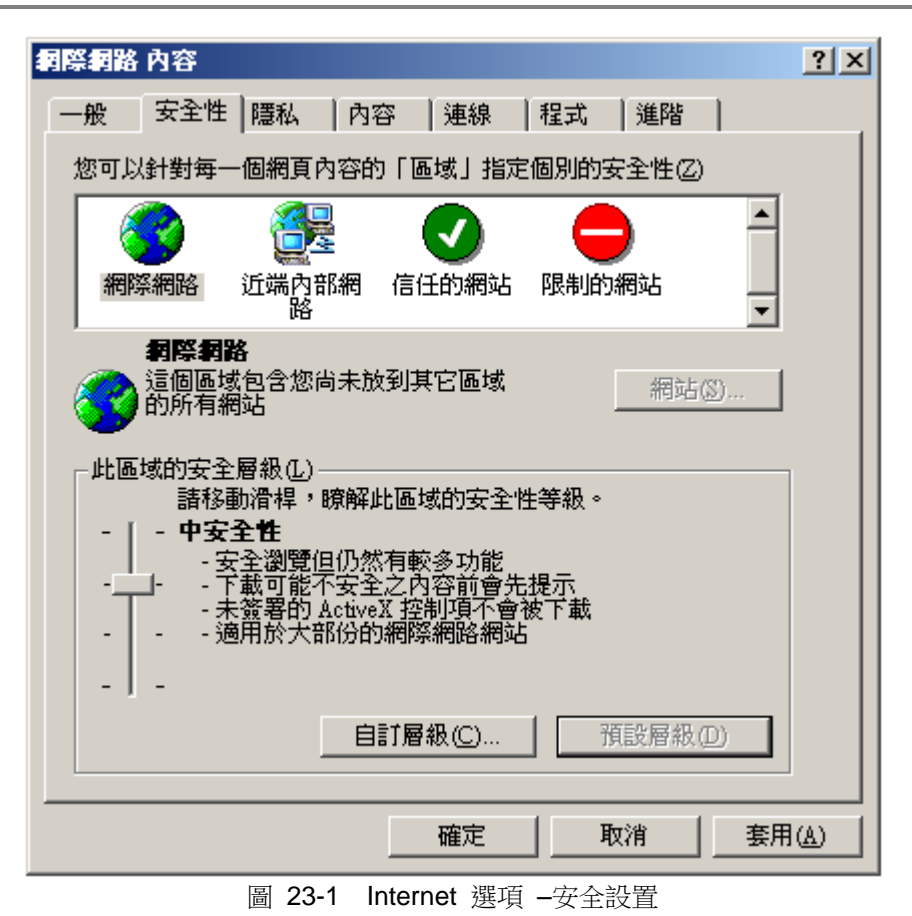

- 7) 若你選擇的是 本地 Intranet 或 受信任的站點 選項 點擊 站點 按鈕
- 8) 點擊 高級 按鈕
- 9) 輸入 Advantech WebAccess 工程節點的 IP 位址
#### 使用者手冊

## **ADVANTECH WebAccess**

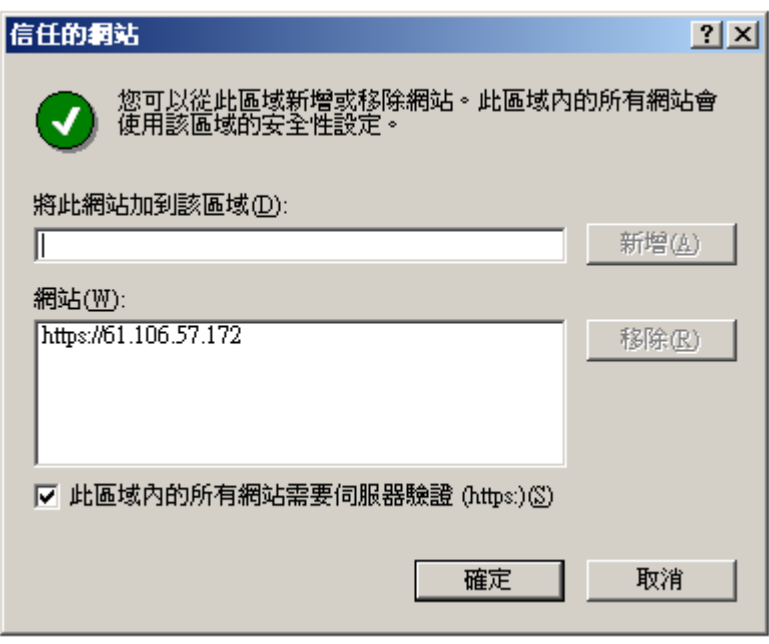

#### 圖 23-2 受信任的站點列表

- 10) 點擊 添加 按鈕
- 11) 選擇 確定 按鈕
- 12) 選擇確定 按鈕
- 13) 選擇 確定 按鈕

現在,請你確認是否可以通過 IE 瀏覽器使用 啟動瀏覽 功能。

#### 25.1.2.1 不允許下載文件

#### 症狀

每當連接到 Advantech WebAccess 的監控節點使用 啟動瀏覽 時,總會有個錯誤資訊 視窗彈出:你當前的安全性 設置不允許下載該檔。

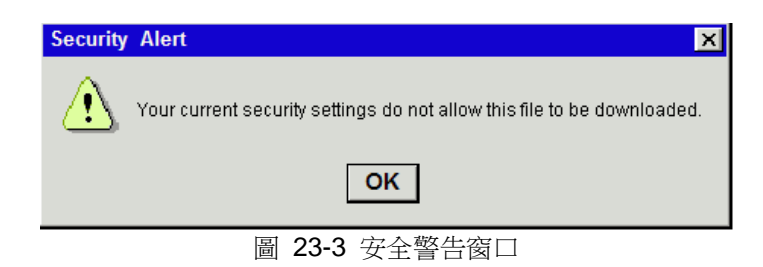

#### 解決方法

將 IE 瀏覽器的安全性等級降低一級。

## **25.1.3** 檢查用戶端的配置檔

該配置檔(projectname.dpj)會被下載至用戶端,它描述了監控節點的 IP 地址。該檔 用於提供給用戶端 HTTP (全稱"Hyper Text Transfer Protocol") 資訊,它被保存在工程 節點中。產生錯誤的原因多為:

- i. Web 伺服器未運行在工程節點電腦中
- ii. Web 伺服器未安裝在工程節點電腦中
- iii. 在工程節點電腦中設置了不恰當的安全性等級
- iv. 用戶端無法讀取該文件
- v. 目錄或檔夾受到保護,不允許 Advantech WebAccess 軟體創建配置檔

嘗試訪問該配置檔:在 IE6.0 瀏覽器的位址欄中輸入以下字串: http://工程節點的 IP 位 址/broadweb/projectname.dpj

例如,測試研華公司線上演示的配置檔:

http://advantech/broadweb/LiveDemo.dpj

或 http://www.advantech.com/eAutomation/WebAccess/index.asp?

#### /broadweb/projectname.dpj

若你得到一錯誤提示如:"無法訪問該檔夾",則表示 Web 伺服器並未在工程節點電腦中 運行, 或者沒有安裝 WebAccess。

若你得到一提示如:"拒絕訪問",則表示在工程節點電腦中對 Web 伺服器或 wwwroot 檔 夾(包含其子目錄)的安全性設置不正確。 若你得到一提示如:"未找到該檔",則表示

## **ADVINTEGH WebAccess**

你未下載該工程,或為在工程節點電腦中對 Web 伺服器或 wwwroot 檔夾 (包含其子目 錄)的安全性設置不正確。

## **25.1.4** 檢查用戶安全性

若你使用的作業系統是 Windows 2000/ XP,則當你在安裝或運行 Advantech WebAccess 用戶端程式時一定是以標準用戶或電腦管理員身份登錄電腦的。標準用戶是 線上管理員成員之一。個體管理員(如某用戶組中的成員)無法安裝及運行 WebAccess 用戶端程式。你可以與系統管理員聯繫以要求更改用戶類型為標準用戶(如線上管理員、 個體管理員)。更多資訊請參閱確定用戶安全許可權。

#### **25.1.4.1** 在工程節點上下載用戶端程式以保持軟體版本一致

在 Advantech WebAccess 的'歡迎'介面中有一個下載用戶端程式的鏈結。例如我公司的 線上演示中:

http://www.advantech.com/eAutomation/WebAccess/index.asp

請參閱:

Confirm that Web service is running on the project node

Does the deploy file exist in the broadweb folder of the Web server (Project Node)?

Security on the wwwroot subdirectory does not all access

## **25.1.5** 等待連接到監控節點

若你在使用 IE 瀏覽運行頁面時出現"等待連接到監控節點"字樣,這很可能是由於監控節 點尚未啟動 造成。

使用者手冊

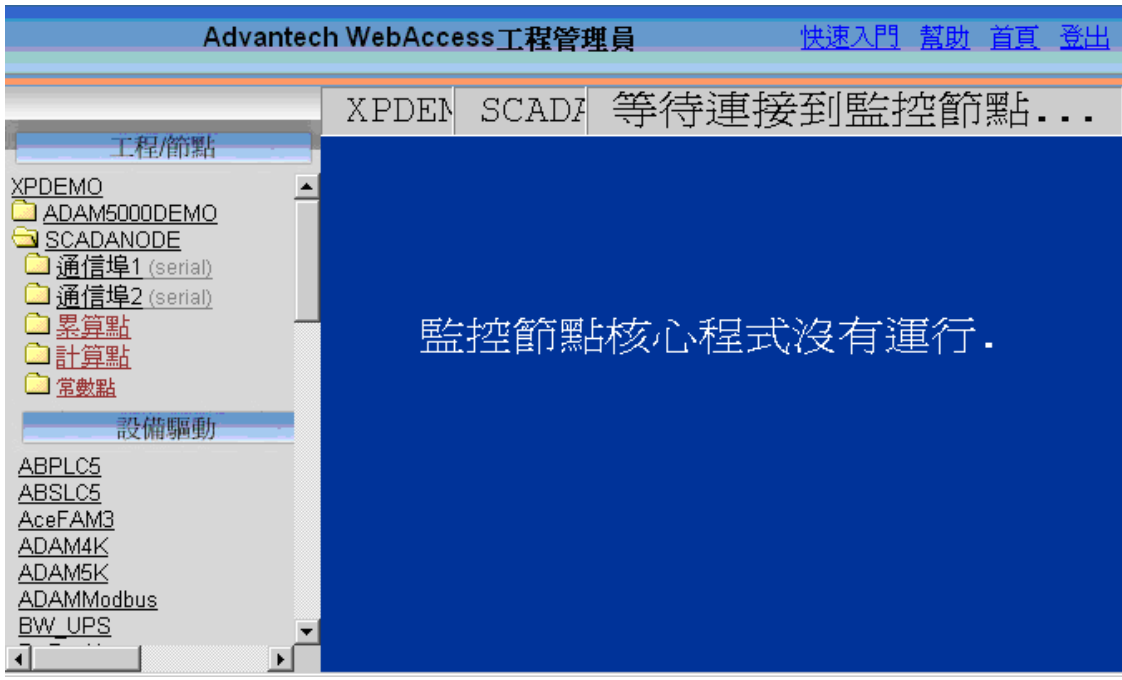

#### 圖 23-4 等待連接到監控節點

但這也表明你已經與工程節點取得通訊了。若你擁有多個工程節點或多個監控節點系 統,則該現象也可能表明你連接的工程節點或監控節點並未連接在網路中。

對於多個監控節點系統:

a. 請選擇其他工程或監控節點下的 啟動監控 鏈結。你可能需要試著點擊清單中的所 有鏈結。可能僅有一個"真正的工程節點"和一個"真正的監控節點"。

b. 試著點擊啟動節點鏈結。若你知道某個工程節點下的監控節點應該是運行著時,請 嘗試該步驟。

c. 當你點擊 啟動節點 鏈結後,你會被提示輸入用戶名和密碼。此時輸入的必須為系 統管理員(admin)或工程管理員的用戶名及密碼。

## **ADVANTECH WebAccess the contract of the contract of the contract of the contract of the contract of the contract of the contract of the contract of the contract of the contract of the contract of the contract of the co**

## **25.1.6** 當下載或起動時 **ASP** 超時

在 工程管理中,下載、起動節點和停止節點時,如果顯示逾時資訊,用戶可調整工程節 點的腳本超時時間。

- 增大預設 web 站點超時時間,以處理 ASP 腳本:
	- 1. 打開 Internet 服務管理器
	- 2. 右擊 預設 Web 站點
	- 3. 選擇 屬性
	- 4. 點擊 主目錄 標籤
	- 5. 在 應用程式設置 ,點擊配置
	- 6. 點擊 應用程式選項 標籤
	- 7. 增大 ASP 腳本超時 值

-或-

- 增大所有 web 站點超時時間:
	- 1. 打開 Internet 服務管理器
	- 2. 右擊電腦名
	- 3. 選擇 屬性.
	- 4. 在 主屬性,選擇 WWW 服務,點擊編輯
	- 5. 點擊 主目錄 標籤
	- 6. 在 應用程式設置,點擊配置
	- 7. 點擊 應用程式選項標籤
	- 8. 增大 ASP 腳本超時值

## **25.1.7** 客戶端數量限制

若使用 **WebView** 或 **WebLink** 同時間只允許 **2** 個客戶端進行瀏覽。

## **25.2 Windows**

## **25.2.1** 是否安裝了 **Internet** 資訊服務(**IIS**)

工程節點軟體需使用到 Web 伺服器軟體:IIS (Internet Information Server)。Microsoft Internet Information Services (IIS) 可使你的電腦成為一個 Web 伺服器。IIS 僅可以被安 裝在以下幾種 Windows 作業系統中: Microsoft Windows NT 4.0 Server Microsoft Windows NT4.0 Workstation Microsoft Windows 2000 Server Microsoft Windows 2000 Professional Microsoft Windows XP Professional

若你安裝的是其他 Windows 版本,那麼你的電腦並沒有安裝 IIS。若你使用的作業系統 是上述系統之一,則請你接著以下步驟確定你的電腦是否安裝了 IIS。The World Wide Web Server 選項是必須的。而 FTP Server 不做要求。 請根據以下步驟判斷你的電腦上是否已經安裝 IIS:

#### **25.2.1.1 Windows NT 4.0 Server/Workstation**:

- 1. 在任務欄中點擊開始 ,選擇 設置 -> 控制台
- 2. 選擇添加/刪除程式 ,之後再選擇 添加/刪除 Windows 組件
- 3. 在接下來顯示的對話視窗中檢查是否已經安裝了 Windows NT 4.0 Option Pack。如 果已經安裝了,則說明 IIS 也已經安裝了。
- 4. 關閉添加/刪除 Windows 元件,關閉控制台 。

#### **25.2.1.2 Windows 2000 Server/Professional**

- 1. 在任務欄中點擊**開始**,選擇 設置 -> 控制台
- 2. 選擇 添加/刪除程式,之後再選擇 添加/刪除 Windows 元件
- 3. 在之後彈出的 Windows 元件嚮導對話視窗中檢查 Internet 資訊服務(IIS)選項是 否已經被鉤選,若是,則說明 IIS 已經安裝了。

4. 若該選項並未鉤選,則你可以在此處重新安裝 IIS(但此時你需要 Windows2000 的 安裝光碟)。

## **ADVANTECH WebAccess the contract of the contract of the contract of the contract of the contract of the contract of the contract of the contract of the contract of the contract of the contract of the contract of the co**

5. 點擊 Internet 資訊服務(IIS) 選項後,點擊 詳細資訊按鈕。

6. 在彈出的 Internet 資訊服務(IIS)對話視窗中檢查萬維網服務選項是否已經被鉤

選,若是,則說明該服務已經安裝了。

7. 若該選項並未鉤選,則你可以在此處重新安裝該項服務(但此時你需要 Windows2000 的安裝光碟)。

8. 關閉 添加/刪除 Windows 元件 ,關閉控制台 。

#### **25.2.1.3 Windows XP Professional:**

1. 在任務欄中點擊開始,選擇 設置 -> 控制台

2. 選擇 添加/刪除程式,之後再選擇添加/刪除 Windows 元件

3. 在之後彈出的 Windows 元件嚮導對話視窗中檢查 Internet 資訊服務(IIS) 選項 是否已經被鉤選,若是,則說明 IIS 已經安裝了。

4. 若該選項並未鉤選,則你可以在此處重新安裝 IIS (但此時你需要要 Windows2000 的安裝光碟)。

5. 點擊 Internet 資訊服務 (IIS) 選項,後點擊 詳細資訊按鈕。

6. 在彈出的 Internet 資訊服務(IIS)對話視窗中檢查萬維網服務選項是否已經被鉤 選,若是,則說明該服務已經安裝了。

7. 若該選項並未鉤選,則你可以在此處重新安裝該項服務(但此時你需要要 Windows2000 的安裝光碟)。

8. 關閉添加/刪除 Windows 元件,關閉控制台 。

### **25.2.1.4** 其他 **Windows** 作業系統**(XP Home,98,ME,CE)**

IIS 無法安裝在 Windows XP Home/98/ME 系統中。同時,這些作業系統的電腦也無法 被作為工程節點電腦或監控節點電腦使用,它們只能被作為用戶端電腦使用。

## **25.2.2** 如何安裝 **IIS**(**Internet** 資訊服務)

你需要 Windows XP Professional 、Windows 2000 或 Windows NT 4.0 的安裝光碟。

注意 – Windows 2000 及 NT 用戶在添加完 Windows 元件後必須重新安裝 Service Pack。

- 1. 以管理員(Administrator)身份登錄電腦
- 2. 在任務欄中點擊開始,選擇 設置 -> 控制台
- 3. 選擇 添加/刪除程式,之後再選擇 添加/刪除 Windows 元件

4. 在之後彈出的 Windows 組件嚮導對話視窗中,在元件列表中鉤選 Internet 資訊 服務(IIS)選項

5. 在 Windows 組件嚮導對話視窗中點擊 下一步 按鈕。接下來的 Windows 元件嚮 導 對話視窗中會顯示設置資訊,並有一個狀態條顯示當前設置情況的進度。若你被提 示,則請插入 Windows XP 的安裝光碟

6. 當安裝完成後,顯示完成介面,請點擊 完成 按鈕

## **25.2.3** 確定 **Web** 伺服器已經在工程節點電腦中運行

在工程節點電腦(Web 伺服器)中,Windows 2000 作業系統下:

- 1. 在任務欄中點擊開始 ,選擇 設置 -> 控制台 -> 管理工具 -> Internet 資訊服務
- 2. 點擊工程節點電腦(Web 伺服器)的電腦名稱
- 3. 選擇網站條目後,你可以在右視窗查看到網站的狀態,它應該為正在運行
- 4. 若網站的狀態為停止,則請右擊網站圖示,在彈出的功能表中選擇啟動項

使用者手冊

| <u> - 미지</u><br>Internet Information Services                                                                                |                                                                                                    |                                                                                                    |  |  |
|----------------------------------------------------------------------------------------------------|----------------------------------------------------------------------------------------------------|----------------------------------------------------------------------------------------------------|--|--|
| 檢視(y)<br>宙<br>執行(A)<br>囸                                                                                                    | 喝<br>ft<br>₽<br>13                                                                                                    | 辠<br>- 11                                                                                                    |  |  |
| 樹狀目錄                                                                                                    | 名稱                                                                                                    | 路徑                                                                                                    |  |  |
| <b>Internet Information Services</b><br>白… <b>鳳 *</b> tommy<br>√ 預設的 FTP 站台<br>Ė<br>- 3 預設的 Web 站台<br>由<br>由 シ 預設 SMTP 虚擬伺服器 | Scripts<br><b>发IISAdmin</b><br>XX IISSamples<br><b>OMSADC</b><br>∜≫IISHelp<br><b>X</b> Webpub<br>Printers<br>broadweb<br>$\bullet$ help.gif<br>iisstart.asp<br>о<br>localstart.asp<br>mmc.gif<br>pagerror.gif<br>print.gif<br>۰<br>warning.gif<br>$\cdot c$ | f:\inetpub\scripts<br>F:\WINNT\System32\inetsrv\iisadmin<br>f:\inetpub\iissamples<br>f:\program files\common files\system\msad<br>f:\winnt\help\iishelp<br>F:\Inetpub\webpub<br>F:\WINNT\web\printers |  |  |
|                                                                                                    |                                                                                                    |                                                                                                    |  |  |

圖 23-5 Internet 資訊管理

若網站條目或 Internet 資訊服務並未出現,則你需安裝 IIS 及其萬維網服務。

## **25.2.4** 檢查工程節點中的配置檔

在工程節點電腦中,WebAccess 會自動創建此檔。

1. 開啟 Windows 資源管理器(開始 -> 資源管理器)

2. 瀏覽到 broadweb 檔夾,路徑為:系統盤: \Inetpub\wwwroot\broadweb

3. 查找該配製檔(工程名稱.dpj) 若你無法打開該檔夾(系統盤: \Inetpub\wwwroot\broadweb)或根本無該檔夾,則該檔夾的屬性可能被設置為唯讀或其

他防止 Advantech WebAccess 創建配置檔的設定。

## **25.2.5** 檢查 **wwwroot** 檔夾安全性

- 1. 開啟 Windows 資源管理器(開始 -> 資源管理器)
- 2. 瀏覽到 broadweb 檔夾,路徑為:系統盤:\Inetpub\wwwroot\broadweb
- 3. 右擊檔夾 wwwroot 圖示
- 4. 在彈出的功能表中選擇 屬性
- 5. 選擇 安全
- 6. 添加 Authenticated Users (驗證用戶)– 賦予他們所有控制許可權。這樣

Advantech WebAccess 就可以創建該配置檔了,同時在同一局域網或領域內或同一作業 系統中的其他用戶也可以讀取該配置檔

若你是在局域網或域以外的用戶,則使用添加 Add Anonymous Logon (匿名登錄)-賦予他們讀取和執行(或顯示與讀取)的權力。

若你使用了 IIS 控制安全性,則請在你的電腦中添加 Internet Guest 帳戶,該帳戶可讀 取和執行該配置檔。

若每個用戶都能夠訪問 wwwRoot, 推薦刪除 Everyone ; 如果每個用戶能夠讀取 & 列 出, 意味著 authenticated users(驗證用戶)有能夠創建配置檔(包括 Advantech WebAccess 工程節點 ASP 檔)。大多限定規則應用於 Windows 安全體系。

更多的有關 Web 伺服器的設置資訊請參閱該說明的 Web 伺服器安全體系章節。

### **25.2.6** 修改但不下載到監控節點

#### 症狀

在 Advantech WebAccess 工程管理員工具中添加新的點、新用戶或修改已建點及用 戶,點擊下載後,卻發現在監控節點中的設置沒有任何改變。 原因 對運行時資料庫的創建被中斷。

#### 解決方法

檢查 ARRANGE 檔夾的安全性設置:

- 1. 開啟 Windows 資源管理器(開始 -> 資源管理器)
- 2. 打開路徑:系統盤:\WebAccess\Node\arrange
- 3. 雙擊 arrange 文件夾

4. 查看該檔夾中是否有以你的工程節點及監控節點名稱命名的子檔夾(名為:工程名 稱 監控節點名稱)

5. 查看子檔夾中的檔的刷新時間是否是當日

#### 在 **ARRANGE** 的子檔夾中沒有子檔夾或舊檔。

若在工程檔夾中沒有檔或檔日期是過去的,則說明該檔夾(系統 盤:\WebAccess\Node\arrange)的安全性設置為唯讀或拒絕訪問。

- 1. 右擊 arrange 檔夾圖示
- 2. 選擇 屬性
- 3. 選擇 General 選項卡
- 4. 將該檔夾定義為非唯讀
- 5. 選擇 安全性 選項卡
- 6. 將 Authenticated User 定義為完全控制
- 7. 點擊 確定

#### **ARRANGE** 子檔夾拒絕訪問

若該 arrange 檔夾拒絕被訪問,則說明 arrange 子檔夾的所有權設置錯誤。

- 1. 右擊 arrange 檔夾圖示
- 2. 選擇 屬性
- 3. 選擇 安全性 選項卡
- 4. 點擊 高級 按鈕
- 5. 選擇 所有權 選項
- 6. 選擇 Take Ownership of this folder
- 7. 選擇 確定
- 8. 在安全性選項卡中, 定義 Authenticated Users 擁有完全控制 (Full Control)權
- 9. 若否,則以 Full Control 添加該 Authenticated User
- 10. 選擇 確定

#### **Advantech WebAccess** 中的只限圖表 功能使用無效,圖面和腳本都無法更新。

#### 原因:

1. 在工程名稱中使用了下劃線

WebAccess 會自動產牛以工程名稱 監控節點名稱作為檔夾名稱的設置檔夾。因此你若 在工程名稱中添加了下劃線,那麼 Advantech WebAccess 在運行時便會將下劃線前部 分作為工程名稱。

2. 遠端存取密碼不匹配。該現象多發生於在重新安裝 Advantech WebAccess 過程 中輸入了錯誤的遠端存取密碼,或者完成沒有輸入該代碼。

#### 解決方法:

1. 重命名你的工程

2. 重新安裝 WebAccess,並在安裝過程中輸入正確的遠端存取密碼。若你有多個用 戶使用該監控節點,則我們建議你使用遠端存取密碼選項。

但你也可以使用更新功能修改你的遠端存取密碼,這樣比重新安裝速度快。

## **25.2.7** 什麼是防火牆和 **TCP** 埠

當你無法使用 Advantech WebAccess 繪圖或瀏覽功能, 但卻可以使用工程管理員工具 進行設置時,多數情況下是由於防火牆所引起的。 防火牆可以在網路中資料的傳輸,它 也是使網路更加安全的一種方式。許多公司都有自己的防火牆。若你也是接入了防火牆 的話,則需要請求網路管理員給你設置兩個 TCP 埠以使用 Advantech WebAccess 中的 繪圖和瀏覽功能,但使用 工程管理員工具則無需 TCP 埠。若所有的用戶和監控節點都 在防火牆內,則你可以忽視該選項。該 TCP 埠是設置在監控節點中的,你可在工程管理 員工具首頁查看到各個監控 節點的 TCP 埠號。若該埠號被設為 0,則表示它所使用的是 預設埠 ( HTTP 埠:80,主要 TCP 端 口:4592,次要 TCP 埠:14592 )。

## **25.2.8** 在 **XP** 禁止使用 **Internet** 連接防火牆

- 1. 打開網路設置(開始 –> 控制台 -> 網路連接)
- 2. 點擊你希望保護的網路連接(撥號連接、LAN 或 高速 Internet 連接)的圖示, 在 左面的網路任務欄中點擊更改此連接的設置項

3. 選擇彈出對話視窗中的高級選項卡,在 Internet 連接防火牆 欄中選擇任何一個以下 所描述的項目:

- 若允許通過防火牆連接 Internet(ICF),則選擇"通過限制或阻止來自 Internet 的對此電腦的訪問來保護我的電腦和網路"選項
- 若不允許通過防火牆連接 Internet (ICF), 則清除 "通過限制或阻止來自 Internet 的對此電腦的訪問來保護我的電腦和網路"選項的鉤選。這樣,你的 電腦將不通過防火牆,這樣較容易受外界襲擊

## **ADV-ANTECH WebAccess the contract of the contract of the contract of the contract of the contract of the contract of the contract of the contract of the contract of the contract of the contract of the contract of the c**

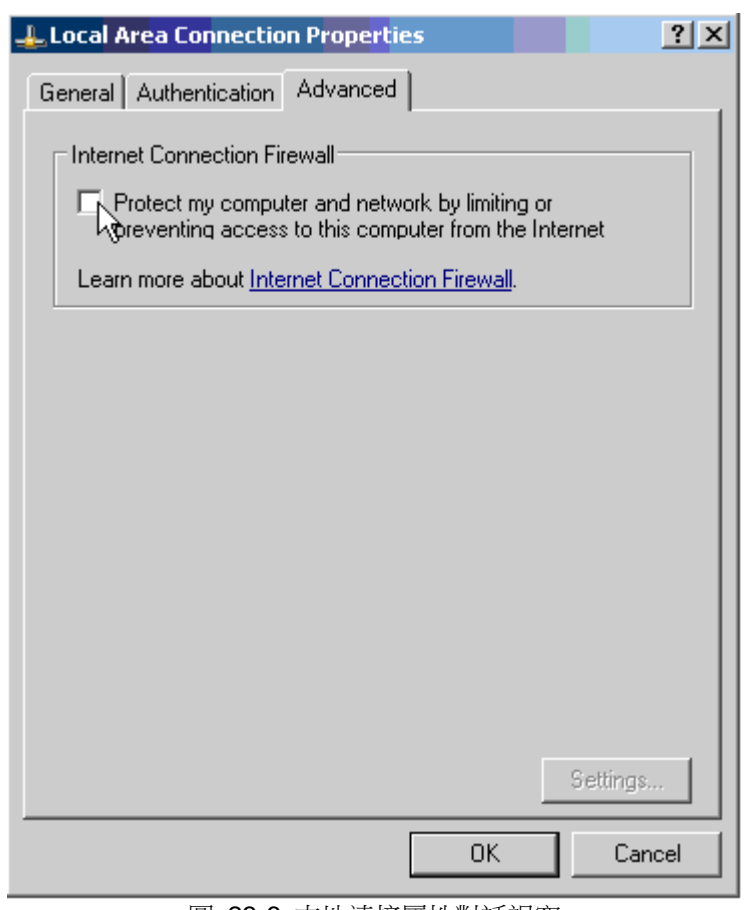

圖 23-6 本地連接屬性對話視窗

但你也可以使用更新功能修改你的遠端存取密碼,這樣比重新安裝速度快。

## **ADVINTEGH WebAccess**

### **25.2.9** 腳本逾時錯誤

#### 症狀

在下載時、啟動時、資料庫完整性檢查時或其他狀況時,產生的腳本逾時錯誤。

#### 原因:

連接速度過慢,資料量交換頻繁或資料庫資料較大 在 IIS 中預設的逾時時間為 30 秒。這 也是 Web 伺服器等待腳本下載完全的時間。當連接速度過慢,資料量交換頻繁或資料庫 資料較大時都會導致 WebAccess ASP 腳本下載需要較長時間。

#### 解決方法:

增加 Web 伺服器(IIS)中對腳本逾時的時間設置

1. 你可以增加通過一特殊網站中 ASP 腳本的時間設置。你可以在 IIS 中修改:

- a. 打開 Internet 資訊服務
- b. 展開左面視窗中的樹目錄,並右擊預設網站圖示(或出現問題的網站圖示)
- c. 選擇屬性
- d. 選擇主目錄選項卡
- e. 在應用程式設置欄中點擊配置按鈕
- f. 選擇選項選項卡
- g. 增加在應用程式配置 欄中的 ASP 腳本超時項目值,調整該值至一個不會引起逾 時的範圍內
- 或-
- 2. 你可以增加通過所有網站中 ASP 腳本的時間設置。在 IIS 中修改:
	- a. 打開 Internet 資訊服務
	- b. 右擊你的電腦圖示
	- c. 點擊 屬性
	- d. 在主服務,選擇 WWW 服務,再點擊編輯.
	- e. 點擊主目錄標籤 。
	- f. 在應用設置下, 點擊配置。
	- g. 點擊 App 選項標籤.。
	- h. 增加 ASP 腳本超時時間 值 到 一個足夠高的數以防止腳本超時。

## **25.2.10** 定義用戶安全等級

- 1) 打開控制台 (開始 –> 設置 -> 控制台)
- 2) 雙擊管理工具
- 3) 雙擊電腦管理
- 4) 展開本地用戶和組項的樹目錄
- 5) 選擇用戶
- 6) 在右面視窗顯示出的用戶列表中,右擊你選擇的 用戶名稱
- 7) 在彈出的功能表中選擇屬性
- 8) 選擇隸屬於選項卡

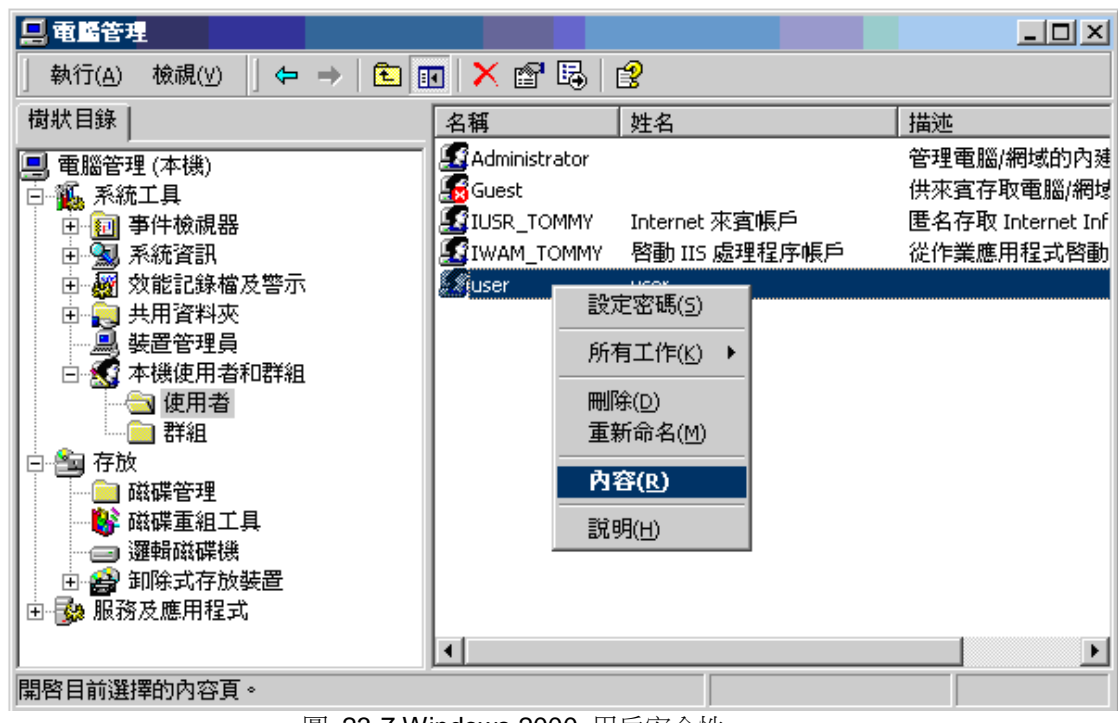

圖 23-7 Windows 2000 用戶安全性

若該列表列出了標準用戶(見圖 17-7),就明你是標準用戶,且可以安裝和運行 Advantech WebAccess 用戶端程式。

若該列表列出了 Users(見圖 17-8),說明你是受限用戶,且不能安裝和運行 Advantech WebAccess 用戶端程式。請與你的系統管理員聯繫,並要求修改為標準用戶。

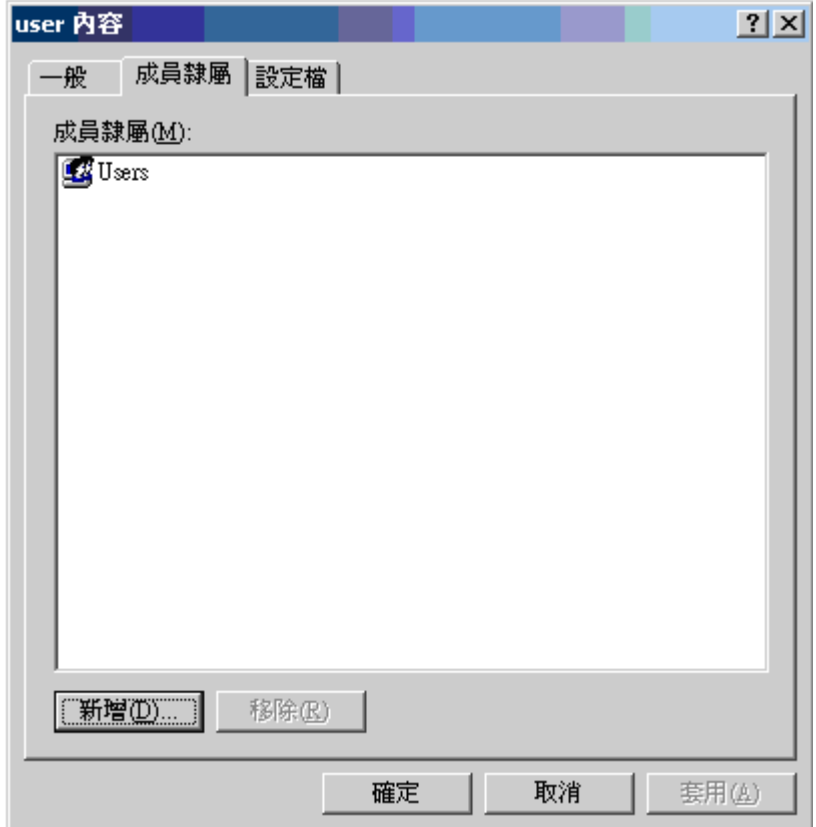

圖 23-8 Windows 2000 受限用戶

## **25.2.11** 使用 **PING** 指令測試 **TCP/IP** 通訊

你可以使用 PING 的方式來測試你的電腦與 Advantech WebAccess 的工程或監控節 點是否有通訊。當然,該方式是建立在 Windows 作業系統之上的,發送少量資訊至目 標電腦,若 TCP/IP 通訊正常的話,目標電腦應發回一串資訊至你的電腦。

你可以在 命令提示符 中使用 PING 指令。

- 1) 開始 -> 程式 -> 附件 -> 命令提示符
- 2) 輸入: PING IP 地址

你也可以輸入 ping localhost 或 ping 電腦名稱。 **例如: ping yahoo.com** 

若要 PING 我們的線上演示 IP 位址,可輸入:PING 67.94.27.175

你也可以 PING 一個已註冊的 URL 或 TCP/IP 主機名稱(如電腦名稱)。你也可以直 接 PING 我們的線上演示 URL 位址:PING demo.Advantech.com

## **25.2.12** 確定 **Windows** 版本

- 1. 在任務欄中選擇開始 ,再選擇運行
- 2. 在運行對於框中輸入 Winver
- 3. 點擊輸入鍵或確定按鈕
- 4. 在彈出的對話視窗中顯示了當前你所使用的 Microsoft Windows 版本
- 5. 確認你所使用的版本後,點擊確定按鈕以關閉對話視窗

## **25.2.13** 在 **IIS**(**Web** 伺服器)中定義預設的 **ASP** 頁面

- 1. 打開 控制台 (開始 –> 設置 -> 控制台)
- 2. 打開 管理工具
- 3. 打開 Internet 資訊服務
- 4. 點擊左面視窗中的電腦名稱,並展開其樹目錄
- 5. 右擊 預設網站 圖示

## **ADVANTECH WebAccess the contract of the contract of the contract of the contract of the contract of the contract of the contract of the contract of the contract of the contract of the contract of the contract of the co**

| <b>Te Internet Information Services</b>                                                                                                    |                                                                                 |    | I                     |
|----------------------------------------------------------------------------------------------------|---------------------------------------------------------------------------------|----|-----------------------|
| 豳<br>檢視(y)<br>執行( <u>A</u> )<br>$\rightarrow$<br>⇔                                                                                                    | 喝 <br>辠<br>  132<br>$\blacktriangleright$ $\blacksquare$<br>$\blacksquare$<br>画 |    |                       |
| 樹狀目錄                                                                                                    | 電腦                                                                              | 本機 | 連線類型                  |
| Internet Information Services<br>白… <b>鳳 *</b> tommy<br>日 預設的 FTP 站台<br>由<br>3 預設的<br>$\overline{+}$<br>查看<br>由心预設<br>開啓舊檔<br>瀏覽<br>啓動<br>停止<br>暫停<br>新增(N)<br>所有工作(K)<br>重新整理(F)<br>内容(R) | <u>鳳</u> * tommy                                                                | 是  | TCP/IP                |
| 説明(H)                                                                                                    | ⊣                                                                               |    | $\blacktriangleright$ |
| 開啓目前選擇的內音員                                                                                                    |                                                                                 |    |                       |

圖 23-9 預設 Web 站點屬性對話視窗

- 6. 選擇屬性
- 7. 選擇文檔選項卡
- 8. 將 Default.ASP 檔定義在列表的首部,該頁是 Advantech WebAccess 需要使用的 頁面
- 9. 若列表中無 Default.ASP 檔,則請使用添加功能

## **25.3** 監控節點及工程節點

## **25.3.1** 在任務欄中沒有 **Advantech WebAccess** 圖示

安裝重新啟動電腦後,你可以在電腦的任務欄中發現出現了 Advantech WebAccess 圖  $\bar{\pi}$ 题. .

《千里野碧田 13:23 圖 23-10 任務欄圖示

– 監控節點及工程節點 所有用戶的啟動檔夾內都啟動 webvrpcs.exe 的快捷方式,若指 定的 TCP 埠被其他程式使用則可能導致 WebRPC 服務無法啟動。

#### **25.3.1.1** 檢查任務管理器 **– webvrpcs.exe**

檢查任務管理器以確定 webvrpcs.exe 檔是否在運行(或 Advantech WebAccess 圖示 被隱藏了)

- 1. 右墼任務欄,選擇任務管理器(或 Ctrl + Alt + Del -> 任務管理器)
- 2. 選擇進程選項卡
- 3. 點擊映射名稱
- 4. 檢查 webvrpcs.exe 是否正在運行

## **ADVANTECH WebAccess the contract of the contract of the contract of the contract of the contract of the contract of the contract of the contract of the contract of the contract of the contract of the contract of the co**

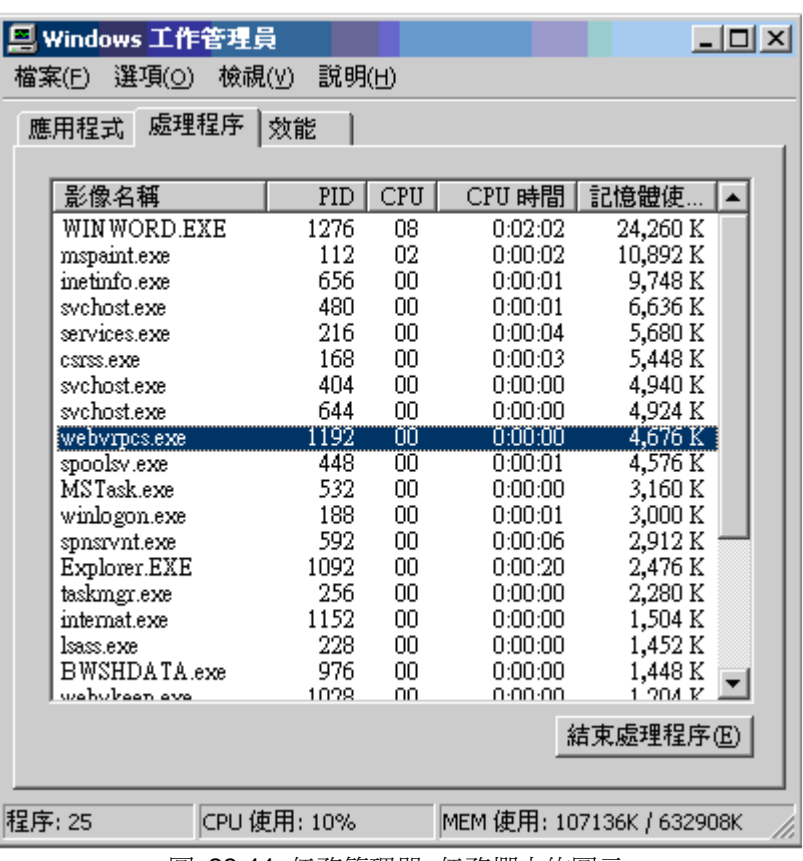

圖 23-11 任務管理器–任務欄中的圖示

若 webvrpcs.exe 是運行的, 你就可以通過 Web 瀏覽器與監控節點相連接, 且可能是 你的某個設置隱藏了圖示的顯示。請確認以下幾種情況:你能否看見任務欄中的時間顯 示?任務欄是否被隱藏了?是否是顯示效果

若 webrpcs.exe 沒有運行,請手動使其運行。

#### **25.3.1.2** 手動運行 **webvrpcs.exe** 文件

- 1. 到目錄磁片:\WebAccess\Node(如: C:\WebAccess\Node)
- 2. 雙擊 webvrpcs.exe

3. 若圖示顯示在任務欄中,且 webvrpcs.exe 程式出現在任務管理器中,則說明該程 式可能沒有自動開啟:

- a. 在啟動檔夾中的快捷方式丟失
- b. 快捷方式被錯誤設置(被指定了一個錯誤路徑)
- c. 在對快捷方式或 webvrpcs.exe 檔的安全性設置中使其無法運行

若 webvrpcs.exe 檔手動啟動失敗,則說明可能是在 Advantech WebAccess 中的 TCP 埠設置不正確(請參 閱以下章節中的 錯誤 TCP 埠)

#### **25.3.1.3** 錯誤的 **TCP** 埠導致 **webvrpcs.exe** 檔無法啟動

在安裝 Advantech WebAccess 的過程中,你若使用預設的首要 TCP 埠及次要 TCP 埠, 則你使用的 TCP 埠號分別為 80,4592 和 14592。理論上,此時這些預設埠不會被其他 任何程式使用,但若你以同樣的方式安裝了其他程式時,就會造成衝突。若在工程節點 或監控節點電腦中有其他程式使用了與 Advantech WebAccess 中同樣的 TCP 埠時,

webvrpcs.exe 檔就不會運行。Advantech WebAccess 圖示之中也不會出現在任務欄中, 你也無法遠端啟動它。 若 Advantech WebAccess 圖示啟動失敗,或你使用了防火牆或 埠設置,且在安裝 Advantech WebAccess 的過程中輸入的 TCP 埠被其他程式或系統使 用了,並阻止 web 伺服器對該埠進行連接通訊。

1. 在工程節點及監控節點中安裝 Advantech WebAccess 時修改 TCP 埠。安裝 完

畢後,Advantech WebAccess 會自動產生一個名為 bwserver.ini 的系統配

檔,你可以使用 Windows 記事本程式將其打開。你也可以重新安裝

Advantech

置

WebAccess 軟體以更新這些埠設置。

- 2. 登錄到工程管理員工具,使用更新操作,修改監控節點和工程節點的資料庫。
- 3. 下載

4. 雙擊 webvrpcs.exe 檔(磁片:\WebAccess\Node)使其運行。若

webvrpcs.exe

 檔可以啟動,則說明先前的 TCP 埠被其他程式(如遊戲、ActiveX 控制項、 Netscape 外掛程式或其他遠端程式)所使用。你需要與系統管理員協商得

到自己

的 TCP 埠以使用 Advantech WebAccess。

## **25.3.2 BWSERVER.INI** 配置檔

修改 bwserver.ini 檔可以:

在不重新安裝 Advantech WebAccess 的條件下修改遠端存取密碼或 TCP 埠號

- 1. 打開資源管理器,輸入位址:磁片:WebAccess\Node(如:C:\WebAccess\Node)
- 2. 右擊 bwserver.ini 檔圖示
- 3. 選擇打開方式
- 4. 選擇記事本
- 5. 若你使用了防火牆或其他埠設置,且已經輸入錯誤的 TCP 埠號,則請將它們都恢 復為 0(預設值)

[language] type=3

[nodetype] type=0

[www] root=d:\inetpub\wwwroot

[port] web rpc\_port=0 web\_socket\_port=0

[security] code=remoteaccesscode

注意 : 0 = 4592 及 14592

6. 若你有新的 TCP 埠號,則可以直接修改它們(如:5592 和 15592,或介於 2000 與 655355 之間的其他兩個數位)

7. 你也可以在這裏添加和修改遠端存取密碼(無須重新安裝軟體)。你還需要使用更 新操作修改從前已創建好的監控節點的 TCP 埠號

8. 保存檔

9. 登錄工程管理員工具,使用更新操作修改從前已創建的工程節點與監控節點 10. 下載

## **25.3.3** 數位量改變數值對話視窗顯示多餘按鈕

數位量點配置 1 個位組僅顯示 2 個按鈕。如果狀態 2 到 7 的描述符 NotUsed 被刪 除,將顯示多餘的按扭。

### **25.3.4** 歷史趨勢不顯示任何資料

問題:

歷史趨勢好象無法採集歷史值

解決方法:

如果用戶配置了一組歷史趨勢,但趨勢群組中的點沒有選擇資料記錄,則歷史趨勢中無 法顯示趨勢資料;用戶必須在點屬性中選擇允許資料記錄。用戶可選擇資料記錄界限值, 界限值設定過大將限制記錄的資料。WebAccess 在不同的檔中採集點數據然後在歷史趨 勢中顯示且不丟失歷史值。

# 26.技巧

## **26.1** 每 **5** 分鐘開始監控節點排程

完成該功能需使用 Windows 2000 或 XP 中的任務排程功能以編排一個批次檔案,使其 可以在監控節點中每 5 分鐘啟動一次核心程式,同時監控節點中的核心程式也會每 5 分鐘自動關閉(除非人為將 其關閉)。時間間隔是可以調節的。

以每 5 分鐘啟動監控節點中的核心程式為例:

1. 在監控節點中使用記事本程式創建一個批次檔案

C: cd c:\WebAccess\Node bwctrkrl LiveDEMO SCADANode1 1 注意 – 請使用監控節點中的實際磁片盤符

- 2. 保存該檔為 StartNode.bat 檔,路徑為 C:\BATCHFiles 你也可以給該檔定義為其他名字或路徑
- 3. 創建任務計畫 開始 -> 設置 -> 控制台 -> 任務計畫
- 4. 選擇添加任務計畫
- 5. 彈出任務計畫嚮導介面
- 6. 選擇下一步
- 7. 選擇瀏覽
- 8. 將路徑指向 C:\BATCHFiles
- 9. 選擇 StartNode.bat 文件(你創建的批次檔案)
- 10. 選擇打開

## **ADVANTECH WebAccess the contract of the contract of the contract of the contract of the contract of the contract of the contract of the contract of the contract of the contract of the contract of the contract of the co**

- 11. 在執行這個任務欄中鉤選每天
- 12. 選擇下一步
- 13. 在起始時間欄目中輸入 12:00
- 14. 選擇每天
- 15. 選擇下一步
- 16. 輸入用戶名與密碼
- 17. 選擇下一步
- 18. 鉤選'在單擊"完成"時,打開此認為的高級屬性'項
- 19. 選擇完成
- 20. 選擇排程選項卡
- 21. 點擊高級按鈕
- 22. 在彈出的高級計畫選項中,鉤選重複任務
- 23. 輸入每 **5** 分鐘
- 24. 在持續時間欄中輸入 **24** 小時
- 25. 選擇確定
- 26. 選擇確定

## **26.2** 自動以 **Admin** 身份登錄節點

設置自動登錄 AUTOLOGON 能夠允許當有遠端重新啟動請求時電腦站點完全重新啟 動;否則,當遠端需要請求重新啟動電腦時要操作輸入密碼。

AUTOLOGON 可以使被 CDBS 認可的用戶名登錄並連接共用驅動磁片。 自動登錄到 電腦的設置可簡述為:

1. 在註冊表編輯器中選擇子鍵

HKEY\_LOCAL\_MACHINE\SOFTWARE\Microsoft\WindowsNT\CurrentVersion

WinLogon

2. 將屬於 REG\_SZ 類型的名稱為 AutoAdminLogon 子鍵值改為 1 添加一個 名為 DefaultPassword 類型為 REG\_SZ 的新子鍵,並將其值定義為一個密碼,

該

用

 $\lambda$ 

密碼是子鍵 DefaultUsername 中指定的用戶的密碼,WebAccess 重新啟動下的

戶名必須經過認證。它應該為設置好的用戶名及在先前章節中提到的網路設置。

注意 – 你必須設置為自動登錄設置密碼,以使它能夠重複使用。若你給該用戶密碼設置 的是空字串,則自動登錄執行一次後,AutoAdminLogon 的值會被複置為 0,此時你必須 再使用註冊表編輯器修改該鍵值。

警告:錯誤的使用註冊表會造成一連串的錯誤,更加嚴重的可能會導致你重新安裝 *Windows* 系統。同時,*Microsoft* 也無法保證可以解決由註冊表引起的系統出錯 問題。因此,請你慎重修改註冊表。

## **26.2.1** 註冊表**(Registry)**編輯器

1. 運行 Regedt32.exe 檔可以打開註冊表編輯器,若你無法找到該檔,請嘗試以下步 驟:

開始 -> 運行 -> regedt32

該運行指令是縮寫形式,由 8 個字元組成:REGEDT32。 註冊表編輯器是"樹目錄"狀,這些"樹目錄"有類似於獨立的對話視窗。

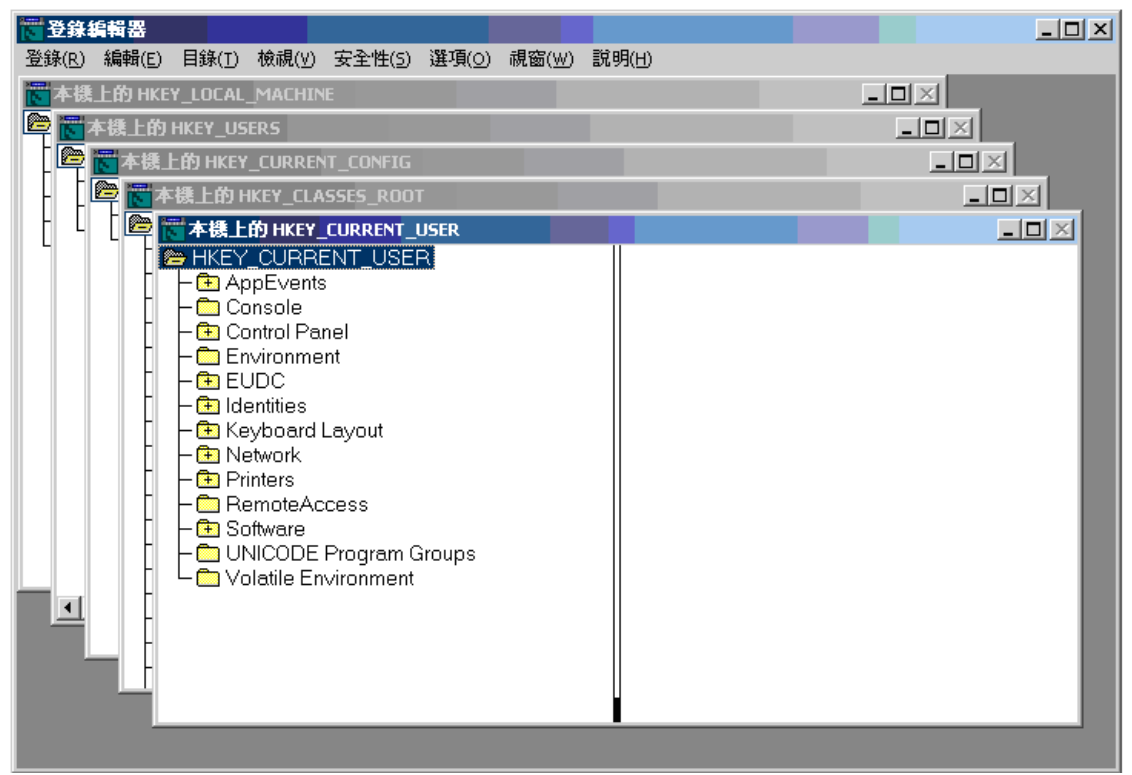

圖 24-1 註冊表編輯器

2. 確定這些樹目錄都是本地電腦檔。若不是,請回到功能表欄中,選擇註冊表 -> 打開 本地當前顯示的樹目錄就是用戶上一次編輯過的樹目錄。

## **ADVANTECH WebAccess the contract of the contract of the contract of the contract of the contract of the contract of the contract of the contract of the contract of the contract of the contract of the contract of the co**

3. 選擇 HKEY\_LOCAL\_MACHINE(本地電腦)。若你無法找到 HKEY LOCAL MACHINE 目 錄,最簡單的方法就是在功能表欄中選擇: 窗口 -> 5. 本地機器上的 HKEY\_LOCAL\_MACHINE

此處的樹目錄與 Windows 資源管理器中的樹目錄一樣,類似檔和文件夾。你可以雙擊 檔夾圖示。

- 4. 雙擊 SOFTWARE 圖示
- 5. 雙擊 Microsoft 圖示
- 6. 雙擊 WindowsNT 圖示
- 7. 雙擊 CurrentVersion 圖示
- 8. 雙擊 Winlogon 圖示

你可以看見以下的視窗,若沒有顯示任何資料,請你嘗試在功能表欄的 杳看 子功能表 中選擇目錄樹和數 據。

使用者手冊

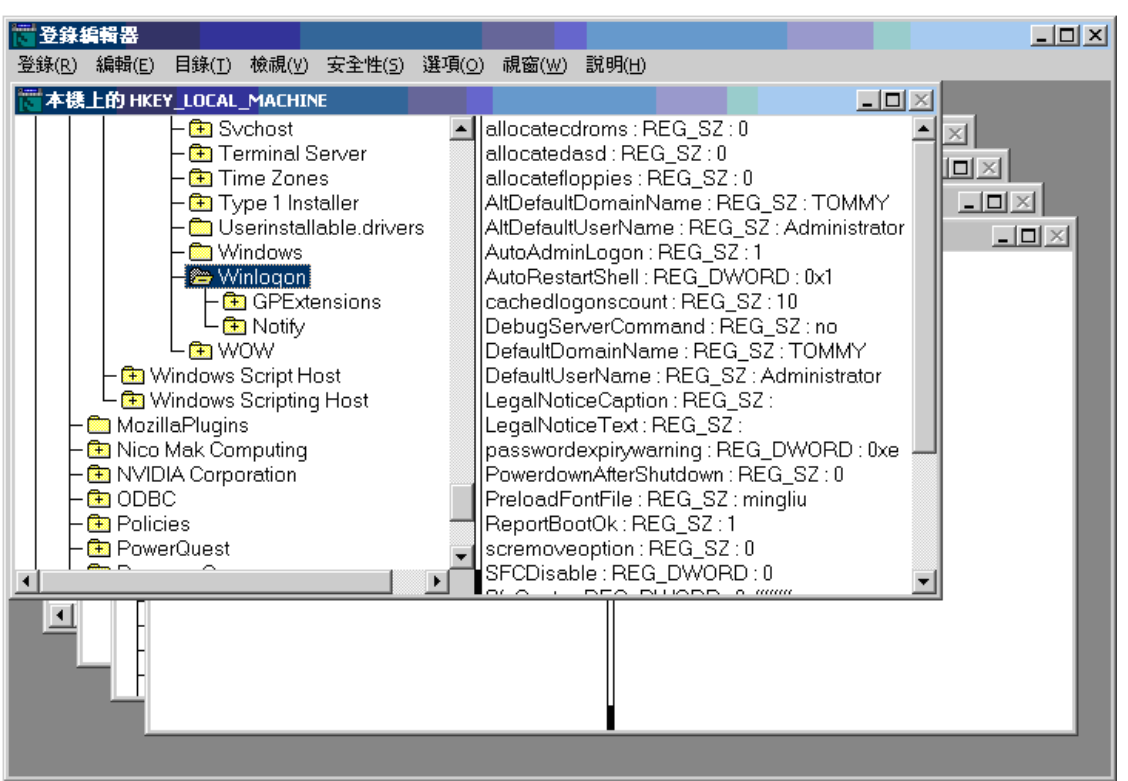

圖 24-2 Winlogon 子鍵

當指定用戶從未登錄該電腦進行設置時,子鍵 AutoAdminLogon、DefaultUser 及 DefaultUsername 的值可能會被丟失。

### **26.2.2** 創建 **AutoAdminLogon** 子鍵

在註冊表編輯器中右擊 Winlogon 圖示

1. 在彈出的功能表中選擇 編輯 -> 添加數值

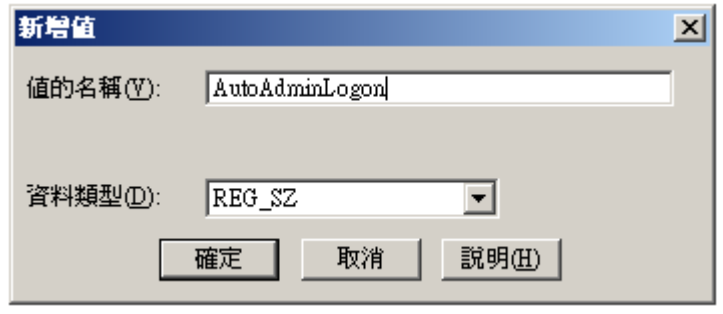

圖 24-3 添加數值 對話視窗

- 2. 編輯該子鍵的名稱,輸入 AutoAdminLogon。請注意,該名稱必須正確。
- 3. 確認該子鍵的類型為 REG SZ
- 4. 點擊確認,打開字串編輯器

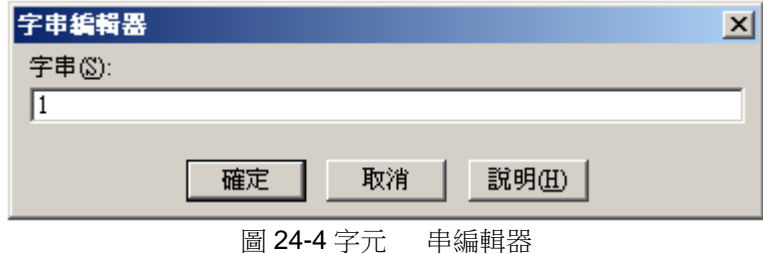

- 5. 在數值資料欄中輸入 1
- 6. 選擇確定
- 7. 修改子鍵 DefaultDoaminName(預設功能變數名稱)、DefaultPassword(預設密 碼)及 DefaultUsername (預設用戶名) 的值時,可以重複以上操作。

Default User Name (預設用戶名)

1. 在註冊表編輯器中打開 Winlogon

- 2. 右擊 Winlogon 圖示,在彈出的功能表中選擇新建字串值
- 3. 修改該新子鍵名稱為 DefaultUserName (預設用戶名),輸入
- 4. 確定其類型為 REG\_SZ
- 5. 右擊子鍵 DefaultUserName(預設用戶名)圖示,在彈出的功能表中選擇修改
- 6. 在彈出的編輯字串視窗中的數值資料中輸入你希望可以自動登錄的用戶名即可
- 7. 選擇 確定

Default Domain Name(預設功能變數名稱)

- 1. 在註冊表編輯器中打開 Winlogon
- 2. 右擊 Winlogon 圖示, 在彈出的功能表中選擇新建字串值
- 3. 修改該新子鍵名稱為 DefaultDomainName (預設功能變數名稱),輸入
- 4. 確定其類型為 REG\_SZ

5. 右擊子鍵 DefaultDomainName(預設功能變數名稱)圖示,在彈出的功能表中選擇 修改

6. 在彈出的編輯字串視窗中的數值資料中輸入你希望可以自動登錄的區功能變數名稱 即可。該區功能變數名稱可為本地電腦名稱或該電腦所在區功能變數名稱稱。在 DefaultUserName(預設用戶名)中指定的用戶名必須是本地電腦的用戶。

#### Default Password (預設密碼)

- 1. 在註冊表編輯器中打開 Winlogon
- 2. 右擊 Winlogon 圖示, 在彈出的功能表中選擇 新建 字串值
- 3. 修改該新子鍵名稱為 DefaultPassword ( 預設密碼), 輸入
- 4. 確定其類型為 REG\_SZ
- 5. 選擇 確定
- 6. 在彈出的編輯字串視窗中的數值資料中輸入你希望可以自動登錄的用戶的密碼即
- 可

## **26.2.3** 取消自動登錄

1. 選擇 AutoAdminLogon 子鍵

2. 右擊 AutoAdminLogon 圖示, 在彈出的功能表中選擇 修改

3. 在彈出的編輯字串視窗中的數值資料中輸入 0(輸入 1 表示允許自動登錄,0 表示 不允許)

## 26.2.4 **迂回自動登錄**

需要迂回自動登錄時,在重新啟動 NT、2000 或 XP 系統時,按住 SHIFT 鍵。

## **26.3 Advantech WebAccess Express**

Advantech WebAccess Express 是一款自動化圖表遠端控制應用程式,只需點擊一下即可線 上獲取設備資訊。WebAccess Express 是適合於同一網段的研華設備的 Auto-4D SCADA 解 決方案,包含 Discover、Deliver、Deposit 和 Display 4 部分。它能夠檢測 ADAM 2000、4000 和 6000 系列模組和序列埠,生成資料庫以及上傳帶有預設監控圖表的即時資料。使用者只需 在遠端智慧設備上點擊一下,即可輕鬆獲取即時 ADAM I/O 設備資料。

WebAccess Express 還提供了遠程監控功能,允許用戶與 SNMP 或 DiagAnywhere Server 進行通訊和資料交換,並且可以通過此功能監控目標設備 CPU、記憶體、溫度和電壓的健康 狀態。集成 SNMP 或 DiagAnywhere Driver 後,使用者可以配置報警功能,以防在 WebAccess 中發現任何異常或可疑資料。

#### 功能和特性:

- 1. Auto-discover & deliver: 自動檢測涌訊埠並在乙太網播放,還可以對檢測到的設備的資 料進行輪詢,然後將資料傳輸給遠端監控頁面和智慧手機。
- 2. Auto-deposit:自動將所有類比量資料儲存至歷史資料庫,共使用者監控和分析趨勢圖或 匯出至 Excel 檔案。
- 3. Auto-display via the Internet and Smart Phones: 通過圖形化介面自動播放即時資料。用 戶可通過 IE 流覽器或智慧手機即時獲取設備資訊。
- 4. Monitor Management:可以直接在 View 頁面設置詳細資訊、報警和 E-mail 設置。

#### 支援設備清單:

ADAM 系列:

- ADAM2000: ADAM-20XX
- ADAM4000: ADAM-40XX, ADAM-41XX, ADAM-450X
- ADAM6000: ADAM-60XX, ADAM-62XX

EKI 系列:

- EKI 設備伺服器:EKI-152X, EKI-136X, EKI-132X, EKI-122X
- EKI 交換機:EKI-2548, EKI-2748, EKI-4654, EKI-655X, EKI-755X, EKI-765X, EKI-7758

無線:EKI-6311, EKI-6331

- TPC 平臺: 全部帶有 DiagAnyWhere server
- UNO 平臺: 全部帶有 DiagAnyWhere server

## **26.3.1** 本地模式中的 **WebAccess Express**

WebAccess 中已經內置了 WebAccess Express , 因此安裝完 WebAccess 軟體後,使 用者即可使用 Express 工具。

啟動 WebAccess Express:

- 打開 WebAccess Express: Start  $\rightarrow$  All Programs  $\rightarrow$  WebAccess Express
- WebAccess Express 啟動書面

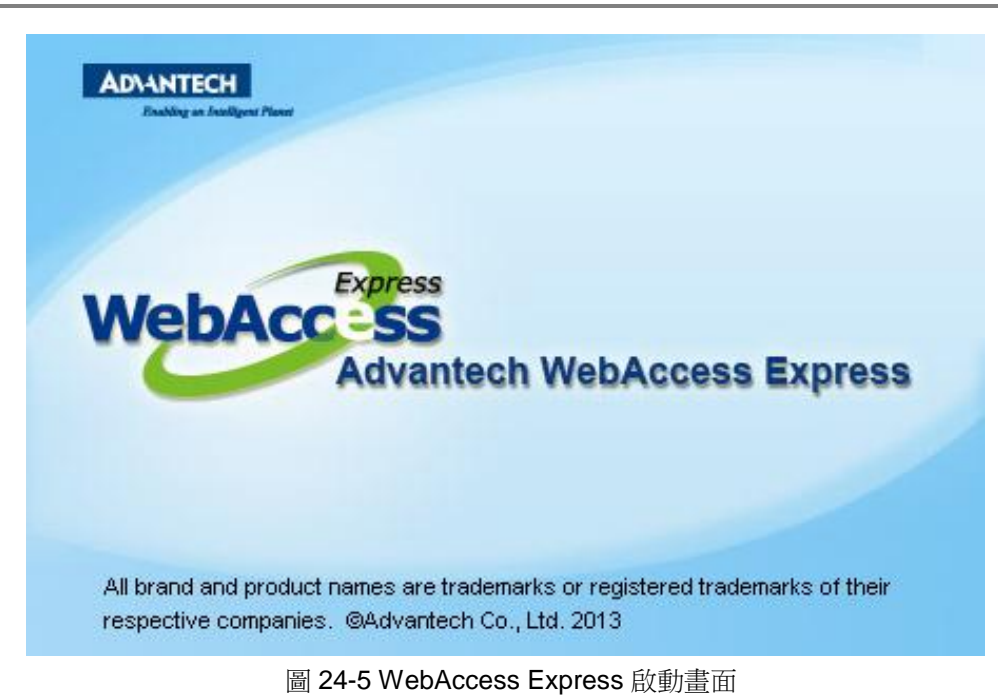

● WebAccess Express 主頁面:這是搜尋設備最後用到的頁面。如果使用者無需添加 待監控的設備,則可以選擇好設備直接進入 上線。

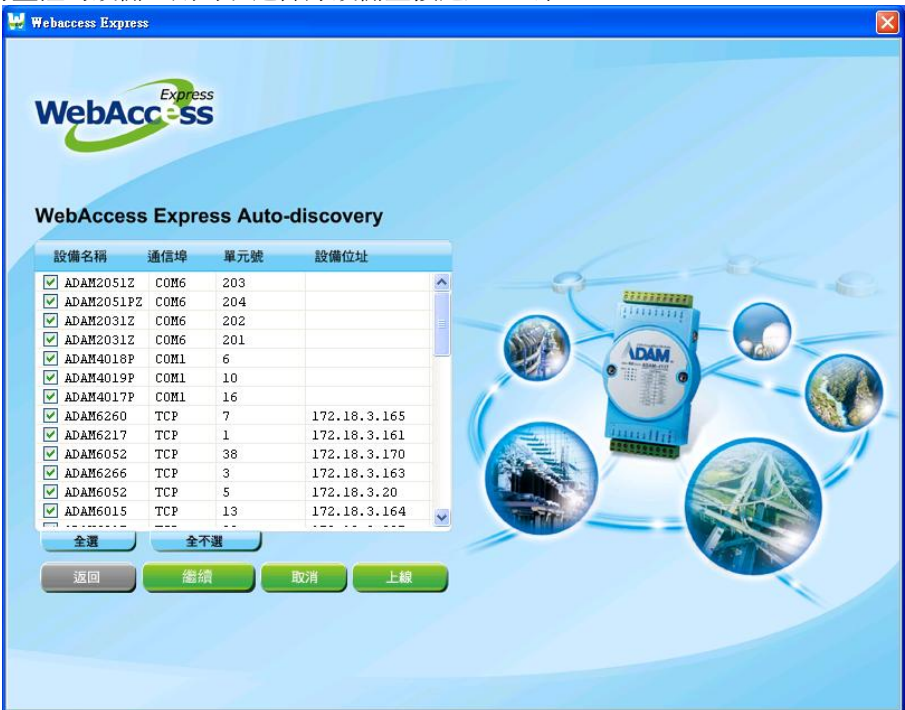

圖 24-6 WebAccess Express 主頁面

#### **Auto-discover** 功能

使用者可以在軟體中設置搜尋設備或平臺的特定 COM 埠和 SNMP IP。

- 點擊主頁面上的繼續按鈕。 **W** Webaccess Express Express **WebAcc-SS WebAccess Express Auto-discovery** 設備名稱 通信埠 單元號 設備位址 ADAM2051Z COM6 203  $\hat{\phantom{a}}$ ,,,,,,,,, ADAM2051PZ COM6 204 111111111 ADAM2031Z COM6 202 201 **IDAM** MAM4018P COMI<br>MAM4019P COMI<br>MAM4017P COMI 6  $10$ 16  $MADAM6260$  TCP  $7\phantom{.0}$ 172.18.3.165  $\frac{1}{20}$  $\n **ADAM6217 TCP**\n$ 172.18.3.161 miller  $\begin{array}{|c|c|c|}\n\hline\n&38 \\
\hline\n\end{array}$  $16888$  $\n **ADAM6052 TCP**\n$ 172.18.3.170  $ADAM6266$ TCP  $3$ 172.18.3.163  $\nabla$  ADAM6052 TCP  $5\phantom{.0}$ 172.18.3.20  $\sqrt{ }$  ADAM6015 TCP 13 172.18.3.164  $- - -$ 全選 全不選 编辑 取消 上線 返回
	- 圖 24-7 WebAccess Express 主頁面
- 設置監控設備的通信埠:用戶可以選擇要搜尋的 COM 埠並更改 COM 埠的最大限制數目。
- 然後點擊繼續。

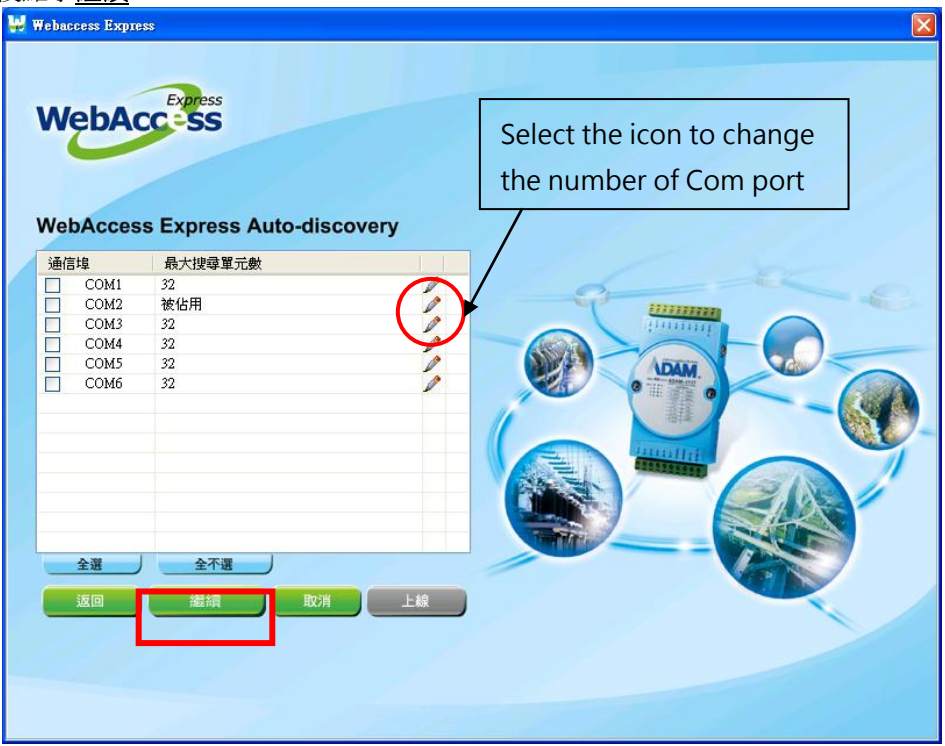

### 圖 24-8 繼續 – 選擇通信埠

- 設置監控設備的 **SNMP IP** 位址範圍:用戶可以更改 SNMP IP 位址範圍並選擇想要監控的 SNMP IP 地址範圍。
- 完成 SNMP IP 位址範圍更改設置後,點擊搜尋設備。

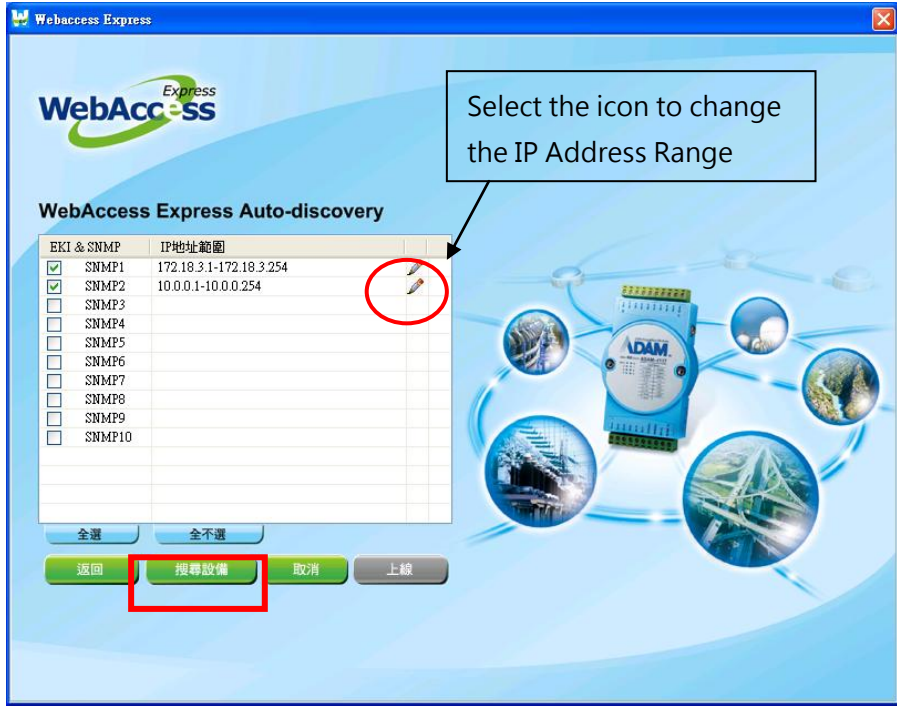

### 圖 24-9 繼續 – 選擇 SNMP IP 位址範圍

搜尋設備:基於同一功能變數名稱內的 COM 埠、SNMP IP 和 TCP/IP 設置,開始搜尋 WebAccess Express 支援的設備。

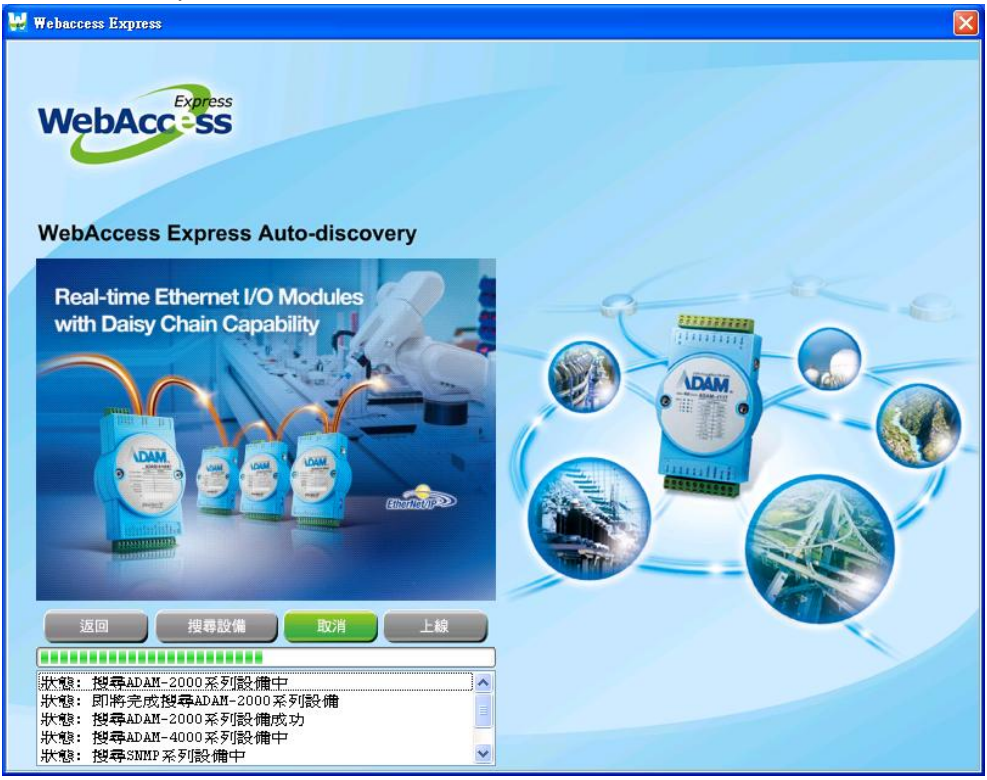

圖 24-10 搜尋設備 – 正在搜尋

- 從主頁選擇要監控的設備然後點擊**上線**。
- 上線**:**Th 此功能可自動在 WebAccess 中生成資料庫,並在預設的圖形介面(如設備顯示器 和管理介面)中顯示裝置和平臺的即時資料。

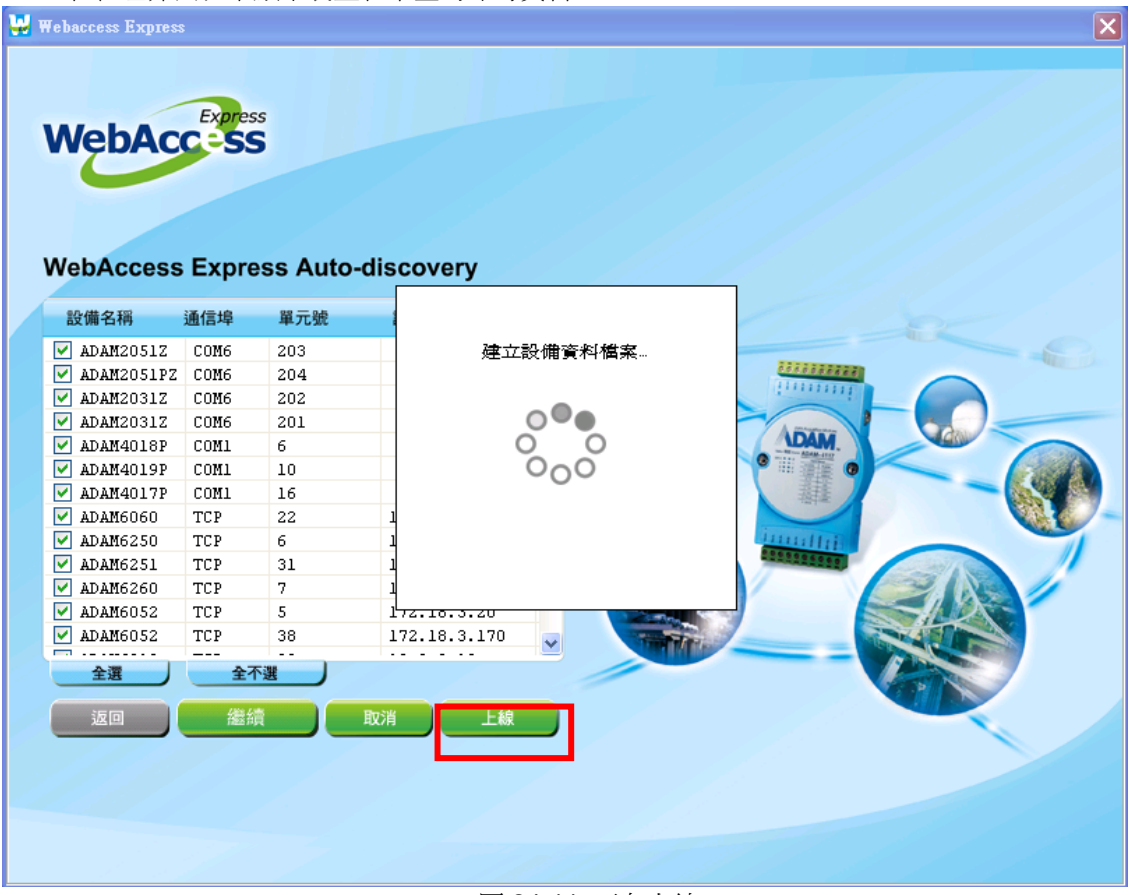

圖 24-11 正在上線

上線圖表頁面

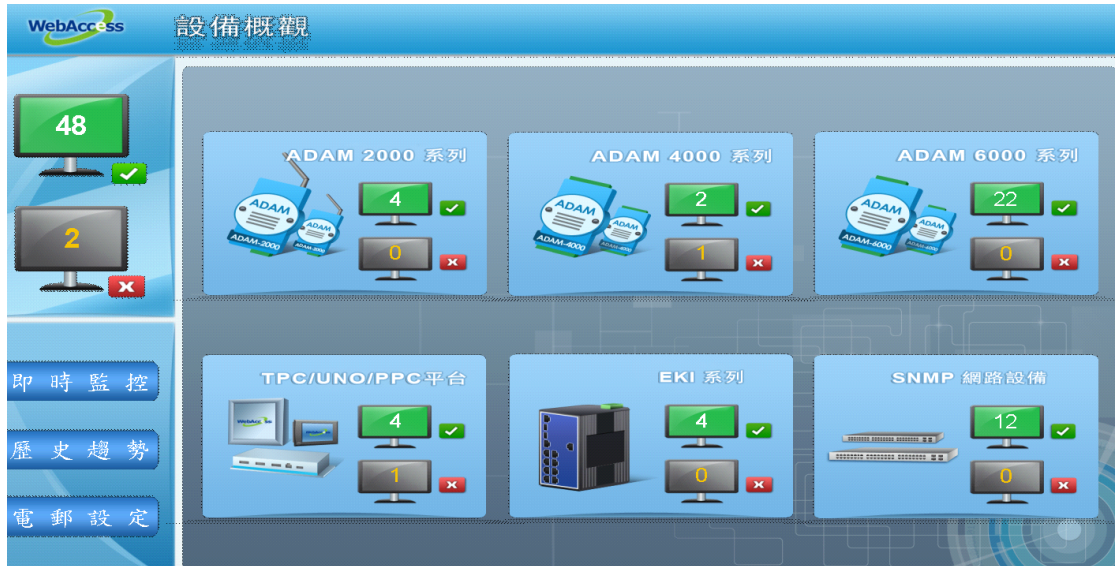

# **26.3.2** 全域模式中的 **WebAccess Express**

Express 功能還為使用者提供了全域模式,允許使用者通過網際網路進行自動搜尋。 WebAccess Express 的所有功能都可以在工程節點屬性頁面實現,且工程頁面將直接顯 示於 Web 用戶端。

在全域模式下啟動 WebAccess Express

開啟 WebAccess:工程主頁→ Advantech WebAccess 工程管理員

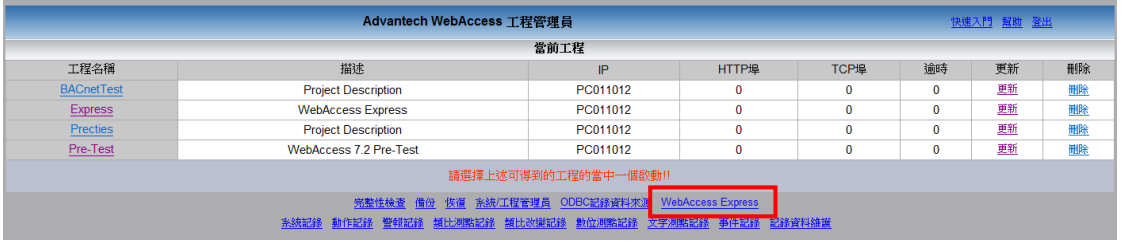

圖 24-12 WebAccess 工程管理員頁面

● WebAccess Express 主頁: 頁面會顯示最新搜尋到的設備清單。如果使用者不需要添 加監控設備,則可以選擇設備然後直接進入 上線。

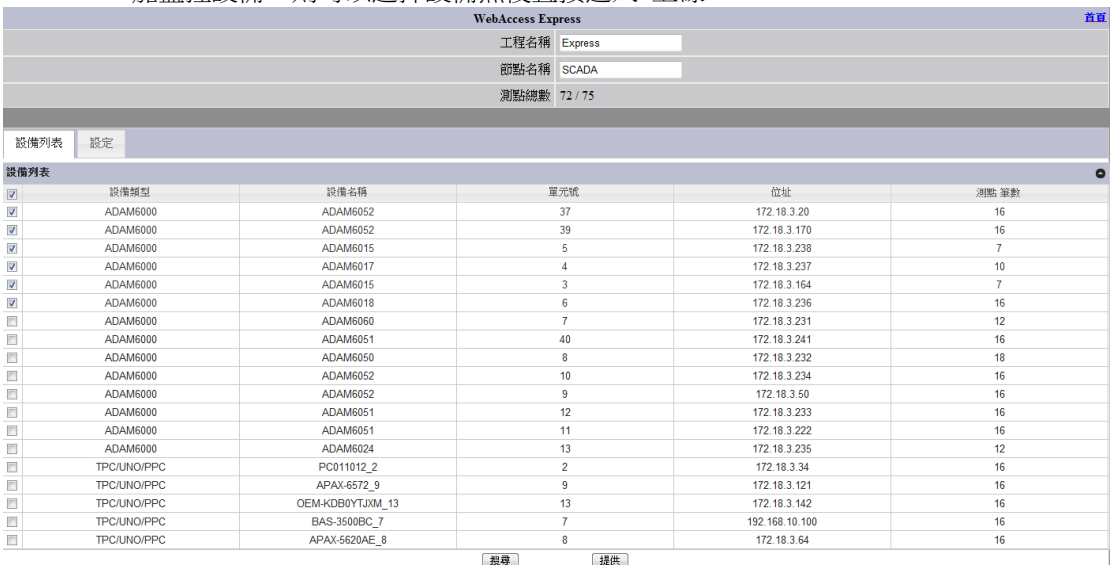

#### 圖 24-13 WebAccess Express 上線頁面

- 設定:使用者可以搜尋設備或平臺的特定通信埠和 SNMP IP 範圍。
- **●** 通信埠和 SNMP IP 位址範圍設置完成後,點擊搜尋開始自動檢測 WebAccess Express 在同一域內支援的設備。

# **ADVANTECH WebAccess**

設備列表

通信埠 設定

 $\hfill \square$ 

 $\overline{\textbf{v}}$ 

 $\blacksquare$ 

 $\overline{\textbf{v}}$ 

 $\overline{\mathbf{v}}$ 

 $\overline{\mathbf{v}}$ 

 $\overline{\text{M}}$ 

 $\overline{\textbf{z}}$ 

 $\overline{\mathbf{v}}$ 

SNMP 設定

#### 誼 WebAccess Express 工程名稱 Express 節點名稱 SCADA 測點總數 519 / 無限 設定  $\bullet$ 通信埠號碼 狀態 可用 COM5 COM1 可用 被佔用 COM2 COM3 可用 可用 COM4 **COM6** 可用  $\bullet$ 通信埠 起始IP 結尾IP 172.18.3.1 172.18.3.254

### 圖 24-14 WebAccess Express 上線設置頁面

||搜尋|

10.0.0.254

提供

設備搜尋完成後將返回主頁面。

 $10.0.0.1$ 

● 從設備清單中選擇監控的設備後點擊提供以顯示資料。

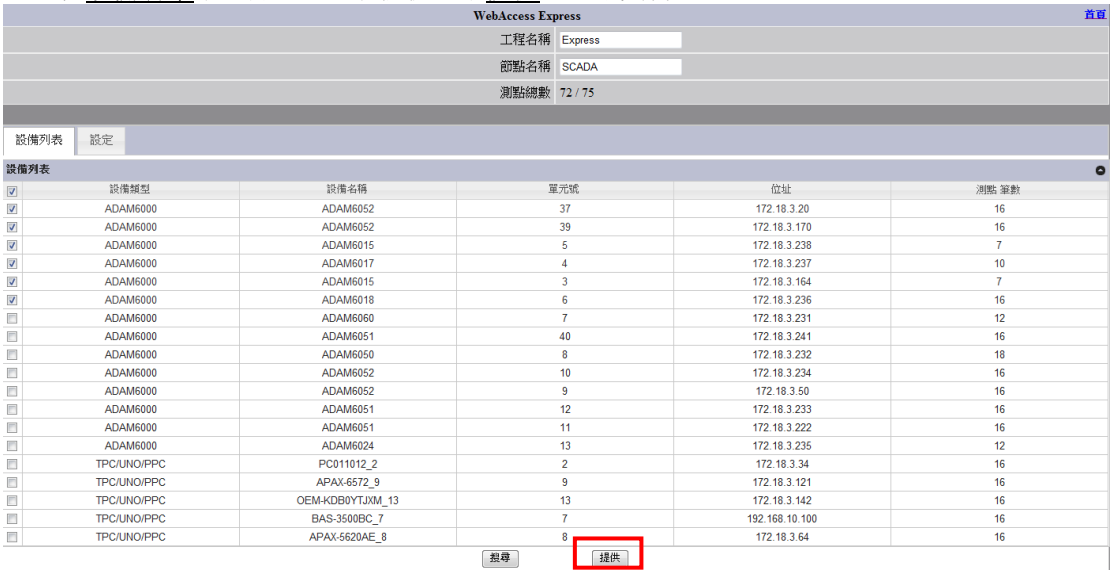

圖 24-15 WebAccess Express 上線頁面

### 使用者手冊

161

161

# **上線圖表頁面**

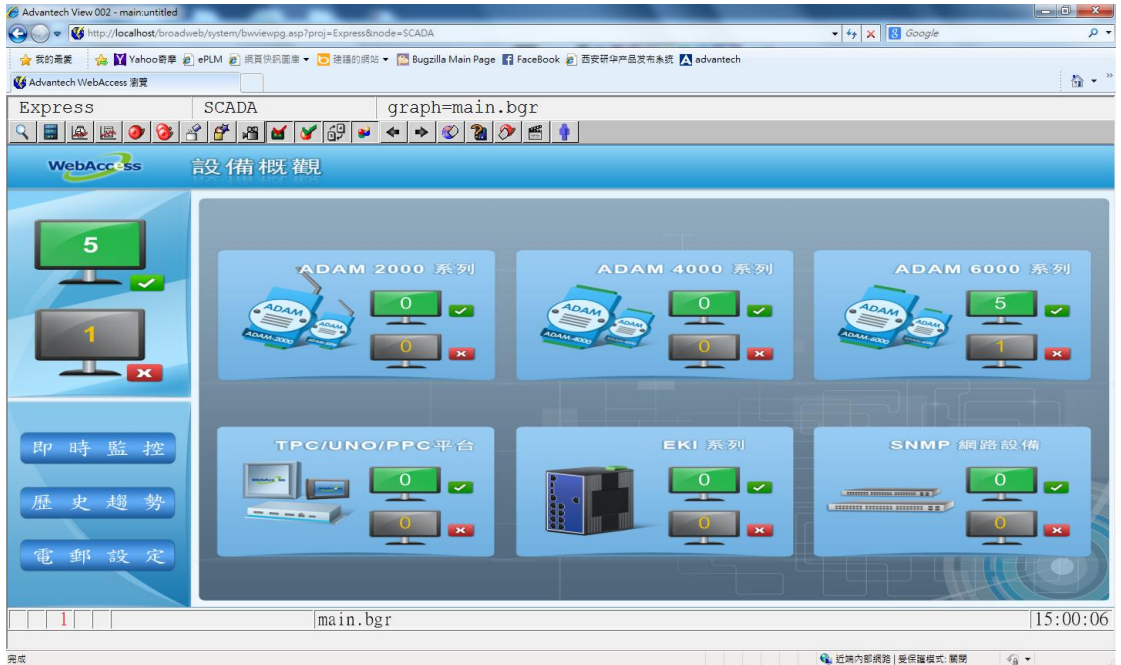

圖 24-16 WebAccess Express 上線圖表頁面

# **26.3.3 Express** 中的設備監控和管理介面

WebAccess Express 內置了圖表化設備監控和管理介面。使用者無需繪製和配置資訊頁面,可以 直接使用預設的頁面監控和管理設備,因此節約了很多時間。WebAccess Express 查看頁面顯示 了設備概觀、設備狀態。此外,使用者還可以設置設備詳細資訊、電郵和報警值,以構建設備監 控和管理系統。

設備概觀:設備監控介面的主頁。WebAccess Express 目前支援 ADAM 2000/4000/6000 系列、 DiagAnywhere 驅動、SNMP 驅動和 EKI 系列。概觀頁面顯示了六種設備類型的全部資訊。

# **ADVANTECH WebAccess**

使用者手冊

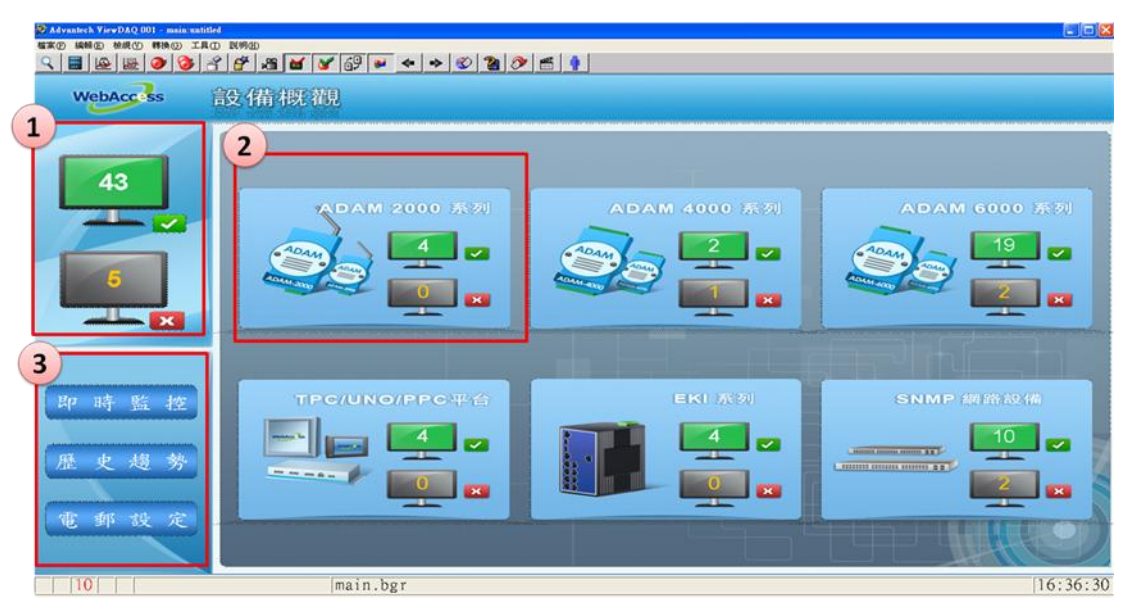

圖 24-17 WebAccess Express 顯示頁面 – 設備概觀

- 1. 概觀狀態:工程中已連接和未連接的所有設備。
- 2. 設備狀態:各種連接和未連接設備類型的設備總數。 使用者可以點擊圖表中的編號來 監控已連接設備的資訊。
- 3. 工程的功能欄:使用者可通過功能按鈕更換頁面,進而查看設備詳細資料、歷史趨勢、 以及電郵設定。

### 即時監控:顯示每台線上設備的即時資料。

■ 群組標籤:根據 Express 工程的概觀資訊,可分成6個標籤類型。每隔標籤顯示5台設 備的狀態資訊。

| Advantech ViewDAQ 001 - main untitled<br><b>格案(E) 编辑(E) 榜規(Y) 韩换(S) 工具(D) 説明(H)</b> |                                                              |                                                                           |                                                         |                                                                      |                                                                    | $ \Box$ $\times$ |
|-------------------------------------------------------------------------------------|--------------------------------------------------------------|---------------------------------------------------------------------------|---------------------------------------------------------|----------------------------------------------------------------------|--------------------------------------------------------------------|------------------|
|                                                                                     |                                                              |                                                                           |                                                         |                                                                      |                                                                    |                  |
| <b>WebAccass</b>                                                                    | 即時監控                                                         |                                                                           |                                                         |                                                                      | 合同                                                                 | 首页               |
|                                                                                     | <b>ADAM 6000</b><br>ADAM 6000                                | <b>ADAM 6000</b>                                                          | <b>ADAM 6000</b>                                        |                                                                      |                                                                    | $\  \leq$        |
| 43                                                                                  | ADAM - 6224 4AO, 4DI<br>$\circ$<br>IP: 10.0.0.136.502        | AO 00<br>0.00V<br>AO 02<br>0.00V                                          | AO 01 -10.00V<br>AO 03<br>$-5.00V$                      | DI 00 @ DI 01 @ DI 02 @ DI 03 @                                      |                                                                    | <b>La</b>        |
| 6                                                                                   | ADAM - 6015 RTD 7AI<br>$\circ$<br>IP: 172.18.3.238.502       | AI 00<br>24.0°C<br>AI 04<br>400.0 C                                       | AI 01<br>100.0°C<br>150.0°C<br>AI 05                    | AI 02<br>100 0°C<br>Al 06<br>100.0°C                                 | Al 03<br>160.0°C                                                   | <b>La</b>        |
| $\frac{1}{2}$ $\frac{1}{2}$                                                         | ADAM - 6015 RTD 7AI<br>$\circ$<br>IP: 172.18.3.164:502       | 150 0°C<br>AI 00<br>AI 04<br>150.0 °C                                     | 150 0°C<br>AI 01<br>AI 05<br>150.0°C                    | 150.0°C<br>AI 02<br>AI 06<br>150.0°C                                 | 150.0°C<br>AI 03                                                   | $\overline{a}$   |
| 監控<br>時<br>即                                                                        | ADAM - 6018RTD 8 AI, 8 DO<br>$\circ$<br>IP: 172.18.3.236.502 | <b>DO 00 0 DO 01 0</b><br>AI 00<br>760.0 <sup>°</sup><br>760.0°C<br>Al 04 | DO 02 0 DO 03 0<br>AI 01<br>25.0°C<br>760.0°C<br>AI 05  | DO 04 0 DO 05<br>AI 02<br>1000.0°C<br>760.0°C<br>AI 06               | DO 06 0 DO 07<br>AI 03<br>760.0 <sup>°</sup> C<br>AI 07<br>760.0°C | $\overline{a}$   |
| 勢<br>歷<br>史趨                                                                        | ADAM - 6060 6DI 6DO<br>$\circ$<br>IP: 172.18.3.231:502       | Dt 00<br>$\bullet$ DI01 $\bullet$                                         | $D102$ $\bullet$<br>DO000 DO010 DO020 DO030 DO040 DO050 | DI03 0 DI04 0 DI05 0                                                 |                                                                    | La               |
| 郵<br>設<br>電<br>定                                                                    | ADAM - 6050 12DI, 6DO<br>$\circ$<br>IP: 172.18.3.232.502     |                                                                           | $D100$ $D101$ $D102$ $D103$ $D104$ $D$                  | DI 05 @ DI 06<br>DI10 0 DI11 0 DO00 DO01 0 DO02 DO03 0 DO04 0 DO05 0 | ● DI 07 ● DI 08 ●<br>DI 09 O                                       | Là.              |
|                                                                                     | ADPage7.bgr                                                  |                                                                           |                                                         |                                                                      |                                                                    | 16:40:31         |

圖 24-18 WebAccess Express 顯示頁面 – 即時監控

# **ADVANTEGH WebAccess**

使用者手冊

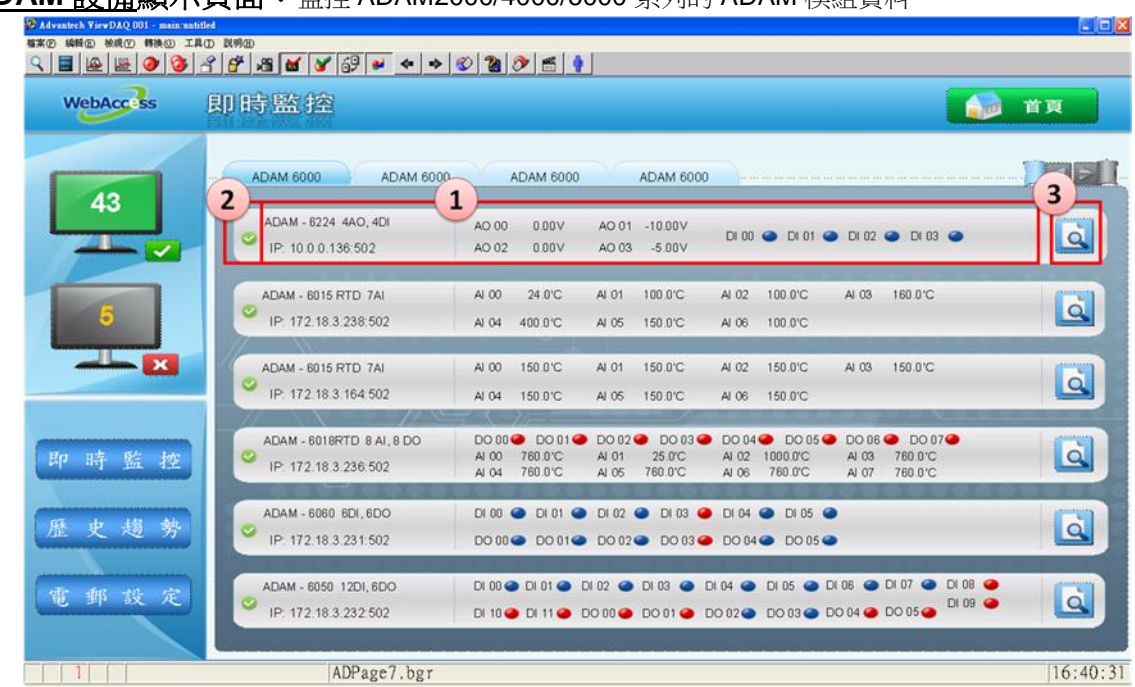

### **ADAM** 設備顯示頁面:監控 ADAM2000/4000/6000 系列的 ADAM 模組資料。

圖 24-19 WebAccess Express 顯示頁面 – ADAM 設備

- 1. 面板:顯示 I/O 模組的資訊,包括設備名稱、IP 位址和 I/O 狀態。
	- DI/DO 狀態顯示 表示 0 狀態, 表示 1 狀態。
	- AI/AO 狀態顯示即時數值。當值達到設定的報警數值時,節點的值將會變紅,且不 斷閃爍以提示監控人員。
- 2. 設備狀態:圖示顯示裝置的狀態。 表示線上 / 表示離線 / 表示 報警。如果多於一個節點發出警報,則圖表變為警報狀態。

| <b>WebAccess</b>     | 即時監控                                                     |                                                                                                    |                                                  |                                                                                                    | 首頁<br><b>A</b> <sub>E</sub> |
|----------------------|----------------------------------------------------------|----------------------------------------------------------------------------------------------------|--------------------------------------------------|----------------------------------------------------------------------------------------------------|-----------------------------|
|                      | ADAM 6000<br><b>ADAM 6000</b>                            | ADAM 6000                                                                                             | <b>ADAM 6000</b>                                 |                                                                                                    | <b>IEEE</b>                 |
| 43                   | ADAM - 6017 8AI, 2DO<br>$\bullet$<br>IP: 10.0.0.17:502   | DO 00 0 DO 01 0<br>A100<br>0.5mV<br>AI 01<br>AI 04<br>$-0.3mV$<br>AI 05                               | AI 02<br>$-0.4$ mV<br>$-0.2$ mV<br>AI 06         | $-0.1$ m $V$<br>AI 03<br>$-0.3$ mV<br>$-0.1$ m $V$<br>AI 07<br>$-0.2mV$                                                            | Q                           |
| 61                   | ADAM - 6050 12DI, 6DO<br>ø<br>IP: 10.0.0.50:502          |                                                                                                    |                                                  | DI00 O DI01 O DI02 O DI03 O DI04 O DI05 O DI06 O DI07 O DI08 O<br>DI 10 0 DI 11 0 DO 00 0 DO 01 0 DO 02 0 DO 03 0 DO 04 0 DO 05 0  | $\overline{a}$<br>DI 09 O   |
| $\frac{1}{\sqrt{2}}$ | ADAM - 6024 6AI, 2AO, 2DI, 2DO<br>o<br>IP: 10.0.0.24:502 | $D100$ $\bullet$ $D101$ $\bullet$ $D000$ $\bullet$ $D001$ $\bullet$<br>AI 00 -10.00V<br>AI 04 -10.00V | Al 01 -10.00V<br>Al 02<br>AI 05 -10.00V<br>AO 00 | $-10.00V$<br>AI 03 -10.00 V<br>4.00mA<br>AO 01<br>4.00 mA                                                                          | <b>Lo</b>                   |
| 時監控<br>即             | ADAM - 6022 6AI, 2AO, 2DI, 2DO<br>Ø<br>IP: 10.0.0.22.502 | <b>O DI 01 O DO 08 O DO 01 O</b><br>DI 00<br>AI 00 -10.00V<br>AI 04 -10.00V                           | AI 01 -10.00V<br>AI 02<br>AI 05 -10.00V<br>AO 00 | $-10.00V$<br>$-10.00V$<br>AI 03<br>0.00mA<br>AO 01 4.00mA                                                                          | $\overline{a}$              |
| 史趨<br>歷<br>勢         | ADAM - 6251 16DI<br>IP: 172.18.3.162.502                 |                                                                                                    |                                                  | DI00 23 DI01 23 DI02 23 DI03 23 DI04 23 DI05 23 DI06 23 DI06 24<br>DI08 29 DI09 29 DI10 29 DI11 29 DI12 29 DI13 29 DI14 29 DI15 29 | Q                           |
| 郵設<br>電<br>定         | ADAM - 6251 16DI<br>ဖ<br>IP: 172.18.3.162.502            |                                                                                                    |                                                  | DI00 23 DI01 23 DI02 23 DI03 23 DI04 23 DI05 23 DI06 23 DI06 24<br>DI08 23 DI09 23 DI10 23 DI11 23 DI12 23 DI13 23 DI14 23 DI15 23 | <b>Q</b>                    |

圖 24-20 WebAccess Express 顯示頁面 – 設備報警狀態

3. **O.** 設備資訊設定按鈕: 按下此按鈕可維護設備資訊。

ı

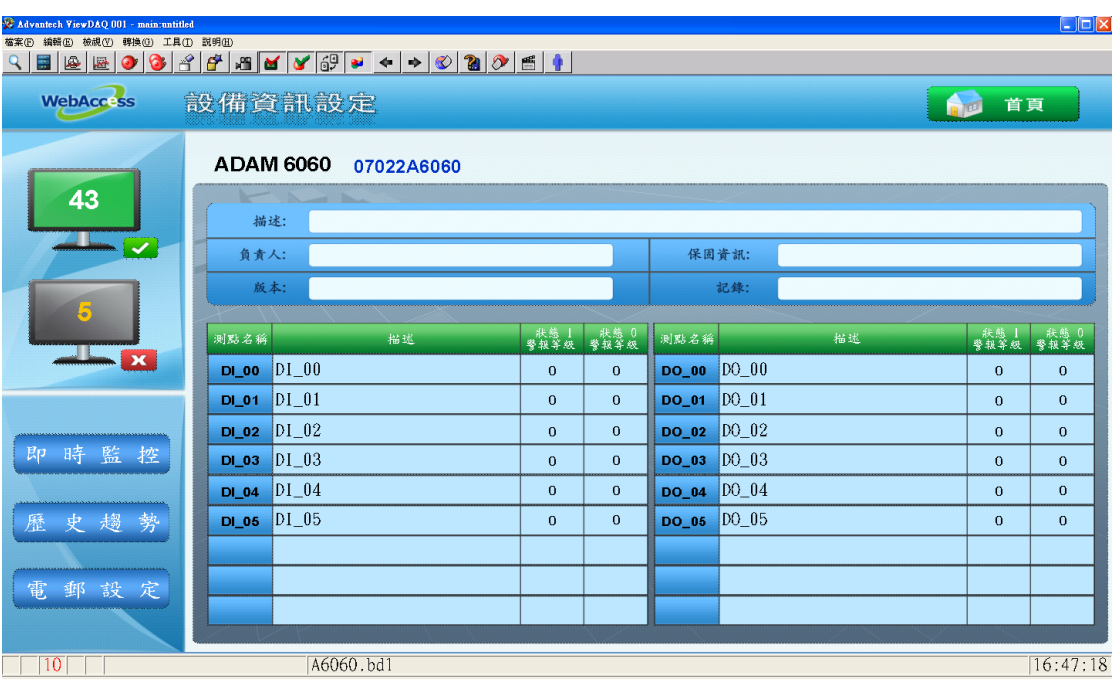

設備資訊設定:使用者將此頁面直接作為設備管理頁面,進行設備資訊維護和預設設置更改操 作。更改完成後,WebAccess 會自動將資訊保存至資料庫。

| C Advantech ViewDAQ 001 - main.untilled |                             |            |                |                |             |       |               | $\Box$ DX    |
|-----------------------------------------|-----------------------------|------------|----------------|----------------|-------------|-------|---------------|--------------|
| <b>MILD #MO IRD RWD</b><br><b>输家(E)</b> |                             |            |                |                |             |       |               |              |
|                                         |                             |            |                |                |             |       |               |              |
| <b>WebAcc</b> : ss                      | 設備資訊設定                      |            |                |                |             |       | 合画 首页         |              |
| $\mathbf{1}$<br>43                      | <b>ADAM 6060</b>            | 07022A6060 |                |                |             |       |               |              |
| $\overline{\mathbf{c}}$                 | 捕述:                         |            |                |                |             |       |               |              |
| AU                                      | 負責人。                        |            |                |                |             | 保固資訊: |               |              |
| $\overline{6}$                          | 版本:                         |            |                |                |             | 記録:   |               |              |
| 3<br>$\blacksquare$                     | 网络名称                        | 松线         | · 未感  <br>李报等级 | · 共鳴 0<br>李叔年成 | 测动名称        | 报送    | ·秋葱 1<br>导报等级 | ◎ 叔年 叔       |
|                                         | DI_00 DI_00                 |            | $\mathbf 0$    | $\mathbf{o}$   | DO_00 DO_00 |       | $\bf{o}$      | $\bf o$      |
|                                         | DI_01 DI_01                 |            | $\bf{o}$       | $\mathbf{0}$   | DO_01 DO_01 |       | $\bf{o}$      | $\mathbf 0$  |
|                                         | D <sub>1</sub> _02<br>DI 02 |            | $\mathbf{0}$   | $\mathbf{0}$   | DO_02 DO_02 |       | $\mathbf 0$   | $\bf{0}$     |
| 即時監控                                    | $DI_03$<br>DI_03            |            | $\bf{o}$       | $\mathbf{o}$   | DO_03 DO_03 |       | $\bf{0}$      | $\mathbf{o}$ |
|                                         | DI_04 DI_04                 |            | $\bf{0}$       | $\mathbf{0}$   | DO_04 DO_04 |       | $\bf{0}$      | $\mathbf{0}$ |
| 勢<br>歷史趨                                | DI_05<br>DI 06              |            | $\bf{o}$       | $\mathbf{0}$   | DO_06 DO_05 |       | $\mathbf{O}$  | $\mathbf{0}$ |
|                                         |                             |            |                |                |             |       |               |              |
| 電郵設定                                    |                             |            |                |                |             |       |               |              |
|                                         |                             |            |                |                |             |       |               |              |
|                                         |                             |            |                |                |             |       |               |              |
| 10                                      |                             | A6060.bd1  |                |                |             |       |               | 16:47:18     |

圖 24-21 WebAccess Express 顯示頁面 – 設備資訊設定

- 1. 設備名稱**&**區塊名稱:顯示 WebAccess 內的設備名稱和區塊名稱。
- 2. 設備詳細資訊:使用者可在此輸入裝置資訊,如描述、設備所有者、設備質保資訊以及 設備版本資訊,用於設備維護。
- 3. 節點信息:更改節點資訊,包括節點名稱、節點描述、以及節點狀態報警優先順序。預 設頁面顯示 WebAccess 區塊預設的節點和描述資訊。默認的高/低報警設定值會有 1% 的高低浮動。

TPC/UNO/PPC 平臺健康狀態檢測頁面:透過 DiagAnywhere 驅動檢測平臺,檢測目標 設備的 CPU 健康狀態、記憶體、溫度和電壓。

# **ADVANTEGH WebAccess**

使用者手冊

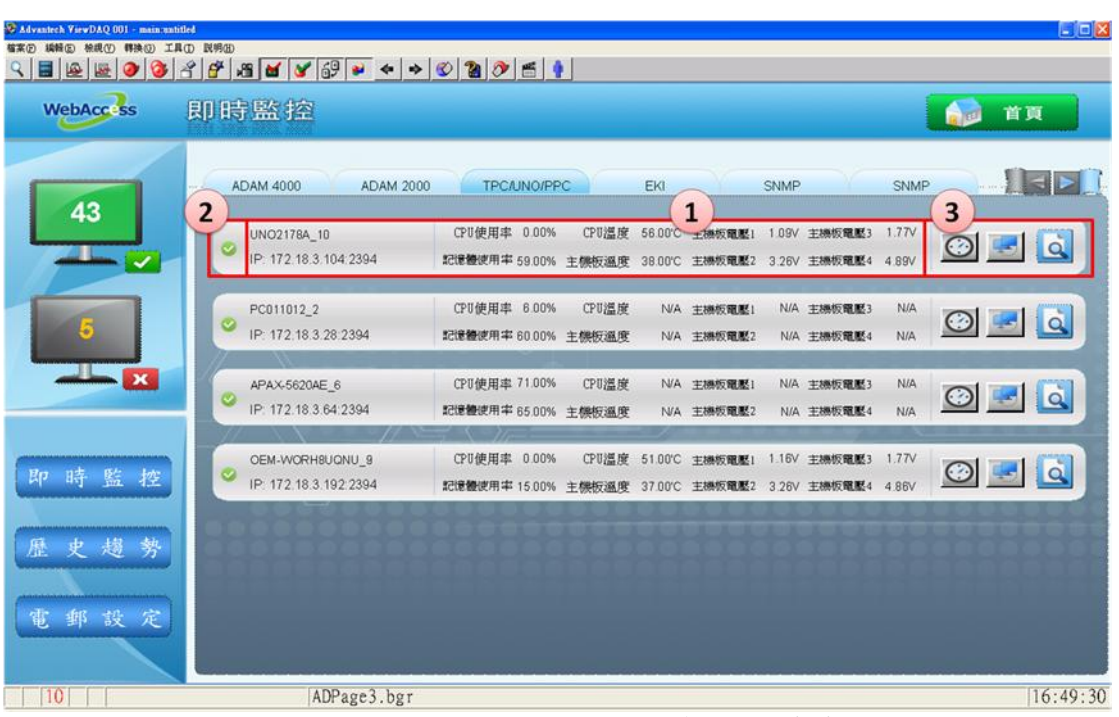

圖 24-22 WebAccess Express 顯示頁面 – 平臺診斷

- 1. 面板:顯示安裝了 DiagAnywhere 驅動的所有平臺的資訊,包含設備名稱、IP 和平臺狀 態。
- 2. 平臺狀態:圖示顯示裝置的狀態。 表示線上 / 表示離線 / 表示 報警。如果多於一個節點發出警報,則圖表變為警報狀態。 3. 功能按鈕: 時間同步:用戶可以使遠端設備的時間與本地主機同步。

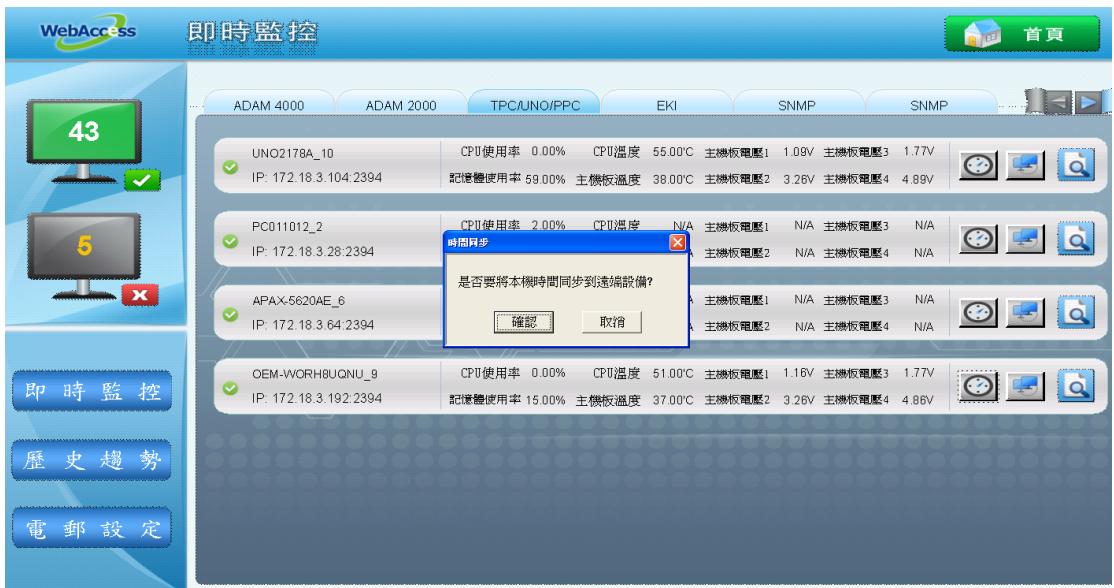

圖 24-23 WebAccess Express 顯示頁面 – 時間同步

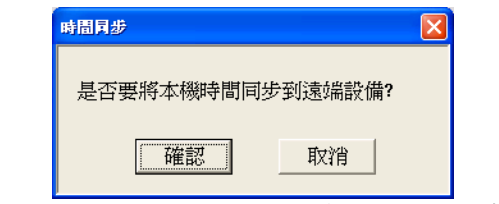

圖 24-24 WebAccess Express 顯示頁面 – 時間同步對話方塊

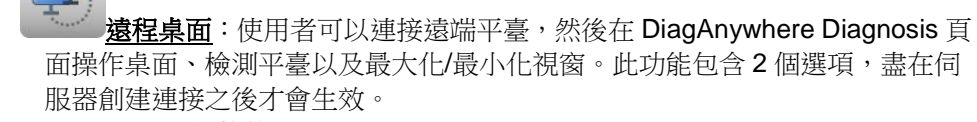

■螢幕截圖 檔案傳輸

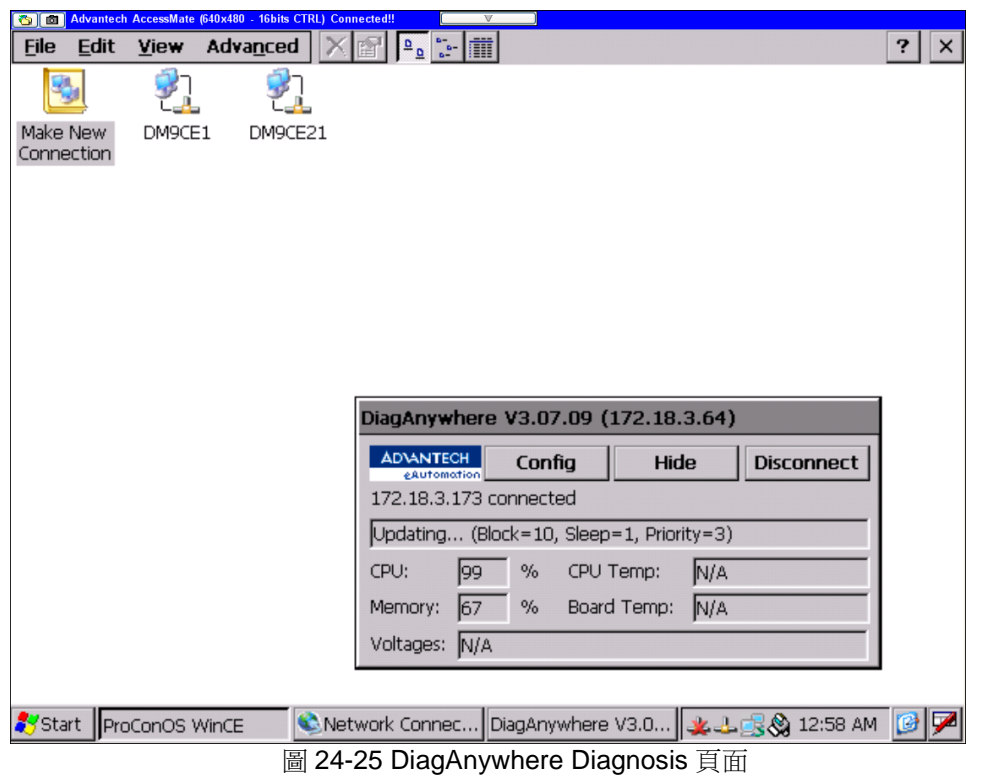

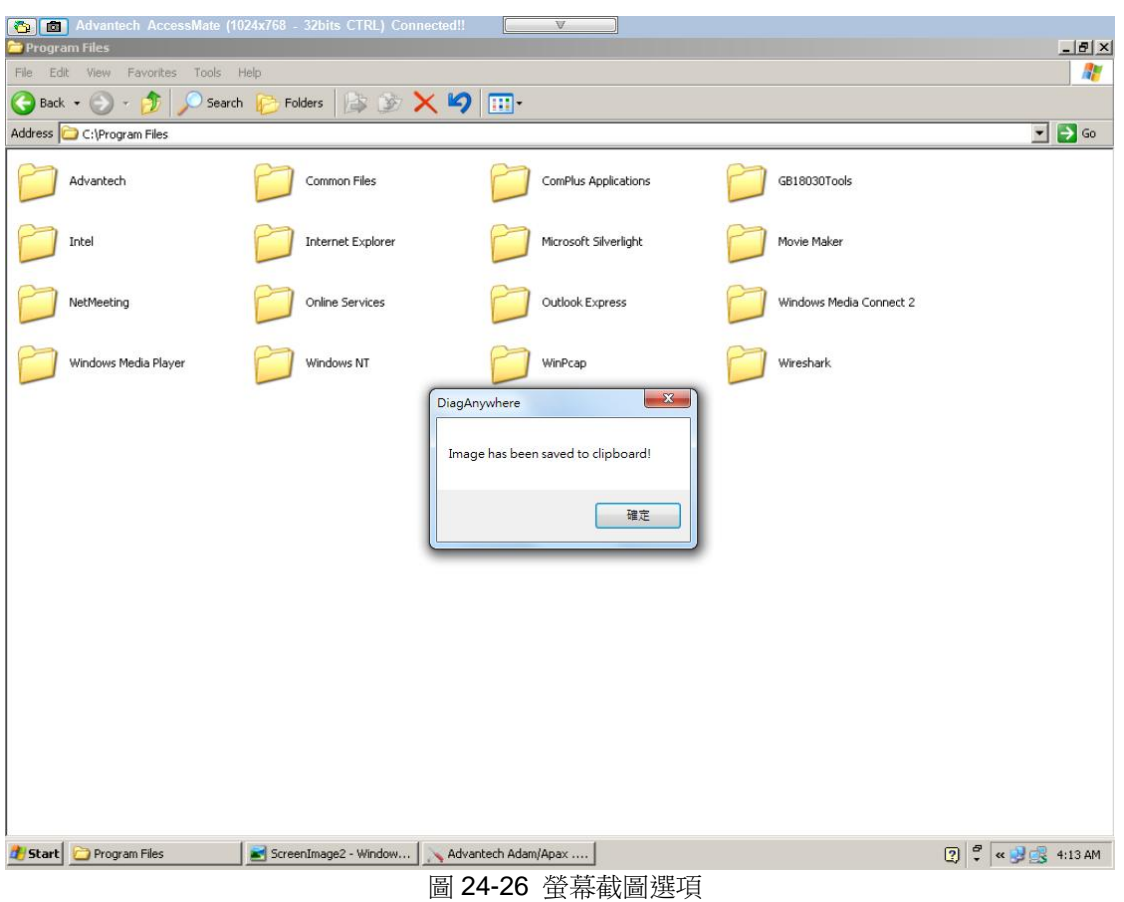

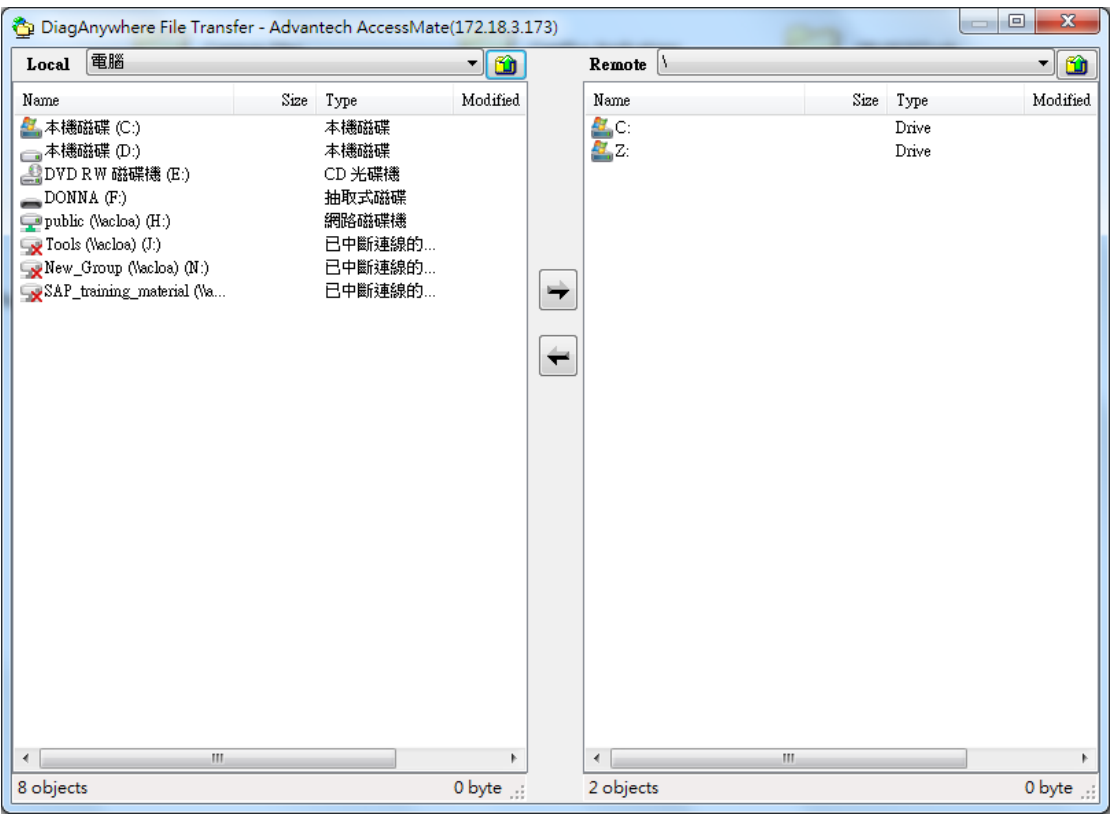

### 圖 24-27 檔案傳輸選項

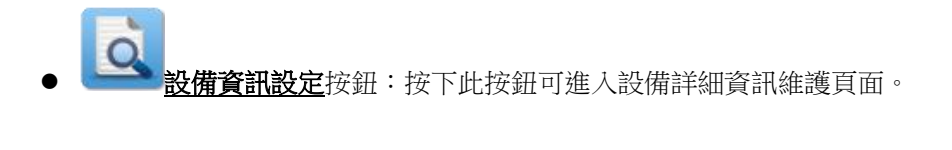

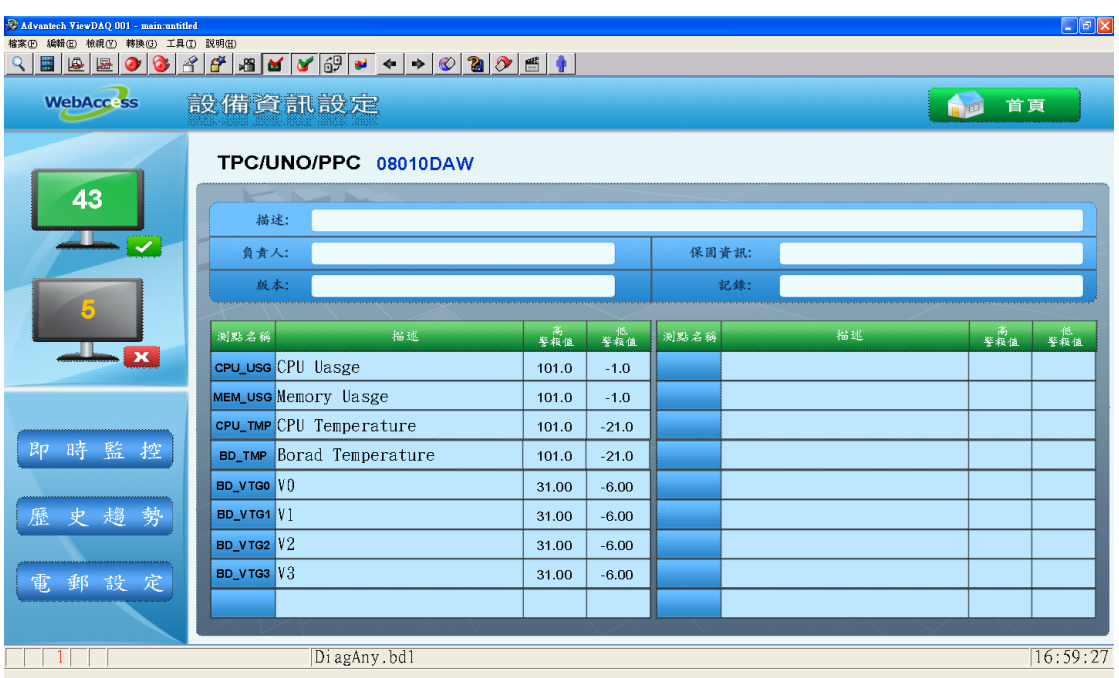

圖 24-28 TPC/PPC/UNO 設備資訊設定

# **ADVANTEGH WebAccess**

 $m$  alla  $m$ 

**EKI** 設備顯示頁面:透過 SNMP 驅動監控研華 EKI 設備狀態。工程支援 EKI 交換機/無線/ 設備系列。

| E Advantech ViewDAQ 001 - main untitled |                                               |                                    |                                  |                                                                                              | EE                          |
|-----------------------------------------|-----------------------------------------------|------------------------------------|----------------------------------|----------------------------------------------------------------------------------------------|-----------------------------|
| <b>格案① 编辑② 参观① 释换② 工具① 民明图</b>          |                                               |                                    |                                  |                                                                                              |                             |
|                                         |                                               |                                    |                                  |                                                                                              |                             |
| <b>WebAccass</b>                        | 即時監控                                          |                                    |                                  | Au                                                                                           | 首頁                          |
| 2                                       | <b>ADAM 2000</b><br><b>ADAM 4000</b>          | <b>TPC/UNO/PPC</b>                 | <b>EKI</b><br>1                  | SNMP<br><b>SNMP</b><br>3                                                                     | $\vert$ = $\vert$           |
| 43                                      | EKI-6331AN_2<br>IP: 172.18.3.188.161          | 開機時間 001 05:42:48<br>版本 3.0.4(AD)1 | WIFI TX 3958208<br>WIFI RX 98331 |                                                                                              | $\frac{1}{2}$ $\frac{1}{2}$ |
| 6.                                      | EKI-7656C 6<br>Ø<br>IP: 172.18.3.62.161       | 開機時間 012 08 52:27<br>v01.00<br>版本  |                                  | 1101 2101 3101 4101 5101 6101 7101 8101 9101<br>10 10 11 10 12 13 14 15 16 17 18 10 18 19 10 | $\mathbf{E}$                |
| $\frac{1}{\sqrt{2}}$                    | EKI-1321_7<br>$\circ$<br>IP: 172.18.3.176:161 | 開機時間 004 03:21:20<br>1.96<br>版本    |                                  |                                                                                              | NQ                          |
| 時監控<br>Bp                               | EKI-7758F_8<br>$\circ$<br>IP: 172.18.3.20.161 | 開機時間 012 08:44:30<br>v01.00<br>版本  | 1 回<br>2 回<br>5 回<br>6 道         | 3 回<br>4 論<br>7 回<br>$8 \leq$                                                                | <u>Na</u>                   |
| 势<br>歷史趨                                |                                               |                                    |                                  |                                                                                              |                             |
| 郵設定<br>電                                |                                               |                                    |                                  |                                                                                              |                             |
|                                         | ADPage4.bgr                                   |                                    |                                  |                                                                                              | 17:00:14                    |

圖 24-29 WebAccess Express 顯示頁面 –EKI 設備

- 1. 面板:顯示 EKI 模組的資訊,包含設備名稱、IP、系統正常執行時間、固件版本和埠/ 無線狀態。
	- 中点車 ● EKI 交換機設備:如果連接,乙太網埠狀態顯示為 ■■■ ;如未連接,則顯示為
	- EKI 無線設備:無線狀態顯示網路流量狀態,包含無線總輸出(Wi-Fi TX )和無線 總輸入(Wi-Fi RX ).(單位: Bytes)
- 2. 設備狀態:圖示顯示裝置的狀態。 表示線上 / 表示離線 / 表示 報警。如果多於一個節點發出警報,則圖表變為警報狀態。
- 3. 功能按鈕:

# **ADVANTEGH WebAccess**

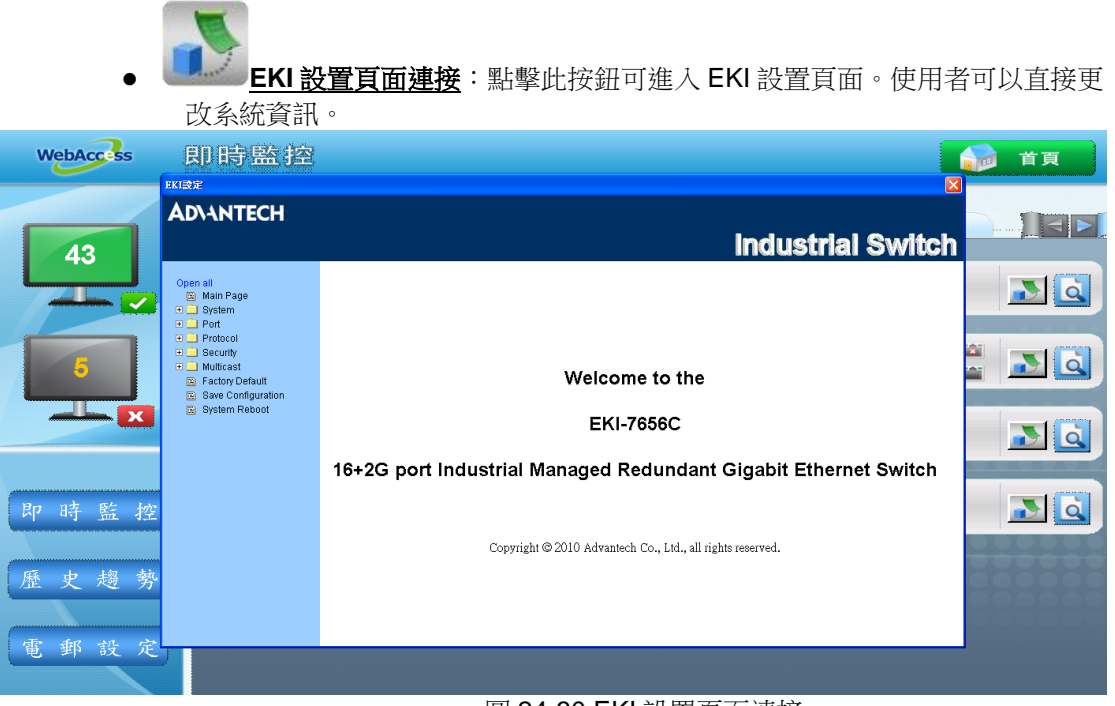

圖 24-30 EKI 設置頁面連接

# **ADVANTECH WebAccess**

使用者手冊

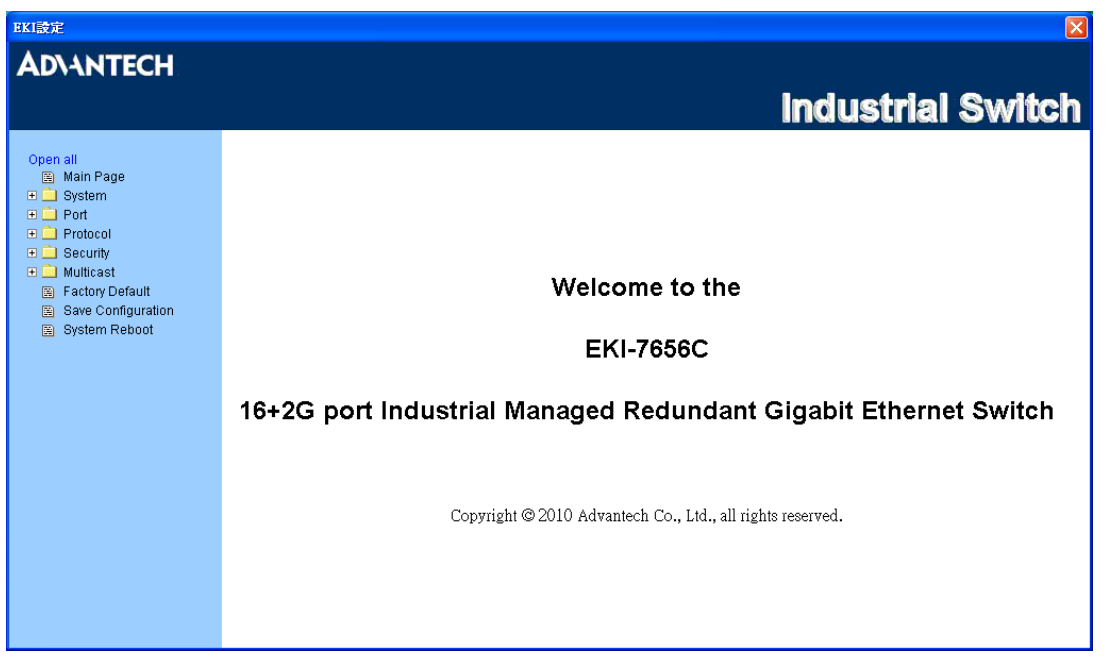

圖 24-31 EKI 設置主頁

# **ADVANTEGH WebAccess**

使用者手冊

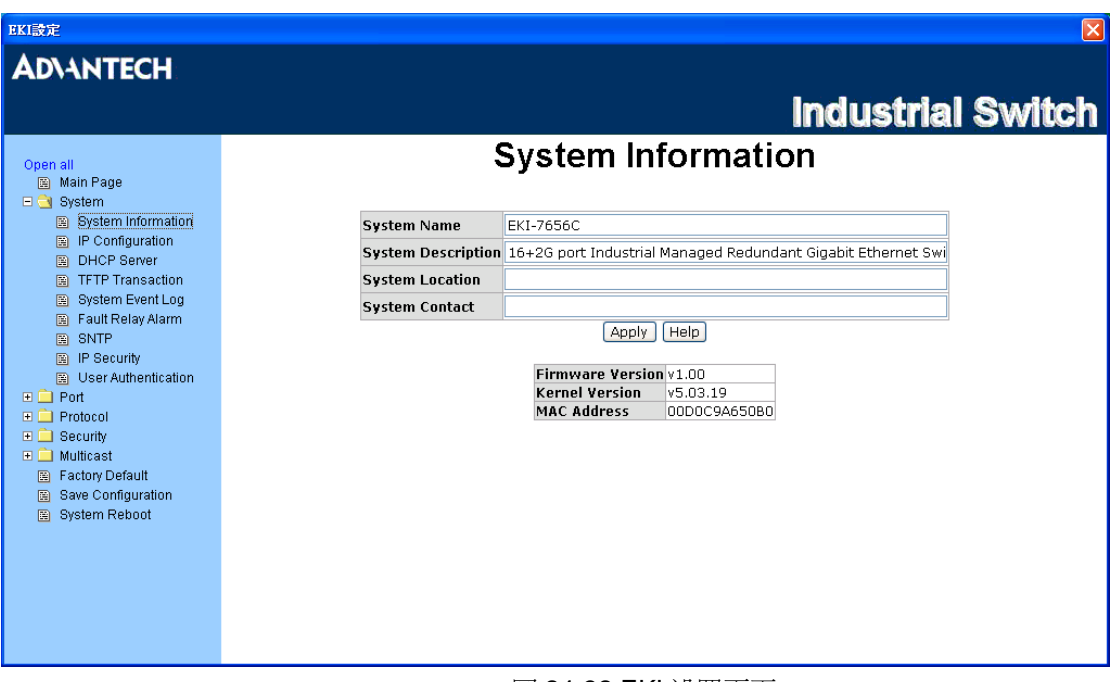

### 圖 24-32 EKI 設置頁面

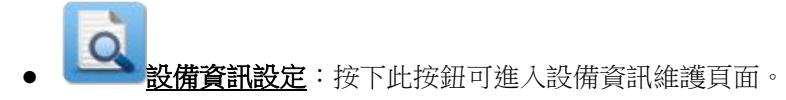

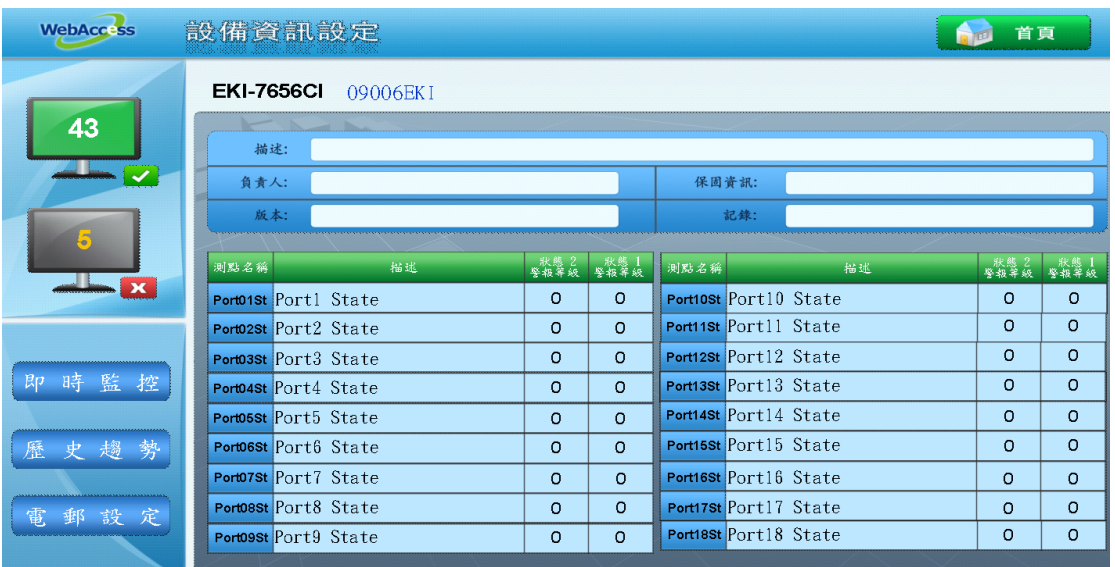

圖 24-33 EKI 設備信息設置

# **ADVANTEGH WebAccess**

**SNMP** 設備顯示頁面:監控支援 SNMP 驅動的平臺或設備。使用者可在 WebAccess Express 顯示頁面透過 SNMP mib 檔監控資訊。

| <b>WebAcc: ss</b> | 即時監控                                          |                                                                                                | Au<br>首頁       |
|-------------------|-----------------------------------------------|------------------------------------------------------------------------------------------------|----------------|
|                   | <b>ADAM 4000</b><br><b>ADAM 2000</b>          | <b>TPC/UNO/PPC</b><br>SNMP<br><b>SNMP</b><br>EKI.                                              |                |
| 43                | $\overline{2}$<br>IP: 172.18.3.247:161        | 1<br>開機時間 153 18:29:24<br>設備描述 BayStack 420 HW:#02<br>FW3004 SWv30200                          | 3<br>$\alpha$  |
| 51                | 450-V4-B 5<br>$\circ$<br>IP: 172.18.3.250.161 | 開機時間 152 05:15:20<br>設備描述 BayStack 450-24T HW RevD FW V1.36 SW v1.3.1.2                        | $\overline{a}$ |
| $\mathbf{x}$      | 450-V3-A 6<br>$\circ$<br>IP: 172.18.3.252:161 | 開棚時間 152 05:14:50<br>設備描述 BayStack 450-24T HW:RevD FW:V1.36 SW:v1.3.1.2                        | $\overline{a}$ |
| 時監控<br>即          | 450-V4-A 7<br>$\circ$<br>IP: 172.18.3.251:161 | 開機時間 152 05:15:27<br>設備描述 BayStack 450-24T HW RevD FW V1.48 SW v4 5.1 2 ISVN 2                 | Là             |
| 史趨<br>勢<br>歷      | 450-V3-A 8<br>۰<br>IP: 172.18 3.253:161       | 開機時間 152 05:16:51<br>設備描述 BayStack 450-24T HW:RevD FW:V1 36 SW:v1 3.1.2                        | $\overline{a}$ |
| 郵設<br>定<br>電      | ST-L3CoreSwit_9<br>ø<br>IP: 172.18.3.254:161  | 開機時間 152 05:36:52<br>設備描述 Cisco Internetwork Operating System Software DDS (tm) C3750 Software | <b>Q</b>       |
| 10                | ADPage6.bgr                                   |                                                                                                | 17:07:01       |

圖 24-34 WebAccess Express 顯示頁面 –SNMP 設備

- 1. 面板:顯示支援 SNMP 的設備的資訊,包括設備名稱、IP、系統正常執行時間和描述, 其詳細資訊與 SNMP 公共 mib 描述欄相同。
- 2. 設備狀態:圖示顯示裝置的狀態。 第25章 表示線上 / 表示離線 / 表示 報警。如果多於一個節點發出警報,則圖表變為警報狀態。
- 3. 設備資訊設定:按下此按鈕可進入設備資訊維護頁面。

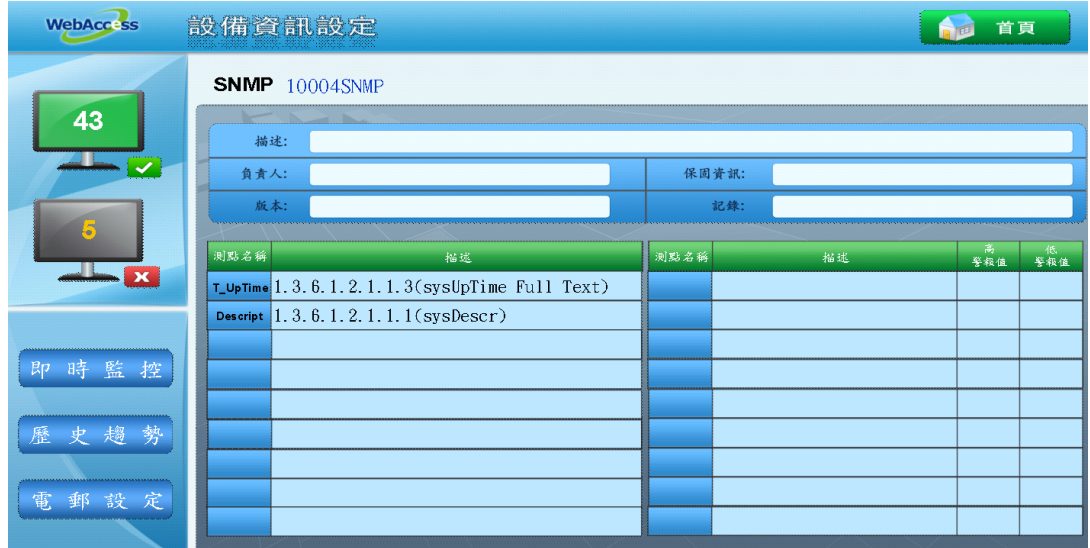

### 圖 24-35 SNMP 設備資訊設定

歷史趨勢:點擊歷史趨勢按鈕,使用者即可選擇設備的趨勢並進入趨勢分析頁面。

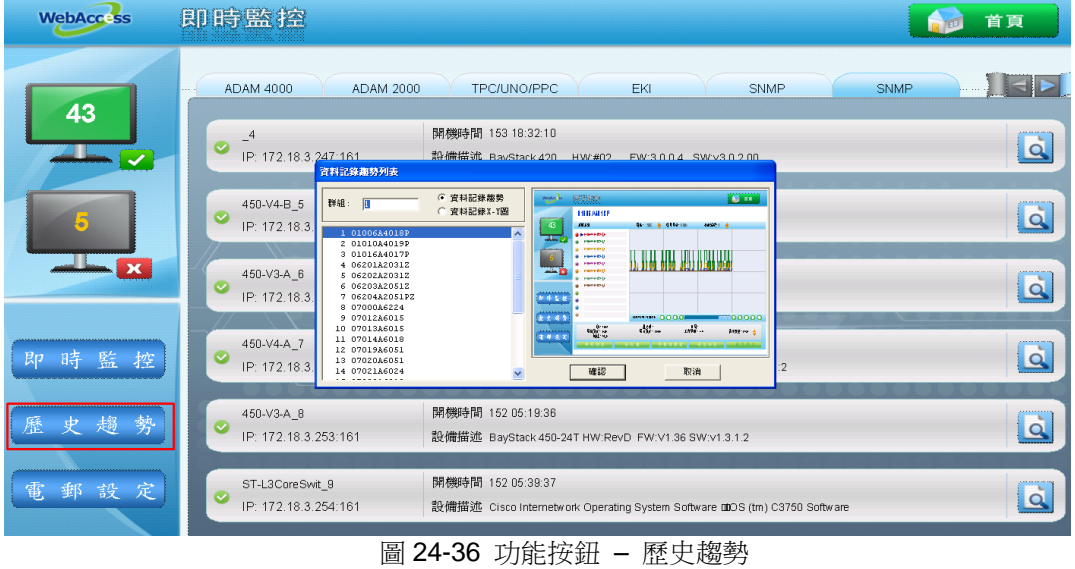

# **ADVANTEGH WebAccess**

使用者手冊

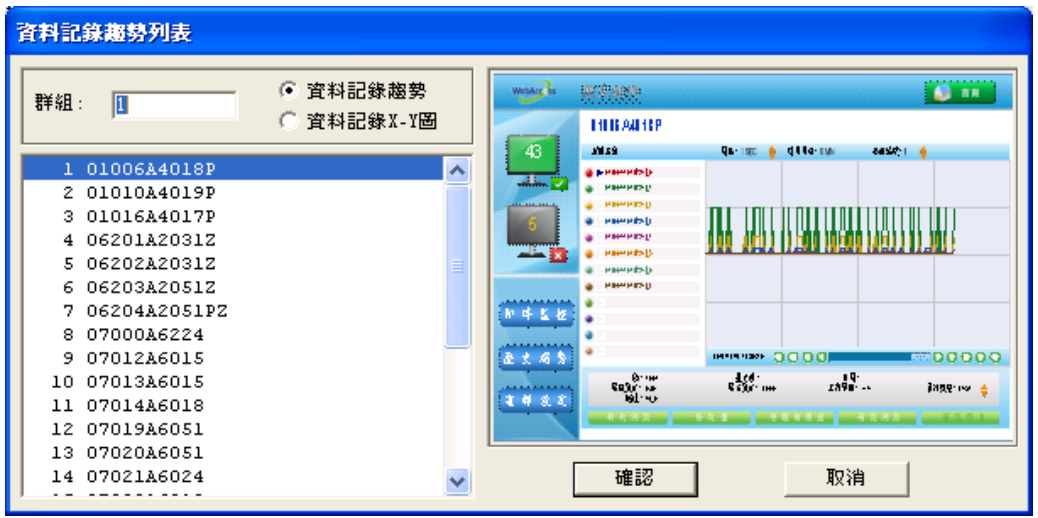

圖 24-37 歷史趨勢列表

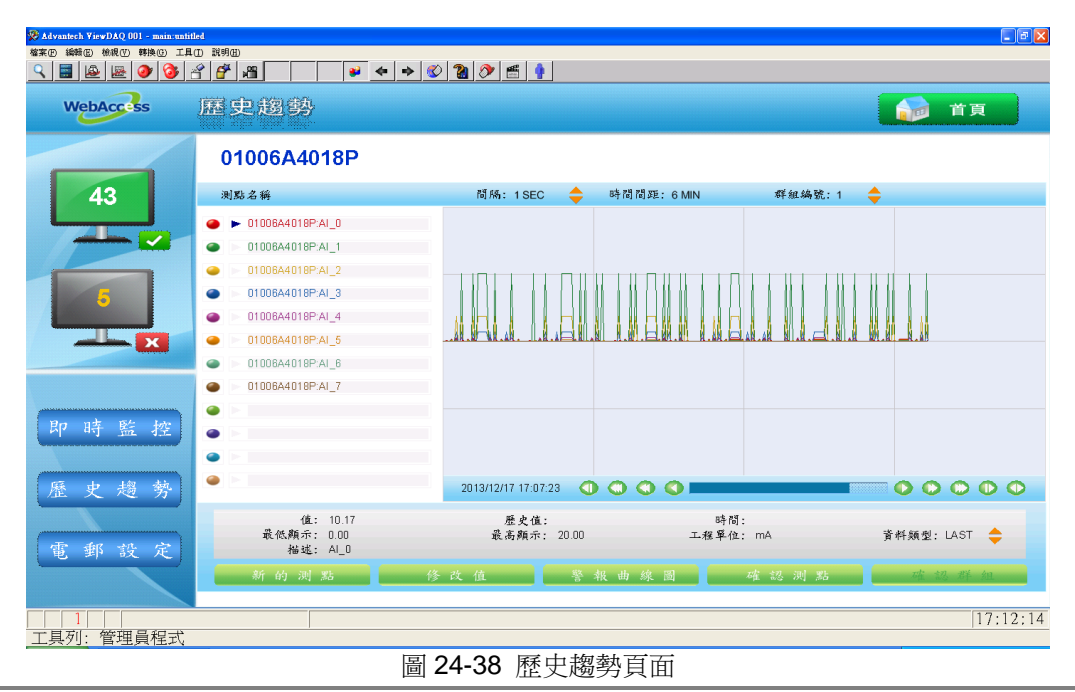

- 1433 -

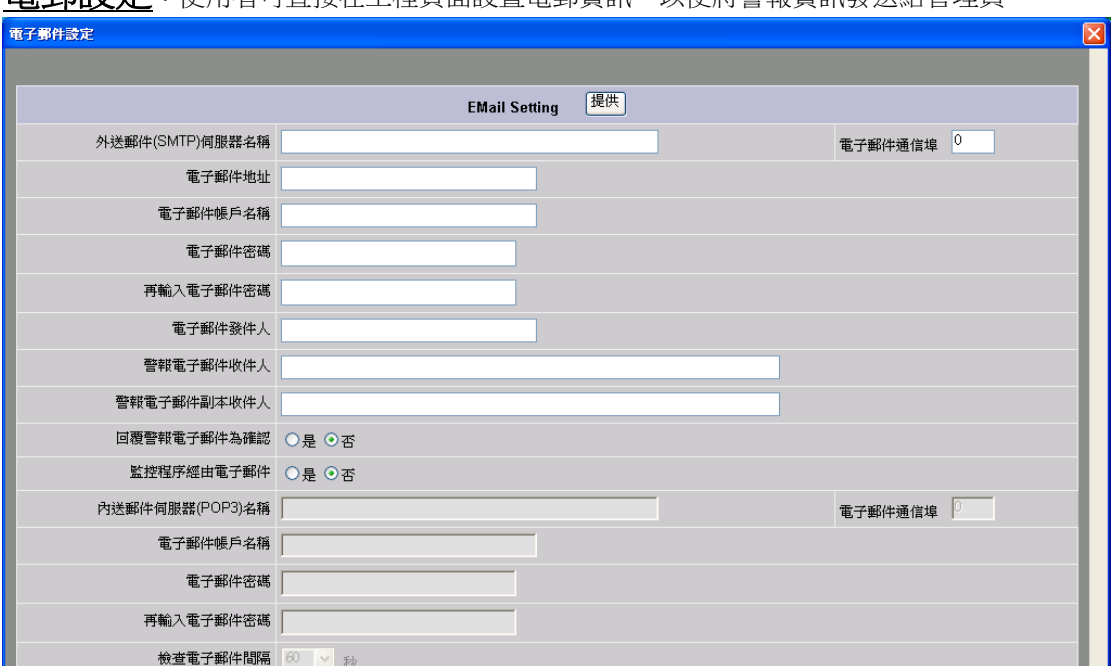

### **雷郵設行:** 植用者可直接在工程百面設置電郵資訊,以便將警報資訊發送給管理員。

圖 24-39 電郵設定頁面

關於電郵設定的更多資訊,請參考 3.2.8 報警郵件伺服器 - SMTP

# 27.附錄

# **27.1** 需量控制

**需量控制**旨在通過降低或關閉負荷來降低成本。

負荷卸載的先後順序為:低級負荷-高級負荷。(一共有 6 個優先順序,優先順序 1 最先 卸載)

負荷是需量控制關閉的物理設備(比如,燈、風扇、發動機和空調)。開關負荷為二進 **位負荷**。值可在一個範圍內波動的負荷稱作**類比量負荷**。在需量控制中,每個類比量負 荷最多可指定 4 個範圍。

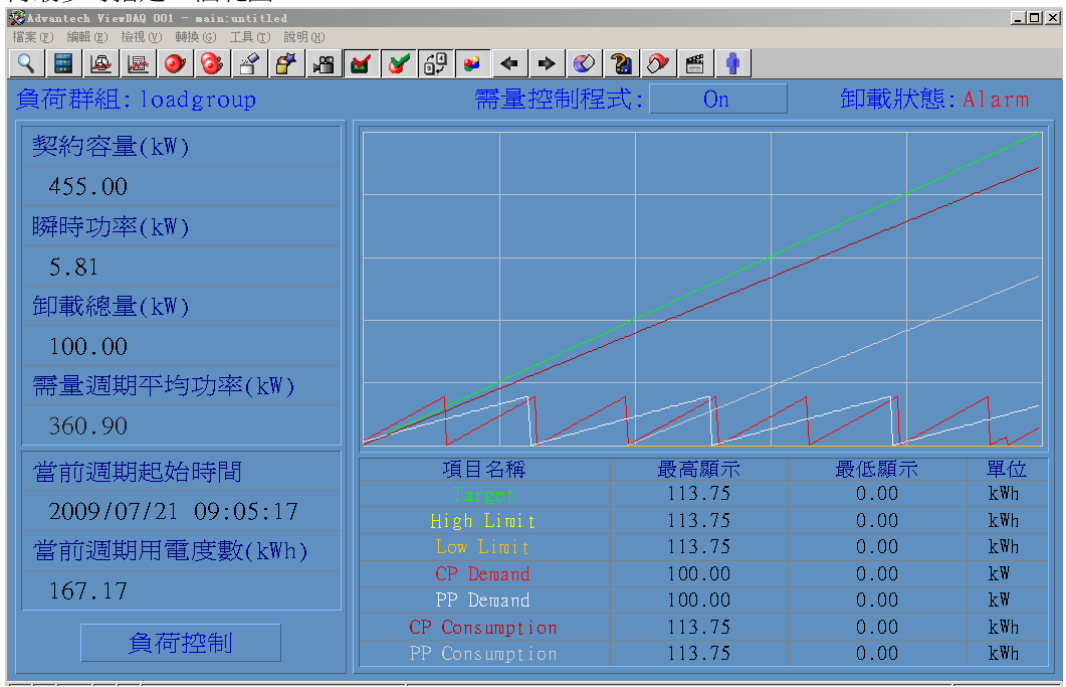

圖 25-1 負荷群組 View

### **ADIANTEGH WebAccess**

一個移動趨勢視窗(也稱作滑動趨勢圖或週期)用來估算連續功耗。趨勢視窗的時間間隔 可定義,涌常為 15 分鐘或 1 小時。假如設置為 15 分鐘,演算法運行將及時保證在任一 15 分鐘視窗的最後 15 分鐘需量小於需量目標(其他移動視窗以此類推)。當前移動視窗的 KWH (功耗) 和 KW (需量)以紅色顯示,標記為 CP (當前週期)。上一個移動視窗的 KWH 和 KW 以 白色顯示。

最短運行時間、最短卸載時間和最長卸載時間

演算法使用了選擇卸載負荷的最短運行時間、最短卸載時間和最長卸載時間。

需量目標通常為契約容量的最大 KW。指定經常、週六半尖峰、離峰;夏季和非夏季的需量 目標。卸載高限百分比為印載時需量目標百分比的上下限;高限不能超過 演算法的限制,高限小於需量目標能夠支援電量的意外猛增。當前需量超過低限時,需量控 制會採取修復措施。

需量控制演算法是每一分鐘運行一次。一旦當前需量超過了低限,演算法會計算出更糟 的情況,並會進行卸載以防超過控制限制。

需量控制會控制趨勢中的設備需量。趨勢(大多數能量契約中通常為 15 分鐘)由用戶 自訂定義。該趨勢是一個過去 15 分鐘內持續移動的視窗(或者其他由用戶指定的視窗)。 也顯示之前的視窗。

WebAccess 的需量控制專為用電需求設計,但是也可用於氣體、蒸汽和其他能量。 為了配置需量控制,用戶需要定義一個負荷組。計量表用於測量功耗,然後定義負荷組物件 所帶的負荷。一個負荷組可以有幾百個負荷。通常一個負荷組只有一個 KWH 計量表,但是 用戶可以定義多個計量表。需量控制計量表的單位為 KWH。如果只有一個 KW 計量表能用, WebAccess 中的累算點可用于生成 KWH。演算法也會使用 KW 計量表輸入。

需量控制通過模組實施。每個負荷都有一個由 WebAccess 配置創建的模組。這些模組 在監控節點上運行。每個負荷只能與一個負荷組結合(每個負荷只能分配一個負荷組)。用 戶可為監控節點定義幾百個負荷組,但是一般來說一棟建築內只使用一個負荷組。監控節點 也執行需量控制演算法。

注 – 模組的命名用於負荷。不要給現存的 IO 點或其他有可能被除去或損壞的 IO 點的負荷 命名。

契約是一種用於指定不同需量目標的方法,支援經常、離峰、週六半尖峰。這些需量是 基於一周中的每天。每個契約擁有自己的目標峰值需量等級。在任何時間,只有一個契約可 用。這樣能夠允許需量控制考慮到其他提供的多個契約(比如,週末電費較低),如果在啟 動時,需量大大高於需量目標以防止過分卸載,建議用戶在開機負荷控制之前手動平衡和卸 載。

### **ADVANTECH WebAccess**

#### **27.1.1** 配置需量控制

配置需量控制,請到監控節點屬性頁面,單擊節點屬性頁面頂部的需量控制鏈結。

資料傳送 勤入Excel 勤出Excel 報表 排程 PLC排程 課程排程 亊件記錄 按鍵轉換 導入外部數據(需量控制) 啓動監控 啓動繪圖 下載 只下載圖表 啓動節點 停止節點 節點: test • node

#### 圖 25-2 需量控制鏈結

需量控制是監控節點的一個經過許可的選項。即使沒有授權它也會顯示在節點屬性頁面中。 提示 – 找到該鏈結的一個快速途徑是開啟 VIEW 並登陸,然後右擊選擇工具項。如果監控 節點擁有需量控制許可,那麼它會出現在 VIEW 中右擊的工具功能表中。

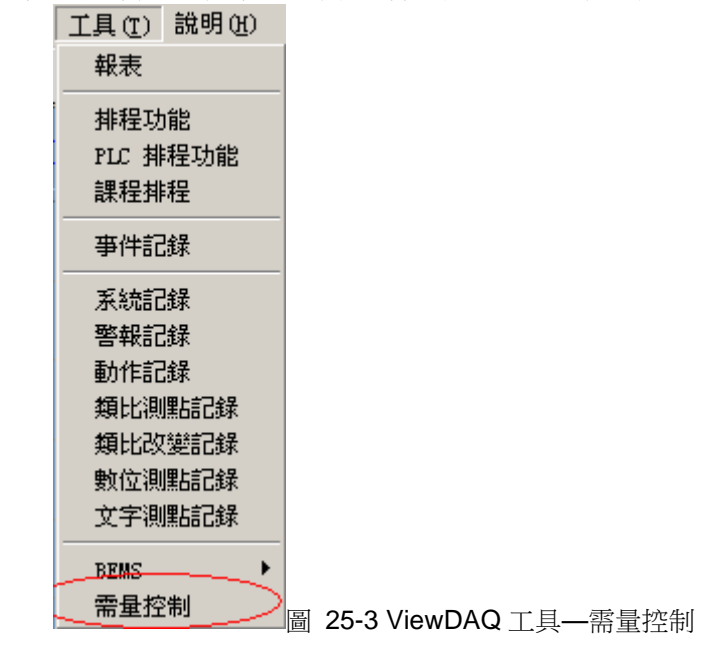

要配置需量控制,用戶需要定義一個負荷組。在負荷組列表中選擇添加負荷組。

# **ADVANTECH WebAccess**

使用者手冊

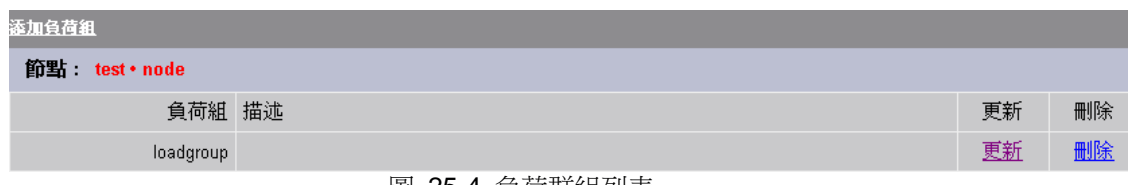

#### 圖 25-4 負荷群組列表

要修改現存負荷組,請單[擊更新鏈](mk:@MSITStore:C:/WebAccess/Node/EngMAN.chm::/24.3.1.1_Load_Group.htm)結。

#### **27.1.1.1** 負荷組

1. 為了配置需量控制,用戶需要定義一個負荷組。計量表用於測量功耗,然後定義負荷組 所帶的負荷。一個負荷組可以有幾百個負荷。通常一個負荷組只有一個 KWH 計量表,但 是用戶可以定義多個計量表。需量控制計量表的單位為 KWH。演算法也會使用 KW 計量 表輸入。

有功電能點名稱用千瓦小時計量(KWH)。

暫態功率點名稱用千瓦計量(KW)。

如果只有千瓦計量能用,WebAccess 中的累算點可用于生成 KWH。計算點可用於將 W 和 WH 轉換為 KW 或 KWH。

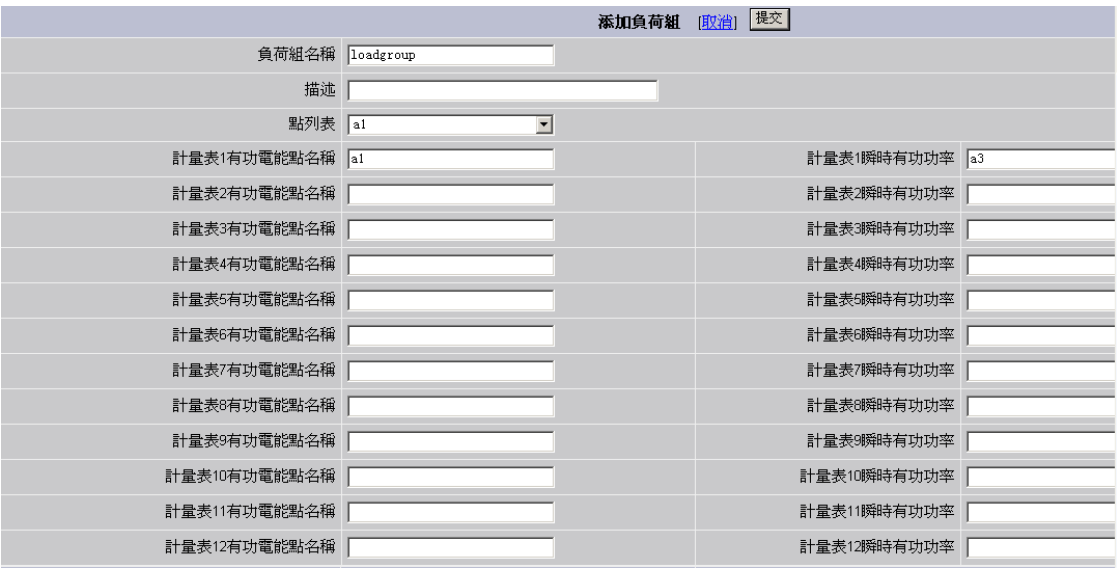

圖 25-5 添加負荷組

### 2. 在契約部分,請在月/日中定義夏季的開始時間和結束時間。

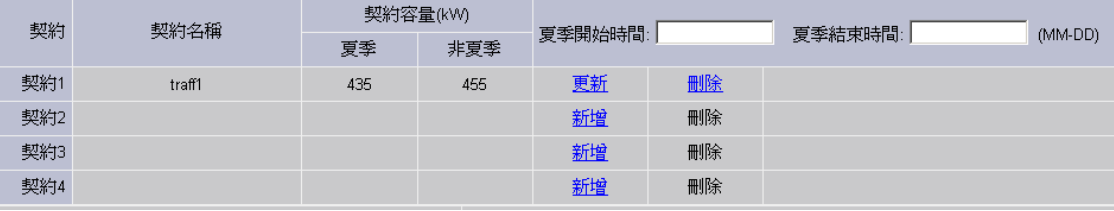

圖 25-6 契約列表

3. 在契約第一行中,選擇添加。然後出現添加契約頁面。

### **ADVINTEGH WebAccess**

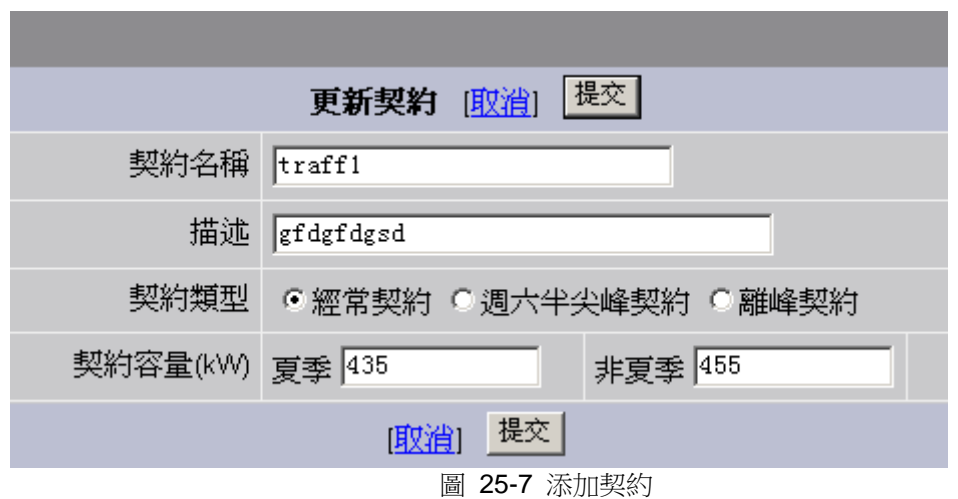

契約是一種指定不同需量目標的方法(基於星期和日期)。契約支援經常、離峰和週六 半尖峰(一般有 3 個契約和 6 個需量目標)。

請注意:實際上用戶可以指定 *4* 個契約。但是在 *WebAccess* 的目前版本中,只能指定 *3* 個。

這些是基於星期的契約。每個契約擁有自己的需量峰值目標,在同一時間內只允許 一個契約執行,這主要考慮到需量控制需要提供的多種收費方式(例如週末電費較低)。

如果選擇了離峰,日曆會出現允許用戶指定哪些天是離峰狀態。單選按鈕允許用戶 選擇所有的周日。這樣方便用戶一次選項一年內所有的周日。

- 4. 卸載高限百分比是需量目標的最高百分比。高限不能超過演算法的限制。高限小於需量 目標能夠支援電量的意外猛增。
- 5. 卸載低限百分比是需量目標的最低百分比。當前需量超過低限時,需量控制會採取修復 措施。

演算法每一分鐘運行一次。一旦當前需量超過了低限,演算法會計算出更糟的情況,並 會進行卸載以防超過控制限制。 如果負荷快速增加,那麼應該降低卸載負荷限制允許演 算法有時間做出反應。在不必要的卸載中,可以提高卸載低限。

### **ADIANTEGH WebAccess**

- 6. 定義需量週期。需量控制會控制滑動趨勢中的設備需量。滑動趨勢(大多數能量契約中 通常為 15分鐘)由用戶自訂定義。該趨勢是一個過去 15分鐘內持續移動的趨勢 (或者 其他由用戶指定的趨勢)。也顯示之前的趨勢。 一個**移動趨勢(**也稱作滑動趨勢或**週期)**用來估算連續功耗。移動趨勢的時間間隔可定義, 通常為 15 分鐘或 1 小時。假如設置為 15 分鐘,演算法運行將及時保證在任一 15 分鐘 趨勢中,最後 15 分鐘需量小於需量目標(其他移動視窗以此類推)。當前移動趨勢的 KWH (功耗) 和 KW (需量)以紅色顯示,標記為 **CP** (當前週期)。上一個移動趨勢的 KWH 和 KW 以白色顯示。
- 7. 監控節點啟動後設置控制演算法模式。 運行表示控制演算法立即運行。 **卸載**表示處於卸載狀態,運行時操作者需開啟負荷控制群組顯示並按下運行。 **僅監控**表示演算法在計算和顯示負荷控制成組顯示的估算值,但不卸載。

若為了防止演算法運行時主動卸載,需量顯示在目標之上,建議在打開負載控制前先手 動平衡和卸載負荷。

8. 顯示週期僅用於顯示追蹤週期 KWH。每小時表示 KWH 以小時為單位重定為 0。每天表 示 KWH 在午夜等時刻復位。該資訊顯示在負荷組顯示的左下角。
### **ADVANTECH WebAccess**

使用者手冊

| 卸載高限百分比   0 |                 |       |                            | $\%$                  |                |                         |    |    |    |  |
|-------------|-----------------|-------|----------------------------|-----------------------|----------------|-------------------------|----|----|----|--|
| 卸載低限百分比   0 |                 |       |                            | $\%$                  |                |                         |    |    |    |  |
| 需量週期 15     |                 |       |                            | 分                     |                |                         |    |    |    |  |
| 需量控制程式      |                 |       |                            | ○關閉 ○開啓 ○僅監視          |                |                         |    |    |    |  |
| 顯示週期        |                 |       |                            | ○ 每小時 ○ 每天 ○ 每星期 ○ 每月 |                |                         |    |    |    |  |
|             | 負荷              | 負荷名稱  | 啓停點名稱                      |                       |                | 最短的運行時間 最短的卸載時間 最長的卸載時間 |    | 更新 | 刪除 |  |
|             | 卸載級別1負荷<br>添加負荷 | load  | a <sub>2</sub><br>a3<br>a4 |                       | $\overline{4}$ | 20                      | 80 | 更新 | 删除 |  |
|             | 卸載級別2負荷<br>添加負荷 | load2 |                            |                       | $\overline{2}$ | 5                       | 50 | 更新 | 删除 |  |
|             | 卸載級別3負荷<br>添加負荷 | load3 |                            |                       | 3              | 8                       | 70 | 更新 | 删除 |  |
|             | 卸載級別4負荷<br>添加負荷 | load4 | a <sub>5</sub>             |                       | $\overline{2}$ | $\overline{7}$          | 60 | 更新 | 删除 |  |
|             | 卸載級別5負荷<br>添加負荷 | load5 | a6                         |                       | 1              | 15                      | 80 | 更新 | 删除 |  |
|             | 卸載級別6負荷<br>添加負荷 | load6 | a7                         |                       | 1              | 10                      | 50 | 更新 | 删除 |  |
|             | [取治] 提交         |       |                            |                       |                |                         |    |    |    |  |

圖 25-8 負荷列表

負荷 是需量控制的物理設備(如燈、風扇、發動機和空調)。

負荷按級別順序進行卸載。低級別負荷最先卸載,高級別負荷最後卸載。(共有 6 個級別, 級別 1 最先卸載)

- 9. 在卸載級別1負荷,選[擇添加負荷,](mk:@MSITStore:C:/WebAccess/Node/EngMAN.chm::/24.3.1.2_Load.htm)彈出[添加負荷頁面](mk:@MSITStore:C:/WebAccess/Node/EngMAN.chm::/24.3.1.2_Load.htm) 。
- 10. 重複添加負荷,添加更多級別1負荷。
- 11. 重複添加負荷,添加其他級別負荷。

#### **27.1.1.2** 負荷

負荷 是需量控制的物理設備(如燈、風扇、發動機和空調)。

負荷按級別順序進行卸載。低級別負荷最先卸載,高級別負荷最後卸載。(共有 6 個級別, 級別 1 最先卸載)

1、在負荷組中,選擇負荷選項中的添加或更新,彈出添加負荷頁面。

2、選擇符合類型。開關負荷稱作數位負荷。值可在一定區間內移動的負荷稱作類比負 荷。每個類比負荷可通過需量控制最多定義 4 個區間。( 注 - 類比負荷區間在該 WebAccess 版本可能不能達到預期表現,因此在真實系統中使用前請先進行模擬測試)。

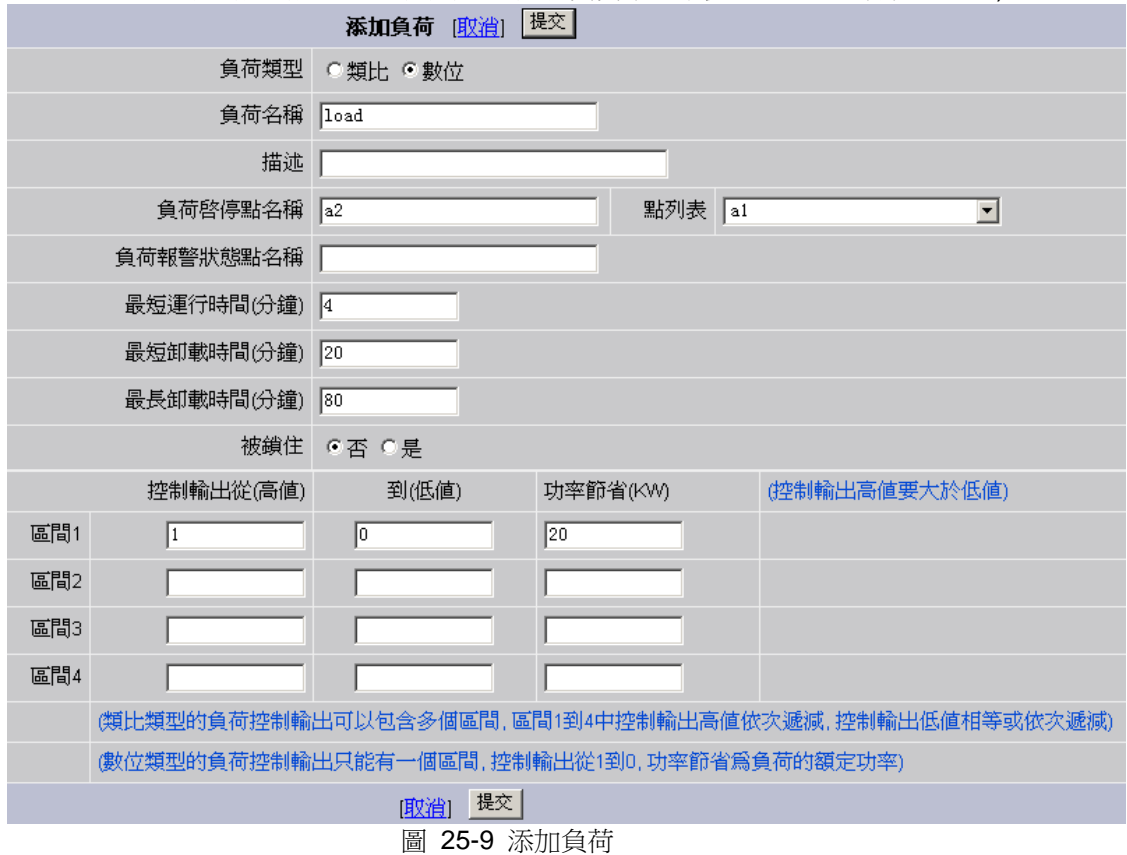

3. 設置負荷名稱。需量控制通過塊運行。WebAccess 配置為每個負荷創建一個塊。這些塊 在監控節點下運行。

### **ADVANTECH WebAccess**

使用者手冊

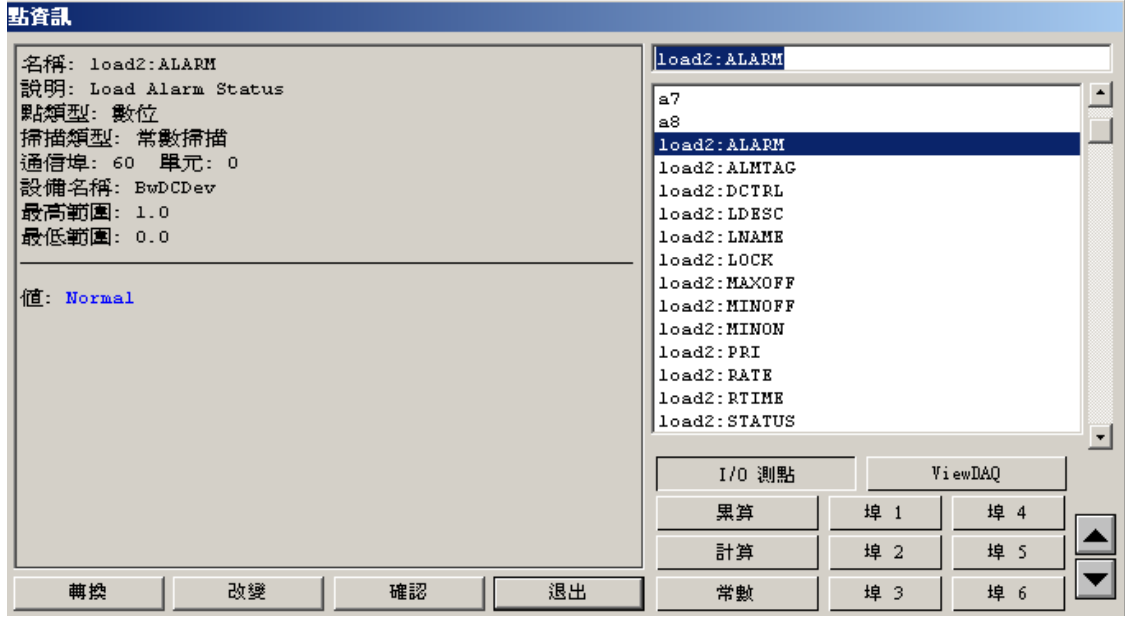

注 – 負荷都是塊名稱。不要以現有 I/O 點或將要刪除的 I/O 命名負荷。

圖 25-10 負荷點資訊

- 4. 將用來控制此負荷的 IO 點定義為**負荷控制點**。有一個下拉功能表顯示在監控節點配置的 所有點。這是典型的繼電或開關信號相關離散輸出 I/O 點。設置點和速度控制的類比輸出 屬於其他類型。
- 5. 可選擇定義**負荷報警點**。若該點處於報警狀態,負荷不會被卸載。
- 6. 選擇負荷的最短運行時間、最短卸載時間和最長卸載時間。若負荷從卸載選項中移除, 較高級別負荷將被卸載。
- 7. 定義負荷的初始狀態。鎖定 (是)表示負荷已從需求控制演算法中移除,不會被卸載。操 作者需返回負荷詳細資訊顯示,然後選擇解鎖。
- 8. 從高到低輸入**控制輸出**。數位類型的負荷的控制輸出只能有一個區間,且必須為從 1 到 0。
- 9. 類比負荷,每個類比負荷通過需量控制最多可定義 4 個區間。( 注 類比負荷區間在該 WebAccess 版本可能不能達到預期表現,因此在真實系統中使用前請先進行模擬測試)。
- 10. 輸入功率節省(KW)。這是為了演算法估算卸載負荷的數量。只有數量準確需量控制演 算法才能運行良好。

### **ADVANTEGH WebAccess**

每個負荷只關聯一個負荷組 (一個負荷僅分配一個負荷組)。一個監控節點可能定義幾百個 負荷,不過一個監控節點上僅有 1 個負荷組。監控節點才能良好執行需量控制演算法。

### **27.1.2** 負荷組顯示

需量控制是各個監控節點的協定許可選項。即使沒有需量控制許可,節點屬性中也會存 在需量控制鏈結。

- 1. 打開負荷組顯示, 用滑鼠右擊 **->** 工具**->**需量控制進行流覽。 在 ViewDAQ 功能表欄中選擇工具**->**需量控制
- 2. 打開負荷組列表。選擇理想的負荷組。

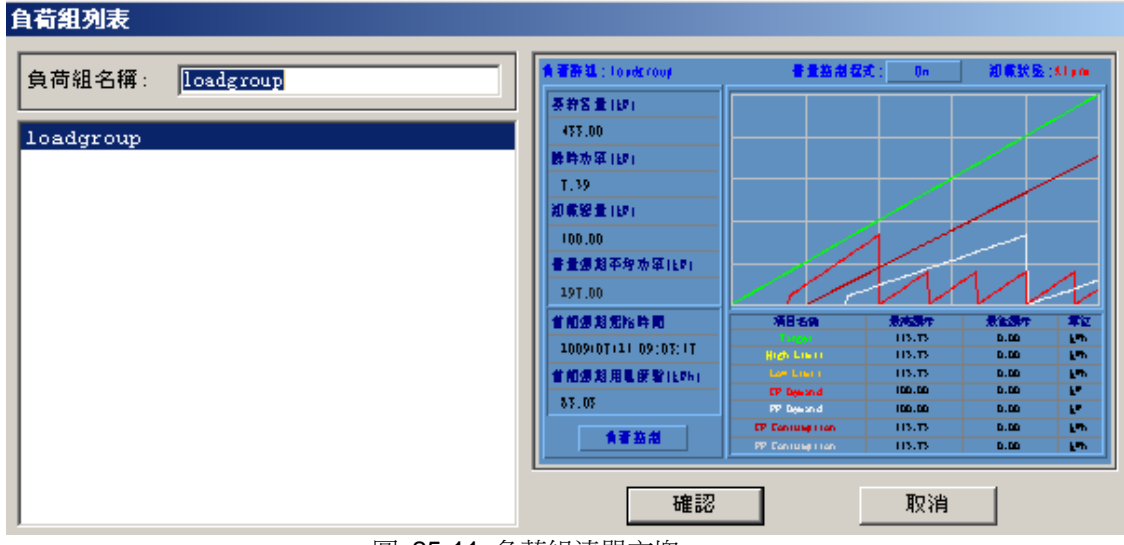

圖 25-11 負荷組清單方塊

一個移動趨勢(也稱作滑動趨勢或**週期)**用來估算連續功耗。移動趨勢的時間間隔可定 義,通常為 15 分鐘或 1 小時。假如設置為 15 分鐘,演算法運行將及時保證在任一 15 分鐘趨勢的最後 15 分鐘需量小於目標需量 (其他移動趨勢以此類推)。當前移動趨勢的

### **ADVANTEGH WebAccess**

KWH (功耗) 和 KW (需量)以紅色顯示,標記為 **CP** (當前週期)。上一個移動趨勢的 KWH 和 KW 以白色顯示。

目標 (KW) 以綠色顯示,為最大值。

高限 (黃色) 是 卸載高限百分比,是目標需量的百分比。卸載高限百分比是演算法不能 超過的最大值。使其小於目標需量可防止功率過大。

底限是卸載低限百分比,是目標需量的百分比。需量控制只有在當前需量超過最低控制 限制時才會採取行動。低限以下的所有負荷都不會被卸載(非卸載狀態)。

當前時間間隔的攻率以 KWHM 估算。它是被當前時間間隔(需量週期)分開的整體能 量。

**卸載數量**表示當前處於卸載狀態的負荷數量。這個數量取決於為每個處於卸載狀態的負 荷輸入的結算節能總量。

功率為有源功率計顯示的暫態功率(KW)。

當前週期是指負荷組中定義的追蹤週期,僅用於顯示。追蹤週期的顯示單位為 KWH, 可以為每天、每小時、每週或每月。每小時表示 KWH 以小時為單位重定為 0。每天表 示 KWH 在午夜等時刻復位。該資訊顯示在負荷組顯示的左下角。

需量是指從當前追蹤週期(小時、天、周或月)算起的 KWH。

**CP 需量**是指當前週期用電量(KW),顯示為黑紅色。若負荷組的需量間隔配置為 15 分鐘,則 KWH 需要除以 15 分鐘或乘以 4。

**PP 需量**是指上一個週期用電量(KW),顯示為灰色。若負荷組的需量間隔配置為 15 分鐘,則 KWH 需要除以 15 分鐘或乘以 4。

**CP 功耗**是指當前週期功耗(KWH),顯示為紅色。若負荷組的需量間隔配置為 15 分 鐘,則 KWH 需要除以 15 分鐘或乘以 4。

**PP 功耗**是指上一個週期功率需量(KW),顯示為白色。若負荷組的需量間隔配置為 15 分鐘,則 KWH 需要除以 15 分鐘或乘以 4。

**程式**控制需量控制演算法,狀態為**運行、卸載和僅監控**。若為了防止演算法運行時主動 卸載,需量顯示在目標之上,建議在打開負載控制前先手動平衡和卸載負荷。

### **ADVANTECH WebAccess**

使用者手冊

**卸載報告**為正常或報警。若需量超過目標,卸載報告為報警狀態。

卸載詳細資訊將使用戶看到卸載群組的第 2 頁。用戶可以鎖定、解鎖或控制卸載;還可 流覽卸載狀態。這其實是塊詳細資訊顯示的第 2 頁。

下麵顯示的是正常運行的負荷組顯示。由於線條重疊或過於密集而無法辨認。

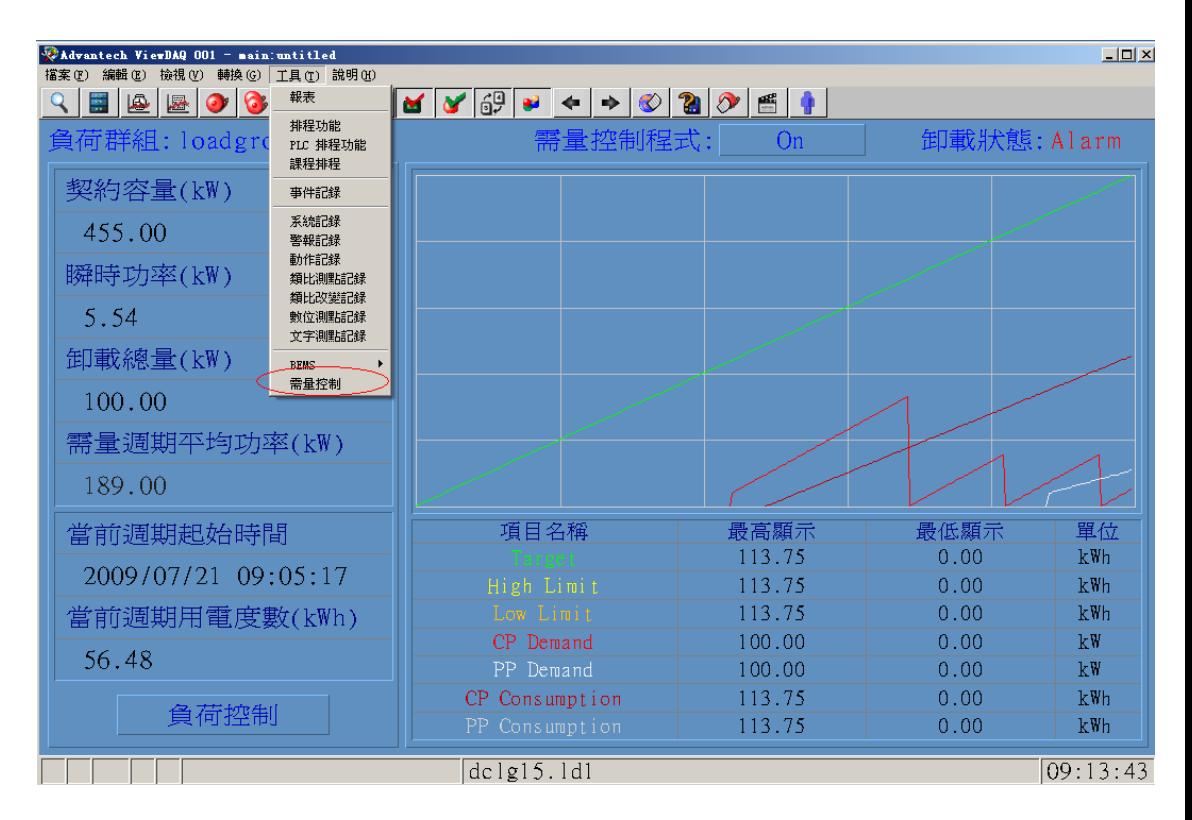

圖 25-12 負荷組 View

# **27.1.3** 負荷詳細資訊顯示

負荷詳細資訊顯示[在負荷組顯示。](mk:@MSITStore:C:/WebAccess/Node/EngMAN.chm::/24.3.2_Load_Group_Display.htm)負荷詳細資訊將使用戶看到卸載群組的第 2 頁。

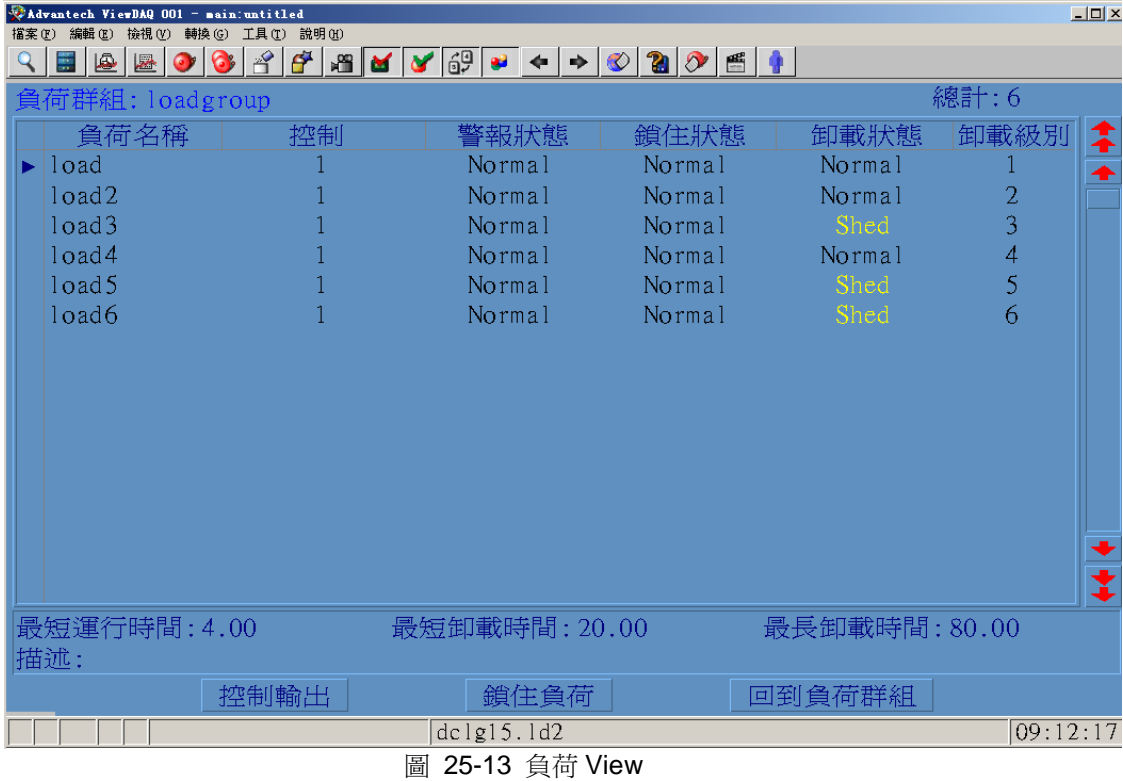

用戶可以銷定、解鎖或控制卸載;還可流覽卸載狀態。這其實是塊詳細資訊顯示的第2 頁。

**報警**表示和此負荷相關的點處於報警狀態。負荷在報警狀態時不會被卸載。鎖定設置為 正常表示負荷沒有鎖定,可以被卸載。

鎖定表示負荷不會被卸載。

### **ADVANTECH WebAccess the contract of the contract of the contract of the contract of the contract of the contract of the contract of the contract of the contract of the contract of the contract of the contract of the co**

卸載表示負荷處於卸載狀態(OFF)。

**控制輸出**打開更改對話方塊,允許操作者手動控制負荷(運行、卸載或更改設置點)。

卸載級別是指負荷的級別。1級別負荷最先卸載,然後依次為 2、3、4、5 和 6。

最長卸載時間 (最大卸載) 單位為分鐘,會影響到卸載的負荷。

**最短運行時間**單位為分鐘,會影響到卸載的負荷。

最短卸載時間 (最小卸載) 單位為分鐘,會影響到卸載的負荷。

返回負荷組用來返回塊詳細資訊顯示的第一[頁負荷組。](mk:@MSITStore:C:/WebAccess/Node/EngMAN.chm::/24.3.2_Load_Group_Display.htm) 負荷組其實是塊,顯示為塊詳細 資訊顯示。這就允許一個顯示用於多個負荷組。

### **ADVINTEGH WebAccess**

# 28.軟體授權合約

# 研華(中國)有限公司終端使用者軟體授權協定

2007 年 1 月 1 日

重要須知,請仔細閱讀。本授權協定(以下稱"協定")是您、終端使用者(以下稱"授權使用者") 和研華(中國)有限公司(以下簡稱"研華")之間具有法律效力的協議。您安裝、或使用本軟體 產品,即表示您同意接受本《協議》各項條件的約束。

詳細闡述:第 二節 使用;第 六 節 轉讓;第 十 節 責任;期限 保證;第 十一節 不承擔責 任的聲明;第 十二 節補救辦法;第 十三 節責任範圍;第 十四 節 其他規定。請在安裝和使 用軟體時詳細閱讀此協定條款。如果您不同意此協議中的條款,請不要使用此軟體,攜帶付款憑 證在 30 天有效期内退回未使用的軟體產品,並獲得全額退款。

### 一、定義

1. "軟體"包括軟體、光碟或其他相關媒體,使用軟體、監控節點軟體、提供文檔或更新(協定範 圍包括購買更新或更新相關的技術支援)。所有的軟體僅以二進位碼(機器碼)的形式發佈。

2. "監控節點"是指"授權使用者"擁有、租借或其他被授權使用者控制的一台完整的電腦,此電腦安 裝"軟體"用於運行或操作監控節點"軟體"。每個單獨的監控節點都必須支付軟體費用,稱為"監控 節點費",該費用包含於授權費。

3. "用戶端軟體"指"軟體"中能夠在電腦中運行的文檔或程式,該軟體能夠訪問工程節點軟體或監控 節點軟體提供的服務。安裝使用"用戶端軟體"能夠訪問工程節點或監控節點的電腦稱為"用戶端"。

4. "工程節點軟體"指"軟體"中能夠在電腦中運行的文檔或程式,允許電腦擔當工程節點。用戶端或 監控節點能夠運行、訪問或使用 工程節點運行服務。此運行工程節點軟體的電腦被稱為"工程節 點"。

5. "監控節點軟體" 指"軟體"件中能夠在電腦(監控節點)中運行的文檔或程式,能夠訪問監控節 點"軟體"提供的服務。

6. "授權"指"軟體"使用所需要的授權證。

### **ADIANTECH WebAccess**

7. "資料文檔"安裝和使用"軟體"需要的使用者嚮導和使用手冊,可能是光碟中提供的電子檔、印刷 品或其他相關媒體。

8. "更新":

(a) 研華開發或發佈新的更新程式,以提高"軟體"功能;

(b)研華開發或發佈"軟 件"版本,通常對購買具有完整技術支援的授權協定。更新不包括任何研華 獨立發佈的產品版本。

9. "訂單表格"指向研華或協定代表訂購"軟體"手寫或電子文檔,包括監控節點的數量、點數或其他 程式和服務,研華將書面或以電子檔回復確認涵。所有的訂單表格必須包括"軟體"所要安裝或運 行和協議位址及監控節點的數量。

10. "授權文檔"指軟體元件,除授權文檔之外能夠允許"軟體"其他的元件正常運行。授權文檔須指 定監控節點的位置,同時用於識別使用限制,用途是指定"軟體"元件可用的範圍。授權文檔必須 與授權加密狗匹配。研華 產品系列號也是由授權文檔識別啟動的。

11. "授權加密狗"或"硬體狗",監控節點上安裝於印表機並口或 USB 介面的物理設備,授權加密 狗和與之匹配的授權文檔必須安裝且運行監控節點,以取得授權軟體操作。

12. "授權費"為使用軟體的授權而支付研華的費用,授權費用包括監控節點費。

### 二、 軟體授權

考慮到授權費用的支付和遵守的協議、授權文檔及訂單表格協定中各項條款和限制,若訂單 表格中特別注明的監控節點數量,研華將授予授權使用者非獨家"軟體"使用,來使用監控節點中 安裝軟體以及 運行監控節點。

版本限制。"軟體"、各個元件包含確定的版本號(例如 2.1 版本)。此協定授權證與安裝的 軟體具有相同(或低於)的列於授權檔和訂單表格(或升級軟體)中、且監控節點授權數量下的 版本號。例如,"軟體"詳細元件所列版本號為 2.1,然而所安裝的授權可能是"軟體"的版本號可能 是 2.0 或 2.1,但版本號不可能為 2.2 或 2.3。頒佈授權者可能授予通過版本升級政策的例外版 本限制。授權使用者請與頒佈授權者保持聯繫以獲取最新版本更新。

I/O 驅動。部分特定的 I/O 驅動程式或許已作為軟體的組成部分。授權使用者可以使用任何 與其他應用軟體元件相容的標準 研華 I/O 驅動程式。

#### 使用限制**:**

#### 用戶端

訪問工程節點和監控節點提供服務的用戶端數量在 WebAccess 專業版中不受任何限制,授權使 用者可下載、分配和安裝用戶端軟體而無須單獨的授權或支付額外的費用。在 WebAccess 標準 版中只有一個用戶端授權,在 WebAccess WinCE 版中有兩個用戶端授權。

#### 工程節點

授權使用者可以根據需要安裝和使用多個工程節點的"軟體",工程節點可能連接有無限個用戶端 或監控節點。授權使用者可從這個工程節點將工程節點軟體轉移到另一個工程節點以開發應用程 式或操作"軟體"。

#### 監控節點

授權使用者只能安裝訂單表格指定數量的監控節點"軟體",授權使用者不能夠任意安裝、複製或 運行超出 研華 授權數量監控節點"軟體"。計點數:授權使用者只能夠使用或參考授權文檔或訂 單表格指定的點數。修改限制:授權使用者不能,也不在未經授權下經由他人修改、改編、翻譯、 反彙編或分解"軟體"及其元件,或根據本"軟體"的核心部分而編寫軟體。

#### 展示版本本

如果"軟體"授權用於使用者演示,則"軟體"僅作為(a)業務或市場及相關使用者演示產品;(b) 在授權下開發或設計系統;(c)測試現有的系統;(d)提供軟體使用培訓。展示版本本不得用 於須獲得授權和支付費用的的場合。不允許多路技術和共用 不允許使用軟體或硬體或利用單個 授權硬體狗,增加直接訪問監控節點的數量,任何形式的多路技術和共用是違背本協議的。

### 三、智慧財產權

所有權:授權使用者擁有燒錄軟體的磁質或其他物理媒體,然而 研華 或 研華 的經銷商保留本 "軟體" 的所有權、版權、和其他智慧財產權。"軟體"的所有權不限於原始的或備份燒錄於媒體。 授權使用者不能以任何形式超越本協定授與"軟體"或其元件的許可權。

### 四、機密性

機密性:"軟體"(本協定中包括的資料文檔、條款和定價)和其他資訊都可能標記有 研華"保密 資料"。本"保密資料", 授權使用者 5 年內不能將資料洩露給授權使用者組織外他人。

### **ADVANTEGH WebAccess**

### 五、軟體副本限制

副本限制:本"軟體"受著作權法及國際條約條款和其他智慧財產權法及條約的保護。禁止未經授 權的軟體備份。受制於此限制,授權使用者可單獨備份"軟體"以用於示範、開發、培訓、熱備份、 備份或歸檔;但使用"軟體"備份和資料文檔備份的數量,將受軟體使用授權的限制。授權使用者將 為所作備份作計量和說明,並且在此備份中所有的標題、商標和版權作通告。

# 六、轉讓限制

**轉讓和分配限制:**在沒有獲得 研華 同意的情況下,此協定下的任一權利和責任, 授權使用者不 能轉讓、發行、 租借、出售或分配"軟體"及附屬產品給其他人或組織。確認每年一次, 且在 研華 正式通告下,授權使用者應提供 研華 一個證明核實軟體被使用並且與協定中使用途徑一致。研 華 可能審查"軟體"和及元件的使用,任何這類審查將干正常工作時間內,於授權使用者 的"軟體" 使用場所進行,不會不合理的幹擾授權使用者的正常商業行為。如果審查顯示授權使用者違背正 常條款和授權協定限制下使用"軟體"及其元件,授權使用者將被收取額外的與其軟體使用行為一 致的費用,且立即支付"軟體"的當前價格的累計額。此額外的費用排除了 研華 補差造成的損失, 需不違背本協議下執行,同時排除了第 8 節內的終止範圍。

### 七、技術支援服務

基本的技術支援服務 研華 將提供基本的支援服務,但受制於協定中的規定和限制,研華 的技 術支援 服務將在軟體交貨之日起起效。

全面的技術支援服務 如果授權使用者購買全面的支援服務,這些服務都將提供給授權使用者, 但受限制於本協議規定的條款和限制。此技術支援服務將從授權使用者購買起有效。此服務價格 基於 研華(或頒佈授權者)的價格列表。

培訓服務 研華 將提供培訓服務,但受制於協定中的規定和限制,研華 的技術支援服務將從授 權使用者購買起有效。此服務價格基於 研華(或頒佈授權者)的價格列表。

# 八、條款和終止

條款 在授權准予之下將持續終身有效,除非授權使用者或 研華 終止條款。

授權使用者終止 授權使用者可在任意時間終止授權協定,但需要提交書面聲明給研華。終止授 權後,授權使用者將不能解除授權指定的以下義務。

研華終止 如果授權使用者違背此授權協議中任一的條款,研華 將自動終止此授權協議。終止期 效 立即終止本協議或授權准予,授權使用者將從用戶端、工程節點、監控節點或其他安裝有"軟 體"的電腦終止使用"軟體",卸載"軟體",包括授權檔和退還硬體加密狗。如果授權使用者已經銷

### **ADVINTEGH WebAccess**

毀"軟體",則需要書面證明"軟體"已經銷毀。終止本協定和調換或銷毀"軟體"將不受限,不管當事 人採用其他方法補救,包括行政調劑;授權使用者將支付由本協議或 研華 承認和認定的訂單表 格, 所產生的所有的費用和開支或是其他欠費。本協議中的當事人履行的義務和責任,將自終止本 協議後持續終身有效。

# 九、損害賠償

侵權賠償 限於第 3 節中的條件,當協力廠商控"軟體"侵權時;或在美國法律下,協力廠商控"軟 體"不當使用商業秘密,提出賠償要求。研華 將提出反控和損害賠償,區域包括美國、加拿大、 日本或歐盟。規定:(i)授權使用者在 30 天內以書面通告 研華;(ii)研華 有權單獨調節和所有相 關解決談判;(iii) 授權使用者提供研華 協助、資訊和授權以執行 研華 在 本章節的責任。對於 智慧財產權要求本章節並不提供,研華 有資格為智慧財產權而交涉而提出賠償要求。研華 沒有 責任對基於使用代替發佈版本的賠償;研華 沒有義務對授權使用者的任何因改變發佈版本的而 要求的賠償。研華 沒有義務對授權使用者要求發生於許可權的外 部區域的進行賠償,或發生於 美國之外有待求證是否為商業秘密的任何賠償要求。如果 研華 "軟體" 有侵權的情況發生,研華 有選擇權,包括:(i)修改"軟體";(ii) 為授權使用者取得授權以便其繼續使用"軟體"。如果上述選 項不合乎經濟或商務邏輯,研華 可能終止授權和退還給獲許可者支付給 研華 的授權費用。第 9 節陳述 研華 的全部義務和授權使用者的侵權賠償。

# 十、有限保證

有限軟體保證 研華 保證"軟體"自收貨後九十(90)日內功能符合隨附使用手冊所述。

有限媒體保證 研華 保證自收貨後九十(90)日內,CD 光碟、磁片或其他的媒體的內"軟體",在常 規使用 上沒有錯誤。

**有限授權硬體加密狗保證** 研華 保證自收貨後九十(90)日內,授權硬體加密狗,在常規使用上沒有 錯誤。如果加密狗被破壞請先退還給 研華 公司以便調換。

有限技術支援服務保證 研華 保證自收貨後九十(90)日內,技術支援服務將按規公認的工業標準 履行。

### 十一、不承擔責任的聲明

不承擔的所有其他保證 第 10 節陳述的保證是唯一的和取代其他所有保證,其他保證,不管明 確還是暗指,包括銷售的內在保證以及特殊目的。研華, 經銷商,代理商或職員, 不提供擔保任何 的口頭或書面資訊或意 見 , 以及本協議之外的任意增大的保證範圍. 授權使用者也不能依賴這 些資訊或意見。研華 不保證本"軟體":(i) 符合授權使用者的需求;(ii)"軟體"操作和功能, 超過使 用手冊所述的操作和 功能;(iii)"軟體"運行不間斷或產生錯誤;(iv)"軟體"錯誤將予以修正。

### **ADIANTEGH WebAccess**

## 十二、補救辦法

補救辦法 對於任何違背包含於第 十 節的保證,授權使用者的補救辦法,和 研華 的全部責任: a. 關於軟體 根據 研華"軟體"在使用手冊中所述,如在其操作和功能範圍內,"軟體" 執行運行失 敗,將 使用商業合理規則在適當的時間方式提供維護和修正。如果 研華 不能恢復"軟體"正常操 作,授權使用者 在之後 30 天内,可在終止"軟體"授權保證前提下獲取"軟體"的退款。

b. 關於媒體 可在"軟體"交貨 90 天內要求調換損壞的媒體。

c. 關於授權硬體加密狗 在"軟體"交貨 90 天內調換損壞的授權加密狗和匹配的授權文檔。 d. 關於服務 如果 研華 不能履行保證條款上的服務,授權使用者有權索要支付給 研華 而未執 行的服務 費用。

# 十三、責任範圍

責任範圍 然而違反本協議任何的規定,與"軟體"創作、生產或交貨相關的當事人,包括 研華 的 授權頒發者, 在任何情況下,不承擔任何間接、附帶、特殊、罰款等引起的等賠償、或利益、收入、 材料或耗費流失的賠償金,不論合同中或民事侵權行為,即使當事人已經事先告知此類損失可能 性。研華 在本《協議》任何 條款下所承擔的全部責任費用不超過支付給 研華 的與協議有關的 費用;如果此類損失由授權使用者使用另外的授權文當或技術支援引起,賠償責任僅限於授權使 用者支付 研華 相關"軟體"或服務的費用。如果有 些國家或地區不允許排除責任,則上述的限制 不適用於你。本協議的規定分擔 研華 和授權使用者之間的風險。研華 的定價反映此分擔的風 險和此有限責任。